# **Operating Manual**

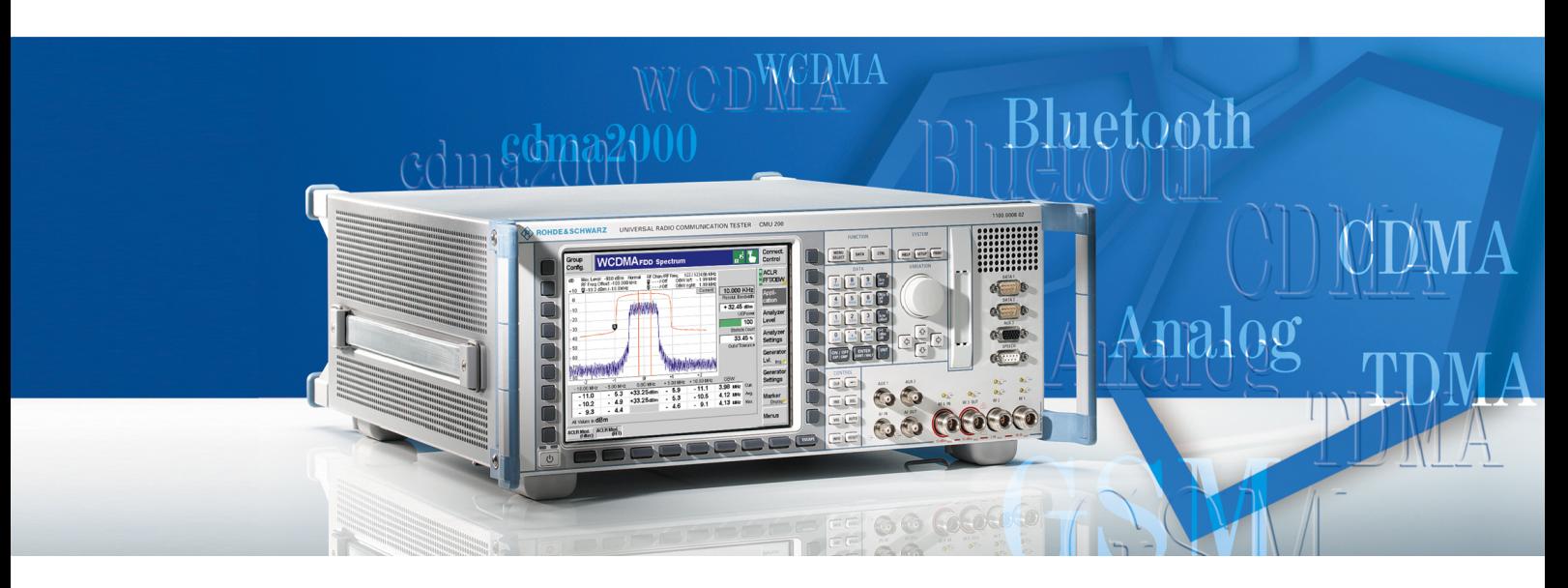

# **Universal Radio Communication Tester**

# **R&S CMU 200**

**1100.0008.02/10/30/53**

# **R&S CMU 300**

**1100.0008.03**

Printed in Germany

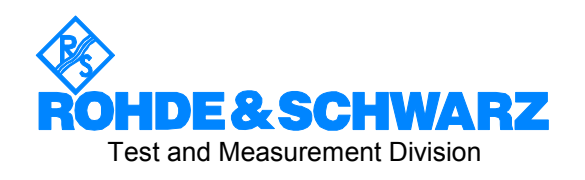

© 2010 Rohde & Schwarz GmbH & Co. KG 81671 Munich, Germany Printed in Germany – Subject to change – Data without tolerance limits is not binding. R&S® is a registered trademark of Rohde & Schwarz GmbH & Co. KG. Trade names are trademarks of the owners.

The following abbreviations are used throughout this manual: R&S®CMU is abbreviated as R&S CMU or CMU. Options R&S®CMU-xxx are abbreviated as R&S CMU-xxx or CMU-xxx (e.g. CMU-B41).

## **Tabbed Divider Overview**

## **Safety Instructions**

## **Tabbed Divider**

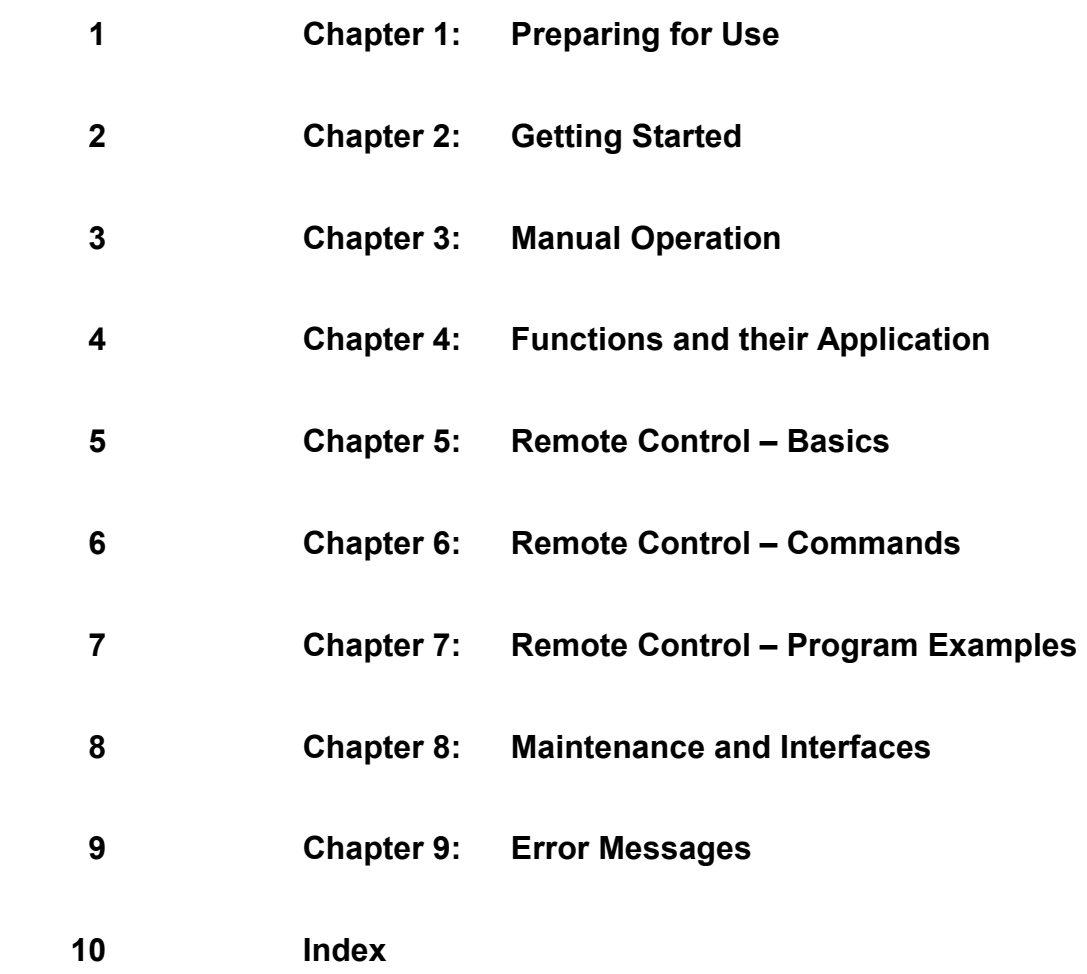

## **What's New in this Revision...**

This operating manual describes version V5.20 and higher of the R&S CMU base software including *RF* and *Audio* measurements (option R&S CMU-B41), the IQ-IF interface (option R&S CMU-B17) and the FM Stereo Transmitter (option R&S CMU-K14). The new features since firmware version 4.30 are listed below.

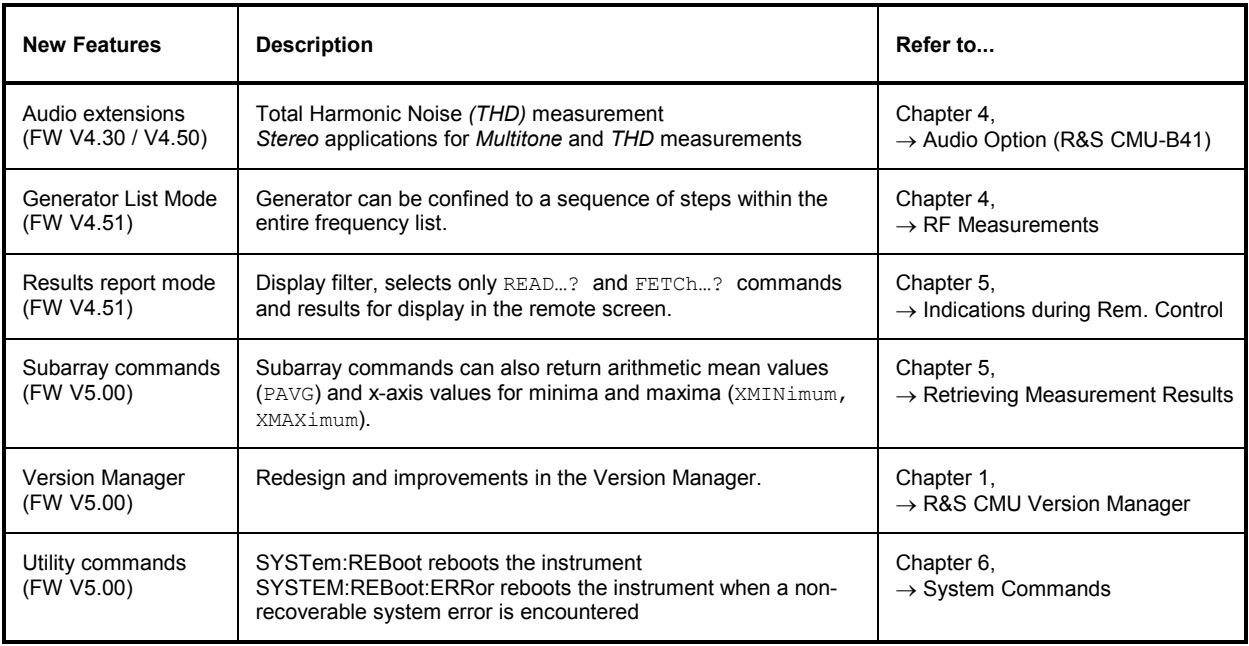

## **Frequently Used Abbreviations**

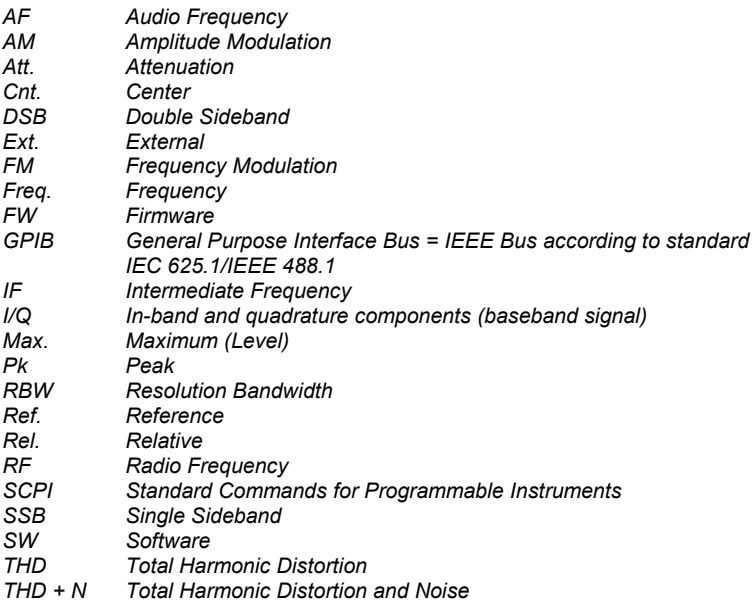

# Basic Safety Instructions

## **Always read through and comply with the following safety instructions!**

All plants and locations of the Rohde & Schwarz group of companies make every effort to keep the safety standards of our products up to date and to offer our customers the highest possible degree of safety. Our products and the auxiliary equipment they require are designed, built and tested in accordance with the safety standards that apply in each case. Compliance with these standards is continuously monitored by our quality assurance system. The product described here has been designed, built and tested in accordance with the attached EC Certificate of Conformity and has left the manufacturer's plant in a condition fully complying with safety standards. To maintain this condition and to ensure safe operation, you must observe all instructions and warnings provided in this manual. If you have any questions regarding these safety instructions, the Rohde & Schwarz group of companies will be happy to answer them.

Furthermore, it is your responsibility to use the product in an appropriate manner. This product is designed for use solely in industrial and laboratory environments or, if expressly permitted, also in the field and must not be used in any way that may cause personal injury or property damage. You are responsible if the product is used for any intention other than its designated purpose or in disregard of the manufacturer's instructions. The manufacturer shall assume no responsibility for such use of the product.

The product is used for its designated purpose if it is used in accordance with its product documentation and within its performance limits (see data sheet, documentation, the following safety instructions). Using the product requires technical skills and a basic knowledge of English. It is therefore essential that only skilled and specialized staff or thoroughly trained personnel with the required skills be allowed to use the product. If personal safety gear is required for using Rohde & Schwarz products, this will be indicated at the appropriate place in the product documentation. Keep the basic safety instructions and the product documentation in a safe place and pass them on to the subsequent users.

Observing the safety instructions will help prevent personal injury or damage of any kind caused by dangerous situations. Therefore, carefully read through and adhere to the following safety instructions before and when using the product. It is also absolutely essential to observe the additional safety instructions on personal safety, for example, that appear in relevant parts of the product documentation. In these safety instructions, the word "product" refers to all merchandise sold and distributed by the Rohde & Schwarz group of companies, including instruments, systems and all accessories.

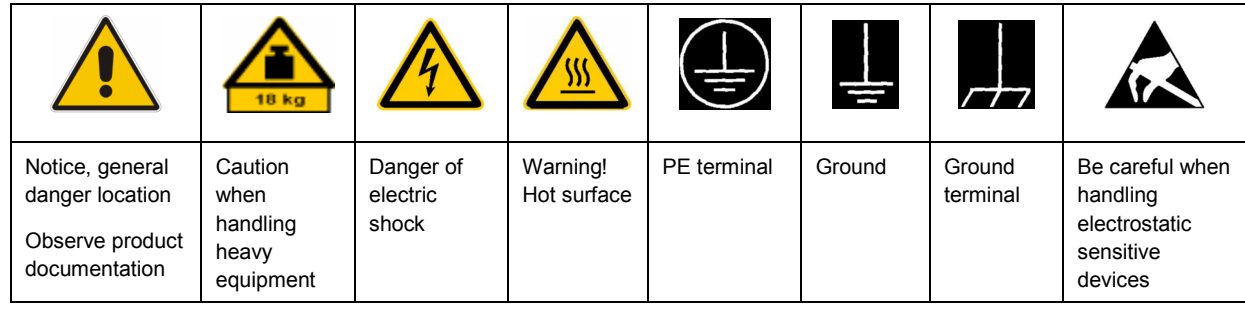

### **Symbols and safety labels**

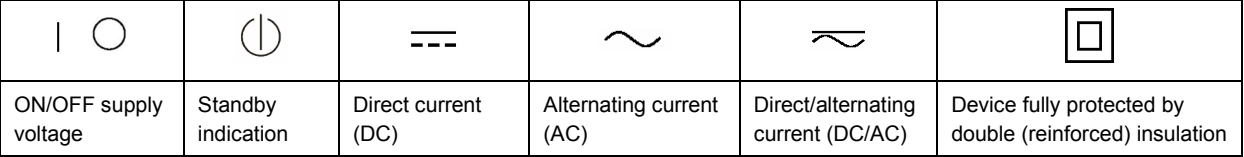

## <span id="page-7-0"></span>**Tags and their meaning**

The following signal words are used in the product documentation in order to warn the reader about risks and dangers.

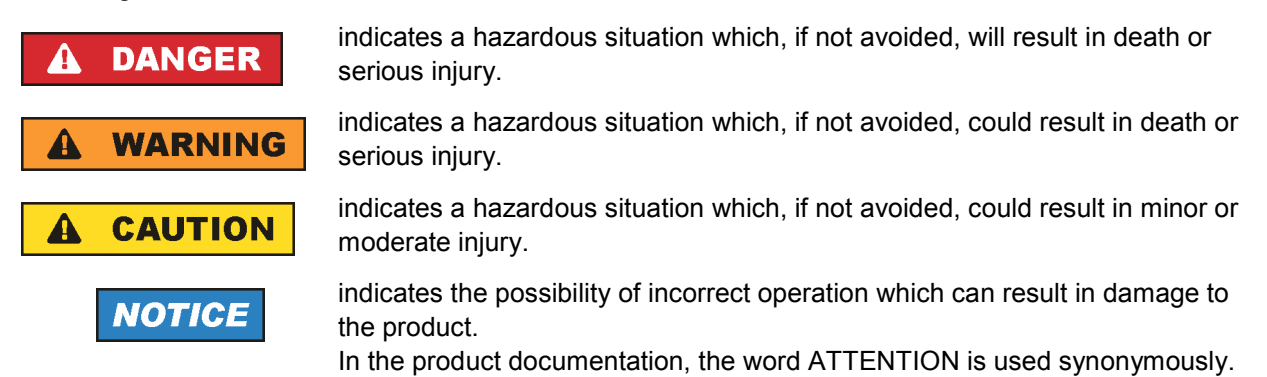

These tags are in accordance with the standard definition for civil applications in the European Economic Area. Definitions that deviate from the standard definition may also exist in other economic areas or military applications. It is therefore essential to make sure that the tags described here are always used only in connection with the related product documentation and the related product. The use of tags in connection with unrelated products or documentation can result in misinterpretation and in personal injury or material damage.

## **Operating states and operating positions**

*The product may be operated only under the operating conditions and in the positions specified by the manufacturer, without the product's ventilation being obstructed. If the manufacturer's specifications are not observed, this can result in electric shock, fire and/or serious personal injury or death. Applicable local or national safety regulations and rules for the prevention of accidents must be observed in all work performed.* 

- 1. Unless otherwise specified, the following requirements apply to Rohde & Schwarz products: predefined operating position is always with the housing floor facing down, IP protection 2X, pollution severity 2, overvoltage category 2, use only indoors, max. operating altitude 2000 m above sea level, max. transport altitude 4500 m above sea level. A tolerance of  $\pm 10$  % shall apply to the nominal voltage and  $\pm 5$  % to the nominal frequency.
- 2. Do not place the product on surfaces, vehicles, cabinets or tables that for reasons of weight or stability are unsuitable for this purpose. Always follow the manufacturer's installation instructions when installing the product and fastening it to objects or structures (e.g. walls and shelves). An installation that is not carried out as described in the product documentation could result in personal injury or death.
- 3. Do not place the product on heat-generating devices such as radiators or fan heaters. The ambient temperature must not exceed the maximum temperature specified in the product documentation or in the data sheet. Product overheating can cause electric shock, fire and/or serious personal injury or death.

## **Electrical safety**

*If the information on electrical safety is not observed either at all to the extent necessary, electric shock, fire and/or serious personal injury or death may occur.* 

- 1. Prior to switching on the product, always ensure that the nominal voltage setting on the product matches the nominal voltage of the AC supply network. If a different voltage is to be set, the power fuse of the product may have to be changed accordingly.
- 2. In the case of products of safety class I with movable power cord and connector, operation is permitted only on sockets with an earthing contact and protective earth connection.
- 3. Intentionally breaking the protective earth connection either in the feed line or in the product itself is not permitted. Doing so can result in the danger of an electric shock from the product. If extension cords or connector strips are implemented, they must be checked on a regular basis to ensure that they are safe to use.
- 4. If the product does not have a power switch for disconnection from the AC supply network, the plug of the connecting cable is regarded as the disconnecting device. In such cases, always ensure that the power plug is easily reachable and accessible at all times (corresponding to the length of connecting cable, approx. 2 m). Functional or electronic switches are not suitable for providing disconnection from the AC supply network. If products without power switches are integrated into racks or systems, a disconnecting device must be provided at the system level.
- 5. Never use the product if the power cable is damaged. Check the power cable on a regular basis to ensure that it is in proper operating condition. By taking appropriate safety measures and carefully laying the power cable, you can ensure that the cable will not be damaged and that no one can be hurt by, for example, tripping over the cable or suffering an electric shock.
- 6. The product may be operated only from TN/TT supply networks fused with max. 16 A (higher fuse only after consulting with the Rohde & Schwarz group of companies).
- 7. Do not insert the plug into sockets that are dusty or dirty. Insert the plug firmly and all the way into the socket. Otherwise, sparks that result in fire and/or injuries may occur.
- 8. Do not overload any sockets, extension cords or connector strips; doing so can cause fire or electric shocks.
- 9. For measurements in circuits with voltages  $V_{rms}$  > 30 V, suitable measures (e.g. appropriate measuring equipment, fusing, current limiting, electrical separation, insulation) should be taken to avoid any hazards.
- 10. Ensure that the connections with information technology equipment, e.g. PCs or other industrial computers, comply with the IEC60950-1/EN60950-1 or IEC61010-1/EN 61010-1 standards that apply in each case.
- 11. Unless expressly permitted, never remove the cover or any part of the housing while the product is in operation. Doing so will expose circuits and components and can lead to injuries, fire or damage to the product.
- 12. If a product is to be permanently installed, the connection between the PE terminal on site and the product's PE conductor must be made first before any other connection is made. The product may be installed and connected only by a licensed electrician.
- 13. For permanently installed equipment without built-in fuses, circuit breakers or similar protective devices, the supply circuit must be fused in such a way that anyone who has access to the product, as well as the product itself, is adequately protected from injury or damage.
- 14. Use suitable overvoltage protection to ensure that no overvoltage (such as that caused by a bolt of lightning) can reach the product. Otherwise, the person operating the product will be exposed to the danger of an electric shock.
- 15. Any object that is not designed to be placed in the openings of the housing must not be used for this purpose. Doing so can cause short circuits inside the product and/or electric shocks, fire or injuries.
- 16. Unless specified otherwise, products are not liquid-proof (see also section ["Operating states and](#page-7-0) [operating positions](#page-7-0)", item [1.](#page-7-0) Therefore, the equipment must be protected against penetration by liquids. If the necessary precautions are not taken, the user may suffer electric shock or the product itself may be damaged, which can also lead to personal injury.
- 17. Never use the product under conditions in which condensation has formed or can form in or on the product, e.g. if the product has been moved from a cold to a warm environment. Penetration by water increases the risk of electric shock.
- 18. Prior to cleaning the product, disconnect it completely from the power supply (e.g. AC supply network or battery). Use a soft, non-linting cloth to clean the product. Never use chemical cleaning agents such as alcohol, acetone or diluents for cellulose lacquers.

## **Operation**

- 1. Operating the products requires special training and intense concentration. Make sure that persons who use the products are physically, mentally and emotionally fit enough to do so; otherwise, injuries or material damage may occur. It is the responsibility of the employer/operator to select suitable personnel for operating the products.
- 2. Before you move or transport the product, read and observe the section titled "[Transport](#page-10-0)".
- 3. As with all industrially manufactured goods, the use of substances that induce an allergic reaction (allergens) such as nickel cannot be generally excluded. If you develop an allergic reaction (such as a skin rash, frequent sneezing, red eyes or respiratory difficulties) when using a Rohde & Schwarz product, consult a physician immediately to determine the cause and to prevent health problems or stress.
- 4. Before you start processing the product mechanically and/or thermally, or before you take it apart, be sure to read and pay special attention to the section titled "[Waste disposal"](#page-11-0), item [1.](#page-11-0)
- 5. Depending on the function, certain products such as RF radio equipment can produce an elevated level of electromagnetic radiation. Considering that unborn babies require increased protection, pregnant women must be protected by appropriate measures. Persons with pacemakers may also be exposed to risks from electromagnetic radiation. The employer/operator must evaluate workplaces where there is a special risk of exposure to radiation and, if necessary, take measures to avert the potential danger.
- 6. Should a fire occur, the product may release hazardous substances (gases, fluids, etc.) that can cause health problems. Therefore, suitable measures must be taken, e.g. protective masks and protective clothing must be worn.
- 7. If a laser product (e.g. a CD/DVD drive) is integrated into a Rohde & Schwarz product, absolutely no other settings or functions may be used as described in the product documentation. The objective is to prevent personal injury (e.g. due to laser beams).

## <span id="page-10-0"></span>**Repair and service**

- 1. The product may be opened only by authorized, specially trained personnel. Before any work is performed on the product or before the product is opened, it must be disconnected from the AC supply network. Otherwise, personnel will be exposed to the risk of an electric shock.
- 2. Adjustments, replacement of parts, maintenance and repair may be performed only by electrical experts authorized by Rohde & Schwarz. Only original parts may be used for replacing parts relevant to safety (e.g. power switches, power transformers, fuses). A safety test must always be performed after parts relevant to safety have been replaced (visual inspection, PE conductor test, insulation resistance measurement, leakage current measurement, functional test). This helps ensure the continued safety of the product.

## **Batteries and rechargeable batteries/cells**

*If the information regarding batteries and rechargeable batteries/cells is not observed either at all or to the extent necessary, product users may be exposed to the risk of explosions, fire and/or serious personal injury, and, in some cases, death. Batteries and rechargeable batteries with alkaline electrolytes (e.g. lithium cells) must be handled in accordance with the EN 62133 standard.*

- 1. Cells must not be taken apart or crushed.
- 2. Cells or batteries must not be exposed to heat or fire. Storage in direct sunlight must be avoided. Keep cells and batteries clean and dry. Clean soiled connectors using a dry, clean cloth.
- 3. Cells or batteries must not be short-circuited. Cells or batteries must not be stored in a box or in a drawer where they can short-circuit each other, or where they can be short-circuited by other conductive materials. Cells and batteries must not be removed from their original packaging until they are ready to be used.
- 4. Keep cells and batteries out of the hands of children. If a cell or a battery has been swallowed, seek medical aid immediately.
- 5. Cells and batteries must not be exposed to any mechanical shocks that are stronger than permitted.
- 6. If a cell develops a leak, the fluid must not be allowed to come into contact with the skin or eyes. If contact occurs, wash the affected area with plenty of water and seek medical aid.
- 7. Improperly replacing or charging cells or batteries that contain alkaline electrolytes (e.g. lithium cells) can cause explosions. Replace cells or batteries only with the matching Rohde & Schwarz type (see parts list) in order to ensure the safety of the product.
- 8. Cells and batteries must be recycled and kept separate from residual waste. Rechargeable batteries and normal batteries that contain lead, mercury or cadmium are hazardous waste. Observe the national regulations regarding waste disposal and recycling.

## **Transport**

1. The product may be very heavy. Therefore, the product must be handled with care. In some cases, the user may require a suitable means of lifting or moving the product (e.g. with a lift-truck) to avoid back or other physical injuries.

- <span id="page-11-0"></span>2. Handles on the products are designed exclusively to enable personnel to transport the product. It is therefore not permissible to use handles to fasten the product to or on transport equipment such as cranes, fork lifts, wagons, etc. The user is responsible for securely fastening the products to or on the means of transport or lifting. Observe the safety regulations of the manufacturer of the means of transport or lifting. Noncompliance can result in personal injury or material damage.
- 3. If you use the product in a vehicle, it is the sole responsibility of the driver to drive the vehicle safely and properly. The manufacturer assumes no responsibility for accidents or collisions. Never use the product in a moving vehicle if doing so could distract the driver of the vehicle. Adequately secure the product in the vehicle to prevent injuries or other damage in the event of an accident.

## **Waste disposal**

- 1. If products or their components are mechanically and/or thermally processed in a manner that goes beyond their intended use, hazardous substances (heavy-metal dust such as lead, beryllium, nickel) may be released. For this reason, the product may only be disassembled by specially trained personnel. Improper disassembly may be hazardous to your health. National waste disposal regulations must be observed.
- 2. If handling the product releases hazardous substances or fuels that must be disposed of in a special way, e.g. coolants or engine oils that must be replenished regularly, the safety instructions of the manufacturer of the hazardous substances or fuels and the applicable regional waste disposal regulations must be observed. Also observe the relevant safety instructions in the product documentation. The improper disposal of hazardous substances or fuels can cause health problems and lead to environmental damage.

# Informaciones elementales de seguridad

### **Es imprescindible leer y observar las siguientes instrucciones e informaciones de seguridad!**

El principio del grupo de empresas Rohde & Schwarz consiste en tener nuestros productos siempre al día con los estándares de seguridad y de ofrecer a nuestros clientes el máximo grado de seguridad. Nuestros productos y todos los equipos adicionales son siempre fabricados y examinados según las normas de seguridad vigentes. Nuestro sistema de garantía de calidad controla constantemente que sean cumplidas estas normas. El presente producto ha sido fabricado y examinado según el certificado de conformidad adjunto de la UE y ha salido de nuestra planta en estado impecable según los estándares técnicos de seguridad. Para poder preservar este estado y garantizar un funcionamiento libre de peligros, el usuario deberá atenerse a todas las indicaciones, informaciones de seguridad y notas de alerta. El grupo de empresas Rohde & Schwarz está siempre a su disposición en caso de que tengan preguntas referentes a estas informaciones de seguridad.

Además queda en la responsabilidad del usuario utilizar el producto en la forma debida. Este producto está destinado exclusivamente al uso en la industria y el laboratorio o, si ha sido expresamente autorizado, para aplicaciones de campo y de ninguna manera deberá ser utilizado de modo que alguna persona/cosa pueda sufrir daño. El uso del producto fuera de sus fines definidos o sin tener en cuenta las instrucciones del fabricante queda en la responsabilidad del usuario. El fabricante no se hace en ninguna forma responsable de consecuencias a causa del mal uso del producto.

Se parte del uso correcto del producto para los fines definidos si el producto es utilizado conforme a las indicaciones de la correspondiente documentación del producto y dentro del margen de rendimiento definido (ver hoja de datos, documentación, informaciones de seguridad que siguen). El uso del producto hace necesarios conocimientos técnicos y ciertos conocimientos del idioma inglés. Por eso se debe tener en cuenta que el producto solo pueda ser operado por personal especializado o personas instruidas en profundidad con las capacidades correspondientes. Si fuera necesaria indumentaria de seguridad para el uso de productos de Rohde & Schwarz, encontraría la información debida en la documentación del producto en el capítulo correspondiente. Guarde bien las informaciones de seguridad elementales, así como la documentación del producto, y entréguelas a usuarios posteriores.

Tener en cuenta las informaciones de seguridad sirve para evitar en lo posible lesiones o daños por peligros de toda clase. Por eso es imprescindible leer detalladamente y comprender por completo las siguientes informaciones de seguridad antes de usar el producto, y respetarlas durante el uso del producto. Deberán tenerse en cuenta todas las demás informaciones de seguridad, como p. ej. las referentes a la protección de personas, que encontrarán en el capítulo correspondiente de la documentación del producto y que también son de obligado cumplimiento. En las presentes informaciones de seguridad se recogen todos los objetos que distribuye el grupo de empresas Rohde & Schwarz bajo la denominación de "producto", entre ellos también aparatos, instalaciones así como toda clase de accesorios.

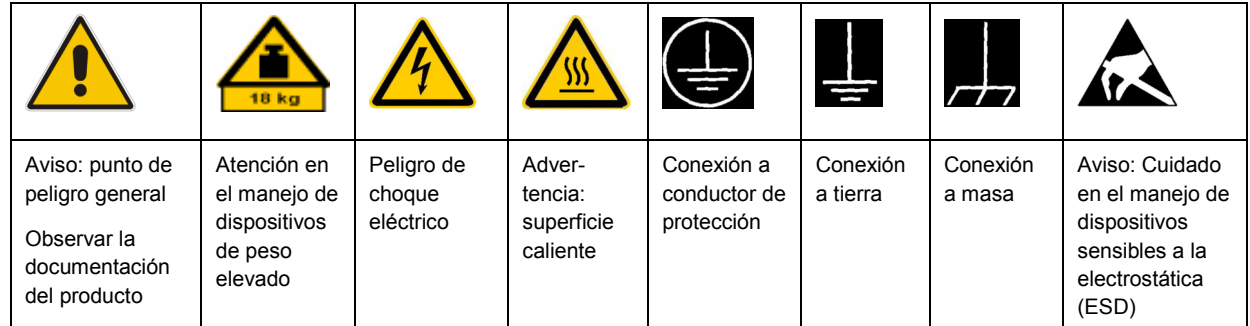

## **Símbolos y definiciones de seguridad**

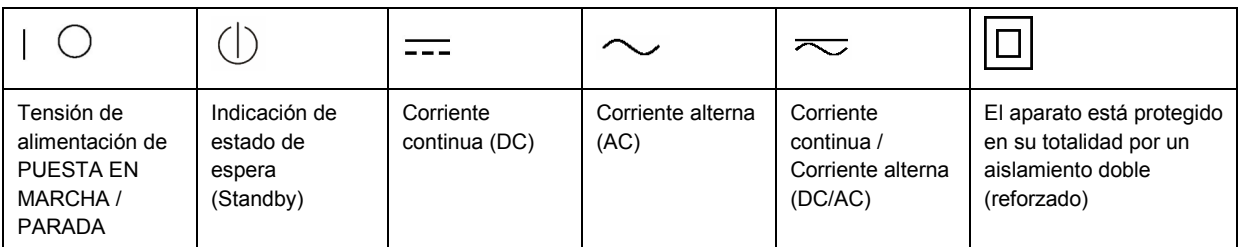

### <span id="page-13-0"></span>**Palabras de señal y su significado**

En la documentación del producto se utilizan las siguientes palabras de señal con el fin de advertir contra riesgos y peligros.

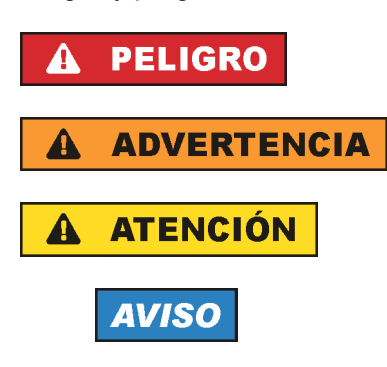

PELIGRO identifica un peligro inminente con riesgo elevado que provocará muerte o lesiones graves si no se evita.

ADVERTENCIA identifica un posible peligro con riesgo medio de provocar muerte o lesiones (graves) si no se evita.

ATENCIÓN identifica un peligro con riesgo reducido de provocar lesiones leves o moderadas si no se evita.

AVISO indica la posibilidad de utilizar mal el producto y, como consecuencia, dañarlo. En la documentación del producto se emplea de forma sinónima el término CUIDADO.

Las palabras de señal corresponden a la definición habitual para aplicaciones civiles en el área económica europea. Pueden existir definiciones diferentes a esta definición en otras áreas económicas o en aplicaciones militares. Por eso se deberá tener en cuenta que las palabras de señal aquí descritas sean utilizadas siempre solamente en combinación con la correspondiente documentación del producto y solamente en combinación con el producto correspondiente. La utilización de las palabras de señal en combinación con productos o documentaciones que no les correspondan puede llevar a interpretaciones equivocadas y tener por consecuencia daños en personas u objetos.

### **Estados operativos y posiciones de funcionamiento**

*El producto solamente debe ser utilizado según lo indicado por el fabricante respecto a los estados operativos y posiciones de funcionamiento sin que se obstruya la ventilación. Si no se siguen las indicaciones del fabricante, pueden producirse choques eléctricos, incendios y/o lesiones graves con posible consecuencia de muerte. En todos los trabajos deberán ser tenidas en cuenta las normas nacionales y locales de seguridad del trabajo y de prevención de accidentes.* 

- 1. Si no se convino de otra manera, es para los productos Rohde & Schwarz válido lo que sigue: como posición de funcionamiento se define por principio la posición con el suelo de la caja para abajo, modo de protección IP 2X, grado de suciedad 2, categoría de sobrecarga eléctrica 2, uso solamente en estancias interiores, utilización hasta 2000 m sobre el nivel del mar, transporte hasta 4500 m sobre el nivel del mar. Se aplicará una tolerancia de ±10 % sobre el voltaje nominal y de ±5 % sobre la frecuencia nominal.
- 2. No sitúe el producto encima de superficies, vehículos, estantes o mesas, que por sus características de peso o de estabilidad no sean aptos para él. Siga siempre las instrucciones de instalación del fabricante cuando instale y asegure el producto en objetos o estructuras (p. ej. paredes y estantes). Si se realiza la instalación de modo distinto al indicado en la documentación del producto, pueden causarse lesiones o incluso la muerte.
- 3. No ponga el producto sobre aparatos que generen calor (p. ej. radiadores o calefactores). La temperatura ambiente no debe superar la temperatura máxima especificada en la documentación del producto o en la hoja de datos. En caso de sobrecalentamiento del producto, pueden producirse choques eléctricos, incendios y/o lesiones graves con posible consecuencia de muerte.

## **Seguridad eléctrica**

*Si no se siguen (o se siguen de modo insuficiente) las indicaciones del fabricante en cuanto a seguridad eléctrica, pueden producirse choques eléctricos, incendios y/o lesiones graves con posible consecuencia de muerte.* 

- 1. Antes de la puesta en marcha del producto se deberá comprobar siempre que la tensión preseleccionada en el producto coincida con la de la red de alimentación eléctrica. Si es necesario modificar el ajuste de tensión, también se deberán cambiar en caso dado los fusibles correspondientes del producto.
- 2. Los productos de la clase de protección I con alimentación móvil y enchufe individual solamente podrán enchufarse a tomas de corriente con contacto de seguridad y con conductor de protección conectado.
- 3. Queda prohibida la interrupción intencionada del conductor de protección, tanto en la toma de corriente como en el mismo producto. La interrupción puede tener como consecuencia el riesgo de que el producto sea fuente de choques eléctricos. Si se utilizan cables alargadores o regletas de enchufe, deberá garantizarse la realización de un examen regular de los mismos en cuanto a su estado técnico de seguridad.
- 4. Si el producto no está equipado con un interruptor para desconectarlo de la red, se deberá considerar el enchufe del cable de conexión como interruptor. En estos casos se deberá asegurar que el enchufe siempre sea de fácil acceso (de acuerdo con la longitud del cable de conexión, aproximadamente 2 m). Los interruptores de función o electrónicos no son aptos para el corte de la red eléctrica. Si los productos sin interruptor están integrados en bastidores o instalaciones, se deberá colocar el interruptor en el nivel de la instalación.
- 5. No utilice nunca el producto si está dañado el cable de conexión a red. Compruebe regularmente el correcto estado de los cables de conexión a red. Asegúrese, mediante las medidas de protección y de instalación adecuadas, de que el cable de conexión a red no pueda ser dañado o de que nadie pueda ser dañado por él, p. ej. al tropezar o por un choque eléctrico.
- 6. Solamente está permitido el funcionamiento en redes de alimentación TN/TT aseguradas con fusibles de 16 A como máximo (utilización de fusibles de mayor amperaje solo previa consulta con el grupo de empresas Rohde & Schwarz).
- 7. Nunca conecte el enchufe en tomas de corriente sucias o llenas de polvo. Introduzca el enchufe por completo y fuertemente en la toma de corriente. La no observación de estas medidas puede provocar chispas, fuego y/o lesiones.
- 8. No sobrecargue las tomas de corriente, los cables alargadores o las regletas de enchufe ya que esto podría causar fuego o choques eléctricos.
- 9. En las mediciones en circuitos de corriente con una tensión  $U_{\text{eff}}$  > 30 V se deberán tomar las medidas apropiadas para impedir cualquier peligro (p. ej. medios de medición adecuados, seguros, limitación de tensión, corte protector, aislamiento etc.).
- 10. Para la conexión con dispositivos informáticos como un PC o un ordenador industrial, debe comprobarse que éstos cumplan los estándares IEC60950-1/EN60950-1 o IEC61010-1/EN 61010-1 válidos en cada caso.
- 11. A menos que esté permitido expresamente, no retire nunca la tapa ni componentes de la carcasa mientras el producto esté en servicio. Esto pone a descubierto los cables y componentes eléctricos y puede causar lesiones, fuego o daños en el producto.
- 12. Si un producto se instala en un lugar fijo, se deberá primero conectar el conductor de protección fijo con el conductor de protección del producto antes de hacer cualquier otra conexión. La instalación y la conexión deberán ser efectuadas por un electricista especializado.
- 13. En el caso de dispositivos fijos que no estén provistos de fusibles, interruptor automático ni otros mecanismos de seguridad similares, el circuito de alimentación debe estar protegido de modo que todas las personas que puedan acceder al producto, así como el producto mismo, estén a salvo de posibles daños.
- 14. Todo producto debe estar protegido contra sobretensión (debida p. ej. a una caída del rayo) mediante los correspondientes sistemas de protección. Si no, el personal que lo utilice quedará expuesto al peligro de choque eléctrico.
- 15. No debe introducirse en los orificios de la caja del aparato ningún objeto que no esté destinado a ello. Esto puede producir cortocircuitos en el producto y/o puede causar choques eléctricos, fuego o lesiones.
- 16. Salvo indicación contraria, los productos no están impermeabilizados (ver también el capítulo "[Estados operativos y posiciones de funcionamiento](#page-13-0)", punto [1\)](#page-13-0). Por eso es necesario tomar las medidas necesarias para evitar la entrada de líquidos. En caso contrario, existe peligro de choque eléctrico para el usuario o de daños en el producto, que también pueden redundar en peligro para las personas.
- 17. No utilice el producto en condiciones en las que pueda producirse o ya se hayan producido condensaciones sobre el producto o en el interior de éste, como p. ej. al desplazarlo de un lugar frío a otro caliente. La entrada de agua aumenta el riesgo de choque eléctrico.
- 18. Antes de la limpieza, desconecte por completo el producto de la alimentación de tensión (p. ej. red de alimentación o batería). Realice la limpieza de los aparatos con un paño suave, que no se deshilache. No utilice bajo ningún concepto productos de limpieza químicos como alcohol, acetona o diluyentes para lacas nitrocelulósicas.

### **Funcionamiento**

- 1. El uso del producto requiere instrucciones especiales y una alta concentración durante el manejo. Debe asegurarse que las personas que manejen el producto estén a la altura de los requerimientos necesarios en cuanto a aptitudes físicas, psíquicas y emocionales, ya que de otra manera no se pueden excluir lesiones o daños de objetos. El empresario u operador es responsable de seleccionar el personal usuario apto para el manejo del producto.
- 2. Antes de desplazar o transportar el producto, lea y tenga en cuenta el capítulo "[Transporte"](#page-17-0).
- 3. Como con todo producto de fabricación industrial no puede quedar excluida en general la posibilidad de que se produzcan alergias provocadas por algunos materiales empleados, los llamados alérgenos (p. ej. el níquel). Si durante el manejo de productos Rohde & Schwarz se producen reacciones alérgicas, como p. ej. irritaciones cutáneas, estornudos continuos, enrojecimiento de la conjuntiva o dificultades respiratorias, debe avisarse inmediatamente a un médico para investigar las causas y evitar cualquier molestia o daño a la salud.
- 4. Antes de la manipulación mecánica y/o térmica o el desmontaje del producto, debe tenerse en cuenta imprescindiblemente el capítulo ["Eliminación](#page-17-0)", punto [1](#page-17-0).
- 5. Ciertos productos, como p. ej. las instalaciones de radiocomunicación RF, pueden a causa de su función natural, emitir una radiación electromagnética aumentada. Deben tomarse todas las medidas necesarias para la protección de las mujeres embarazadas. También las personas con marcapasos pueden correr peligro a causa de la radiación electromagnética. El empresario/operador tiene la obligación de evaluar y señalizar las áreas de trabajo en las que exista un riesgo elevado de exposición a radiaciones.
- 6. Tenga en cuenta que en caso de incendio pueden desprenderse del producto sustancias tóxicas (gases, líquidos etc.) que pueden generar daños a la salud. Por eso, en caso de incendio deben usarse medidas adecuadas, como p. ej. máscaras antigás e indumentaria de protección.
- 7. En caso de que un producto Rohde & Schwarz contenga un producto láser (p. ej. un lector de CD/DVD), no debe usarse ninguna otra configuración o función aparte de las descritas en la documentación del producto, a fin de evitar lesiones (p. ej. debidas a irradiación láser).

### **Reparación y mantenimiento**

- 1. El producto solamente debe ser abierto por personal especializado con autorización para ello. Antes de manipular el producto o abrirlo, es obligatorio desconectarlo de la tensión de alimentación, para evitar toda posibilidad de choque eléctrico.
- 2. El ajuste, el cambio de partes, el mantenimiento y la reparación deberán ser efectuadas solamente por electricistas autorizados por Rohde & Schwarz. Si se reponen partes con importancia para los aspectos de seguridad (p. ej. el enchufe, los transformadores o los fusibles), solamente podrán ser sustituidos por partes originales. Después de cada cambio de partes relevantes para la seguridad deberá realizarse un control de seguridad (control a primera vista, control del conductor de protección, medición de resistencia de aislamiento, medición de la corriente de fuga, control de funcionamiento). Con esto queda garantizada la seguridad del producto.

### **Baterías y acumuladores o celdas**

*Si no se siguen (o se siguen de modo insuficiente) las indicaciones en cuanto a las baterías y acumuladores o celdas, pueden producirse explosiones, incendios y/o lesiones graves con posible consecuencia de muerte. El manejo de baterías y acumuladores con electrolitos alcalinos (p. ej. celdas de litio) debe seguir el estándar EN 62133.*

- 1. No deben desmontarse, abrirse ni triturarse las celdas.
- 2. Las celdas o baterías no deben someterse a calor ni fuego. Debe evitarse el almacenamiento a la luz directa del sol. Las celdas y baterías deben mantenerse limpias y secas. Limpiar las conexiones sucias con un paño seco y limpio.
- 3. Las celdas o baterías no deben cortocircuitarse. Es peligroso almacenar las celdas o baterías en estuches o cajones en cuyo interior puedan cortocircuitarse por contacto recíproco o por contacto con otros materiales conductores. No deben extraerse las celdas o baterías de sus embalajes originales hasta el momento en que vayan a utilizarse.
- 4. Mantener baterías y celdas fuera del alcance de los niños. En caso de ingestión de una celda o batería, avisar inmediatamente a un médico.
- 5. Las celdas o baterías no deben someterse a impactos mecánicos fuertes indebidos.
- <span id="page-17-0"></span>6. En caso de falta de estanqueidad de una celda, el líquido vertido no debe entrar en contacto con la piel ni los ojos. Si se produce contacto, lavar con agua abundante la zona afectada y avisar a un médico.
- 7. En caso de cambio o recarga inadecuados, las celdas o baterías que contienen electrolitos alcalinos (p. ej. las celdas de litio) pueden explotar. Para garantizar la seguridad del producto, las celdas o baterías solo deben ser sustituidas por el tipo Rohde & Schwarz correspondiente (ver lista de recambios).
- 8. Las baterías y celdas deben reciclarse y no deben tirarse a la basura doméstica. Las baterías o acumuladores que contienen plomo, mercurio o cadmio deben tratarse como residuos especiales. Respete en esta relación las normas nacionales de eliminación y reciclaje.

## **Transporte**

- 1. El producto puede tener un peso elevado. Por eso es necesario desplazarlo o transportarlo con precaución y, si es necesario, usando un sistema de elevación adecuado (p. ej. una carretilla elevadora), a fin de evitar lesiones en la espalda u otros daños personales.
- 2. Las asas instaladas en los productos sirven solamente de ayuda para el transporte del producto por personas. Por eso no está permitido utilizar las asas para la sujeción en o sobre medios de transporte como p. ej. grúas, carretillas elevadoras de horquilla, carros etc. Es responsabilidad suya fijar los productos de manera segura a los medios de transporte o elevación. Para evitar daños personales o daños en el producto, siga las instrucciones de seguridad del fabricante del medio de transporte o elevación utilizado.
- 3. Si se utiliza el producto dentro de un vehículo, recae de manera exclusiva en el conductor la responsabilidad de conducir el vehículo de manera segura y adecuada. El fabricante no asumirá ninguna responsabilidad por accidentes o colisiones. No utilice nunca el producto dentro de un vehículo en movimiento si esto pudiera distraer al conductor. Asegure el producto dentro del vehículo debidamente para evitar, en caso de un accidente, lesiones u otra clase de daños.

## **Eliminación**

- 1. Si se trabaja de manera mecánica y/o térmica cualquier producto o componente más allá del funcionamiento previsto, pueden liberarse sustancias peligrosas (polvos con contenido de metales pesados como p. ej. plomo, berilio o níquel). Por eso el producto solo debe ser desmontado por personal especializado con formación adecuada. Un desmontaje inadecuado puede ocasionar daños para la salud. Se deben tener en cuenta las directivas nacionales referentes a la eliminación de residuos.
- 2. En caso de que durante el trato del producto se formen sustancias peligrosas o combustibles que deban tratarse como residuos especiales (p. ej. refrigerantes o aceites de motor con intervalos de cambio definidos), deben tenerse en cuenta las indicaciones de seguridad del fabricante de dichas sustancias y las normas regionales de eliminación de residuos. Tenga en cuenta también en caso necesario las indicaciones de seguridad especiales contenidas en la documentación del producto. La eliminación incorrecta de sustancias peligrosas o combustibles puede causar daños a la salud o daños al medio ambiente.

## **Kundeninformation zur Batterieverordnung (BattV)**

Dieses Gerät enthält eine schadstoffhaltige Batterie. Diese darf nicht mit dem Hausmüll entsorgt werden.

Nach Ende der Lebensdauer darf die Entsorgung nur über eine Rohde&Schwarz-Kundendienststelle oder eine geeignete Sammelstelle erfolgen.

## **Safety Regulations for Batteries (according to BattV)**

This equipment houses a battery containing harmful substances that must not be disposed of as normal household waste.

After its useful life, the battery may only be disposed of at a Rohde & Schwarz service center or at a suitable depot.

## **Normas de Seguridad para Baterías (Según BattV)**

Este equipo lleva una batería que contiene sustancias perjudiciales, que no se debe desechar en los contenedores de basura domésticos.

Después de la vida útil, la batería sólo se podrá eliminar en un centro de servicio de Rohde & Schwarz o en un depósito apropiado.

## **Consignes de sécurité pour batteries (selon BattV)**

Cet appareil est équipé d'une pile comprenant des substances nocives. Ne jamais la jeter dans une poubelle pour ordures ménagéres.

Une pile usagée doit uniquement être éliminée par un centre de service client de Rohde & Schwarz ou peut être collectée pour être traitée spécialement comme déchets dangereux.

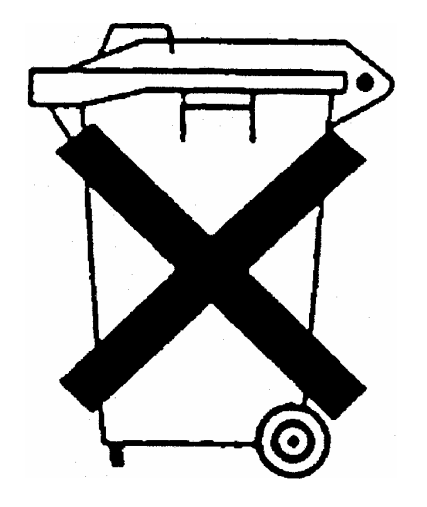

# Customer Information Regarding Product Disposal

The German Electrical and Electronic Equipment (ElektroG) Act is an implementation of the following EC directives:

- 2002/96/EC on waste electrical and electronic equipment (WEEE) and
- 2002/95/EC on the restriction of the use of certain hazardous substances in electrical and electronic equipment (RoHS).

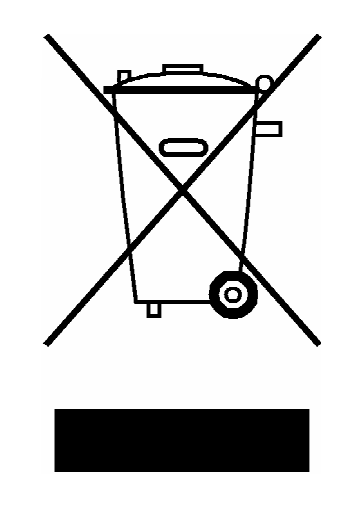

Product labeling in accordance with EN 50419

Once the lifetime of a product has ended, this product must not be disposed of in the standard domestic refuse. Even disposal via the municipal collection points for waste electrical and electronic equipment is not permitted.

Rohde & Schwarz GmbH & Co. KG has developed a disposal concept for the environmental-friendly disposal or recycling of waste material and fully assumes its obligation as a producer to take back and dispose of electrical and electronic waste in accordance with the ElektroG Act.

Please contact your local service representative to dispose of the product.

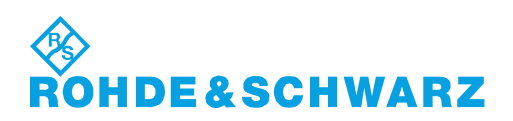

# Qualitätszertifikat Certificate of quality Certificat de qualité

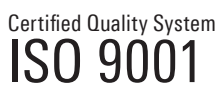

Certified Environmental System ISO 14001

#### **Sehr geehrter Kunde,**

Sie haben sich für den Kauf eines Rohde&Schwarz-Produktes entschieden. Hiermit erhalten Sie ein nach modernsten Fertigungsmethoden hergestelltes Produkt. Es wurde nach den Regeln unseres Qualitätsmanagementsystems entwickelt, gefertigt und geprüft. Das Rohde&Schwarz-Qualitätsmanagementsystem ist u.a. nach ISO9001 und ISO14001 zertifiziert.

## **Der Umwelt verpflichtet**

- J Energie-effiziente, RoHS-konforme Produkte J Kontinuierliche Weiterentwicklung
- nachhaltiger Umweltkonzepte
- J ISO14001-zertifiziertes Umweltmanagementsystem

#### **Dear Customer,**

You have decided to buy a Rohde&Schwarz product. You are thus assured of receiving a product that is manufactured using the most modern methods available. This product was developed, manufactured and tested in compliance with our quality management system standards. The Rohde&Schwarz quality management system is certified according to standards such as ISO9001 and ISO14001.

#### **Environmental commitment**

- J Energy-efficient products J Continuous improvement in environmental sustainability
- I ISO 14001-certified environmental management system

#### **Cher client,**

Vous avez choisi d'acheter un produit Rohde&Schwarz. Vous disposez donc d'un produit fabriqué d'après les méthodes les plus avancées. Le développement, la fabrication et les tests respectent nos normes de gestion qualité. Le système de gestion qualité de Rohde&Schwarz a été homologué, entre autres, conformément aux normes ISO9001 et ISO14001.

#### **Engagement écologique**

- J Produits à efficience énergétique
- J Amélioration continue de la durabilité environnementale
- J Système de gestion de l'environnement certifié selon ISO14001

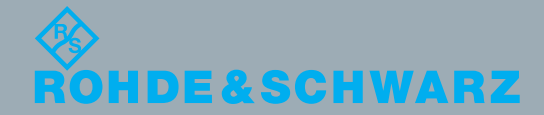

# Customer Support

## **Technical support – where and when you need it**

For quick, expert help with any Rohde & Schwarz equipment, contact one of our Customer Support Centers. A team of highly qualified engineers provides telephone support and will work with you to find a solution to your query on any aspect of the operation, programming or applications of Rohde & Schwarz equipment.

## **Up-to-date information and upgrades**

To keep your instrument up-to-date and to be informed about new application notes related to your instrument, please send an e-mail to the Customer Support Center stating your instrument and your wish. We will take care that you will get the right information.

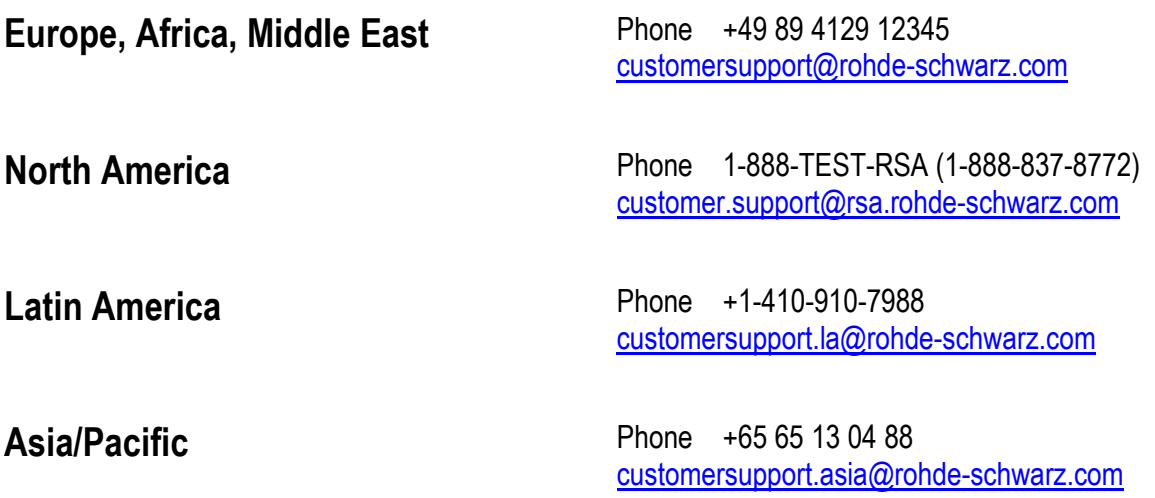

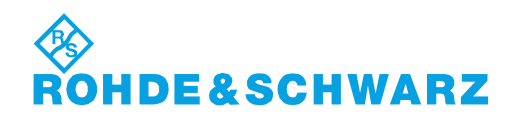

## **Supplement to the Operating Manual R&S® CMU 200/300**

## **New Features in Firmware Version 5.10**

### **Dear CMU Customer,**

With firmware version V5.10 the frequency-dependent attenuation settings have been extended. The R&S<sup>®</sup> CMU supports separate RX and TX correction tables, each with up to 100 independent frequency and attenuation values. The extended frequency attenuation settings are available in all function groups. This supplement contains the updated documentation.

The new firmware version also provides a batch file that you can use to write log files to an external storage medium.

## **Frequency-Dependent External Attenuation**

The *Ext. Att. Output* or *Ext. Att. Input* softkeys in the *RF* tab of the *Connection Control* menu open a popup dialog to define the external input and output attenuation factors as a function of the RF input (analyzer) and output (generator) frequency. The frequency-dependent attenuations have the same meaning and effect as the global (frequency-independent) attenuations *Ext. Att. Input* and *Ext. Att. Output:* 

- A positive (negative) output attenuation increases (decreases) the RF generator level so that the generator compensates for the external attenuation or gain.
- A positive (negative) input attenuation increases (decreases) the displayed RF analyzer level so that the displayed result corresponds to the output transmit power of the DUT.

Frequency-dependent attenuations replace the global (frequency-independent) attenuations *Ext. Att. Input and Ext. Att. Output.* In contrast to the global attenuations, they are valid for all function groups (in remote control, the commands must be addressed in the R&S CMU base system).

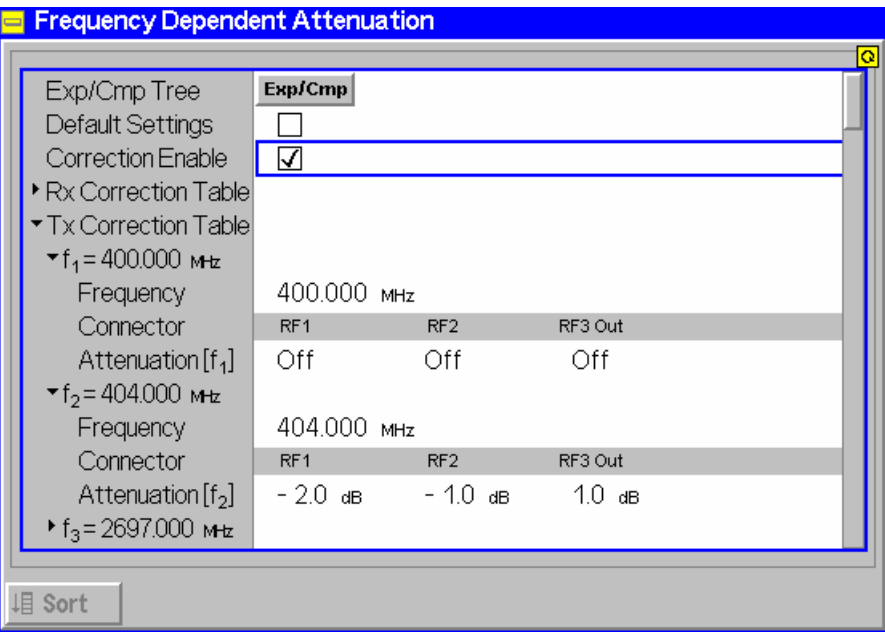

Fig. 4-1 Frequency-dependent attenuation

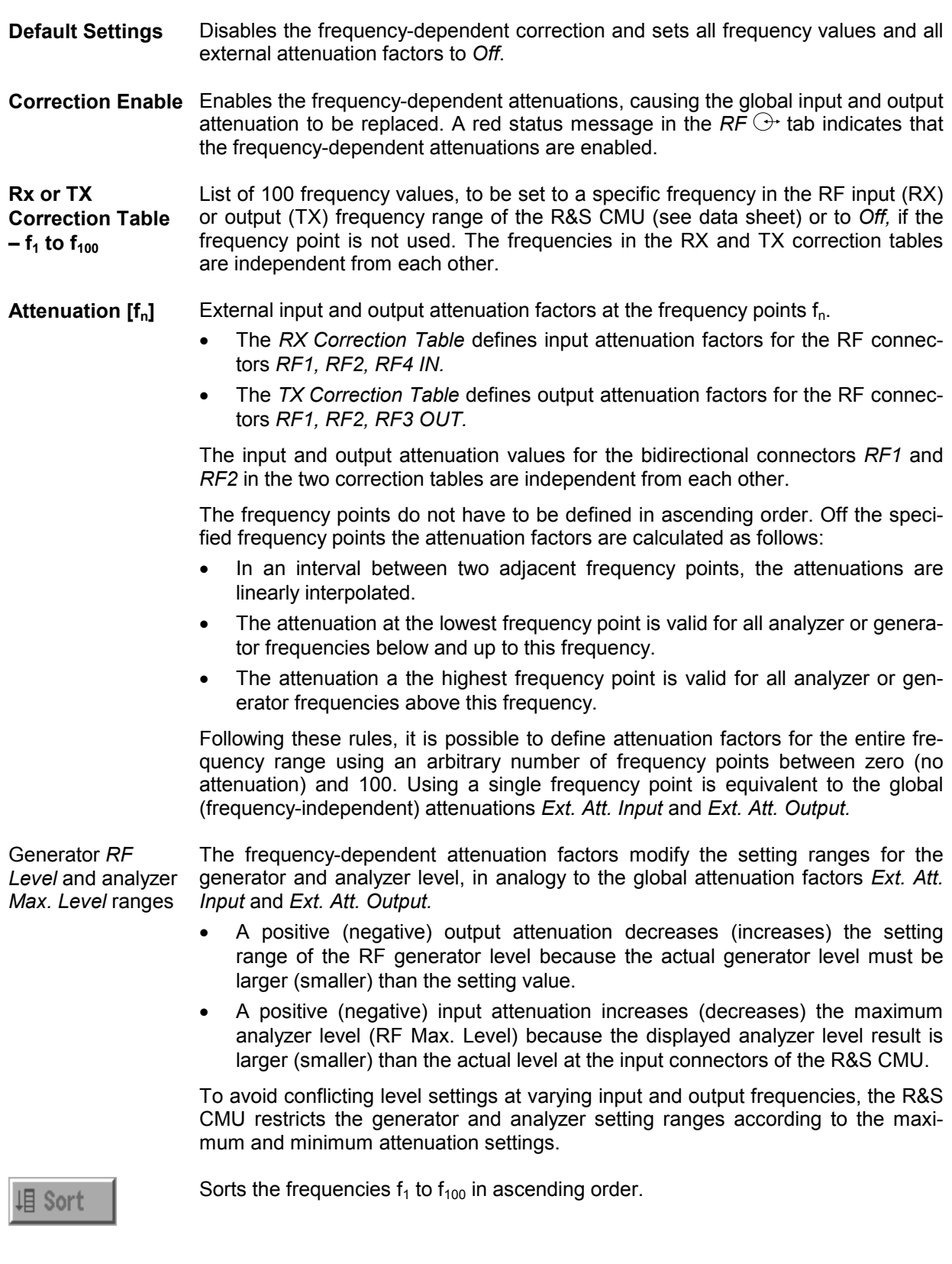

Remote control: The commands for the frequency-dependent attenuation are part of the CMU base system: DEFault:USER:CORRection:LOSS CONFigure:USER:CORRection:LOSS:TABLe… CONFigure:USER:CORRection:LOSS:TXTable… CONFigure:USER:CORRection:LOSS:RXTable… SORT:USER:CORRection:LOSS:TABLe

## **Remote Control: Frequency-Dependent External Attenuation**

The following commands define the frequency-dependent external input and output attenuation factors. The commands are valid for all function groups.

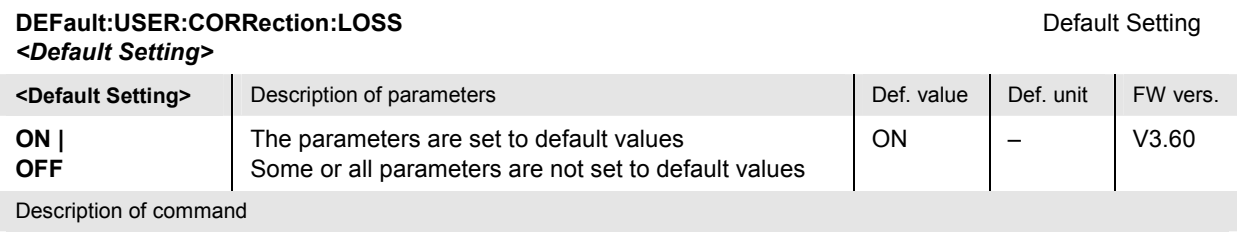

If used as a setting command with the parameter *ON,* this command sets all frequency-dependent external attenuation settings to their default values (the setting OFF results in an error message).

If used as a query the command returns whether all parameters are set to their default values *(ON)* or not *(OFF)*.

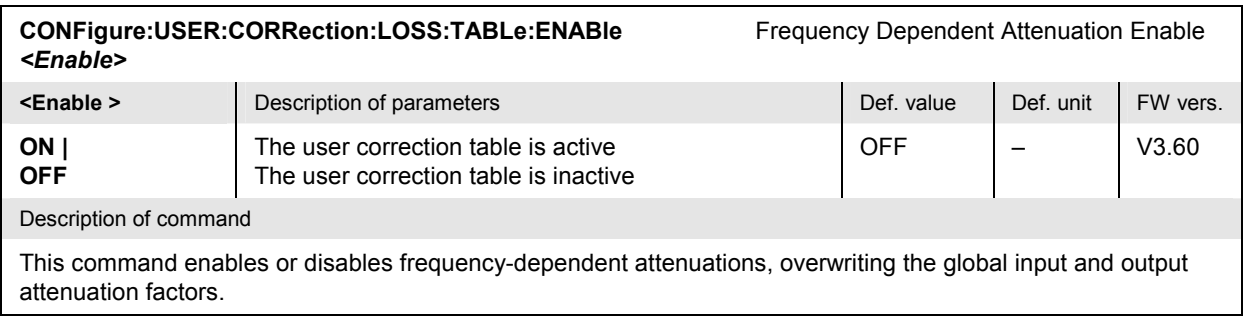

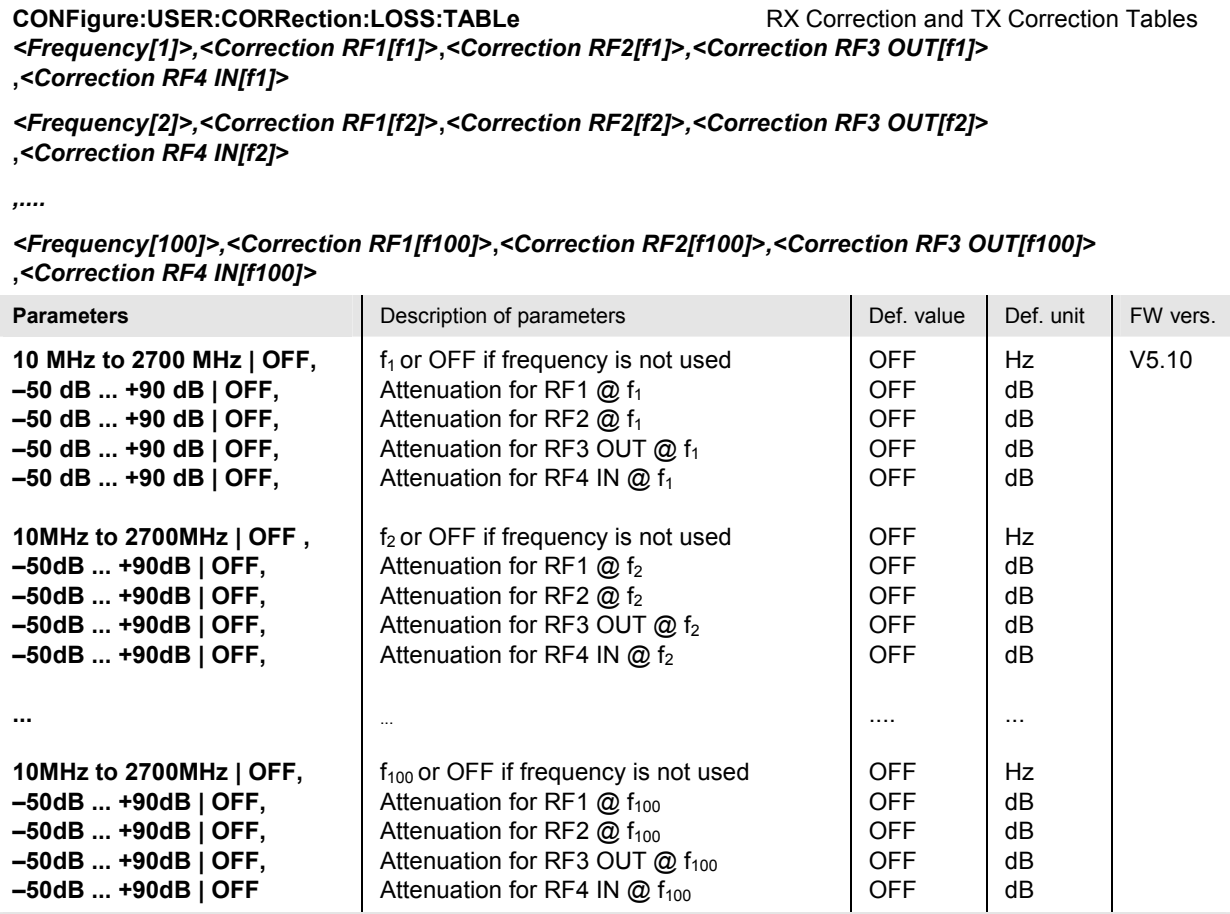

Description of command

This command sets the whole content of the user correction loss tables. The attenuation factors for the bidirectional connectors RF1 and RF2 are used as input **and** output attenuation factors. Use the CONFigure:USER:CORRection:LOSS:RXTable… and CONFigure:USER:CORRection:LOSS:TXTable… commands to define different input and output attenuation factors.

The query form is available in firmware versions V3.60 and higher (50 different frequencies in firmware versions <V5.10). It returns the input attenuation factors for RF1, RF2, the output attenuation factor for RF3 OUT, and the input attenuation factor for RF4 IN.

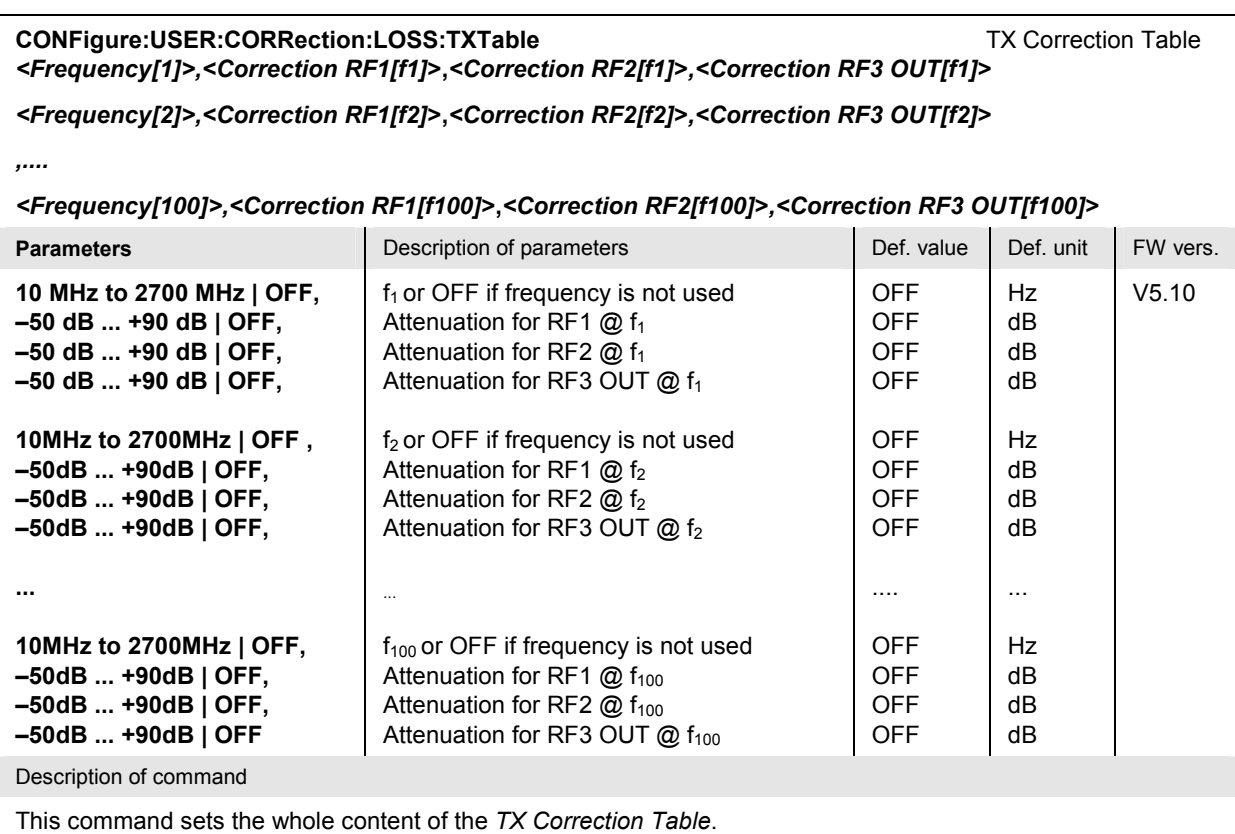

## **CONFigure:USER:CORRection:LOSS:RXTable** RX Correction Table

*<Frequency[1]>,<Correction RF1[f1]***>,***<Correction RF2[f1]***>***,<Correction RF4 IN[f1]***>** *<Frequency[2]>,<Correction RF1[f2]***>,***<Correction RF2[f2]***>***,<Correction RF4 IN[f2]***>**

*,....*

*<Frequency[100]>,<Correction RF1[f100]***>,***<Correction RF2[f100]***>***,<Correction RF4 IN[f100]***>**

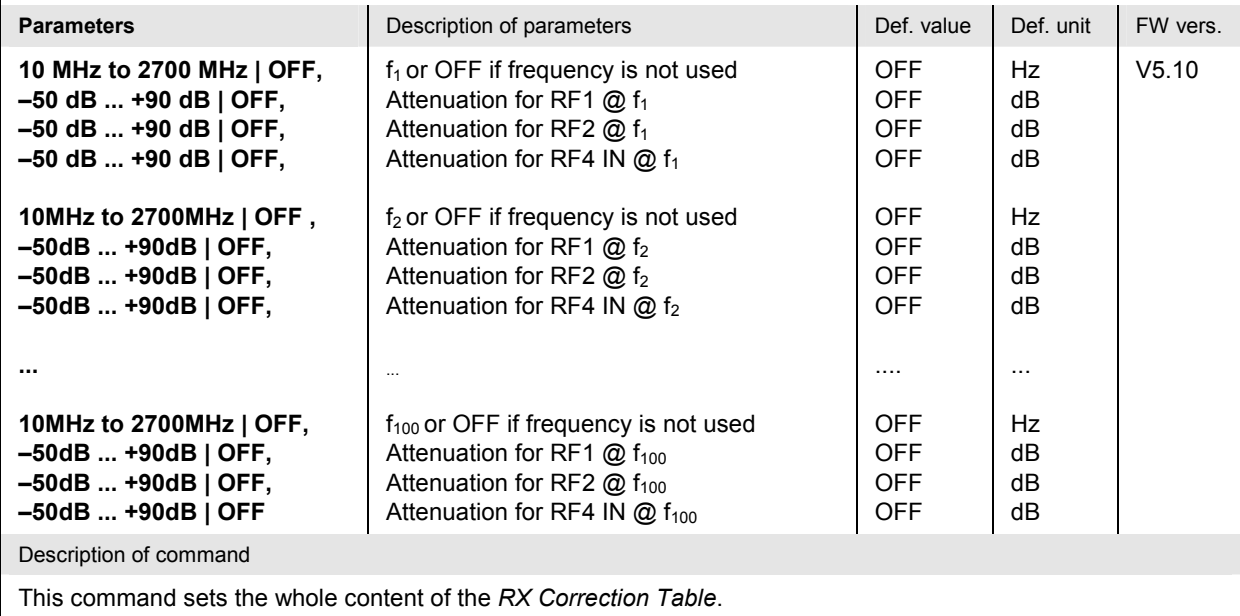

**CONFigure:USER:CORRection:LOSS:TABLe:LINE<nr>** RX / TX Correction at Specified Frequency *<Frequency[nr]>,<Correction RF1[nr]***>,***<Correction RF2[nr]***>***,<Correction RF3 OUT[nr]***> ,***<Correction RF4 IN[nr]***>**

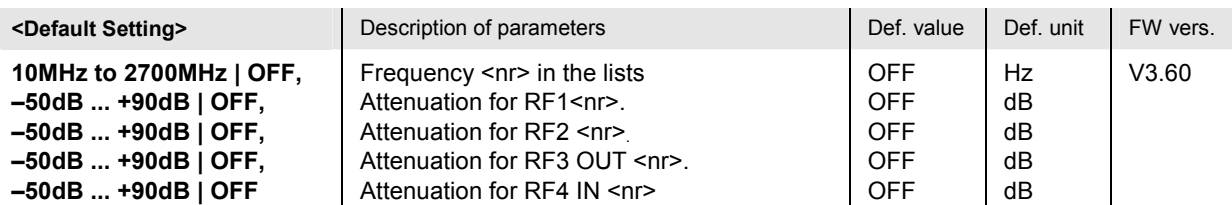

Description of command

This command defines the attenuation factors for each of the RF connectors and at the frequency specified by means of the numeric suffix <nr> = 1 to 100. The attenuation factors for the bidirectional connectors RF1 and RF2 are used as input **and** output attenuation factors. Use the CONFig-

ure:USER:CORRection:LOSS:RXTable… and CONFigure:USER:CORRection:LOSS:TXTable… commands to define different input and output attenuation factors.

In firmware versions <V5.10, the command supports 50 different frequencies (<nr> = 1 to 50). The query form returns the input attenuation factors for RF1, RF2, the output attenuation factor for RF3 OUT, and the input attenuation factor for RF4 IN.

*Note: Setting the frequency to OFF means that the frequency and the attenuation values are not used.*

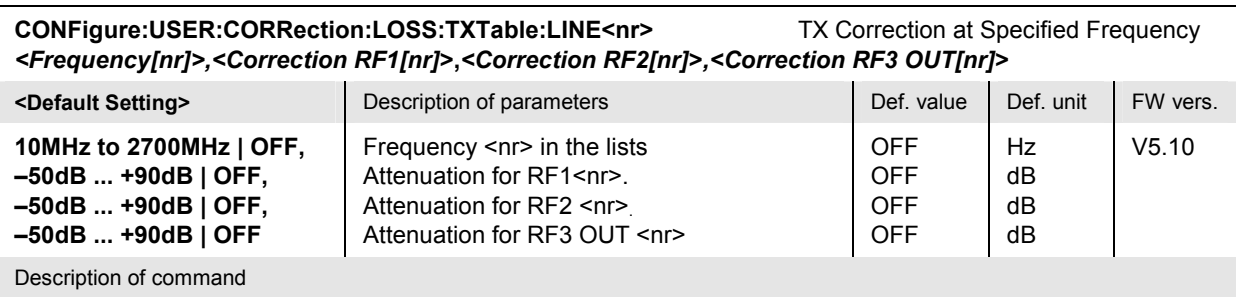

This command defines the output attenuation factors for each of the RF connectors and at the frequency specified by means of the numeric suffix  $\langle n r \rangle = 1$  to 100.

*Note: Setting the frequency to OFF means that the frequency and the attenuation values are not used.*

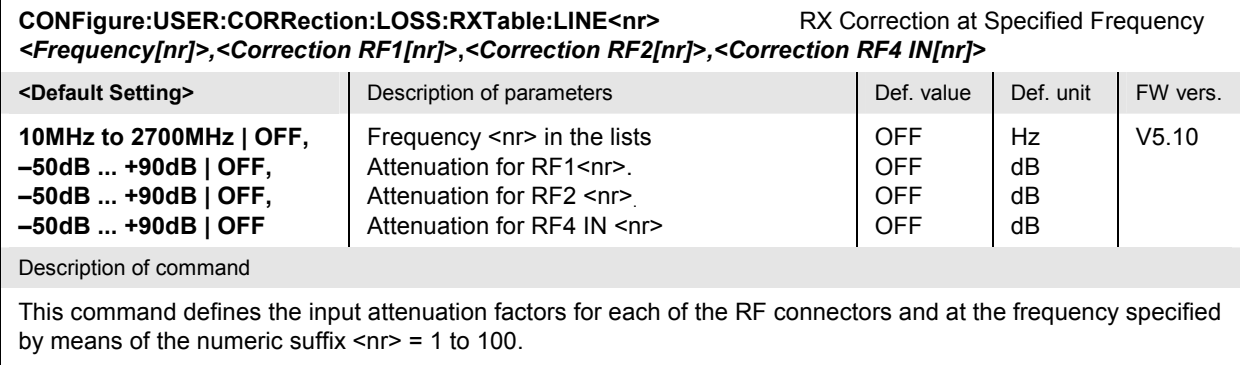

*Note: Setting the frequency to OFF means that the frequency and the attenuation values are not used.*

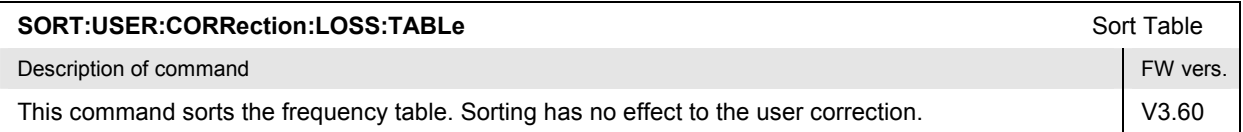

## **Saving and Copying Log Files**

The R&S<sup>®</sup> CMU can generate a set of log files containing useful information for error diagnosis. A batch file for copying the log files to an external storage medium (e.g. a PCMCIA card) is available. Log files may be written during normal operation or after a software crash:

- $\triangleright$  On a running R&S<sup>®</sup> CMU, use an external keyboard and press ALT-F4.
- After a software crash (red box), simply press ENTER on the front panel. Do **not** use the ON/STANDBY key or the mains switch at the rear panel to shut down the instrument.

In both scenarios, the R&S<sup>®</sup> CMU writes log files to its internal hard disk and shuts down, taking you to the DOS command prompt. To copy the log files to a PCMCIA card, proceed as follows:

- 1. Insert the PCMCIA card into the right-hand PCMCIA slot of the R&S<sup>®</sup> CMU.
- 2. Type get  $log$  to execute the get  $log.$  bat file.

The batch file will generate an error message if no log files are available. Otherwise, you can send the log directory on the PCMCIA card to your local R&S representative.

## **Contents**

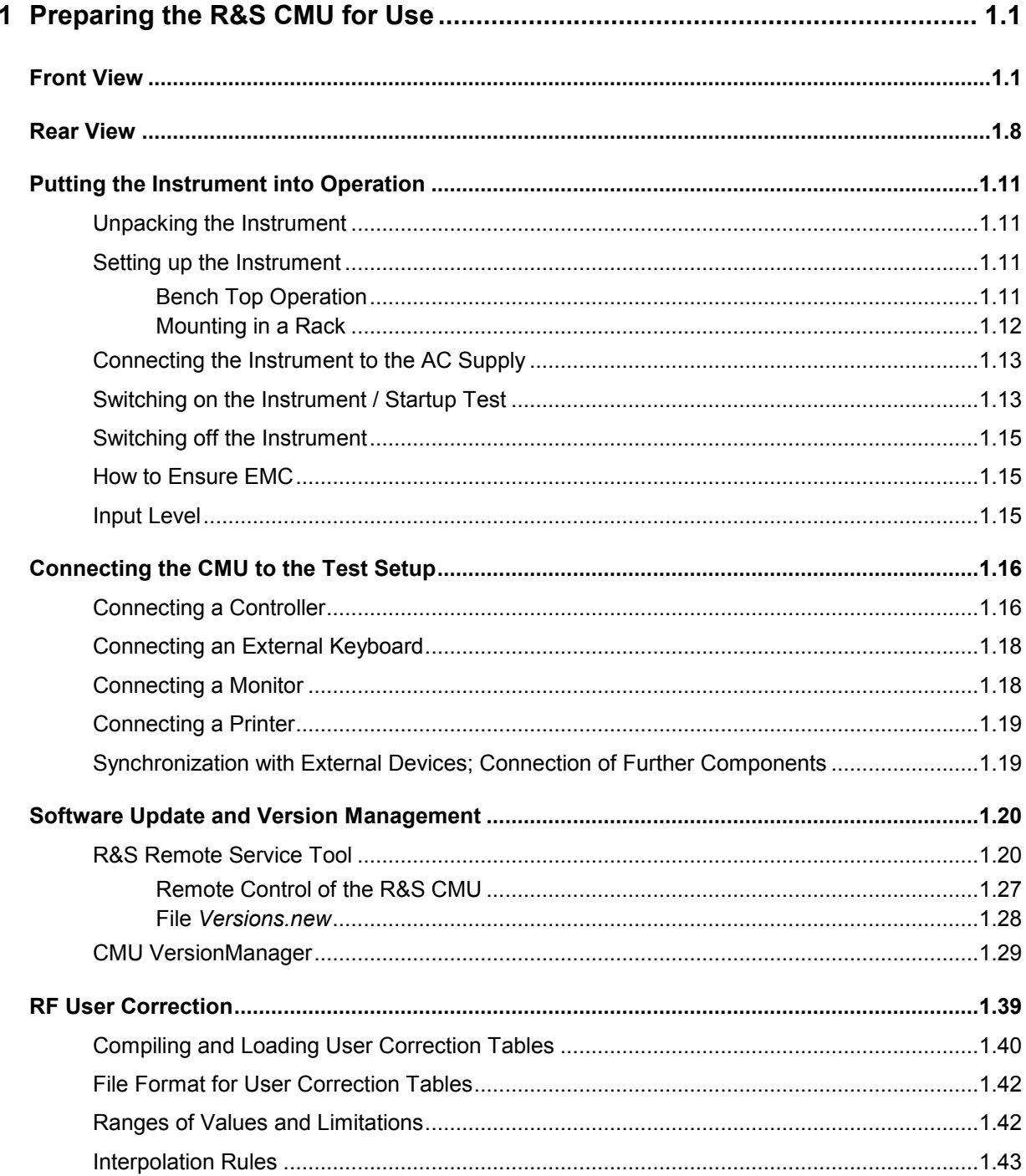

## <span id="page-32-0"></span>**1 Preparing the R&S CMU for Use**

This chapter describes the controls and connectors of the Universal Radio Communication Tester CMU and gives all information that is necessary to put the instrument into operation and connect external devices. Notes on reinstallation of the CMU software and a description of the *VersionManager* appear at the end of this chapter.

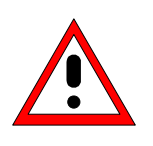

#### **Caution!**

*Please observe the instructions of the following sections so that you cannot cause damage to the instrument or endanger people. This is of particular importance when you use the instrument for the first time. Also observe the general safety instructions at the beginning of this manual.* 

A more detailed description of the hardware connectors and interfaces can be found in chapter 8 of the complete operating manual. Chapter 2 of the operating manual provides an introduction to the operation of the CMU by means of typical examples of configuration and measurement; for a description of the operating concept refer to Chapter 3.

For remote control of the CMU refer to the general description of the SCPI commands, the instrument model, the status reporting system, and measurement control in Chapter 5 of the operating manual.

## **Front View**

The front panel of the CMU consists of the VGA display with the softkey area (left side) and the hardkey area (right side, see Fig. 1-1). Brief explanations on the controls and connectors of the hardkey area and the rear panel are to be found on the next pages. Operation by means of softkeys is described in Chapter 3 of the operating manual, *Manual Operation*.

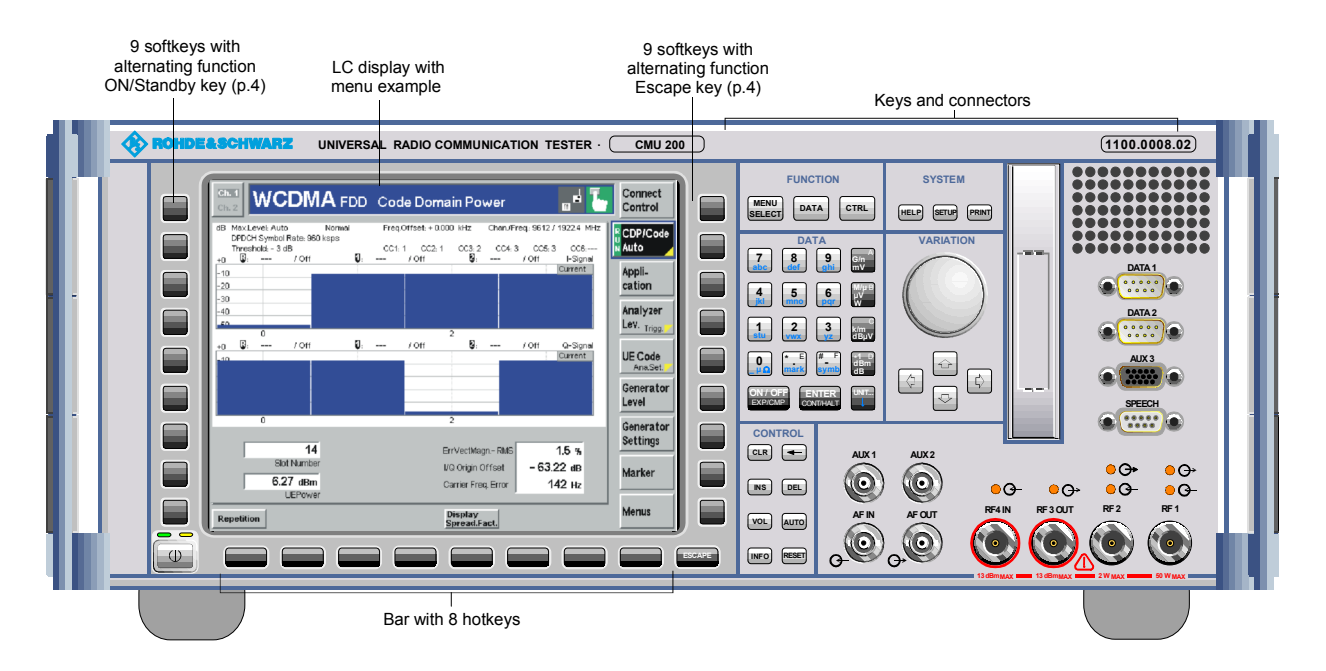

Fig. 1-1 CMU front view

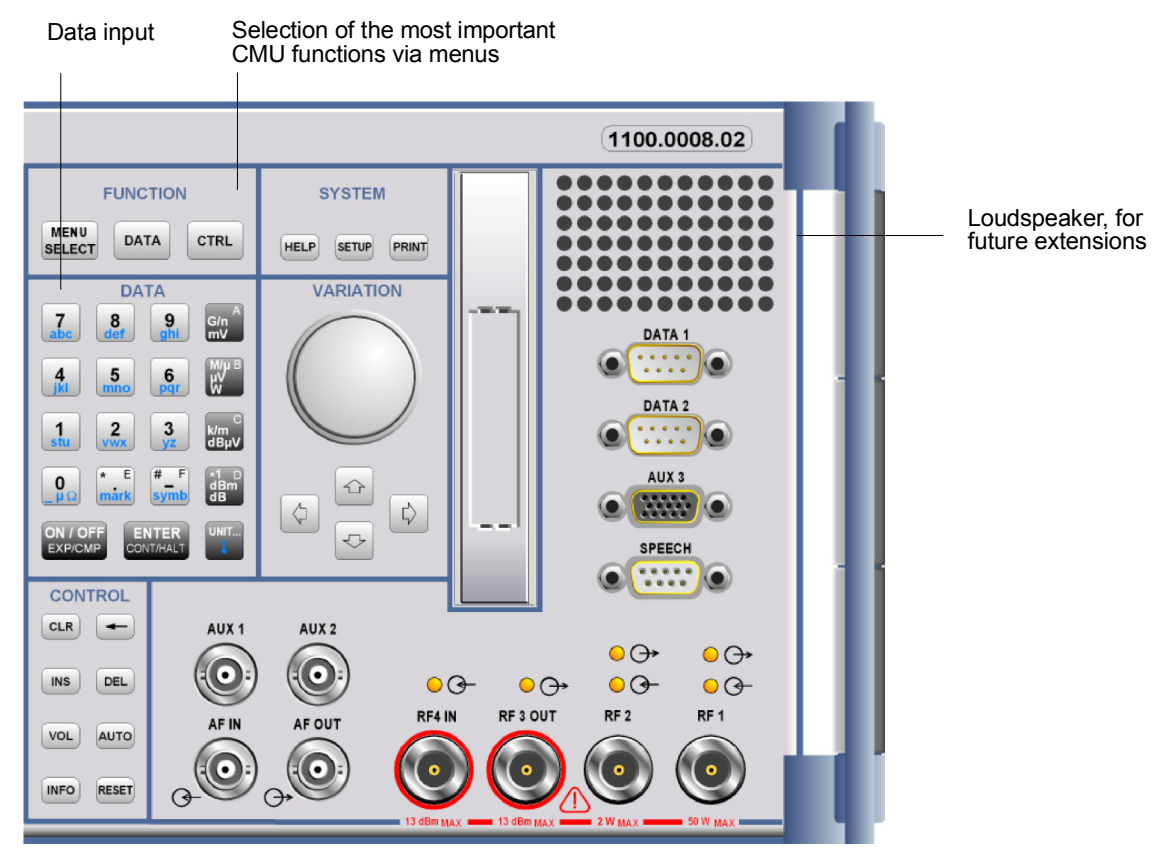

Fig. 1-2 CMU front view – hardkeys

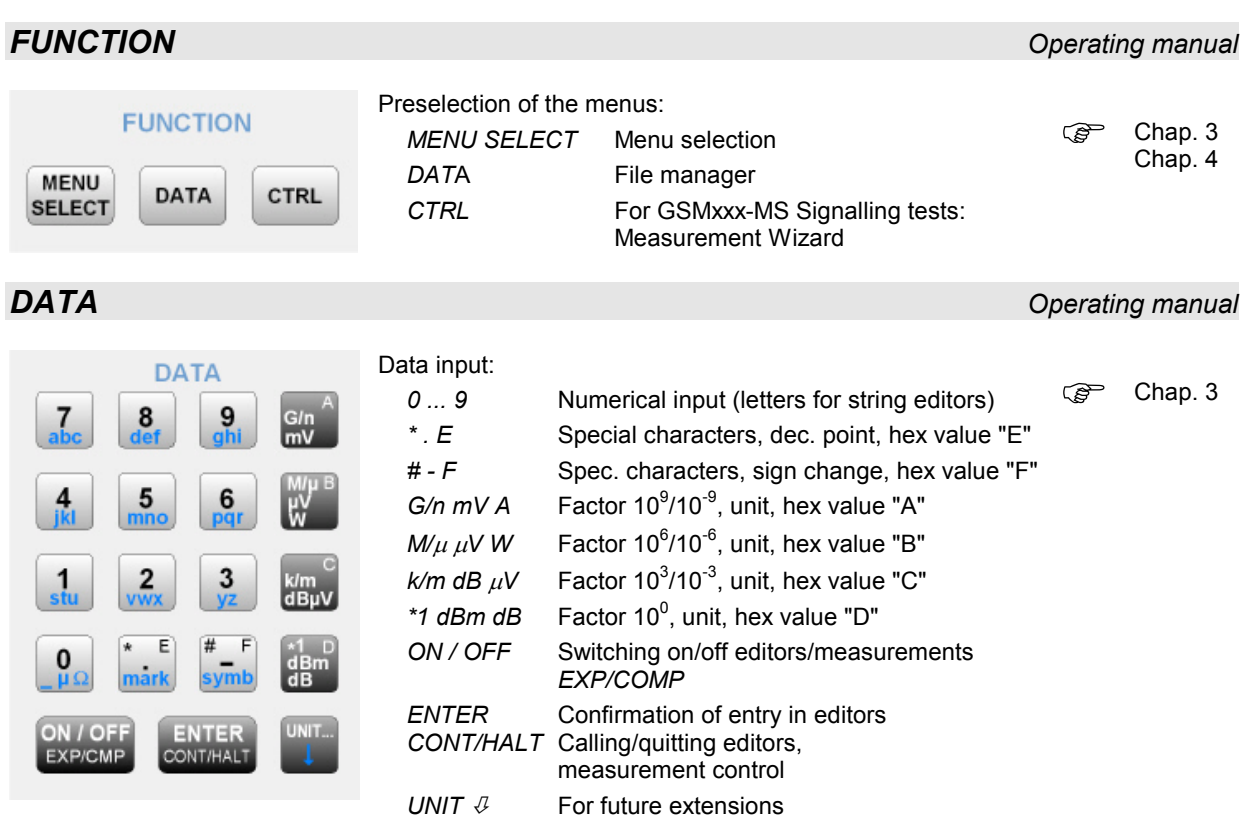

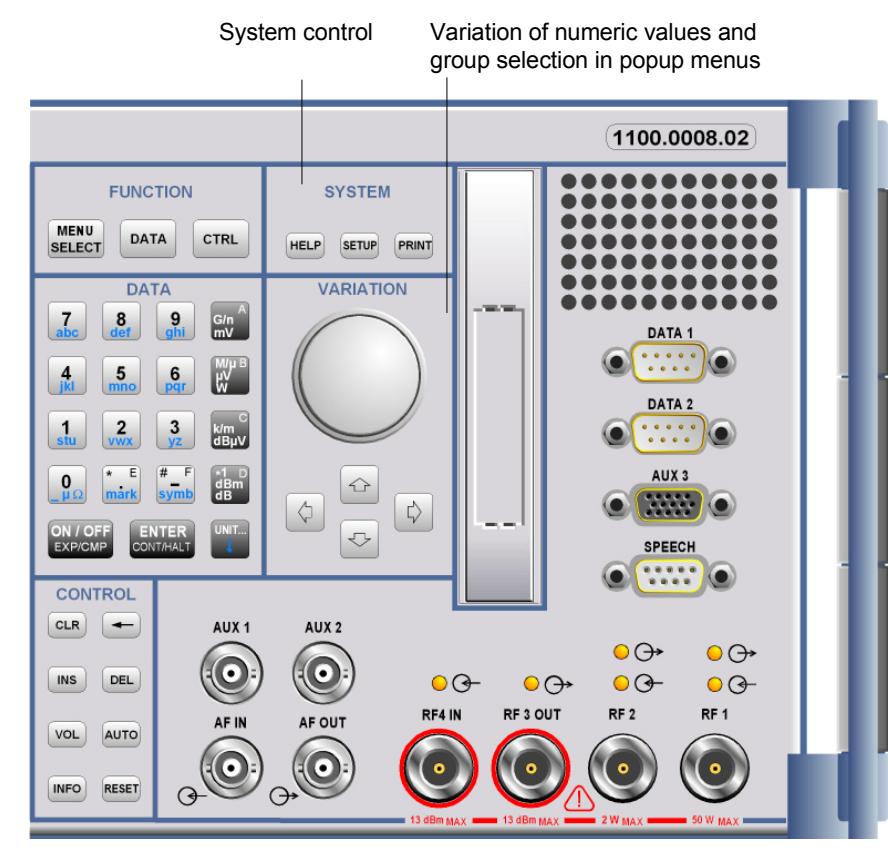

Fig. 1-3 CMU front view – hardkeys

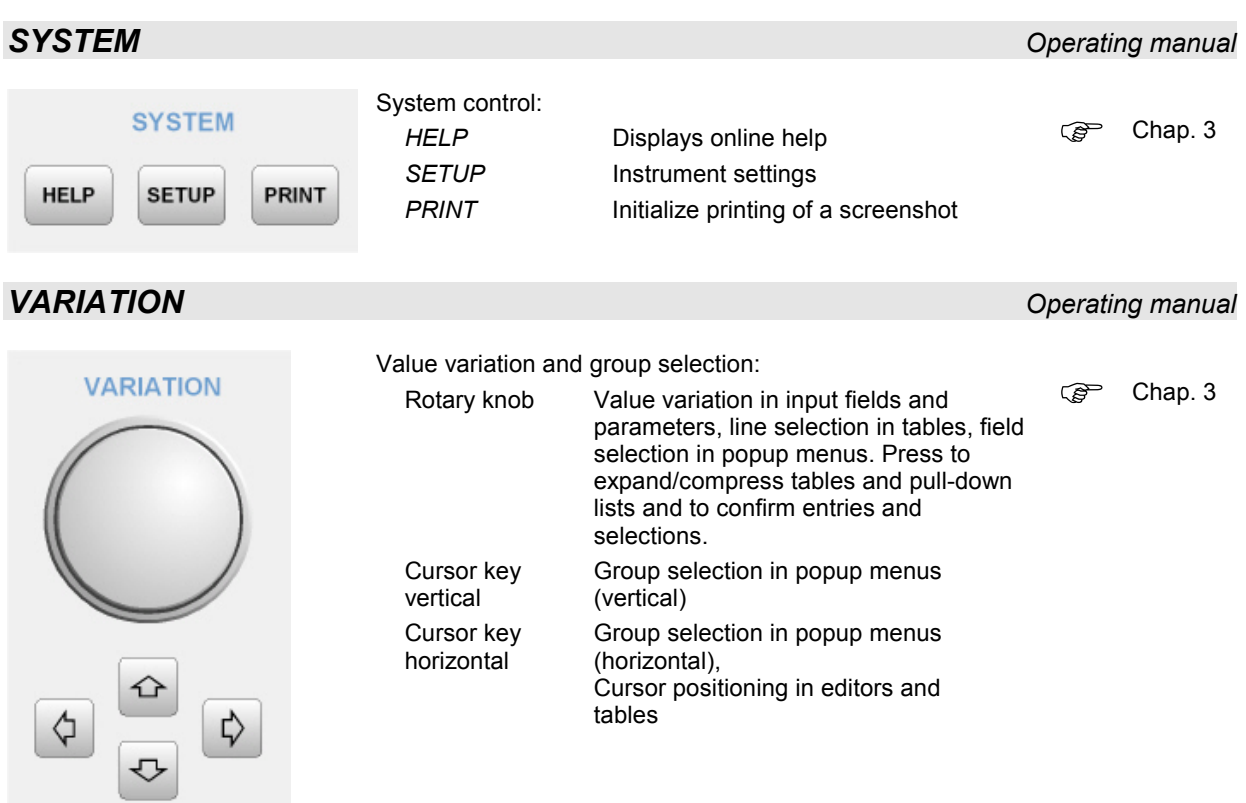

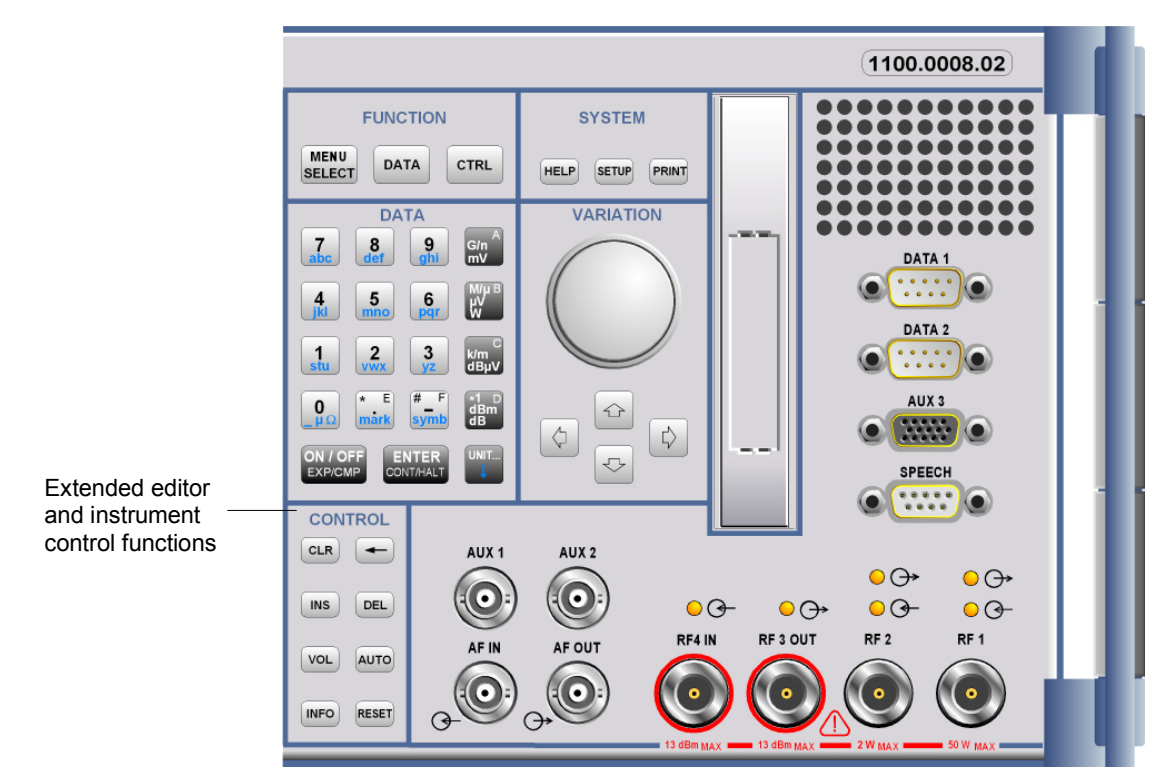

Fig. 1-4 CMU front view – hardkeys

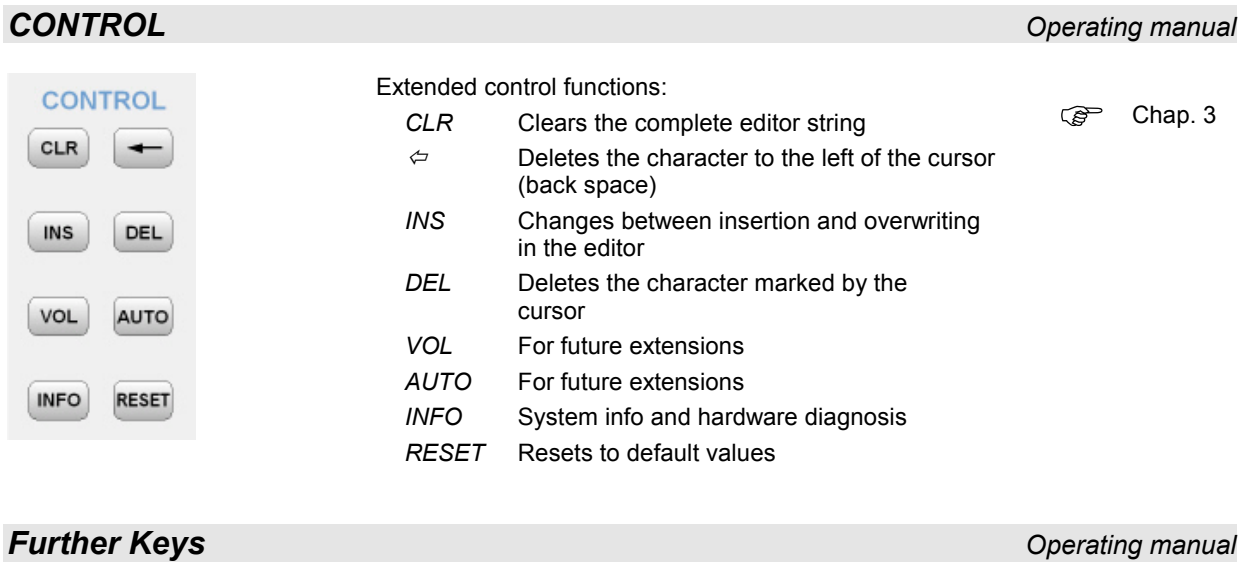

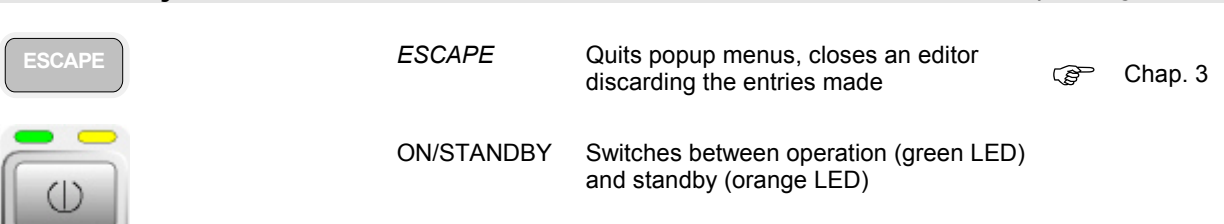
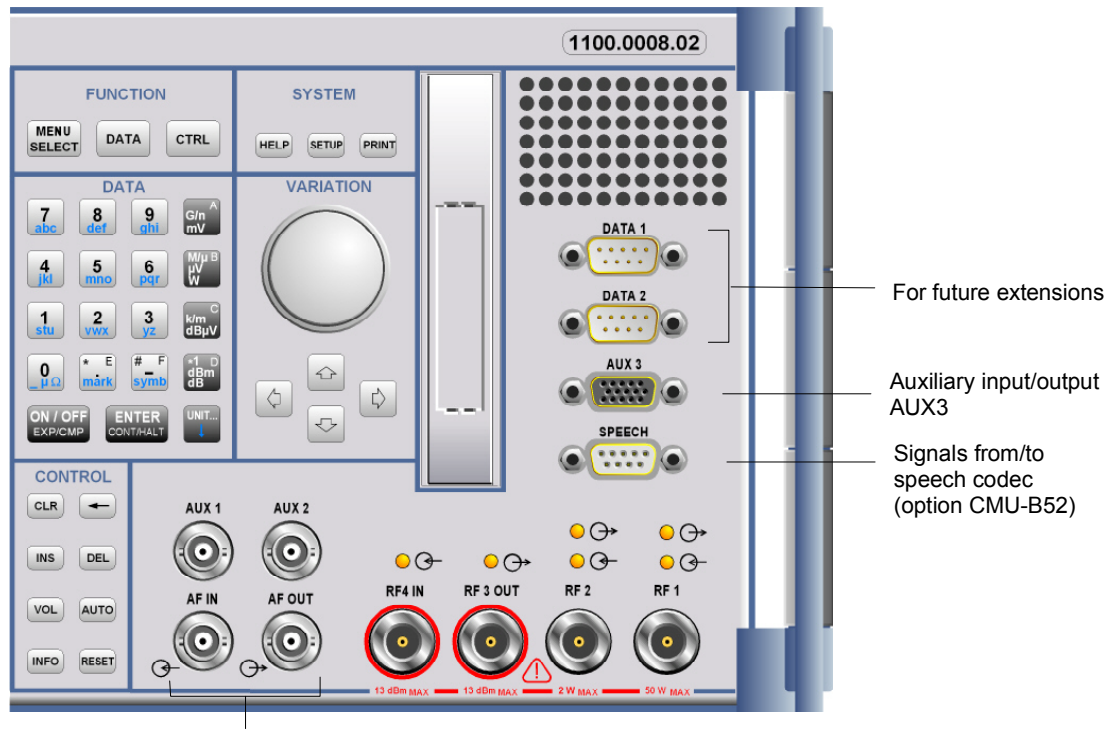

AF inputs and outputs

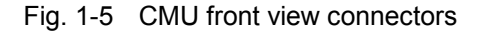

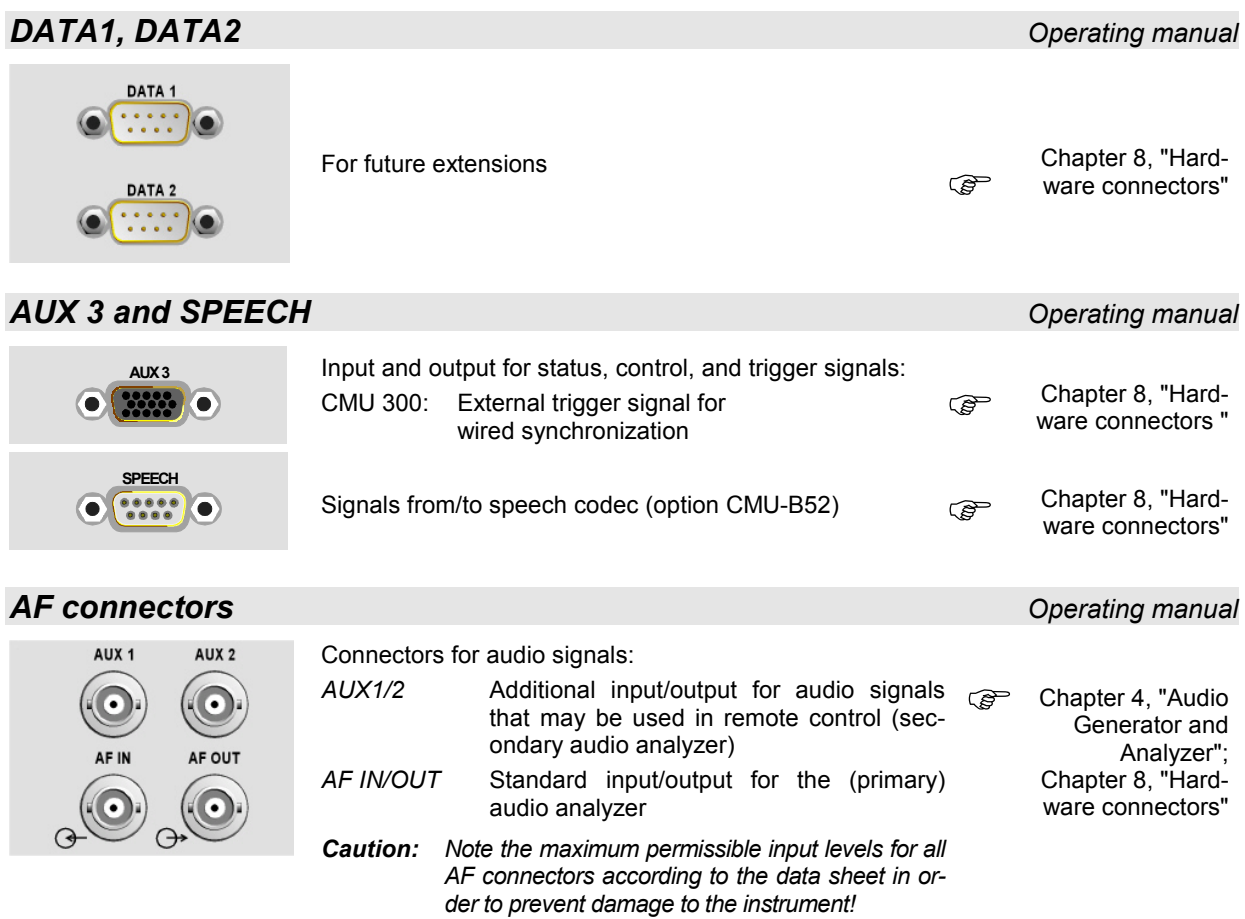

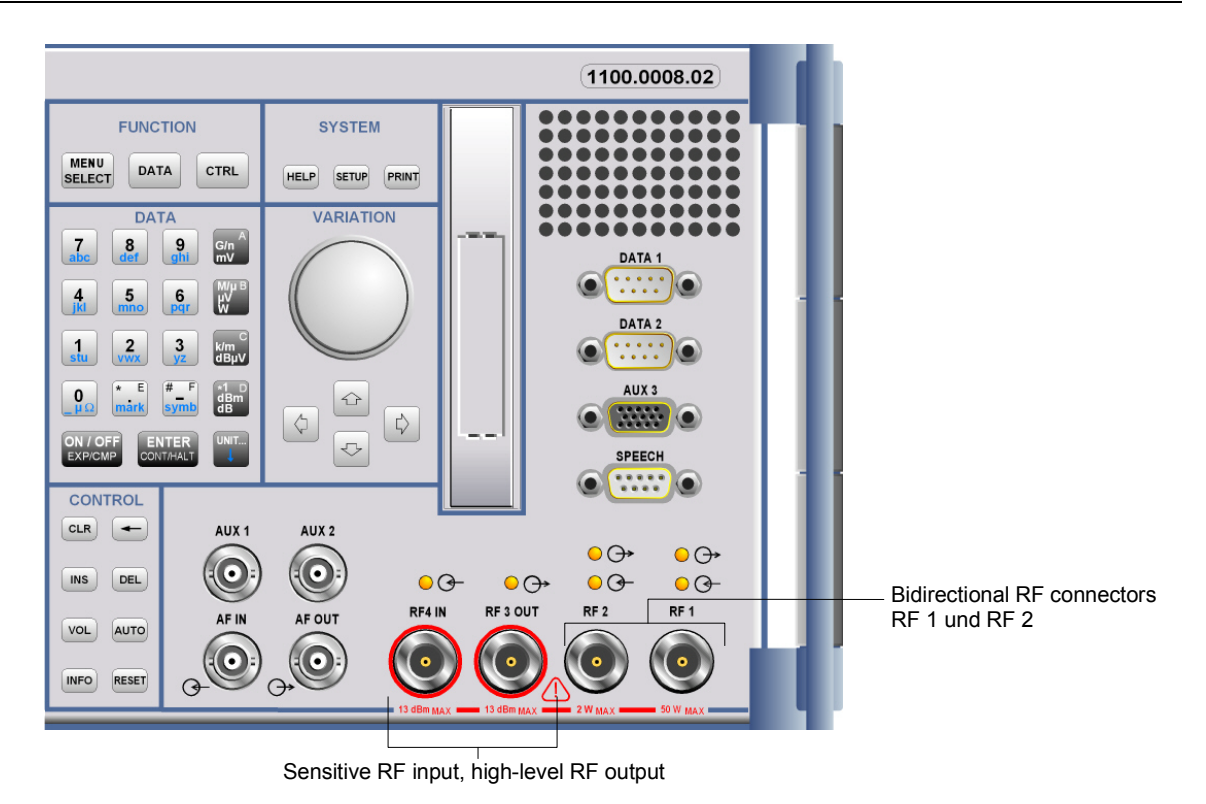

Fig. 1-6 CMU front view– connectors

#### *RF connectors Operating manual*

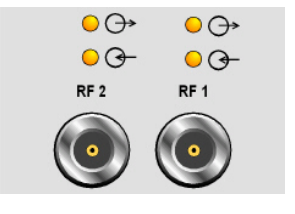

Bidirectional RF connectors for various power ranges according to the data sheet.

The two LEDs above the connectors are illuminated as long as the CMU sends signals  $\overrightarrow{O}$  or is ready for reception  $\overrightarrow{O}$ .  $\overrightarrow{C}$   $\overrightarrow{C}$   $\overrightarrow{C}$   $\overrightarrow{C}$ 

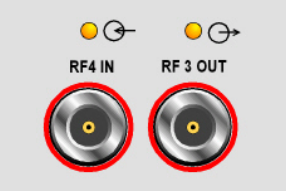

Connector with high output level and connector for sensitive RF measurements (antennas). Power ranges according to the data sheet. Maximum permissible input and output level according to the label on the front panel.

The two LEDs above the connectors are illuminated as long as the CMU sends signals  $\Theta$  or is ready for reception  $\Theta$ .

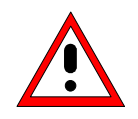

#### *Caution:*

*Note the maximum permissible input levels for all RF connectors according to the label on the front panel or the data sheet in order to prevent damage to the instrument! RF connectors may warm up very much when high RF power is fed in!*

"Hardware connectors "

"Hardware connectors"

Chapter 8,

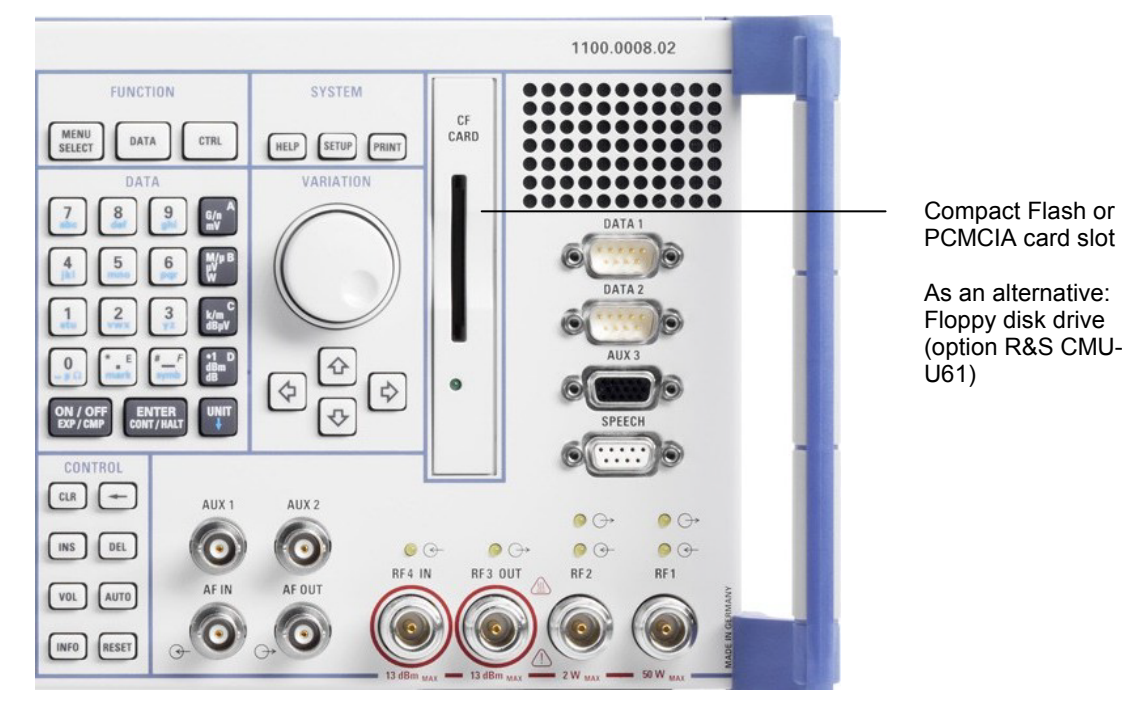

Fig. 1-7 CMU front view – Compact Flash card slot

### **Compact Flash (CF) Card Slot <b>***COMPACT COMPACT COMPACT COMPACT COMPACT COMPACT COMPACT COMPACT COMPACT COMPACT* **COMPACT COMPACT COMPACT COMPACT COMPACT COMPACT COMPACT COMPACT COMPACT COMPACT COMPACT COMPACT COMPACT COMPA**

CF CARD

۵

CF or PCMCIA card reader.

- PCMCIA slots are available on instruments equipped with a front  $\circledast$ module controller version FMR6 or earlier. These instruments also support an alternative floppy disk drive (option R&S CMU-U61).
- CF card slots are installed on instruments equipped with a front module controller version FMR7.

Front module controller version FMR7 provides a larger RAM size. This can speed up measurements because it avoids swapping of software modules.

*Note: The CF card must be inserted in the slot before the R&S CMU is started. To be read by the R&S CMU, CF cards must support the* True IDE *mode.* 

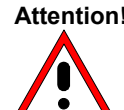

#### **Attention! Risk of CF slot malfunctions**

*To avoid EMC problems and ensure failure-free operation, do not place external cables close to the compact flash card .* 

*If the CF card is temporarily removed while the R&S CMU is switched on, the screen may freeze for a few seconds, and instrument may not be able to read the card any more (error message "Drive is not ready").* 

*Always switch R&S CMU to standby mode before removing the CF card. To cure the symptoms described above, power off the instrument and then power it on again.* 

Chap. 1

Chap. 4

# **Rear View**

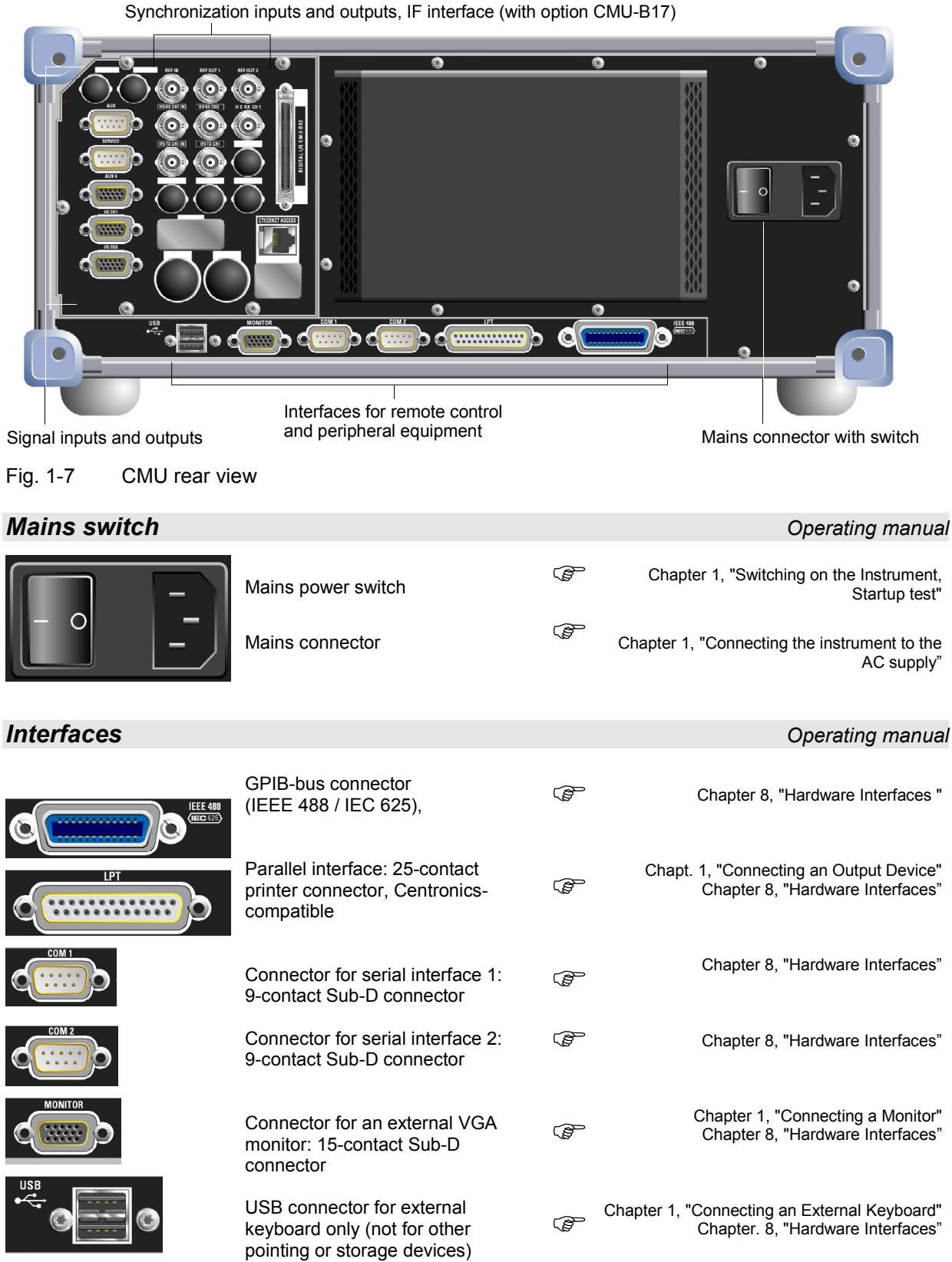

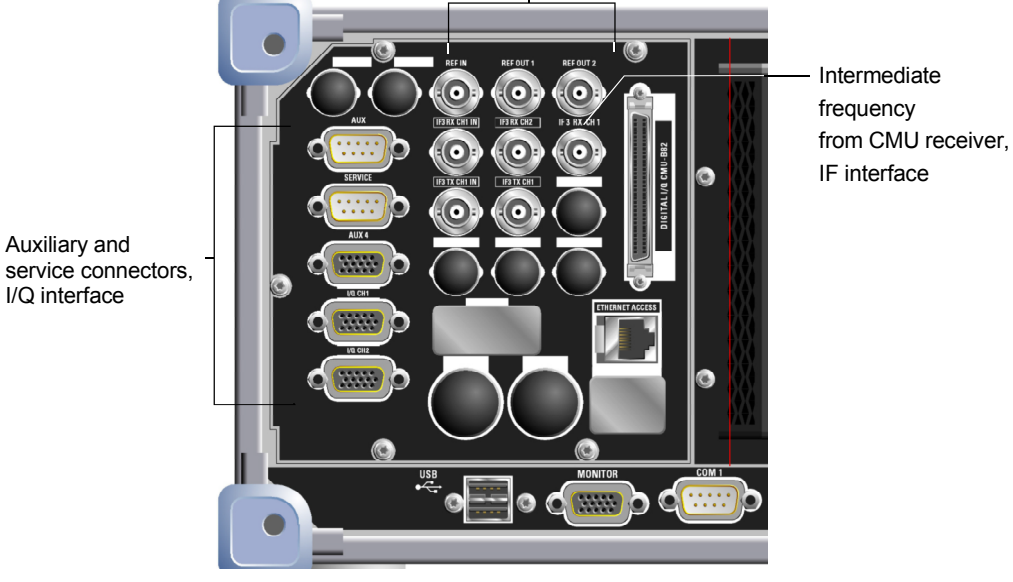

Inputs and outputs for reference frequency and network-specific clock frequency

Fig. 1-8 CMU rear view – signal inputs and outputs

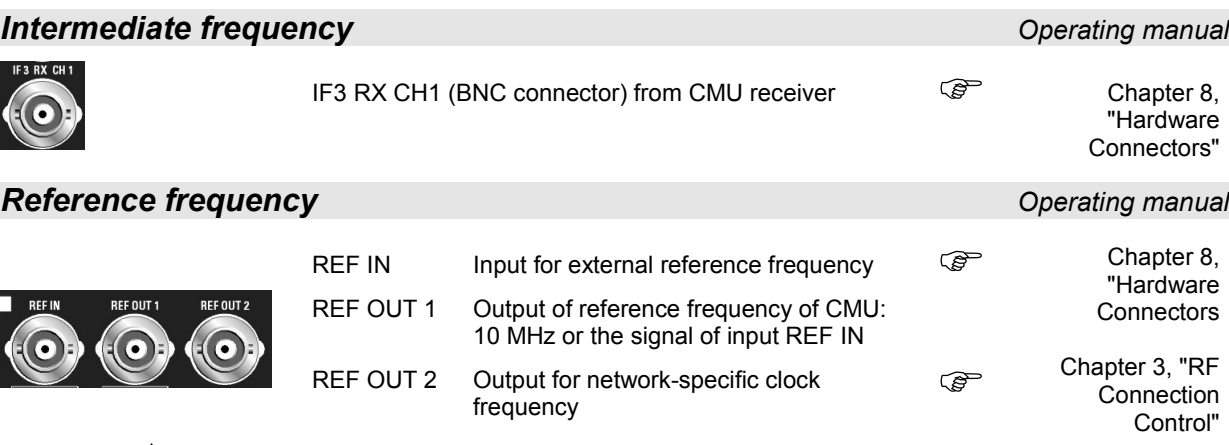

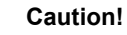

*Do not use open or unshielded cables in order to comply with EMC directives!*

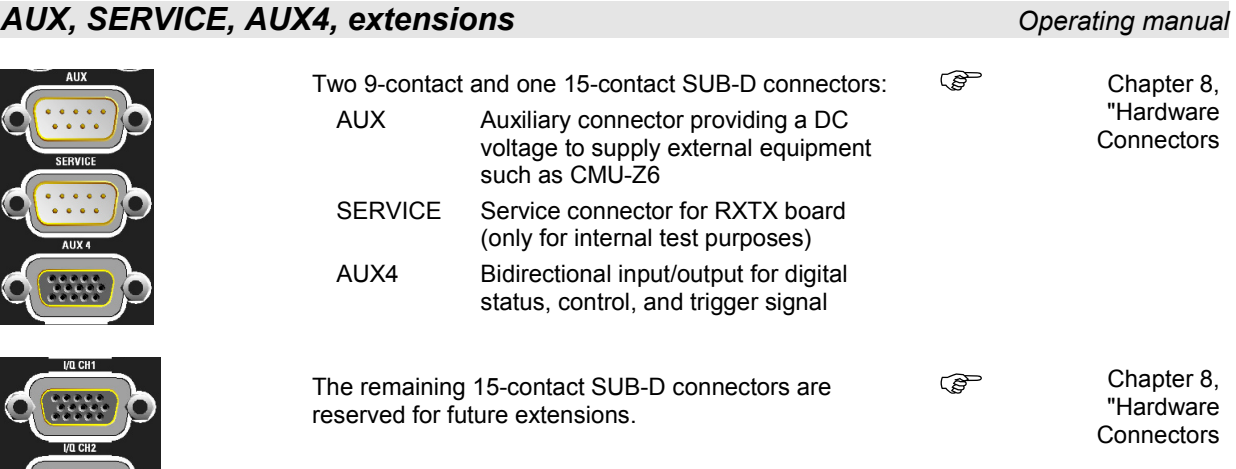

1100.4903.12 1.9 E-4

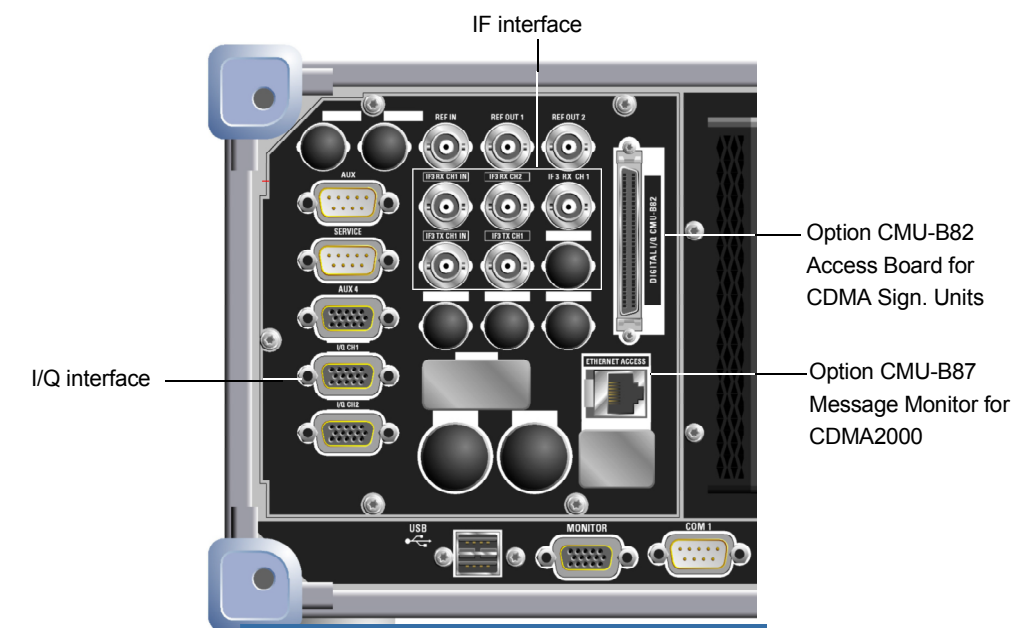

Fig. 1-9 CMU rear view – I/Q-IF inputs and outputs

### *I/Q-IF Interface (CMU 200 with option CMU-B17) Operating manual*

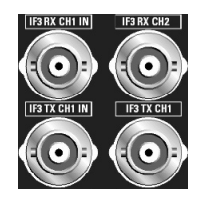

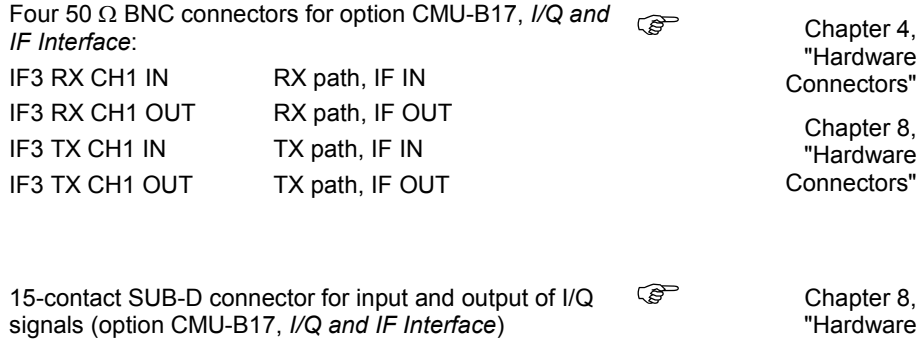

The SUB-D connector below IQ CH 1 is not used.

Ethernet connector e.g. for option R&S CMU-B87,

### *Optional interfaces for data applications (CMU 200)*

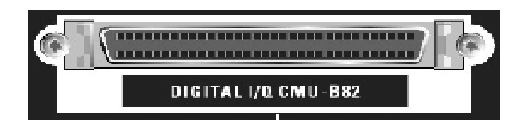

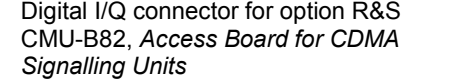

**Installation** instructions for options

> instructions for options

**Installation** 

Connectors"

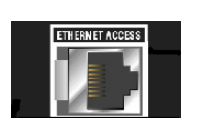

*Message Monitor for CDMA2000*  An additional Ethernet connector can be fitted below, e.g. for option R&S CMU-Z46, *WCDMA Message Analyzer and Recorder*.

*Note: Some options require additional rear panel connectors. E.g. the Abis connectors for R&S CMU 300 with option R&S CMU-B71 are described in Chapter 8 of this operating manual and in the CMU 300 Quick Start Guide.*

# **Putting the Instrument into Operation**

This section describes the basic steps to be taken when setting up the CMU for the first time.

# **Caution!**

*Please make sure to observe the instructions of the following sections so that you cannot cause damage to the instrument or endanger people. This is of particular importance when you use the instrument for the first time.* 

### **Unpacking the Instrument**

When receiving your instrument, first perform the following steps.

- 1. Remove the instrument from its packaging and check the equipment for completeness using the delivery note and the accessory lists for the various items.
- 2. First, pull off the polyethylene protection pads from the instrument's rear feet and then carefully remove the pads from the instrument handles at the front.
- 3. Pull off the corrugated cardboard cover that protects the rear of the instrument.
- 4. Carefully unthread the corrugated cardboard cover at the front that protects the instrument handles and remove it.
- 5. Check the instrument for any damage. If there is damage, immediately contact the carrier who delivered the instrument. In this case, make sure not to discard the box and packing material.

It is advisable to keep the original packing material in order to prevent control elements and connectors from being damaged in case the instrument is to be transported or shipped at a later date.

### **Setting up the Instrument**

The R&S CMU is designed for use under laboratory conditions, either horizontally on a bench top or in a rack. The general ambient conditions required at the operating site are as follows:

- The ambient temperature must be in the ranges specified for operation and for compliance with specifications (see data sheet).
- All fan openings including the rear panel perforations must be unobstructed. The distance between the walls and the left and right side and the rear panel of the instrument should be at least 10 cm. When placing several instruments side by side, keep a minimum distance of 20 cm and ensure that the instrument(s) on the left do not draw in the preheated air from their neighbors on the right.

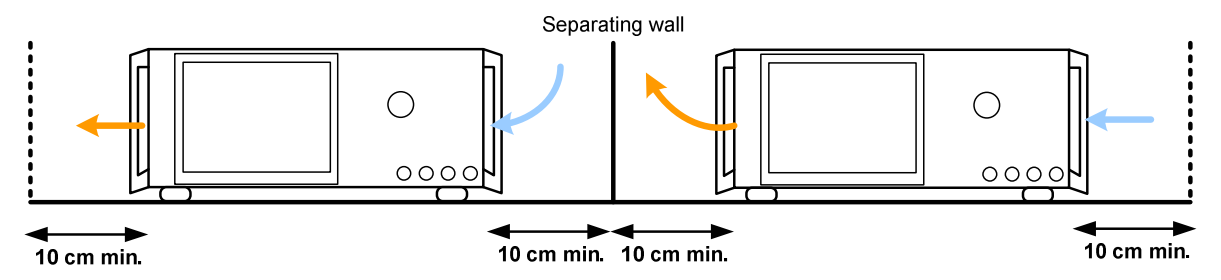

• Operation in a standard 19'' instrument rack according to the instructions of the manufacturer avoids overheating; see *Mounting the R&S CMU* in a Rack on p. 1.13.

*Notes: For safe and convenient operation of the instrument note the following:* 

- $\triangleright$  Avoid moisture condensation. If it occurs, the instrument must be wiped dry before switching on.
- $\triangleright$  Note the warm-up time of the temperature-controlled OCXO reference oscillator (option CMU-B11/B12), see data sheet.

### **Bench Top Operation**

Permissible operating positions of the CMU:

- Horizontal position, standing on the feet.
- For applications in the laboratory or on a work bench, it is recommended that the support feet on the bottom of the instrument be extended. For the LCD display, this provides the optimum viewing angle which typically ranges from perpendicular to the display front to approximately 30° below.

#### **Warning! Danger of injury**

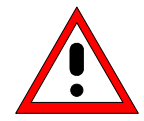

The feet may fold in if they are not folded out completely or if the instrument is shifted. The feet may break if they are overloaded. Fold the feet completely in or completely out to ensure stability of the instrument and personal safety. To avoid injuries, never shift the instrument when its feet are folded out.

The overall load (the instrument's own weight plus that of the instruments stacked on top of it) on the folded-out feet must not exceed 500 N.

Place the instrument on a stable surface. Secure the instruments stacked on top of it against slipping (e.g. by locking their feet on the top front frame).

When the instrument is standing on its folded-out feet, do not work under the instrument and do not put anything under it, otherwise injuries or material damage could occur.

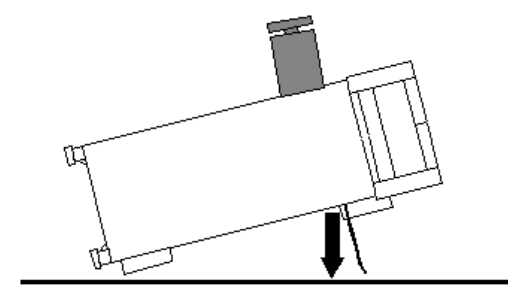

# $<$ 500N

The instrument can be used in each of the positions shown here.

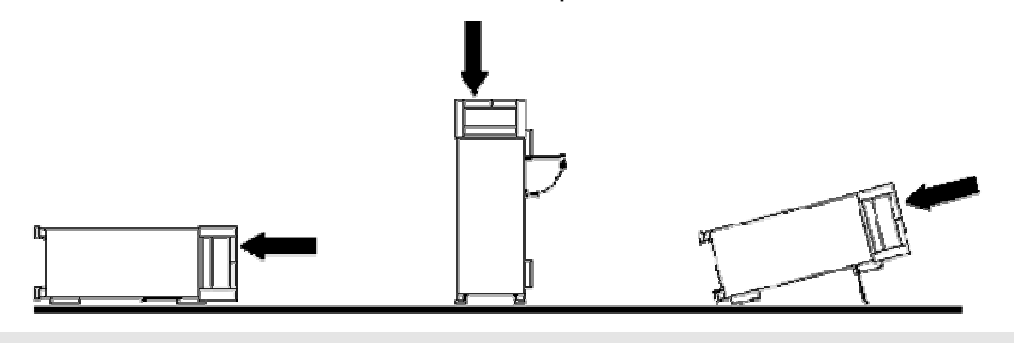

### **Mounting the R&S CMU in a Rack**

Using the adapter ZZA-411 (order number 1096.3283.00) the instrument can be mounted in 19" racks according to the mounting instructions supplied with the rack adapter.

*Note: For convenient operation of the instrument note the following:* 

- $\triangleright$  Allow for sufficient air supply in the rack.
- $\triangleright$  Make sure that there is sufficient space between the ventilation holes and the rack casing.

### **Connecting the Instrument to the AC Supply**

#### **Caution!**

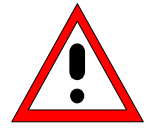

*After moisture condensation, allow the instrument to dry before switching on. Note the permissible ambient temperature according to the data sheet. Do not cover the lateral and rear ventilation holes.*

The CMU may be connected to one-phase AC supplies with nominal voltages ranging from 100 V to 240 V and nominal frequencies ranging from 50 Hz to 400 Hz (see inscription on the rear panel and data sheet). Depending on the options installed, the power consumption ranges from 120 W to 230 W.

*Note: The CMU is automatically adapted to the AC supply voltage applied. External switchover or adaptation of the fuses are not necessary.*

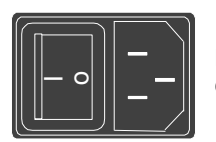

Mains

For the mains connection use the supplied mains connector.

manto As the instrument is designed according to the regulations for safety class EN61010, it must be connected to a grounded power outlet.

### **Switching on the Instrument / Startup Test**

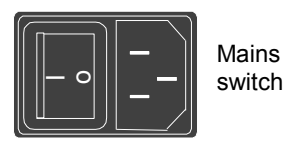

The CMU can be switched on using the mains switch at the rear of the instrument and the *ON/STANDBY* key at the bottom left of the instrument front.

The *mains switch* can be set to two positions:

- **0** The *0* position implies an all-pole disconnection of the instrument from the mains.
- **I** In the *I* position, the instrument is in standby mode or in operation, depending on the position of the ON/STANDBY key at the front of the instrument.

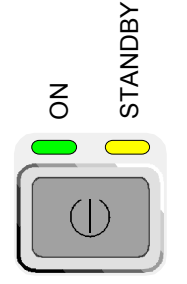

*ON/* 

key

The *ON/STANDBY* key activates two different operating modes indicated by colored LEDs:

- **Standby** Only the OCXO reference frequency oscillator (Option CMU-B11/B12), if installed, is supplied with operating voltage. The orange LED (STANDBY) on the right is illuminated.
- *STANDBY* **Operation** In this operating mode, all modules of the instrument are supplied with operating voltage. The green LED (ON) on the left is illuminated.
- **Start procedure** > To switch on the CMU set the mains switch to the position I.

The CMU enters standby mode.

- Set the CMU to operating mode by pressing the *ON/STANDBY* key once.
- *Note: To be read by the R&S CMU, a compact flash card must be inserted in the slot before the R&S CMU is started and not be removed during operation. Refer to the description of the CF card slot earlier in this chapter.*

**Startup menu After activation of the operating mode, the startup menu appears for a few** seconds. While it is displayed the CMU performs a startup test.

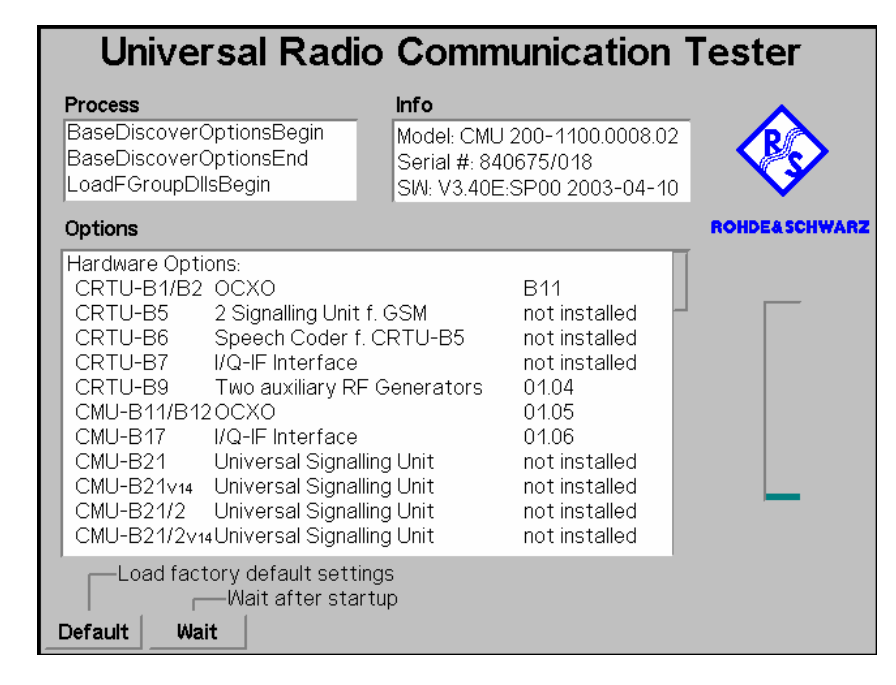

**Displays in startup menu** 

The display windows of the startup menu provide information on

- The startup procedure (*Process)*
- Instrument model, serial number and version of the CMU base software *(Info).*
- Installed hardware and software options and equipment *(Options)*. Available software options are listed with their version numbers.
- Progress of the startup procedure (*Startup* bar graph).

After terminating the startup procedure, the instrument changes to the last main menu or graphical measurement menu of the previous session.

### **Switching off the Instrument**

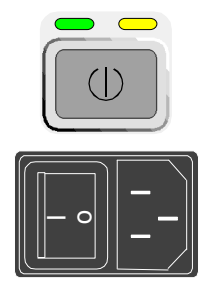

To keep all settings that have been made, proceed in the following order to switch off the CMU:

- $\triangleright$  Remove any storage medium from the PCMCIA interface or floppy disk drive.
- **Shortly** press *ON/STANDBY* to initiate the shutdown process and save the current data to the internal hard disk.
- $\triangleright$  Wait until the shutdown process has been terminated before setting the mains switch at the rear to the 0 position.

In standby mode, it is save to remove a compact flash card from the card reader. Refer to the description of the CF card slot earlier in this chapter.

*Note: Instruments equipped with a Front Module controller FMR 6 display the message* Shutdown in Progress *after the ON/STANDBY key has been pressed. Keeping ON/STANDBY pressed for about 4 s on those instruments initiates a hardware shutdown where data may be lost.* 

### **EMI Suppression**

To suppress generated Electromagnetic Interference (EMI), operate the instrument only while it is closed, with all shielding covers fitted. Note the EMC classification in the data sheet.

Use appropriate shielded cables to ensure successful control of electromagnetic radiation during operation, especially for the following connector types:

- Output connectors REF OUT1 and REF OUT 2, RF1, RF2, RF3 OUT: Use double-shielded RF cables and terminate open cable ends with 50  $\Omega$ .
- GPIB (IEEE/IEC 625): Use a shielded GPIB cable.

### **Input Level**

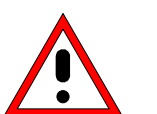

#### **Caution!**

 *In order to prevent damage to the instrument note the maximum permissible input levels at the AF inputs AF IN and AUX 1 as well as for the RF inputs RF 1, RF 2 and RF 4 IN at the front of the instrument.*

### **Connecting the CMU to the Test Setup**

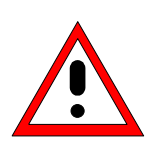

#### **Warning:**

*Connect external devices and peripherals only when the instrument is switched off or in STANDBY mode. Otherwise, future errors cannot be excluded.*

### **Connecting a Controller**

The CMU can be connected to an external controller via the GPIB bus (IEEE bus according to standard IEEE 488; throughout this documentation we will primarily use the term GPIB bus which is also used in the operating menus and in the SCPI command syntax) or via serial interface:

**Connection via GPIB bus** 

The CMU is connected to the GPIB interface of the controller via the GPIB bus connector (IEEE 488 / IEC 625) at the rear of the instrument and a shielded cable. The technical specifications of the GPIB interface are listed in section "Hardware Interfaces " in Chapter 8.

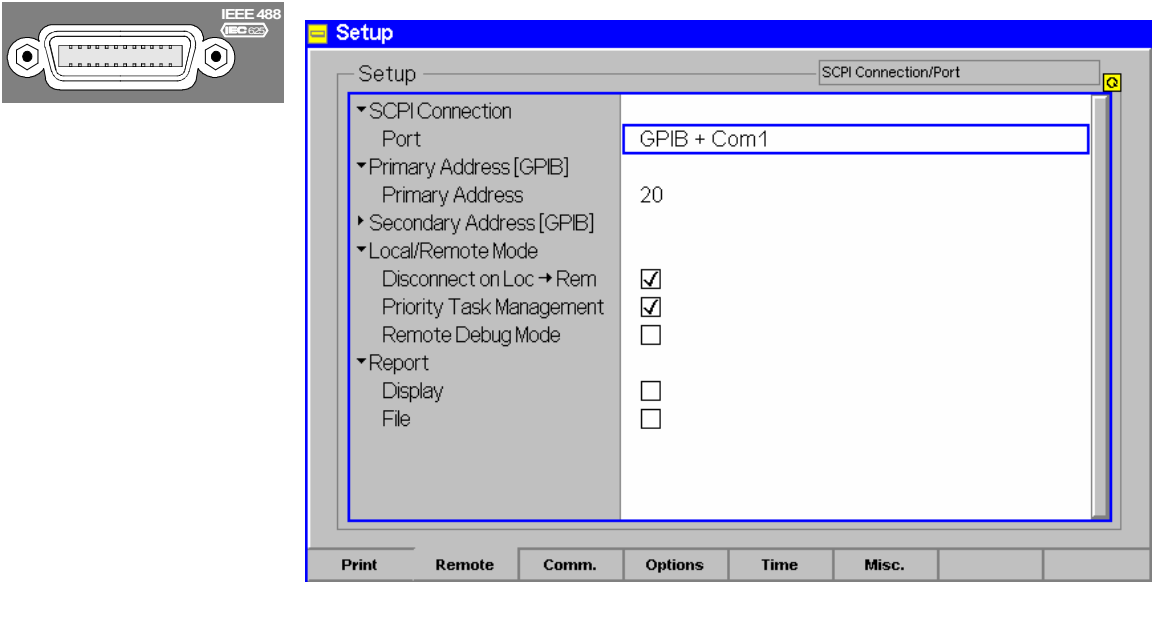

#### **GPIB Bus Configuration**

In the default configuration the CMU accepts commands from either the GPIB or COM 1 interface. The parameters for GPIB bus control of the CMU are set in the *Remote* tab of the *Setup* popup menu (in the following abbreviated by *Setup – Remote,* see also chapter 4, *Settings for Remote Control*).

- To open the *Setup Remote* menu, press the *SETUP* key at the front of the instrument and activate the *Remote* hotkey at the lower edge of the screen.
- Use the rotary knob to move the focus onto the *SCPI Connection* section of the *Setup* table. If necessary, press the rotary knob or the *ON/OFF* key to expand the parameters in the table (see Chapter 3).
- In the *Port* table row select either *GPIB + Com 1* or *GPIB* bus interface for transmission.

The bus address is factory-set to 20. It can be changed in the *Primary Address* input field.

**Connection via serial interface COM 1** The CMU can be connected to the serial interface of a controller via one of the serial interfaces COM 1 or COM 2 and a so-called null-modem cable. The pin assignment and wiring of a null-modem cable are described in section *Handshake* of chapter 8. The technical specifications of the serial (RS-232-C) interface are also discussed in chapter 8 (refer to section *Hardware Interfaces*).

> Either a 25-pin or a 9-pin connector can be used on the controller side. It may be necessary to use an appropriate adapter (see chapter 8, *Hardware Interfaces*).

**Selection** In the default configuration the CMU accepts commands from either the GPIB or COM 1 interface. The COM 2 interface must be selected explicitly.

- Proceed as described above to activate the *Remote* tab of the *Setup* menu.
- In the *Port* table row, select *GPIB + Com 1* or *COM 1* or *COM 2* to activate one of the RS-232 interfaces for data transfer.
- **Configuration** After selection of a serial interface, the transmission parameters must be set to comply with the parameters of the addressed device. This is done in *the Comm. (communications)* tab of the *Setup* menu:

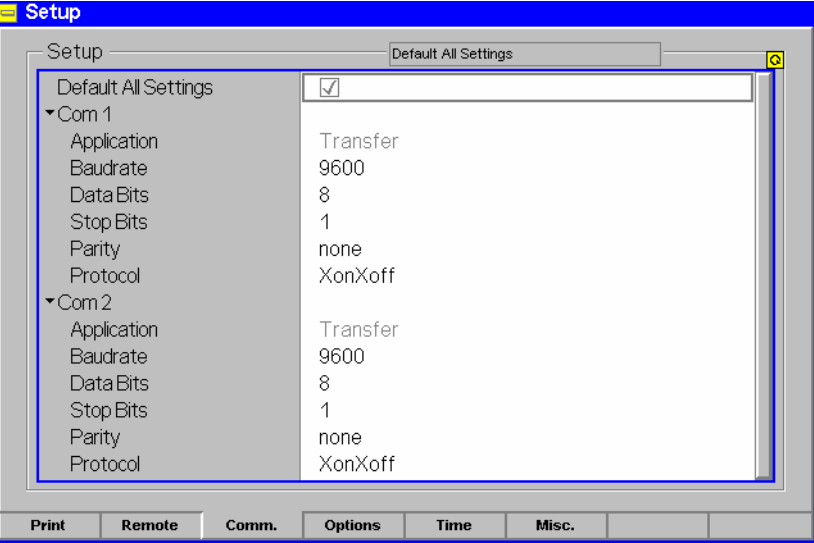

- To open the *Setup Comm.* tab press the *SETUP* key at the front of the instrument and activate the *Comm.* hotkey at the lower edge of the screen.
- $\triangleright$  In the table section corresponding to the selected COM port check the settings for the *Baudrate, Data Bits, Parity,* and *Protocol.*

### **Connecting an External Keyboard**

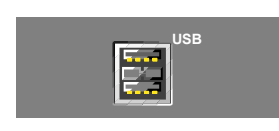

An external PC keyboard to the CMU can be connected to the USB connector at the rear of the instrument. An external keyboard facilitates the input of numbers and texts.

For the interface description see section "Hardware Interfaces" in chapter 8.

The key assignment can be changed in the *Misc.* tab of the *Setup* menu:

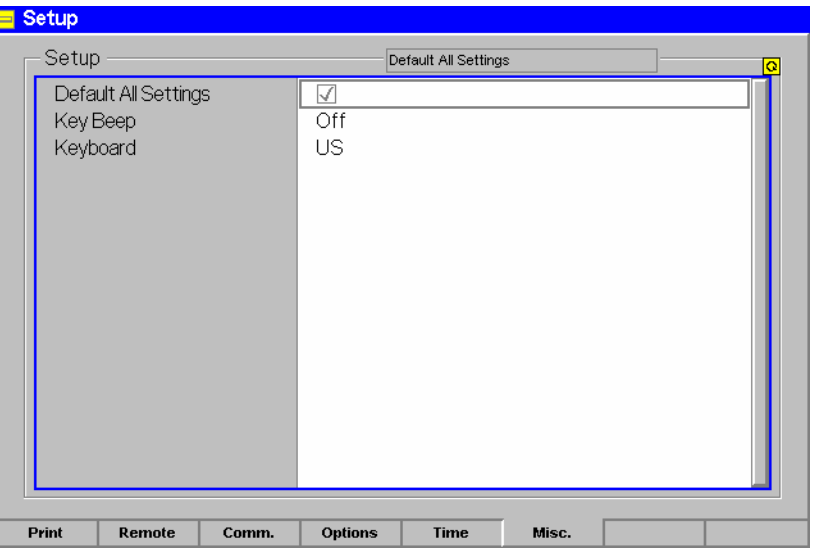

- **Language assignment**  $\triangleright$  To open the *Setup Misc.* tab press the *SETUP* key at the front of the instrument and activate the *Misc.* hotkey at the lower edge of the screen.
	- Use the rotary knob to select *Keyboard* and set the desired language *(US* or *German).*

### **Connecting a Monitor**

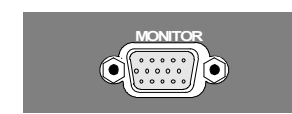

An external VGA monitor can be connected to the 15-contact Sub-D connector at the rear of the instrument.

For the interface description see section "Hardware Interfaces" in chapter 8.

### **Connecting a Printer**

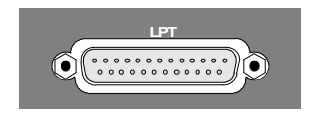

**LPT** A printer can be connected via the 25-contact parallel interface *LPT* at the rear of the instrument (recommended) or one of the serial interfaces COM 1 or COM 2. For the interface description see section "Hardware Interfaces" in chapter 8.

The printer type and port must be set in the *Print* tab of the *Setup* menu:

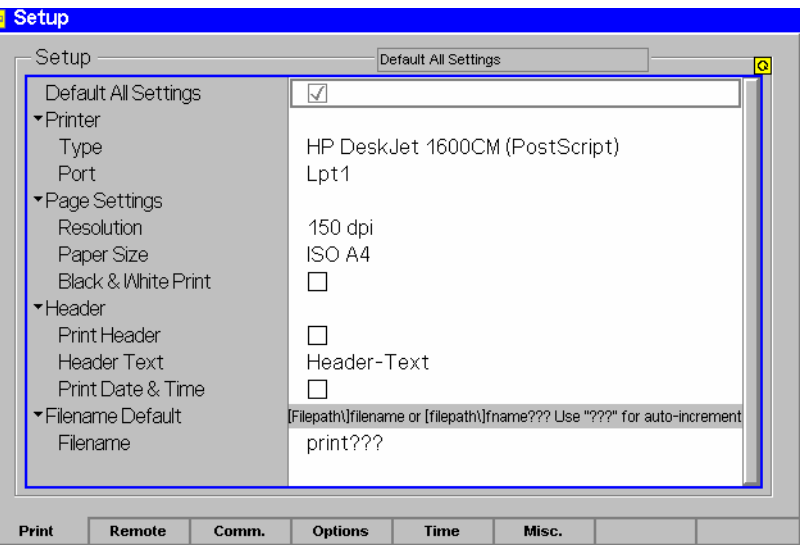

- To open the *Setup Print* tab press the *SETUP* key at the front of the instrument and activate the *Print* hotkey at the lower edge of the screen.
- In the *Printer* section set the printer type and port *(COM 1* or *COM 2* for the serial (RS-232) ports; *LPT 1* for the parallel printer port)*.*

It is recommended to connect the output device to the parallel interface *LPT*, if possible: With this selection, configuration of the interface is not necessary; besides, the serial connectors may be used for GPIB bus etc.

### **Synchronization with External Devices; Connection of Further Components**

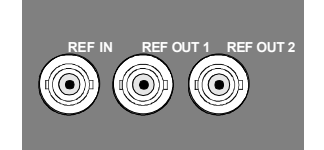

The three BNC female connectors REF IN, REF OUT 1, REF OUT 2 are provided for synchronization of the CMU with external devices.

### **Software Update and Version Management**

Your CMU was delivered with the latest software and firmware version available. New firmware can be easily installed via the CF card / PCMCIA slot or floppy disk drive (option CMU-U61) on the front of the instrument.

*Note: [When](#page-52-0) copying an installation version to a CF / PCMCIA card or floppy, ensure that all*  folders containing a base system version or network option (the lowest-level folders in Fig. *1-9 below) are in the root directory. Otherwise the CMU will not be able to detect the firmware and start the installation. If a Versions.new text file (see section File Versions.new on p. 1.28 ff.) is used, it must also be in the root directory of the external storage medium.* 

> *New software options must be enabled by means of a key code entered in the Setup –* Options *menu (see chapter 4). This is necessary only once; all options remain enabled after a software update.*

Installation of new firmware versions and the use of different applications and versions on the same instrument is made easier by the following tools:

- The R&S *Remote Service Tool* (see p. 1.20 ff.) transfers software versions to the instrument.
- The *VersionManager* (see p. 1.29 ff.) is designed to manage different software versions stored on the instrument.

Installation instructions are also given in Chapter 1 of the operating manuals for the individual software options.

Is not required to perform a recalibration of the R&S CMU200/300 after a software upgrade or downgrade. To ensure that the R&S CMU TX and RX is working according to the specification after a software change the following tests are performed during the type approval of every new software release:

#### **Test 1:**

- [Adjustment \(measurement of correctio](https://gloris.rohde-schwarz.com/gloris/1cmp/cmucustomer/index.html)n values) and verification with the latest official software.
- Upgrade to the new software and verification.

#### **Test 2:**

- Adjustment and verification with the new software.
- Downgrade to the latest official software and verification.

The tests are passed if all verification results show comparable values. Rohde & Schwarz is certified according to ISO 9001 since May 1995.

### **R&S Remote Service Tool**

The R&S Remote Service Tool organizes the exchange of data between the R&S CMU and an external PC or laptop, in particular to:

- Copy software versions and install them on the R&S CMU.
- Copy or move data files (e.g. screenshots created with the Print menu of model R&S CMU).
- Send remote control commands to the instrument.

The tool is available for download on the CMU Customer Web (https://gloris.rohdeschwarz.com/gloris/1cmp/cmucustomer/index.html). It consists of a single \*.exe file which can be copied to any directory. When the executable file is started (double-clicked), the R&S Remote Service Tool opens the following main application window.

<span id="page-52-0"></span>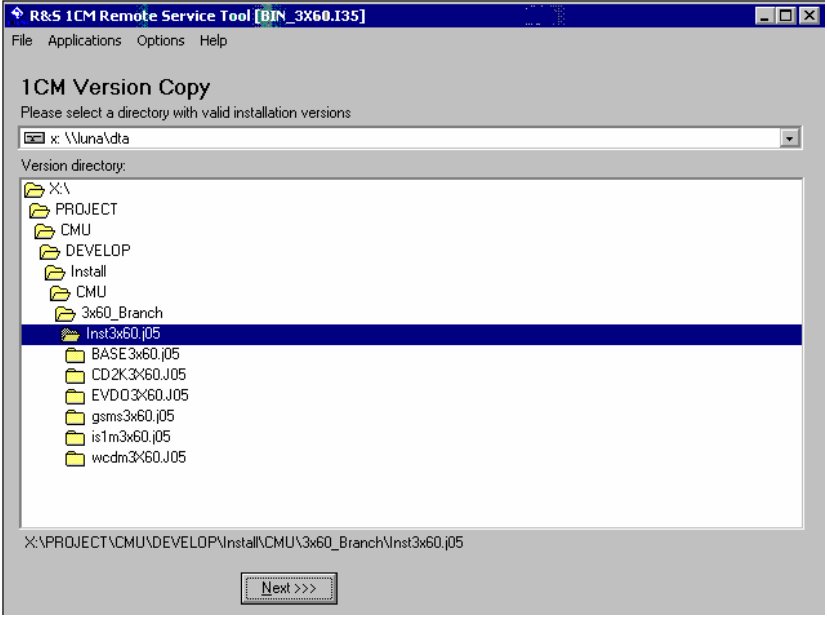

Fig. 1-9 Remote Service Tool main screen (example)

**Connecting the R&S CMU**  The R&S Remote Service Tool can communicate with the R&S CMU via the GPIB (IEEE 488) or a RS-232 interface. To ensure fast transmission, it is recommended to use the GPIB interface, connecting the GPIB cable to the *IEEE 488 / IEC 625* connector on the rear panel of the instrument. *Note: The GPIB settings of the Remote Service Tool and of the R&S CMU must be the same. Refer to section Connecting a Controller on p. 1.16 to learn how to configure the R&S CMU's GPIB settings.*  6. Connect the GPIB cable to the *IEEE 488 / IEC 625* connector on the rear panel of the instrument. 7. Start the *Remote Service Tool*. 8. Click the *Options* menu and make sure that *Use GPIB* is selected. 9. Click *Options – GPIB Options* and check that the *Board Index* and *Primary Address* settings are equal to the R&S CMU configuration (CMU default settings: board index GPIB0, primary address 20). **Installing software versions To copy a new software version to the** CMU**…** 1. Switch on and start up your R&S CMU. 2. Select *Applications – Version Copy* from the menu bar of the *Remote Service Tool.*  3. In the *Version directory* of the main application window, select the folder from where you want to copy your software version and click *Next >>>*.

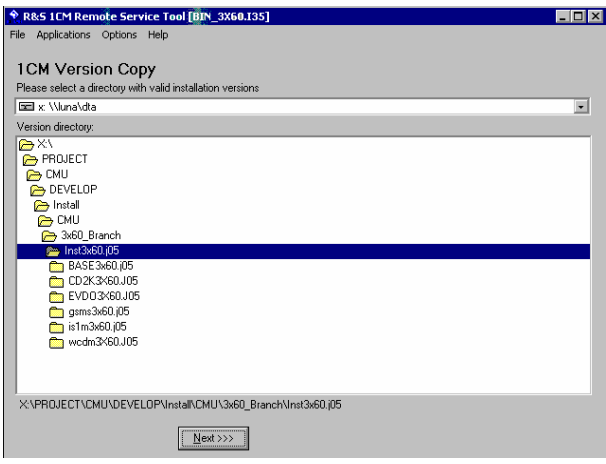

4. Select the software version you wish to install and click *Start >>>*.

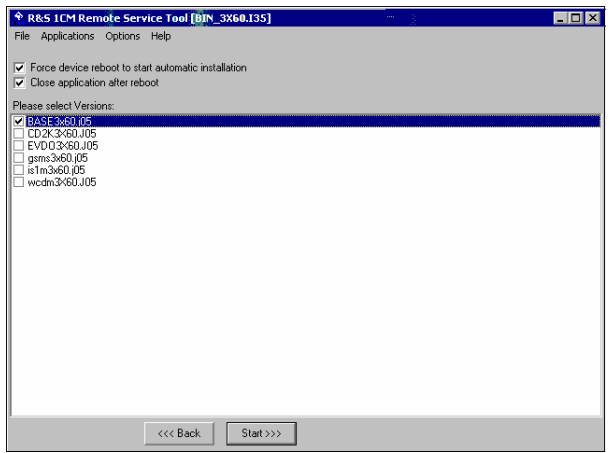

The software version is copied to the internal drive *C:\INTERNAL\INSTALL* of your R&S CMU. In addition, a text file named *Versions.new* (see section *File Versions.new* on p. 1.28 ff.) is generated and copied to the same directory. With default installation options (see figure above), the following happens after the file transfer is completed:

- The CMU is rebooted and the new software version is installed and activated (a key code must be entered once when a new software package is installed; see section *Hardware and Software Options* in chapter 4).
- The *Remote Service Tool* is closed automatically.

Old software versions are not affected. You can delete or activate an old software version using the *VersionManager* (see p. 1.29 ff.)*.*

*Note: You can also copy a software version to the internal hard disk and use the VersionManager for the installation.* 

**Listing and modifying software versions** 

The *Remote Service Tool* can not only install firmware versions but also display and modify the installed firmware configurations.

#### **To list the firmware configurations installed on your** CMU**…**

 $\triangleright$  Click Application – List Software.

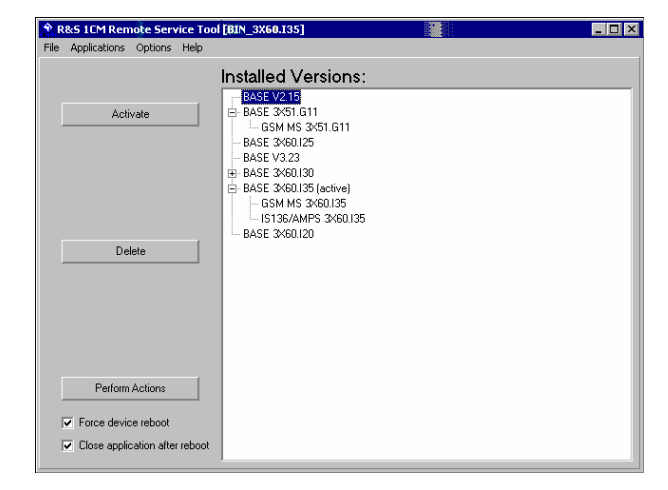

The list of installed versions has a tree structure. Each expandable node  $E$ contains a software configuration consisting of one base system version and one or more network options. The active configuration is marked as *(active)* and also displayed in the title bar of the *Remote Service Tool.* You can use the controls on the left side to do the following:

- Select a configuration in the list and click *Activate* to label the configuration active.
- Select a configuration in the list which is not the active configuration and click *Delete* to label the configuration deleted. Repeat this for all configurations you wish to delete.

Labeled configurations are not deleted immediately. You can simply *Restore*  any configuration that you labeled inadvertently.

Click *Perform Actions* to activate and/or delete the labeled configurations.

The labeled configurations are written to the *Versions.new* text file (see section *File Versions.new* on p. 1.28 ff.) which is copied to the internal drive *C:\INTERNAL\INSTALL* of your R&S CMU. In the default configuration where *Force device reboot* is enabled, the R&S CMU is rebooted immediately so that the *VersionManager* can activate and delete the labeled configurations.

*Tip: Disable* Force device reboot *in case you wish to postpone the actions until next time you switch on your instrument.* 

#### **Copying files To transfer a file from the CMU to the PC or vice versa…**

- 1. Switch on and start up your R&S CMU.
- 2. Select *Applications File Transfer* from the menu bar of the *Remote Service Tool.*

The main application window shows the directories and files on your PC and on the *INTERNAL* directory of the CMU's hard disk.

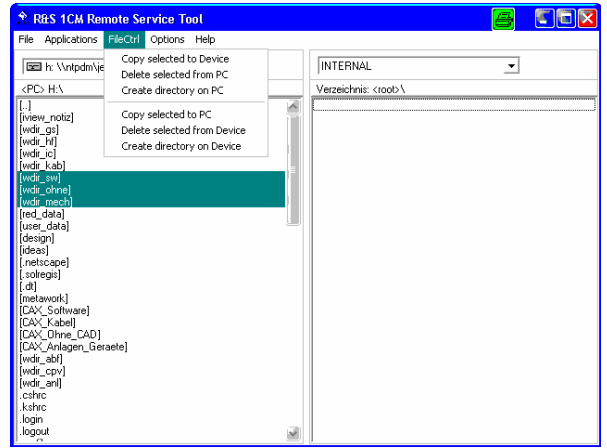

3. Select a directory, a file or several files and use the commands in the *FileCtrl* menu to initiate the file transfer. You can also right-click the file list to open the equivalent context menu.

A screenshot transferred by means of the *Remote Service Tool* can be viewed and copied to the clipboard so that you can use it in another application.

#### **To generate, transfer and further process a screenshot…**

- 1. Press the *PRINT* button on the front panel of the CMU to open the *Print*  dialog, select *Internal WMF* as a destination and specify a file name <file>.wmf for the generated image file (without adding a path).
- 2. Press *OK* to write the file to the *INTERNAL\USERDATA\PRINT* directory of the CMU.
- 3. Proceed as described above to transfer the file <file>.wmf from the CMU to your PC.
- 4. Double-click the transferred file (alternative: select the file and press *Enter).*

The *Remote Service Tool* acts as a viewer for the file:

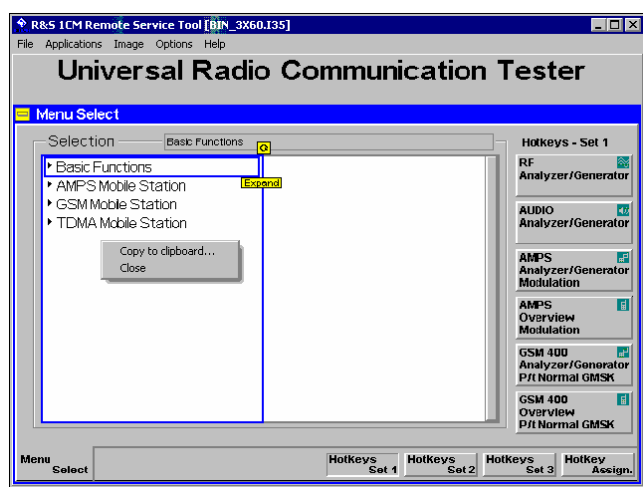

5. Right-click to open a context menu and either copy or close the file*.*

You can use the *Remote Service Tool* to transfer remote control commands or command scripts to be executed on the R&S CMU.

#### **To transfer a single command or command sequence…**

1. Click *Applications – Command* to activate the remote control screen.

**Remote control of the R&S CMU** 

**Extracting screenshots** 

- 2. Select the appropriate function group in the *Secondary address mapping*  panel.
- 3. Enter a command in the *Enter remote command…* input field and press *Enter.*
- 4. Repeat steps 2 and 3 for all commands you wish to execute.

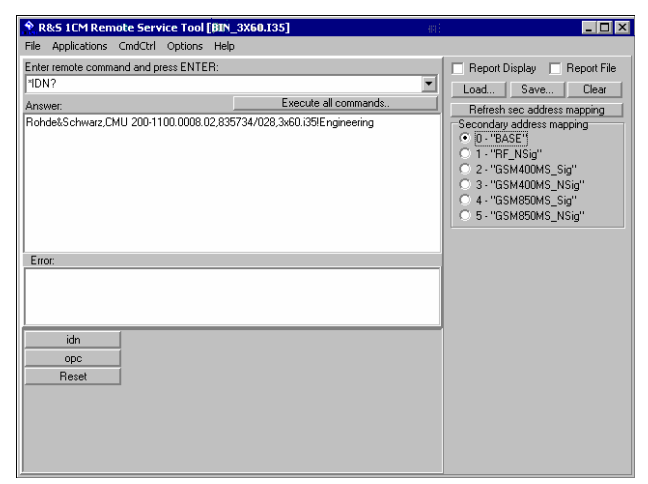

#### **To execute a command script…**

- 5. Generate an ASCII text file of remote control commands, either manually or by saving a previously transferred command sequence *(Save…* button in the remote control screen.
- 6. In the remote control screen, click *Load…* and open the file.

The script is transferred and executed automatically. The remote control screen provides further control elements to make the command transfer more convenient; see section *Remote Control of the R&S CMU* on p. 1.27 ff.

| Menu               | Command              | <b>Function</b>                                                                                                    |
|--------------------|----------------------|----------------------------------------------------------------------------------------------------|
| <b>File</b>        | Close                | Close the Remote Service Tool.                                                                                                    |
| <b>Application</b> | <b>Version Copy</b>  | Copy a software version to the R&S CMU. See the application<br>example Installing software versions above.                                                                                                    |
|                    | <b>List Software</b> | Display of all software configurations installed on the R&S CMU<br>and activate and/or delete configurations. See the application<br>example Listing and modifying software versions above.                                                                                                    |
|                    | Command              | Transfer of remote control commands or command scripts to be<br>executed on the R&S CMU. This command activates an<br>additional Cmd Ctrl menu to generate log files and customize the<br>screen. See application example Transferring remote control<br>commands above and section Remote Control of the R&S CMU<br>on p. 1.27 ff. |
|                    | File Transfer        | Transfer of data between a PC and the R&S CMU. This<br>command activates an additional FileCtrl menu to create<br>directories, copy or delete files. See application examples<br>Copying files and Extracting screenshots above.                                                                                                    |
|                    | <b>Error Reports</b> | For future extensions                                                                                                    |

Table 1 Overview of R&S Remote Service Tool functions

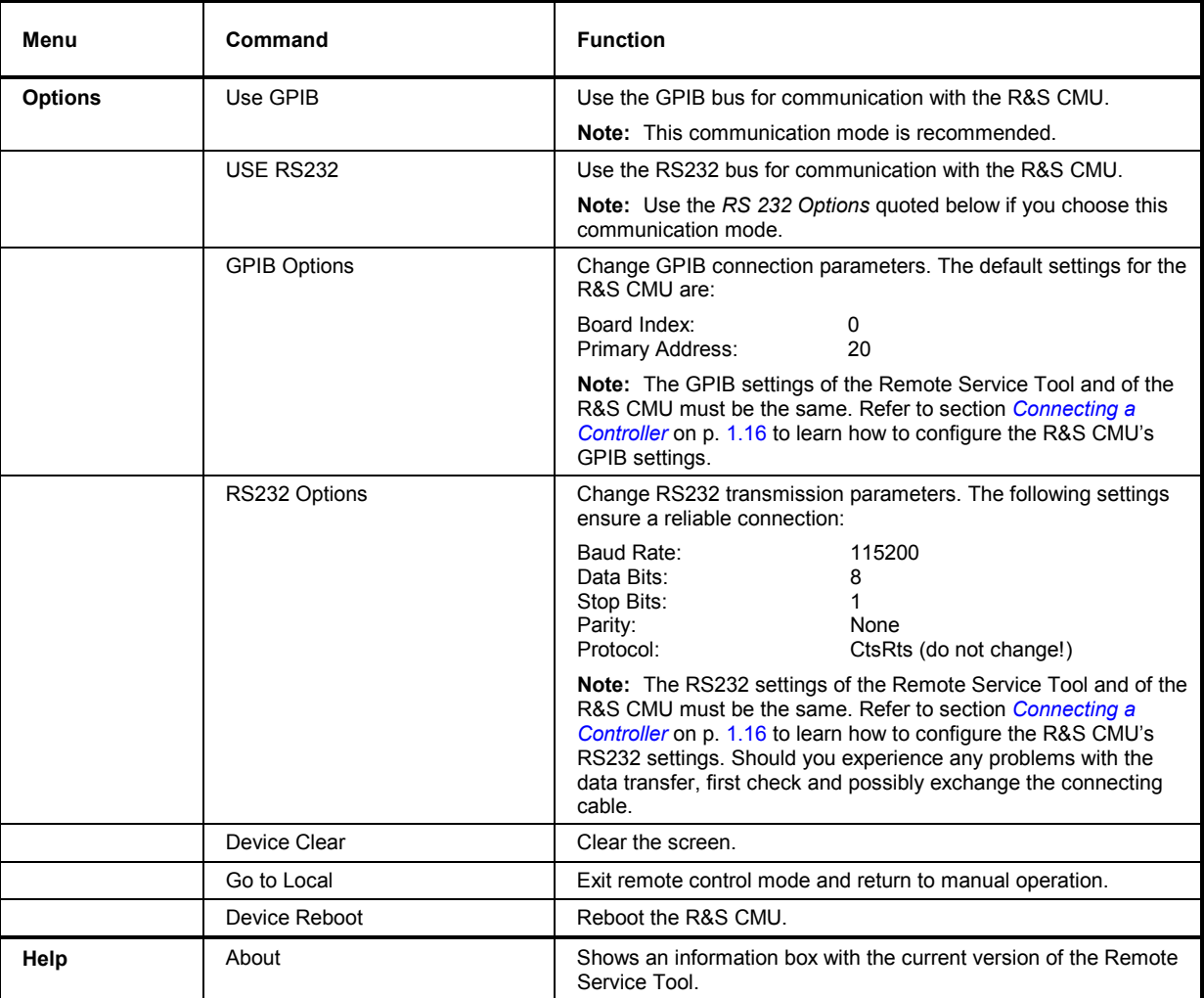

### **Remote Control of the R&S CMU**

The remote control screen transfers remote control commands or command scripts to be executed on the R&S CMU; see application example *Remote control of the R&S CMU* on p. 1.24. It is opened by clicking *Application – Command.* 

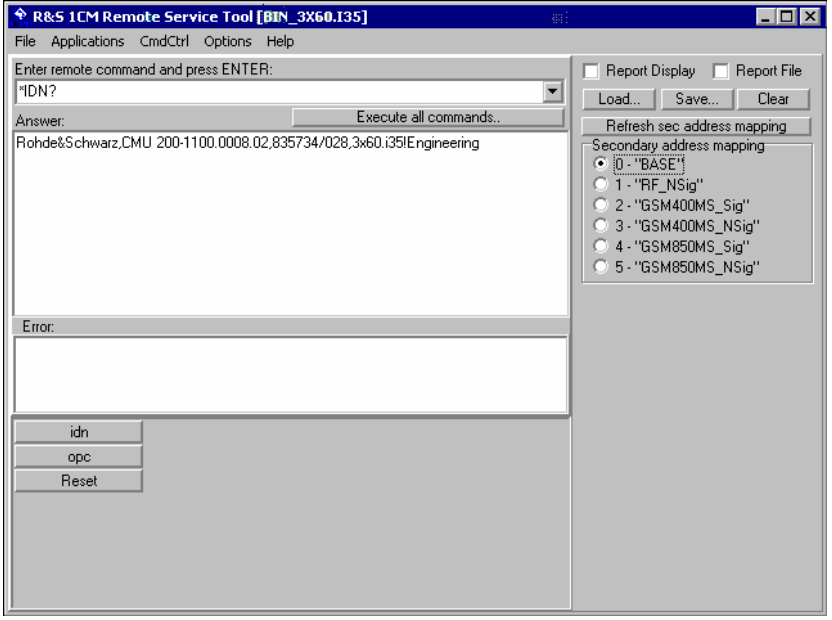

Fig. 1-10 Remote control screen

The commands to be executed are entered in the *Enter remote command…* input field; the responses of the R&S CMU and possible error messages are displayed below. Besides the remote control screen provides the following control elements:

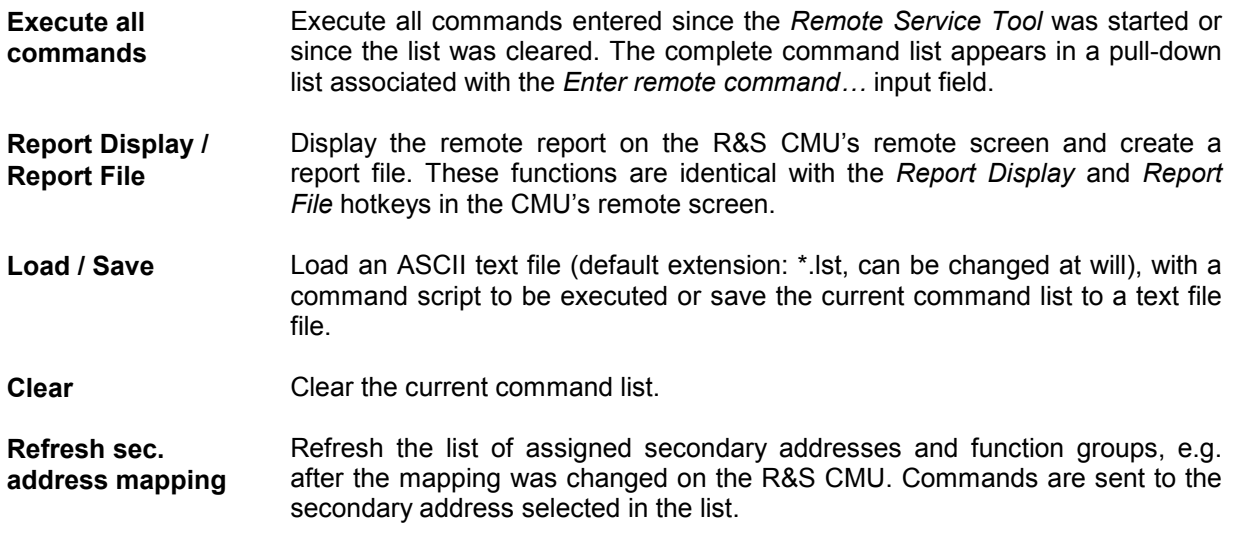

While the remote control screen is active, an additional *Cmd Ctrl* menu is available:

| Command             | <b>Function</b>                                                                                                    |  |  |
|---------------------|----------------------------------------------------------------------------------------------------|--|--|
| Filename            | Call up an Open File dialog to define the name and location of a log file containing all executed<br>commands and device responses. The responses can be up to 2 MByte in size, so the log file<br>information is often more complete than the remote report displayed on the instrument's remote<br>screen.                                                                                  |  |  |
| Logging             | Toggle function: Enable or disable logging.                                                                                                    |  |  |
| <b>Append File</b>  | Toggle function: If enabled, new information is appended at the end of the log file. Otherwise the log<br>file is overwritten at the beginning of each Remote Service Tool session.                                                                                                    |  |  |
| <b>Button Setup</b> | Open a dialog to create command buttons, to be used as shortcuts for manual entry of frequently<br>used commands. The command buttons <i>idn, opc,</i> and Reset in Fig. 1-10 on p. 1.27 are created as<br>follows:<br>Configure command buttons<br>Title<br>Command<br>*IDN?<br>idn.<br>*OPC?<br><b>ODC</b><br><b>"RST</b><br>Reset<br>Tile:<br>Command:<br>Button size: 100<br>0k<br>Cancel |  |  |

Table 2 Overview of Cmd Ctrl menu in the Remote Service Tool

### **File** *Versions.new*

The *Versions.new* file stores the software configurations that the R&S CMU *VersionManager* has to install, delete, or activate. The following *Versions.new* file initiates the installation of a software configuration containing a base system, a GSM network option package, and a IS136 package:

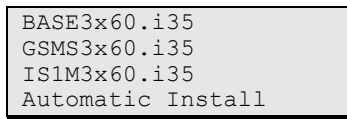

**Creating a**  *Versions.new* **file**  The file is most conveniently created using the *Remote Service Tool;* see application examples *Installing software versions* on p. 1.21 and *Listing and modifying software versions* on p. 1.22. The *Remote Service Tool* also copies the file to its location on the CMU's internal hard disk *(C:\INTERNAL\INSTALL)* so that it will be executed when the *VersionManager* is started. Alternatively, the file can be created manually and copied to the *C:\INTERNAL\INSTALL* directory or to the root directory of an external storage medium **Restrictions** The information in the *Versions.new* file must be unambiguous: Only one

software configuration with 1 base system software can be installed at once.

Alternatively, the file may list several network options to be combined with an already installed, compatible base system version.

Only one software configuration can be active, however, several configurations can be deleted together. To avoid errors, it is recommended to use different files for installation and deletion/activation.

**Typical application**  $\rightarrow$  Copy a *Versions.new* file to the root directory of a CF / PCMCIA card containing several installation versions and insert the card into the R&S CMU's card slot.

> After the instrument is booted, the *VersionManager* is started automatically and installs the software packages listed in the file.

### **CMU VersionManager**

The *VersionManager* is a tool designed to activate, delete, install, combine, or list different software versions in a convenient way. Moreover, it provides information on the hardware and software configuration of the instrument *(Edit service tables, Scan disk)*, resets the startup settings stored in the *non volatile ram,* copies information to an external storage medium *(Write log files to disk, List all versions to disk),* and loads and activates user correction tables (see section *RF User Correction* on p. 1.39 ff.).

The *VersionManager* is part of each CMU firmware version. It is opened automatically after the boot-up process if the CMU detects a storage medium in its floppy disk drive/card reader that contains an installation version of the CMU firmware. Alternatively, it can be called up by pressing the *Menu Select* key after the boot-up sequence is terminated (from the moment when the CMU display turns black until the end of the 3-beep acoustic signal).

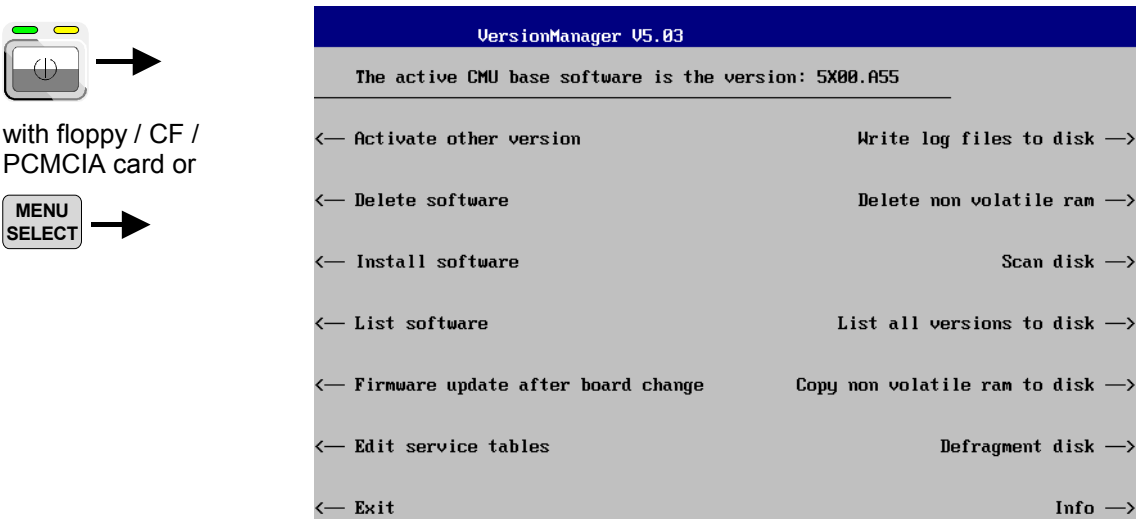

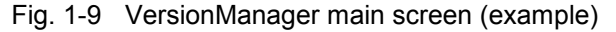

The different functions of the *VersionManager* are activated by pressing the corresponding softkeys. Some of them (labeled optional below) are available in a particular configuration of the hard disk only. The upper two softkeys in both softkey bars are not assigned.

Activate other version Activate other version opens a list of all firmware configurations stored on the (optional) CMU hard disk except the current configuration. Therefore, this function is not available if the hard disk contains only a single configuration (to retrieve information, *List software* can be used instead).

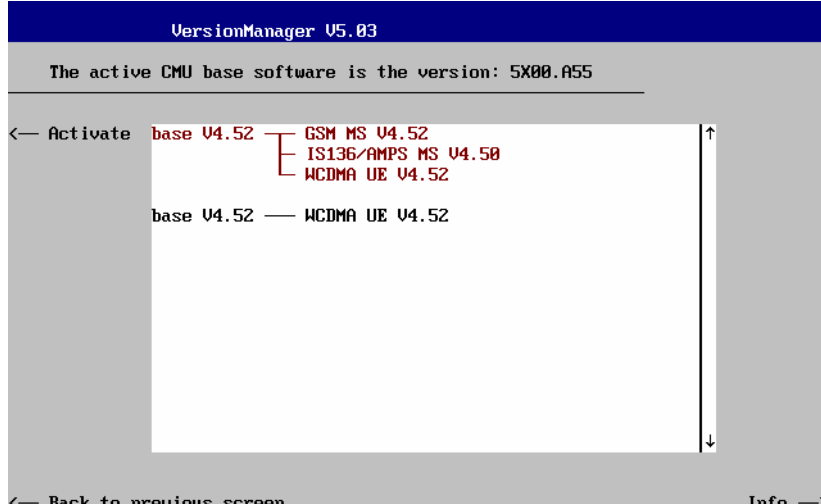

Each entry in the list corresponds to a firmware configuration consisting of exactly one CMU base software version (top level on the left side) plus a set of associated options<sup>1</sup> (network tests, second level). The version to be activated is displayed in red color on top of the list. To select another version, the list can be scrolled using the rotary knob or the cursor keys.

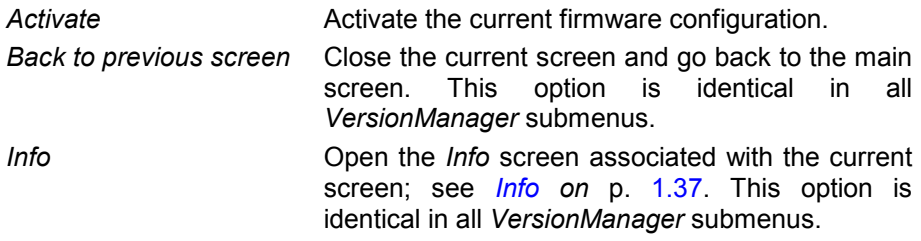

**Delete software**  (optional)

*Delete software* opens a list of all firmware configurations stored on the CMU hard disk. The dialog can be operated as explained above; see *Activate software*. The last firmware configuration can not be deleted, so this function is not available if the hard disk contains only a single configuration.

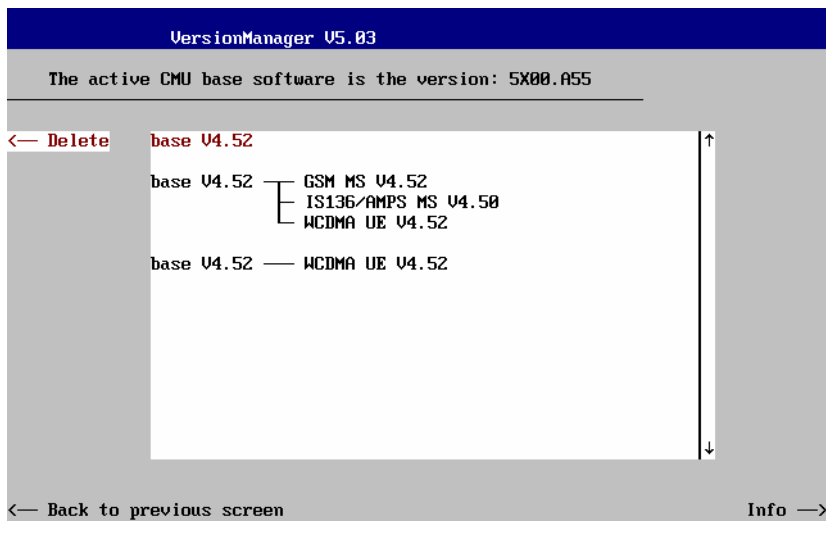

**Delete Delete Delete** the current firmware configuration.

 $1$  Several related options may be displayed in a single line. These combinations of options can be installed together and will be simply referred to as "options" through the remainder of this section.

If the active firmware configuration is deleted, the CMU asks which of the remaining versions shall be activated:

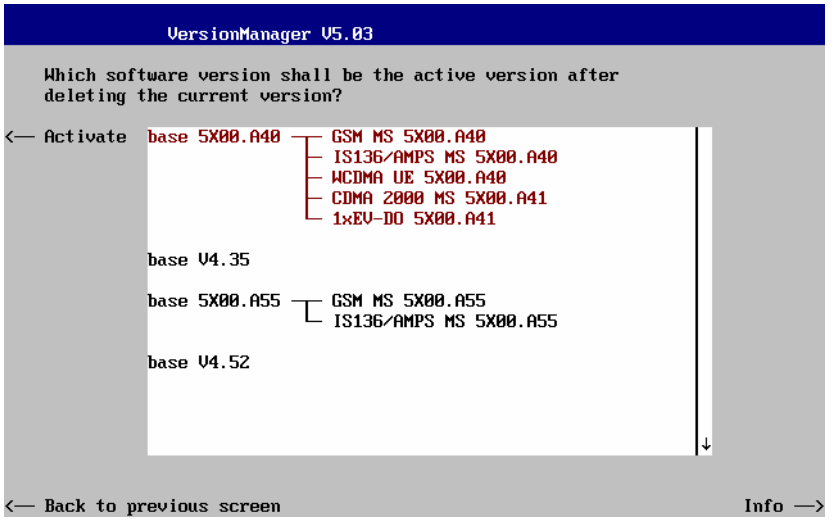

*Activate* Activate the current firmware configuration.

**Install software** *Install software* opens a list of all firmware installation versions available on an internal or external storage medium that is accessible from the R&S CMU (floppy disk, CF or PCMCIA card). As explained in *Table 1-3*, this function depends on the type and number of storage media and on the number of installation versions available.

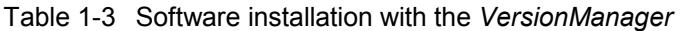

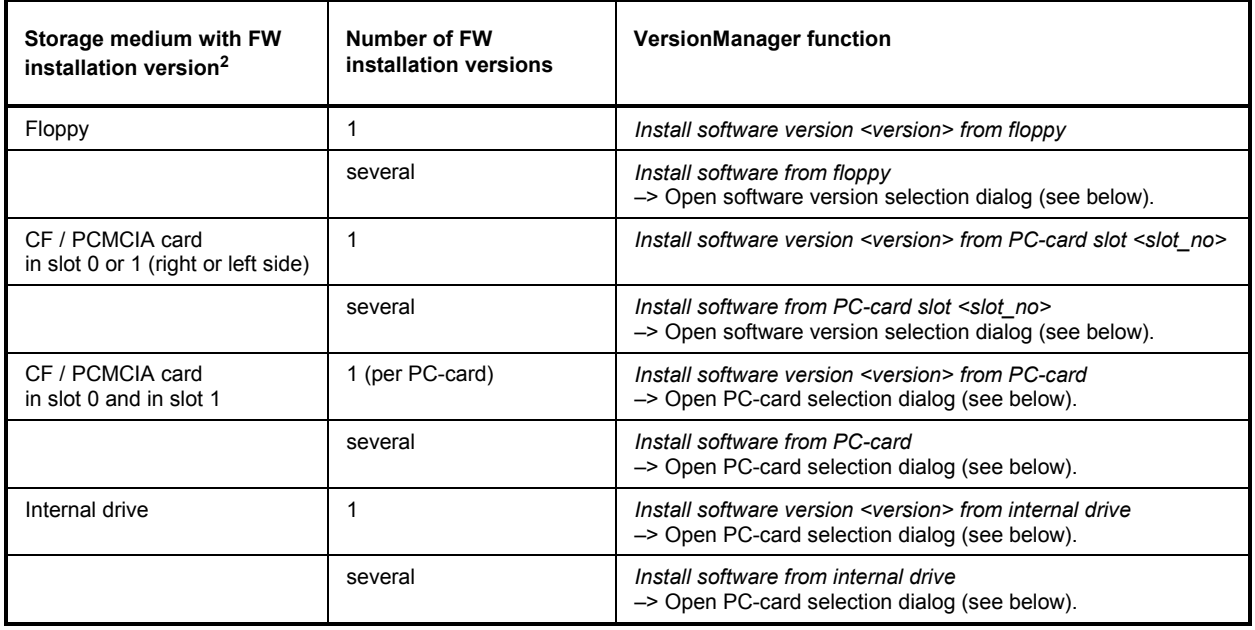

PC-card The *PC-card* selection dialog selects either CF / PCMCIA card slot 0 (right selection dialog: side) or slot 1 (left side) for installation.

<sup>2</sup> Media without FW installation versions are ignored.

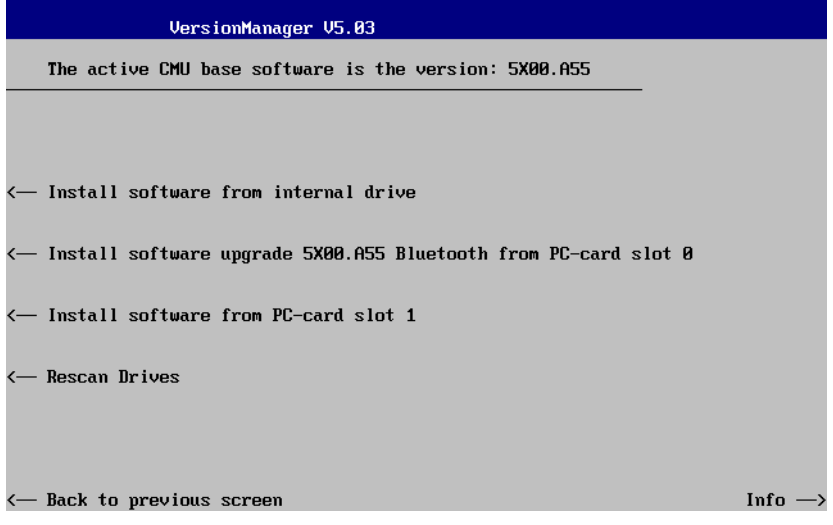

- *Install software...* Select the card in slot 0 or slot 1 as an installation medium. If the medium contains several installation versions, the *software version* selection dialog is called up, see below.
- *Rescan Drives…* Rescans the external and internal drives in order to detect new software installation versions and update the screen accordingly.

Software version The *software version* selection dialog lists all installation versions on the selection dialog: current medium (floppy, CF / PCMCIA card). The dialog can be operated as explained above; see *Activate software*.

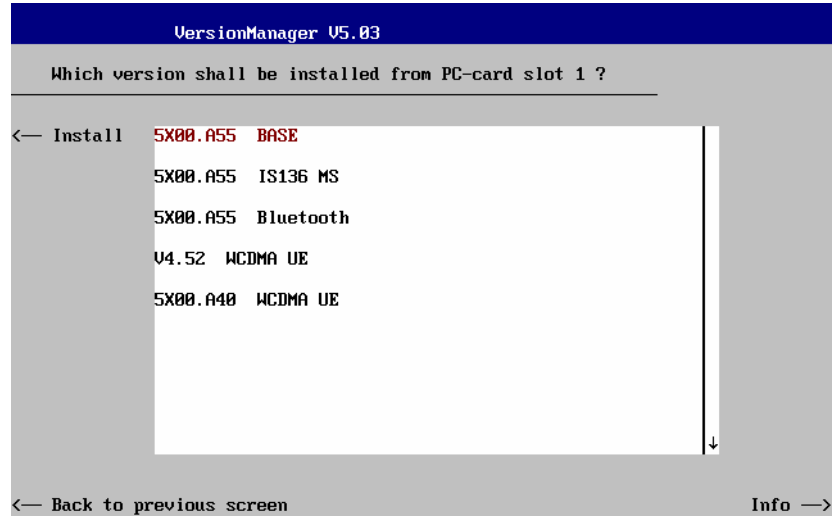

*Install* Install the current firmware version.

Upgrade options: In contrast to the *Activate software* dialog, the software selection dialog handles base software versions and network options separately. As a consequence, different versions of the base software can be combined with different options to create new firmware configurations. For example, it is possible to update the base software without affecting the associated network options or vice versa. Moreover, the same base software version can be installed several times and combined with different network options (and vice versa), so it may enter into several firmware configurations. The

following simple rules apply:

- With a new version of a network option, it is only possible to update one of the existing configurations. The following selection dialog is automatically skipped.
- With a new base software version, it is possible to either update an existing configuration or create a new one. A dialog selecting between the two alternatives is opened:

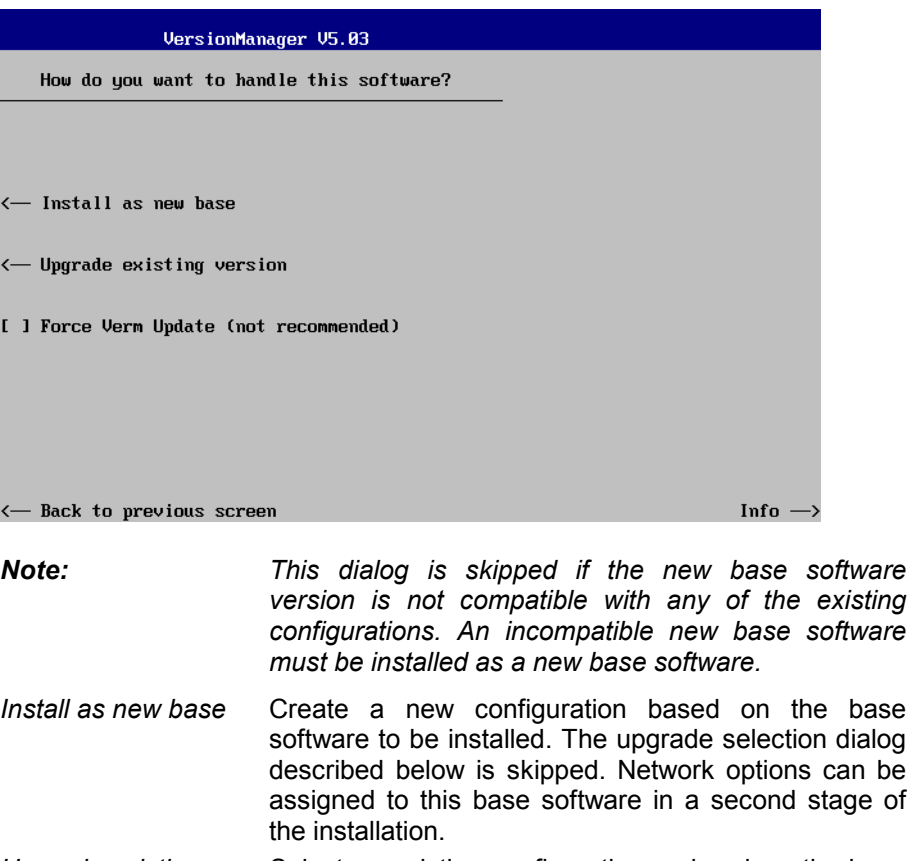

*Upgrade existing v.* Select an existing configuration and replace the base software of this version. To this end, the upgrade selection dialog described below is opened.

*Force Verm update* If the option is checked the current *VersionManager* is overwritten every time that a new base system is installed, even if this means a downgrade of the *VersionManager* version. This feature is primarily for service purposes.

After selection of an upgrade software version compatible with one of the configurations stored on the hard disk, the upgrade selection dialog is called up:

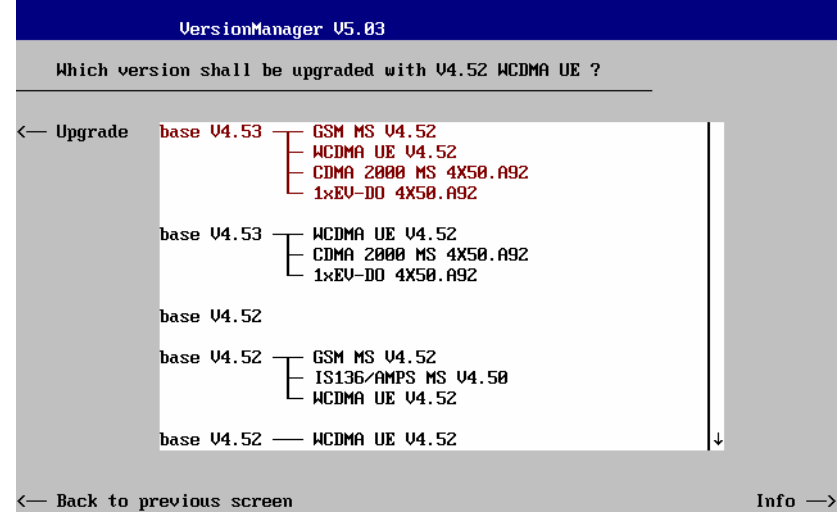

*Upgrade* Replace the base software version or network option selected in the *software version* selection dialog.

Alternatively, if none of the configurations stored on the hard disk is compatible with the software version selected, an error message is displayed. E.g., for an incompatible Bluetooth version:

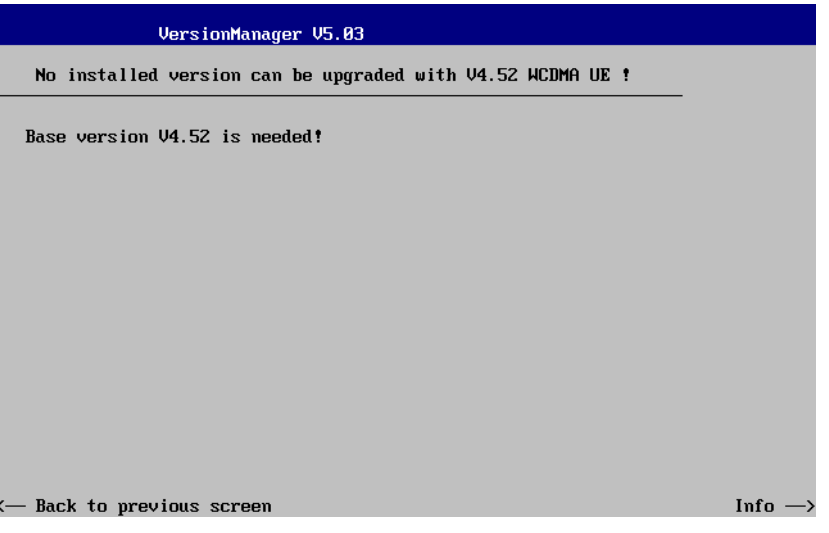

*Back to...* Close the current screen and go back to the *software version*  selection dialog to select a compatible software version.

Terminating the After successful installation of each software version the CMU displays the software update: following screen:

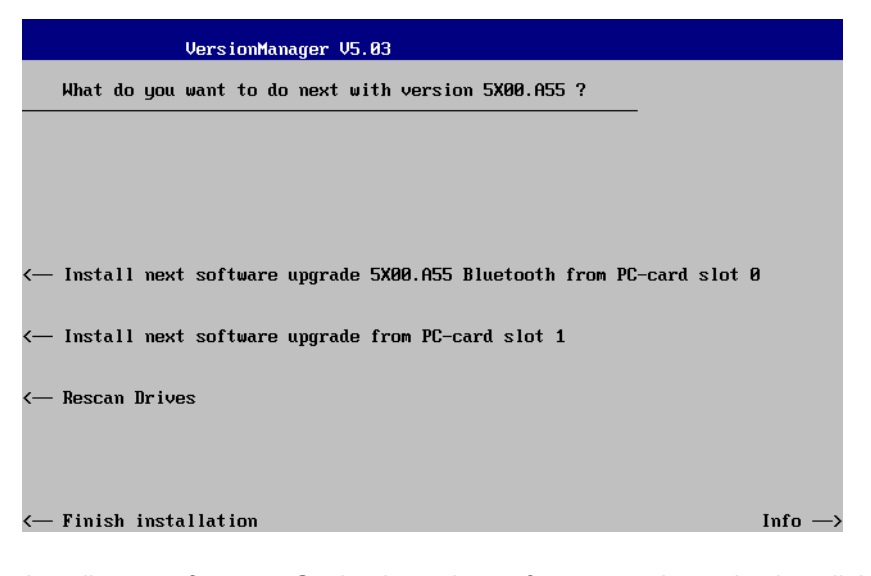

*Install next software...* Go back to the *software version* selection dialog to select additional software modules to be installed in the same *VersionManager* session. This function depends on the storage media and the number of software installation versions available; see *Table 1-3*  on page 1.31. *Rescan Drives…* Rescans the external and internal drives in order to detect new software installation versions and update the screen accordingly. *Finish installation* Close the *VersionManager* and reboot the CMU (remove the external disk from the disk drive). The installed firmware configurations are then operational. The last configuration installed is taken as the active

#### *Note: Notice messages after firmware updates*

session.

*In most cases firmware updates do not affect the accuracy of the measurements. There are some exceptions where a correction procedure must be executed in the* Maintenance *menu after the firmware update. The R&S CMU displays a notice message whenever this happens. The box contains the name of the required correction procedure and appears during startup until the correction has been performed.* 

configuration in the subsequent measurement

Lack of disk space: Before installing the next software version, the CMU checks whether there is enough disk space on the hard disk. If not, the following dialog is displayed:

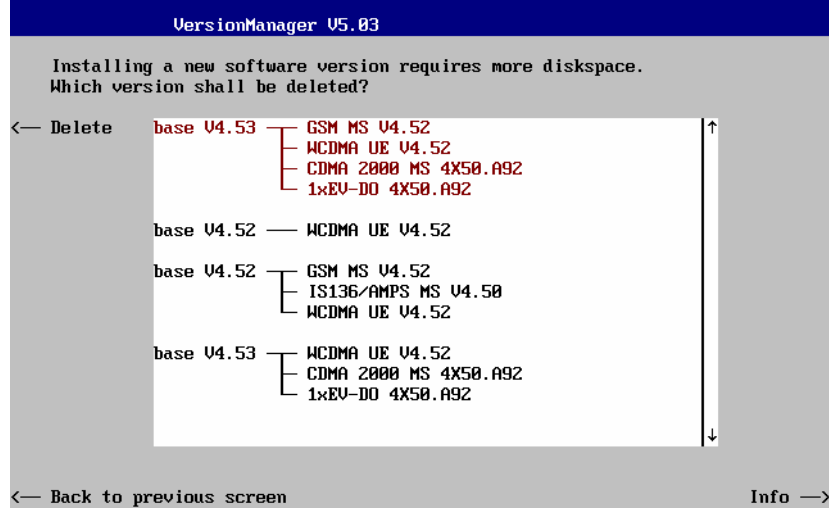

*Delete* Delete the current version and return back to the previous screen.

**List software** *List software* opens a list of all available firmware configurations. It is possible to activate and delete configurations from the list; see description of *Activate software* and *Delete software* functions above.

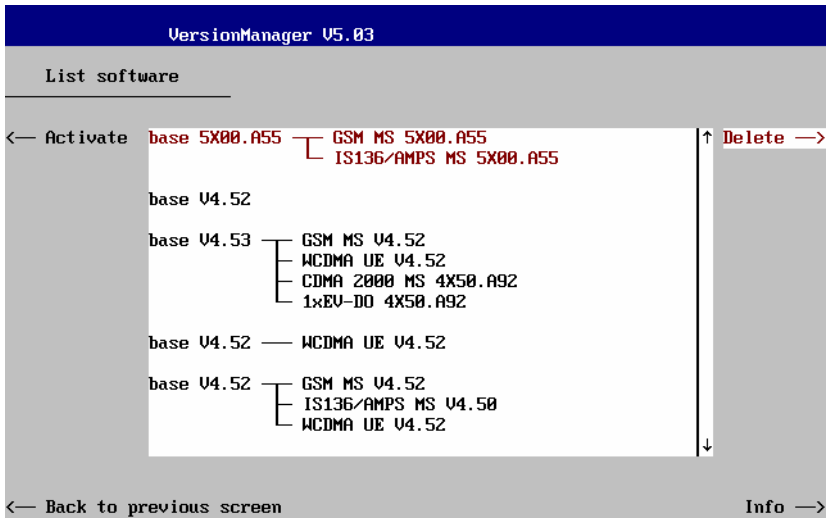

**Firmware update after board change(…)** 

This function depends on whether a user correction file named *USERCOR1.DAT* is stored in the directory *INTERNAL\USERCOR\* of the internal hard disk.

- If no user correction file is available, *Firmware update after board change* performs an update of the current firmware including a complete CMU hardware detection. No external installation disk is required. The update takes some time and should be attempted in case of problems or after a modification of the CMU hardware configuration only (also after a combined hardware/software exchange).
- If a user correction file is found, *Firmware update after board change…*  opens a submenu to activate or deactivate the RF user correction; see section *Compiling and Loading User Correction Tables* on p. 1.40 ff.

#### **Edit service tables** *Edit service tables* calls up the *Service Table Editor* menu showing all hardware modules that are possibly fitted in your instrument. For service

purposes, further information can be obtained by typing a particular board name and board index in the two lines below the table.

**Exit** *Exit* closes the *VersionManager* and resumes the CMU start-up procedure.

**Write log files to disk** *Write log files to disk* copies all \*.log files stored on the CMU hard disk to an external storage medium (floppy or CF / PCMCIA card). The \*.log source files on the hard disk are not deleted.

> The *Write log files to disk* function opens a blue message box indicating the storage capacity of the external disk needed. The \*.log files can be distributed over several disks. If no disk is available, the *VersionManager* displays a warning and does not start copying.

**Delete non volatile ram**  *Delete non volatile ram* deletes all entries stored in the non volatile ram of the CMU. This memory contains particular settings of the last CMU session that can be reused in the next session (e.g. the last active function group and measurement menu, special configuration etc.).

> Deleting the non volatile ram can be useful after an abnormal termination of a CMU measurement session.

- *Note: The settings stored in the non volatile ram can also be written to a configuration file and reused in later sessions; see Chapter 3, section* Saving Configurations*.*
- **Scan disk** *Scan disk* closes the *VersionManager,* executes the MS *Scan Disk* program and finally returns you to the *VersionManager*. Refer to your *Scan Disk* documentation for further information.
	- *Note: This function is not available while a base software version <V3.00 is active.*
- **List all versions to disk**  *List all versions to disk* writes the software configurations indicated via *List software* to an ASCII text file that is stored on the external disk.

**Copy non volatile ram to disk**  *Copy non volatile ram to disk* copies the contents of the non volatile ram to the external disk (floppy, CF / PCMCIA). In this way, the settings stored in the non volatile ram can be used on another CMU.

**Defragment disk** *Defragment disk* closes the *VersionManager,* executes the MS *Defrag.exe*  program and finally returns you to the *VersionManager*. Defragmenting the hard disk is suitable to improve performance after installing and deleting many different software versions. Refer to your *Defrag.exe* documentation for further information.

> *Note: This function is not available while a base software version <V3.00 is active.*

**Info** *Info* opens an output window displaying information on the current screen. Separate *Info* windows are provided for the different *VersionManager* dialogs.

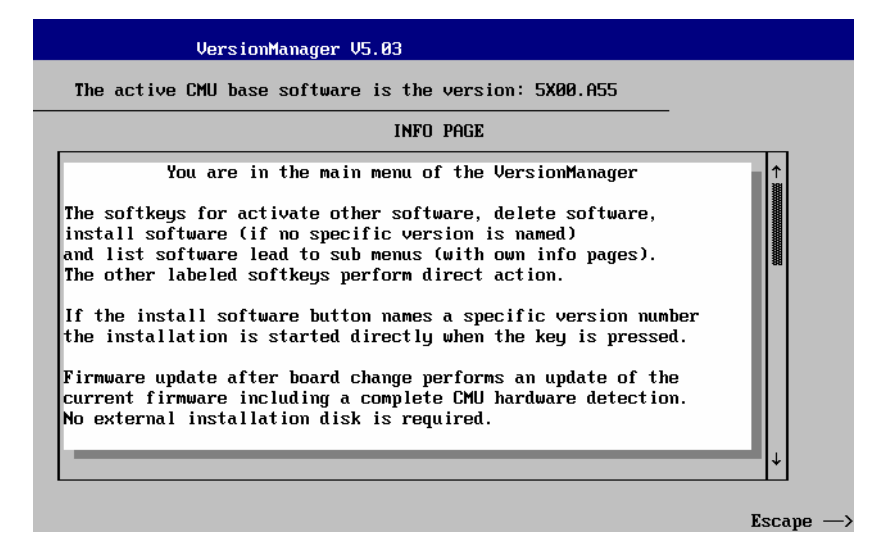

*Escape* Close the Info screen and return to the previous screen.

**Error and notify message** 

During operation, the *VersionManager* can display two different types of messages:

• Error messages indicating that an action could not be successfully performed are displayed in yellow boxes. All error messages with possible reasons and remedial actions are explained in Chapter 9 of this manual.

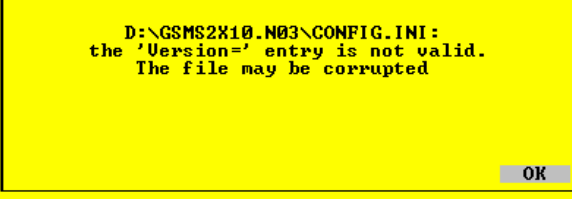

• Notify messages describing ongoing processes of the instrument are displayed in blue boxes. These messages are self-explanatory and do not require an action to be taken by the user.

## **RF User Correction**

The purpose of the RF user correction is to compensate for an inevitable frequency and level-dependent attenuation in the test setup (frequency and level response correction). Level correction values are determined by means of a signal generator or power meter connected to the CMU's input and output ports and stored to a file, which is transferred to the CMU in order to modify its RF generator level and to correct its RF analyzer results.

The correction values must be acquired independently for the input and output connectors of the instrument.

**Note:** In addition to the RF user correction described here, the instrument provides a frequencydependent input and output attenuation for each function group. The frequency-dependent attenuation is defined in the RF  $\odot$  tab of the Connection Control menu; refer to Chapter 4 in this manual or in the manuals for the relevant network options.

**Output level correction**  The correction values for output signals (connectors RF1, RF2 or RF3 OUT) modify the RF generator level so that the actual RF signal power at the input of the DUT is equal to the nominal RF generator level.

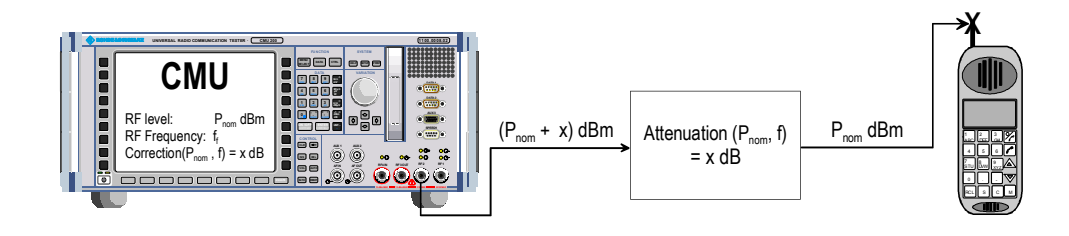

#### **Input level correction**  The correction values for input signals (connectors RF1, RF2 or RF4 IN) modify the measured analyzer level so that the result for the RF signal power is equal to the power transmitted by the DUT.

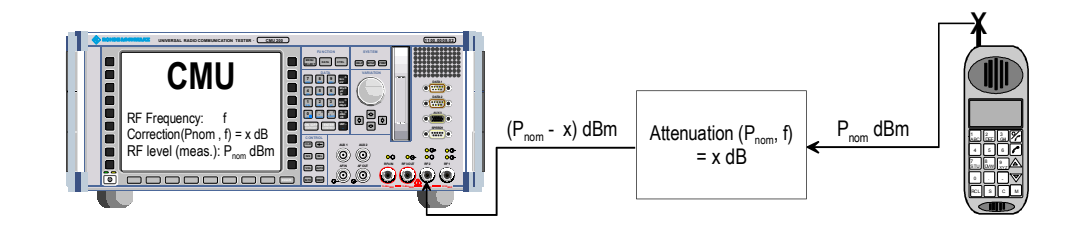

Once the correction tables have been transferred to the instrument, the RF user correction is an internal procedure. There are several advantages of using this internal correction method rather than postprocessing the CMU results by means of an external measurement program:

- The input level correction affects all acquired RF power results<sup>3</sup> including derived quantities (e.g. the results of the limit check) without slowing down the speed of the measurements. Evaluating derived quantities by means of an external program can be tedious. The RF user correction ensures that all results, including the derived ones, are consistent.
- The user correction is included in all results displayed in the measurement menus.
- Correction data can be acquired individually for each instrument and stored to its internal hard disk. If several testers are used in a production measurement system, the individual units are independent from each other and interchangeable.

<sup>3</sup> Exception: The wideband power, which is provided in the *Analyzer/Generator* menu of the *RF* function group and in many network test applications, is always uncorrected.

### **Compiling and Loading User Correction Tables**

To generate user correction tables and activate the user correction proceed as follows:

**correction (if available)…** 

- **To deactivate the old user** 1. Start the R&S CMU and press the *Menu Select* key after the boot-up sequence is terminated (from the moment when the CMU display turns black until the end of the 3-beep acoustic signal) to activate the *VersionManager.* 
	- 2. Select *Firmware update after board change…* If no additional *VersionManager* dialog is opened, wait until the R&S CMU resumes and completes the start-up procedure, then proceed to step no. 5.
	- 3. If *VersionManager* dialog shown below is opened, select *Firmware update after board change without user correction* and *Back to previous screen.*

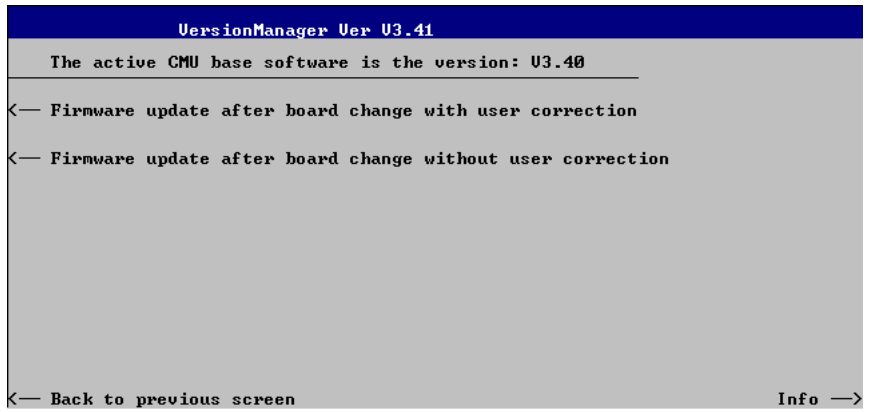

The CMU closes the *VersionManager* and resumes the start-up procedure. See also description of *Firmware update after board change* on p. 1.36.

- 4. Open the *Data* menu and access the *Arrange* tab. Delete or rename the old user correction file stored in the directory *INTERNAL\USERCOR\USERCOR1.DAT*.
- 5. Press *Menu Select* to access the *Menu Select* menu.

The following settings and precautions will ensure maximum accuracy of the user correction:

- 6. From the *Menu Select* menu, access the *RF* function group or one of the network test options that will be used for the corrected measurements.
- 7. In the *RF*  $\ominus$  tab of the *Connection Control* menu, select the external input and output attenuation factors *(Ext. Att. Input, Ext. Att. Output)*  that will be used for the corrected measurements.
- 8. In the *Analyzer* tab of the *Connection Control* menu, select the RF input path attenuation *(Analyzer Level – RF Attenuation: Normal, Low Noise* or *Low distortion)* that will be used for the corrected measurements and set the *RF Mode* to *Manual*.
	- *Note: The CMU provides a various mechanisms for automatic input level control, e.g. the Analyzer Level – RF Modes Auto (autoranging) and PCL (in GSM-MS networks). To avoid unexpected effects, it is recommended to deactivate these control mechanisms and always measure the correction values at constant (Manual) maximum input level.*

**Settings for acquiring correction values**
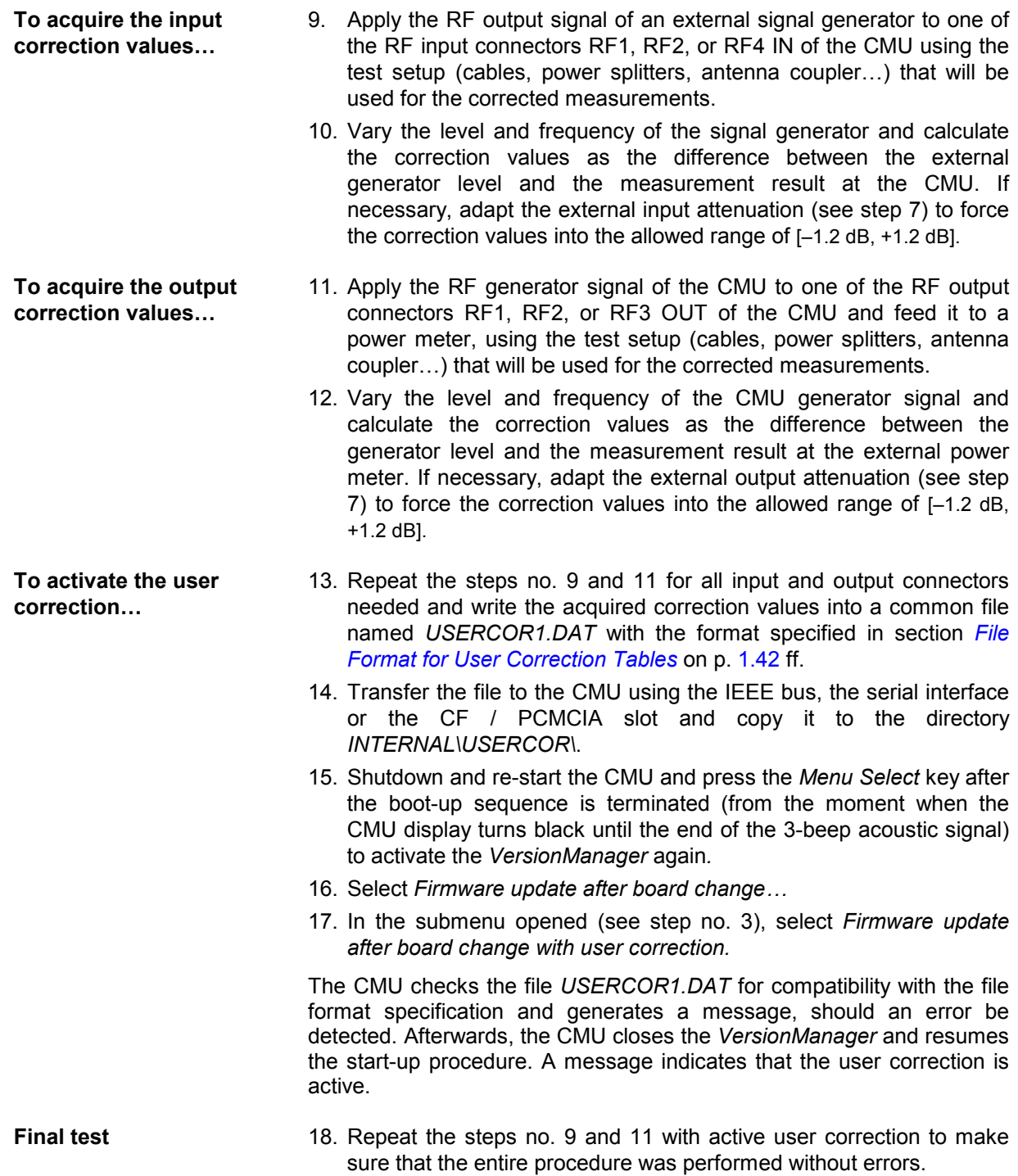

# **File Format for User Correction Tables**

The user correction file is an ASCII file named *USERCOR1.DAT* that is stored in the directory C:\INTERNAL\USERCOR\ on the internal hard disk of the CMU. The file contains up to 6 independent tables to store the correction values for the 3 RF output connectors and the 3 RF input connectors of the instrument. Each table has the following structure:

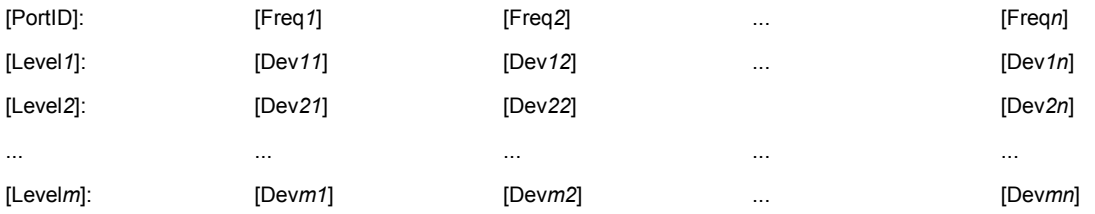

Comments in the file must be introduced by a double dagger #. Spaces and indentations are allowed for easier readability of the file. The first character in a line can be a minus sign but must not be a plus sign. The following example shows a valid user correction file:

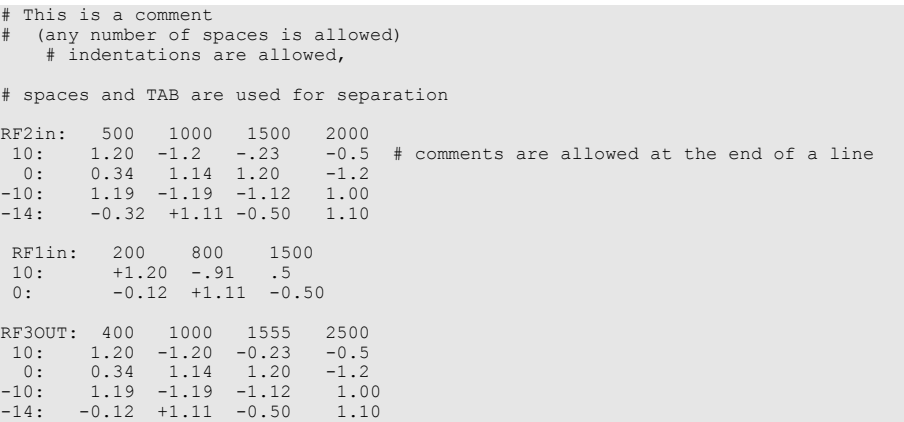

*Note: In general RF user correction tables are no longer valid after an update of the path correction data, e.g. by means of the automatic calibration system R&S ACS. To ensure that outdated user correction data are not used inadvertently, the ACS renames all files*  c:\internal\usercor\ \*.dat w c:\internal\usercor\ \*.bak after a change of the path correction data*. Existing \*.bak files are overwritten.* 

### **Ranges of Values and Limitations**

The table contains the following elements:

**PortID** Identifier for the RF connector, written in upper or lower case letters and followed by a colon. The following port IDs are valid: *RF1IN, RF2IN, RF4IN* for the 3 RF input connectors (input level correction) *RF1OUT, RF2OUT, RF3OUT* for the 3 RF output connectors (output level correction)

**Frequency points** Frequency of the measured or generated signal in MHz, to be arranged in ascending order, starting in column 2 (lowest frequency). The frequency points must be integer numbers (i.e. integer multiples of 1 MHz) and can be distributed across the entire RF input and output frequency range of the instrument (see data sheet).

**Level points** Level of the measured or generated signal in dBm, to be arranged in descending order, starting in row 2 (highest level). The level points must be positive or negative integer numbers, followed by a colon, and can be distributed across the entire RF input and output power range of the connectors (see data sheet). Negative levels must be preceded by a minus sign "-"; using a plus sign "+" for positive numbers is not allowed. **Correction values** n times m level correction values for the measured or generated signal in dB (if n is the number of frequency points, which is equal to the number of correction values per table row, and m is the number of level points). The total number of correction values n times m must not exceed 120 (it is possible though to choose m=120 and n=1 and vice versa). The level correction values must be in the range between -1.20 dB and +1.20 dB. This is sufficient to compensate for a frequency response or level response caused by the test setup. Larger, correction factors can be defined by combining the user correction with a constant external input or output attenuation (see section *RF Connectors* in Chapter 4). Two consecutive correction values may be separated by any number of spaces or tabs. Positive (negative) correction values for an output signal compensate for an external attenuation (gain) and increase (decrease) the generator level. Positive (negative) correction values for an input signal are added to (subtracted from) the measured RF signal levels.

# **Interpolation Rules**

The CMU uses the values in the correction tables to interpolate correction factors at arbitrary frequency and level values. The following rules apply:

- At constant frequency, the correction value associated with the level point  $P_m$  is valid in the level range between  $(P_{m+1} + P_m)/2$  and  $(P_{m-1} + P_m)/2$ : The ranges with constant value adjoin each other in the middle between two consecutive level points.
- At constant level, the correction factors are linearly interpolated between consecutive frequency points.

# **Contents**

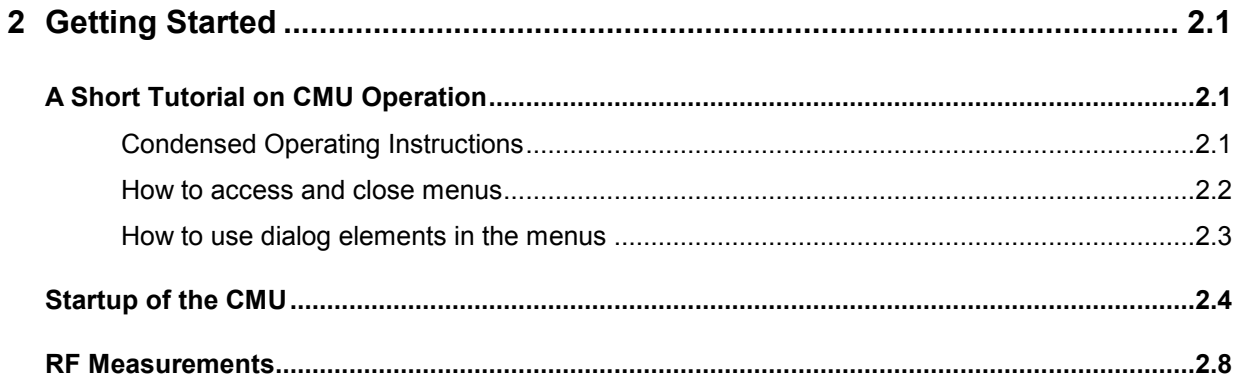

# <span id="page-78-0"></span>**2 Getting Started**

The following chapter presents a sample session with the universal radio communication tester CMU. It is intended to provide a quick overview of the settings provided in the base system and the *RF* function group. No specific device under test is required. For an introduction to mobile network tests (e.g. tests of GSM900/1800/1900 mobile phones) please refer to the relevant operating manuals.

Before starting any measurement with the CMU, please note the instructions given in Chapter 1 for putting the instrument into operation. In this chapter and in Chapters 3 to 4 of the complete operating manual you will find detailed information on customizing the instrument and the display according to your personal preferences.

The steps to perform are explained on the left side of each double-page together with the results obtained on the CMU screen. On the right side, additional information is given. We also point out alternative settings and related measurements which could not be reported in detail.

For a systematic explanation of all menus, functions and parameters and background information refer to the reference part in Chapter 4 of the operating manual.

# **A Short Tutorial on CMU Operation**

The principles of manual operation – controls, operating menus, dialog elements and measurement control – are discussed in Chapter 3 of the operating manual. Below we list some essentials for first users:

# **Condensed Operating Instructions**

- 1. Press the *RESET* key on the front panel to set the instrument to the default state before you configure a new measurement.
- 2. Press *ENTER* to confirm selections, even if *No* or *Yes* is displayed.
- 3. The *MENU SELECT* front panel key can be pressed in any state of the unit. A large popup menu is then displayed in which the function group (network etc.), signalling mode, and measurement menus can be selected. Activate by pressing *ENTER*.
- 4. A front-panel LED indicates which of the RF connectors is configured as output. In the menu, the RF generator can be activated or deactivated with *ON/OFF* (green/red). The front-panel LED goes out if the generator is in the *OFF* position.
- 5. A front-panel LED indicates which of the RF connectors is configured as input. In the menu, the measurement can be controlled via the *ON/OFF* and *CONT/HALT* keys (*ON* (green), *OFF* (red) and *HLT* (yellow) states). In the *OFF* state, the LED goes out.
- 6. The *SETUP* hardkey allows to make static, measurement-independent default settings such as *Remote* or *Time*, to check which options are installed and to activate new software options.
- 7. The softkeys to the right of the menus are used to change the hotkeys across the bottom and their functions. Pressing the *Menus* softkey (bottom right) allows a fast switchover between related menus using the hotkeys.

### <span id="page-79-0"></span>**How to access and close menus**

on.

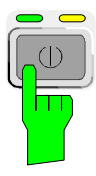

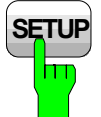

Time

A startup menu is displayed automatically when the CMU is switched

Some general configuration and selection menus can be opened via the *MENU SELECT, RESET, INFO, PRINT, HELP* or *SETUP* keys on the front panel.

The hotkeys displayed across the bottom of a main menu or graphical measurement menu are used to switch over between different main menus or graphical measurement menus. Tabs in popup menus are also accessible via hotkeys.

The *Connect. Control* softkey (always at the top right) is available in all measurement menus. This softkey opens a popup menu defining the input and output connectors, the external attenuation, the reference frequency as well as many network-specific settings.

In the *Signalling* test modes of many network options, the *Connection Control* menu is also used to set up and terminate a connection between the CMU and the DUT.

The *Connection Control* menu also contains the input path and the trigger settings for the current function group and signalling state.

If a special configuration menu exists for a measurement or for a generator the corresponding softkey is marked with a yellow arrow. The configuration menu is opened by pressing the softkey twice.

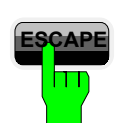

Generator

**ESCAPE** All CMU popup menus can be closed with the *ESCAPE* key.

Main menus and graphical measurement menus are closed on switching to another main or graphical measurement menu.

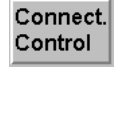

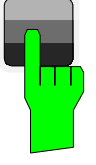

# <span id="page-80-0"></span>**How to use dialog elements in the menus**

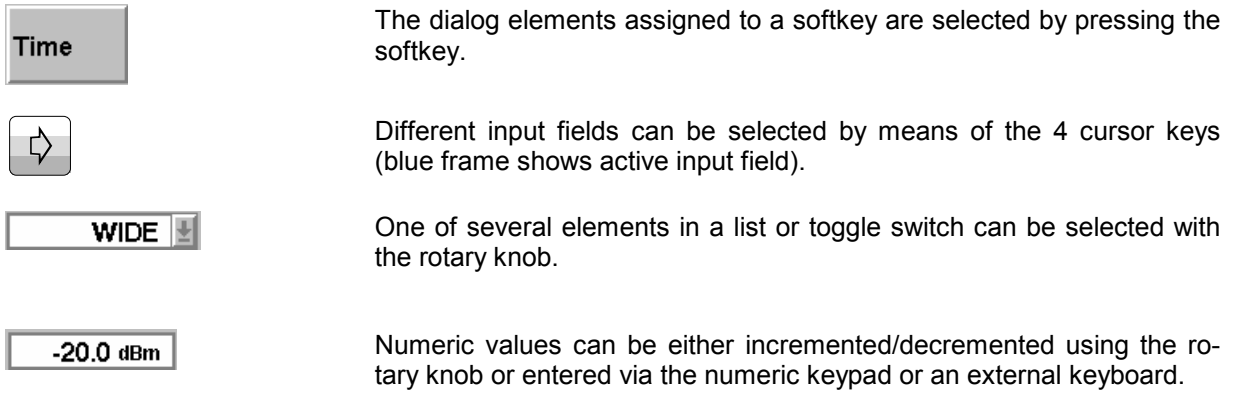

For a comprehensive introduction to manual operation of the CMU refer to Chapter 3 of the operating manual.

# <span id="page-81-0"></span>**Startup of the CMU**

This section describes how to customize the CMU and perform simple RF measurements. As a prerequisite for starting the session, the instrument must be correctly set up and connected to the AC power supply as described in Chapter 1.

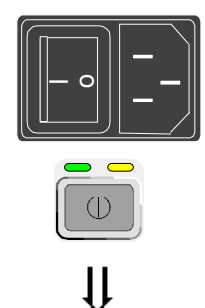

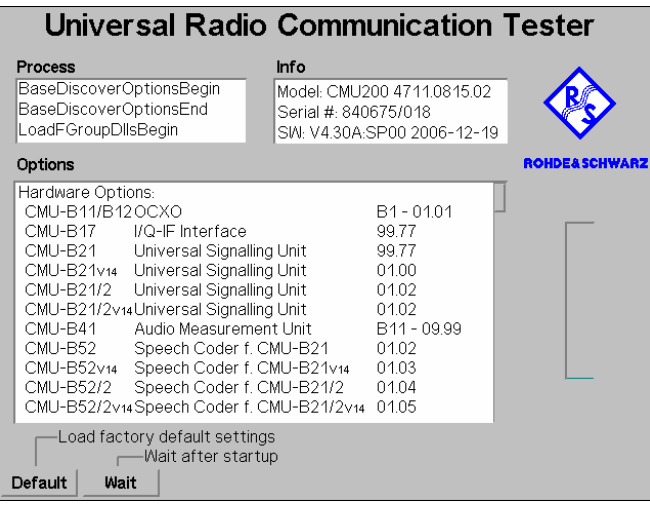

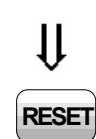

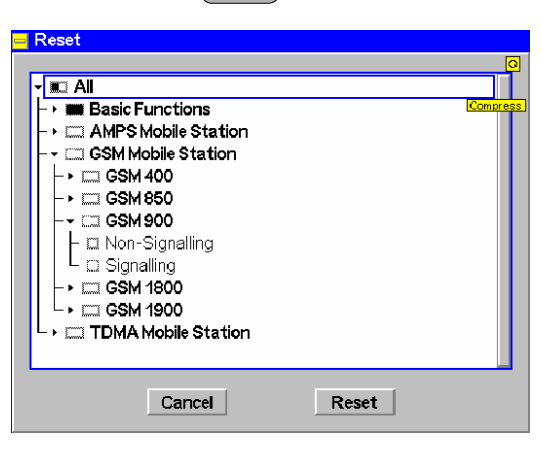

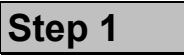

- $\triangleright$  Switch on the CMU using the mains switch at the rear.  $<sup>1</sup>$ </sup>
- $\triangleright$  Check the operating mode of the instrument at the *ON/STANDBY* key on the front panel. If the CMU is in standby mode, press the *ON/STANDBY* key.

# **Step 2**

The CMU is booted and after a short while displays the startup menu. This menu is usually closed as soon as the instrument software is loaded and the startup test is finished. 3

 Press the *Wait* hotkey to prevent the instrument from switching to another menu.  $\circled{0}$ 

The *Wait* hotkey changes to *Cont.* with the additional message *Change to last menu* displayed on top.

Press the *Cont*. hotkey to resume the startup process.

**Step 3** 

- **RESET RESET RESET** key to open the *Reset* popup menu.
	- $\triangleright$  Proceed as described in Chapter 4 of the operating manual, section *Reset of Instrument Settings,* to expand the tree of function groups.
	- Select the function groups *Base* and *RF*  to be reset (the corresponding nodes must be black).
	- Use the cursor keys to activate the *Reset*  button and press *ENTER.*
	- In the popup window opened *(Are you sure?)*, select *Yes* to confirm the instrument reset.

The CMU indicates that it performs a partial reset of the two selected function groups and is then ready to carry out the following steps. The *Reset* popup menu is closed automatically.

#### Additional Information... **Alternative Settings Alternative Settings**

#### **... on Step 1**

#### - **Mains switch on the rear panel**

When the mains switch at the rear is set to the *O* position, the complete instrument is disconnected from the power supply. When the mains power switch is set to the *I* position, the instrument is in standby mode or in operation, depending on the position of the *ON/STANDBY* key on the front panel.

#### **ON/STANDBY key on the front panel**

The *ON/STANDBY* key at the front of the instrument determines whether the instrument is in standby mode or in operation.

#### *Standby mode:*

Only the OCXO reference frequency oscillator (option CMU-B11/B12), if installed, is supplied with operating voltage. The orange LED (STANDBY) is illuminated.

#### O*peration:*

The green LED (ON) is illuminated and all modules of the instrument are supplied with operating voltage.

#### **... on Step 2**

#### **Startup menu**

The startup menu displays the following information:

- The startup procedure (Process)
- Instrument model, serial number and version of the CMU base software (Info).
- Installed hardware and software options and equipment (Options). Available software options are listed with their version numbers.
- Progress of the startup procedure (Startup bar graph).

#### **Wait hotkey**

By default the CMU switches to the last main menu of the previous session after terminating the startup process. This is convenient if an interrupted session is to be resumed or if the instrument is generally used in a definite operating mode.

On the other hand, the *Wait* function can be used to access the configuration menus which can be opened by means of the front panel keys before the actual measurement is started.

While the *Wait* hotkey is active, a reset of the instrument is not possible.

# **and Measurements**

<sup>T</sup> Chapter 1

The CMU is automatically set to the AC supply voltage and frequency applied. Note the permissible ranges of AC voltages and frequencies indicated at the rear of the instrument and in the data sheet.

#### <sup>C</sup><sub>c</sub> $\circ$  Chapter 1

The behavior of the CMU when it is switched off depends on the Front Module controller type installed.

Chapter 4 of the operating manual

The *Default* hotkey can be used to load the factory default settings for all function groups. Settings made and stored in the previous session are overwritten.

The CMU's user interface has been optimized with the aim of facilitating fast and easy switchover between the menus and measurement modes. This includes the general configurations which can be accessed from any measurement menu.

The most important selection and configuration menus such as *Reset, Setup, Menu Select* etc.are directly accessible via front panel keys.

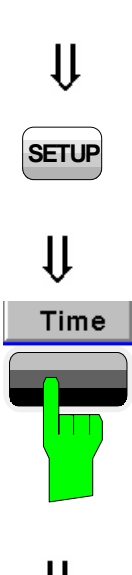

## **Step 4**

- Press the *SETUP* key to access general device settings.
- Press the *Time* hotkey to switch over to the *Time* tab of the *Setup* menu.  $\mathbb O$

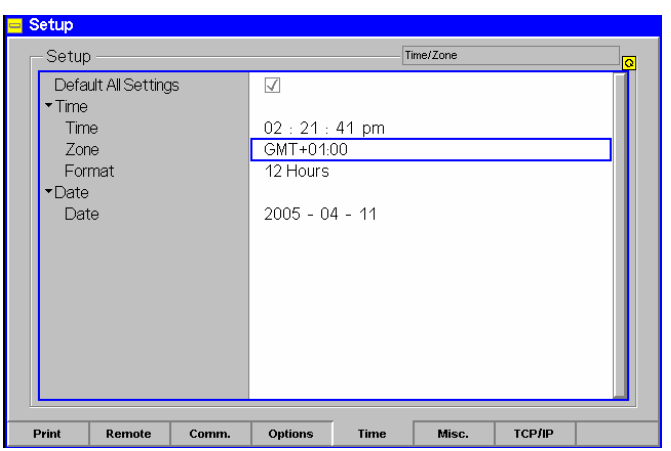

# **Step 5**

The *Time* tab of the *Setup* menu displays the current time zone, time and date.

- $\triangleright$  Use the rotary knob to move the focus onto the *Time* section of the *Setup* table. If necessary, press the rotary knob or the *ON/OFF* key to expand the parameters in the table (see Chapter 3 of the operating manual).
- $\triangleright$  Move to one of the input fields associated to the *Time* parameter, select with *ENTER* and use the rotary knob or the numeric keypad to correct the settings for the current time. Hours, minutes and seconds can be edited separately.
- Press *ENTER* to confirm the entries and quit the input fields.
- Move to *Zone* select field, activate with *ENTER,* and use the rotary knob to choose your own time zone.
- In the same way, activate the *Format* select field and use the rotary knob to switch over between European and North American time conventions.

Additional Information... **Alternative Settings Alternative Settings** 

#### **... on Step 4**

#### - **Softkeys and hotkeys**

Softkeys and hotkeys are activated by pressing the associated keys on both sides and across the bottom of the display. The general purpose of softkeys is to provide settings, control the generator and the measurements. Hotkeys are used to switch over between different menus and different tabs belonging to a popup menu.

### **... on Step 5**

#### **Setup menu**

The *Setup* menu comprises several tabs providing general instrument settings. It is advisable to check and adjust the factory settings when you operate the CMU for the first time.

To switch over between the tabs of the setup menu use the hotkeys displayed at the bottom of the display.

**and Measurements** 

Chapter 3 of the operating manual

Chapter 4 of the operating manual

The different types of menus and control elements of the graphical user interface is explained in Chapter 3 of the operating manual. In the same chapter you can find a short tutorial on the entry of numbers and characters.

# <span id="page-85-0"></span>**RF Measurements**

In the *RF* function group, a continuous or pulsed RF signal can be generated and a RF signal with definite frequency characteristics can be analyzed. The signal level can be plotted in oscillographical *(Power)* or spectral *(Spectrum)* representation.

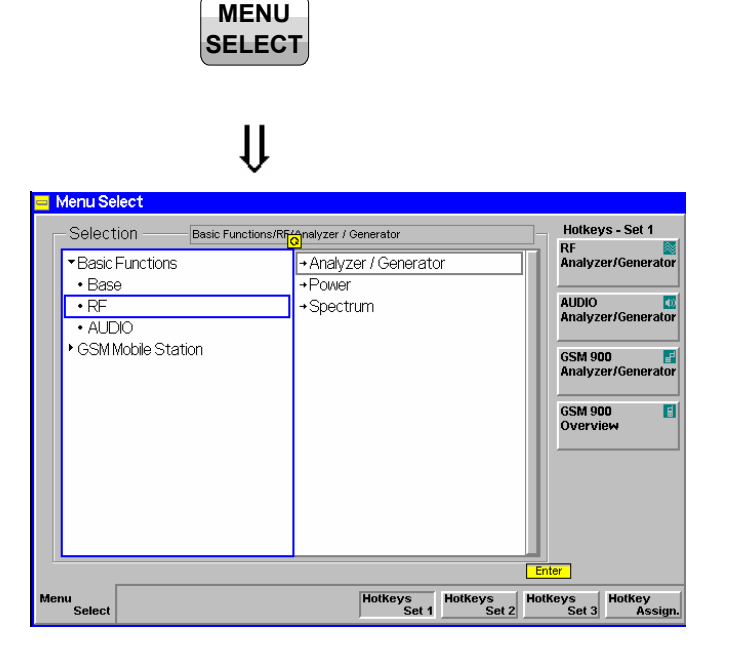

 $\mathbf{\downarrow}$ 

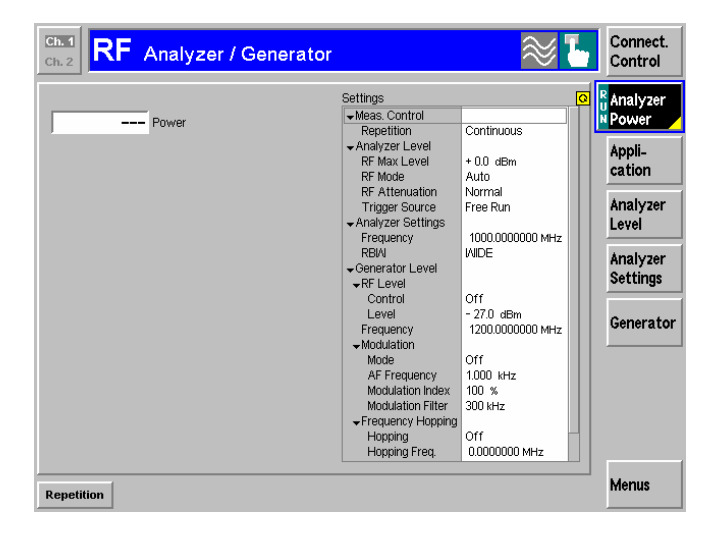

 $\mathfrak{g}$ 

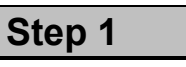

- Press the *Menu Select* key to open the *Menu Select* menu.<sup>1</sup>
- $\triangleright$  Use the cursor keys and the rotary knob to select the *RF* function group in the left half of the *Selection* table.
- $\triangleright$  In the right half of the table, select the *Analyzer/Generator* menu.
- Press the *Enter* key to activate the measurement selected and open the *RF Analyzer/Generator* menu.

**Step 2**

In the *Settings* table the *Analyzer/Generator* menu indicates the parameters of the signal generated and those of the signal received and analyzed.

At present, all parameters have been reset to factory default values. Different softkey/hotkey combinations and popup menus are provided to change the settings. Userdefined parameters will be saved for later sessions when the CMU is switched off.

The *Power* output field in the *Analyzer/Generator* menu shows an invalid result ("---") because at present no RF input signal is applied to the CMU.

#### Additional Information... **Alternative Settings Alternative Settings**

#### **... on Step 1**

#### - **Menu Select menu**

The *Menu Select* menu shows all function groups installed on your CMU. If a function group is selected the available test modes and measurement menus are indicated. Function groups representing digital network tests (such as *GSM400/850/900/1800/1900-MS)* are generally subdivided in the two test modes *Non Signalling* and *Signalling*, each containing a number of measurement menus.

The *RF* function group is available on any CMU regardless of the software options purchased. It comprises the three measurement menus *Analyzer/Generator*, *Power* and *Spectrum*. All three measurement menus are directly accessible from the *Menu Select* menu.

### **... on Step 2**

#### **Analyzer/Generator menu**

The *Analyzer/Generator* menu contains several softkeys to

- Control the RF signals received and analyzed *(Analyzer Level, Analyzer Settings*)
- Control the RF signals generated *(Generator*)

Defining a level and frequency via the *Generator* softkey and the associated hotkeys implies that a continuous signal (CW) with this level and frequency is generated.

The *RF Max. Level* defined via *Analyzer Level*, however, denotes the maximum input power which can be measured. This is identical with the upper edge of the *Power* diagram (see below). The permissible range of *Max. Level* depends on the input connector and external attenuation used (see section *Analyzer Settings* in Chapter 4).

Defining a (center) *Analyzer Settings – Frequency* implies that only signals around this frequency are analyzed.

The *Analyzer Settings – RBW* hotkey defines the resolution bandwidth of the analyzer.

 The status of the *Analyzer Power* measurement is shown in the corresponding softkey. For ongoing measurements, the result in the *Power* output field is constantly updated.

At present no input signal is available so that the *Power* output field shows an invalid result "– – –"

Once the softkey is selected, the *Analyzer Power* measurement can be switched off and on by means of the *ON/OFF*  key. In contrast, the *CONT/HALT* toggle key halts the measurement after the next valid result has been obtained.

# **and Measurements**

Chapter 4 of the operating manual

For digital network tests refer to the relevant operating manuals. e.g. *GSM400/850/900/1800/1900- MS.*

G Chapter 4 of the operating manual

The *Generator* softkey provides the most important settings of the *Generator* tab of the *Connection Control* menu.

The *Analyzer Level* and *Analyzer Settings* softkeys correspond to the *Analyzer* tab of the *Connection Control* menu.

#### $\mathbb{C}$  Ch. 4 and Ch. 5

The options for the measurement status are *ON, OFF, or HLT*. The *HLT* state is reached after the end of a single shot measurement (see the section about measurement control in Chapter 5 of the operating manual).

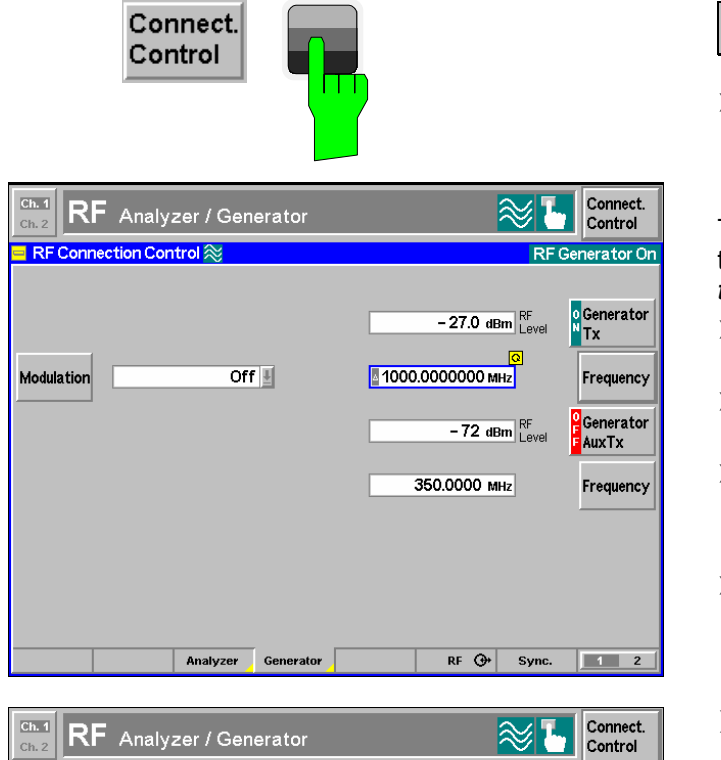

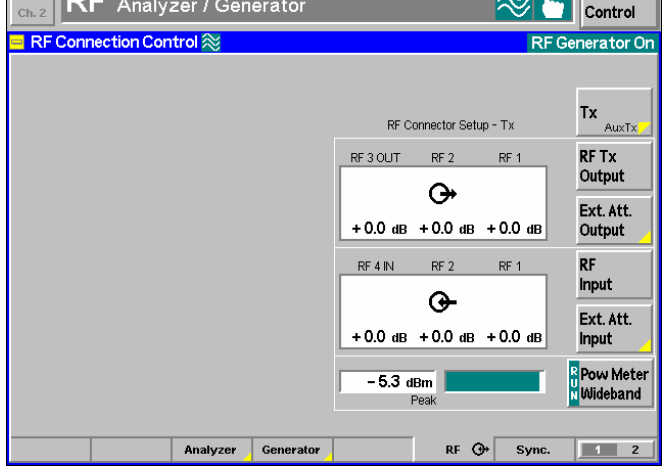

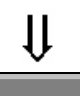

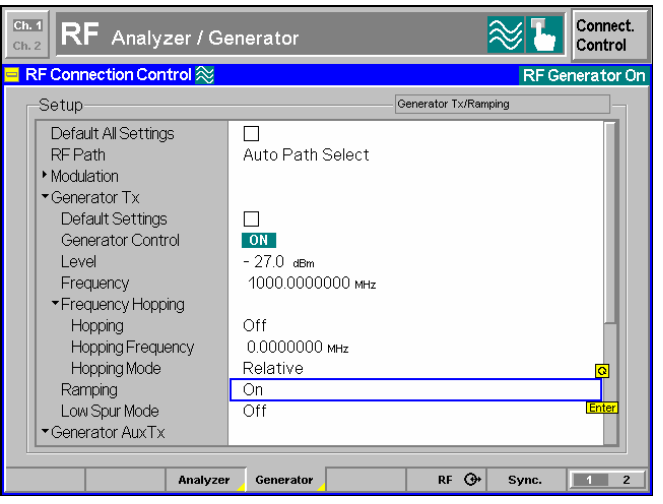

### **Step 3**

 Press the *Connect. Control* softkey and use the *Generator* hotkey to open the *Generator* tab. (1)

The *Generator* tab controls the RF generator and defines the *Frequency* and *Modulation* of the generated RF signal.

- Select the *Generator* softkey by pressing once.
- Press the *ON/OFF* key to switch the RF generator on.
- $\triangleright$  Set the generator frequency equal to the default frequency of the RF analyzer frequency as shown in the figure.
- $\triangleright$  Press the  $RF \ominus$  hotkey to open the tab defining the signal connectors and external attenuation.
- $\triangleright$  Select RF 2 as output connector, RF 4 IN as input connector. Do not define any external attenuation (all values equal to 0.0 dB).

Two yellow LEDs on the front panel indicate the input and output connectors selected.

- $\triangleright$  Use a coax cable to connect RF 2 to RF 4 IN.
- Press the *ESCAPE* key to close the popup menu and return to the *RF Analyzer/Generator* main menu.

The RF level measured is now indicated next to the *Analyzer Power* softkey. Due to the loss in the signal path it should be slightly below the generator power selected. 2

 Reopen the *Connection Control* menu and press the *Generator* softkey twice.

The table-oriented version of the *Generator* tab is opened.

 Press *ON/OFF* to expand the parameter tree, use the rotary knob to select the *Ramping* parameter, press *Enter* and use the rotary knob again to switch the power ramping *ON*.

Now the generator transmits a pulsed (instead of a continuous) signal.

Press the *Connect. Control* softkey again or the *ESCAPE* key to close the popup menu.

Additional Information... **Alternative Settings Alternative Settings** 

### **... on Step 3**

#### - **RF connectors**

The *RF Connection Control* menu configures the input and output connectors in the *RF* function group. The four connectors on the front panel differ by their permissible range of input and output powers (see Chapter 4 of the operating manual and data sheet). The values quoted on the left side are compatible with the rated specifications.

#### **External attenuation**

An external attenuation can be reported to the CMU in order to compensate for known losses between the signal source and the device under test or the analyzer.

In our example, the (positive) difference between the analyzer power measured and the generator power can be reported as an external output attenuation at RF 2. The RF generator increases its level to maintain the commanded power of –27 dBm at the analyzer. The nominal generator power set in the RF level field is thus measured and indicated next to the *Analyzer Power* softkey.

#### *Note: RF User Correction*

*In addition to the static external attenuation settings, the CMU provides systematic, frequency and leveldependent correction mechanisms of the generated and measured RF power:* 

- *In many function groups (e.g. the present* RF *group) a frequency-dependent attenuation can be defined after pressing* Ext. Att. Output *or* Ext. Att. Input *twice.*
- *Global, frequency and level-dependent correction tables can be loaded using the VersionManager; see section* RF User Correction *in Chapter 1 of the complete R&S CMU operating manual.*

# **and Measurements**

G Chapter 4 of the operating manual

Settings made in the *Connect. Control* menus apply to the entire function group *RF Non Signalling*.

**Chapter 4 of the operating** manual

Note that an external attenuation reported to the CMU shifts the nominal permissible ranges of input and output levels.

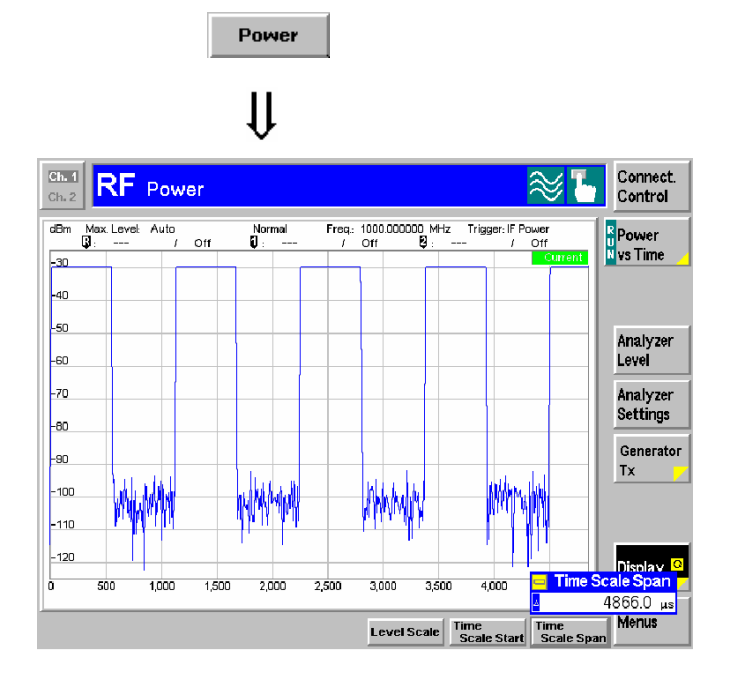

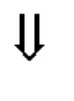

### Spectrum

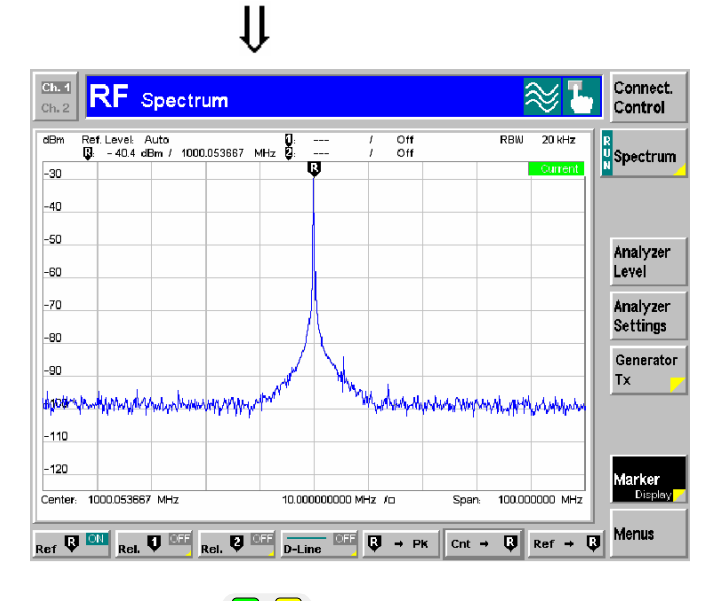

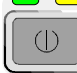

### **Step 4**

 Press the *Power* hotkey to switch over to the graphical menu *Power*.

The *Power* menu shows the RF signal power measured as a function of time at a particular frequency and resolution bandwidth. An appropriate trigger condition must be selected to obtain a stable display.  $\bigcap$ 

Settings (default settings or the ones made in the *Analyzer/Generator* menu) and scalar results are displayed in two parameter lines above the diagram.

Various tools allowing to take a closer look at the measurement results are provided in the graphical measurement menu. 2

- Press the *Marker/Display* softkey twice and vary the *Time Scale* to display several pulses in the diagram.
- Press the *Analyzer Settings* softkey and vary the resolution bandwidth (hotkey *RBW)*.
- **Press the Menu softkey to display the** hotkeys used to change over to the other measurement menus.
- Press the *Spectrum* hotkey to switch over to the graphical menu *Spectrum*.

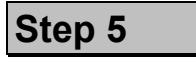

The *Spectrum* menu shows the signal power in spectral representation, i.e. as a function of the frequency.

The settings and results displayed in the two parameter lines above the diagram are analogous to the ones shown in the *Power* menu.

- Press the *Marker* softkey and use the *R to Pk* and the *Cnt to R* hotkeys to center the diagram.  $<sup>4</sup>$ </sup>
- Press the *Analyzer Settings* softkey to scale the diagram and adjust the resolution bandwidth.
- $\triangleright$  To close your session set the CMU to standby mode using the power switch on the front panel or use the mains switch at the rear.

Additional Information... **Alternative Settings Alternative Settings** 

### **... on Step 4**

#### - **Trigger mode**

The trigger mode is set in the *Analyzer* tab of the *Connection Control* menu or via the *Trigger* softkey in the graphical measurement menus. With the default setting *Free Run* the measurement is not synchronized to the frequency of the incoming pulses: The trace is permanently shifted in horizontal direction.

To show a signal consisting of rectangular pulses (bursts) it is recommended to trigger by either the rising or falling edge of the IF power.

#### **Markers**

Markers are a graphical tool used to locate points on a trace and read out their coordinates. A reference marker and two delta markers may be defined in the *Power* menu.

The reference marker  $\blacksquare$  measures the absolute level of the trace, the delta markers  $\boldsymbol{\nabla}$  and  $\boldsymbol{\nabla}$  measure the distance between their position and the reference marker. All marker coordinates are shown in the two parameter lines above the diagram.

#### **Resolution bandwidth**

A spectrum analyzer can differentiate two spectral lines separated by a minimum distance corresponding to the bandwidth of the resolution filter.

The smaller the bandwidth the better the resolution and the larger the signal-to-noise ratio. If the resolution bandwidth is too large only the envelope of the spectrum can be measured.

In the *Power* measurement, the signal-to-noise ratio improves but the time resolution **deteriorates** when the resolution bandwidth is reduced.

#### **... on Step 5**

#### **Scaling of the spectral diagram**

The tools provided in the *Spectrum* menu are particularly suitable for scaling a spectral diagram with a sharp main lobe and symmetric, lower side lobes:

- The *R to Pk* hotkey (*Marker* softkey) places the reference marker to the maximum (i.e. the main lobe) of the diagram.
- The *Cnt to R* hotkey (*Marker* softkey) centers the diagram to the frequency of the main marker.
- Equivalently, the *Center* hotkey *(Frequency/RBW* softkey) can be used to center the diagram.

# **and Measurements**

Chapter 4 of the operating manual

The *Frequency* softkey defines the frequency of the measured signal and the resolution bandwidth. The *Input Level* softkey configures the input level, the power range and an attenuation factor. The *Time* softkey configures the time axis.

G Chapter 4 of the operating manual

In addition to markers, a D-line can be used to measure a particular level in the diagram.

Chapter 4 of the operating manual

G Chapter 4 of the operating manual

# **Contents**

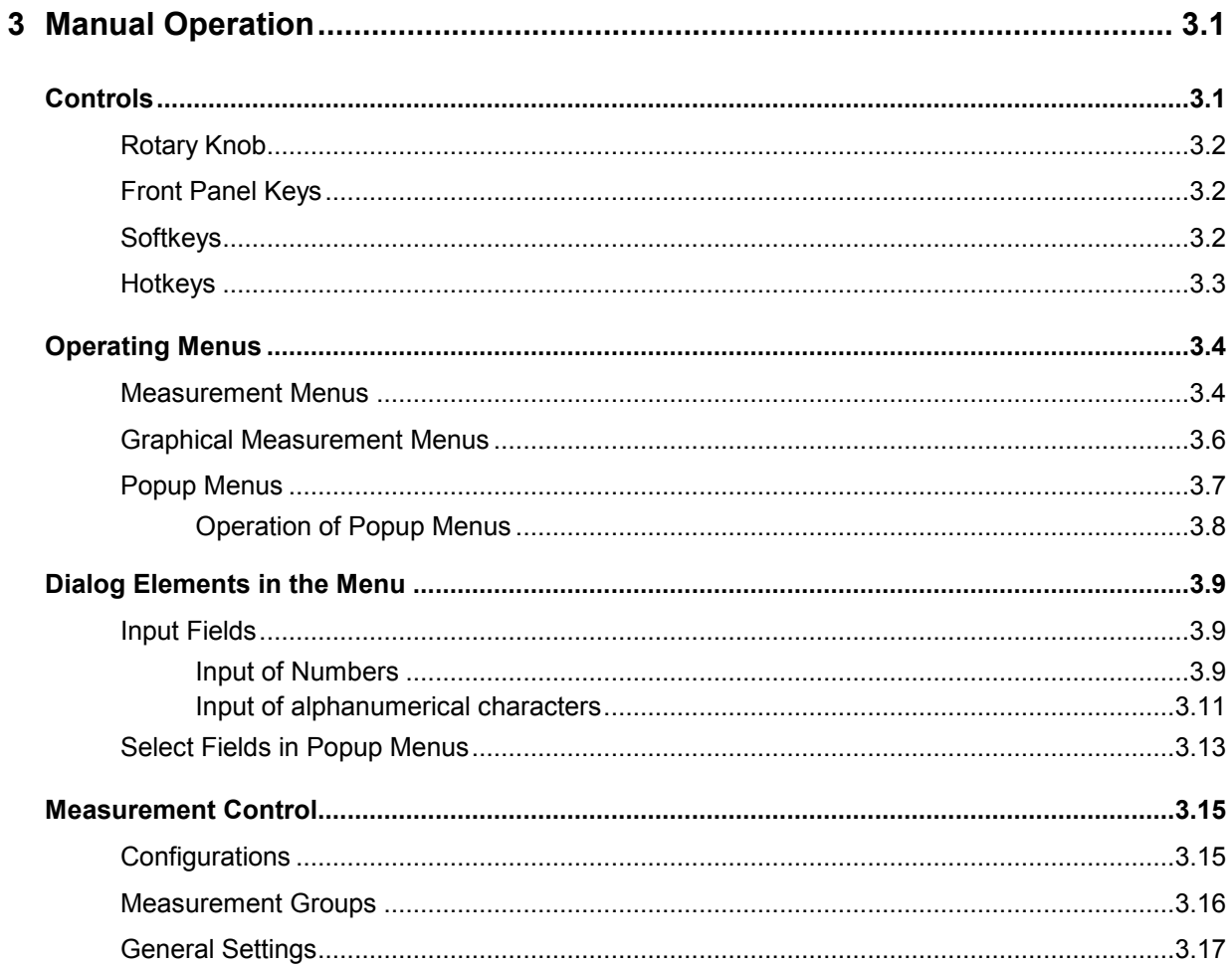

# <span id="page-94-0"></span>**3 Manual Operation**

This chapter provides a survey of the R&S® CMU's operating concept. It includes a description of the basic menu types, the selection and setting of parameters, and a general discussion of measurement control. The operating menus in the R&S® CMU basic system, the *RF* function group, and optional extensions are described in greater detail in Chapter 4.

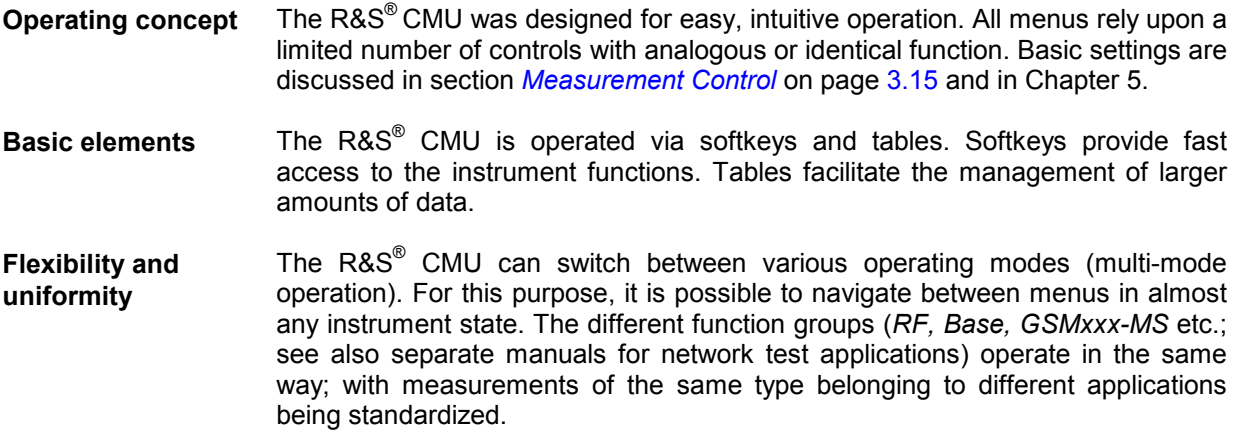

# **Controls**

The R&S<sup>®</sup> CMU is operated under menu control via keys, softkeys and hotkeys:

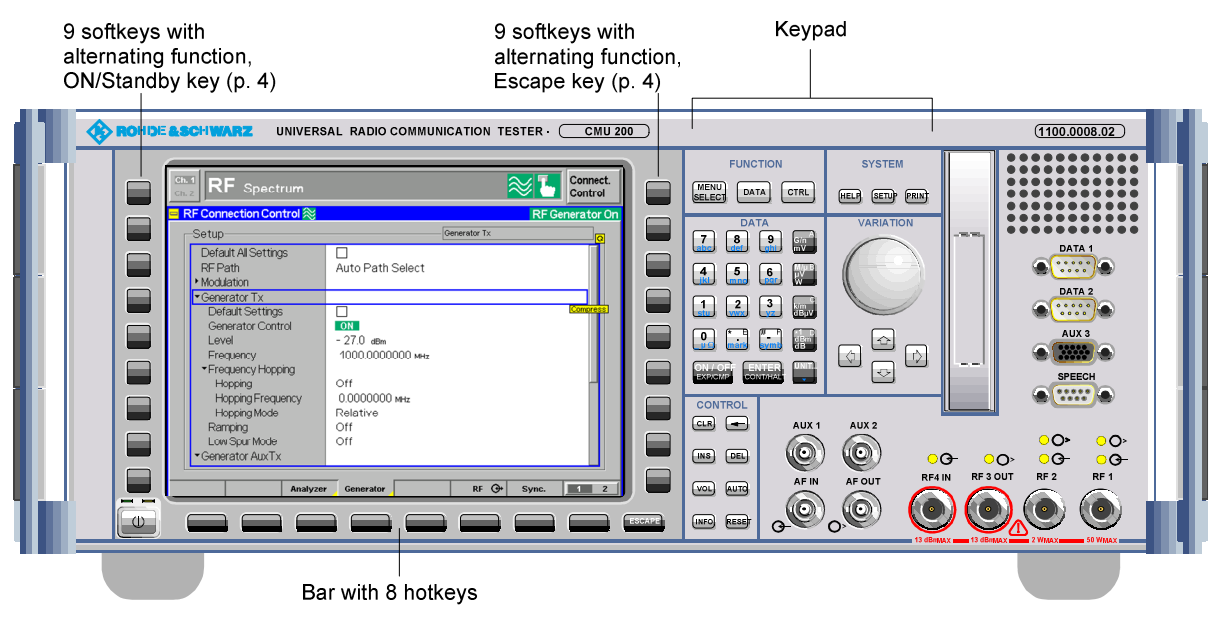

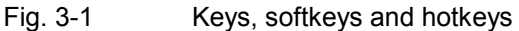

# <span id="page-95-0"></span>**Rotary Knob**

The rotary knob can be used in two different ways:

- It is **turned** to select entries in list fields and tables and to vary (increment/decrement) numerical and alphanumerical entries.
- It is **pressed** to expand or compress table sections (thus replacing the *ON/OFF* key), to expand pull-down lists, to open auxiliary input fields, and to confirm numerical entries or selections (thus replacing the *ENTER* key).

# **Front Panel Keys**

The keys located in the right-hand part of the front panel are combined to form groups according to their functions. They control

- Data input and variation
- Pre-selection of the menus
- Settings of the instrument, editor, help file and output

The keys are described with their function in Chapter 1, section *Front and Rear View*.

# **Softkeys**

Softkeys are assigned to the nine keys located both at the left and at the right edge of the screen. To simplify the display, only the softkeys which are actually assigned in a menu are indicated (see menu example in *Fig. 3-1*).

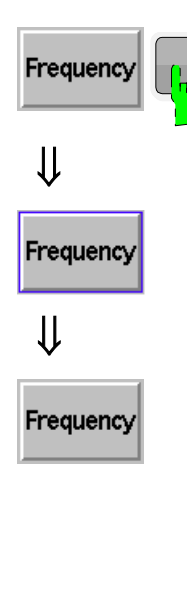

#### **Selection of softkeys:**

The R&S<sup>®</sup> CMU provides selectable and non-selectable softkeys. A softkey is selected by pressing the associated key.

A selected softkey is highlighted by a blue frame. Softkey selection establishes a connection to settings and functions related to the softkey. These related functions can be initiated via keys (e.g. *ON/OFF, CONT/HALT),* or via the selected softkey itself (e.g. calling up popup menus by pressing a selected softkey again).

After the function has been terminated, or after another softkey is selected, the softkey returns to its initial state.

#### **Softkey types and their function:**

Softkeys perform definite tasks within the corresponding menus. Different types of softkeys are provided:

- $-$  Pressing the softkey (i.e. the associated key) causes an immediate response on the screen. An example is the non-selectable softkey *Connect. Control* which is used to call up a popup menu.
- Frequency Pressing the softkey activates a dialog box, e.g. an input field.

Connect. Control

<span id="page-96-0"></span>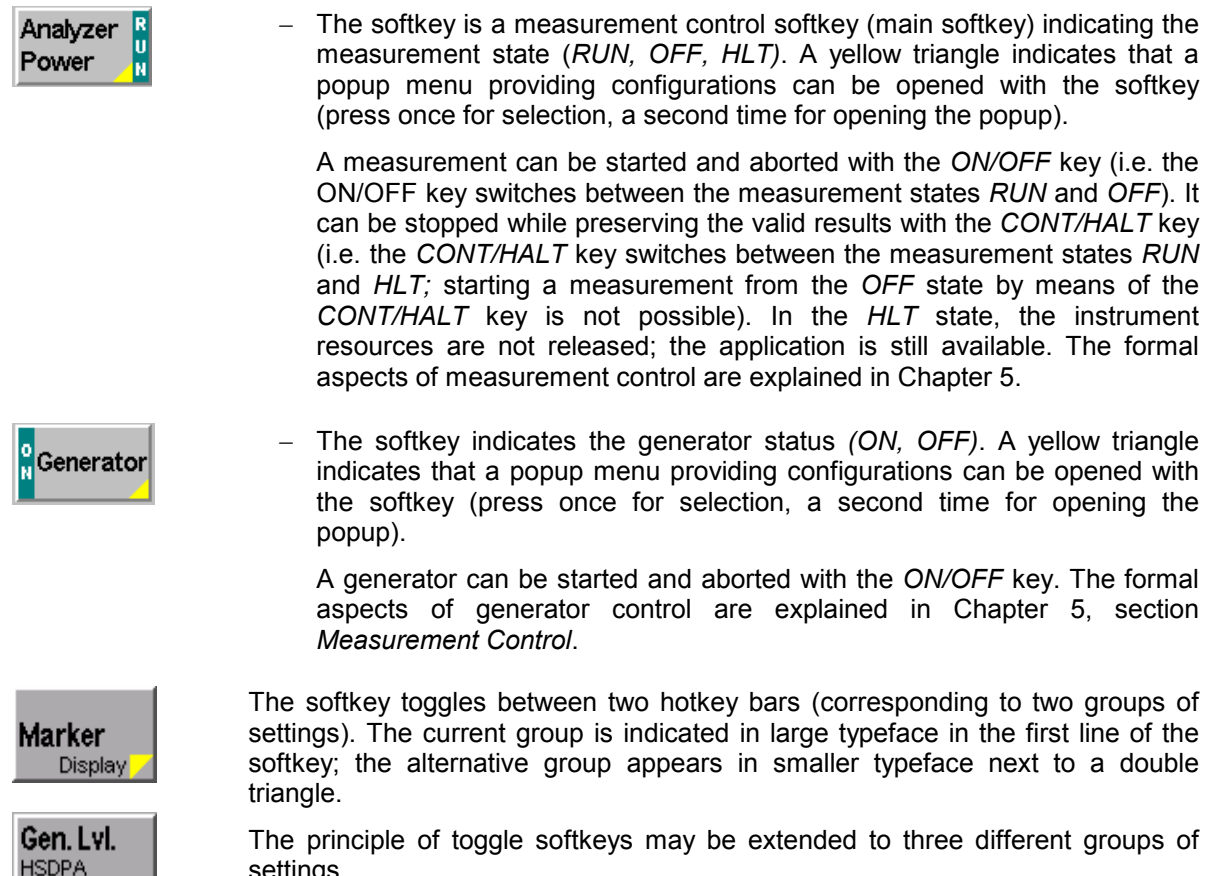

settings.

# **Hotkeys**

**HSUPA** 

Hotkeys are assigned to the eight keys at the lower edge of the screen. Only the hotkeys which are actually assigned in a menu are indicated (see *Fig. 3-1*).

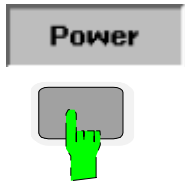

Analyzer

**Selection:**

A hotkey is activated by pressing the associated key. After activation it changes its frame.

#### **Function:**

Hotkeys permit to

- Change from one measurement menu/graphical measurement menu to the other
- $-$  Select tabs in the popup menu
- A yellow triangle indicates that a second version of the current tab providing additional configurations can be opened with the hotkey. The hotkey toggles between the two versions of the tab.

In the graphical measurement menu (see page 3.6), hotkeys provide extended settings and can be used like ordinary function softkeys.

# <span id="page-97-0"></span>**Operating Menus**

The R&S<sup>®</sup> CMU offers a large variety of operating modes and applications. To ensure quick and easy operation, uniform menus have been implemented. They can be divided into three types:

- *Measurement menu* Offers the most important settings controlling a measurement and displays the main results.
- *Popup menu* Provides extended settings for a measurement menu or function group. *Graphical menu* Displays a measurement trace together with settings and further measurement results, contains softkeys and hotkeys used to access measurement control settings.

## **Measurement Menus**

A measurement menu provides the basic settings controlling a measurement and at the same time displays the main results. Together with the graphical measurement menus, measurement menus constitute the basic level in the operating system of the R&S<sup>®</sup> CMU. They can only be replaced by other measurement menus or graphical measurement menus. To change the menu, the hotkeys at the lower edge of the measurement menu are used.

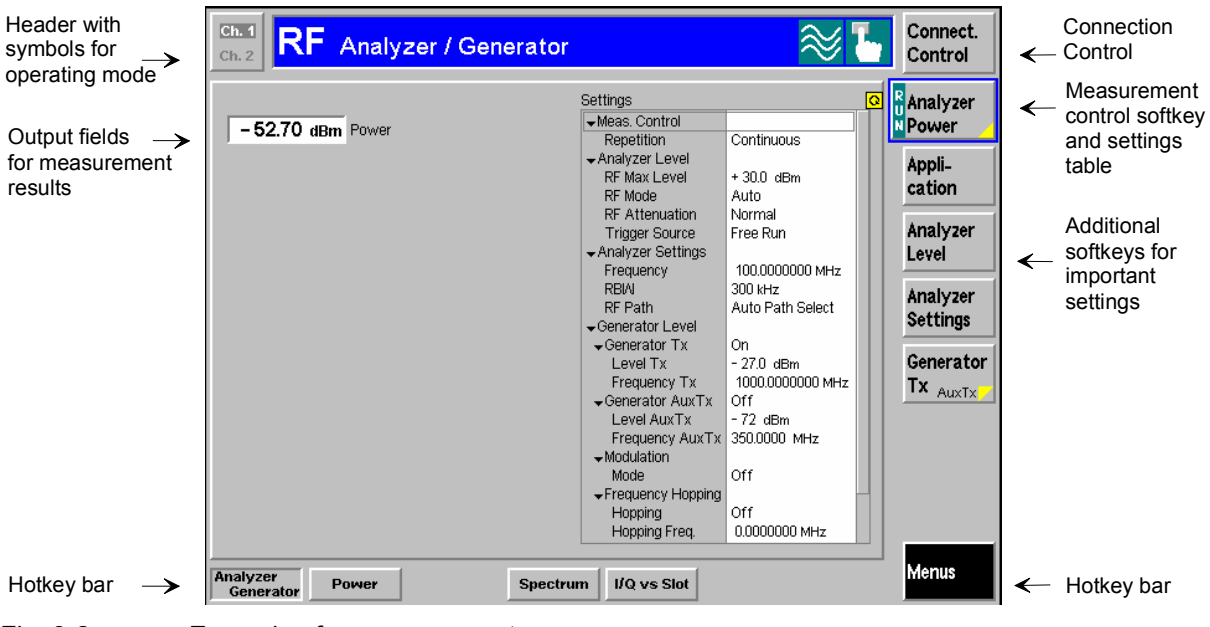

Fig. 3-2 Example of a measurement menu

**Header** The header consists of the heading and the symbols for the operating mode and test mode (signalling state, if applicable in the function group).

- The *heading* briefly describes the purpose of the menu (e.g. type of settings, measurement group, function group, etc.).
- The *operating mode*, i.e. the type of operation/control of the R&S® CMU, is indicated by the symbols at the right edge of the header. The following operating modes are available:

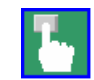

Manual control

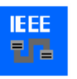

Remote control via GPIB (IEEE)-bus

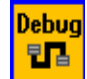

Remote debug mode (activated in the *Setup – Remote* tab)

• The *function group* is indicated to the left of the operating mode:

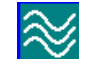

RF measurements

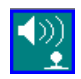

In network test applications, the *signalling states* that are specific to the applications are indicated. The corresponding icons are discussed in the relevant manuals (see *GSMxxx-MS* etc.).

Audio Analyzer and Generator (with option CMU-B41)

**General settings** The *Connect. Control* softkey is located to the right of the header of each measurement or graphical measurement menu. This softkey opens a popup menu defining the input and output connectors, the external attenuation, the Connect. reference frequency as well as many network-specific settings. Control

> In the *Signalling* test mode of many network options, the *Connection Control*  menu is also used to set up and terminate a connection between the  $RAS^{\circledcirc}$  CMU and the DUT.

> The *Connection Control* menu also contains the input path and the trigger settings for the current function group and signalling state.

**Measurement control softkey** 

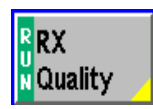

The measurement control softkey (main softkey) controls the measurement application and indicates its state *(RUN | HLT | OFF);* see section *Softkeys* on p. 3.1 ff. Its labeling corresponds to the menu heading. For large measurement groups that are subdivided into several applications, the labeling indicates the current application.

The hotkey bar associated with the measurement control softkey provides parameters to define the scope of the measurement (statistical settings).

Pressing the measurement control softkey twice opens a popup menu providing measurement-specific settings.

#### **Softkeys for important settings**

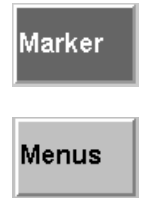

The softkeys below the measurement control softkey provide groups of important measurement settings. Each softkey activates an associated hotkey bar. An active softkey is displayed in inverse video.

The *Menus* softkey displays all measurements in the function group, so it is possible to change from one measurement to another.

#### **Hotkeys**

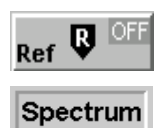

If one of the softkeys is activated, the hotkeys below the test diagram provide sub-functions for this softkey.

If the Menus softkey is activated, the hotkeys change between the various measurement groups of the current function group.

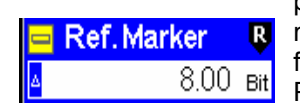

<span id="page-99-0"></span>**Popup box** Popup boxes are associated with all hotkeys that require a selection or input of parameters. These popup boxes are operated like input fields in the measurement menus (input of numbers and characters) or list fields (selection from a range of alternative settings).

> Popup boxes are closed when the calling hotkey is pressed again or when another popup box is opened. They remain open when another softkey is selected, so it is possible to easily test the effect of repeated changes of a parameter.

#### **Settings table**

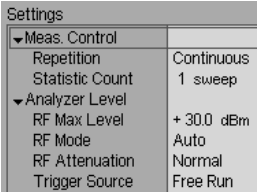

The *Settings* table in the right half of the menu gives an overview of the current measurement settings. The entries vary with the measurement and measurement applications. The rotary knob scrolls and expands the *Settings* table.

# **Graphical Measurement Menus**

The R&S<sup>®</sup> CMU displays arrays of measurement results in the form of two-dimensional diagrams. In order to obtain additional space for the test diagram, no settings table is displayed. The header and the functionality of the softkeys and associated hotkeys is identical to the measurement menu; see section *Measurement Menus* on page 3.4.

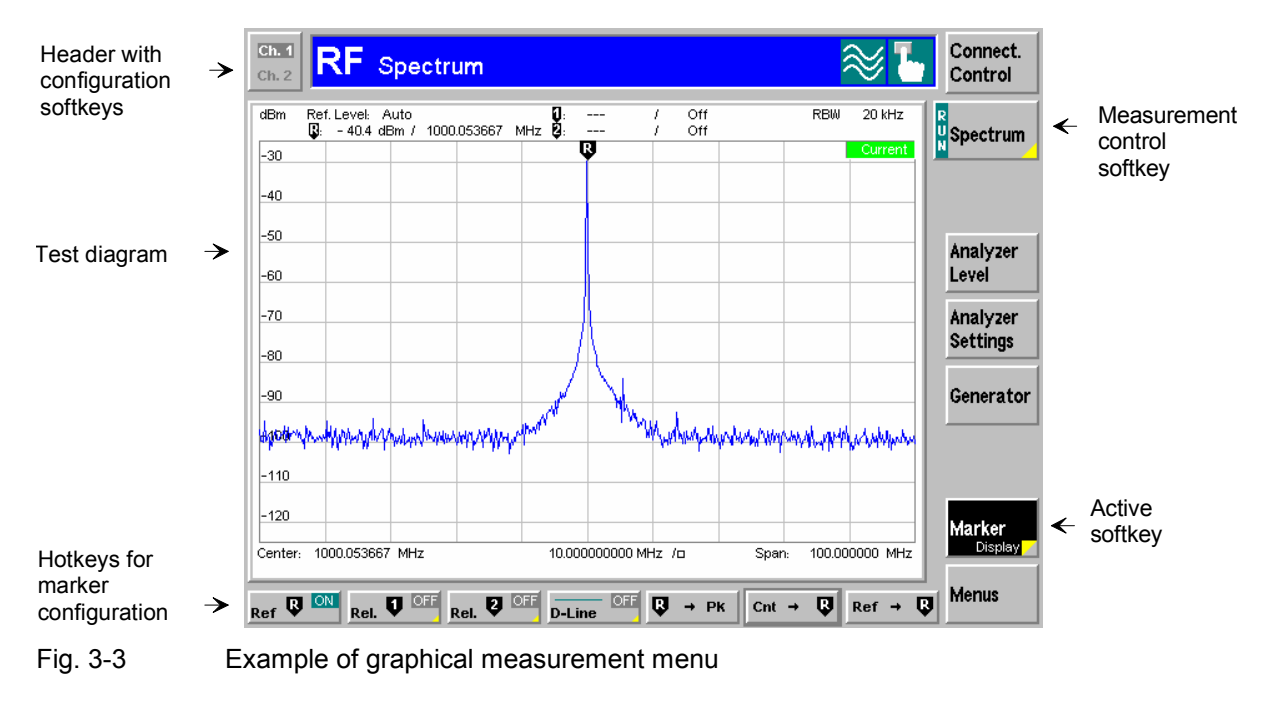

# **Popup Menus**

Popup menus extend the functionality of a measurement menu. They are assigned to the configuration softkey *Connect. Control* as well as to all measurement control softkeys in a measurement menu that are marked by a yellow triangle at the bottom right. They may be divided into several tabs that are selected via hotkeys in the measurement menu.

The popup menu *Connection Control* is activated by pressing the associated softkey. Popup menus which configure a measurement are activated by pressing the measurement control softkey twice (selection of softkey and subsequent opening of popup menu). A popup menu is closed by means of the *ESCAPE* key or by pressing the calling softkey again.

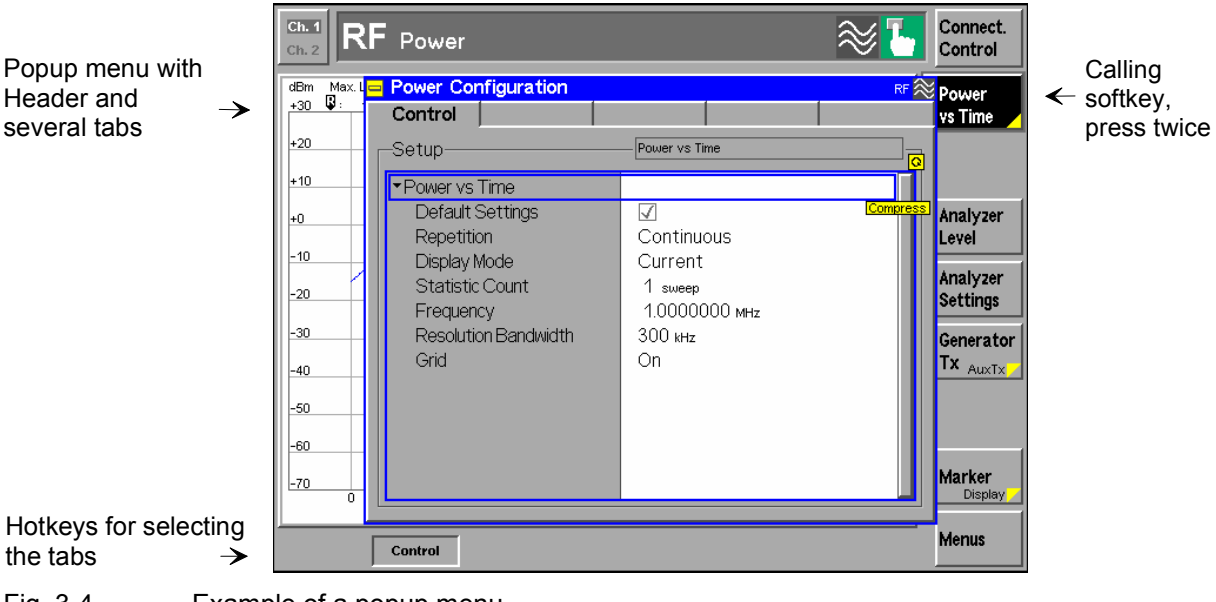

Fig. 3-4 Example of a popup menu

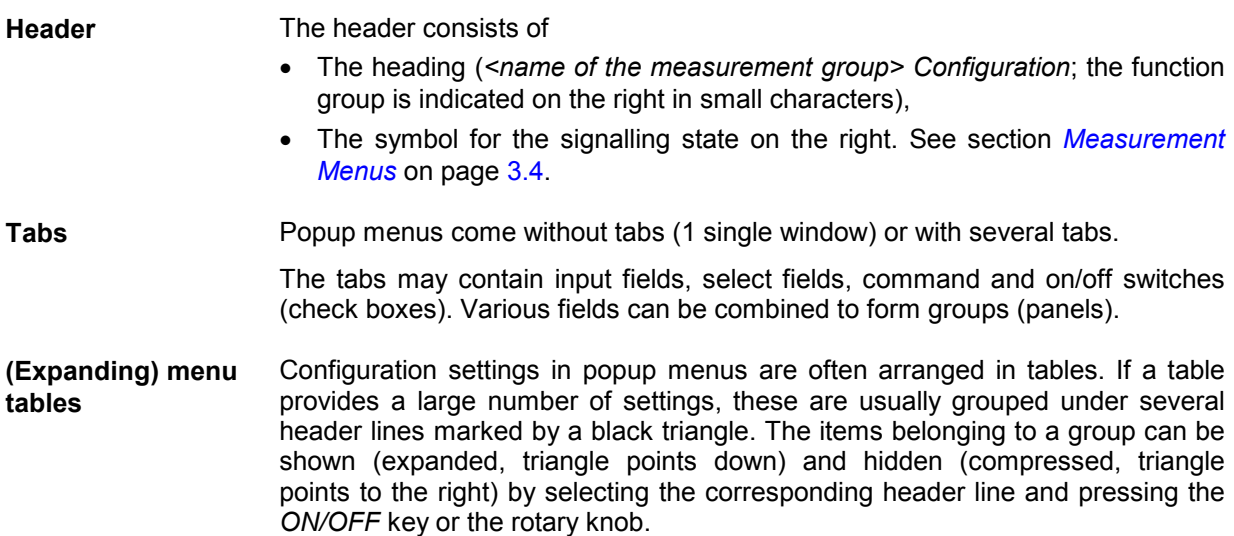

### <span id="page-101-0"></span>**Operation of Popup Menus**

The following table provides an overview of the operation of popup menus.

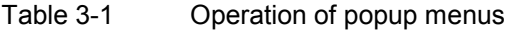

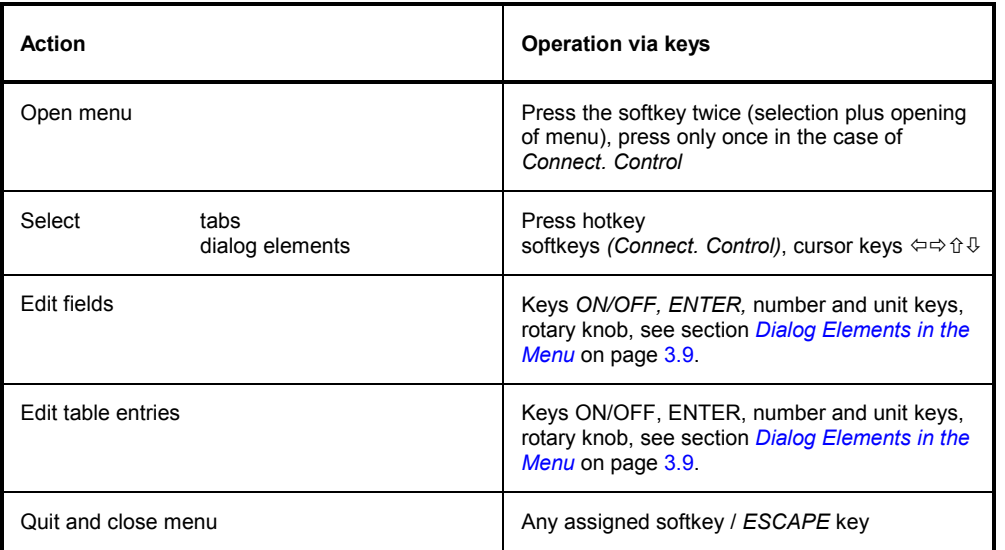

# <span id="page-102-0"></span>**Dialog Elements in the Menu**

This section describes the various types of dialog fields and the procedure for the input of values and parameters.

In many input or select field types, a selection made must be confirmed using the *ENTER* key. The cursor can be freely shifted over these fields; only after confirmation is the setting transferred to the instrument software. In the case of select fields without confirmation, settings take effect immediately with the cursor selection.

## **Input Fields**

An input field (editor) is a white, rectangular area on the screen which permits numbers or characters to be entered. Input fields are available both in measurement and in popup menus. In graphical measurement menus, the input fields are popup windows which can be called up by means of hotkeys while the instrument is in the function mode.

**Note:** *The easiest and quickest way to enter numbers or characters is by means of an external keyboard that is connected to the* KEYBOARD *connector at the rear of the R&S® CMU (see Chapter 1). Alternatively, follow the directions given in the next two sections.* 

#### **Input of Numbers**

Input fields for numerical values are activated by pressing the respective softkey. Numerical values can either be varied using the rotary knob (by incrementing/decrementing individual digits) or directly entered via the numerical keypad *(DATA)* on the front panel or an external keyboard. To this end, the insert and overwrite mode is available. It may be necessary to confirm the input for transfer to the instrument hardware.

In the following, the most important possible inputs using the rotary knob or the numerical keys will be described.

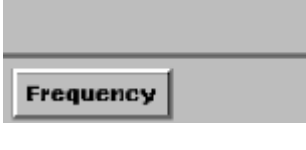

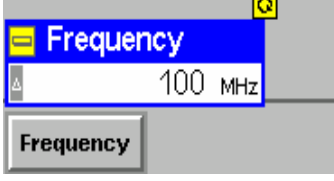

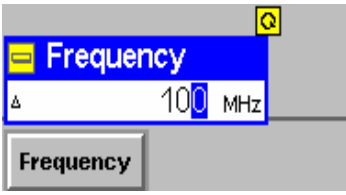

#### **Activating an input field and a digit**

 $\triangleright$  To activate the input field press the associated softkey.

The input field appears with a blue frame. The symbol for the rotary knob appears at the top right of the input field.

The input field is in start mode, indicated by a small white triangle on a gray background. From the start mode, it can be switched to either insert or overwrite mode.

#### **Input using the rotary knob – Overwrite mode**

- $\triangleright$  In the start mode, turn the rotary knob to activate the overwrite mode and vary the last digit of the current number.
- $\triangleright$  Use the left  $\mathbb{Q}$  or right  $\mathbb{Q}$  cursor key to switch between the decimal places of the indicated number.
- $\triangleright$  Increment/decrement the active digit by turning the rotary knob.

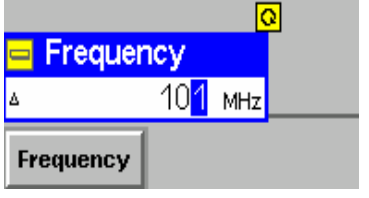

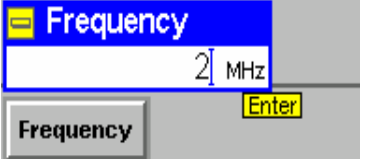

The individual digits can be varied without restriction. Incrementing a "9" produces 0 and causes the next higher digit to be incremented by 1. The editor behaves analogously when a "0" is decremented.

An *Enter* symbol at the bottom right of the input field indicates that the current value has yet to be written to the R&S® CMU software.

- Confirm the entry and terminate the input using the *ENTER* key or by pressing the rotary knob or another softkey or ...
- $\triangleright$  Press *ESCAPE* to discard the entry.

#### **Input using the numerical keypad – Insert Mode**

 $\triangleright$  In the start mode, type one of the number keys of the numerical keypad.

The previous numeric value of the editor is completely replaced. The R&S<sup>®</sup> CMU changes to the insert mode characterized by a cursor symbol. Further digits are inserted to the left of the cursor.

 $\triangleright$  Entries made in insert mode via the numerical keypad must always be confirmed using the *ENTER* key or by pressing the rotary knob.

#### **Further control keys**

The keys of the *CONTROL* group extend the functions of numerical input.

 Use the **INS** *(insert)* key to change between the modes *insert* and *overwrite*.

In the insert mode, the cursor appears in the input field.

- Use the *(backspace)* key to delete the character to the left of the cursor (in insert mode).
- Use the **DEL** *(delete)* key to delete the highlighted character (in overwrite mode) and the digit right from the cursor key (in insert mode).
- Use the **CLR** *(clear)* key to delete all characters.

#### **Confirming/discarding the input**

The behavior of the editors depends on whether the values were entered in the insert or in the overwrite mode:

- $\triangleright$  If only the overwrite mode was used to define the input value no confirmation is necessary. The input value is valid as soon as another softkey or hotkey is pressed.
- $\triangleright$  If the insert mode is used, or if it was used before swapping over to the overwrite mode, the input must be confirmed with the *ENTER* key or by pressing the rotary knob. By pressing *ESCAPE* or another softkey, the input will be discarded and the previous value restored.

If the number entered conflicts with the resolution of the R&S<sup>®</sup> CMU, it will be rounded to the maximum number of digits allowed.

#### Error message during input

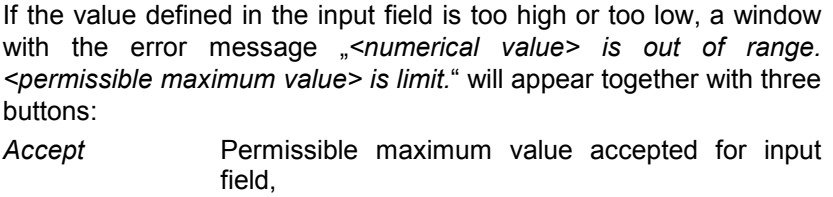

Re-edit New entry Cancel Last valid input value is retained.

<span id="page-104-0"></span>

#### Input of alphanumerical characters

Input fields for alphanumerical characters are activated by pressing the respective softkey. Characters can be either varied using the rotary knob (by variation of individual characters in alphabetical order) or entered via the numerical keypad (DATA) on the front panel or an external keyboard. The input must be confirmed using the ENTER key in order to be transferred to the instrument hardware. The input is terminated upon confirmation.

The table below shows the assignment of the numerical keys.

| Key                   | Character (upper case)                      | Character (lower case)                |
|-----------------------|---------------------------------------------|---------------------------------------|
| 7 abc                 | ABC7ÄÆÅÇ                                    | abc7äæåç                              |
| 8 def                 | DEF8E                                       | def8éè                                |
| 9 ghi                 | GH19                                        | ghi9ì                                 |
| 4 jkl                 | JKL4                                        | jk l 4                                |
| 5 mno                 | MNO5ÑÖ                                      | mno5ñöò                               |
| 6 pqr                 | PQR6                                        | p q r 6 R                             |
| 1 <sub>stu</sub>      | STU1Ü                                       | stu 1 ü ù                             |
| 2 ywx                 | $V$ W X 2                                   | $v$ w $\times$ 2                      |
| 3 yz                  | YZ3                                         | y z 3                                 |
| $\Omega_{\text{H}}$ 0 | space $\mu \Omega$ 0 £ \$ ¥ $\epsilon$      | space $\mu \Omega$ 0 £ \$ \pm $\xi$   |
| $.*$ mark             | $\sum_{i=1}^{k}$ ; ; $\sum_{i=1}^{k}$ ? ( ) | $\setminus \_^*, :; \square^* \ ?$ () |
| - # symb              | $-$ # / ( ) < = > % &                       | $-$ #/() < = > % &                    |
| UNIT. <b>J</b>        | Upper / lower case                          | Upper / lower case                    |

Table 3-2 Assignment of numerical keys and alphanumeric characters

The full character set may be restricted if required for reasons of compatibility (e.g. for input fields defining file names).

The most important possible inputs using the rotary knob or the digital keys are described in the following.

**Activating the input field and auxiliary editor**  -Filename Default  $\triangleright$  To activate the input field press the associated softkey. If the PRINT??? softkey is assigned to a panel with several controls, use the cursor key to select the desired input field.  $\blacksquare$  Edit Press or turn the rotary knob to open the auxiliary editor PRINT???] associated with the input field. The auxiliary editor is used to edit a name that may extend over several lines. The cursor is placed at the end of the current character string. **Input using the numerical keys**   $\blacksquare$  Edit  $\triangleright$  Press one of the numerical keys to write a character to the PRINT???adGI current cursor position. To change a character, position the cursor to the desired **Edit** character using the left or right *cursor key* and overwrite PRINT???adG the character. Press a numerical key repeatedly to access the different  $\blacksquare$  Edit PRINT???bdG characters assigned to it (see assignment of keys in *Table 3-2*). Press the *UNIT* key plus a numerical key to switch to the upper case character set*.* Confirm the input using the *ENTER* key. If the syntax specified is invalid (e.g. an invalid file name was defined), an error message of the type *Filename syntax <name> is invalid Cancel / Re-edit* is displayed. Otherwise the edited character string is written to the input field in the menu.  $\triangleright$  Press another softkey or change the menu to close the auxiliary editor.

#### **Input using the rotary knob**

- $\triangleright$  After opening the auxiliary editor, turn the rotary knob in either direction. A list of all valid (upper and lower case) characters for the current input field is opened.
- $\triangleright$  Turn the rotary knob and select the character to be written to the cursor position in the auxiliary editor. Selected characters are shown in inverse video.
- $\triangleright$  Press the rotary knob to confirm your selection and enter the selected character into the auxiliary editor.
- $\triangleright$  Select a character and turn the rotary knob to increment/decrement the character in alphabetical order.

#### **Insert/overwrite**

The keys of the *CONTROL* group extend the functions of character input.

 Use the **INS** *(insert)* key to change between the modes *insert*  and *delete*.

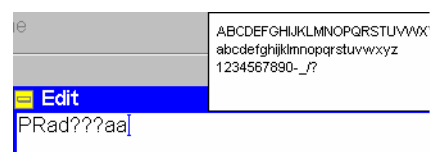

In insert mode, the cursor appears in the input field.

- Use the *(backspace)* key to delete the character to the left of the cursor.
- Use the **DEL** *(delete)* key to delete the inversely displayed character (in overwrite mode).
- Use the **CLR** *(clear)* key to delete all characters.

#### **Confirming/discarding the input**

- Use the **ESCAPE** *(ESCAPE)* key or another softkey to abort character input and deactivate the input field and the softkey.
- $\triangleright$  Use the **ENTER** *(ENTER)* key to confirm the character input.
	- If the syntax specified is invalid (e.g. an invalid file name was defined), an error message of the type *Filename syntax <name> is invalid Cancel / Re-edit* is displayed. Otherwise the edited character string is written to the input field in the menu.
- $\triangleright$  Press another softkey or change the menu to close the auxiliary editor.

### **Select Fields in Popup Menus**

Various types of fields permit to select one or several settings out of a number of given options. The desired settings are to be marked; the selection is to be confirmed using the *ENTER* key, if required.

Popup menus may or may not contain softkeys; they contain input or select fields which can be combined to form panels or groups and tables. Select fields and tables in the popup menus can be controlled intuitively using the cursor keys  $\boxed{\odot}$   $\boxed{\odot}$   $\boxed{\odot}$ . The following overview applies to all field types.

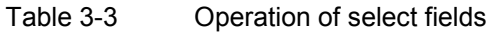

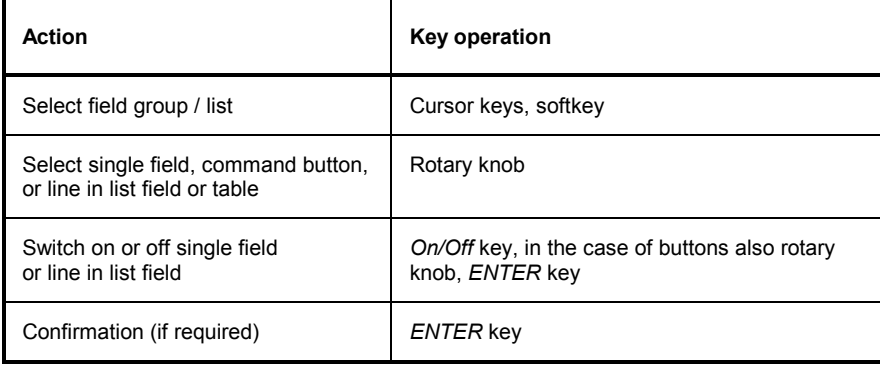

<span id="page-106-0"></span>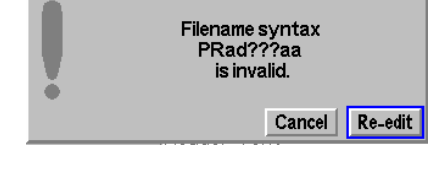

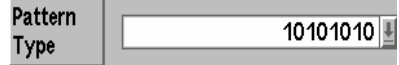

#### **Pull-down list fields**

are compressed into one line in the popup menu.

- $\triangleright$  Press the associated softkey (if available) or use the cursor keys to select the list. Press *ENTER* or the rotary knob to expand the list (expand in upward or downward direction depending on the space available).
- $\triangleright$  To select a line use the rotary knob.
- Press *ENTER* to confirm your selection and close the list.
- Press *ESCAPE* or another key to discard your selection and close the list.

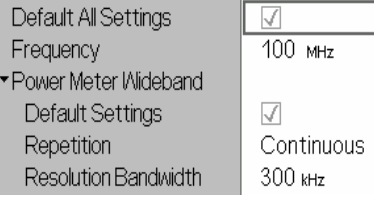

#### **(Expanding) menu tables**

usually cover the whole popup menu or tab so they are active as soon as the menu is opened. The right-hand fields of a menu table (white background) can be edited. Table lines without any input option but with a black triangle are headers with several subitems that can be expanded or compressed:

- $\triangleright$  To move the control frame to a line use the rotary knob or the cursor up/down keys.
- ▶ Press *ENTER* to select a line and start editing. Numerical values can be entered as described in section *Input of Numbers* on page 3.9. Alternative settings can be selected using the rotary knob.
- Press *ENTER* to confirm an entry and quit the table line.
- **Press ESCAPE** or another key to discard your entry and release the table line.
- $\triangleright$  Select a header line and press the rotary knob to expand (show) or compress (hide) a table section. Press the *ON/OFF* key to expand all compressed tables in the menu.
## **Measurement Control**

This section gives a brief survey of the R&S® CMU's measurement control using the function group *RF Non Signalling* as an example. This includes a discussion of the different measurement modes and measured quantities. Settings and measurement parameters frequently encountered are explained from a general point of view.

The formal aspects of measurement control are discussed in more detail in Chapter 5 *(Remote Control – Basics)*.

The menus of the graphical user interface can be arranged in different ways. According to their tasks, they form the following groups:

- The function groups *RF*, *Audio, GSM900-MS, GSM1800-MS* and *GSM1900-MS*, etc*.* The *RF* function group is supplied with the firmware for the  $RAS^{\circ}$  CMU base system. The function groups for network test applications are optional and described in separate operating manuals.
- The two signalling modes *Signalling* and *Non Signalling.* The signalling properties are specific to the individual networks and devices under test. In the function group *RF* only *Non Signalling* measurements are provided.
- General configurations *(Connection Control),* configurations specific to a measured quantity *(Power Configuration, Modulation Configuration* etc.), and menus to display the results of the measurement *(Power, Modulation* etc.).

In a more formal sense, the R&S® CMU uses measurement menus, popup menus, table menus, and graphical measurement menus and dialog windows of various sizes. This aspect is discussed in the preceding sections.

## **Configurations**

The R&S<sup>®</sup> CMU offers a wide range of settings for input and output signals and measurements. Configurations either refer to the whole function group *(Connection Control)* or to a particular measurement.

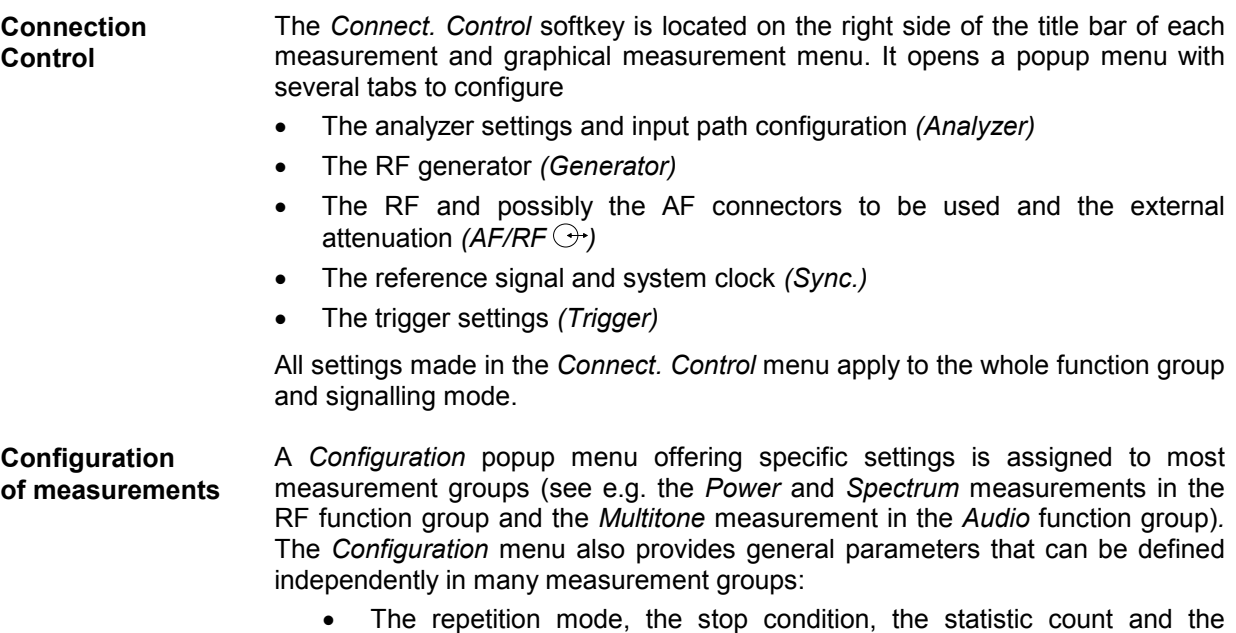

display mode for the measurement *(Control)*

• Tolerances for the measured quantities *(Limits, Limit Lines)*

These settings are explained in more detail below (see section *General Settings* on page 3.17 ff.). For a detailed explanation refer to the manuals for network tests listed before tabbed divider no. 1.

#### **Measurement Groups**

Measurement results are indicated in two different ways:

- Discrete values and parameters are displayed in output fields, lists and tables. In remote control, these results are referred to as scalars.
- Measurement curves (traces) are displayed in a Cartesian coordinate system, the time, frequency or another continuous parameter forming the x-axis scale. Power results are usually plotted in semilogarithmic diagrams. Relatively small sets of test points are generally viewed in a bar graph. In remote control, results of this type are referred to as arrays.

While the measurement is running in repetition mode *continuous* (see page 3.17), the indicated results are constantly updated. Each function group and measurement mode comprises a particular selection of measurement groups. The measurements belonging to function group *RF (Non Signalling)* and *Audio*  are shown in the following table.

| Menu               | <b>Function</b>                                                                                                    |
|--------------------|----------------------------------------------------------------------------------------------------|
| Analyzer/Generator | Shows the settings for the signals generated and analyzed by the instrument, the generator<br>status, and the state of the RF analysis. Moreover the current analyzer power can be<br>measured with different filters                                                               |
| <b>Power</b>       | Shows the trace of the measured RF power in oscillographic representation, i.e. as a<br>function of time. The maximum level and frequency of the input signal is indicated in<br>addition. Single points of the trace may be evaluated using graphical tools (markers, D-<br>Line). |
| <b>Spectrum</b>    | Shows the trace of the measured RF power in spectral representation, i.e. as a function of<br>the frequency. Parameters of the measurement are indicated in addition. Single points of<br>the trace may be evaluated using graphical tools (markers, D-Line).                       |
| I/Q vs. Slot       | Measures the averaged I/Q amplitudes in a sequence of consecutive measurement steps<br>of configurable length.                                                                                                    |

Table 3-5 Measurements in function group *RF (Non Signalling)*

#### Table 3-7 Measurements in function group *Audio* (with option R&S® **CMU**-B41)

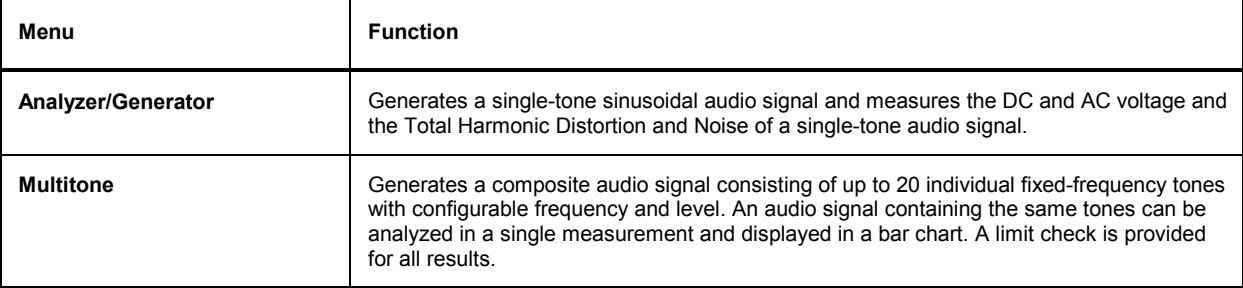

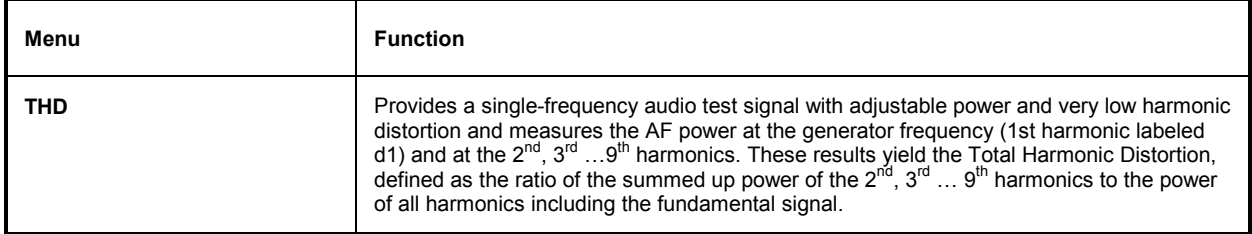

## **General Settings**

A number of settings can be made in several of the configuration menus assigned to the individual measurement groups. In combination, these settings define the scope of each measurement, i.e. the number of results acquired and the type of results displayed. The following brief overview is intended to avoid confusion of terms.

**Application** *Applications* are different measurements belonging to the same measurement group. They effectively split up a measurement group into various related subgroups which can be configured separately.

They are selected via the *Application* softkey in the measurement menus.

- **Statistic Count / Statistics Cycle**  The statistic count is equal to the integer number of evaluation periods which form one statistics cycle. The definition of an evaluation period changes from one measurement to another:
	- The evaluation period for *Power* and *Spectrum* measurements (function group *RF)* corresponds to the duration of a sweep.
	- The evaluation period for *Multitone* measurements (function group *Audio)* corresponds to the time until the system has settled and a valid result is available.
	- In all digital radio communication systems (GSM, TDMA, CDMA, ...), the information is transmitted in periodic timeslots of equal length. These slots provide natural evaluation periods for all measurements on digital network tests. See the relevant manuals for more specific information.

Depending on the *repetition mode* (see below), a measurement may extend over one or several statistics cycles. The *statistic count* is set in the *Control* tab of the configuration popup-menus assigned to each measurement group. If this parameter is omitted, a statistics cycle always comprises just one evaluation period.

- **Repetition Mode** The *repetition mode* defines how many statistics cycles are measured if the measurement is not stopped by a limit failure (see stop condition *On Limit Failure* below). Two modes are available for all measurements:
	- *Single Shot* The measurement is stopped after one statistics cycle
	- *Continuous* The measurement is continued until explicitly terminated by the user; the results are periodically updated

A third repetition mode is available in remote control:

*Counting* Repeated single shot measurement with a fixed number of statistics cycles

The *repetition mode* is set in the *Control* tab of the measurement configuration popup-menus*.*

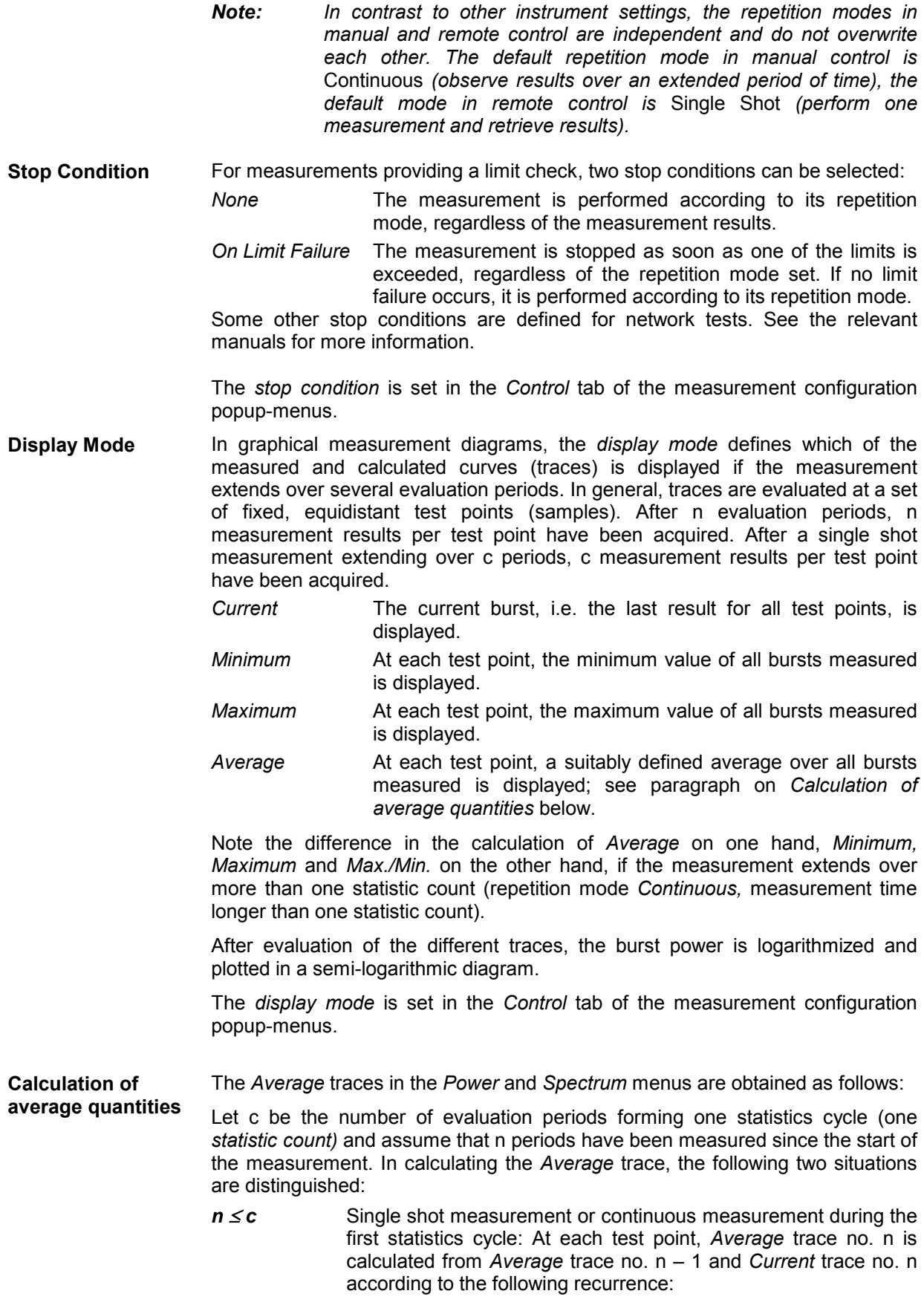

$$
Avg(n) = \frac{n-1}{n}Avg(n-1) + \frac{1}{n}Curr(n) \qquad (n = 1, ..., c)
$$

Equation 3-1

The *Average* trace represents the arithmetic mean value over all n evaluation periods measured.

*n* > *c* Continuous measurement after the first statistics cycle: At each test point, *Average* trace no. n is calculated from *Average* trace no. n – 1 and *Current* trace no. n according to:

$$
Avg(n) = \frac{c-1}{c}Avg(n-1) + \frac{1}{c}Curr(n) \qquad (n>c)
$$

Equation 3-2

The formulas hold for  $n = 1$  where the average trace becomes equal to the current trace (statistics off). Scalar quantities are averaged in analogy to *Average* traces.

*Note: Some network tests (e.g. WCDMA) use a different prescription to calculate the average traces. See the relevant manuals for more information.* 

# **Contents**

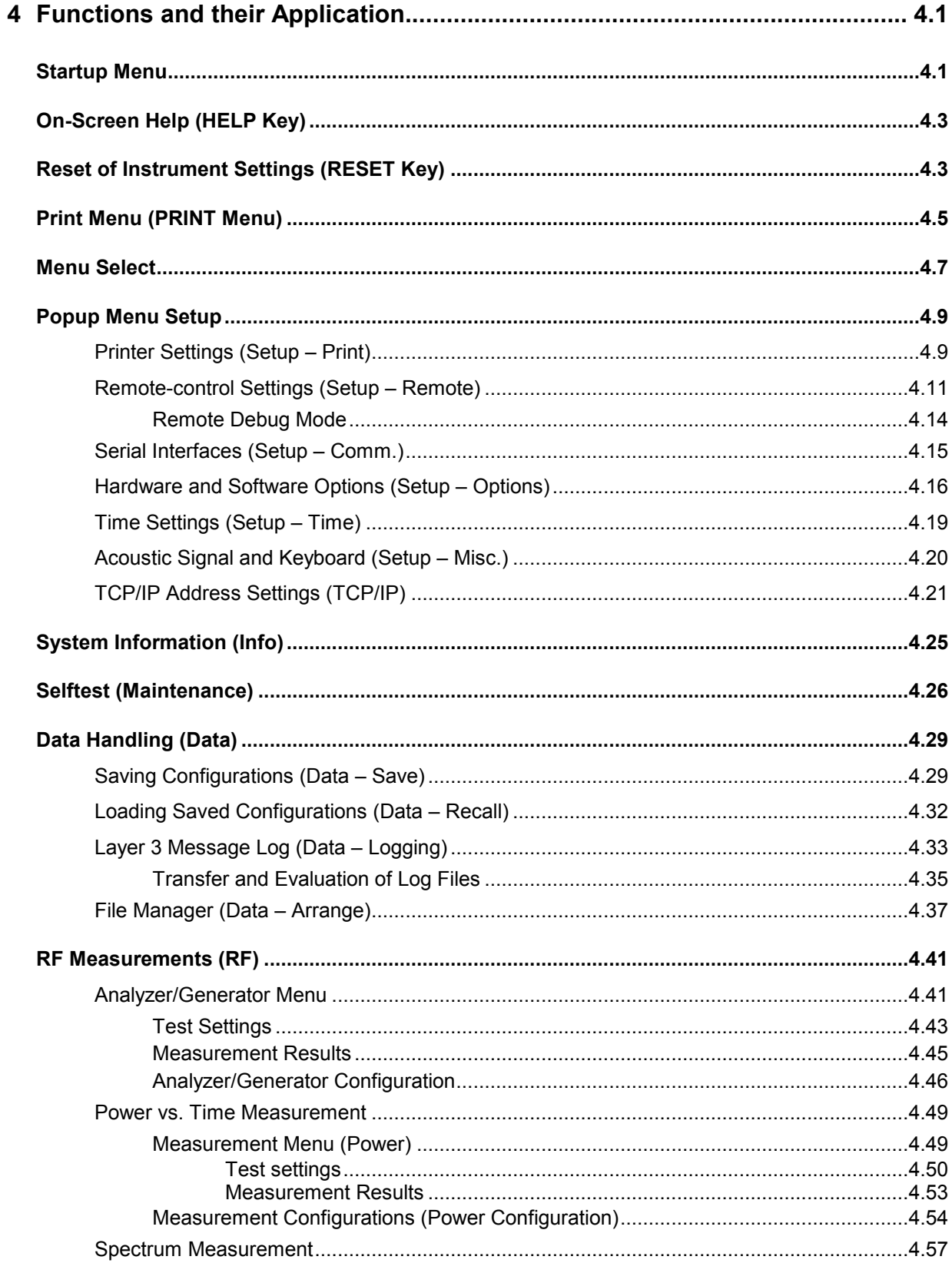

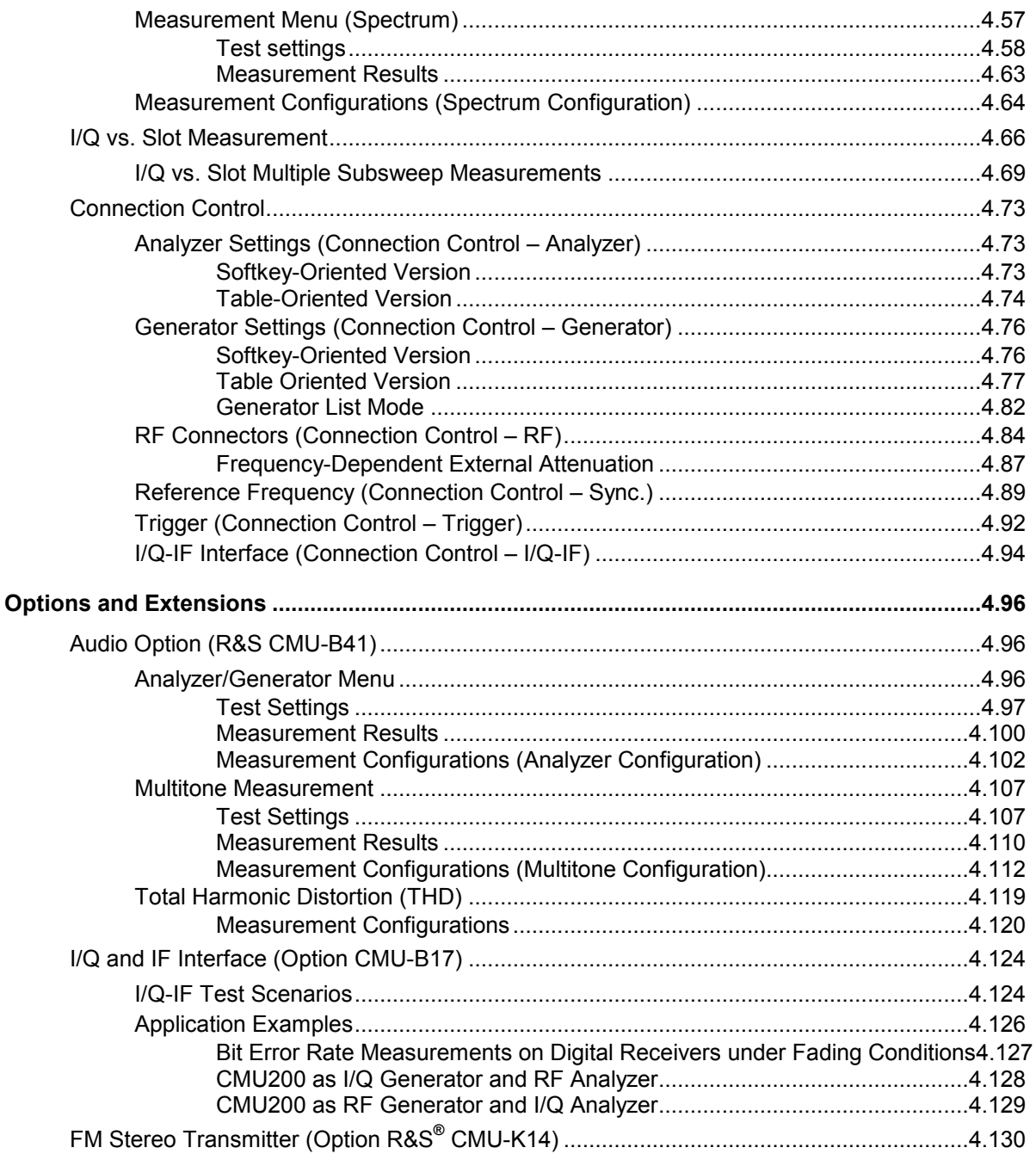

# <span id="page-116-0"></span>**4 Functions and their Application**

This chapter explains in detail all functions of the R&S® [CMU](#page-152-0) and their application. The structure of the chapter is based on the different menu groups of the instrument. It is organized like a typical measurement session including the following stages:

- 1. Startup menu
- 2. Menu selection
- 3. General device configurations
- 4. System information and hardware diagnosis
- 5. General RF measurements (measurements and measurement results, configurations)
- 6. Optional extensions, e.g. *Audio Generator and Analyzer* (option CMU-B41) including *Audio Multitone*

In contrast to Chapter 6, *Remote Control – Commands*, the measurement and results are explained first, special measurement configurations are relegated to the end of the chapter. The description of the softkeys is followed by the remote-control commands. Similarly, the description of the commands in Chapter 6 also contains the corresponding menus of the user interface.

The description of the operating concept is to be found in Chapter 3; in addition, an overview of all menus is given at the end of Chapter 3. To find information on a particular topic please refer to the index at the end of the manual.

## **Startup Menu**

The startup menu provides information on the instrument and the installed options. It appears for a few seconds in the display after switching on the R&S® [CMU](#page-152-0) and activating the operating mode (see Chapter 1, *Switching on the Instrument/Startup Test)*. While this menu is displayed, the R&S® [CMU](#page-152-0)  performs a startup test.

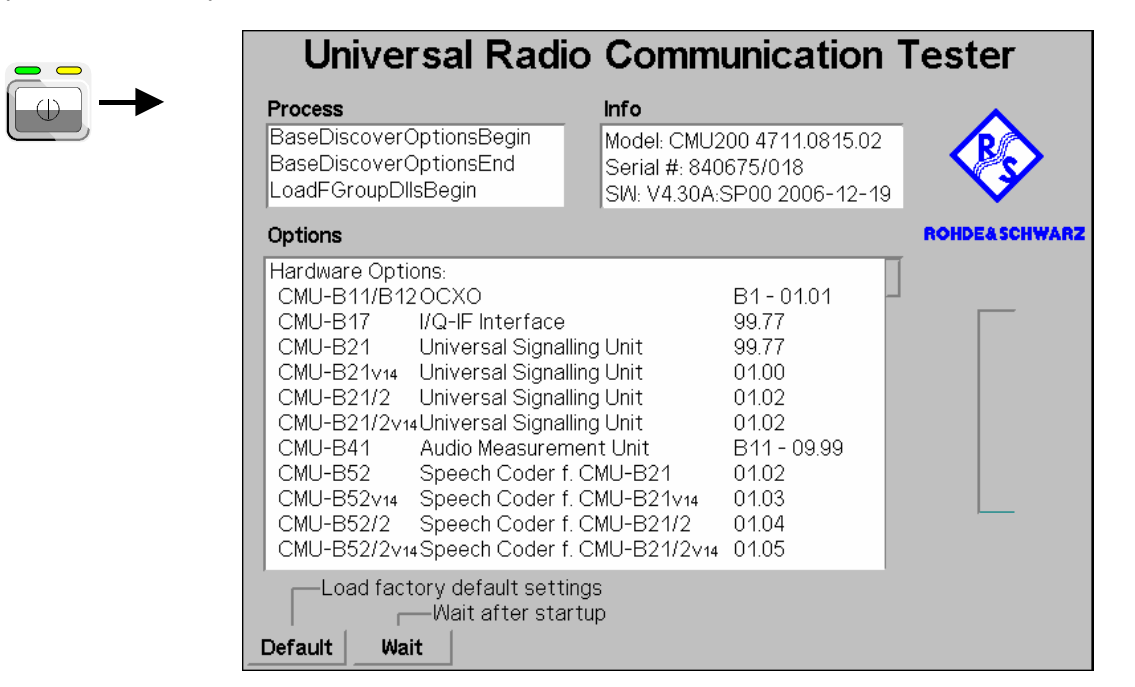

Fig. 4-1 Startup menu

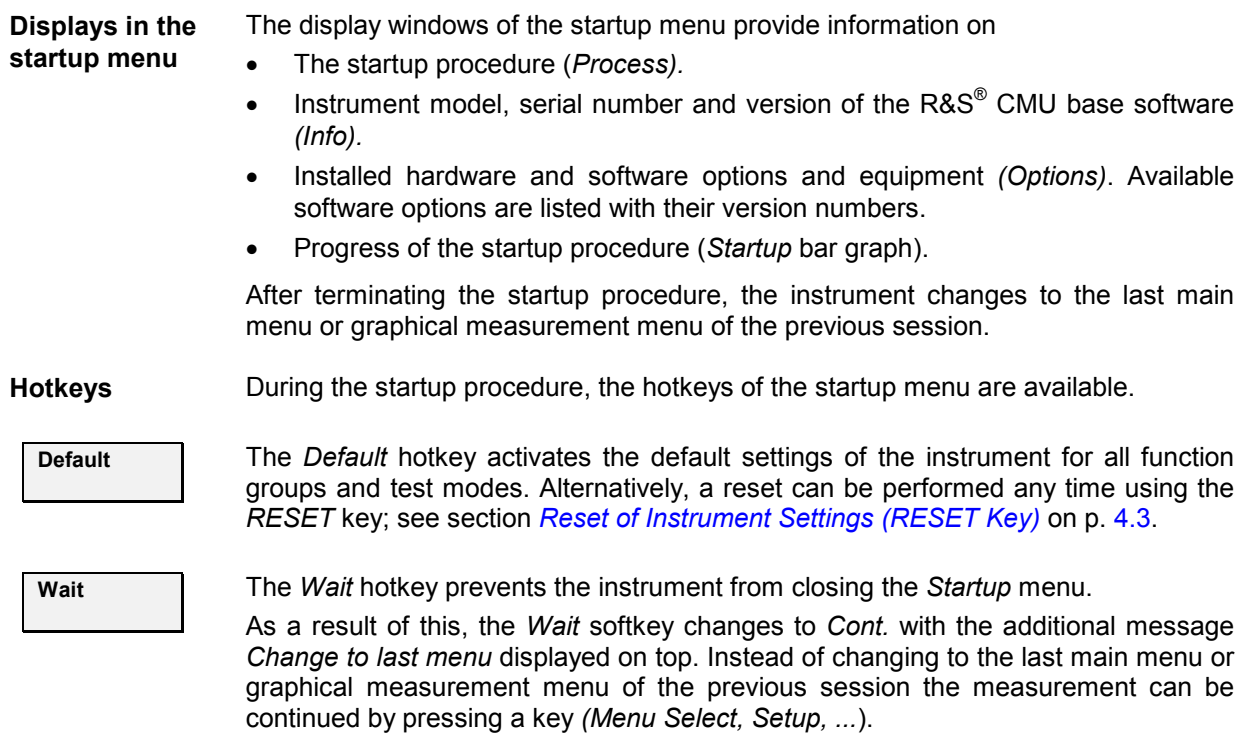

# <span id="page-118-0"></span>**On-Screen Help (HELP Key)**

The *Help* menu displays help on the basic menus, controls and keys. It is possible to expand and compress the topics using the *ON/OFF* key. The menu is opened via the *HELP* key *(SYSTEM keypad)*.

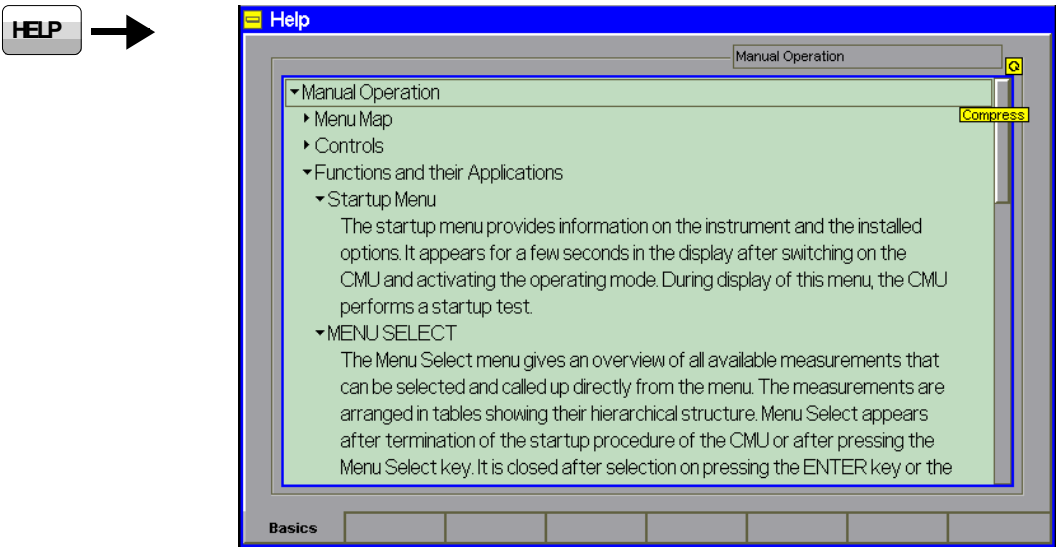

Fig. 4-2 Popup window Help

# **Reset of Instrument Settings (RESET Key)**

The popup window *Reset* sets the instrument settings in all or some function groups and test modes to their default values. It is opened via the *RESET* key *(CONTROL keypad)*.

*Note: A reset of the instrument does not necessarily mean that the current instrument settings are lost. The R&S® CMU can store the settings in a configuration file and re-use them in a later session; see section Saving Configurations (Data – Save) on p.* 4.29*..* 

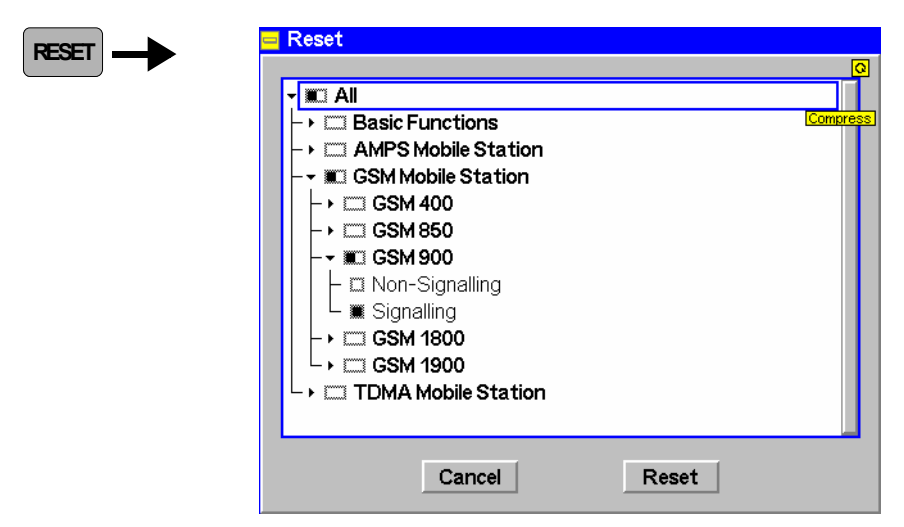

Fig. 4-3 Popup window Reset

Selection of the settings All function groups and test modes available on the instrument are arranged in a tree view. When the popup is opened, this configuration tree is expanded and the active function group and test mode is selected.

> Nodes containing subnodes (e.g. function groups containing the test modes *Non Signalling* and *Signalling)* are marked with rectangular symbols, lowest-level nodes (e.g. the individual test modes within a function group) with smaller, quadratic symbols:

The node is deselected m

**III** The node is partially selected, i.e. some but not all of the subnodes are selected

The entire node is selected, i.e. all of the subnodes are selected

The controls in the *Reset* window are manipulated with the roll-key, the cursor keys and the *ENTER* key:

- $\left|\right. \diamond \left|\right.\left|\right. \diamond \left|\right. \right|$ Toggle between the *Cancel* and the *Reset* buttons
- Toggle between the control buttons *(Cancel, Reset)* and the tree view
- *Roll-key* Toggles between the *Cancel* and the *Reset* buttons (when turned) or activates a button (when pressed). In the tree view, the roll-key moves the control frame up and down (when turned) or expands/compresses a node (when pressed). Pressing the roll-key on a lowest-level node selects or deselects the node.
- *ENTER* Activates a button or selects/deselects a node including all subnodes.
- 

**Reset** The *Reset* button resets all settings in the selected function groups and test modes.

A box pops up to confirm the reset. While the reset is performed, the message *Reset in progress* is displayed. All running measurements are aborted and a connection to a DUT is dropped. Then the *Reset* popup window is closed and the R&S<sup>®</sup> CMU returns to the function group and test mode that was active when the reset was initiated.

*Note: A reset of the active function group is faster because no additional software modules must be loaded. Additive function groups (e.g. an Audio function group which complements a GSM function group) are reset together with the selected function groups.* 

> *A reset of all instrument settings can also be performed during the startup procedure; see* Default *softkey in section Startup Menu on p.*  4.1*.*

> *The reset button restores the default values for manual control. In cases where the remote control commands use distinct default values (e.g. the repetition modes) only the manual default values are restored.*

#### Remote control

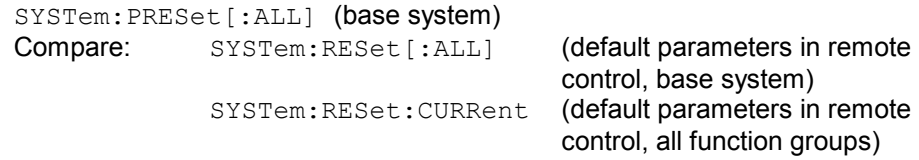

**Cancel** The *Cancel* button cancels the selection that has been made and closes the menu. *Cancel* is selected by default when the *Reset* menu is opened.

Remote control –

# <span id="page-120-0"></span>**Print Menu (PRINT Menu)**

The popup window *Print* permits to print the current screen as configured in the *Print* tab of the *Setup* menu. It is called up on pressing the *PRINT* key (*SYSTEM* keypad).

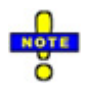

**PRINT**

The screenshot is recorded immediately after PRINT is pressed. There is no danger of *losing data while selecting a destination and filename.* 

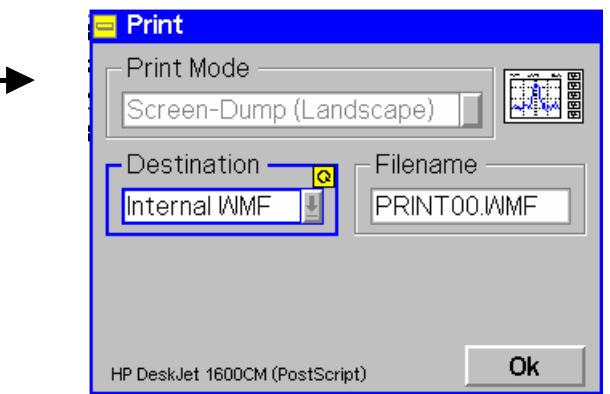

Fig. 4-4 Popup window Print

**Print Mode** The *Print Mode* select field permits to specify the data type for the output: *Screen-Dump (Landscape)* Copy of the current display in landscape format An example of a screen-dump copy is shown in a preview to the right of the select field. **Destination** The *Destination* select field permits to specify the output destination for the data:

*Printer* Output to external printer connected via the parallel or the serial interface. The printer is configured in the *Setup – Print* tab; see p. 4.9.

- *Internal* Storing in the current printer format to directory Internal\userdata\print\<Dir> where <Dir> is the target directory specified in the *Filename Default* input field of the *Setup – Print* tab. If <Dir> is not explicitly defined, the files are written to Internal\userdata\print.
- *Internal WMF* Storing in \*.wmf format.
- *External* Storing in the current printer format to the <Dir> target directory (see *Internal* above) on the CF / PCMCIA card (slot 0, right-hand slot) or floppy disk (with option CMU-U61). A message box *Please insert disc ! Repeat ? Yes/No* pops up if no storage medium is inserted in the drive. To print, insert the appropriate medium and confirm with *Yes*.
- *External WMF* Storing in \*.wmf format to the CF / PCMCIA card or floppy disk; see above.
- *Note: To make processing of the generated data files easier, we recommend to use the External output destination.*

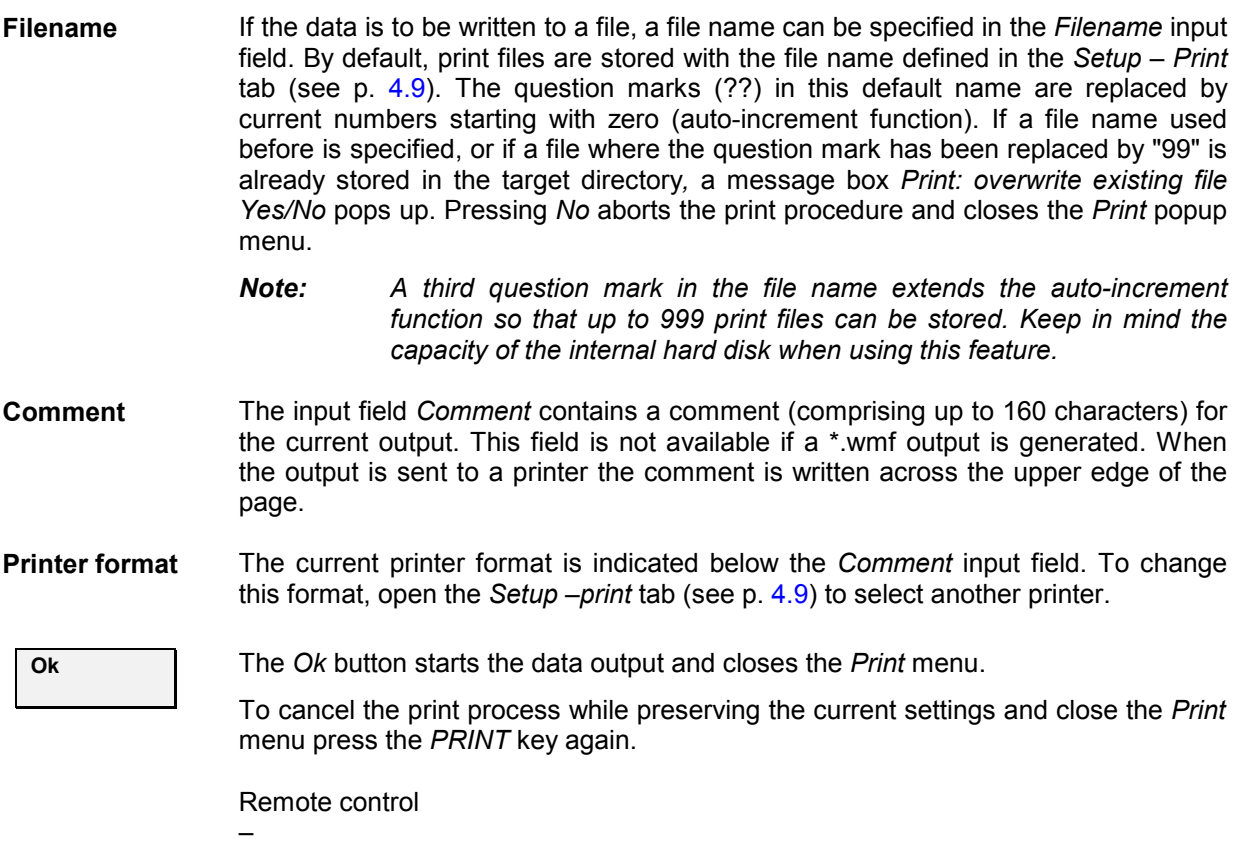

**MENU SELECT**

## <span id="page-122-0"></span>**Menu Select**

The *Menu Select* menu gives an overview of all available measurements that can be selected and called up directly from the menu. The measurements are arranged in tables showing their hierarchical structure. *Menu Select* appears after termination of the startup procedure of the R&S® CMU or after pressing the *Menu Select* key. It is closed after selection on pressing the *ENTER* key or the *MENU SELECT* key again. The *ESCAPE* key discards the current selection.

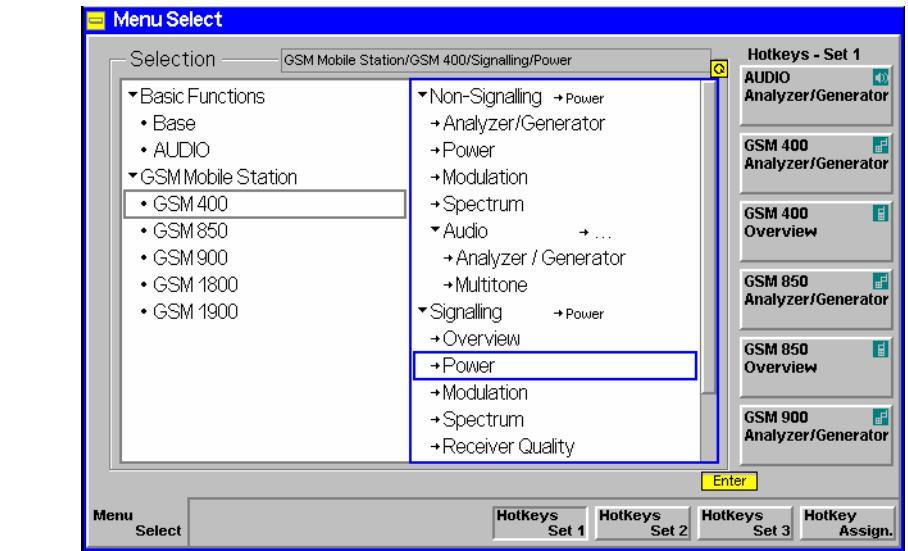

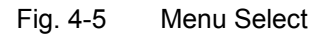

**Selection table: function groups**  The left half of the *Selection* table contains all function groups available on the instrument. The R&S® CMU performs general RF measurements accessible via the function group: *RF* RF measurements, see below in this chapter If equipped with option CMU-B41, it provides AF measurements via the function group: *Audio* Audio generator and analyzer including multitone measurements, see below in this chapter It is a versatile measuring instrument for a large variety of digital and analog network tests (all of them are optional, see separate manuals). For a complete list of deliverable network tests please refer to the data sheet. **Selection table: test modes and menus**  When a function group is selected, the measurements within this group are displayed in the right half of the table. A measurement generally consists of measurement menus and specific configuration menus. A complete graphical overview of all menus of the R&S® CMU basic system and the function groups *RF*  and *Audio* can be found at the end of Chapter 3 in this manual. Most of the optional network test function groups are divided into two independent test modes: *Non Signalling* Module tests; measurements without transmission of signalling parameters and call setup. *Signalling* Measurements with signalling and call setup to the device under test.

The test modes form the header lines of expandable table sections. A measurement may be available in both test modes of a function group, therefore, to uniquely define a measurement, it is necessary to specify its name, the test mode (if applicable) and the function group.

**Example In Fig. 4-5**, the *Power* measurement is selected. This measurement belongs to the *Signalling* test mode in function group *GSM400-MS*. Another *Power* measurement belongs to the *Non Signalling* test mode of the same function group.

**Hotkey Assign.**  The *Hotkey Assign.* hotkey activates the assign mode used to assign a softkey to the function group, signalling mode and measurement menu currently selected.

The six softkeys of the *Menu Select* menu belonging to *Hotkeys Set 1* have a default assignment. In normal mode, each hotkey gives direct access to the menu assigned to it. Another two sets, each containing six softkeys, can be accessed by pressing the *Hotkeys Set 2* or *Hotkeys Set 3* hotkeys, respectively.

In the assign mode, the *Hotkey Assign.* softkey turns into *Exit Assign.* softkey and *Hotkey Assignment* is displayed in the header of the *Menu Select* menu.

- $\triangleright$  To assign a softkey (or to change the current assignment), select the desired function group, mode and menu, and press *Hotkey Assign.* followed by the softkey. Press *Exit Assign.* to quit the assign mode.
- To cancel a hotkey assignment, press *Hotkey Assign.* followed by the *DEL* (delete) key and the softkey. Press *Exit Assign.* to quit the assign mode.
- *Note 1: An empty configuration (all hotkeys de-assigned) will not be stored after* Exit Assign. *Instead the R&S® CMU restores the default hotkey assignment of the current function group.*
- *Note 2: A user-defined assignment is retained even after a Reset of all function groups* (Reset *key, see p. 4.3).*

#### Remote control

The R&S<sup>®</sup> CMU uses extended addressing: The instrument itself is identified by the primary GPIB address. Moreover, a secondary address must be assigned to any combination of a function group and a signalling mode. This is done with the command

SYSTem:REMote:ADDRess:SECondary <Address>,<FGrp>|NONE

Primary and secondary address handling is described in the remote control Chapters (in particular, refer to chapter 5 and the program examples in chapter 7).

**Hotkeys Set 1**  The *Hotkeys Set 1* hotkey selects the softkey set 1 for display. The hotkey is active in normal mode and in assign mode; see description of previous hotkey.

The two hotkeys *Hotkeys Set 2* and *Hotkeys Set 3* are analogous to *Hotkeys Set 1.* 

**Audio Multitone** The labeling of each softkey on the right side of the menu contains the function group, an icon indicating the test mode, and the measurement assigned to the softkey. The function of the softkeys is as follows:

- In normal mode, pressing a softkey calls up the corresponding measurement.
- In assign mode, pressing a softkey assigns this softkey to the measurement selected in the *Selection* table. Pressing the *DEL* (delete) key and then the softkey cancels the current assignment.

# <span id="page-124-0"></span>**Popup Menu Setup**

The popup menu *Setup* contains several tabs used to adapt the R&S® CMU to user requirements. The menus are opened by pressing the *Setup* key. It is possible to change between the tabs by pressing the associated hotkeys.

## **Printer Settings (Setup – Print)**

The *Setup – Print* menu controls the output of data from the R&S® CMU to a printer or a storage medium. The following configurations are provided:

- Printer type and port selection *(Printer)*
- Page settings for the selected printer *(Page Settings)*
- A header for the printed page *(Header)*
- Default file name and directory *(Filename Default)*

Some of the *Setup – Print* configurations serve as default settings and can be modified in the *Print*  popup menu before the print process is started (see p. 4.5).

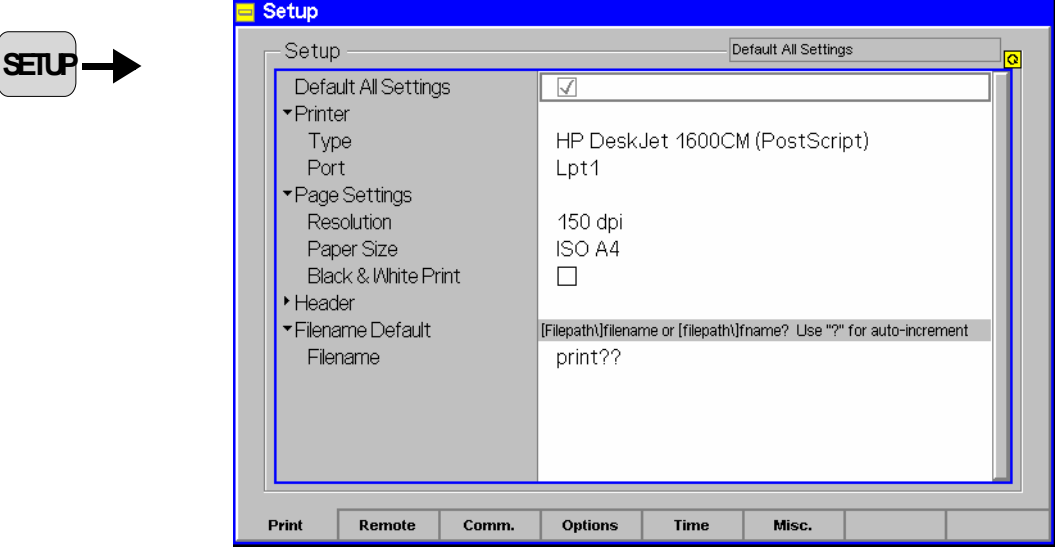

Fig. 4-6 Printer configuration menu (Setup – Print)

- **Default Settings** The *Default All Settings* switch assigns default values to all settings in the *Print* tab (the default values are quoted in the command description in Chapter 6 of this manual).
- **Printer** The *Printer* table section selects a printer type and the printer port. The connection of a printer is described in Chapter 1.

**Page Settings**  The *Page Settings* section activates the input of the page settings for the selected printer.

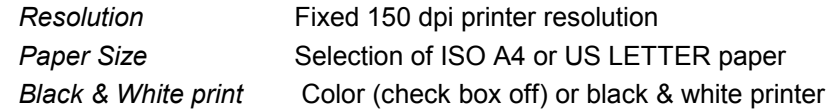

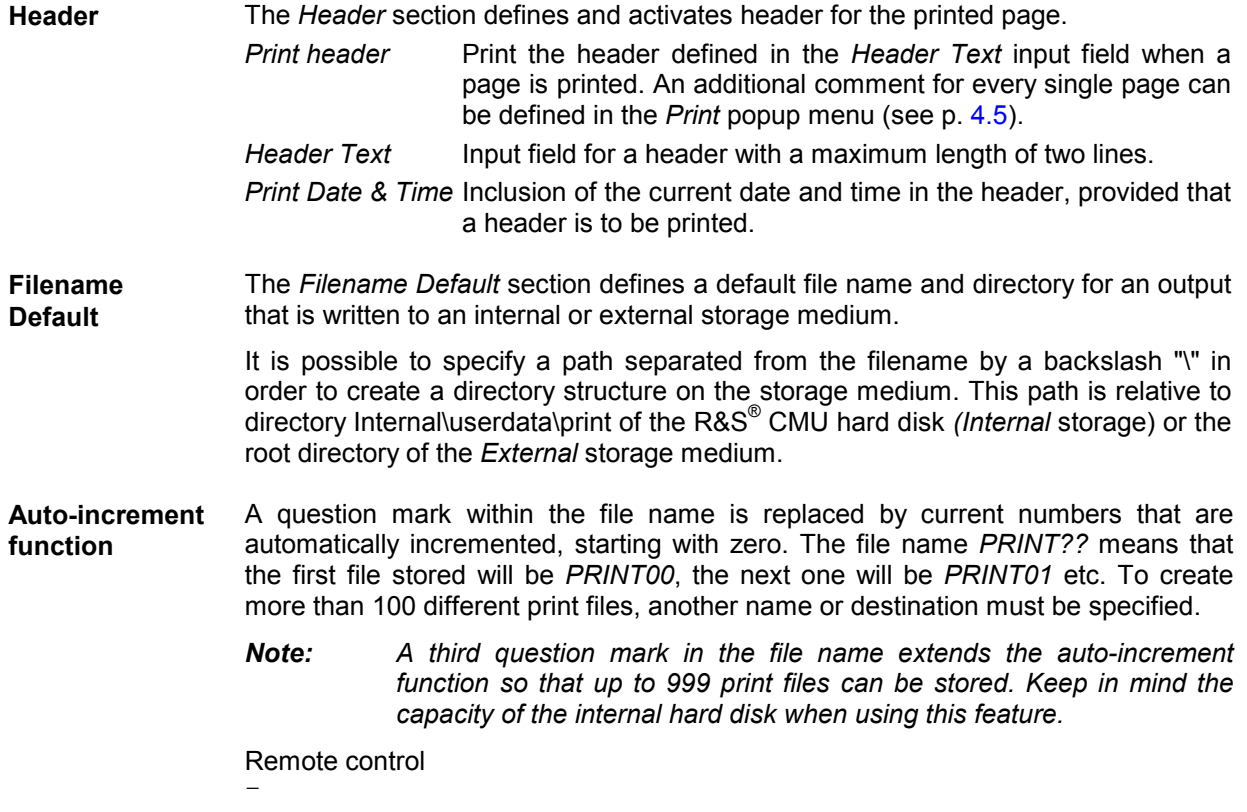

### <span id="page-126-0"></span>**Remote-control Settings (Setup – Remote)**

The remote-control menu *(Setup Remote)* defines the remote-control parameters of the R&S® CMU:

- Selection of the interface *(SCPI-Connection),*Setting of the IEC-bus address of the R&S® CMU *(Primary Address)*,
- Selection of the desired function group *(Second. Address)*.

**SETUP**

| Setup                     |                       |                 |       |                 |
|---------------------------|-----------------------|-----------------|-------|-----------------|
| Setup                     |                       | SCPI Connection |       |                 |
| SCPI Connection           |                       |                 |       |                 |
| Port                      | GPIB                  |                 |       | <b>Compress</b> |
| ▼Primary Address [GPIB]   |                       |                 |       |                 |
| Primary Address           | 20                    |                 |       |                 |
| ▼Secondary Address [GPIB] | <b>Function Group</b> |                 | Mode  |                 |
| Address 1                 | Not Mapped            |                 |       |                 |
| Address <sub>2</sub>      | Not Mapped            |                 |       |                 |
| Address 3                 | Not Mapped            |                 |       |                 |
| Address 4                 | Not Mapped            |                 |       |                 |
| Address 5                 | Not Mapped            |                 |       |                 |
| Address 6                 | Not Mapped            |                 |       |                 |
| Address <sub>7</sub>      | Not Mapped            |                 |       |                 |
| Address 8                 | Not Mapped            |                 |       |                 |
| Address 9                 | Not Mapped            |                 |       |                 |
| Address 10                | Not Mapped            |                 |       |                 |
|                           |                       |                 |       |                 |
| Print<br>Remote<br>Comm.  | <b>Options</b>        | <b>Time</b>     | Misc. |                 |

Fig. 4-7 IEC-bus menu

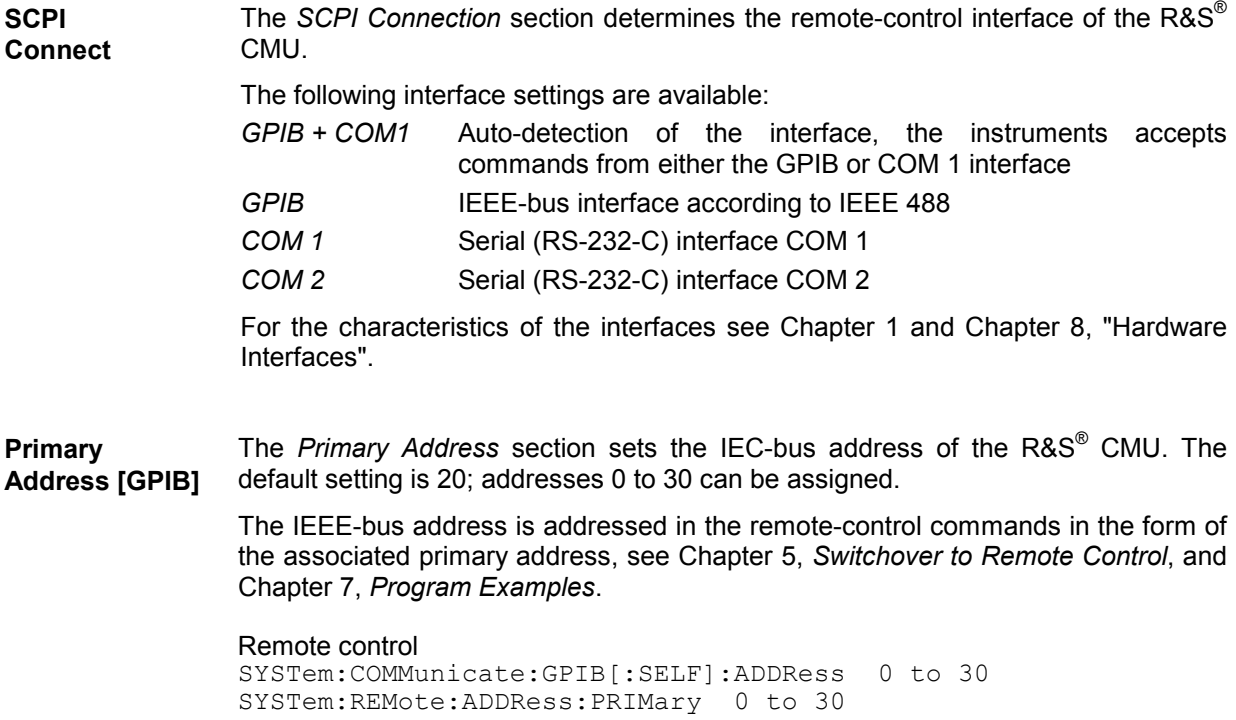

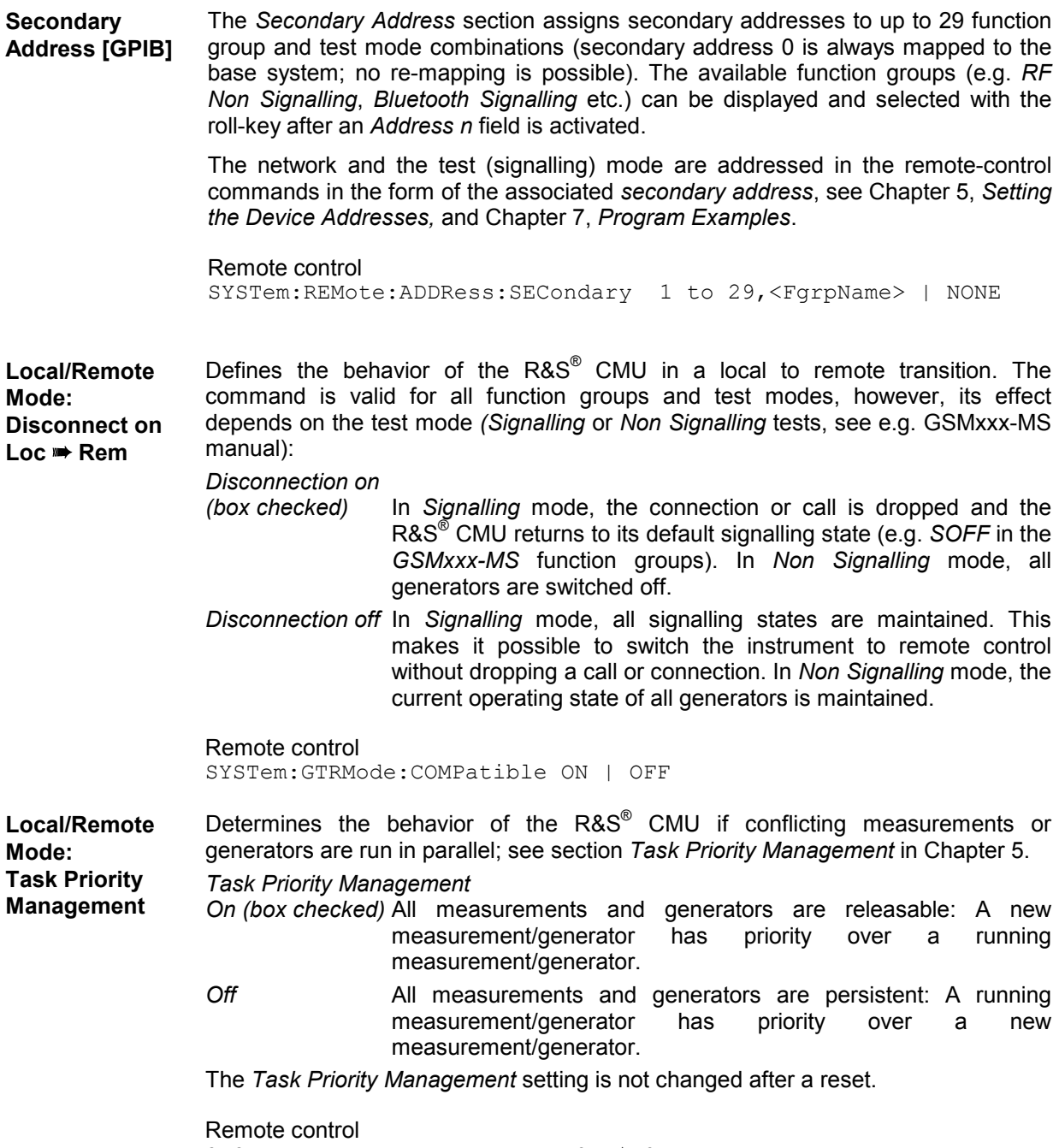

SYSTem:REMote:TPManagement ON | OFF

*R&S® CMU Popup Menu Setup*  **Local/Remote**  Switches the remote debug mode on or off. A debug icon indicates that the debug mode is on. **Mode: Remote Debug Debug Mode**  日日 In remote debug mode, the MMI can be used to visualize, monitor, or check the results of measurements controlled via the remote interface. To make this possible, the behavior of the instrument with respect to measurement and generator control, measurement statistics, and signalling is changed; see section *Remote Debug Mode* on p. 4.14. When the remote debug mode is enabled or disabled, the current measurement is reset and the instrument settings are adjusted according to Table 4-1 on p. 4.14. The remote debug mode has no impact on the measurement performance of the instrument. It is not changed after a reset but disabled when the R&S CMU is restarted. Remote control SYSTem:REMote:RDMode ON | OFF **Report –**  If *Report Display* is enabled (box checked*),* the input and output strings of the **Display**  remote-control interface are displayed on the *Remote* screen. The remote display consists of three columns: *<Input/output>* Colored symbols for input (–>) to the R&S® CMU, output (<–) or error messages (E). *Fct. Grp.* Name of the addressed function group; see description of command SYSTem:REMote:ADDRess:SECondary in Chapter 6. *Command* Input command string, response/output string of the R&S® CMU or error message. This parameter is also available as a hotkey in the remote screen; see chapter 5. Remote control TRACe:REMote:MODE:DISPlay ON | OFF **Report – File** *Report File* can be activated (box checked*)* to write the input and output strings of the remote-control interface to a file named Remote.trc in the root directory of the internal hard disk *(INTERNAL* directory in the *Data* menu or directory C:\temp). The two parameters *Report Display* and *Report File* may be enabled (checked) at the same time. This parameter is also available as a hotkey in the remote screen; see Chapter 5.

> Remote control TRACe:REMote:MODE:FILE ON | OFF

#### <span id="page-129-0"></span>**Remote Debug Mode**

The remote debug mode is activated in the *Remote* tab of the *Setup* menu; see above. In this mode, the MMI can be used to visualize, monitor, or check the results of measurements controlled via the remote interface. To make this possible, the properties of the generators, measurements, and signalling are changed as follows:

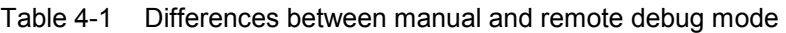

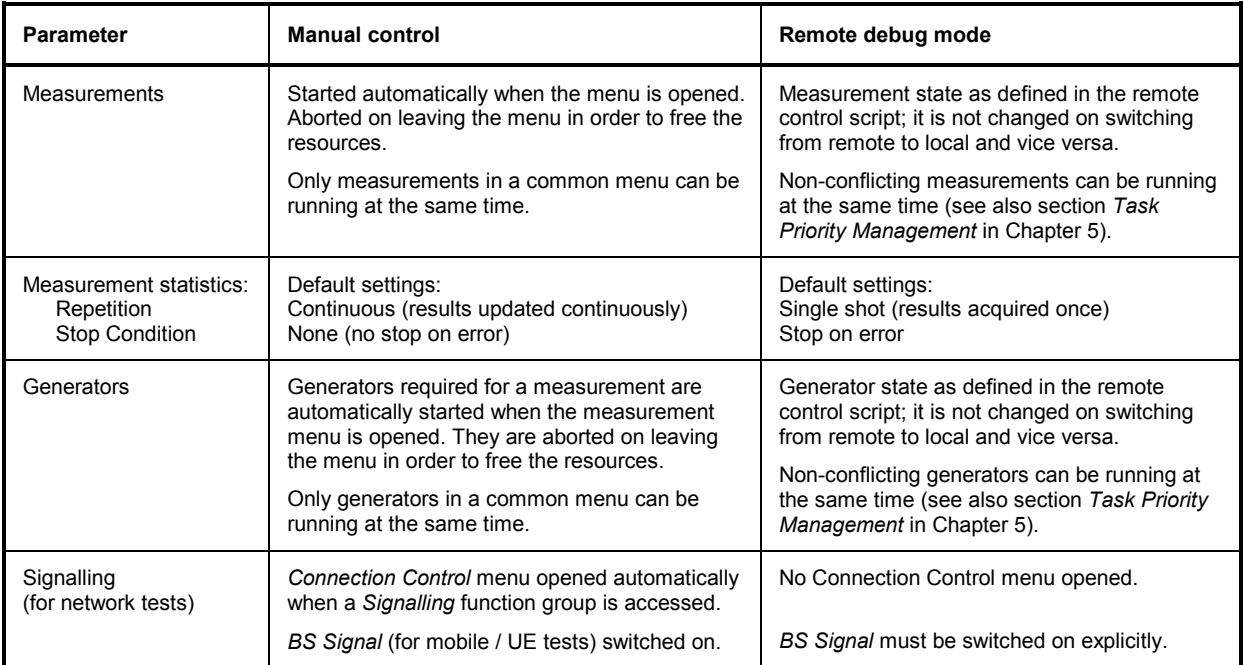

The following **example** illustrates the properties of the remote debug mode after a remote to local transition (the opposite local to remote transition is analogous).

RF: CONF: SPEC: CONT: REP CONT, NONE, NONE

RF: INIT:SPEC

RF: INIT:POW

GOTO LOCAL

Switch over to local control

Start the spectrum measurement Start a power vs. time measurement

continuous mode

Configure the spectrum measurement to run in

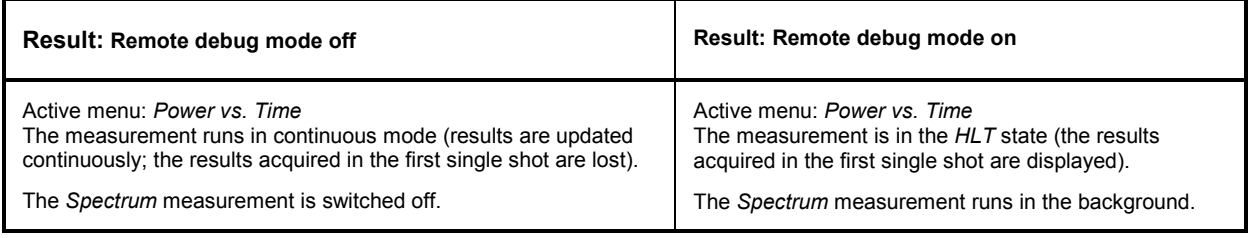

**SETUP**

### <span id="page-130-0"></span>**Serial Interfaces (Setup – Comm.)**

The interface menu *(Setup Comm.)* defines the transmission parameters of the serial outputs COM 1 and COM 2.

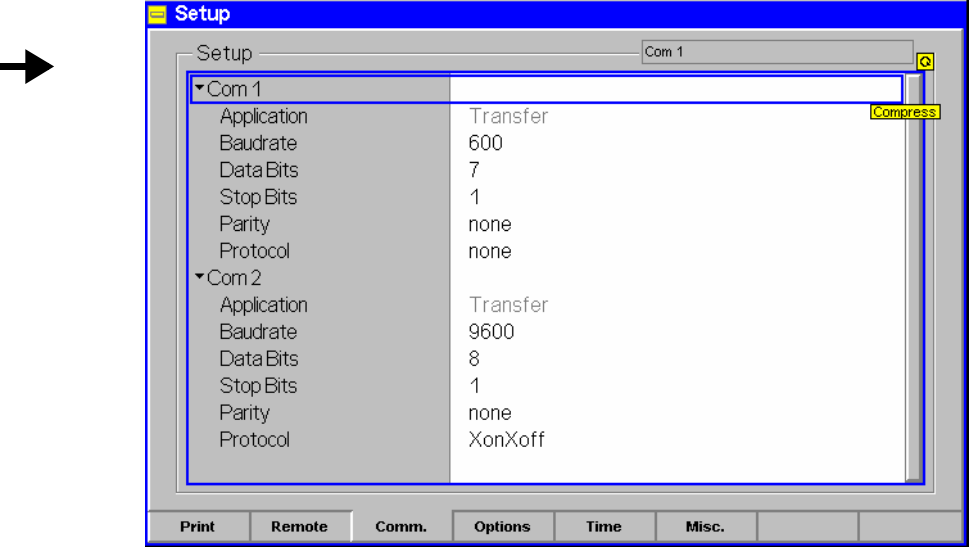

#### Fig. 4-8 Interface menu

**COM 1** The COM 1 section defines the transmission parameters for the serial interface COM 1.

> If required, the transmission parameters must be set such as to comply with the parameters of the addressed device (PC etc.). The interface characteristics are explained in detail in Chapter 8, *Hardware Interfaces*. The individual parameters are presented in *Table 4-2* below.

> The *Application* field indicates whether the serial port is used as a printer connector *(Printer,* if COM 1 was selected as printer port in the *Print* tab; see p. 4.9) or for data transfer to the controller *(Transfer*, default setting). This parameter can not be changed in the *Comm.* tab.

Remote control SYSTem:COMMunicate:SERial1:APPLication SYSTem:COMMunicate:SERial1:TRANsmit:PACE... etc.

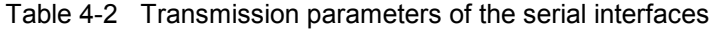

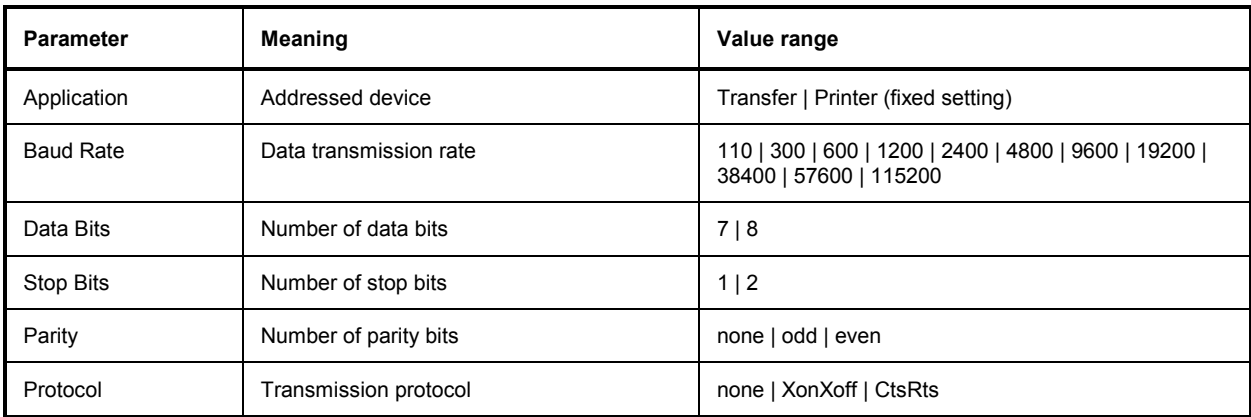

### <span id="page-131-0"></span>**Hardware and Software Options (Setup – Options)**

The option menu *(Setup Options)* provides information on the type of instrument and the installed options, equipment and firmware versions *(Software Options, Hardware Options, Hardware Equipment, Firmware Versions)*. New software options purchased can be enabled in this menu using a code number.

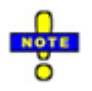

*New software options are most conveniently installed using the Remote Service Tool or VersionManager described in chapter 1.* 

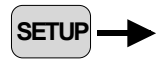

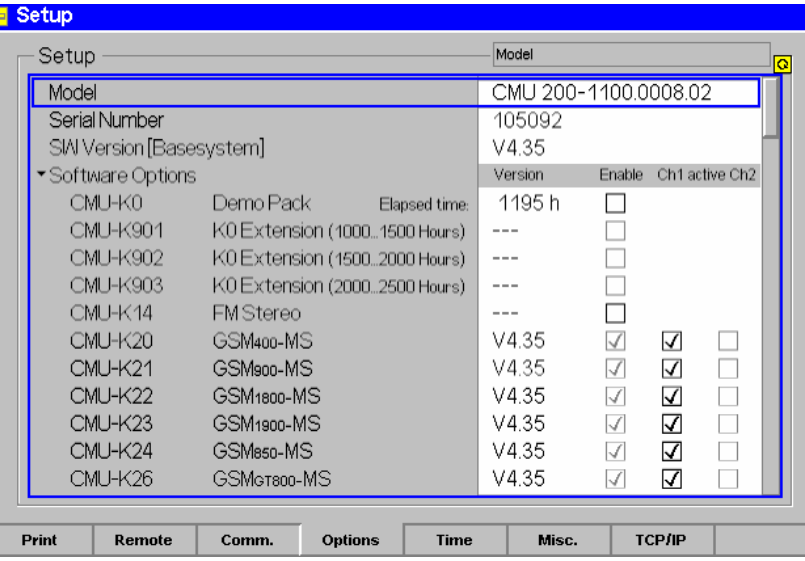

Fig. 4-9 Options menu

Info section: The three lines above the *Software Options* section contain the following information on the instrument.

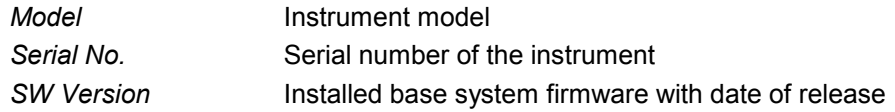

#### Remote control

SYSTem:OPTions:INFO?

addition information about the installed firmware options can be queried via SYSTem:OPTions:INFO:CURRent? in all function groups and test modes. **Software Options**  The *Software Options* section contains a list of all software options for the R&S® CMU. The check boxes behind each software option determine the system configuration:

- *Enable* Enable (box checked) or disable software option. Options purchased with a new unit are already enabled. Software options purchased later must be explicitly enabled with a key code to be functional; see below.
- *Ch1 active Ch2* Activate (box checked) or deactivate software option on the next reboot. After deactivating an option by unchecking one of the boxes, the CMU displays the following message:

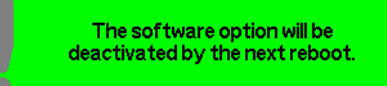

Deactivating software options that are temporarily not needed improves the system performance, especially during the start-up process when all active firmware options must be loaded. An enabled but deactivated option can be re-activated any time without any key code or other additional input.

*Note: Some options, e.g. options CMU-K39 to CMU-K43, are supplementary options extending the GSM-BTS and GSM-MS options. The supplementary options must be enabled with a key code but can not be deactivated. No* Ch1 active Ch2 *boxes are provided.* 

> *Enabled options are active by default. Disabled options are inactive and can not be activated.*

Remote control SYSTem:OPTions? \*OPT?

**Enabling software options** Software options can be enabled or disabled in the *Enable* check boxes of the *Software Options* table. As all software options are already included in the firmware, enabling does not require any re-installation, but only a key code which is supplied with the option.

- $\triangleright$  Select the respective line in the list of software options (in the example of Fig. 4-9 the line *CMU-K20 GSM400-MS).*
- Press the *Enter* key.
- The popup window *Option Enable* appears on the screen:

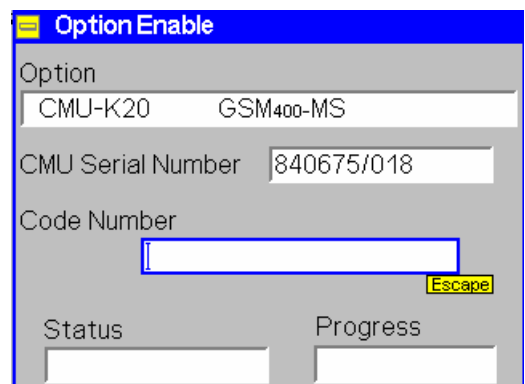

The *Option Enable* window contains the following fields:

*Option* Short designation and name of option

CMU *Serial Number* Serial number of the CMU basic instrument

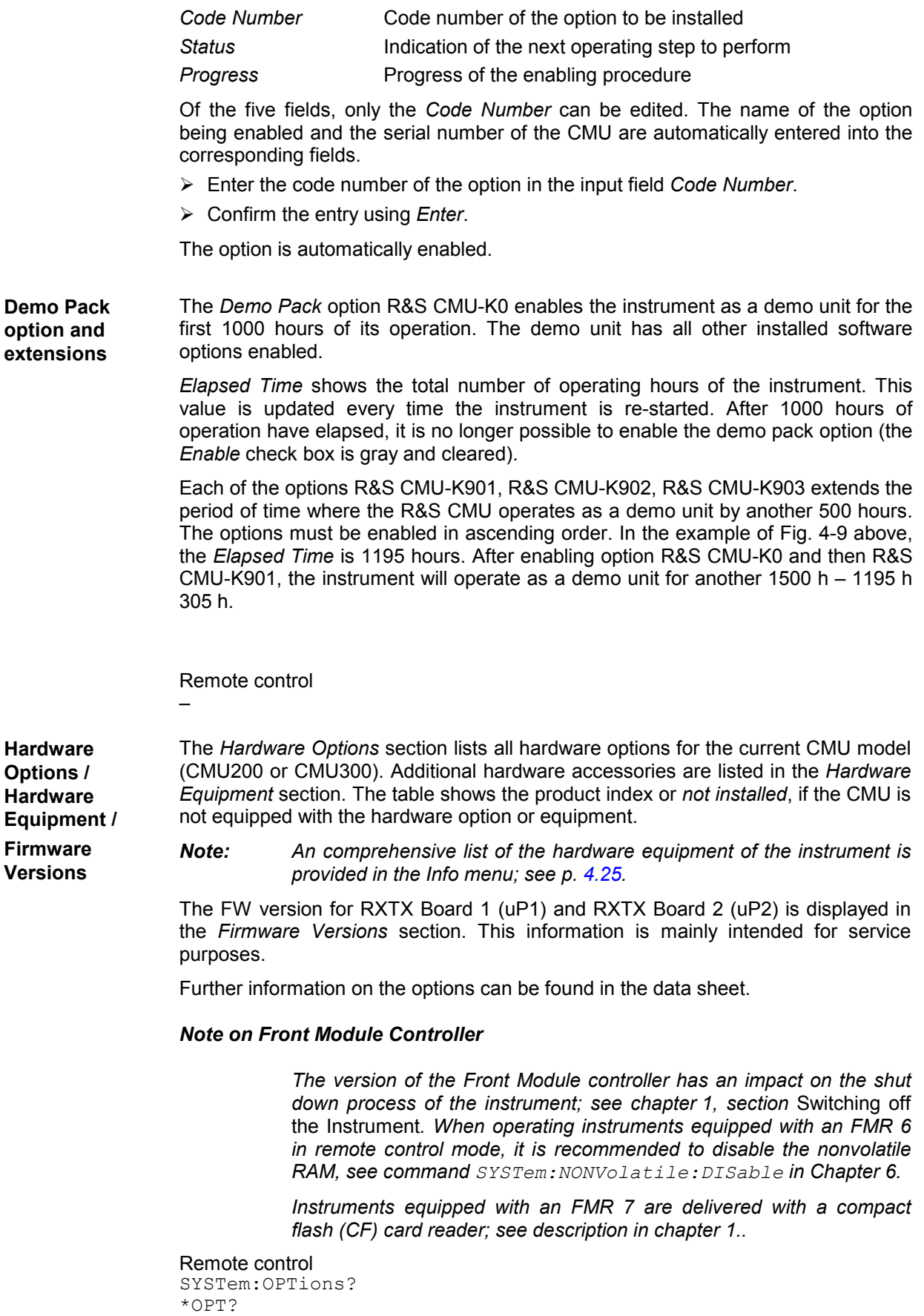

**SETUP**

## <span id="page-134-0"></span>**Time Settings (Setup – Time)**

The *Setup Time* tab shows and permits to change the following settings:

- The (current) time zone, time and time convention *(Time)*
- The (current) date *(Date)*

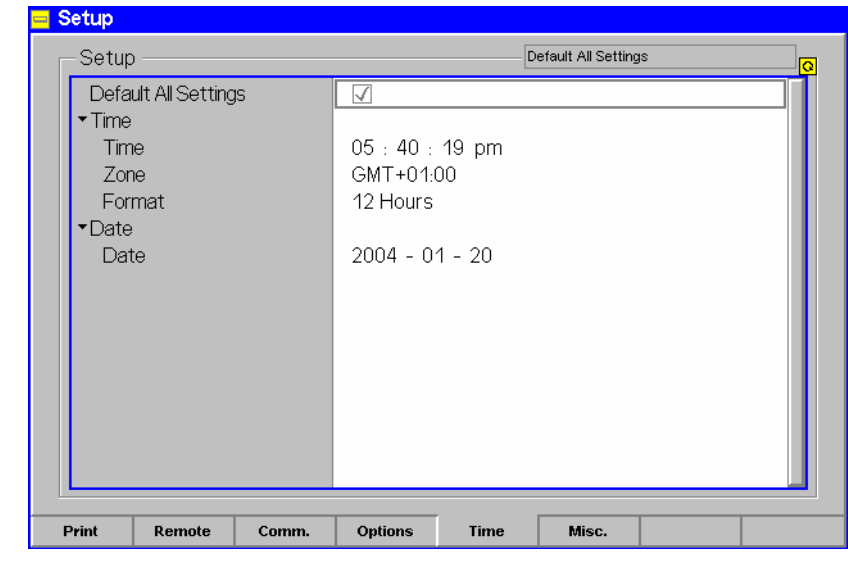

Fig. 4-10 Time menu

**Default Settings** The *Default All Settings* switch assigns default values to all settings in the *Time* tab (the default values are quoted in the command description in Chapter 6 of this manual).

> Remote Control –

**Time** The *Time* table section sets the current time and its display format: *hh:mm:ss.* Time in the format hours:minutes:seconds *Zone* Selection of the time zone, Middle European time (Greenwich mean time  $(GMT) + 1$  h) is set by default *Format* 12 Hours: 12:00:00 am ... 11:59:59 am 12:00:00 pm ... 11:59:59 pm 24 Hours 0:00:00 ... 23:59:59

> Remote control SYSTem:TIME:TIME SYSTem:TIME:TZONe

**Date** The *Date* section defines the current date in the format yyyy-mm-dd (year-monthday).

> Remote control SYSTem:DATe

### <span id="page-135-0"></span>**Acoustic Signal and Keyboard (Setup – Misc.)**

The *Setup Misc.* menu activates the acoustic signal *(key beep),* configures the display, and selects the keyboard assignment *(Keyboard).*

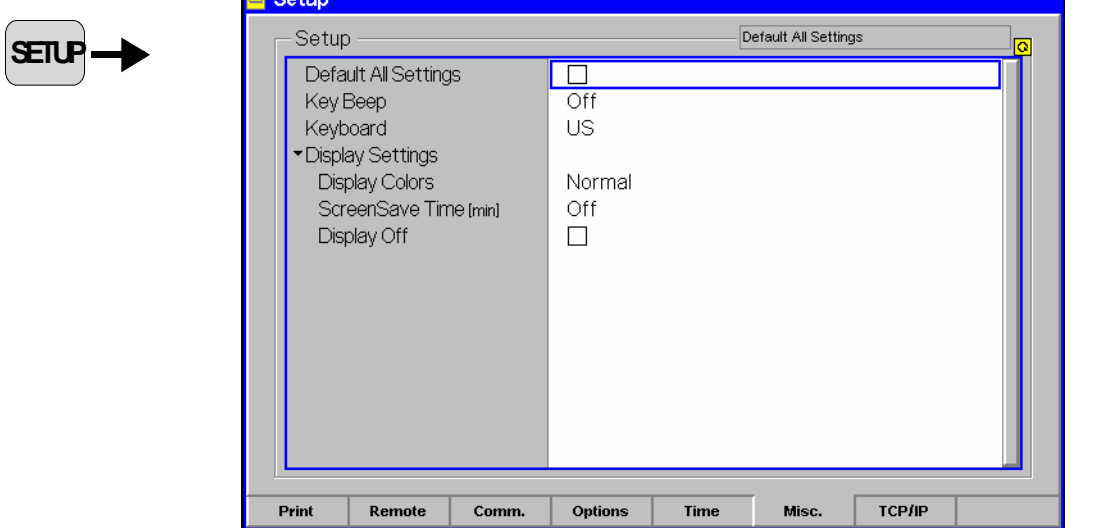

Fig. 4-11 Setup – Misc. menu

**Key Beep** *Key Beep* switches the acoustic signal of the R&S® CMU on or off. If the key beep is *On* the R&S® CMU sends a discreet acoustic signal whenever a key is pressed. The default setting is *Off*.

> Remote control SYSTem:MISC:KBEep

**Keyboard** *Keyboard* selects the keyboard assignment *(German* or *US* keyboard).

Remote control SYSTem:MISC:KEYBoard

**Display Settings** The *Display Settings* configures the R&S® CMU LC display:

- *Display Color* Selects the brightness of the display. In the *High Contrast*  setting, the display is darker; the contrasts are enhanced.
	- *Screen Save Time* Defines a time in minutes after which the display will turn dark if no front panel key is pressed. Remote control commands have no influence on the screen saver.
	- *Display Off* Turns the display off. The display is turned on again by pressing any front panel key.

Remote control DISPlay[:WINDow] ON I OFF

## <span id="page-136-0"></span>**TCP/IP Address Settings (TCP/IP)**

The *Setup TCP/IP* menu configures the R&S CMU with the IP address information necessary for communicating with other hosts and applications through an IP network:

- The *CMU-B21* section provides the IP address information for the *Universal Signalling Unit CMU-B21 V14,* to be used for GSM and WCDMA UE data application tests. For detailed information refer to the operating manuals for *WCDMA UE Tests (R&S CMU-K61, …, K69),* for the *WCDMA Message Analyzer and Recorder (R&S CMU-Z46),* and for *(E)GPRS Application Testing (R&S CMU-K92).*
- The *CMU-B83* section provides the IP address information for the *Universal Signalling Unit CMU-B83,* to be used for CDMA2000 data application tests. For detailed information refer to the operating manuals for *CDMA200 Mobile Tests (R&S CMU-K83, …, K87)* and for the *Message Monitor for CDMA2000 Signalling Unit (R&S CMU-B87).*
- *Attention! If you choose static TCP/IP addressing, contact your network administrator to obtain a valid IP address. Connection errors can affect the entire network.*

*The TCP/IP information is not changed after a reset (\*RST) of the instrument. The default values (factory settings) can be restored using the* Default Settings *switches.* 

| ▼ CMU-B21 v14 Universal Signalling Unit |                                                   |           |
|-----------------------------------------|---------------------------------------------------|-----------|
| Default Settings                        | √                                                 |           |
| ▼ Static                                |                                                   |           |
| <b>IP Address</b>                       | 192<br>168 168                                    | . 170     |
| Subnet Mask                             | 255<br>$255 \t 0$<br>$\mathcal{L}_{\mathbf{z}}$ . | $\cdot$ 0 |
| Default Gateway                         | 192<br>0                                          | 1         |
| ▼ CMU-B83 CDMA2000 Signalling Unit      |                                                   |           |
| Default Settings                        | ⊽                                                 |           |
| Type of CMU IP Addressing               | Static                                            |           |
| ▼ Static                                |                                                   |           |
| <b>IP Address</b>                       | 192<br>168 67 89<br>$\mathcal{L}^{\mathcal{L}}$   |           |
| Subnet Mask                             | 255<br>255 0<br>$\sim 100$                        | $\cdot$ 0 |
| Default Gateway                         | 192<br>168.<br>0<br>$\mathcal{L}^{\mathcal{L}}$   | 1         |
| Dynamic                                 |                                                   |           |
|                                         |                                                   |           |

Fig. 4-12 Setup – TCP/IP menu

To avoid a mix up of the two address blocks, a popup menu is opened when one of the addresses is changed. The popup menu contains the (static) addresses for a single signalling unit; they are closed by pressing the *SETUP* key again.

**The following static address information is assigned to the CMU-B21 signalling unit:** 

**CMU-B21 – Default Settings**  Restores the default IP addresses for R&S CMU-B21 shown in the figure above. The values are also quoted in the command description in Chapter 6 of this manual. A reset does not affect the IP addresses.

```
Remote
SYSTem:TCPip:PRIMary:DEFault ON | OFF 
Control
```
**CMU-B21 – Static**  IP addresses for the R&S CMU*,* to be used for GSM and WCDMA UE data application tests.

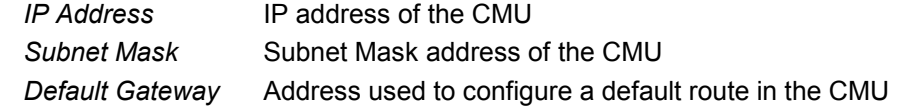

Remote SYSTem:TCPip:PRIMary:STATic:IPADdress <IP1>, <IP2>, <IP3>, <IP4> Control SYSTem:TCPip:PRIMary:STATic:SMASk <SM1>, <SM2>, <SM3>, <SM4> SYSTem:TCPip:PRIMary:STATic:DGATeway <GW1>, <GW2>, <GW3>, <GW4>

#### **The following address information is assigned to the CMU-B83 signalling unit:**

**CMU-B83 – Default Settings** Restores the default IP addresses for R&S CMU-B83 shown in the figure above. The values are also quoted in the command description in Chapter 6 of this manual. A reset does not affect the IP addresses.

> Remote control SYSTem:TCPip:SECondary:DEFault ON | OFF

**CMU-B83 – Type of CMU IP**  Depending on the network capacities and the user preferences, the TCP/IP address information for the R&S CMU-B83 can be configured in two different ways:

**Addressing** *Static* Manual setting of the addresses in the *Static* TCP/IP address subsection. This option must be selected if the network does not support dynamic TCP/IP configuration using the Dynamic Host Configuration Protocol (DHCP).

- *Dynamic* Automatic assignment of all necessary addresses (including the MS PPP IP and BS PPP IP addresses displayed in the *Service Config.* tab of the *Connection Control* menu for the CDMA2000 function groups; see Chapter 8 of the CDMA200 operating manual) using a definite CMU hostname and DHCP (dynamic TCP/IP configuration). See description of the *Dynamic* subsection below.
	- *Dynamic (Retry)?* Repeat the dynamic addressing procedure. This message is displayed after a failed attempt to use dynamic addressing. Possible error scenarios are listed in Table 4-1 below.

Remote control

```
SYSTem:TCPip:SECondary:MODE 
       STATic | DYNamic (| PENDing | UDEF) 
SYSTem:TCPip:SECondary:FCODE?
```
**Static** 

**CMU-B83** – Sets the IP addresses to be used if *Static* CMU IP addressing is selected:

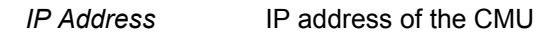

**Subnet Mask** Subnet Mask address of the CMU

*Default Gateway* Address used to configure a default route in the CMU

Remote SYSTem:TCPip:SECondary:STATic:IPADdress <IP1>, <IP2>, <IP3>, <IP4> Control SYSTem:TCPip:SECondary:STATic:SMASk <SM1>, <SM2>, <SM3>, <SM4> SYSTem:TCPip:SECondary:STATic:DGATeway <GW1>, <GW2>, <GW3>, <GW4>

**CMU-B83 – Dynamic**  Sets the CMU hostname and displays the IP addresses obtained from the network if *Dynamic* CMU IP addressing is selected. To establish a dynamic IP connection proceed as follows:

- 1. In the Dynamic subsection, enter the CMU Hostname you wish to assign to the CMU.
- 2. Select dynamic Type of CMU IP Addressing.

During the IP address acquisition phase, the CMU hostname is registered with the DHCP server and the CMU displays the message *DHCP Procedure Pending.* This operation may take several seconds to complete depending on network traffic, DHCP server congestion, etc. When the DHCP procedure completes, the acquired addresses are be displayed in the *Dynamic* TCP/IP address subsection. If dynamic TCP/IP configuration fails, the R&S CMU displays one of the failure messages listed in Table 4-1 below and the Ethernet interface is disabled.

*Note: When the DHCP server on the network is running Windows Server, the DNS is not properly notified of the CMU hostname. In order to identify the CMU by its hostname, it will be necessary to add the hostname, along with the IP address obtained from DHCP and displayed on the CMU, to the DNS table. This must be done whenever the CMU is re*booted and thus obtains a new address via DHCP. If the CMU is not *added to the DNS table, the instrument must be identified only by its IP address.* 

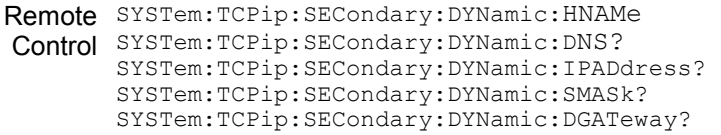

DHCP Failure The R&S CMU contacts the DHCP server during the following scenarios:

- At R&S CMU initialization (if Type of CMU IP Addressing is set to Dynamic).
- At run-time when the user changes the *Type of CMU IP Addressing* from *Static* to *Dynamic*
- At run-time when the lease has expired. The DHCP client is required to renew its lease with the DHCP server when the lease duration has expired.

The DHCP procedure may fail for a number of reasons. Possible failure scenarios and error messages in the *Type of CMU IP Addressing* field are listed in Table 4-1 *below*. In case of a failure the *Dynamic* parameter field and a yellow notice box show *DHPC Failure – External Ethernet IP connection is now disabled.* 

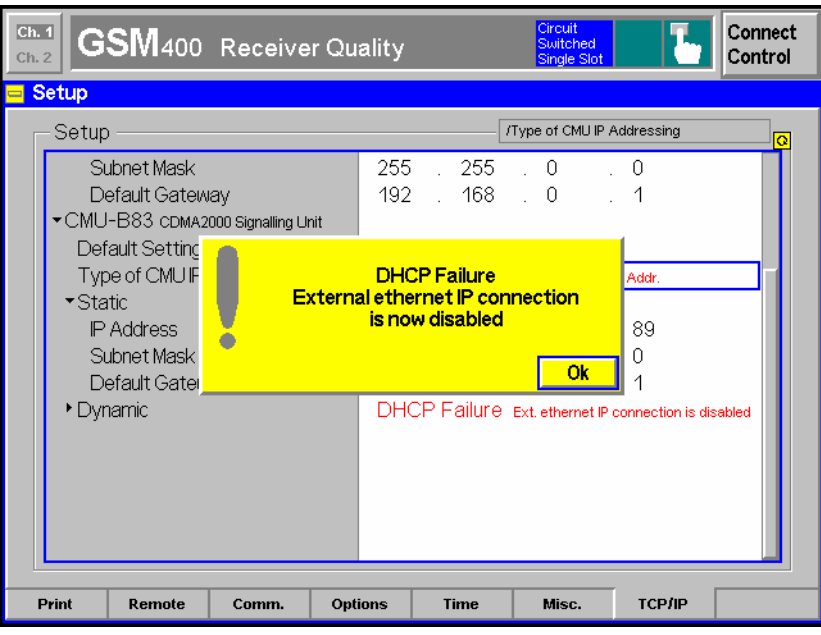

Whenever a DHCP failure condition is detected, the R&S CMU takes the following actions:

- The CMU200 Ethernet interface is disabled.
- Bit no. 14 of the STATus:OPERation register for the R&S CMU base system and bit no. 1 of the extended STATus:OPERation register for the CDMA2000 function groups is set (see Chapter 5 and CDMA2000 operating manual).

By disabling the Ethernet interface, the CMU200 will not be able to communicate with any remote host.

- Dynamic CMU *IP Address* is set to "169.254.X.X" (where X.X is derived from the serial number of the CMU200)
- Dynamic CMU *Subnet Mask* is set to "255.255.0.0".
- Dynamic CMU *Default Gateway* address is removed.
- Dynamic MS and BS PPP IP Addresses (see Chapter 8 of the CDMA2000 operating manual) are set to the static MS and BS PPP IP Address values.

By maintaining these PPP IP Addresses, the CMU200 will still be able to establish SO33 data calls to a CDMA2000 mobile station. Only the internal FTP server can be used to transfer data to/from the mobile since no outside communication is possible.

Remote Control SYSTem:TCPip:SECondary:FCODE?

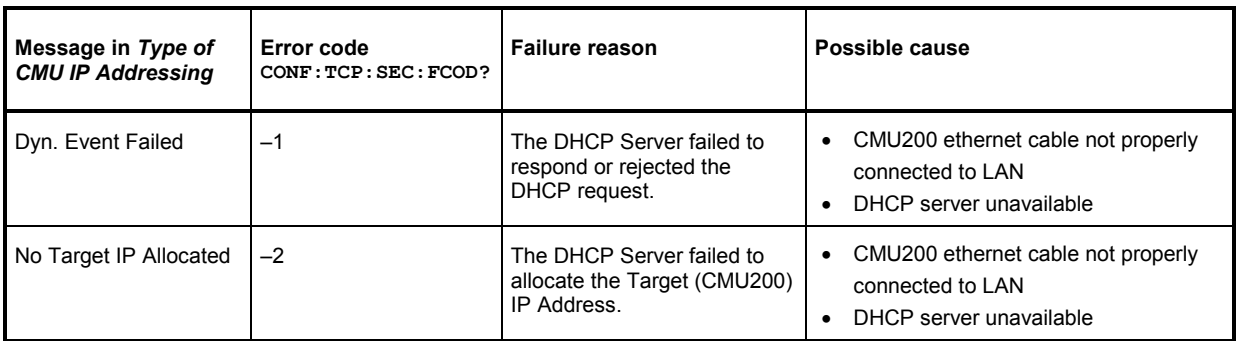

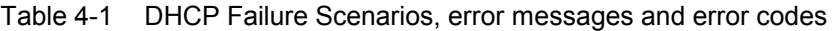

<span id="page-140-0"></span>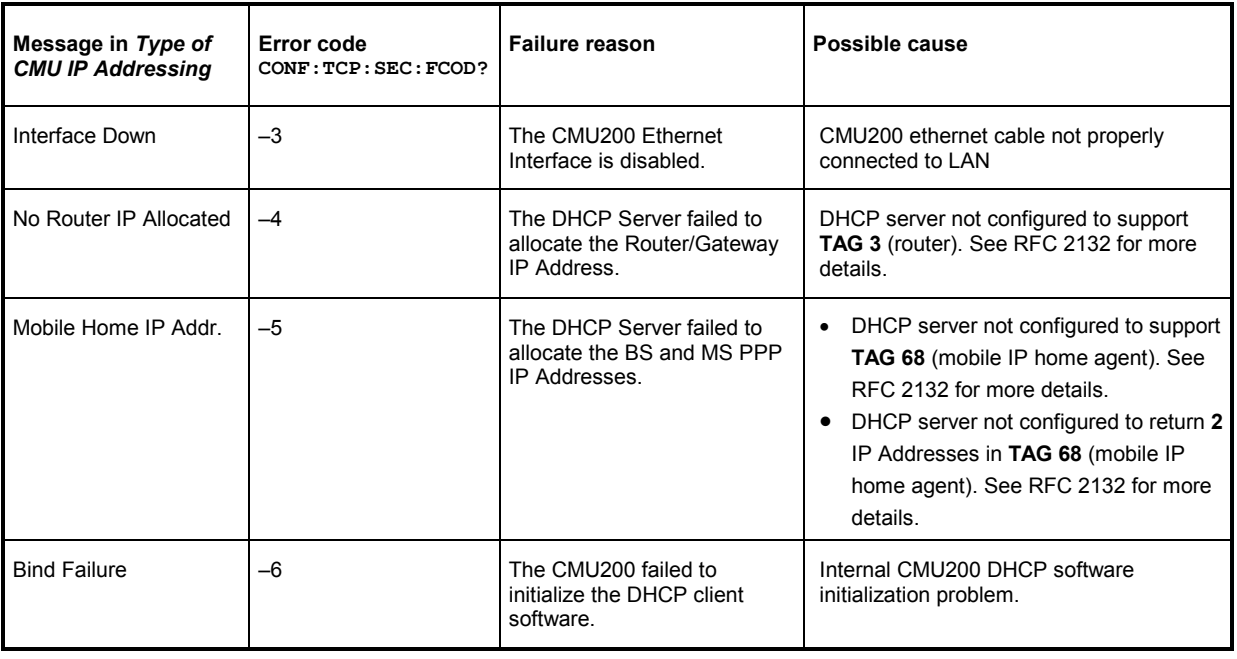

# **System Information (Info)**

The *Info* popup menu, which is opened by pressing the *INFO* key, displays comprehensive information on the instrument and its components. Part of the information is also displayed in the *Options* tab of the *Setup* menu; see p. 4.16.

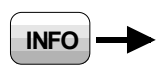

| Model                                      |                        | CMU200 4711.0815.02 |                             |
|--------------------------------------------|------------------------|---------------------|-----------------------------|
| Serial Number                              | 840675/018             |                     |                             |
| SIA Version [Basesystem]                   | V5.00F:SP00.2008-06-27 |                     |                             |
| ▼Basic Equipment                           |                        |                     |                             |
| Front Module                               | FMR 5                  |                     |                             |
| CPU                                        |                        | pentium4-1800       |                             |
| Memory                                     | 64 MB                  |                     |                             |
| Elapsed Time                               |                        | 5847h               |                             |
| *Measurement Equipment                     |                        | Part Number         | Modification Index          |
| Reference Board                            |                        |                     | Not Available Not Available |
| Frontend                                   |                        | 1100.0815.02 05.02  |                             |
| RF1=RF2Frontend                            | CMU-U99                |                     |                             |
| ▶RX/TXBoard                                |                        | 1100.1733.02 10.07  |                             |
| ▶RX/TXBoard2                               | 1100.1604.02 08.01     |                     |                             |
| Additional RF Generator Module CMU-B95/B96 |                        | 1100.0815.02 11.22  |                             |

Fig. 4-13 Info – Hardware Equipment

## <span id="page-141-0"></span>**Selftest (Maintenance)**

The *Maintenance* popup menu, which is accessible via the *BASE* function group in the *Menu Select* menu, complements the *Info* menu (see p. 4.25 above) in providing service information, selftests and correction procedures that are aimed to improve particular measurements. The selftests are primarily intended for production and service purposes and therefore not needed during normal operation of the instrument. The following description serves as a general overview.

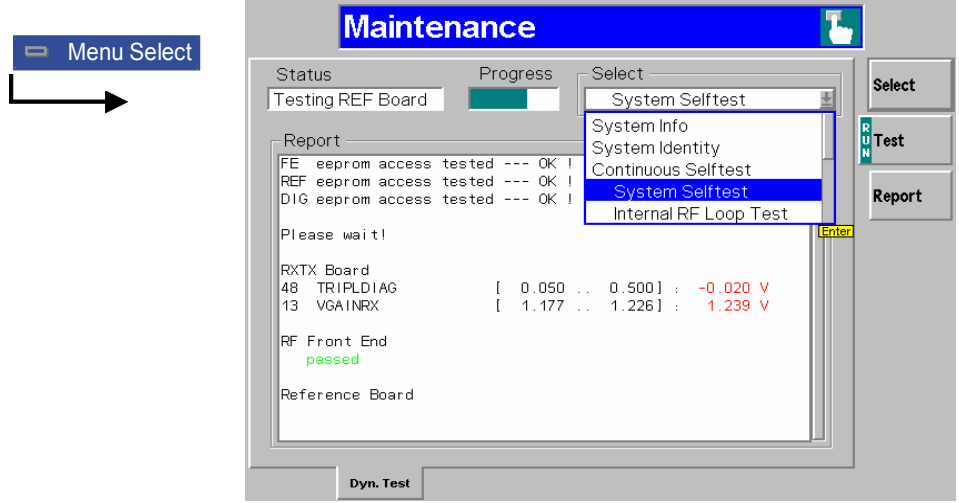

Fig. 4-14 Selftest – Maintenance menu

**Select** The *Select* softkey selects the type of selftest or correction procedure to be performed.

- *Note: The Select drop-down list always contains all entries listed below. If the selftest is started for a board that is not available in the unit, a message '<Board\_Name> board is not available' is displayed.*
- *System Info* Provides information on the system memory and the hardware and software configuration. If *System Info* is selected and the *Test* activated (see below), the *R&S® CMU* lists all deliverable hardware and software options in the report table and indicates whether they are available on your *R&S® CMU*.
- *System Identity* Scans all modules and stores the part numbers and production data to file c:\identity.dat. In addition the available software versions are written to the log file C:\INTERNAL\LOG\VERSION.LOG.

*Continuous Selftest* Continuous combined *System Selftest* and *Internal RF Loop* selftest. The continuous selftest is repeated until it is explicitly switched off. *System Selftest* Tests all modules one after another and displays a pass/fail message. *Internal RF Loop Test* Test of frequencies and levels at RF connector using the R&S<sup>®</sup> CMU's internal RF generator and analyzer with internal RF coupling. The loop 2 test is for future extensions. *1->4/3->2 RF Loop T.* Test of frequencies and levels for the RF path between the connectors RF1 –> RF4 IN and RF3 OUT –> RF2. For this test, special external N coax cables (included in service kit CMU-Z3) must be used to close the RF path. The loop 2 test is for future extensions.

The remaining tests are selftests for individual modules, e.g. Linkhandler (all models of Universal Linkhandler and Universal Signalling Unit), Front End, Reference Board, Digital Board, RXTX Board 1, Audio Board, I/Q-IF Board (Option CMU-B17), Aux Tx Board (Option CMU-B95 or CMU-B96, whichever is fitted), CMU-B83 (reloads the firmware for CMU-B83 including CMU-B88 (if available) and reboots the system). Besides, the following correction procedures are available:

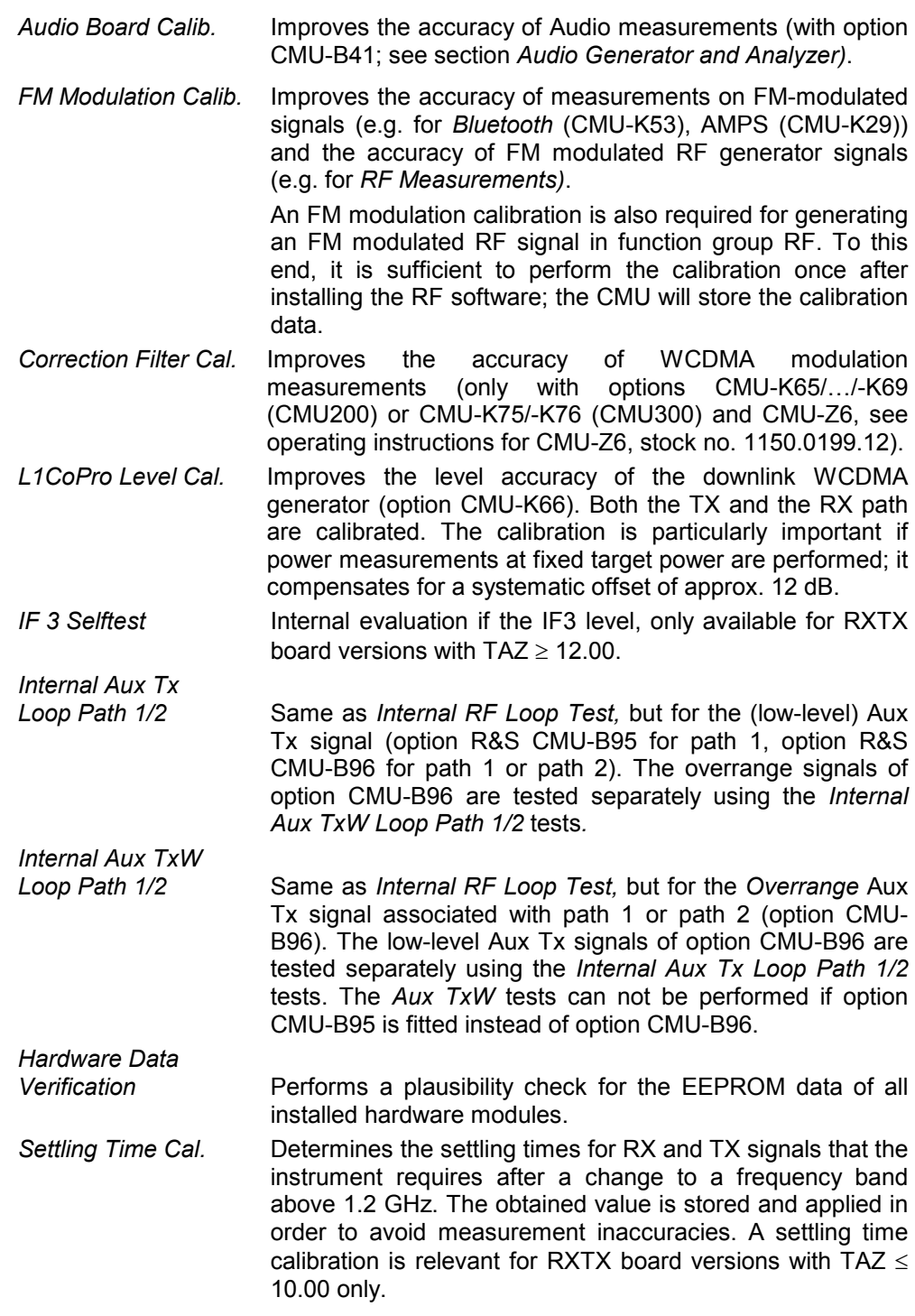

#### *Note: Notice messages after firmware updates*

*In most cases firmware updates don't affect the accuracy of the measurements. There are some exceptions where a correction procedure must be executed after the firmware update. The R&S® CMU displays a notice message whenever this happens. The box contains the name of the required correction procedure and appears during startup until the correction has been performed.* 

Remote control –
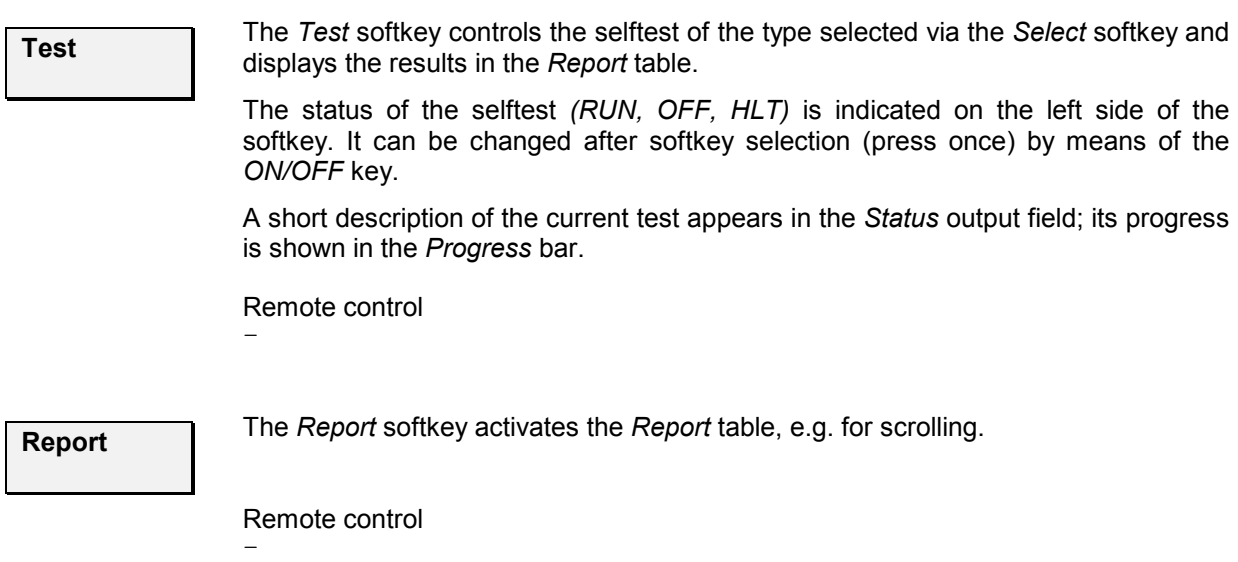

# **Data Handling (Data)**

The *Data* popup menu, which is opened by pressing the *DATA* key, saves and recalls configuration files, handles log files for GSM layer 3 messages and manages the files in the internal memory that can be used for mass storage.

# **Saving Configurations (Data – Save)**

The *Save* tab in the *Data* popup menu stores the current instrument settings to a configuration file. Configuration files have the extension \*.SAV and contain the following information:

- All user-defined settings of a particular function group and test mode comprising all measurement settings (defined in the measurement configuration menus) and all general settings (defined in the *Connection Control* menu)
- For *Signalling* test mode, all settings concerning signalling (connection setup etc.)
- For the *Base* system, the current function group, test mode and measurement menu.

The configuration of several function groups and test modes can be written to a common configuration file. The configuration of the current session is automatically stored in the non volatile RAM before a session is terminated and re-activated when the R&S<sup>®</sup> CMU is started next time; see also Chapter 1, section *R&S® CMU VersionManager.* 

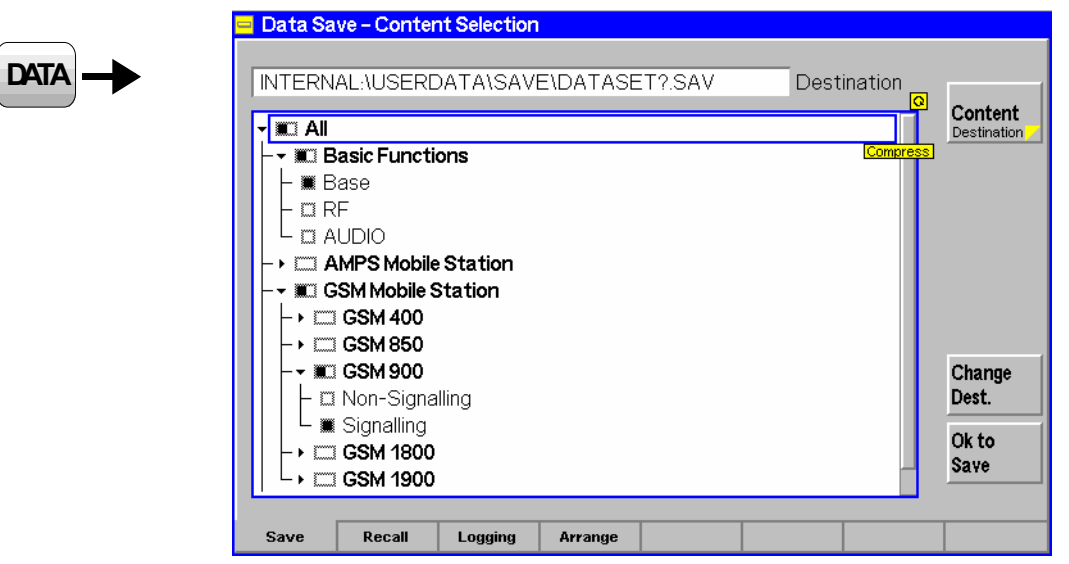

Fig. 4-15 Data – Save menu

Selection of function groups All function groups and test modes available on the instrument are arranged in a tree view showing the function groups and test modes to be saved to a configuration file. When the popup is opened, the configuration tree is expanded and the active function group and test mode is selected. The tree view is identical to the tree in the *Reset* menu (see section *Reset of Instrument Settings (RESET Key)* on p. 4.3).

The *Base* system is part of every software configuration and therefore selected by default irrespective of the current function group and mode. It is possible though to exclude the base system settings from the configuration file by deselecting the *Base* node.

*Note: If the base system is excluded from the configuration, the current function group, test mode and measurement menu are not stored to the configuration file. In this case it can be useful to write this information to the file comment; see Change Dest. softkey below.* 

**Content**  Destination *Content/Destination* toggles between the configuration tree (see *Fig. 4-15 above*) and a view of the directories available for storing the configuration file (\*.SAV). The *Destination* view is analogous to the *Arrange* tab; see section *File Manager (Data – Arrange)* on p. 4.37.

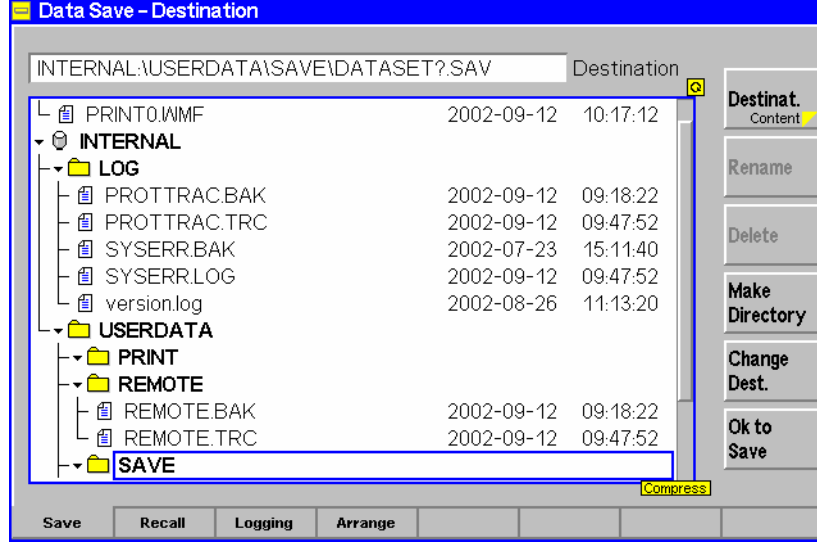

Remote control

–

**Change Dest.** 

The *Change Dest.* softkey opens a dialog to specify the name and path of the created configuration file and enter a *Comment* to be stored with the file. See also *View Info/Rename* softkey on p. 4.38.

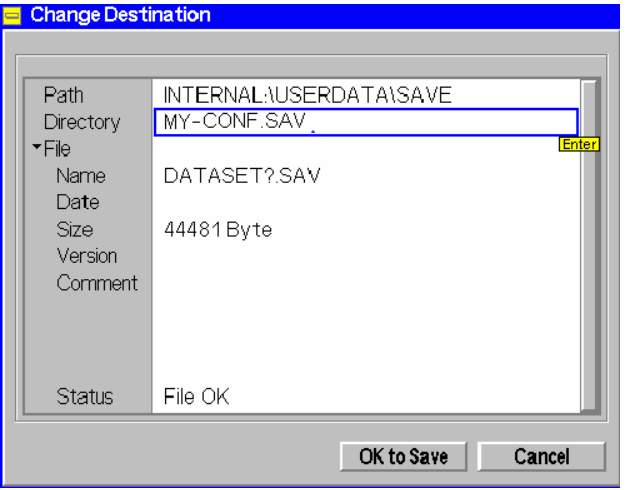

Editing the *Change Destination* dialog is optional: By default, the R&S® CMU stores configuration files to the directory *INTERNAL\USERDATA\SAVE* and uses the file names DATASET?.SAV where the question mark is replaced by current numbers that are automatically incremented, starting with zero (auto-increment function). To create more than 100 different configuration files, another name or destination must be specified. The information stored in a configuration file can not be edited.

*Note: A third question mark in the file name extends the auto-increment function so that up to 999 configuration files can be stored. Keep in mind the capacity of the internal hard disk when using this feature.* 

Selecting *OK to Save* closes the dialog window and stores the inputs made. Pressing *Cancel* or *Change Dest.* again without selecting *OK to Rename* closes the dialog box, discarding all inputs made.

Remote control

The path, directory, file name and comment of an existing configuration file can be changed using the MMEMory commands; see section *File Manager (Data – Arrange)* on p. 4.37.

**OK to Save**  *OK to Save* saves the current configuration in all function groups and test modes selected in the configuration tree to the configuration file specified via *Change Dest. Note: Saving only the configuration of the active function group is faster because no additional software modules must be loaded.* 

Remote control

```
MMEMory:SAVE:CURRent <FileName> [,<msus>] 
MMEMory:SAVE[:ALL] <FileName> [,<msus>]
```
# **Loading Saved Configurations (Data – Recall)**

The *Recall* tab in the *Data* popup menu recalls and activates a configuration previously stored with the *Save* tab; see section current instrument settings to a configuration file (\*.SAV); see section *Saving Configurations (Data – Save)* on p. 4.29.

| INTERNAL:\USERDATA\SAVE\DATASET0.SAV |            | Source   | o<br>Source     |
|--------------------------------------|------------|----------|-----------------|
| SYSERR BAK<br>阄                      | 2002-07-23 | 15.11.40 | <b>Content</b>  |
| <i></i> SYSERR.LOG                   | 2002-09-12 | 09:47:52 | View Info!      |
| <b>图</b> version.log                 | 2002-08-26 | 11-13-20 | Rename          |
| È USERDATA                           |            |          |                 |
| <b>E</b> PRINT                       |            |          | <b>Delete</b>   |
| <b>THE REMOTE</b>                    |            |          |                 |
| 倡 REMOTE.BAK                         | 2002-09-12 | 09:18:22 |                 |
| <i>t</i> ∏ REMOTE.TRC                | 2002-09-12 | 09:47:52 |                 |
| <b>È</b> SAVE                        |            |          |                 |
| DATASET0.SAV<br>訇                    | 2002-09-12 | 12:22:52 |                 |
| <b>個 REMOTE.TRC</b>                  | 2002-09-12 | 10:34:58 |                 |
| <b>TEST</b>                          |            |          |                 |
| REMOTE BAK<br>囼                      | 2002-05-07 | 08:42:40 | OK to<br>Recall |
| REMOTE.TRC<br>囼                      | 2002-05-17 | 12:31:40 |                 |

Fig. 4-16 Data – Recall menu

The *View Info/Rename* and *Delete* softkeys are equivalent to the softkeys of the same name in the *Arrange tab;* see section *File Manager (Data – Arrange)* on p. 4.37*.*

**DATA**

File selection The stored files can be selected from a tree view in the center of the menu. The tree can be expanded and compressed using the roll-key and the *ON/OFF* key (see Chapter 3, *Expanding menu tables*). By default, configuration files are stored in the directory *INTERNAL\USERDATA\SAVE* and with the file names DATA??.SAV, where the question mark is replaced by a current number.

**Source Content**  *Source/Content* toggles between the directory view (see Fig. 4-16 *above*) and the overview of function groups and test modes contained in a configuration file (configuration tree); see *Dir. View/Content* softkey on p. 4.38.

The configuration tree can be used for a partial recall of instrument settings: On recalling a configuration file, only the settings in the function groups and test modes selected in the configuration tree are overwritten. By default all function groups and test modes stored in the configuration file are selected.

Remote control

–

**OK to Recall**  *OK to Recall* recalls the selected configuration file and activates the stored settings for the function groups and test modes selected in the configuration tree*.*

The active function group, test mode and measurement menu is stored with the *Base* system settings when a configuration file is created. As a consequence the behavior of the R&S® CMU after a recall depends on whether or not the *Base* system settings are also recalled:

- After a recall including the base system settings the R&S<sup>®</sup> CMU enters the function group, test mode and measurement menu stored in the configuration file.
- After a recall excluding the base system (or a recall of a configuration file without base system information) the R&S<sup>®</sup> CMU returns to its current function group.
- *Note: Recalling only a configuration of the active function group is faster because no additional software modules must be loaded.*

*Before recalling and activating a configuration file, the instrument checks whether the settings are compatible with its current hardware configuration and software versions. If an incompatibility is detected, the configuration file is not recalled and an error message is generated. Configuration files are upward compatible and can be reused in later firmware versions.* 

#### Remote control

```
MMEMory:RECall:CURRent <FileName> [,<msus>] 
MMEMory:RECall[:ALL] <FileName> [,<msus>]
```
# **Layer 3 Message Log (Data – Logging)**

The *Logging* tab in the *Data* popup menu activates recording of the layer 3 messages transferred during a GSM-MS Signalling session and selects a destination file for this information.

**DATA**

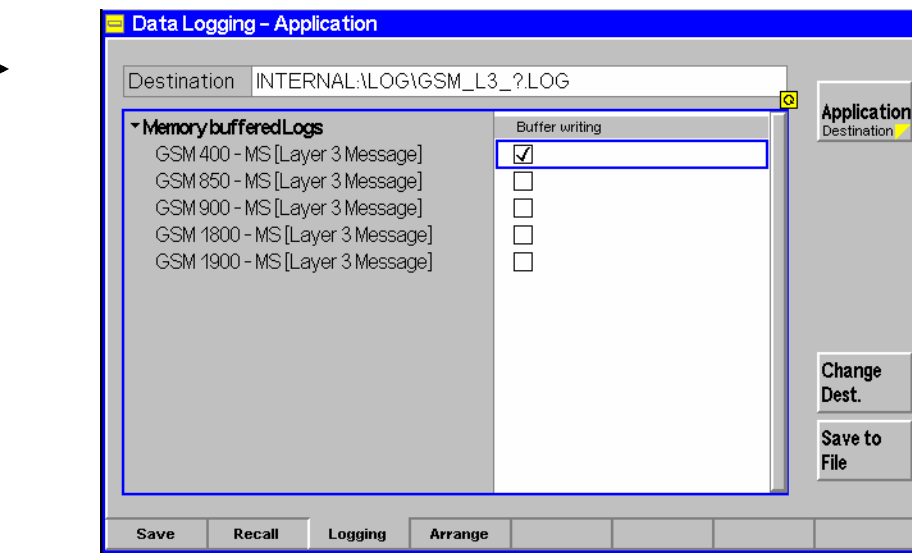

Fig. 4-17 Data – Logging menu

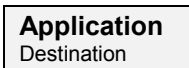

*Application/Destination* toggles between the overview of available GSM networks (see *Fig. 4-17 above*) and a view of the directories available for storing the log file (\*.LOG). The *Destination* view is analogous to the *Arrange* tab; see section *File Manager (Data – Arrange)* on p. 4.37 ff.

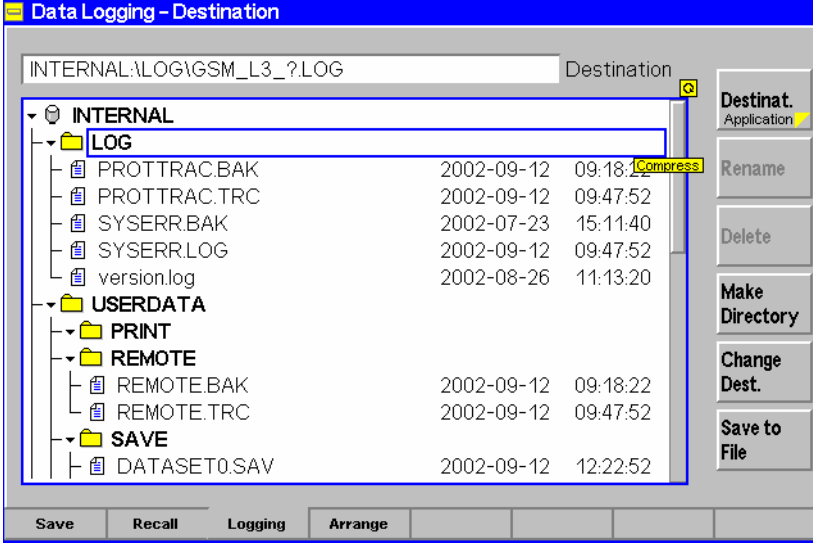

#### Remote control

–

**Buffer Writing** The checkboxes in the *Buffer Writing* column control data recording in the five different GSM networks supported by the instrument.

> If buffer writing is enabled for a particular GSM network (box checked)*,* the GSM layer 3 uplink and downlink messages transferred during a *GSM-MS Signalling* test session are stored in a ring buffer. The buffer size corresponds to approx. 3200 messages. Message types that are connected with information displayed in the CMU measurement menus, e.g. the MS receiver reports, are not recorded. Recording is continued even after a handover or a change of the network.

 The contents of the ring buffer can be written to a binary file any time (even while *Buffer Writing* is enabled); see *Save to File* softkey below. Saving the buffer contents clears the buffer. On the other hand the buffer is not cleared when *Buffer Writing* is enabled.

Remote control: The commands for the layer 3 message log belong to the *GSMxxx-MS Signalling* function groups: MMEMory:L3Msg:BWRiting ON | OFF

**Change Dest.** 

The *Change Dest.* softkey opens a dialog to specify the name and path of the created log file.

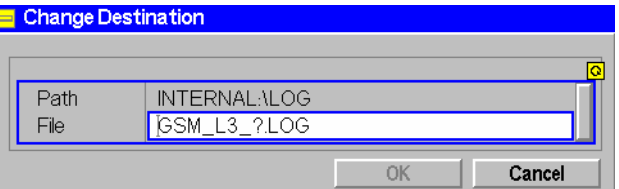

Editing the *Change Destination* dialog is optional: By default, the CMU stores log files to the directory *INTERNAL\LOG* and uses the file names GSM\_L3\_?.LOG where the question mark is replaced by current numbers that are automatically incremented, starting with zero (auto-increment function). To create more than 10 different log files, another name or destination must be specified.

*Note: A second or third question mark in the file name extends the autoincrement function so that up to 999 logging files can be stored. Keep in mind the memory of the internal hard disk when using this feature.* 

Selecting *OK to Save* closes the dialog window and stores the inputs made. Pressing *Cancel* or *Change Dest.* again without selecting *OK to Rename* closes the dialog box, discarding all inputs made.

Remote control

The commands for the layer 3 message log belong to the *GSMxxx-MS Signalling* function groups:

MMEMory:L3Msg:CDEStination <FileName> [,<msus>]

*Save to File* saves the current ring buffer content to the log file specified via *Change Dest.* and clears the ring buffer*.*

*Note: The contents of the ring buffer are also saved when the instrument is shut down, i.e. after pressing Alt+F4 on instruments equipped with a FMR 5 or during the normal shutdown process (ON/STANDBY key; "Shutdown in progress...") on instruments equipped with a FMR 6. To distinguish files created during shutdown from ordinary log files they are named GSM\_L3\_?.SAV where the ? is auto-incremented.* 

Remote control The commands for the layer 3 message log belong to the *GSMxxx-MS Signalling* function groups: MMEMory:L3Msg:SAVe <FileName> [,<msus>] MMEMory:L3Msg:BEMPty?

## **Transfer and Evaluation of Log Files**

A log file can be transferred to a PC using the functions of the *Arrange* tab (see section *File Manager (Data – Arrange)* on p. 4.37 ff.) or via GPIB bus using the MMEMory:DATA command. Rohde & Schwarz provides an evaluation software tool for log files, the *Message Viewer* (option R&S CMU-Z49; the

**Save to File** 

extended version R&S CRTU GP01, stock no. 1139.7590.02, allows to edit layer 3 messages). After loading the log file into the *Message Viewer,* the information can be evaluated as shown in the following examples. For more information please refer to the operating manual or help for the *Message Viewer.*

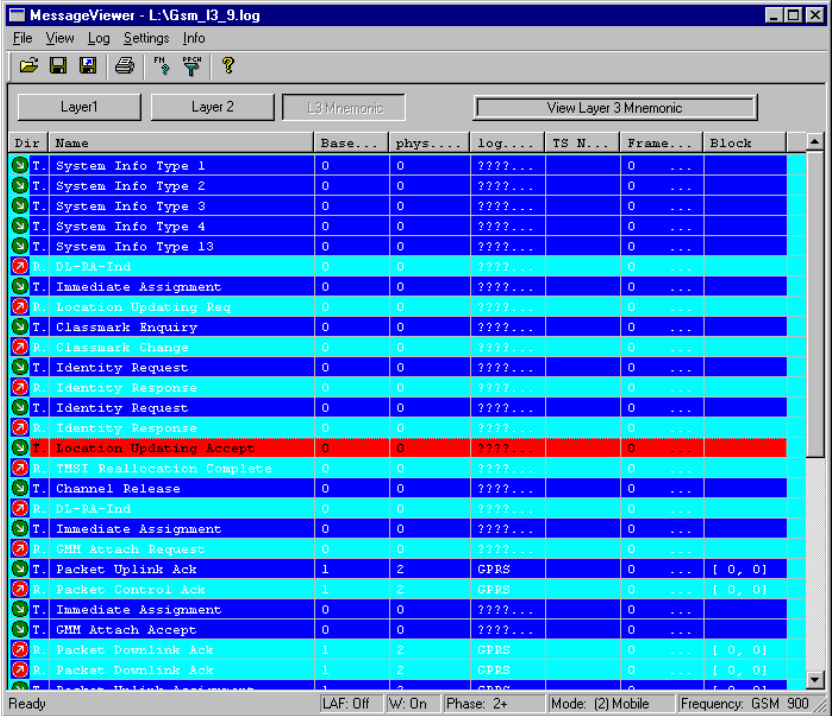

| MessageViewer - L:\Gsm_l3_9.log<br>$ F$ $x$                             |                       |                                                                    |  |
|-------------------------------------------------------------------------|-----------------------|--------------------------------------------------------------------|--|
| File View Log Settings Info                                             |                       |                                                                    |  |
| ₩<br>ୃକ<br>$\boldsymbol{\beta}$ d d $\boldsymbol{\beta}$<br>4<br>$-$ FN |                       |                                                                    |  |
|                                                                         |                       |                                                                    |  |
| L3 Mnemonic<br>Layer1<br>Laver <sub>2</sub>                             | View Layer 3 Field    |                                                                    |  |
| Name                                                                    | <b>Bitfields</b>      | Comment                                                            |  |
| Y TX Location Updating Accept                                           |                       | BS=0, PC=0, LC=????????,, 0                                        |  |
| Protocol Discriminator                                                  |                       |                                                                    |  |
| Protocol Discriminator                                                  | $- - - - 0101$        | Mobility management                                                |  |
| Skip Indicator                                                          |                       |                                                                    |  |
| Skip Indicator                                                          | $0 0 0 0 - - - -$     | $\mathbf{O}$<br>Skip Indicator                                     |  |
| Message Type                                                            |                       |                                                                    |  |
| Spare 1                                                                 | $0 - - - - - - - -$   | 1 spare bit<br>$\mathbf{a}$                                        |  |
| N(SD)                                                                   | $-0 - - - - - - -$    | Send sequence number<br>$\circ$                                    |  |
| Message Type                                                            | $- - 0 0 0 0 1 0$     | z<br>Message type                                                  |  |
| Location Area ID                                                        |                       |                                                                    |  |
| MCC 2                                                                   | $0\ 0\ 0\ 0\ -\ -\ -$ | Mobile Country Code digit 2<br>$\overline{0}$                      |  |
| MCC 1                                                                   | $- - - - 0 0 0 0$     | Mobile Country Code digit 1<br>$\circ$                             |  |
| MCC 4                                                                   | $1 1 1 1 - - - -$     | Mobile Country Code digit 4<br>15                                  |  |
| MCC <sub>3</sub>                                                        | $- - - - 0 0 0 1$     | Mobile Country Code digit 3<br>л.                                  |  |
| MMC <sub>2</sub>                                                        | $0\ 0\ 0\ 1\ -\ -\ -$ | Mobile Network Code digit 2<br>1                                   |  |
| MMC 1                                                                   | $- - - - 0 0 0 0$     | Mobile Network Code digit 1<br>$\circ$                             |  |
| LAC                                                                     | 000000000             | Location area code<br>-1                                           |  |
|                                                                         | 00000001              |                                                                    |  |
| Mobile Identity                                                         | present               | $(IEI)$ :                                                          |  |
| N                                                                       | 00000101              | CIE length in no of bytes<br>5 <sub>5</sub>                        |  |
| Identity Digit P                                                        | $1 1 1 1 - - - -$     | Identity Digit P<br>-15                                            |  |
| Odd Even Indication                                                     | $- - - - 0 - - -$     | Even no. of ID digits                                              |  |
| Type of identity                                                        | $- - - - - 100$       | TMSI/P-TMSI                                                        |  |
| Identity Digit P+1                                                      | $0\ 0\ 0\ 1\ -\ -\ -$ | Identity Digit P+1<br>1                                            |  |
| Identity Digit P                                                        | $- - - - 0 0 1 0$     | $\mathbf{z}$<br>Identity Digit P                                   |  |
| Identity Digit P+1                                                      | $0011 - - -$          | з<br>Identity Digit P+1                                            |  |
| Identity Digit P                                                        | $- - - - 0100$        | Identity Digit P<br>$\overline{4}$                                 |  |
| Identity Digit P+1                                                      | $0 1 0 1 - - - -$     | Identity Digit P+1<br>5                                            |  |
| Identity Digit P                                                        | $- - - - 0110$        | Identity Digit P<br>$\epsilon$                                     |  |
| Identity Digit P+1                                                      | $0111 - - - -$        | 7<br>Identity Digit P+1                                            |  |
| Identity Digit P                                                        | $- - - - 1000$        | Identity Digit P<br>8                                              |  |
| Follow On Proceed                                                       | omitted               |                                                                    |  |
| CTS Permission                                                          | omitted               |                                                                    |  |
|                                                                         |                       |                                                                    |  |
| Ready                                                                   |                       | LAF: Off W: On Phase: 2+<br>Mode: [2] Mobile<br>Frequency: GSM 900 |  |

Fig. 4-18 Evaluation of log files

# **File Manager (Data – Arrange)**

The *Arrange* tab in the *Data* popup menu manages the files in the internal and external memories that can be used for mass storage. The menu is particularly useful for handling files containing user data such as:

- Screenshots (\*.wmf or printer format, see section *Print Menu (PRINT Menu)* on p. 4.5)
- Remote report files (ASCII text files, see description of the remote screen in Chapter 5) and log files (special binary \*.log format, see section *Layer 3 Message Log (Data – Logging)* on p. 4.33 ff.)

An extended file management functionality is available in remote control; see MMEMOry system in Chapter 6.

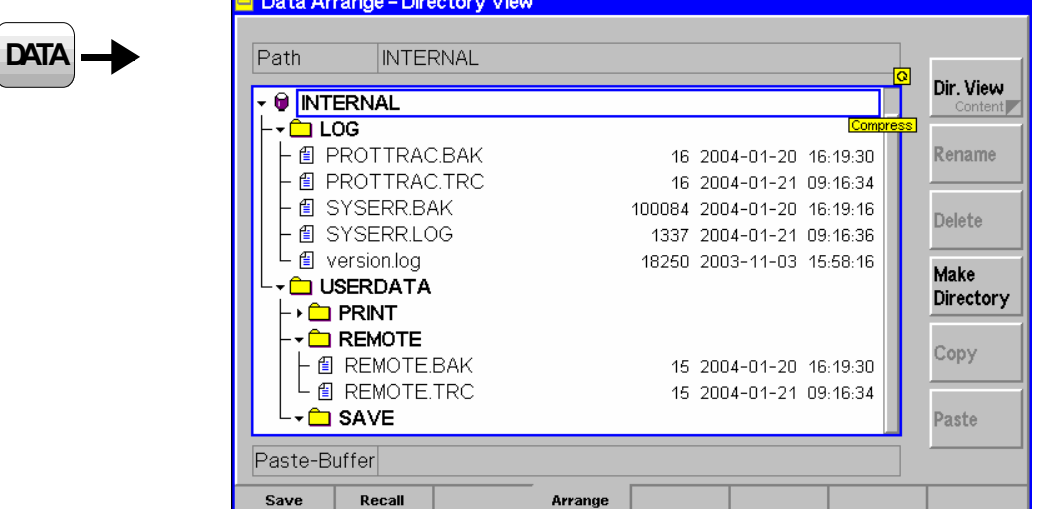

Fig. 4-19 Data – Arrange menu

- File selection The stored files can be selected from a tree view in the center of the menu. The tree can be expanded and compressed using the roll-key and the *ON/OFF* key (see Chapter 3, *Expanding menu tables*). It starts from the nodes for the *EXTERNAL* and *INTERNAL* mass storage devices:
	- *EXTERNAL* Root directory of the external storage device. Depending on the instrument configuration, this can be a floppy disk or a CF / PCMCIA memory card, inserted in slot 0 (right side) of the CF / PCMCIA interface. The *Data* menu does not discriminate between the two slots. If an attempt is made to expand the *EXTERNAL* directory while no external storage device is present, the CMU displays the following message:

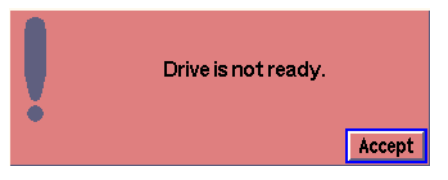

- *Accept* the message, insert a suitable storage device and try again to expand the *EXTERNAL* directory and view its contents.
- *INTERNAL* Root directory of the section on the internal hard disk that is reserved for mass storage.

File indication / Paste Buffer The output field above the tree view shows the path and name of the selected file. The *Paste Buffer* field below the tree view shows the path and name of a file that has been cut or copied to be pasted into another directory.

> Remote control MMEMory:MSIS INTernal | EXTernal

**Dir. View Content**  *Dir. View/Content* toggles between the directory view (see *Fig. 4-19 above*) and the overview of function groups and test modes contained in a configuration file (\*.SAV). The *Content* view is available for configuration files only:

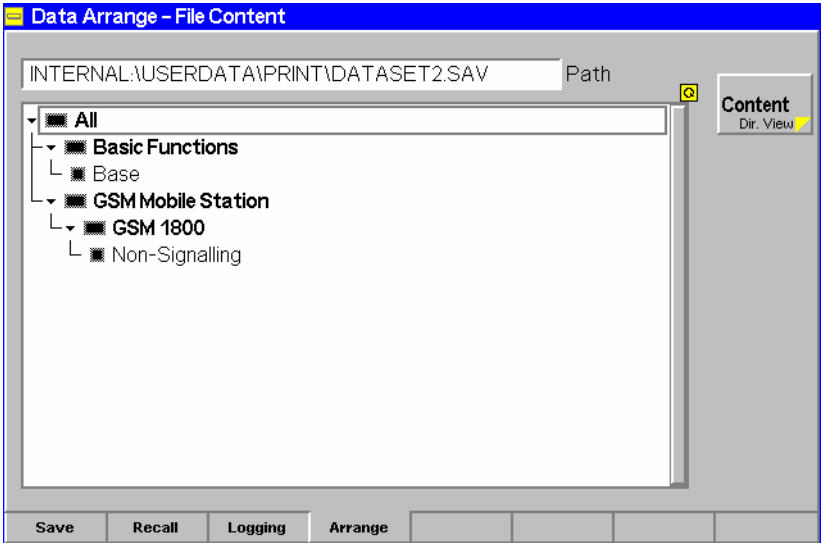

The *Content* view shows the path and name of the configuration file and all function groups and test modes contained in the file. The tree view is for information only. It is analogous to the trees in the *Reset* menu (see section *Reset of Instrument Settings (RESET Key)* on p. 4.3.) and in the *Save* and *Recall* tabs of the *Data*  menu, however, it only shows the function groups and test modes actually contained in the configuration file so that all rectangular symbols are black.

Remote control

–

#### **View Info Rename**

The *View Info/Rename* softkey opens a dialog to display and edit file information or assign a new name to the selected file or to a subdirectory.

The labeling of the softkey and its function depends on the selected node in the directory view:

• If a file is selected the softkey reads *View Info/Rename.* It opens a popup window showing the *Root* directory, the *Directory* plus other file information. The file *Name* and a *Comment* to be stored with the file can be edited. This can be done with the *DATA* keys on the front panel and the auxiliary editor (see Chapter 3) or even more conveniently using an external keyboard. The *Status*  shows either *File OK* (for configuration files \*.SAV) or *Not a compatible file type*  (for all other file types).

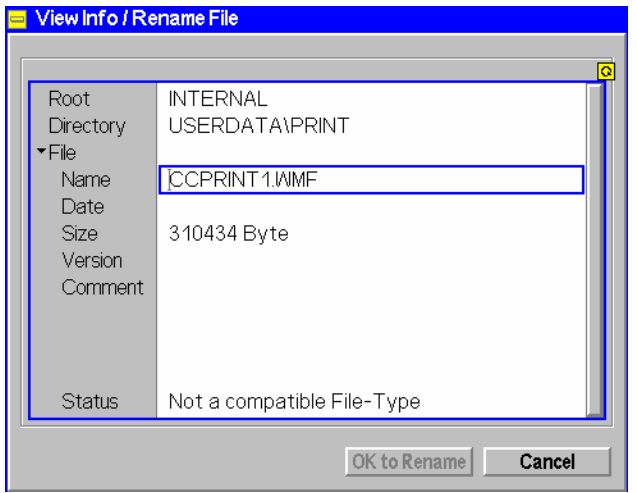

• If a directory is selected, no particular information is needed so the softkey reads *Rename.* It opens a popup window to rename and move the directory by editing the *Path* and the *Directory* name. The path can be entered according to DOS conventions, if so desired. *Rename* is disabled (grayed) while the *EXTERNAL* and *INTERNAL* root directories or the reserved directories *Log, Userdata, Print, Remote, Save* are selected (the reserved directories are used internally to store important info files). Moreover, the maximum number of directory levels below the *EXTERNAL* and *INTERNAL* root directories is 5.

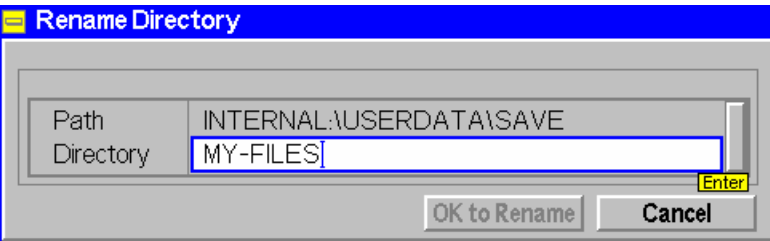

Selecting *OK to Rename* closes the dialog windows and renames the file or directory. Pressing *Cancel* or *View Info/Rename* again without selecting *OK to Rename* closes the dialog box without renaming the file.

Remote control

```
MMEMory:INFO? <FileName> [,<msus>] 
MMEMory:MOVE <FileSource>[,<msus1>], <FileDest> [,<msus2>]
```
**Delete** The *Delete* softkey deletes the selected file or directory. Before an individual file is deleted, the R&S<sup>®</sup> CMU generates a warning:

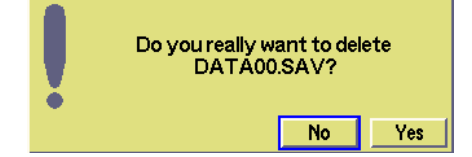

Before a directory is deleted, the R&S<sup>®</sup> CMU generates a similar warning:

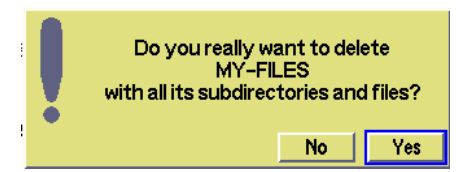

Selecting *Yes* deletes the file or directory; selecting *No* closes the warning messages without deleting.

#### Remote control

```
MMEMory:DELete <FileName>, [INTernal | EXTernal] 
MMEMory:RMDir <DirName>, [INTernal | EXTernal]
```
**Make Directory**  The *Make Directory* softkey creates a new directory. The name and path of the new directory are entered into a *Make Directory* dialog box; see *Rename Directory*  above.

Remote control MMEMory: MKDir <Dir Name>[, <msus>]

**Copy** The *Copy* softkey stores the selected file or directory into the *Paste Buffer* so it can<br> **Copy The existent** is explored to other directories (as **Paste estimated in the existent** file or be copied to other directories (see *Paste* softkey below). The original file or directory is not deleted, so the *Copy* function duplicates a file or a directory with all its contents.

> Remote control No direct equivalent. To replace the Copy/Paste mechanism use the command MMEMory:COPY <FileSource>[,<msus1>], <FileDest> [,<msus2>]

**Paste** The *Paste* softkey stores the file or directory copied into the *Paste Buffer* to the current directory. It is disabled (grayed) if the *Paste Buffer* is empty. A copied file can be stored several times to different directories and storage devices. Pasting the file does not affect the *Paste Buffer*.

> If the current directory contains a file or subdirectory with the same name; a warning is generated:

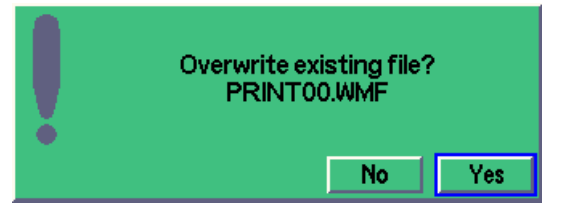

Selecting *Yes* overwrites the existing file or directory; selecting *No* closes the warning message without pasting the content of the buffer.

### Remote control

No direct equivalent. To replace the Copy/Paste mechanism use the command MMEMory:COPY <FileSource>[,<msus1>], <FileDest> [,<msus2>]

# **RF Measurements (RF)**

This section describes the measurement and configuration menus of function group *RF*. It is organized as follows:

- Configuration of the RF output signal, RF analyzer settings and general power measurements *(Analyzer/Generator).*
- Graphical measurement menus *(Power versus Time* and *Spectrum):* Measurement menus, results, configuration menus.
- General configurations *(Connection Control).*

The most important menus of the *RF* function group are shown in an overview at the end of Chapter 3 in the present R&S® CMU manual.

# **Analyzer/Generator Menu**

The main menu *Analyzer/Generator* configures the RF generator and analyzer and displays the power of the received RF signal.

- The measurement control softkey *Analyzer Power* changes to *Power Meter Freq. Sel.,* depending on the application selected. This softkey controls the measurement, indicates its status *(RUN | HLT | OFF)* and opens the configuration menu *Analyzer/Generator Configuration*. The hotkeys associated with the measurement control softkey define the scope of the *Analyzer/Generator* measurement.
- The other softkeys on the right side are combined with various hotkeys (e.g. the hotkeys *Frequency* and *RBW* belong to the softkey *Analyzer Settings).* The softkey/hotkey combinations provide test settings and switch over between different measurements.

The *RF* function group provides different types of power measurements. All power measurements are performed at fixed frequency. They differ in their measurement principle and filter settings, in the statistical evaluation and the display of results.

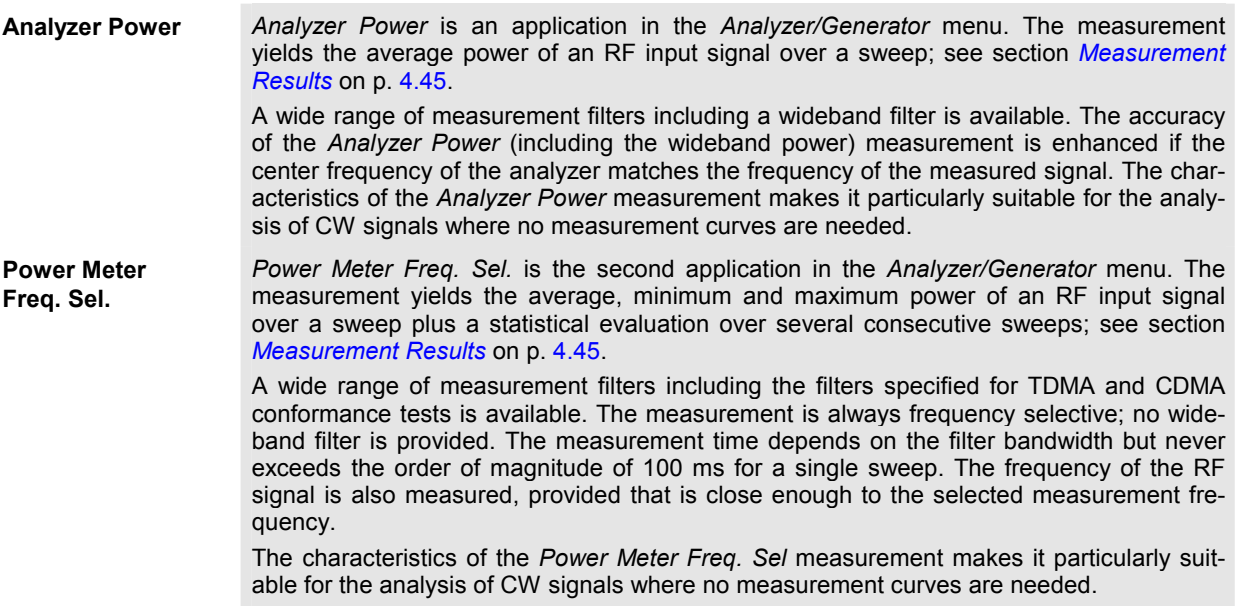

**Pow. Meter Wideband**  *Pow. Meter Wideband* is displayed in the *RF* connector tab of the *Connection Control*  menu. The measurement is performed at the RF Frontend of the CMU and yields the peak power of the input signal inside a wide frequency range. For modulated RF signals, the result of the wideband power measurement depends on the modulation characteristics. The main purpose of the measurement is to indicate whether an input signal is available and whether it is advisable to change the *Max Level* settings. **Power vs. Time** The *Power vs. Time* measurement yields the power of the RF input signal over a variable time range. The result is displayed in a graphical diagram. The measurement is performed at fixed frequency. A wide range of Gaussian measurement filters is available. The *Power vs. Time* measurement can be used to analyze an RF signal with variable power, e.g. a burst signal.

- Types of settings The purpose of the *An*a*lyzer/Generator* menu is to provide quick access to the most common RF analyzer and generator settings and to present the basic power results at a glance. Two measurement applications *Analyzer Power* or *Power Meter Freq. Sel.* can be selected with the *Application* softkey. The remaining softkey/hotkey combinations provide two different types of settings:
	- General settings are valid for all applications of the RF function group*.* Changing general settings in any application will have an impact on all measurements and applications of the function group. All general settings are also provided in the *Connection Control* menu (see p. 4.66). Examples of general settings are the *RF Max. Level* and the trigger settings (softkey *Analyzer Level)* and the configuration of the RF generator (softkey *Generator)*.
	- Specific settings are relevant for one application only, or they can be set independently for several applications*.* Changing specific settings in an application will not affect the other measurements and applications of the function group. No specific settings are provided in the *Connection Control* menu (see p. 4.66). Examples of specific settings are the *Repetition* mode (to be set independently for all applications) and *Statistic Count* (not relevant for the *Analyzer Power* application).
- **Measurement** results The output fields in the left half of the *Analyzer/Generator* menu show the current measurement results. The results depend on the selected application. They are described in detail in section *Measurement Results* on p. 4.45.

The results displayed in the *Analyzer/Generator* menu represent only a small fraction of the power results that the CMU is able to acquire. More results are displayed in the *Power* and *Spectrum* measurement menus. In particular, the *Power* and *Spectrum* menus show the results as a function of time and frequency.

*Note: An additional wideband power measurement menu is provided in the* Connection Control *menu; see* Pow. Meter Wideband *softkey on p. 4.86.*

The main menu *Analyzer/Generator* is opened from the main menu *Menu Select* (with associated key at front of instrument). It can also be accessed from the other measurement menus of the function group *RF* via the *Ana./Gen.* hotkey.

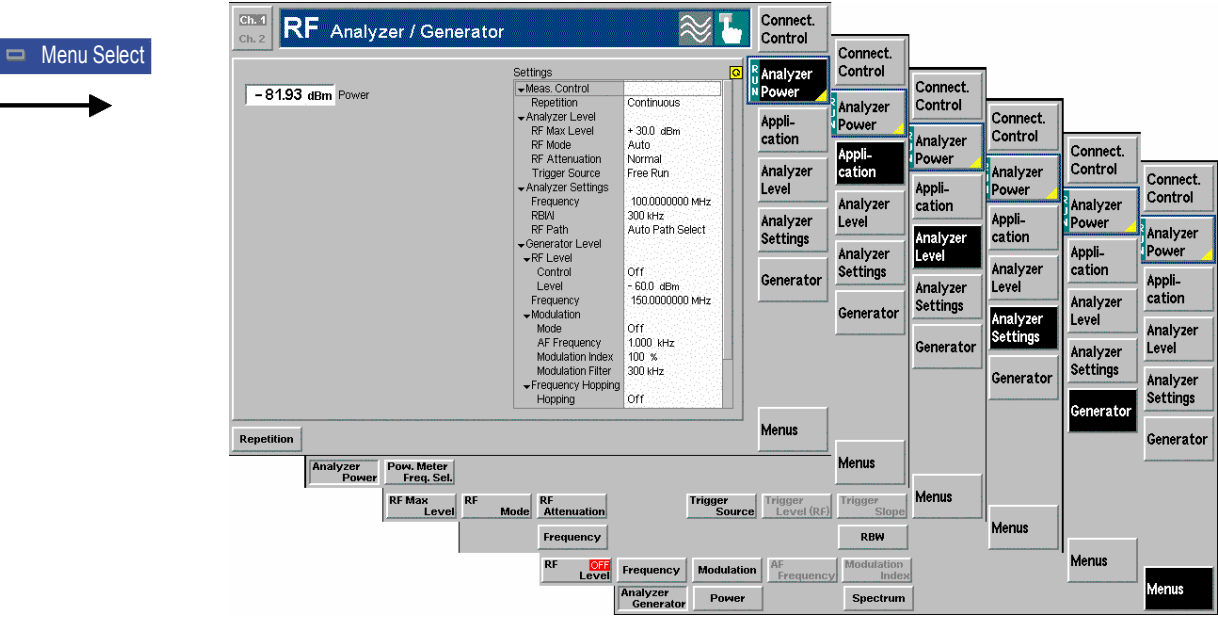

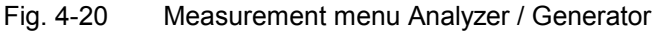

# **Test Settings**

The settings for the *Analyzer/Generator* menu are accessible via softkey/hotkey combinations. If a softkey (located in the softkey bar on the right side of the menu) is selected and an associated hotkey (displayed across the bottom of the menu) is pressed, a popup window indicating the current setting and enabling an entry will appear.

### **Example:**

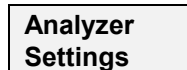

The *Analyzer Settings* softkey displays a hotkey bar including the hotkey labeled *Frequency*.

**Frequency** The *Frequency* hotkey opens the input window *Frequency*.

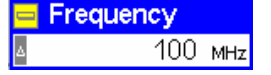

Input windows indicate the current parameter value (in this case: the current RF input frequency) or a list of the possible settings. Parameters are changed by

- Overwriting/incrementing numerical values (for numerical parameters)
- Selecting from the list of parameters (for select parameters)

Each *Analyzer/Generator* application is controlled by means of the measurement control softkey below the *Connect. Control* softkey and the associated hotkeys.

**Analyzer Power** The *Analyzer Power* softkey (which changes to *Power Meter Freq. Sel.,* depending on the application selected) controls the measurement application and indicates its state *(RUN | HLT | OFF)*. This state can be changed after softkey selection (pressing once) by means of the *ON/OFF* key or the *CONT/HALT* key. The state can be set independently for all three applications. Remote control INITiate:RFANalyzer INITiate:NPOWer ABORt:RFANalyzer ABORt:NPOWe<br>STOP:RFANalyzer STOP:NPOWer STOP:RFANalyzer STOP:NPOWer<br>CONTinue:RFANalyzer CONTinue:NPOWer CONTinue:RFANalyzer FETCh:RFANalyzer:STATus? FETCh:NPOWer:STATus? **Measurement configuration**  Pressing the *Analyzer Power* softkey twice opens the popup menu *Analyzer/Generator Configuration* (see page 4.46). Besides a number of hotkeys defining the scope of the measurement are associated with the *Analyzer Power* softkey. The corresponding settings are specific to the *Analyzer/Generator* menu and also provided in the *Control* tab of the *Analyzer/Generator Configuration* menu; see section *Analyzer/Generator Configuration* on p. 4.46. **Application** The *Application* softkey selects the measurement application. The measurement control softkey (second softkey below *Connect. Control)* indicates the current application. Some of the hotkeys associated with the different softkeys, the *Setup* table, and the results in the *Analyzer/Generator* menu also vary as a function of the application. Details about the measurements and the results are explained in section Measurement Results on p. 4.45. **Analyzer Power**  The *Analyzer Power* hotkey selects the measurement of the peak power using a filter with variable bandwidth or a wideband filter. In this application no statistical evaluation of the results is provided. Remote control The *Analyzer Power* application corresponds to the RFANalyzer subsystem. **Pow. Meter Freq. Sel.**  The *Pow. Meter Freq. Sel.* hotkey selects the measurement of the peak and average power using a wide selection of narrow-band (and therefore frequency selective) filters. In this application a statistical evaluation of the results is provided. Remote control The *Pow. Meter Freq. Sel.* application corresponds to the NPOWer subsystem. **Analyzer Level** The *Analyzer Level* softkey controls the level in the RF input signal path and provides the trigger settings for the current measurement. The input level and trigger settings are general settings and therefore also provided in the *Connection Control* menu. They are described in more detail in sections *Analyzer Settings (Connection Control – Analyzer)* on p. 4.73 on page 4.73 and *Trigger (Connection Control – Trigger)* on p. 4.92. **Analyzer Settings** The *Analyzer Settings* softkey determines the center frequency of the RF analyzer and the resolution bandwidth of the measurement filter. The settings are specific to the *Analyzer/Generator* menu and also provided in the *Control* tab of the *Analyzer/Generator Configuration* menu; see section *Analyzer/Generator Configuration*

on p. 4.46.

**Generator Tx Aux Tx** The *Generator* softkey configures the RF signals generated. The generator settings are general settings and therefore also provided in the *Connection Control* menu. They are described in more detail in section *Generator Settings (Connection Control –* Generator) on p. 4.76. The *RF Level* hotkey is also used to switch the RF generator on and off. If one of the options R&S CMU-B95 or R&S CMU-B96, *Second RF Generator,* is fitted, the *Generator* softkey toggles between the primary RF signal *(Tx)* and the auxiliary RF signal *(Aux Tx)* settings. The properties of the *Aux Tx* signal are also described in section *Generator Settings (Connection Control –* Generator) on p. 4.76. **Settings table** The *Settings* table in the right half of the *Analyzer/Generator* menu gives an overview of the measurement settings belonging to the current application. It changes when a different application is selected. The rotary knob scrolls and expands the

## **Measurement Results**

*Settings* table.

The results displayed in the *Analyzer/Generator* menu depend on the selected application. All results are obtained at a definite frequency and resolution bandwidth; see *Analyzer Settings* softkey on p. 4.44.

 $-6.70$  dBm Power

**Analyzer Level:** The result for the *Analyzer Level* application appears in a single output field.

> The indicated *Power* is the power of the RF input signal measured at the selected frequency and RBW and averaged over a basic evaluation period/sweep of 4096 samples. The result is updated after each sweep.

Remote control FETCh[:SCALar]:RFANalyzer:POWer?

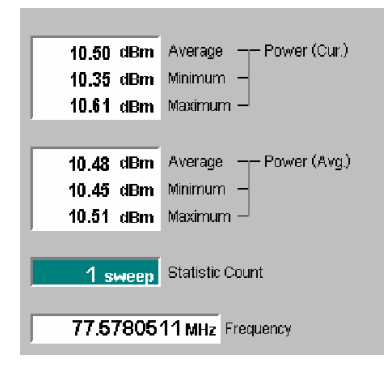

**Pow. Meter Freq. Sel.:** The results for the frequency selective power meter *(Pow. Meter Freq. Sel.)* application are displayed in several groups of output fields. All results are obtained at the selected frequency and RBW. The statistical evaluation is based on a basic evaluation period/sweep of 4096 samples and on the statistics cycle *(Statistic Count)* defined in the configuration menu (see section *Analyzer/Generator Configuration* on p. 4.46; for a general description of statistical evaluations in the R&S® CMU refer to Chapter 3, section *General Settings)*.

- *Power (Curr.)* Average, minimum and maximum power of the RF input signal in the current sweep
- *Power (Avg.)* Average, minimum and maximum of the *Power (Curr.)* values: The *Maximum (Minimum)* value is the largest (smallest) power ever measured in the current measurement. *Average* is the average over all *Average – Power (Curr.)* values in the current measurement, obtained according to the averaging rules described in Chapter 3, section *General Settings.*
- *Statistic Count* Number of sweeps per statistics cycle. The colored bar indicates the relative measurement progress in the statistics cycle

*Frequency* Frequency of the RF input signal. The frequency can be measured with an accuracy of 0.1 Hz.

#### Remote control

READ[:SCALar]:NPOWer? FETCh[:SCALar]:NPOWer? SAMPle[:SCALar]:NPOWer?

## **Analyzer/Generator Configuration**

The popup menu *Analyzer/Generator Configuration* configures the RF analyzer measurements. It is opened by pressing the *Analyzer Power* measurement control softkey in the Analyzer/Generator menu twice.

In the *Control* tab of the *Analyzer/Generator Configuration* menu both power measurement applications of the *Analyzer/Generator* menu can be configured independently. The tab defines:

- The center *Frequency* of the RF analyzer
- The Repetition mode
- The *Statistic Count* for the measurement (for the *Power Meter Freq. Sel.* measurement only)
- The *Resolution Bandwidth* of the measurement filter

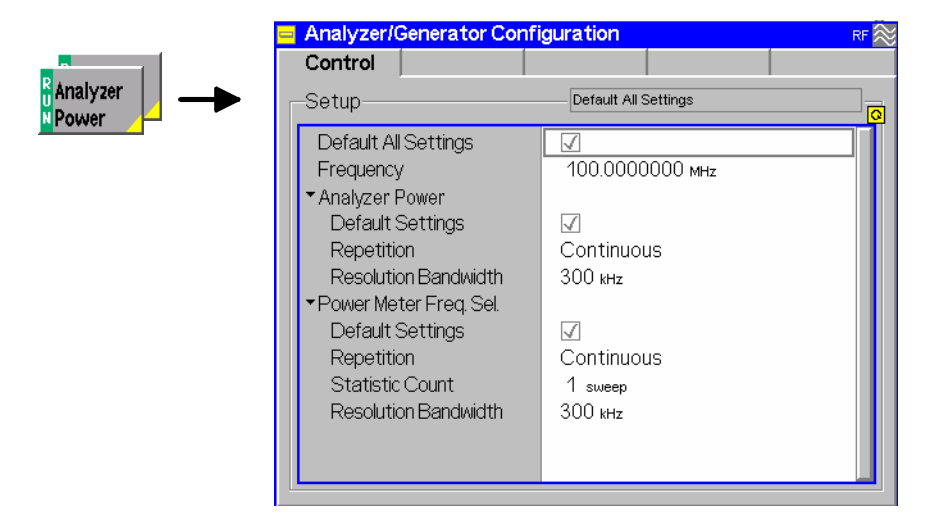

Fig. 4-21 Analyzer/Generator Configuration – Control

**Default Settings** The *Default All Settings* switch assigns default values to all settings in the *Control* tab (the default values are quoted in the command description in chapter 6 of this manual). In addition, default switches for the individual applications are provided.

Remote control

–

**Frequency** *Frequency* defines the center frequency of the RF analyzer. This setting is valid for both *Analyzer/Generator* measurement applications.

> Remote control [SENSe:]RFANalyzer:FREQuency <Frequency>

**Resolution Bandwidth**  *Resolution Bandwidth* defines the resolution bandwidth of the analyzer. The nominal resolution bandwidth is the 3-dB bandwidth of the measurement filter. The bandwidths available depend on the measurement application:

- For both applications, a list of Gaussian filters with discrete bandwidths between 10 Hz and 1 MHz is available. The frequencies in the list are given by 1x10<sup>n</sup> Hz, 2x10<sup>n</sup> Hz, 3x10<sup>n</sup> Hz, 5x10<sup>n</sup> Hz where n=1 to 5. In addition the value 1 MHz is provided.
- The *Analyzer Power* measurement can be performed with a *WIDE* resolution bandwidth (denoting measurement at the front end with no restriction of the analyzer frequency and level). The wide-band measurement is most accurate if the correct center frequency is set.
- The *Pow. Meter Freq. Sel.* measurement can be performed with the rootraised cosine filter specified in standard TIA/EIA-136.xxx *(TDMA* filter) or with an 1.4 MHz bandpass filter specified for CDMA measurements *(CDMA*  filter).

Resolution bandwidths for the *Power* and *Spectrum* measurements can be set independently.

#### Remote control

[SENSe:]RFANalyzer:BWIDth[:RESolution] <Bandwidth> [SENSe:]NPOWer:BWIDth[:RESolution] <Bandwidth>

- **Repetition** *Repetition* determines the repetition mode (see Chapter 3). Repetition modes for the applications *Analyzer Power* and *Power Meter Freq. Sel.* can be set independently.
	- *Single Shot* Single-shot measurement: the measurement is stopped after one sweep comprising 4096 samples. A stopped measurement is indicated by the status display *HLT* in the *Power* softkey.
	- *Continuous* Continuous measurement: The R&S® CMU measures continuously until the measurement is explicitly stopped via the measurement control softkey in the graphical measurement menu (see *Analyzer Power* softkey on p. 4.44). The measurement results are valid after one sweep; however, the measurement is continued, and the output is continuously updated. An ongoing measurement is indicated by the status display *RUN* in the *Power* softkey.

Single shot should always be selected if only a single measurement result is required under fixed conditions. The continuous measurement is suitable for monitoring the evolution of a measured quantity in time, for example for adjustments.

*Note: In remote mode, the counting measurement (counting mode) is available as a further repetition mode with a defined number of measurement cycles to be performed, see chapter 6 of this manual.* 

Remote control

CONFigure:RFANalyzer:CONTrol:REPetition **CONTinuous | SINGleshot** | 1 ... 10000,NONE,<Stepmode> CONFigure:NPOWer:CONTrol:REPetition **CONTinuous | SINGleshot** | 1 ... 10000,NONE,<Stepmode>

**Statistic Count** *Statistic Count* defines how many sweeps are combined to form one statistics cycle. Each sweep consists of 4096 samples. This setting is available for the *Power Meter Freq. Sel.* application; for *Analyzer Power* measurements the *Statistic Count* is always equal to one.

*1 to 1000 sweeps* Number of sweeps per statistics cycle

The settings *1* and *OFF* (press *ON/OFF* key) are equivalent. A statistics cycle determines the duration of single-shot measurements *(*see Chapter 3, section *General Settings*).

Remote control CONFigure:NPOWer:CONTrol:STATistics 1 ... 1000 | NONE

# **Power vs. Time Measurement**

The menu group *Power* is designed to measure the RF signal power as a function of time (oscillographic representation measured at a specific frequency, e.g. for burst analysis). The popup menu *Power Configuration* is used for configuration of the measurements; the measurement results are displayed in the graphical measurement menu *Power*.

*Note: The RF function group provides a wide selection of power measurements. For an overview see section Analyzer/Generator on p.* 4.41*.*

## **Measurement Menu (Power)**

The graphical measurement menu *Power* displays the results of the power measurement in the time domain.

- The main softkey *Power* controls the measurement, indicates its status *(RUN | HLT | OFF)* and opens the configuration menu *Power Configuration.* The hotkey associated with the main softkey define the scope of the *Power* measurement.
- The other softkeys to the right of the test diagram are combined with various hotkeys (e.g. the hotkeys *Frequency* and *RBW* belong to the softkey *Analyzer Settings).* The softkey/hotkey combinations provide test settings and display configurations.

The measurement menu *Power* is opened from the main menu *Menu Select* (with the associated key at the front of the instrument) or using the *Power* hotkey.

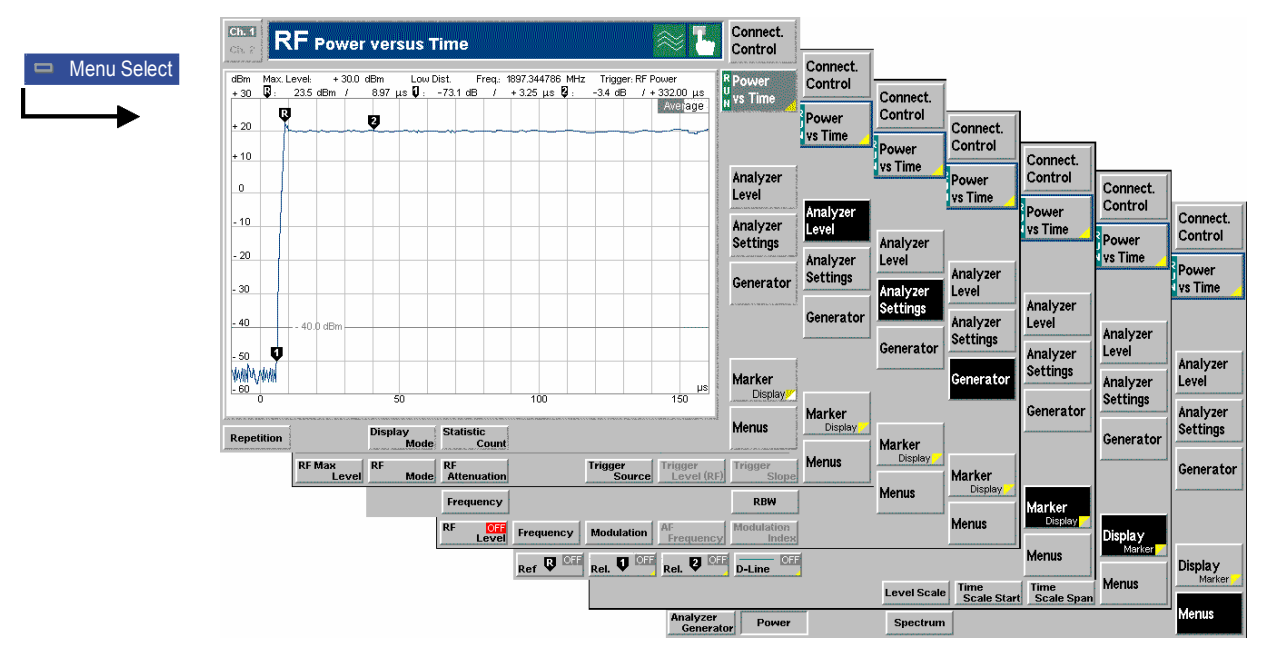

Fig. 4-22 Measurement menu Power

# **Test settings**

The basic settings for the *Power* measurement are directly accessible from the measurement menu via softkey/hotkey combinations. The entry of values is described in section *Test Settings* on p. 4.43.

Some of the basic settings are also accessible from the *Power Configuration* popup menu. They are explained in more detail in the *Measurement Configurations (Power Configuration)* section on page 4.53.

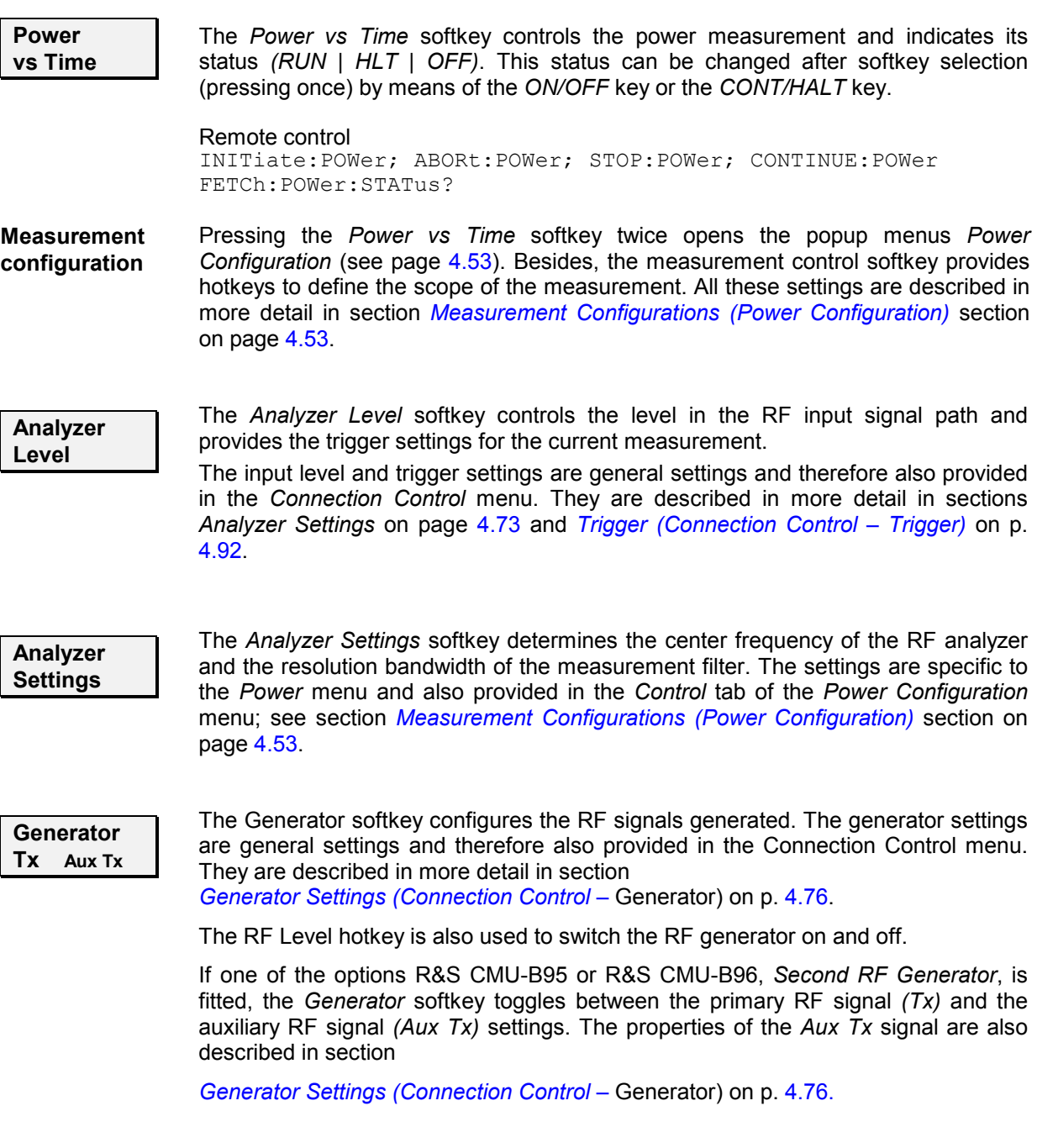

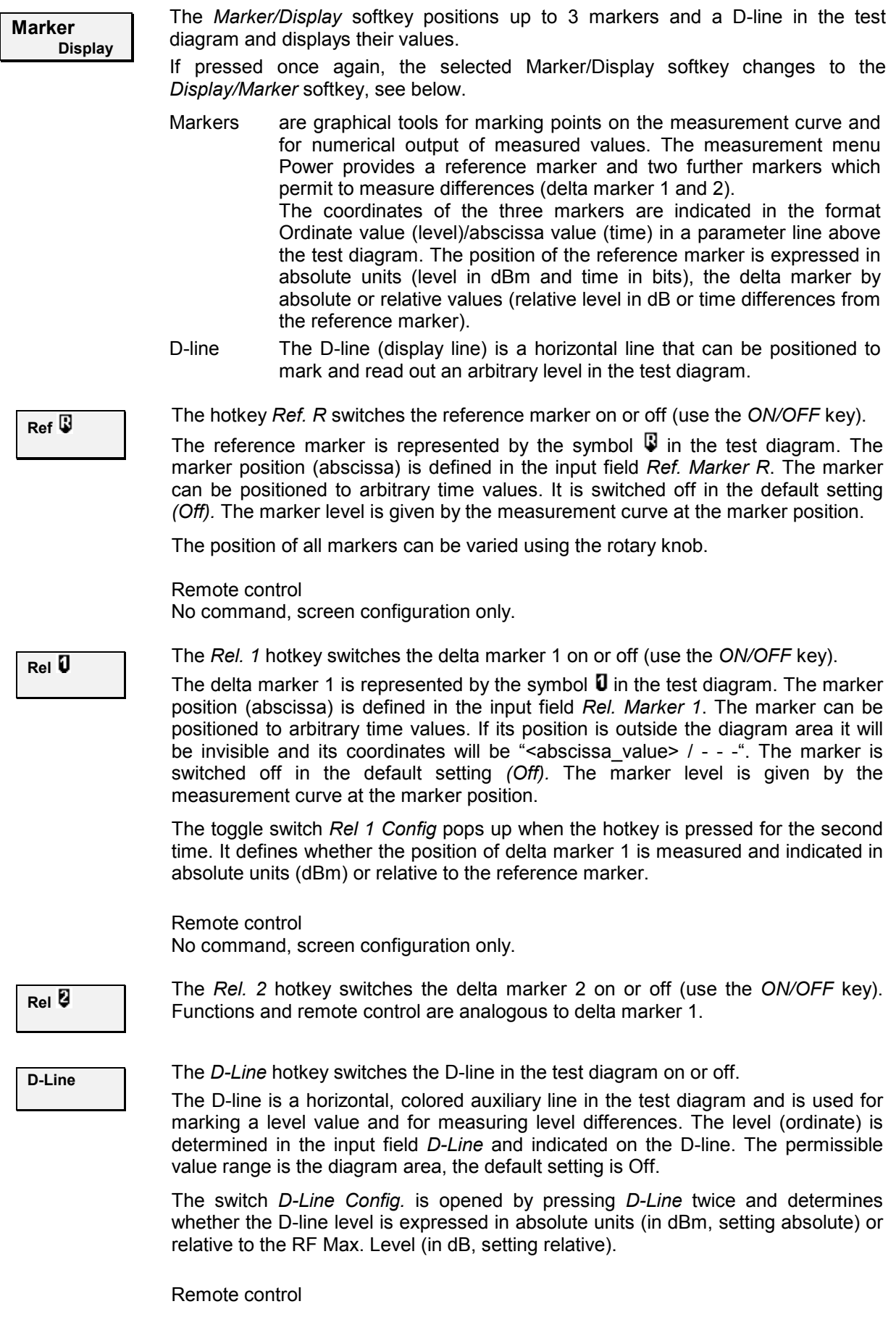

No command, screen configuration only.

**Display Marker** The *Display/Marker* softkey zooms or shifts the graphical display. It is selected by pressing the *Marker/Display* softkey twice. If pressed once again, the selected *Display/Marker* softkey changes back to the *Marker/Display* softkey, see above.

**Level Scale**  The *Level Scale* hotkey defines the level range of the *Power* test diagram (ordinate scale). The scale can be adjusted in 0.1 dB steps. Note that, in contrast to the reference level, the range selection doesn't have any impact on the measurement.

The ordinate scale is calculated from the maximum level defined in the *Connection Control* menu (see section *Analyzer Settings* on page 4.73) and the range such that

- The *Max Level* defines the upper edge of the diagram.
- The difference *Max Level Level Scale* defines the lower edge of the diagram.
- The number of horizontal grid lines (corresponding to 10, 15, or 16 cells) and the ordinate labeling is adapted to the range.

```
Remote control 
[SENSe:]POWer:LEVel:RANGe <Range>
```
**Time Scale Start**  The *Time Scale Start* hotkey defines the left edge of the *Power* test diagram (abscissa scale). The time scale of the diagram is derived from the *Time Scale Start* and the *Time Scale Span* assuming a constant number of 10 horizontal cells:

- *Time Scale Start* defines the left edge of the diagram.
- *Time Scale Start + Time Scale Span* defines the right edge of the diagram.
- The abscissa labeling is adapted to the defined time scale.

*Time Scale Start* is defined relative to the trigger time (delay). The permissible range of start times depends on the span (see below) and on the resolution bandwidth of the power measurement. As a general rule, larger values are allowed if the span is increased and the resolution bandwidth decreased.

Remote control [SENSe:]POWer:TIME:DELay <Delay>

The *Time Scale Span* hotkey defines the time range of the *Power* test diagram (abscissa scale). The span is equal to the total measurement range of the *Power* measurement.

The time scale of the diagram is derived from the *Time Scale Start* and the *Time Scale Span* as explained above.

Remote control [SENSe:]POWer:TIME:SPAN <Span>

**Time Scale Span** 

**Menus** The Menus softkey displays the hotkey bar for switching over to the other measurement menus.

## **Measurement Results**

The values represented in the measurement menu *Power* can be divided into three groups:

- Setting values
- Scalar measurement results (marker values)
- The trace plotted as a function of time

These values are indicated in two parameter lines and the test diagram:

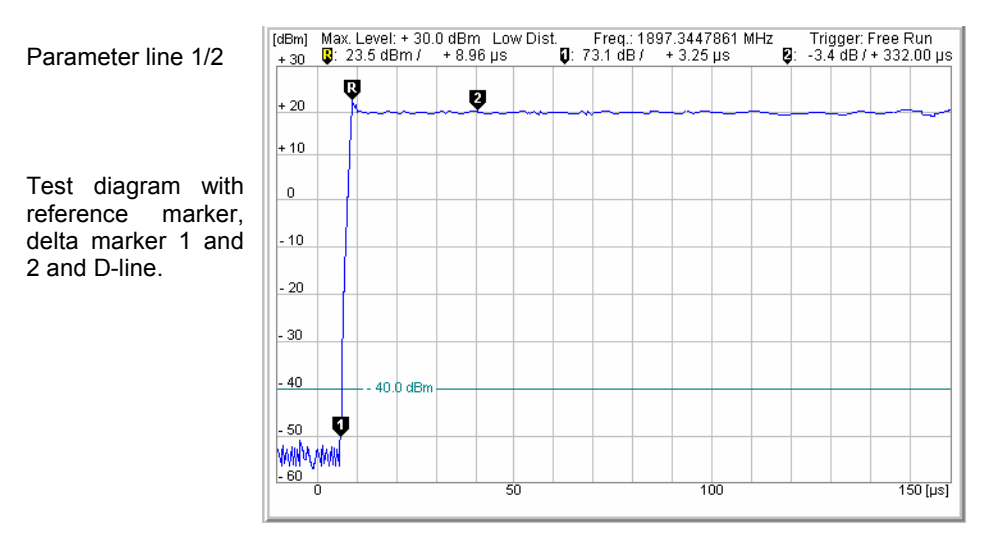

Fig. 4-23 Display of measurement results (Power menu)

**Settings/ scalar measure-**above the test diagram **ment results**  Settings and scalar measurement results are indicated in the two parameter lines

1<sup>st</sup> parameter line The first parameter line contains the following settings:

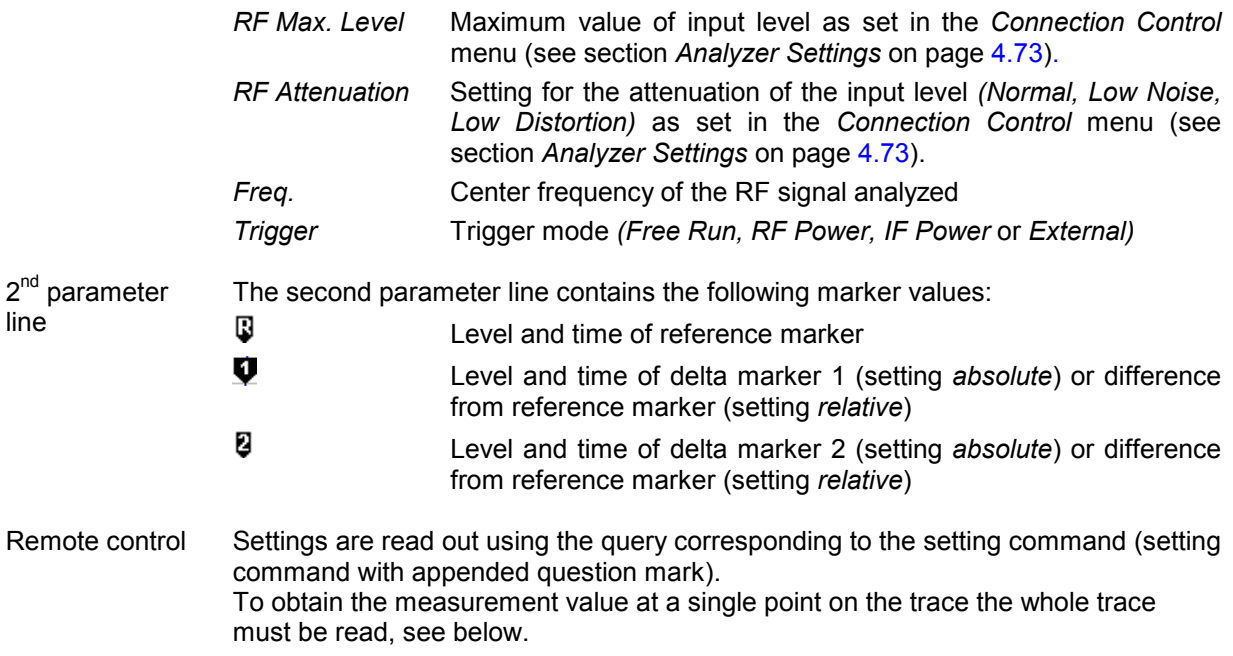

**Measurement curves**  The measurement curve is displayed as a continuous trace in the test diagram together with the limit lines, markers and the D-line, if defined.

**(arrays)** The measurement curve in the *Power* measurement menu shows the measured power of the received RF signal (in dBm) as a function of time (in  $\mu$ s). The diagram scale, which is equal to the measurement range, and the displayed result depend on the test settings. The display mode for the measurement curve *(Minimum, Maximum, Average, Current)* is indicated in the upper right corner of the diagram.

#### Remote control

READ:ARRay:POWer[:RESult]...? FETCh:ARRay:POWer[:RESult]...? SAMPle:ARRay:POWer[:RESult]...?

## **Measurement Configurations (Power Configuration)**

The popup menu *Power Configuration* determines the parameters of the power measurement. It is activated by pressing the softkey *Power* in the graphical measurement menu *Power* twice.

The *Power Configuration* menu controls the power measurement. It defines:

• The Repetition mode

Pov lvs Ti

- The type of measurement curve to be displayed *(Display Mode)*
- The *Statistic Count* for the measurement
- The center *Frequency* of the RF analyzer
- The *Resolution Bandwidth* of the measurement filter

Besides, it influences the power display by adding or removing the *Grid*.

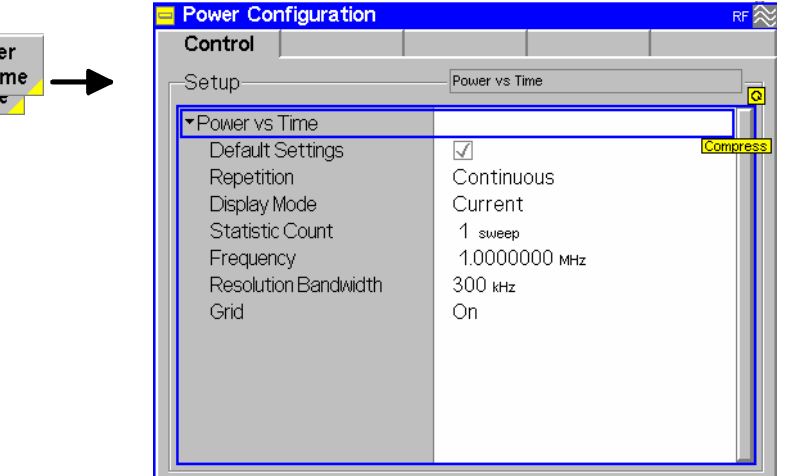

Fig. 4-24 Power Configuration – Control

–

**Default Settings** The *Default Settings* switch assigns default values to all settings in the *Control* tab (the default values are quoted in the command description in chapter 6 of this manual).

Remote Control

**Repetition** The *Repetition* field determines the repetition mode. The basic evaluation period (statistics cycle) corresponds to the evaluation of the trace over the entire time

range.

For more information see section *Analyzer/Generator Configuration* on p. 4.46 and section *General Settings* in Chapter 3.

Remote control CONFigure:POWer:CONTrol:REPetition CONTinuous | SINGleshot | 1 ... 10000,NONE, <Stepmode>

**Display Mode** The *Display Mode* field defines which of the four measured and calculated measurement curves is displayed. The measurement curves differ in the way the burst power *p(t)* at a fixed point in time *t* is calculated if the measurement extends over several bursts:

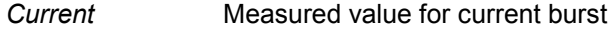

*Minimum* Minimum over a number of bursts

*Maximum* Maximum over a number of bursts

*Average* Average value over a number of bursts

The number of bursts for calculation of the statistical values *Minimum, Maximum* and *Average* – and thus the result – depends on the repetition mode set. In detail, this implies:

*Single shot* Display of minimum, maximum and average value from the performed statistics cycle.

*Continuous* Display of minimum and maximum from all bursts already measured. The **average value**, however, is calculated according to the rule in Chapter 3, section *General Settings*.

Remote control

no display mode set explicitly, the four measurement curves are accessible via

FETCh:ARRAy:POWer[:CURRent]? FETCh:ARRAy:POWer:MINimum? FETCh:ARRAy:POWer:MAXimum? FETCh:ARRAy:POWer:AVERage? etc.

**Statistic Count** *Statistic Count* defines how many sweeps are combined to form one statistics cycle. Each sweep corresponds to the evaluation of the trace over the entire time range. *1 to 1000 sweeps* Number of sweeps per statistics cycle

> The settings *1* and *OFF* (press *ON/OFF* key) are equivalent. A statistics cycle determines the duration of single-shot measurements *(*see Chapter 3, section *General Settings*).

Remote control CONFigure:POWer:CONTrol:STATistics 1 ... 1000 | NONE

**Frequency** *Frequency.* defines the center input frequency for the measurement in MHz.

Remote control [SENSe:]POWer:FREQuency:CENTer <Frequency> **Resolution Bandwidth**  *Resolution Bandwidth* defines the resolution bandwidth of the measurement filter. The nominal resolution bandwidth is the 3-dB bandwidth of the Gaussian measurement filter. From a list discrete bandwidths between 10 Hz and 1 MHz can be selected. The frequencies in the list are given by  $1x10<sup>n</sup>$  Hz,  $2x10<sup>n</sup>$  Hz,  $3x10<sup>n</sup>$  Hz,  $5x10<sup>n</sup>$  Hz where n=1 to 5. In addition the value 1 MHz can be selected.

> Resolution bandwidths for the analyzer and the *Spectrum* measurement can be set independently (see also p. 4.56).

#### Remote control

```
[SENSe:]POWer:FREQuency:BANDwidth[:RESolution] <Bandwidth> 
[SENSe:]POWer:FREQuency:BWIDth[:RESolution] <Bandwidth>
```
**Grid** The *Grid* checkbox switches The grid in the graphical test diagram on or off.

Remote control –

# **Spectrum Measurement**

The menu group *Spectrum* measures the signal power as a function of the frequency (spectrum analysis). The popup menu *Spectrum Configuration* is used for configuration of the measurements; the results (i.e. the spectrum) are displayed in the graphical measurement menu *Spectrum*.

## **Measurement Menu (Spectrum)**

The graphical measurement menu *Spectrum* displays the results of the spectrum analysis (measurement of signal power as a function of the frequency).

- The main softkey *Spectrum* controls the measurement, indicates its status *(RUN | HLT | OFF)* and opens the configuration menu *Spectrum Configuration* (press twice)*.* The hotkey associated with the main softkey defines the scope of the *Spectrum* measurement.
- The other softkeys to the right of the test diagram are combined with various hotkeys. If a softkey is selected and an associated hotkey pressed, a popup window will appear which indicates the current setting and enables an entry (see section *Measurement Menu (Power)* on page 4.49).

The measurement menu *Spectrum* is opened from the main menu *Menu Select* (with the associated key at the front of the instrument) or using the *Spectrum* hotkey.

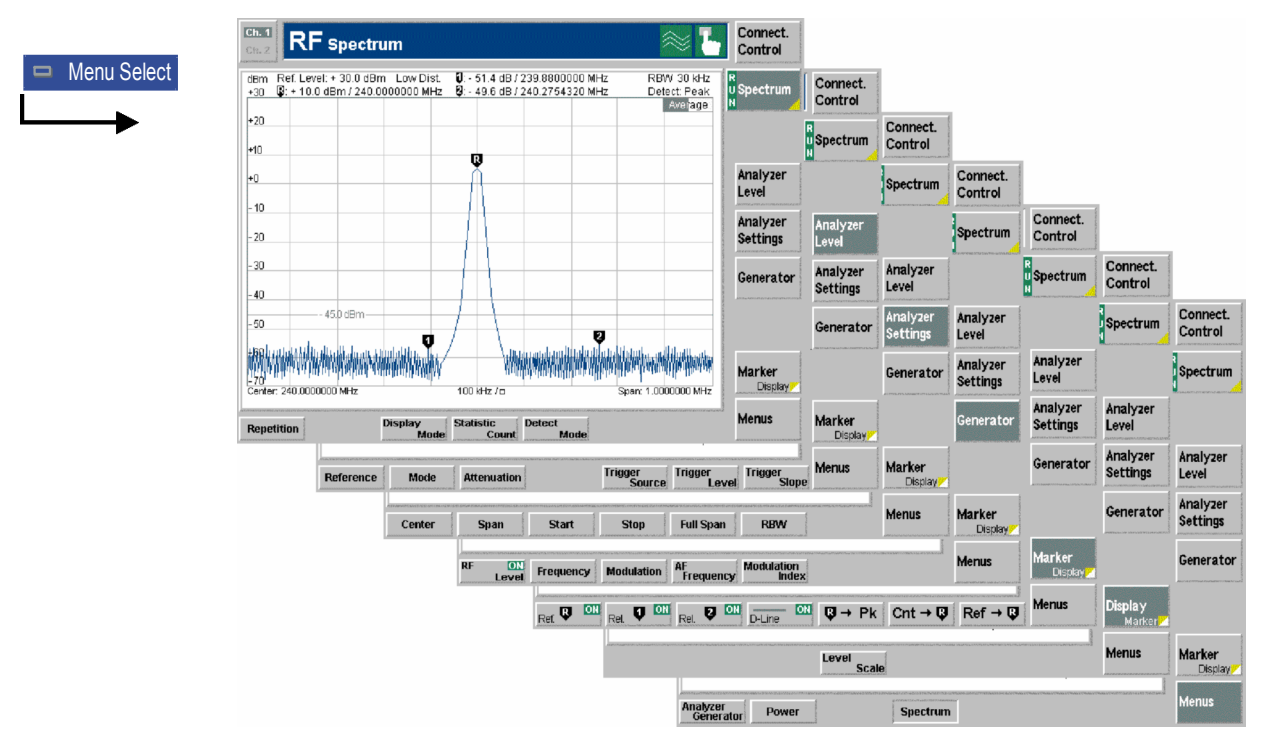

Fig. 4-25 Measurement menu Spectrum

## **Test settings**

The basic settings for the *Spectrum* measurement are directly accessible from the measurement menu via softkey/hotkey combinations. The entry of values is described in section *Test Settings* on p. 4.43.

Some of the basic settings are also accessible from the *Spectrum Configuration* popup menu. They are explained in more detail in section *Measurement Configurations (Spectrum Configuration)* on page 4.64.

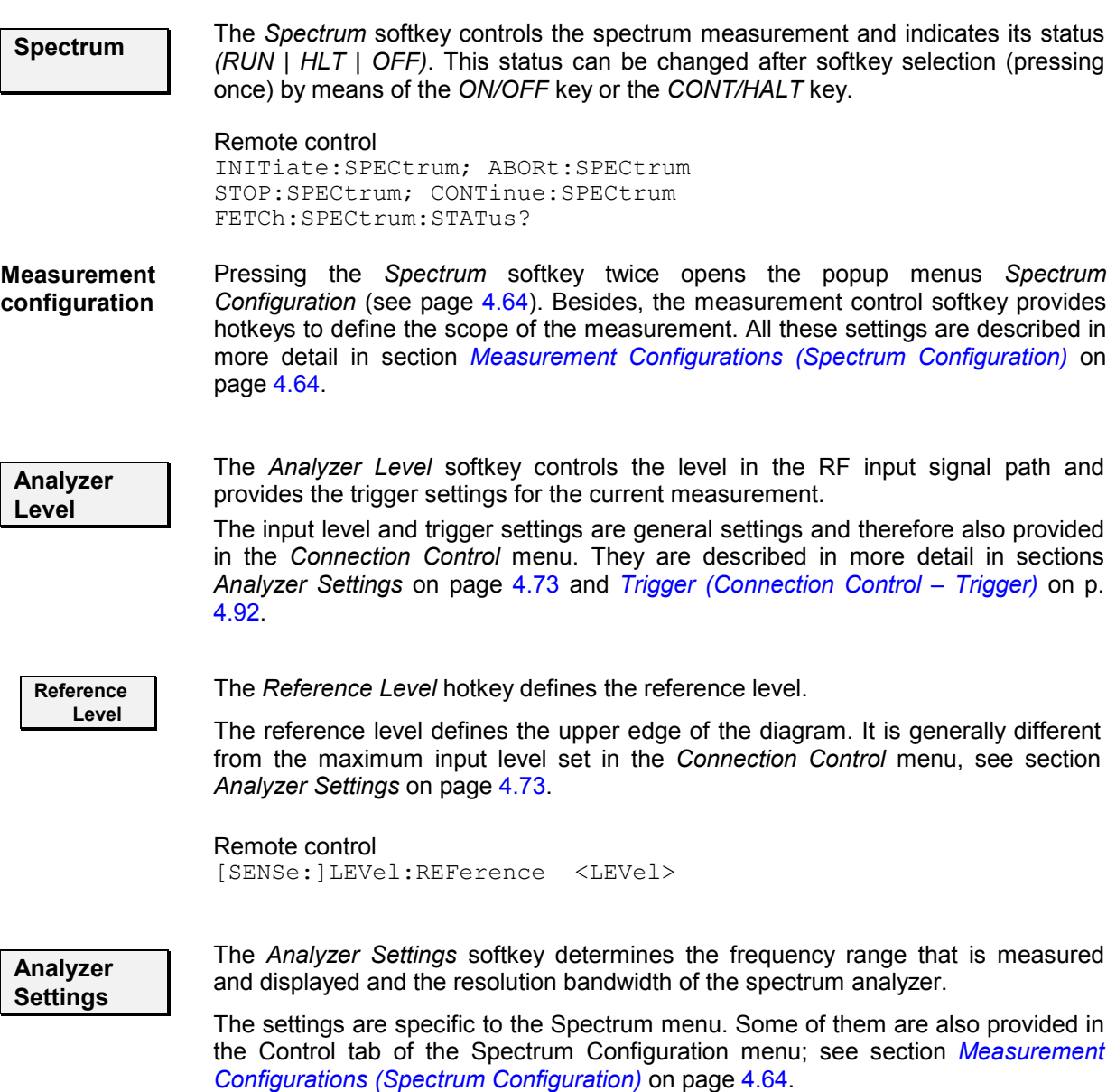

A single measurement of the signal power over the whole frequency range (span, sweep width) by means of a spectrum analyzer is called a sweep. Typically, the minimum sweep time *T*min is linked to the resolution bandwidth *B* of the analyzer and the frequency range *F* by the relation  $T_{\text{min}} \sim F/B^2$ . This means that a compromise between a high resolution, wide frequency range and high measurement speed must be reached.

The frequency range can be set in three different ways:

- By defining the center frequency  $f_c$  and the span  $\Delta f$ . The start and stop frequencies are thus given by  $f_{\text{start}} = f_c - \Delta f/2$  and  $f_{\text{stop}} = f_c + \Delta f/2$ . This mode is convenient if the spectrum is to be analyzed in the vicinity of a known frequency which can be used as the center frequency of the diagram.
- By defining the start frequency *f*start and the stop frequency *f*stop. The center frequency and span are thus given by  $f_c = (f_{start} + f_{stop})/2$  and  $\Delta f = f_{stop} - f_{start}$ .
- By selecting *Full Span* the default frequency range is displayed, i.e. the default start and stop frequencies are selected.

The number of vertical grid lines (i.e. the number of cells in horizontal direction) can be variable (depending on the frequency span) or fixed, see *Spectrum Configuration* menu on page 4.64.

**Center** The *Center* hotkey defines the center frequency of the sweep range in MHz or in another frequency unit selected via the unit keys. The center frequency is identical with the *Frequency* set in the *Spectrum Configuration* menu.

> Remote control [SENSe:]SPECtrum:FREQuency:CENTer <Frequency>

**Span** The *Span* hotkey defines the sweep span.

Remote control [SENSe:]SPECtrum:FREQuency:SPAN <Frequency>

**Start The Start hotkey defines the start frequency of the sweep.** 

Remote control

**Stop** The *Stop* hotkey defines the stop frequency of the sweep.

[SENSe:]SPECtrum:FREQuency:STARt <Frequency>

Remote control [SENSe:]SPECtrum:FREQuency:STOP <Frequency>

**Full Span** The *Full Span* hotkey sets the default sweep span.

On pressing the *Full Span* hotkey the abscissa of the spectrum diagram is changed, and the resolution bandwidth is set to *Auto*. However, the previous scaling parameters and resolution bandwidth are stored and the inscription of the *Full Span* hotkey changes to Last Span. The *Last Span* hotkey allows the previous scaling parameters and resolution bandwidth to be recalled and the previous diagram to be restored.

Remote control Set *Start* and *Stop* to their default values. Resolution bandwidth see below.

**RBW** The *RBW* hotkey defines the resolution bandwidth for the *Spectrum* measurement. The setting is also provided in the *Control* tab of the *Spectrum Configuration* menu; see section *Measurement Configurations (Spectrum Configuration)* on page 4.64.

#### Remote control

```
[SENSe:]SPECtrum:FREQuency:BANDwidth[:RESolution] <Bandwidth>
[SENSe:]SPECtrum:FREQuency:BWIDth[:RESolution] <Bandwidth>
```
**Generator Tx Aux Tx** The Generator softkey configures the RF signals generated. The generator settings are general settings and therefore also provided in the Connection Control menu. They are described in more detail in section *Generator Settings (Connection Control –* Generator) on p. 4.76.

The RF Level hotkey is also used to switch the RF generator on and off.

If one of the options R&S CMU-B95 or R&S CMU-B96, *Second RF Generator*, is fitted, the *Generator* softkey toggles between the primary RF signal *(Tx)* and the auxiliary RF signal *(Aux Tx)* settings. The properties of the *Aux Tx* signal are also described in section

*Generator Settings (Connection Control –* Generator) on p. 4.76.

**Marker Display**

The *Marker/Display* softkey positions up to 3 markers and a D-line in the test diagram and displays their values.

If pressed once again, the selected Marker/Display softkey changes to the *Display/Marker* softkey, see below.

 Markers are graphical tools for marking points on the measurement curve and for numerical output of measured values. The measurement menu *Power* provides a reference marker and two further markers which permit to measure differences (delta marker 1 and 2).

> The coordinates of the three markers are indicated in the format Ordinate value (level)/abscissa value (time) in a parameter line above the test diagram. The position of the reference marker is expressed in absolute units (level in dBm and time in bits), the delta marker by absolute or relative values (relative level in dB or time differences from the reference marker).

D-line The D-line (display line) is a horizontal line that can be positioned to mark and read out an arbitrary level in the test diagram.

**Ref. The hotkey** *Ref. R* **switches the reference marker on or off.** 

The reference marker is represented by the symbol  $\mathbb Q$  in the test diagram. The marker position (abscissa) is determined in the input field *Ref. Marker R*. The marker can be positioned to arbitrary frequency values. If its position is outside the diagram area it will be invisible and its coordinates will be " $- /$  <abscissa value>". The marker is switched off by default. The marker level is given by the trace at the marker position.

The position of all markers can be varied using the rotary knob.

Remote control

FETCh:SPECtrum:MARKer:ABSolute? <x position>

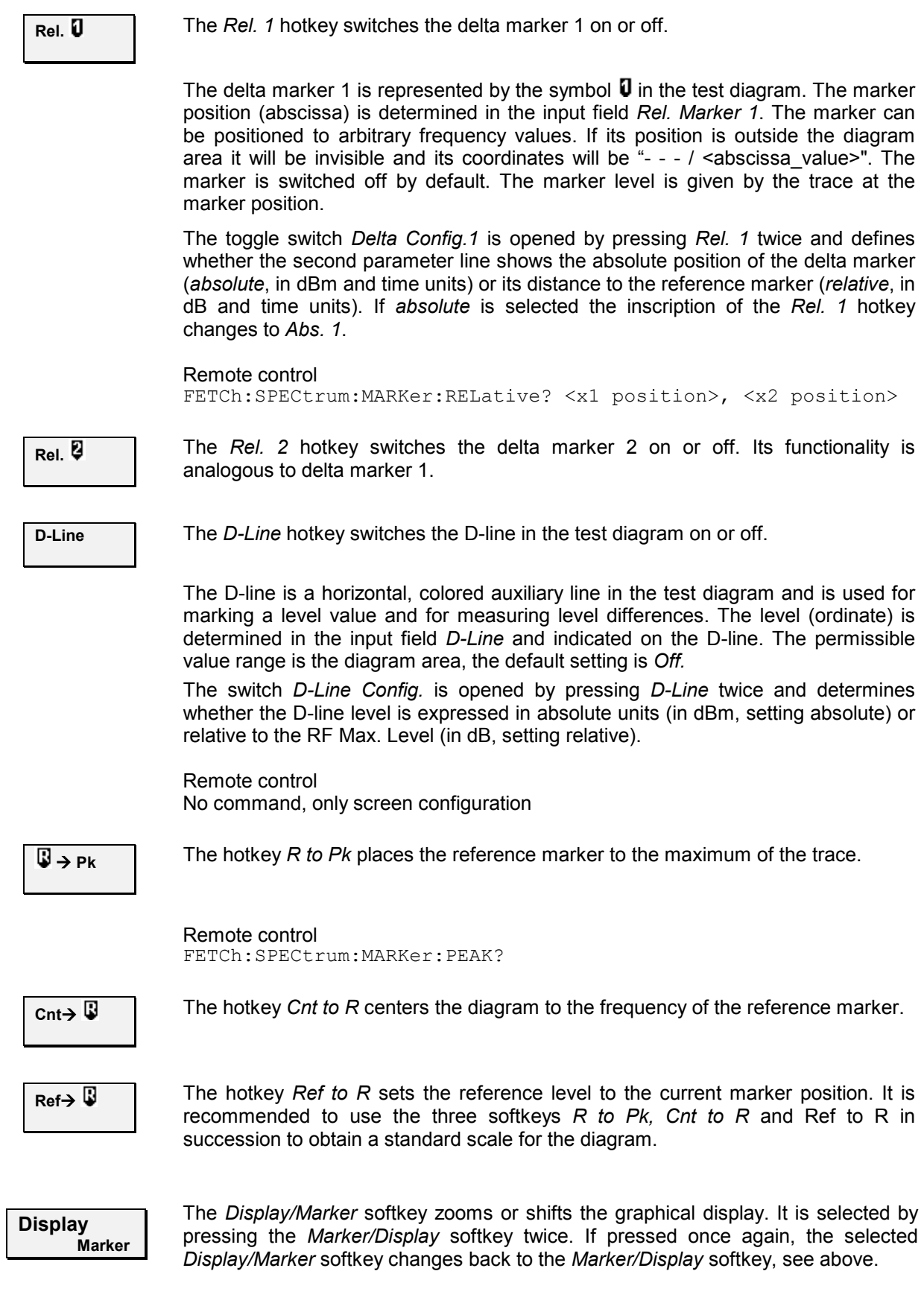

**Level Scale**  The *Level Scale* hotkey defines the total level range of the *Spectrum* test diagram (ordinate scale). The ordinate scale is calculated from the *Reference* level (see above) and the *Level Scale* such that

- The *Reference* level defines the upper edge of the diagram.
- The difference *Reference* level *Level Scale* defines the lower edge of the diagram.
- The number of horizontal grid lines (corresponding to 10, 15, or 16 cells) and the ordinate labeling is adapted to the range.

Remote control [SENSe:]SPECtrum:LEVel:RANGe <Range>

**Menus** The Menus softkey displays the hotkey bar for switching over to the other measurement menus.

## **Measurement Results**

The values represented in the measurement menu *Spectrum* can be divided into three groups:

- Setting values
- Scalar measurement results (marker values)
- The trace plotted as a function of time

These values are indicated in two parameter lines and the test diagram:

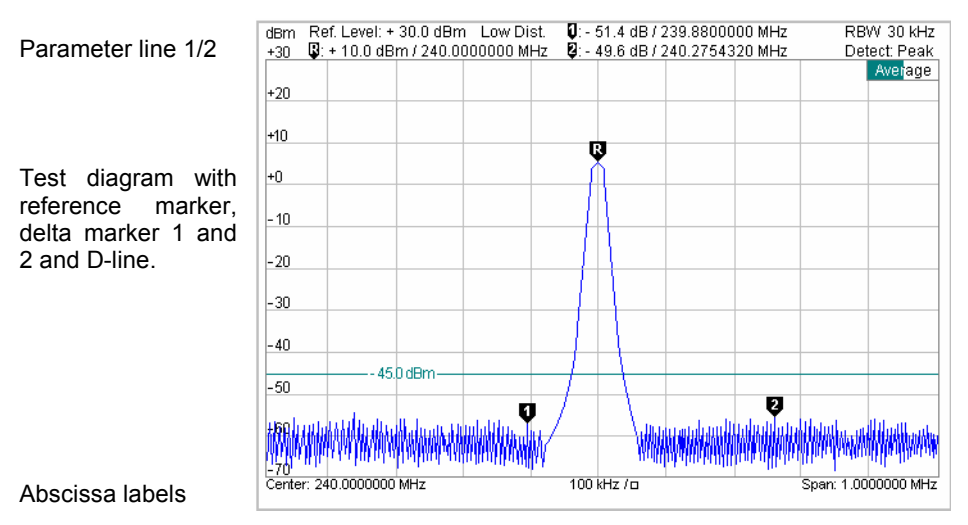

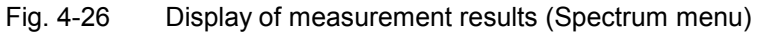

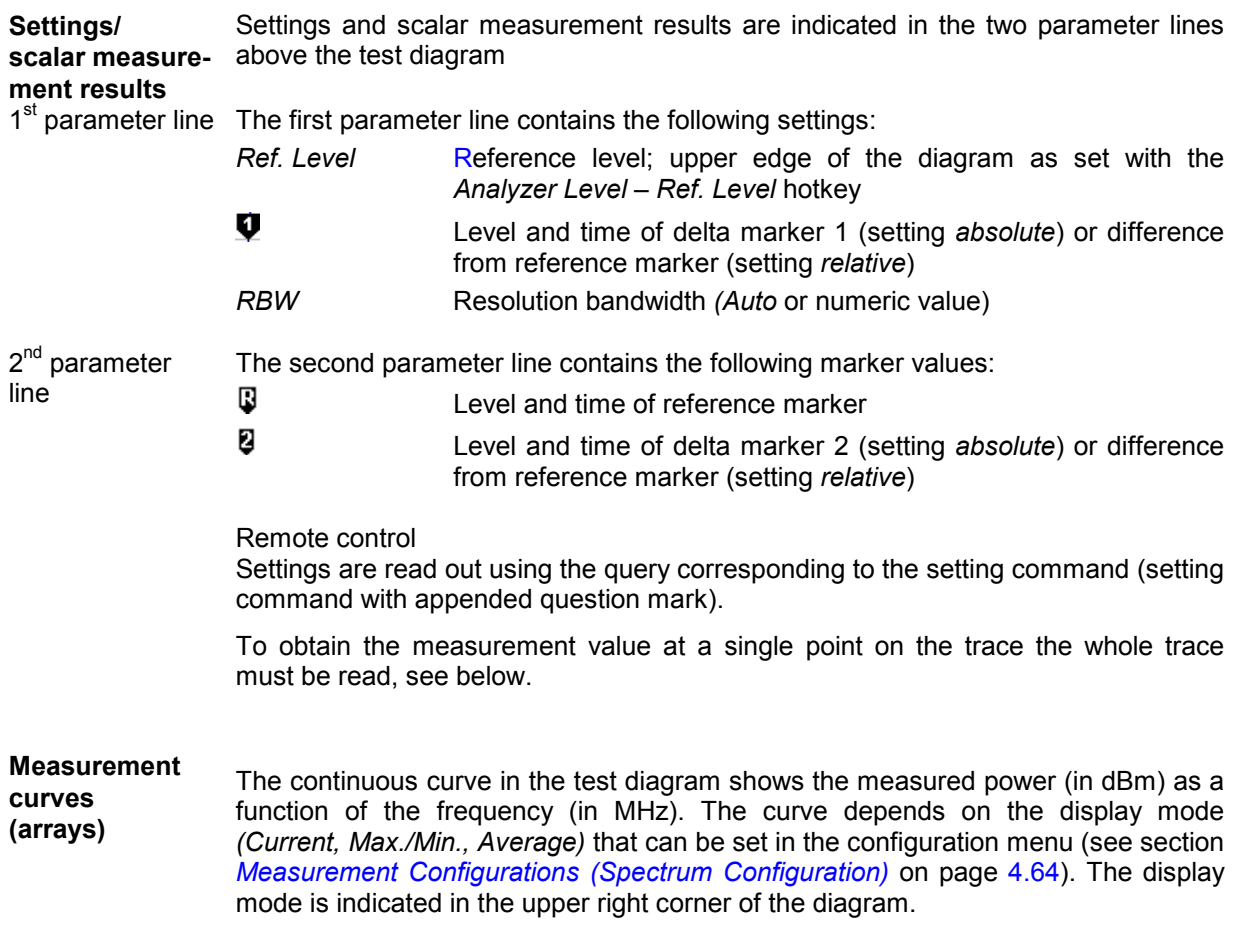

The measurement curve extends over the frequency range *(Span)* indicated below the diagram and is interpolated from 560 points, each corresponding to one pixel of the CMU's LC display. The number of measurement values is actually larger than 560; the coordinates of the pixels defining the curve can be calculated according to the peak or RMS *Detect Mode* described in section *Measurement Configurations (Spectrum Configuration)* on page 4.64.

#### Remote control

READ:ARRay:SPECtrum[:RESult][:CURRent]? FETCh:ARRay:SPECtrum[:RESult][:CURRent]? SAMPle:ARRay:SPECtrum[:RESult][:CURRent]? READ:SUBarrays:SPECtrum[:RESult][:CURRent]? READ:SUBarrays:SPECtrum[:RESult]:AVERage? etc.

## **Measurement Configurations (Spectrum Configuration)**

The popup menu *Spectrum Configuration* determines statistical and display parameters for the spectrum analysis. It is activated by pressing the softkey *Spectrum* in the graphical measurement menu *Spectrum* twice. In the *Control* tab, the configuration menu defines:

- The repetition mode *(Repetition)*
- The type of measurement curve to be displayed *(Display Mode)*
- The number of sweeps forming a statistics cycle *(Statistic Count)*
- The format of the grid *(Scaling Mode)*
- The prescription for calculating the curve from the entire set of measurement points *(Detect Mode)*
- The center *Frequency* of the spectrum measurement
- The *Resolution Bandwidth* of the measurement filter

Besides, it influences the spectrum display by adding or removing a *Grid* with configurable cells.

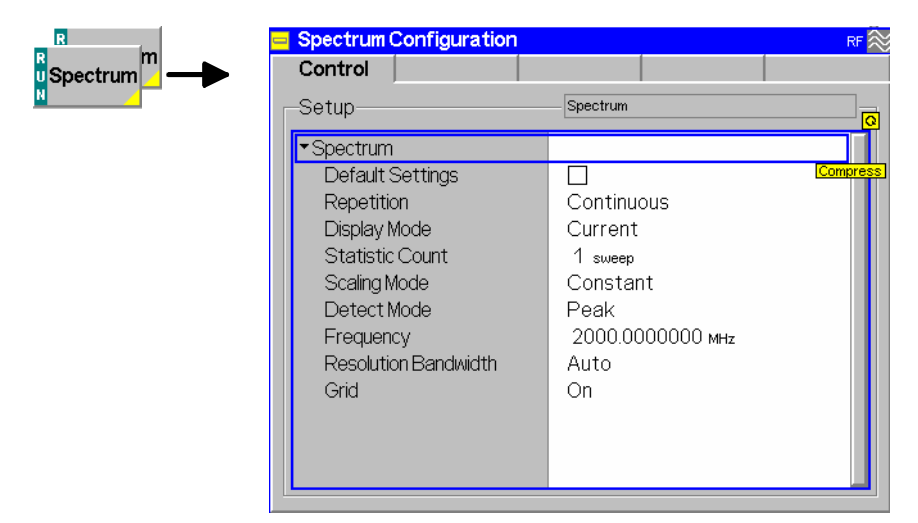

Fig. 4-27 Spectrum Configuration – Control

Many functions of this menu comply with those of the *Control* tab of the *Power Configuration* menu (see page 4.53). In the remote-control commands, the keyword POWer is to be replaced by SPECtrum.
**Default Settings** The *Default* switch assigns default values to all settings in the *Control* tab (the default values are quoted in the command description in chapter 6 of this manual).

Remote Control

–

**Repetition** *Repetition* determines the repetition mode, see chapter 3 and explanations given on page 4.53 for the *Power* measurement.

#### Remote control

```
CONFigure:SPECtrum:CONTrol:REPetition 
      CONTinuous | SINGleshot | 1 ... 10000, NONE, <Stepmode>
```
**Display Mode** *Display Mode* defines which of the four measured and calculated measurement curves is displayed. The measurement curves differ in the way the RF signal power *p(t)* at a fixed point in time *t* is calculated if the measurement is repeated several times:

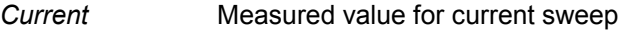

- *Minimum* Minimum over a number of sweeps
- *Maximum* Maximum over a number of sweeps

*Average* Average value over a number of sweeps

One sweep corresponds to the evaluation of the trace over the whole measurement range. The number of sweeps for calculation of the statistical values *Minimum, Maximum* and *Average* – and thus the result – depends on the repetition mode set (see page 4.53). In detail, this implies:

Single shot Display of minimum, maximum and average value from the performed statistics cycle (see *Statistic Count* definition below).

Continuous Display of minimum and maximum from all sweeps already measured. The **average value**, however, is calculated according to the prescription in Chapter 3, section *General Settings*.

Remote control

no display mode set explicitly, the four measurement curves are accessible via

FETCh:SUBarrays:SPECtrum[:CURRent]? FETCh:SUBarrays:SPECtrum:MINimum? FETCh:SUBarrays:SPECtrum:MAXimum? FETCh: SUBarrays: SPECtrum: AVERage? etc.

**Statistic Count** *Statistic Count* defines how many sweeps are combined to form one statistics cycle. *1 to 1000 sweeps* Number of sweeps per statistics cycle

> The settings *1* and *OFF* (press *ON/OFF* key) are equivalent. A statistics cycle determines the duration of single-shot measurements *(*see Chapter 3, section *General Settings*).

Remote control CONFigure:POWer:CONTrol <MODE>,1 ... 1000 | NONE **Grid / Scaling Mode** *Grid* switches on or off the grid in the graphical test diagram. In addition the *Scaling Mode*, i.e. the number of grid cells in horizontal direction (frequency axis) can be selected: *Variable* The number of horizontal grid cells is adapted to the sweep span of the *Spectrum* measurement, see page 4.59. *Constant* The diagram consists of a constant number of 10 horizontal grid cells. Remote control DISPlay:SPECtrum:CONTrol:GRID ON | OFF **Detect Mode** *Detect Mode* defines how the measurement curve is calculated from the entire set of measurement points. The curve is interpolated from 560 points, each corresponding to one pixel of the CMU's LC display. The number of measurement values is actually larger than 560; the coordinates of the pixels defining the curve can be calculated in two alternative ways: *Peak* The y-coordinate (power) of each pixel is equal to the maximum of all measurement values falling inside the pixel range. *RMS* The y-coordinate of each pixel is equal to the RMS average of all measurement values falling inside the pixel range. The two settings yield different curves, especially in domains where the signal shows strong power variations (e.g. in the noise floor around a distinct spectral lobe). RMS averaging tends to smooth out the spectral curve and to suppress the noise. On the other hand, very narrow peaks may be underestimated if RMS *Detect Mode* is set. Remote control [SENSe:]SPECtrum:DETector PEAK | RMS **Frequency** *Frequency* defines the center frequency of the measurement range in MHz or in another frequency unit selected via the unit keys. The center frequency is identical with the *Center* frequency set with the *Analyzer Settings* softkey. Remote control [SENSe:]SPECtrum:FREQuency:CENTer <Frequency> **Resolution Bandwidth**  *Resolution Bandwidth* defines the resolution bandwidth for the *Spectrum* measurement. The resolution bandwidth is identical with the *RBW* set with the *Analyzer Settings* softkey. The nominal resolution bandwidth is the 3-dB bandwidth of the measurement filter. From a list discrete bandwidths between 10 Hz and 1 MHz can be selected. The frequencies in the list are given by  $1x10<sup>n</sup>$  Hz,  $2x10<sup>n</sup>$  Hz,  $3x10<sup>n</sup>$  Hz,  $5x10<sup>n</sup>$  Hz where n=1 to 5. In addition the two values 1 MHz and *Auto* can be selected. With the *Auto* setting the resolution bandwidth is automatically adapted to *bandwidth = span/50* (if this value is inside the allowed range). Resolution bandwidths for the analyzer and the *Power* measurement can be set independently (see also p. 4.49). Remote control [SENSe:]SPECtrum:FREQuency:BANDwidth[:RESolution] <Bandwidth> [SENSe:]SPECtrum:FREQuency:BWIDth[:RESolution] <Bandwidth>

### **I/Q vs. Slot Measurement**

The *I/Q vs. Slot* measurement provides averaged I/Q amplitudes in a sequence of consecutive measurement steps of configurable length.

Typically, *I/Q vs. Step* is used to measure the I/Q amplitudes over a series of power steps, e.g. in order to assess the nonlinearities of a mobile phone's modulator. With a signal of the shape shown below (see Figure 4-1, example 1), the measurement is most conveniently triggered using a power trigger. The measurement starts after a specified *Trigger Delay*. Measurement data is acquired continuously, however, the I/Q amplitudes for each measurement step are only averaged over an area with a configurable *Measurement Length.* Note that the measurement can be performed as well if the first power step is longer than the following ones or if an external trigger signal is used (examples 2 and 3).

Example1: Power trigger, all steps including the first one are equidistant

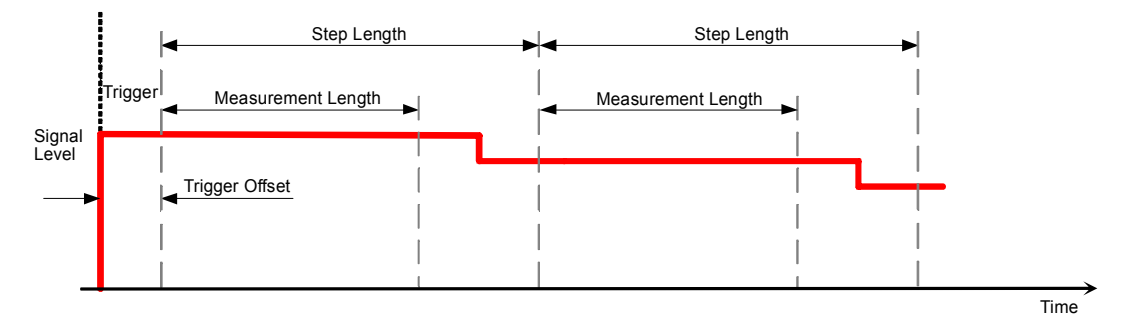

Example 2: Power trigger, first step is longer than the others

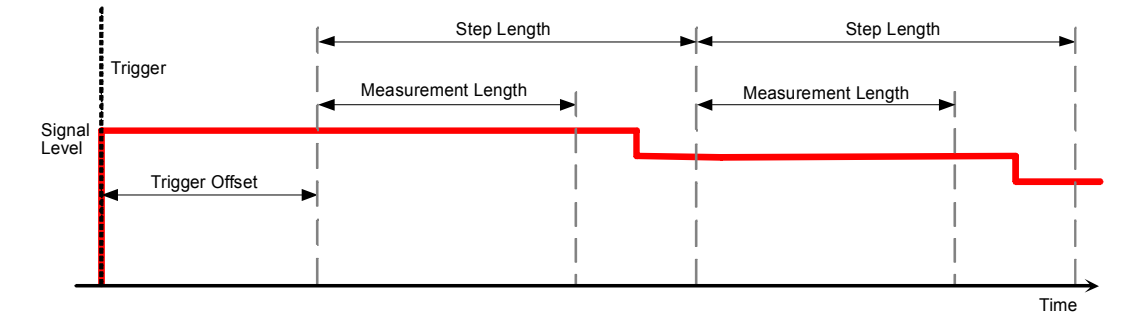

Example 3: External trigger occurs before the first step

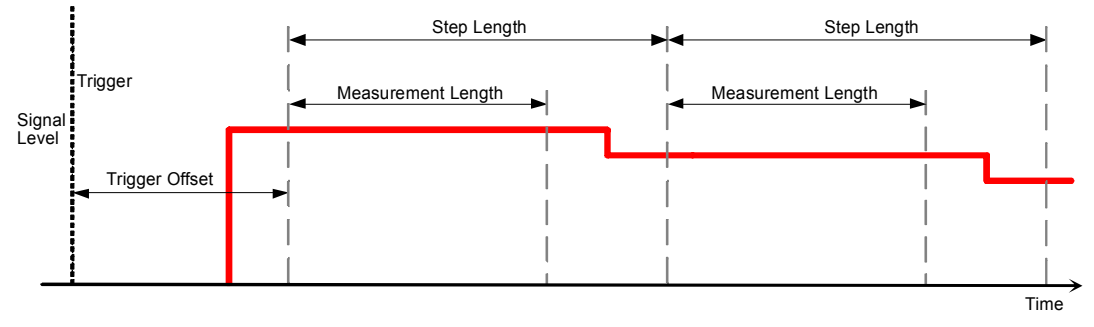

Figure 4-1 Step Length, Measurement Length and Trigger Offset

To compensate for a constant frequency offset of the measured signal, the frequency is estimated in all measurement areas *i = 1, …, <Number of Steps>,* which yields a set of individual frequency offset values  $\Delta\omega_i$ . The  $\Delta\omega_i$  for measurement areas with a signal level below a specified *Frequency Estimation Limit* are discarded; the remaining  $\Delta\omega$  are used to calculate a common, weighted average frequency offset  $\Delta\omega_{\text{av}}$ . This average value corrects the signal frequency in all measurement areas, including the ones below the *Frequency Estimation Limit*. The average frequency error  $\Delta\omega_{avg}$  (Freq. Err.) is also displayed in the upper right corner of the measurement menu.

The phase in the first measurement step is arbitrarily set to zero.

The *I/Q vs. Slot* measurement can be configured using the hotkeys associated with the *I/Q vs. Slot*  measurement control softkey. Alternatively the settings are accessible from the *I/Q vs. Slot Configuration* menu.

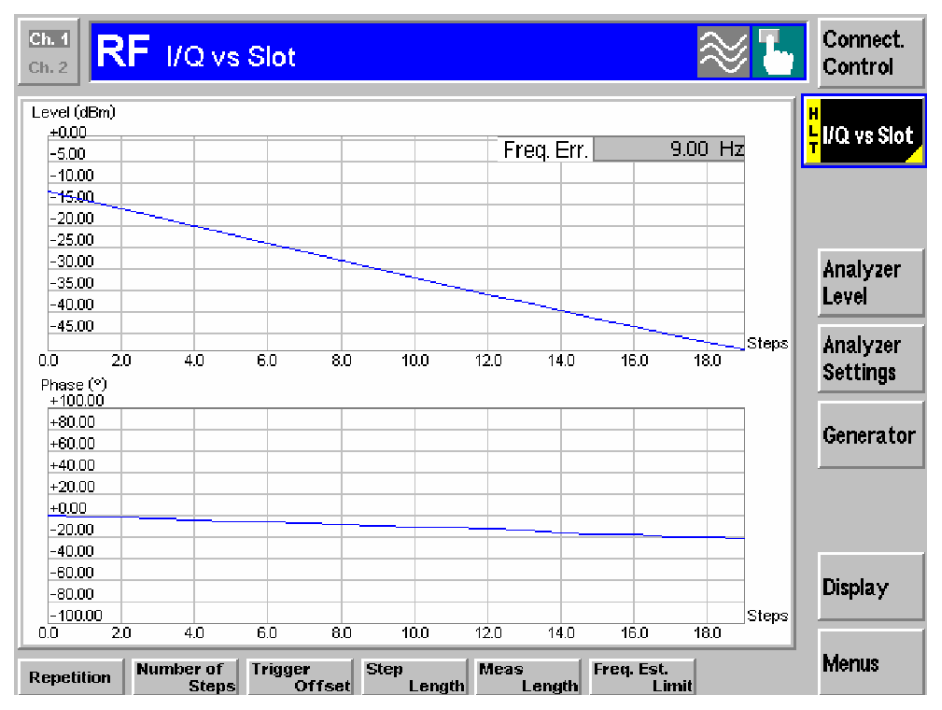

Figure 4-1 I/Q vs. Slot measurement menu

**Number of Steps**  *Number of Steps* defines the number of measured steps, which is equal to the number of averaged I/Q amplitude results that the R&S CMU aquires in each subsweep (see section *I/Q vs. Slot Multiple Subsweep Measurements* on p. 4.69).

The total number of steps per measurement cycle must not exceed 100, i.e.:

*NumberSteps \* NumberSubspeeps G 1000.* 

Furthermore, the following condition applies:

```
Number<sub>Subsweeps</sub> * {(Number<sub>Steps</sub>–1) * Length<sub>Step</sub> + Length<sub>Measurement</sub>} ≤ Length<sub>Max. Capture</sub>
```
where

Length<sub>Step</sub>, Length<sub>Measurement</sub> and Length<sub>Max. Capture</sub> are in  $\mu$ s, and Length<sub>Max. Capture</sub> is 524288 µs, if option CMU-U65v04 is installed.

The maximum capture length depends on the installed hardware, an overview is given in the table below.

**Example:** A Length<sub>Step</sub> of 667 µs results in a max. Length<sub>Measurement</sub> of 617 µs. With the max. allowed number of subsweeps of 20, the resulting steps are

> Number<sub>Steps</sub>  $\leq$  {[(524288 µs / 20) – 617 µs] / 667 µs} + 1 Number $_{\text{Steps}}$   $\leq$  39.377

Therefore there may be a maximum of 39 steps in a subsweep, otherwise the performance of the measurement may suffer.

### Remote control

CONFigure:IQSLot:CONTrol:NOSTeps

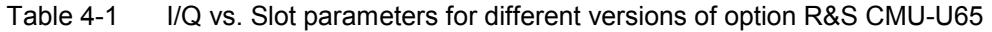

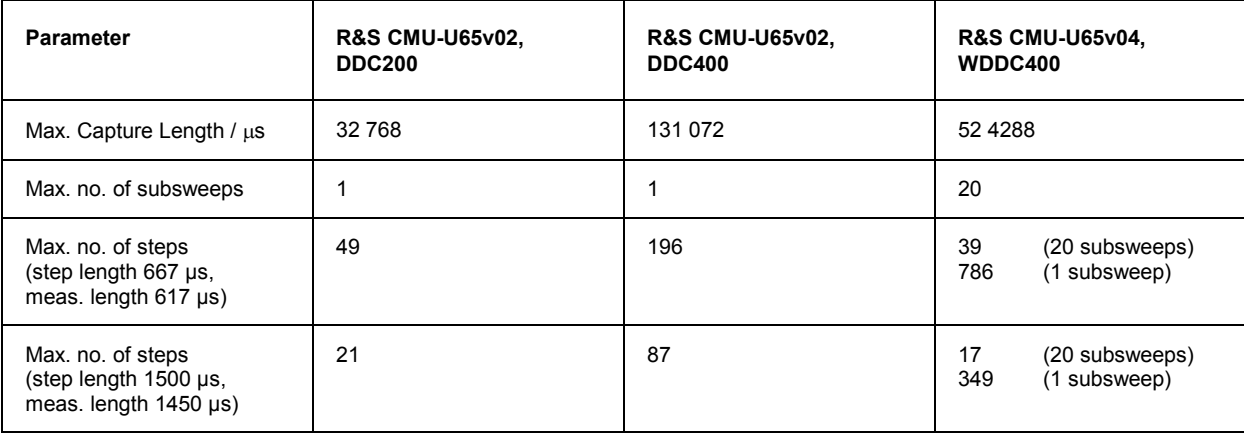

### **I/Q vs. Slot Multiple Subsweep Measurements**

The I/Q vs. Slot mesurement above shows a single-sweep measurement. Additionally, a multiple subsweep measurement feature allows to capture up to 20 multiple subsweeps. This is accomplished as shown in Figure 4-2 below.

After each subsweep the trigger is rearmed. The minimum time between the end of a subsweep and the next trigger event should be at least **100 ;s.**

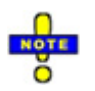

*This feature works only with the installed option CMU-U65v04.* 

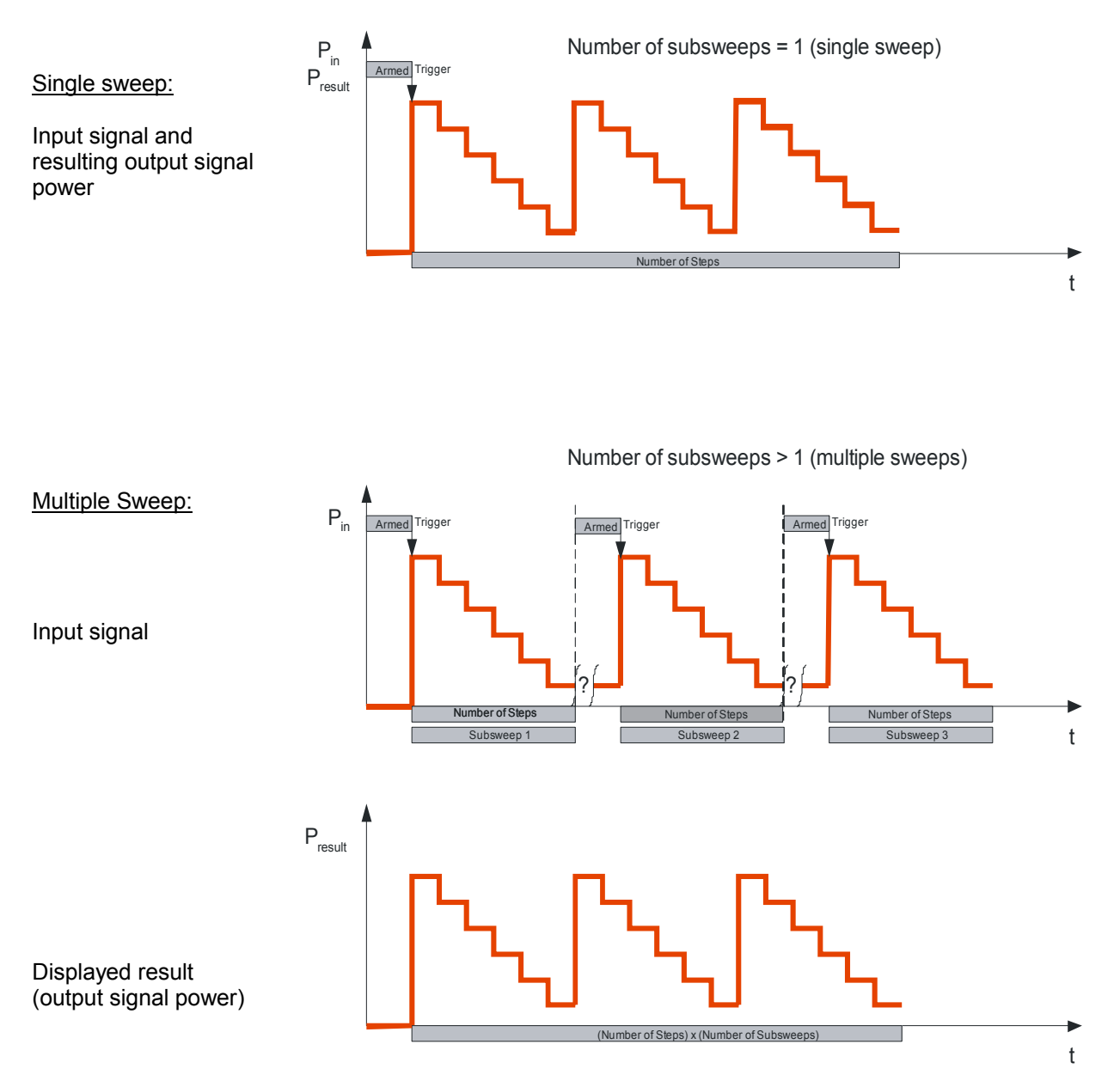

Figure 4-2: Input and output of single sweep and multiple sweep mode measurements

The *I/Q vs. Slot* multiple subsweep measurement can be configured using the *Number of Steps* hotkey associated with the *I/Q vs. Slot* measurement control softkey.

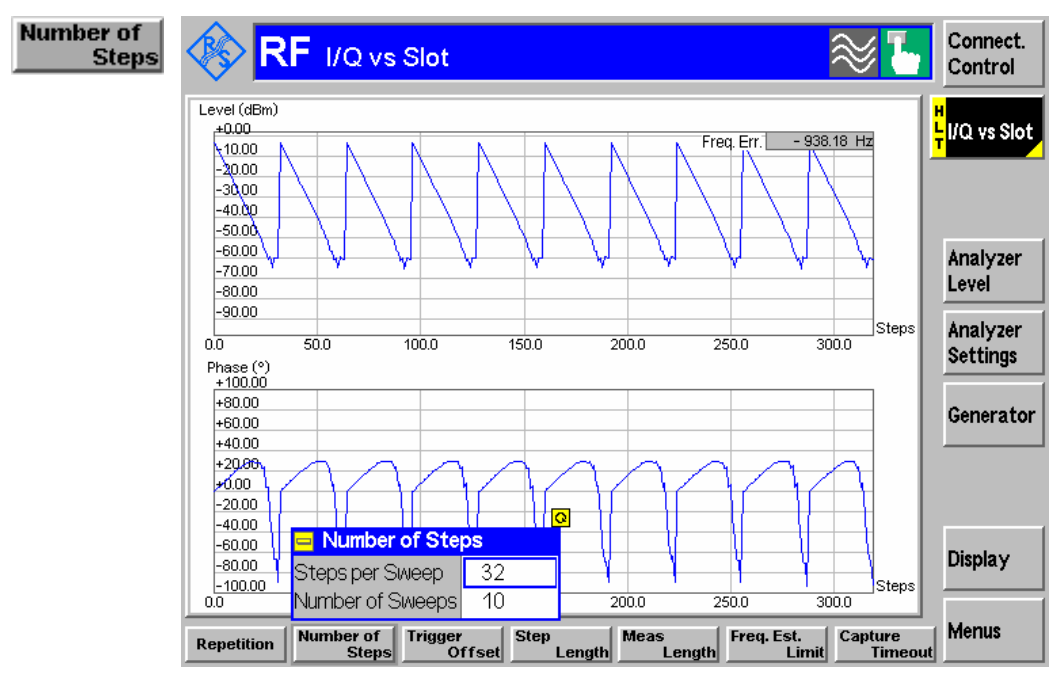

Figure 4-3 I/Q vs. Slot Number of Sweeps selection

Alternatively, the Number of Subsweeps can be defined in the popup menu *I/Q vs Slot Configuration,*  which is activated by pressing the measurement control softkey at the top right in the graphical measurement menu *I/Q vs Slot* twice.

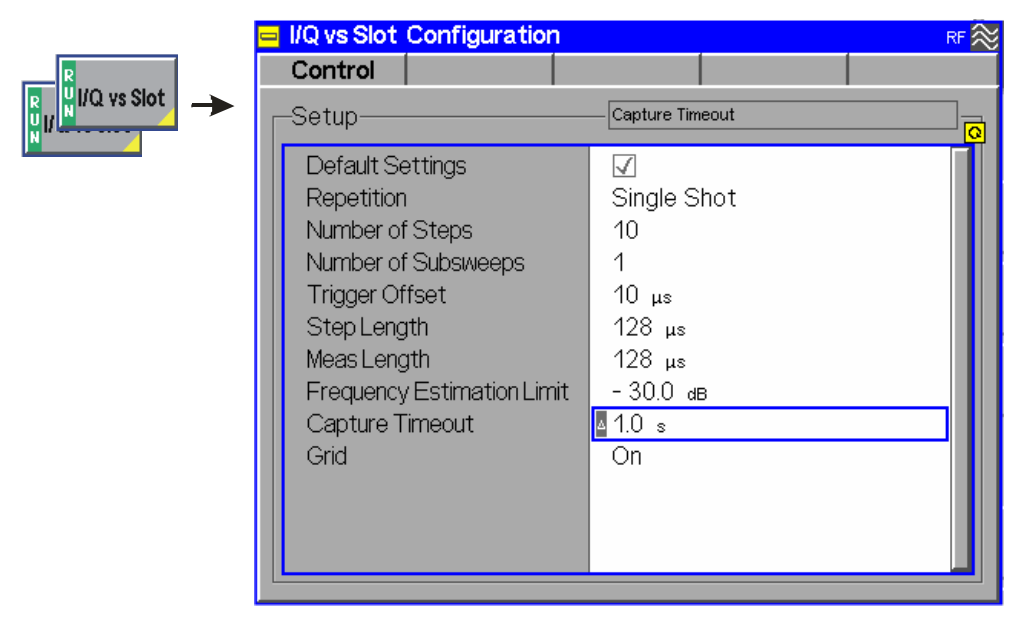

Figure 4-2 I/Q vs Slot Configuration – Control

**Number of Subsweeps** The *Number of Subsweeps* defines whether a single sweep (value = 1) or a multiple sweep (value > 1) measurement is performed. Multiple sweep measurements are performed as shown in Figure 4-2 and Figure 4-3.

> After each subsweep, the trigger is rearmed. The trigger system needs a minimum time of 100 µs between the end of a subsweep and the next trigger event.

> For performance reasons, the maximum number of subsweeps is limited to 20. In addition, the total number of measurement steps per measurement cycle is limited, depending on the hardware equipment of the R&S CMU200, see section *I/Q vs. Slot Measurement* on p. 4.66, description of Number of Steps parameter.

Remote control CONFigure:IQSLot:CONTrol:NOSubsweeps

**Capture Timeout** The capture timeout value defines the maximum time interval the R&S CMU will wait for the capturing of new input signals after having armed the trigger. This is or applied for every subsweep. If the time has elapsed, the application displays an Capture **Timeout** error message.

> Remote control CONFigure:IQSLot:CONTrol:CTIMeout

## **Connection Control**

The popup menu *Connection Control* contains several tabs to configure the inputs and outputs of the R&S® CMU and the respective signals in the *RF* function group and the trigger settings*.*

The menu group is activated via the softkey *Connect. Control* to the right of the header of each measurement menu. The individual tabs *(Analyzer, Generator, RF*  $\ominus$ *, Sync., Trigger, I/Q-IF)* can be accessed via the hotkey bar at the lower edge of the screen.

### **Analyzer Settings (Connection Control – Analyzer)**

The *Analyzer* tab adjusts the RF input path to the expected input power *(RF Max. Level)* and sets the center frequency of the RF analyzer. The CMU provides a softkey-oriented version of the *Analyzer* tab and a table-oriented version with extended functionality. The *Analyzer* hotkey toggles between the two versions if it is pressed repeatedly.

### **Softkey-Oriented Version**

The softkey-oriented version of the *Analyzer* tab determines the maximum input level *(RF Max. Level)*, the way this level is defined *(RF Mode)* and the attenuation of the RF input path *(RF Atten.)*. All settings of this menu are also provided in the table-oriented version of the *Analyzer* tab; see section *Table-Oriented Version* on p. 4.73.

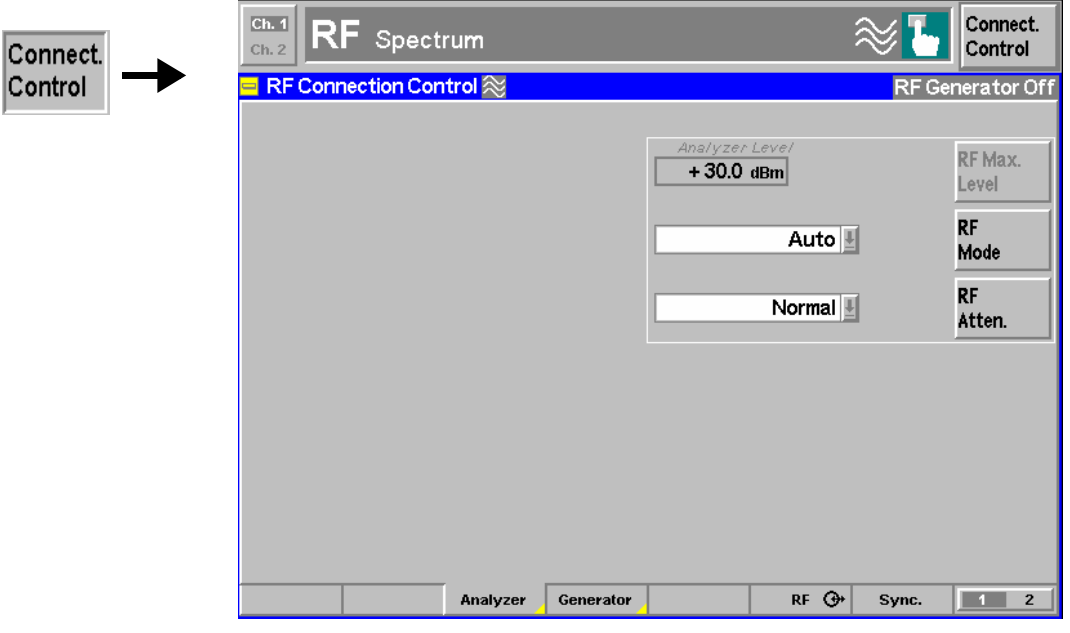

Fig. 4-28 Connection Control – RF analyzer settings (softkey)

### **Table-Oriented Version**

The table-oriented version of the *Analyzer* tab determines:

- The maximum expected input level *(RF Max. Level)* and the way it is defined *(RF Mode)*
- An external input attenuation or gain *(RF Attenuation)*
- The Frequency and the resolution Bandwidth of the RF analyzer *(Analyzer Settings)*
- The RF Path for the analyzed signal

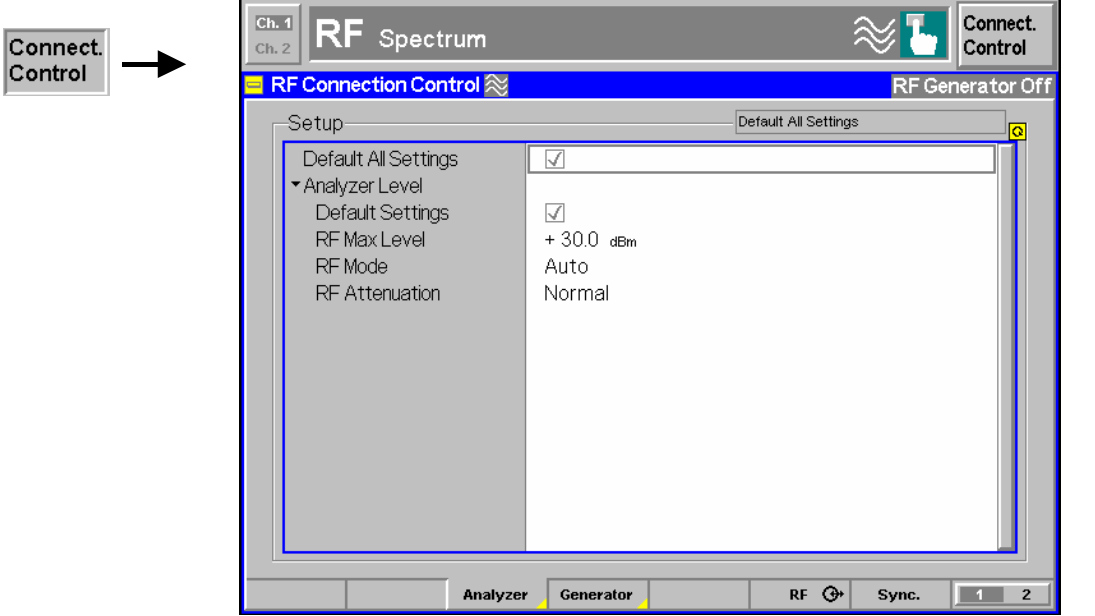

- Fig. 4-29 Connection Control RF analyzer settings (table)
- **Default Settings** *Default All Settings* assigns default values to all settings in the *Analyzer* tab (the default values are quoted in the command description in chapter 6 of this manual). Additional default switches are provided for the *Analyzer Level* and *Analyzer Settings* table sections.

Remote Control [SENSe:]LEVel:DEFault

**RF Max. Level** *RF Max. Level* determines the maximum permissible input level (overload level). The maximum input level determines the upper edge of the diagram in the graphical menu *Power* and is also displayed next to the softkey *RF Max. Level* in the main menu *Analyzer/Generator* (see page 4.41). The upper edge of the *Spectrum* diagram is set independently via the *Reference* hotkey.

**RF Mode** *RF Mode* determines how the maximum input level is set:

*Manual* Manual input of maximum input level

*Auto* Automatic setting of maximum input level (autoranging) according to the power of the applied signal.

Remote control

[SENSe:]LEVel:MODE MANual | AUTomatic

 The value range depends on the selected RF input (see section *Generator Settings (Connection Control –* Generator) on page 4.76):

External attenuation If an external input attenuation is reported to the instrument (see section *RF Connectors (Connection Control – RF)* on page 4.84), all levels measured are referenced to the output of the DUT and therefore shifted with respect to the actual level at the input connectors of the CMU. The level ranges for the input connectors are shifted as well.

> Input levels exceeding the *RF Max. Level* can not be measured; the corresponding measurement result fields indicate invalid results "– – –".

Error messages If the value determined for *RF Max. Level* is too high or too low, a window with the error message *"<Max\_Level> is out of range. <permissible max. value> is limit*." and three fields will appear:

*Accept* The permissible max. value is accepted as RF Max. Level

**Re-edit** RF Max. Level is entered once again

*Cancel* The last valid input value is maintained

When switching over to another input, the current value of *RF Max. Level* is automatically adapted, if required:

- Towards lower values to the maximum permissible value of the new input,
- Towards upper values to the minimum value of the new input.
- *Note: A maximum input level can be entered even if automatic level setting (autoranging) is selected. The entered level is used as a start value for the autoranging routine and is also important to ensure safe switchover to manual setting.*

Remote control [SENSe:]LEVel:MAXimum <Level>

**RF Attenuation** *RF Attenuation*defines how the RF analyzer of the CMU is tuned to meet the requirements of the current measurement type. In general, a compromise between the acceptable noise level in the displayed result and the contribution of internally generated distortion must be reached.

> *Normal* Mixer level in normal range *Low noise* Mixer level enhanced by +10 dB (full dynamic range of CMU, therefore recommended for both *Power* and *Spectrum* measurements)

*Low distortion* Mixer level reduced by –10 dB (high intermodulation spacing)

The *RF Attenuation* setting permits the CMU to be adapted to the requirements of the measurement. The advantages and disadvantages of the settings *Low noise*  and *Low distortion* are listed in the following table.

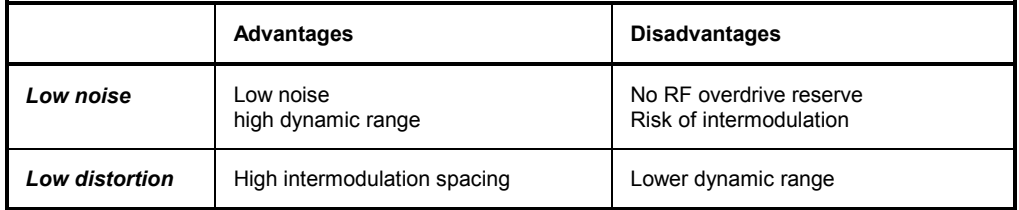

#### Remote control

[SENSe:]LEVel:ATTenuation NORMal | LNOise | LDIStortion

### **Generator Settings (Connection Control – Generator)**

The *Generator* tab configures the RF generator, in particular by defining the output level *(RF Level)*, the *Frequency* , *Modulation* and *Frequency Hopping*. The R&S® CMU provides a softkey-oriented version of the *Generator* tab and a table-oriented version with extended functionality. The *Generator* hotkey toggles between the two versions if it is pressed repeatedly.

### **Softkey-Oriented Version**

The *Generator* tab controls and configures the RF generator. In addition to its primary RF signal *(Tx*  signal), the CMU provides an independent RF signal *Aux Tx* (with one of the options R&S CMU-B95 or R&S CMU-B96, *Additional RF Generator),* which can be configured as follows:

- Level and frequency settings *(RF Level, Frequency, Frequency Offset)*
- Selection of an amplitude *Modulation* (including *AF/SSB Frequency, Modulation Index)*

All settings of this menu are also provided in the softkey-oriented version of the *Generator* tab; see section *Table Oriented Version* on p. 4.77.

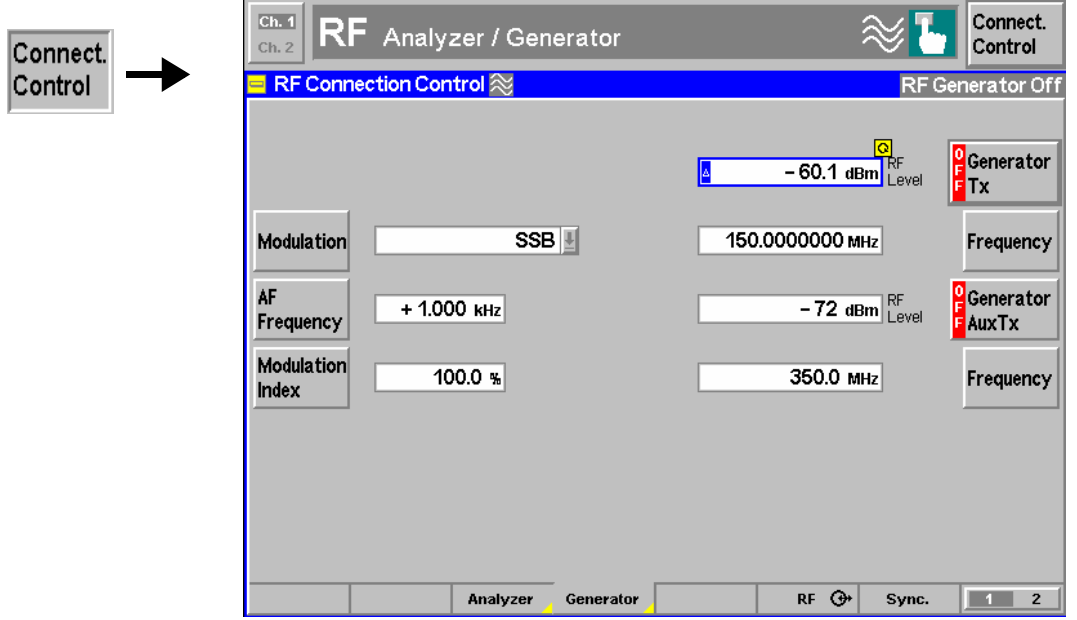

Fig. 4-30 Connection Control – RF generator settings (softkey)

### **Table Oriented Version**

The table-oriented version of the *Generator* tab configures the independent RF output signals *Tx* and *Aux Tx.* It defines:

- *Level, Frequency, Frequency Offset* and *Modulation*
- Switchover between two frequencies *(Frequency Hopping,* for Tx signal only)
- Time dependence of the signal power *(Ramping,* for Tx signal only)
- Reduction of the phase noise *(Low Spur Mode)*

#### **Aux Tx signal:**

If option CMU-B95, *Additional RF Generator,* is fitted, the CMU provides a second RF signal AuxTx that can be applied to one of the RF connectors RF1 or RF2. It is possible to superimpose both RF signals at the same output connector or use different connectors (see section *RF Connectors (Connection Control – RF)* on p. 4.84). Moreover, it is possible to assign independent external attenuation factors to both signals.

With option CMU-B96, *Additional RF Generator,* the CMU provides three additional AuxTx signals:

- Two low-level signals Path 1 and Path 2 can be configured with different frequencies and levels. When it is switched on the AuxTx generator activates one of the preconfigured low-level signals.
- An additional *Overrange* signal at the frequency of the active low-level AuxTx signal but with possibly higher level can be generated together with the low-level signal. If it not needed, this signal can be switched off.

Again it is possible to superimpose AuxTx and Tx signals and to assign independent external attenuation factors.

AuxTx is generated with the modulation settings of the primary Tx signal (in remote control: ...RFGenerator:MODulation...) but with no frequency hopping or ramping. Options R&S CMU-B95/B96 extend the functionality of the GSM-MS and WCDMA UE measurements, see operating manuals for options R&S CMU-K20/…/K24 and for options R&S CMU-K61/…/-K69.

**Note:** *The Aux Tx signals are not compatible with FM modulation. The Aux Tx generator is switched off when the modulation mode is set to FM. It remains in the Off state even when FM modulation is deactivated.* 

*Options R&S CMU-B95 and R&S CMU-B96 are available for R&S CMU200 instruments only.* 

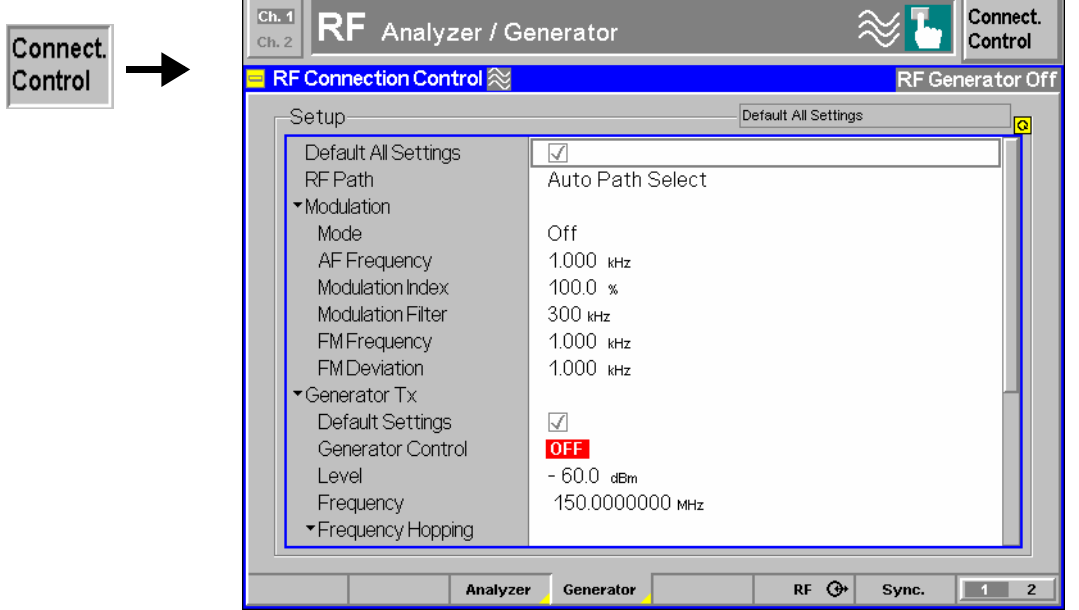

Fig. 4-31 Connection Control – RF generator settings (table)

**Default Settings** *Default All Settings* assigns default values to all settings in the *Generator* tab (the default values are quoted in the command description in chapter 6 of this manual). Additional default switches are provided for the individual signals *Tx* and *Aux Tx*.

> Remote Control DEFault:RFGenerator DEFault:RFGenerator:TX DEFault:RFGenerator:AUXTx

The following modulation settings are valid for both the *Tx* and the *Aux Tx* signal.

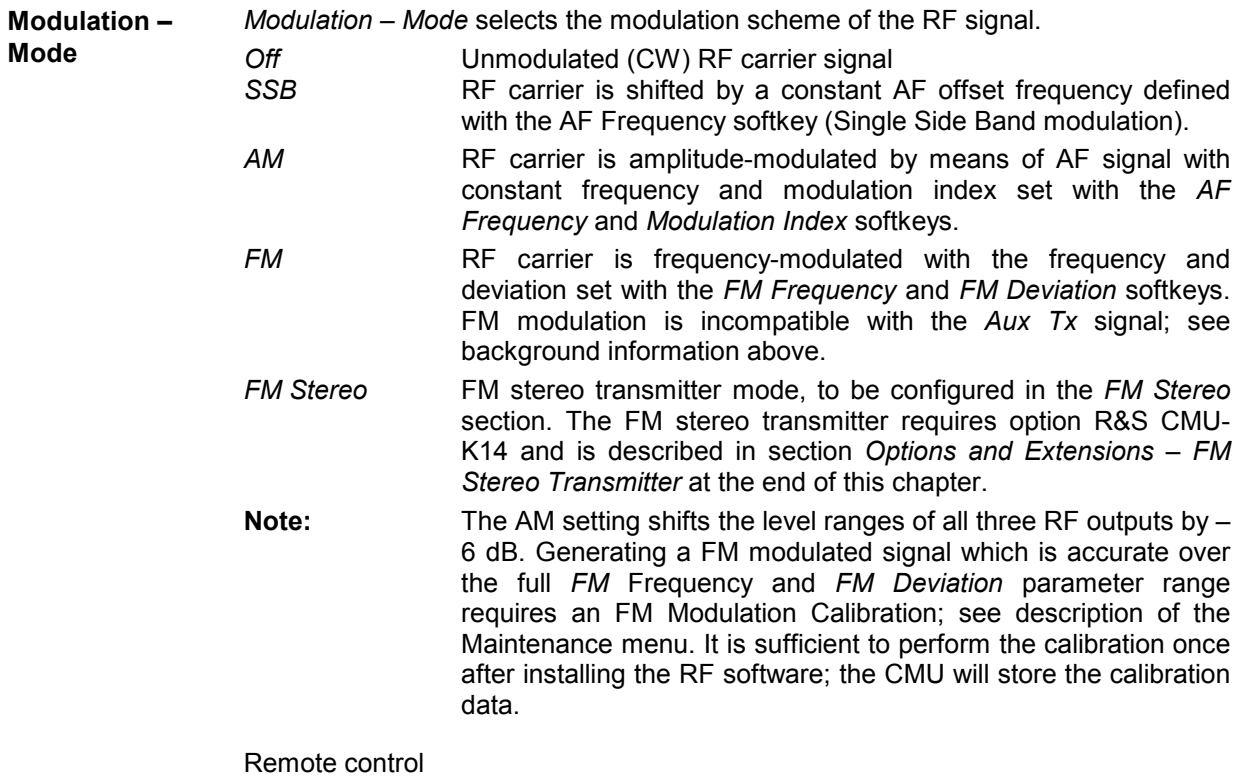

SOURce:RFGenerator:MODulation OFF | SSB | AM | FM | FMST

**AF Frequency** *AF Frequency* defines an AF frequency which is used for SSB or AM modulation; see Modulation softkey above.

> If SSB modulation is set, the frequency of the RF carrier signal is shifted by the AF frequency, which can be either positive or negative. If AM modulation is set, the RF signal is amplitude-modulated with the AF frequency (which has to be positive) and with a given modulation index (see softkey *Modulation Index* below). An application for SSB modulation is given in chapter 7.

Remote control SOURce:RFGenerator:MODulation:SSB:FREQuency <Frequency> **Modulation Index**  *Modulation Index* defines the modulation index for AM modulation, i.e. the amplitude ratio of the modulating AM signal to the RF carrier signal in percent.

> The modulation index is in the range of 0% (no amplitude modulation) to 100%. Overmodulation is excluded.

Remote control SOURce:RFGenerator:MODulation:AM:INDex <Mod\_Index>

**Modulation Filter** *Modulation Filter* defines the resolution bandwidth of the modulation filter. The bandwidths 30 kHz, 300 kHz or *Off* (corresponding to a broadband modulation filter) can be selected.

> In a *Spectrum* measurement a modulation filter suppresses the signals located to the right and to the left of the center frequency.

Remote control SOURce:RFGenerator:BANDwidth[:RESolution] <Bandwidth>

**FM Frequency** *FM Frequency* defines how fast the frequency of the FM modulated RF signal changes. The frequency of the modulated signal periodically and continuously oscillates between <Carrier frequency – FM Deviation> and <Carrier Frequency + FM Deviation>. *FM Frequency* is the frequency of this sinusoidal frequency oscillation.

> Remote control SOURce:RFGenerator:MODulation:FM:FREQuency <Frequency>

**FM Deviation** *FM Deviation* defines the frequency deviation of the FM modulated RF signal, i.e. the maximum amount by which the frequency of the modulated RF signal differs from the carrier frequency.

> Remote control SOURce:RFGenerator:MODulation:FM:DEViation <Deviation>

The following settings are provided separately for the *Tx* and for the *Aux Tx* signal.

**Generator Control**  *Generator Control* controls the RF generator *(Tx* or *Aux Tx)* and indicates its operating state *(ON | OFF)*.

> Remote Control INITiate:RFGenerator[:TX] INITiate:RFGenerator:AUXTx ABORt:RFGenerator[:TX] ABORt:RFGenerator:AUXTx FETCh:RFGenerator[:TX]:STATus? FETCh:RFGenerator:AUXTx:STATus?

**(RF) Level** *(RF) Level* defines the total level of the generated RF signals in dBm. The value range depends on the selected RF output (RF 1, RF 2 or RF 3 OUT).

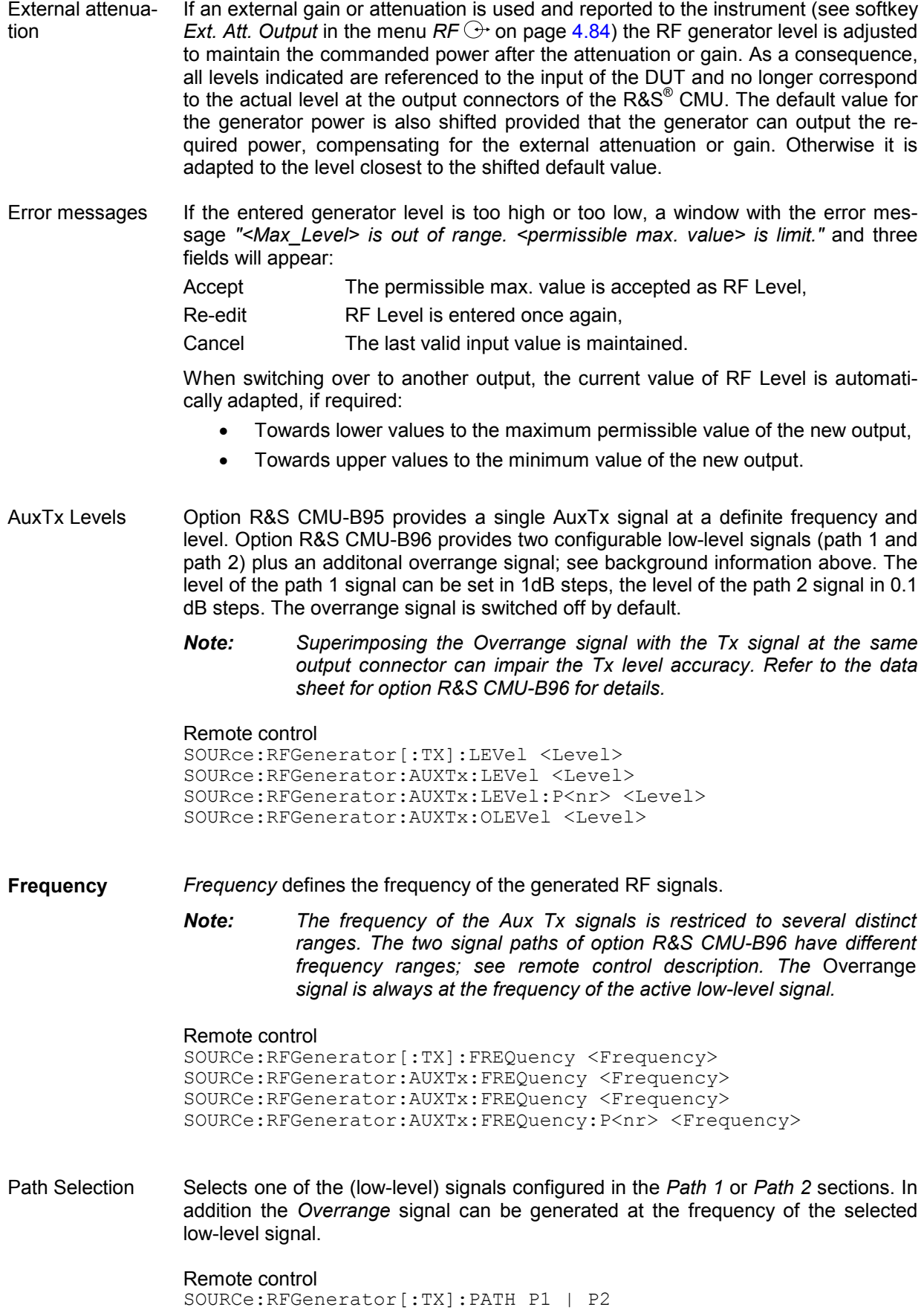

The following settings are provided for the *Tx* signal only.

**Frequency Hopping** *Frequency Hopping* defines whether *Tx* is a signal with a single, constant basic frequency (frequency hopping *Off*) or a signal with two alternating frequencies (frequency hopping *On)* .

> The basic frequency is the *Frequency* set in the *RF Analyzer/Generator* menu. The second (hopping) frequency can be entered in the *Hopping Frequency* input field. Two definitions of the hopping frequency are provided:

Absolute The absolute value of the hopping frequency is entered.

*Relative* The difference between the hopping frequency and the basic frequency is entered. The resulting absolute frequency, i.e.  $f_{\text{abs}} =$  $f_{rel}$  +  $f_{base}$  must lie in the allowed range for the CMU (see data sheet).

If frequency hopping is selected the RF signal frequency changes after every 4.615 ms: the dwell time at a frequency is as for GSM signals.

Remote control

SOURce:RFGenerator:FHOPping:STATe <ON | OFF> SOURce:RFGenerator:FHOPping:FREQuency <Frequency> SOURce:RFGenerator:FHOPping:FREQuency:MODE <ABSolute | RELative>

**Ramping** The *Ramping* parameter defines whether the *Tx* is a continuous, unmodulated signal (CW signal, Ramping is *Off)* or a series of pulses (Ramping is *On)*.

> If ramping is *On* the CMU generates rectangular, GSM-like pulses with a duration of 577 µs.

Remote control SOURce:RFGenerator:PULSe:STATe <ON | OFF>

**Low Spur Mode** Defines whether the mode to reduce the phase noise of the Tx signal is off or on. The CMU meets the specifications of the data sheet irrespective of the *Low Spur Mode* setting, so it is save to keep the default setting if no additional phase noise suppression is required.

> Remote control SOURce:RFGenerator:LSMode:STATe <ON | OFF>

### **Generator List Mode**

For the *Generator Listmode* the software option CMU-K47 (Smart Alignment) has to be installed.

In list mode the RF generator steps through a series of up to 500 predefined frequencies and levels, dwelling on each frequency/level for a configurable time. The value range for frequency covers the entire configurable value range of the instrument (100 kHz to 2700 MHz), the level range depends on the RF connectors.

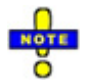

The dwell time is constant for all list items, so in order to implement steps with longer dwell times, several list items with identical frequency and level can be repeated in the list.

The associated parameters can be set in the *Generator* tab, which is part of the first group of tabs in the *Connection Control* menu.

The *Generator* tab defines the parameters and the list values for this RF generation sequence.

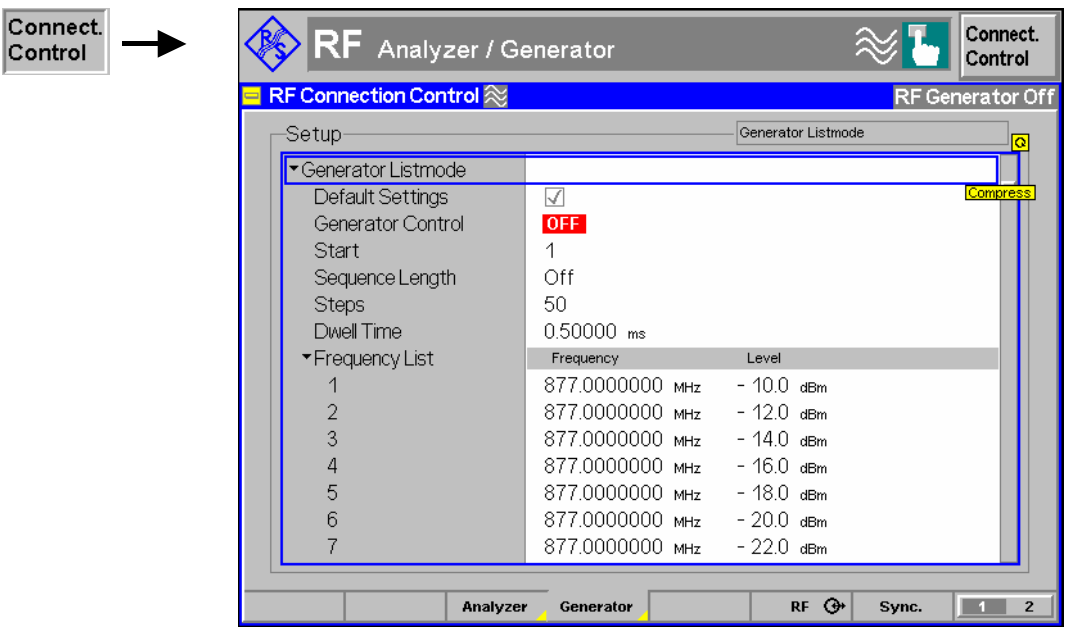

Figure 4-3 RF Configuration Control – Generator List Mode

**Generator Listmode - Default Settings**  The *Default Settings* checkbox assigns default values to all settings *in the Generator Listmode* Control tab (the default values are quoted in the command description in chapter 6 of the operating manual). Remote control: DEFault:RFGenerator:GLIStmode ON | OFF **Generator Control**  Generator Control controls the RF generator list mode and indicates its operating state (ON | OFF). Remote control: INITiate:RFGenerator:GLIStmode ABORt:RFGenerator:GLIStmode FETCh[:SCALar]:RFGenerator:GLIStmode:STATus? **Start** Defines the first step of the measured sequence within the frequency list. This value is used only if the generator is confined to a sequence (the *Sequence Length* is set to an integer number of steps).

Remote control: SOURce:RFGenerator:GLIStmode:STARt

**Sequence** 

Defines and enables a seqiemce within the frequency list.

**Length** 

- If the sequence is inactive *(Sequence Length: Off),* the RF generator uses the entire step range.
- If the *Sequence Length* is set to an integer value, the generator is confined to the sequence.

The sequence is defined by its *Start* (step number) and the *Sequence Length*  (integer number of steps).

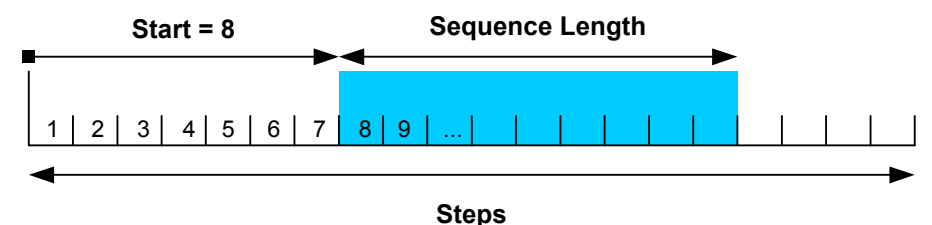

In remote control, it is possible to configure a sequence with all frequencies and levels using a single command. .

Remote control: SOURce:RFGenerator:GLIStmode:SLENgth SOURce:RFGenerator:GLIStmode:LIST

**Steps** The number of steps defines the number of list items to be actually processed. For a value of 50 steps this means that list items 1 to 50 are used for list mode measurements and the remaining list items are ignored.

> Remote control: SOURce:RFGenerator:GLIStmode:STEPs SOURce:RFGenerator:GLIStmode:EOList?

**Dwell Time** The dwell time specifies the duration for each step on the defined frequency/level combination. The dwell time can be set up to 1 s with an accuracy of 10 µs. The setting range covers the slot lengths of GSM, CDMA, and WCDMA. The increment of 10 µs is small enough for a suitable approximation of any "real" slot length.

> The specified dwell time is constant for all list items, so in order to implement steps with longer dwell times, several list items with identical frequency and level can be repeated in the list.

Remote control: SOURce:RFGenerator:GLIStmode:DWELltime

**Frequency List [1 to 500]**  The frequency list contains up to 500 list items, each consisting of a frequency and a generator power level.

> *Frequen cy*  The frequency for each of the 500 list items can be set in the defined RF Generator range from 0.1 MHz to 2700 MHz, with an accuracy of 0.1 Hz. The default range is from 877.0 Mhz to 926.0 MHz, which roughly covers the GSM850/900 downlink bands.

> > Remote control: SOURce:RFGenerator:GLIStmode:FREQuency[500]

*Level* The output power level or each of the 500 list items can be set in the defined output range from –137.0 dBm to –10.0 dBm, with an accuracy of 0.1 dBm.The default range is from –10.0 dBm to –28.0 dBm with increments of –2.0 dBm for each default frequency.

> Remote control: SOURce:RFGenerator:GLIStmode:PLEVel[500]

### **RF Connectors (Connection Control – RF)**

The tab  $RF \bigoplus$  configures the connectors for RF input and output signals including the two RF output signals *Tx* and *Aux Tx* (with one of the options R&S CMU-B95 or R&S CMU-B96, *Additional RF Generator;* see section *Generator Settings (Connection Control – Generator)* on p. 4.76). This includes:

- Selection of the RF signal *(Tx / Aux Tx)*
- The RF input and output of the CMU *(RF Tx Output, RF Tx Input* or *RF AuxTx Output, RF AuxTx Input)*
- An external attenuation at the connectors *(Ext. Att. Output, Ext. Att. Input)*
- The overrange level for the Aux Tx signal *(Ovr. Lev. AuxTx)* A frequency-dependent external input and output attenuation (defined after pressing *Ext. Att. Output* or *Ext. Att. Input* twice)

Besides, the tab controls the *Wideband* power meter and displays the result.

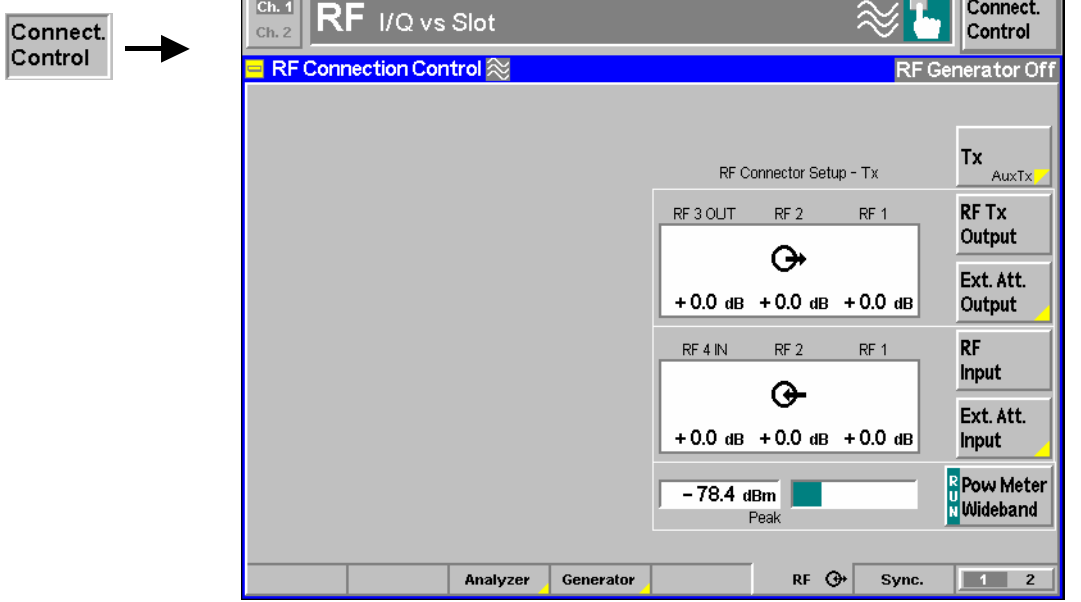

Fig. 4-32 Connection Control – RF connectors

#### **Tx Aux Tx**

Tx / Aux Tx toggles between the primary RF signal *Tx* and the additional signals *Aux Tx,* to be routed to one of the RF output connectors of the instrument.

The RF signals are independent from each other. It is possible to route the signals to different RF output connectors or superimpose them at the same connector. If *Aux Tx* is selected, *RF Tx Output* changes to *RF Aux Tx Output,* the *RF Input*  softkey is replaced by *Ovr. Lev. AuxTx,* and *Ext. Att. Input* by *Ext. Att. Output.*

#### Remote control

The keywords [:TX] and :AUXTX in the OUTPut:…[:STATe] commands distinguish between the Tx and the Aux Tx signal.

**RF Tx Output**  The RF Tx Output softkey defines which of the three connectors RF 1, RF 2 and RF 3 OUT is to be used as RF output connector for the *Tx* signal. The selected RF output is indicated by a  $\Theta$  symbol.

If the additional RF signal *Aux Tx* is selected (see above), the softkey is labeled *RF Aux Tx Output* and selects the output connector for *Aux Tx. Aux Tx* must be output at RF1 or RF2.

*Note: Input and output connectors can be combined at will. The bidirectional connectors RF 1 and RF 2 can be selected as RF inputs and outputs at the same time.* 

> *The LEDs on the front panel are only "on" (light) if the output level is switched on.*

Remote control OUTPut[:TX][:STATe] RF1 | RF2 | RF3 OUTPut:AUXTx[:STATe] RF1 | RF2

**Ext. Att. Output** 

The softkey *Ext. Att. Output* defines an external attenuation (or gain, if the value is negative) at the selected RF output.

Input of an external attenuation is suitable if, e.g., a path attenuation (cable) is included in the test setup, which is to be compensated for by an increased signal level.

If an external attenuation is defined, the output signal level is referenced to the input of the DUT, the displayed generator level is therefore shifted with respect to the actual level at the output connector of the R&S® CMU. The default value for the generator power and the level ranges for the RF outputs are also shifted provided that the generator can output the required power, compensating for the external attenuation or gain. Otherwise it is adapted to the level closest to the shifted default value.

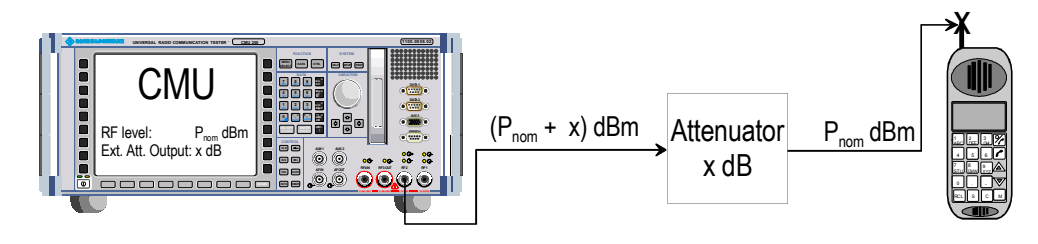

#### *Note: RF User Correction*

*In addition to the static external output attenuation setting, the CMU provides a systematic correction of the generated RF power by means of user-defined, frequency and level-dependent correction tables; see section RF User Correction in Chapter 1.* 

Frequencydependent attenuation Pressing *Ext. Att. Output* twice opens a popup menu to define the external input and output attenuation factors as a function of the RF input (analyzer) and output (generator) frequency. See section *Frequency-Dependent External Attenuation* on p. 4.87.

#### Remote control

```
[SENSe:]CORRection:LOSS:OUTPut<nr>[:TX][:MAGNitude] <Loss> 
SOURce:CORRection:LOSS:OUTPut <nr>[:TX][:MAGNitude] <Loss> 
[SENSe:]CORRection:LOSS:OUTPut<nr>AUXTx[:MAGNitude] <Loss> 
SOURce:CORRection:LOSS:OUTPut<nr>AUXTx[:MAGNitude] <Loss> 
[SENSe:]CORRection:LOSS:OUTPut<nr>AUXTx:OLEVel[:MAGNitude] <Loss> 
SOURce:CORRection:LOSS:OUTPut<nr>AUXTx:OLEVel[:MAGNitude] <Loss>
```
**Ovr. Lev. AuxTx** 

The *Ovr. Lev. AuxTx* softkey selects the output connector for the *Overrange* signal (with option R&S CMU-B96). The selected RF output is indicated by a  $\Theta$  symbol.

*Note: The output connectors for the Overrange signal and the (low-level) AuxTx signal are independent from each other. The following restriction holds for a combination of the Tx and the Overrange signal: While the Overrange signal is at RF 1 the Tx signal cannot be fed to RF 3 OUT and vice versa.* 

> *Superimposing the Overrange signal with the Tx signal at the same output connector can impair the Tx level accuracy. Refer to the data sheet for option R&S CMU-B96 for details.*

An attenuation factor for the Overrange signal can be defined with the *Ext. Att. Output* softkey below *Ovr. Lev. AuxTx*.

Remote control OUTPut:AUXTx:OLEVel[:STATe] RF1 | RF2 | RF3

**Ext. Att. Input** 

The softkey *Ext. Att. Input* enters the value of the external attenuation (or gain) at the selected RF input.

Input of an external attenuation is required if, for example, external attenuator pads are used for protection of the sensitive RF inputs of the  $RAS^{\circledcirc}$  CMU or if a path attenuation is included in the test setup.

If an external input attenuation is reported to the instrument, all levels measured are referenced to the output of the DUT and therefore shifted with respect to the actual level at the input connectors of the R&S® CMU. The level ranges for the input connectors are shifted as well.

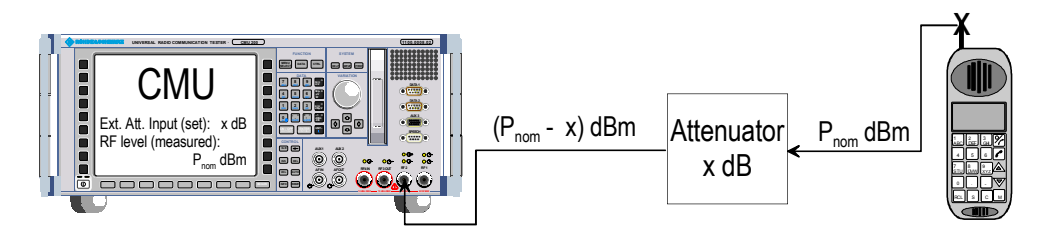

*Note: The LEDs on the front panel are only on (light) if the measurement is active.* 

#### *Note: RF User Correction*

*In addition to the static external input attenuation setting, the CMU provides a systematic correction of the measured RF power by means of user-defined, frequency and level-dependent correction tables; see section RF User Correction in Chapter 1.* 

Frequencydependent attenuation Pressing *Ext. Att. Input* twice opens a popup menu to define the external input and output attenuation factors as a function of the RF input (analyzer) and output (generator) frequency. See section *Frequency-Dependent External Attenuation* on p. 4.87.

#### Remote control

```
[SENSe:]CORRection:LOSS:INPut<nr>[:MAGNitude] 
SOURce:CORRection:LOSS:INPut<nr>[:MAGNitude] <Loss>
```
**Pow. Meter Wideband**

The *Pow. Meter Wideband* softkey controls the wideband power measurement and indicates its status *(RUN | HLT | OFF)*. The status can be changed after softkey selection (pressing once) by means of the *ON/OFF* key or the *CONT/HALT* key. The measurement result is in units of dBm. The analog bar to the right of the softkey shows the measured power relative to the total measurement range (see Chapter 6).

The wideband power measurement is performed at the RF Frontend of the CMU and yields the peak power of the input signal inside a wide frequency range. For modulated RF signals, the result of the wideband power measurement depends on the modulation characteristics. The main purpose of the wideband power measurement is to indicate whether an input signal is available and whether it is advisable to change the *Max Level* settings.

*Note: The RF function group provides a wide selection of power measurements. For an overview see section Analyzer/Generator on p. 4.41.* 

#### Remote control

INITiate:WPOWer FETCh:WPOWer:STATus? READ[:SCALar]:WPOWer? FETCh[:SCALar]:WPOWer? SAMPle[:SCALar]:WPOWer?

### **Frequency-Dependent External Attenuation**

The *Freq. Dep. Att.* softkey in the *RF*  $\ominus$  tab of the *Connection Control* menu opens a popup menu to define the external input and output attenuation factors as a function of the RF input (analyzer) and output (generator) frequency. The frequency-dependent attenuations have the same meaning and effect as the global (frequency-independent) attenuations *Ext. Att. Input* and *Ext. Att. Output:* 

- A positive (negative) output attenuation increases (decreases) the RF generator level so that the generator compensates for the external attenuation or gain.
- A positive (negative) input attenuation increases (decreases) the displayed RF analyzer level so that the displayed result corresponds to the output transmit power of the DUT.

Frequency-dependent attenuations replace the global (frequency-independent) attenuations *Ext. Att. Input* and *Ext. Att. Output.* In contrast to the global attenuations, they are valid for all function groups (in remote control, the commands must be addressed in the R&S CMU base system).

| Frequency Dependent Attenuation |                                      |                 |                   |         |        |   |
|---------------------------------|--------------------------------------|-----------------|-------------------|---------|--------|---|
|                                 |                                      |                 |                   |         |        | o |
|                                 | Exp/Cmp Tree                         | Exp/Cmp         |                   |         |        |   |
|                                 | Default Settings                     |                 |                   |         |        |   |
|                                 | Correction Enable                    | ☑               |                   |         |        |   |
|                                 | $\tau$ f <sub>1</sub> = 401.000 mHz  |                 |                   |         |        |   |
|                                 | <b>Frequency</b>                     | 401.000 MHz     |                   |         |        |   |
|                                 | Connector                            | RF <sub>1</sub> | RF <sub>2</sub>   | RF3 Out | RF4 In |   |
|                                 | Attenuation $[f_1]$                  | $4.0\,$ dB      | 20a               | Off     | Off    |   |
|                                 | $\star$ f <sub>2</sub> = 451.000 mHz |                 |                   |         |        |   |
|                                 | <b>Frequency</b>                     | 451.000 MHz     |                   |         |        |   |
|                                 | Connector                            | RF1             | RF <sub>2</sub>   | RF3 Out | RF4 In |   |
|                                 | Attenuation $[f2]$                   |                 | $2.0$ dB $2.0$ dB | Off     | Off    |   |
|                                 | $\cdot$ f <sub>3</sub> = Off         |                 |                   |         |        |   |
|                                 | $\cdot$ f <sub>4</sub> = Off         |                 |                   |         |        |   |
|                                 | – Off<br>$t_{5}$ =                   |                 |                   |         |        |   |
|                                 |                                      |                 |                   |         |        |   |
| 旧 Sort                          |                                      |                 |                   |         |        |   |
|                                 |                                      |                 |                   |         |        |   |

Fig. 4-33 Frequency-dependent attenuation

**Default Settings** Disables the frequency-dependent correction and sets all frequency values and all external attenuation factors to *Off*.

- **Correction Enable** Enables the frequency-dependent attenuations, causing the global input and output attenuation to be replaced. A red status message in the  $R_F \oplus$  tab indicates that the frequency-dependent attenuations are enabled.
- **f1 to f50** List of 50 frequency values, to be set to a specific frequency in the RF input/output frequency range of the R&S CMU (see data sheet) or to *Off,* if the frequency point is not used.
- **Attenuation External input and output attenuation factors at the frequency point**  $f_n$  **assigned to** the four RF connectors *RF1, RF2, RF3 Out* and *RF4 In*. The values for the bidirectional connectors *RF1* and *RF2* are used as input **and** output attenuations, affecting both the analyzer and the generator. The *RF3 Out* value is an output attenuation, the *RF4 In* value is an input attenuation.

The frequency points don't have to be defined in ascending order. Off the specified frequency points the attenuation factors are calculated as follows:

- In and interval between two adjacent frequency points, the attenuations are linearly interpolated.
- The attenuation a the lowest frequency point is valid for all analyzer and generator frequencies below and up to this frequency.
- The attenuation a the highest frequency point is valid for all analyzer and generator frequencies above this frequency.

Following these rules, it is possible to define attenuation factors for the entire frequency range using an arbitrary number of frequency points between zero (no attenuation) and 50. Using a single frequency point is equivalent to the global (frequency-independent) attenuations *Ext. Att. Input* and *Ext. Att. Output.*

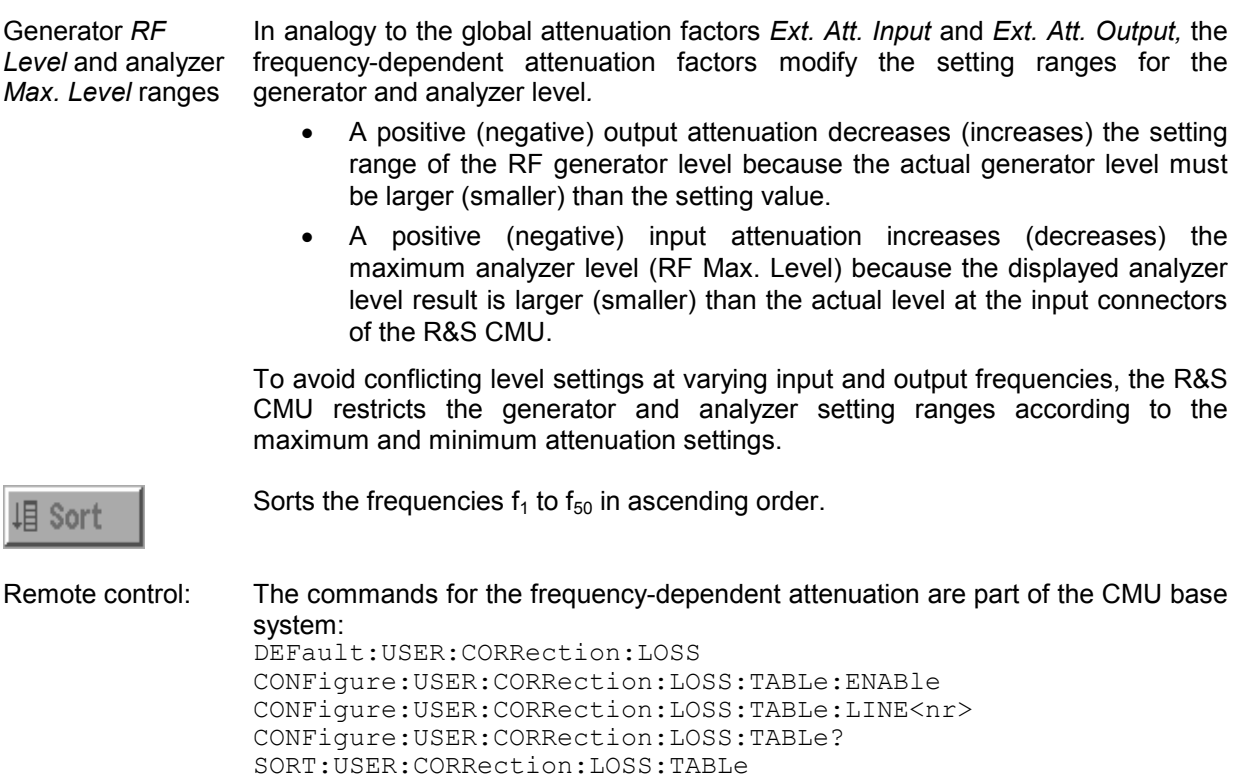

### **Reference Frequency (Connection Control – Sync.)**

The *Sync.* tab determines the reference signals for synchronization. This includes

- The internal or external *Reference Frequency*
- The output mode for the network-specific system clock *(REF OUT 2)*.

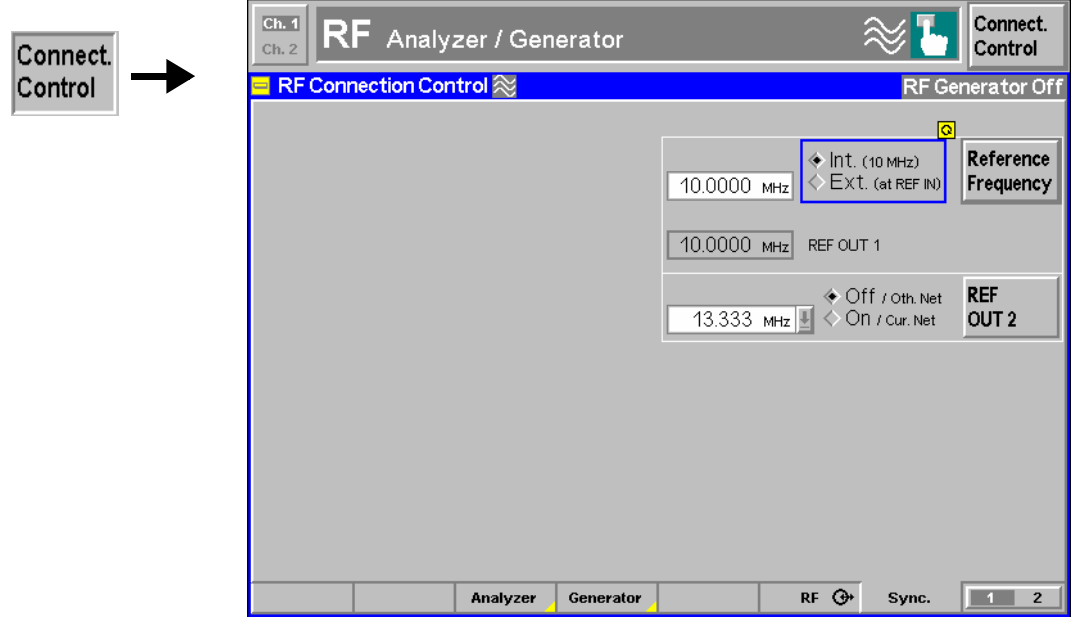

Fig. 4-34 Connection Control – Synchronization

**Reference Frequency**  The *Reference Frequency* softkey determines the source and the frequency of the reference signal. The associated field allows to select between two alternatives:

- *Int. (10 MHz)* Internal synchronization by means of a 10 MHz reference frequency (TCXO or OCXO, R&S CMU-B11/-B12).
- *Ext. (at REF IN)* Synchronization to external reference signal to be fed in via input REF IN. The external reference signal can be used for synchronization of the R&S<sup>®</sup> CMU to another instrument. Its frequency must be entered in the input field next to the *External* button.

The reference signal used is also routed to output *REF OUT 1* so that it can be fed to other instruments as well.

*Note: The instrument periodically displays a warning if no synchronization could be achieved e.g. because of missing or faulty input signal with external synchronization selected. At the same time, bit no. 6 (RFNL, Reference Frequency Not Locked) is set in the STATus:OPERation:CMU:SUM1:CMU1 sub-register associated with the R&S® CMU base system and the query [SENSe:]SYNChronize :FREQuency:REFerence:LOCKed? returns the value ON.*

> *In the case of external synchronization with squarewave signals (TTL) ensure correct signal matching to avoid reflections. Otherwise, resulting overshoots may cause trigger problems at theR&S® CMU input. A possible remedy is to use a lowpass filter or an attenuator pad directly at the R&S® CMU input. Correct synchronization may be checked by comparing the signal REF OUT 1 with the input signal.*

*This configuration is valid in all R&S® CMU function groups.* 

*Caution: The reference frequency is set to Int. (10 MHz) whenever the base system is reset. After switching back to Ext. (at REF IN) it is necessary to allow for a setting time (~1 s) before the R&S® CMU can synchronize to the external reference frequency. The delay is avoided by a partial reset of all function groups with the exception of the base system.* 

#### Remote control

The commands for the reference frequency are part of the  $RAS^{\circ}$  CMU base system: CONFigure:SYNChronize:FREQuency:REFerence:MODE INTernal | EXTernal CONFigure:SYNChronize:FREQuency:REFerence <Frequency> [SENSe:]SYNChronize:FREQuency:REFerence:LOCKed?

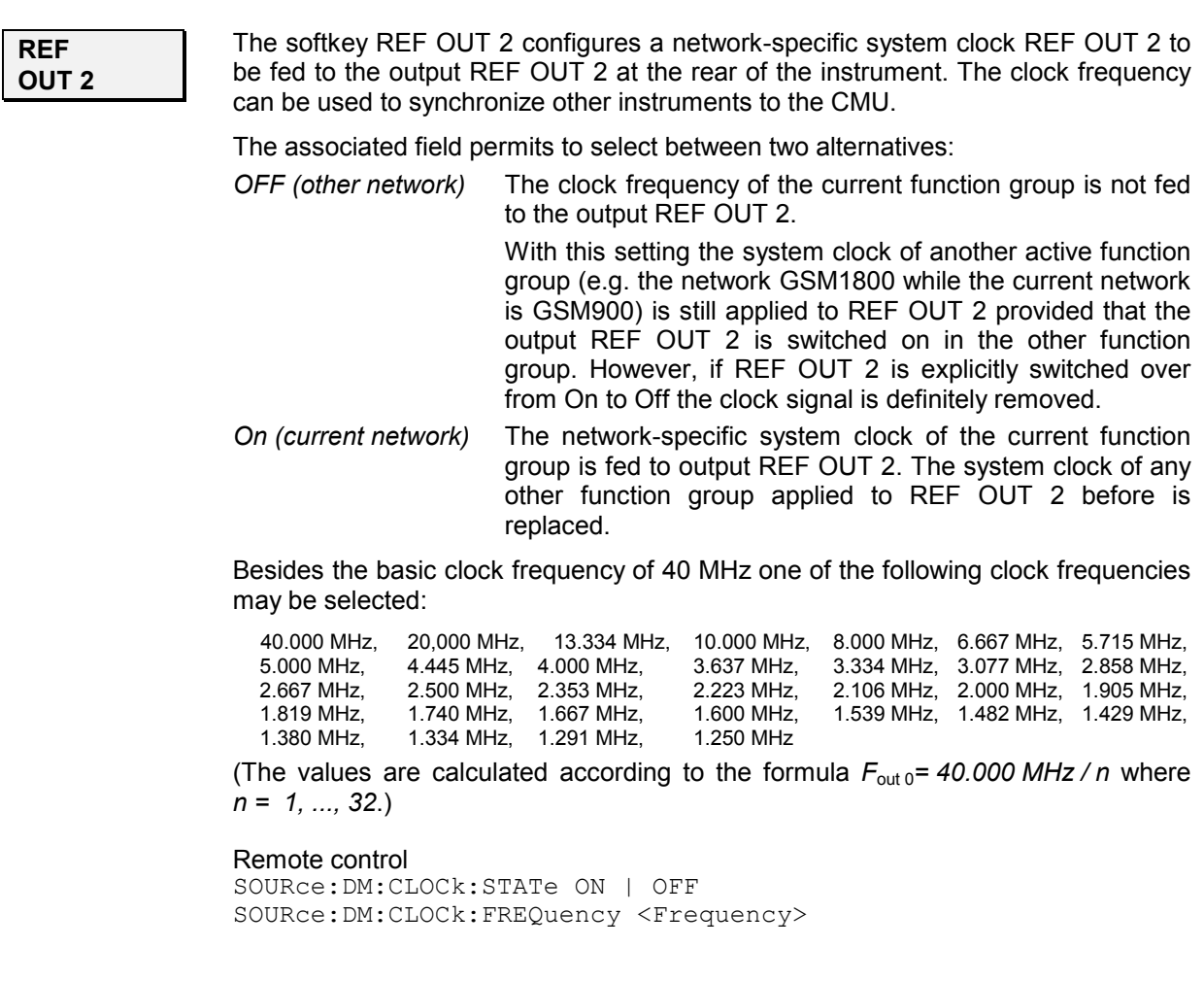

### **Trigger (Connection Control – Trigger)**

The *Trigger* tab is part of the second group of tabs in the *Connection Control* menu. It is accessible after pressing the *1 / 2* toggle hotkey once. Pressing *1 / 2* again switches back to the first group of tabs described above.

The*Trigger* tab defines the trigger condition for the measurement and the input for the external trigger signal.

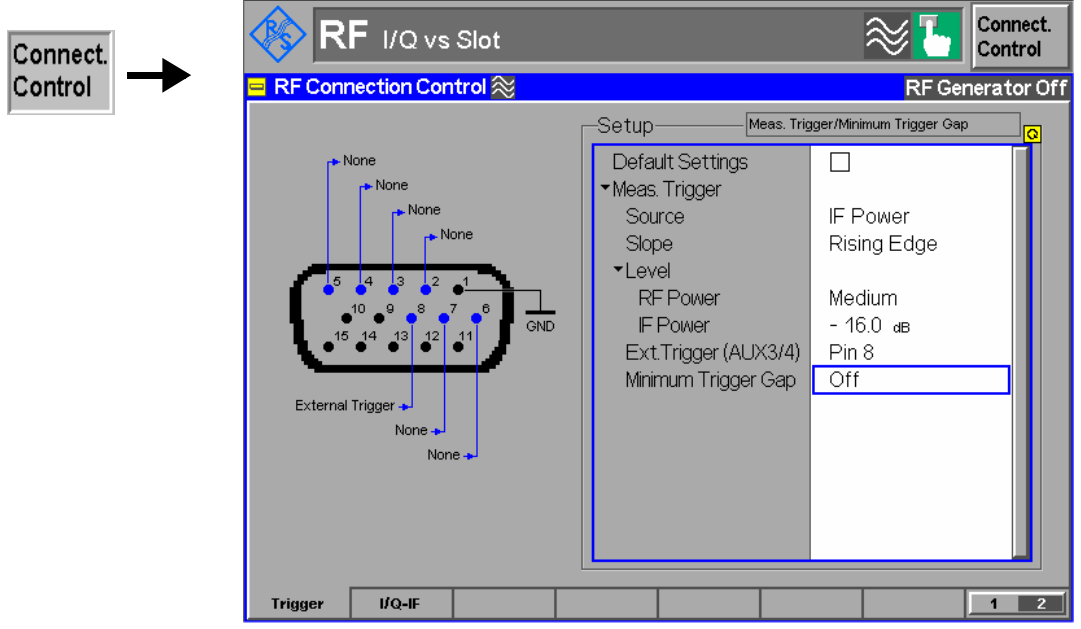

Fig. 4-35 Connection Control – Trigger

**Default Settings** The *Default Settings* checkbox assigns the default setting to all functions in the *Trigger* tab (the default values are quoted in the command description in chapter 6 of this manual).

Remote control TRIGger[:SEQuence]:DEFault ON | OFF

**Meas. Trigger –**  *Source* selects the source for the trigger event:

> *Free Run* Free-run mode, the measurement is carried out continuously, it is not related to the input signal

- *RF Power* The measurement is triggered by the level (rising or falling edge; see *Slope* setting below) of the measured RF signal *IF Power* The measurement is triggered by the level of the IF signal
- *External* External trigger signal fed in via connector AUX3 (pin no. 8)

For the *RF Power* and *IF Power* trigger the trigger level is specified via the *Level*  parameters. *RF Power* trigger signals have a small dynamic range which may not be sufficient for triggering. It is recommended to trigger by the *IF Power* instead.

*Note: If no measurement result can be obtained the trigger mode may not fit to the trigger signal applied. Check the trigger mode and signal.*  Remote control TRIGger[:SEQuence]:SOURce IMMediate | RFPower | IFPower | EXTern

**Source**

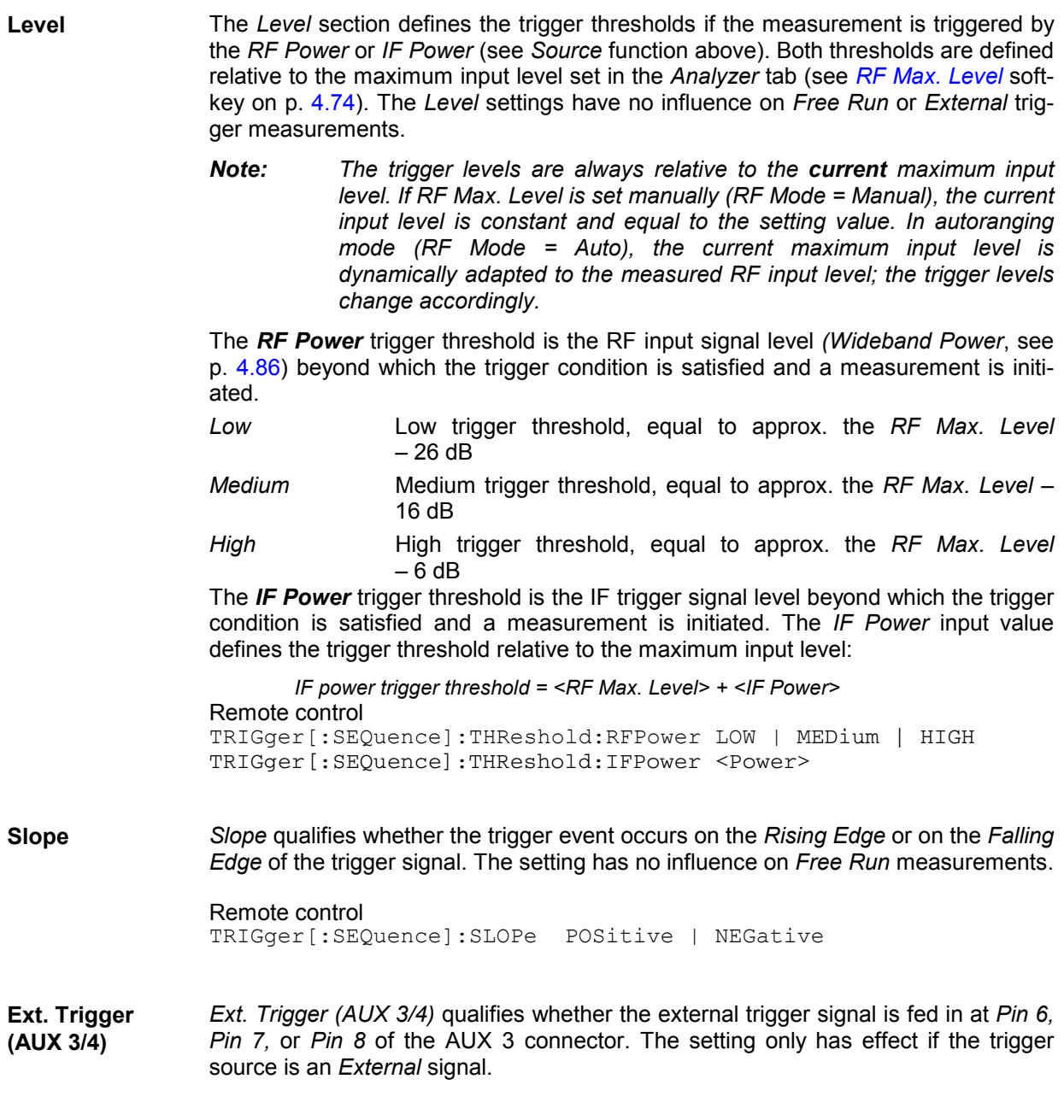

Remote control TRIGger[:SEQuence]:SLOPe:EXTernal PIN6 | PIN7 | PIN8

**Minimum Trigger** The *Minimum Trigger Gap* parameter defines the time (in µs) before a trigger event **Gap**  can be generated. For example, with a defined rising edge trigger slope the trigger is armed only after the corresponding signal is low for the time period defined by the minimum trigger gap.

> Trigger events automatically reset the gap time counter. The minimum trigger gap is therefore valid before all trigger events.

> The *Minimum Trigger Gap* time prevents the CMU to generate unwanted trigger events, which may result from e.g. 8PSK-modulated signal bursts with typical power dips within the burst.

> If the measurement is started during such a burst, the dips could cause an unwanted trigger event, which can be avoided by setting an appropriate gap time.

The maximum gap time is 1000  $\mu$ s. *OFF* corresponds to a 0  $\mu$ s gap time.

Remote control: TRIGger[:SEQuence]:MTGap <Value in µs> | OFF

### **I/Q-IF Interface (Connection Control – I/Q-IF)**

The *I/Q-IF* tab is part of the second group of tabs in the *Connection Control* menu. It is accessible after pressing the *1 / 2* toggle hotkey once. Pressing *1 / 2* again switches back to the first group of tabs described above.

The *I/Q-IF* tab configures the signal paths for I/Q and IF signals. With option CMU-B17, *I/Q and IF Interfaces,* I/Q and IF signals can be used in the framework of *RF* measurements and in many network tests. For a detailed description of rear panel connectors for I/Q and IF input/output signals, test scenarios and application examples refer to section *I/Q and IF Interface* (Option CMU-B17) on p. **4.124**.

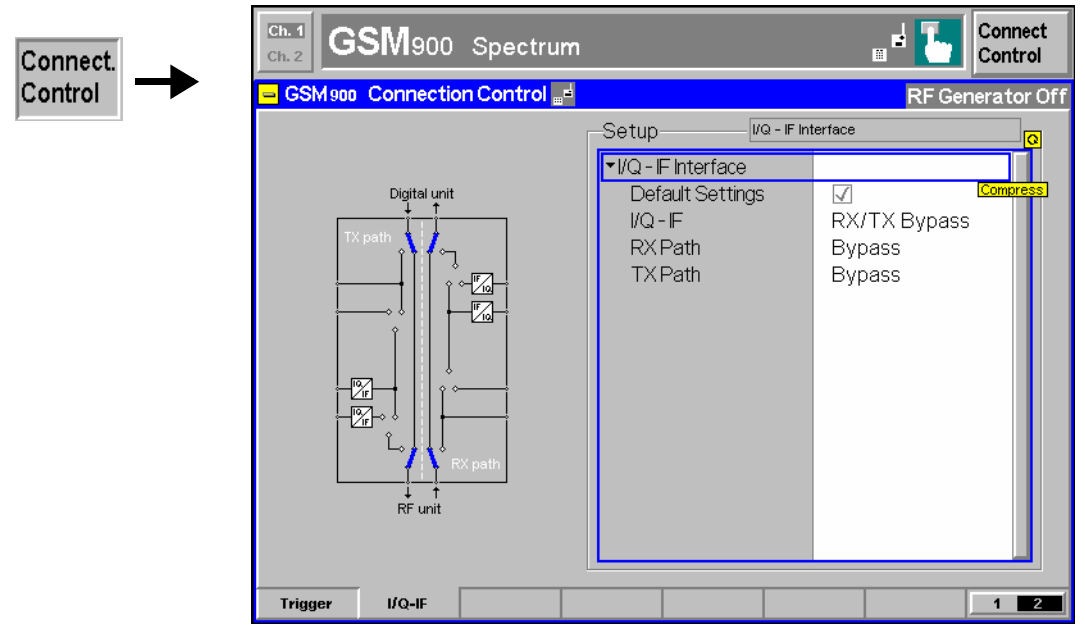

Fig. 4-4 Connection Control – I/Q-IF

**Default Settings** The *Default Settings* checkbox assigns the default setting to all functions in the *I/Q-IF* tab.

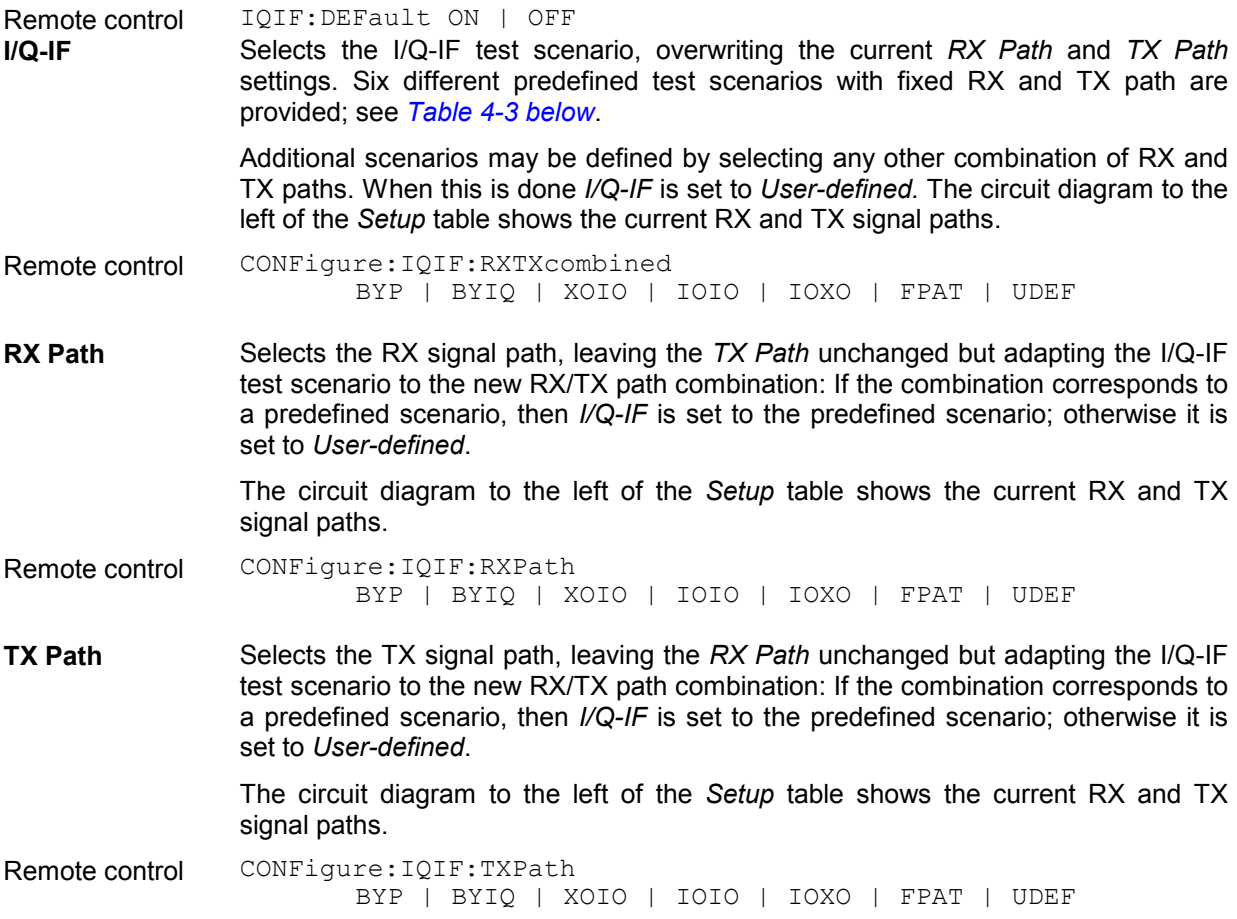

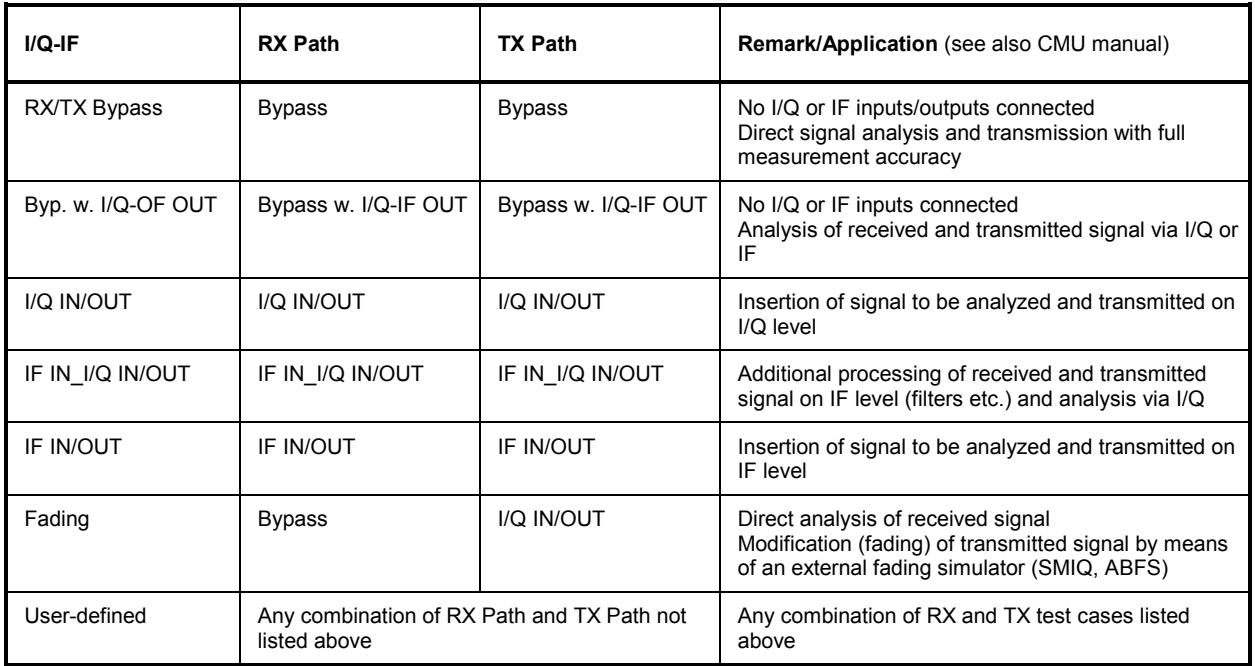

### Table 4-3 I/Q-IF scenarios and path settings

# **Options and Extensions**

The function groups described in this section require the installation of hardware options; for a complete list of deliverable options refer to the data sheet. Software options for digital and analog network tests are described in separate operating manuals; for a list refer to the *Manuals* section before tabbed divider no. 1 of this manual.

# **Audio Option (R&S CMU-B41)**

The *Audio Option* R&S CMU-B41 provides an additional *Audio* function group comprising the functions for generating and measuring audio signals. It can be accessed either from the *Menu Select* menu (standalone audio measurements) or by switching over from any of the *GSM-MS, cdmaOne (IS 95)-MS, CDMA2000,* or *TDMA (IS 136)-MS,* or *Bluetooth* measurement menus. In the latter case, the audio circuit of a Bluetooth DUT can be tested without releasing a connection or changing the signalling state of the R&S CMU.

Standalone *audio* measurements are performed with default connector settings, the audio signals being applied to the connectors *AF IN / AUX 1* (input) and *AF OUT / AUX 2* (output) on the front panel of the instrument (see chapter 1 of the operating manual). If *Audio* is used in the context of the network tests *(Signalling test mode), the AF/RF*  $\odot$  tab of the associated *Connect. Control* menu allows to select the input source of the R&S CMU speech encoder and the output destination of its speech decoder (for more information refer to the relevant network operating manuals).

The audio function group provides the following independent measurements:

- In a single-tone audio measurement *(Analyzer/Generator* menu), the R&S CMU generates an audio signal at constant level and frequency and analyzes a single-tone audio input signal.
- In a multitone measurement, the R&S CMU generates a composite audio signal consisting of up to 20 distinct test tones and analyzes an audio input signal containing the same tones.
- In the total harmonic distortion (THD) measurement, the R&S CMU provides a single-frequency audio test signal with adjustable power and very low harmonic distortion and measures the AF power at the generator frequency (1st harmonic labeled d1) and at the 2nd, 3rd … 9th harmonics.

Two independent audio circuits are provided for each measurement. The *Stereo* applications for the *Multitone* and *THD* measurements are combinations of the primary and secondary circuit applications.

### **Analyzer/Generator Menu**

The main menu *Analyzer/Generator* defines the DC or sinusoidal AC signals generated by the two audio generators and displays the voltage of the two measured audio signals.

- The measurement control softkey *Analyzer 1,* which changes to *Analyzer 2,* depending on the audio measurement application selected) controls the measurement, indicates its status *(RUN | HLT | OFF)* and opens the configuration menu *Audio Configuration*. The hotkeys associated with the measurement control softkey define the scope of the *Audio* measurement.
- The other softkeys to the right of the test diagram are combined with various hotkeys (e.g. the hotkeys *AF Max. Level* and *AF Mode* belong to the softkey *Analyzer Level).* The softkey/hotkey combinations provide test settings and switch over between different measurements.

The *Analyzer/Generator* menu is opened from the main menu *Menu Select* (with associated key at front of instrument) or via the *Audio* hotkey which is available in all *GSM-MS, cdmaOne (IS 95)-MS, CDMA2000, TDMA (IS 136)-MS*, or *Bluetooth* measurement menus. Compared to the standalone case, the network audio option offers an extended functionality (see Fig. 4-36 below):

- The *Connect. Control* softkey from the previous (calling) network function group is also available in *Audio.* The corresponding menu is described in the relevant operating manuals; see overview of R&S CMU documentation at the beginning of the present CMU manual.
- A symbol indicating the network test mode (e.g. *@ Bluetooth)* is displayed in the menu header.
- A hotkey switching back to the network function group shows at the bottom of the menu.

The actual *Audio* functionality is identical in the standalone and network modes.

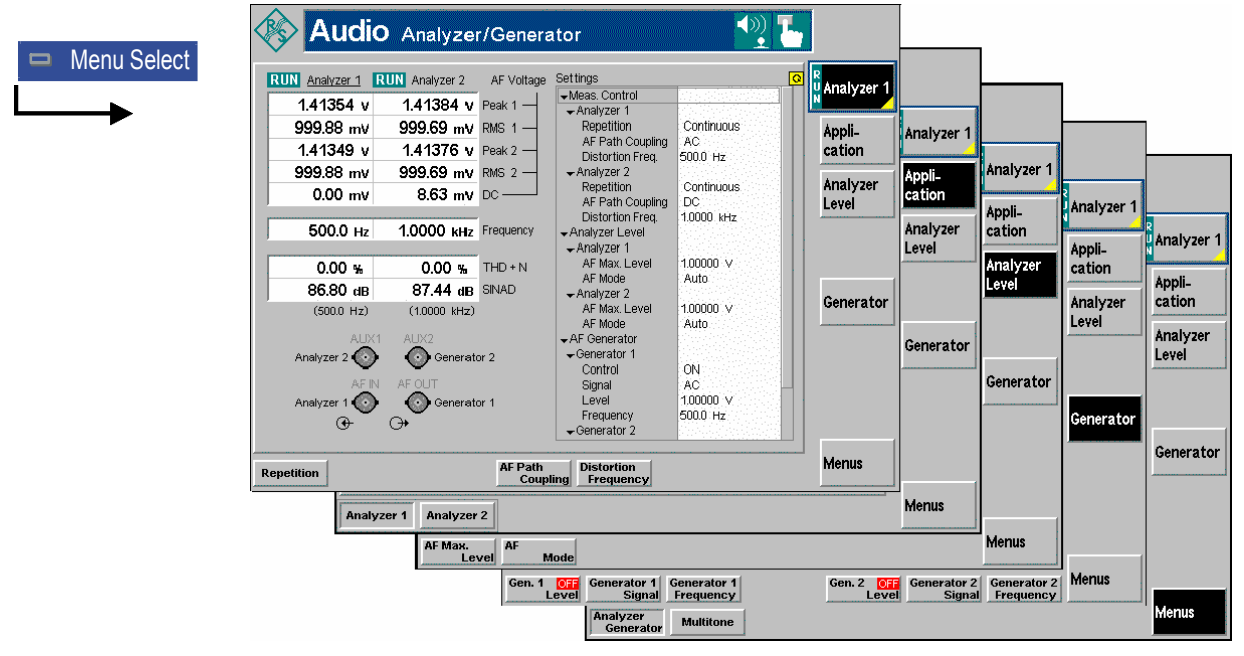

Fig. 4-36 Measurement menu Analyzer/Generator (Audio)

### **Test Settings**

The basic settings for the *Audio* measurement are directly accessible from the measurement menu via softkey/hotkey combinations. The entry of values is described in section *Test settings* on p. 4.49.

Many of the basic settings are also accessible from the *Analyzer Configuration* popup menu. They are explained in more detail in section *Measurement Configurations (Analyzer Configuration*) on p. 4.102.

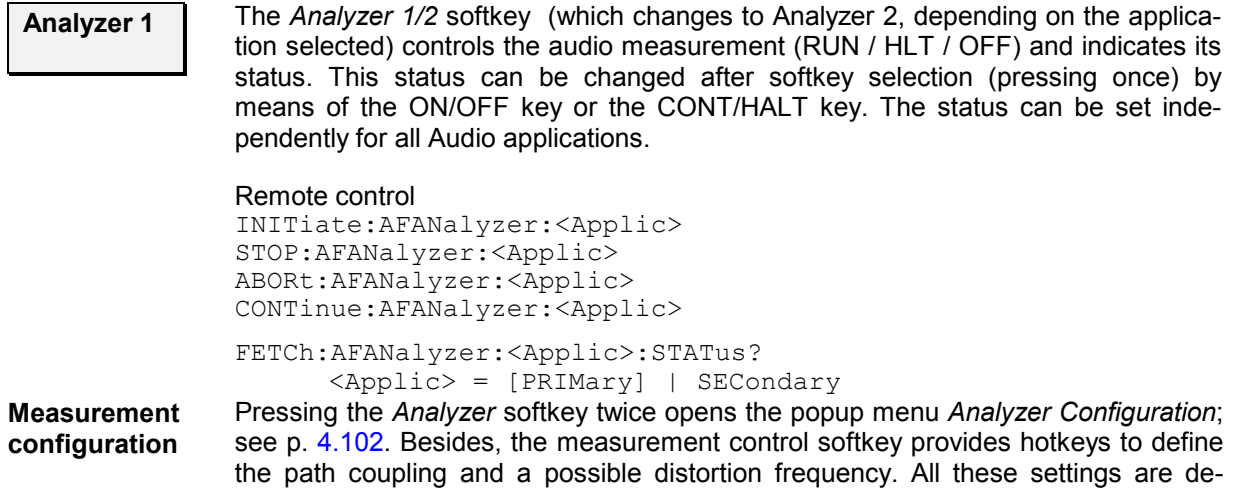

scribed in more detail in section *Measurement Control (Analyzer Configuration – Control)* on p. 4.102. **Application** The Application softkey selects the audio measurement application. The results of both applications *Analyzer 1* and *Analyzer 2* are indicated in the corresponding columns of the output tables; see section *Measurement Results* on p. 4.100. The *Settings* table shows the measurement configurations for both applications. On the other hand, all softkeys and hotkeys in the measurement menu belong to the current application. **Analyzer 1** *Analyzer 1* selects the primary audio circuit where the audio signals are applied to the connectors AF OUT (output, AF generator signal) and AF IN (input) on the R&S CMU front panel. Remote control: The *Analyzer 1* application is selected by the keyword  $[::PRIMary]$  in the 3<sup>rd</sup> level of the analyzer commands, e.g. INITiate:AFANalyzer[:PRIMary]. **Analyzer 2** *Analyzer 2* selects the secondary audio circuit where the audio signals are applied to the connectors AUX 2 (output, AF generator signal) and AUX 1 (input) on the R&S CMU front panel. Remote control: The *Analyzer 2* application is selected by the keyword :SECondary in the 3rd level of the analyzer commands, e.g. INITiate:AFANalyzer:SECondary. **Analyzer Level** The *Analyzer Level* softkey controls the level in the AF input signal path. **AF Max. Level**  The *AF Max. Level* hotkey sets the maximum expected AF input level. Levels exceeding this value cannot be measured. The level is entered in mV. Remote control [SENSe:]AFLEVel<Applic>:MAXimum <Level>  $\langle \text{Applic} \rangle = [\text{PRIMary}]$  | :SECondary Error messages If the value set for *Manual Level* is too high or too low, a window with the error message *"<Max\_Level> is out of range. <permissible max. value> is limit*." and three fields will appear: *Accept* The permissible max. value is accepted as maximum input level. *Re-edit* The *Manual Level* is entered once again. *Cancel* The last valid input value is maintained.

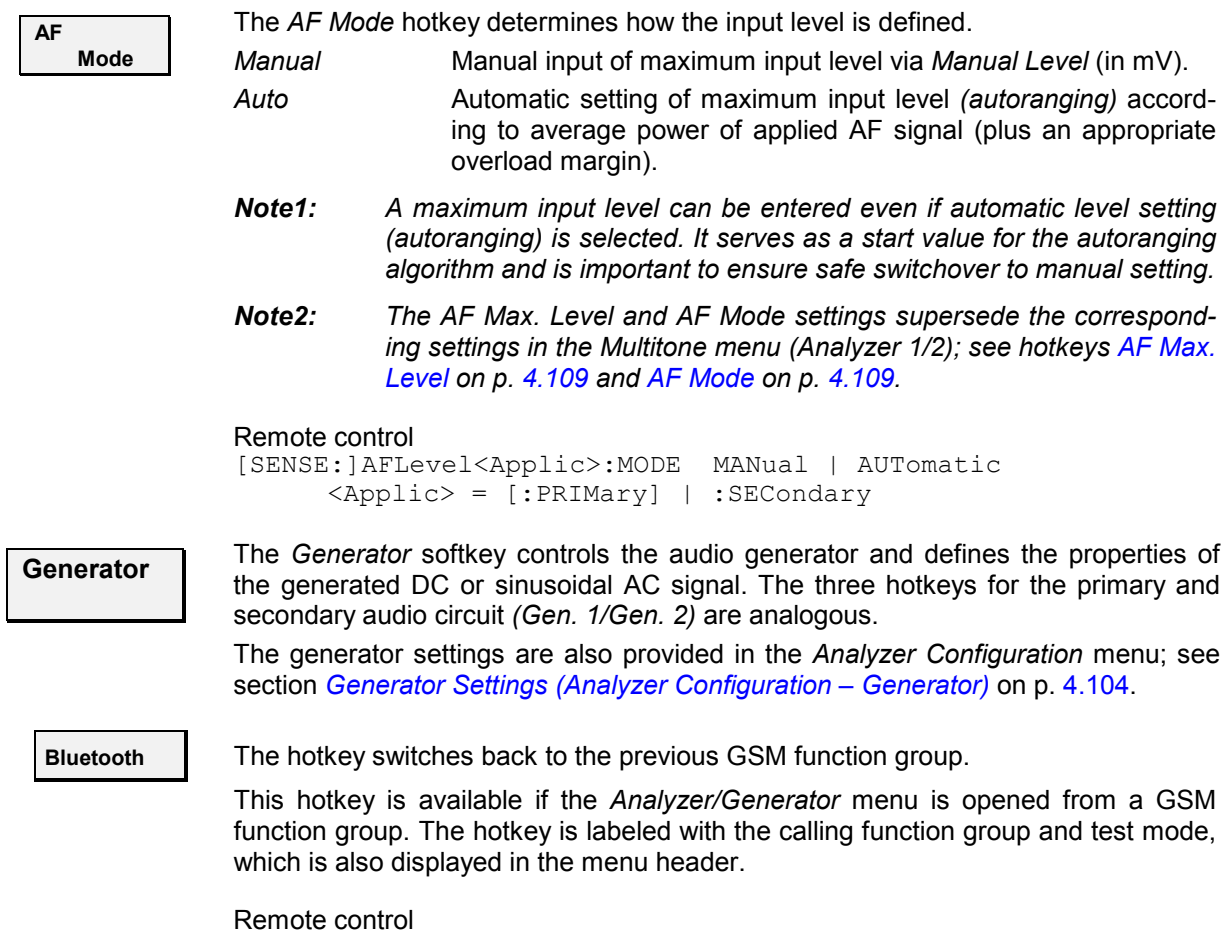

All function groups for network tests are referenced by their secondary addresses; see Chapter 5 of the operating manual.

### **Measurement Results**

The test settings of the *Audio* measurement and the results are displayed in the tables in the center of the menu.

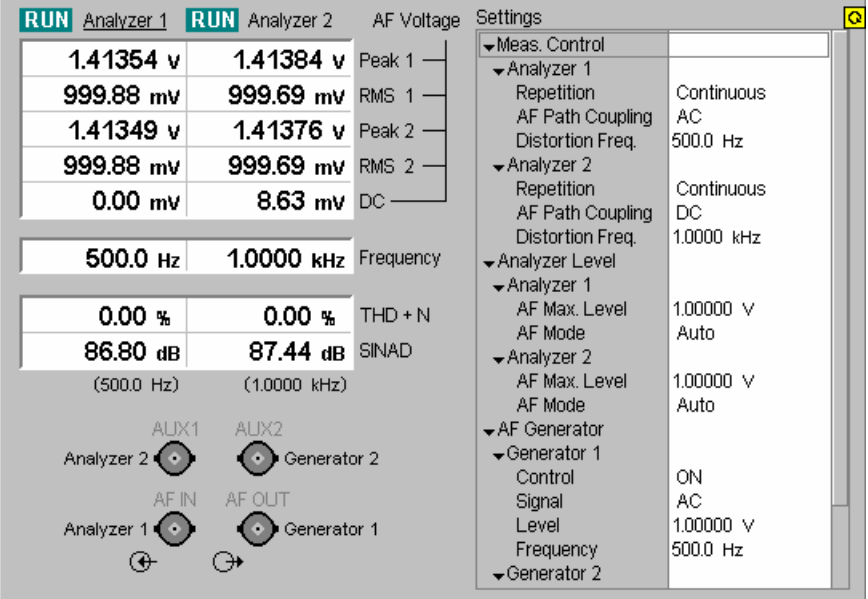

Fig. 4-37 Display of test settings and measurement results (Audio)

**Results** The table and output fields in the left half of the table show the results for both audio circuits (applications *Analyzer 1* and *Analyzer 2).* If an analyzer is switched off (see measurement control softkey *Analyzer 1* on p. 4.97), *OFF* is indicated above the corresponding output column and the output fields show invalid results ("---").

> The values in the *AF Voltage* table represent the measured voltages of the AF signals:

> *Peak 1/2* Peak value of the AC component of the measured AF signal in V. The numbers 1 and 2 denote two different input paths for AF signals with different filter configuration; see Fig. 4-40 on p. 4.105.
- *RMS 1/2* Effective (RMS-averaged) value of the AC component of the measured AF signal in V.
- DC DC component of the measured AF signal in V
- *Frequency* Frequency of the measured AC signal

*THD + N* Ratio of the measured AF signal voltage with a notched-out reference frequency to the complete measured AF signal in percent. The reference frequency of the distortion measurement set in the *Control* tab of the configuration menu (see p. 4.102) is indicated in brackets below the output field.

> If the reference frequency is equal to the fundamental frequency of the AF signal, the *THD + N* value corresponds to the *Total Harmonic Distortion and Noise*. To avoid suppression of the first harmonic, the bandwidth of the notch filter is automatically adjusted to be smaller than the reference frequency.

*SINAD* Signal-to-Noise-and-Distortion ratio calculated from the THN+D value as follows:

$$
SINAD(in dB) = 20 \times log \left( \frac{1}{(THN + D(in %)/100)} \right)
$$

Example: A THN+D factor of 1% results in a SINAD of 40 dB.

Remote control

READ[:SCALar]:AFANalyzer:<Applic>[:RESult]? FETCh[:SCALar]:AFANalyzer:<Applic>[:RESult]? SAMPle[:SCALar]:AFANalyzer:<Applic>[:RESult]?

**AF Connector Overview**  The figure below the result table shows the destination of the input signals fed in via AF IN and AUX 1 and the signal sources for the two audio output connectors AF OUT and AUX 2.

- For standalone audio measurements and network tests in *Non Signalling*  mode the routing of input and output audio signals is fixed: The connectors AF IN and AF OUT are used as input and output for the primary audio circuit (Analyzer 1, Generator 1). AUX 1 and AUX 2 are used as input and output for the secondary audio circuit (Analyzer 2, Generator 2).
- If network tests are performed in *Signalling* mode and a speech codec is available, the routing of input and output audio signals is a function of the *Speech Decoder* output destination. For more information refer to the network test manuals.
- **Settings** The *Settings* table gives an overview of the configuration of the current measurements. This includes the settings made via the softkeys and hotkeys of the *Audio* menu.

Remote control

Settings are read out using the query corresponding to the setting command (setting command with appended question mark). See section *Test Settings* on p. 4.97.

## **Measurement Configurations (Analyzer Configuration)**

The popup menu *Analyzer Configuration* contains three tabs to determine the parameters of the *Audio* measurement. It is opened by pressing the softkey *Analyzer* in the measurement menu *Analyzer/Generator* twice. It is possible to change between the tabs by pressing the associated hotkeys.

The popup menu *Analyzer Configuration* is activated by pressing the measurement control softkey at the top right in the graphical measurement menu *Power* twice. It is possible to change between the tabs by pressing the associated hotkeys.

## **Measurement Control (Analyzer Configuration – Control)**

The *Control* tab determines:

- The *Repetition* mode,
- The *AF Path Coupling* of the audio measurement.
- The reference frequency of the distortion measurement *(Distortion Frequency)*.

The settings can be defined independently for the applications *Analyzer 1* and *Analyzer 2*.

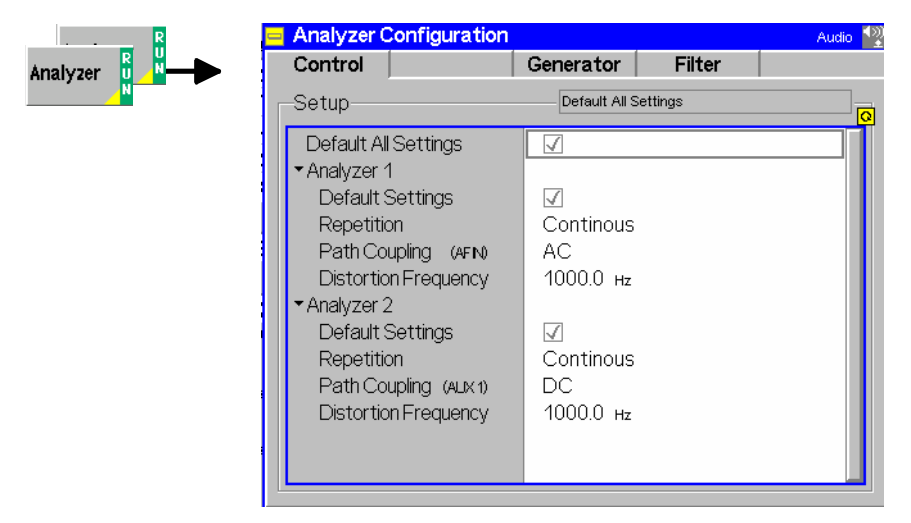

Fig. 4-38 Analyzer Configuration – Control

**Default Settings** The *Default* switch assigns default values to all settings in the *Control* tab (the default values are quoted in the command description). In addition, default switches for the individual applications are provided.

> Remote Control –

**Repetition** The *Repetition* field determines the repetition mode, see Chapter 3 of the operating manual and explanations given on page **4.53** for the *Power* measurement. In *Audio,* one statistics cycle is terminated when the system has settled and a valid result is available.

> Remote control CONFigure:AFANalyzer:<Applic>:CONTrol:REPetition CONTinuous | SINGleshot | 1 ... 10000, NONE, <Stepmode>

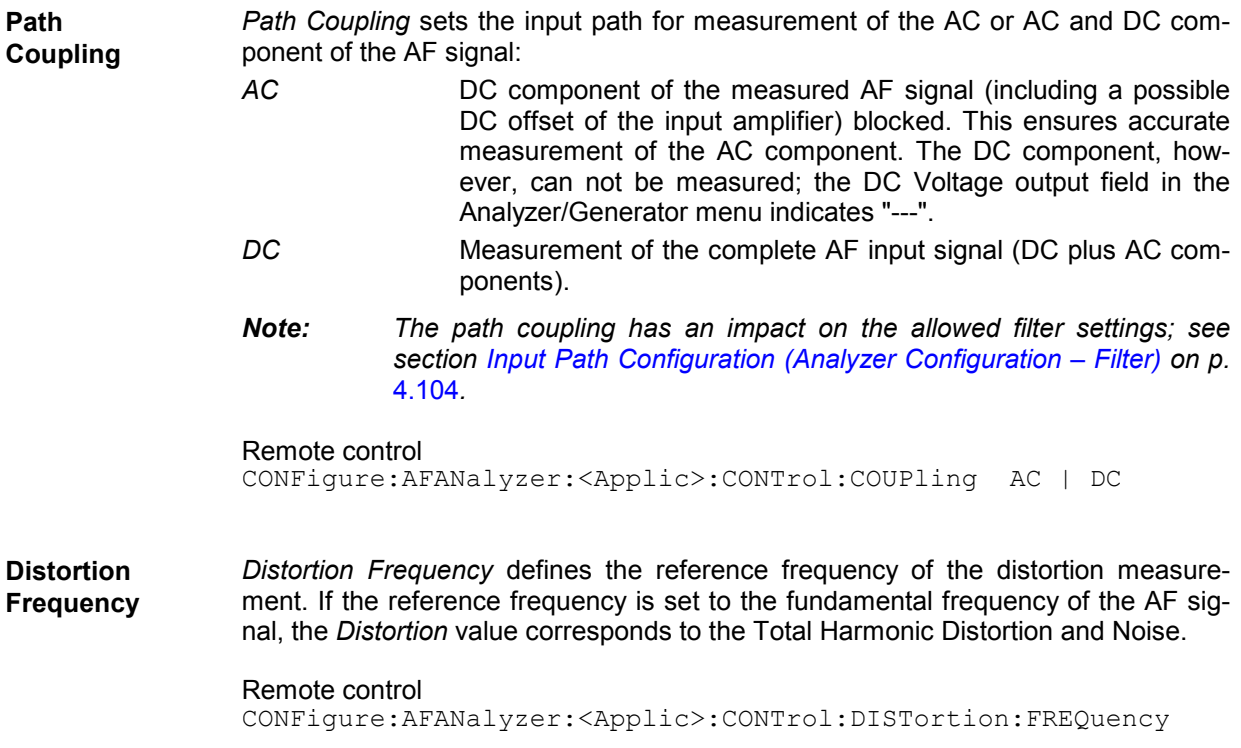

## **Generator Settings (Analyzer Configuration – Generator)**

The *Generator* tab defines the properties of the generated AF signals. The settings can be defined independently for the two AF generators.

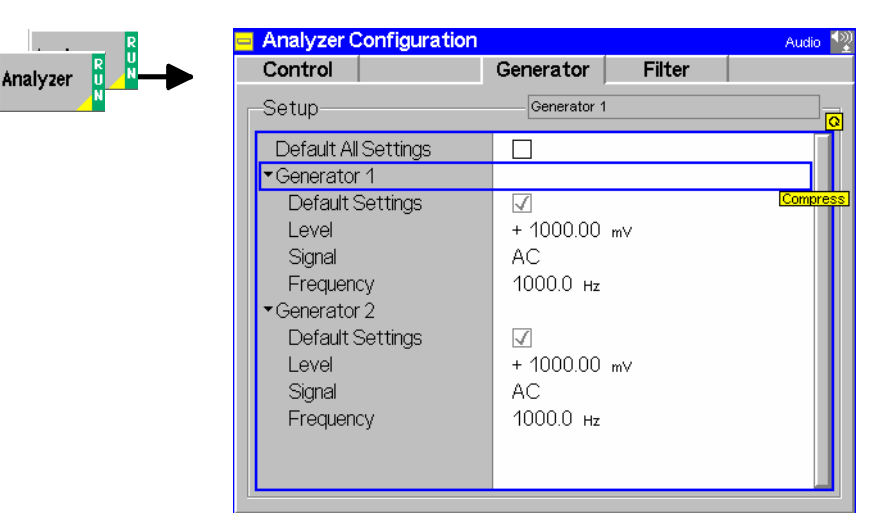

Fig. 4-39 Analyzer Configuration – Generator

–

**Default Settings** The *Default Settings* switch assigns default values to all settings in the *Generator* tab (the default values are quoted in the command description in chapter 6). In addition, default switches for the two independent generators are provided.

Remote Control

- **Level** *Level* defines the generator level. The meaning of the entered level depends on the generator signal type (see *Signal* below):
	- If the generated signal is an AC signal, *Level* denotes the effective (RMS averaged) voltage.
	- If the generated signal is an DC signal, *Level* denotes the constant DC voltage.

The level is entered in mV.

Remote control SOURce:AFGenerator:<Applic>:LEVel <Level>

**Signal** *Signal* qualifies whether the generated audio signal is a DC or an AC signal.

Remote control SOURce:AFGenerator:<Applic>:SMODe DC | AC

**Frequency** *Frequency* sets the frequency of the generated AF audio signal in Hz. The hotkey is disabled if the generated signal is a DC signal.

> Remote control SOURce:AFGenerator:<Applic>:FREQuency <Frequency>

## **Input Path Configuration (Analyzer Configuration – Filter)**

The *Filter* tab configures the different filter stages for the AF analyzer. The input path for measuring the AC component of the AF signal is as shown below:

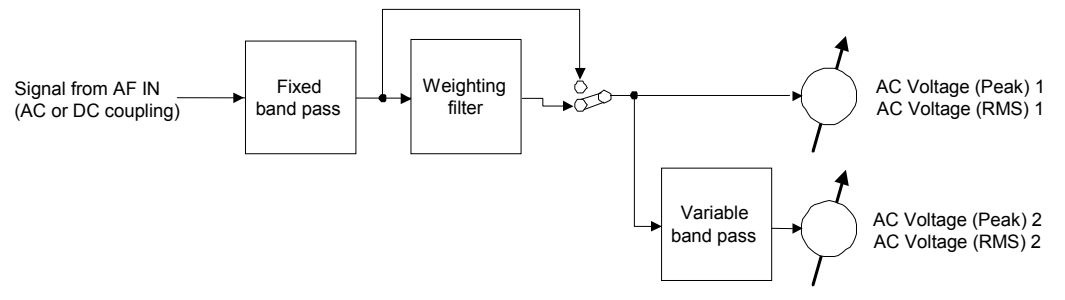

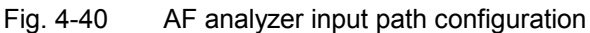

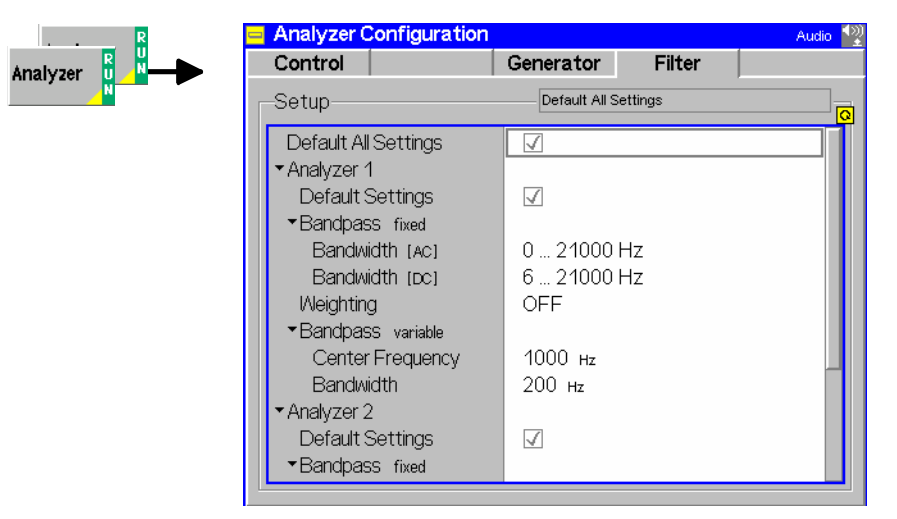

Fig. 4-41 Analyzer Configuration – Filter

**Default Settings** The *Default Settings* switch assigns default values to all settings in the *Filter* tab (the default values are quoted in the command description in chapter 6).

> Remote Control –

**Bandpass** The *Bandpass* section sets the bandwidth of the fixed band pass (see *Fig. 4-40 above*). *Bandwidth (AC Coup.)* Bandwidth to be used if the AF path coupling is set to AC (see *Path Coupling* on page 4.103) *Bandwidth (DC Coup.)* Bandwidth to be used if the AF path coupling is set to DC The R&S CMU provides a broad selection of bandwidths with lower cutoff frequencies between 0 Hz and 300 Hz and upper cutoff frequencies between 250 Hz and 21 kHz (see command description in chapter 6). *Note: If the AF Path Coupling is set to DC, the audio analyzer receives the complete AF input signal including a possible DC component. To avoid measurement inaccuracies, band pass filters with a lower cutoff*  $\geq 6$  *Hz are available only.*  Remote control CONFigure:AFANalyzer:<Applic>:FILTer:BPASs:ACCoupling CONFigure:AFANalyzer:<Applic>:FILTer:BPASs:DCCoupling **Weighting** The *Weighting* section selects a weighting filter to be switched into the AF signal path after the fixed band pass (see *Fig. 4-40 above*). *Off* No weighting filter *C-Message* Swith on C-message weighted filter **CCITT** Swith on CCITT weighting filter *A* Switch on A-weighted filter The A-weighted filter deemphasizes the very low and very high frequency components of the sound in a manner similar to the frequency response of the human ear and correlates well with subjective reactions to noise. Thus, noise levels stated in terms of dBA reflect the response of the human ear by filtering out some of the noise in the low- and high-frequency ranges that the ear does not detect well. The A-weighted scale commonly is used in local ordinances and standards. Remote control CONFigure:AFANalyzer:<Applic>:FILTer:WEIGhting **Bandpass (variable)**  The *Bandpass (variable)* section sets the center frequency and the bandwidth of the variable band pass. *Note: The variable band pass settings affect the results for AC Voltage (Peak) 2 and AC Voltage (RMS) 2 only (see Fig. 4-40 above). These quantities are available in remote control but not displayed in the Analyzer/Generator menu.*  Remote control CONFigure:AFANalyzer:<Applic>:FILTer:VBPass:CFRequency CONFigure:AFANalyzer:<Applic>:FILTer:VBPass:BWIDth

## **Multitone Measurement**

The graphical measurement menu *Multitone* shows the results of the multitone audio measurement.

To perform an *Multitone* measurement, the R&S CMU generates a composite audio signal that represents the superposition of up to 20 individual fixed-frequency tones with configurable frequency and level. An audio signal containing the same tones can be analyzed in a single measurement and displayed in a bar chart.

The *Multitone* measurement is thus a fast method to determine the level of up to 20 different tones at known frequencies and to perform a limit check for all results. Possible applications are also frequency response and intermodulation measurements.

The *Multitone* measurement menu is opened via the main menu *Menu Select* (with the associated key at the front of the instrument) or from the *Analyzer/Generator* menu using the *Multitone* hotkey. It provides three independent applications which can be started and stopped using the *AF Chan. One, AF Chan. Two,* or *Stereo* measurement control softkeys:

- In the *AF Chan. One* application, the AF generator signal is routed to the AF 1 OUT connector; the received audio signal is measured at *AF 1 IN*.
- In the *AF Chan. Two* application, the AF generator signal is routed to the *AF 2 OUT* connector; the received audio signal is measured at *AF 2 IN*.
- The *Stereo* application is a combination of the previous two applications, where the R&S generates and analyzes two independent multitone audio signals.

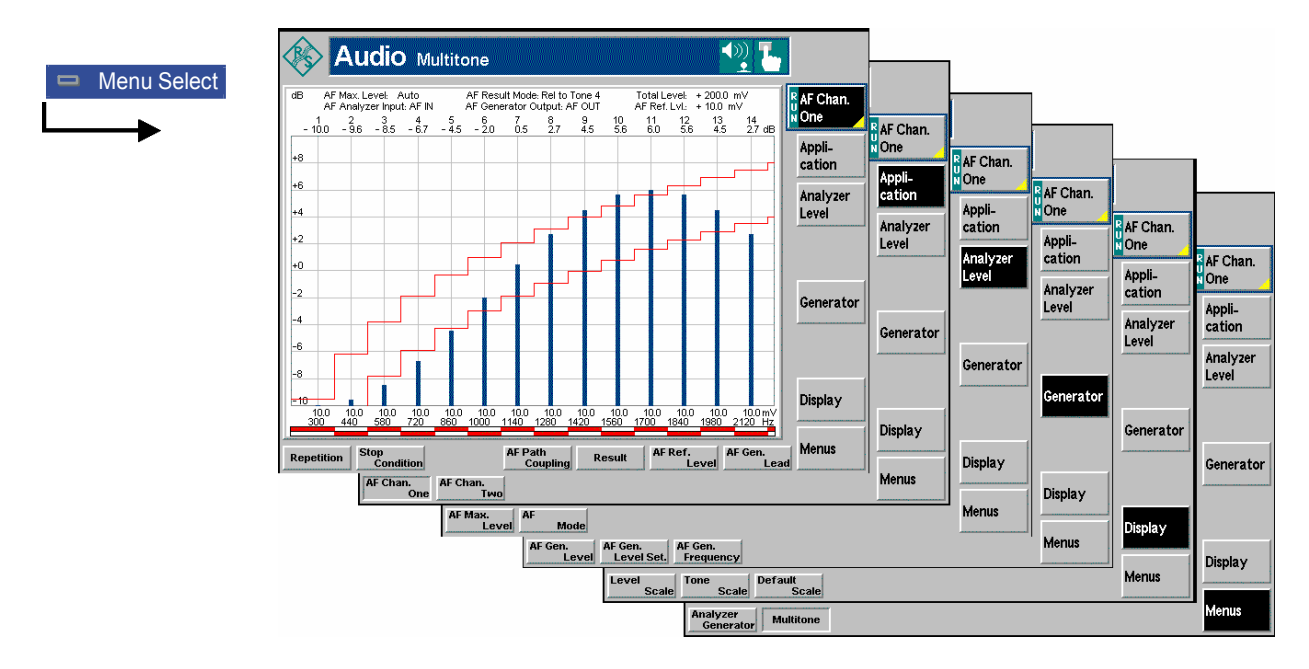

Fig. 4-42 Measurement menu Multitone

## **Test Settings**

The *Multitone* measurement can be configured by means of the softkeys and hotkeys in the graphical measurement menu.

**AF Chan. One** The *AF Chan. One* softkey controls the *Multitone* measurement and indicates its status *(RUN | HLT | OFF)*. This status can be changed after softkey selection (pressing once) by means of the *ON/OFF* key or the *CONT/HALT* key. *AF Chan. One* changes to *AF Chan. Two* or *Stereo* if the corresponding applications are selected. Remote control INITiate:MULTitone:AFxChannel; ABORt:MULTitone:AFxChannel; STOP:MULTitone:AFxChannel; CONTINUE:MULTitone:AFxChannel FETCh:MULTitone:AFxChannel:STATus? (x = 1,2) **Measurement configuration**  Pressing the *AF Chan. One* softkey twice opens the popup menus *Multitone Configuration* (see page 4.112). Besides, a number of hotkeys defining the scope of the measurement and further settings are associated with the *AF Chan. One* softkey. All settings are also provided in the *Control* tab of the *Multitone Configuration* menu; see section *Measurement Control (Multitone Configuration – Control)* on page 4.112. **Application** The *Application* softkey activates one of the applications of the *Multitone* measurement. The two applications represent two independent audio circuits. Both circuits are identical except for the input and output connectors. Configurations such as the input path *(Analyzer Level)* can be set independently. Changing the application will also change the measurement control softkey *AF Chan. One / AF Chan. Two.* **AF Chan. One**  The *AF Chan. One* hotkey selects the *Multitone* measurement on channel one. This means that the audio signals are applied to the connectors AF IN (R&S CMU input) and AF OUT (R&S CMU output) on the front panel. Remote control Audio channel no. one is identified by the third-level keyword AF1Channel. **AF Chan. Two**  The *AF Chan. Two* hotkey selects the *Multitone* measurement on channel two. This means that the audio signals are applied to the connectors AUX 1 (R&S CMU input) and AUX 2 (R&S CMU output) on the R&S CMU front panel. Remote control Audio channel no. two is identified by the third-level keyword AF2Channel. **Stereo If the Stereo application is active, the multitone analysis is performed twice at the** *AF Chan. One* and *AF Chan. Two* frequencies. With the exception of the *Repetition Mode* and the *Stop Condition,* the *AF Chan One* and *AF Chan Two* settings are also valid for the *Stereo* application. Remote control The *Stereo* application is controlled with an independent set of …MULTitone:STEReo… commands. Many of the …MULTitone:STEReo… commands use a duplicated parameter set for simultaneous configuration of the two audio circuits. With the exception of the *Repetition Mode* and the *Stop Condition,*  the *Stereo* settings overwrite the *AF Chan One* and *AF Chan Two* settings and vice versa.

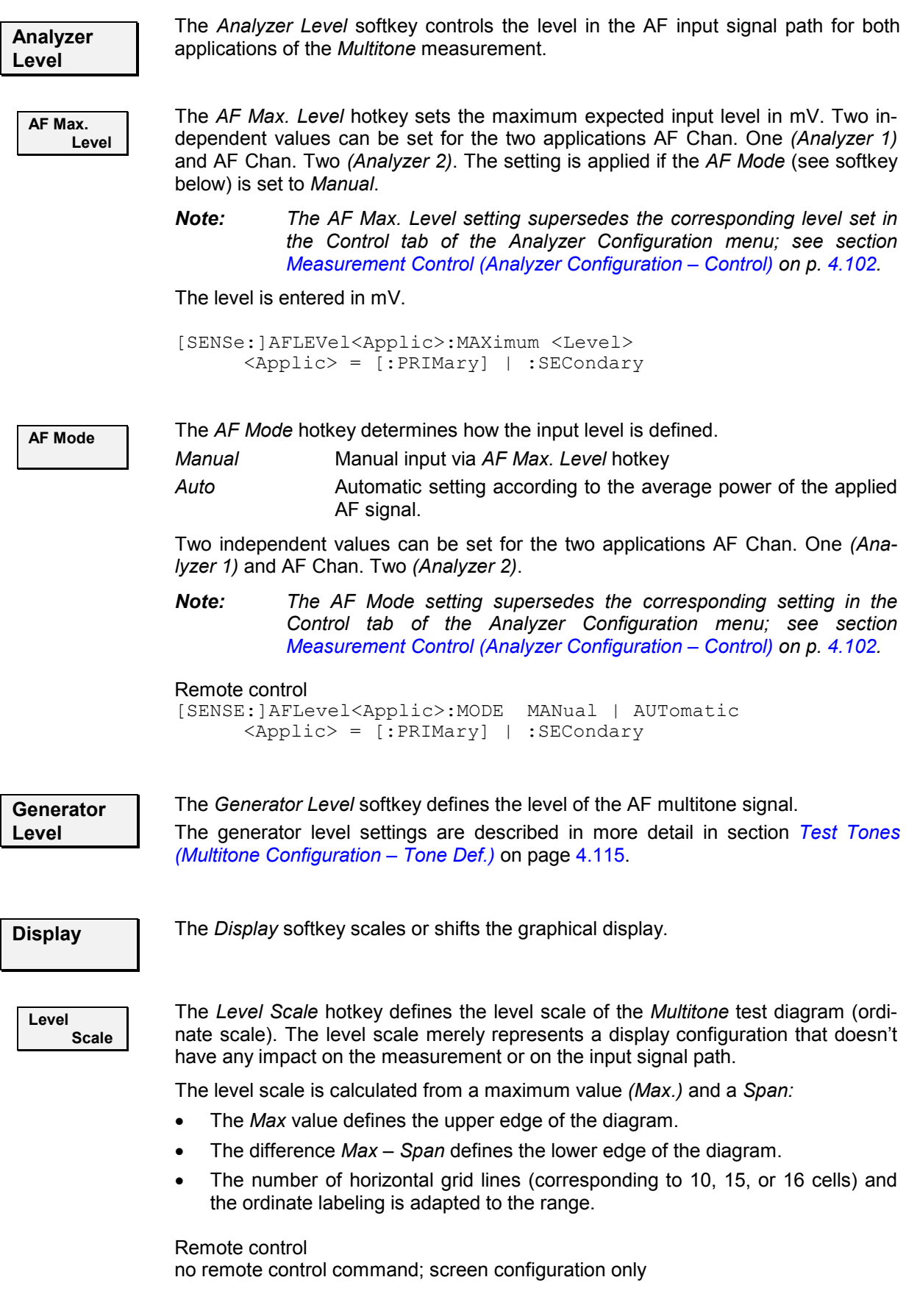

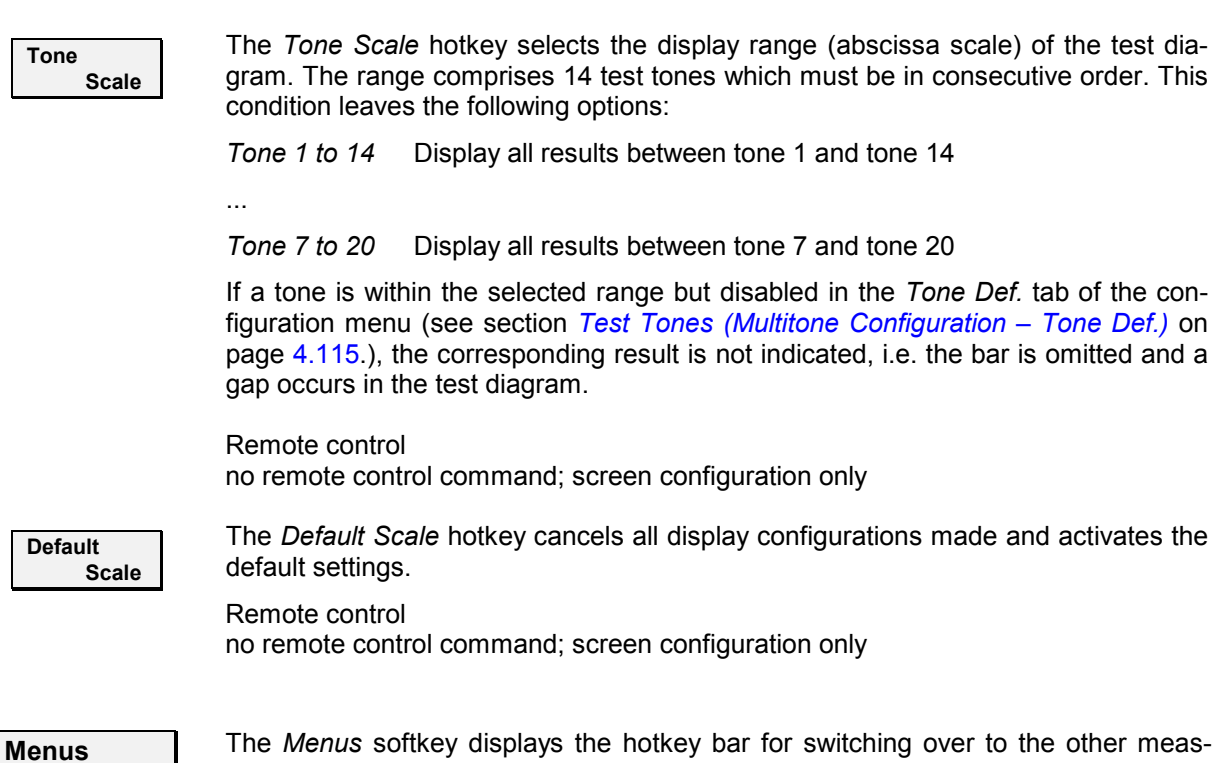

## **Measurement Results**

urement menus.

The *Multitone* measurement menu displays the individual levels at up to 14 out of 20 different test tones, corresponding to 20 (not necessarily distinct) audio input frequencies. The results and the test settings are indicated in two parameter lines and the actual test diagram (bar graph) with its axis labels.

The measurement menus for the *AF Chan One* and *AF Chan Two* applications are analogous. If the *Stereo* application is active, the multitone analysis is performed twice at the *AF Chan. One* and *AF Chan. Two* frequencies. The two measurements are handled separately; the measurement diagram contains two bar graphs. The limit check is performed independently for the two sets of results.

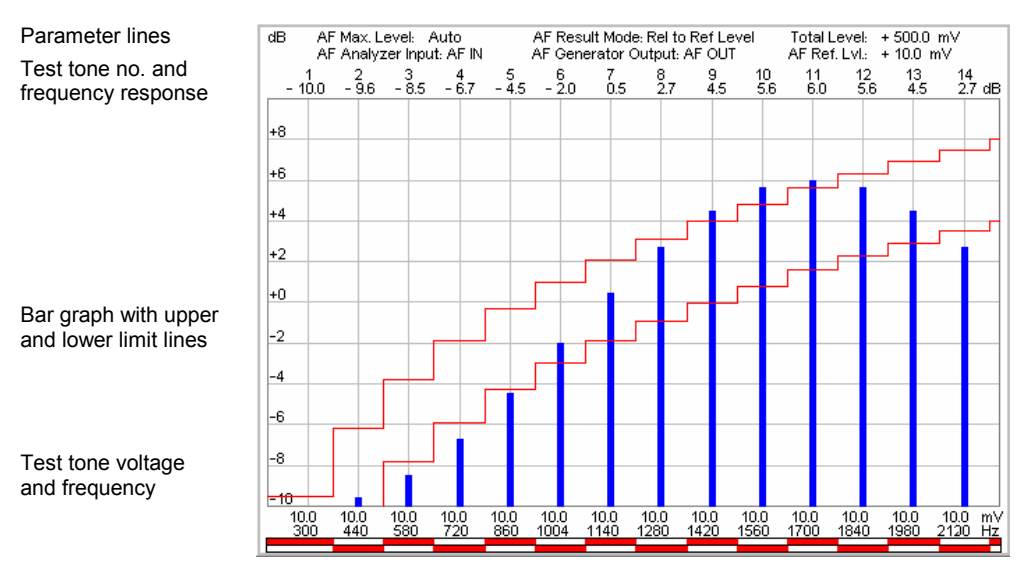

Fig. 4-43 Display of measurement results (Multitone)

**Parameter lines** The first parameter line contains the following settings and results:

- AF Max. Level Maximum AF input level in mV as set by means of the *AF Max. Level* softkey described on p. 4.109.
- AF Result Mode Reference value for all levels as set in the configuration menu (see section *Measurement Control (Multitone Configuration – Control)* on p. 4.112)
- Total Level Sum of the individual levels of all test tones measured in mV.

The second parameter line contains the following settings:

- AF Analyzer Input Input connector used for the Multitone measurement. In the AF Chan. One application, AF IN is used.
- AF Generator Output Output connector used for the Multitone measurement. In the AF Chan. One application, AF OUT is used.

AF Ref. Lvl 0-dB line in the test diagram as set in the configuration menu (see section *Measurement Control (Multitone Configuration – Control)* on p. 4.112).

Remote control

The settings are read out using the query corresponding to the setting command (setting command with appended question mark).

- **Bar graph** The bar graph shows the AF level in dB at a maximum of 14 out of 20 different audio frequencies corresponding to a continuous range of test tones configured in the *Tone Def.* tab of the configuration menu (see p. 4.115). If a test tone is disabled in the configuration menu, the corresponding bar is omitted.
	- Frequency axis The range of test tones (no. 1 to 14, 2 to 15 etc.) to be viewed can be selected via (abscissa) the *Display – Tone Scale* hotkey (see p. 4.110). The bars representing the level of the different tones are equidistantly distributed over the whole diagram width. This optimizes the readability of the diagram but implies that the abscissa scale is not necessarily linear. Therefore, the frequency and voltage of every single test tone is displayed below the frequency axis.

Frequency re-The ordinate can be arbitrarily scaled by setting a maximum and minimum value sponse axis (or- (both in dB). With a fixed ordinate, the adjustable 0 dB reference line (see Level dinate) *Scale* hotkey on p. 4.109) allows to shift the whole diagram vertically.

#### Remote control

READ:ARRay:MULTitone:<Application>? etc. READ[:SCALar]:MULTitone:<Application>:TONE<nr>? etc. (<Application> = AF1Channel | AF2Channel | STEReo)

**Limit Check** The upper and lower limit lines for each test point defined in the *Limit Lines* tab of the configuration menu (see p. 4.114) correspond to the two red step functions in the diagram. If the result at a particular test point exceeds the upper limit (falls below the lower limit), the corresponding section of the upper (lower) bar across the bottom of the diagram turns red.

#### Remote control

```
CALCulate:ARRay:MULTitone:<Application>:MATChing:LIMit? 
CALCulate[:SCALar]:MULTitone:<Application>:TONE<nr>:MATChing:
      LIMit? 
CALCulate[:SCALar]:MULTitone:<Application>:MATChing:LIMit? 
       (<Application> = AF1Channel | AF2Channel | STEReo)
```
## **Measurement Configurations (Multitone Configuration)**

The popup menu *Multitone Configuration* contains four tabs which determine the parameters of the *Multitone* measurement including the error tolerances.

The popup menu *Multitone Configuration* is activated by pressing the main softkey (labeled *AF Chan. One* or *AF Chan. Two*, depending of the application selected) in the measurement menu *Multitone*  twice. It is possible to change between the tabs by pressing the associated hotkeys.

## **Measurement Control (Multitone Configuration – Control)**

The *Control* tab controls the *Multitone* measurement by determining

- The Repetition mode
- The *Stop Condition* for the measurement
- The AC or DC input *Path Coupling*
- A settling time for the AF generator *(AF Generator Lead)*
- The 0-dB line in the graphical diagram *(AF Ref. Level)*
- Reference value for all levels in the graphical diagram *(Result)*

Besides, it configures the measurement diagram by adding or removing the *Grid*. All parameters can be set independently for the two AF channels 1 and 2.

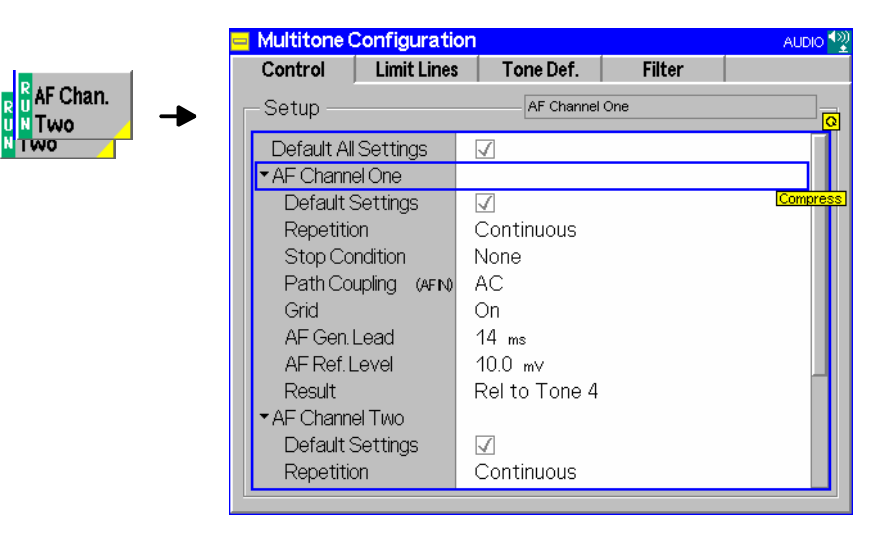

Fig. 4-44 Multitone Configuration – Control

**Default Settings** The *Default* switch assigns default values to all settings in the *Control* tab (the default values are quoted in the command description in chapter 6). Two additional default switches reset all *AF Channel One* or all *AF Channel Two* settings, respectively.

Remote Control: –

**Repetition** *Repetition* determines the repetition mode, see Chapter 3 of this manual and explanations given on page **4.53** for the *Power* measurement. In *Audio,* one statistics cycle is terminated when the system has settled and a valid result is available. Remote control CONFigure:MULTitone:<Application>:CONTrol:REPetition CONTinuous | SINGleshot | 1 ... 10000,NONE,<Stepmode> (<Application> = AF1Channel | AF2Channel | STEReo) **Stop Condition** *Stop Condition* defines a stop condition for the measurement: *None* Continue measurement even if tolerance is exceeded *On Limit Failure* Stop measurement if tolerance is exceeded Remote control CONFigure:MULTitone:<Application>:CONTrol:REPetition CONTinuous | SINGleshot | 1 ... 10000,NONE,<Stepmode> (<Application> = AF1Channel | AF2Channel | STEReo) **AF Path Coupling** *AF Path Coupling*sets the input path for measurement of the AC or AC and DC component of the AF signal: *AC* DC component of the measured AF signal (including a possible DC offset of the input amplifier) blocked. This ensures accurate measurement of the AC component. The DC component, however, can not be measured; the DC Voltage output field in the Analyzer/Generator menu indicates "---". *DC* Measurement of the complete AF input signal (DC plus AC components). *Note: The AF path coupling has an impact on the allowed filter settings; see section Input Path Configuration (Multitone Configuration – Filter) on p. 4.117.* Remote control CONFigure:MULTitone:<Application>:COUPling AC | DC (<Application> = AF1Channel | AF2Channel | STEReo) **AF Generator Lead**  *AF Generator Lead* defines a settling time for the measurement to be applied after a change of the generator settings. A small value accelerates the measurement but may impair its accuracy. Remote control CONFigure:MULTitone:<Application>:AFGLead <Time> (<Application> = AF1Channel | AF2Channel | STEReo) **AF Ref. Level** *AF Ref. Level* defines an audio reference level. The reference level defines the 0 dB line of the test diagram provided that *Relative to Ref. Lev.* is selected as *Result* (see below). The level is entered in mV. Remote control CONFigure:MULTitone:<Application>:RLEVel <Voltage> (<Application> = AF1Channel | AF2Channel | STEReo)

**Result** The *Result* function defines the reference value for all measurement results. This corresponds to the 0 dB reference line in the diagram. *Relative to Ref. Lev.* All results are referenced to the AF Ref. Level; see above *Relative to Tone 1* All results are referenced to the measurement result at tone 1 (if available) ... *Relative to Tone 20* All results are referenced to the measurement result at tone 20 (if available) The measurement is taken at up to 20 audio frequencies (tone 1 to 20) which can be defined and switched on or off in the *Tone Def.* tab of the configuration menu (see page 4.115).

```
Remote control 
CONFigure:MULTitone:<Application>:RMODe RLEV | TON<nr> 
       (<Application> = AF1Channel | AF2Channel | STEReo)
```
## **Limit Lines (Multitone Configuration – Limit Lines)**

The *Limit Lines* tab defines upper and lower limits for the audio level at all test tones and enables or disables the limit check. All parameters can be set independently for the two AF channels 1 and 2.

|                                                 | <b>Multitone Configuration</b> |                    |                |               | AUDIO <sup>43</sup>     |
|-------------------------------------------------|--------------------------------|--------------------|----------------|---------------|-------------------------|
|                                                 | Control                        | <b>Limit Lines</b> | Tone Def.      | <b>Filter</b> |                         |
| AF Chan.<br><b>RU<sup>OL VI</sup><br/>UNTWO</b> | Setup                          |                    | AF Channel One |               | $\overline{\mathbf{o}}$ |
| N <sub>T</sub> WO                               | Default All Settings           |                    |                |               |                         |
|                                                 | ▼ AF Channel One               |                    |                |               |                         |
|                                                 | Default Settings               |                    |                |               | <b>Compress</b>         |
|                                                 | ▼ Upper Limit Lines            |                    | Level rel.     |               | Enable                  |
|                                                 | Tone 1                         | 300 Hz             | -9.5 dB        |               | ☑                       |
|                                                 | Tone 2                         | 440 Hz             | $-6.2$ dB      |               | ☑                       |
|                                                 | Tone 3                         | 580 Hz             | -3.8 dB        |               | ☑                       |
|                                                 | Tone 4                         | 720 Hz             | $-1.9$ dB      |               | ☑                       |
|                                                 | Tone 5                         | 860 Hz             | $-0.3$ dB      |               | ☑                       |
|                                                 | Tone 6                         | 1000 Hz            | $+1.0$ dB      |               | ☑                       |
|                                                 | Tone 7                         | 1140 Hz            | $+2.1$ dB      |               | ☑                       |
|                                                 | Tone 8                         | 1280 Hz            | $+3.1$ dB      |               | ☑                       |
|                                                 | Tone 9                         | 1420 Hz            | $+4.0$ dB      |               | ☑                       |

Fig. 4-45 Multitone Configuration – Limit Lines

**Default Settings** The *Default All Settings* switch assigns default values to all fields in the *Limit Lines* tab (the default values are quoted in the command description in chapter 6 of this manual). Two additional default switches reset all *AF Channel One* or all *AF Channel Two* settings, respectively.

#### Remote control

```
DEFault:MULTitone:LIMit:LINE ON | OFF 
DEFault:MULTitone:<Application>:LIMit:LINE ON | OFF 
       (<Application> = AF1Channel | AF2Channel | STEReo)
```
**Upper Limit Line/** Upper and lower limit lines for all 20 test points can be defined separately in the two Lower Limit Line table sections *Upper Limit Line* and *Lower Limit Line.* 

> The tone nos. and the corresponding frequencies are indicated in the two left columns of the table as defined in the *Tone Def.* tab (see p. 4.115). For each tone, the upper and lower limit can be entered as a single value in dB. The corresponding *Enable* checkbox switches the limit line in the test diagram and the limit check on (if checked) or off.

```
Remote control 
CONFigure:MULTitone:<Application>:LIMit:LINE:ASYMmetric:UPPer 
      <Limit_1>, <Enable_1>... 
CONFigure:MULTitone:<Application>:TONE<nr>:LIMit:LINE 
          :ASYMmetric:UPPer <Limit>, <Enable> 
CONFigure:MULTitone:<Application>:LIMit:LINE:ASYMmetric:LOWer 
         <Limit_1>, <Enable_1>... 
CONFigure:MULTitone:<Application>:TONE<nr>:LIMit:LINE 
          :ASYMmetric:LOWer <Limit>, <Enable> 
          (<Application> = AF1Channel | AF2Channel | STEReo)
```
## **Test Tones (Multitone Configuration – Tone Def.)**

The *Tone Def.* tab configures the audio test signal generated by the R&S CMU. This signal is composed of up to 20 test tones with different frequencies and levels. All parameters can be set independently for the two AF channels 1 and 2.

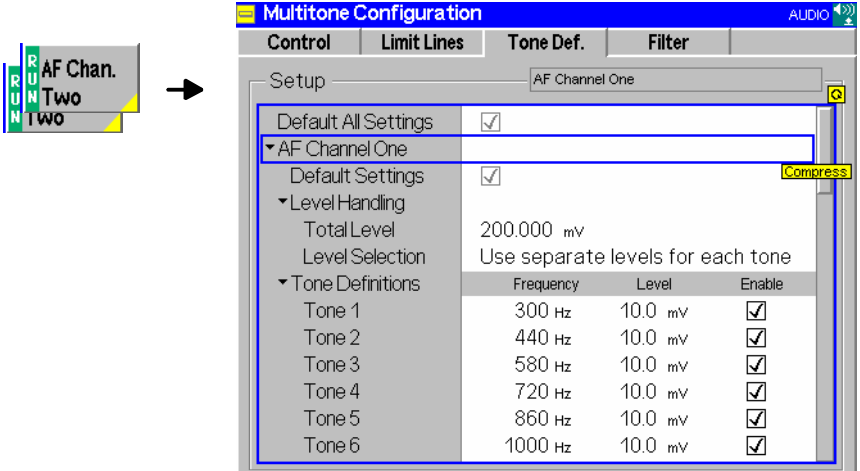

Fig. 4-46 Multitone Configuration – Tone Def.

```
Default Settings The Default All Settings switch assigns default values to all fields in the Tone Def.
                   tab (the default values are quoted in the command description in chapter 6 of this 
                   manual). Two additional default switches reset all AF Channel One or all AF Chan-
                   nel Two settings, respectively.
```

```
Remote control 
DEFault:MULTitone:FILTer ON | OFF 
DEFault:MULTitone:<Application>:FILTer ON | OFF 
       (<Application> = AF1Channel | AF2Channel | STEReo)
```
**Level Handling: Total Level** *Total Level* defines the sum of the individual voltages of all enabled tones. The meaning of the total level depends on the *Level Selection* setting (see below):

- If *Level Selection* is set to *Use Separate Levels,* a separate AF level can be assigned to each of the 20 test tones.
- If *Level Selection* is set to *Use Total Level,* a single sum level is defined for the whole multitone signal. This level is evenly distributed among all enabled test tones.

The levels are entered in mV.

The *Total Level* entered must not exceed the maximum level of the AF generator quoted in the data sheet.

Remote control

```
CONFigure:MULTitone:<Application>:TDEFinition:TLEVel 
          (<Application> = AF1Channel | AF2Channel | STEReo)
```
**Level Selection** The *Level Selection* table section defines how the voltage of each of the test tones is determined:

*Use separate levels for each tone* 

A separate AF level (in mV) can be assigned to each of the 20 test tones. The *Total Level* is ignored. It can still be edited for future measurements where the *Level Selection* parameter is set to *Manual*.

*Use Total Level* A single sum level (also in mV) is defined for the whole multitone signal. This level is evenly distributed among all enabled test tones. This means that the level of each enabled test tone is set to *Total Level / n* where n is the number of enabled test tones (n = 1 to 20). If a test tone is disabled, the total level is maintained and the share of the remaining test tones in the total level increases.

Remote control

CONFigure:MULTitone:<Application>:TDEFinition:MODE SEParate | TLEVel (<Application> = AF1Channel | AF2Channel | STEReo)

**Tone Definitions** The *Tone Definitions* table assigns an audio *Frequency* (in Hz) and *Level* (RMS voltage in mV) to each of the 20 test tones*.*

> The frequencies must be multiples of 1 Hz. It is possible, however, to define several tones at the same frequency, or to number the tones in arbitrary order: The x-axis is scaled by the **number** of the test tones, not by their frequency. The RMS voltages of different tones may coincide and can vary within the range quoted in the remote control command description in chapter 6 of this manual. The sum of all test tones must not exceed the maximum level of the AF generator quoted in the data sheet.

The levels are entered in mV.

*Note: The voltages of all test tones enabled can be set manually or automatically, depending on the setting of the* Level Selection *parameter described above.* 

The *AF Gen.* checkbox switches the tone in the audio signal and the corresponding bar in the test diagram on (if checked) or off.

Remote control

```
CONFigure:MULTitone:<Application>:TDEFinition 
           \langle Freq 1>,\langleLevel 1>,\langleEnable 1>,...
```

```
CONFigure:MULTitone:<Application>:TDEFinition:TONE<nr> 
          <Freq>,<Level>,<Enable>,... 
          (<Application> = AF1Channel | AF2Channel | STEReo)
```
## **Input Path Configuration (Multitone Configuration – Filter)**

The *Filter* tab configures the receive path of the R&S CMU for the *Multitone* measurement (see Fig. 4- 47 below). All parameters can be set independently for the two AF channels 1 and 2.

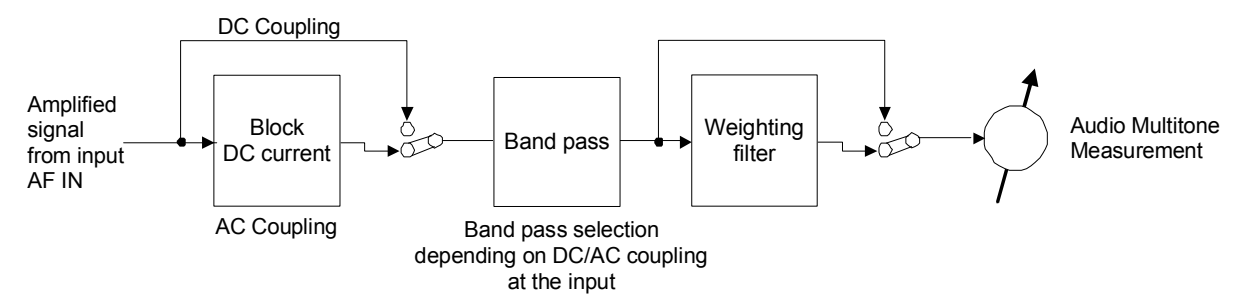

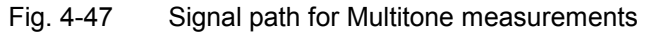

The audio receive path of the R&S CMU may contain the following filter stages:

*AF Path Coupling* Capacitor stage to block the DC component of the AF input signal including a possible DC offset of the input amplifier. With DC coupling, the complete AF input signal is measured.

*Weighting* Weighting filter according to CCITT or C-message weighted filter.

*Band Pass* Audio band pass filter with selectable bandwidth to limit the input frequencies to a definite audio band and eliminate unwanted signal components. The allowed bandwidth depends on the *AF Path Coupling*.

The audio results are generated at the end of the audio receive path, after the audio signal has passed all filter stages that are switched on.

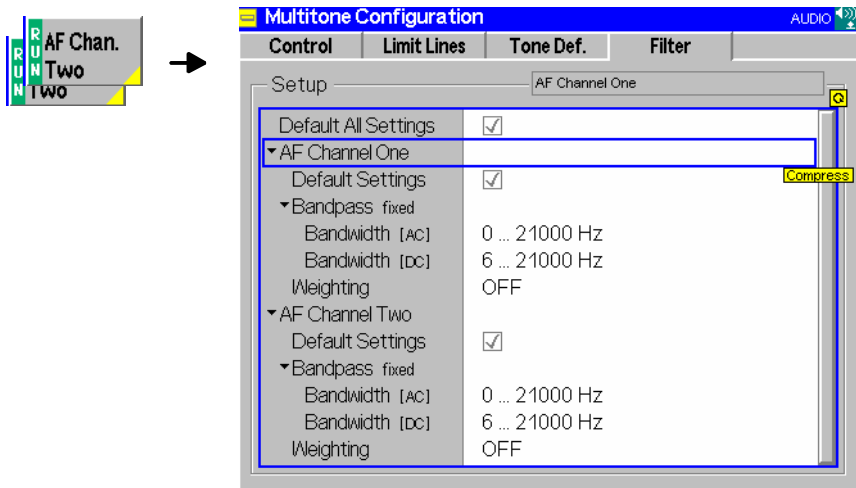

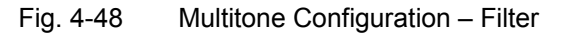

**Default All Settings** The *Default All Settings* switch assigns default values to all fields in the *Filter* tab (the default values are quoted in the command description in chapter 6). Two additional default switches reset all *AF Channel One* or all *AF Channel Two* settings, respectively.

> Remote control DEFault:MULTitone:FILTer ON | OFF DEFault:MULTitone:<Application>:FILTer ON | OFF (<Application> = AF1Channel | AF2Channel | STEReo)

**AF Channel One** The table section *AF Channel One* defines the input path for the *Multitone* measurement. The following settings are provided:

- *Band pass* Selection of the bandwidth of the R&S CMU's audio band pass. A separate band pass can be selected for AC coupling and DC coupling.
- *Weighting* Use of an A-weighted filter, a C-message weighted filter *(C-Message)*, a *CCITT* weighting filter or none of these filters *(OFF)*.

The R&S CMU provides a broad selection of bandwidths with lower cutoff frequencies between 0 Hz and 300 Hz and upper cutoff frequencies between 250 Hz and 21 kHz (see command description in chapter 6).

*Note: If the AF Path Coupling is set to DC (see section Measurement Control (Multitone Configuration – Control) on page 4.112), the audio analyzer receives the complete AF input signal including a possible DC component. To avoid measurement inaccuracies, a band pass with a lower*   $cutoff \geq 6$  *Hz must be used.* 

Remote control

CONFigure:MULTitone:<Application>:FILTer:BPASs:DCCoupling <Bandwidth> CONFigure:MULTitone:<Application>:FILTer:BPASs:ACCoupling <Bandwidth> CONFigure:MULTitone:<Application>:FILTer:BPASs:WEIGhting CME | CCI | OFF (<Application> = AF1Channel | AF2Channel | STEReo)

## **Total Harmonic Distortion (THD)**

The Total Harmonic Distortion *(THD)* application provides a single-frequency audio test signal with adjustable power and very low harmonic distortion and measures the AF power at the generator frequency  $(1^{\text{st}}$  harmonic labeled d1) and at the  $2^{\text{nd}}$ ,  $3^{\text{rd}}$  ... 9<sup>th</sup> harmonics. These results yield the Total Harmonic Distortion, defined as the ratio of the summed up power of the  $2^{nd}$ ,  $3^{rd}$  ... 9<sup>th</sup> harmonics to the power of Distortion, defined as the ratio of the summed up power of the  $2^{nd}$ ,  $3^{rd}$  ... 9<sup>th</sup> harmonics to the po all harmonics including the fundamental signal.

The THD is obtained in a frequency-selective measurement at the harmonic frequencies. The measurement is accessed from the *Menu Select* menu. It provides three independent applications which can be started and stopped using the *AF Chan. One, AF Chan. Two,* or *Stereo* measurement control softkeys:

- In the AF Chan. One application, the AF generator signal is routed to the AF 1 OUT connector; the received audio signal is measured at AF 1 IN.
- In the AF Chan. Two application, the AF generator signal is routed to the AF 2 OUT connector; the received audio signal is measured at AF 2 IN.
- The Stereo application is a combination of the previous two applications, where the R&S generates and analyzes two audio signals at equal or different frequencies.

In the standard test setup for the, the AF generator signal is fed to the input of a DUT, and the R&S CMU measures the harmonic distortion caused by the DUT's nonlinear behavior. When using an external test signal, ensure that it is sufficiently free from distortion.

The *Stereo* application is primarily suited for THD tests on devices with a stereo audio output*.*

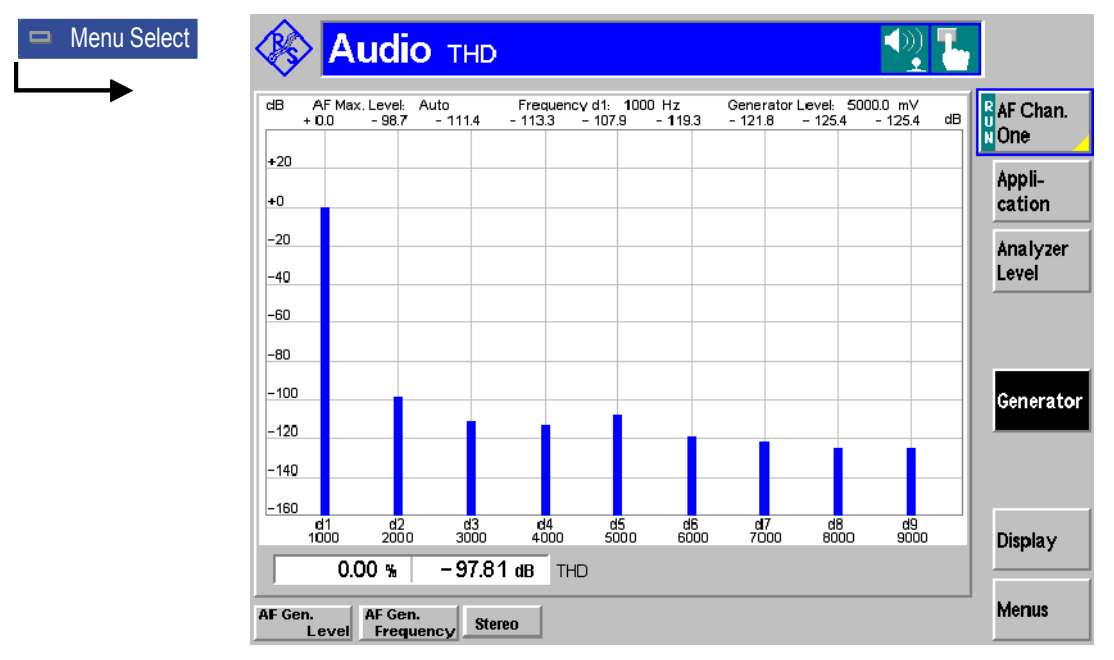

Fig. 49 Display of results (Audio – THD)

**Test Settings** The softkeys and associated hotkeys provide the most important test settings. They are analogous to the other *Audio* measurements; see section *Test Settings* on p. 4.97. The *THD Configuration* menu is described on p. 4.120.

**Measurement Results**  The diagram in the *Audio – THD* menu shows the levels of the 1<sup>st</sup> harmonic d1 and of the harmonics d2  $\ldots$  d9 in dB. The 1<sup>st</sup> harmonic provides the 0-dB level reference. By definition, the frequency of the  $n<sup>th</sup>$  harmonic is equal to n times the d1 frequency. The diagram scale can be changed using the *Display – Level Scale* hotkey.

Below the diagram, the THD is displayed as a percentage and as a dB-value. The

percentage value is calculated from the ratio of the summed up power of the 2<sup>nd</sup>, 3<sup>rd</sup>  $\ldots$  9<sup>th</sup> harmonics to the power of all harmonics including the fundamental signal:

$$
THD\left[\% \right] = \sqrt{\frac{U^2_{d2} + U^2_{d3} + \dots + U^2_{d9}}{U^2_{d1} + U^2_{d2} + U^2_{d3} + \dots + U^2_{d9}}} \cdot 100\%
$$

The dB result is calculated according to:

 $THD[dB] = 20 \cdot log(THD[%])$ 

The THD value never exceeds 100 % or 0 dB; its value is always smaller than the Total Harmonic Distortion and Noise *(THD + N)* provided in the audio *Analyzer/Generator* measurement. Harmonics at frequencies above 21 kHz are not evaluated and do not contribute to the THD. Moreover it is possible to exclude one or more harmonics from the THD calculation; see *Measurement Control (THD Configuration – Control)* on p. 4.120.

**Stereo application**  If the *Stereo* application is active, the THD analysis is performed twice at the *AF Chan. One* and *AF Chan. Two* frequencies. The two measurements are handled separately so that the formulas above hold for each measurement. The measurement diagram contains two bar graphs and two pairs of THD results.

Remote control READ[:SCALar]:THD:AF1Channel:THD? FETCh[:SCALar]:THD:AF1Channel:THD? READ:ARRay:THD:AF1Channel? FETCh:ARRay:THD:AF1Channel? (similar for AF2Channel and Stereo)

## **Measurement Configurations**

The popup menu *THD Configuration* contains two tabs which determine the parameters of the *THD* measurement.

The popup menu *THD Configuration* is activated by pressing the main softkey (labeled *AF Chan. One* or *AF Chan. Two* or *Stereo*, depending of the application selected) in the measurement menu *THD* twice. It is possible to change between the tabs by pressing the associated hotkeys.

## **Measurement Control (THD Configuration – Control)**

The *Control* tab of the configuration menu provide statistical settings and controls the generated and measured signals.

The two applications *AF Chan. One* or *AF Chan. Two* provide two completely independent sets of measurement settings.

*Note: With the exception of the* Repetition Mode, *the* AF Chan One *and* AF Chan Two *settings are also valid for the* Stereo *application. In remote control, the* Stereo *application provides additional commands for simultaneous configuration of the* AF Chan One *and* AF Chan Two *settings.* 

 $\frac{R}{H}$  AF Chan. **N**Two wo

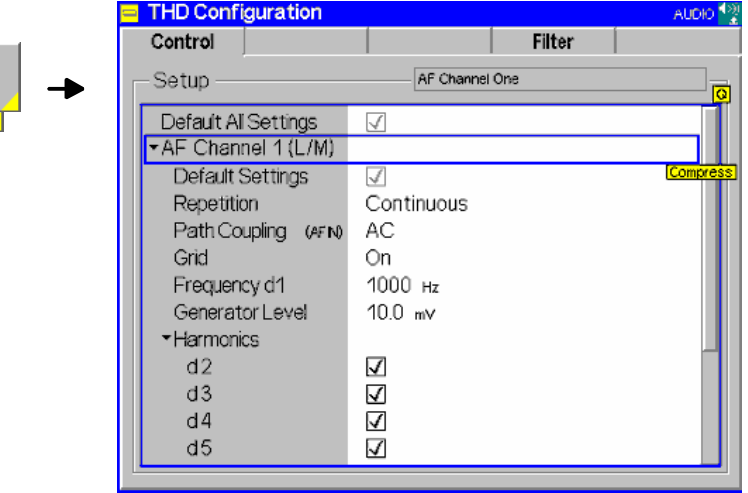

Fig. 50 THD Configuration – Control

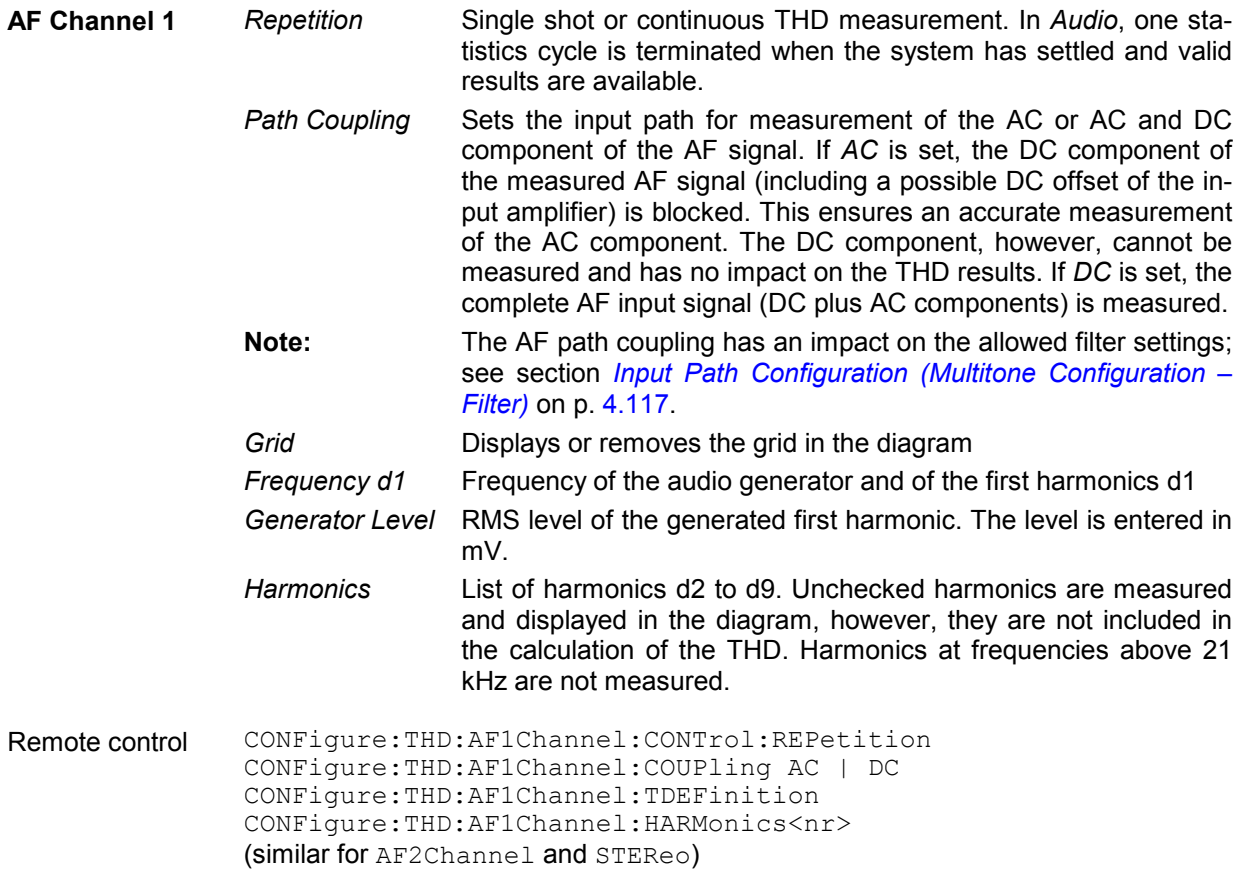

## **Input Path Configuration (THD Configuration – Filter)**

The *Filter* tab configures the receive path of the R&S CMU for the *THD* measurement. All parameters can be set independently for the two AF channels 1 and 2. The settings are also valid for the *Stereo*  application.

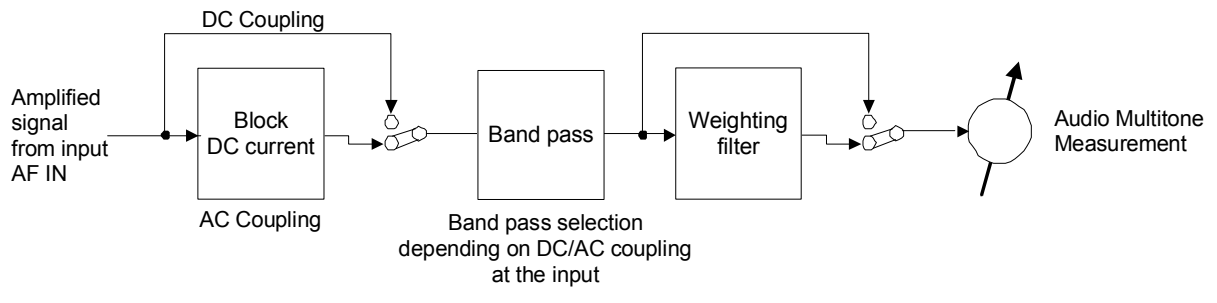

Fig. 51 Signal path for THD measurements

The audio receive path of the R&S CMU may contain the following filter stages:

*AF Path Coupling* Capacitor stage to block the DC component of the AF input signal including a possible DC offset of the input amplifier. With DC coupling, the complete AF input signal is measured.

*Weighting* Weighting filter according to CCITT or C-message weighted filter.

*Band Pass* Audio band pass filter with selectable bandwidth to limit the input frequencies to a definite audio band and eliminate unwanted signal components. The allowed bandwidth depends on the *AF Path Coupling*.

The audio results are generated at the end of the audio receive path, after the audio signal has passed all filter stages that are switched on.

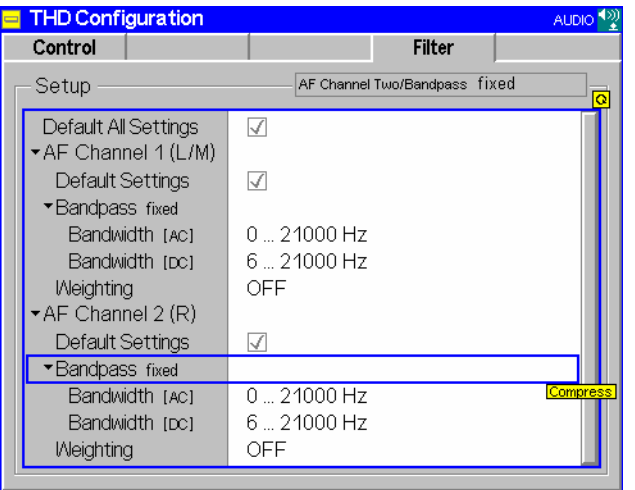

Fig. 52 THD Configuration – Filter

**Default All Settings** The *Default All Settings* switch assigns default values to all fields in the *Filter* tab (the default values are quoted in the command description in chapter 6). Two additional default switches reset all *AF Channel One* or all *AF Channel Two* settings, respectively.

```
Remote control 
DEFault:THD:FILTer ON | OFF 
DEFault:THD:AFxChannel:FILTer ON | OFF (x = 1, 2)
```
**AF Channel One** The table section *AF Channel One* defines the input path for the *THD* measurement. The following settings are provided:

> *Band pass* Selection of the bandwidth of the R&S CMU's audio band pass. A separate band pass can be selected for AC coupling and DC coupling.

> *Weighting* Use of an A-weighted filter, a C-message weighted filter *(C-Message)*, a *CCITT* weighting filter or none of these filters *(OFF)*.

> The R&S CMU provides a broad selection of bandwidths with lower cutoff frequencies between 0 Hz and 300 Hz and upper cutoff frequencies between 250 Hz and 21 kHz (see command description in chapter 6).

> *Note: If the AF Path Coupling is set to DC (see section Measurement Control (Multitone Configuration – Control) on page 4.112), the audio analyzer receives the complete AF input signal including a possible DC component. To avoid measurement inaccuracies, a band pass with a lower cutoff*  $\geq 6$  *Hz must be used.*

Remote control

CONFigure:THD:AFxChannel:FILTer:BPASs:DCCoupling <Bandwidth> CONFigure:THD:AFxChannel:FILTer:BPASs:ACCoupling <Bandwidth> CONFigure:THD:AFxChannel:FILTer:BPASs:WEIGhting

CME | CCI | OFF  $(x = 1, 2)$ 

The *Stereo* application is configured using the AFxChannel commands.

## **I/Q and IF Interface (Option CMU-B17)**

Option CMU-B17 provides separate access to the I/Q and IF signals in the CMU200 receiver (RX) and transmitter (TX) paths. The functionality is applicable in conjunction with the *RF* function group (see section *I/Q-IF Interface (Connection Control – I/Q-IF)* on p. 4.94) and with a wide range of network options in *Signalling* as well as in *Non Signalling* test modes (see separate manuals for network options). The insertion of option CMU-B17 in bypass mode does not cause any influence on signals; i.e. the additional insertion loss caused by option CMU-B17 will be corrected during the mandatory calibration procedure after installation.

**Block diagram** The diagram below shows the possible signal paths and the input and output connectors related to option CMU-B17. The position of the connectors on the rear panel is shown in Chapter 1; for the technical specifications and the pin assignment refer to Chapter 8.

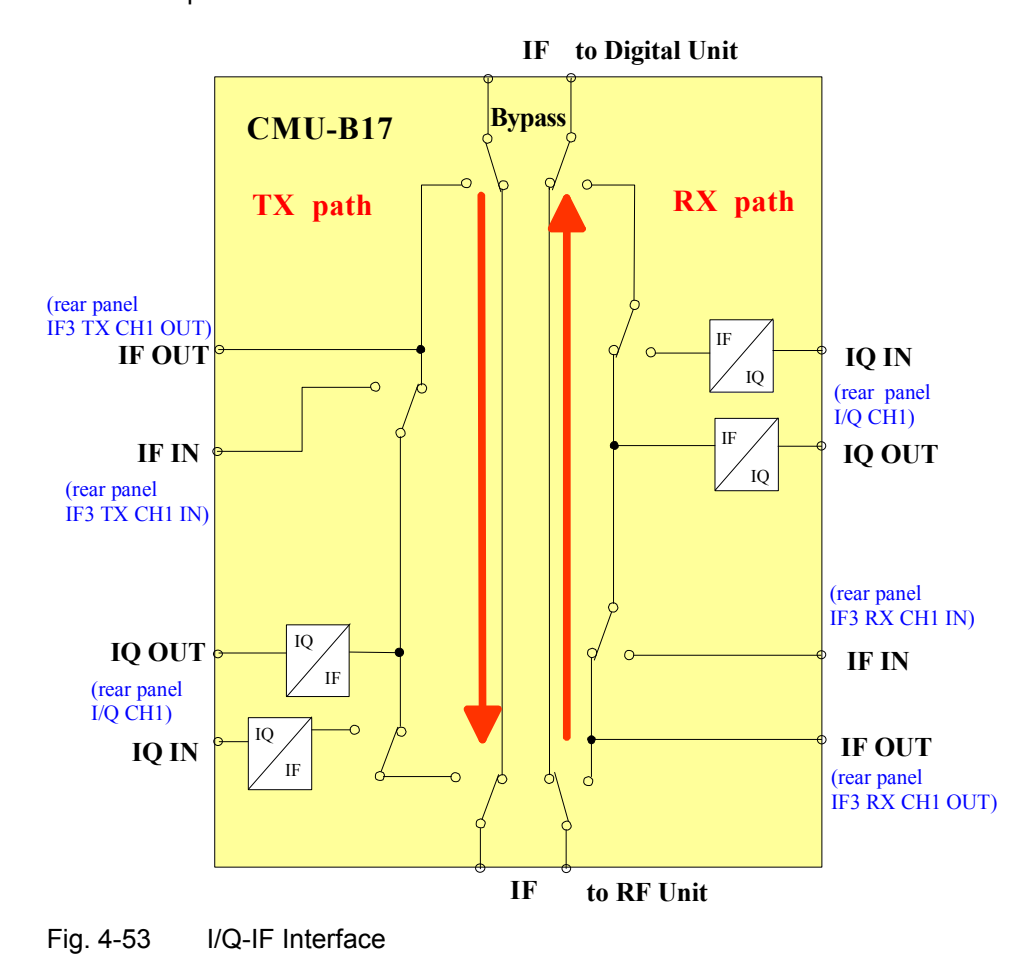

## **I/Q-IF Test Scenarios**

A short overview of test scenarios with the necessary RX and TX path settings is given in *Table 4-3* on p. 4.95. The following examples illustrate the functionality in more detail.

The list of scenarios is not necessarily complete: Depending on the application, it is possible to define customized, *User defined* test scenarios.

**1. Default setting: Bypass mode for RF tests with maximum accuracy** 

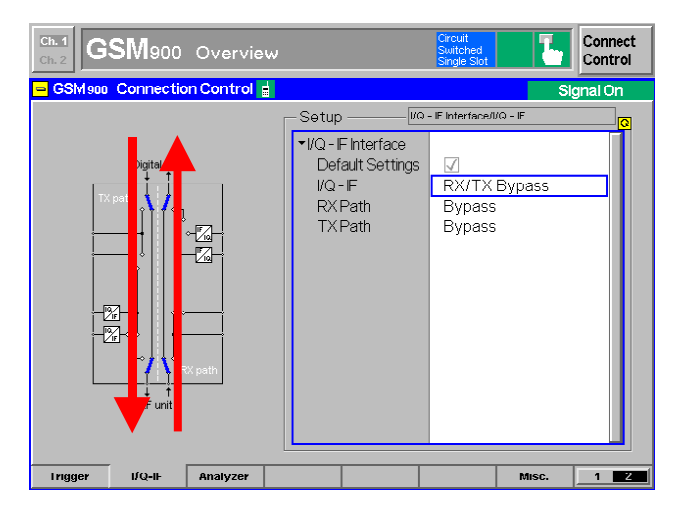

**2. Scenarios for I/Q-IF signal monitoring** 

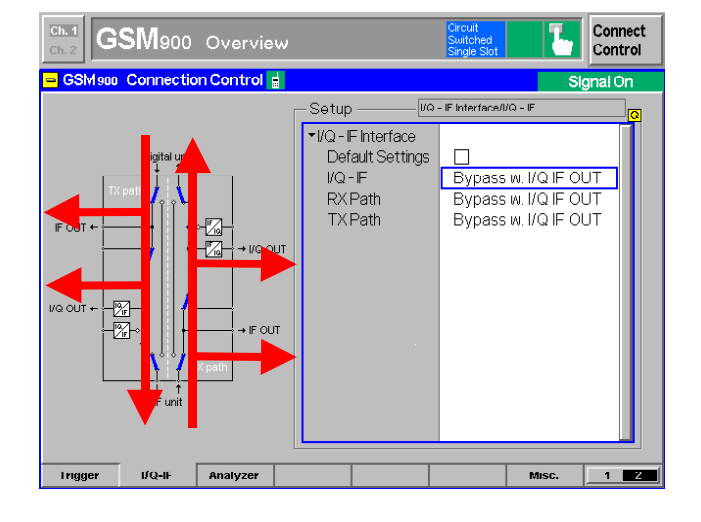

- The path loss due to the inserted board CMU-B17 will be corrected automatically during the mandatory calibration procedure after installation of the option.
- The option has no influence on transmitted and received signals.

- Monitoring of uplink and downlink signals via IF or I/Q outputs possible.
- The insertion loss of option CMU-B17 will be corrected during the calibration procedure.
- This mode can be used for fading applications.

**3. Interruption of I/Q or IF signal paths for external signal processing** 

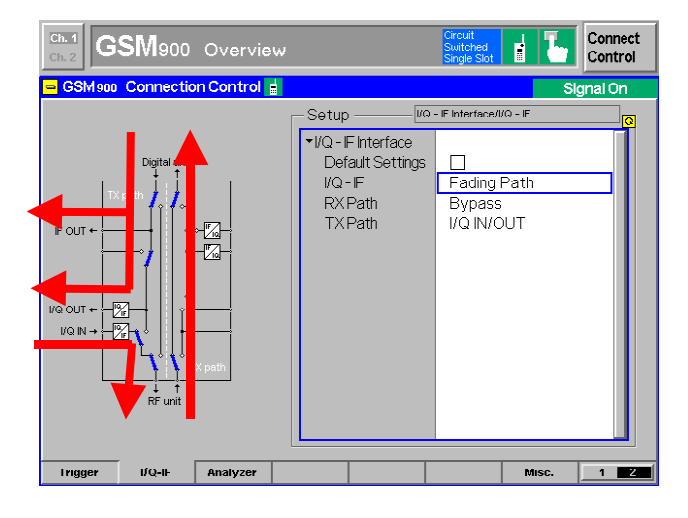

*Fading Path* scenario:

- The *Fading Path* scenario can be used for connecting an external baseband-fading simulator (pls. see next chapter, CMU200 and ABFS).
- The transmitted signal can be routed to the fading simulator via IF or IQ outputs.
- Additionally it is possible to return the faded signal via IQ input.

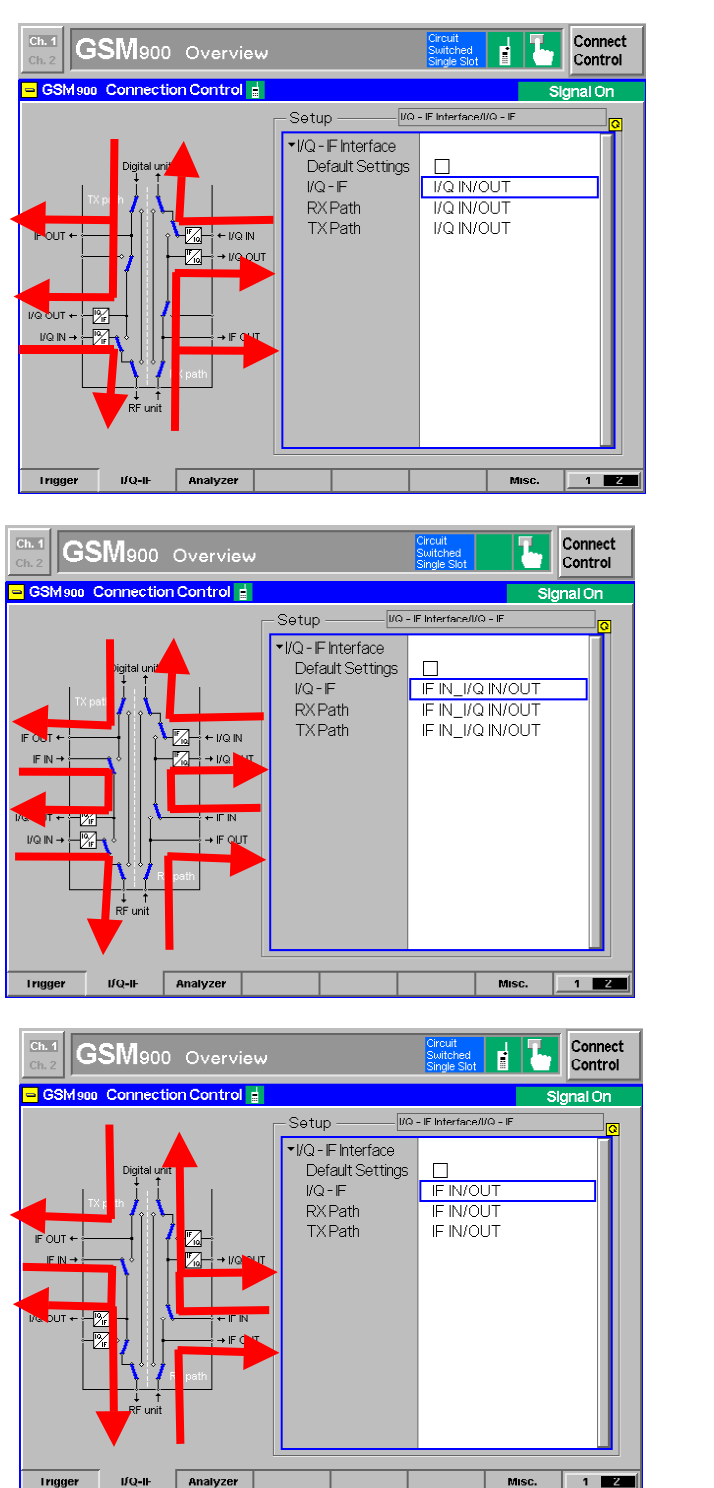

#### *I/Q IN/OUT* scenario

#### *IF IN\_I/Q IN/OUT* scenario

*IF IN/OUT* scenario

## **Application Examples**

The following section is intended as a short introduction to possible applications of option CMU-B17. For detailed information refer to the relevant application notes.

## **Bit Error Rate Measurements on Digital Receivers under Fading Conditions**

### **1. CMU 200 / CMU-B17 in combination with SMIQ / SMIQ-B14**

IQ/IF scenario: *Fading Path* or *Bypass w. I/Q IF OUT*

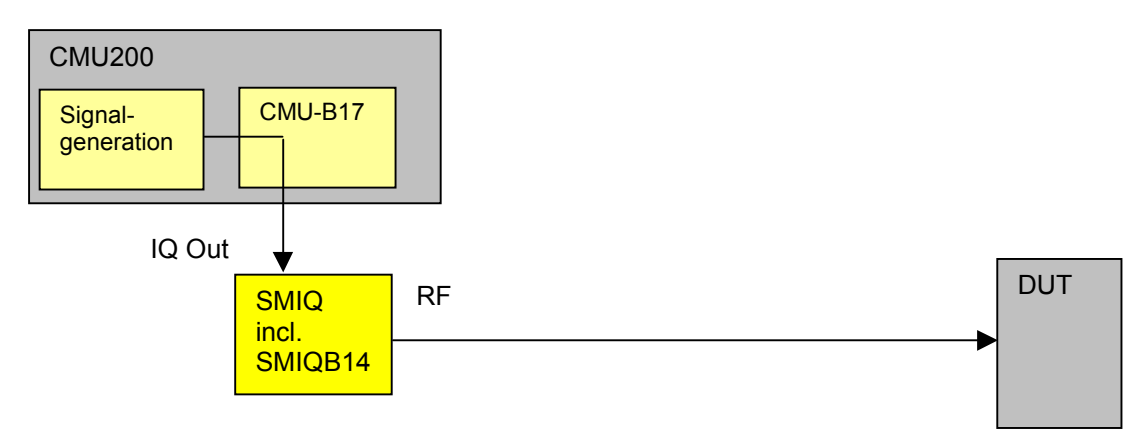

IQ/IF scenario: *Bypass w. I/Q IF OUT*

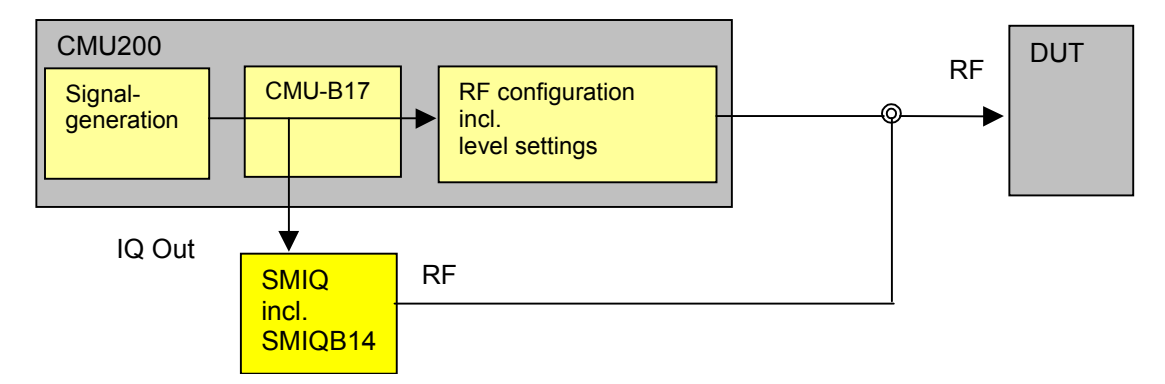

The CMU incl. option CMU-B17 in combination with R&S signal generator SMIQ incl. IQ fading simulator option SMIQB14 can be used for receiver Bit Error Rate tests under fading conditions. The IQ output of CMU-B17 transmitter (TX) path feeds the signal into SMIQ's IQ input. The SMIQ forwards the faded RF signal directly to the receiver (RX) of the DUT. The illustrated test setups depend on the test scenario selected on option CMU-B17.

For more information please refer to R&S application note 1MA07\_0E: *SMIQ as Fading Simulator for External Signals*.

#### **2. CMU 200 / CMU-B17 in combination with fading simulator ABFS**

IQ/IF scenario: *Fading Path*

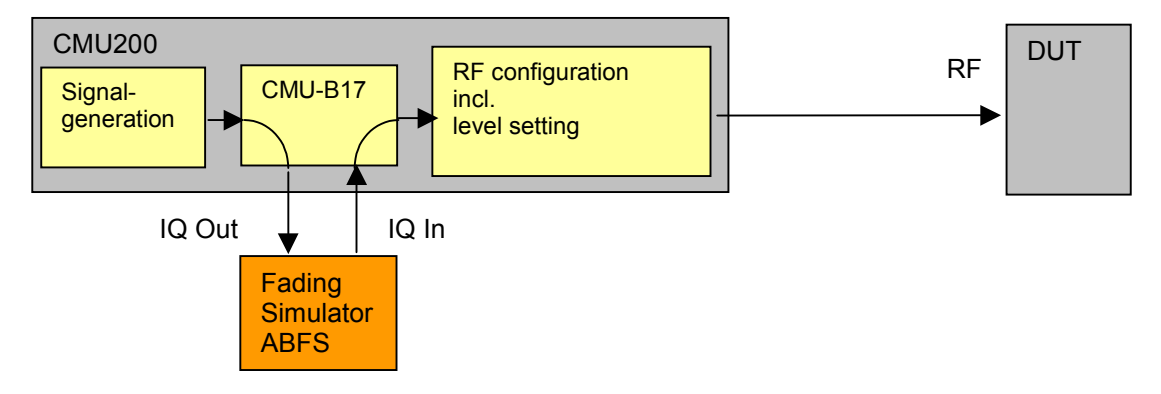

The CMU 200 incl. option CMU-B17 can be used in combination with the IQ fading simulator R&S ABFS for receiver tests under fading conditions. In this case the signal is routed to the DUT via the CMU's RF interface.

#### **Additional information for GSM:**

To avoid unwanted influences on the fading profile it is highly recommended:

- To set all timeslots to the same level.
- To configure the TX signal of the CMU with the same RF frequencies and RF levels for both TCH and BCCH.
- To switch hopping off.

## **CMU200 as I/Q Generator and RF Analyzer**

Another important application is the generation of IQ signals meeting the relevant standards. It is possible to generate complex signals that may even originate from a real signalling sequence. Most mobile radio chipsets comprise an RF chip and a baseband chip that communicate with each other via an analog IQ interface. The CMU-B17 IQ-interface can then be used to access the two chips. In mobile radio development, different teams are often required for this purpose and the new testing feature via the IQ interfaces allows development work to be divided in space and time.

IQ/IF scenario: *Bypass w. I/Q IF OUT*

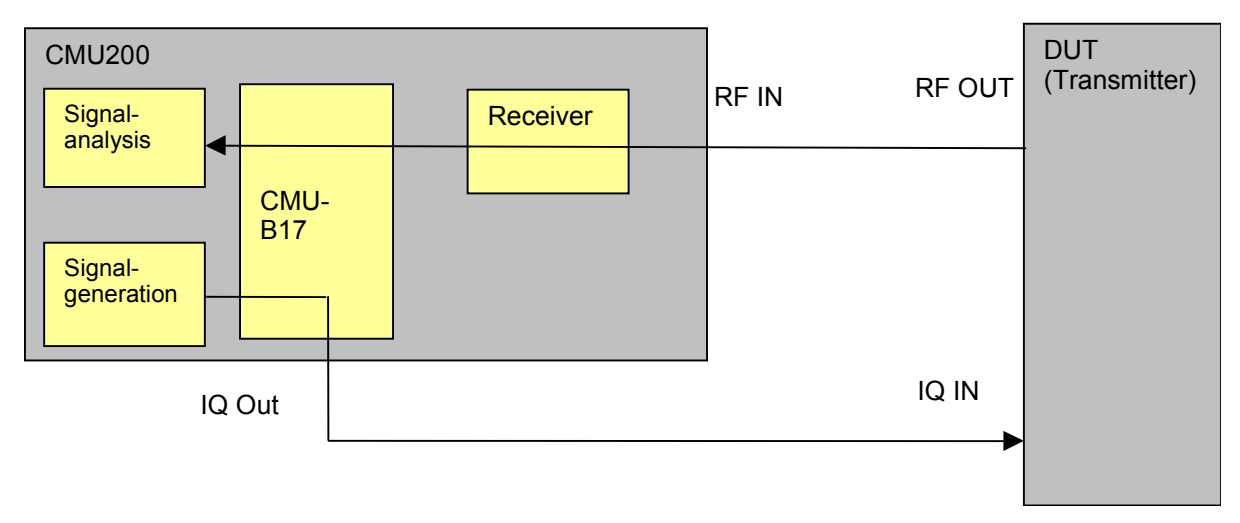

## **CMU200 as RF Generator and I/Q Analyzer**

If IQ signals are applied to the receive section of the tester, signal analysis can be performed in the same manner as when analyzing an RF signal. In this test setup, a modulation analysis is useful since it assesses the quality of an IQ signal. The modulation analysis measures quantities such as the I/Q offset and I/Q imbalance, which are directly related to the I/Q signals. In addition, it provides more complex evaluations such as the error vector magnitude (EVM).

IQ/IF scenario: *User defined:* RX Path: *I/Q IN/OUT* TX Path: *Bypass*

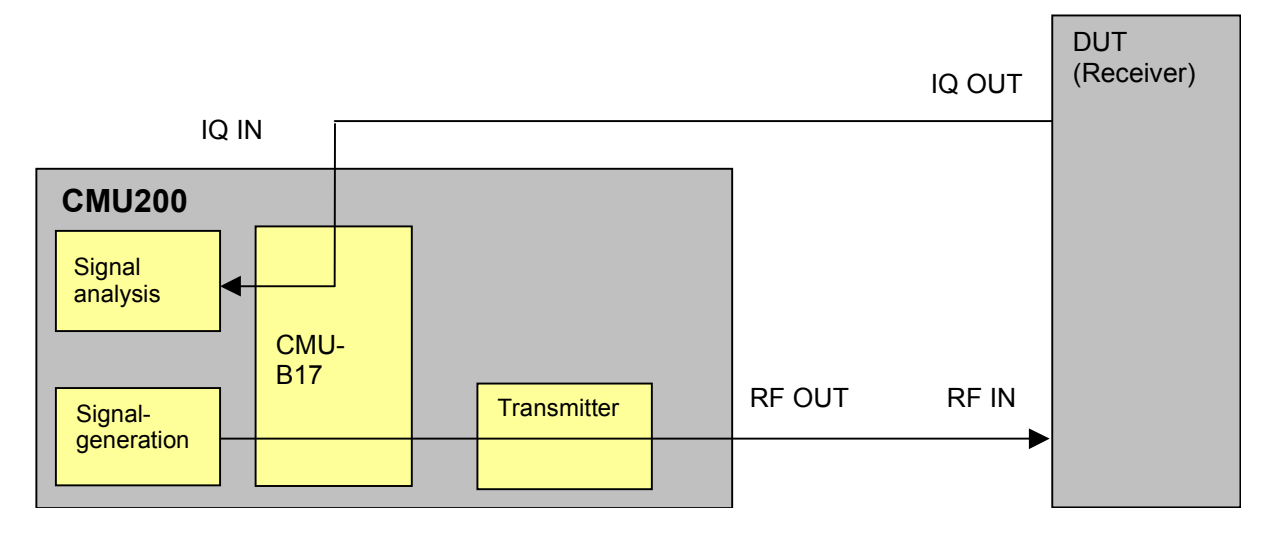

# **FM Stereo Transmitter (Option R&S® CMU-K14)**

With option R&S**®** CMU-K14, the R&S**®** CMU 200 can generate a single-tone FM MPX stereo signal. The signal conforms to the specification in the ITU- R BS.450-2 recommendation, *Transmission Standards for FM Sound Broadcasting at VHF,* and is intended as a test signal for FM stereo receiver tests*.* In particular, the R&S CMU can generate normal (mono) signals and left or right channel signals separately.

The principle of a stereo transmitter is shown in Fig. 4-54 below. To simplify the picture, filter stages are omitted. The MPX stereo signal consists of three parts:

- 1. The normal (mono) audio signal is built up of the sum of the left and right channels:  $M = (L + R)/2$ . This signal is directly fed to the FM modulator.
- 2. In addition a difference signal  $S = (L R)/2$  is generated and used to modulate a 38 kHz subcarrier using Double Sideband Suppressed Carrier (DSSC) modulation. DSSC is an AM modulation of the subcarrier.
- 3. To keep the receiver decoder locked into the 38 kHz subcarrier, a 19 kHz pilot tone (1/2 of 38 kHz) is transmitted as well.

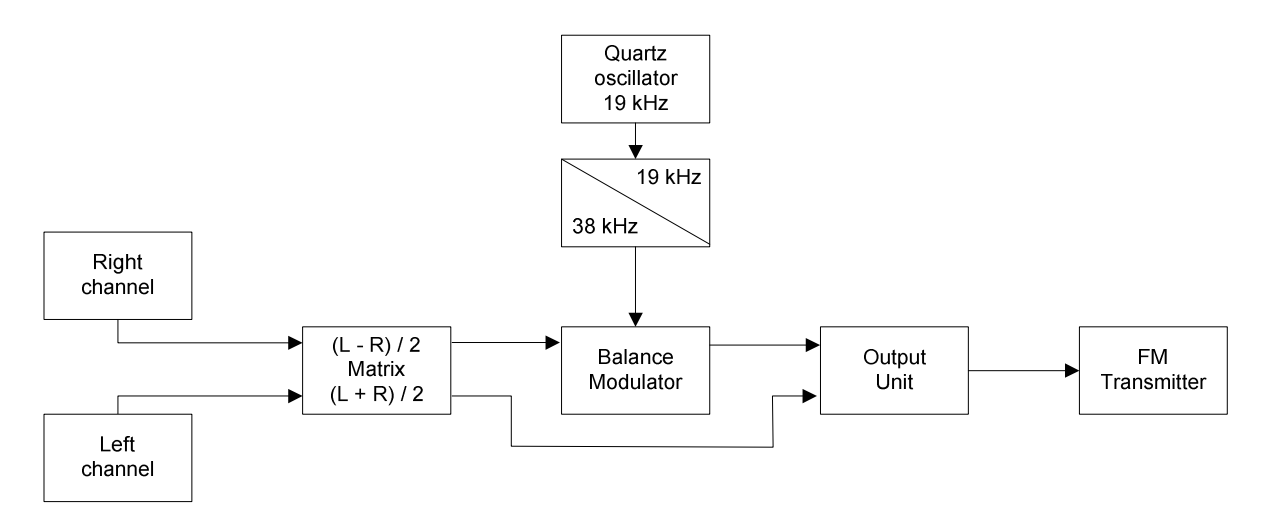

Fig. 4-54 Principle of the FM stereo coder

The FM stereo decoder can separate the three signal contributions using appropriate filter stages, add the  $(L + R)$  / 2 and  $(L - R)$  / 2 signals for the left channel  $((L + R)$  / 2 +  $(L - R)$  / 2 = L) and subtract them for the right channel  $((L + R)/2 - (L - R)/2 = R)$ .

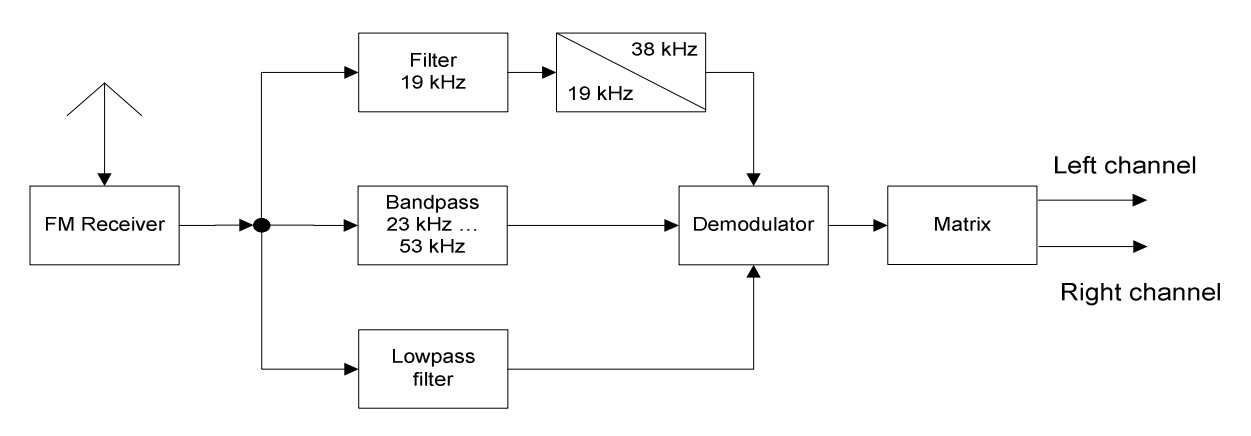

Fig. 4-55 Principle of the FM stereo decoder

The complete spectrum of the FM stereo signal is shown below.

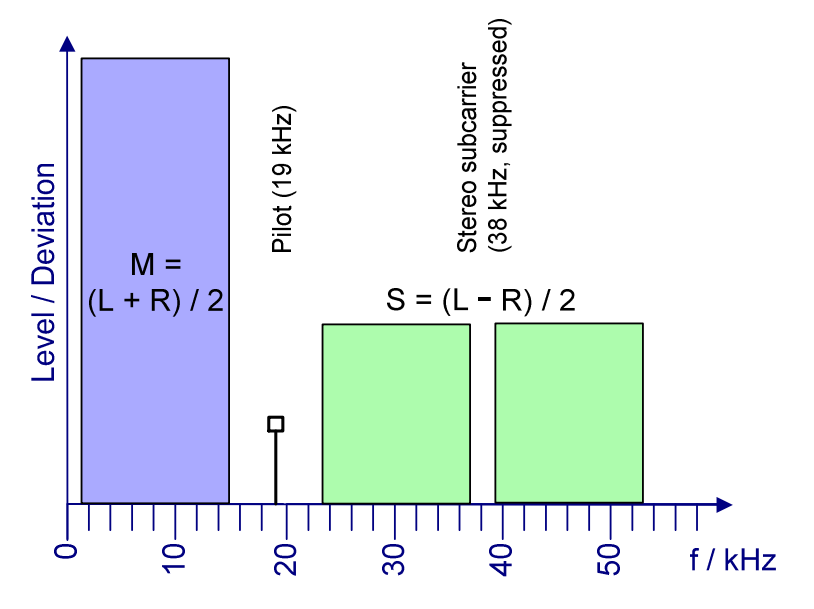

Fig. 4-56 Spectrum of the stereo MPX signal

The stereo transmitter mode is selected and configured in the *Generator* tab of the *Connection Control*  menu. Alternatively, the settings are accessible from the measurement menus *(Generator – FM Stereo Pilot* and *Generator – FM Stereo Audio* hotkeys).

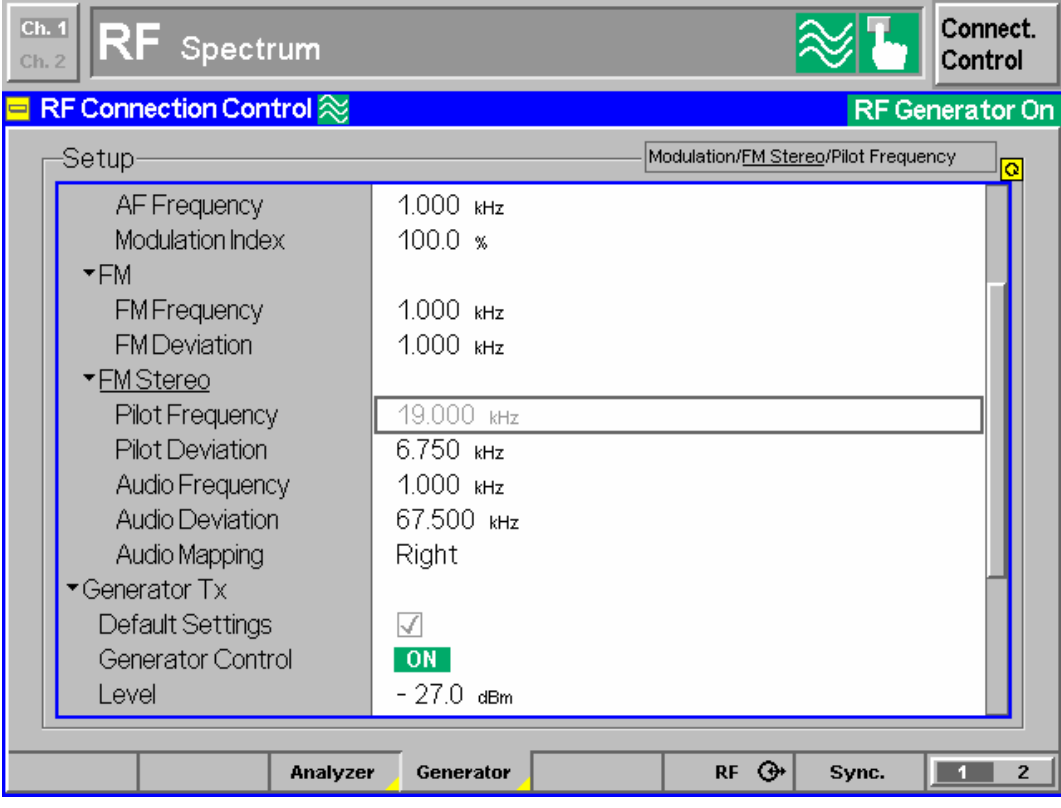

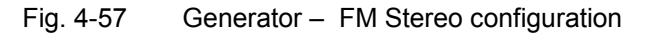

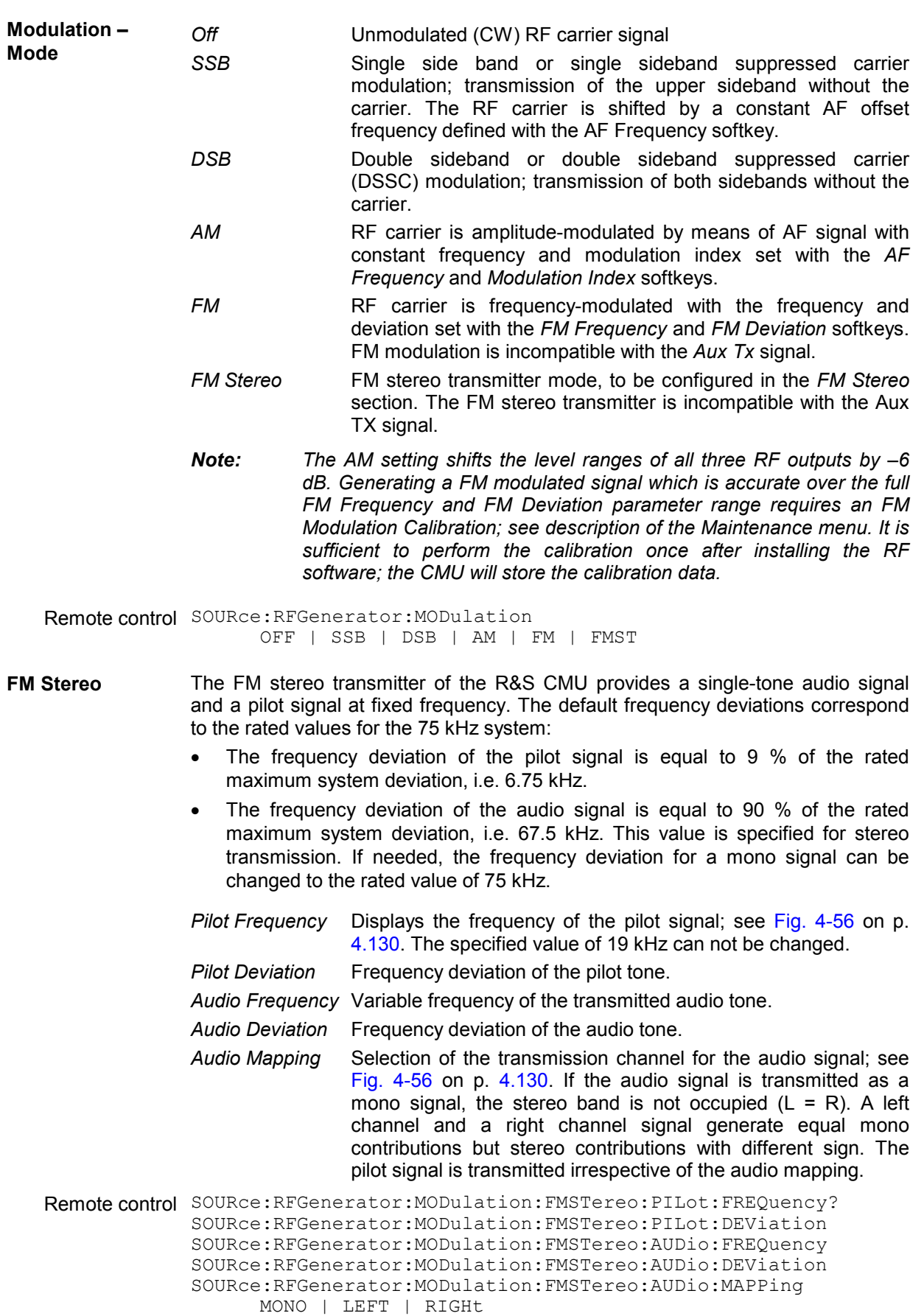

## **Contents**

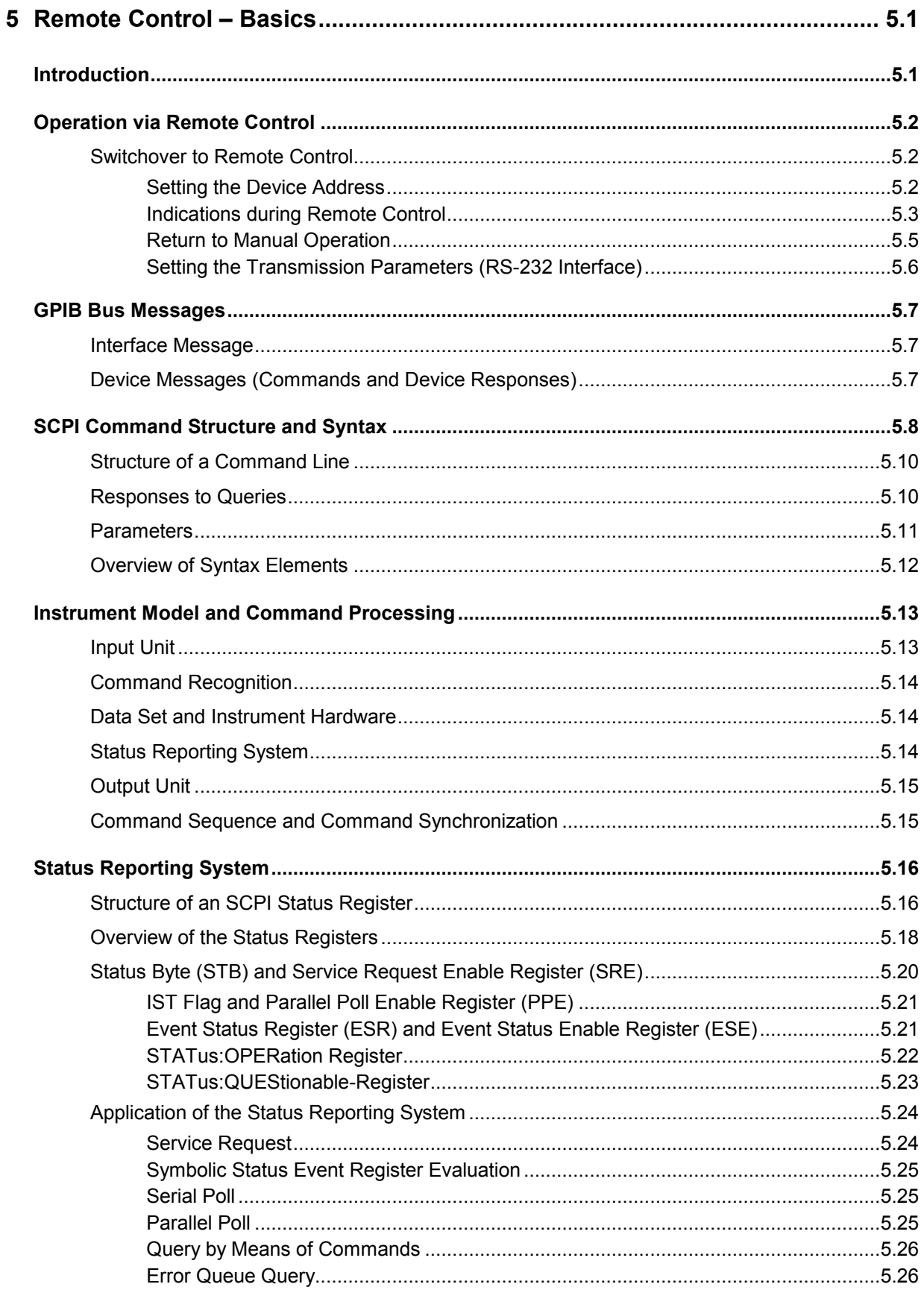

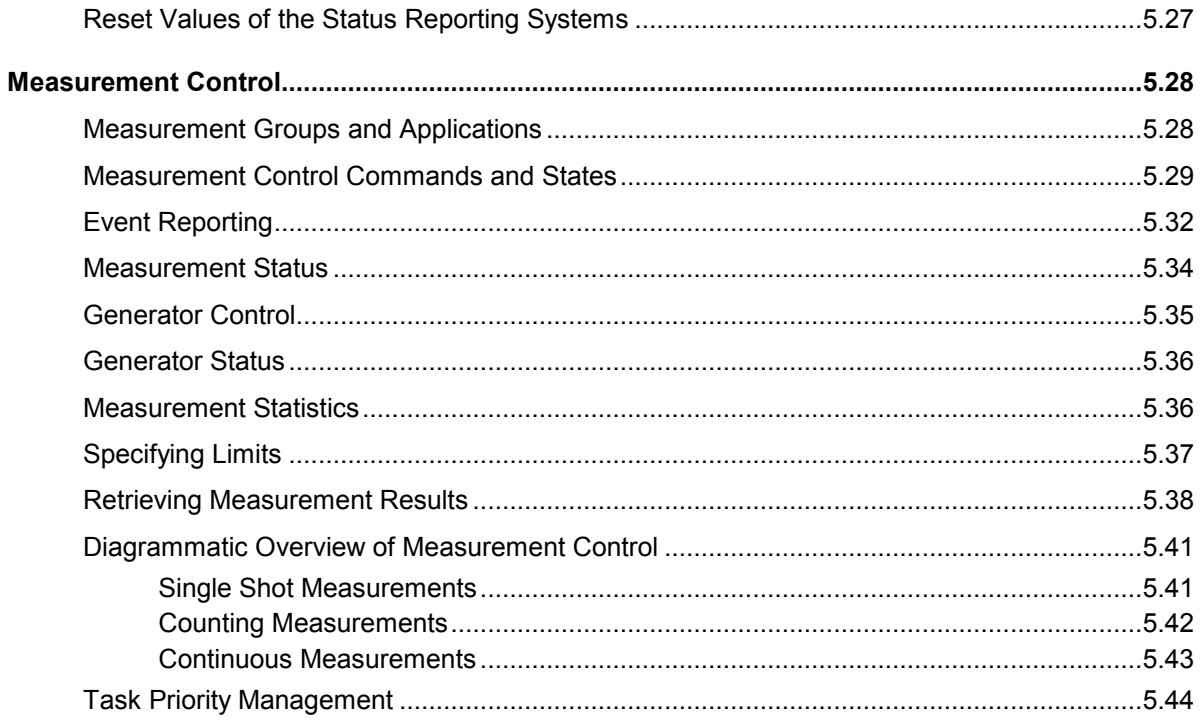

# <span id="page-250-0"></span>**5 Remote Control – Basics**

This chapter provides:

- Instructions on how to set up the R&S<sup>®</sup> CMU for remote control operation.
- A general introduction to remote control of programmable instruments. This includes the description of the command structure and syntax according to the SCPI standard, the description of command execution and of the status registers.
- A comprehensive description of the R&S<sup>®</sup> CMU's remote control concept.

In Chapter 6, all remote control functions of the base system and of function groups *RF* and are described in detail. The commands for each function group and their parameters are listed according to their function and in alphabetical order in the command lists at the end of Chapter 6.

Program examples for the R&S® CMU can be found in Chapter 7.

# **Introduction**

The instrument is equipped with a GPIB bus interface according to standard IEC 625.1/IEEE 488.1. The connectors are located at the rear of the instrument and permit a connection to a controller for remote control.

This section assumes basic knowledge of GPIB bus programming and operation of the controller. A description of the interface commands can be found in the relevant manuals.

Not all of the commands supported by the instrument are taken from the SCPI standard (Standard Commands for Programmable Instruments), however, their syntax follows SCPI rules. The SCPI standard is based on standard IEEE 488.2 and aims at the standardization of device-specific commands, error handling and the status registers.

The requirements that the SCPI standard places on command syntax, error handling and configuration of the status registers are explained in detail in the following sections. Tables provide a fast overview of the bit assignment in the status registers. The tables are supplemented by a comprehensive description of the status registers.

*Note: In contrast to instruments with manual control, which are designed for maximum possible operating convenience, the priority of remote control is the "predictability" of the device status. This means that when incompatible settings are attempted, the command is ignored and the device status remains unchanged, i.e. other settings are not automatically adapted. Therefore, GPIB bus control programs should always define an initial device status (e.g. with the command \*RST) and then implement the required settings.*

# <span id="page-251-0"></span>**Operation via Remote Control**

As with any device, the R&S® CMU must be assigned a unique primary address in the range 0 to 30. In addition it uses extended addressing, i.e. a secondary address must be assigned to the individual function groups. Primary and secondary addresses can be defined in the *Remote* index card of the *Setup*  menu (see Chapter 4) or via remote control.

## **Switchover to Remote Control**

On power-up, the instrument is always in the manual operating state and can be operated via the front panel controls. The instrument is switched to remote control in the following cases:

With active GPIB bus **as soon as the Remote Enable (REN) GPIB** line is asserted by the controller. With active RS-232 interface as soon as the instrument receives any characters via the inter-

face.

Operation via the front panel is disabled. The instrument remains in the remote state until it is reset to the manual state via the front panel or via GPIB bus (see section *Return to Manual Operation)*.

#### *Note: Local to remote transition and signalling states*

 *Switching from manual operation to remote control does usually not affect the device settings. However, if the R&S® CMU operates in a* Non Signalling *test mode, all generators are switched off. In a* Signalling *mode, the current connection or call is dropped and the R&S® CMU returns to its default signalling state.* 

 *To change this behavior and preserve the generator and signalling states in a local to remote transition, the command SYSTem:GTRMode:COMPatible OFF can be used; see Chapter 6.* 

#### *Note: Accelerating the Shut Down Process*

 *The version of the Front Module controller has an impact on the shut down process of the instrument; see Chapter 1, section* Switching off the Instrument*. When operating instruments equipped with an FMR 6 in remote control mode, it is recommended to disable the nonvolatile RAM, see command SYSTem:NONVolatile:DISable in Chapter 6.* 

## **Setting the Device Address**

The GPIB address (primary address) of the instrument is factory-set to 20. It can be changed manually via the *Primary Address* softkey in the *Setup - Remote* menu or via GPIB bus. For remote control, addresses 0 through 30 are permissible.

In addition to the primary address, up to 30 secondary addresses can be assigned to the individual function groups and test modes. This concept of extended addressing allows the same remote commands to be used in several function groups and modes. Secondary address 0 is reserved for the R&S<sup>®</sup> CMU base system. The other secondary addresses are set via the *Second. Address* softkey in the *Setup - Remote* menu or via remote control.

*Note: In the Setup – Remote menu, secondary addresses between 1 and 29 can be assigned. When using the National Instruments driver, add 96 to the secondary address. For example, specify a secondary address of 96 to access secondary address 0 on the instrument.* 

#### **Changing the addresses manually:**

- 1. Call *Setup Remote* menu.
- 2. Press *Primary Address* softkey. Enter desired address in the input field.
- 3. Press *Second. Address* softkey. Use the rollkey to select the list line with the desired address (numbers 1 to 29). Press ENTER to edit the line. From the popup window select the desired function group (use the rollkey to change between the entries in the popup window). Confirm your selection and close the popup window using the ENTER key.
- 4. Press the *ESCAPE* key to close the *Setup Remote* menu.

#### **Via GPIB bus interface:**

- Use the SYSTem:REMote:ADDRess:PRIMary <Addr\_1> command to define the GPIB bus address of the R&S® CMU.
- Use the SYSTem:REMote:ADDRess:SECondary <Addr\_2>,"<Fgroup>" command to assign distinct secondary addresses to all function groups needed. The secondary address is transferred with each command (physical/hardware addressing, see program example in Chapter 7). Alternatively, software switchover with a command preceded by a secondary address and a semicolon is possible:

<Addr\_2>;<Command> (logical addressing of secondary address; use semicolon)

#### **Via RS-232 interface:**

- ▶ Use the SYSTem: REMote: ADDRess: PRIMary <Addr 1> command to define the GPIB bus address of the R&S® CMU.
- > Use the SYSTem: REMote: ADDRess: SECondary <Addr 2>, "<Fgroup>" command to assign distinct secondary addresses to all function groups needed.
- $\triangleright$  Use the \*SEC <Addr 2> command for a software switchover from one secondary address to another. Alternatively place  $\langle \text{Add } r \rangle$  2>; in front of the command:

\*SEC <Addr\_2> followed by <Command> is equivalent to <Addr\_2>;<Command>, provided that secondary address <Addr 2> has been appropriately defined.

### **Indications during Remote Control**

In the REMOTE state no menus but only the header *Remote* is indicated.

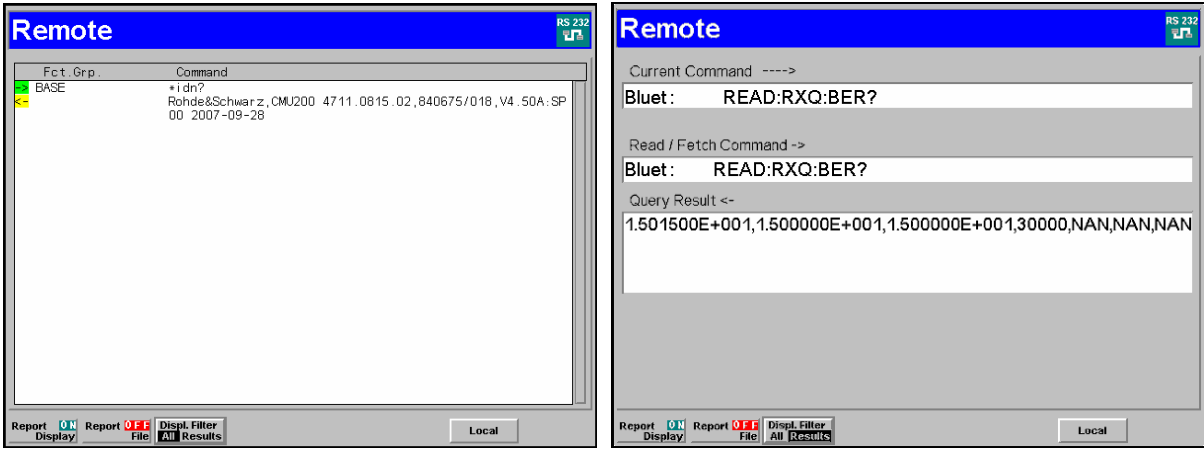

Fig. 5-1 Remote screen

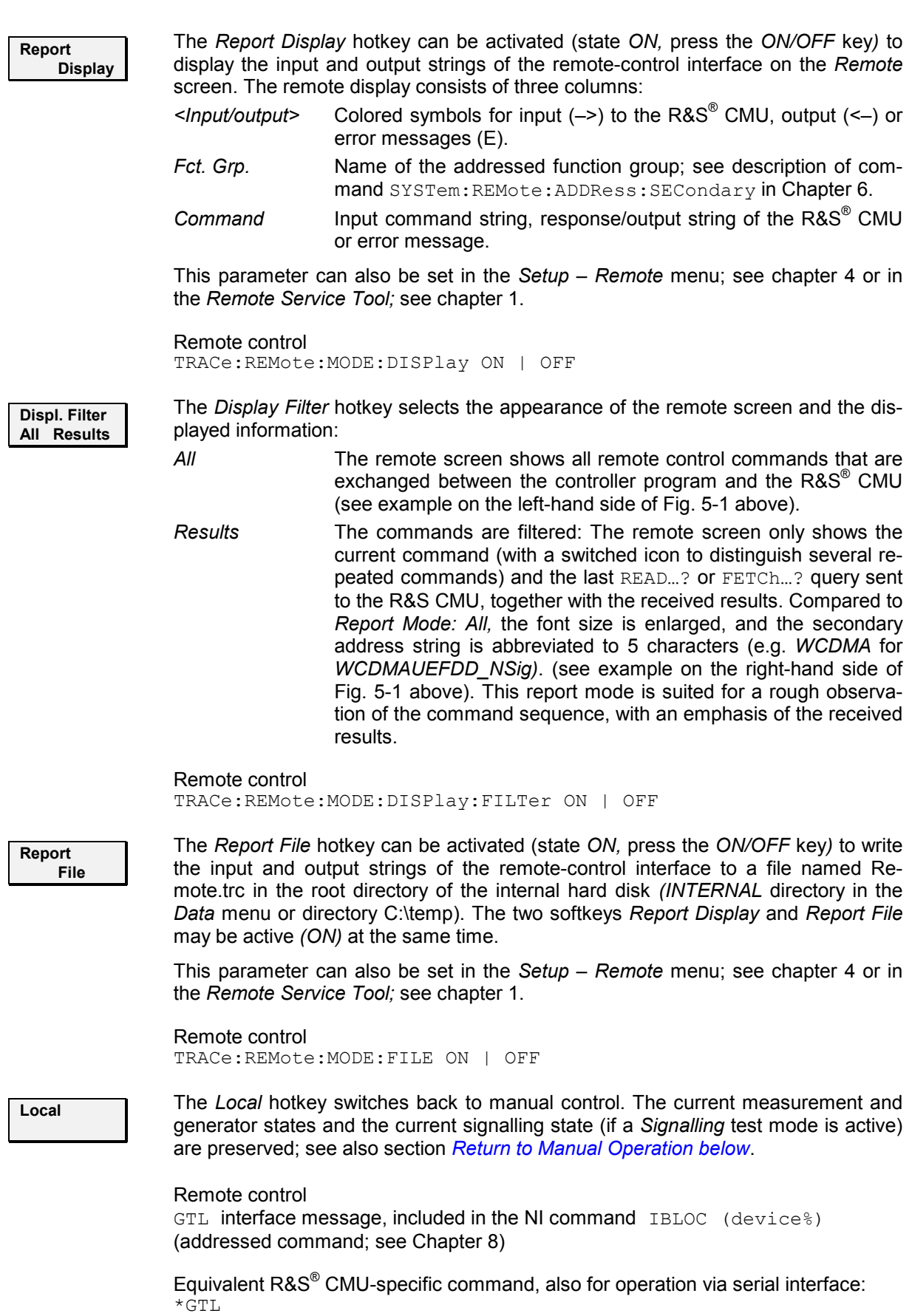

### **Return to Manual Operation**

Return to manual operation can be initiated via the front panel or the GPIB bus.

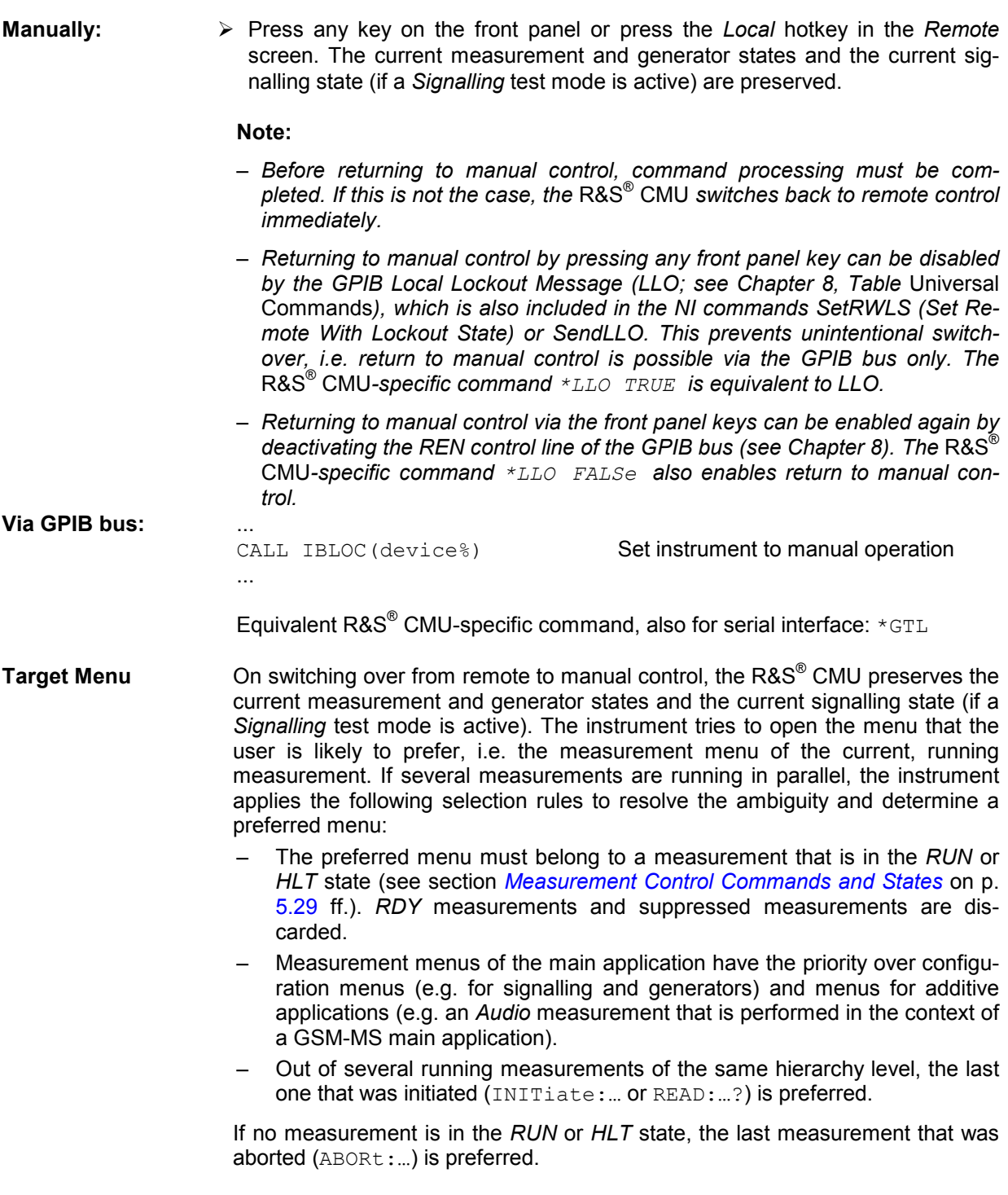

### **Setting the Transmission Parameters (RS-232 Interface)**

To ensure a correct data transmission, the transfer parameters of the instrument and the controller must be identical. The number of data and stop bits, the parity, baud rate and the handshake mode can be set independently for the two interfaces COM 1 and COM 2 in the *Setup - Comm.* menu:

- Open *Setup Comm.* menu and press one of the softkeys to select interface COM 1 or COM 2. .
- $\triangleright$  Use the cursor keys and the rollkey to select and change desired parameters.
- Terminate the input using the *[ENTER]* key.

Alternatively, the COM parameters can be set via remote control: SYSTem: COMMunicate: SERial1...

# **GPIB Bus Messages**

The messages transferred via the data lines of the GPIB bus (see Chapter 8) can be either i**nterface messages or device messages.** 

# **Interface Message**

Interface messages are transferred on the data lines of the GPIB bus, the ATN control line being active. They are used for communication between controller and instrument and can only be sent by a computer which has the function of an GPIB bus controller.

Interface commands can be further subdivided into

- **universal commands**
- **addressed commands**

Universal commands act on all devices connected to the GPIB bus without previous addressing, addressed commands only act on devices previously addressed as listeners. The interface messages relevant to the instrument are listed in Chapter 8, section *Interface Messages*.

## **Device Messages (Commands and Device Responses)**

Device messages are transferred via the data lines of the GPIB bus, the "ATN" control line not being active. The ASCII character set is used. A distinction is made according to the direction in which device messages are transferred:

#### **Commands** are messages the controller sends to the instrument. They operate the device functions and request information. The commands are subdivided according to two criteria:

1. According to the effect they have on the instrument:

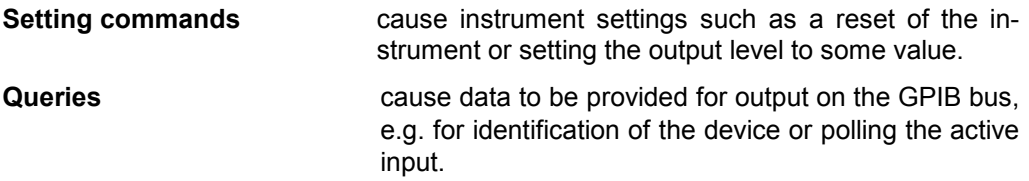

2. According to their definition in standard IEEE 488.2:

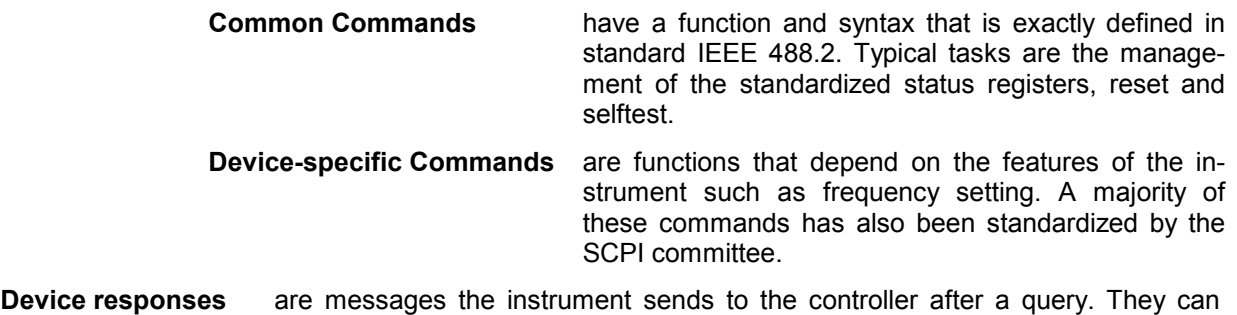

contain measurement results, instrument settings and information on the instrument status (cf. section 3.5.4).

Structure and syntax of the device messages are described in the next section. In Chapter 6 all commands are listed and explained in detail.

# **SCPI Command Structure and Syntax**

SCPI commands consist of a so-called header and, in most cases, one or more parameters. The header and the parameters are separated by a "white space" (ASCII code 0 to 9, 11 to 32 decimal, e.g. blank). The headers may consist of several key words. Queries are formed by directly appending a question mark to the header.

#### **Common Commands**

Common (=device-independent) commands consist of a header preceded by an asterisk "\*" and possibly one or more parameters.

#### **Examples:**

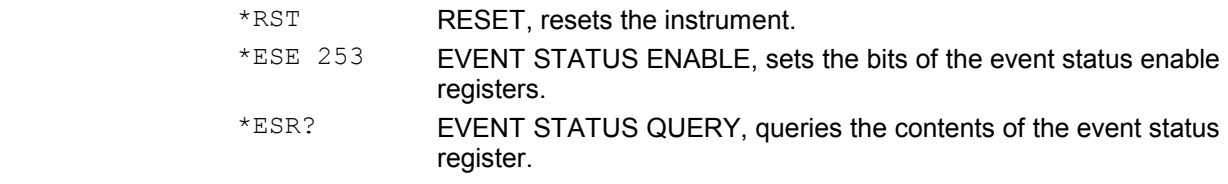

#### **Device-specific commands**

**Hierarchy:** Device-specific commands are of hierarchical structure (see *Fig. 5-2*). The different levels are represented by combined headers. Headers of the highest level (root level) have only one key word. This key word denotes a complete command system.

#### **Example:**

SOURce This key word denotes the command system SOURce.

For commands of lower levels, the complete path has to be specified, starting on the left with the highest level, the individual key words being separated by a colon ":".

#### **Example:**

SOURce:RFGenerator:TX:FREQuency 1MHZ

This command is located on the fourth level of the SOURce system. It switches on frequency hopping for the RF generator.

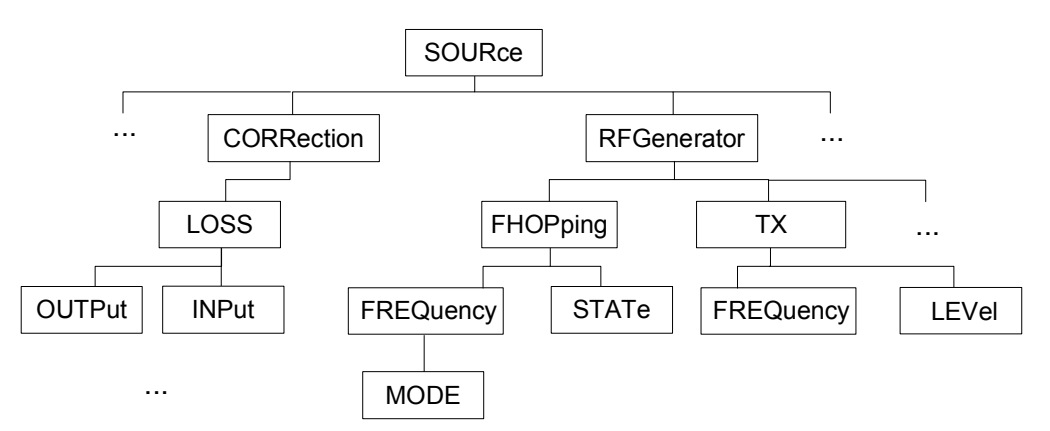

Fig. 5-2 Example for the tree structure of the SCPI command systems; the SOURce system

**Multiple key words**  Some key words occur on several levels within one command system. Their effect depends on the structure of the command, i. e. on the position in the command header they are inserted in. **Example:** SOURce:RFGenerator:TX:FREQuency 1GHZ This command contains the key word SOURce in the first command level. It defines the frequency of the RF generator signal. TRIGger:SOURce EXTern This command contains the key word SOURce in the second command level. It defines the trigger source "external trigger". **Optional key words:** Some command systems permit certain key words to be optionally inserted into the header or omitted. These key words are marked by square brackets in this manual. The full command length must be recognized by the instrument for reasons of compatibility with the SCPI standard. Some commands are considerably shortened by omitting optional key words. **Example:** TRIGger[:SEQuence]:SOURce EXTern This command defines the trigger source "external trigger". The following command has the same effect: TRIGger:SOURce EXTern **Note:** *An optional key word must not be omitted if its effect is additionally specified by a numeric suffix.*  Long and short The key words feature a long form and a short form. Either the short form or the **form:**  long form can be entered; other abbreviations are not permitted. **Example:** TRIGger:SOURce EXTern TRIG:SOUR EXT **Note:** *The short form is marked by upper-case letters, the long form corresponds to the complete word. Upper-case and lower-case notation only serves to distinguish the two forms in the manual, the instrument itself does not distinguish upper-case and lower-case letters.*  **Parameters:** Parameters must be separated from the header by a "white space". If several parameters are specified in a command, they are separated by a comma ",". For a description of the types of parameter, refer to section *Parameters* on page 5.11. **Example:** CONFigure:WPOWer:CONTrol:REPetition SINGleshot, SONerror, NONE This command sets parameters to define the statistics of a power measurement. **Numeric suffix:** If a device features several functions or features of the same kind, e.g. several inputs, the desired function can be selected by a suffix added to the command. Entries without suffix are interpreted as entries with the suffix 1. Example: STATus: OPERation: CMU: SUM<nr>><br/>[:EVENt]? This command queries and deletes the contents of the EVENt part of the STATus:OPERation:CMU:SUM<nr> register. There are two sum registers numbered 1 and 2, respectively  $(\text{snr} > 1, 2)$ .

### **Structure of a Command Line**

A command line may consist of one or several commands. It is terminated by a <New Line>, a <New Line> with EOI or an EOI together with the last data byte. Visual BASIC automatically produces an EOI together with the last data byte.

Several commands in a command line must be separated by a semicolon ";". If the next command belongs to a different command system, the semicolon is followed by a colon.

**Example:** CALL IBWRT(device%, "TRIGger:SOURce EXTern;:FETch:WPOWer:STATus?")

This command line contains two commands. The first command belongs to the  $TRIGger$ system and defines the trigger source (external trigger). The second command belongs to the FETCh system and returns the status of the power measurement.

If the successive commands belong to the same system, having one or several levels in common, the command line can be abbreviated. To this end, the second command after the semicolon starts with the level that lies below the common levels (see also Fig. 5.1). The colon following the semicolon must be omitted in this case.

**Example:** CALL IBWRT(device%, "TRIG:SOUR EXT;:TRIG:THR:RFP LOW")

This command line is represented in its full length and contains two commands separated from each other by the semicolon. Both commands are part of the TRIGger command system, i.e. they have one level in common.

When abbreviating the command line, the second command begins with the level below TRIG. The colon after the semicolon is omitted.

The abbreviated form of the command line reads as follows:

CALL IBWRT(device%, "TRIG:SOUR EXT;THR:RFP LOW")

However, a new command line always begins with the complete path.

**Example:** CALL IBWRT(device%, "TRIG:SOUR EXT ") CALL IBWRT(device%, "TRIG:THR:RFP LOW ")

## **Responses to Queries**

A query is defined for each setting command unless explicitly specified otherwise. It is formed by adding a question mark to the associated setting command. According to SCPI, the responses to queries are partly subject to stricter rules than in standard IEEE 488.2.

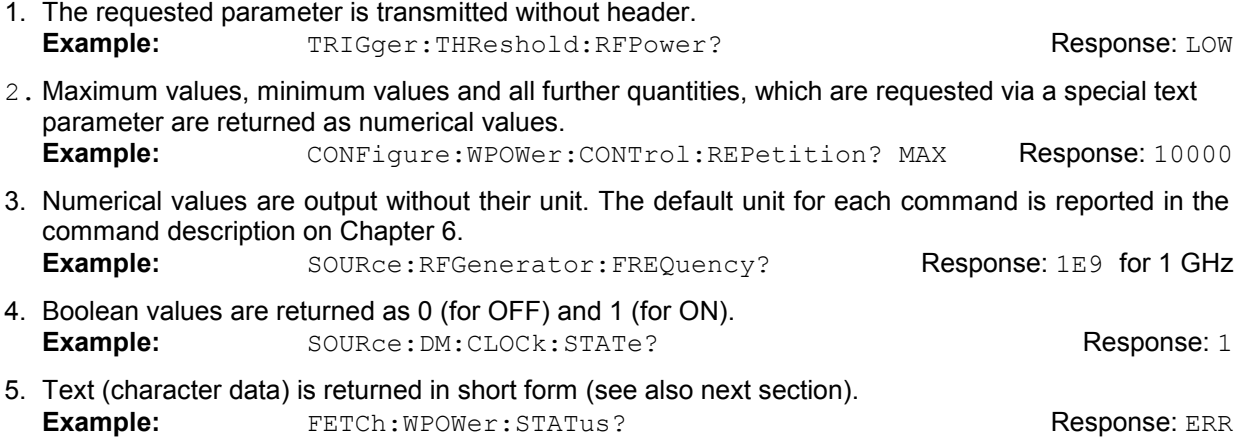

# **Parameters**

Most commands require a parameter to be specified. The parameters must be separated from the header by a "white space". Permissible parameters are numerical values, Boolean parameters, text, character strings and block data. The type of parameter required for the respective command and the permissible range of values are specified in the command description.

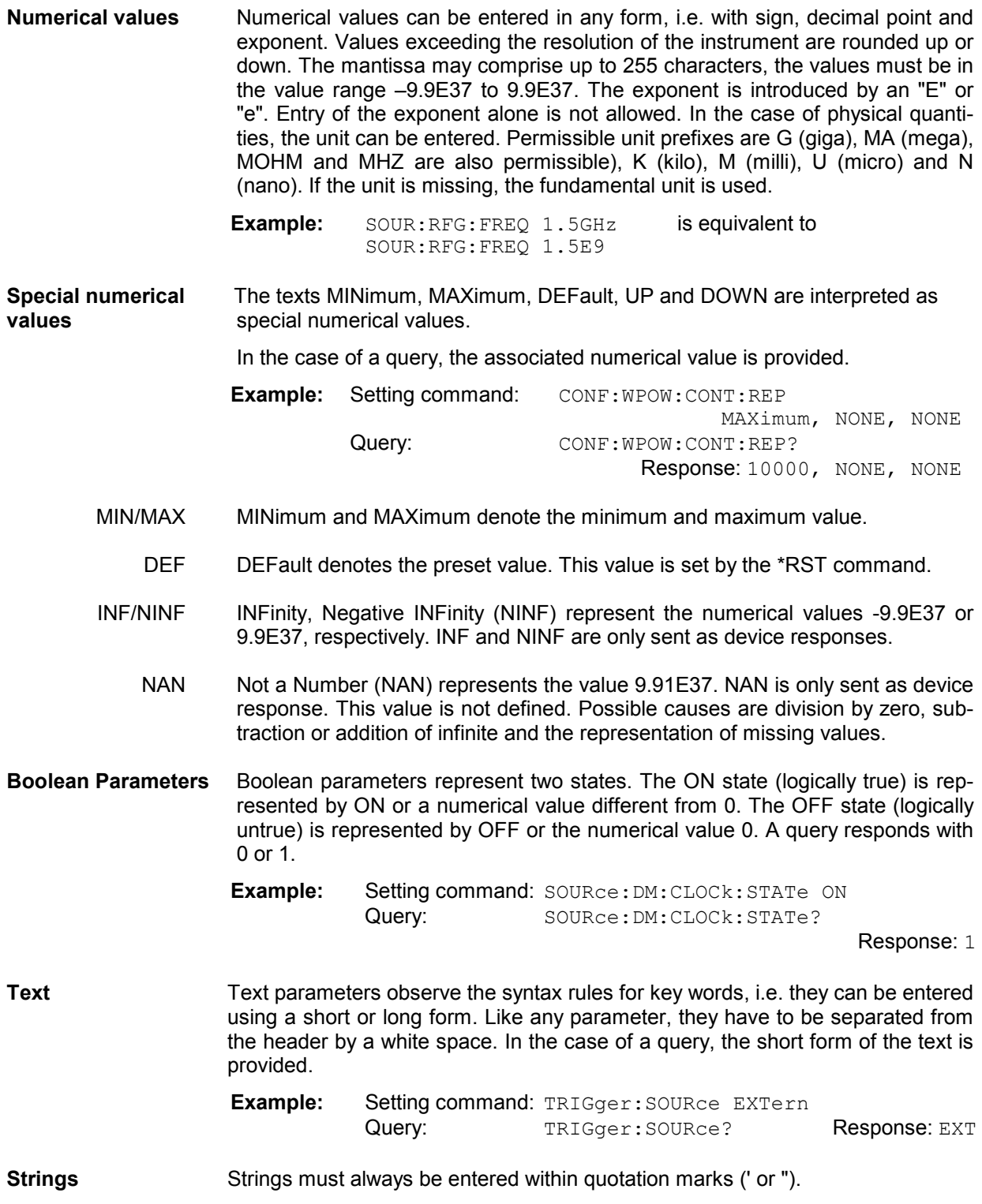

**Example:** :SYST:REM:ADDR:SEC 1,"Bluetooth\_NSig" or :SYST:REM:ADDR:SEC 1,'Bluetooth\_Nsig'

**Block data** Block data are a transmission format which is suitable for the transmission of large amounts of data. A command using a block data parameter with definite length has the following structure:

**Example:** :HEADer:HEADer #45168xxxxxxxx

The hash symbol # introduces the data block. The next number indicates how many of the following digits describe the length of the data block. In the example the 4 following digits indicate the length to be 5168 bytes. The data bytes follow. During the transmission of these data bytes all End or other control signs are ignored until all bytes are transmitted.

A #0 combination introduces a data block of indefinite length. The use of the indefinite format requires a NL^END message to terminate the data block. This format is useful when the length of the transmission is not known or if speed or other considerations prevent segmentation of the data into blocks of definite length.

### **Overview of Syntax Elements**

- : The colon separates the key words of a command. In a command line the separating semicolon marks the uppermost command level.
- The semicolon separates two commands of a command line. It does not alter the path.
- , The comma separates several parameters of a command.
- ? The question mark forms a query.
- The asterisk marks a common command.
- " Quotation marks introduce a string and terminate it.
- $#$  The hash sign  $#$  introduces binary, octal, hexadecimal and block data.

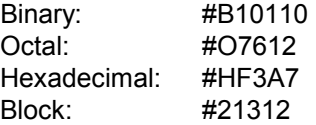

 A "white space" (ASCII-Code 0 to 9, 11 to 32 decimal, e.g. blank) separates header and parameter.

# **Instrument Model and Command Processing**

The block diagram in figure *Fig. 5-3* shows how GPIB bus commands are serviced in the instrument. The individual components work independently and simultaneously. They communicate with each other by means of so-called "messages".

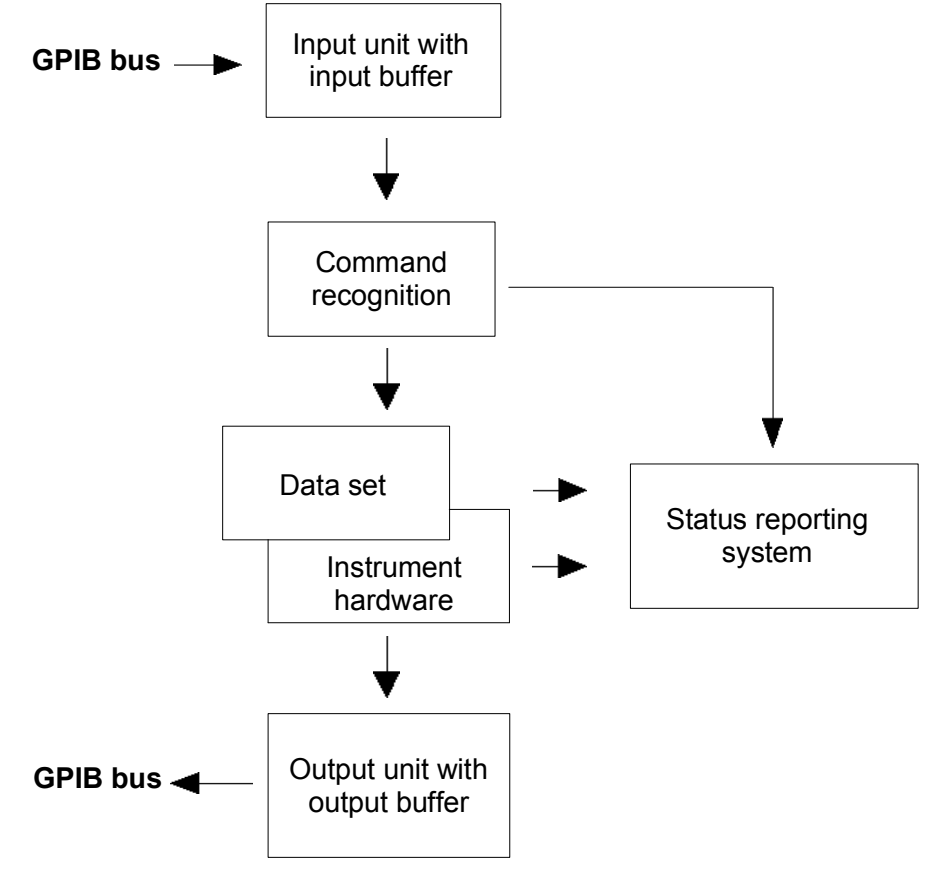

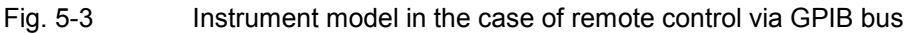

# **Input Unit**

The input unit receives commands character by character from the GPIB bus and collects them in the input buffer. The input unit sends a message to the command recognition as soon as the input buffer is full or as soon as it receives a delimiter, <PROGRAM MESSAGE TERMINATOR>, as defined in IEEE 488.2, or the interface message DCL.

If the input buffer is full, the GPIB bus traffic is stopped and the data received up to then is processed. Subsequently the GPIB bus traffic is continued. If, however, the buffer is not yet full when receiving the delimiter, the input unit can already receive the next command during command recognition and execution. The receipt of a DCL clears the input buffer and immediately initiates a message to the command recognition.

# **Command Recognition**

The command recognition stage analyzes the data received from the input unit. It proceeds in the order in which it receives the data. Only a DCL is serviced with priority, e.g. a GET (Group Execute Trigger) is only executed after the commands received before. Each recognized command is immediately transferred to the data set but not executed immediately.

The command recognition detects syntax errors in the commands and transfers them to the status reporting system. The rest of a command line after a syntax error is ignored.

If the command recognition detects a delimiter or a DCL, it also requests the data set to perform the necessary instrument hardware settings. Subsequently it is immediately prepared to process further commands. This means that new commands can already be serviced while the hardware is still being set ("overlapping execution").

### **Data Set and Instrument Hardware**

The expression "instrument hardware" denotes the part of the instrument fulfilling the actual instrument function - signal generation, measurement etc. The controller is not included. The data set is a detailed software reproduction of the instrument hardware.

GPIB bus setting commands lead to an alteration in the data set. The data set management enters the new values (e.g. frequency) into the data set, however, it only passes them on to the hardware when requested by the command recognition. As this is only ever effected at the end of a command line, the order of the setting commands in the command line is not relevant.

The commands are only checked for their compatibility among each other and with the instrument hardware immediately before they are transmitted to the instrument hardware. If the detection is made that execution is not possible, an "execution error" is signalled to the status reporting system. All alterations of the data set are canceled, the instrument hardware is not reset. Due to the delayed checking and hardware setting, however, impermissible instrument states can be set for a short period of time within one command line without this leading to an error message (example: simultaneous activation of FM and PM). At the end of the command line, however, a permissible instrument state must have been reached again.

Before passing on the data to the hardware, the settling bit in the STATus: OPERation register is set (cf. section *STATus:OPERation Register*). The hardware executes the settings and resets the bit again as soon as the new state has settled. This fact can be used to synchronize command servicing.

GPIB bus queries induce the data set management to send the desired data to the output unit.

# **Status Reporting System**

The status reporting system collects information on the instrument state and makes it available to the output unit on request. The exact structure and function are described in section *Status Reporting System* on page 5.16.

# **Output Unit**

The output unit collects the information requested by the controller, which it receives from the data set management. It processes it according to the SCPI rules and makes it available in the output buffer. If the information requested is longer, it is made available "in portions" without this being recognized by the controller.

If the instrument is addressed as a talker without the output buffer containing data or awaiting data from the data set management, the output unit sends the error message "Query UNTERMINATED" to the status reporting system. No data are sent on the GPIB bus, the controller waits until it has reached its time limit. This behavior is specified by SCPI.

# **Command Sequence and Command Synchronization**

What was said above makes clear that overlapping execution is possible in principle for all commands. Equally, setting commands within one command line are not absolutely serviced in the order in which they have been received.

In order to make sure that commands are actually carried out in a certain order, each command must be sent in a separate command line, that is to say, with a separate IBWRT()-call.

In order to prevent an overlapping execution of commands, one of commands \*OPC, \*OPC? or \*WAI must be used. All three commands cause a certain action only to be carried out after the hardware has been set and has settled. By suitable programming, the controller can be forced to wait for the respective action to occur (cf. *Table 5-1*).

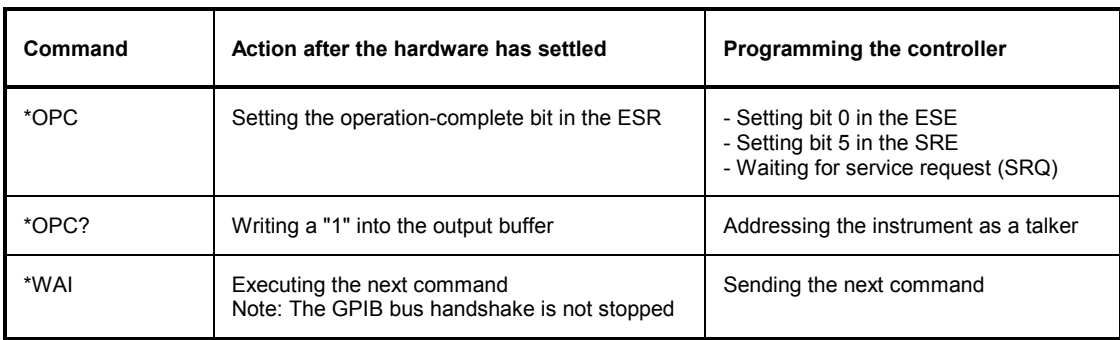

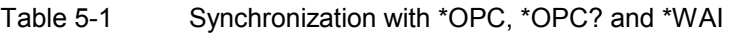

# **Status Reporting System**

The status reporting system (cf. Fig. 5-5) stores all information on the present operating state of the instrument, and on errors which have occurred. This information is stored in the status registers and in the error queue. The status registers and the error queue can be queried via GPIB bus.

The information is of a hierarchical structure. The register status byte (STB) defined in IEEE 488.2 and its associated mask register service request enable (SRE) form the uppermost level. The STB receives its information from the standard event status register (ESR) which is also defined in IEEE 488.2 with the associated mask register standard event status enable (ESE) and registers STATus:OPERation and STATus:QUEStionable which are defined by SCPI and contain detailed information on the instrument.

The IST flag ("Individual STatus") and the parallel poll enable register (PPE) allocated to it are also part of the status reporting system. The IST flag, like the SRQ, combines the entire instrument status in a single bit. The PPE fulfills an analog function for the IST flag as the SRE for the service request.

The output buffer contains the messages the instrument returns to the controller. It is not part of the status reporting system but determines the value of the MAV bit in the STB and thus is represented in *Fig. 5-5*.

### **Structure of an SCPI Status Register**

Each standard SCPI register consists of 5 parts which each have a width of 16 bits and have different functions (cf. *Fig. 5-4*). The individual bits are independent of each other, i.e. each hardware status is assigned a bit number which is valid for all five parts. Bit 15 (the most significant bit) is set to zero for all parts. Thus the contents of the register parts can be processed by the controller as positive integer.

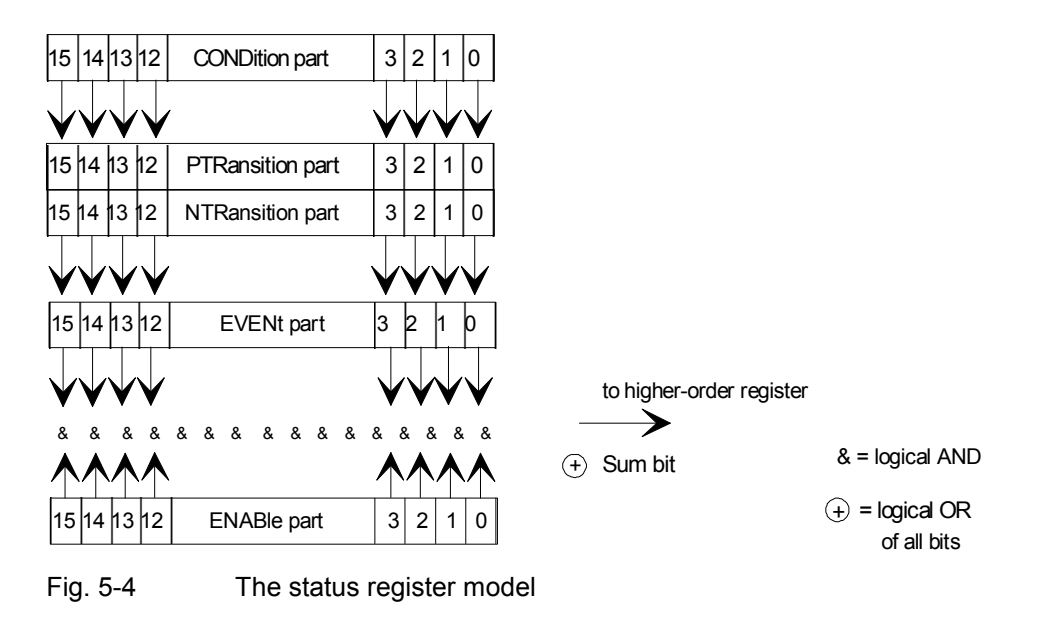

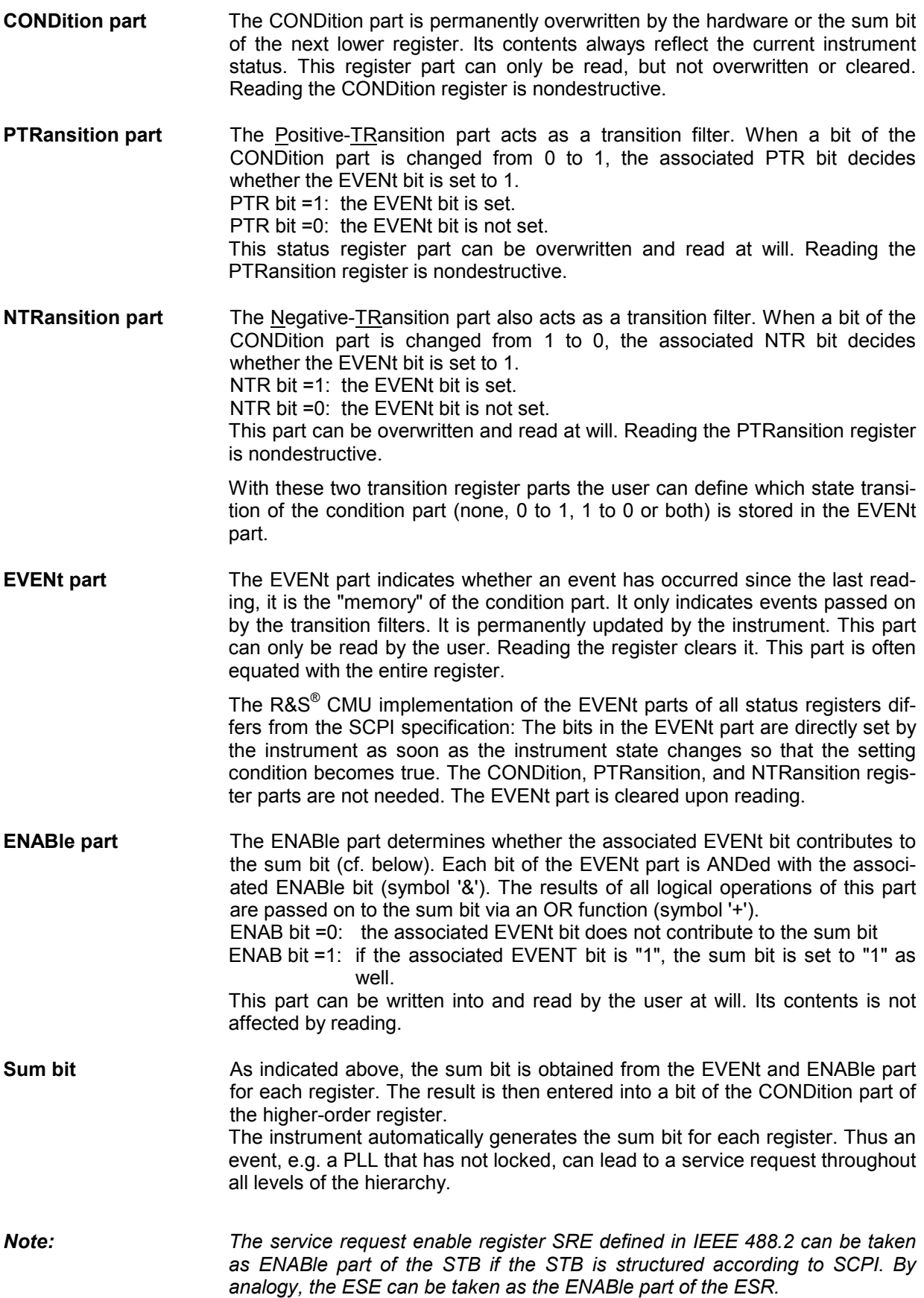

## **Overview of the Status Registers**

Fig. 5-5 shows the status registers used in the R&S® CMU. The STATus: QUEStionable register is not used. In addition to the standard STATus: OPERation register, the R&S® CMU offers 30 independent STATus: OPERation: CMU: SUM1 | 2: CMU<nr> sub-registers (<nr>>nr> 1... 15).

**Cascading registers** The hierarchical structure of the STATus:OPERation register was designed with the aim of reporting and specifying the events generated during different measurements independently. Each sub-register receives entries from a particular combination of a function group and signalling mode (e.g. *RF Non Signalling, Bluetooth Signalling* etc.). The function groups and modes are identified by means of their secondary address, an integer number between 0 and 29. Secondary address 0 is reserved for the R&S<sup>®</sup> CMU base system. The remaining secondary addresses can be arbitrarily assigned or queried via the SYSTem:REMote:ADDRess:SECondary command (see Chapter 6). The assignment between sub-registers and secondary addresses is as follows:

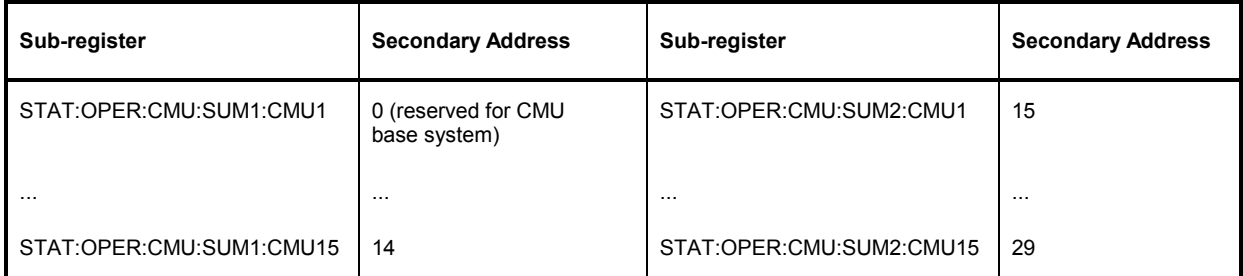

**Contents of the subregisters**  The higher-level STATus:OPERation registers summarize the sub-registers as shown in Fig. 5-5. E.g., if the corresponding ENABle bit is set, any EVENt reported in one of the STATus:OPERation:CMU:SUM1|2:CMU<nr> subregisters sets the sum bit of the STATus:OPERation:CMU:SUM1|2 register to 1. This means that the STATus:OPERation register indicates whether any

event occurred, the lower-level STATus:OPERation:CMU:SUM1|2 registers indicate the function group and signalling mode in which the event occurred, the lowest-level STATus:OPERation:CMU:SUM1|2 registers indicate the nature of the individual events.

The meaning of the bits in function group *RF Non Signalling* is given below (see section *STATus:OPERation* Register on p. 5.22 ff.). For other function groups refer to the relevant manuals.

**Accessing the sub-registers**  Every single status register can be configured and queried individually by means of the commands of the STATus:OPERation subsystem (see Chapter 6).

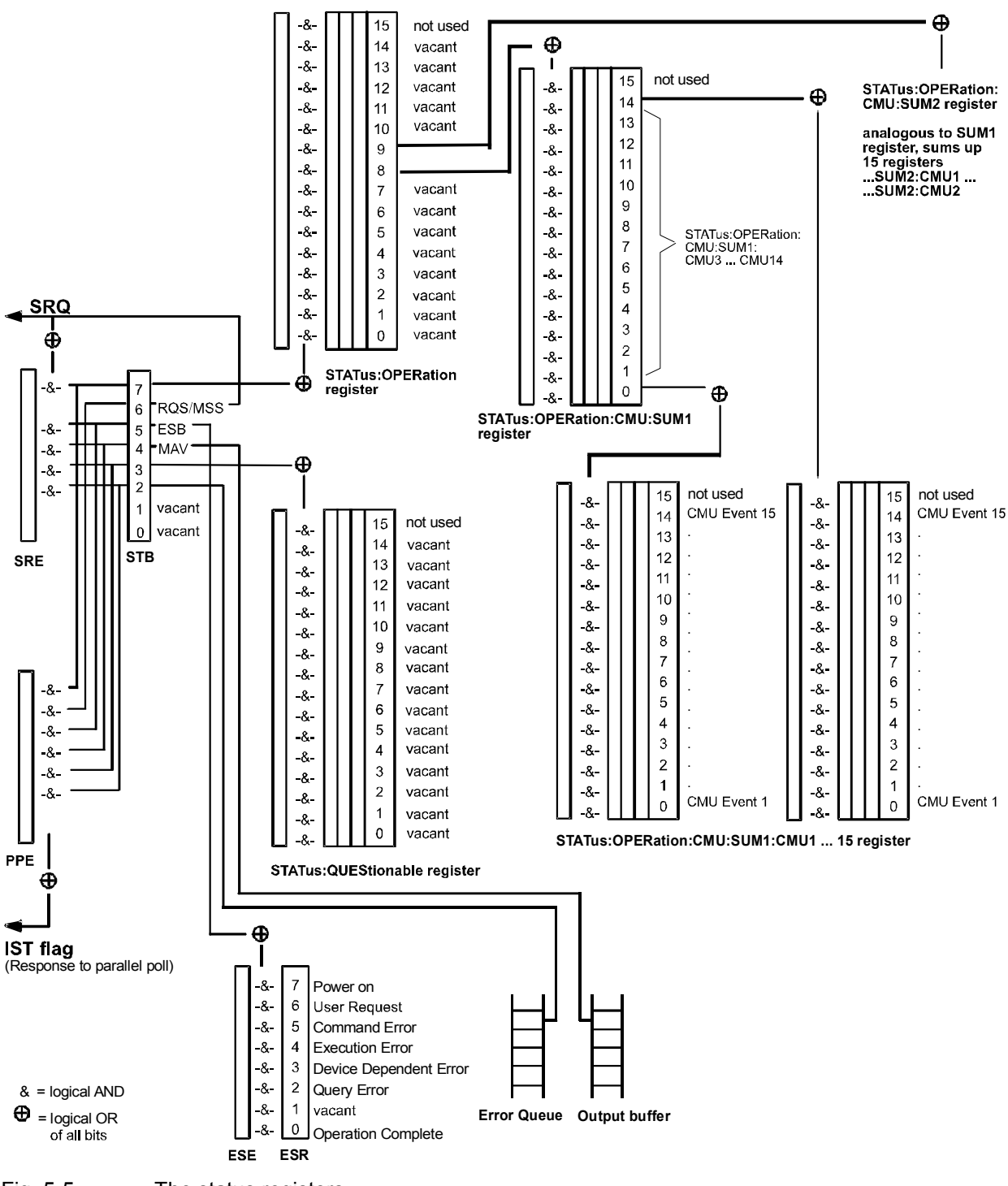

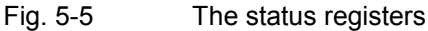

# **Status Byte (STB) and Service Request Enable Register (SRE)**

The STB is already defined in IEEE 488.2. It provides a rough overview of the instrument status by collecting the pieces of information of the lower registers. It can thus be compared with the CONDition part of an SCPI register and assumes the highest level within the SCPI hierarchy. A special feature is that bit 6 acts as the sum bit of the remaining bits of the status byte.

The status byte is read out using the command "\*STB?" or a serial poll.

The STB is linked to the SRE. The latter corresponds to the ENABle part of the SCPI registers in its function. Each bit of the STB is assigned a bit in the SRE. Bit 6 of the SRE is ignored. If a bit is set in the SRE and the associated bit in the STB changes from 0 to 1, a Service Request (SRQ) is generated on the GPIB bus, which triggers an interrupt in the controller if this is appropriately configured and can be further processed there.

The SRE can be set using command "\*SRE" and read using "\*SRE?".

Table 5-2 Meaning of the bits used in the status byte

| Bit no. | Meaning                                                                                                    |
|---------|----------------------------------------------------------------------------------------------------|
| 2       | <b>Error Queue not empty</b><br>This bit is set when an entry is made in the error queue.<br>If this bit is enabled by the SRE, each entry of the error queue generates a Service Request. Thus an error can<br>be recognized and specified in greater detail by polling the error queue. The poll provides an informative error<br>message. This procedure is to be recommended since it considerably reduces the problems involved with GPIB<br>bus control. |
| 3       | <b>QUEStionable status sum bit</b><br>This bit is set if an EVENt bit is set in the QUEStionable status register and the associated ENABle bit is set<br>to $1$ .<br>A set bit indicates a questionable instrument status, which can be specified in greater detail by polling the<br>QUEStionable status register.                                                                                                    |
| 4       | <b>MAV-Bit</b> (Message AVailable)<br>This bit is set if a message is available in the output buffer which can be read.<br>This bit can be used to enable data to be automatically read from the instrument to the controller (cf. annex D,<br>program examples).                                                                                                    |
| 5       | <b>ESB bit</b><br>Sum bit of the event status register. It is set if one of the bits in the event status register is set and enabled in<br>the event status enable register.<br>Setting of this bit indicates a serious error which can be specified in greater detail by polling the event status<br>register.                                                                                                    |
| 6       | <b>MSS-Bit</b> (Master Status Summary bit)<br>This bit is set if the instrument triggers a service request. This is the case if one of the other bits of this register<br>is set together with its mask bit in the service request enable register SRE.                                                                                                    |
| 7       | <b>OPERation status register sum bit</b><br>This bit is set if an EVENt bit is set in the OPERation status register and the associated ENABIe bit is set to 1.<br>A set bit indicates that the instrument is just performing an action. The type of action can be queried by polling<br>the OPERation status register.                                                                                                    |

### **IST Flag and Parallel Poll Enable Register (PPE)**

By analogy with the SRQ, the IST flag combines the entire status information in a single bit. It can be queried by means of a parallel poll (cf. Section *Parallel Poll* on page 5.25) or using the command "\*IST?".

The parallel poll enable register (PPE) determines which bits of the STB contribute to the IST flag. The bits of the STB are ANDed with the corresponding bits of the PPE, with bit 6 being used as well in contrast to the SRE. The IST flag results from the ORing of all results. The PPE can be set using commands "\*PRE" and read using command "\*PRE?".

### **Event Status Register (ESR) and Event Status Enable Register (ESE)**

The ESR is defined in IEEE 488.2. It can be compared with the EVENt part of an SCPI register. The event status register can be read out using command "\*ESR?".

The ESE is the associated ENABle part. It can be set using the command  $"*ESE"$  and read using the command "\*ESE?".

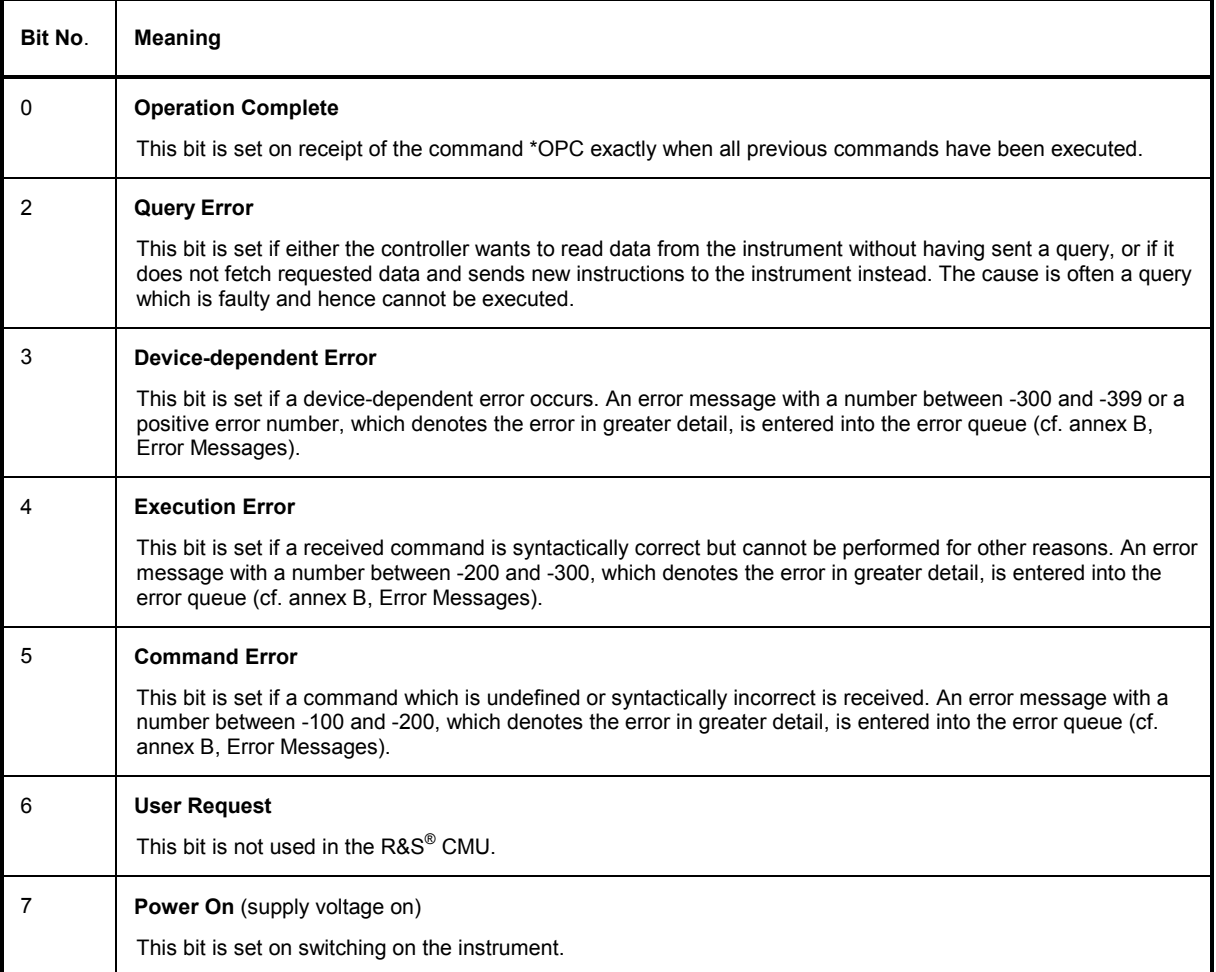

#### Table 5-3 Meaning of the bits used in the event status register

### **STATus:OPERation Register**

The R&S® CMU offers 30 independent STATus:OPERation:CMU:SUM1|2:CMU<nr> sub-registers (<nr>=1 ... 15) which are implemented in a hierarchical form. The bits of the 30 STATus:OPERation registers are set only after the registers are assigned to a function group and measurement mode (see p. 5.18).

In the EVENt part, the STATus: OPERation register contains information on which actions the instrument has executed since the last readout. All five parts of the registers can be read using one of the commands of the subsystem STATus:OPERation:CMU:SUM1|2:CMU<nr>:... . Moreover, the EVENt part can be enabled and read by means of the STATus:OPERation:SYMBolic... commands, see section *Symbolic Status Event Register Evaluation* on page 5.25 ff.

The bit assignment for the R&S® CMU base system which is always assigned to the  $\dots$  SUM1:CMU1 sub-register (secondary address 0) is as follows:

#### Table 5-4 Meaning of the bits used in the STATus:OPERation:CMU:SUM1:CMU1 sub-register assigned to the R&S® CMU base system

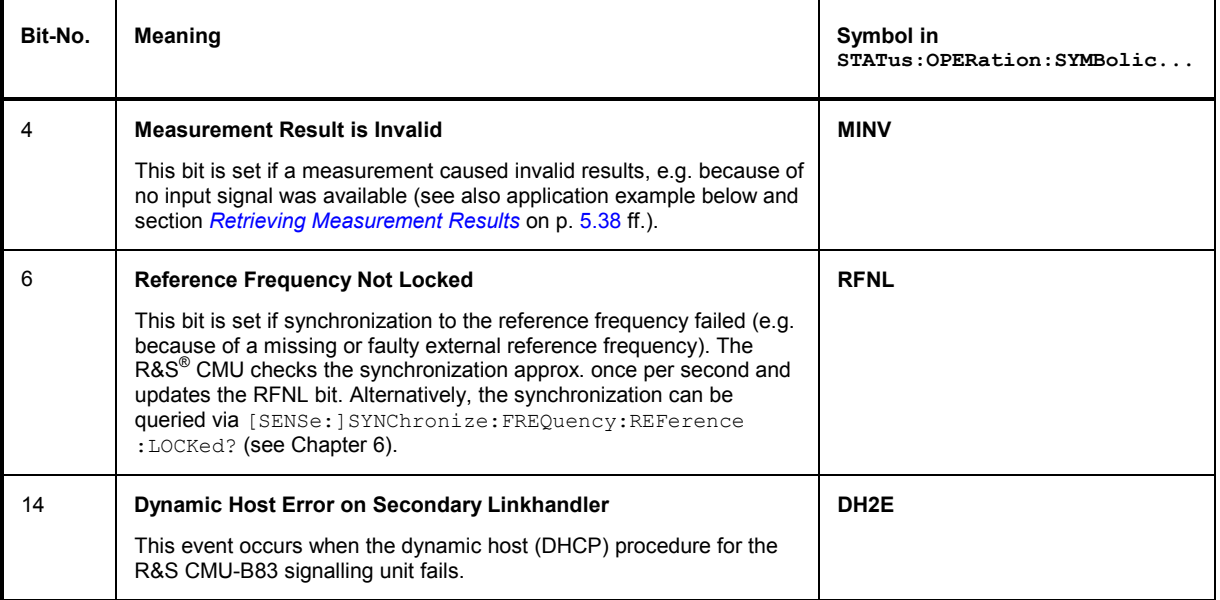

For function group *RF Non Signalling,* the bit assignment is as follows:

#### Table 5-5 Meaning of the bits used in the STATus: OPERation: CMU: SUM1|2: CMU<nr> sub-register assigned to *RF Non Signalling*

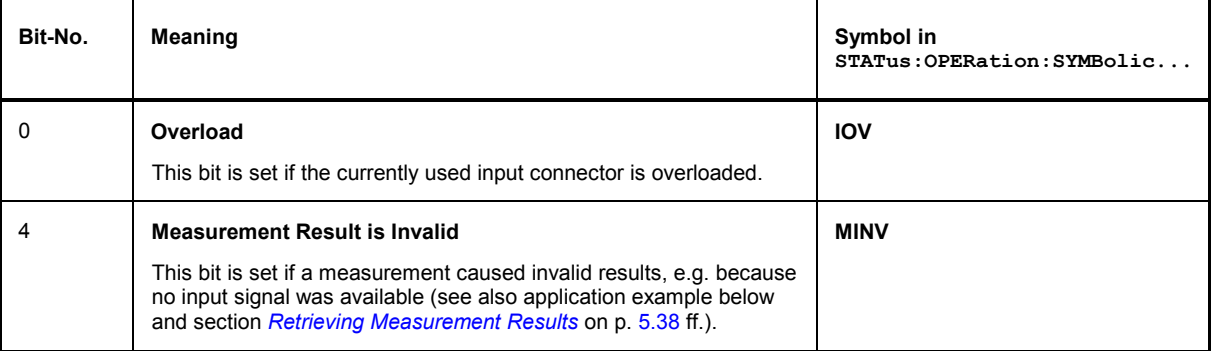

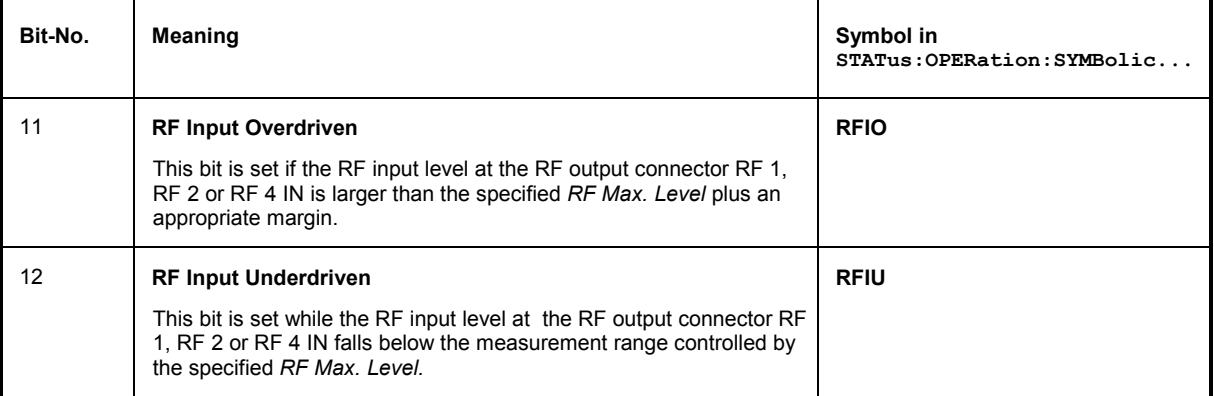

For optional function groups refer to the relevant manuals.

**Application example** (see also description of Winbatch tool in Chapter 7): The following command sequence shows how an event "Measurement Result is Invalid" is registered in the status reporting system and illustrates some of the tools that the R&S® CMU provides to monitor the instrument status.

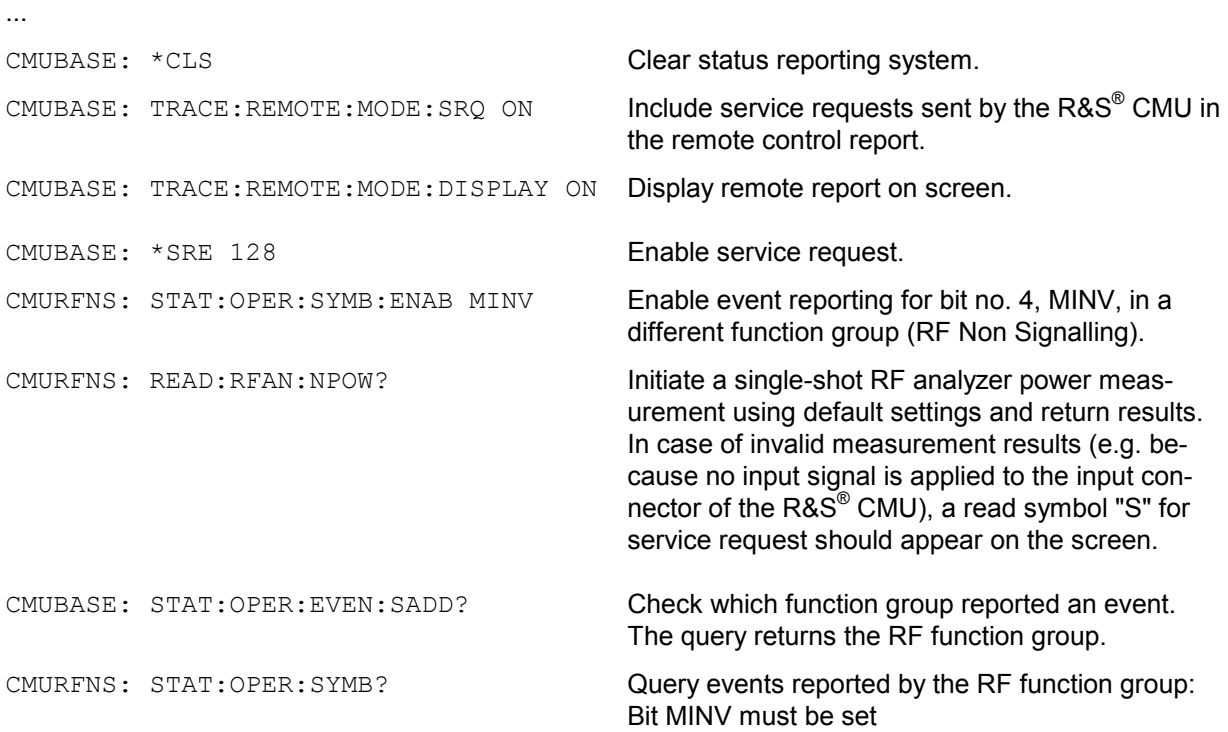

### **STATus:QUEStionable-Register**

This register contains information on questionable instrument states. They can occur, e.g. if the instrument is operated outside its specified range. It can be queried using one of the commands ": STATus :QUEStionable:CONDition?" or ":STATus:QUEStionable[:EVENt]?".

The R&S® CMU does not use this register.

# **Application of the Status Reporting System**

In order to effectively use the status reporting system, the information contained there must be transmitted to the controller and further processed. There are several methods, which are outlined in the following.

### **Service Request**

The instrument can send a service request (SRQ) to the controller. Usually this service request initiates an interrupt at the controller, to which the control program can react appropriately. As evident from Fig. 5-5, an SRQ is always initiated if one or several of bits 2, 3, 4, 5 or 7 of the status byte are set and enabled in the SRE. Each of these bits combines the information of a further register, the error queue or the output buffer. The ENABle parts of the status registers can be set so that arbitrary bits in an arbitrary status register initiate an SRQ. In order to use the possibilities of the service request effectively, all bits should be set to "1" in the enable registers SRE and ESE.

#### Examples (cf. Fig. 5-5):

Use command "\*OPC" to generate an SRQ

- $\triangleright$  Set bit 0 in the ESE (Operation Complete)
- $\triangleright$  Set bit 5 in the SRE (ESB)

After its settings have been completed, the instrument generates an SRQ.

Indication of an event (e.g. overloading of used input connector) by means of an SRQ with the controller:

 $\triangleright$  Set bit 7 in the SRE (sum bit of the STATus: OPERation register)

The following steps depend on the secondary address (0  $\leq$  <SecAddr>  $\leq$  29) assigned to the function group and signalling mode used.

#### **0** ≤ <SecAddr> ≤ 14

- Set bit 8 in the STATus: OPERation :ENABle register.
- ▶ Set bit <SecAddr>-1 in the STATus:OPERation:CMU:SUM1:ENABle register
- $\triangleright$  Set bit 0 in the STATus:OPERation:CMU:SUM1:CMU <SecAddr>:ENABle register.

#### 15 ≤ <SecAddr> ≤ 29

- $\triangleright$  Set bit 9 in the STATus:OPERation:ENABle register.
- ▶ Set bit <SecAddr>-16 in the STATus:OPERation:CMU:SUM2:ENABle register
- $\triangleright$  Set bit 0 in the STATus:OPERation:CMU:SUM2:CMU <SecAddr>:ENABle register.

When the event assigned to bit no. 0 of the STATus: OPERation: CMU: SUM1 | 2: CMU<SecAddr> register occurs (e.g. when the input connector is overloaded in function group *RF Non Signalling)* the instrument generates a SRQ.

The same procedure can be applied to find out which event caused an SRQ:

 $\triangleright$  STB?

- Query STAT:OPER:EVENT?
- Query STAT:OPER:CMU:SUM1|2:EVENT? (function group, signalling mode)
- Query STAT:OPER:CMU:SUM1|2:CMU1...15:EVENT? (measurement)

The SRQ is the only possibility for the instrument to become active on its own. Each controller program should set the instrument such that a service request is initiated in the case of malfunction. The program should react appropriately to the service request.

### **Symbolic Status Event Register Evaluation**

The examples for status register handling given in section *Service Request* on p. 5.24 are based on a step-by-step evaluation of the STATus: OPERation register and its sub-registers. As a convenient alternative to this approach, the R&S® CMU provides commands for symbolic status event register evaluation. These commands are global (i.e. available in all function groups) and described in detail in Chapter 6. They organize and simplify the following actions:

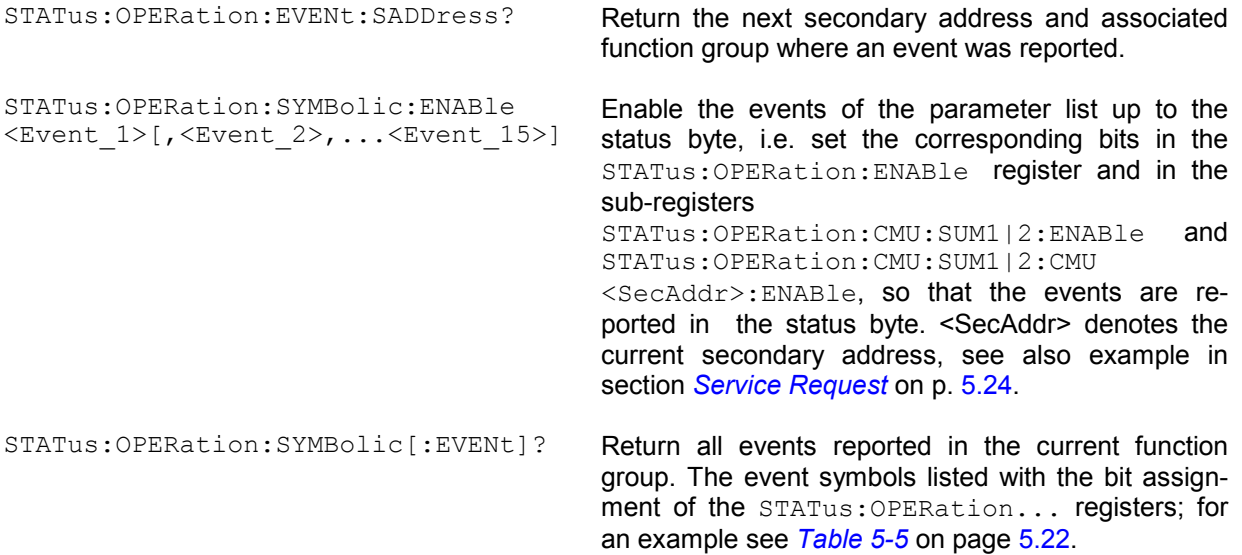

An example program for symbolic status register evaluation is included in chapter 7 of this manual.

### **Serial Poll**

In a serial poll, just as upon the command "\*STB?", the status byte of an instrument is queried. However, the query is made via interface messages and is thus clearly faster. The serial-poll method has already been defined in IEEE 488.1 and used to be the only standard possibility for different instruments to poll the status byte. The method also works for instruments which do not adhere to SCPI or IEEE 488.2.

The quick-BASIC command for executing a serial poll is "IBRSP()". The serial poll is mainly used to obtain a fast overview of the state of several instruments connected to the GPIB bus.

### **Parallel Poll**

In a parallel poll, the controller uses a single command to request up to eight instruments to transmit one bit of information each on the data lines, i.e., to set the data line allocated to each instrument to a logical "0" or "1". In addition to the SRE register, which determines the conditions under which an SRQ is generated, there is a parallel poll enable register (PPE). This register is ANDed with the STB bit by bit, considering bit 6 as well. The results are ORed, the result is possibly inverted and then sent as a response to the parallel poll of the controller. The result can also be queried without parallel poll by means of the command "\*IST?".

The instrument first has to be set for the parallel poll using the quick-BASIC command "IBPPC()". This command allocates a data line to the instrument and determines whether the response is to be inverted. The parallel poll itself is executed using "IBRPP()".

The parallel poll method is mainly used to find out quickly which one of the instruments connected to the GPIB bus has sent a service request. To this effect, SRE and PPE must be set to the same value.

### **Query by Means of Commands**

Each part of any status register can be read by means of queries. The individual commands are listed in Chapter 6. The returned value is always a number that represents the bit pattern of the register queried. This number is evaluated by the controller program.

Queries are usually used after an SRQ in order to obtain more detailed information on the cause of the SRQ.

### **Error Queue Query**

Each error state in the instrument leads to an entry in the error queue. The entries of the error queue are detailed plain-text error messages that can be looked at in the ERROR menu via manual control or queried via the GPIB bus using command "SYSTem:ERRor?". Each call of "SYSTem:ERRor?" provides one entry from the error queue. If no error messages are stored there any more, the instrument responds with 0, "No error".

The error queue should be queried after every SRQ in the controller program as the entries describe the cause of an error more precisely than the status registers. Especially in the test phase of a controller program the error queue should be queried regularly since faulty commands from the controller to the instrument are recorded there as well.

# **Reset Values of the Status Reporting Systems**

*Table 5-7* comprises the different commands and events causing the status reporting system to be reset. None of the commands, except for \*RST and SYSTem: PRESet influences the functional instrument settings. In particular, DCL does not change the instrument settings.

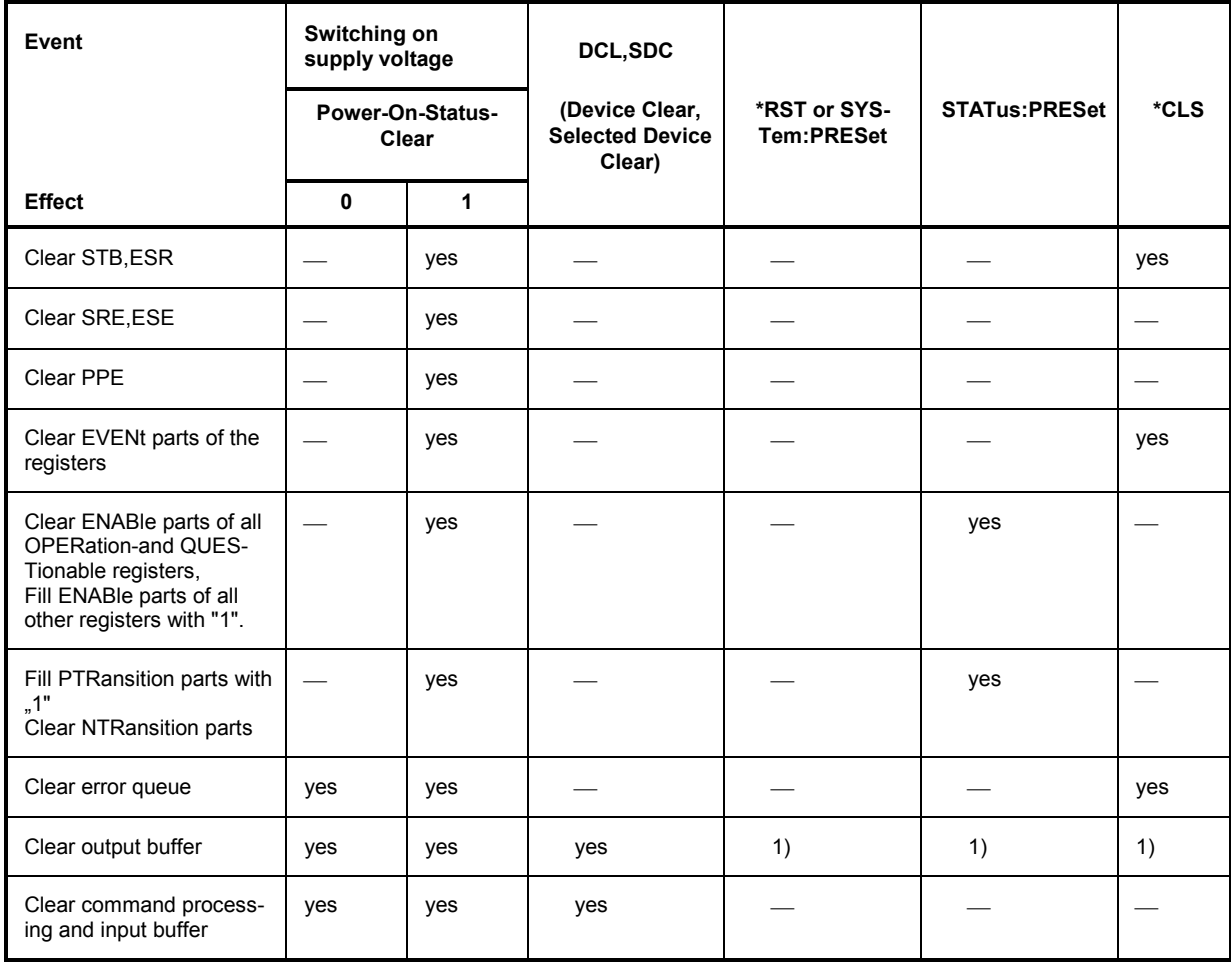

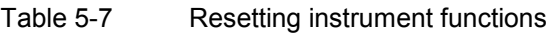

1) Every command being the first in a command line, i.e. immediately following a <PROGRAM MESSAGE TERMINATOR> clears the output buffer.

# **Measurement Control**

The R&S<sup>®</sup> CMU offers a variety of measurements which are arranged in function groups and measurement groups. All measurements are controlled according to the same basic concepts. The benefit of this structure lies in the close analogy of all function groups. Commands belonging to different measurements have the same structure and syntax.

The following sections are devoted to the principles of measurement control:

- A measurement group can be split up into different subgroups by means of *applications* (optional, i.e. not available for every measurement group).
- Four different measurement states are defined; they can be accessed with a set of measurement control commands*.*
- The end of the measurement (or of a particular measurement stage) can be indicated by means of *the event reporting system.*
- Statistical settings comprising the repetition mode, statistic count (optional), stop condition (optional), and display mode (optional) control how the measurement is performed. The possible measurement states depend on the repetition mode.
- For many measurements it is possible to specify limits and perform a limit check.
- The current status and the results of the measurement can be queried in a systematic way.

Some measurements do not require the full scheme.

### **Measurement Groups and Applications**

Applications are different measurements belonging to the same measurement group. Each application is assigned its own set of configuration parameters. With few exceptions (e.g. some tolerance values), all parameters assigned to the applications are independent from each other. Thus, applications effectively split up a measurement group into various independent subgroups which can be configured individually and serviced in parallel.

The benefit of this feature is that the results of an application will not become invalid when another application in the same measurement group is started.

Applications are generally identified by the third-level keyword in a command while the measurement group is identified by the second-level keyword.

Function group *RF (Non Signalling)* contains the following measurement groups and applications:

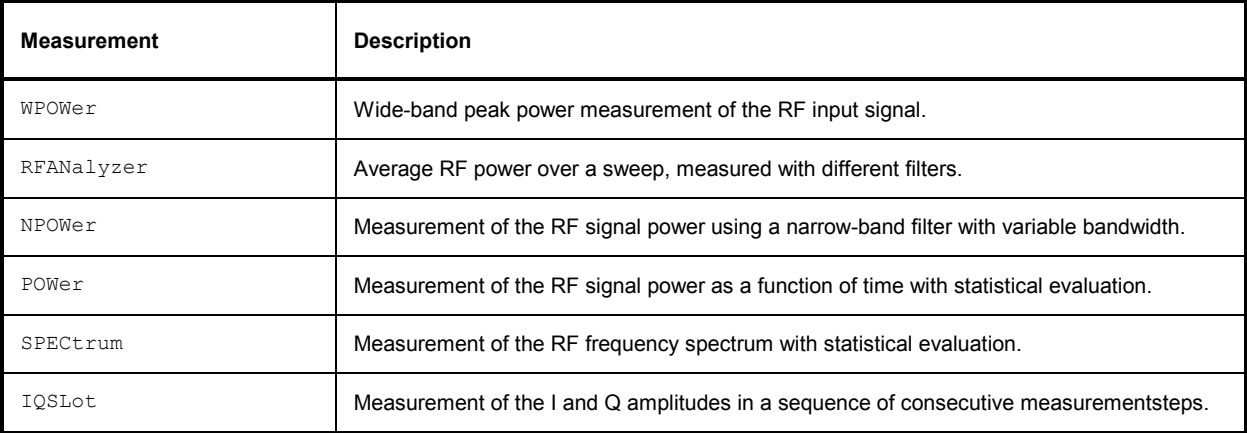

Table 5-10 RF measurement groups and applications

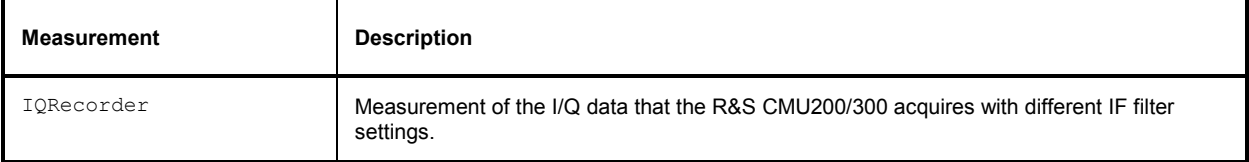

The following measurement groups and applications are defined in the *Audio* function group (with option R&S® CMU-B41):

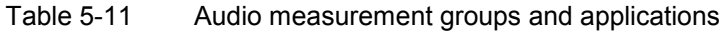

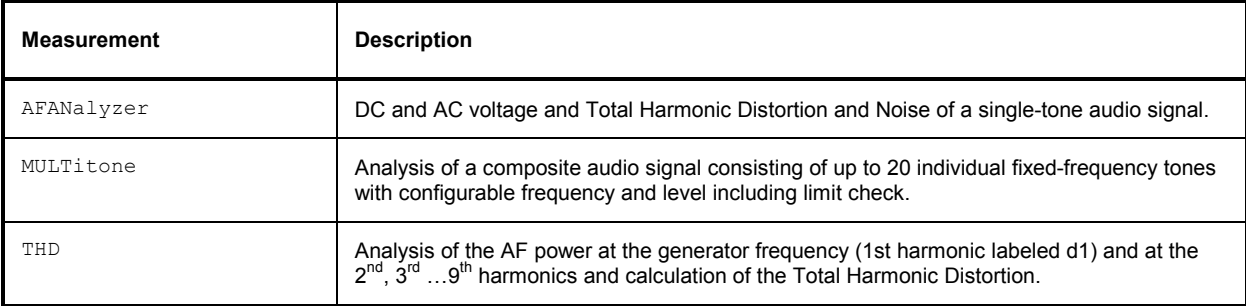

## **Measurement Control Commands and States**

Measurement control commands are used to switch over between the following four measurement states:

- *OFF* measurement is switched off, no results available (after STOP)
- *RUN* measurement is running
- *STOP* measurement has been stopped, valid results are preserved
- *STEP* measurement has been interrupted after a statistics cycle (in repetition mode *Continuous* or *Counting* with *Stepping* mode set in addition). The next cycle must be launched with a CONTinue command.

The *STOP* state corresponds to the *HLT* state indicated next to the softkeys controlling a measurement in manual operation. A *STEP* state is not defined in manual control.

The three measurement states *OFF, STOP,* and *STEP* can be mapped onto the standard SCPI state *IDLE*, the *RUN* state can be mapped onto the SCPI state *INITiated*. This and the relation between control commands and measurement states is shown in the following diagram:

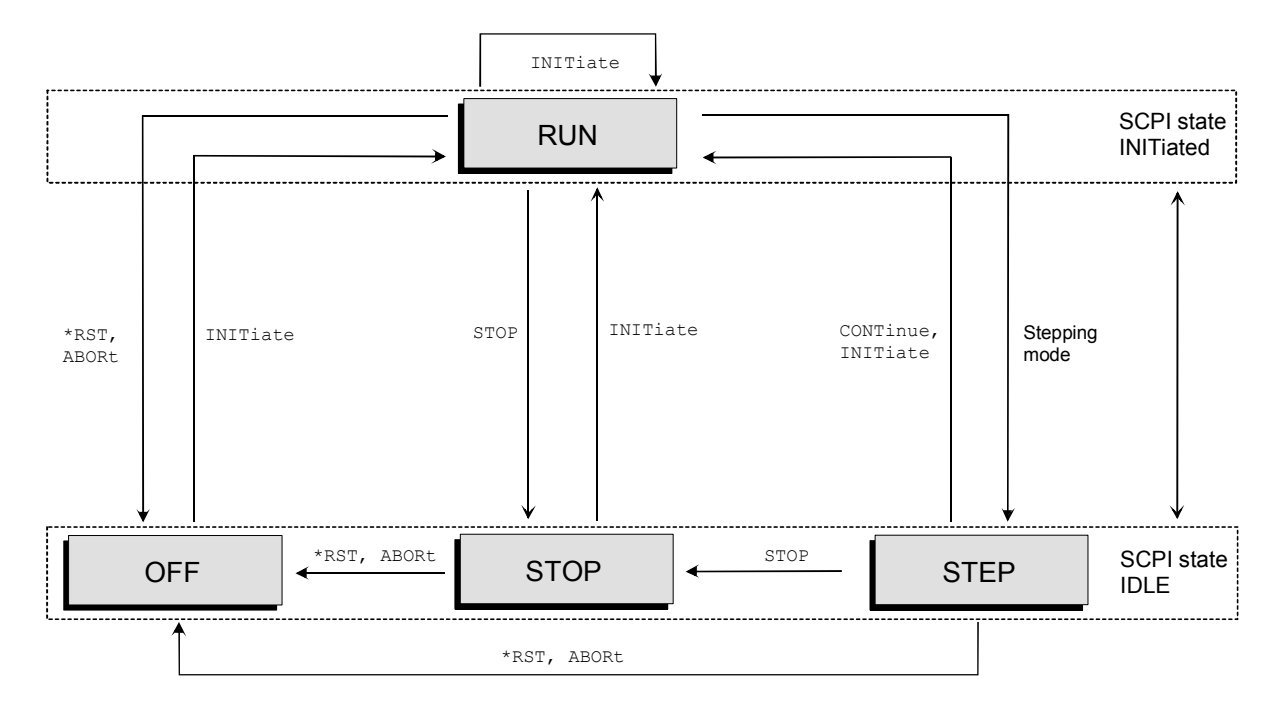

Fig. 5-7 Measurement states and control commands

The measurement control commands are supplemented by the measurement object, i.e.:

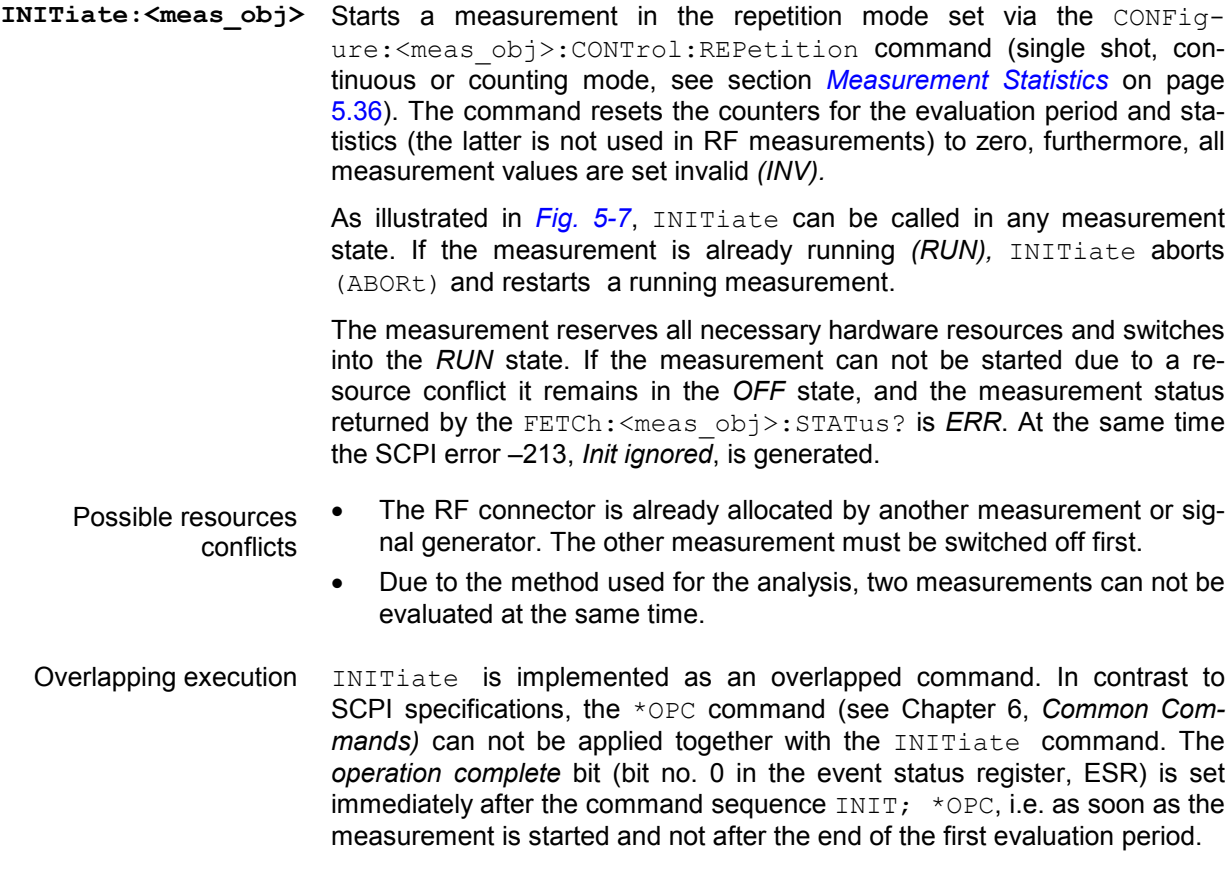

The command CONFigure:<meas obj>:EREPorting <Event>, <Mode> represents a more flexible tool for generating a service request or setting the *operation complete* bit after the end of a measurement (see section *Event Reporting* on page 5.32).

READ command Instead of INITiate, the READ command can be used to initiate a (single shot) measurement, see section *Retrieving Measurement Results* on page 5.38.

**ABORt:<meas\_obj>** Aborts the current measurement immediately and switches over to the *OFF* state. All measurement values are set invalid *(INV);* the hardware resources are released for other measurements*.*

As illustrated in *Fig. 5-7*, ABORt can be called in any measurement state.

Sequential execution ABORt is implemented as a sequential command. This means that ABORt is not complete until the measurement has released all of its resources and has changed to the *OFF* state.

**STOP:<meas\_obj>** Stops (halts) the measurement as quickly as possible; i.e. after the end of the current evaluation period (or statistics cycle, if cycles comprising several evaluation periods are defined). The measurement changes to the *STOP* state such that all corresponding measurement values are kept unchanged. The hardware resources are retained.

> As illustrated in *Fig. 5-7*, STOP can be called in the measurement states *RUN* and *STEP*. If called in the *OFF* state the command causes an SCPI error –221, *Settings conflict*.

Sequential execution STOP is implemented as a sequential command. Execution of STOP is considered as complete as soon as the measurement state *STOP* is reached.

> The STOP command causes no events which are set by the event reporting system (see section *Event Reporting* on page 5.32). This means that a service request must be explicitly requested by an \*OPC command.

**CONTinue:<meas\_obj>** Resumes the measurement for the next measurement evaluation period and changes to the *RUN* state.

> As illustrated in *Fig. 5-7*, CONTinue can be called in the measurement states *STOP* and *STEP*. If the previous measurement has been terminated (the measurement status returned by the  $FETCh$ :  $\leq$ meas obj>:STATus? is *RDY),* CONTinue restarts the measurement and resets the counters for the evaluation period and statistics (the latter is not used for RF measurements) to zero*.*

> In the other measurement states the command causes an SCPI error –221, *Settings conflict*.

Overlapping execution CONTinue is implemented as an overlapping command like INITiate. As a consequence, \*OPC can not be used together with CONTinue.

**Stepping mode** The stepping mode determines whether a measurement in the *counting* or *continuous* mode (see section *Measurement Statistics* on page 5.36) is interrupted after each evaluation period (or each statistics cycle, if cycles comprising several evaluation periods are defined) or not. This mode is set via the <Stepmode> parameter of the CONFigure:<meas obj>:CONTrol:REPetition CONTinuous | 1 ... 10000, <StopCondition>, <Stepmode> command:

- $\langle$ Stepmode> = STEP The measurement is interrupted ( $\Rightarrow$  measurement state *STEP)* after each evaluation period, and the event reporting system (see p. 5.32) is invoked. The next measurement cycle must be started with the CONTinue:<meas\_object> command.
- $\leq$ Stepmode $\geq$  = NONE The measurement runs according to its repetition mode. Event reporting is invoked only when the measurement stops (status = RDY).
- *Note: STEP can be set in all repetition modes* (single shot, continuous, counting). *For a single shot measurement, which is always stopped after one evaluation period, the stepping mode has no effect.*

In function group *RF Non Signalling*, <meas obj> can stand for any of the measurement objects POWer and SPECtrum.

*Note: Some measurements rely upon the same system resources and cannot be performed simultaneously. The R&S® CMU provides a mechanism to decide whether conflicting measurements are persistent or releasable; see section Task Priority Management.*

## **Event Reporting**

The event reporting system specifies in which way the  $RAS^{\circ}$  CMU reports that a measurement or a measurement step has been correctly terminated, i.e., that the measurement status *STEP* or *RDY* has been reached. Event reporting is configured for each measurement group individually by means of the command:

CONFigure:<meas obj>:EREPorting SRQ | SOPC | SRSQ | OFF

The parameters have the following meaning:

- *SRQ* Service request. A service request is generated (i.e. bit no. 6 (RQS/MSS) of the status byte (STB) is set) whenever the measurement status *STEP* or *RDY* is reached (see section *Service Request* on page 5.24).
- *SOPC* Single operation complete. The *operation complete* bit (bit no. 0 in the event status register) is set whenever the measurement status *STEP* or *RDY* is reached (see section *Status Reporting System* on page 5.16).
- *SRSQ* A service request is generated and the *operation complete* bit is set.
- *OFF* No special action is taken when the measurement status *STEP* or *RDY* is reached.
- *Note: No action is taken if the* STOP *state is reached due to an explicit STOP command.*

#### **Symbolic Measurement Ready Evaluation:**

If event reporting is enabled (i.e. CONFigure:<meas obj>:EREPorting is not set to OFF), each measurement that reaches the *STEP* or *RDY* status causes an entry in the *measurement queue*. The measurement queue can be queried by means of the SYSTem:MQUeue[:COMPlete]<spec>? commands described in Chapter 6. Two different specifiers are provided:

- $\langle$ spec> =  $[1115T]$  Returns the complete list of all ready measurements and reset all entries in the measurement queue to *NONE*.
- $\langle$ spec> = : ITEM Returns the next ready measurement in the list and reset the corresponding entry in the measurement queue to *NONE*.

Symbolic measurement ready evaluation is in order, e.g. to avoid inconsistencies when a FETCh...? command is used to retrieve measurement results (see section *Retrieving Measurement Results* on page 5.38).

### **Measurement Status**

The status of the current measurement can be queried by means of the following command:

**FETCh status** FETCh:<meas\_obj>:STATus?

Returns the current status of the measurement. The FETCh... command can be used as well to poll the progress of a measurement. The response to the FETCh... query has the format <Status>, <Counting No>, <Statistic No>.

- <Status> The first parameter in the response reports on the current status of the measurement. The measurement status returned is closely linked to the four measurement states described in section *Measurement Control Commands and States* on page 5.29 ff.:
	- *OFF* measurement in the *OFF* state after \*RST or ABORt
	- *RUN* measurement in the *RUN* state after INITiate, CONTinue, or READ
	- **STOP** measurement in the *STOP* state after STOP (stopped explicitly)
	- **STEP** measurement in the **STEP** state due to  $\lt$ Stepmode> = STEP, valid measurement results
	- *RDY* measurement in the *STOP* state because stopped according to the repetition mode and stop condition set.
	- *ERR* measurement in the *OFF* state because it could not be started with INITiate or READ for lack of resources, e.g. because the RF connectors were already in use by another measurement.
- <Counting\_No> The second parameter in the response returns the current value of the statistics counter (the number of the current statistics cycle) if the measurement is performed in the *Counting* mode:
	- *0 ... 10000* number of the current statistics cycle
	- *NONE* no counter for statistics cycles used, i.e. a repetition mode other than *Counting* is set.
- <Statistic\_No> The third parameter in the response returns the number of the current *evaluation period* (e.g. a timeslot in digital network tests) within a statistics cycle. In some measurements this counter is not used (response *NONE*).

# **Generator Control**

The commands used for control of the R&S<sup>®</sup> CMU's RF and AF signal generators are analogous to the measurement control commands explained on page 5.29. The generators are in one of the following two generator states:

OFF generator switched off, resources released *RUN* generator running

*STOP* generator stopped, resources reserved

The *RUN* state corresponds to the status indication *ON* in the *RF generator* softkey (see section *Analyzer/Generator Menu* in Chapter 4).

The relation between generator commands and generator states is shown in the following diagram:

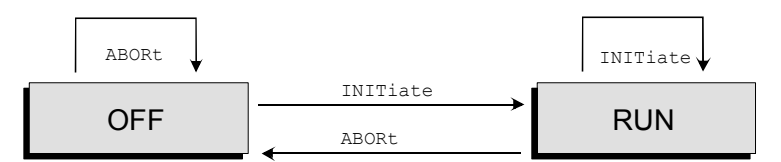

Fig. 5-8 Generator states and control commands

Generator control commands are recognized by the second-level keyword RFGenerator or AFGenerator. The generator control commands behave as follows:

**INITiate: RFGenerator**  Starts the generator, reserves all necessary hardware resources and changes to the generator state *RUN.* 

**INITiate: AFGenerator...** As illustrated in *Fig.* 5-8, INITiate can be called in any generator state. If the generator is already running *(RUN),* INITiate has no effect.

> If the generator cannot be started due to a resource conflict it remains in the *OFF* state, and the measurement status returned by the FETCh:<meas\_obj>:STATus? is *ERR*. At the same time the SCPI error –213, *Init ignored*, is generated.

- Possible resource conflicts The RF connector is already allocated by another generator. The other generator must be switched off first.
- Sequential execution INITiate is implemented as a sequential command. The  $*$ OPC command (see Chapter 6, *Common Commands)* can be applied together with the INITiate command.

**ABORt: RFGenerator**  Switches the generator off, releases the hardware resources for other generators, and changes to the generator state *OFF.* 

**ABORt: AFGenerator...** As illustrated in *Fig. 5-8*, ABORt can be called in any generator state. If the generator is switched off *(OFF),* ABORt has no effect.

Sequential execution ABORt is implemented as a sequential command. The command is not terminated until the generator is completely switched off.

*Note: In some function groups (e.g. in function group* Audio)*, several RF or AF generators can be used. Generators relying upon the same system resources cannot be switched on simultaneously. The R&S® CMU provides a mechanism to decide whether conflicting generators are persistent or releasable; see section Task Priority Management.*

### **Generator Status**

The generator status can be queried by means of the  $FETCh...?$  command:

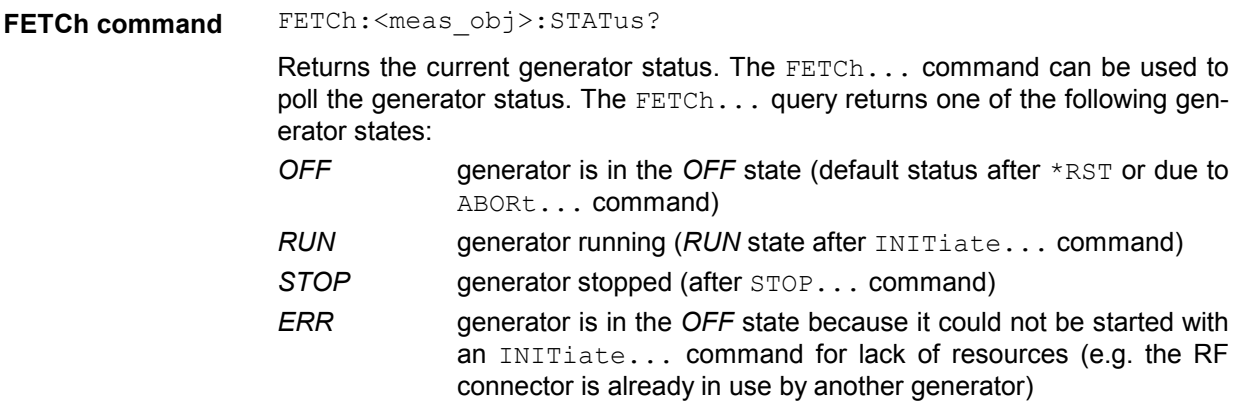

### **Measurement Statistics**

The basic evaluation period for  $Power$  and  $SPECTrum$  measurements (function group RF) corresponds to a sweep (see also Chapter 3, section *General Settings).* In *Audio* measurements, the evaluation period corresponds to the time until the system has settled and a valid result is available.

Together with the *Statistic Count*, the *Repetition Mode* defines how many evaluation periods are measured if the measurement is not stopped explicitly (measurement control commands  $STOP...$ , ABORT...) or by a limit failure. With remote control the three repetition modes *Single Shot, Continuous* and *Counting* are available (*Counting* is not available in manual control*)*.

In POWer and SPECtrum measurements, different traces corresponding to the result in the current evaluation period, the maximum, minimum, or average over a set of evaluation periods (bursts) are determined. These results can be queried independently.

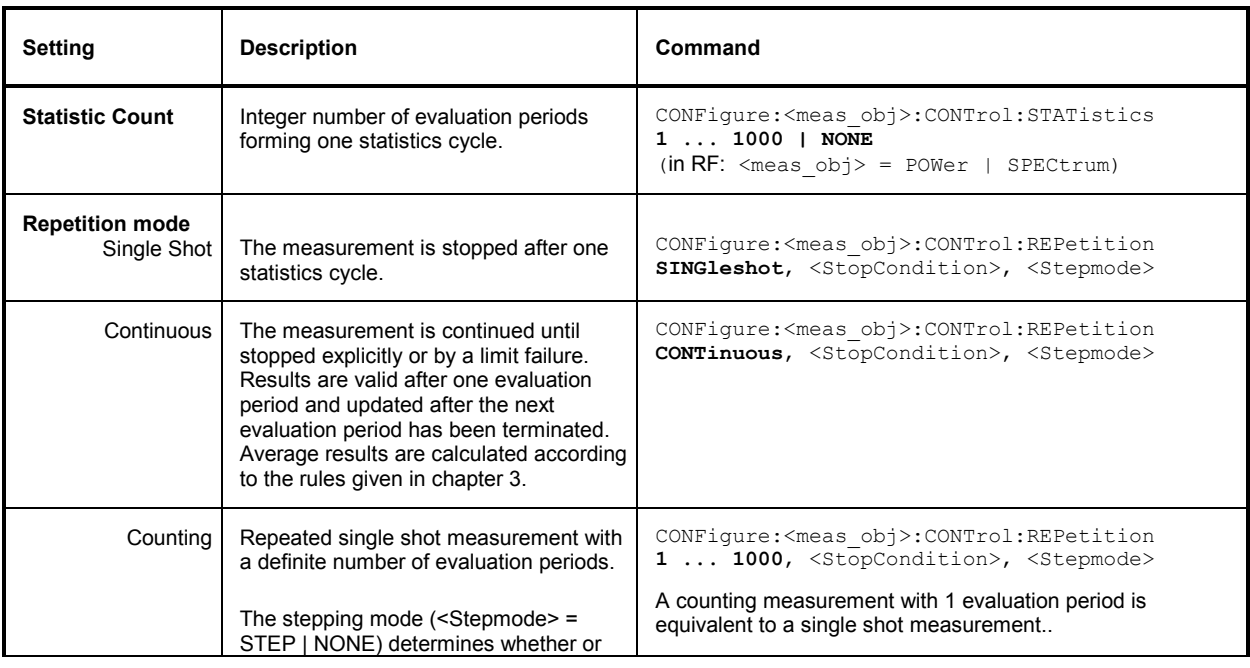

Table 5-13 Statistics in remote control

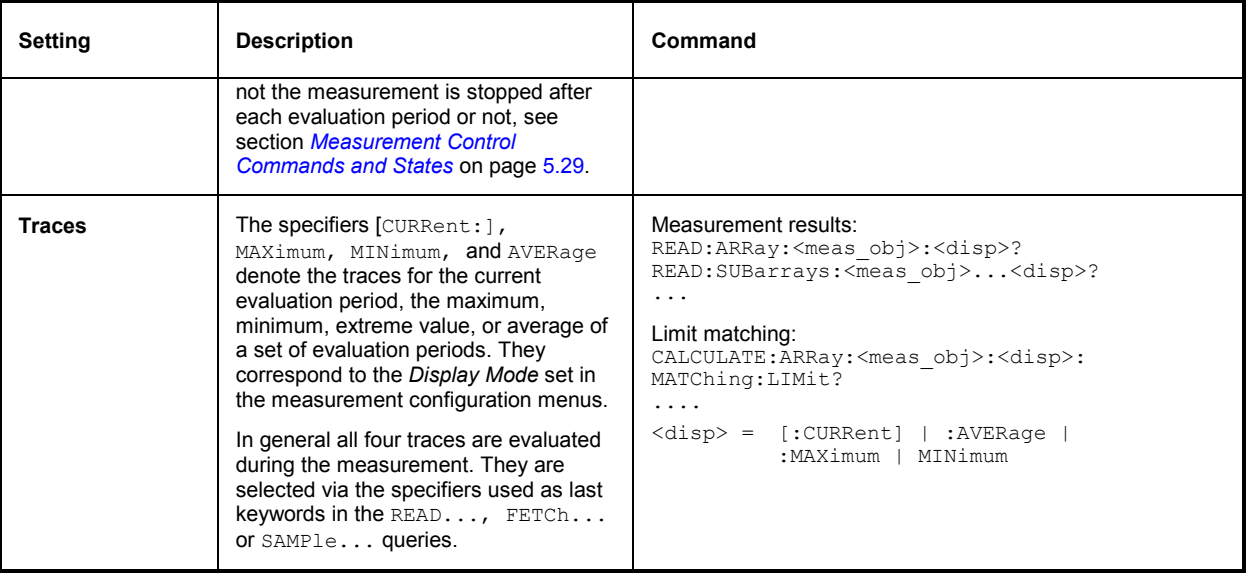

*Note: Some measurement groups (e.g. the WPOWer measurement in function group RF) use simplified statistical settings where the Statistic Count is always 1. It is still possible to select different repetition modes for these measurements.* 

# **Specifying Limits**

Limit checks are provided for the MULTitone measurement (with option CMU-B41, *Audio Generator and Analyzer)*. The following table gives an overview of the types of limits and possible results of a limit check.

Table 5-15 Limits and limit check for MULTitone measurements

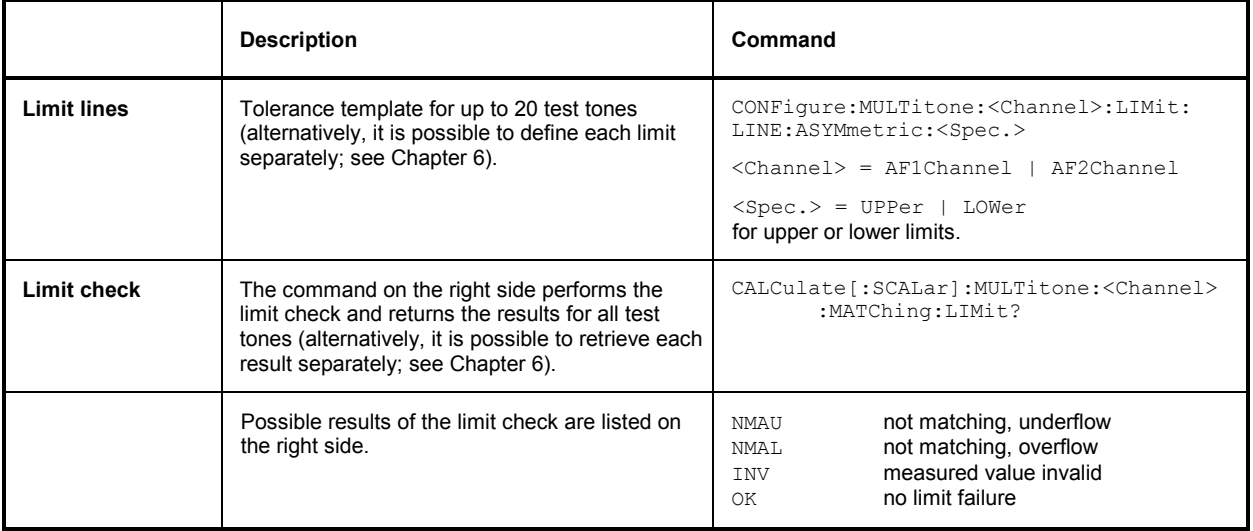

### **Retrieving Measurement Results**

**General command structure**  The results of a measurement can be retrieved by means of the FETCh, SAM-Ple or READ query. All three commands have the same structure:

```
FETCh<type>:<meas_obj>[:RESult]<spec>? 
SAMPle<type>:<meas obj>[:RESult]<spec>?
READ<type>:<meas obj>[:RESult]<spec>?
```
The literals written in angle brackets have the following meaning:

<type> Measurement trace (:ARRay), scalar values ([:SCALar]) can be retrieved in the network tests; see the relevant operating manuals.

> To limit the number of commands and simplify the program syntax, all scalar results determined in a measurement are generally read out with a single command. They are returned as a list of values separated by commas.

> The length of the arrays depends on the measurement group and possibly on the configuration settings; see also *Subarrays* paragraph below.

- <meas\_obj> Measurement group (measurement object): POWer | SPECtrum are used in *RF Non Signalling* mode.
- <spec> [:CURRent] current evaluation period, other statistical traces can be retrieved in the network tests.
- **Subarrays Arrays** generally consist of a large number of values representing the measurement trace over the whole time or frequency range. With the SUBarrays commands, the  $RAS^{\omega}$  CMU provides a flexible tool for handling large amounts of data. These commands restrict a measurement to up to 32 subranges where either all measurement results or a single statistical value can be read out.

Subarray The subarrays are configured with the following commands:

configuration CONFigure: SUBarrays:<meas\_obj><Mode>, <Start>, <Samples> {,<Start>, <Samples>}

- <meas\_obj> Measurement group (measurement object). For examples refer to the manuals for the network tests.
	- <Mode> Statistics mode for **all** subranges. The following parameters can be set:

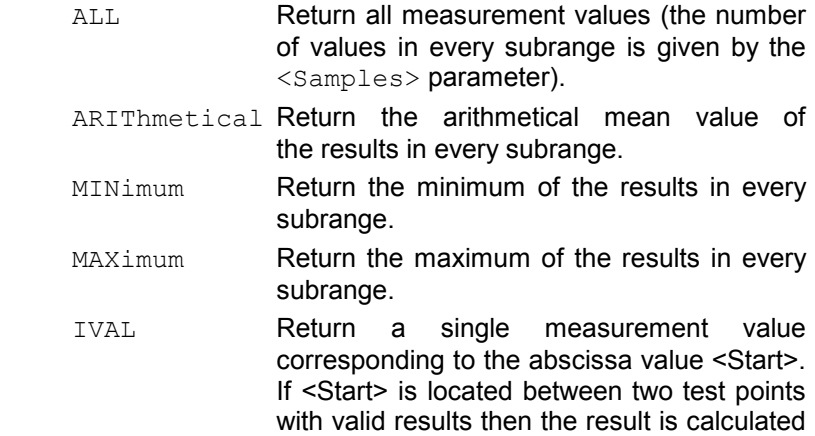

<Samples> parameter.

from the results at these two adjacent test points by linear interpolation. Ignore the
PAVG Return the arithmetic mean value of the results in every subrange. This mode is appropriate for average power measurements. It may produce misleading results, e.g. for quantities with alternating sign.

 XMINimum Return the minimum of the results in every subrange, preceded by the corresponding x-axis value. For n subranges, 2\*n values are returned  $(x1, y1, y2, y2, \ldots xn, yn)$ . If the minimum in a subrange is invalid, two NANs (NAN, NAN) are returned.

XMAXimum Return the minimum of the results in every subrange, preceded by the corresponding x-axis value. See XMINimum above.

<Start> Start of current range (time or frequency or channel number).

<Samples> Number of samples in current range.

The subranges may overlap but must be within the total range of the <meas\_obj>. Test points outside this range are not measured (result *NAN)* and do not enter into the ARIThmetical, MINimum and MAXimum values.

By default, only one range corresponding to the total measurement range is used and all measurement values are returned.

Subarray results are retrieved by means of FETCh, SAMPle or READ queries, with : SUBarrays inserted as a second-level keyword:

FETCh:SUBarrays<type>:<meas\_obj>[:RESult]<spec>? SAMPle:SUBarrays<type>:<meas\_obj>[:RESult]<spec>? READ:SUBarrays<type>:<meas  $\overline{obj}$ >[:RESult]<spec>?

In the default subarray configuration, these commands are identical with the FETCh, SAMPle or READ queries described above (i.e. all measurement results are read out).

FETCh command FETCh<type>:<meas\_obj>[:RESult]<spec>?

Retrieves the latest valid measurement results.

If the FETCh query is used immediately after an INITialize... command, the first evaluation period is terminated before the query is executed so that a valid result can be acquired. If called up repeatedly after termination of the first evaluation period, the FETCh query may return the same results several times until they have been updated after the next period.

A FETCh returns the results without interaction with the measurement (unsynchronized query). In some cases this may cause inconsistent results to be read so that the SAMPle command should be used while the measurement is in the *RUN* state.

Measurement states According to the definition given above the effect of the FETCh query depends on the measurement status and the history of the measurement:

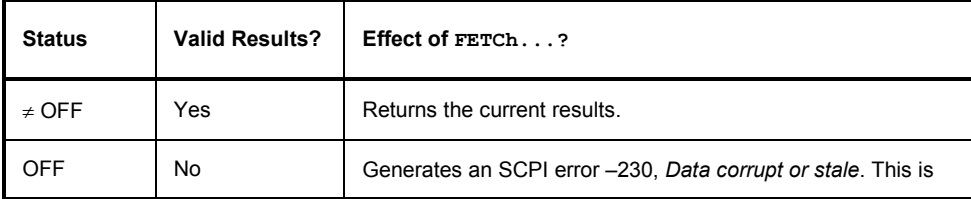

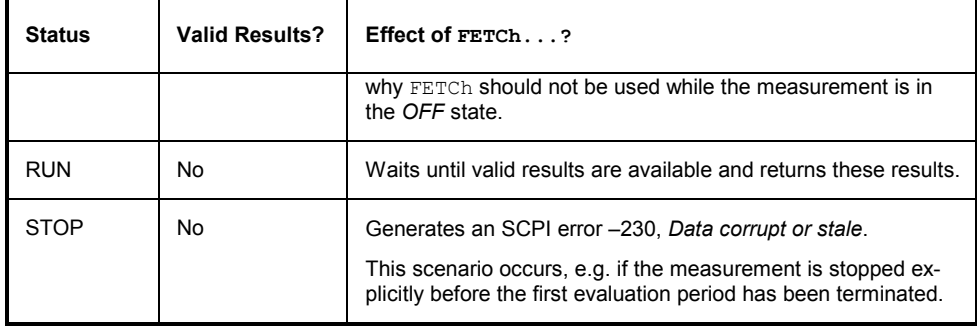

**SAMPle command** SAMPle<type>:<meas\_obj>[:RESult]<spec>?

Retrieves the results of the current evaluation period. In single shot measurements, SAMPle is equivalent to READ.

In a *continuous* measurement, or in *counting* mode (see *repetition mode* in section *Measurement Statistics* on p. 5.36 ff.), SAMPle is executed only after termination of the current evaluation period. This implies that a single measurement result can be returned only once by a SAMPle query; if called up repeatedly, SAMPle will return the result of subsequent evaluation periods.

Due to this behavior, the SAMPle query is suitable for monitoring the progress of *continuous* measurements in time. Multiple identical results, which might be returned by repeated FETCh commands, are avoided.

A SAMPle query returns the results after interacting with the measurement (synchronized query). This means that only valid results are returned, inconsistencies are avoided.

Measurement states According to the definition given above the effect of the SAMPle query depends on the measurement status and the history of the measurement:

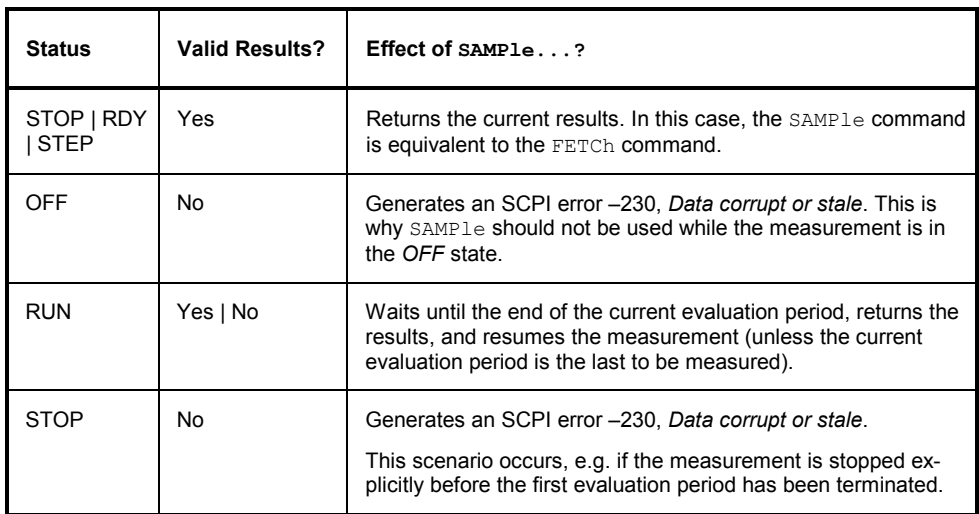

**READ command** READ<type>:<meas\_obj>[:RESult]<spec>?

Starts a new measurement, terminates the measurement and returns the results after one single shot. The READ...? query is equivalent to:

```
ABORt...; 
INITiate...; 
FETCh...?
```
The READ command preserves all configurations (such as event reporting, stop condition, statistics count...). READ initiates a measurement which is terminated after one single shot  $(\Rightarrow)$  measurement state *STOP*, status *RDY*; if an error occurred, the status is *ERR*). However, it does not affect the repetition mode setting itself.

In case of no error (status *RDY*), the measurement can be continued by means of the CONTinue command. It will be performed with the repetition mode set before READ was executed.

# **Diagrammatic Overview of Measurement Control**

The commands used to configure and control the measurements, to query the status of the measurement, and to retrieve the measurement results are closely linked to the settings for the repetition mode and stop condition. The various scenarios are most easily explained by means of a graphical representation of the measurements.

### **Single Shot Measurements**

#### **Stop condition: NONE**

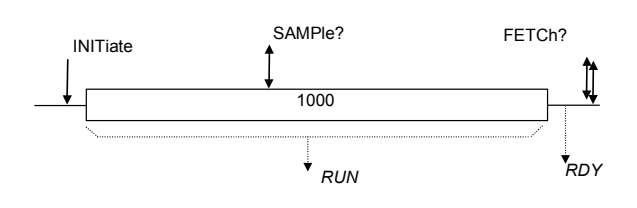

A single shot measurement comprising 1000 evaluation periods with stop condition none is performed. The measurement is started with the INI-Tiate command. The results can be queried using the SAMPle...? (status *RUN* or *RDY)* or FETCh...? (status *RDY)* commands. The measurement is configured via:

CONFigure:<meas\_obj>:CONTrol <type>,1000 CONFigure:<meas\_obj>:CONTrol:REPetition SINGleshot, NONE, <Stepmode>

The <Stepmode> parameter has no effect.

#### **Stop condition: SONerror**

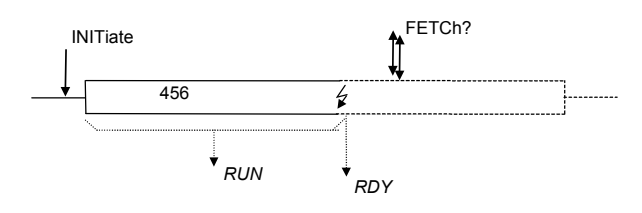

A single shot measurement comprising 1000 evaluation periods with stop condition SONerror is performed. The measurement is started with the INITiate command and stopped before the end of the statistics cycle. The results can be queried using the SAMPle...? (status *RUN* or *STOP)* or FETCh (status *STOP)* commands. The number of bursts measured can be queried using the FETCh:<meas\_obj>:STATus? command. The measurement is configured via:

```
CONFigure:<meas_obj>:CONTrol <type>,1000 
CONFigure:<meas_obj>:CONTrol:REPetition 
                     SINGleshot, SONerror
                      <Stepmode>
```
The <Stepmode> parameter has no effect.

## **Counting Measurements**

#### **Stop condition: NONE**

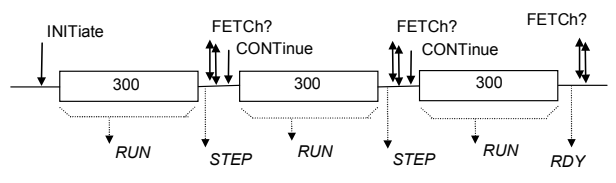

A counting measurement comprising 3 counts of measurements, each about a statistics cycle of 300 evaluation periods, is performed. The measurement is started with the INITiate command. The results can be queried using the SAMPle...? (status *RUN, STEP* or *RDY)* or FETCh...? (status *STEP* or *RDY)* commands. The measurement is configured via:

```
CONFigure:<meas_obj>:CONTrol <type>,300 
CONFigure:<meas_obj>:CONTrol:REPetition 
                      3,NONE,<Stepmode>
```
The STEP status occurs only if the stepping mode is set  $(\leq$ Stepmode> = STEP). In this case, the next cycle must be restarted via the CONTinue command.

A counting measurement comprising counts of measurements, each about a statistics cycle of 300 evaluation periods, is performed. The measurement is started with the INITiate command. The results can be queried using the SAMPle...? (status *RUN, STEP* or *RDY)* or FETCh...? (status *STEP* or *RDY)* commands. The measurement is configured via:

CONFigure:<meas\_obj>:CONTrol <type>,300 CONFigure:<meas\_obj>:CONTrol:REPetition 3,SONerror,<Stepmode>

The STEP status occurs only if the stepping mode is set  $(\leq$ Stepmode> = STEP). In this case, the next cycle must be restarted via the CONTinue command.

#### **Stop condition: SONerror**

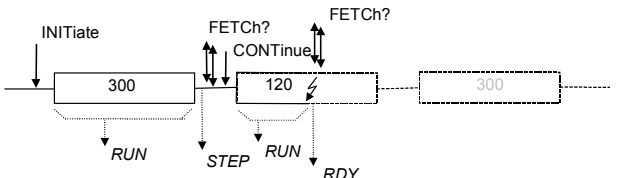

### **Continuous Measurements**

#### **Statistics cycles, stop condition: NONE**

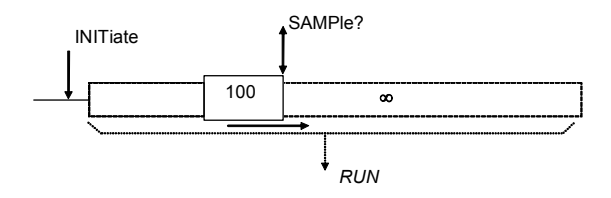

#### **Statistics cycles, stop condition: SONerror**

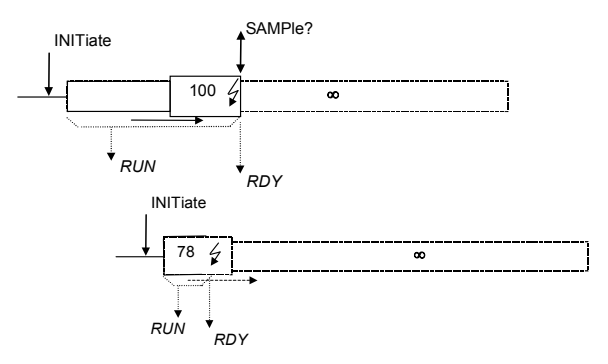

#### **Statistics off, stop condition: NONE**

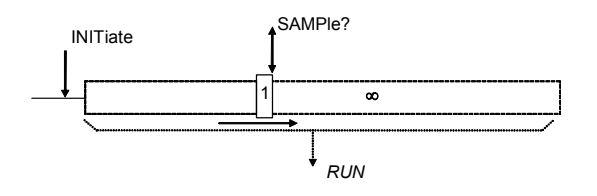

#### **Statistics off, stop condition: SONerror**

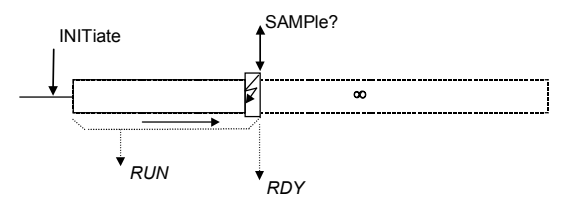

A continuous measurement with statistics cycles consisting of 100 bursts each is performed. Average results are calculated according to the rules given in chapter 3. The measurement is started with the INITiate command. Results can be queried using the SAMPle...? command (status *RUN*). During the measurement FETCh...? may return inconsistent results. The measurement is configured via:

CONFigure:<meas\_obj>:CONTrol <type> 100 CONFigure:<meas\_obj>:CONTrol:REPetition CONTinuous, NONE, NONE

A continuous measurement with statistics cycles consisting of 100 evaluation periods each is performed. The measurement is started with the INI-Tiate command. Results can be queried the SAMPle...? command (status *RUN, STOP)*. During the measurement FETCh...? may return inconsistent results. If the stop condition is met during the first statistics cycle no valid result is available. The measurement is configured via:

CONFigure:<meas\_obj>:CONTrol <type> 100 CONFigure:<meas\_obj>:CONTrol:REPetition CONTinuous, SONerror, NONE

A continuous measurement is performed. No statistics cycles are defined. The measurement is started with the INITiate command. Results can be queried using the SAMPle...? command (status *RUN)*. During the measurement FETCh...? may return inconsistent results. The measurement is configured via:

A continuous measurement is performed. No statistics cycles are defined. The measurement is started with the INITiate command. Results can be queried the SAMPle...? command (status *RUN, STOP)*. During the measurement FETCh...? may return inconsistent results. The measurement is configured via:

CONFigure:<meas\_obj>:CONTrol <type> OFF CONFigure:<meas\_obj>:CONTrol:REPetition CONTinuous, SONerror, NONE

**Note:** The stepping mode can be set for continuous measurements as well (Parameter <step*mode>=STEP, see section* Counting Measurements *on page 5.42). In this case, the system*  **takes up the STEP status after each statistics cycle. It can be relaunched via the CON-***Tinue command.* 

CONFigure:<meas\_obj>:CONTrol <type> OFF CONFigure:<meas\_obj>:CONTrol:REPetition CONTinuous, NONE, NONE

# **Task Priority Management**

The Universal Radio Communication Tester R&S CMU is a modular platform supporting a wide range of network standards with specific, preconfigured measurements and generators. For the remainder of this section, measurements and generators are both termed *Objects*.

In general, the testers are capable of running several objects in parallel. E.g. the GSM900 RF generator can be used to establish a connection to a mobile station under test, and to perform a *Receiver Quality*  and a *Modulation* measurement simultaneously. Conflicts between different objects may occur if they rely upon the same system resources.

The *Task Priority Management* parameter in the *Setup – Remote* tab provides a control mechanism for conflicting objects, leaving it up to the user's choice whether a running object should persist, or whether it should be released when the next object is initiated.

**Persistent Objects**  If *Task Priority Management* is disabled, all objects are persistent. This means that a running object (measurement state *RUN)* has priority over any new object that is in conflict with the running object. If an attempt is made to initiate a new object, the CMU generates the SCPI error –213, *Init ignored*. The old object continues to be executed, whereas the new object remains in the *OFF* state.

> To start a new object, it is necessary to abort the running object explicitly or wait until valid results are available and the measurement status is *RDY* (for measurement objects only; see example 2 on p. 5.45).

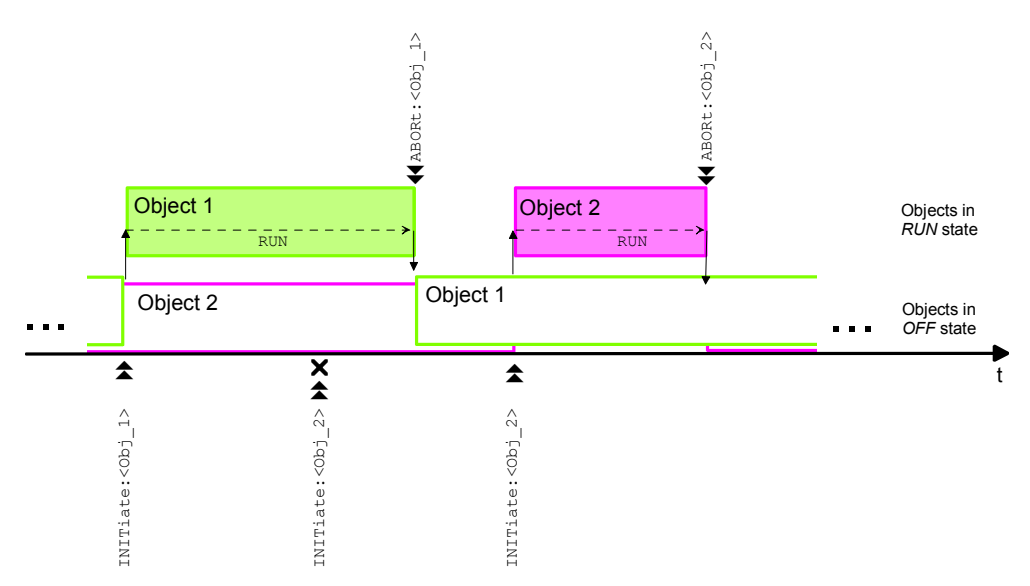

**Releasable Objects** 

**Criteria** 

If *Task Priority Management* is enabled, all objects are releasable. This means that any new object has priority over a running object (or several running objects, measurement state *RUN*) that is in conflict with the new object. If a new object is initiated, the CMU aborts the running object. The old object enters the *OFF* state, whereas the new object enters the *RUN* state.

A new object can be started without delay irrespective of the instrument state.

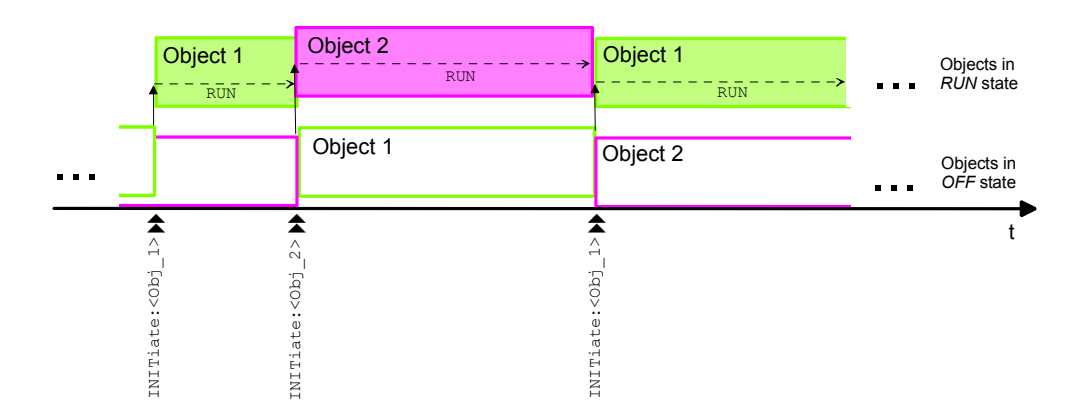

**Selection**  Whether to attribute the priority to running or to new objects depends on the measurement task and the preferences of the programmer, see examples below.

- The persistent object scheme ensures that a running object can not be aborted by new objects. A running measurement is generally continued, at least until valid results are available and the measurement status becomes *RDY*. A generator signal is not switched off; in *Signalling* test modes, release of the connection because of a missing RF signal from the CMU is avoided.
- The releasable object scheme ensures that any new object can be started without delay irrespective of the instrument state. The instrument always obeys the last statement in the command sequence; the instrument state is predictable.
- **Examples** The following examples illustrate the different behavior of the instrument for the two task priority schemes. The remote control commands are taken from the *GSM900- MS Non Signalling* and *GSM900-MS Signalling* function groups.

## **1. Conflicting generator objects**

Consider the *RF Generator* in *Non Signalling* mode and the *BS Signal* generator in *Signalling* mode. The two generator objects are in conflict. The generator states can be queried by means of FETCh:RFGenerator:STATus? *(Non Signalling)* and SIGNalling:STATe? *(Signalling),* using the appropriate secondary addresses.

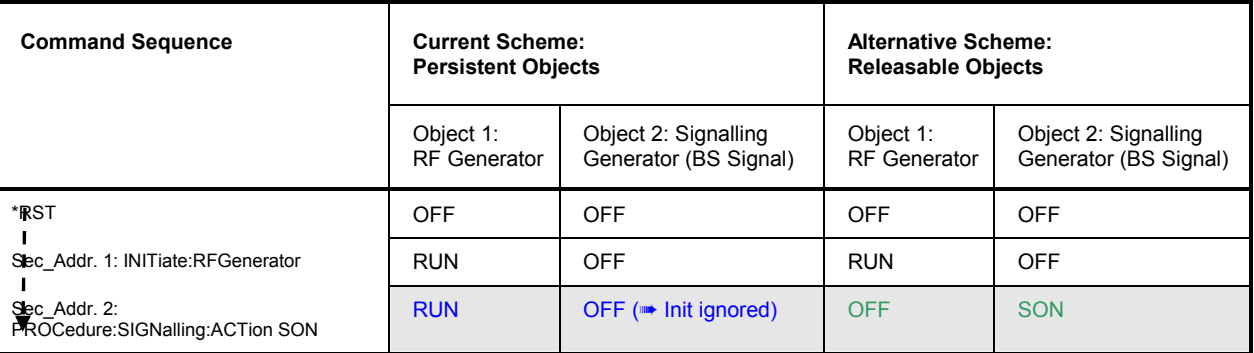

### **2. Conflicting measurement objects, state** *RDY*

Assume that two measurements <Meas\_1> and <Meas\_2> are in conflict. The status of the measurements can be queried by means of FETCh:<Meas\_1>:STATus? and FETCh:<Meas\_2>:STATus?. If <Meas\_1> is terminated using a FETCh:<Meas\_1>? command before <Meas\_2> is initiated, then the two task priority schemes are equivalent.

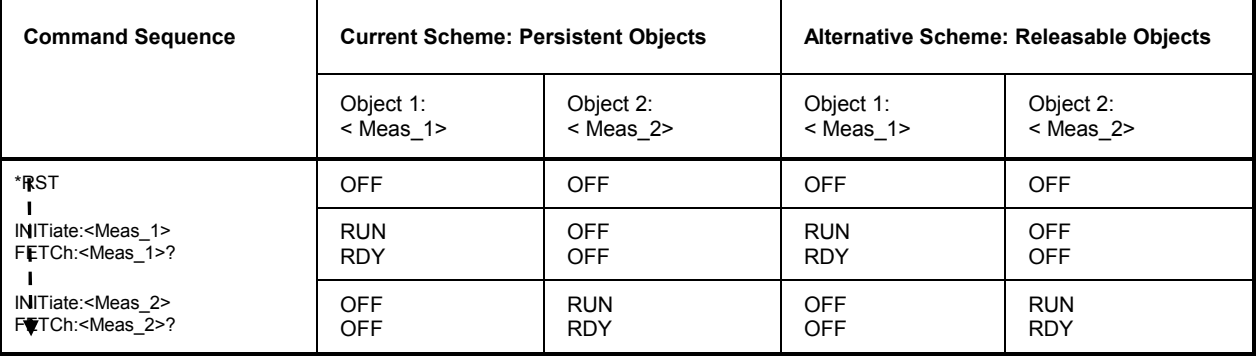

### **3. Conflicting measurement objects, state** *RUN*

Assume that two measurements <Meas\_1> and <Meas\_2> are in conflict. The status of the measurements can be queried by means of FETCh:<Meas\_1>:STATus? and FETCh:<Meas\_2>:STATus?.

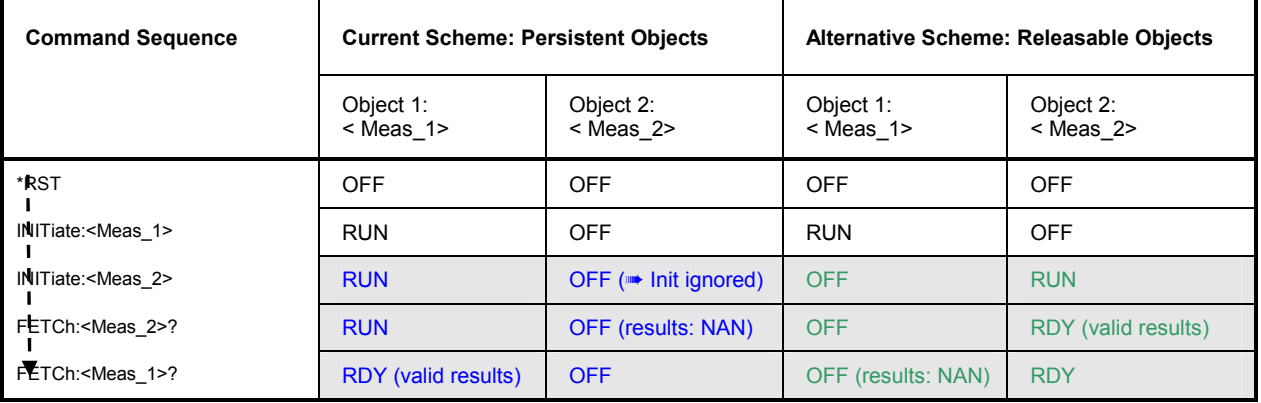

### **4. Conflicting generator objects with measurements**

Assume that <Signalling  $i$ > and <Meas  $i$ > (I = 1, 2) denote the BS Signal generator and a measurement in function groups GSM900 and GSM1800, respectively. The two generator objects are in conflict, and so are the measurement objects which we assume to rely upon the generator signals.

The generator states can be queried by means of SIGNalling:STATe? *(Signalling),* using different secondary addresses. The status of the measurements can be queried by means of FETCh: <Meas  $1$ >: STATus?, again using the appropriate secondary addresses.

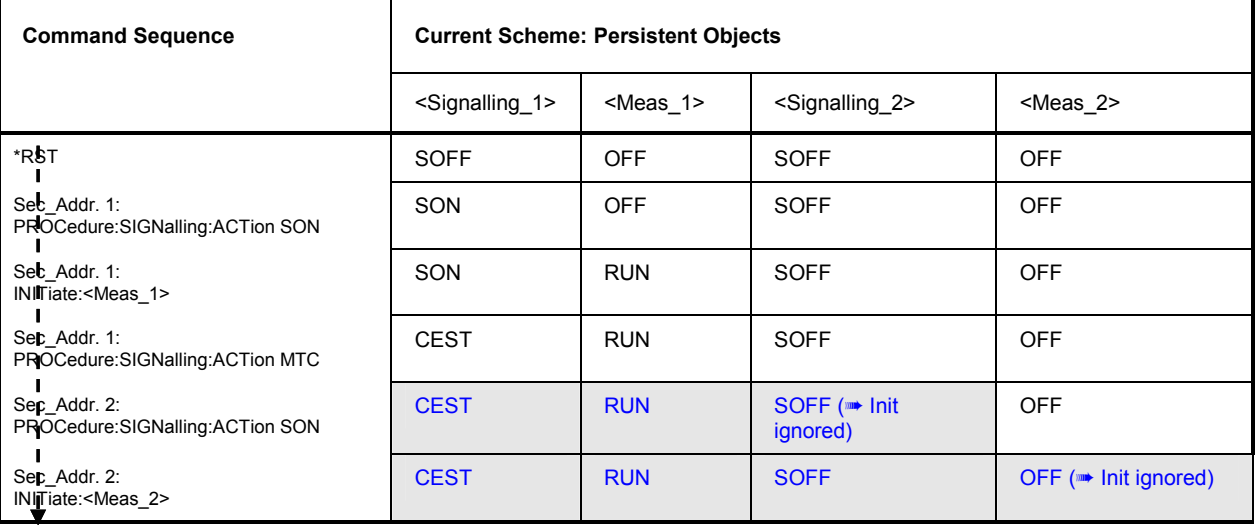

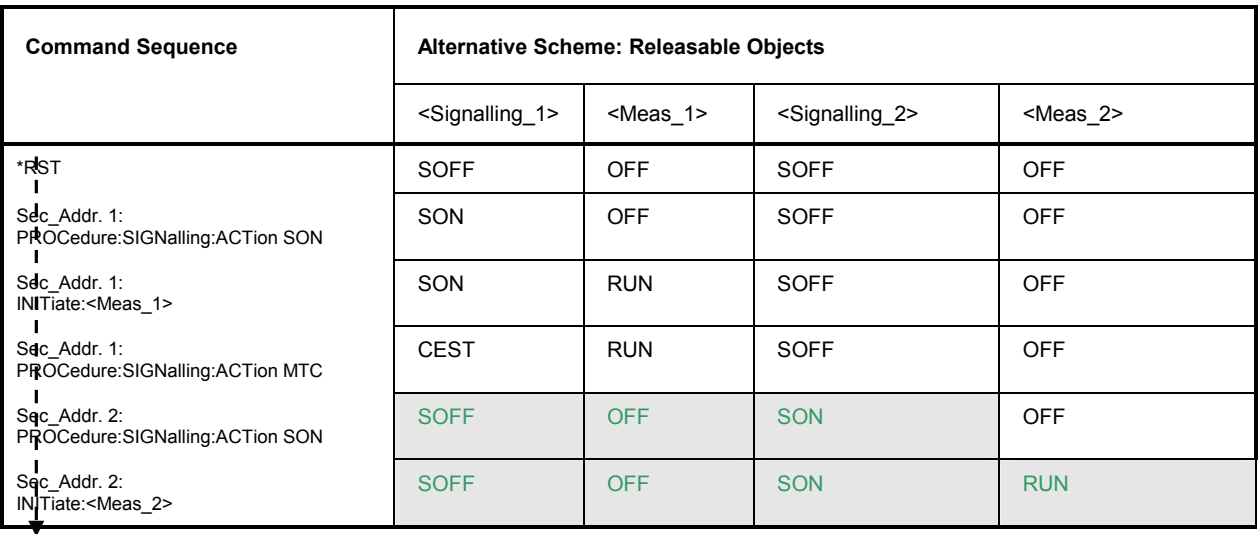

# **Contents**

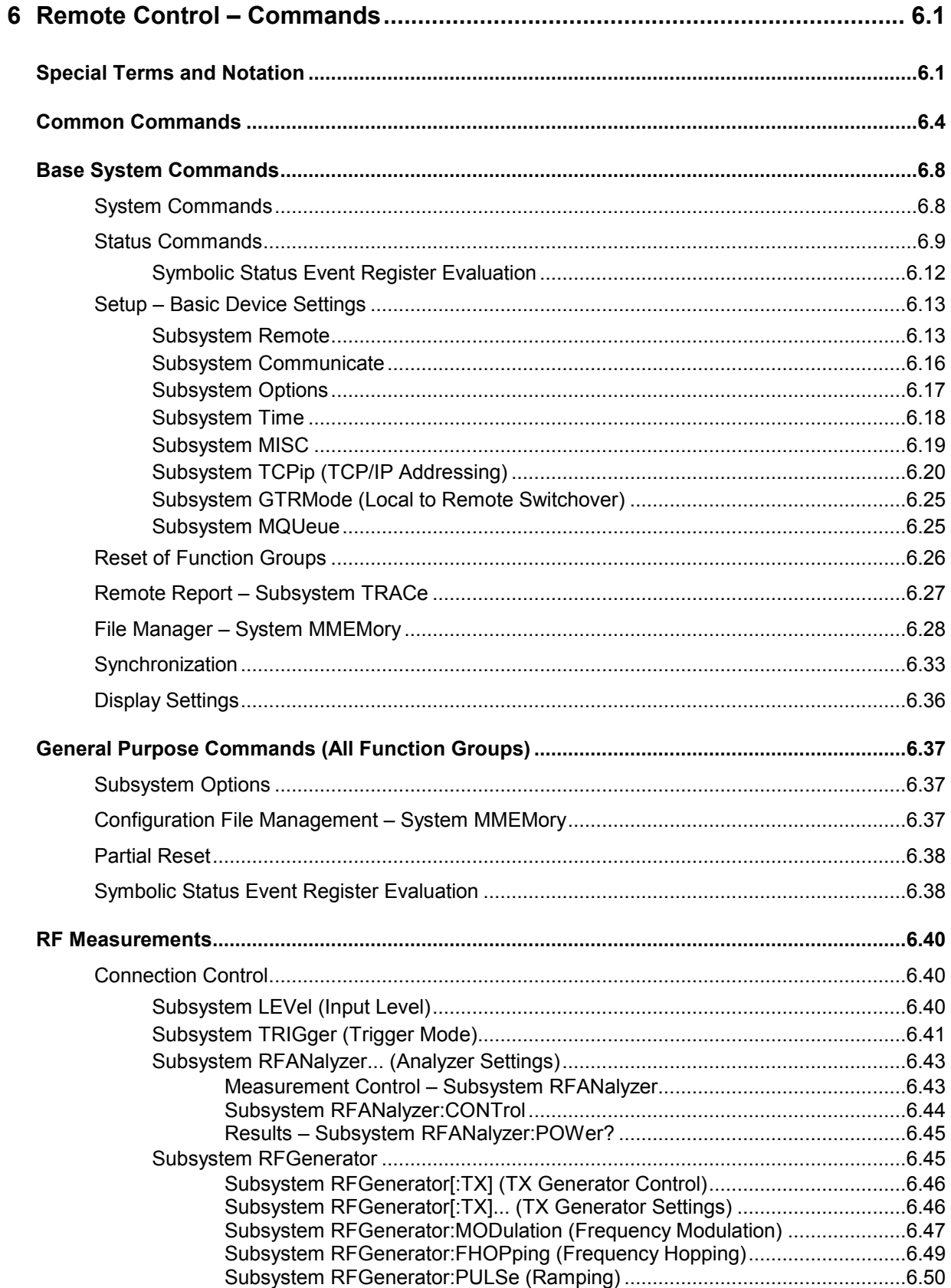

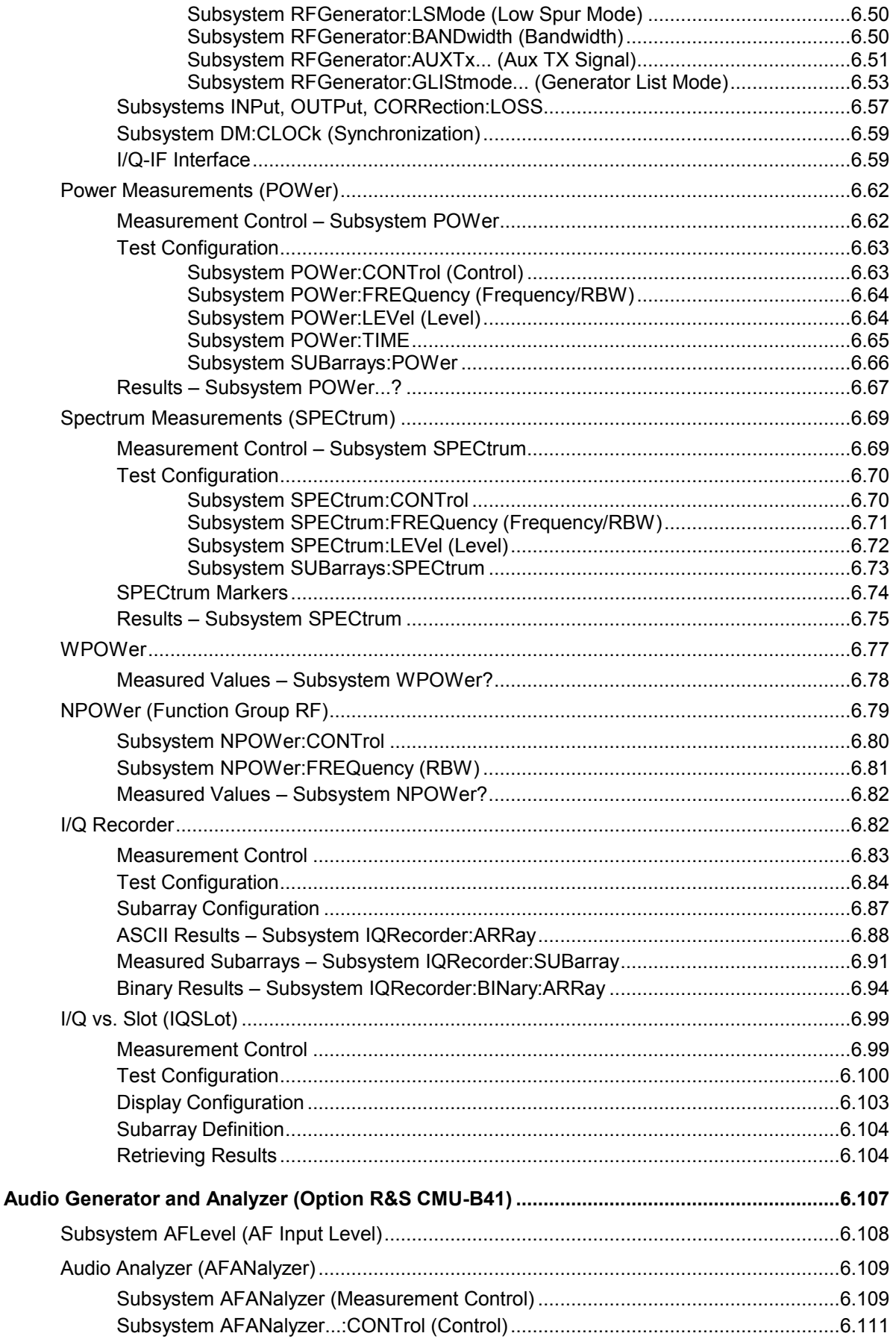

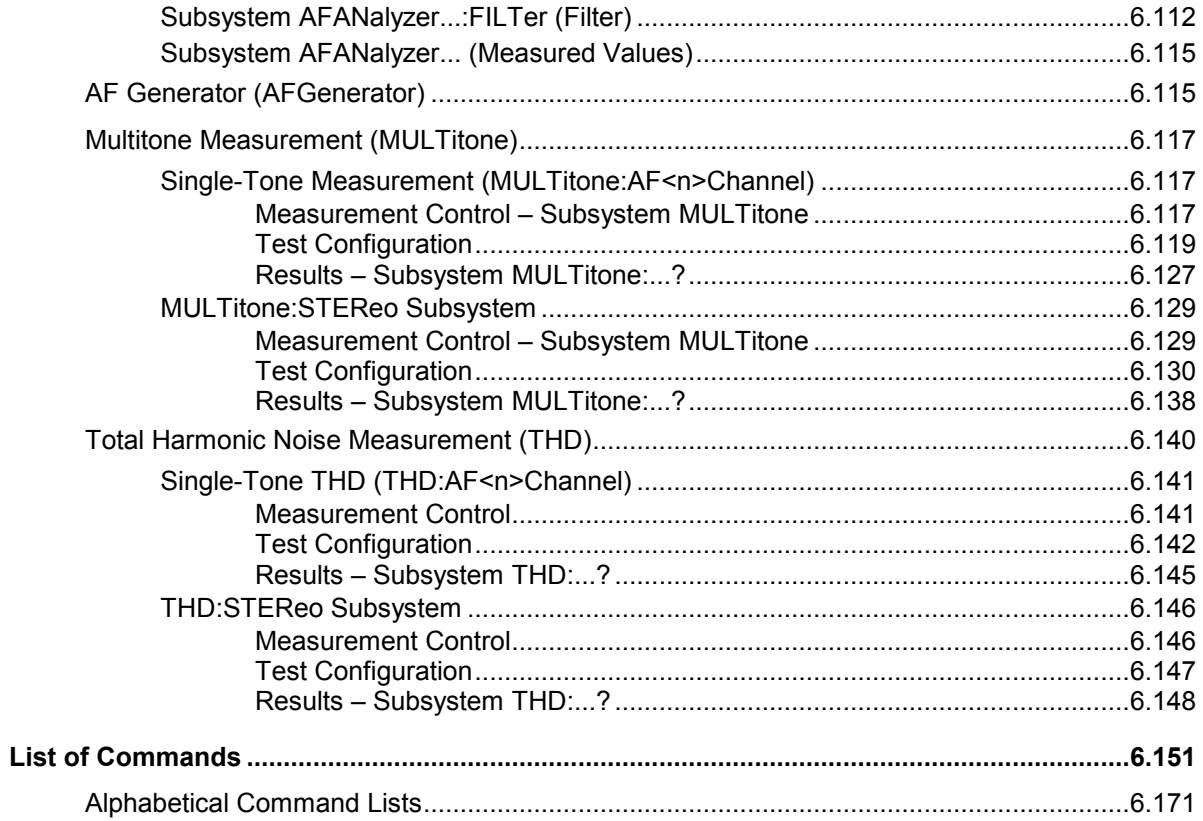

# **6 Remote Control – Commands**

In the following, all remote-control commands for the *Base* system and the function groups *RF* and *Audio* will be presented in tabular form with their parameters and the ranges of numerical values. The chapter is organized as follows:

- Common commands, commands for the *Base* system and the function groups *RF and Audio* are presented separately.
- Within the measurement modes, first the general configuration and then the individual measurement groups are described.

Unless otherwise stated in the command description, all commands may be used for control of the R&S® CMU via GPIB interface or serial (RS-232) interface. An introduction to remote control according to the SCPI standard, the status registers of the R&S<sup>®</sup> CMU, and the operating concept and measurement control is given in Chapter 5.

# **Special Terms and Notation**

This section describes some particular features in the syntax of the remote control commands. The general description of the SCPI command syntax can be found in section *Structure and Syntax of Device Messages* in Chapter 5.

### **Description of commands** The commands are arranged in tables; all of them are arranged in the same way. From top to bottom, the table rows contain the following entries: 1. Complete command syntax including the parameter list and a short description of the command, 2. List and description of the parameters with their default values, the units, and unit rings. 3. Detailed description of the command, signalling state required for command execution, required firmware version. Extensive lists of default values are annexed to the command description. **Order of commands** The commands are arranged according to their function. The general purpose of a command is described by the keyword in the second level. Lower-level keywords define the command in more detail. This means that commands with the same second-level, third-level etc. keywords are generally grouped together in the same sections. **Example:** CONFigure:POWer:FREQuency:CENTer <Frequency> Commands with the keyword *POWer* in the second level belong to the power measurement. The keywords in the third and fourth levels indicate that the command defines the center analyzer frequency used in the power measurement. Measurement object The term *measurement object* denotes a group of remote control commands relating to the same group of measured quantities. E.g., all commands concerning the measurement of the signal power vs time form a common measurement object.

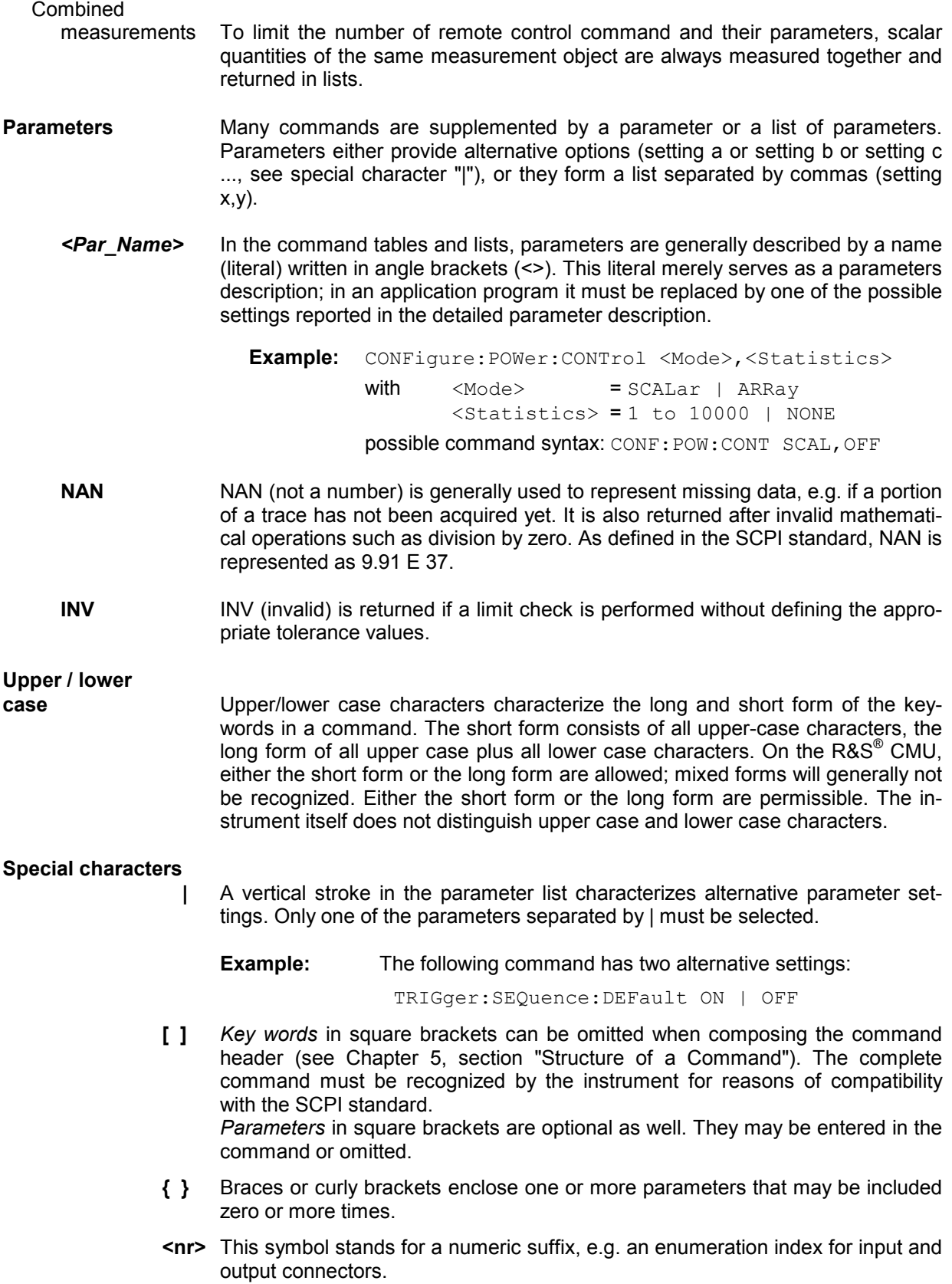

#### **Lists of commands**

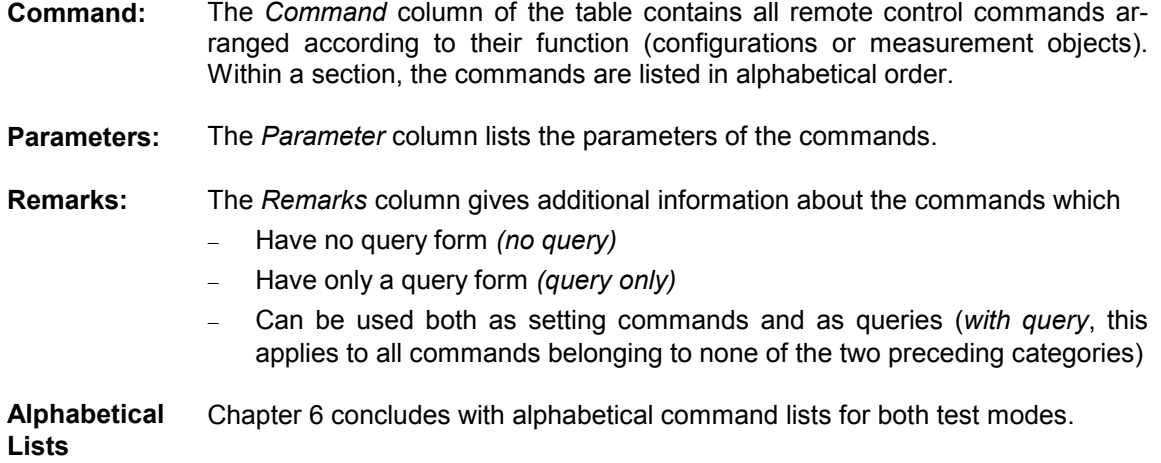

# **Common Commands**

The common commands are taken from the IEEE 488.2 (IEC 625-2) standard. These commands have the same effect on different devices. The headers of these commands consist of "\*" followed by three letters. Many common commands are related to the status reporting system which is described in detail in Chapter 5.

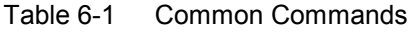

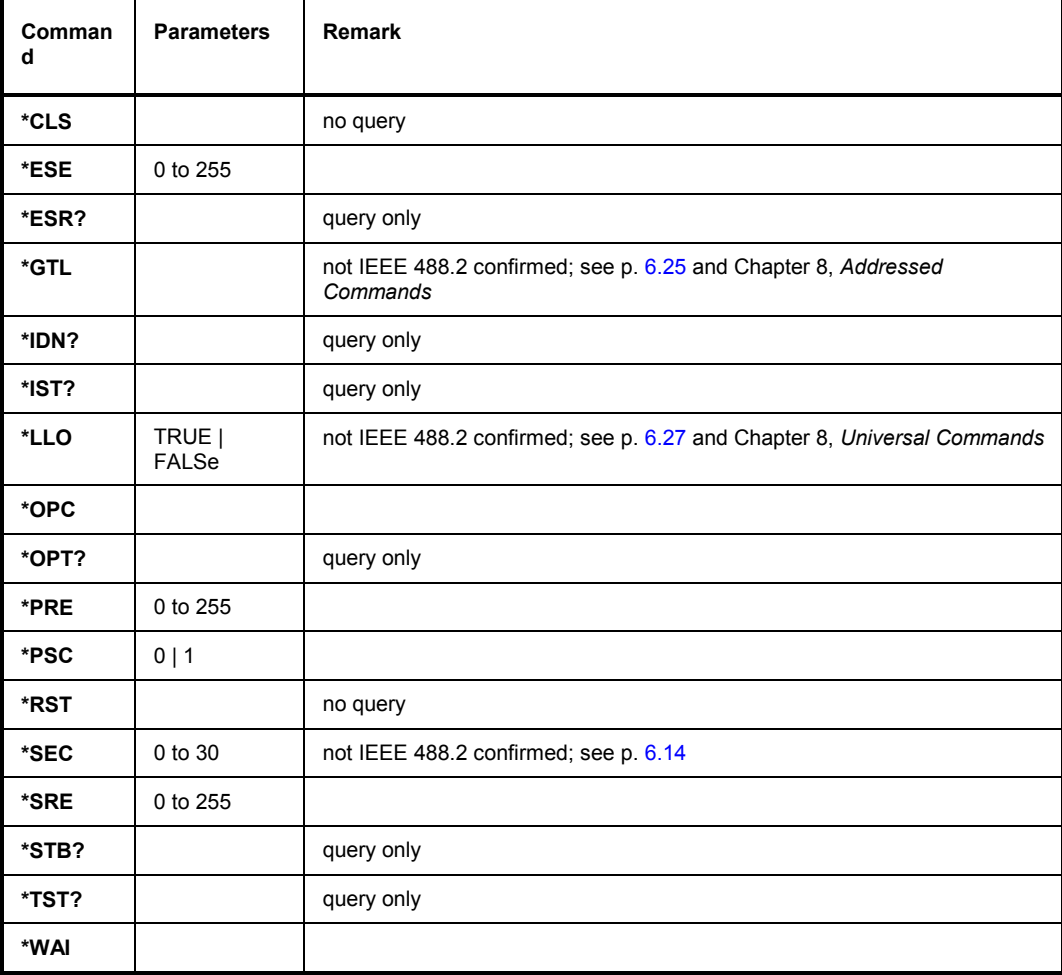

#### **\*CLS**

**CLEAR STATUS** sets the status byte (STB), the standard event register (ESR) and the EVENt-part of the QUEStionable and the OPERation register to zero. The command does not alter the mask and transition parts of the registers. It clears the output buffer.

#### **\*ESE** 0 to 255

 **EVENT STATUS ENABLE** sets the event status enable register to the value indicated. The query \*ESE? returns the contents of the event status enable register in decimal form.

#### **\*ESR?**

**STANDARD EVENT STATUS QUERY** returns the contents of the event status register in decimal form (0 to 255) and subsequently sets the register to zero.

#### **\*IDN?**

**IDENTIFICATION QUERY** queries the instrument identification.

#### **\*IST?**

**INDIVIDUAL STATUS QUERY** returns the contents of the IST flag in decimal form (0 | 1). The ISTflag is the status bit which is sent during a parallel poll (see chapter 5).

#### **\*OPC**

**OPERATION COMPLETE** sets bit 0 in the event status register when all preceding commands have been executed. This bit can be used to initiate a service request (see chapter 5).

#### **\*OPC?**

**OPERATION COMPLETE QUERY** writes message "1" into the output buffer as soon as all preceding commands have been executed (cf. chapter 5).

#### **\*OPT?**

**OPTION IDENTIFICATION QUERY** queries the options included in the instrument and returns a list of the options installed. The response consists of Arbitrary ASCII response data according to IEEE 488.2. The options are returned at fixed positions in a comma-separated string. A zero is returned for options that are not installed.

#### **Example:**

0,0,0,0,B11,0,B21Var02,0,0,0,B41,B52Var02,0,0,0,0,0,0,0,0,0,0,0,0,0,0,0,0,0,0,0,0,0,0,0,PCMCIA,0,0 ,0,0,0,0,0,0,K20,K21,K22,K23,K24,K27,K28,K29,0,0,0,0,0,0,0,K42,K43,0,0,0,0,0,0,0,0,0,0,K83,K84,K 85,K86,0,FMR5,AMD K6-2,64 MB,0,0,0,rxtx1,0,0,0,0,0

An alternative list of options can be queried via the command SYSTem: OPTions? See also description of *Setup – Options* menu in Chapter 4.

The CMU hardware options are listed at the beginning of the output string, e.g.:

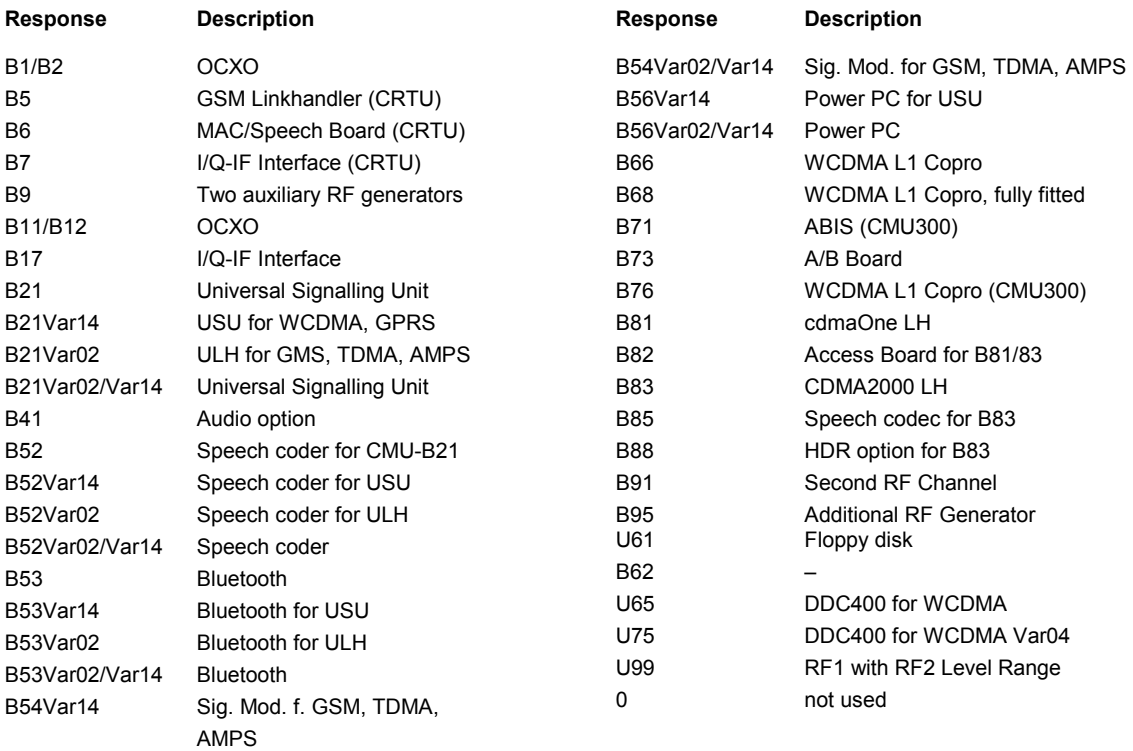

The CMU software options are listed after the software options, e.g.:

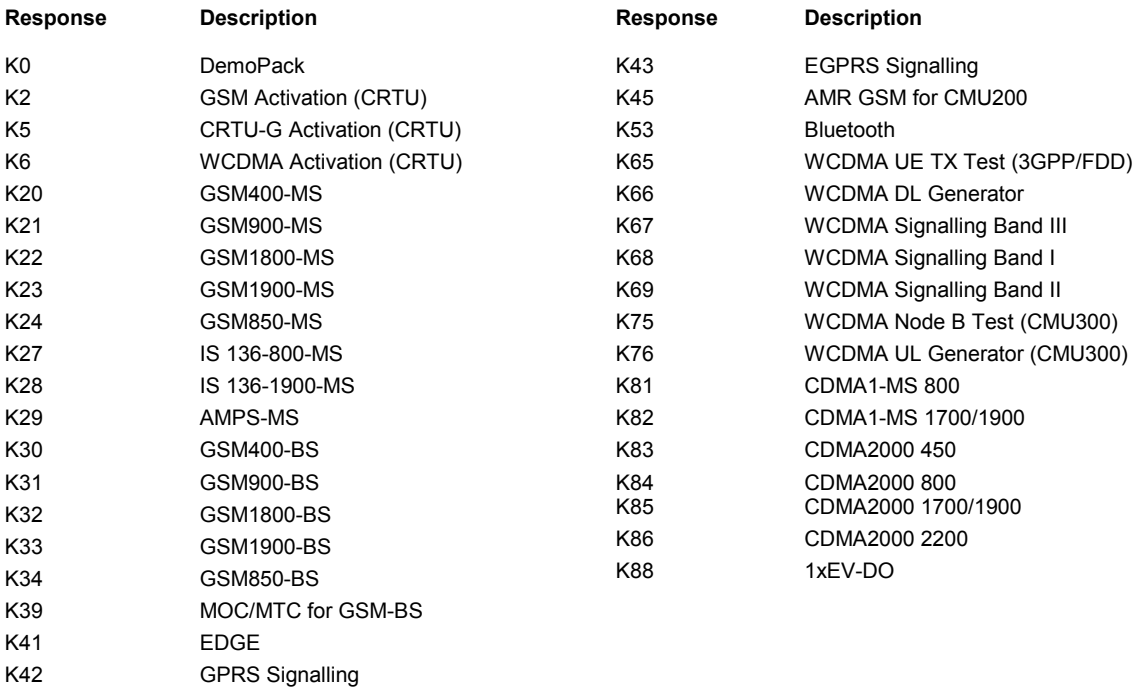

The CMU hardware equipment is listed after the hardware options, e.g.:

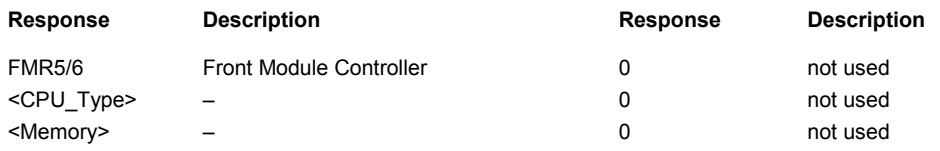

The CMU firmware versions are listed after the hardware equipment, e.g.:

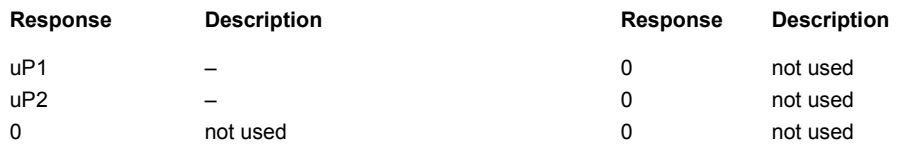

#### **\*PRE 0 to 255**

**PARALLEL POLL REGISTER ENABLE** sets parallel poll enable register to the value indicated. Query \*PRE? returns the contents of the parallel poll enable register in decimal form.

#### **\*PSC 0 | 1**

**POWER ON STATUS CLEAR** determines whether the contents of the ENABle registers is maintained or reset when the instrument is switched on.

 $*PSC = 0$  causes the contents of the status registers to be maintained. Thus a service request can be triggered on switching on in the case of a corresponding configuration of status registers ESE and SRE.

\*PSC  $\neq$  0  $\neq$  resets the registers.

Query \*PSC? reads out the contents of the power-on-status-clear flag. The response can be 0 or 1.

#### **\*RST**

**RESET** sets the instrument to a defined default status. The command resets all function groups and test modes, restoring the default values defined for remote control operation. \*RST is equivalent to SYSTem: RESet [: ALL]. The default settings are indicated in the description of commands.

#### **\*SRE 0 to 255**

 **SERVICE REQUEST ENABLE** sets the service request enable register to the value indicated. Bit 6 (MSS mask bit) remains 0. This command determines under which conditions a service request is triggered. The query \*SRE? returns the contents of the service request enable register in decimal form. Bit 6 is always 0.

#### **\*STB?**

 **READ STATUS BYTE QUERY** reads the contents of the status byte in decimal form.

#### **\*TST?**

**SELF TEST QUERY** triggers selftests of the instrument and outputs an error code in decimal form (the output is zero in the current firmware version).

#### **\*WAI**

 **WAIT-to-CONTINUE** prevents servicing of the subsequent commands until all preceding commands have been executed and all signals have settled (see also chapter 5 and \*OPC).

# **Base System Commands**

The commands in the R&S® CMU base system are used to query the instrument state, perform general device configurations, set and query the status registers, reset the instrument, manage files and configure the reference frequency.

# **System Commands**

The SYSTem subsystem contains the functions that are not related to instrument performance. The R&S® CMU supports the following SCPI-confirmed SYSTem commands:

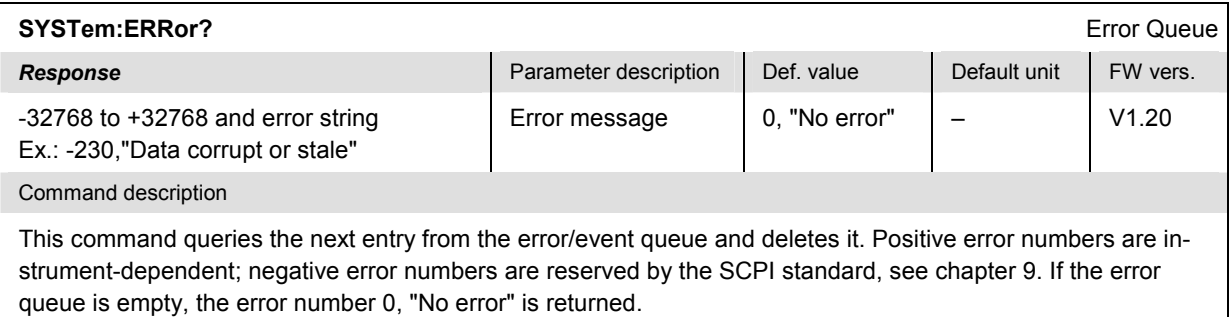

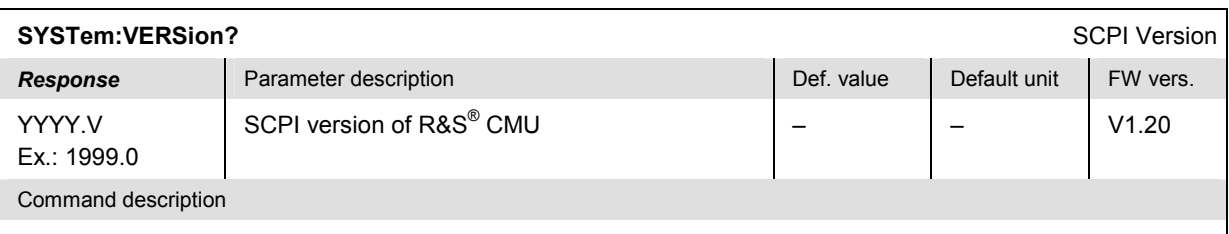

This command queries the SCPI version number to which the instrument complies. YYYY is the year of SCPI compliance, V is the version number within the year.

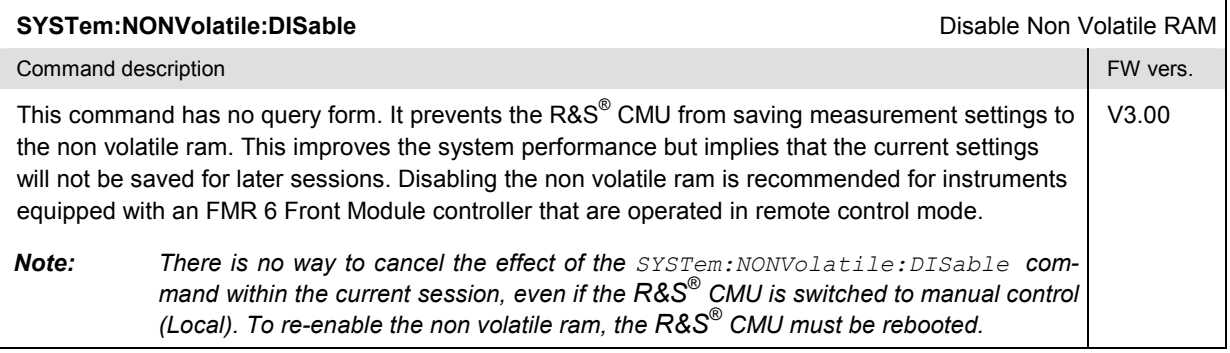

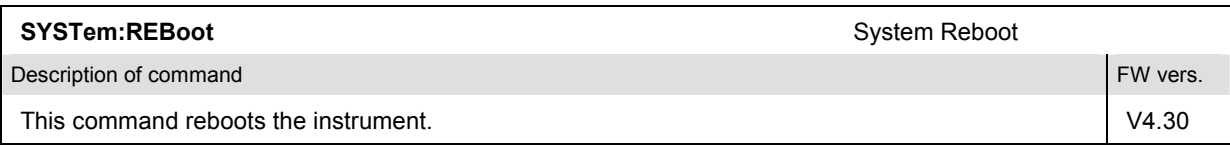

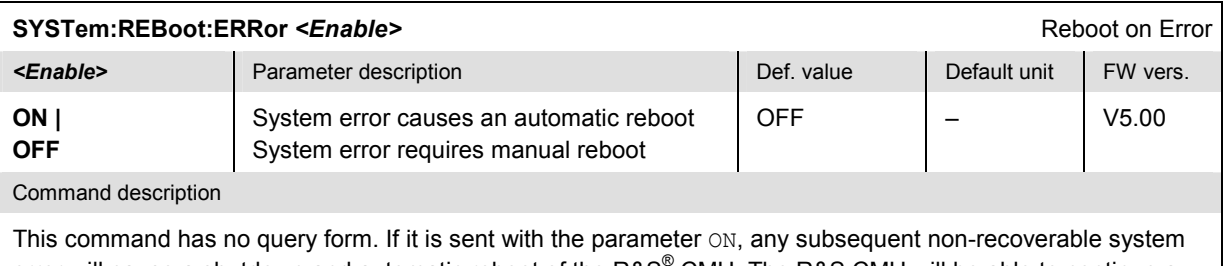

error will cause a shutdown and automatic reboot of the R&S<sup>®</sup> CMU. The R&S CMU will be able to continue a running remote control script, provided that the controller program allows the instrument to pause for some time.

After the reboot, or after a reset of the instrument (\*RST, SYSTem:RESet…, SYSTem:PRESet[:ALL]), *Reboot on Error* is disabled so that successive system errors will be displayed in red message boxes.

SYSTem:REBoot:ERRor ON is effective in remote control mode only.

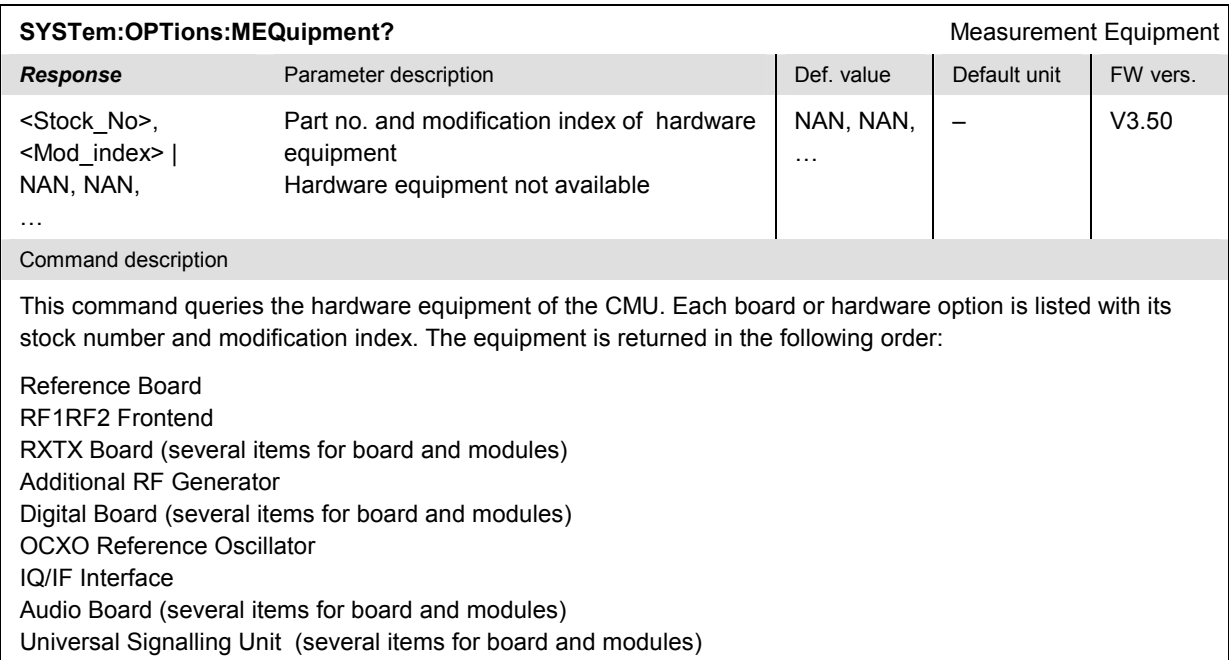

# **Status Commands**

The STATus subsystem controls the SCPI-defined status reporting structures. The purpose and definition of status registers is given in Chapter 5, section "Status Reporting System". Unless otherwise stated, all the following commands are SCPI-confirmed.

| STATus:OPERation[:EVENt]?                                                                          |                       |                         |              | Event Part |
|----------------------------------------------------------------------------------------------------|-----------------------|-------------------------|--------------|------------|
| <b>Response</b>                                                                                    | Parameter description | Def. value <sup>1</sup> | Default unit | FW vers.   |
| 0 to 32767                                                                                         | Event part            |                         |              | V1.20      |
| Command description                                                                                |                       |                         |              |            |
| This command queries and deletes the contents of the EVENt part of the STATus: OPERation register. |                       |                         |              |            |

<sup>1</sup> \*RST does not supersede the entries in the status registers; for an overview of the reset values of the STATus... system refer to section *Reset Values of the Status Reporting Systems* in chapter 5.

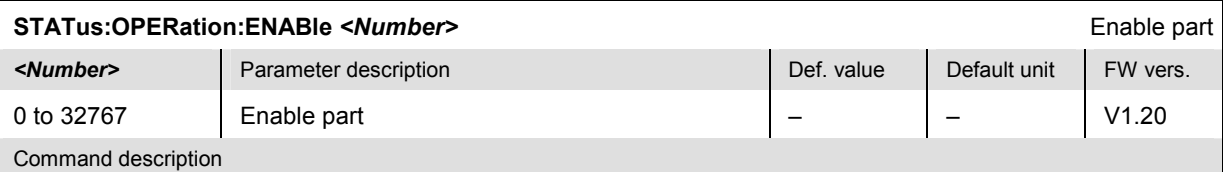

This command enters a number to be interpreted as a bit pattern in the ENABle part of the STATus:OPERation register. If a bit is set the corresponding event is reported in the summary bit of the status byte.

# STATus:OPERation:CMU:SUM<nr>[:EVENt]? **All any of the contract of the contract of the contract of the contract of the contract of the contract of the contract of the contract of the contract of the contract of the contract Response** Parameter description **Parameter description** Parameter According Def. value Default unit FW vers. 0 to 32767 Event part  $\vert$  =  $\vert$  -  $\vert$  V1.20 Command description

This command queries and deletes the contents of the EVENt part of the STATus: OPERation: CMU: SUM<nr> register ( $\langle n r \rangle = 1,2$ ).

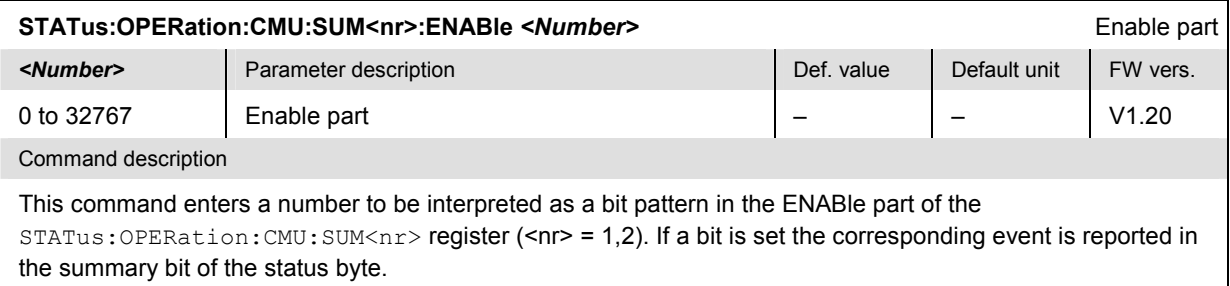

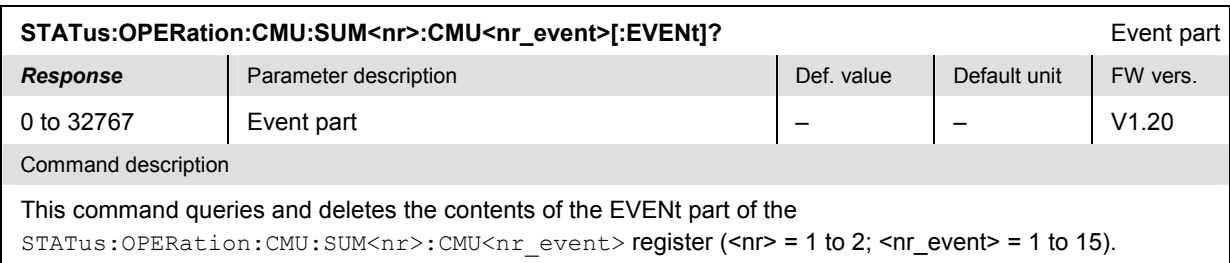

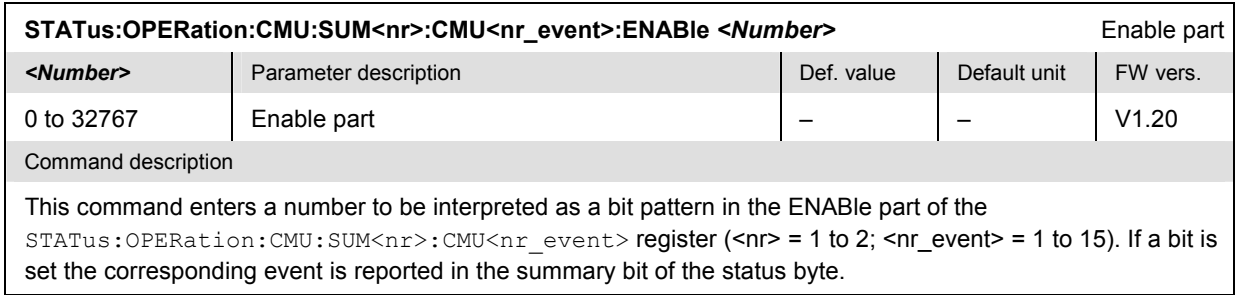

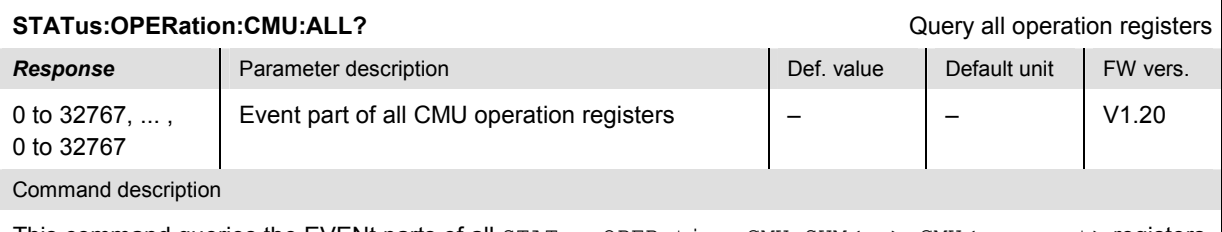

This command queries the EVENt parts of all STATus: OPERation: CMU: SUM<nr>:CMU<nr\_event> registers. The result is returned as a list of 30 integer values separated by commas.

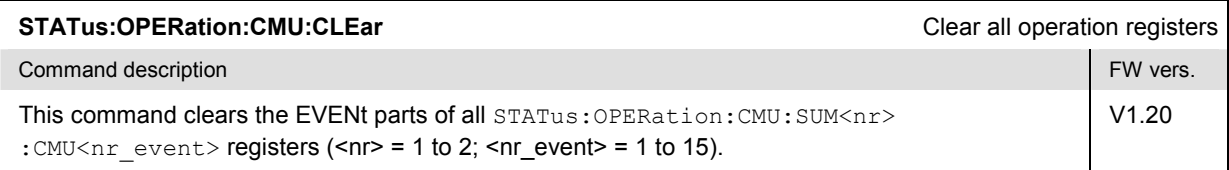

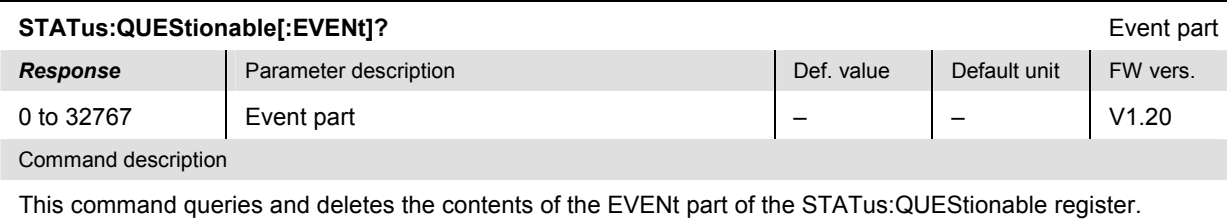

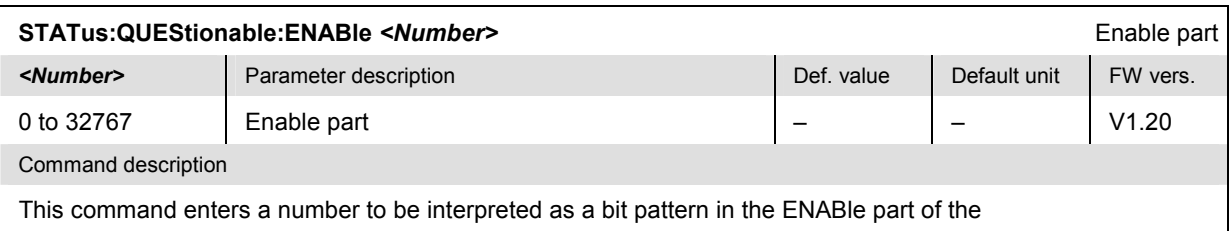

STATus:QUEStionable register. If a bit is set the corresponding event is reported in the summary bit of the status byte.

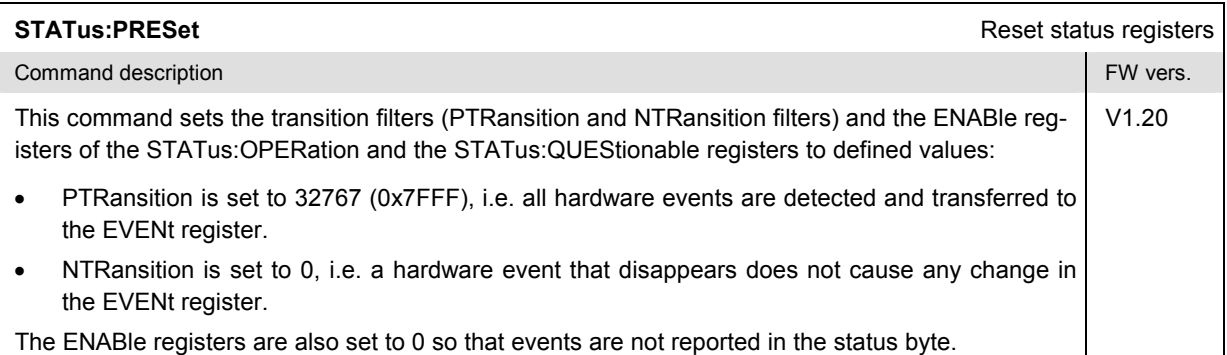

## **Symbolic Status Event Register Evaluation**

The following commands are used to retrieve the events reported and the corresponding function groups; see section *Symbolic Status Event Register Evaluation* in Chapter 5.

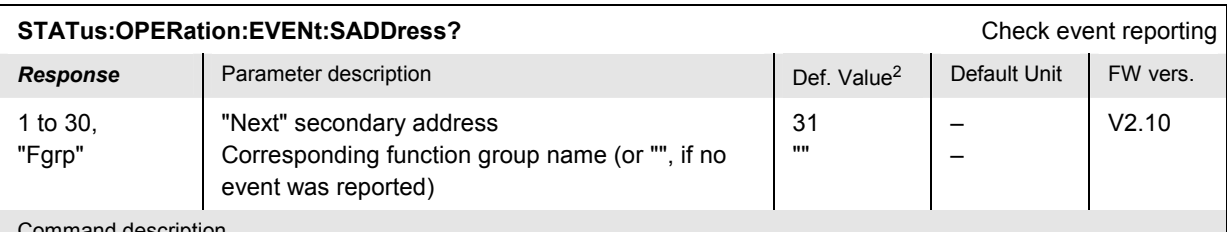

#### Command description

This command is always a query. It checks the STATus: OPERation: CMU: SUM<nr>:EVENt sum registers (<nr> = 1 | 2), returns the next secondary address and function group string where an event was reported, and deletes the entry in the EVENt register. If applied repeatedly, the command checks the secondary addresses in ascending order (i.e. the events are not queried chronologically).

The command is global; it is available in all function groups. Possible responses are:

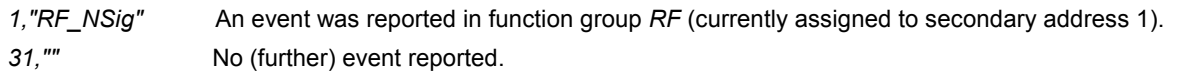

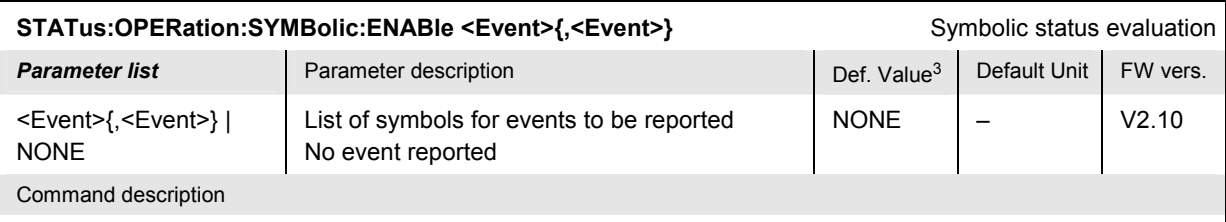

This command enables event reporting for one or several events in the current function group, i.e. it sets the corresponding bits in the STATus: OPERation: CMU: SUM<nr>: CMU<nr event>: ENABle register (<nr> =  $1 \mid 2$ ,  $\leq$   $\leq$   $\leq$  event are denotes the current function group) and in all sum registers up to the status byte. The events and the corresponding symbols for each function group are listed in chapter 5 of the relevant manuals (see section *Status Registers).* The symbols may be entered in arbitrary order.

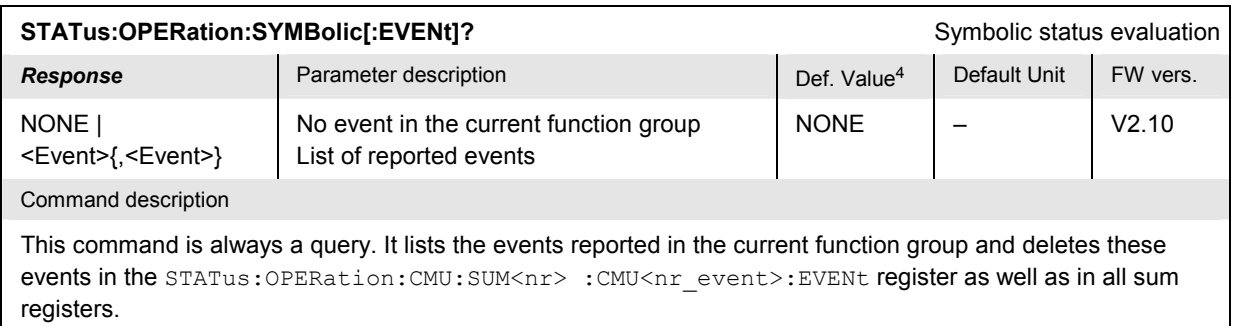

<sup>2</sup> The default values quoted in this command are achieved after a \*CLS command. \*RST does not supersede the entries in the status registers; see section *Reset Values of the Status Reporting Systems* in chapter 5.

<sup>3</sup> The default values quoted in this command are achieved after a STATus: PRESet command. \*RST does not supersede the entries in the status registers; see section *Reset Values of the Status Reporting Systems* in chapter 5.

<sup>4</sup> The default values quoted in this command are achieved after a \*CLS command. \*RST does not supersede the entries in the status registers; see section *Reset Values of the Status Reporting Systems* in chapter 5.

# **Setup – Basic Device Settings**

The SETup subsystem contains the commands for global configuration of the remote control parameters, the serial interfaces, the options, date and time, the keyboard and beeper. It corresponds to the *Setup* menu opened via the *SETUP* key on the front panel.

## **Subsystem Remote**

The *REMote* subsystem contains the commands for configuration of the remote control parameters. It corresponds to the *Remote* tab in the *Setup* menu opened via the *SETUP* key on the front panel.

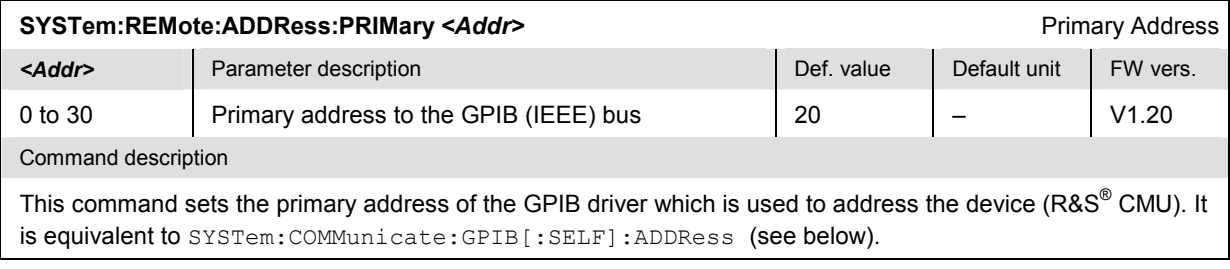

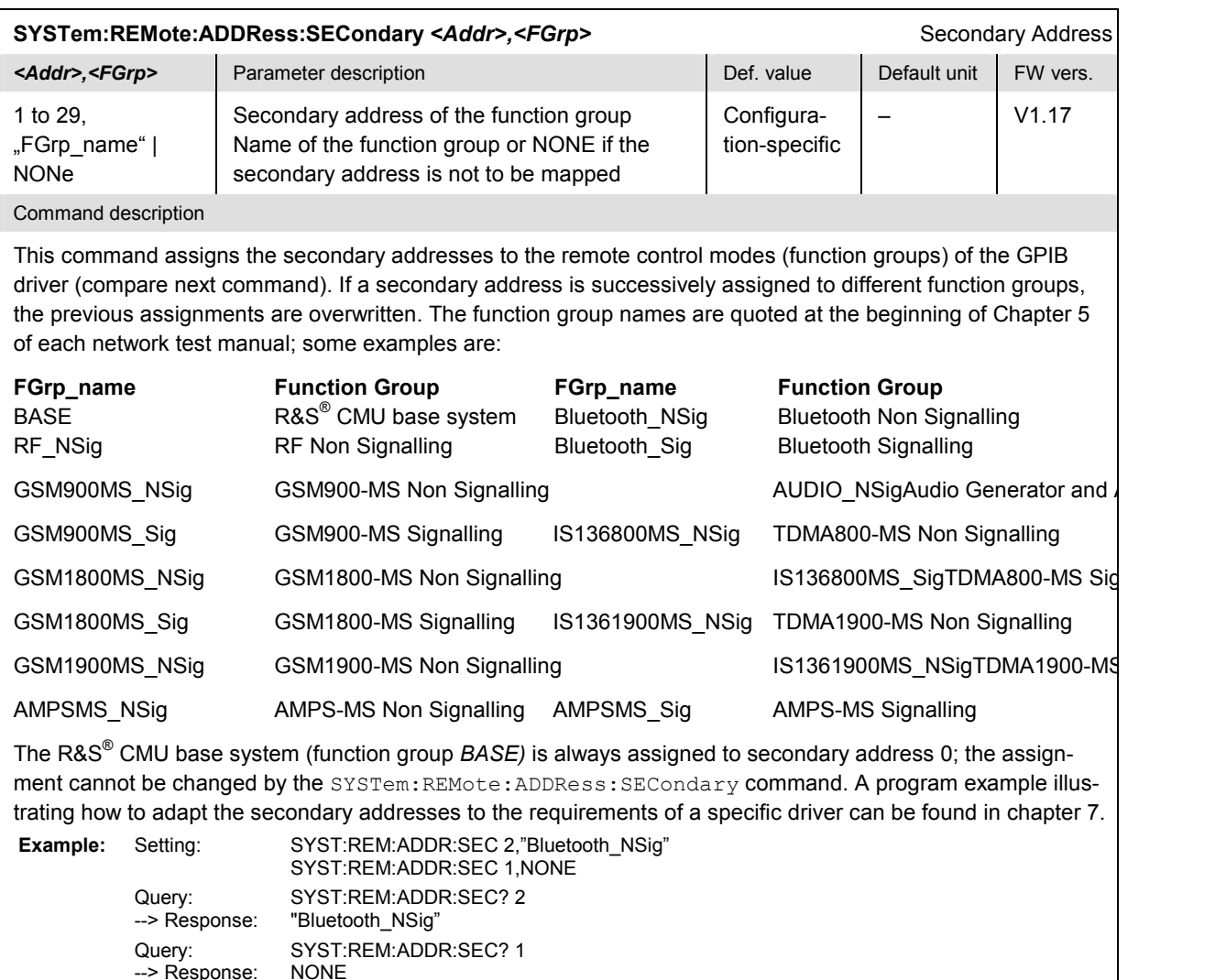

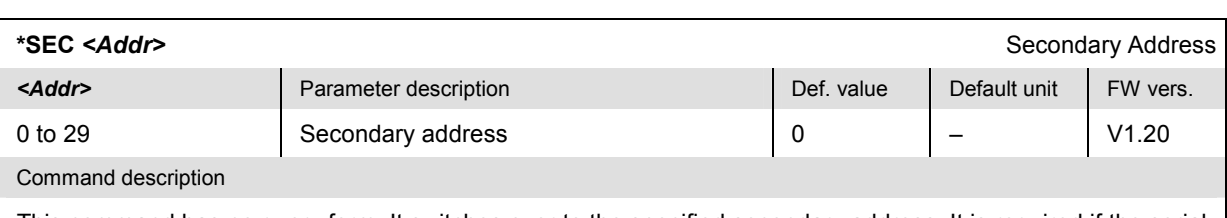

This command has no query form. It switches over to the specified secondary address. It is required if the serial interface is used for remote control (software switchover, RS-232 remote interface, see previous command and section *Setting the Device Address* in chapter 5).

#### SYSTem:REMote:ADDRess:SECondary:UNMap Unmap all Secondary Addresses

Query: SYST:REM:ADDR:SEC?

--> Response: NONE,"Bluetooth\_NSig", ... (30 returned values)

Command description

This command has no query form. It clears the mapping between all secondary addresses and function groups (see SYSTem:REMote:ADDRess:SECondary or \*SEC). The R&S® CMU base system (function group *BASE)* is always mapped to secondary address 0; this assignment cannot be cleared.

The command is available in versions V3.50 and higher of the R&S® CMU base system.

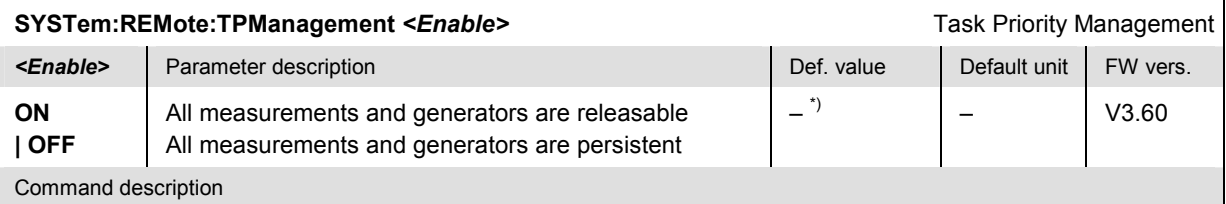

This command determines the behavior of the R&S® CMU if conflicting measurements or generators are run in parallel.

\*) A reset does not change the task priority management setting.

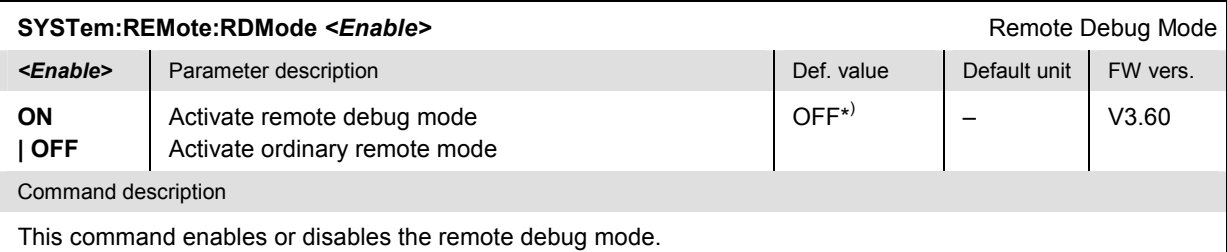

\* ) The remote debug mode is not changed after \*RST but reset when the CMU is re-started.

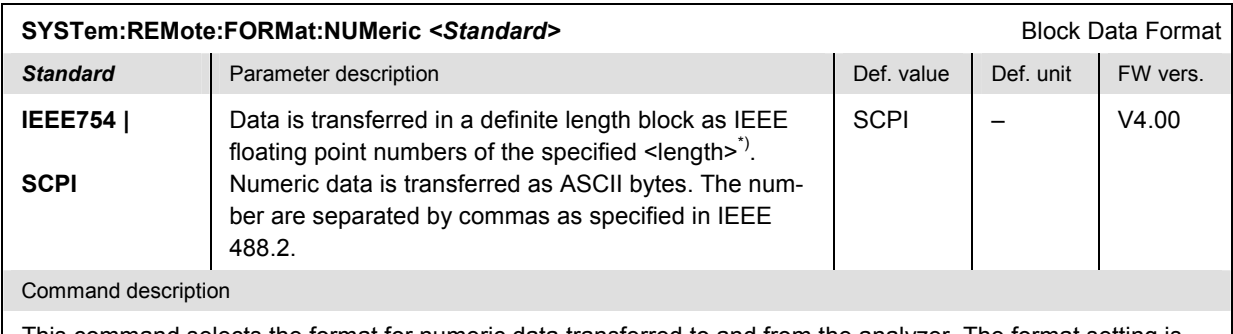

This command selects the format for numeric data transferred to and from the analyzer. The format setting is only valid for commands and queries which are explicitly designed for the transfer of binary data, e.g. READ:BINary:ARRay:IQRecorder:PHASe? This command has no equivalent in manual control.

\*) See description of block data format in Chapter 5.

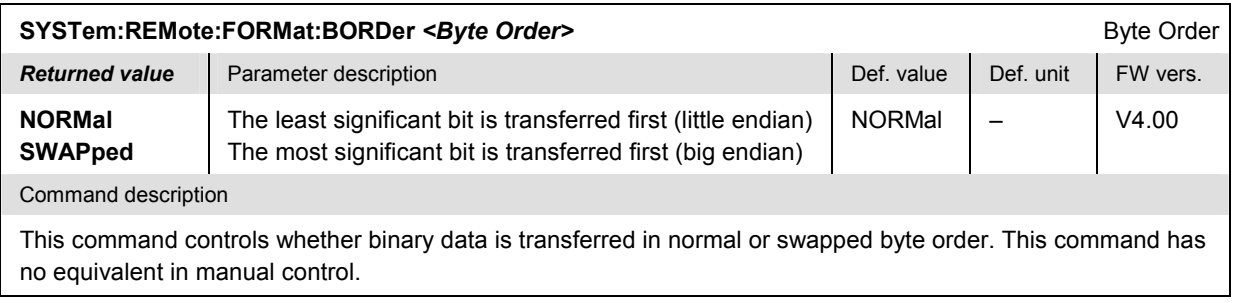

### **Subsystem Communicate**

The *COMMunicate* subsystem contains the commands for configuration of the remote serial interfaces. It corresponds to the *Communicate* tab in the *Setup* menu opened via the *SETUP* key on the front panel. The parameters set in this subsystem are explained in more detail in chapter 8, section *Hardware Interfaces*.

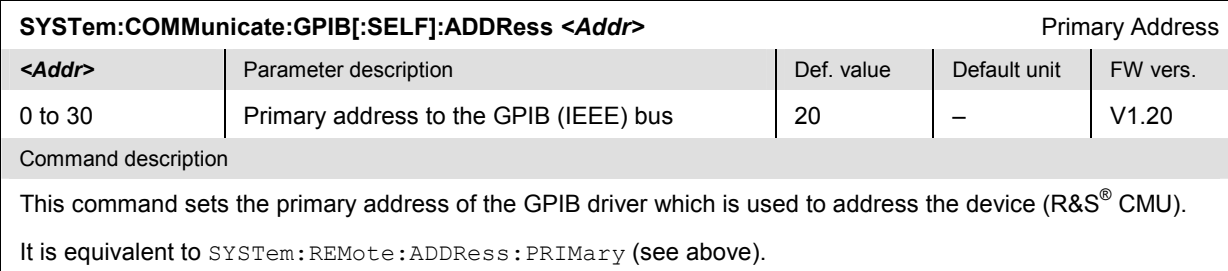

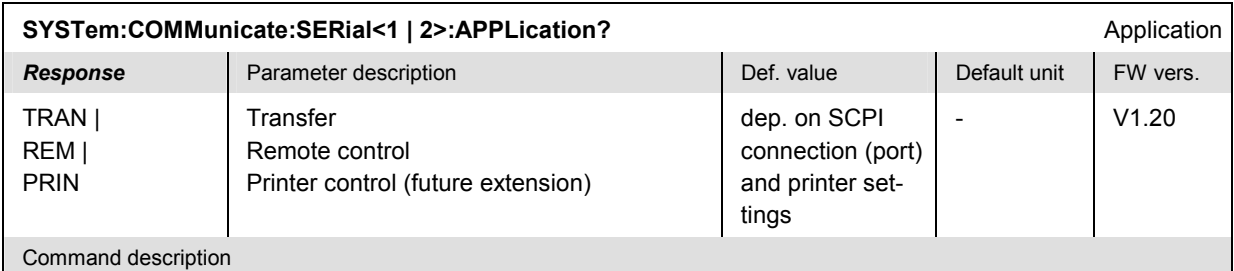

This command is always a query. It returns the current application (connection) of the serial (RS-232) interface. The numeric suffix distinguishes the two interfaces COM 1 and COM 2.

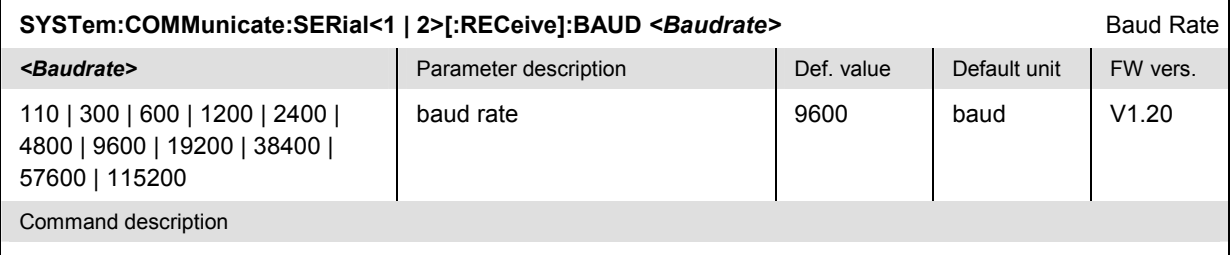

This command sets the baud rate of the serial interface no. 1 or 2 (connectors COM 1 or COM 2). If a COM port is selected as GPIB connector, the default transmission rate is 19200 baud.

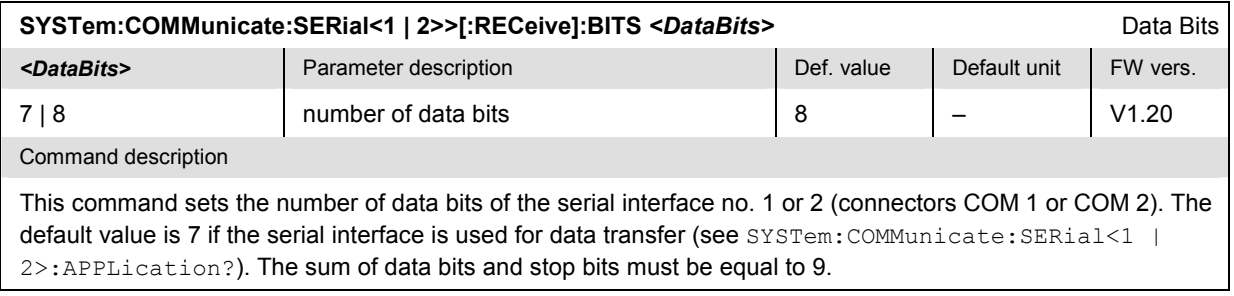

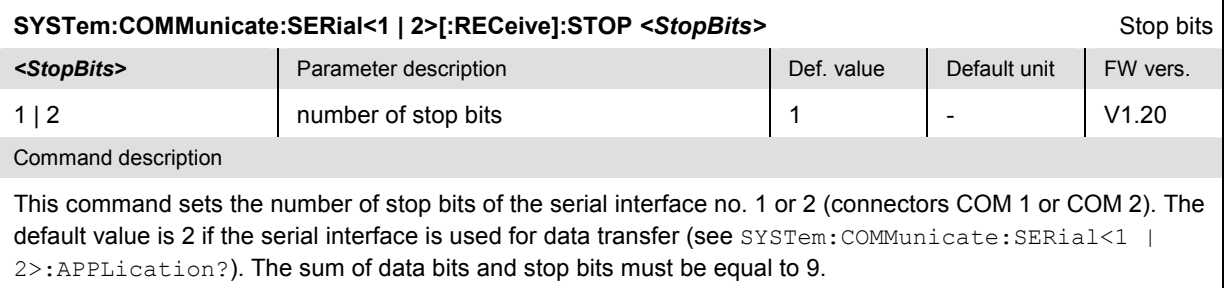

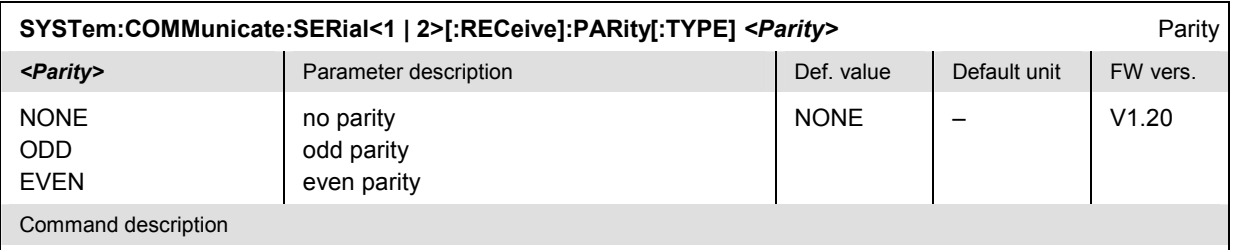

This command sets the parity of the serial interface no. 1 or 2 (connectors COM 1 or COM 2).

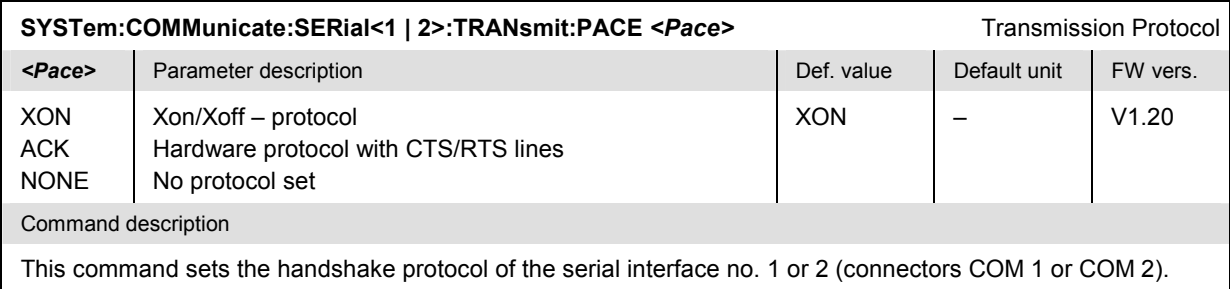

# **Subsystem Options**

The *Options* subsystem contains the commands for querying information on the instrument and the available options. It corresponds to the *Options* tab in the *Setup* menu opened via the *SETUP* key on the front panel.

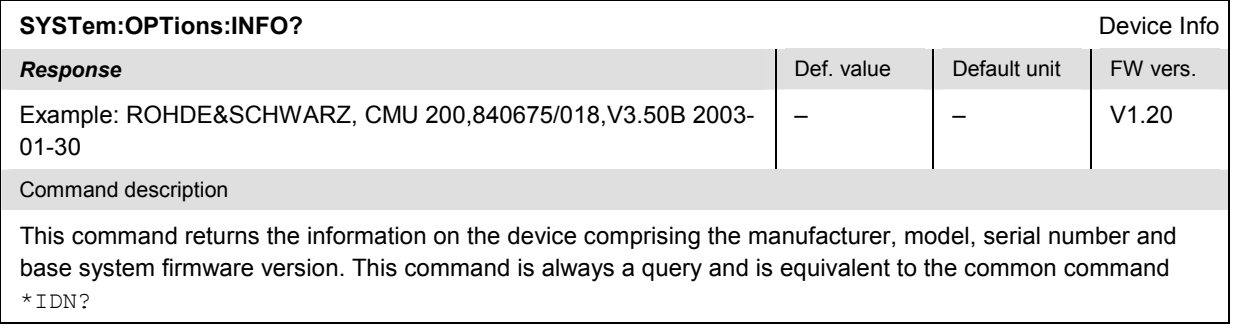

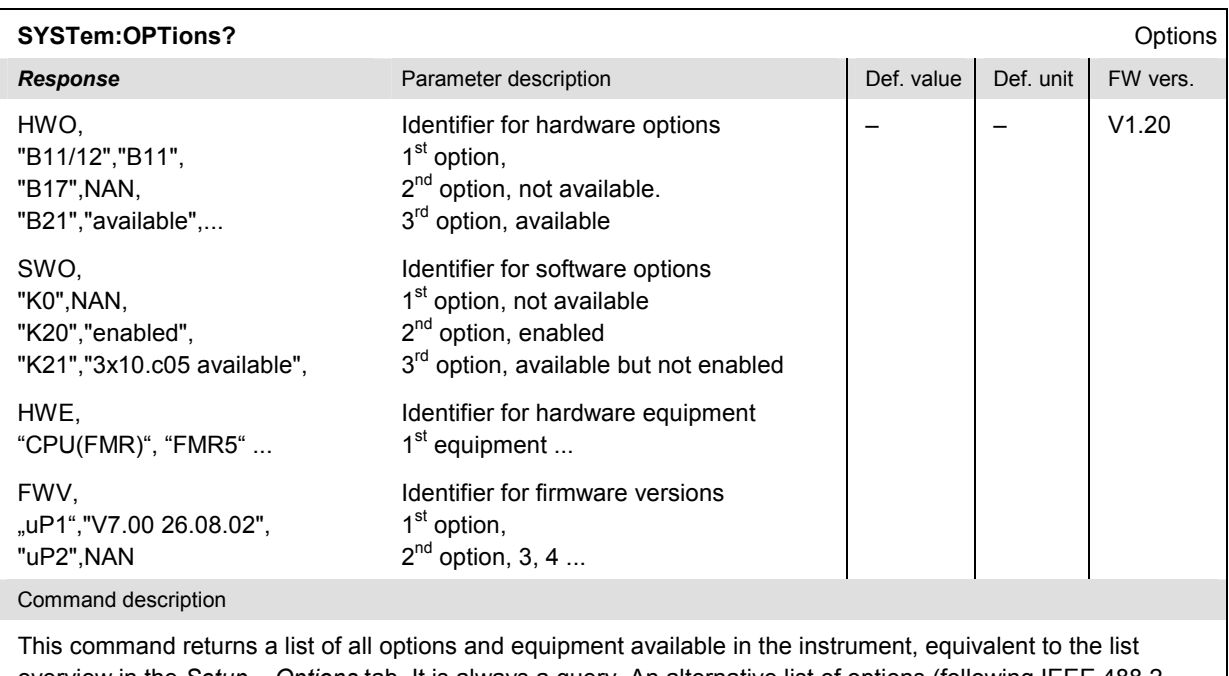

overview in the *Setup – Options* tab. It is always a query. An alternative list of options (following IEEE 488.2 conventions) can be queried via the common command \*OPT?

## **Subsystem Time**

The *Time* subsystem contains the commands for the current time and date. It corresponds to the *Time* tab in the *Setup* menu opened via the *SETUP* key on the front panel.

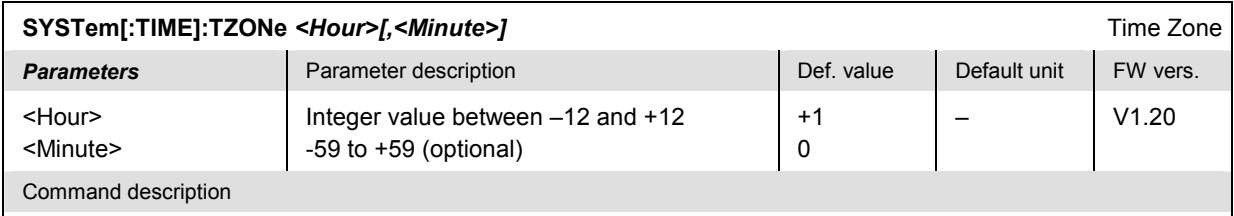

This command defines the time zone via the time offset from Greenwich mean time. A time offset of +1 h (default setting) corresponds to Middle European time.

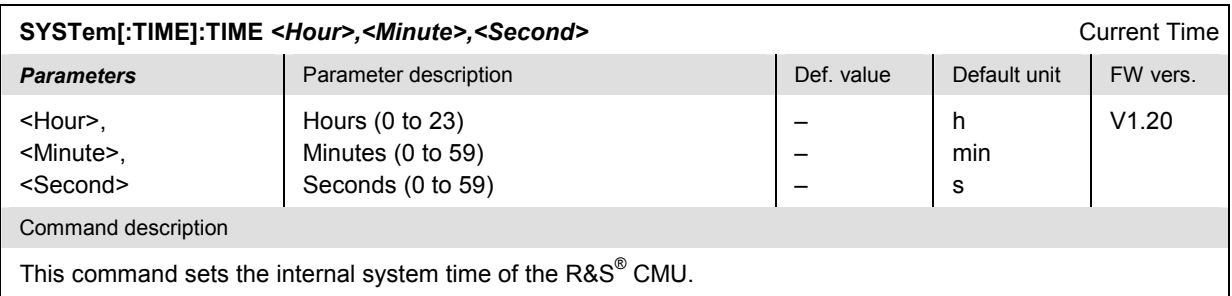

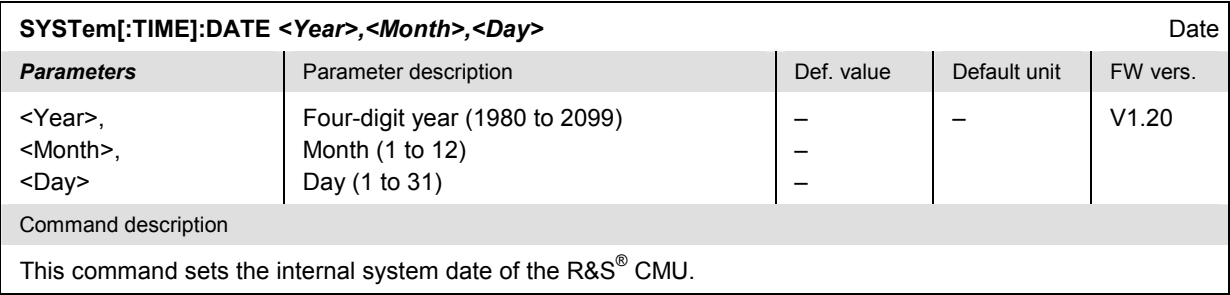

## **Subsystem MISC**

The *MISC* subsystem sets the acoustic signal and selecting the external keyboard assignment. It corresponds to the *Misc.* tab in the *Setup* menu opened via the *SETUP* key on the front panel.

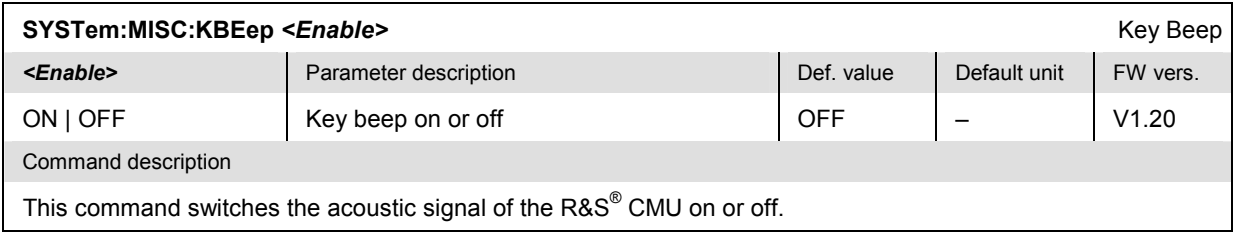

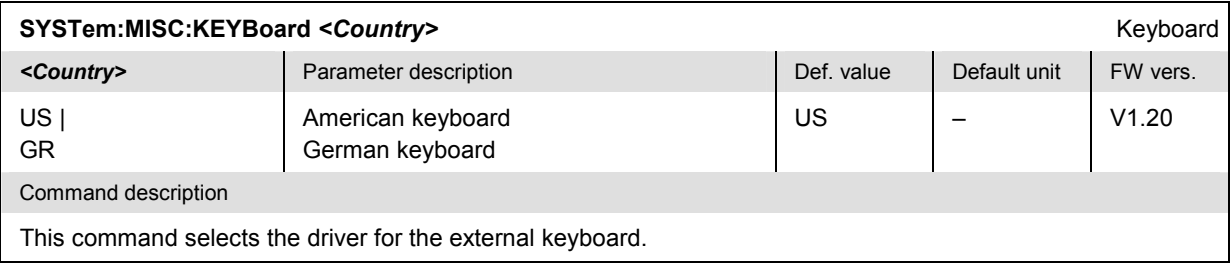

# **Subsystem TCPip (TCP/IP Addressing)**

The commands in this section configure the R&S CMU with the IP address information necessary for communicating with other hosts and applications through an IP network. The commands correspond to the *TCP/IP* tab of the *Setup* menu.

**Note:** *The TCP/IP information is not changed after a reset (\*RST) of the instrument. The default values (factory settings) can be restored using* SYSTem:TCPip:PRIMary:DEFault *ON* or SYSTem:TCPip:SECondary:DEFault ON.

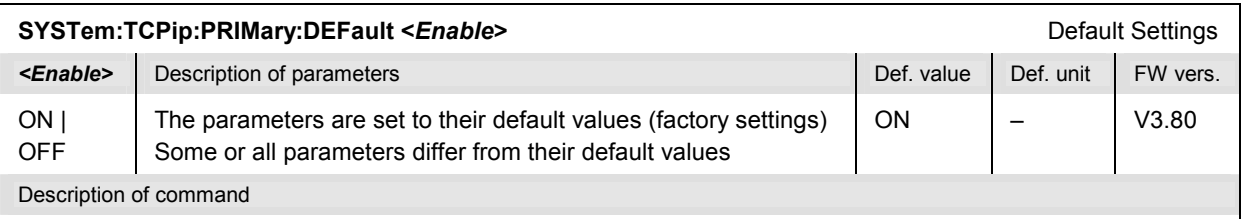

If used as a setting command with the parameter *ON,* this command sets all parameters of the TCP/IP addressing commands for the signalling unit R&S CMU-B21 V14 to their default values (the setting OFF results in an error message). If used as a query, the command returns whether all parameters are set to their default values *(ON)* or not *(OFF)*.

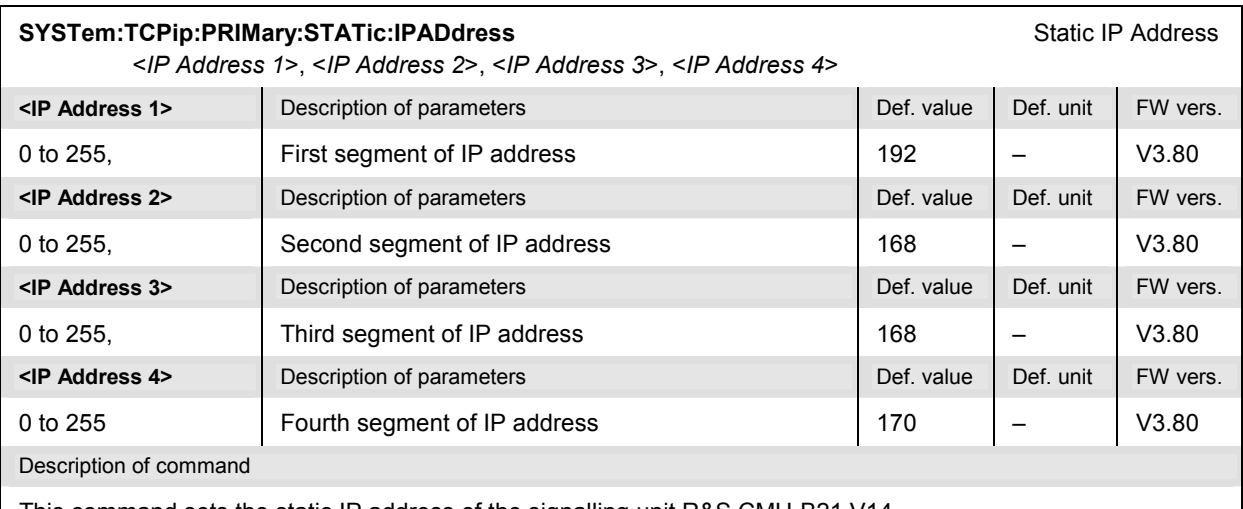

This command sets the static IP address of the signalling unit R&S CMU-B21 V14.

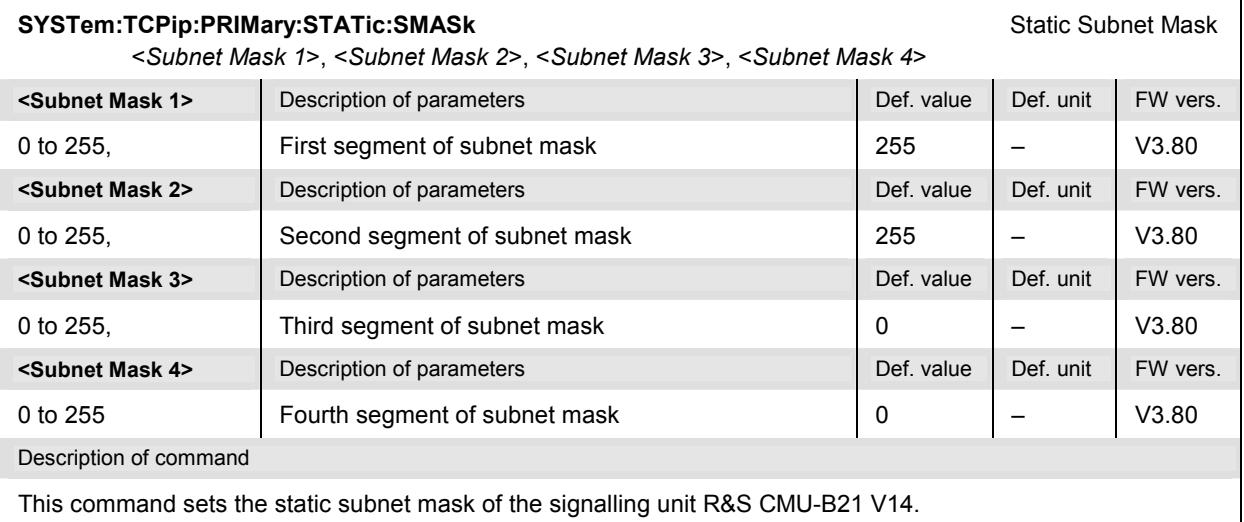

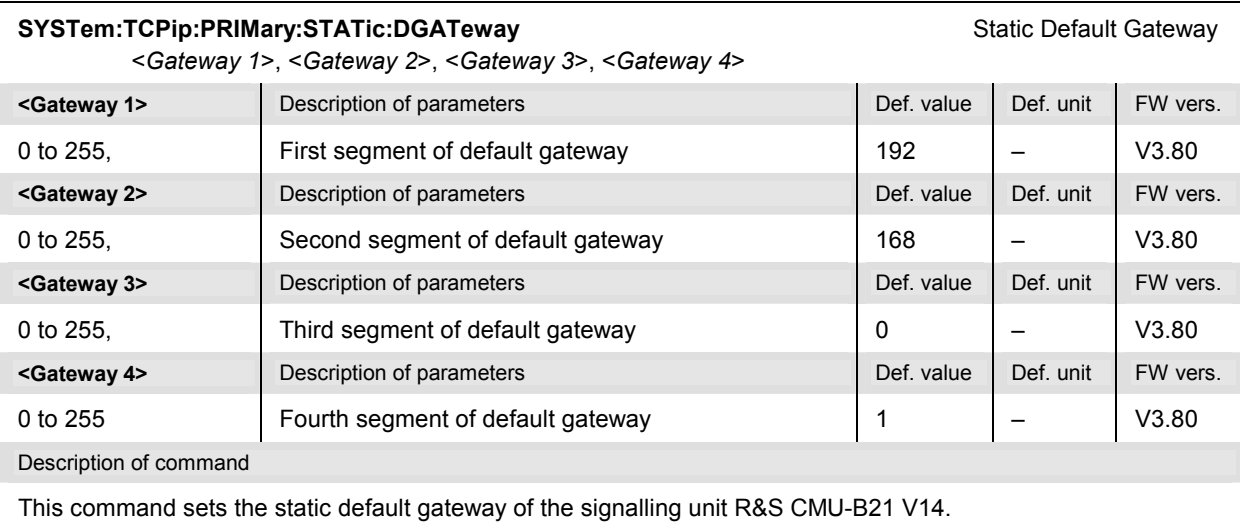

**SYSTem:TCPip:SECondary:DEFault <***Enable***>** Default Settings **Example>** Description of parameters **Def.** Def. value Def. value Def. unit FW vers. ON | **OFF** The parameters are set to their default values (factory settings) Some or all parameters differ from their default values ON – V3.80 Description of command

When used as a setting command with the parameter *ON,* this command sets all parameters of the TCP/IP addressing commands for the signalling unit R&S CMU-B83 to their default values (the setting OFF results in an error message). When used as a query, the command returns whether all parameters are set to their default values *(ON)* or not *(OFF)*.

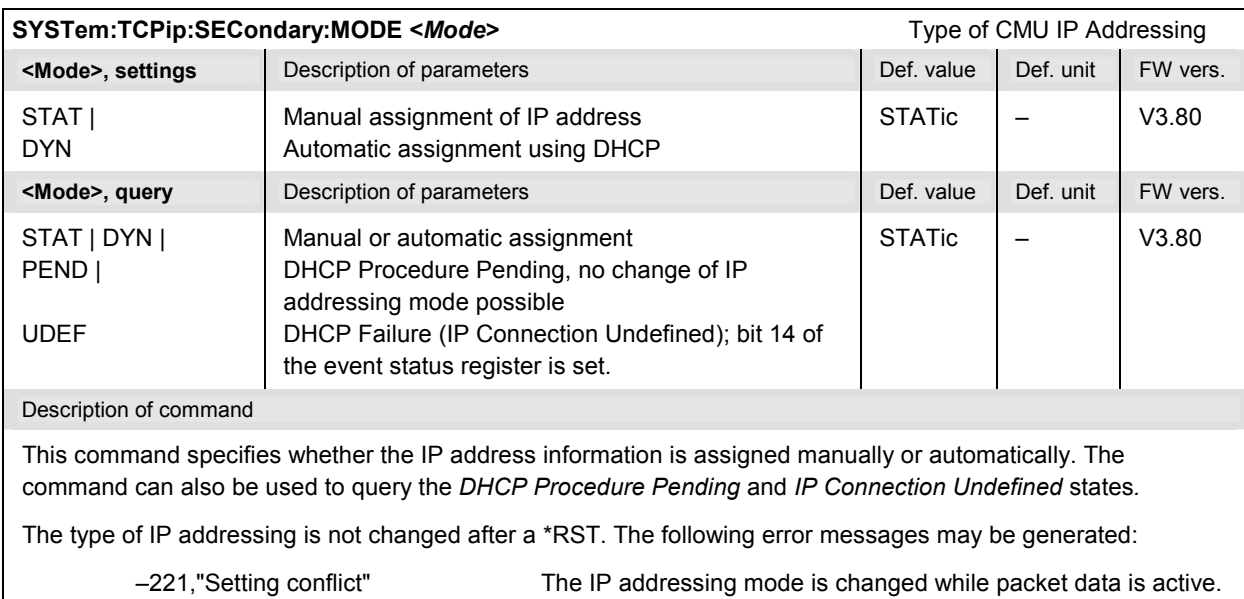

–213,"Init ignored" The IP addressing mode is changed while the DCHP procedure is pending.

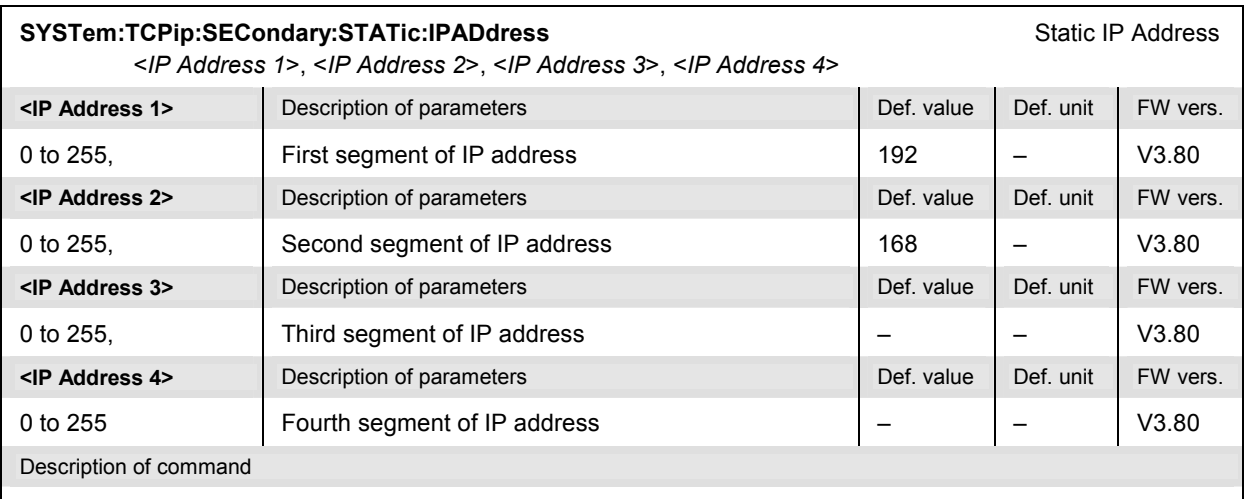

This command sets the static IP address of the CMU. The factory setting for the address depends on the CMU serial number.

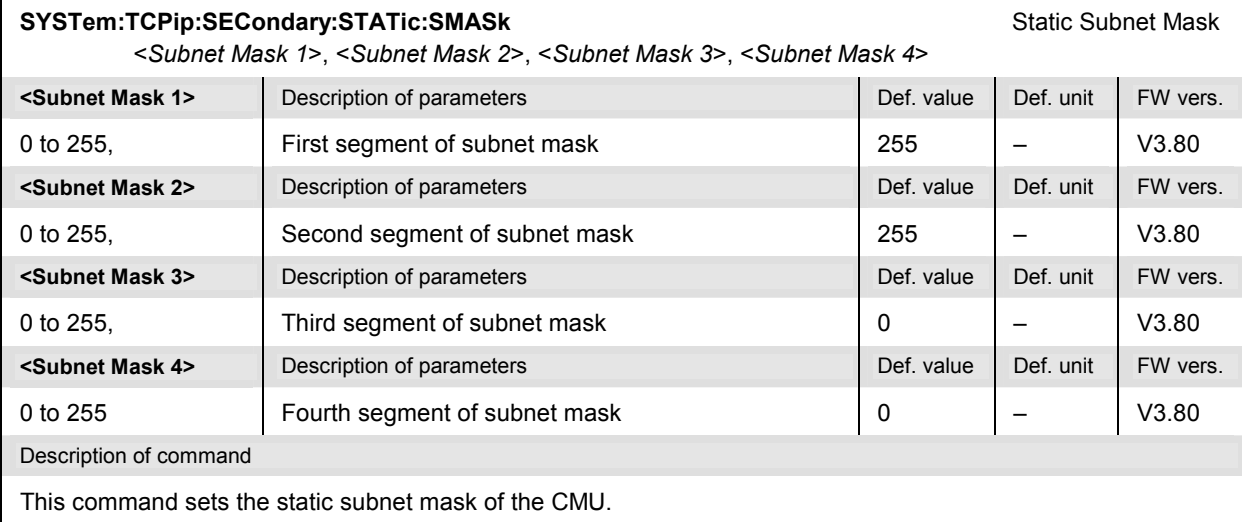

# SYSTem:TCPip:SECondary:STATic:DGATeway **SYSTEM: STATIG:** Static Default Gateway <*Gateway 1*>, <*Gateway 2*>, <*Gateway 3*>, <*Gateway 4*> **<Gateway 1>** Description of parameters Def. value Def. value Def. unit FW vers. 0 to 255, First segment of default gateway 192 | - V3.80 **<Gateway 2>** Description of parameters Def. value Def. value Def. unit FW vers. 0 to 255, Second segment of default gateway 168 | - V3.80 **<Gateway 3>** Description of parameters Def. value Def. value Def. unit FW vers. 0 to 255, Third segment of default gateway  $\begin{vmatrix} 0 & 0 \\ 0 & -1 \end{vmatrix}$   $\begin{vmatrix} -1 & 0 \\ 0 & 0 \\ 0 & 0 \end{vmatrix}$ **<Gateway 4>** Description of parameters Def. value Def. value Def. unit FW vers. 0 to 255 **Fourth segment of default gateway** 1 – V3.80 Description of command This command sets the static default gateway of the CMU.
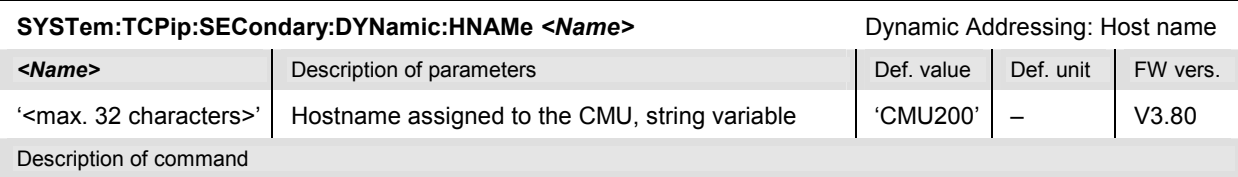

This command sets the hostname that is assigned to the CMU and transferred to the DHCP server if dynamic IP addressing is selected (SYSTem:TCPip:SECondary:DYNamic:IPADdress:MODE DYNamic).

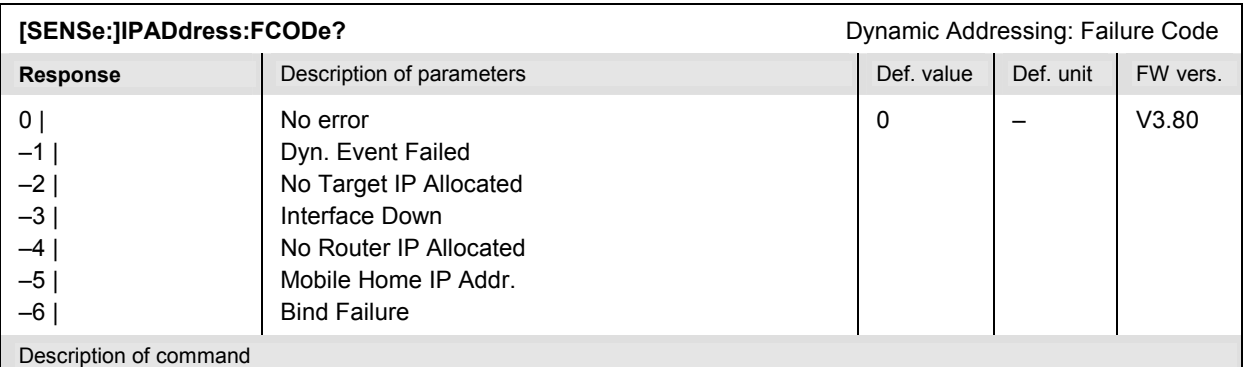

This command is always a query and returns the possible cause for an error during dynamic allocation of the CMU's IP address*.* The response is 0 unless dynamic IP address allocation failed (in which case the query SYSTem:TCPip:SECondary:DYNamic:IPADdress:MODE? returns UDEF).

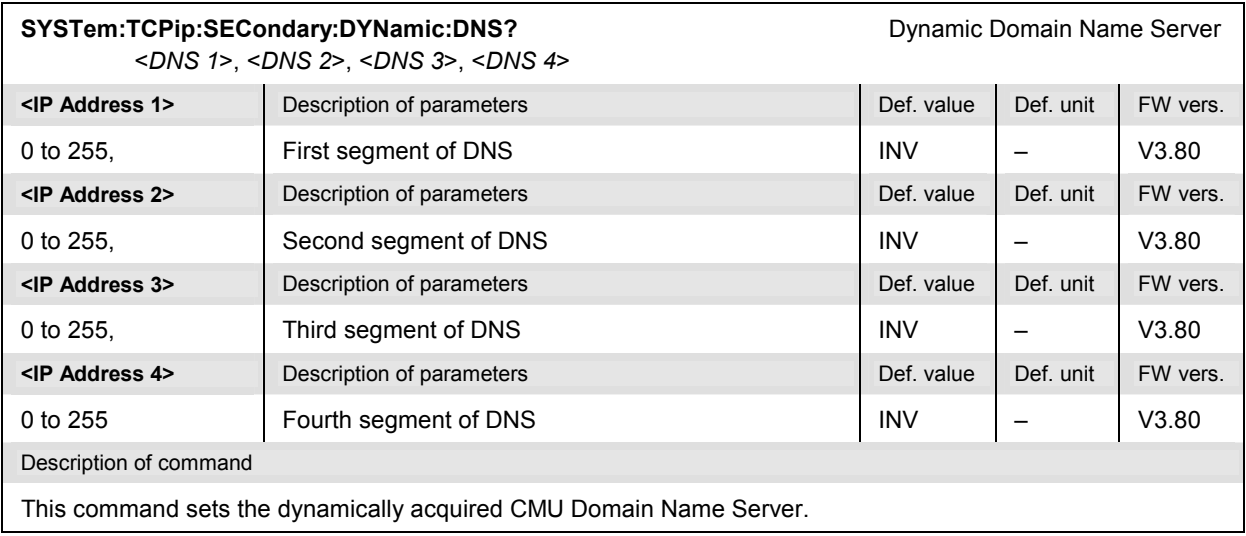

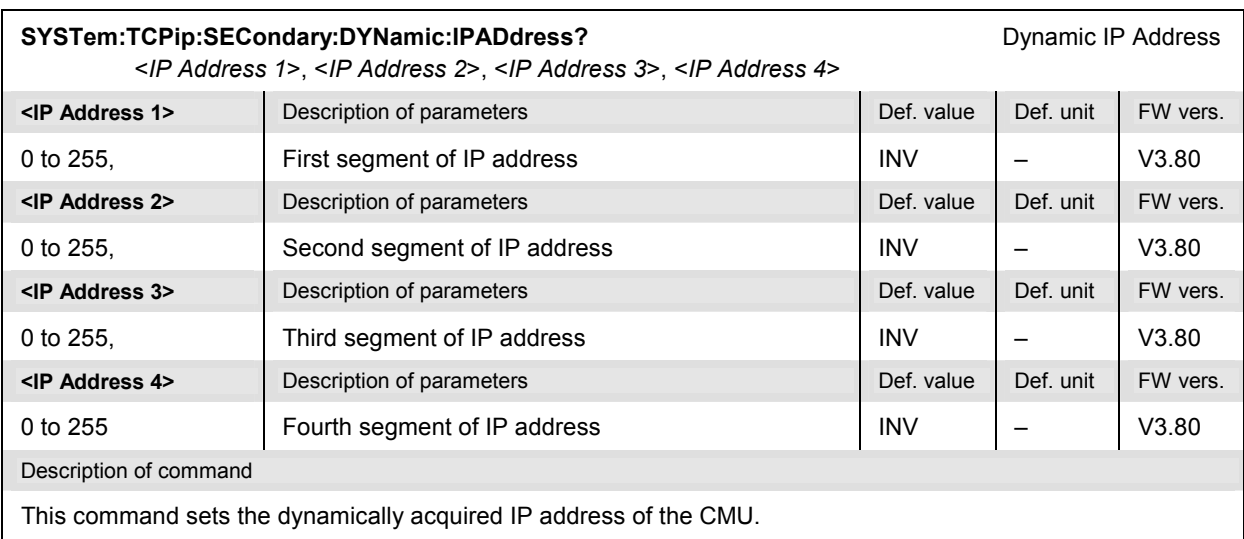

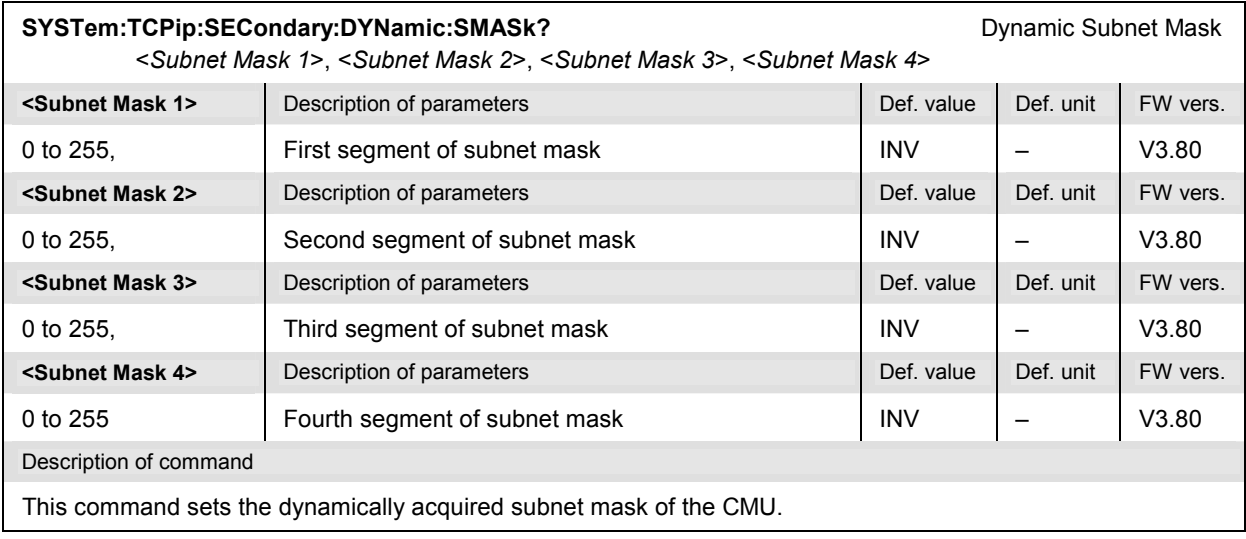

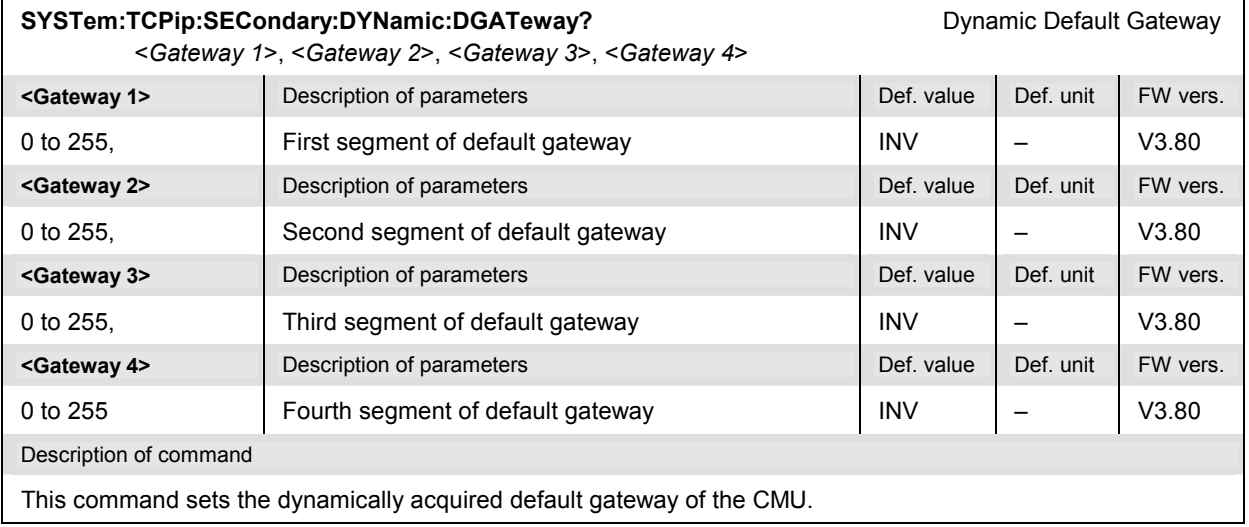

#### **Subsystem GTRMode (Local to Remote Switchover)**

The *GTRMode* subsystem determines the behavior of the R&S® CMU in a local to remote transition. The settings are provided in the *Remote* tab of the *Setup* menu.

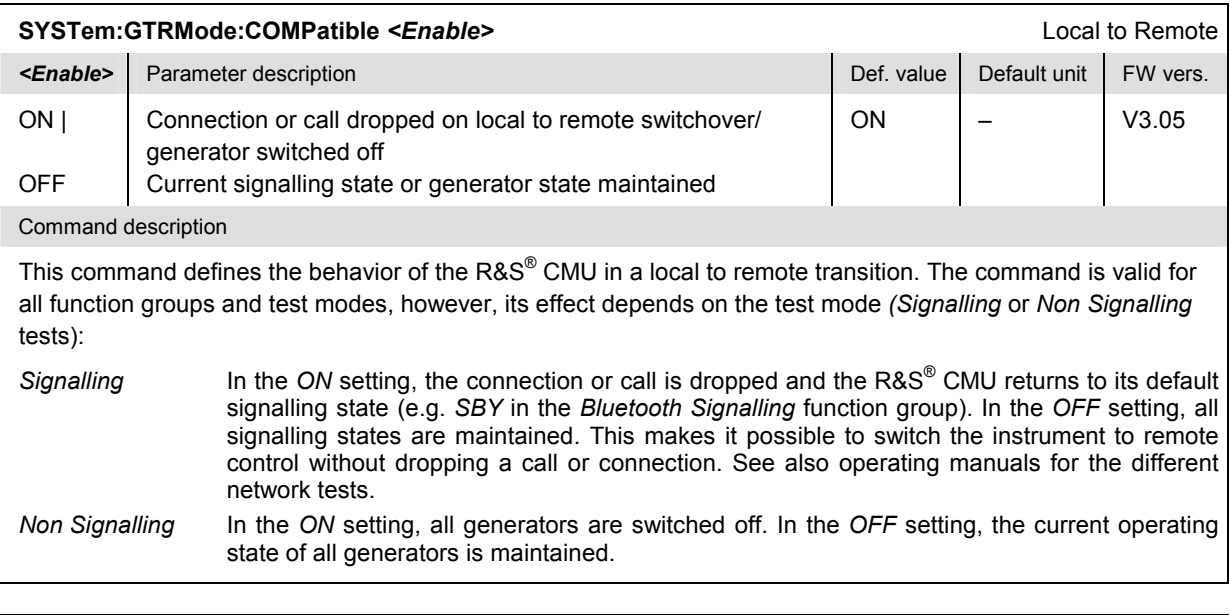

#### **\*GTL** Go to Local Command description This command has no query form. It switches the instrument immediately back to local mode (manual control). The R&S® CMU opens the menu of the current running measurement; see also section *Return to Manual Control* in Chapter 5. This command can be used instead of the addressed command GTL if a serial connection is used.

#### **Subsystem MQUeue**

The *MQUeue* subsystem contains the commands for symbolic measurement ready evaluation. These commands are used to query the contents of the measurement queue. To activate the measurement queue, event reporting must not be switched off; see section *Event Reporting* in Chapter 5.

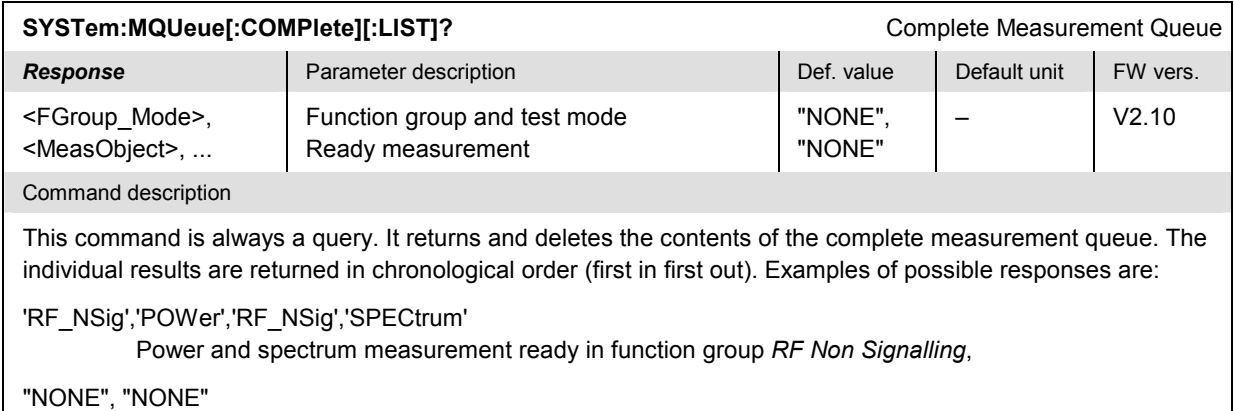

No ready measurements reported

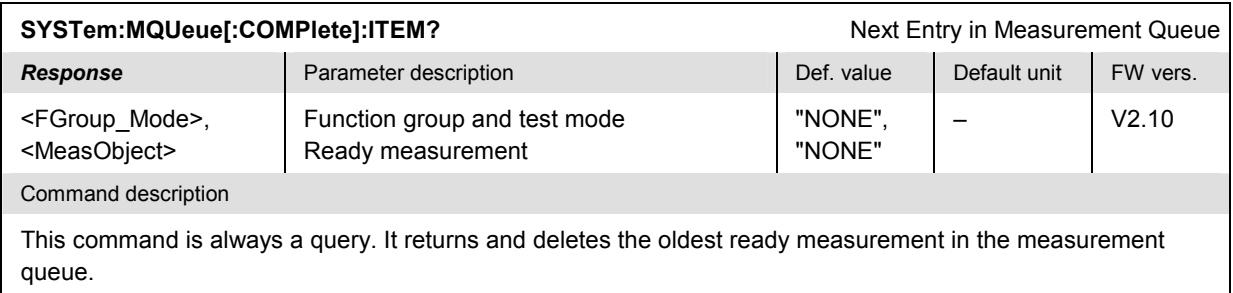

# **Reset of Function Groups**

The *PRESet/RESet* subsystem restores the (factory) default values for all instrument settings. It corresponds to the *Reset* menu opened via the *RESET* key on the front panel.

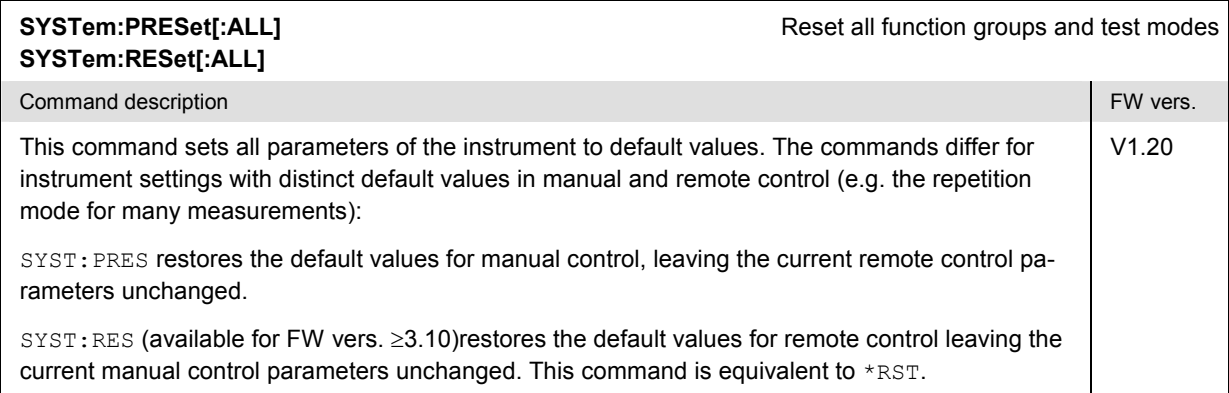

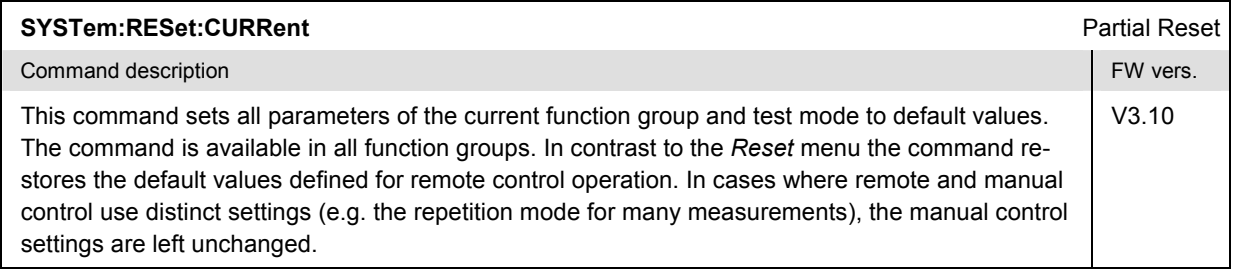

### **Remote Report – Subsystem TRACe**

The TRACe subsystem determines whether the remote report is displayed on screen or written to a file. It corresponds to the *Report...* hotkeys on the bottom of the *Remote* screen.

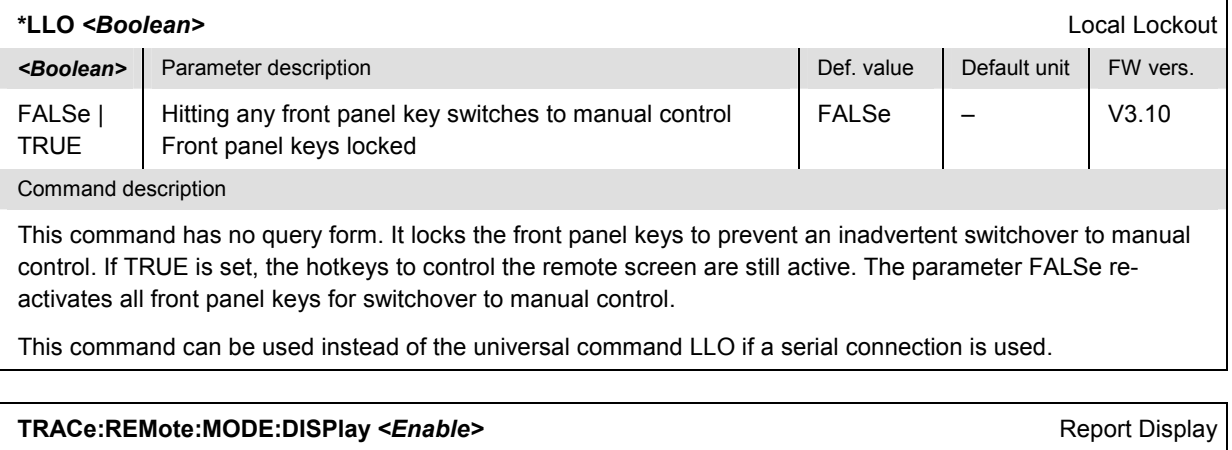

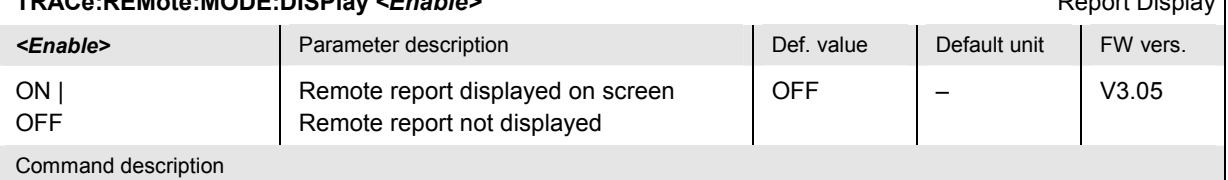

This command qualifies whether the remote report is displayed on screen. The remote report is a useful debugging tool.

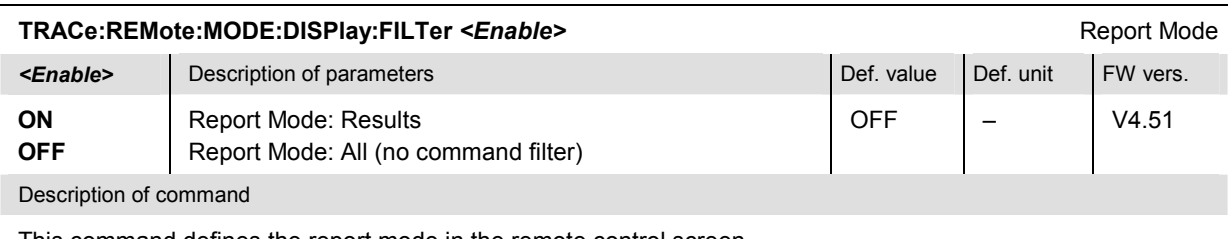

This command defines the report mode in the remote control screen.

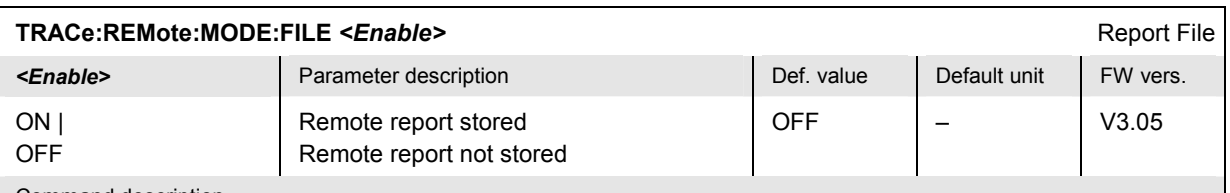

Command description

This command qualifies whether the remote report is written to a file named Remote.trc in the *INTERNAL* directory of the internal hard disk.

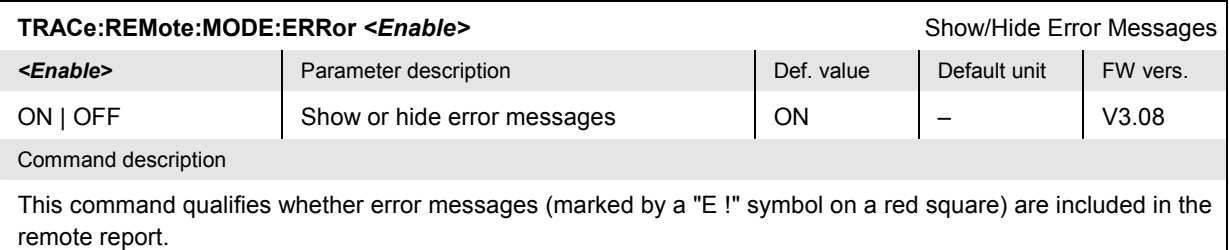

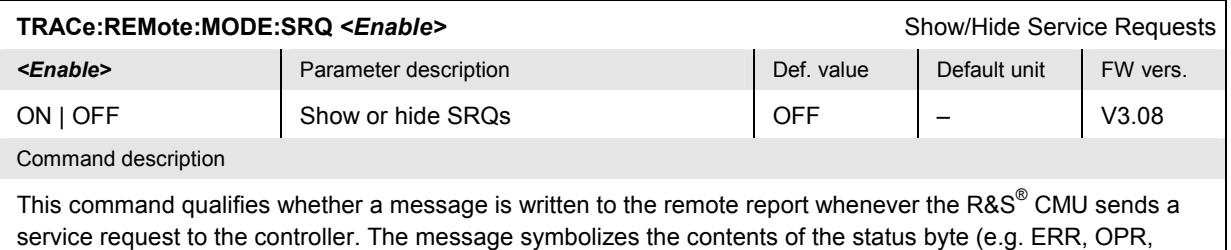

MAV, OPER,...) and is marked by a red "S" symbol.

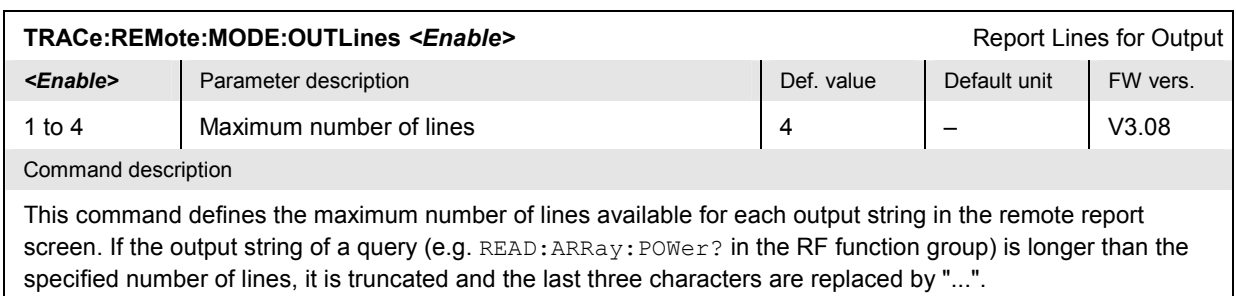

### **File Manager – System MMEMory**

The MMEMOry system provides mass storage capabilities for the R&S<sup>®</sup> CMU. Part of the functionality of this system is included in the *Data* menu*.*

The mass storage of the CMU may be internal or external. The internal mass storage device is a section on the internal hard disk that is reserved for mass storage (directory c:\temp). The external mass storage device is either a floppy disk or a CF / PCMCIA memory card, depending on the instrument configuration. The *<msus>* (mass storage unit specifier) parameter in the MMEMory commands denotes the root directory of the *INTernal* or *EXTernal* mass storage device.

The <FileName> parameter is a string. The contents of the string may contain characters for specifying subdirectories, e.g. "\TEMP\TRASH\test.txt" for the file named *test.txt* in the *TEMP\TRASH* subdirectory of the root directory or "TEMP\TRASH\test.txt" for the file named *test.txt* in the *TEMP\TRASH* subdirectory of the current directory, to be queried with MMEMory:DIRectory [:CURRent]?. The file name itself may contain the period as a separator for extensions.

Unless otherwise stated, all the following commands are SCPI-confirmed.

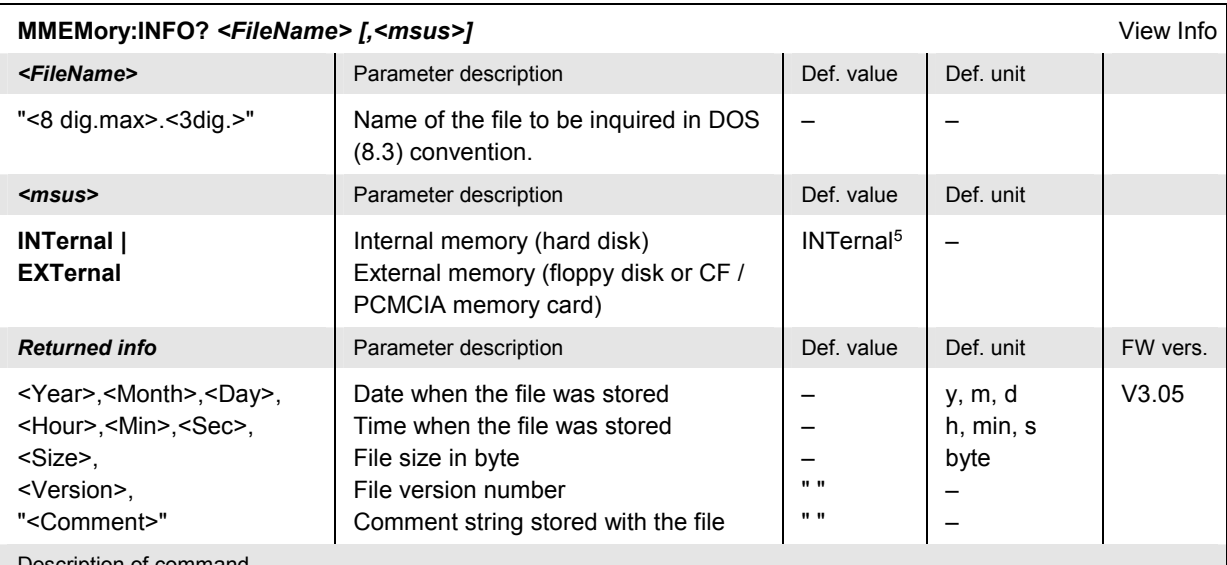

Description of command

This command retrieves information about a file stored on the external or internal mass memory. The <msus> parameter must be specified if information on an external file is needed and the internal memory contains a file of the same name. Alternatively, *msus* may be specified with the command *MMEMory:MSIS [<msus>]*.

This command is R&S® CMU-specific. The <Version> and <Comment> output parameters are reserved for future extensions.

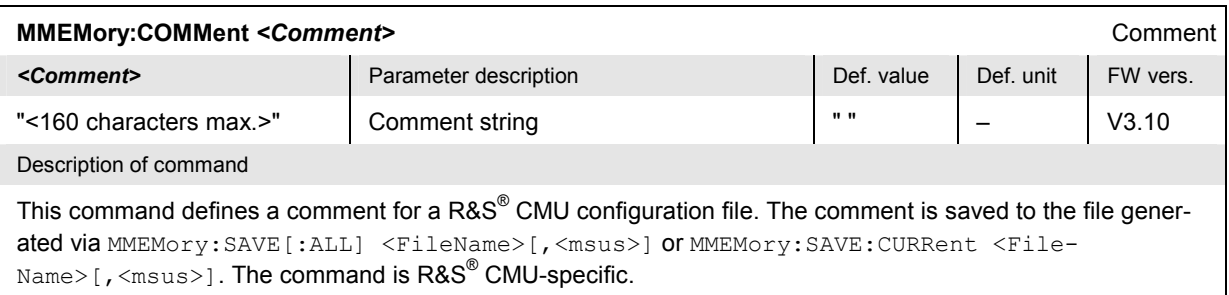

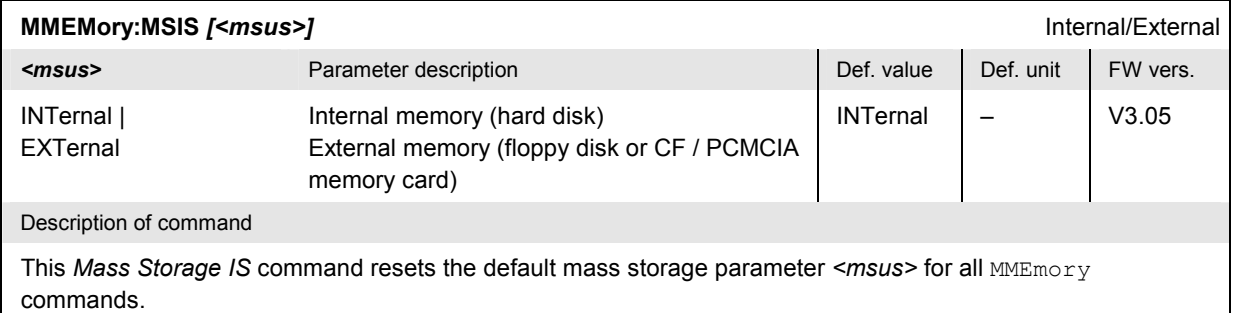

<sup>5</sup> See MMEMory:MSIS *[<msus>]* setting.

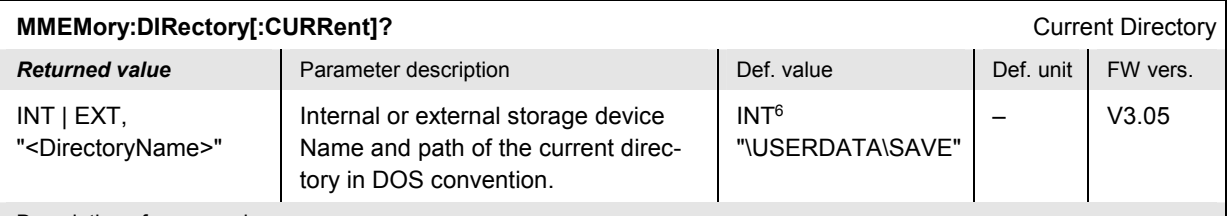

Description of command

This command is always a query and returns the current directory name and path. Possible return strings are INT, "" (for the internal root directory) or INT, "\TEMP\TRASH" (for the \TEMP\TRASH subdirectory of the internal root directory). This command is R&S<sup>®</sup> CMU-specific.

The current directory is set to default when the base system is booted but left unchanged when the base system is reset (\*RST, SYSTem:RESet:CURRent).

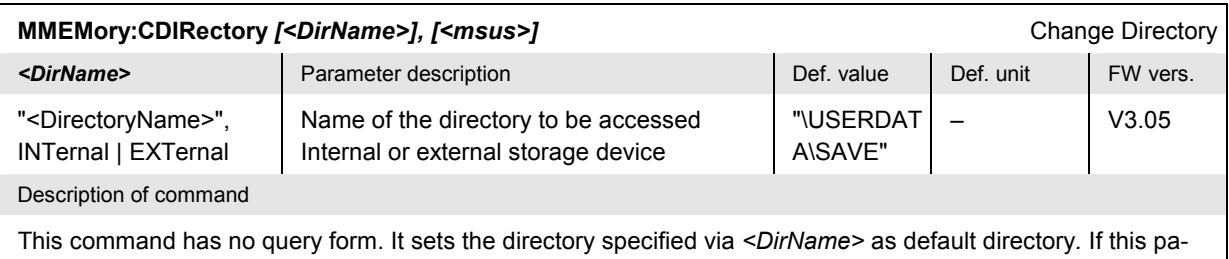

rameter is omitted, the directory is set to the USERDATA\SAVE subdirectory of the INTernal or EXTernal root directory, depending on the current *MMEMory:MSIS [<msus>]* settings.

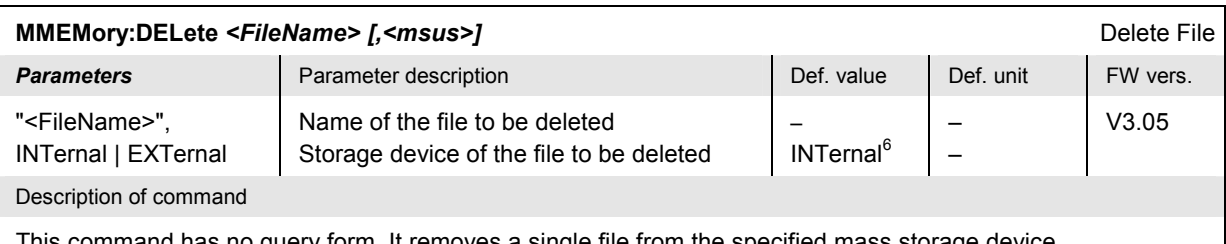

This command has no query form. It removes a single file from the specified mass storage device.

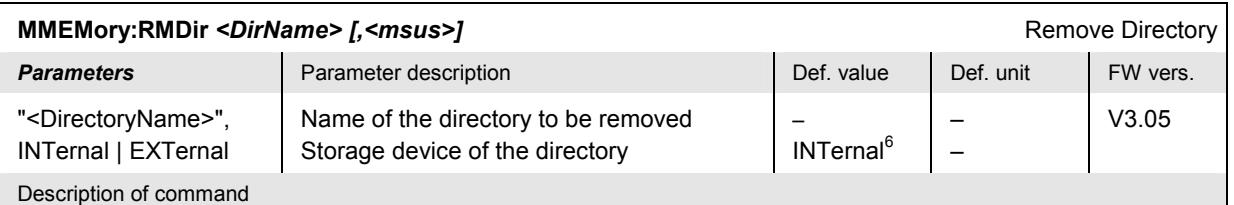

This command has no query form. It removes a directory with all its contents and subdirectories from the specified mass storage device. The command is R&S® CMU-specific.

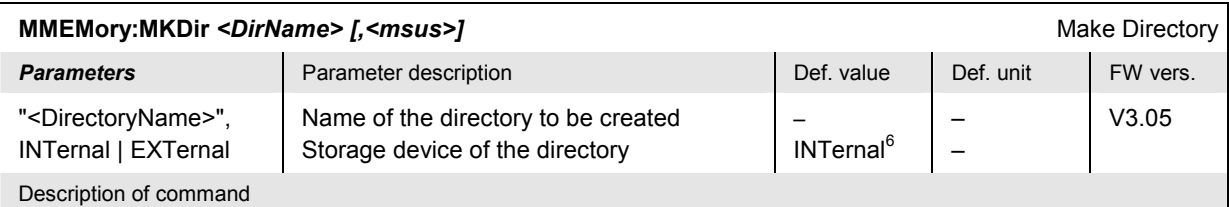

This command has no query form. It creates a new subdirectory in the current directory. The command is R&S® CMU-specific.

<sup>6</sup> See MMEMory:MSIS *[<msus>]* setting.

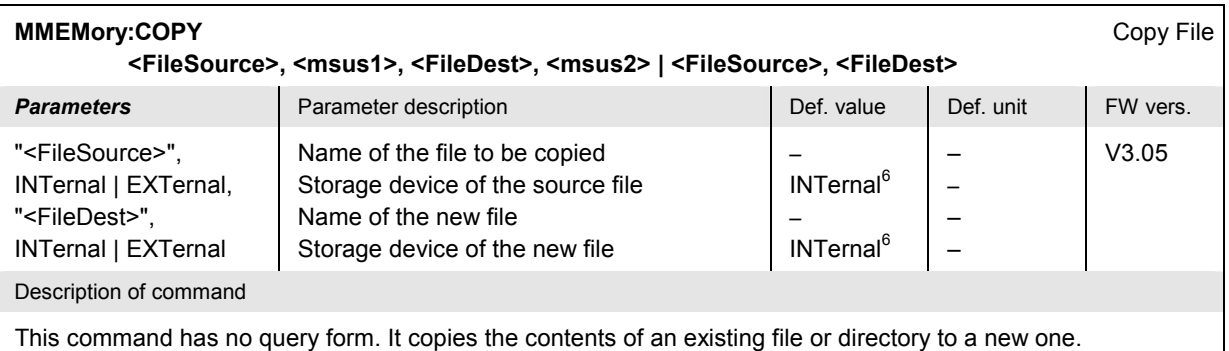

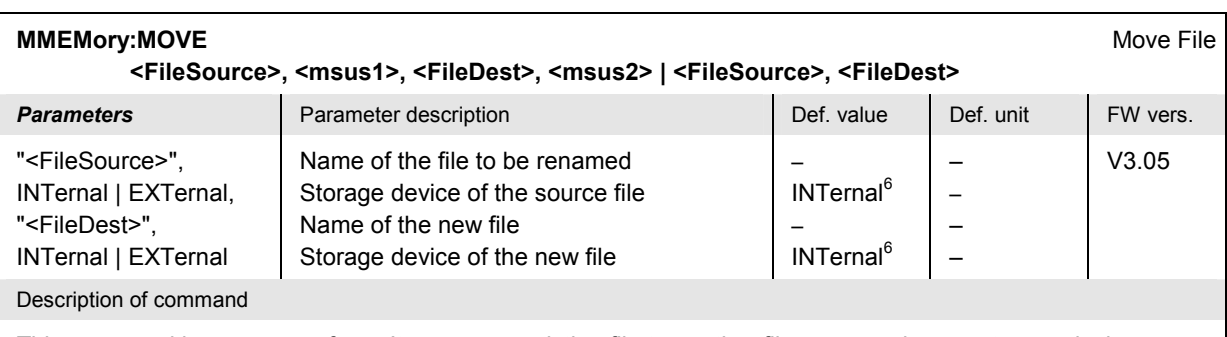

This command has no query form. It moves an existing file to another file name and mass storage device.

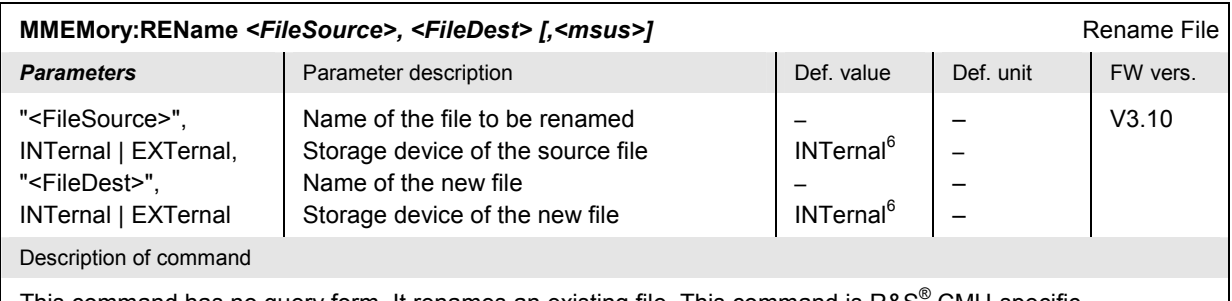

This command has no query form. It renames an existing file. This command is R&S<sup>®</sup> CMU-specific.

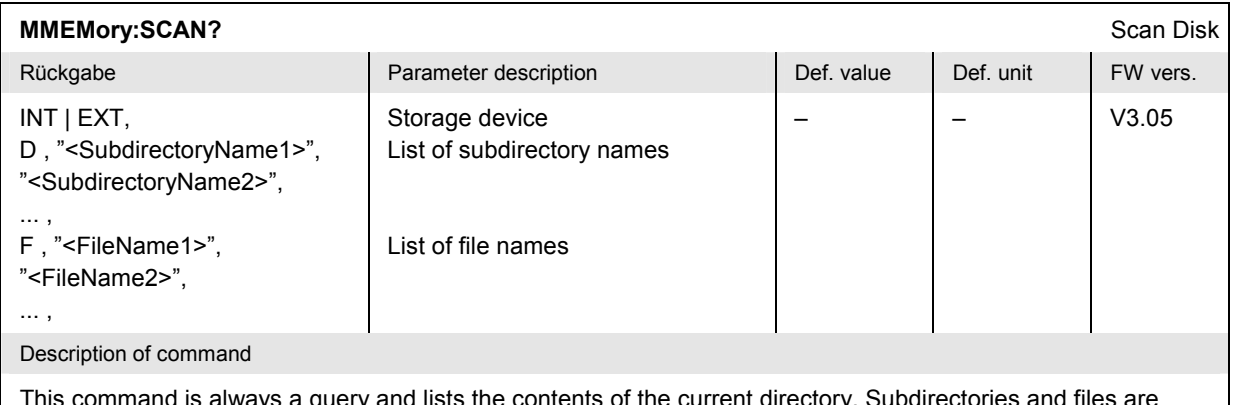

rmmand is always a query and lists the contents of the current directory. Subdirectories and files are listed in alphabetical order. The first entry specifies the mass storage device (internal or external), entries after "D" denote the subdirectories, entries after "F" denote the files. This command is  $RAS^{\circledast}$  CMU-specific.

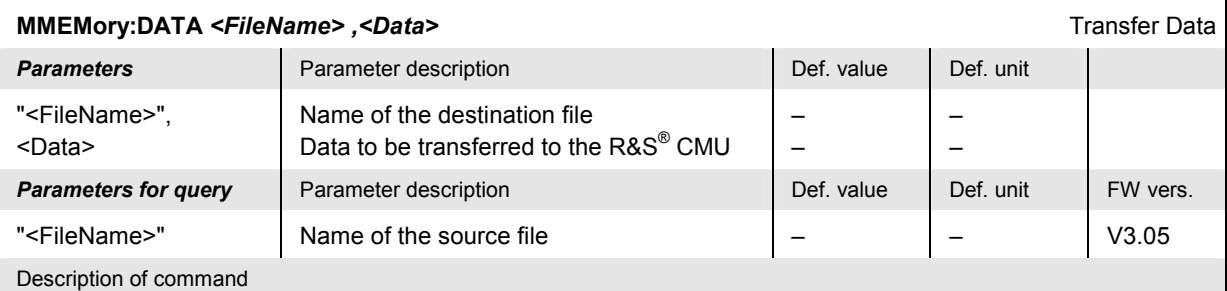

This command loads <data> from the controller into the file <FileName> stored in the current directory of the current R&S® CMU mass storage device. <data> is in 488.2 block format. The data may be transferred via GPIB bus or via serial interface.

The query form is MMEMory: DATA? <FileName> with the response being the associated <data> in block format. In this form the command transfers data from the current R&S<sup>®</sup> CMU mass storage device to the controller.

Instead of the entire data transferred the remote protocol contains a string indicating the length of the block data in bytes, e.g.  $\leq$ DEF BLOCK (Length = 19) >.

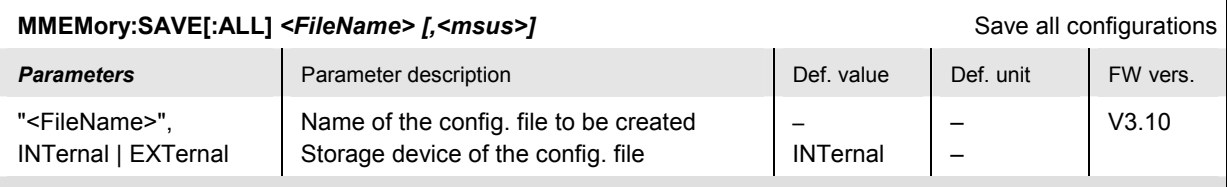

#### Command description

This command saves the configuration of all function groups and test modes to a single configuration file. A "?" in the specified file name will be replaced by current numbers that are automatically incremented, starting with zero. The auto-increment function overwrites an existing file with a "9" in its file name. For instrument settings that may be different in manual and remote control (e.g. the repetition mode for many measurements) the manual setting is saved. This command is R&S® CMU-specific.

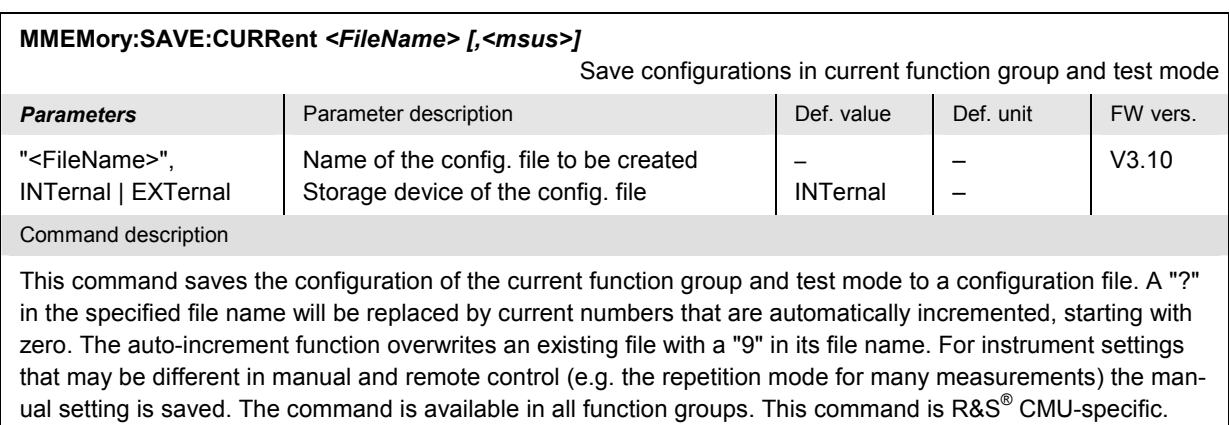

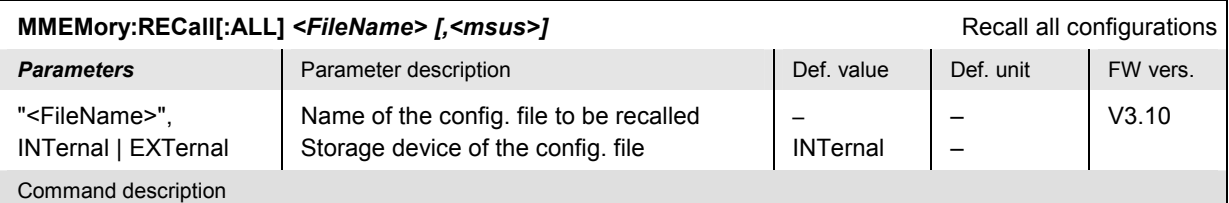

This command recalls the configuration of all function groups and test modes stored in a configuration file. This command is R&S® CMU-specific.

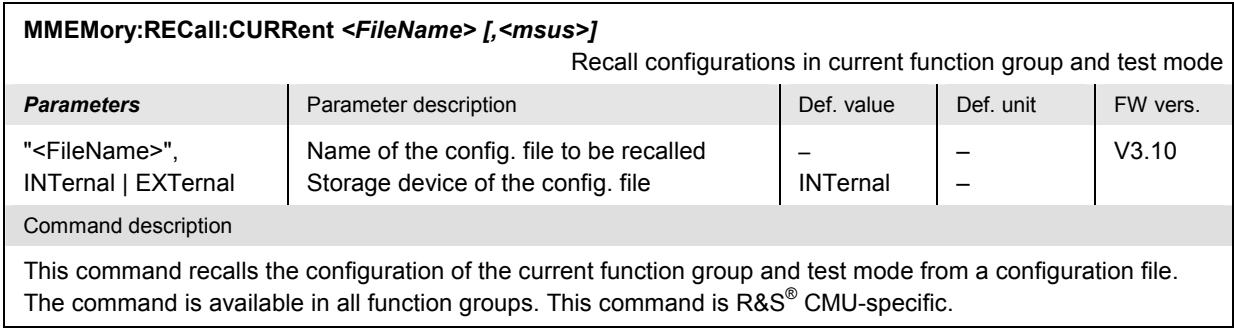

# **Synchronization**

The *Synchronize* subsystem contains the commands for configuring the reference frequency. It corresponds to the *Reference Frequency* softkey in the *Sync.* tab of the *Connection Control* menu. Note that this tab is available in every function group.

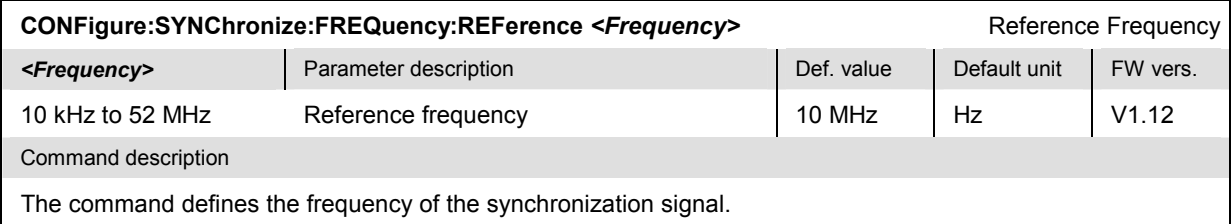

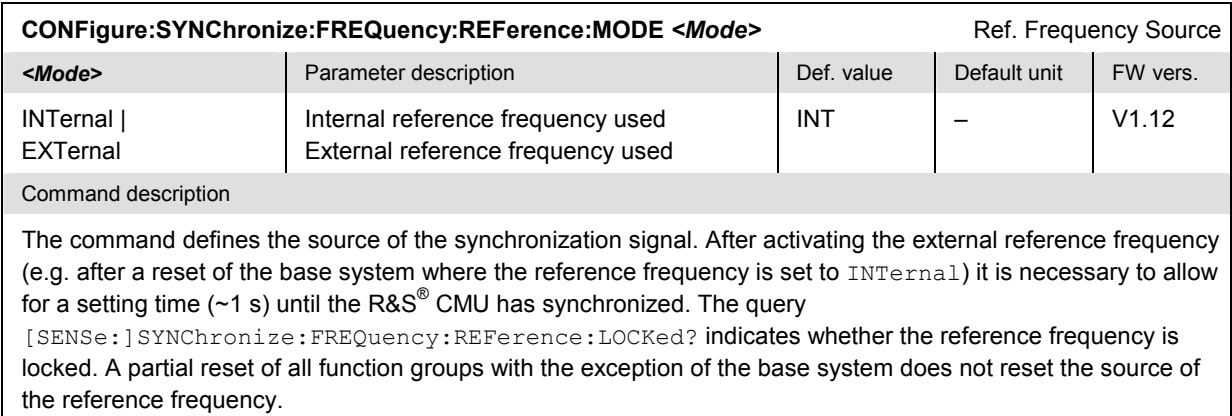

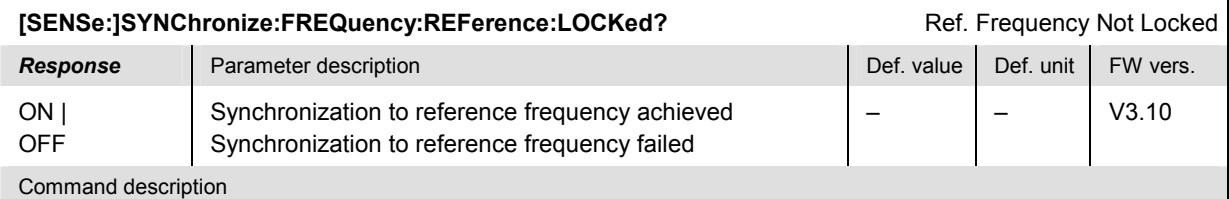

This command is always a query. It indicates whether the R&S® CMU is synchronized to the (external) reference frequency.

**Note:** After activating the external reference frequency (command *CONFigure:SYNChronize :FREQuency:REFerence:MODE EXTernal) it is necessary to allow for a setting time (~1 s) until the R&S® CMU has synchronized. In this case it is recommended to check whether the reference frequency is locked before starting a measurement in remote control mode.* 

The commands in the USER:CORRection subsystem define the external input and output attenuation factors as a function of the RF input (analyzer) and output (generator) frequency. The commands are valid for all function groups.

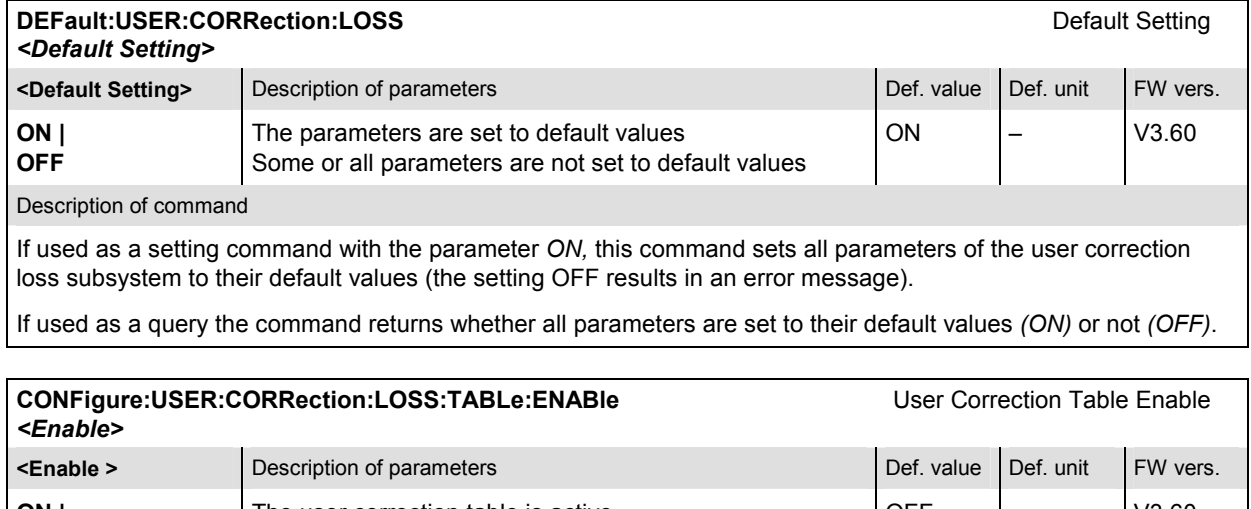

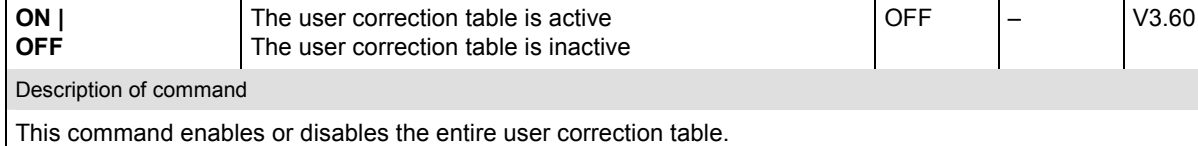

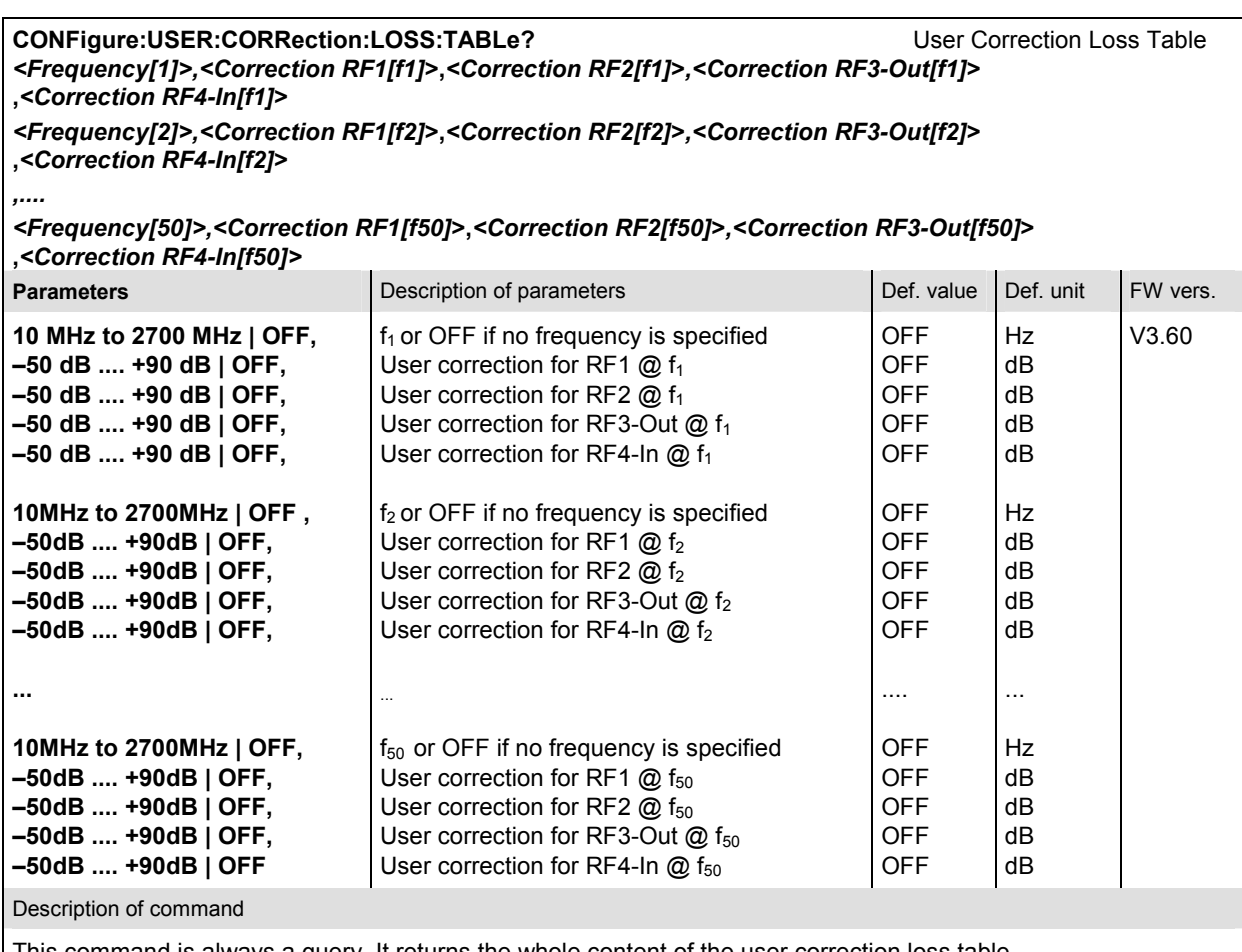

This command is always a query. It returns the whole content of the user correction loss table.

CONFigure:USER:CORRection:LOSS:TABLe:LINE<nr>
User Correction at specified frequency *<Frequency[nr]>,<Correction RF1[nr]***>,***<Correction RF2[nr]***>***,<Correction RF3-Out[nr]***> ,***<Correction RF4-In[nr]***>**

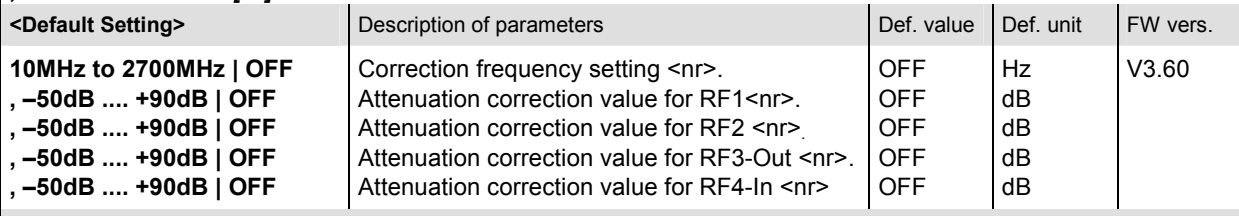

Description of command

This command defines the attenuation correction values for each of the RF connectors at the frequency specified by means of the numeric suffix <nr>.

*Note: Setting the frequency to OFF will disable the entire user correction at this frequency .*

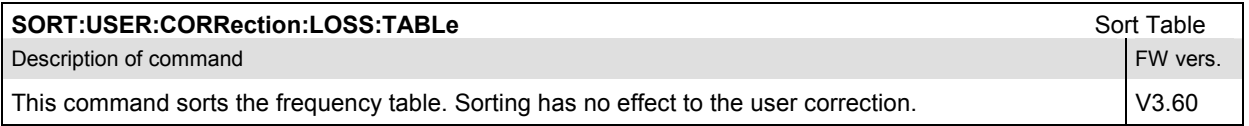

# **Display Settings**

The *[:WINDow]* subsystem activates the screensaver. All settings are in the *Misc.* tab of the *Setup*  menu.

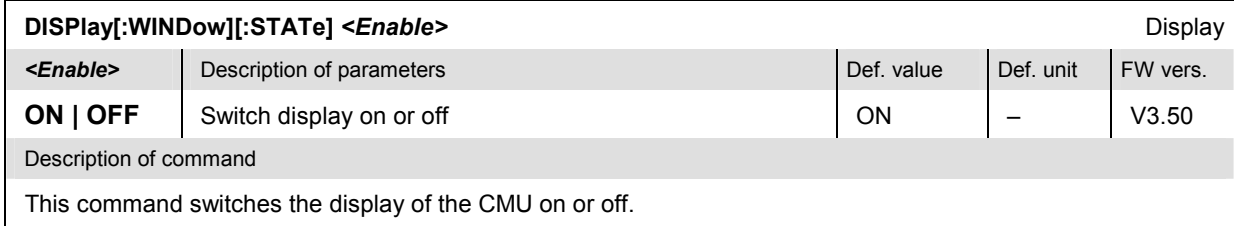

# **General Purpose Commands (All Function Groups)**

The commands listed in this section perform general and administrative tasks. They are available in all function groups (RF Non Signalling, Audio Non Signalling).

### **Subsystem Options**

The *Options* subsystem contains the commands for querying information on the instrument and the available options. It corresponds to the *Options* tab in the *Setup* menu opened via the *SETUP* key on the front panel.

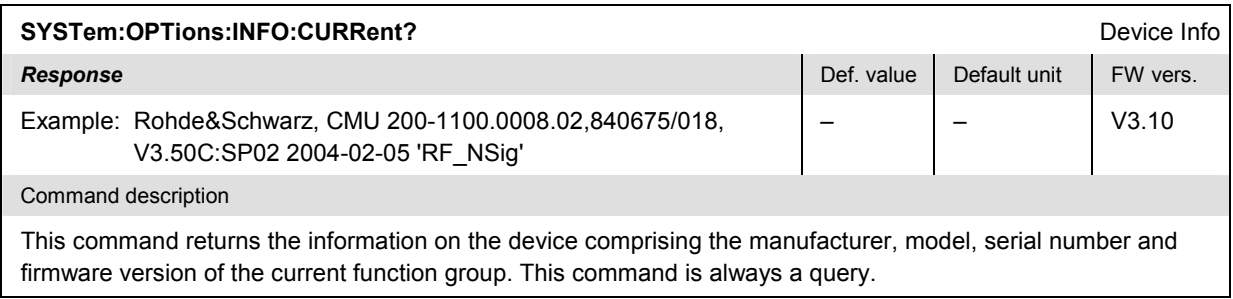

### **Configuration File Management – System MMEMory**

The  $MMLMory$  system provides mass storage capabilities for the R&S® CMU. The functionality of this system is included in the *Data* menu.

The mass storage of the CMU may be internal or external. The internal mass storage device is a section on the internal hard disk that is reserved for mass storage (directory c:\temp). The external mass storage device is either a floppy disk or a CF / PCMCIA memory card, depending on the instrument configuration. The *<msus>* (mass storage unit specifier) parameter in the MMEMory commands denotes the root directory of the *INTernal* or *EXTernal* mass storage device.

The <FileName> parameter is a string. The contents of the string may contain characters for specifying subdirectories, e.g. "\TEMP\TRASH\test.txt" for the file named *test.txt* in the *TEMP\TRASH* subdirectory of the root directory or "TEMP\TRASH\test.txt" for the file named *test.txt* in the *TEMP\TRASH* subdirectory of the current directory, to be queried with the base system command  $MMEMory: DIRectory$ [: CURRent]?. The file name itself may contain the period as a separator for extensions.

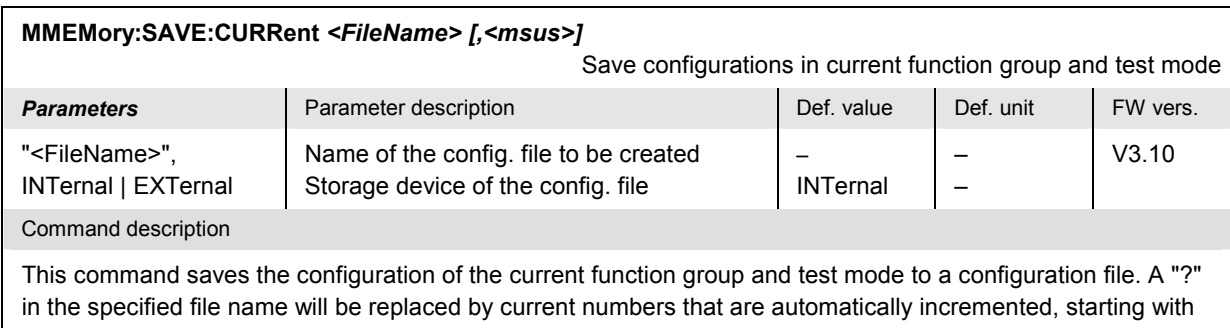

zero. The auto-increment function overwrites an existing file with a "9" in its file name. For instrument settings that may be different in manual and remote control (e.g. the repetition mode for many measurements) the manual setting is saved. The command is available in all function groups. This command is R&S<sup>®</sup> CMU-specific.

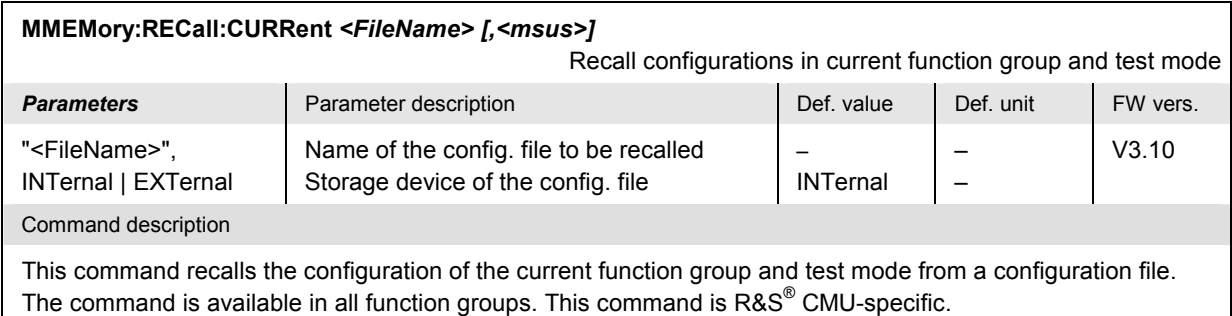

## **Partial Reset**

The *RESet* subsystem restores the (factory) default values for the current function group and test mode. It is similar to the *Reset* menu opened via the *RESET* key on the front panel.

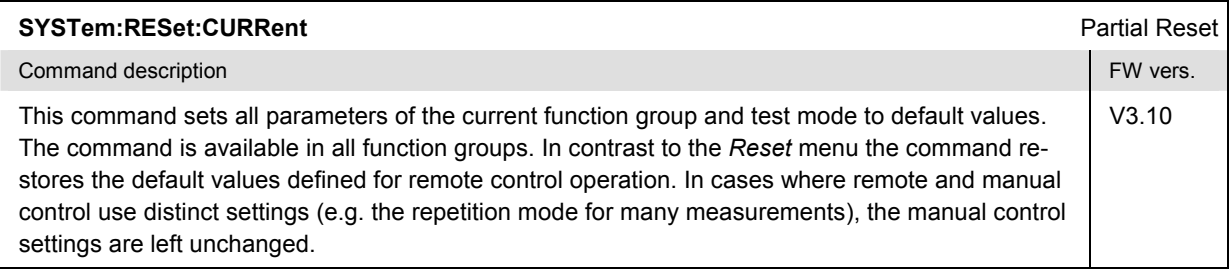

## **Symbolic Status Event Register Evaluation**

The following commands are used to retrieve the events reported in function group *RF*; see section *Symbolic Status Event Register Evaluation* in chapter 5.

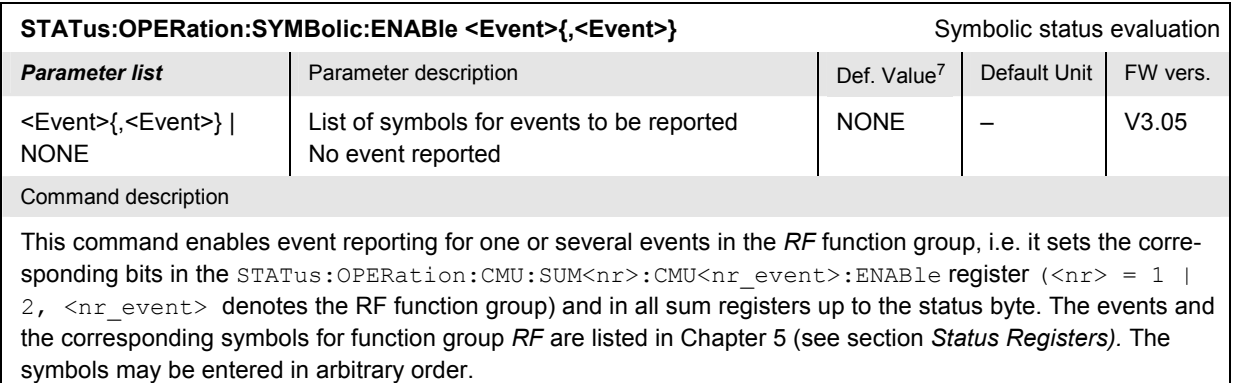

 $^7$  The default values quoted in this command are achieved after a  $\text{STRTSE}$   $\text{STESet}$  command. \*RST does not supersede the entries in the status registers; see section *Reset Values of the Status Reporting Systems* in chapter 5.

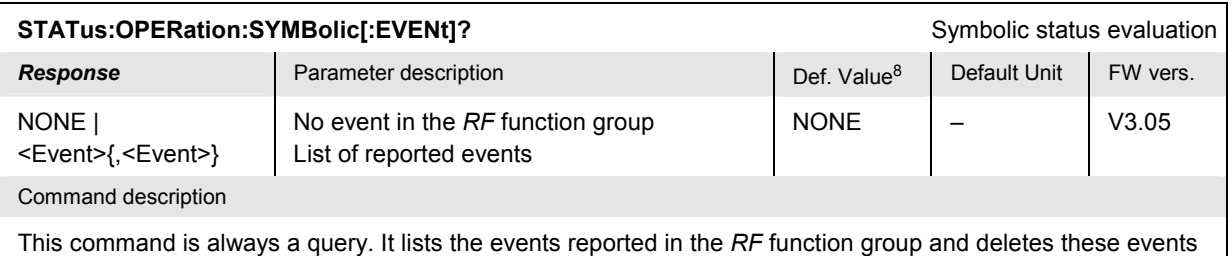

in the STATus: OPERation: CMU: SUM<nr>: CMU<nr\_event>: EVENt register as well as in all sum registers.

<sup>8</sup> The default values quoted in this command are achieved after a \*CLS command. \*RST does not supersede the entries in the status registers; see section *Reset Values of the Status Reporting Systems* in chapter 5.

# **RF Measurements**

The commands listed in this section belong to the *RF Non Signalling* function group.

### **Connection Control**

The remote-control commands in this section provide settings that are valid for all measurements in the *RF* function group. They correspond to the settings in the *Connection Control* popup menu (see Chapters 3 and 4).

#### **Subsystem LEVel (Input Level)**

The subsystem *LEVel* controls the level in the RF input signal path. It corresponds to the table section *Input Level* in the *Analyzer* tab of the *Connection Control* menu and to the *Analyzer Level – Reference* hotkey in the *Spectrum* menu.

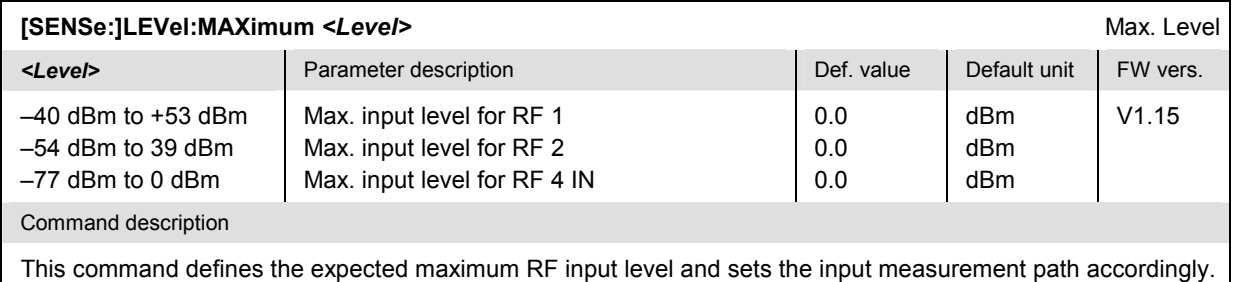

The value range depends on the used RF input and the external attenuation. If option R&S CMU-U99 *(RF 1 with RF 2 Level Range)* is fitted, RF 1 takes on the level range of RF2.

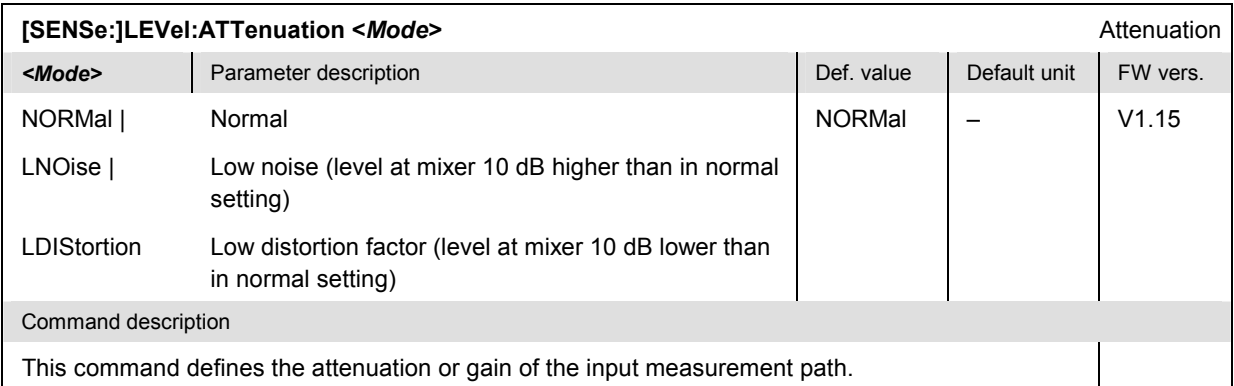

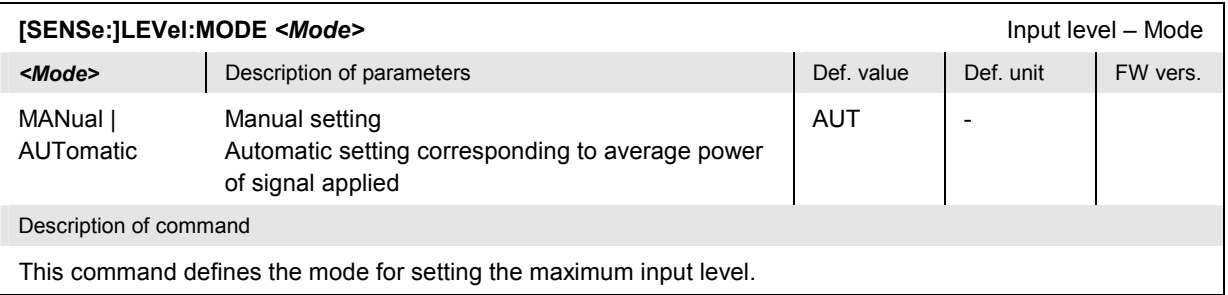

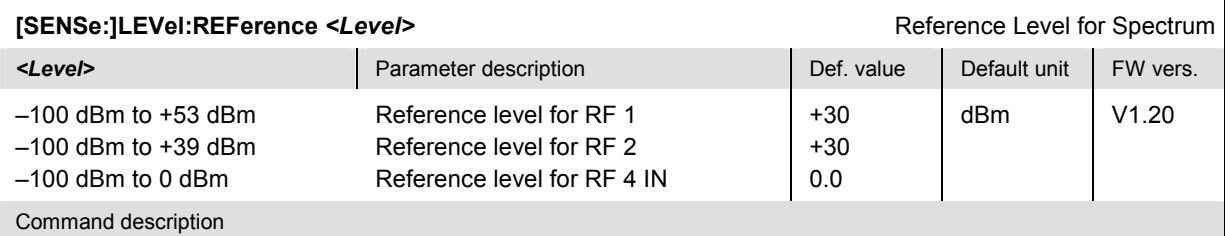

This command defines the reference level for *Spectrum* measurements. If option R&S CMU-U99 *(RF 1 with RF 2 Level Range)* is fitted, RF 1 takes on the level range of RF2.

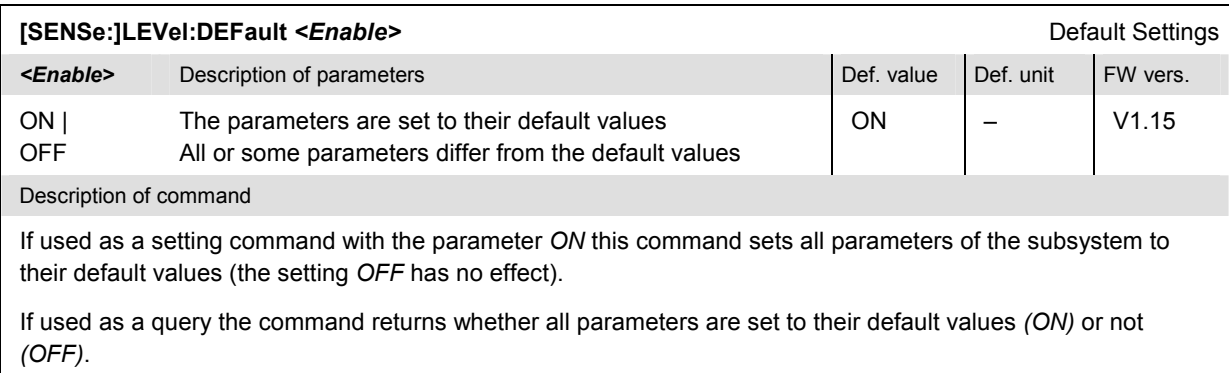

### **Subsystem TRIGger (Trigger Mode)**

The subsystem *TRIGger* determines the trigger mode. It corresponds to the *Trigger* tab in the *Connection Control* menu and the *Analyzer Level – Trigger...* hotkeys in the measurement menus.

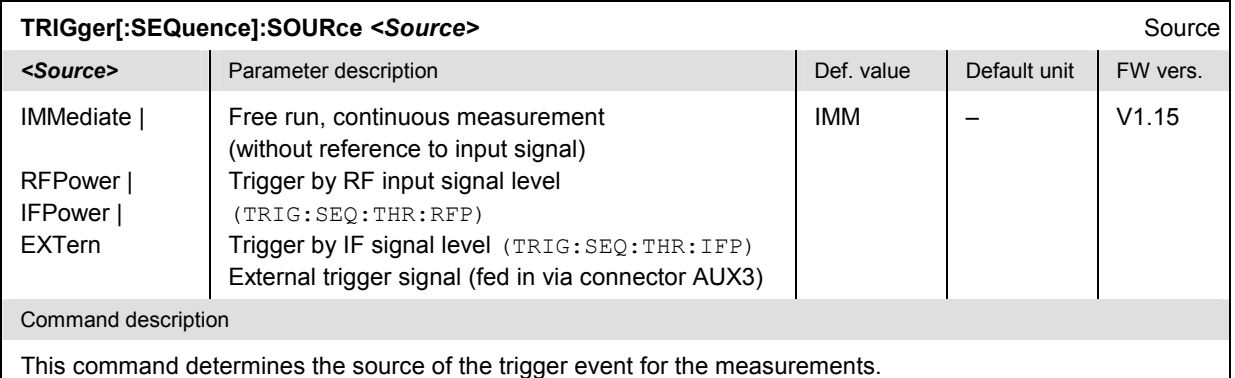

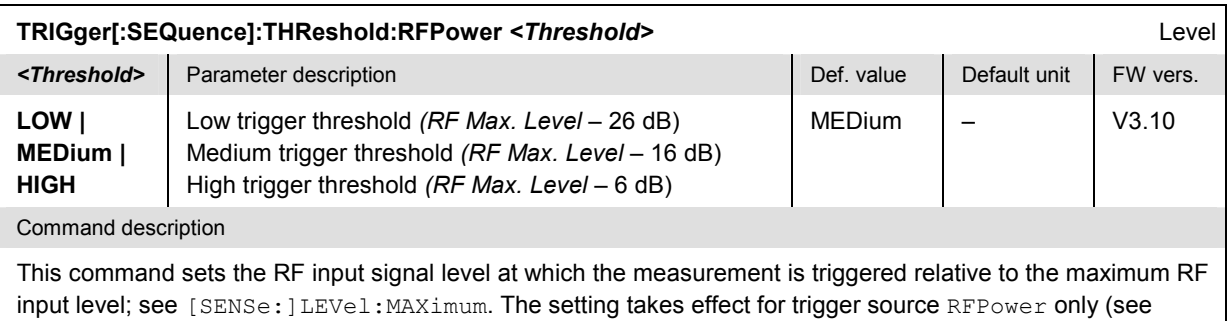

TRIG:SEQ:SOUR).

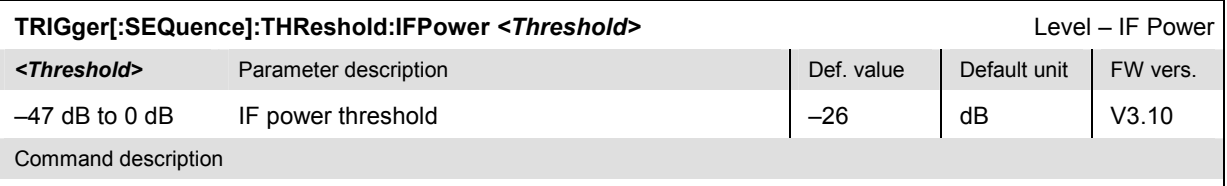

This command sets the IF signal level at which the measurement is triggered. The IF power threshold is defined relative to the maximum RF input level; see [SENSe: ]LEVel: MAXimum. The setting has effect for trigger source IFPower only (see TRIG:SEQ:SOUR).

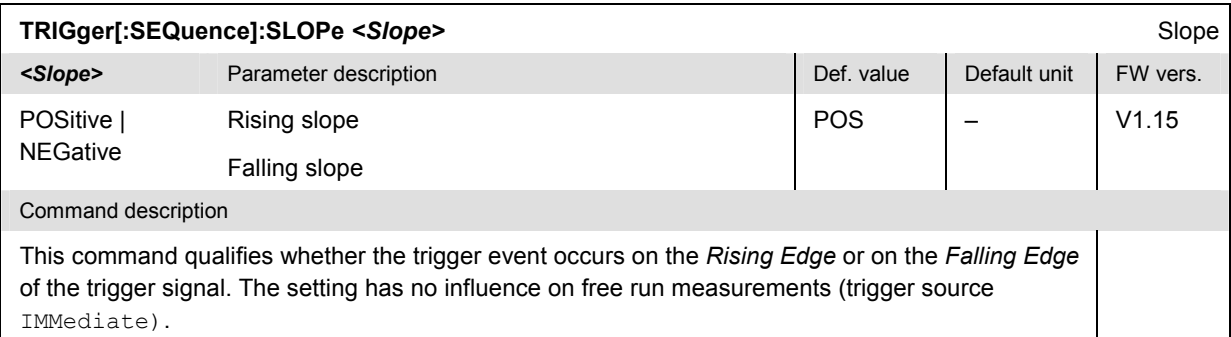

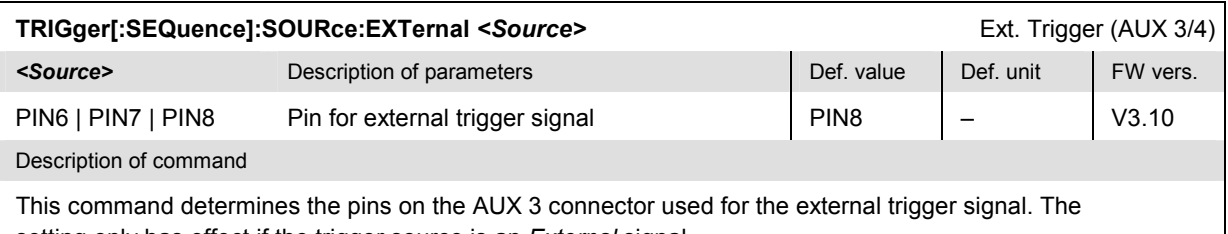

setting only has effect if the trigger source is an *External* signal.

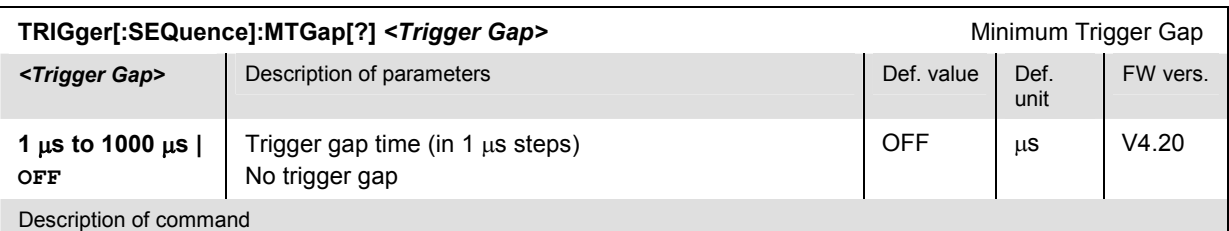

This command defines a gap time (in  $\mu$ s) before a trigger event can be generated. The setting of a numeric value is effective for *Power* or *External* trigger sources.

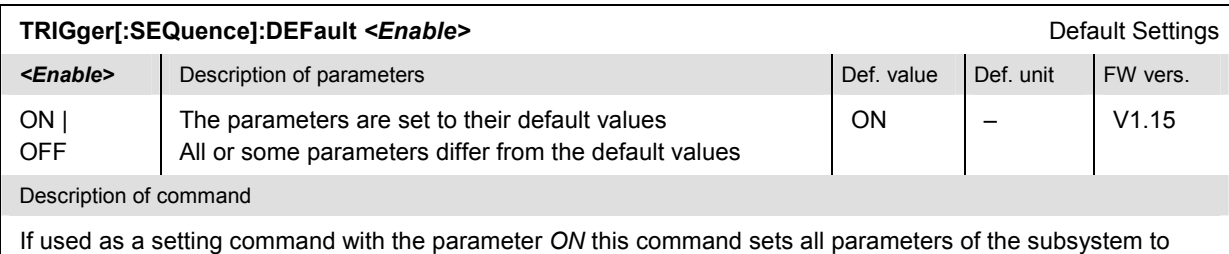

their default values (the setting *OFF* has no effect). If used as a query the command returns whether all parameters are set to their default values *(ON)* or not *(OFF)*.

#### **Subsystem RFANalyzer... (Analyzer Settings)**

The subsystem *RFANalyzer...* sets the RF analyzer to a definite frequency and bandwidth. The settings correspond to the *Analyzer Settings* in the *Analyzer/Generator* menu.

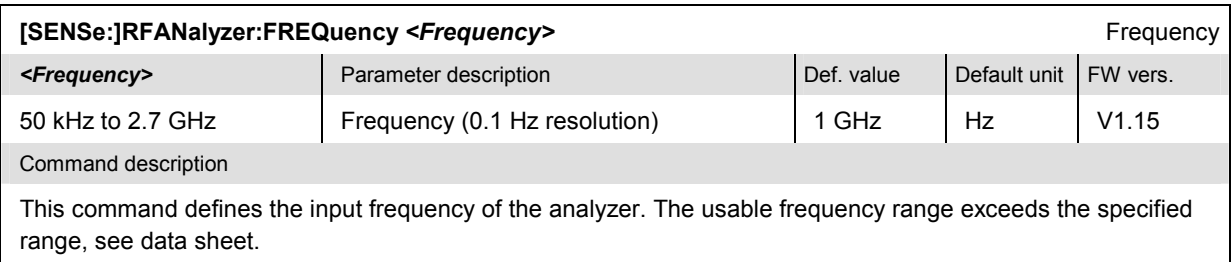

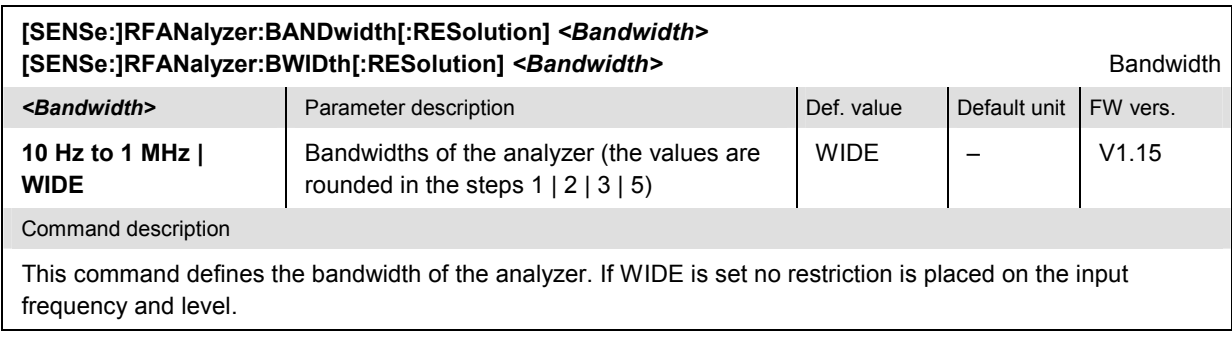

#### **Measurement Control – Subsystem RFANalyzer**

The subsystem *RFANalyzer* controls the RF analyzer. The subsystem corresponds to the *Analyzer Power* softkey in the *Analyzer/Generator* menu*.*

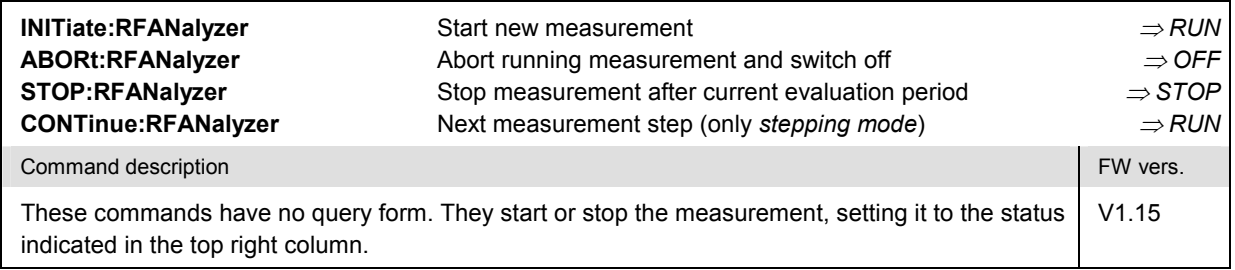

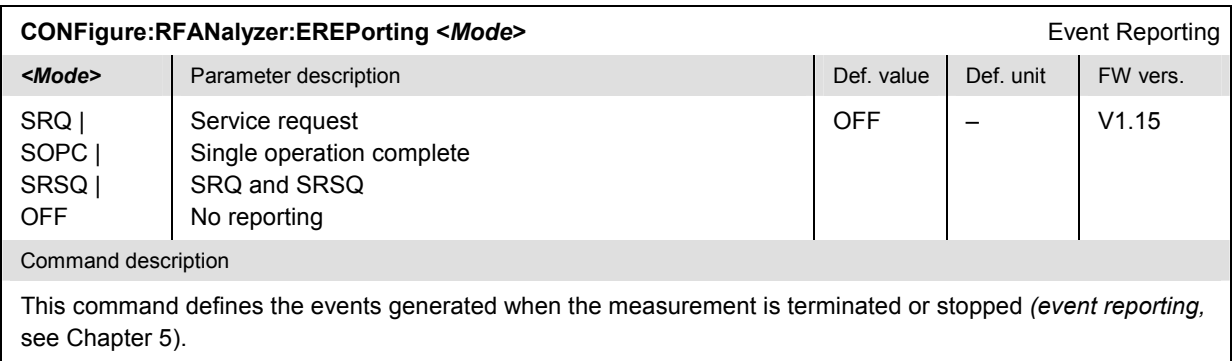

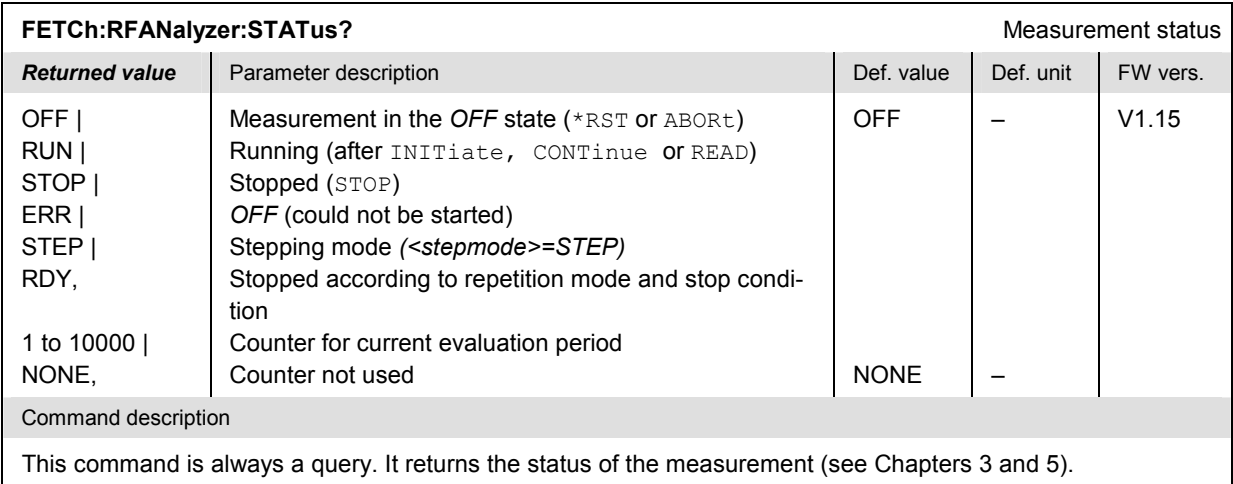

### **Subsystem RFANalyzer:CONTrol**

The subsystem *RFANalyzer:CONTrol* defines the statistics of the RF analyzer power measurement. The subsystem corresponds to the *Repetition* hotkey associated with the *Analyzer Power* softkey in the *Analyzer/Generator* menu*.*

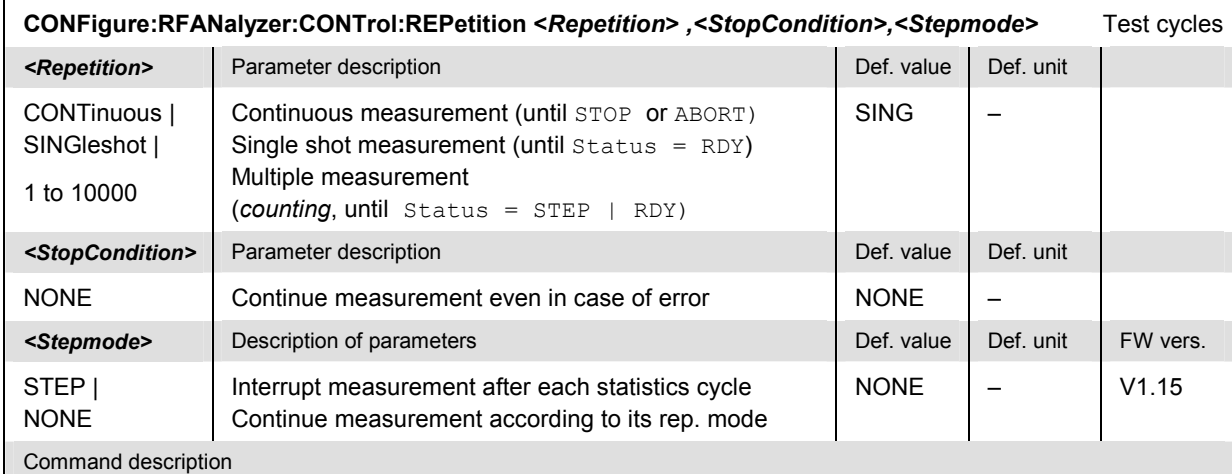

This command determines the number of statistics cycles and the stepping mode for the measurement. A stop condition is not available.

Note: In the case of READ commands (READ: to) the <Repetition> parameter has no effect; the measurement is always stopped after a single shot.

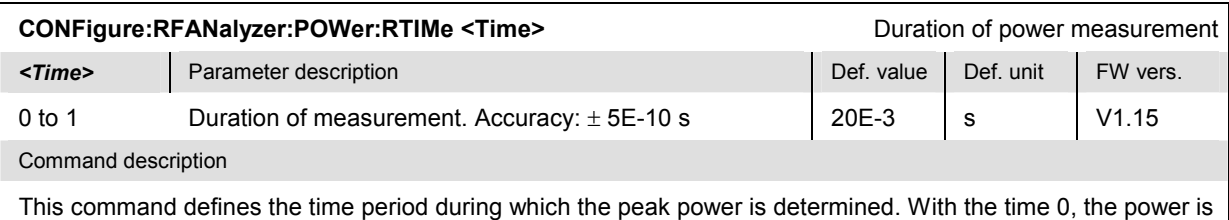

immediately measured on the measurement start, i.e. the instantaneous value is measured.

#### **Results – Subsystem RFANalyzer:POWer?**

The subsystem *RFANalyzer:POWer* starts the analyzer power measurement and returns the results. The subsystem corresponds to the *Analyzer Power* panel in the *Analyzer/Generator* menu.

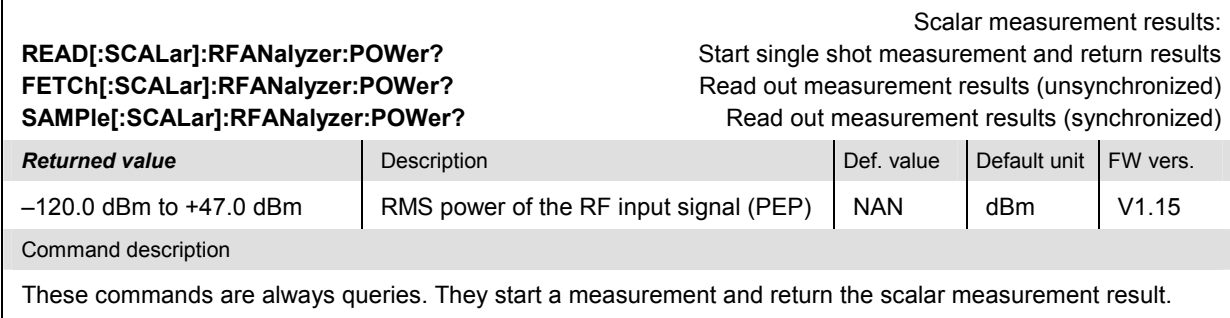

#### **Subsystem RFGenerator**

The subsystem *RFGenerator* configures and controls the RF generator. It corresponds to the *Generator*  tab in the popup menu *Connect. Control*. The generator generates two independent RF signals Tx and Aux Tx, referenced by the third-level keywords [:TX] and :AUXTx respectively.

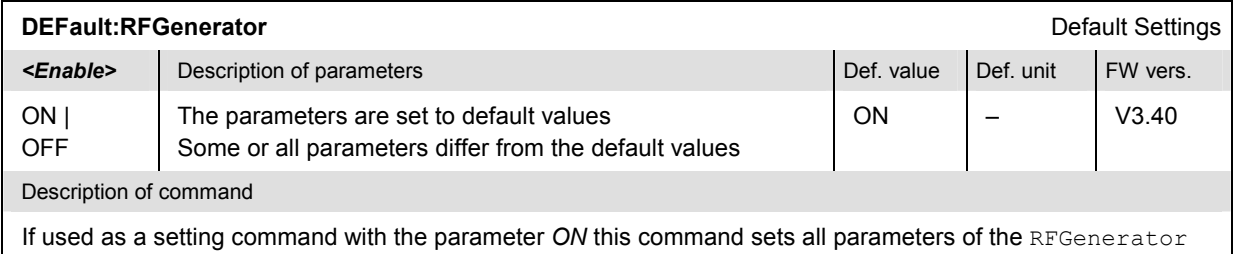

subsystem to default values. The setting *OFF* results in an error message. If used as a query the command returns whether all parameters are set to default values *(ON)* or not *(OFF)*.

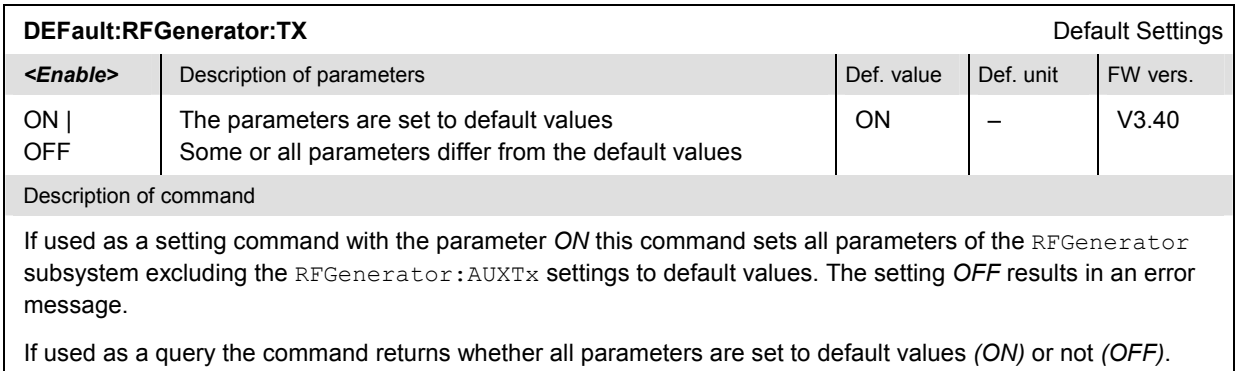

### **Subsystem RFGenerator[:TX] (TX Generator Control)**

The subsystem *RFGenerator[:TX]* controls the RF generator providing the *Tx* signal. It corresponds to the *Generator Tx – Generator Control* function in the *Generator* tab of the *Connection Control* menu.

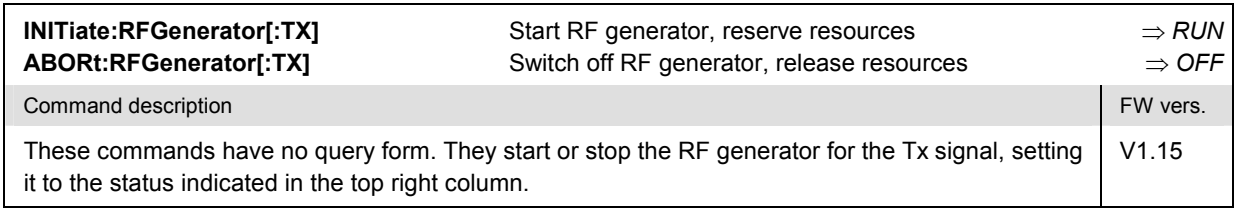

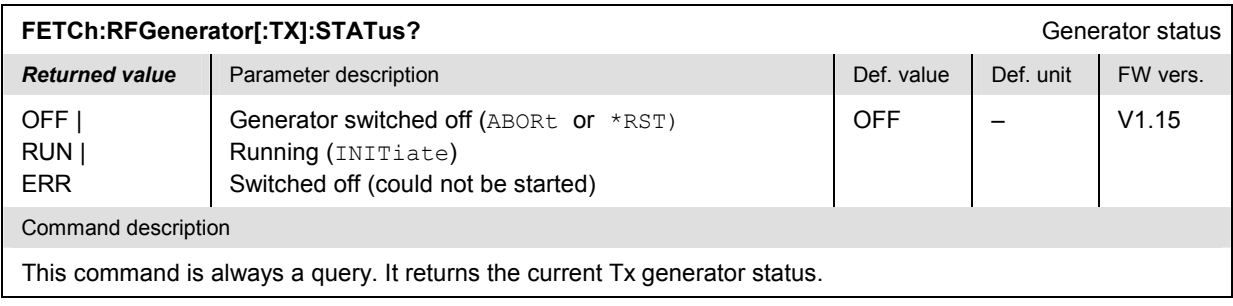

#### **Subsystem RFGenerator[:TX]... (TX Generator Settings)**

The subsystem *RFGenerator[:TX]...* determines the level and frequency of the RF generator. The settings are provided in the *Generator* tab of the *Connection Control* menu.

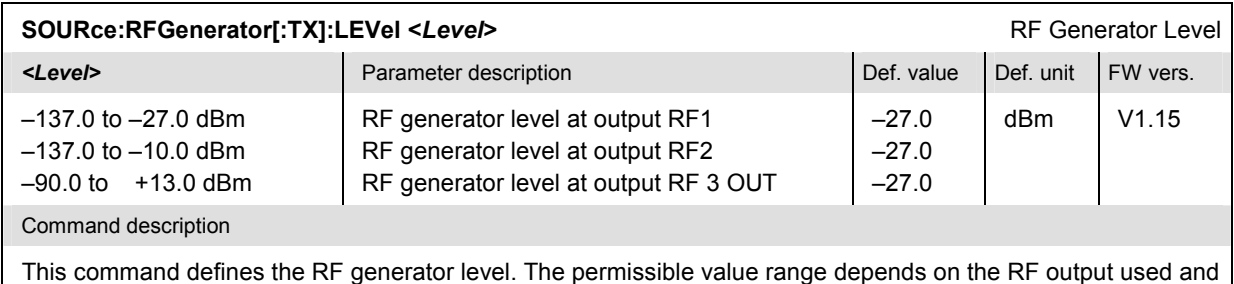

the external attenuation (see [SENSe:]CORRection:LOSS:OUTPut<nr>[:MAGNitude]). Moreover, in the SSB mode (see command SOURce: RFGenerator: MODulation SSB), the level ranges for all three connectors are shifted by -2 dB, and the default value for RF1 OUT is -29.0 dBm. The level ranges are also modified if the Tx and Aux Tx signals are both active and superimposed at the same connector. If option R&S CMU-U99 *(RF 1 with RF 2 Level Range)* is fitted, RF 1 takes on the level range of RF2. If option R&S CMU-U99 *(RF 1 with RF 2 Level Range)* is fitted, RF 1 takes on the level range of RF2.

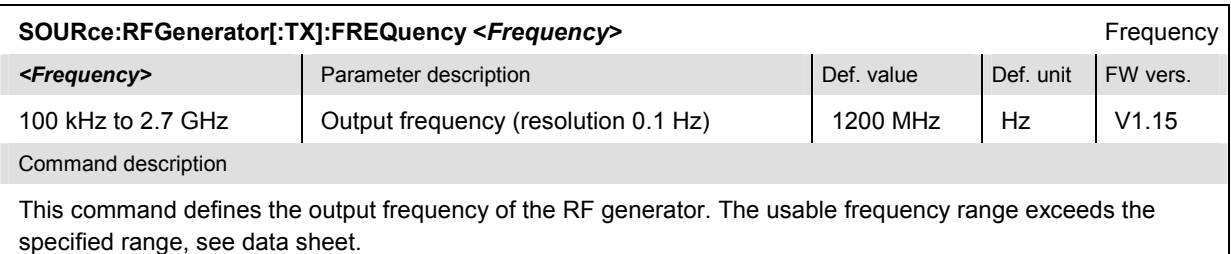

#### **Subsystem RFGenerator:MODulation (Frequency Modulation)**

The subsystem *RFGenerator:MODulation* determines the frequency modulation of the internal RF generator. It corresponds to the *Modulation* settings in the *Generator* tab of the *Connection Control* menu.

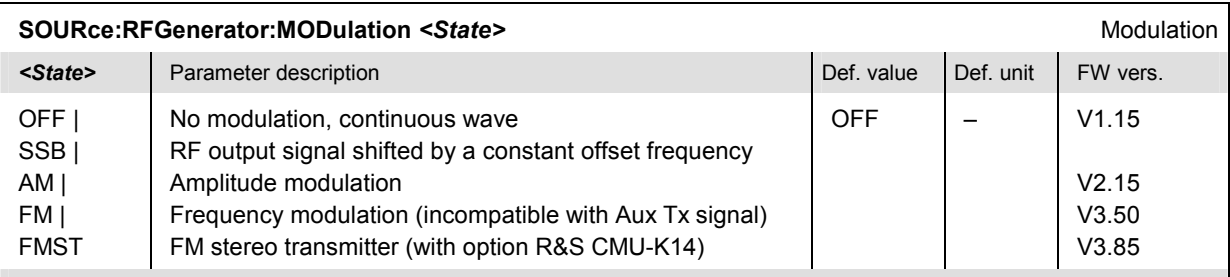

Command description

This command determines the modulation of the RF output signal. In the *SSB* mode, the frequency of the RF output signal is shifted by the frequency defined via CONF:RFG:MOD:SSB:FREQ. In the *AM* mode, the signal is modulated with the frequency defined via CONF:RFG:MOD:SSB:FREQ and with the modulation index defined via CONF:RFG:MOD[:AM]:IND; see below. In the *FM* mode, the RF signal has a frequency deviation defined via SOURce:RFGenerator:MODulation:FM:DEViation. The frequency of the modulated signal periodically changes with the frequency defined via SOURce:RFGenerator:MODulation:FM:FREQuency.

The settings for the FM stereo transmitter mode are in the SOURce:RFGenerator:MODulation:FMSTereo… subsystem.

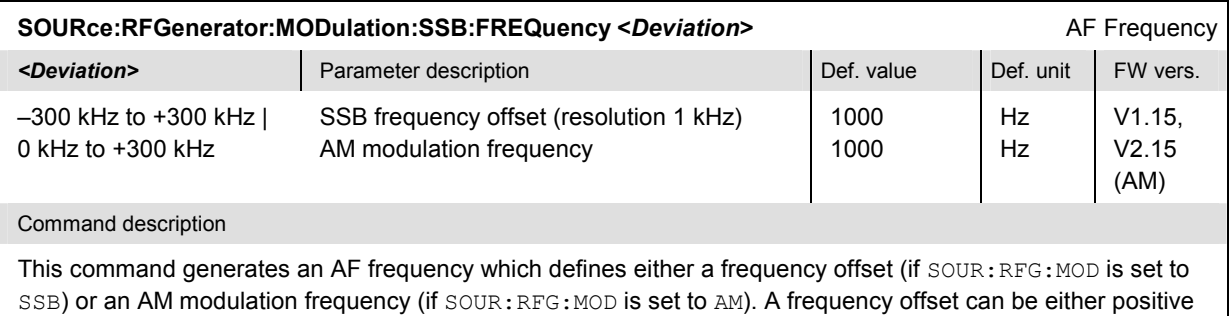

or negative; modulation frequencies must be positive.

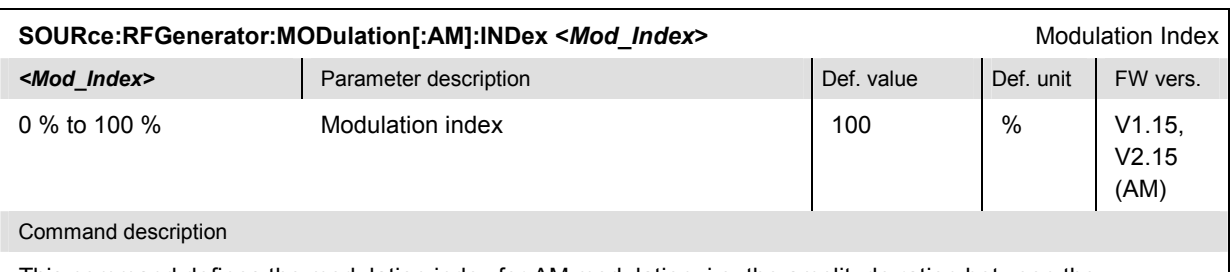

This command defines the modulation index for AM modulation, i.e. the amplitude ration between the modulating AM signal to the RF carrier signal in percent.

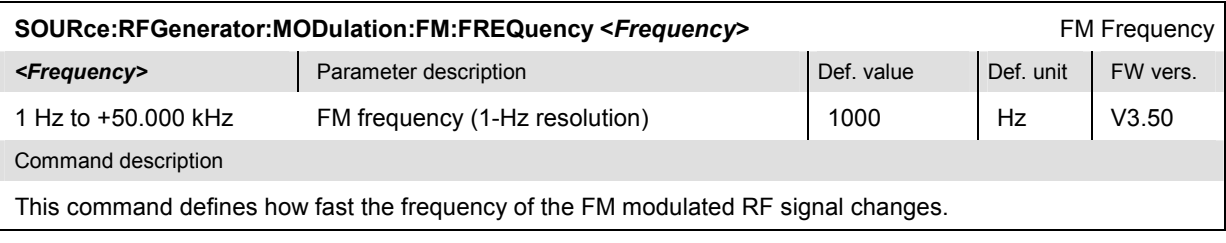

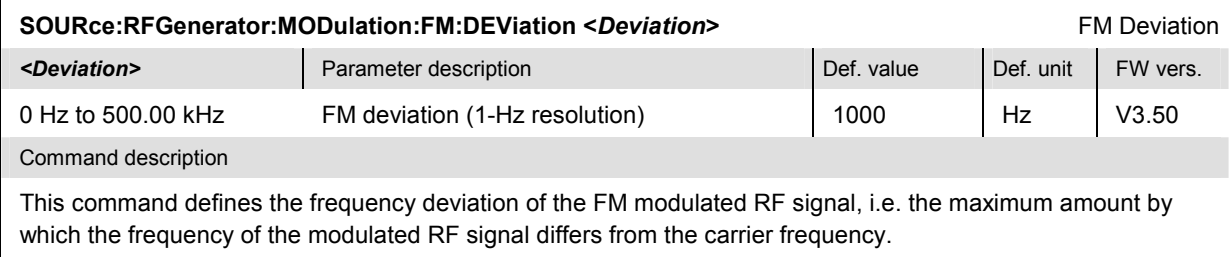

#### **Subsystem RFGenerator:MODulation:FMSTereo (Stereo Transmitter)**

The following commands configure the FM stereo transmitter (option R&S CMU-K14). The stereo transmitter mode is activated via SOURce:RFGenerator:MODulation FMST.

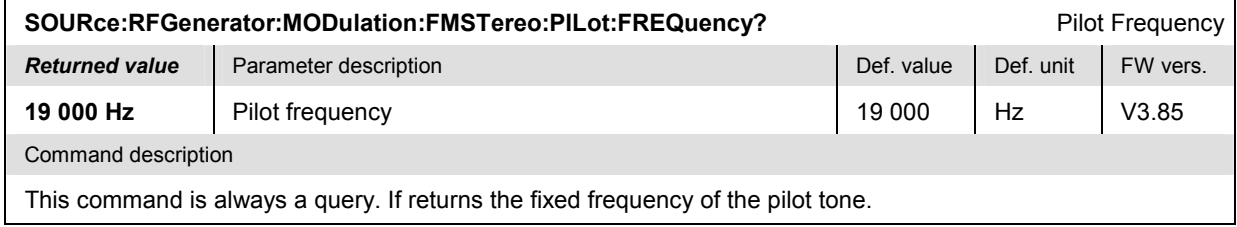

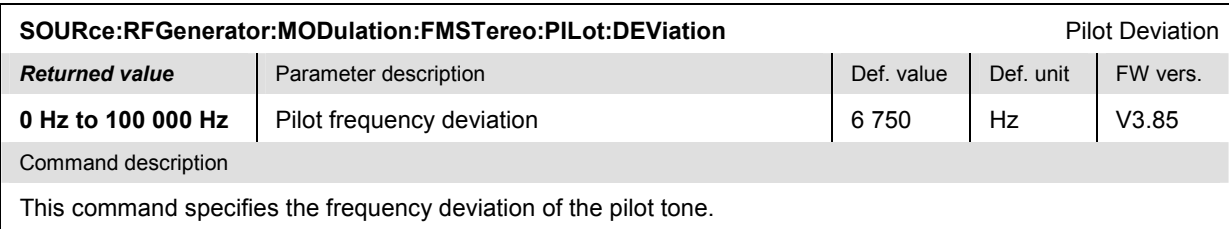

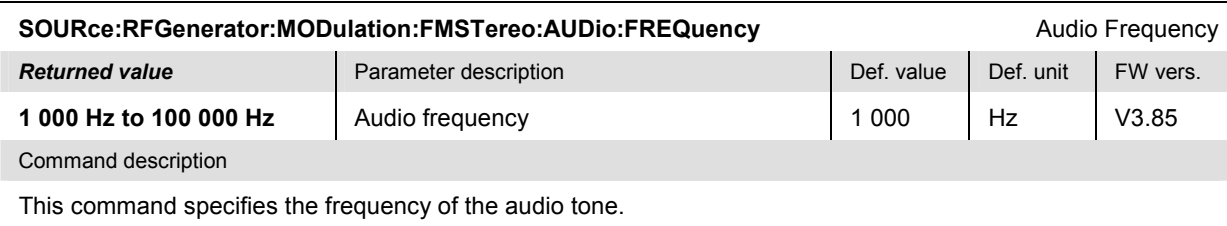

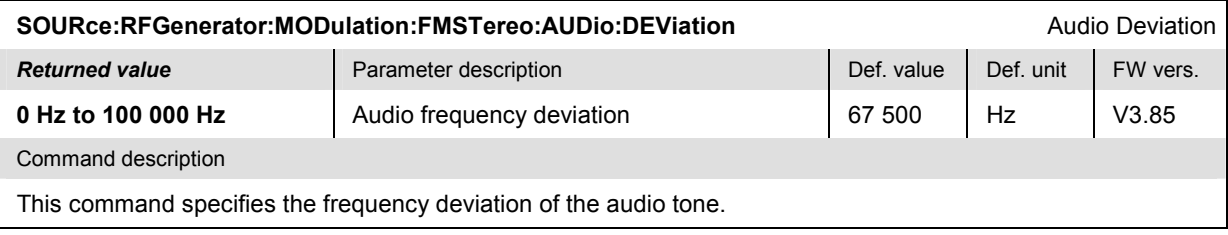

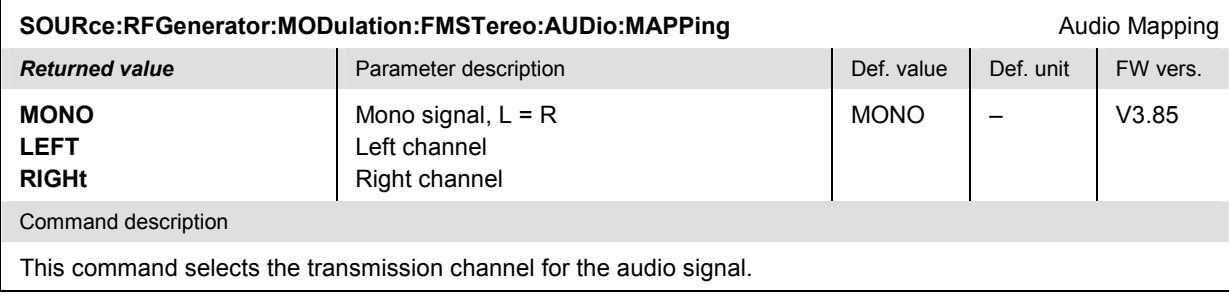

### **Subsystem RFGenerator:FHOPping (Frequency Hopping)**

The subsystem *RFGenerator:FHOPping* determines the frequency hopping of the internal RF generator. It corresponds to the *Frequency Hopping* settings in the *Generator* tab of the *Connection Control* menu*.*

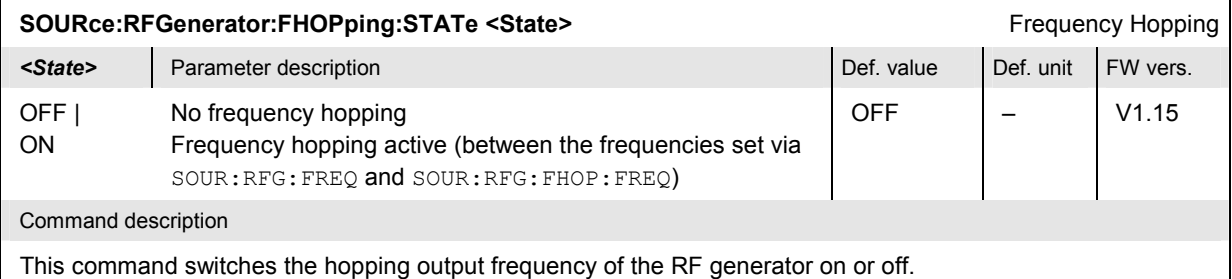

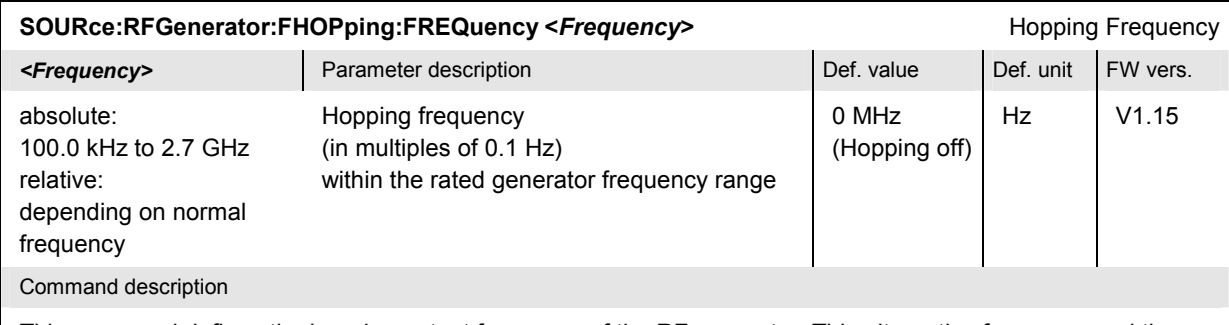

This command defines the hopping output frequency of the RF generator. This alternative frequency and the frequency set via SOUR:RFG:FREQ are used for hopping. The command SOUR:RFG:FHOP:FREQ:MODE qualifies whether the value is meant to be relative to SOUR: RFG: FREQ or absolute.

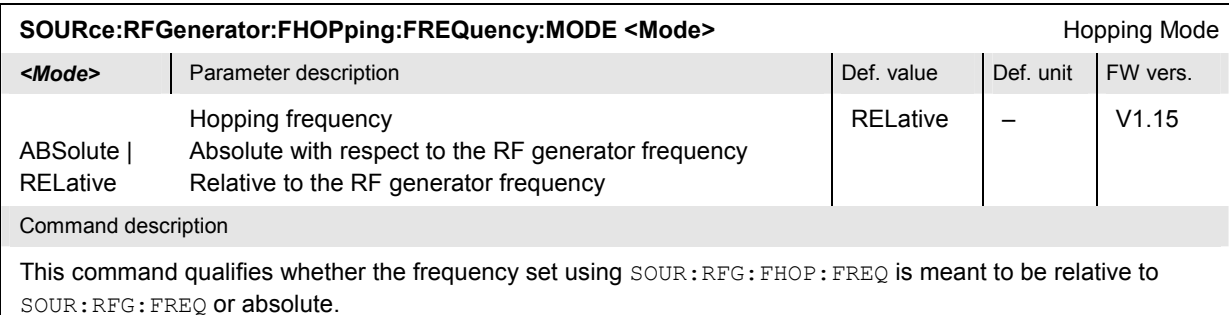

### **Subsystem RFGenerator:PULSe (Ramping)**

The subsystem *RFGenerator:PULSe* determines the ramping mode of the internal RF generator. It corresponds to the *Ramping* setting in the *Generator* tab of the *Connection Control* menu*.*

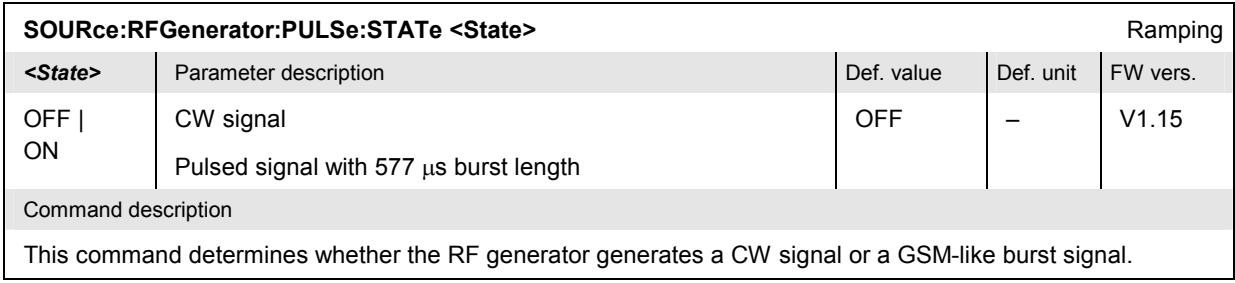

#### **Subsystem RFGenerator:LSMode (Low Spur Mode)**

The subsystem *RFGenerator:LSMode* selects the mode to reduce the phase noise of the RF generator signal. It corresponds to the *Low Spur Mode* setting in the *Generator* tab of the *Connection Control*  menu*.*

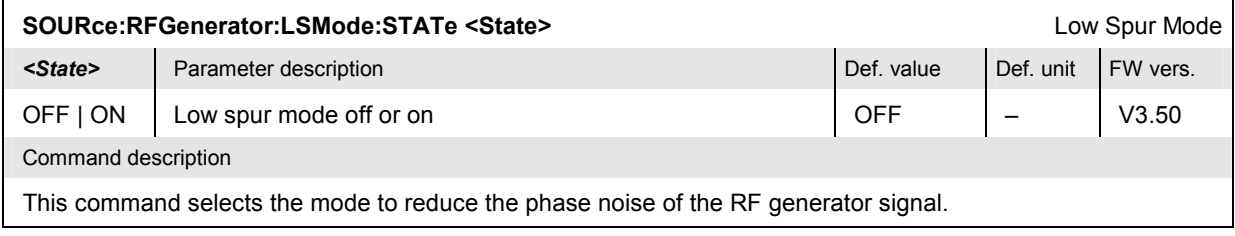

#### **Subsystem RFGenerator:BANDwidth (Bandwidth)**

The subsystem *RFGenerator:BANDwidth* sets the bandwidth of the modulation filter. It corresponds to the *Modulation Filter* setting in the *Generator* tab of the *Connection Control* menu*.*

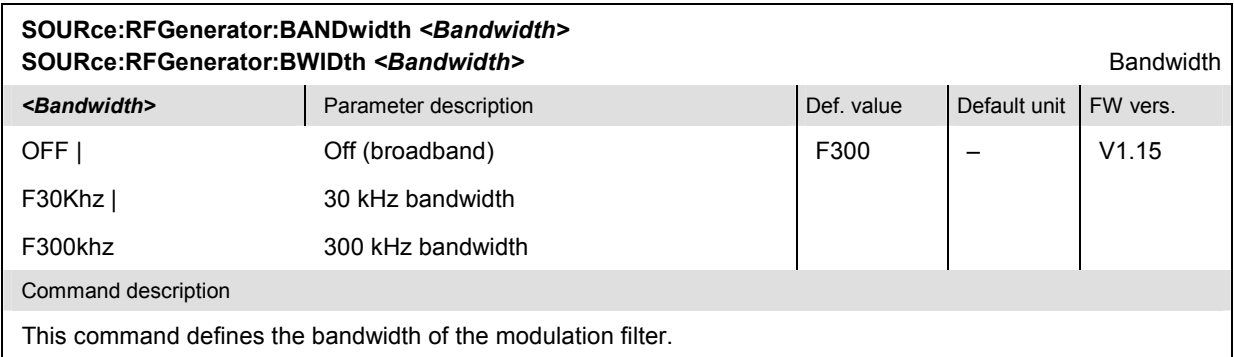

#### **Subsystem RFGenerator:AUXTx... (Aux TX Signal)**

The subsystem *RFGenerator:AUXTx* configures the auxiliary generator signals *Aux Tx* (only with option R&S CMU-B95 or R&S CMU-B96, *Additional RF Generator)*. It corresponds to the *Generator Aux Tx*  section in the *Generator* tab of the *Connection Control* menu*.*

The options provide an additional RF signal that can be applied to one of the RF connectors RF1 or RF2 plus an overrange signal OLEVel (R&S CMU-B96 only). It is possible to superimpose the RF signals at the same output connector or use different connectors (commands  $\text{OUTPut}[\cdot]$ : $\text{STATE}$ ], OUTPut:AUXTx[:STATe], OUTPut:AUXTx:OLEVel[:STATe]). Moreover, it is possible to assign independent external attenuation factors to both signals ([SENSe:] CORRection:LOSS:OUTPut<nr>…[:MAGNitude], SOURce:CORRection:LOSS:OUTPut <nr>…[:MAGNitude]).

The Aux Tx signals are generated with the modulation settings of the primary TX signal (...RFGenerator:MODulation...) but with no frequency hopping or ramping.

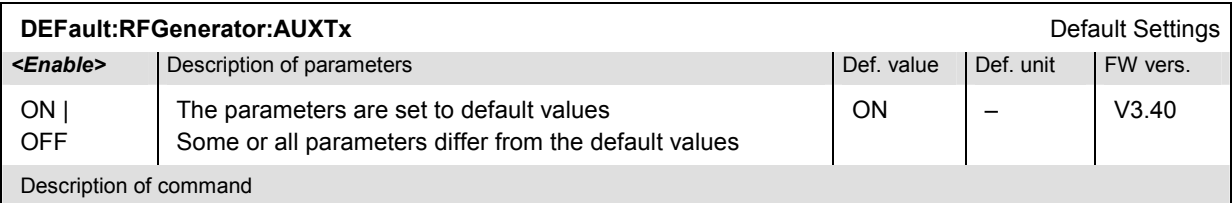

If used as a setting command with the parameter *ON* this command sets all parameters of the RFGenerator:AUXTx subsystem to default values. The setting *OFF* results in an error message.

If used as a query the command returns whether all parameters are set to default values *(ON)* or not *(OFF)*.

**INITiate:RFGenerator:AUXTx Start Aux Tx generator, reserve resources** Start Aux Tx generator, reserve resources  $\Rightarrow$  RUN ABORt:RFGenerator:AUXTx **Suitch of Switch of Generator**, release resources *OFF* Command description **FW vers.** The command description  $\mathbb{F}$  FW vers.

These commands have no query form. They start or stop the RF generator for the Aux Tx signal, setting it to the status indicated in the top right column. V3.50

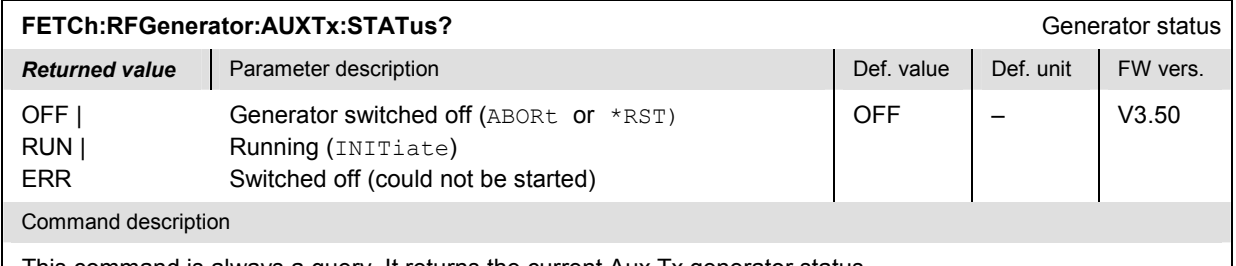

This command is always a query. It returns the current Aux Tx generator status.

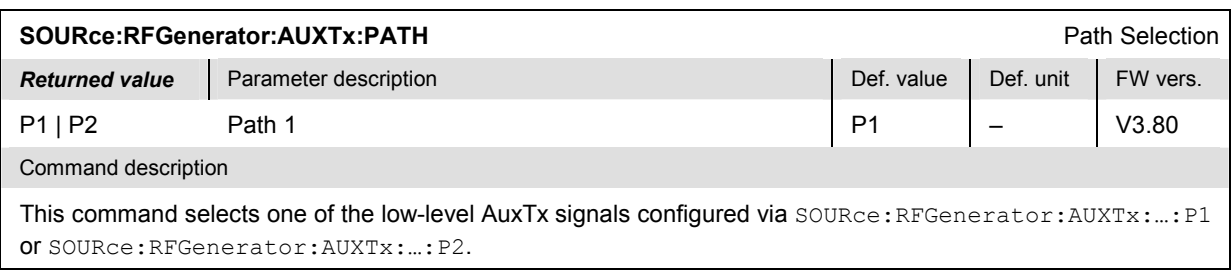

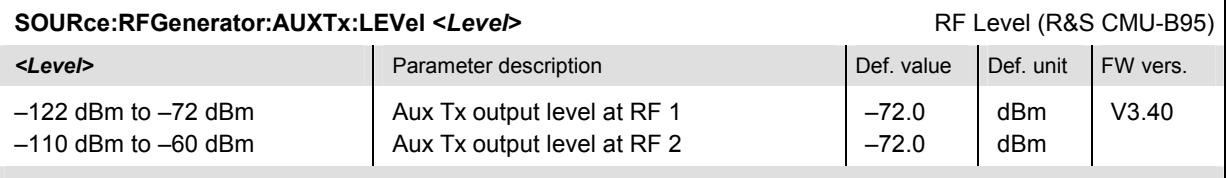

Command description

This command defines the Aux Tx signal level. The resolution is 1 dB; all values entered are rounded to integer dBm steps. The value range depends on the used RF output of the CMU and the external attenuation. Moreover, in the SSB mode (see command SOURce: RFGenerator: MODulation SSB), the level ranges for all three connectors are shifted by –2 dB. The level ranges are also modified if the Tx and Aux Tx signals are both active and superimposed at the same connector. If option R&S CMU-U99 *(RF 1 with RF 2 Level Range)* is fitted, RF1 takes on the level range of RF2.

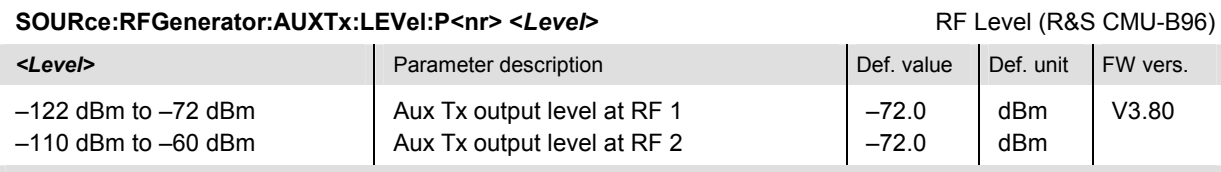

Command description

This command defines the levels of the Aux Tx path 1 and path 2 ( $\langle n r \rangle$  = 1, 2) signals. The level ranges and default values are identical for both paths. In contrast, the resolution for path 1 is 1 dB (all values entered are rounded to integer dBm values) whereas the resolution for path 2 is 0.1 dB.

The level range depends on the used RF output of the CMU and the external attenuation. Moreover, in the SSB mode (see command SOURce: RFGenerator: MODulation SSB), the level ranges for all three connectors are shifted by –2 dB. The level ranges are also modified if the Tx and Aux Tx signals are both active and superimposed at the same connector or if option R&S CMU-U99 *(RF 1 with RF 2 Level Range)* is fitted.

If option R&S CMU-U99 *(RF 1 with RF 2 Level Range)* is fitted, RF 1 takes on the level range of RF2.

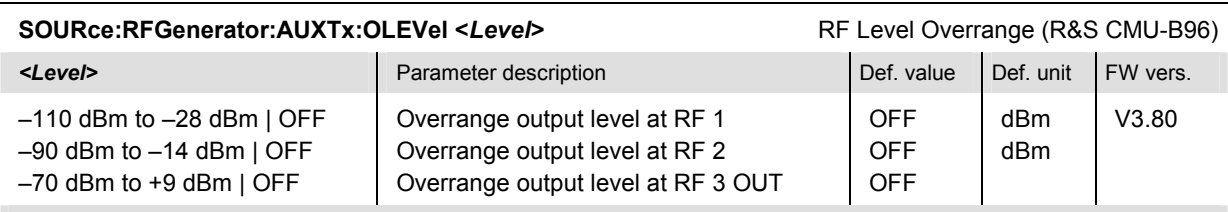

Command description

This command defines the level of the *Overrange* signal. The resolution is 1 dB (all values entered are rounded to integer dBm values). OFF switches the overrange signal off entirely.

The level range depends on the used RF output of the CMU and the external attenuation. Moreover, in the SSB mode (see command SOURce: RFGenerator: MODulation SSB), the level ranges for all three connectors are shifted by  $-2$  dB. The level ranges are also modified if the Tx and Aux Tx signals are both active and superimposed at the same connector or if option R&S CMU-U99 *(RF 1 with RF 2 Level Range)* is fitted.

If option R&S CMU-U99 *(RF 1 with RF 2 Level Range)* is fitted, RF 1 takes on the level range of RF2.

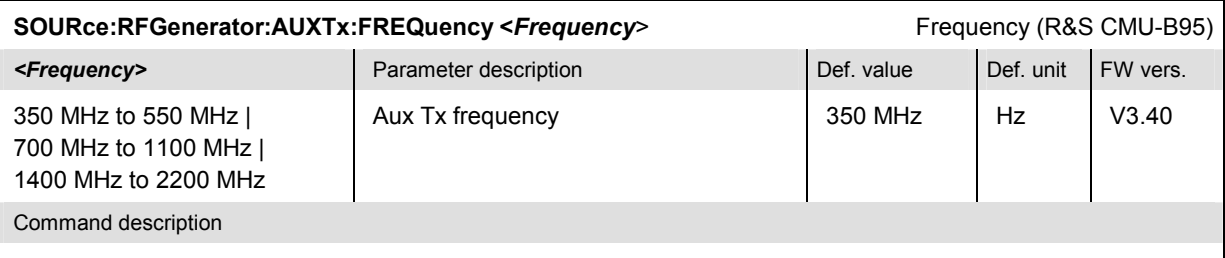

This command defines the frequency of the generated Aux Tx signal. The resolution is 200 kHz; all values entered are rounded to 200 kHz steps. If a value between the three distinct frequency bands is entered, the instrument generates an error message.

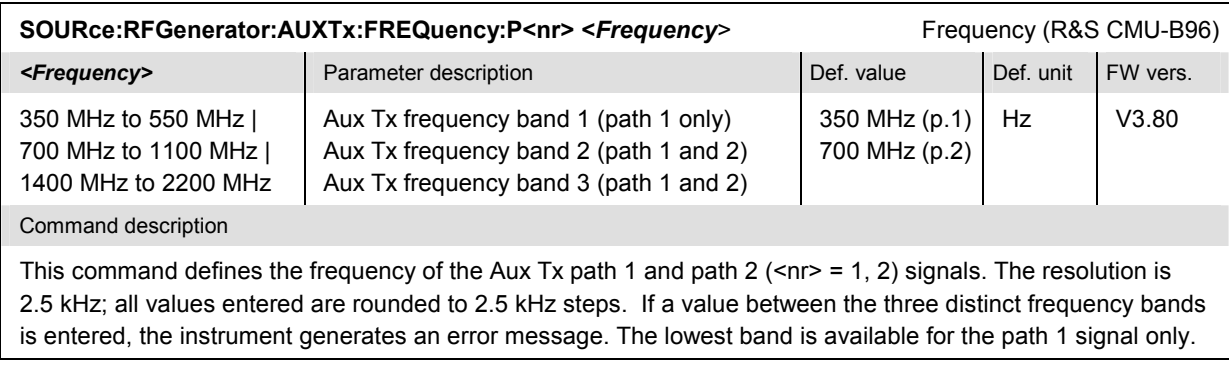

#### **Subsystem RFGenerator:GLIStmode... (Generator List Mode)**

The following commands control the *Generator Listmode* (available with option R&S CMU-K47, *Smart Alignment,* only).

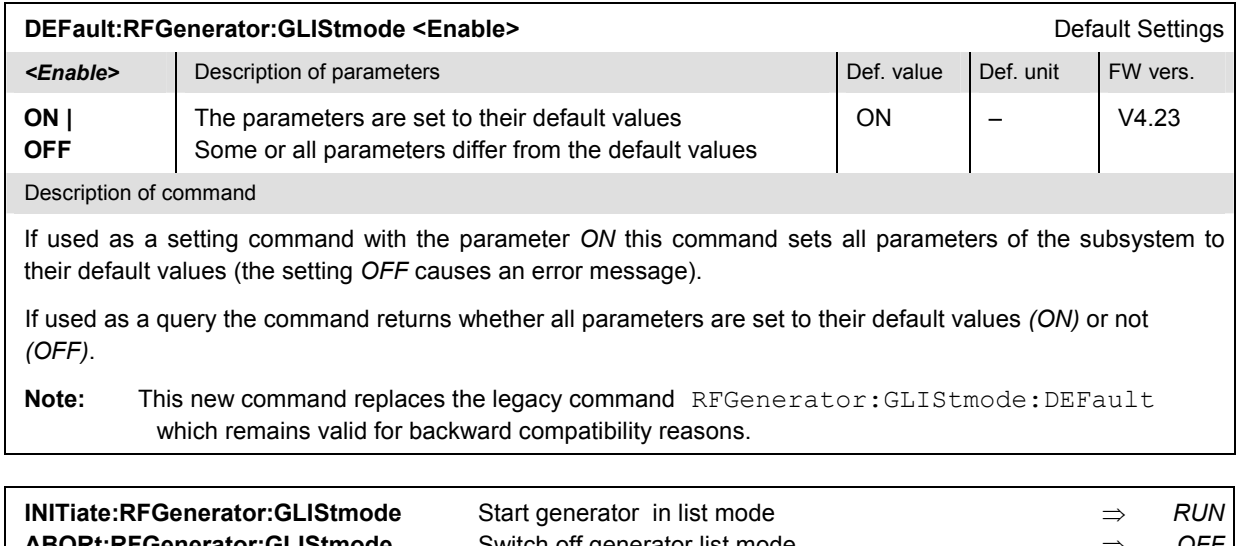

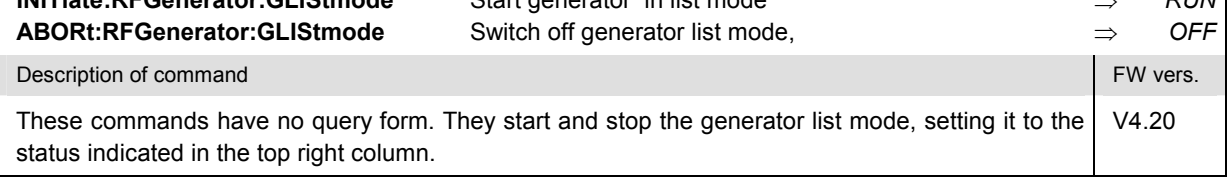

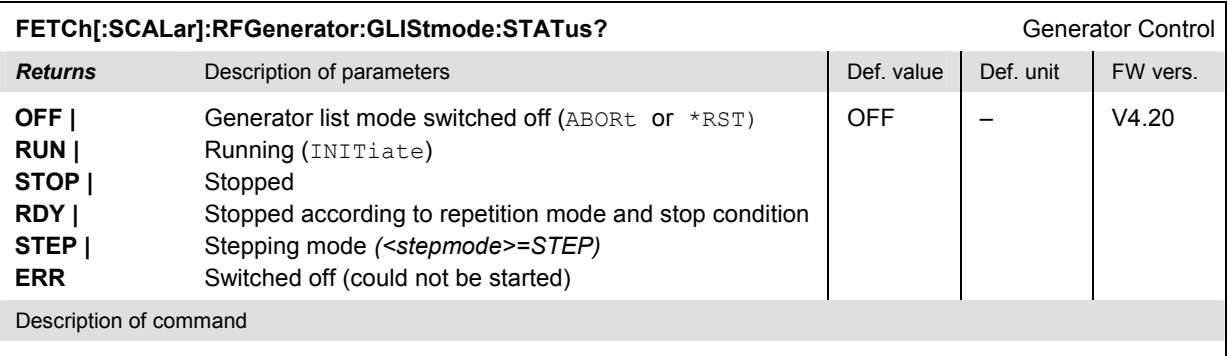

This command is always a query. It returns the current generator list mode status.

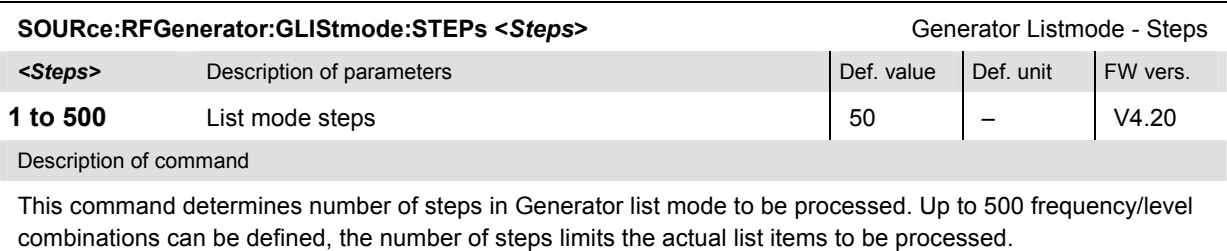

If this command is used as a query, it returns the current step number.

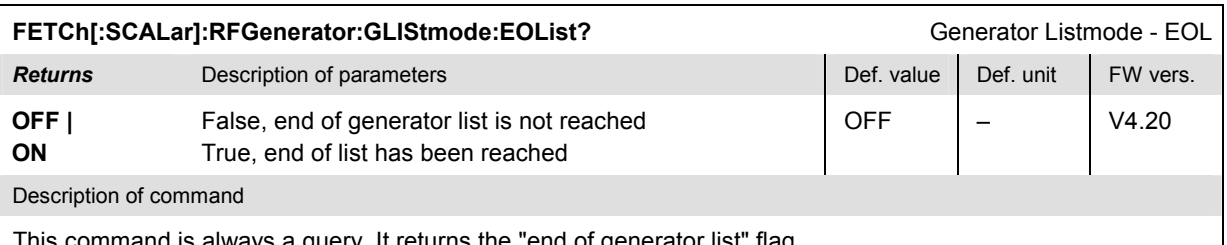

This command is always a query. It returns the "end of generator list" flag.

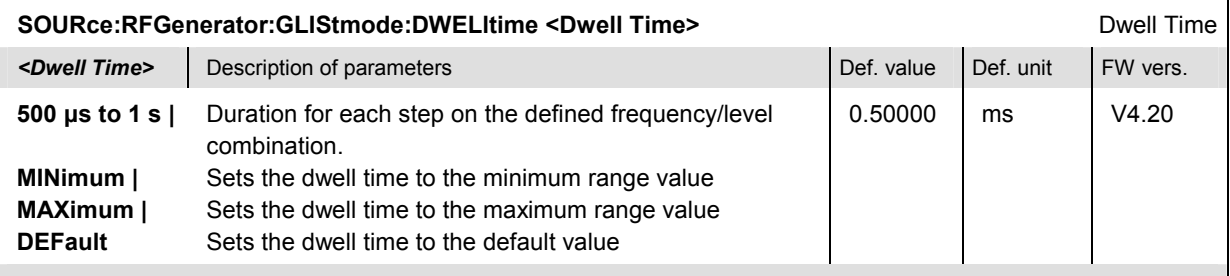

Description of command

If used as a setting command, the command sets the dwell time as the duration for each step on the defined frequency/level combination list item.

**Note:** The specified dwell time is constant for all list items, so in order to implement steps with longer dwell times, several list items with identical frequency and level can be repeated in the list.

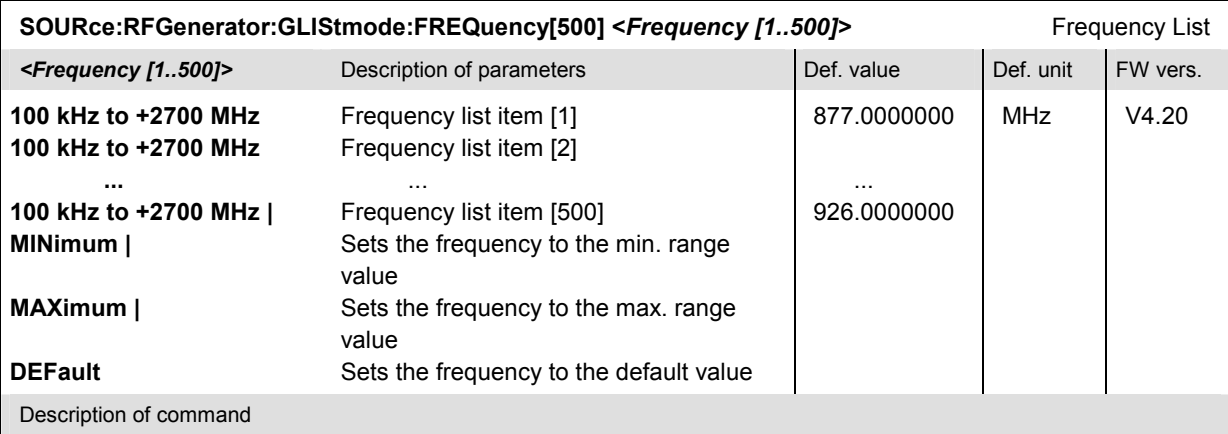

This command sets the frequency for each of the 500 list items, which can be in the defined RF generator range from 0.1 MHz to 2700 MHz, with an increment of 0.1 Hz. The default range is from 877.0 Mhz to 926.0 MHz, which covers the GSM900 band.

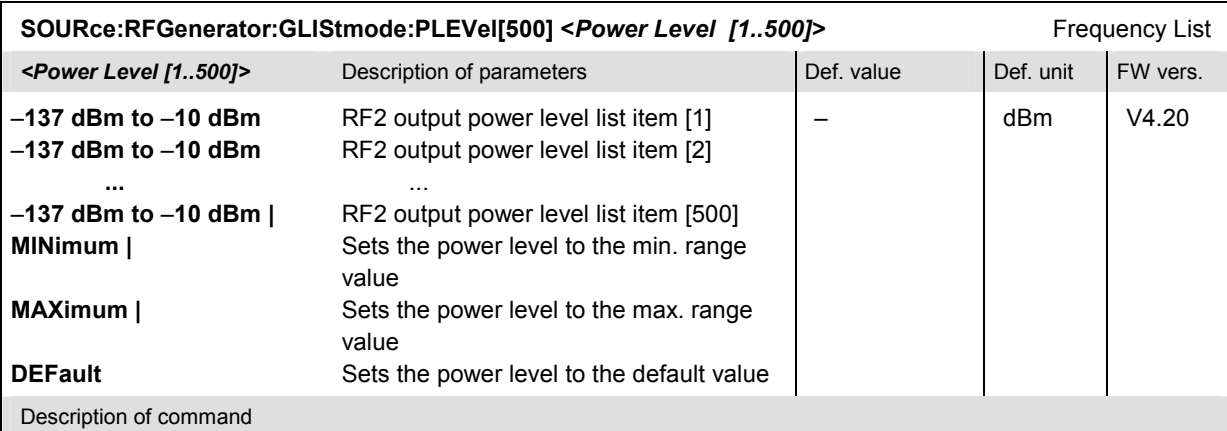

This command sets the RF2 output power level for each of the 500 list items, which can be in the defined RF generator range from –137 dBm to –10 dBm, with an increment of 0.1 dBm. The default range is is set between  $-28$  dBm to  $-10$  dBm.

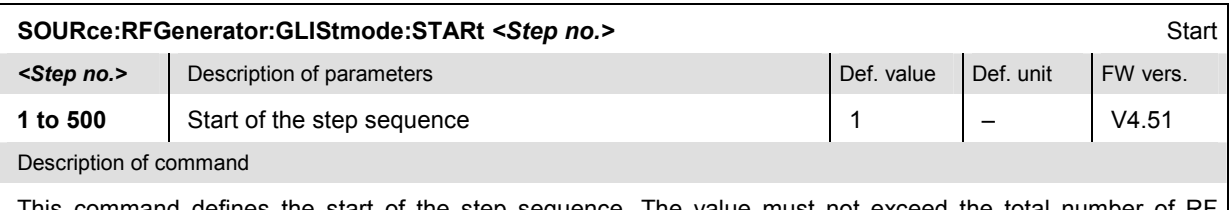

This command defines the start of the step sequence. The value must not exceed the total number of RF generator steps (SOURce:RFGenerator:GLIStmode:STEPs).

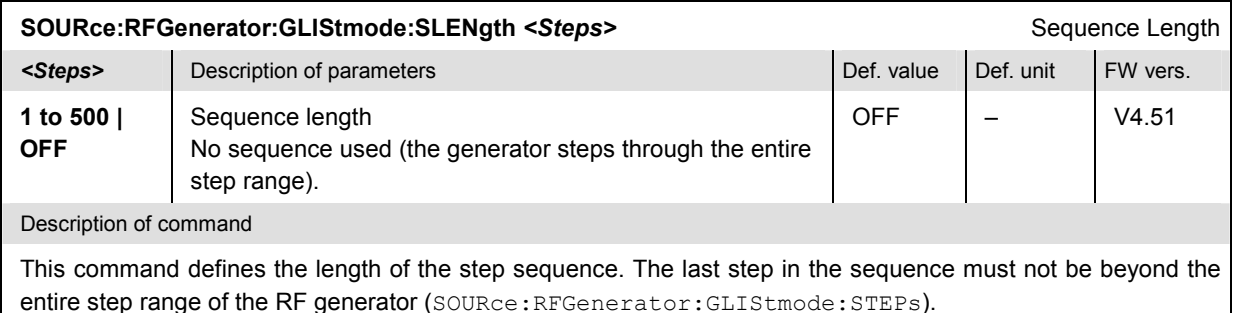

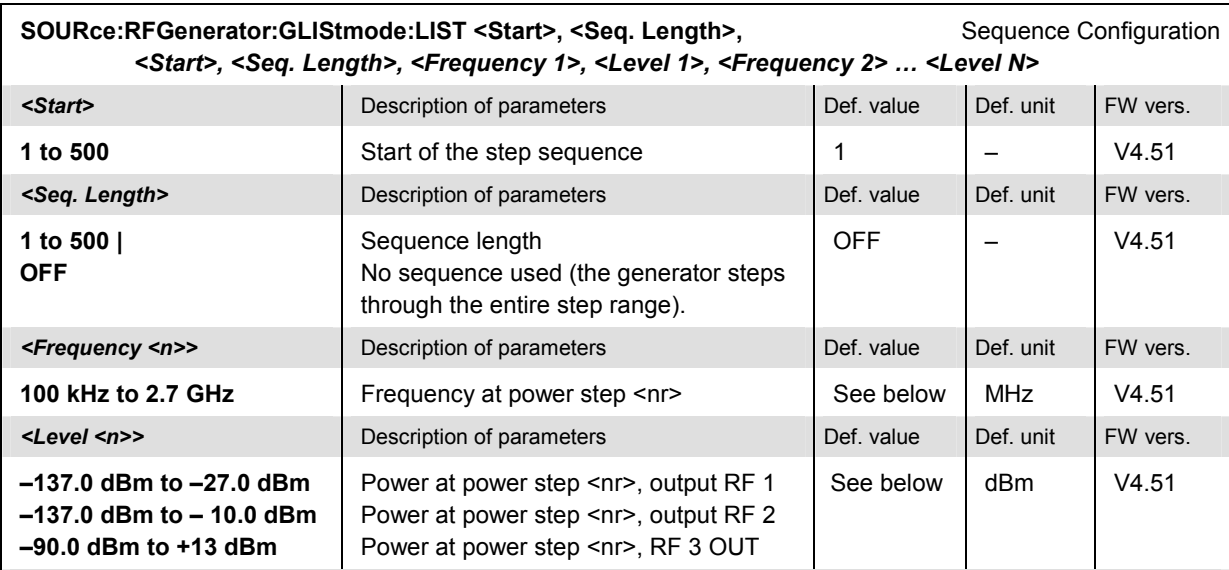

Description of command

This command defines the step sequence with all frequencies and powers. The number N of frequency and level entries must be equal to the sequence length.

The default frequency and level settings are given by the default settings for the entire generator step range; see SOURce:RFGenerator:GLIStmode:FREQuency<nr> and SOURce:RFGenerator:GLIStmode: PLEVel<nr>.

#### **Subsystems INPut, OUTPut, CORRection:LOSS**

The subsystems in this section contain the commands for configuration of the input and output connectors and the external attenuation factors. The subsystems correspond to the *RF*  $\odot$ , tab in the popup menu *Connect. Control*.

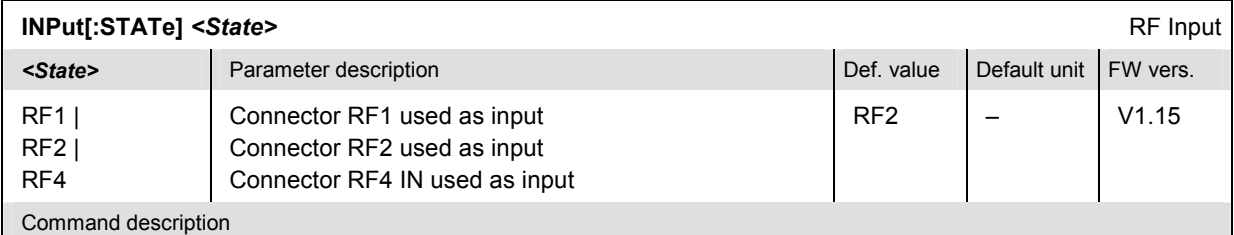

This command determines the connector to be used for incoming RF signals.

The bidirectional connectors RF 1 and RF 2 can be used both as input and output connectors in the same measurement (see OUTPut [:STATe]). Only one input and one output may be active at a time, which is why the currently active one is automatically deactivated on switchover.

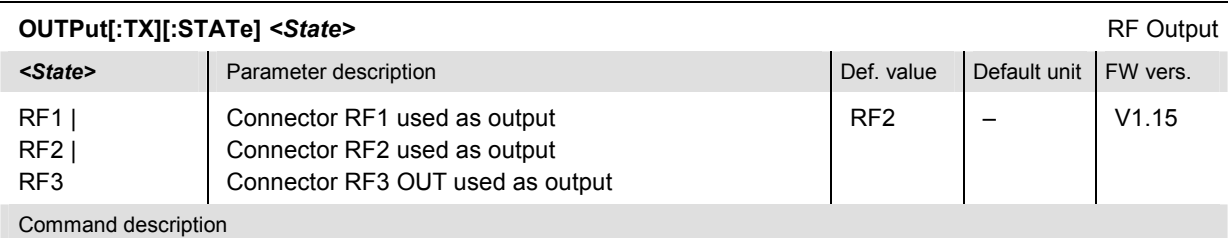

This command selects the connector to be used for outgoing RF signals. The bidirectional connectors RF 1 and RF 2 can be used both as input and output connectors in the same measurement.

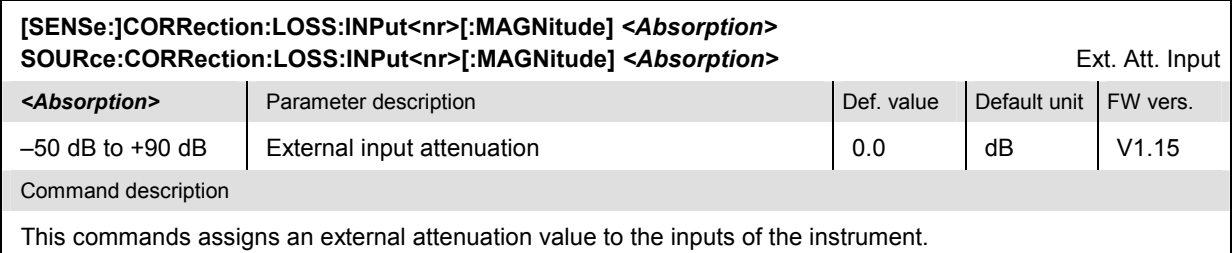

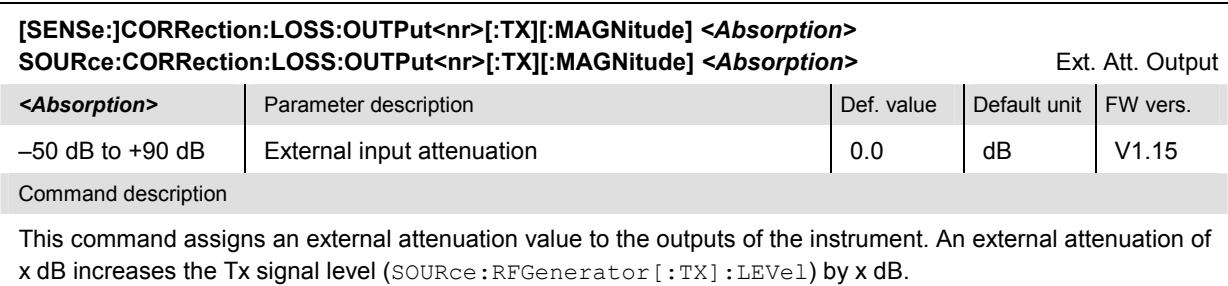

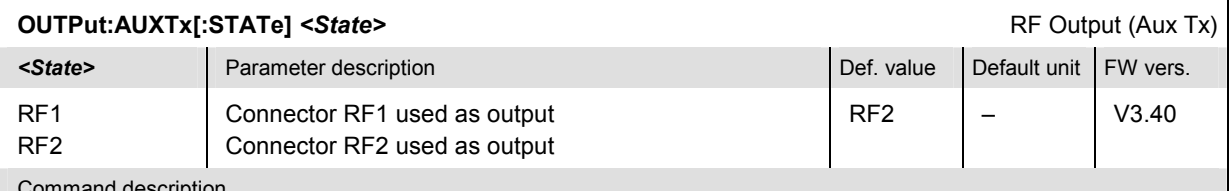

Command description

This command determines the output connector to be used for the generated Aux Tx signal. The bidirectional connectors RF 1 and RF 2 can be used both as input and output connectors in the same measurement.

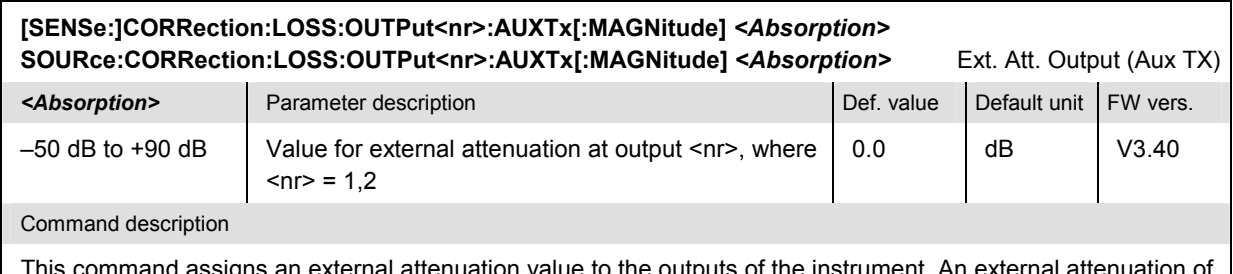

This command assigns an external attenuation value to the outputs of the instrument. An external attenuation x dB increases the Aux Tx signal level (SOURce:RFGenerator:AUXTx:LEVel) by x dB.

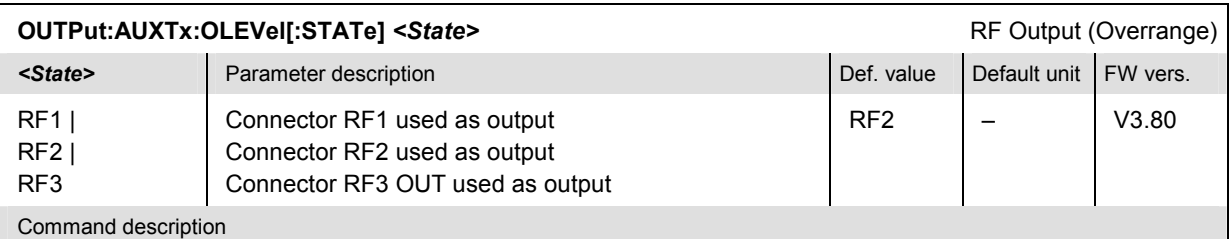

This command determines the output connector to be used for the *Overrange* signal (with option R&S CMU-B96 only). Note that while the *Overrange* signal is at RF 1 the Tx signal (OUTPut[:TX][:STATe]) cannot be fed to RF 3 OUT and vice versa.

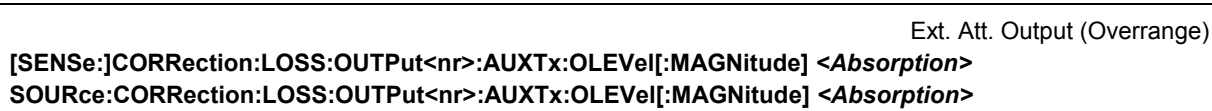

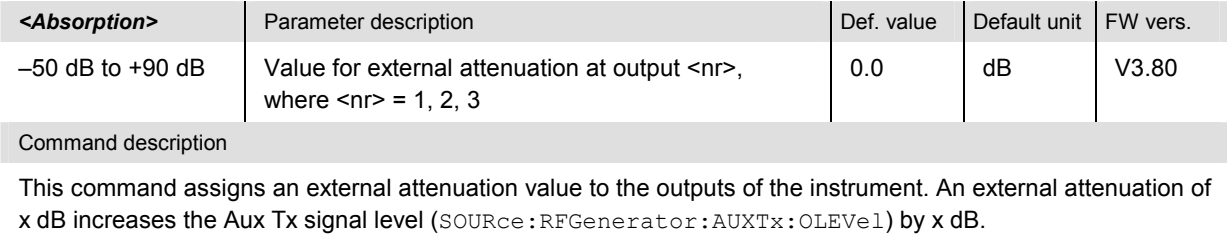
#### **Subsystem DM:CLOCk (Synchronization)**

The subsystem *DM:CLOCk* sets a system clock frequency. This frequency is set in the *Sync.* tab of the *Connect. Control* menu.

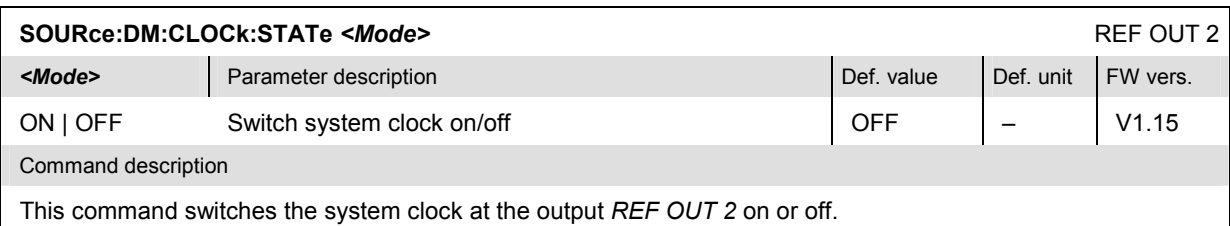

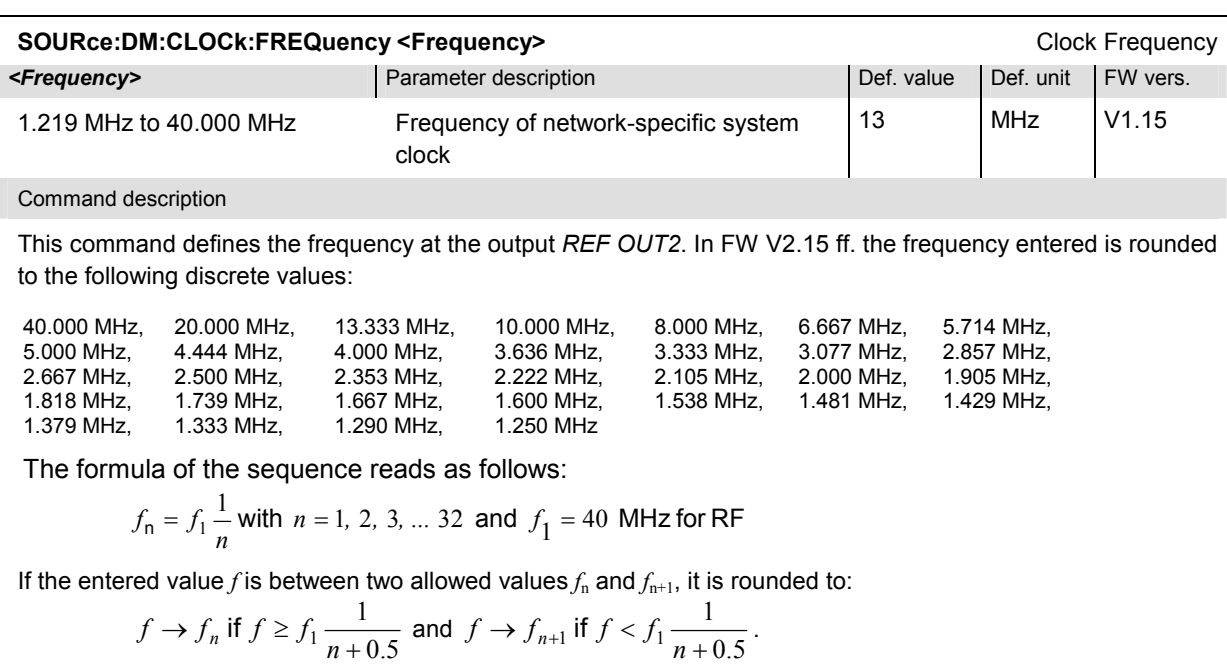

#### **I/Q-IF Interface**

The subsystem *IQIF* configures the signal paths for I/Q and IF signals provided by option CMU-B17, *I/Q and IF Interfaces*. It corresponds to the *I/Q-IF* tab of the *Connection Control* menu.

*Hint: How to make sense out of parameter names* 

 *In all path configurations except bypass, both the I/Q and IF output are connected (to either the RF Unit, the Digital Unit or one of the I/Q-IF inputs). The paths differ in the connection of the input branches: The qualifier IO denotes a connected input (with connected output), XO denotes a disconnected input (with connected output). Many parameters of the IQIF commands are composed of two IO/XO qualifiers, the first one standing for the IF signal, the second for the I/Q signal.* 

*Example: The parameter IOXO denotes a connected IF input and a disconnected IF output, while both output branches are connected.* 

For more information see the menu description and the application examples in Chapter 4.

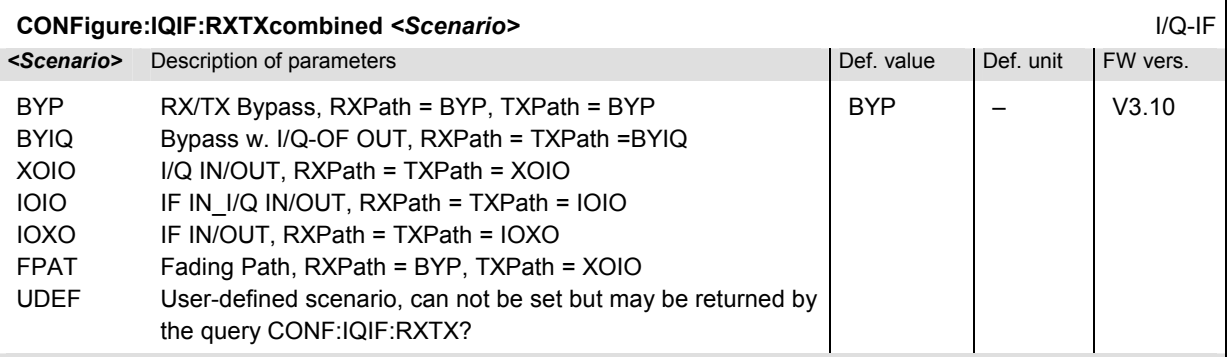

Description of command

This command selects the I/Q-IF test scenario, overwriting the current RX and TX path settings (see commands CONFigure:IQIF:RXPath and CONFigure:IQIF:TXPath below). Six different predefined test scenarios with fixed RX and TX path are provided. Additional scenarios may be defined by selecting any other combination of RX and RX paths.

*Note: UDEF is not provided as a setting parameter. If the RX/TX path combination defined via CONFigure:IQIF:RXPath and CONFigure:IQIF:TXPath doesn't correspond to any of the predefined scenarios, then a user-defined scenario is set implicitly, i.e. the query CONF:IQIF:RXTX? returns the value UDEF.*

| CONFigure: IQIF: RXPath < Path><br>RX Path                      |                                                                                                    |            |           |          |
|-----------------------------------------------------------------|----------------------------------------------------------------------------------------------------|------------|-----------|----------|
| $\epsilon$ Path>                                                | Description of parameters                                                                          | Def. value | Def. unit | FW vers. |
| <b>BYP</b><br><b>BYIQ</b><br>XOIO<br><b>IOIO</b><br><b>IOXO</b> | <b>Bypass</b><br>Bypass w. I/Q-IF OUT<br><b>I/Q IN/OUT</b><br>IF IN I/Q IN/OUT<br><b>IF IN/OUT</b> | <b>BYP</b> |           | V3.10    |
| Description of command                                          |                                                                                                    |            |           |          |

This command selects the RX signal path, leaving the TX path (see command CONFigure: IOIF: TXPath below) unchanged but adapting the I/Q-IF test scenario to the new RX/TX path combination: If the combination corresponds to a predefined scenario, then CONFigure:IQIF:RXTXcombined is set to the predefined scenario; otherwise it is set to UDEF.

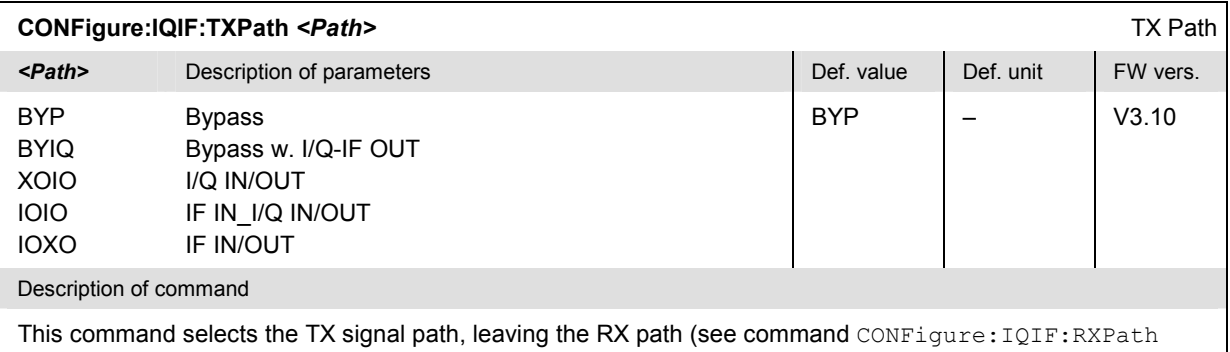

above) unchanged but adapting the I/Q-IF test scenario to the new RX/TX path combination: If the combination corresponds to a predefined scenario, then CONFigure:IQIF:RXTXcombined is set to the predefined scenario; otherwise it is set to UDEF.

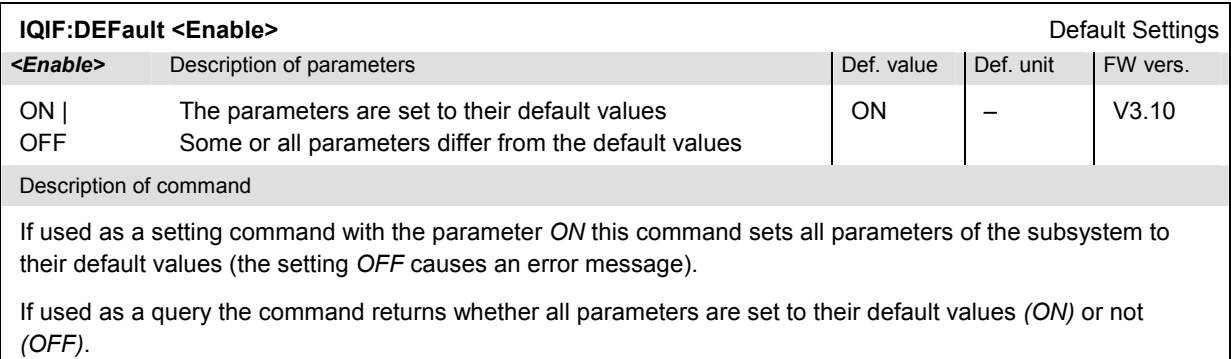

# **Power Measurements (POWer)**

The subsystem *POWer* measures the RF signal power versus time. The subsystem corresponds to the measurement menu *Power* and the associated popup menu *Power Configuration.* 

#### **Measurement Control – Subsystem POWer**

The subsystem *POWer* controls the power measurement. The subsystem corresponds to the *Power* main softkey.

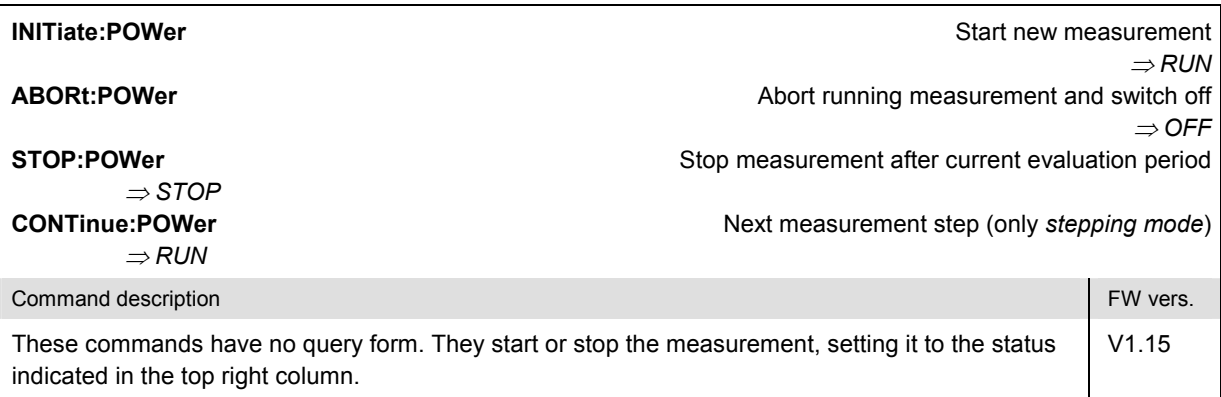

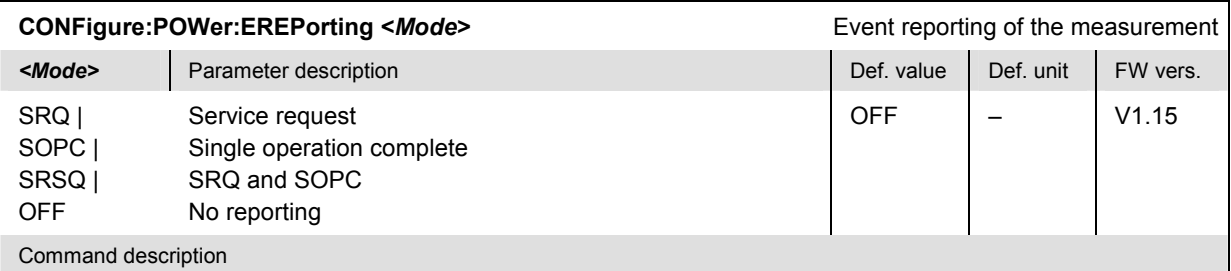

This command defines the events generated when the measurement is terminated or stopped *(event reporting,*  see chapter 5).

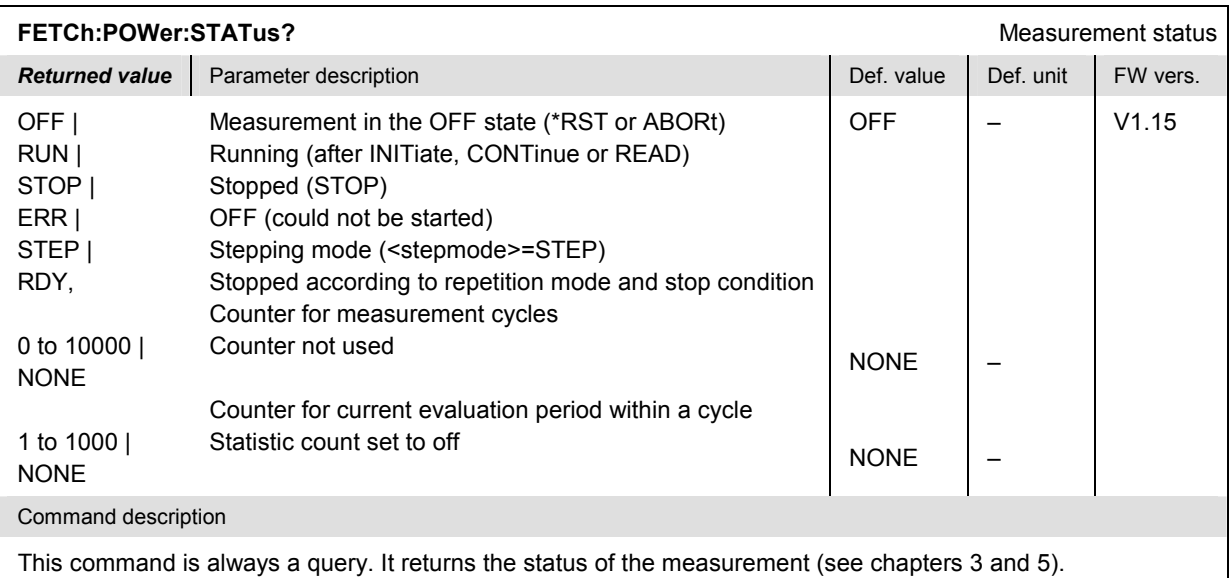

#### **Test Configuration**

The commands in the following subsystems configure the *Power* measurement. They correspond to the *Power Configuration* popup menu.

#### **Subsystem POWer:CONTrol (Control)**

The subsystem *POWer:CONTrol* defines the scope of the *Power* measurement. The subsystem corresponds to the *Control* tab of the *Power Configuration* menu.

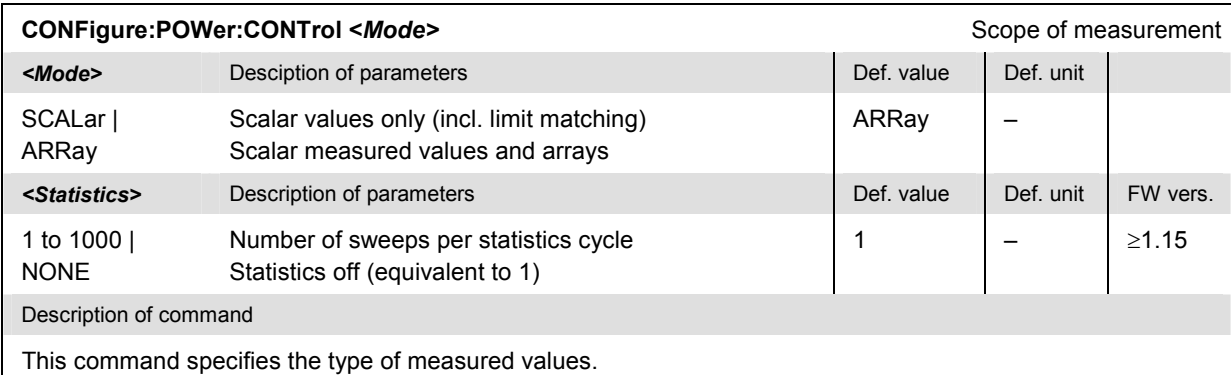

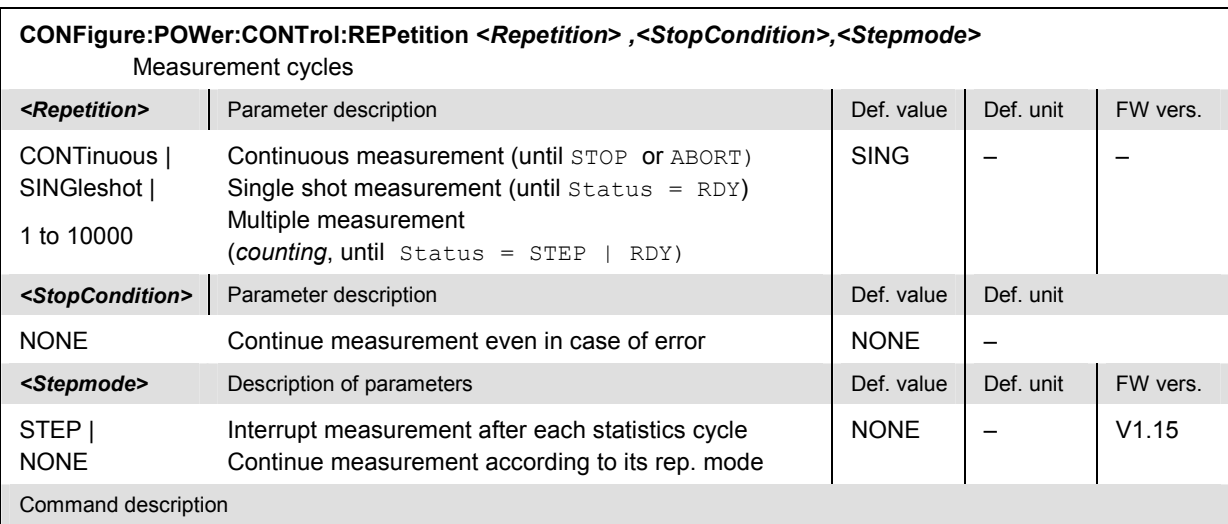

This command defines the repetition mode and the stepping mode for the measurement. A stop condition is not available.

**Note:** In the case of READ commands (READ: to) the <Repetition> parameter has no effect; the measurement is always stopped after a single shot.

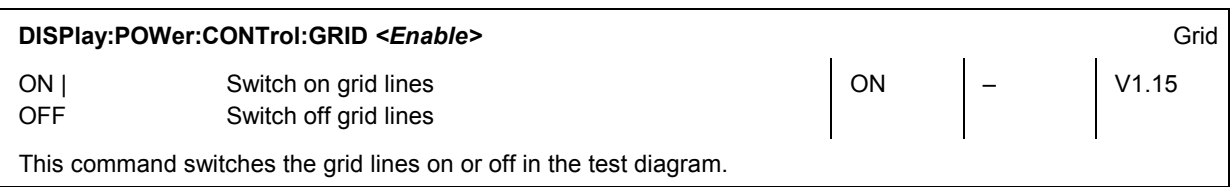

#### **Subsystem POWer:FREQuency (Frequency/RBW)**

The subsystem *POWer:FREQuency* sets the frequency and resolution bandwidth of the *Power* measurement. The subsystem corresponds to the *Analyzer Settings* softkey in the graphical measurement menu *Power.*

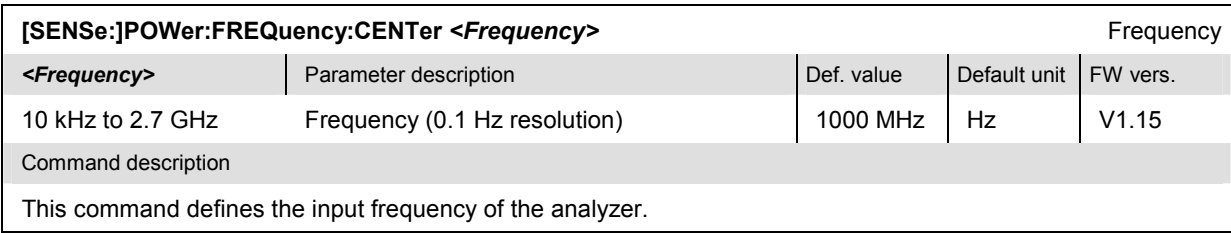

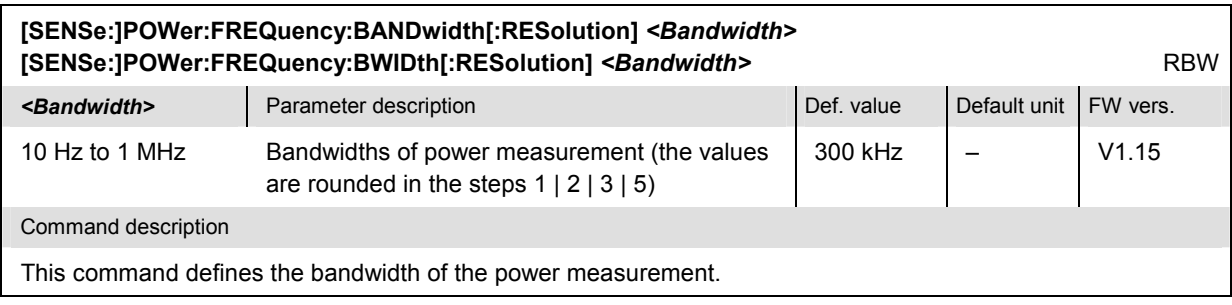

#### **Subsystem POWer:LEVel (Level)**

The subsystem *POWer:LEVel* sets the level range displayed. The subsystem corresponds to the *Level Scale* hotkey in the graphical measurement menu *Power.* 

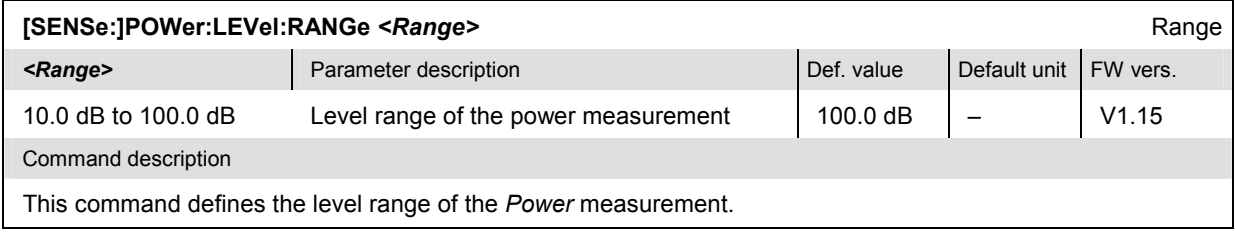

#### **Subsystem POWer:TIME**

The subsystem *POWer:TIME* configures the time axis. The subsystem corresponds to the *Time Scale* hotkey in the graphical measurement menu *Power.*

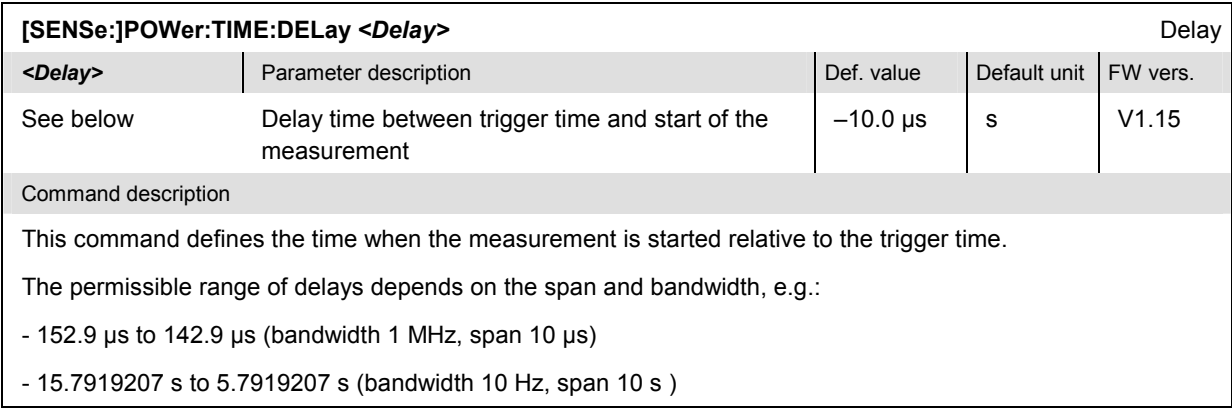

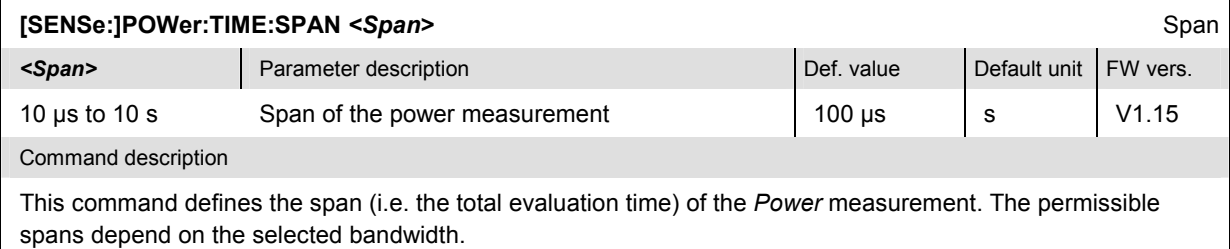

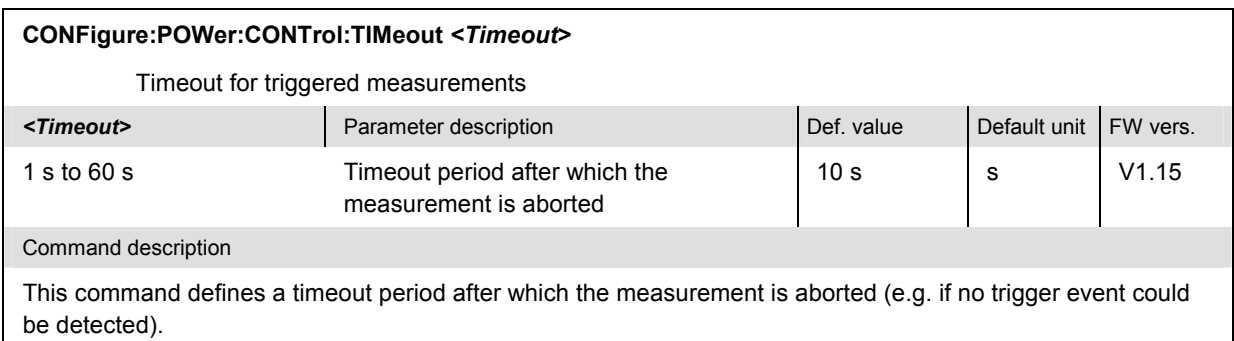

#### **Subsystem SUBarrays:POWer**

The subsystem *SUBarrays:POWer* defines the measurement range and the type of output values.

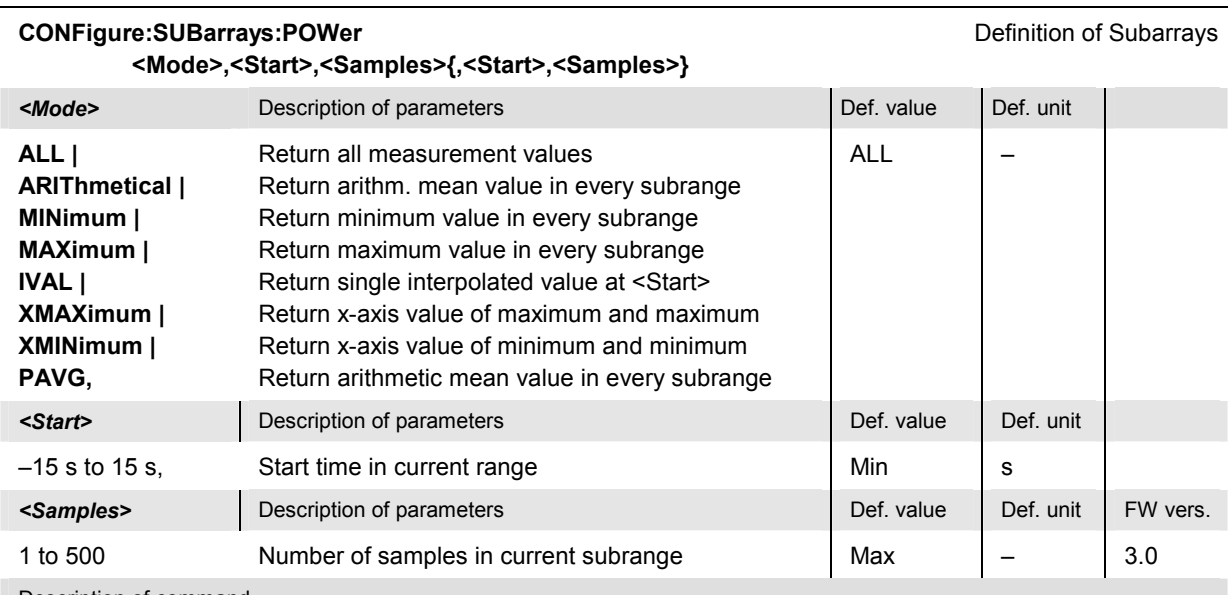

#### Description of command

This command configures the READ:SUBarrays:POWer..., FETCh:SUBarrays:POWer..., and SAMPle:SUBarrays:POWer commands. It restricts the measurement to up to 32 subranges where either all measurement results (the number of which is given by the second numerical parameter) or a single statistical value is returned. The subranges are defined by the start time and the number of test points to be measured.

For <Mode> = IVAL, the <Samples> parameter is ignored and the CMU returns a single measurement value corresponding to the abscissa value <Start>. If <Start> is located between two test points with valid results then the result is calculated from the results at these two adjacent test points by linear interpolation.

The subranges may overlap but must be within the total range of the POWer measurement defined via [SENSe:]POWer:TIME:DELay and [SENSe:]POWer:TIME:SPAN. Test points outside this range are not measured (result *NAN)* and do not enter into the ARIThmetical, MINimum and MAXimum values.

By default, only one range corresponding to the total measurement range is used and all measurement values are returned.

#### **Results – Subsystem POWer...?**

The subsystem *POWer...?* starts the power measurement and returns the results. The subsystem corresponds to the graphical measurement menu *Power.*

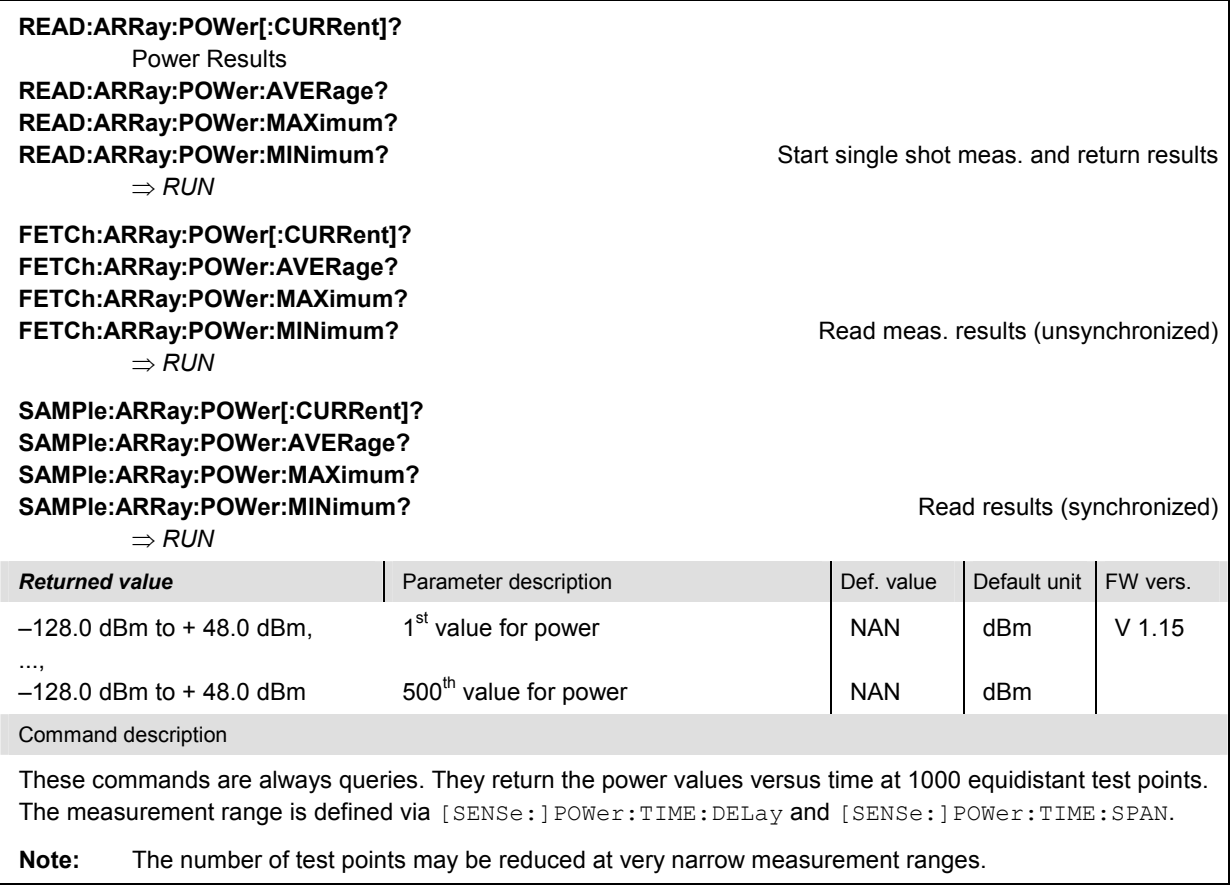

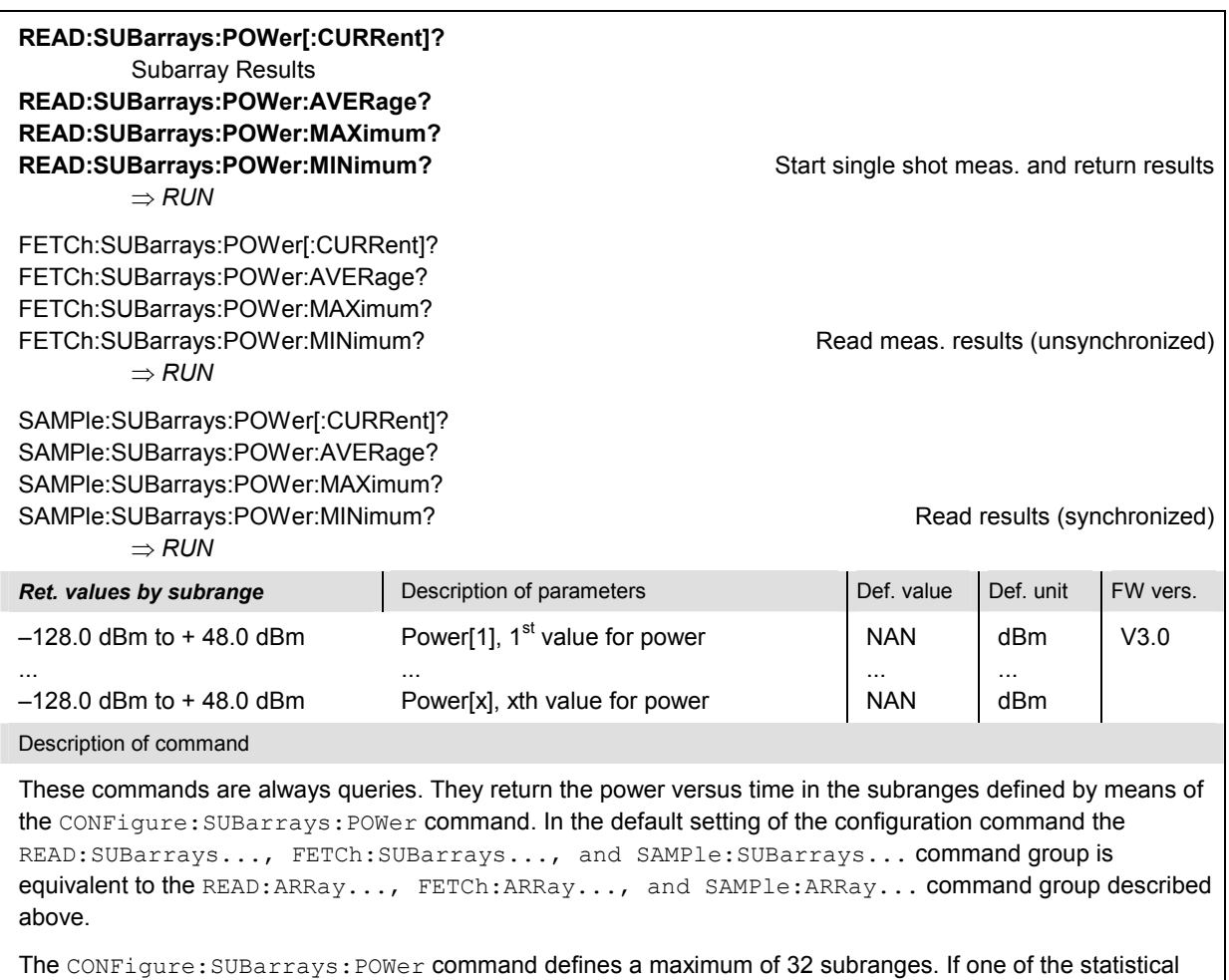

modes (ARIThmetical, MINimum, MAXimum, PAVG) or IVAL is set, only one value is returned per subrange. For XMAXimum and XMINimum, two values per subrange are returned.

# **Spectrum Measurements (SPECtrum)**

The subsystem *SPECtrum* measures the RF frequency spectrum. The subsystem corresponds to the measurement menu *Spectrum* and the associated popup menu *Spectrum Configuration.*

#### **Measurement Control – Subsystem SPECtrum**

The subsystem *SPECtrum* controls the spectrum measurement. It corresponds to the *Spectrum.* softkey in the measurement menu *Spectrum*.

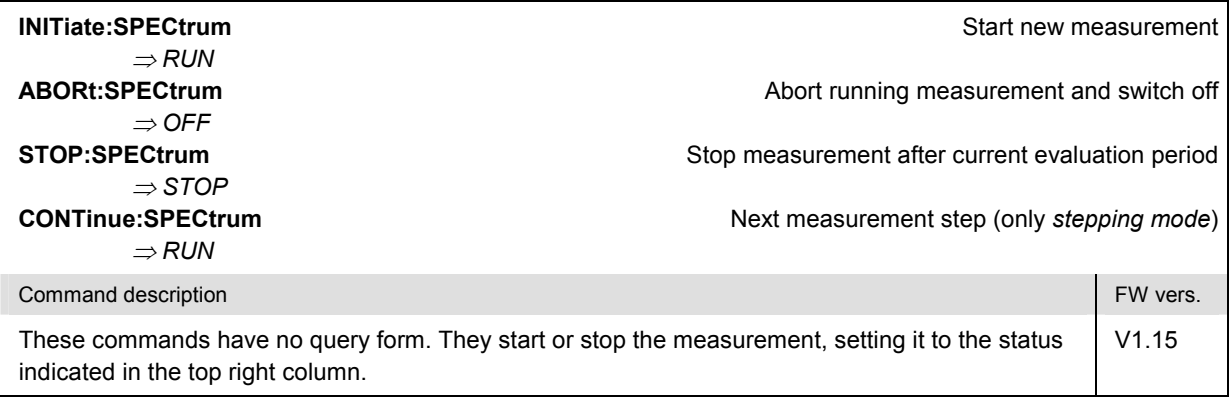

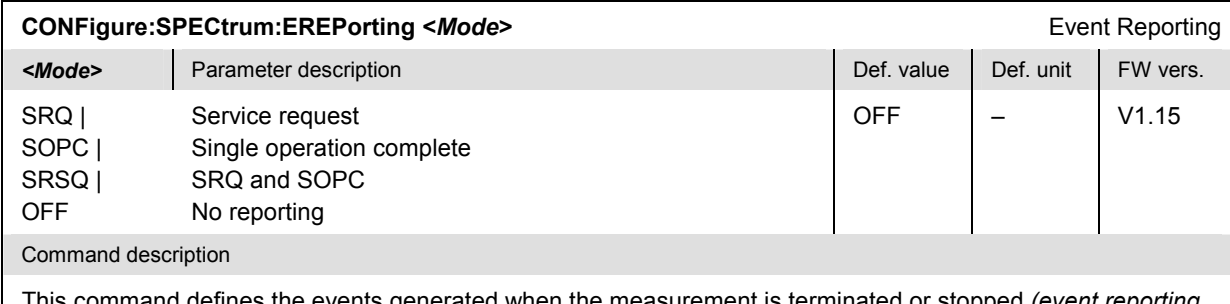

This command defines the events generated when the measurement is terminated or stopped *(event reporting,*  see chapter 5).

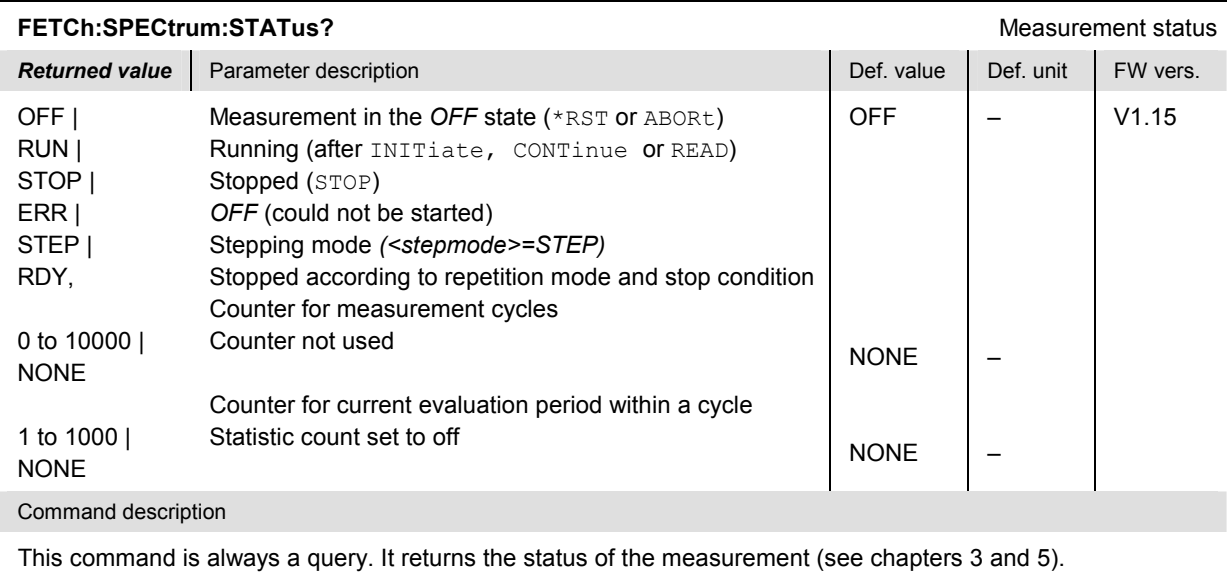

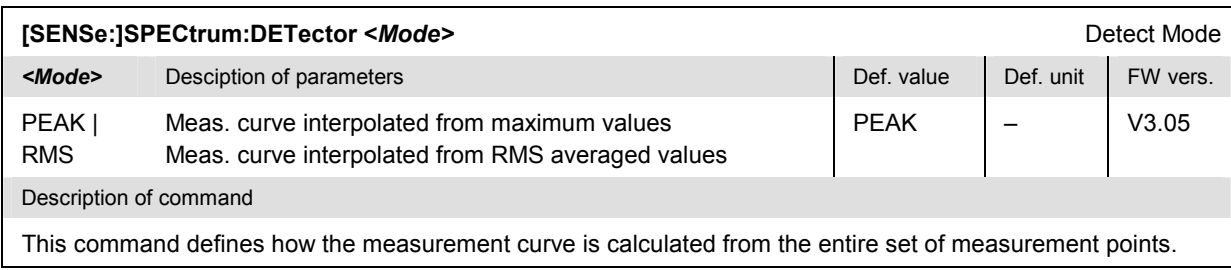

## **Test Configuration**

The commands in the following subsystems configure the *Spectrum* measurement. They correspond to the *Spectrum Configuration* popup menu.

#### **Subsystem SPECtrum:CONTrol**

The subsystem *SPECtrum:CONTrol* defines the scope of the spectrum measurement. It corresponds to the tab *Control* in the popup menu *Spectrum Configuration*.

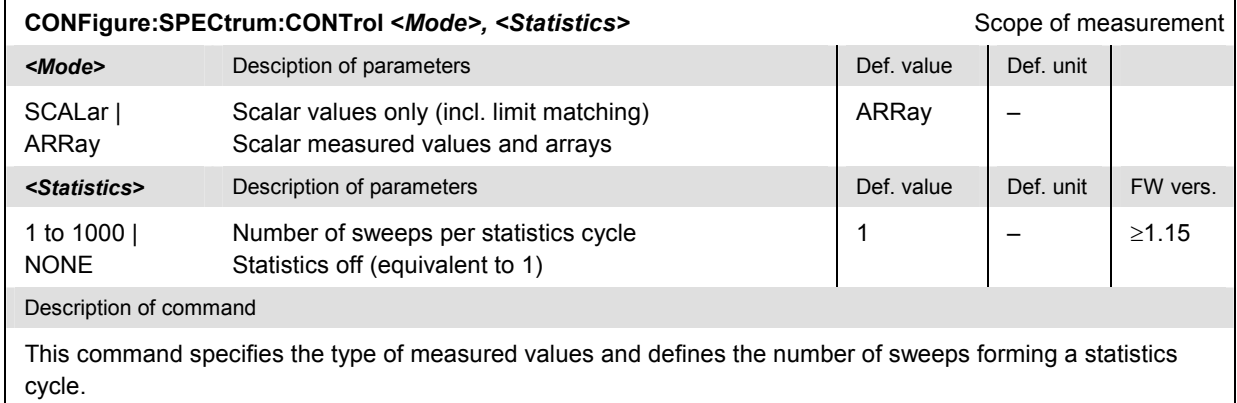

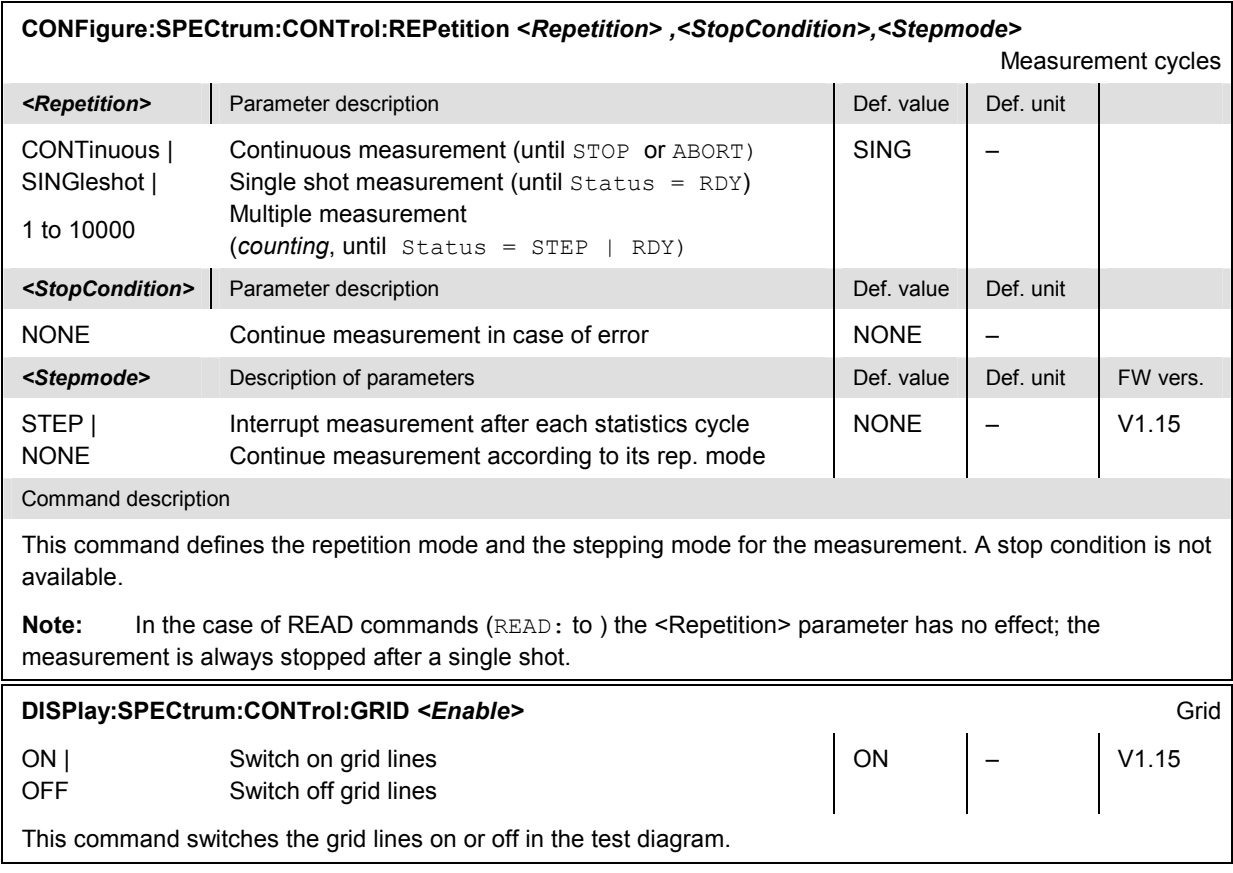

### **Subsystem SPECtrum:FREQuency (Frequency/RBW)**

The subsystem *SPECtrum:FREQuency* defines the display range of the frequency axis and the resolution bandwidth. The subsystem corresponds to the *Analyzer Settings* softkey in the graphical measurement menu *Spectrum.*

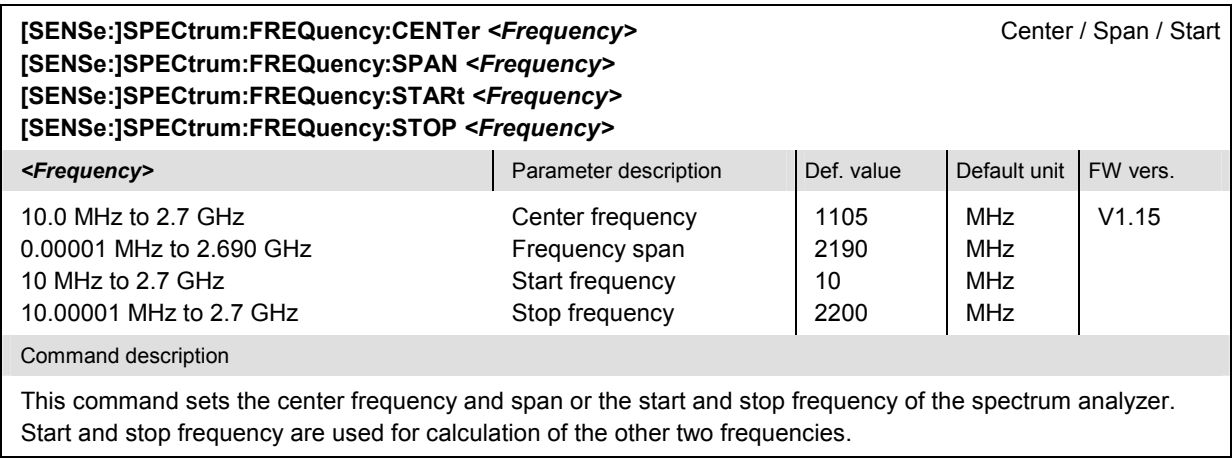

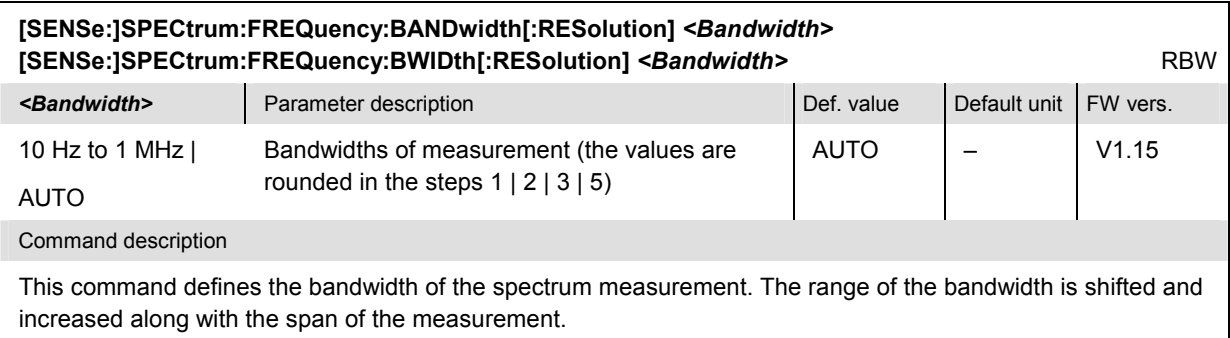

### **Subsystem SPECtrum:LEVel (Level)**

The subsystem *POWer:LEVel* sets the level range of the *Spectrum* measurement. The subsystem corresponds to the *Level Scale* hotkey in the graphical measurement menu *Spectrum.* 

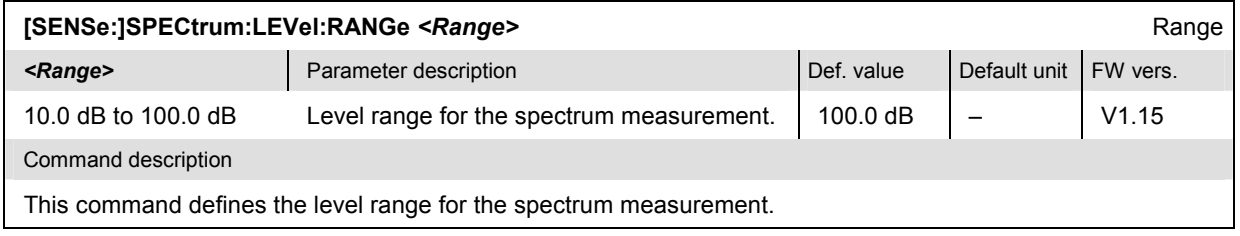

### **Subsystem SUBarrays:SPECtrum**

The subsystem *SUBarrays:SPECtrum* defines the measurement range and the type of output values.

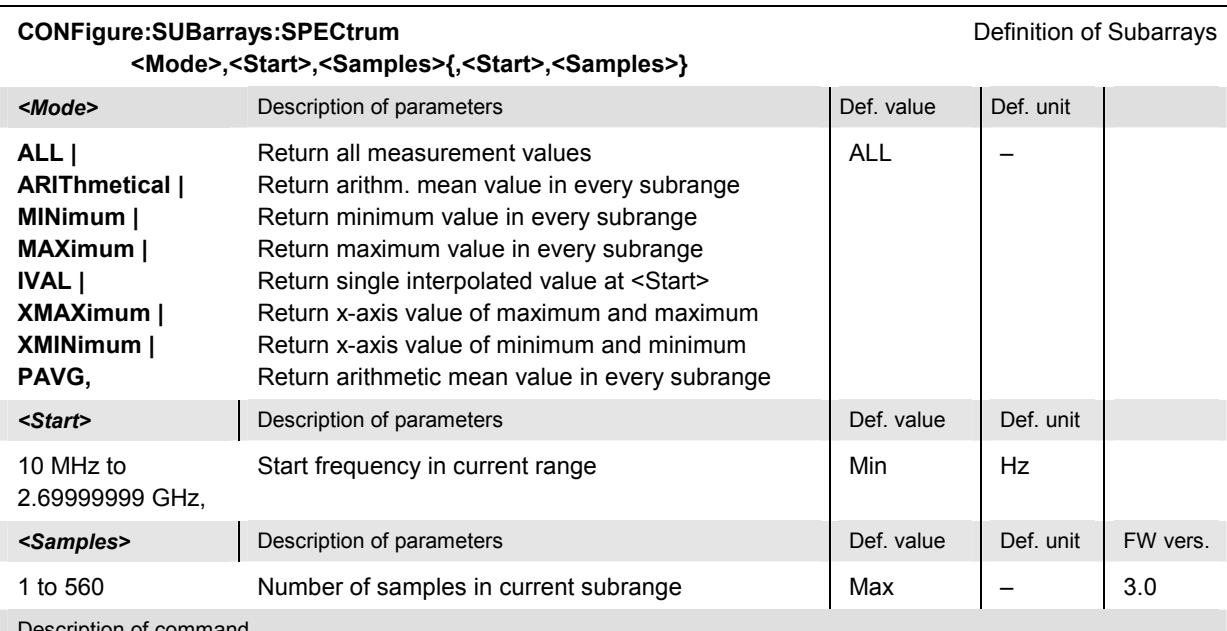

Description of command

This command configures the READ:SUBarrays:SPECtrum..., FETCh:SUBarrays:SPECtrum..., and SAMPle: SUBarrays: SPECtrum commands. It restricts the measurement to up to 32 subranges where either all measurement results (the number of which is given by the second numerical parameter) or a single statistical value is returned. The subranges are defined by the start frequency and the number of test points to be measured.

For <Mode> = IVAL, the <Samples> parameter is ignored and the CMU returns a single measurement value corresponding to the abscissa value <Start>. If <Start> is located between two test points with valid results then the result is calculated from the results at these two adjacent test points by linear interpolation.

The subranges may overlap but must be within the total range of the SPECtrum measurement defined by the commands [SENSe:]SPECtrum:FREQuency:CENTer and [SENSe:]SPECtrum: FREQuency:SPAN or by [SENSe:]SPECtrum:FREQuency:STARt and [SENSe:]SPECtrum: FREQuency:STOP. Test points outside this range are not measured (result *NAN)* and do not enter into the ARIThmetical, MINimum and MAXimum values.

By default, only one range corresponding to the total measurement range is used and all measurement values are returned.

#### **SPECtrum Markers**

The commands in the *SPECtrum:MARKer* subsystem query trace values and perform a peak search*.*

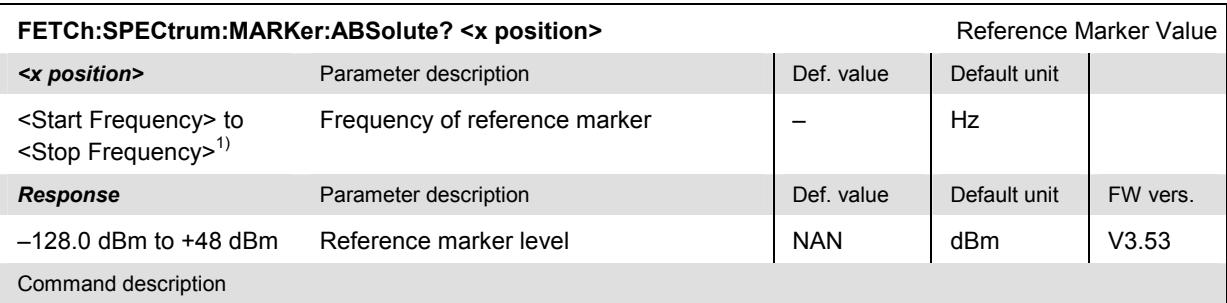

This command sets a virtual reference marker to the specified <x position> and returns the measured RF level at this position. The command doesn't affect the reference marker  $\mathbf{\mathbb{Q}}$  in manual control.

1) The frequency range for the *Spectrum* measurement is set via [SENSe:]SPECtrum:FREQuency:STARt and [SENSe:]SPECtrum:FREQuency:STOP.

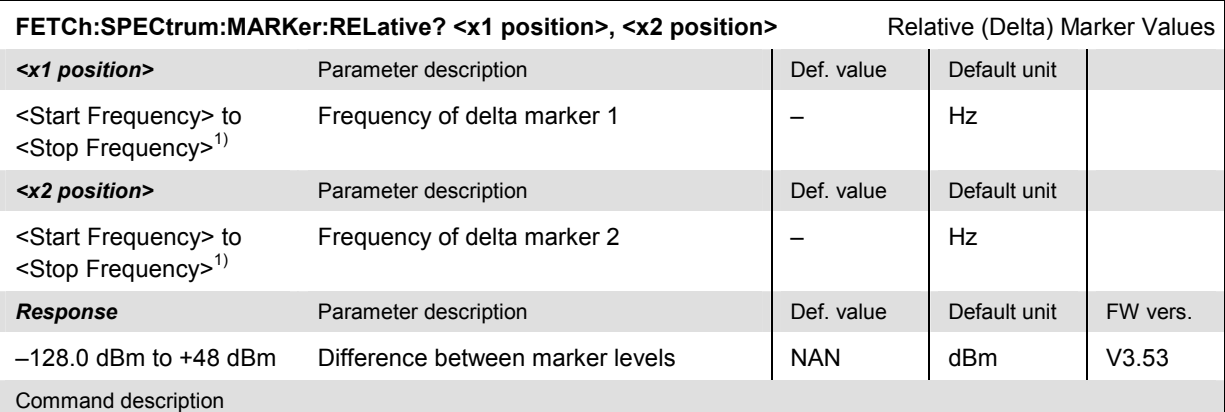

This command sets virtual delta markers 1 and 2 to the specified x-positions and returns the difference of the two marker levels *level (marker 1) – level (marker 2)*. The command doesn't affect the relative (delta) markers and  $\overline{Q}$  in manual control.

1) The frequency range for the *Spectrum* measurement is set via [SENSe:]SPECtrum:FREQuency:STARt and [SENSe:]SPECtrum:FREQuency:STOP.

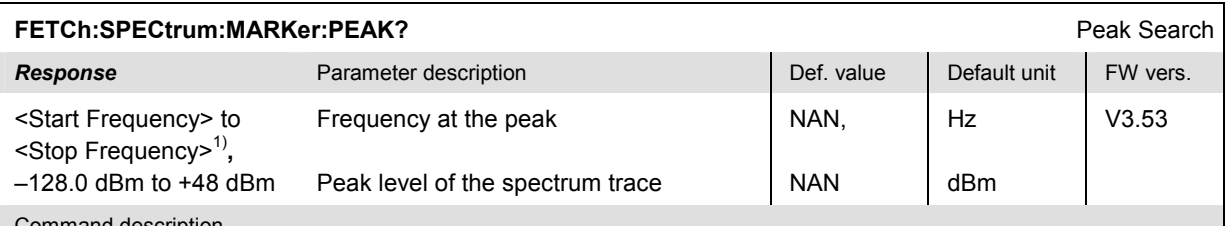

Command description

This command places the reference marker to the maximum of the trace and returns the marker frequency and the peak level. NAN, NAN is returned if no *Spectrum* measurement is running. The command also affects the reference marker  $\mathbf{\mathbb{F}}$  in manual control.

1) The frequency range for the *Spectrum* measurement is set via [SENSe:]SPECtrum:FREQuency:STARt and [SENSe:]SPECtrum:FREQuency:STOP.

#### **Results – Subsystem SPECtrum**

The subsystem *SPECtrum* starts the *Spectrum* measurement and returns the results. The subsystem corresponds to the various output elements in the graphical measurement menu *Spectrum.* 

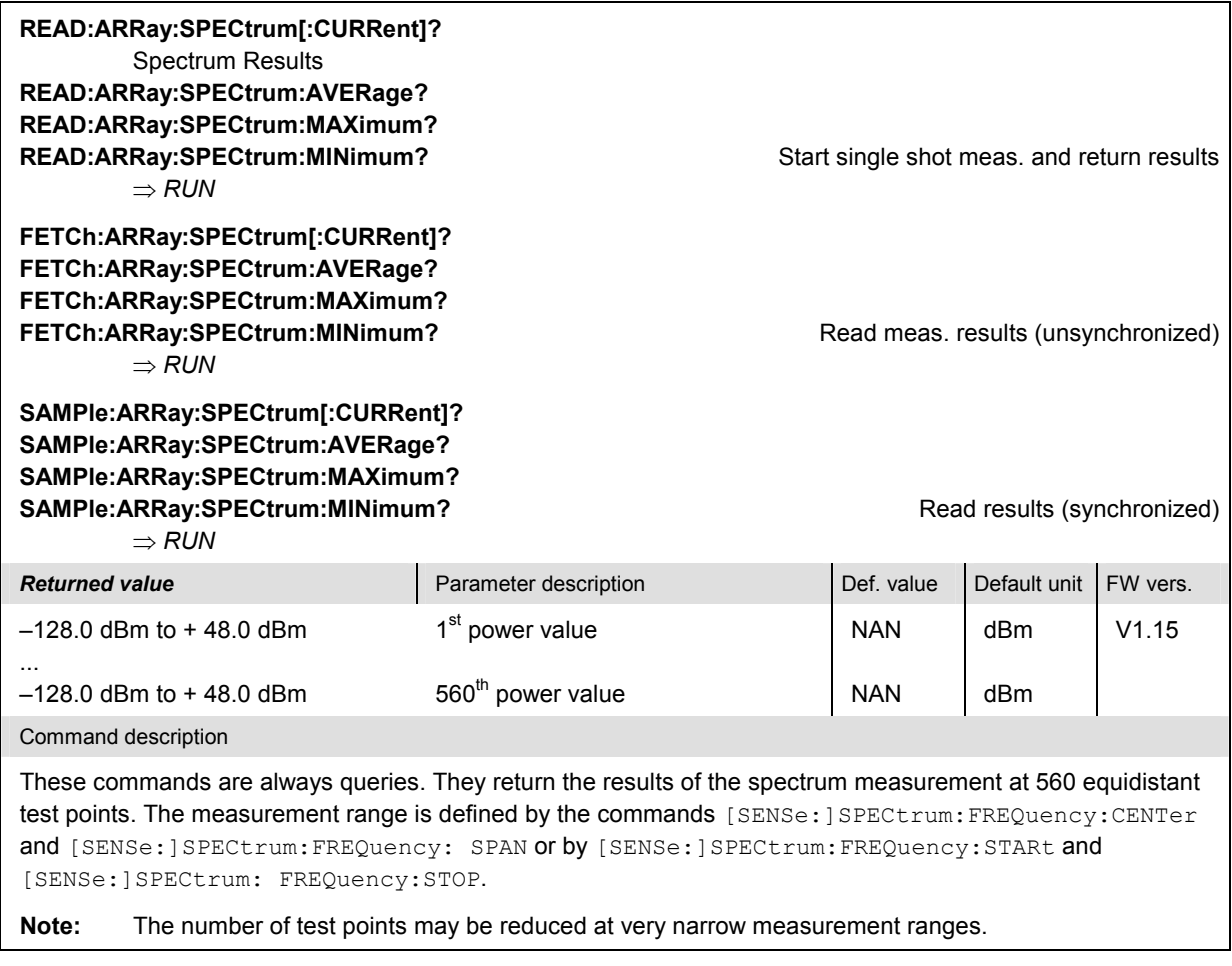

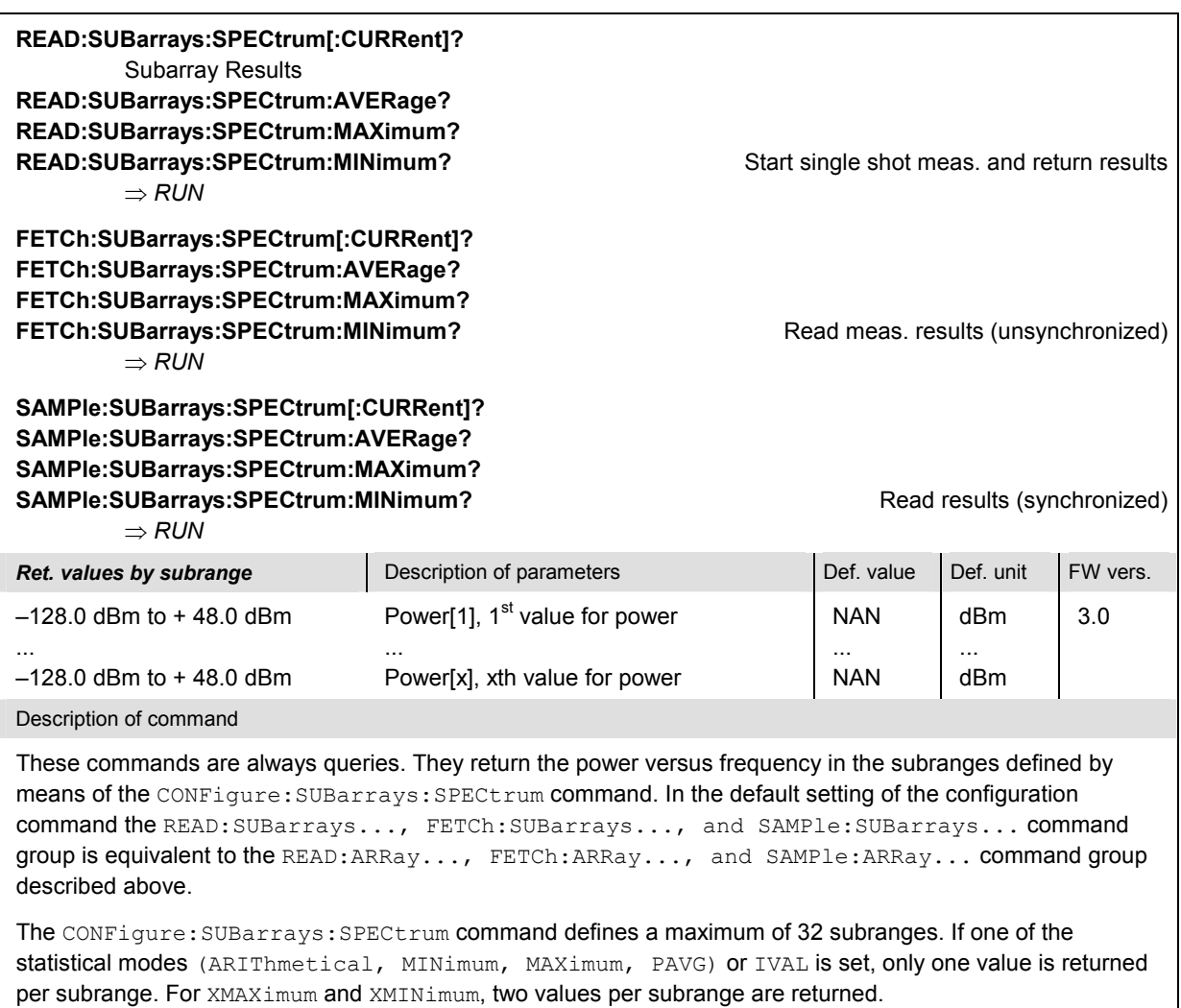

The calculation of CURRent, AVERage, MINimum, and MAXimum results is explained in Chapter 3 (see *Display Mode)*.

## **WPOWer**

The subsystem *WPOWer* measures the power of the signal transmitted by the mobile phone over a wide frequency range. It corresponds to the softkey *Pow. Meter Wideband* in the *RF* connector tab of the *Connect. Control* menu.

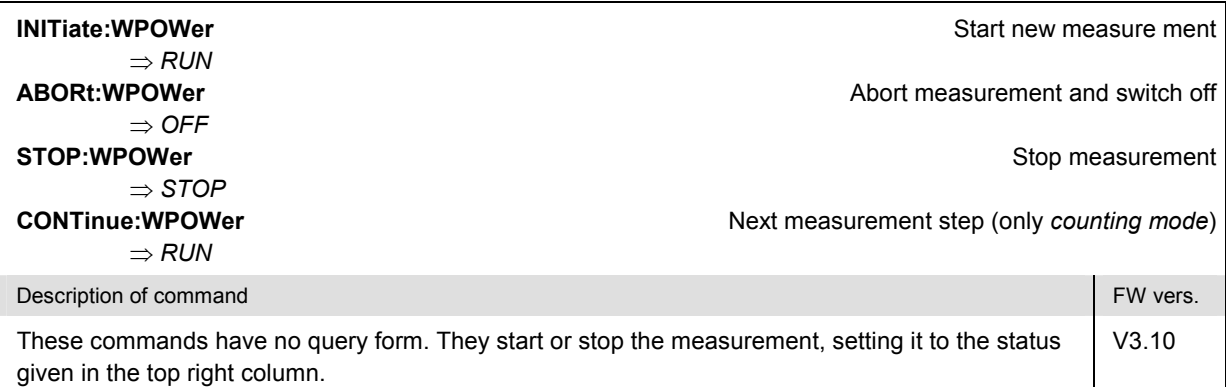

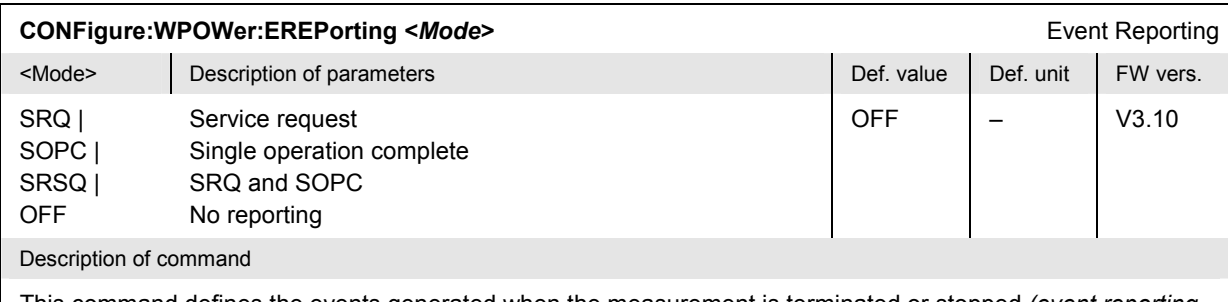

This command defines the events generated when the measurement is terminated or stopped *(event reporting,*  see Chapter 5).

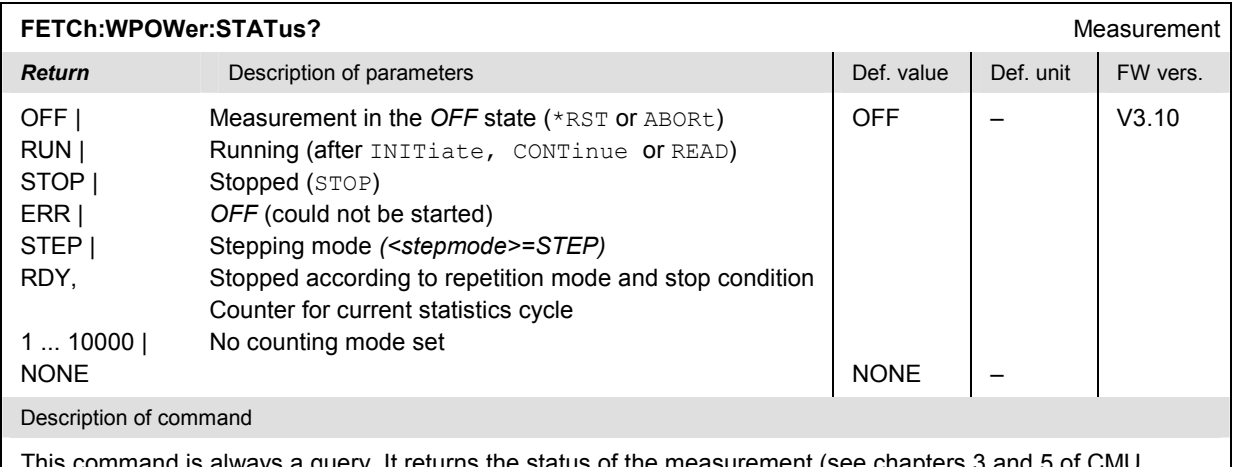

This command is always a query. It returns the status of the measurement (see chapters 3 and 5 of CMU operating manual).

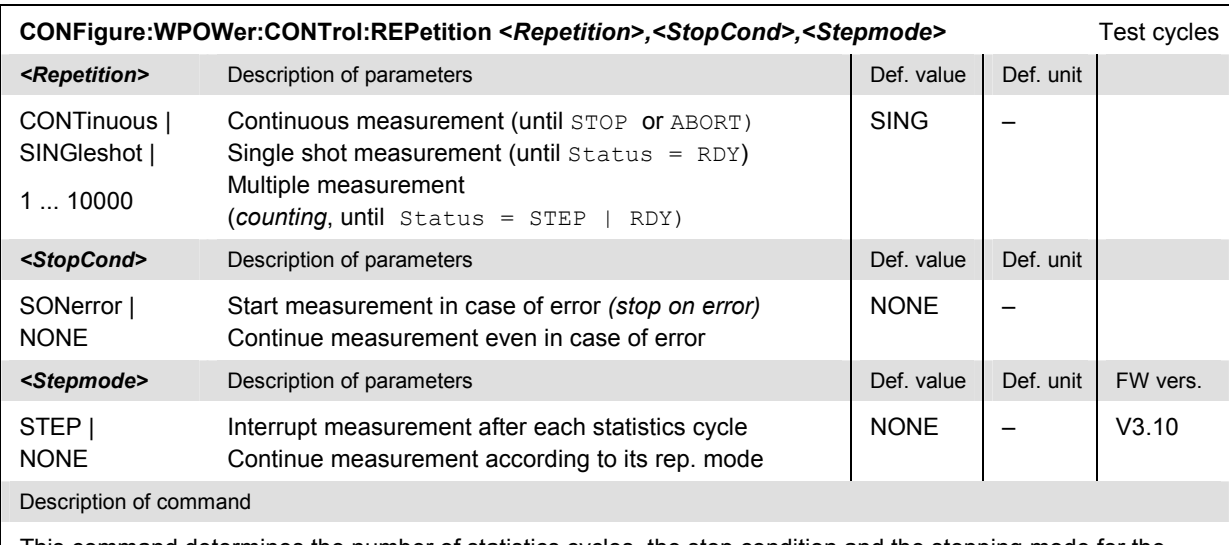

This command determines the number of statistics cycles, the stop condition and the stepping mode for the measurement.

Note: In the case of READ commands (READ:...), the <Repetition> parameter has no effect; the measurement is always stopped after a single shot.

#### **Measured Values – Subsystem WPOWer?**

The subsystem *WPOWer?* retrieves the results of the wideband power measurement.

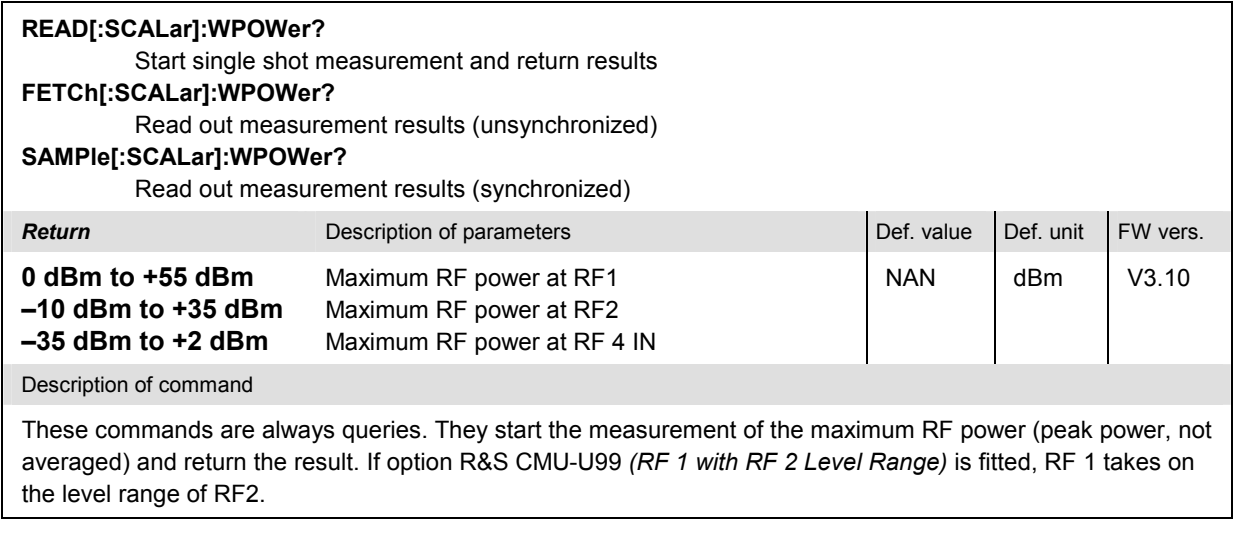

# **NPOWer (Function Group RF)**

The subsystem *NPOWer* measures the power of an RF signal using a narrow-band filter with variable bandwidth. Gaussian filters with bandwidths between 10 Hz and 1 MHz are available. In addition, the measurement can be performed with the root-raised cosine filter specified in standard TIA/EIA-136.xxx or with an 1.4 MHz bandpass filter specified for CDMA measurements.

The *NPOWer* measurement is performed at the frequency set via [SENSe:]RFANalyzer: FREQuency. The filter bandwidth *(RBW)* is set via [SENSe:]NPOWer:BWIDth[:RESolution]; it does not depend on the RBW defined for the *POWer* and *SPECtrum* measurement*.*

The CMU measures the average, maximum and minimum power of the RF signal in a basic evaluation period comprising a fixed number of samples (4096). In addition to these *Current* values the minimum and maximum power in the entire measurement and the average of the average current values, referenced to a statistics cycle, is calculated (see section *Measured Values – Subsystem NPOWer?* on p. 6.82 ff.). The measurement time depends on the filter bandwidth but never exceeds the order of magnitude of 100 ms for a single evaluation period. The frequency of the RF signal is also measured, provided that is close enough to the measurement frequency set via [SENSe: ] POWer: FREQuency: CENTer. The characteristics of the *NPOWer* measurement makes it particularly suitable for the analysis of CW signals where no measurement curves are needed. Compared to the *Analyzer Power* measurement (subsystem RFANalyzer), it provides a wider range of filters, additional statistical evaluations and an additional frequency counter.

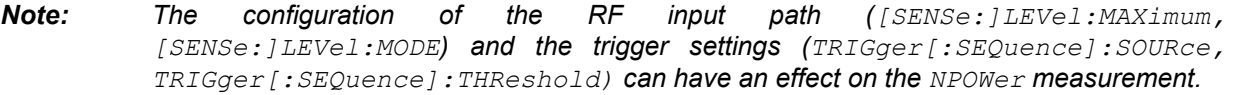

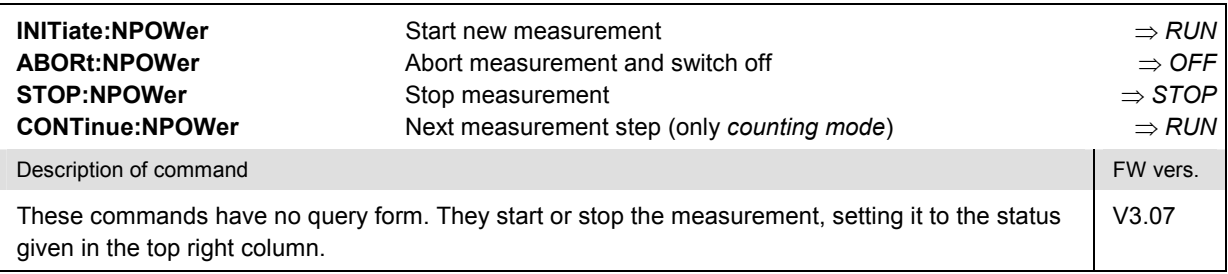

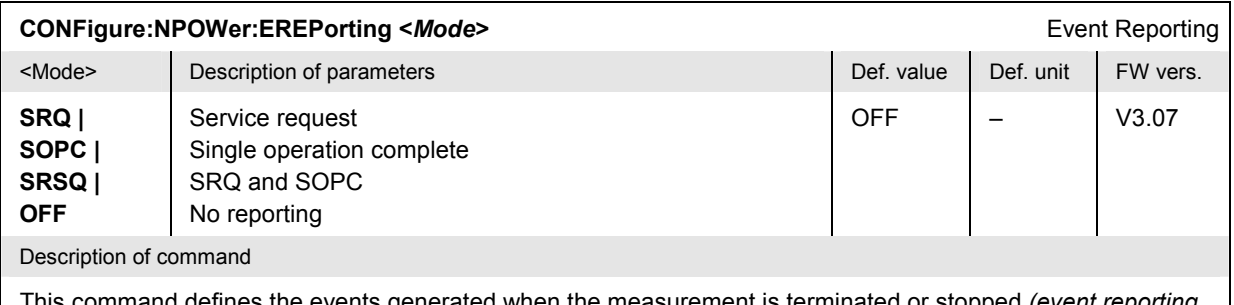

This command defines the events generated when the measurement is terminated or stopped *(event re* see Chapter 5).

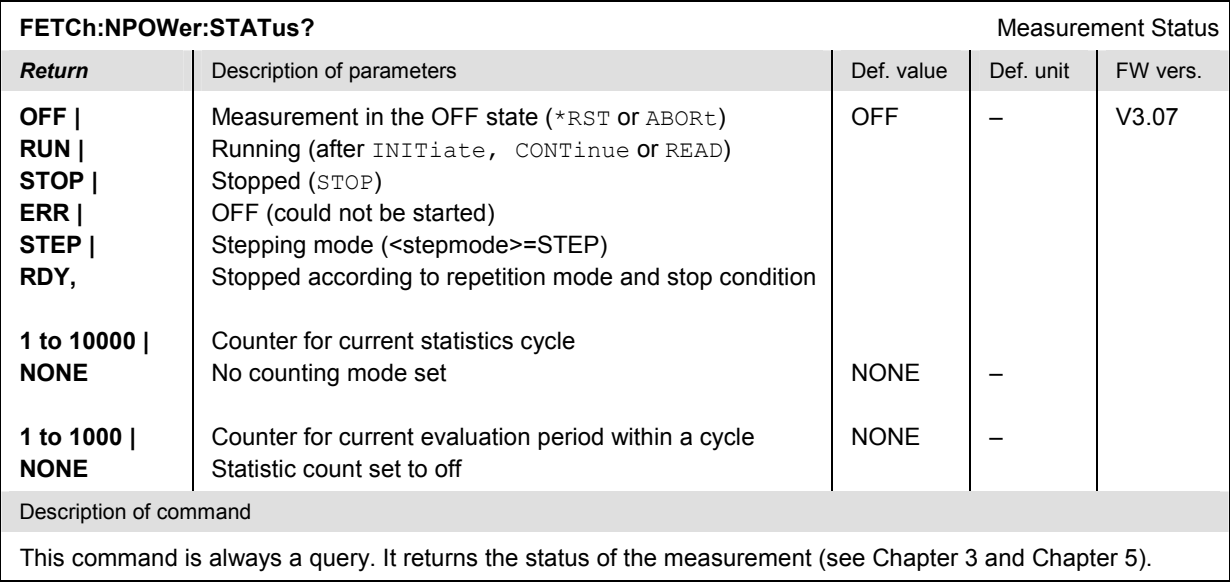

#### **Subsystem NPOWer:CONTrol**

The subsystem *NPOWer:CONTrol* defines the repetition mode, statistic count, stop condition, and stepping mode of the *NPOWer* measurement.

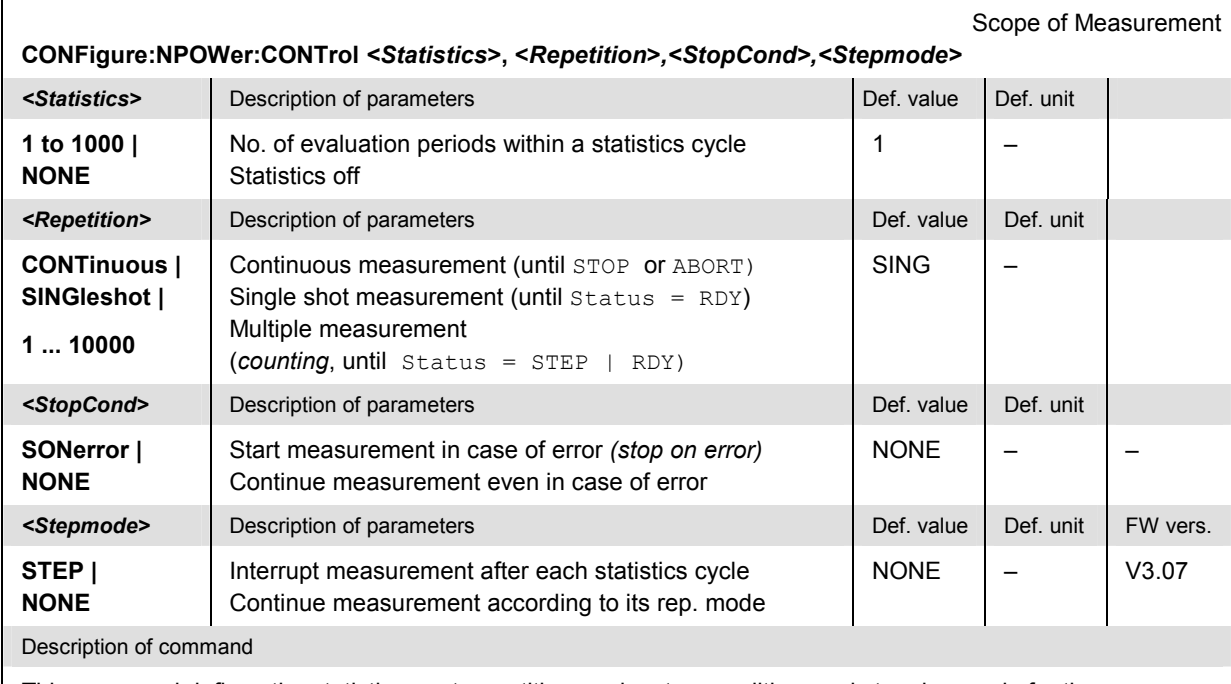

This command defines the statistic count, repetition mode, stop condition, and stepping mode for the measurement.

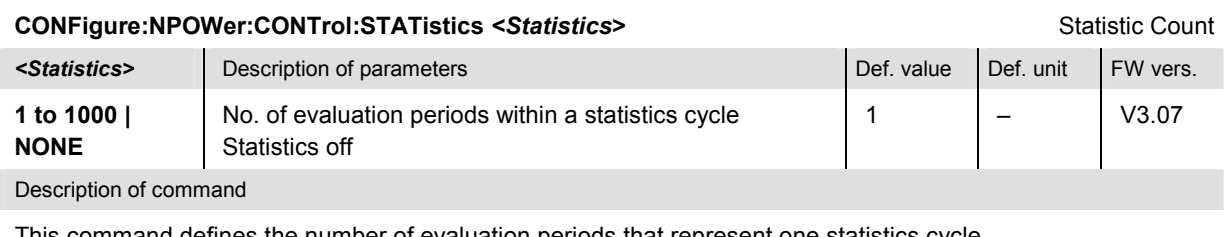

This command defines the number of evaluation periods that represent one statistics cycle.

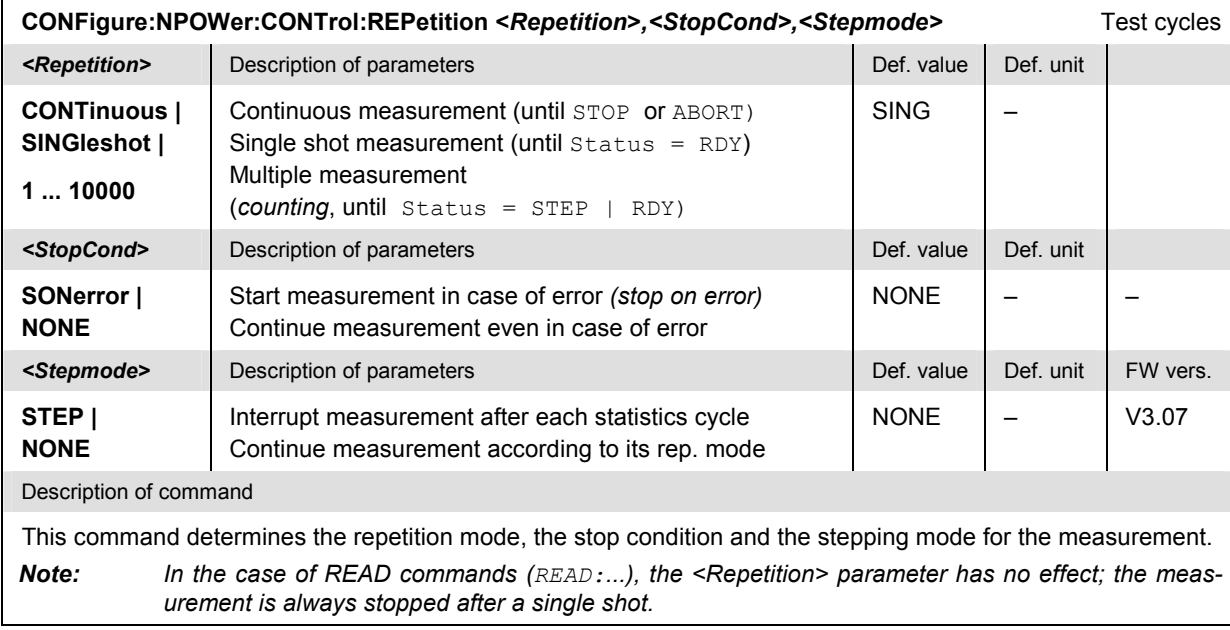

#### **Subsystem NPOWer:FREQuency (RBW)**

The subsystem *NPOWer:FREQuency* sets the filter bandwidth of the narrow-band power measurement.

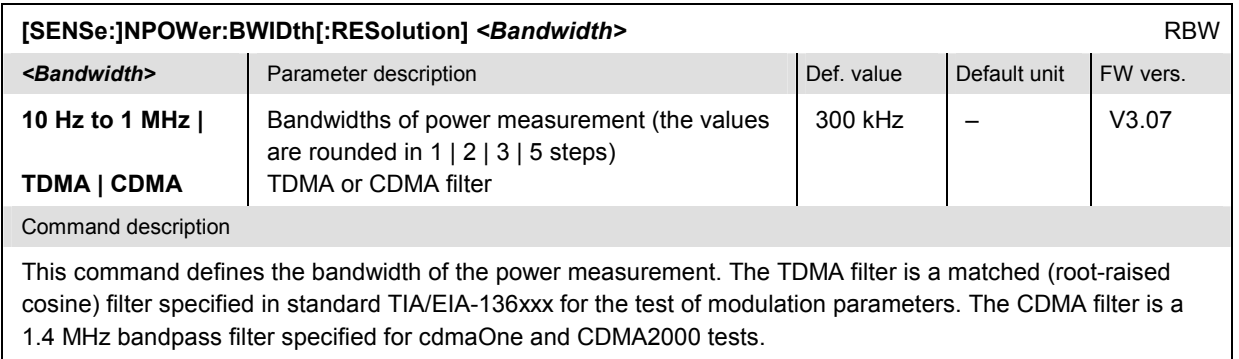

#### **Measured Values – Subsystem NPOWer?**

The subsystem *NPOWer?* retrieves the results of the narrow-band power measurement (see general information on p. 6.79).

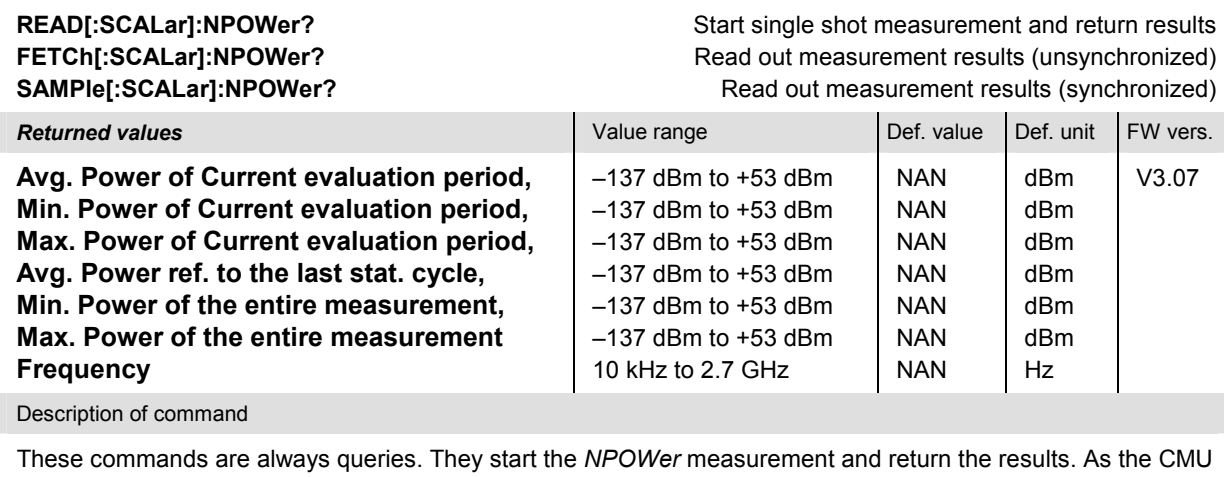

is capable of determining frequencies with an accuracy of 0.1 Hz, the frequency is returned in exponential representation and with a 10-digit mantissa.

## **I/Q Recorder**

The *I/Q Recorder (IQRecorder)* provides the I/Q data that the R&S CMU200/300 acquires with different IF filter settings. After the measurement is started, the instrument records a predefined number of samples (CONFigure:IQRecorder:CONTrol:CLENgth). The measurement can be started explicitly (INITiate:IQRecorder, with *Free Run* trigger) or by an appropriate trigger source (power trigger, external trigger). The trigger settings are described on p. 6.32 ff. of the R&S CMU200/300 operating manual. A measurement-specific trigger delay can be added; see CONFigure:IQRecorder:CONTrol:TDELay.

Measurement results are retrieved by means of the READ: IORecorder…, FETCh: IORecorder…, SAMPle:IQRecorder... commands. The application provides different (complex or polar) output formats; see CONFigure: IORecorder: RMODe. Moreover it is possible to obtain the results as comma-separated ASCII arrays or in binary format (keywords ARRay or BINary). Binary data transfer offers several advantages:

- The transfer is faster and more efficient (the size of the output strings is typically reduced by a factor of 3 to 4).
- Binary data can be directly post-processed by many external applications without previous conversion

On the other hand, the transfer of ASCII arrays can be refined by means of subarray commands.

The *I/Q Recorder (IQRecorder)* is a remote control application which is located in the *RF* function group. There is no equivalent measurement menu in manual control.

The performance of the application is improved with option R&S CMU-U65, *Measurement DSP for WCDMA;* see overview below*.*

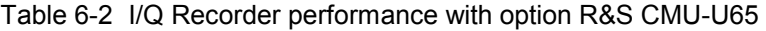

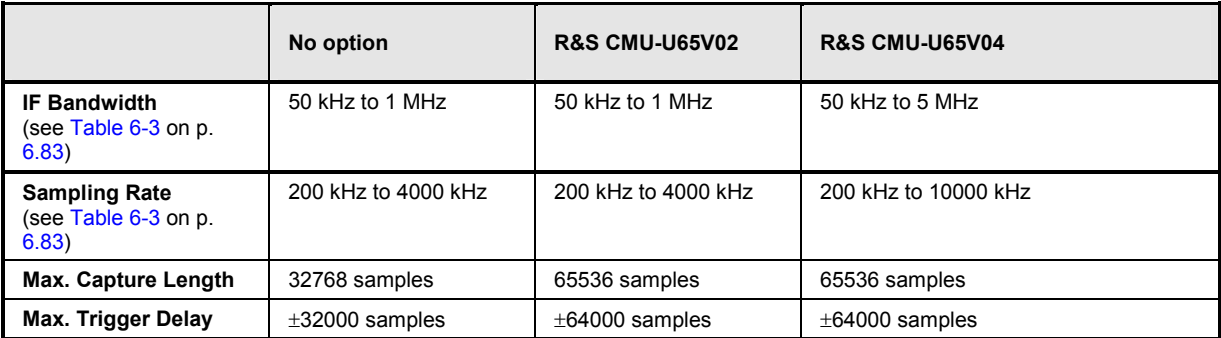

#### **Measurement Control**

The following commands control the measurement.

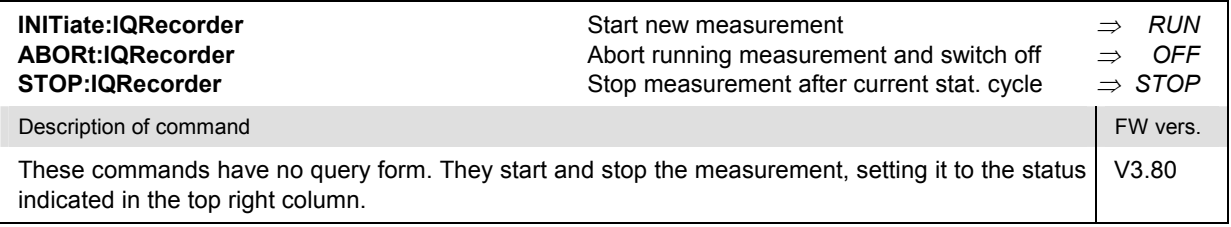

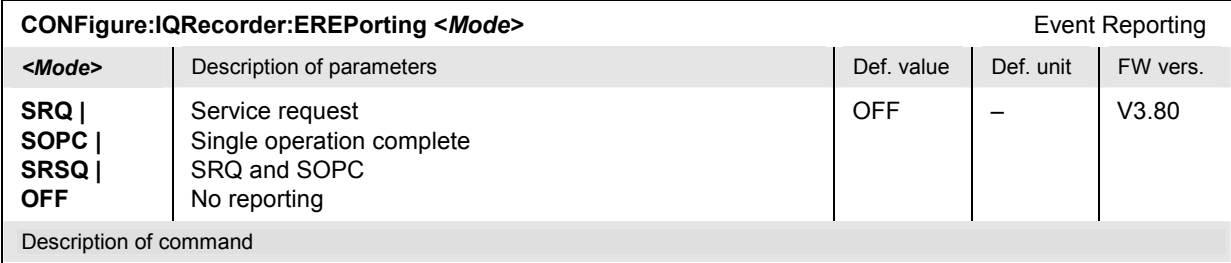

This command defines the events generated when the measurement is terminated or stopped *(event reporting,*  see Chapter 5 of the operating manual).

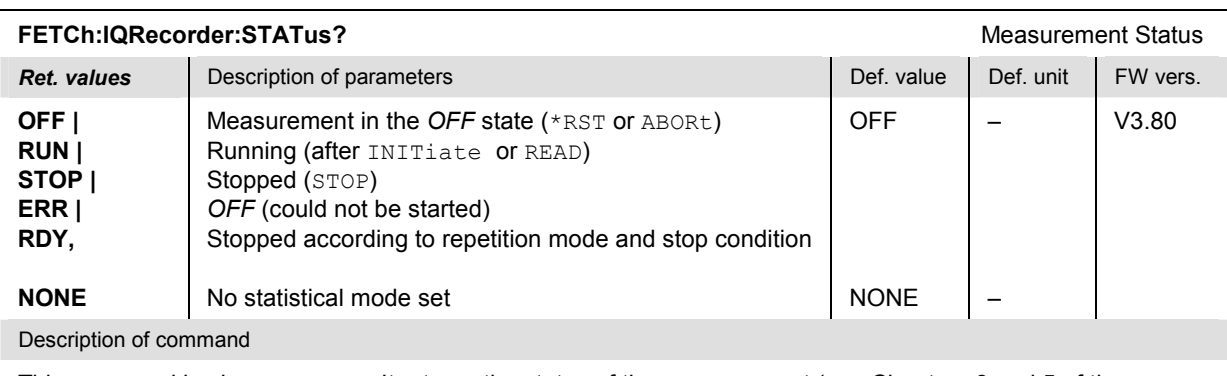

This command is always a query. It returns the status of the measurement (see Chapters 3 and 5 of the operating manual).

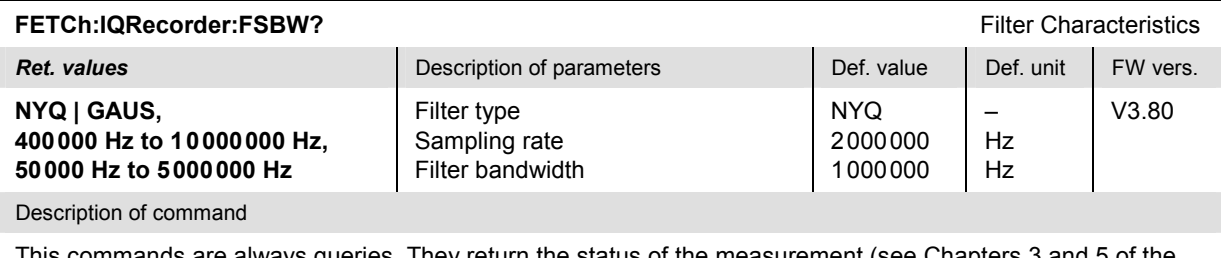

This commands are always queries. They return the status of the measurement (see Chapters 3 and 5 of the operating manual).

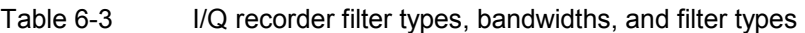

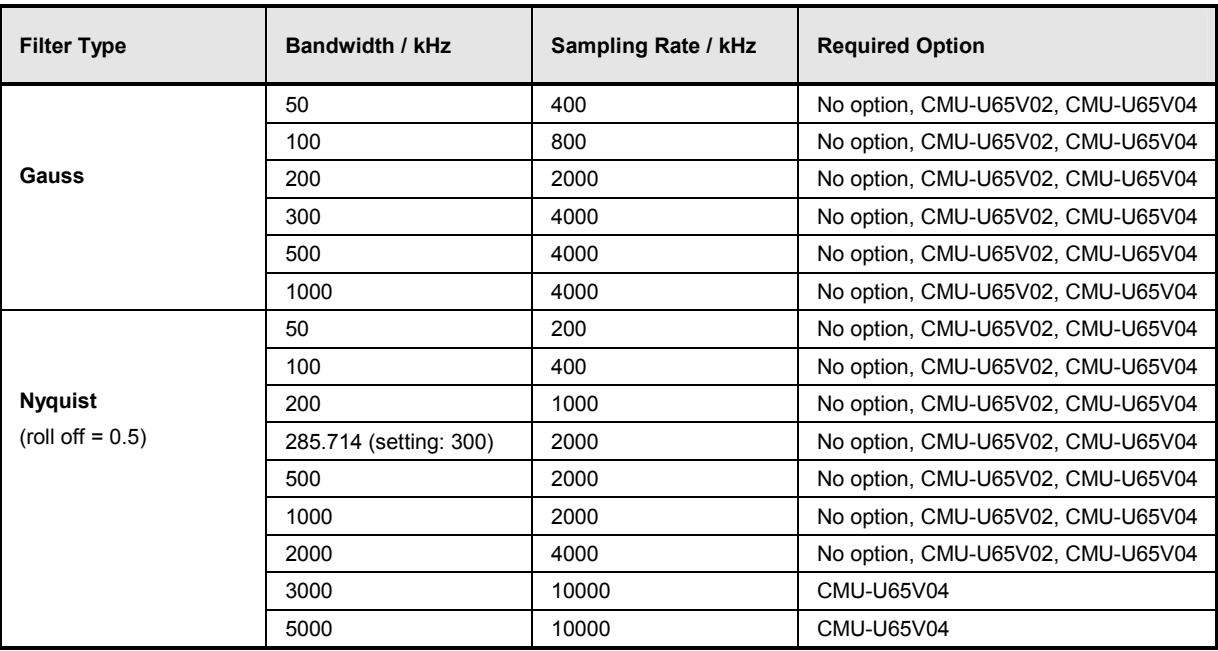

## **Test Configuration**

The following commands configure the *I/Q Recorder* measurement.

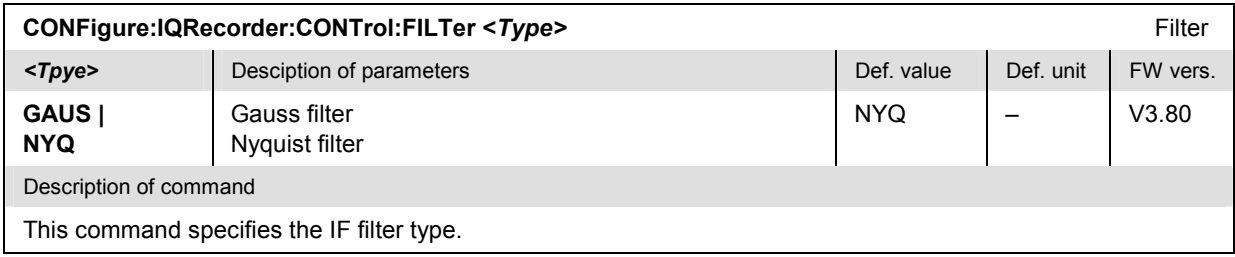

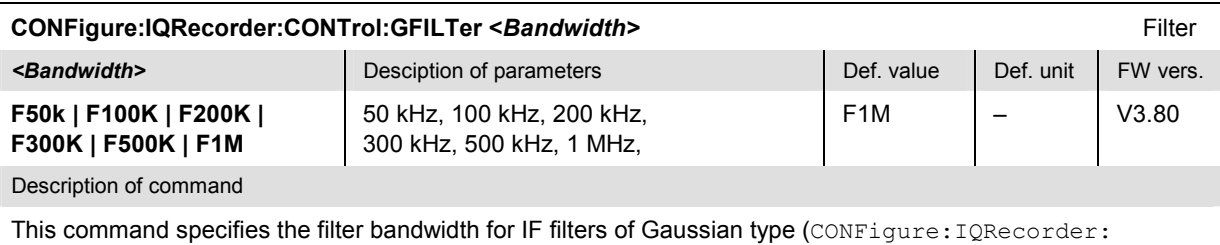

CONTrol:FILTer GAUS).

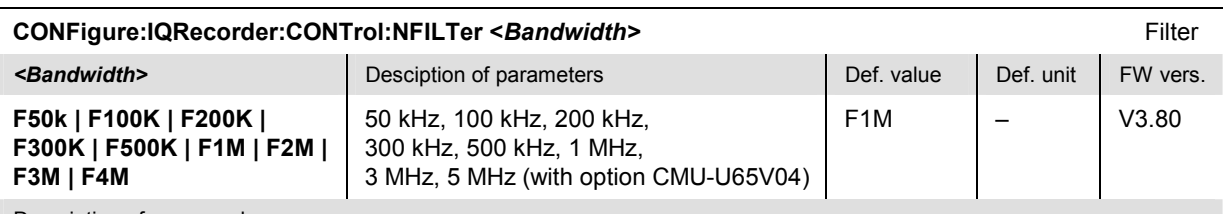

Description of command

This command specifies the filter bandwidth for IF filters of Nyquist type (CONFigure: IQRecorder: CONTrol: FILTer NYO). The 3-MHz and 5-MHz bandwidths correspond to highest sampling rates and require option CMU-U65V04; see Table 6-3 on p. 6.83. The F300K setting actually corresponds to a bandwidth of 285.714 kHz.

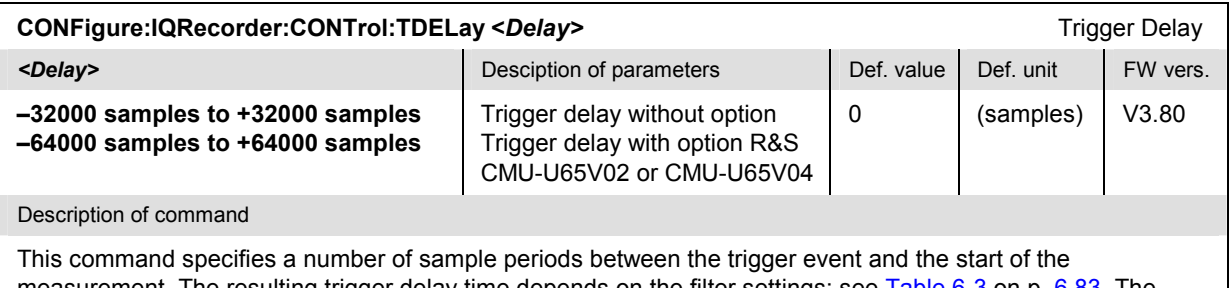

measurement. The resulting trigger delay time depends on the filter settings; see Table 6-3 on p. 6.83. The samples are continuously acquired and stored so that negative trigger delays are allowed.

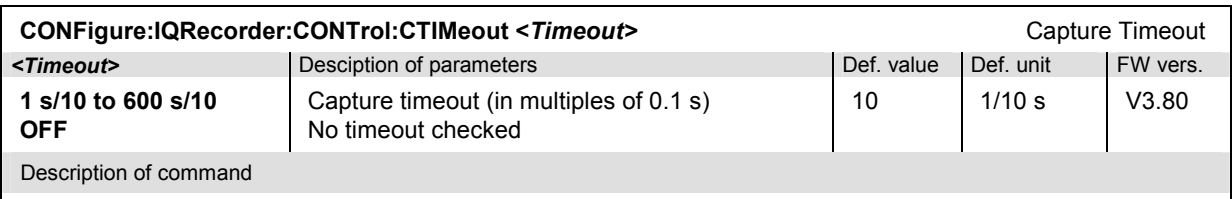

This command specifies a maximum time between the start of the measurement and the trigger time in tenths of a second (numeric entry: 1 to 600). The setting is valid for power and external trigger events. If no trigger occurs, the READ…:ARRay:… commands return NTR.

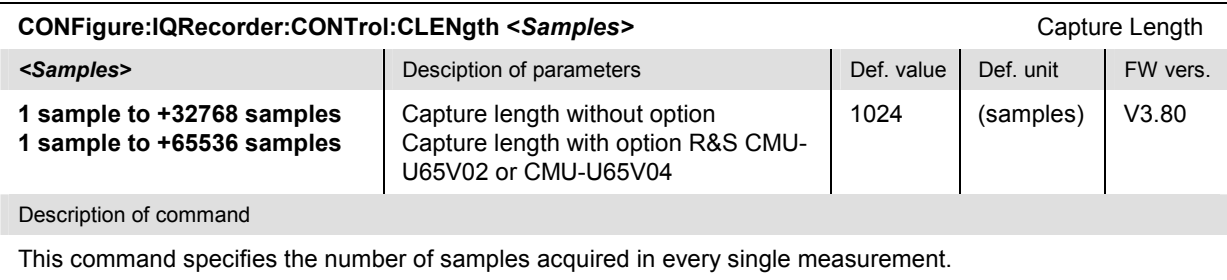

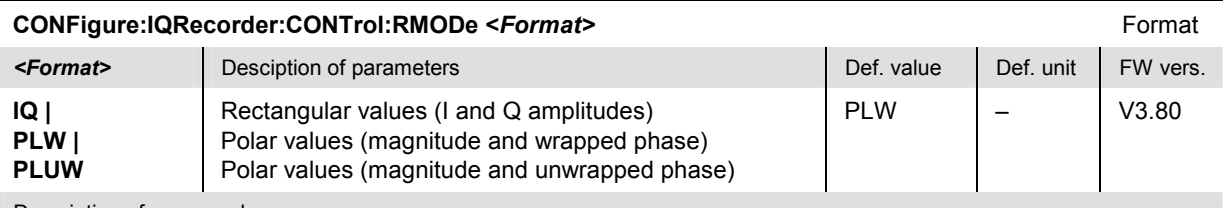

Description of command

This command specifies the output format for the I/Q data. Rectangular values can be retrieved by means of the commands READ…:ARRay:IQRecorder:I?, READ…:ARRay:IQRecorder:Q? etc. Polar values can be retrieved by means of READ…:ARRay:IQRecorder:PHASe?, READ…:ARRay:IQRecorder:LEVel?, READ...: ARRay: IQRecorder: PL? etc. Polar and rectangular representation of the results are equivalent:

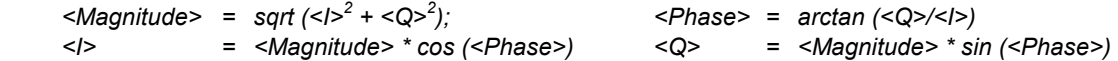

Wrapped phase means that the phase is limited to values between –180° and +180°.

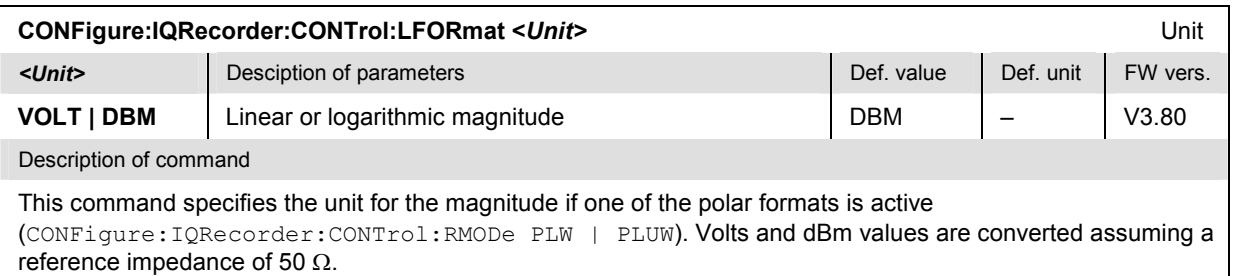

For the rectangular (I/Q) format, the unit is always V, and negative values are allowed.

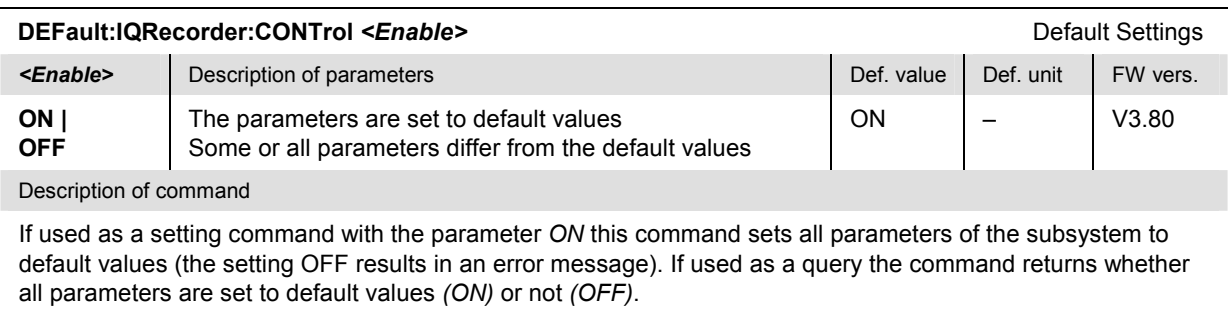

#### **Subarray Configuration**

The subsystem *SUBarrays:POWer:SLOT* defines the measurement range and the type of output values.

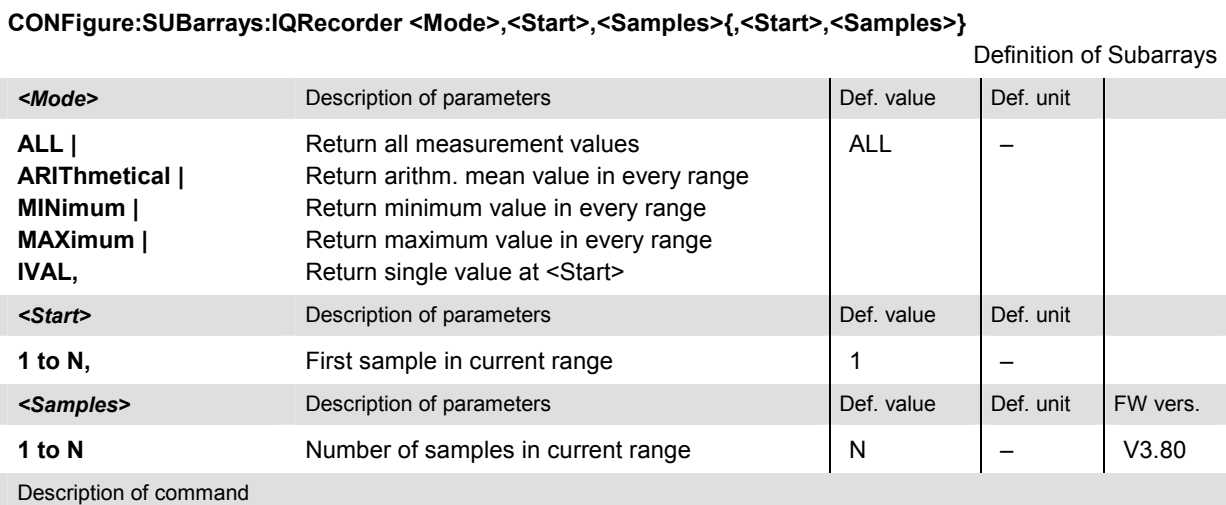

This command configures the READ:SUBarrays:IQRecorder..., FETCh:SUBarrays:IQRecorder..., and SAMPle: SUBarrays: IQRecorder... commands. It restricts the measurement to up to 32 subranges where either all measurement results (the number of which is given by the second numerical parameter) or a single statistical value is returned. The subranges are defined by the current number of the first sample and the number of samples within a subrange.

The subranges may overlap but must be within the range of the *I/Q Recorder* measurement which is defined by the capture length N (CONFigure:IQRecorder:CONTrol:CLENgth). Results outside this range are not available (result *NAN)* and do not enter into the ARIThmetical, MINimum and MAXimum values.

By default, only one range corresponding to the total measurement range is used and all measurement values are returned.

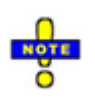

*Subarrays are only available for data transfer in ASCII format.* 

#### **ASCII Results – Subsystem IQRecorder:ARRay**

The subsystem *IQRecorder:ARRay...?* measures and returns the *I/Q Recorder* results as a commaseparated array of ASCII values.

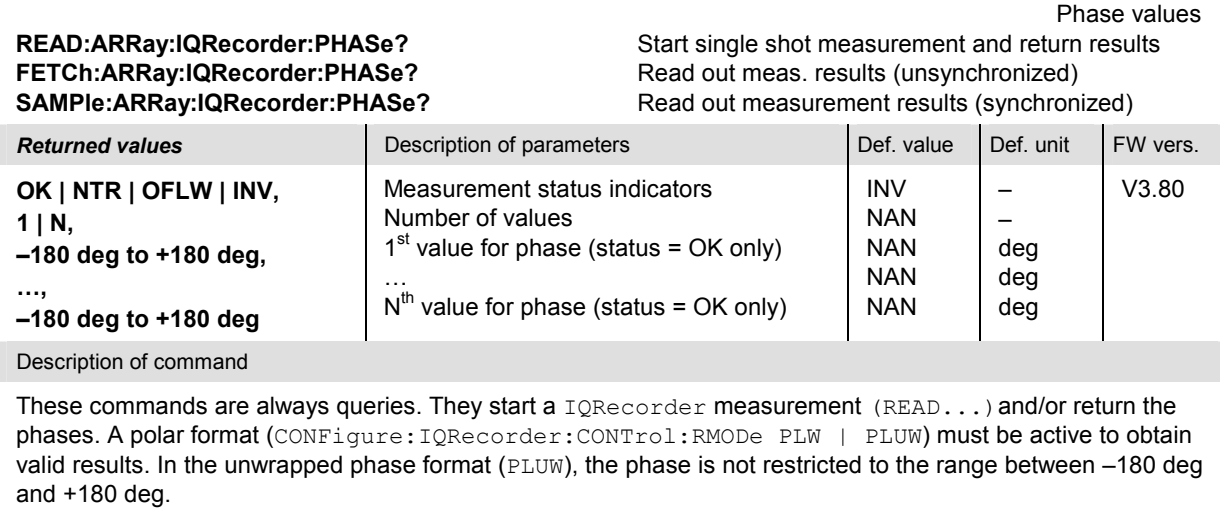

N denotes the total number of samples acquired (capture length, CONFigure: IORecorder: CONTrol :CLENgth). The status indicators have the following meaning:

*OK* Valid measurement data. The output array contains N phase values *(OK, N, phase<sub>1</sub>, ..., phase<sub>N</sub>)*.

*NTR* No trigger event received during the *capture timeout* (CONFigure:IQRecorder:CONTrol :CTIMeout). The output array reads *(NTR, 1 NAN)*.

*OFLW* Overflow, input path overdriven. The output array reads *(OFLW, 1 NAN)*.

*INV* Invalid measurement data (e.g. because the wrong format was selected). The output array reads *(INV, 1 NAN)*.

Magnitude values **READ:ARRay:IQRecorder:LEVel?** Start single shot measurement and return results **FETCh:ARRay:IQRecorder:LEVel?** Read out meas. results (unsynchronized) **SAMPle:ARRay:IQRecorder:LEVel?** Read out measurement results (synchronized)

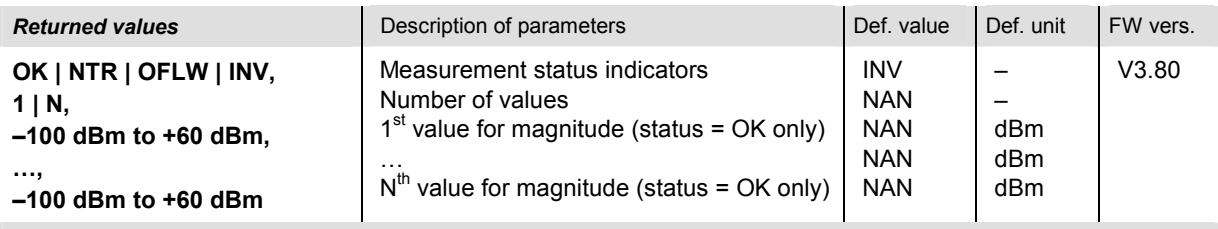

Description of command

These commands are always queries. They start a IQRecorder measurement (READ...) and/or return the magnitudes. A polar format (CONFigure:IQRecorder:CONTrol:RMODe PLW | PLUW) must be active to obtain valid results. If the magnitude is expressed as an equivalent voltage, the output values are approx. in the range 2.2\*10<sup>-6</sup> V to 220 V.

N denotes the total number of samples acquired (capture length, CONFigure: IORecorder: CONTrol : CLENgth). The status indicators are described on p. 6.88.

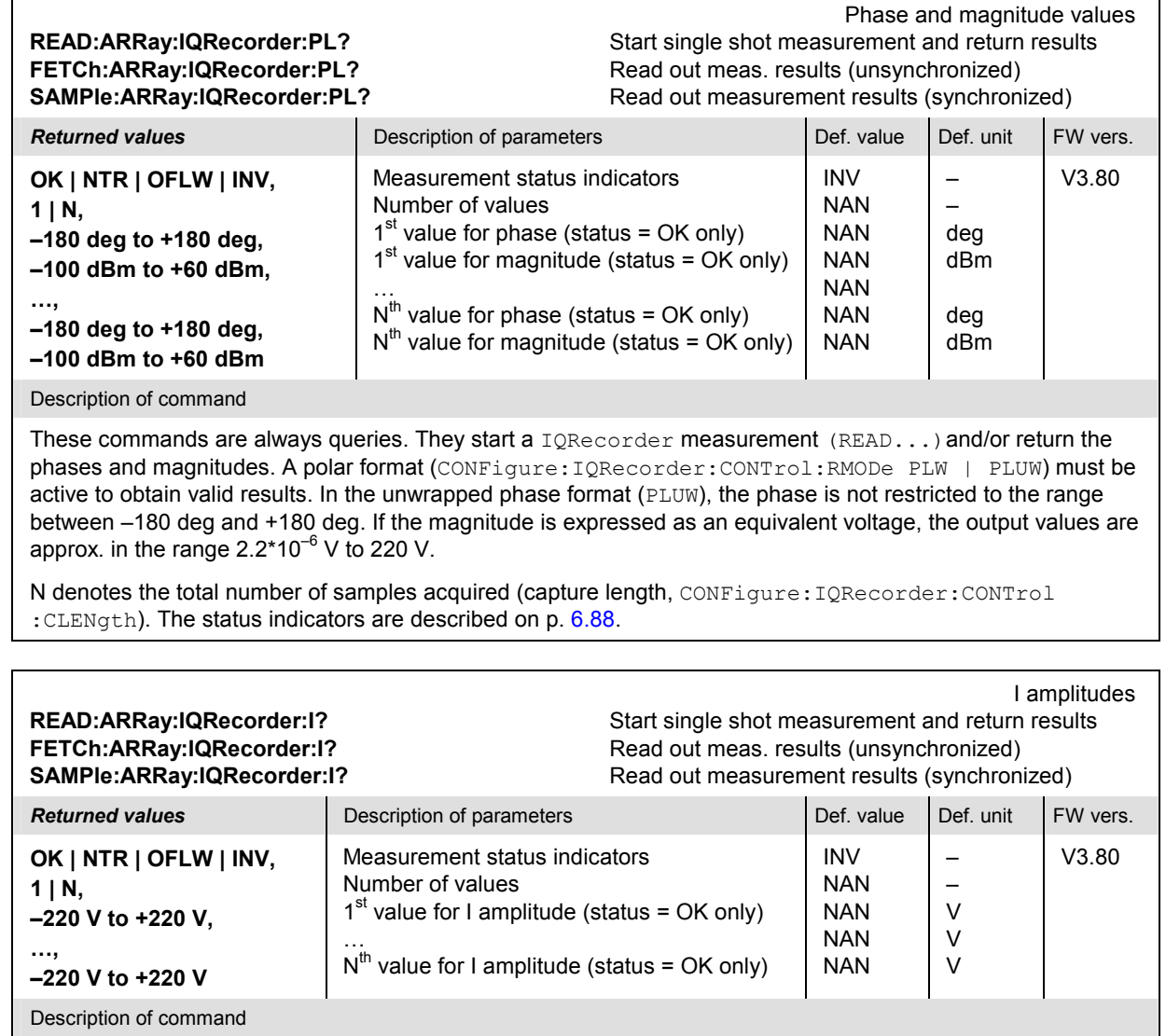

These commands are always queries. They start a IQRecorder measurement (READ...) and/or return the I amplitudes. The rectangular format (CONFigure: IQRecorder: CONTrol: RMODe IQ) must be active to obtain valid results.

N denotes the total number of samples acquired (capture length, CONFigure:IQRecorder:CONTrol : CLENgth). The status indicators are described on p. 6.88.

Q amplitudes

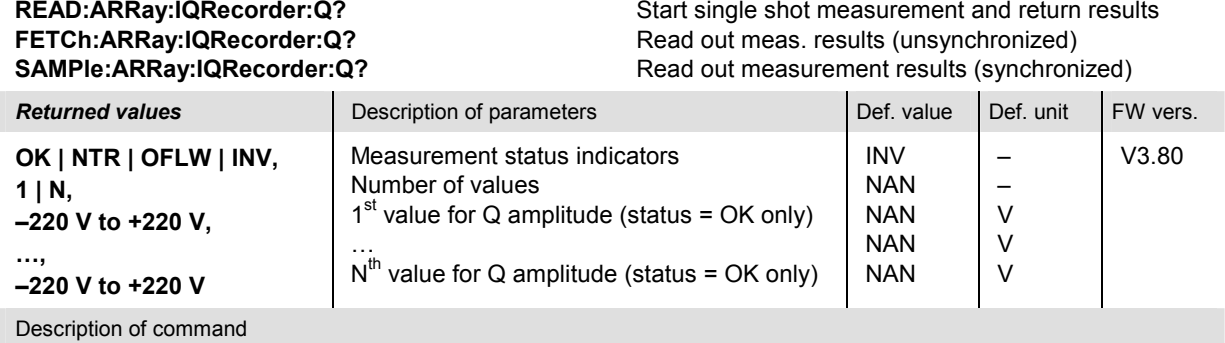

These commands are always queries. They start a IQRecorder measurement (READ...) and/or return the Q amplitudes. The rectangular format (CONFigure: IQRecorder: CONTrol: RMODe IQ) must be active to obtain valid results.

N denotes the total number of samples acquired (capture length, CONFigure:IQRecorder:CONTrol : CLENgth). The status indicators are described on p. 6.88.

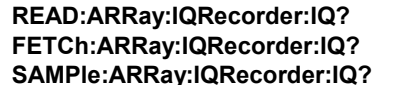

I and Q amplitudes Start single shot measurement and return results Read out meas. results (unsynchronized) Read out measurement results (synchronized)

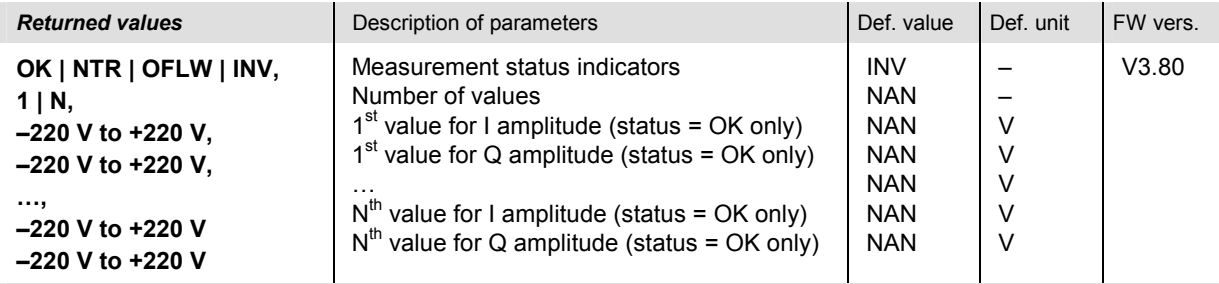

Description of command

These commands are always queries. They start a IQRecorder measurement (READ...) and/or return the I and Q amplitudes. The rectangular format (CONFigure: IQRecorder: CONTrol: RMODe IQ) must be active to obtain valid results.

N denotes the total number of samples acquired (capture length, CONFigure:IQRecorder:CONTrol :CLENgth). The status indicators are described on p. 6.88.

#### **Measured Subarrays – Subsystem IQRecorder:SUBarray**

The subsystem *IQRecorder:SUBarray...?* measures and returns the *I/Q Recorder* subarray results.

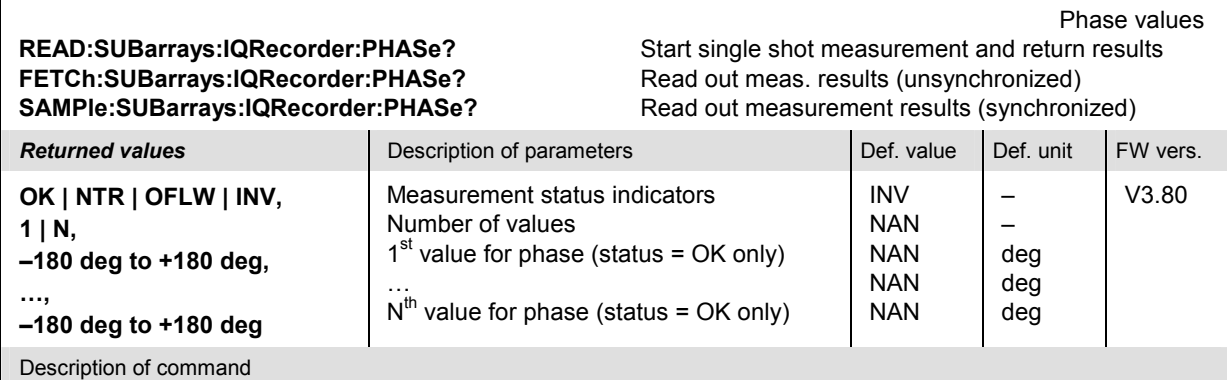

These commands are always queries. They start a IQRecorder measurement (READ...) and/or return the phases in the subranges defined by means of the CONFigure: SUBarrays: IORecorder command (see p. 6.86). A polar format (CONFigure:IQRecorder:CONTrol:RMODe PLW | PLUW) must be active to obtain valid results. In the unwrapped phase format (PLUW), the phase is not restricted to the range between -180 deg and +180 deg.

The CONFigure:SUBarrays:IQRecorder command defines a maximum of 32 subranges. If one of the statistical modes (ARIThmetical, MINimum, MAXimum, IVAL) is set, only one value is returned per subrange.

N denotes the total number of returned values. The status indicators are described on p. 6.88.

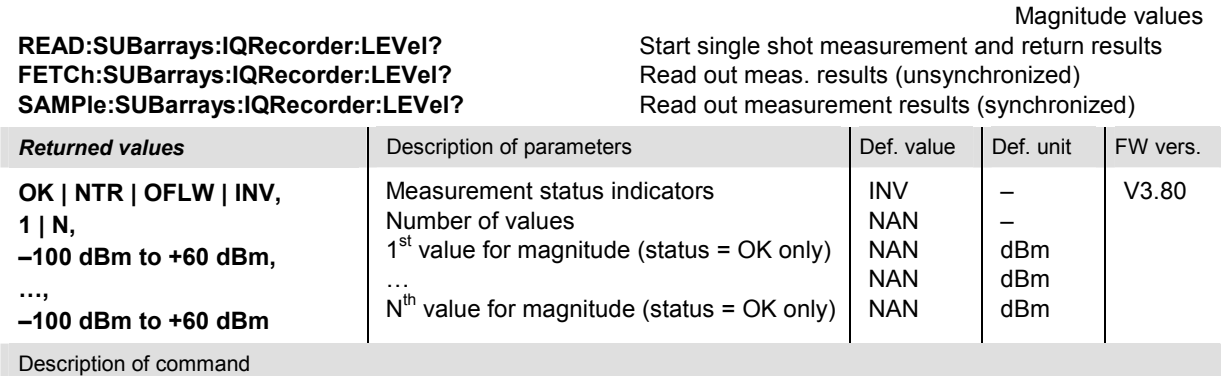

These commands are always queries. They start a IQRecorder measurement (READ...) and/or return the magnitudes in the subranges defined by means of the CONFigure:SUBarrays:IQRecorder command (see p. 6.86). A polar format (CONFigure:IQRecorder:CONTrol:RMODe PLW | PLUW) must be active to obtain valid results. If the magnitude is expressed as an equivalent voltage, the output values are approx. in the range  $2.2*10^{-6}$  V to 220 V.

The CONFigure:SUBarrays:IQRecorder command defines a maximum of 32 subranges. If one of the statistical modes (ARIThmetical, MINimum, MAXimum, IVAL) is set, only one value is returned per subrange.

N denotes the total number of returned values. The status indicators are described on p. 6.88.

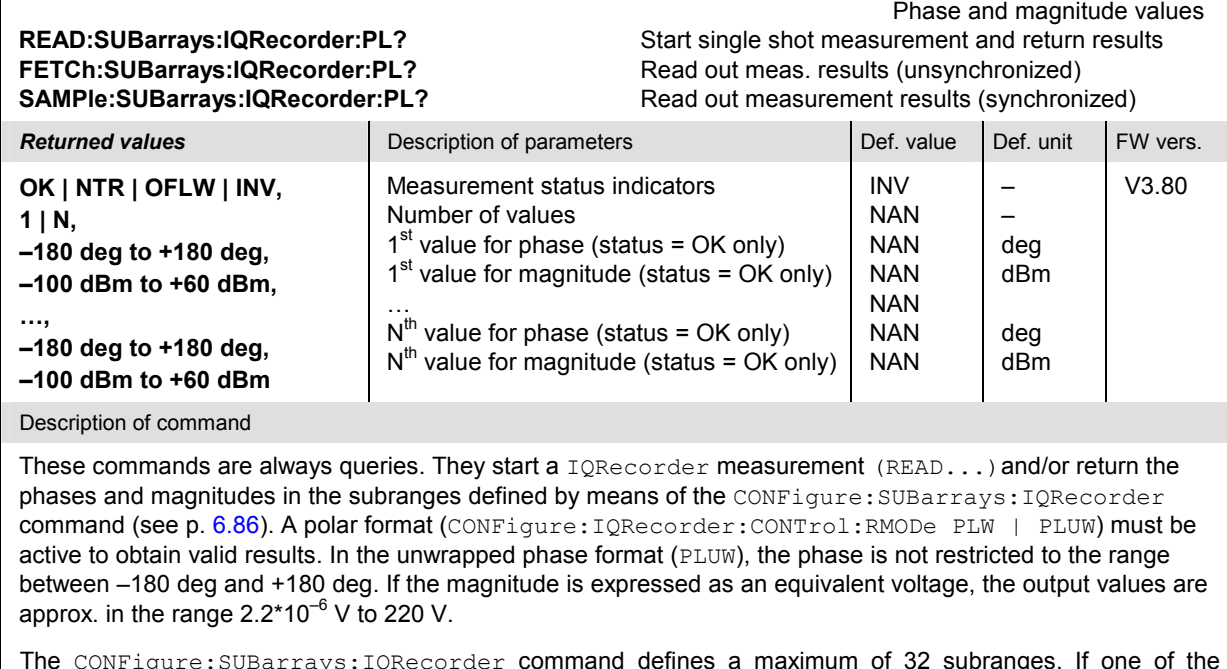

The CONFigure:SUBarrays:IQRecorder command defines a maximum of 32 subranges. If one of the statistical modes (ARIThmetical, MINimum, MAXimum, IVAL) is set, only one value is returned per subrange.

N denotes the total number of returned values. The status indicators are described on p. 6.88.

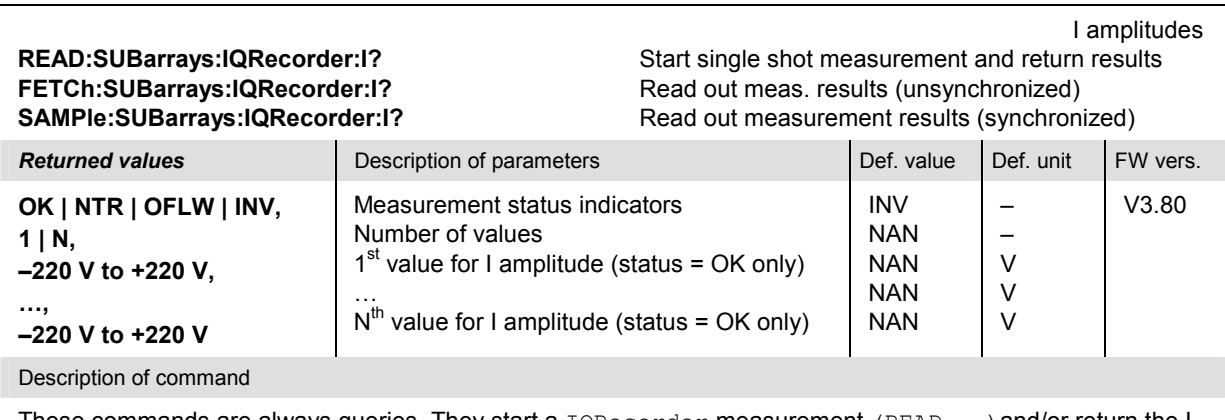

These commands are always queries. They start a IQRecorder measurement (READ...) and/or return the I amplitudes in the subranges defined by means of the CONFigure: SUBarrays: IQRecorder command (see p. 6.86). The rectangular format (CONFigure:IQRecorder:CONTrol:RMODe IQ) must be active to obtain valid results.

The CONFigure:SUBarrays:IQRecorder command defines a maximum of 32 subranges. If one of the statistical modes (ARIThmetical, MINimum, MAXimum, IVAL) is set, only one value is returned per subrange.

N denotes the total number of returned values. The status indicators are described on p. 6.88.

Q amplitudes

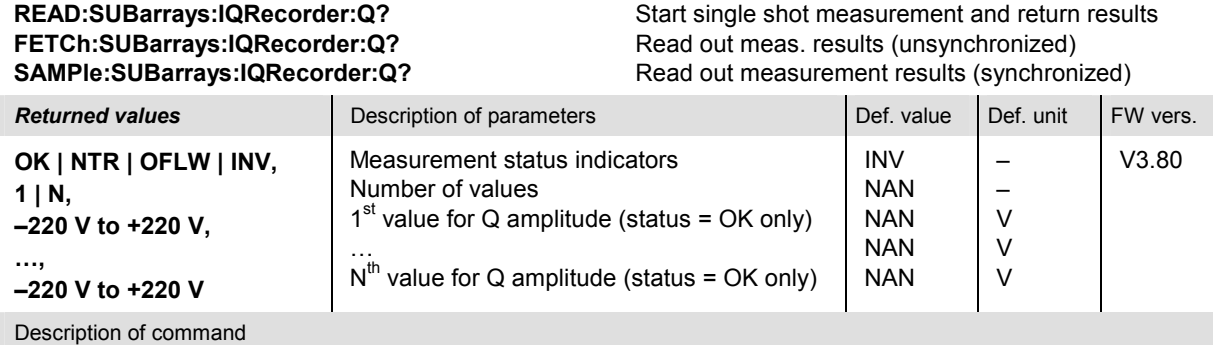

These commands are always queries. They start a IQRecorder measurement (READ...) and/or return the Q amplitudes in the subranges defined by means of the CONFigure: SUBarrays: IQRecorder command (see p. 6.86). The rectangular format (CONFigure:IQRecorder:CONTrol:RMODe IQ) must be active to obtain valid results.

The CONFigure:SUBarrays:IQRecorder command defines a maximum of 32 subranges. If one of the statistical modes (ARIThmetical, MINimum, MAXimum, IVAL) is set, only one value is returned per subrange.

N denotes the total number of returned values. The status indicators are described on p. 6.88.

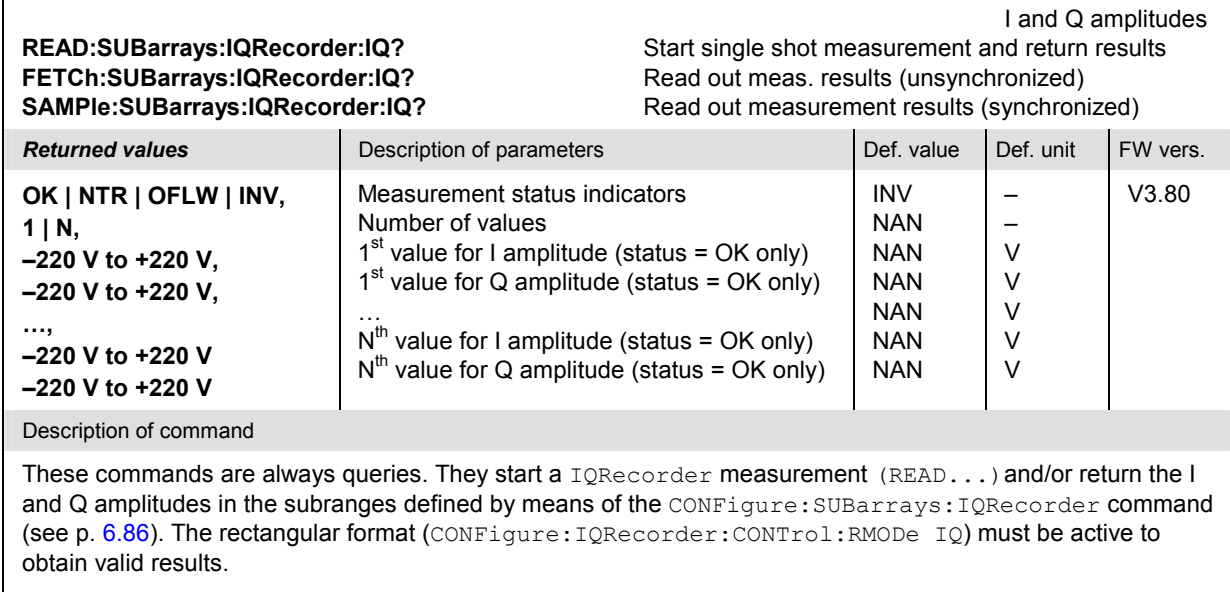

The CONFigure:SUBarrays:IQRecorder command defines a maximum of 32 subranges. If one of the statistical modes (ARIThmetical, MINimum, MAXimum, IVAL) is set, only one value is returned per subrange.

N denotes the total number of returned values. The status indicators are described on p. 6.88.

#### **Binary Results – Subsystem IQRecorder:BINary:ARRay**

The subsystem *IQRecorder:BINary:ARRay...?* measures and returns the *I/Q Recorder* results in binary format. Each value is coded as a 32-bit (4-byte) IEEE 754 floating point number. The general format of an output string is described in **Table 6-4** unten.

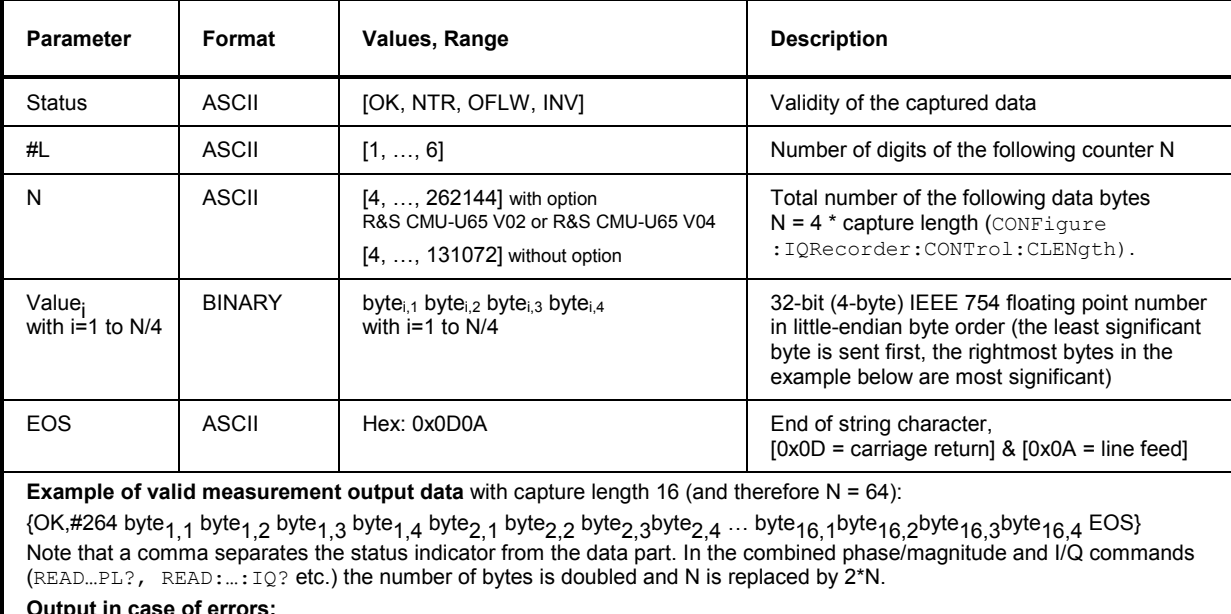

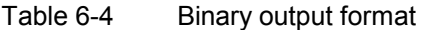

#### **Output in case of errors:**

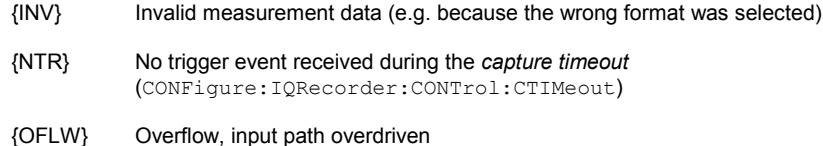

Phase values **READ:BINary:ARRay:IQRecorder:PHASe?** Start single shot measurement and return results **FETCh:BINary:ARRay:IQRecorder:PHASe?** Read out meas. results (unsynchronized) **SAMPle:BINary:ARRay:IQRecorder:PHASe?** Read out measurement results (synchronized)

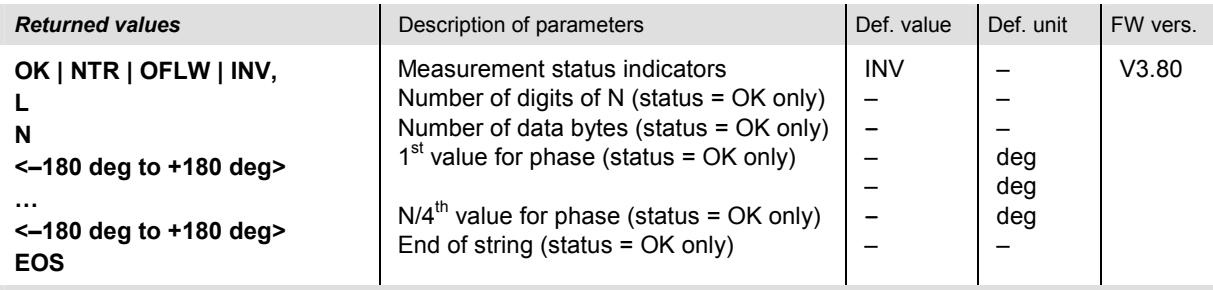

Description of command

These commands are always queries. They start a IQRecorder measurement (READ...) and/or return the phases in the binary format described in Table 6-4 on p. 6.93. Each phase value is coded as a 32-bit (4-byte) IEEE 754 floating point number. A polar format (CONFigure:IQRecorder:CONTrol :RMODe PLW | PLUW) must be active to obtain valid results. In the unwrapped phase format (PLUW), the phase is not restricted to the range between –180 deg and +180 deg.

N denotes four times the total number of samples acquired (capture length, CONFigure: IQRecorder :CONTrol:CLENgth).
#### Magnitude values **READ:BINary:ARRay:IQRecorder:LEVel?** Start single shot measurement and return results<br> **FETCh:BINary:ARRay:IQRecorder:LEVel?** Read out meas. results (unsynchronized) FETCh:BINary:ARRay:IQRecorder:LEVel?<br>SAMPle:BINary:ARRay:IQRecorder:LEVel? Read out measurement results (synchronized) **Returned values** Description of parameters **Def. value Def. value Def. unit FW vers. OK | NTR | OFLW | INV, L N <–100 dBm to +60 dBm> … <–100 dBm to +60 dBm> EOS** Measurement status indicators Number of digits of N (status = OK only) Number of data bytes (status = OK only)  $1<sup>st</sup>$  value for magnitude (status = OK only)  $N/4^{th}$  value for magnitude (status = OK only) End of string (status = OK only) INV – **–** – – **–** – – – – dBm dBm dBm – V3.80 Description of command

These commands are always queries. They start a IQRecorder measurement (READ...) and/or return the magnitudes in the binary format described in Table 6-4 on p. 6.93. Each magnitude value is coded as a 32-bit (4-byte) IEEE 754 floating point number. A polar format (CONFigure:IQRecorder:CONTrol:RMODe PLW | PLUW) must be active to obtain valid results. If the magnitude is expressed as an equivalent voltage, the output values are approx. in the range  $2.2*10^{-6}$  V to 220 V.

N denotes four times the total number of samples acquired (capture length, CONFigure: IQRecorder :CONTrol:CLENgth).

Phase and magnitude values

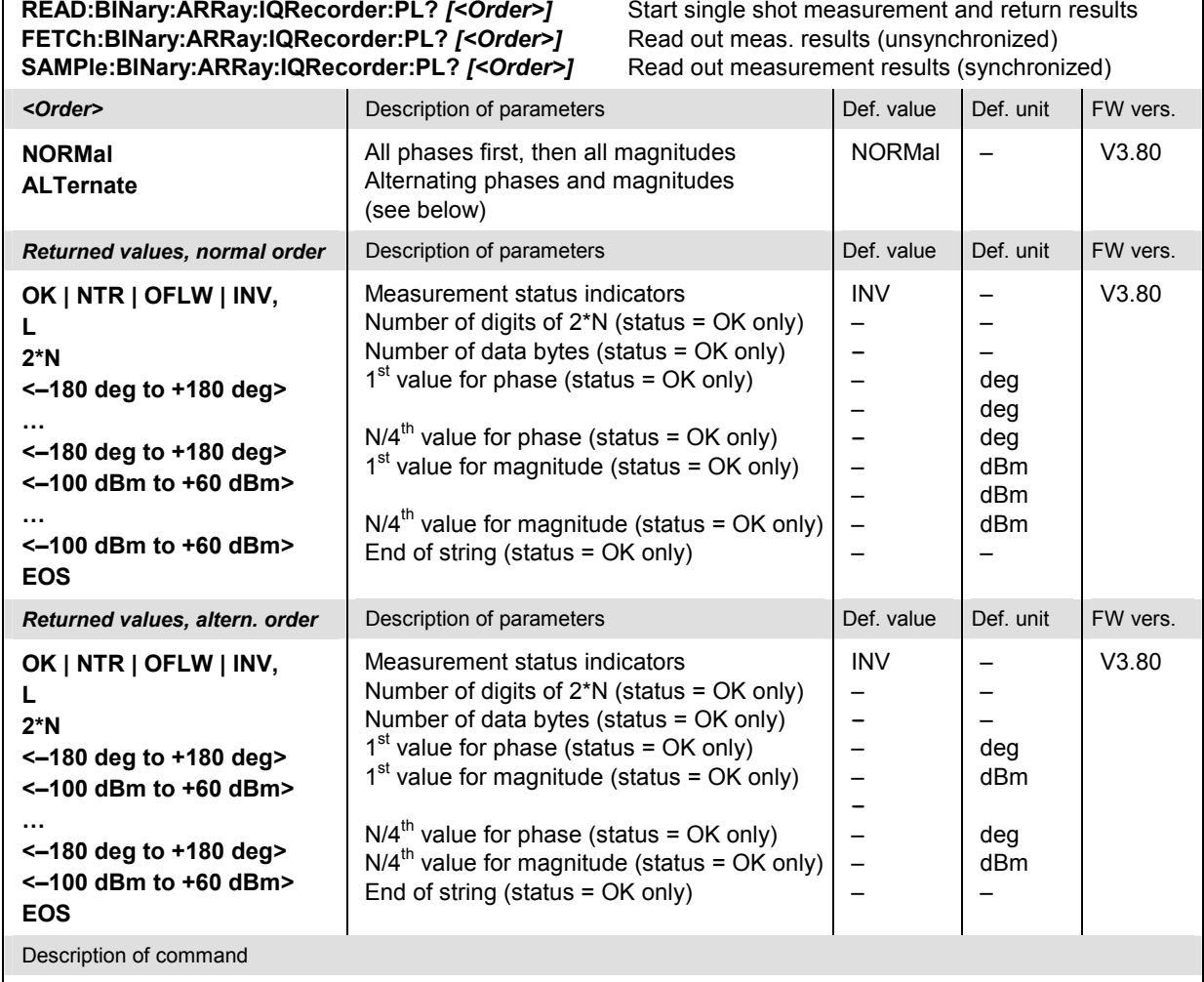

These commands are always queries. They start a IQRecorder measurement (READ...)and/or return the phases and magnitudes in the binary format described in Table 6-4 on p. 6.93. Each phase and each magnitude value is coded as a 32-bit (4-byte) IEEE 754 floating point number. A polar format (CONFigure: IQRecorder : CONTrol:RMODe PLW | PLUW) must be active to obtain valid results. In the unwrapped phase format (PLUW), the phase is not restricted to the range between –180 deg and +180 deg. If the magnitude is expressed as an equivalent voltage, the output values are approx. in the range  $2.2*10^{-6}$  V to 220 V.

N denotes four times the total number of samples acquired (capture length, CONFigure:IQRecorder :CONTrol:CLENgth).

Г

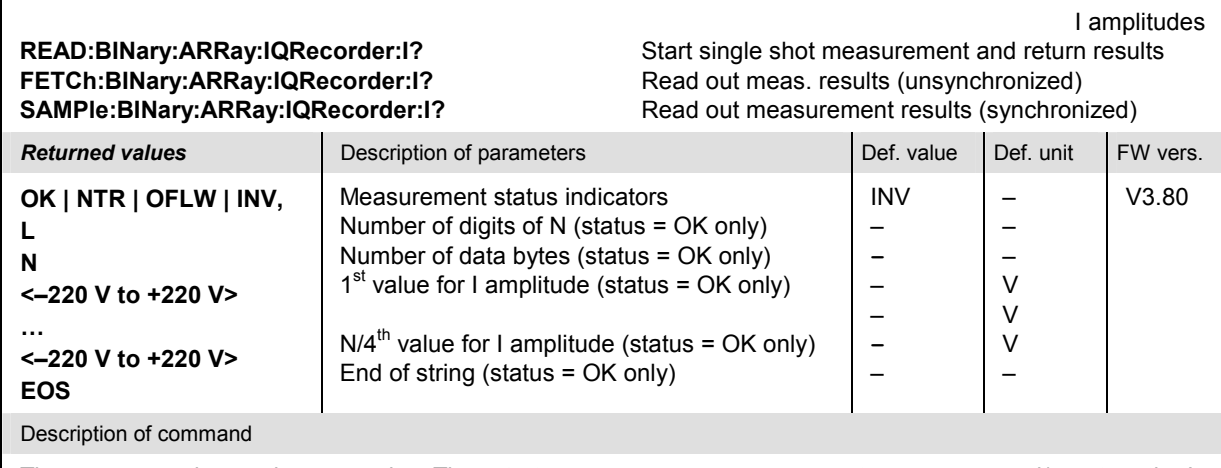

These commands are always queries. They start a IQRecorder measurement (READ...) and/or return the I amplitudes in the binary format described in Table 6-4 on p. 6.93. Each amplitude value is coded as a 32-bit (4 byte) IEEE 754 floating point number. The rectangular format (CONFigure:IQRecorder:CONTrol:RMODe IQ) must be active to obtain valid results.

N denotes four times the total number of samples acquired (capture length, CONFigure: IQRecorder :CONTrol:CLENgth).

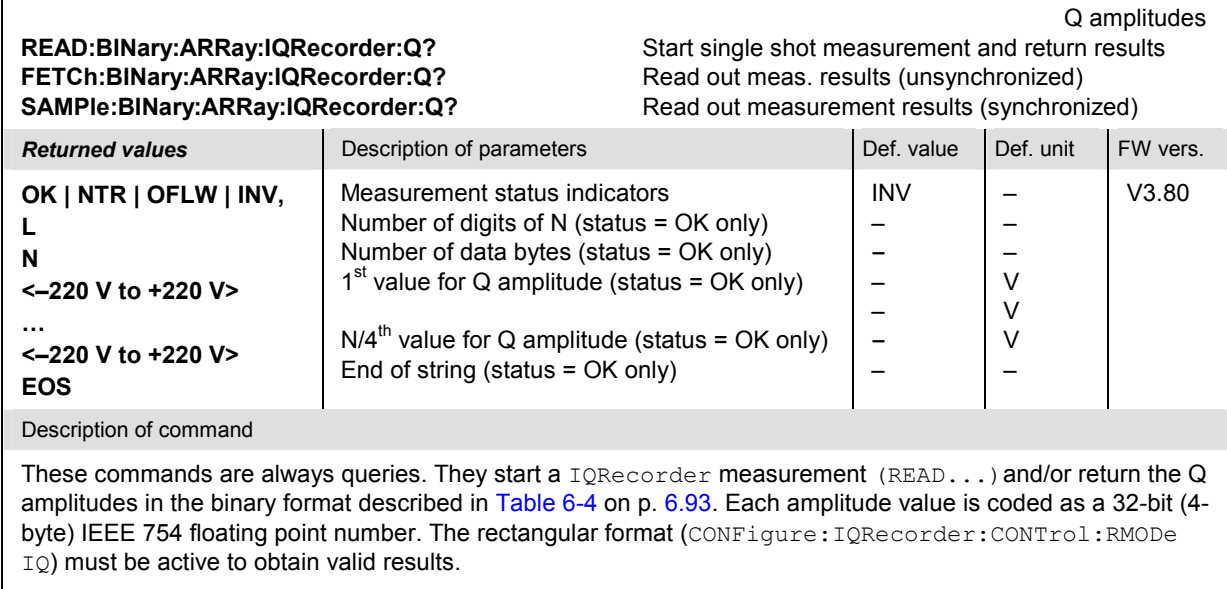

N denotes four times the total number of samples acquired (capture length, CONFigure: IQRecorder :CONTrol:CLENgth).

I and Q amplitudes

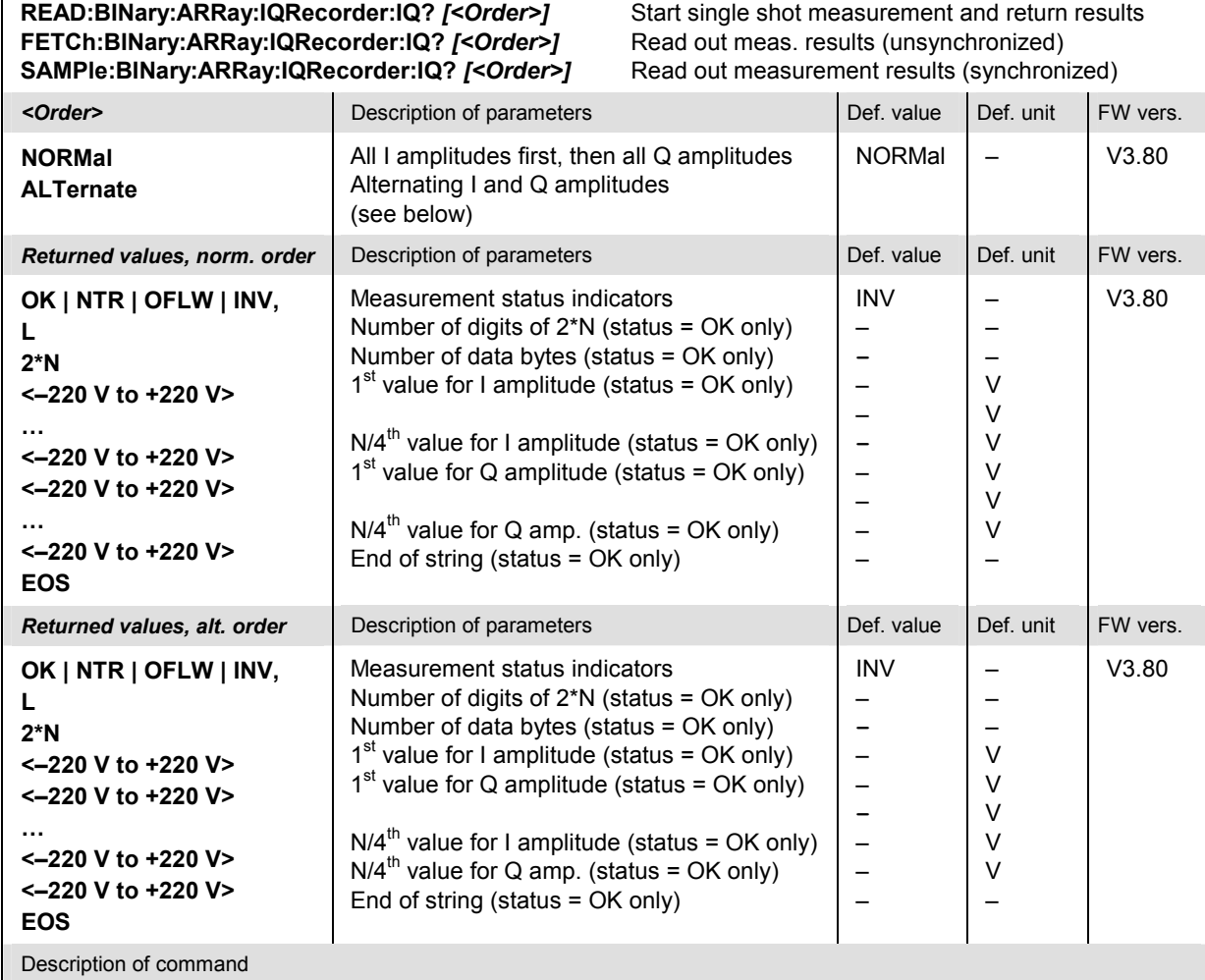

These commands are always queries. They start a IQRecorder measurement (READ...) and/or return the I and Q amplitudes in the binary format described in Table 6-4 on p. 6.93. Each amplitude value is coded as a 32 bit (4-byte) IEEE 754 floating point number. The rectangular format

(CONFigure:IQRecorder:CONTrol:RMODe IQ) must be active to obtain valid results.

N denotes four times the total number of samples acquired (capture length, CONFigure: IQRecorder :CONTrol:CLENgth).

# **I/Q vs. Slot (IQSLot)**

The subsystem *IQSLot* measures the I and Q amplitudes in a sequence of consecutive measurement steps. The subsystem corresponds to the measurement menu *I/Q vs. Slot* and the associated popup menu *I/Q vs. Slot Configuration.* 

#### **Measurement Control**

The following commands control the *I/Q vs. Slot* measurement. They correspond to the *I/Q vs. Slot* measurement control softkey.

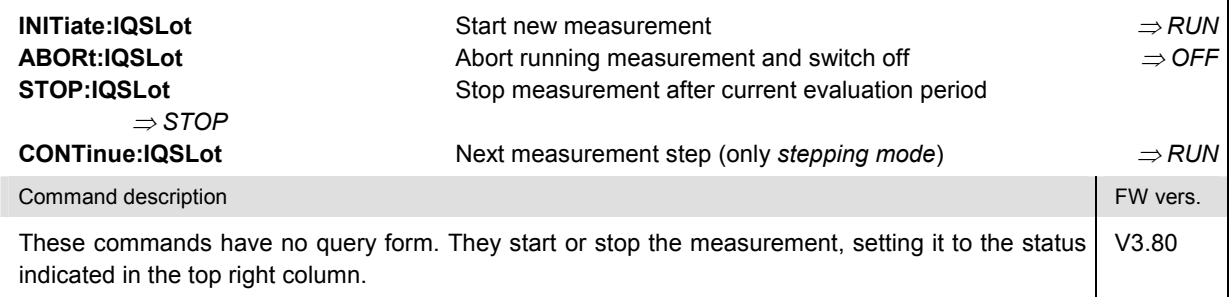

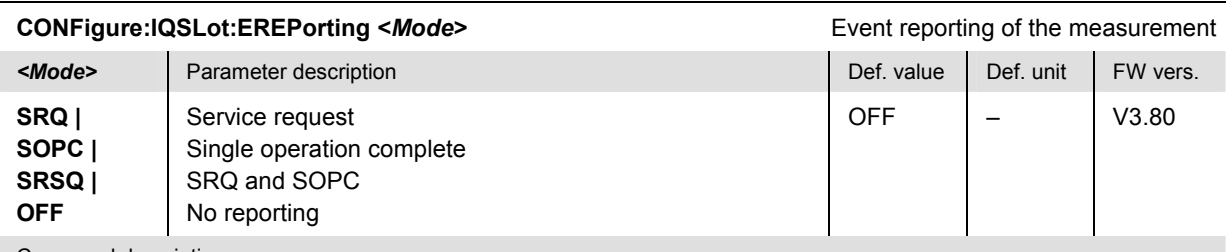

Command description

This command defines the events generated when the measurement is terminated or stopped *(event reporting,*  see chapter 5 of the operating manual).

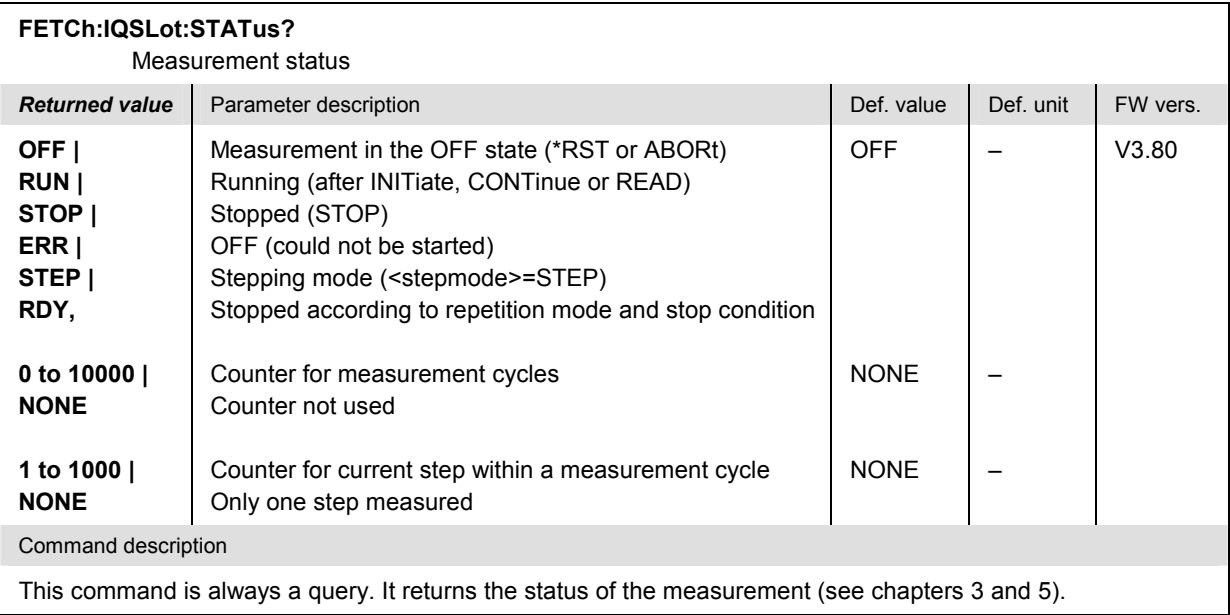

# **Test Configuration**

The commands in the following subsystems configure the *IQSLot* measurement. They correspond to the *I/Q vs. Slot Configuration* popup menu. The following figure explains the essential test settings:

Example1: Power trigger, all steps including the first one are equidistant

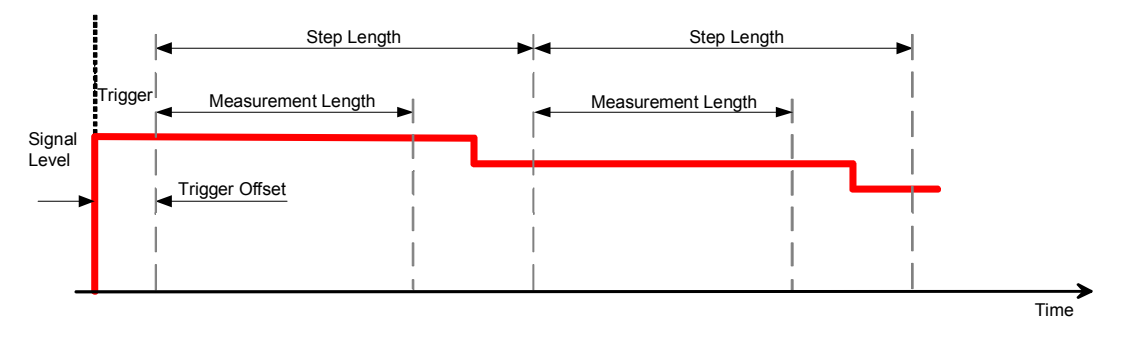

Example 2: Power trigger, first step is longer than the others

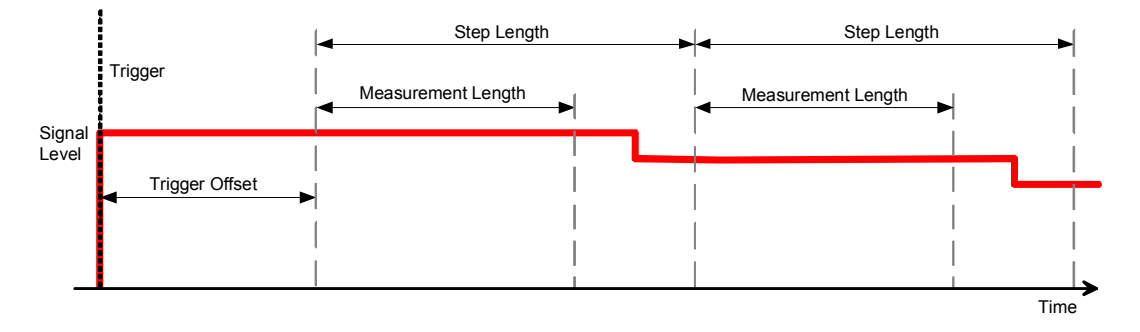

Example 3: External trigger occurs before the first step

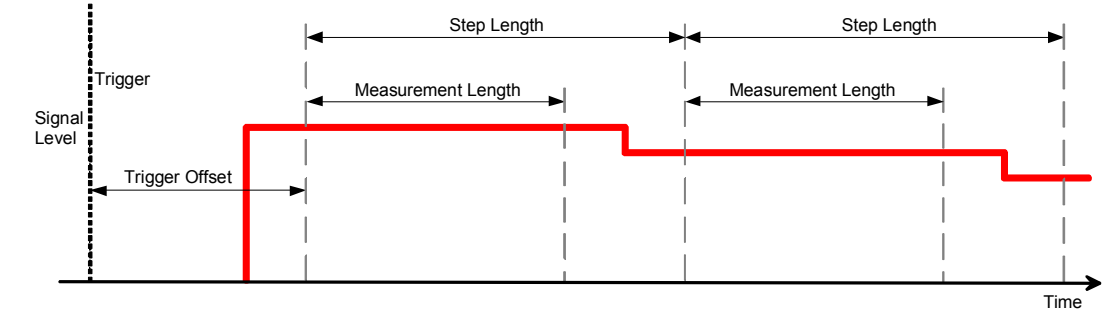

Figure 6-1 Step Length, Measurement Length and Trigger Offset

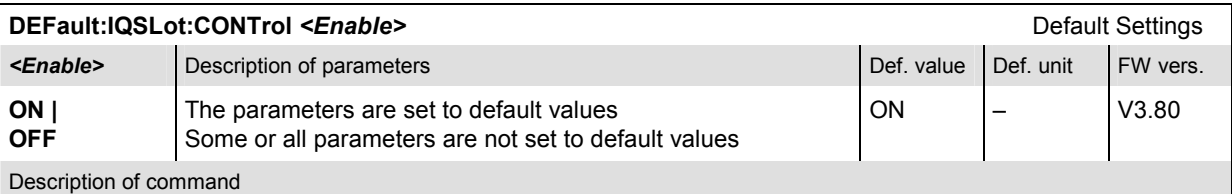

If used as a setting command with the parameter *ON,* this command sets all parameters of the subsystem to their default values (the setting OFF results in an error message).

If used as a query the command returns whether all parameters are set to their default values *(ON)* or not *(OFF)*.

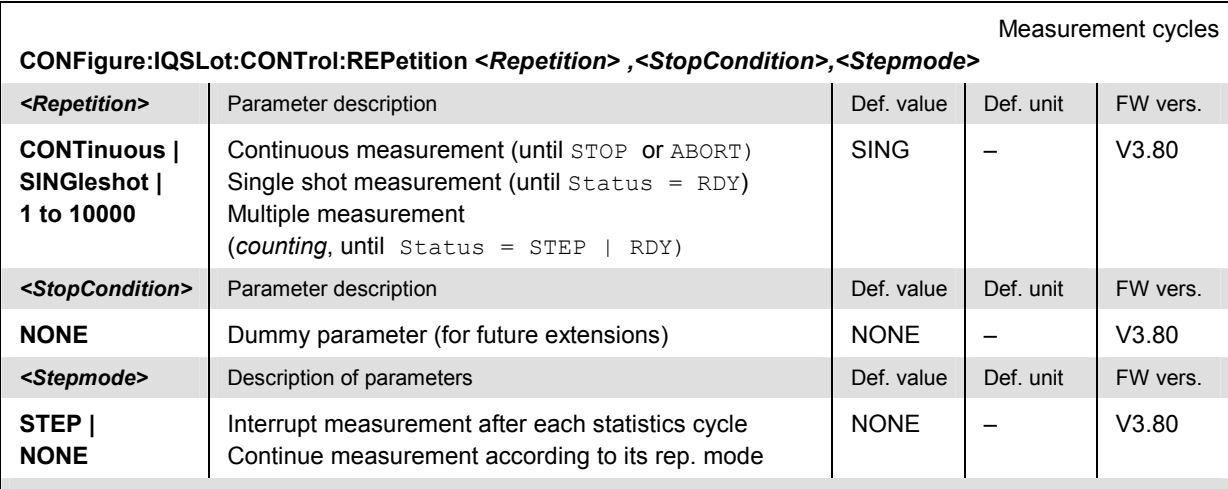

Command description

This command defines the repetition mode and the stepping mode for the measurement. A stop condition (second parameter in other measurements) is not available.

**Note:** *In the case of READ commands (READ:…IQSLot…?) the <Repetition> parameter has no effect; the measurement is always stopped after a single shot.*

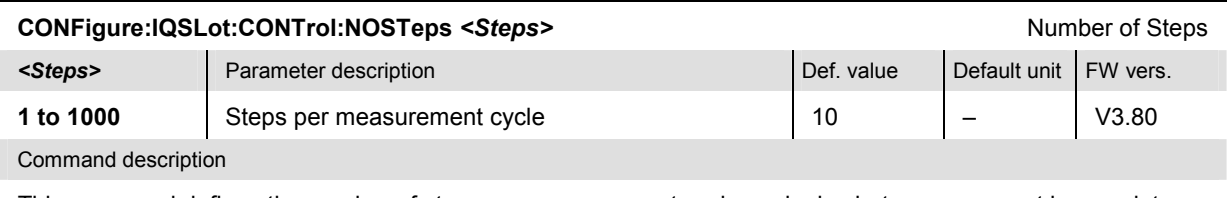

This command defines the number of steps per measurement cycle: a single shot measurement is complete after the specified number of steps.

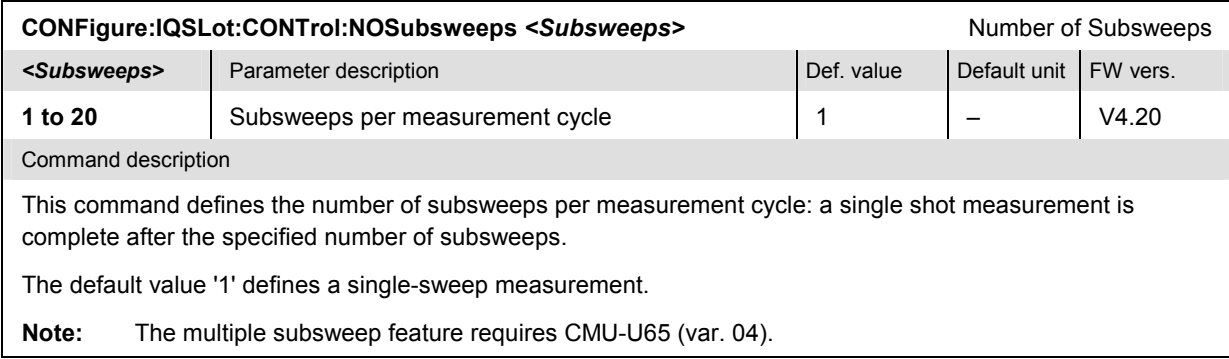

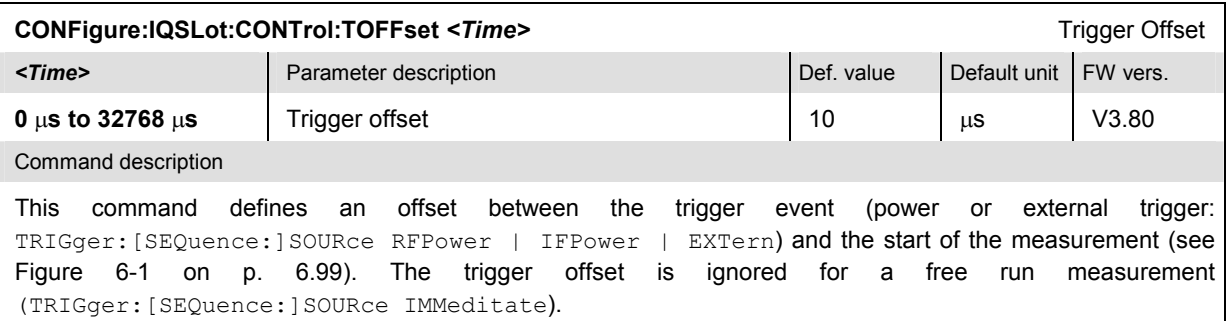

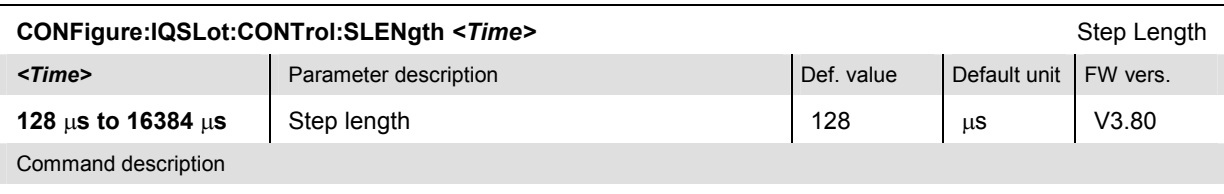

This command defines the length of each step (see Figure 6-1 on p. 6.99). To measure a series of power steps the sum of the measurement length (CONFigure:IQSLot:CONTrol:MLENgth) plus the trigger offset (CONFigure:IQSLot:CONTrol :TOFFset) should not exceed the step length.

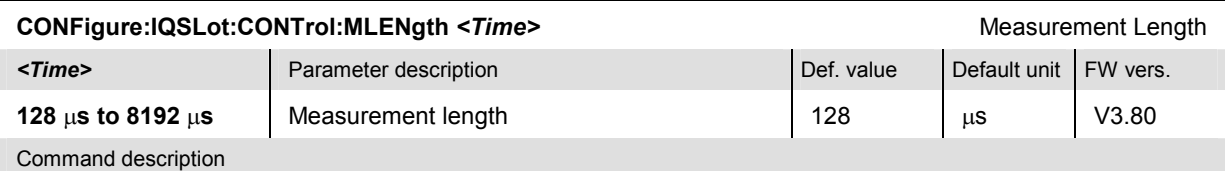

This command defines the measurement length within each step (see Figure 6-1 on p. 6.99). All I/Q results are averaged over the measurement length so that a single complex result is obtained for each step. To measure a series of power steps the sum of the measurement length plus the trigger offset (CONFigure: IQSLot :CONTrol:TOFFset) should not exceed the step length (CONFigure:IQSLot:CONTrol:SLENgth).

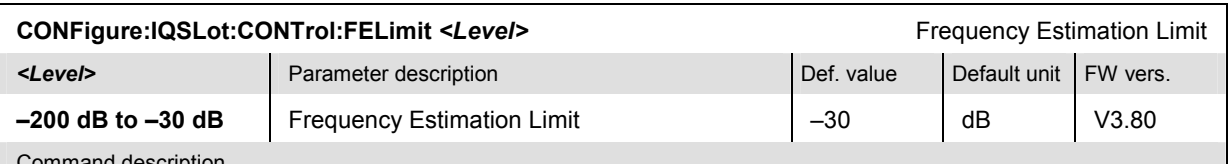

Command description

This command defines a threshold for the average levels in the slots that is is relevant for the frequency offset estimate: Slots below the threshold are not considered for the estimate.

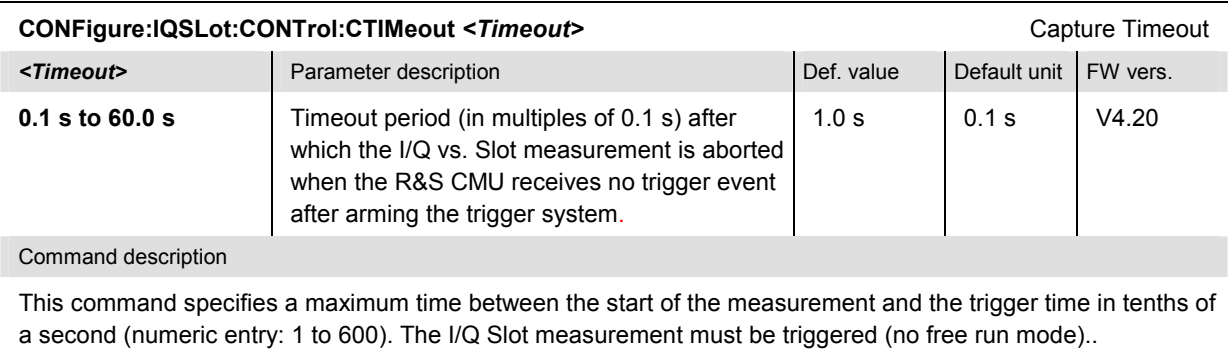

# **Display Configuration**

The following command selects the display format for the complex *I/Q vs. Slot* results. It corresponds to the *Display* softkey in the measurement menu and to the associated hotkeys.

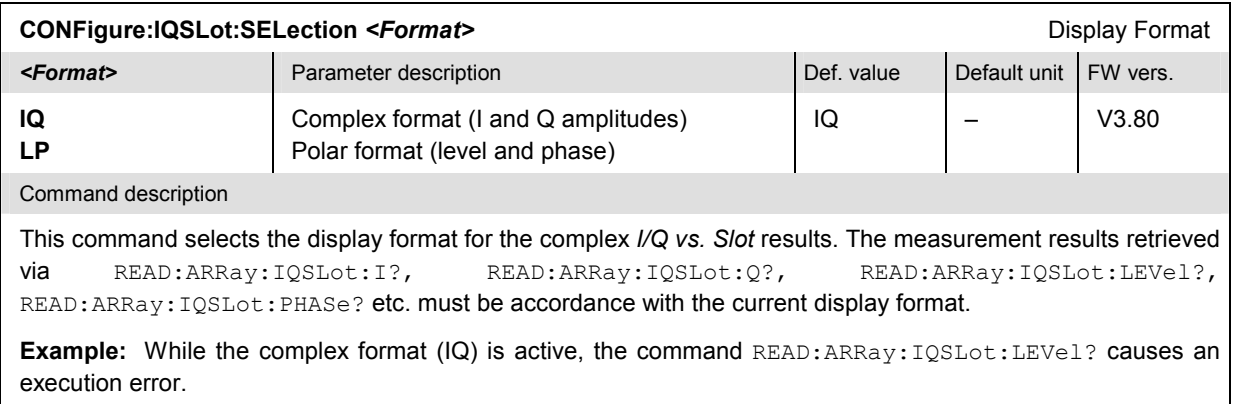

# **Subarray Definition**

The subsystem *SUBarrays:IQSLot* defines the measurement range and the type of output values.

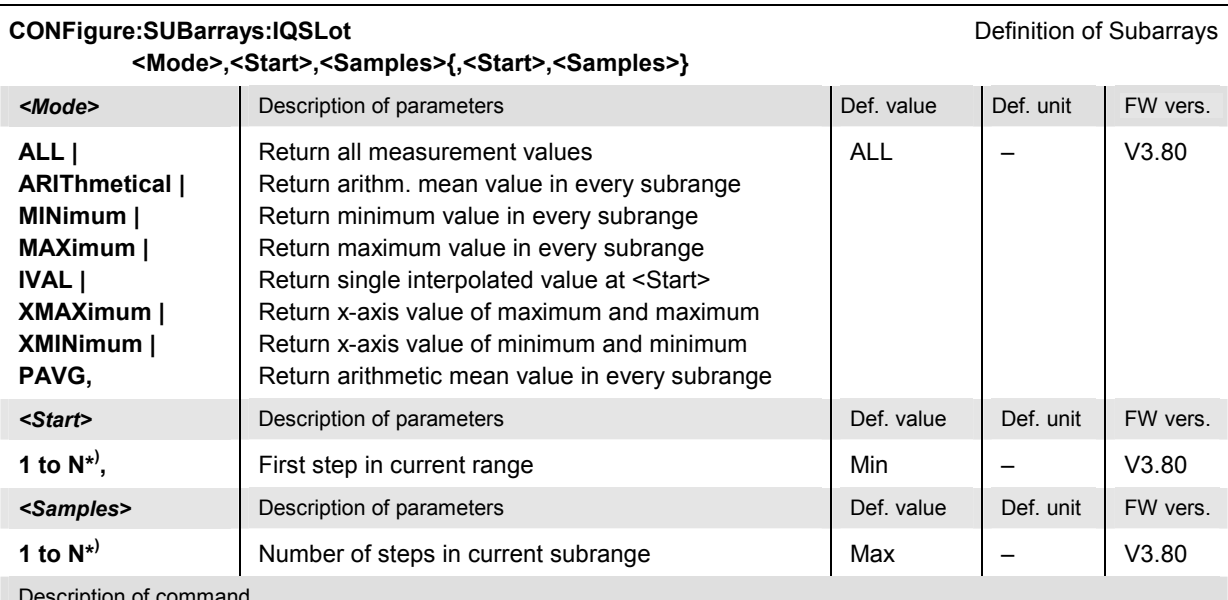

Description of command

This command configures the READ:SUBarrays:IQSLot..., FETCh:SUBarrays:IQSLot..., and SAMPle:SUBarrays:IQSLot commands. It restricts the measurement to up to 32 subranges where either all measurement results (the number of which is given by the second numerical parameter) or a single statistical value is returned. The subranges are defined by the first measured step and the number of steps to be measured.

For <Mode> = IVAL, the <Samples> parameter is ignored and the CMU returns a single measurement value for step no. <Start>.

The subranges may overlap but can not exceed the total number N of measured steps. Steps with numbers above N are not measured (result *NAN)* and do not enter into the ARIThmetical, MINimum and MAXimum values.

By default, only one range corresponding to the total measurement range is used and all measurement values are returned.

\*) N denotes the total number of steps measured, defined via CONFigure: IQSLot: CONTrol: NOSTeps.

# **Retrieving Results**

The following commands return the results of the *I/Q vs. Slot* measurement. The subsystem corresponds to the diagrams in the measurement menu *I/Q vs. Slot.*

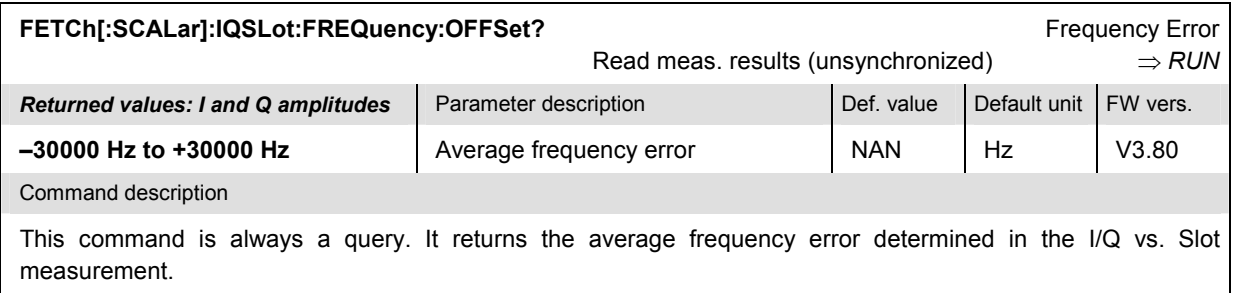

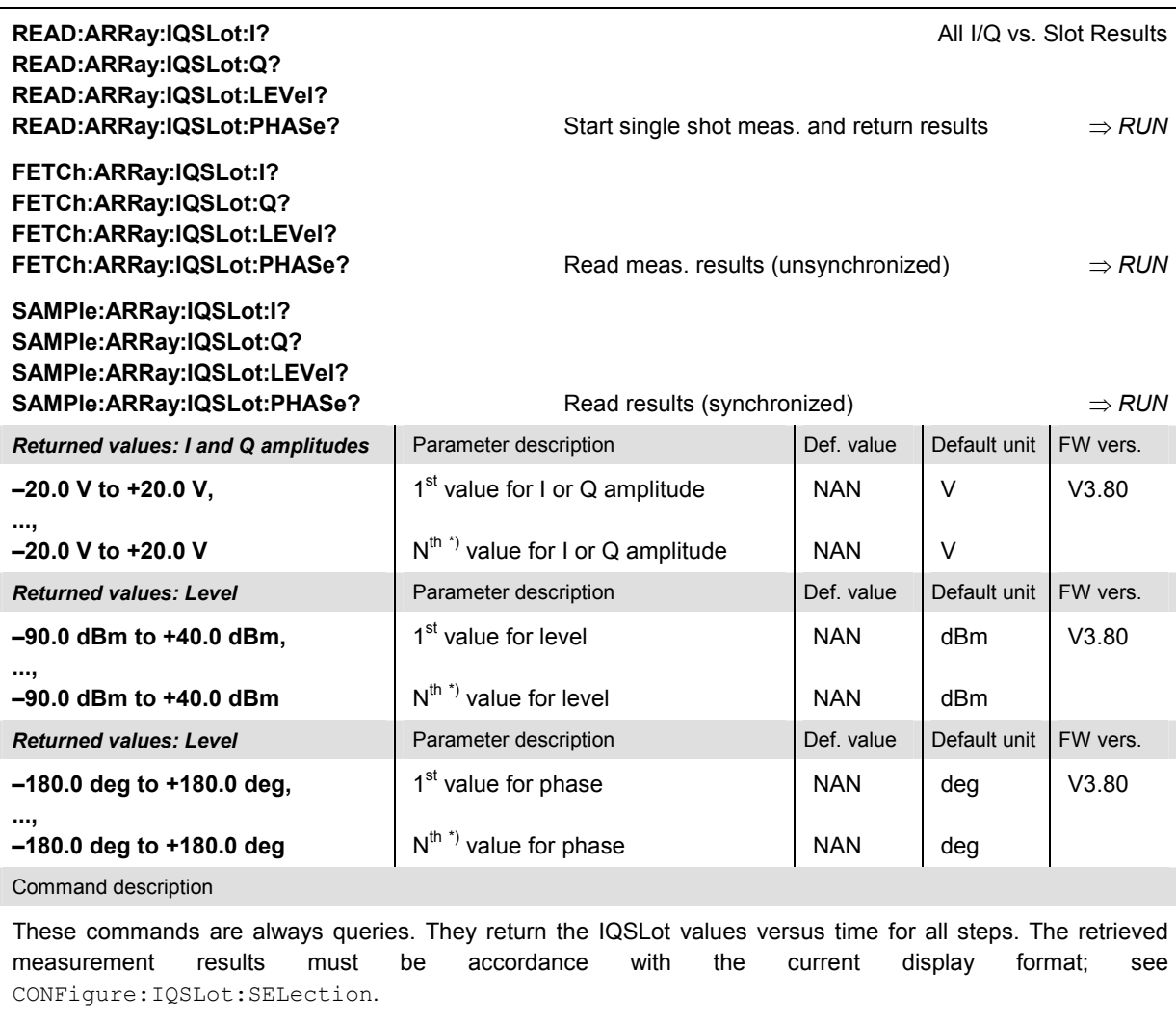

\*) N denotes the total number of steps measured, defined via CONFigure: IQSLot: CONTrol: NOSTeps.

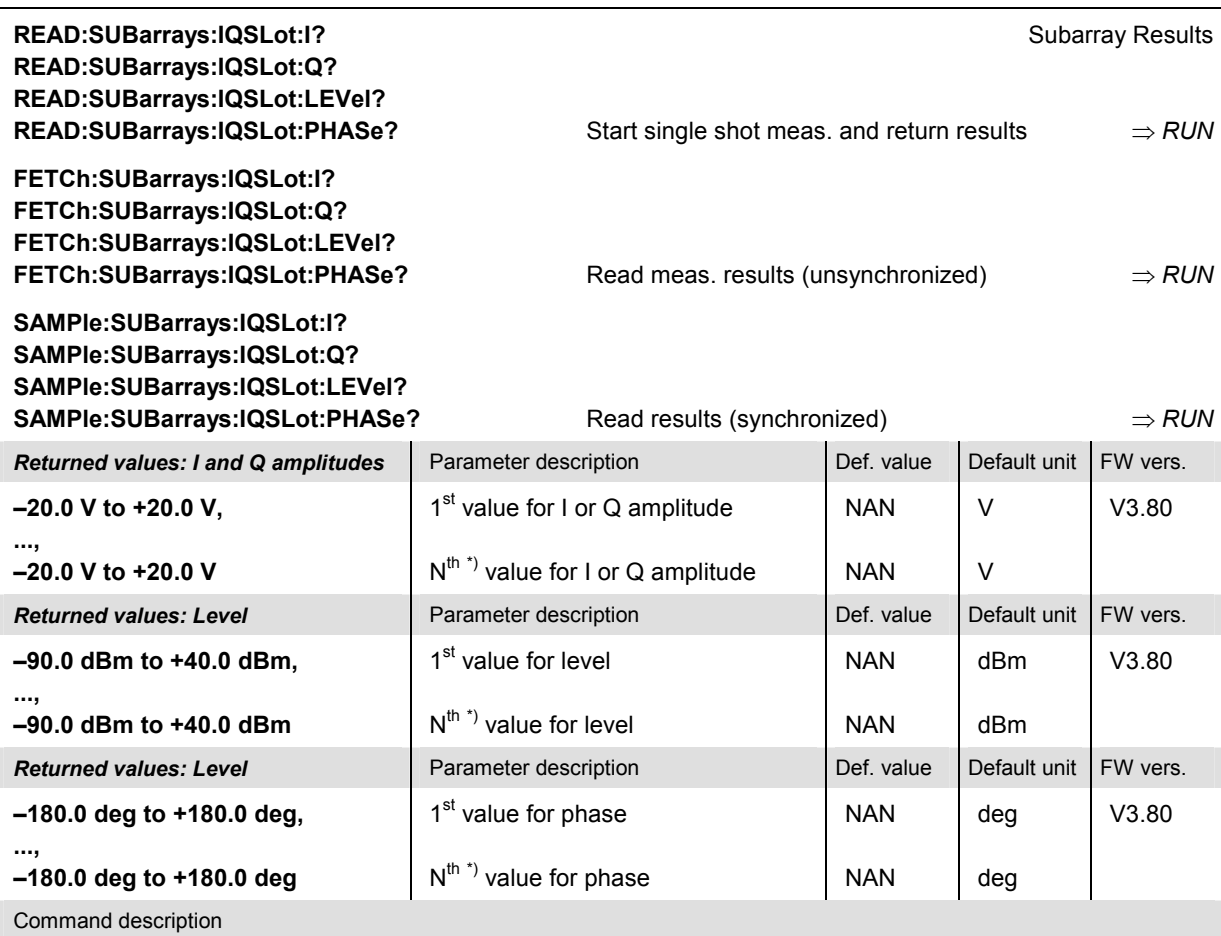

These commands are always queries. They return the IQSLot versus time in the subranges defined by means of the CONFigure:SUBarrays:IQSLot command. In the default setting of the configuration command the READ:SUBarrays..., FETCh:SUBarrays..., and SAMPle:SUBarrays... command group is equivalent to the READ:ARRay..., FETCh:ARRay..., and SAMPle:ARRay... command group described above.

The retrieved measurement results must be accordance with the current display format; see CONFigure:IQSLot:SELection.

\*) N depends on the subranges defined via CONFigure: SUBarrays: IQSLot. If one of the statistical modes (ARIThmetical, MINimum, MAXimum) or IVAL is set, only one value is returned by subrange.

# **Audio Generator and Analyzer (Option R&S CMU-B41)**

Audio measurements form a separate function group *(Audio Non Signalling* mode, AUDIO\_NSig) with associated secondary address. The *Signalling* mode is not available for audio measurements. However, it is possible to perform audio measurements while using the signalling modes from other function groups (e.g. establish a call to a mobile in function group *GSM900-MS Signalling* and switch over to perform additional audio measurements). Consequently, additional audio-related commands may be provided in other contexts (for example, the ROUTe:SPENcoder... and ROUTe:SPDecoder... commands in the *GSM-MS* and other function groups).

The audio function group provides the following independent measurements:

- In a single-tone audio measurement, the R&S CMU generates an audio signal at constant level and frequency (see section *AF Generator (AFGenerator)* on p. 6.115) and analyzes a single-tone audio input signal (see section *Audio Analyzer (AFANalyzer)* on p. 6.109).
- In a multitone measurement (see section *Multitone Measurement (MULTitone* on p. 6.117), the R&S CMU generates a composite audio signal consisting of up to 20 distinct test tones and analyzes an audio input signal containing the same tones.
- In the total harmonic distortion (THD) measurement (see section *Total Harmonic Noise Measurement (THD)* on p. 6.140), the R&S CMU provides a single-frequency audio test signal with adjustable power and very low harmonic distortion and measures the AF power at the generator frequency ( $1<sup>st</sup>$  harmonic labeled d1) and at the  $2<sup>nd</sup>$ ,  $3<sup>rd</sup>$  ...  $9<sup>th</sup>$  harmonics.
- *Note: The single-tone generator and the multitone audio measurement must not be running simultaneously. In manual control, this is ensured because the single-tone audio generator is automatically switched off upon switchover to the* Multitone *menu and vice versa. In remote control, the conflict must be resolved explicitly:* 
	- *The single tone AF generator must be switched off before a multitone measurement is started.*
	- *A running multitone measurement must be aborted before the single tone AF generator is switched on.*

*In the case of two conflicting audio measurements, the <i>READ..., FETCh...* commands *will result in an error message.* 

Two independent audio circuits are provided:

- In the primary audio circuit (subsystems AFANalyzer[:PRIMary] and AFGenerator[:PRIMary] for single tone measurements, MULTitone:AF1Channel and THD:AF1Channel for the other measurements), the audio signals are applied to the connectors AF OUT (output, AF generator signal) and AF IN (input) on the R&S CMU front panel. The [:PRIMary] single tone audio circuit corresponds to the *Analyzer 1* application in the *Audio Analyzer/Generator* menu. The MULTitone:AF1Channel and THD:AF1Channel audio circuits correspond to the *AF Chan. One* applications.
- In the secondary audio circuit (subsystems AFANalyzer: SECondary and AFGenerator:SECondary for single tone measurements, MULTitone:AF2Channel and THD:AF2Channel for the other measurements), the audio signals are applied to the connectors AUX 2 (output, AF generator signal) and AUX 1 (input) on the R&S CMU front panel. The :SECondary single tone audio circuit corresponds to the *Analyzer 2* application in the *Audio Analyzer/Generator* menu. The MULTitone:AF2Channel and THD:AF2Channel audio circuits correspond to the *AF Chan. Two* applications.

With the exception of the input and output connectors, the two audio circuits are identical. Configurations such as the input path (AFLevel) can be set independently. All remote control commands are analogous.

The *Stereo* applications for the *Multitone* and *THD* measurements are combinations of the primary and secondary circuit applications.

# **Subsystem AFLevel (AF Input Level)**

The subsystem AFLevel configures the input path for audio signals. The commands correspond to the *Analyzer Level* softkey in the *Audio* measurement menus with the hotkeys *Mode* and *AF Max. Level*. The settings are valid for all *Audio* applications; for an overview refer to the table below.

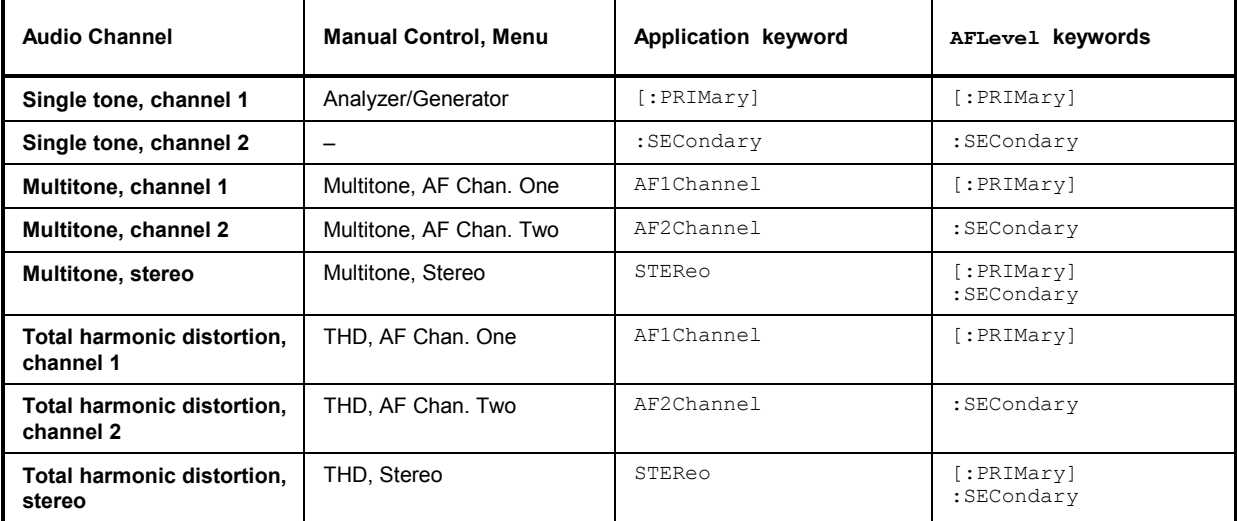

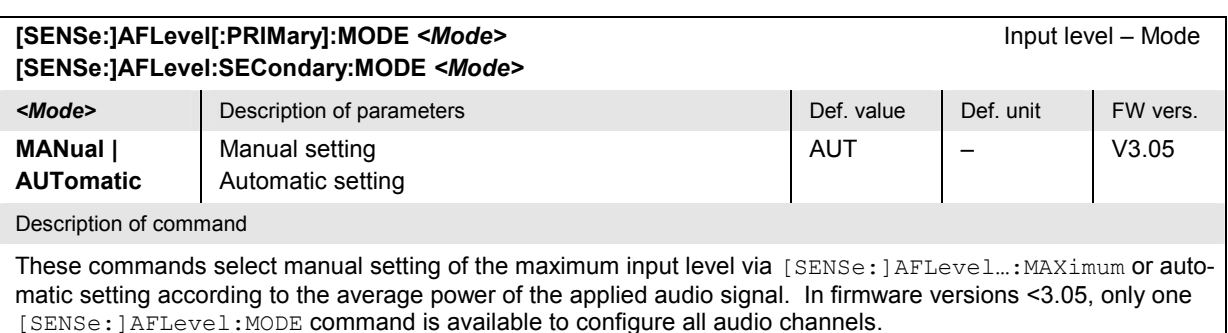

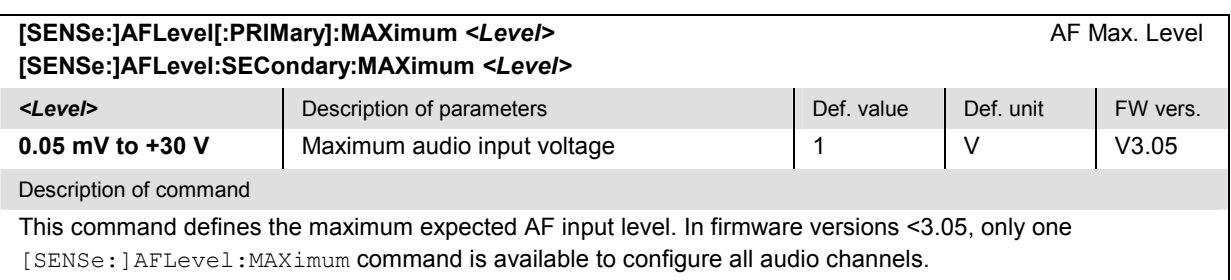

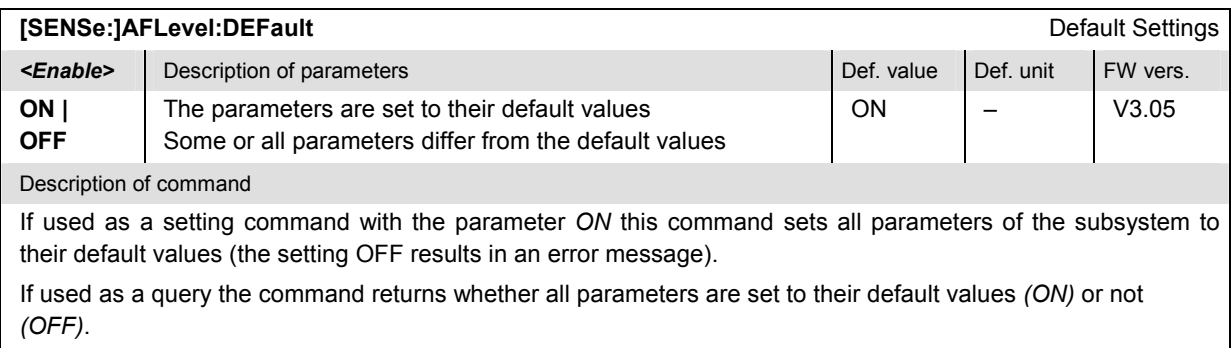

# **Audio Analyzer (AFANalyzer)**

The AFANalyzer subsystem measures the single tone audio signal. It corresponds to the *Analyzer* softkey in the main menu *Audio Analyzer/Generator* and the associated output fields*.*

# **Subsystem AFANalyzer (Measurement Control)**

The subsystem *AFANalyzer* controls the single-tone audio analysis.

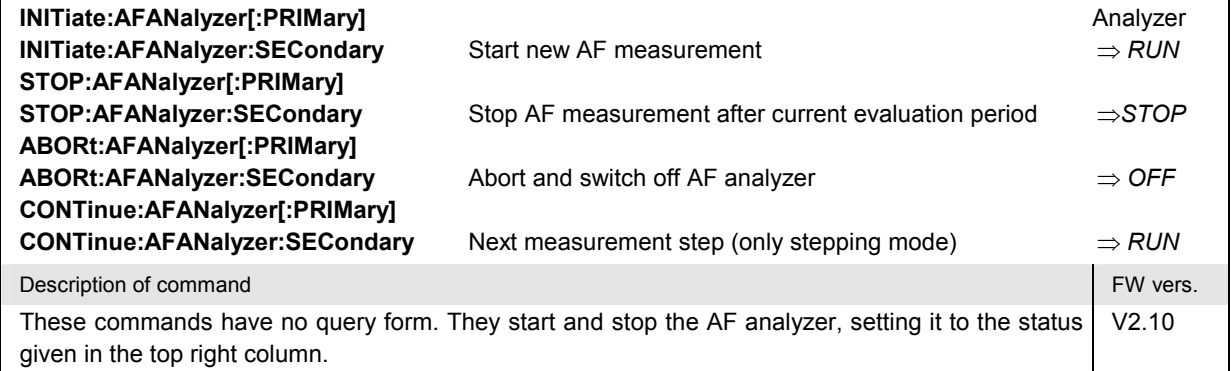

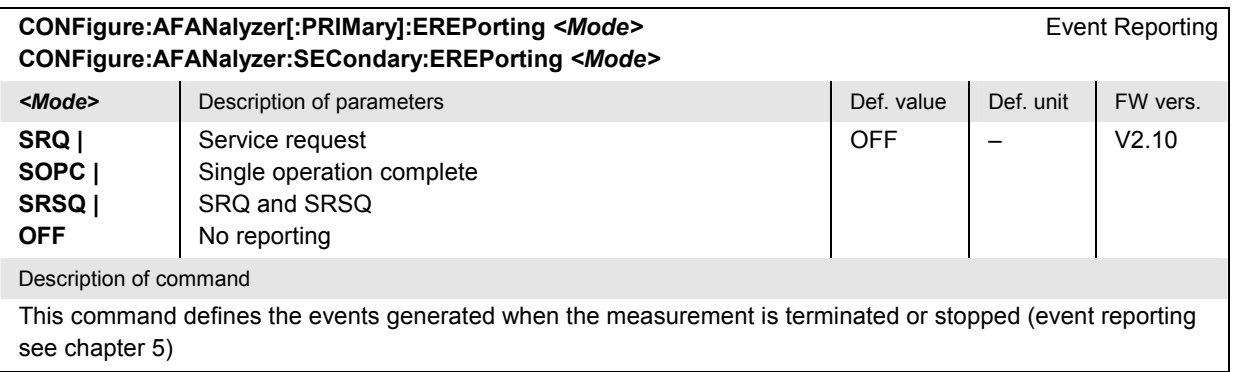

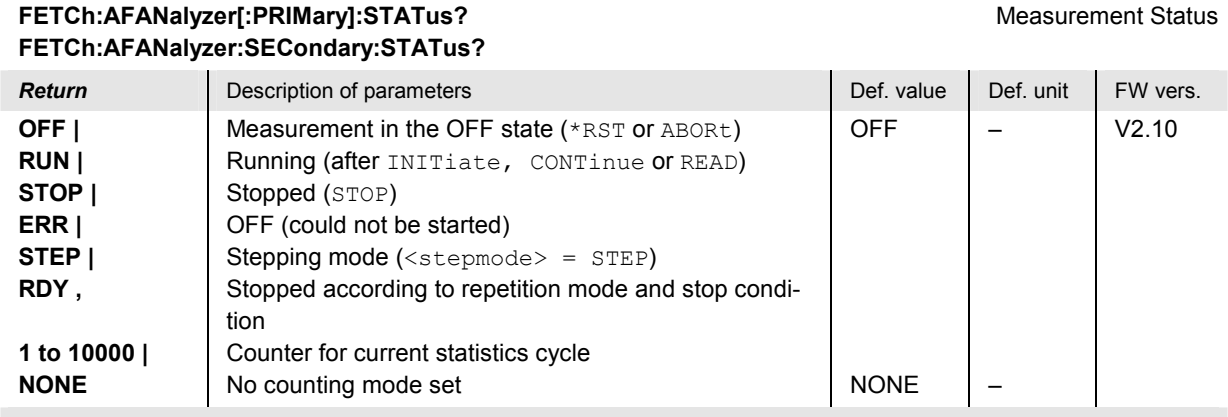

Description of command

This command is always a query. It returns the status of the measurement (see chapters 3 and 5) and the number of the current statistics cycle.

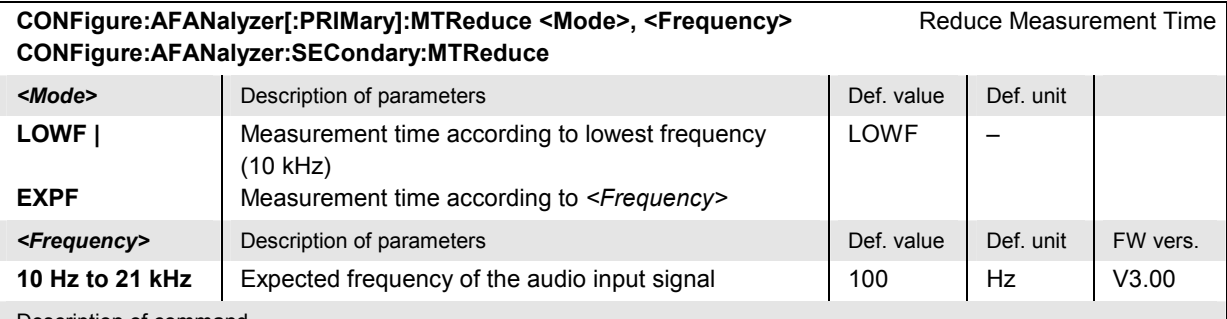

Description of command

This command is to reduce the measurement time the audio analyzer uses to calculate the measurement results *(<Mode>=EXPF);* see section *Subsystem AFANalyzer... (Measured Values)* on page 6.115. The measurement time must be adapted to the period of the input signal, which is the reverse of the frequency. Therefore, the audio measurement can be accelerated for high-frequency signals. In the *LOWF* mode, *<Frequency>* is not taken into account.

# **Subsystem AFANalyzer...:CONTrol (Control)**

The subsystem *AFANalyzer:...CONTrol* defines the scope of the audio analysis and sets the reference frequency for the distortion measurement. The settings are provided in the *Control* and *Distortion* tabs of the *Analyzer Configuration* popup menu.

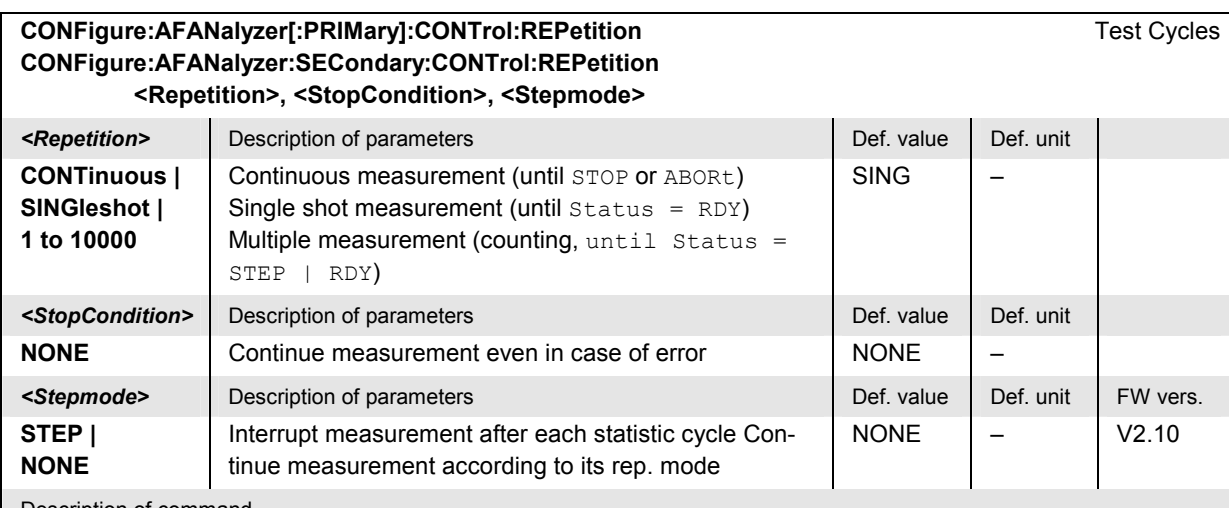

Description of command

This command determines the number of statistics cycles and the stepping mode for the measurement. A stop condition is not available.

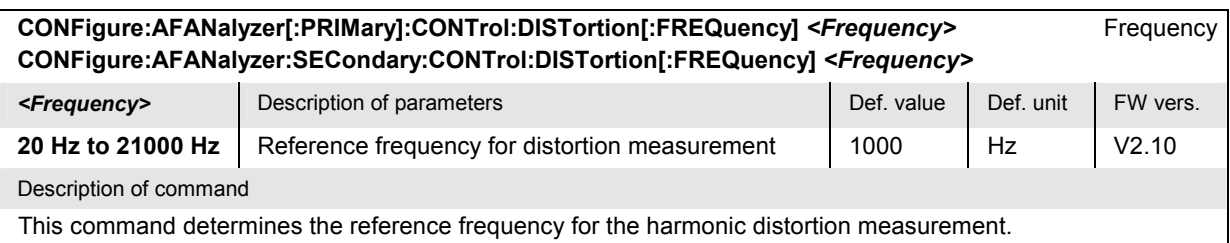

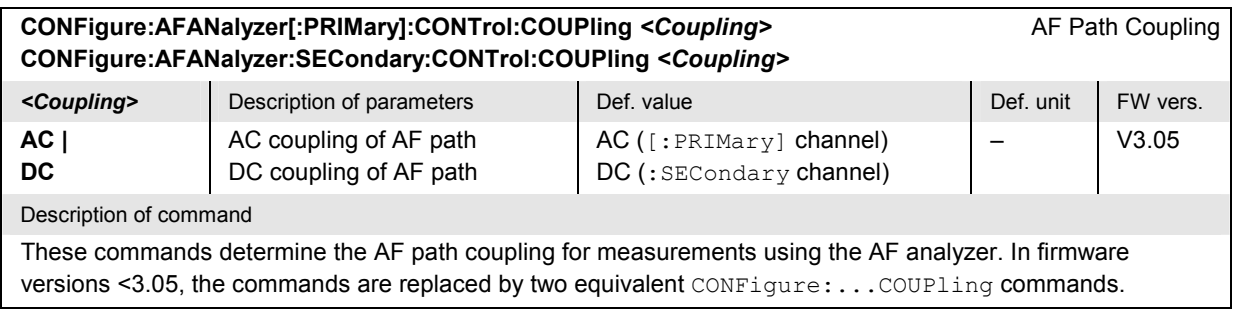

Note: For READ commands (*READ:...*) the <Repetition> parameter has no effect; the measurement is al*ways stopped after a single shot.*

### **Subsystem AFANalyzer...:FILTer (Filter)**

The subsystem *AFANalyzer:...FILTer* configures the input path of the AF analyzer. The subsystem corresponds to the *Filter* tab in the *Analyzer Configuration* menu. The input path of the AF analyzer is as shown below:

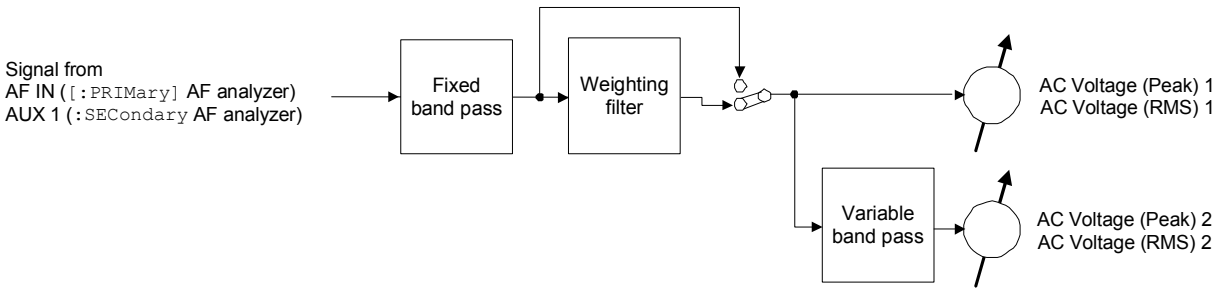

Fig. 6-1 AF analyzer input path configuration

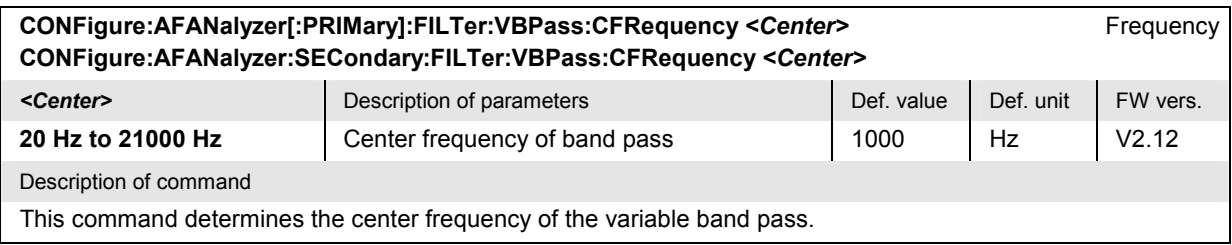

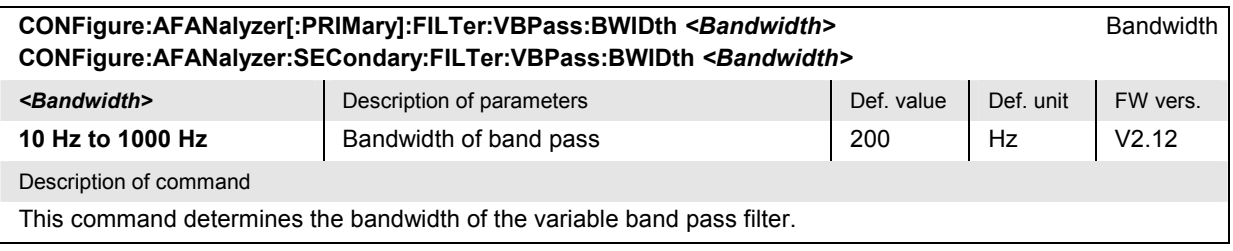

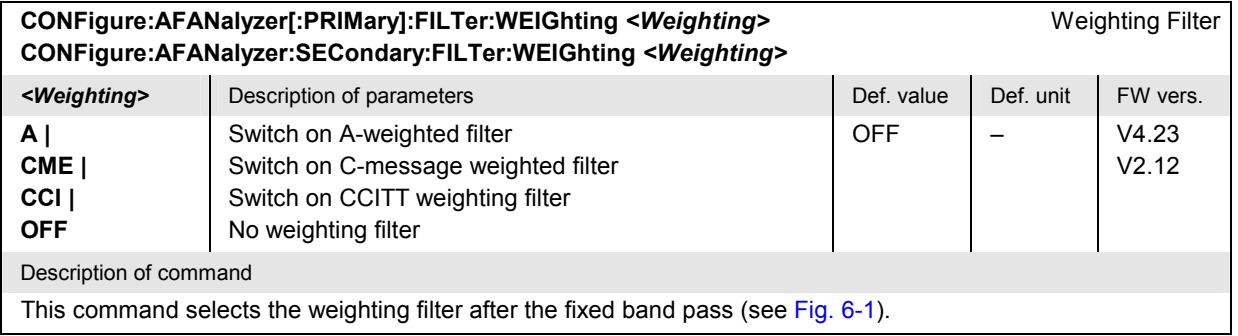

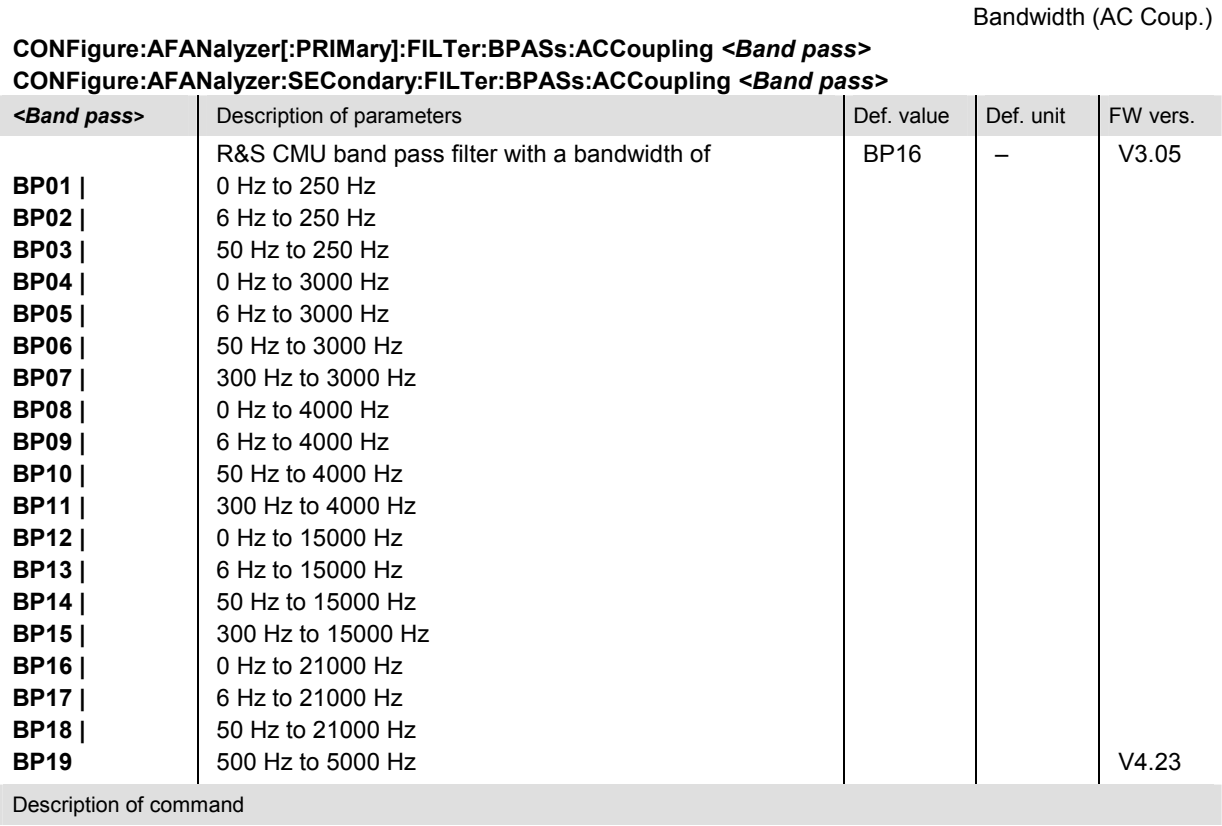

This command selects the first band pass in the AF analyzer to be used if the AF path coupling is set to AC (see CONFigure:AFANalyzer...:COUPling command).

Note: In firmware versions  $\geq$ V2.12 but <V3.05, the CONFigure:AFANalyzer... :FILTer:BPASs commands replace the CONFigure:AFANalyzer... :FILTer:BPASs:ACCoupling and CONFigure:AFANalyzer...:FILTer: BPASs:DCCoupling commands. No distinction is made between AC and DC path coupling.

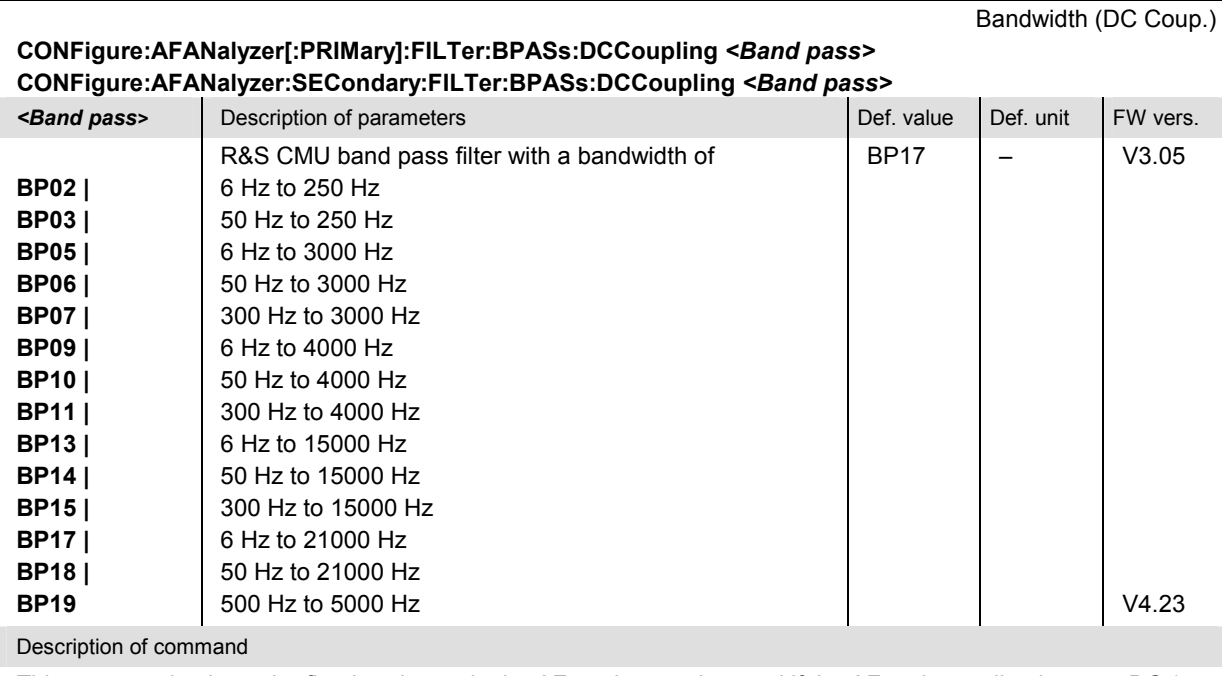

This command selects the first band pass in the AF analyzer to be used if the AF path coupling is set to DC (see CONFigure:AFANalyzer...:COUPling command).

*Note: In firmware versions V2.12 but <V3.05, the CONFigure:AFANalyzer... :FILTer:BPASs commands replace the CONFigure:AFANalyzer... :FILTer:BPASs:ACCoupling and CONFigure:AFANalyzer...:FILTer: BPASs:DCCoupling commands. No distinction is made between AC and DC path coupling. In firmware V3.00, no band pass selection is possible if DC path coupling is set. The CMU always uses a default band pass with a bandwidth of 6 Hz to 21000 Hz (BP17).* 

# **Subsystem AFANalyzer... (Measured Values)**

The subsystem *AFANalyzer...* starts the audio analysis and returns the results.

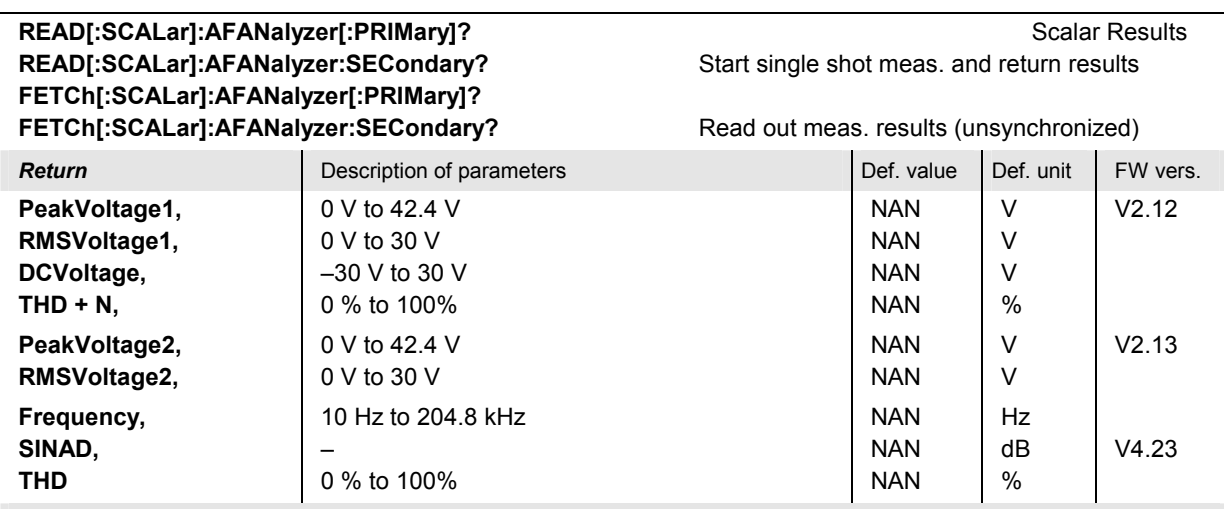

#### Description of command

These commands are always queries. They start a measurement and output all scalar measurement results (see also Fig. 6-1). These are:

- Peak1 and RMS1 value of AC voltage after first band pass and the weighting filter
- DC voltage
- Total harmonic distortion and noise  $(THD + N)$
- Peak2 and RMS2 value of AC voltage after first band pass and second band pass (variable band pass)
- Frequency counter
- Signal-to-Noise-and-Distortion ratio (SINAD)
- Total harmonic distortion (THD)

# **AF Generator (AFGenerator)**

The subsystem AFGenerator configures and controls the AF generator. It corresponds to the measurement softkey *Generator* in the measurement menu *Audio Analyzer/Generator* and the associated input fields.

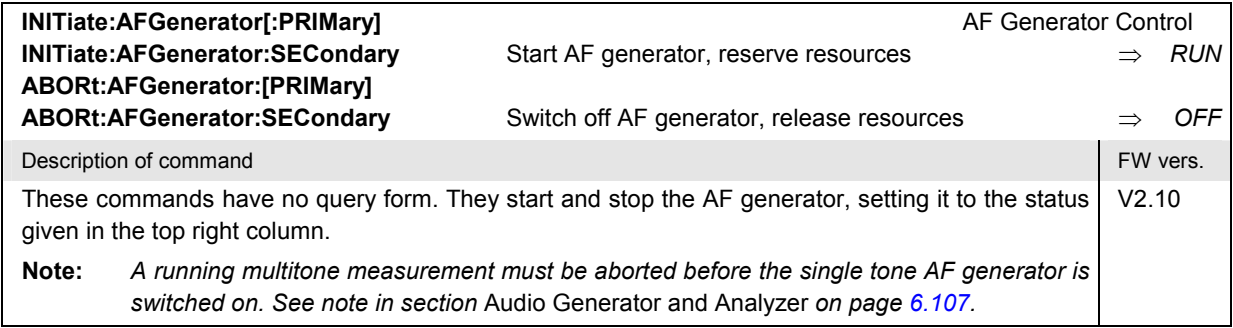

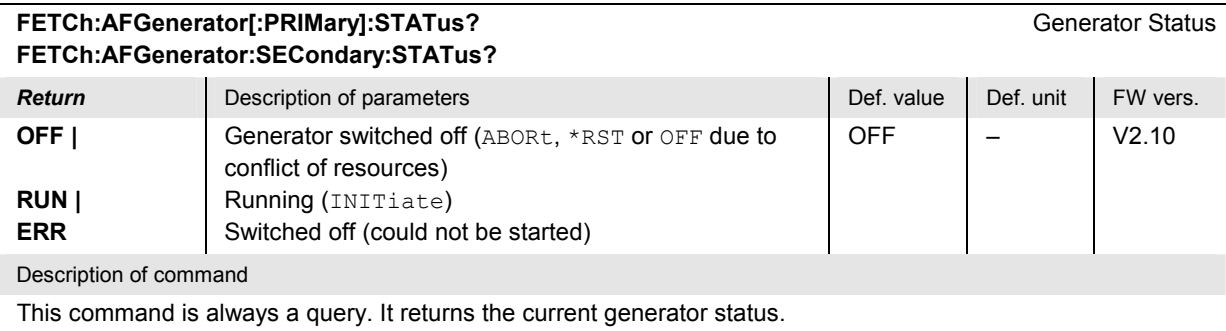

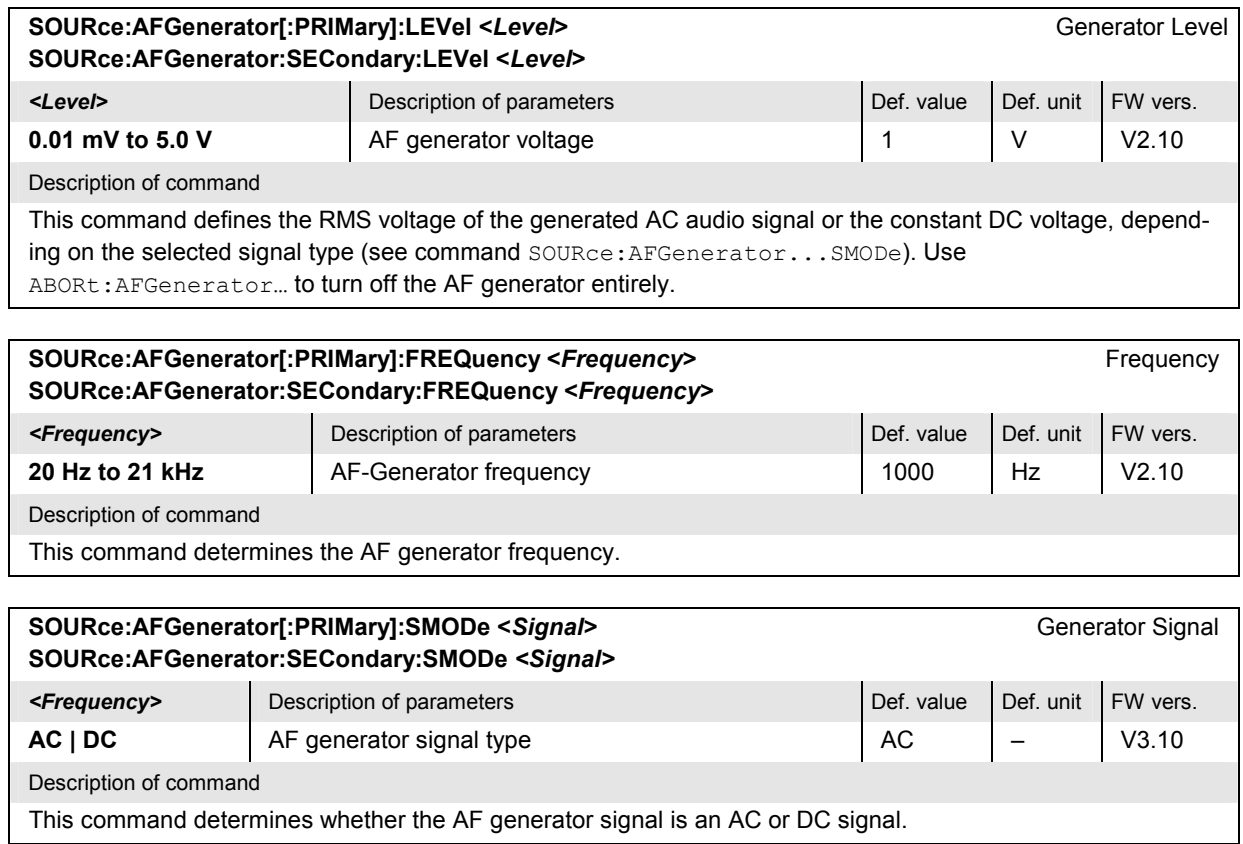

# **Multitone Measurement (MULTitone)**

The subsystem *MULTitone* measures the level of an audio test signal comprising up to 20 test tones. The subsystem corresponds to the measurement menu *Multitone* and the associated popup menu *Multitone Configuration.*

In analogy to the AFGenerator and AFANalyzer subsystems reported above, the *Multitone* measurement provides two independent circuits:

- In the first audio channel (subsystem MULTitone: AF1Channel...), the audio signals are applied to the connectors AF OUT (output, AF generator signal) and AF IN (input) on the R&S CMU front panel. The first audio channel corresponds to the *Multitone* menu, application *AF Chan. One,* and the associated configuration menu.
- In the second audio channel (subsystem MULTitone:AF2Channel...), the audio signals are applied to the connectors AUX 2 (output, AF generator signal) and AUX 1 (input) on the R&S CMU front panel. The second audio channel corresponds to the *Multitone* menu, application *AF Chan. Two,* and the associated configuration menu.

With the exception of the input and output connectors, the two audio circuits are identical. All remote control commands are analogous.

The *Stereo* application is a combination of the previous two applications, where the R&S generates and analyzes two audio signals at equal or different frequencies. The stereo commands are reported in section *MULTitone:STEReo Subsystem* on p. 6.129 .

#### **Single-Tone Measurement (MULTitone:AF<n>Channel)**

The commands in the following sections control the multitone measurement in the first and second audio channel.

#### **Measurement Control – Subsystem MULTitone**

The subsystem *MULTitone* controls the measurement. It corresponds to the softkey *AF Chan. One* in the measurement menu *Multitone* and some of the associated hotkeys.

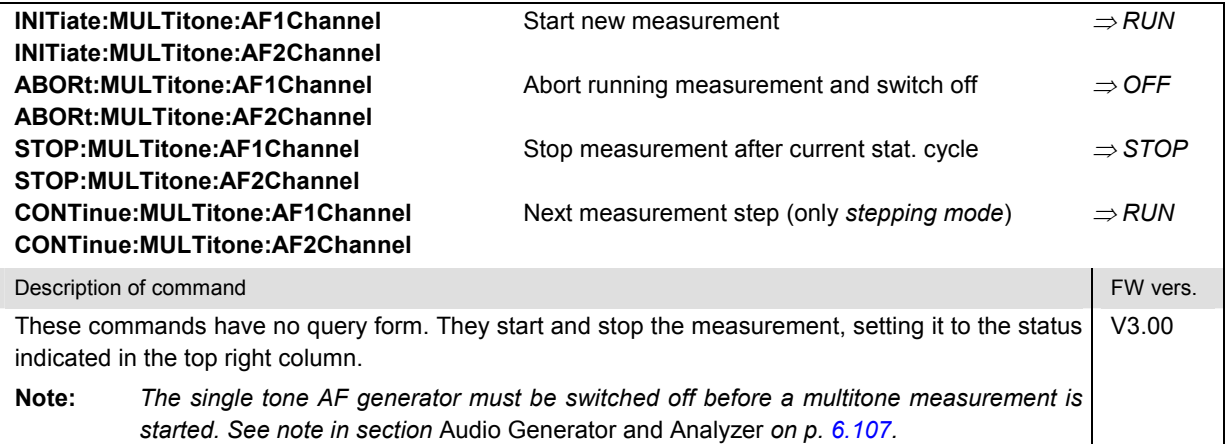

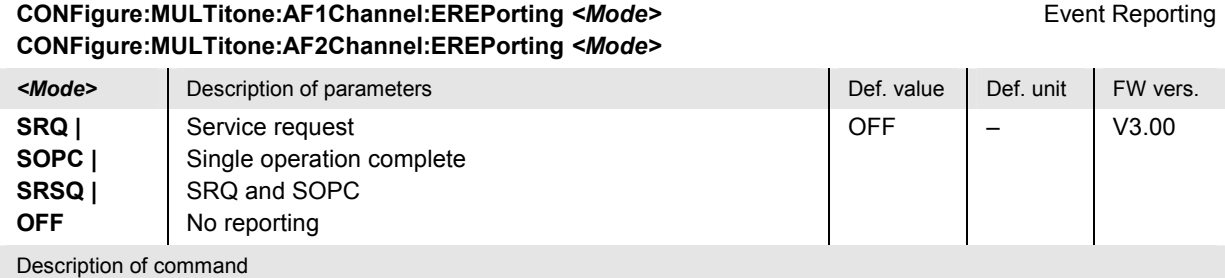

This command defines the events generated when the measurement is terminated or stopped *(event reporting,*  see chapter 5).

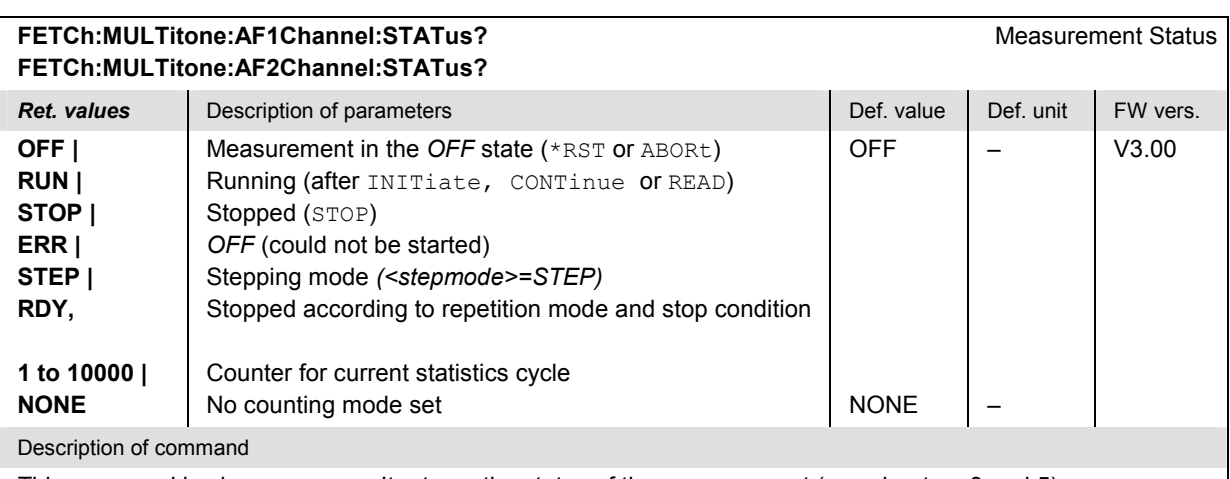

This command is always a query. It returns the status of the measurement (see chapters 3 and 5).

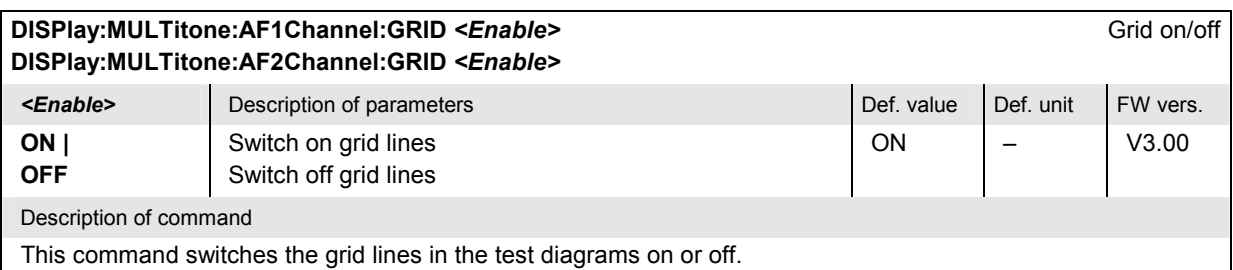

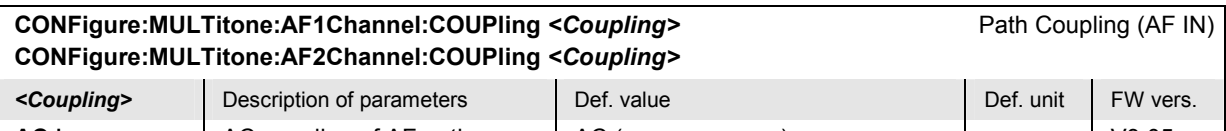

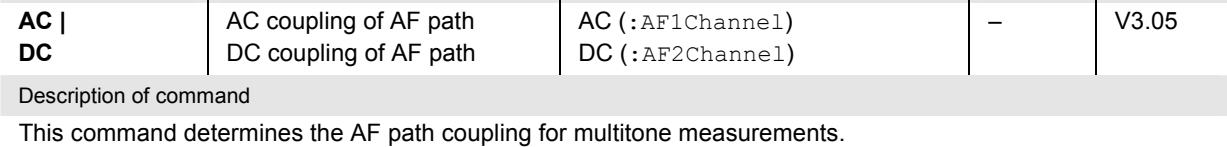

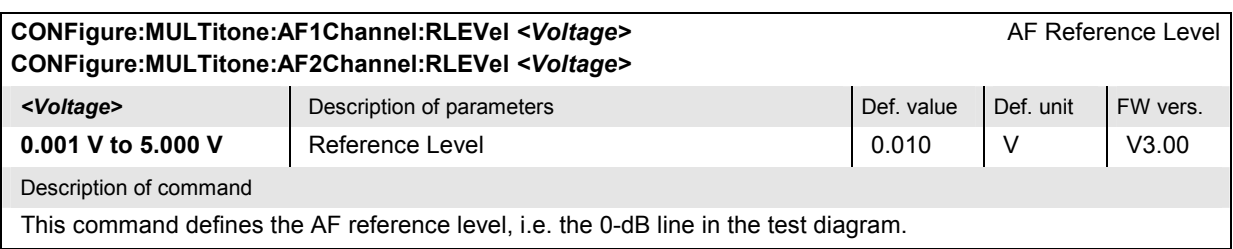

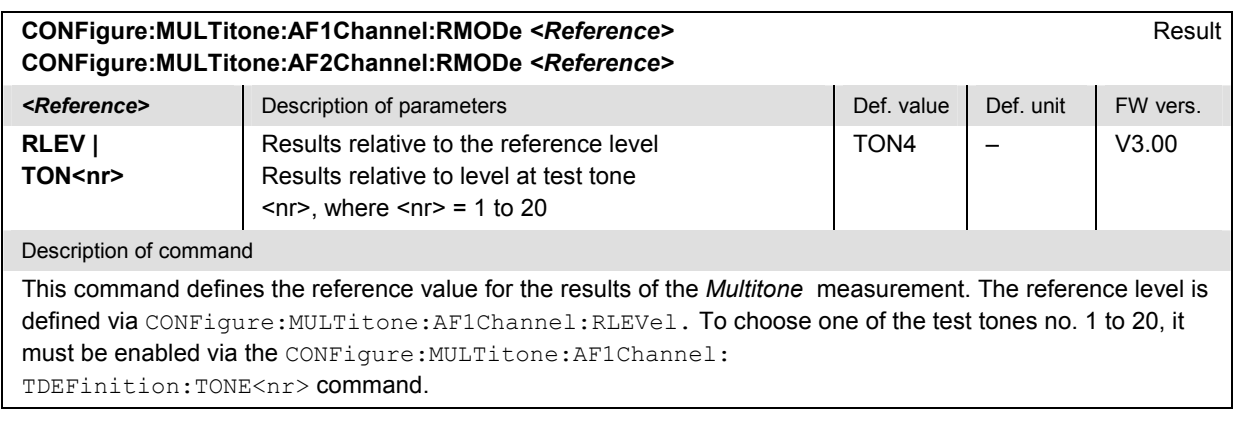

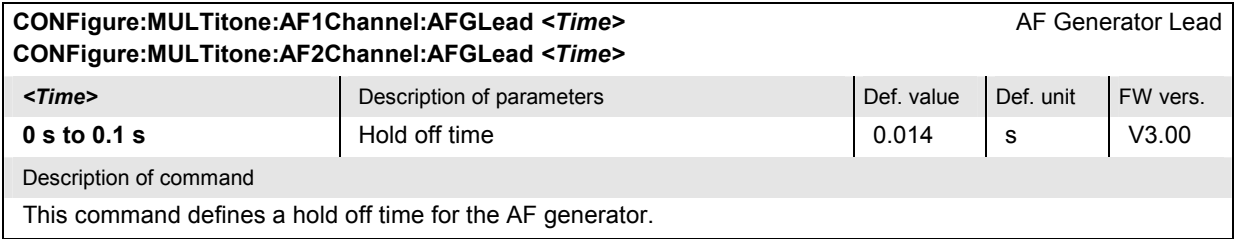

# **Test Configuration**

The commands of the following subsystems configure the *Multitone* measurement. They correspond to the *Multitone Configuration* menu.

#### **Subsystem MULTitone:...CONTrol**

The subsystem *MULTitone:...CONTrol* defines the scope of the measurement. It corresponds to the *Control* tab in the popup menu *Multitone Configuration.* 

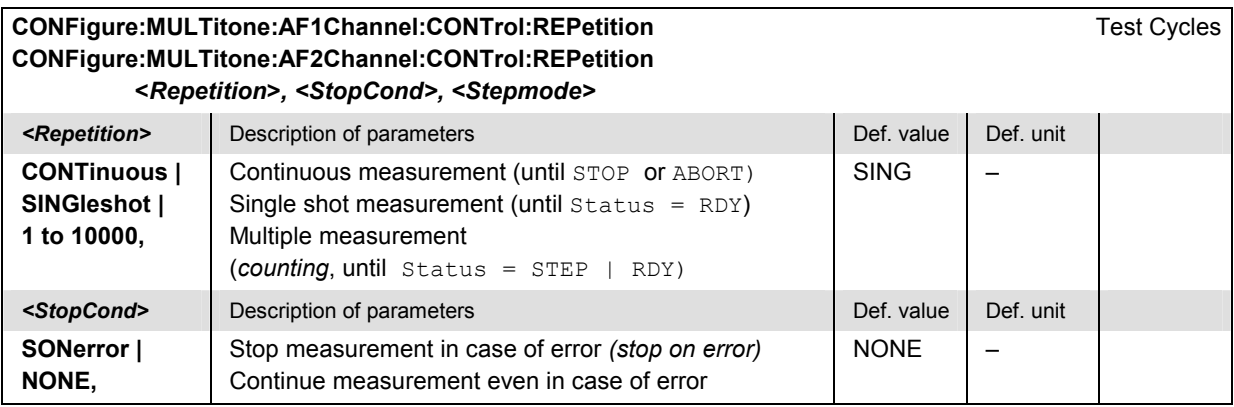

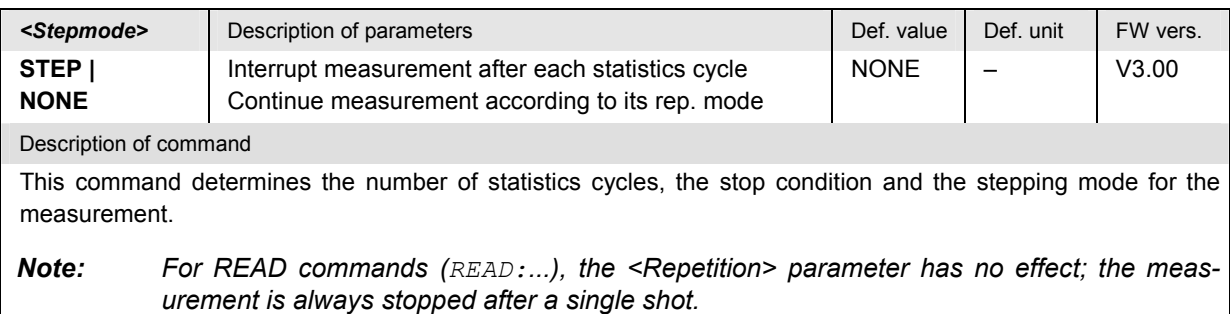

#### **Subsystem SUBarrays:MULTitone:...**

The subsystem *SUBarrays:MULTitone:...* defines the measurement range and the type of output values.

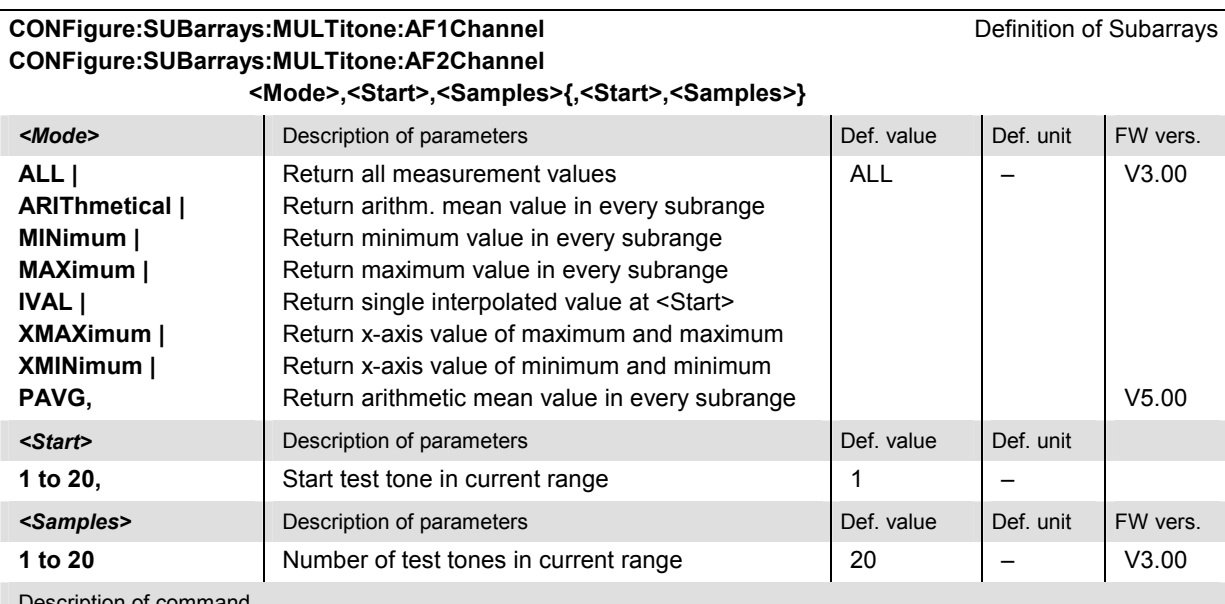

Description of command

This command configures the READ:SUBarrays:MULTitone:AF1Channel... and FETCh:SUBarrays:MULTitone:AF1Channel... commands. It restricts the measurement to up to 32 subranges where either all measurement results (the number of which is given by the <Samples> parameter) or a single statistical value is returned.

For <Mode> = IVAL, the <Samples> parameter is ignored and the R&S CMU returns a single measurement value corresponding to the abscissa value <Start>. If <Start> is located between two test points with valid results then the result is calculated from the results at these two adjacent test points by linear interpolation.

The subranges are subsets of the full range of test tones defined via CONFigure: MULTitone: AF1Channel: TONE<nr>. Each subrange contains all test tones between the start test tone (test tone no. <Start>) and test tone no. <Start> + <Samples> – 1. Test points inside this range that are disabled are not measured (result *NAN)* and do not enter into the ARIThmetical, MINimum and MAXimum values.

By default, only one range corresponding to the total measurement range is used and all measurement values are returned.

#### **Tolerance values – Subsystem MULTitone:...LIMit**

The subsystem *MULTitone:...LIMit* defines tolerance values for the *Multitone* measurement. The subsystem corresponds to the *Limits* tab of the popup menu *Multitone Configuration.*

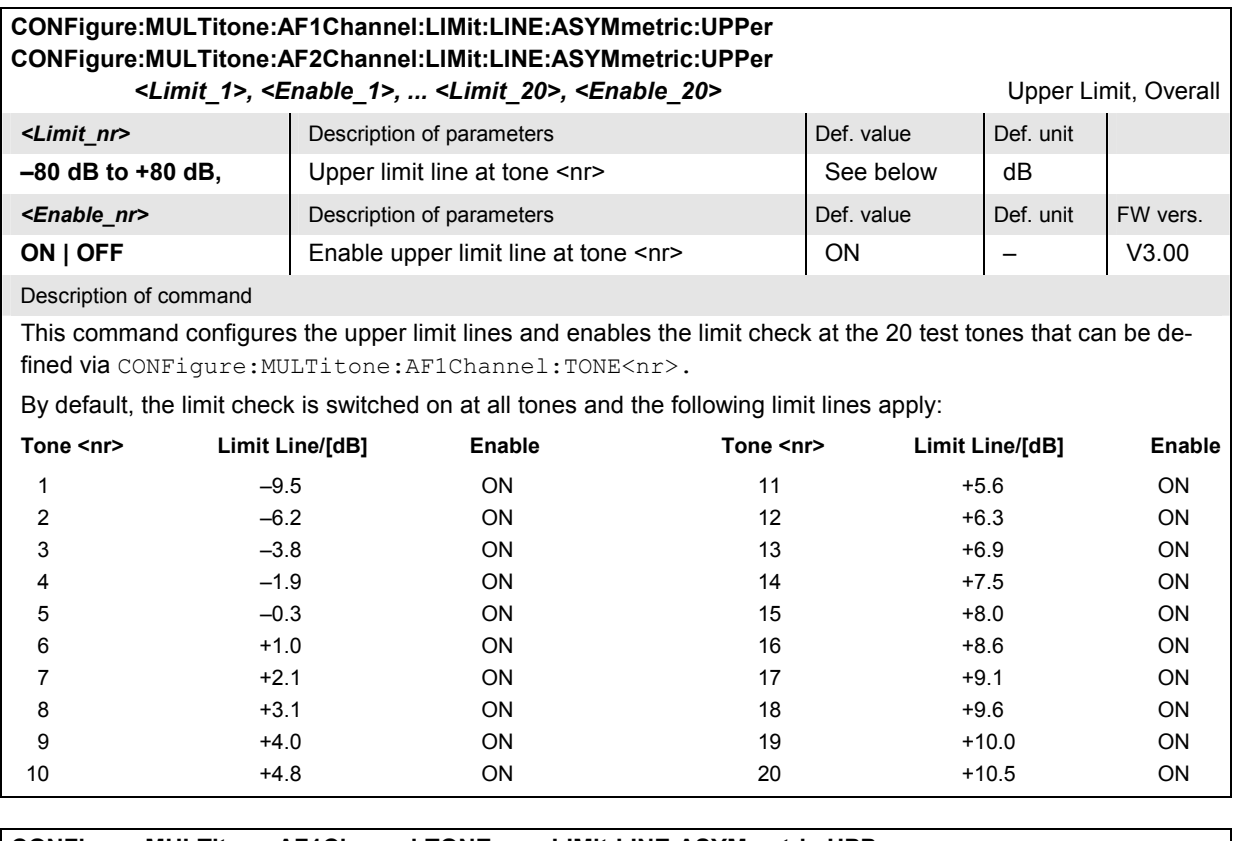

#### **CONFigure:MULTitone:AF1Channel:TONE<nr>:LIMit:LINE:ASYMmetric:UPPer CONFigure:MULTitone:AF2Channel:TONE<nr>:LIMit:LINE:ASYMmetric:UPPer**

*<Limit>, <Enable>* Upper Limit, Single Point **Example 2** Description of parameters **Def. value** Def. value Def. unit **–80 dB to +80 dB,**  $\vert$  Upper limit line at tone <nr> See below dB **Example >** Description of parameters Def. value Def. value Def. unit FW vers. **ON | OFF** Enable upper limit line at tone <nr>  $\vert$  ON  $\vert$  -  $\vert$  V3.00

Description of command

This command configures the upper limit and enables the limit check at one of 20 test tones that can be defined via CONFigure: MULTitone: AF1Channel: TONE<nr>>
. The test tones are numbered by <nr> = 1 to 20. The default limits at all test points are quoted in the previous command.

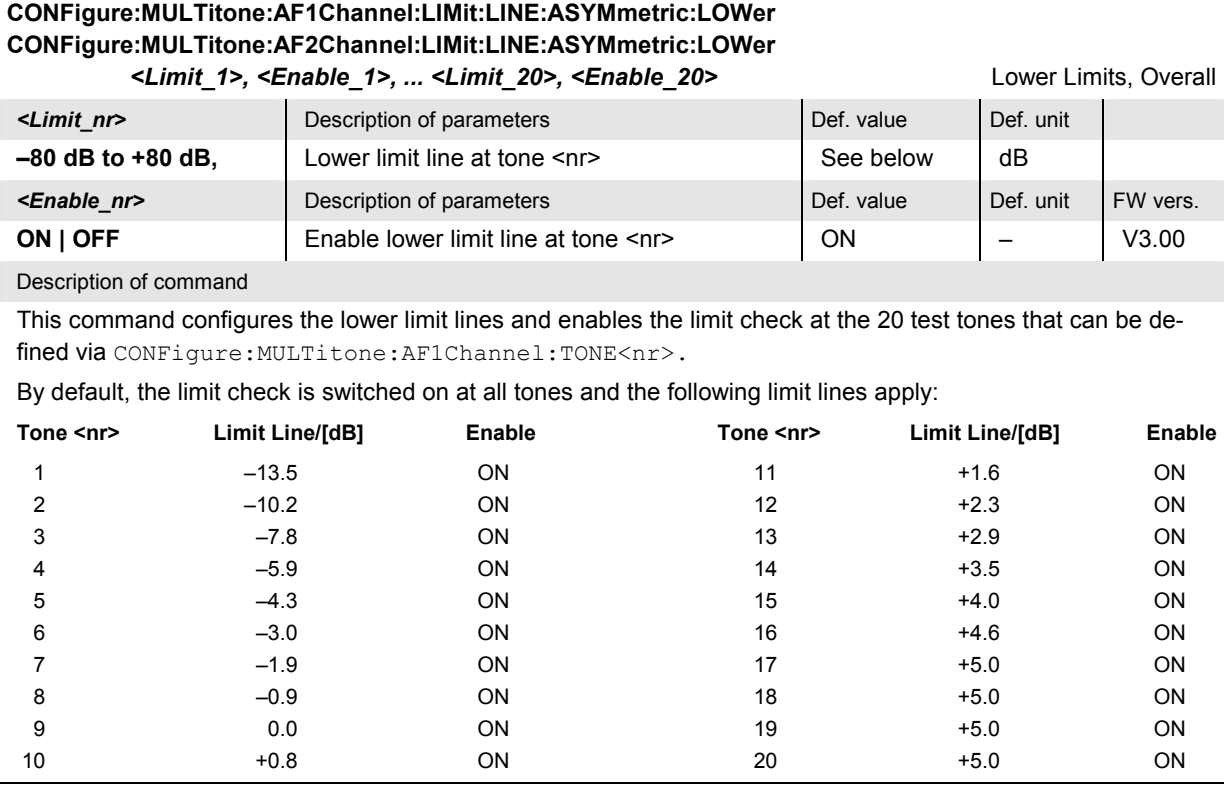

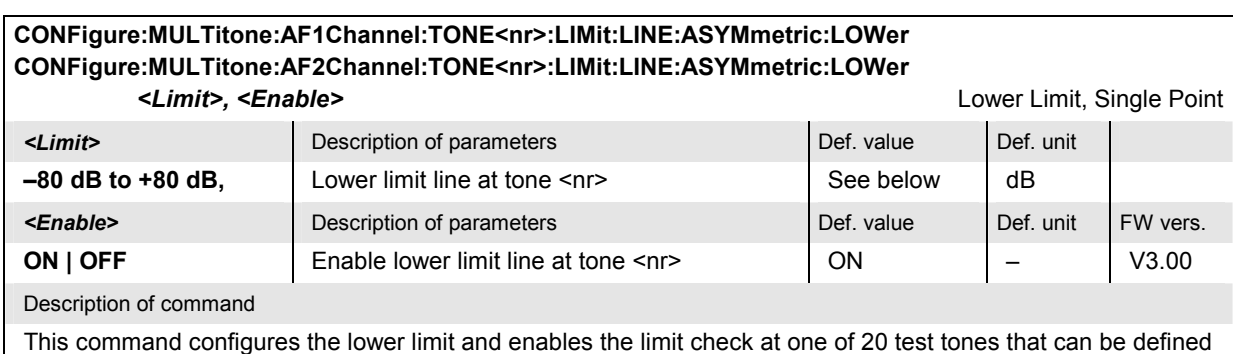

via CONFigure: MULTitone: AF1Channel: TONE<nr>. The test tones are numbered by <nr> = 1 to 20. The default limits at all test points are quoted in the previous command.

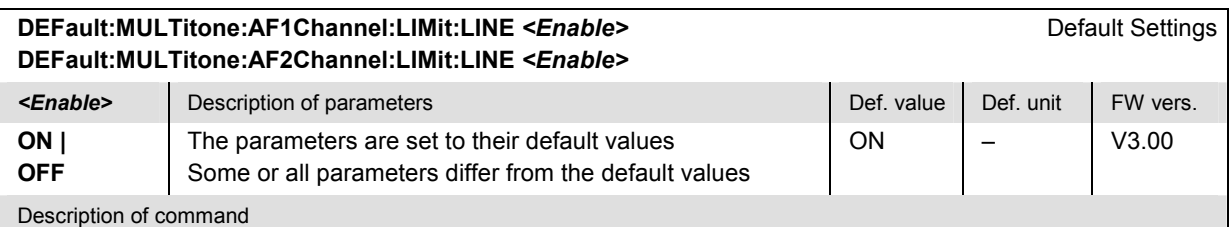

If used as a setting command with the parameter *ON* this command sets all parameters of the subsystem to their default values (the setting OFF results in an error message).

If used as a query the command returns whether all parameters are set to their default values *(ON)* or not *(OFF)*.

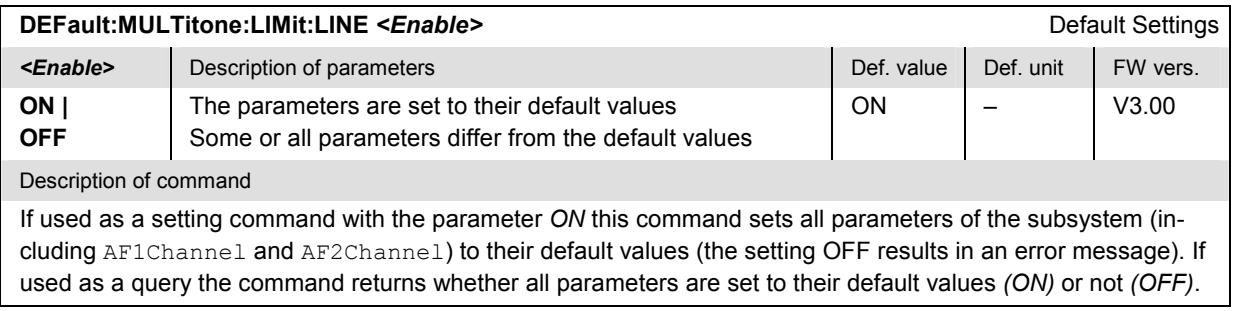

# **Test Tones – Subsystem MULTitone:...TDEFinition**

The subsystem *MULTitone:...TDEFinition* configures the audio test signal used for the *Multitone* measurement. The subsystem corresponds to the *Tone Def.* tab of the popup menu *Multitone Configuration.*

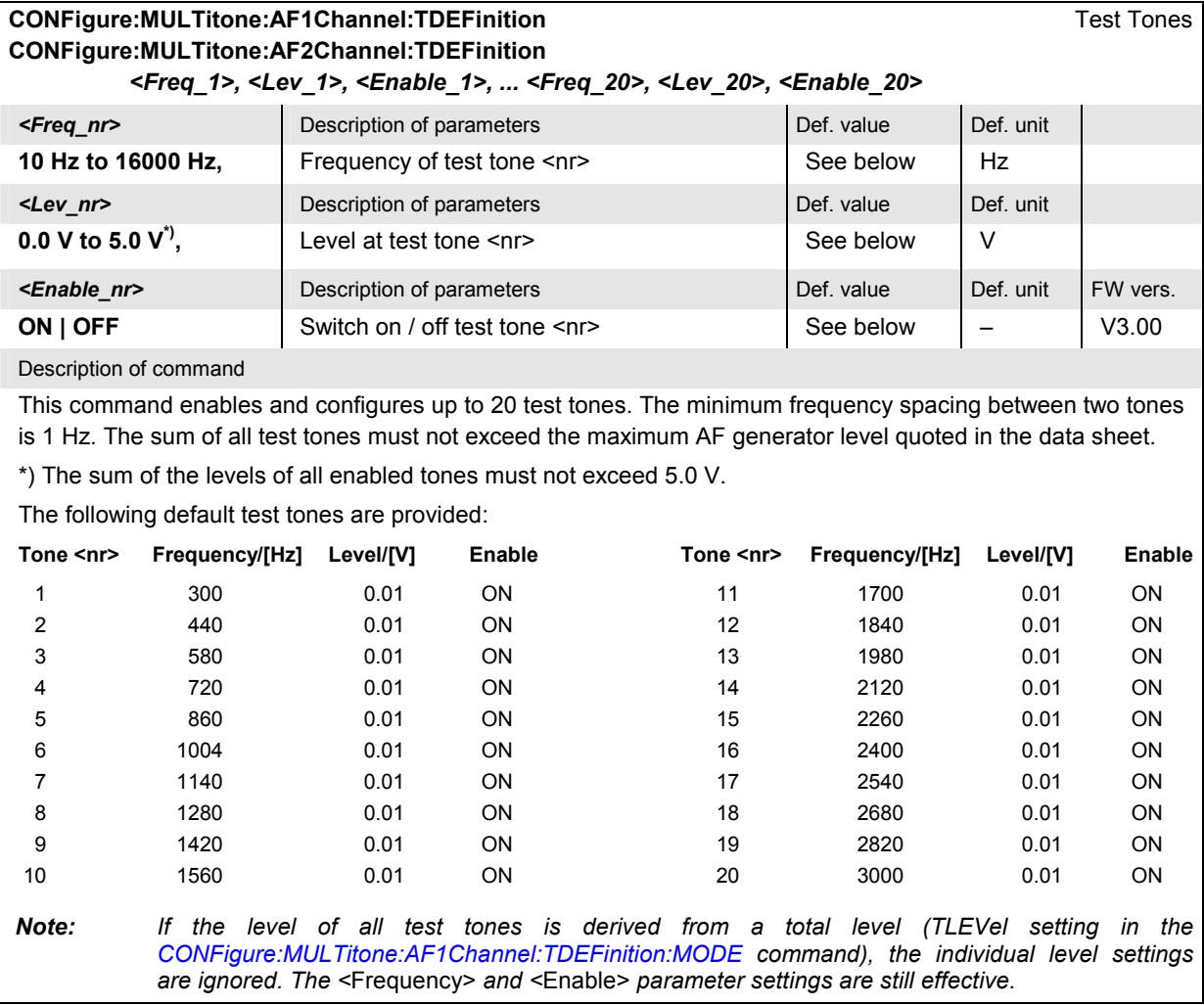

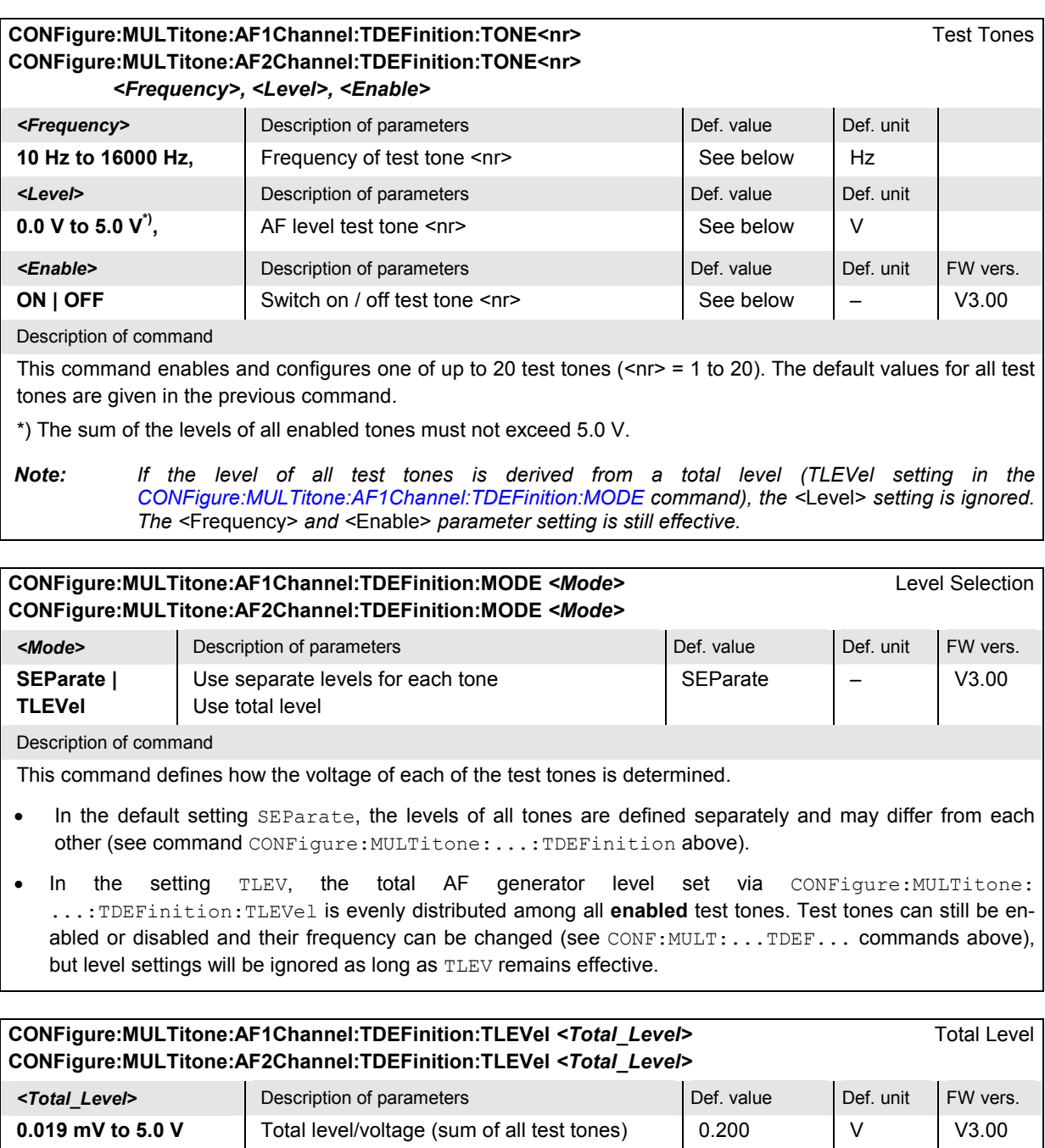

Description of command This command defines the total AF generator level that is evenly distributed among all enabled test tones. The total level setting comes into effect after the level selection mode is set to TLEV (see CONFigure:MULTitone:...TDEFinition:MODe command above). The total level must not exceed the maximum

AF generator level quoted in the data sheet.

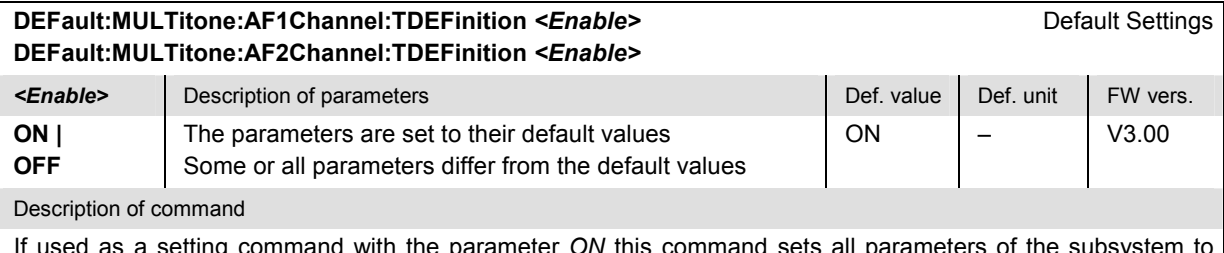

If used as a setting command with the parameter *ON* this command sets all parameters of the subsystem to their default values (the setting OFF results in an error message).

If used as a query the command returns whether all parameters are set to their default values *(ON)* or not *(OFF)*.

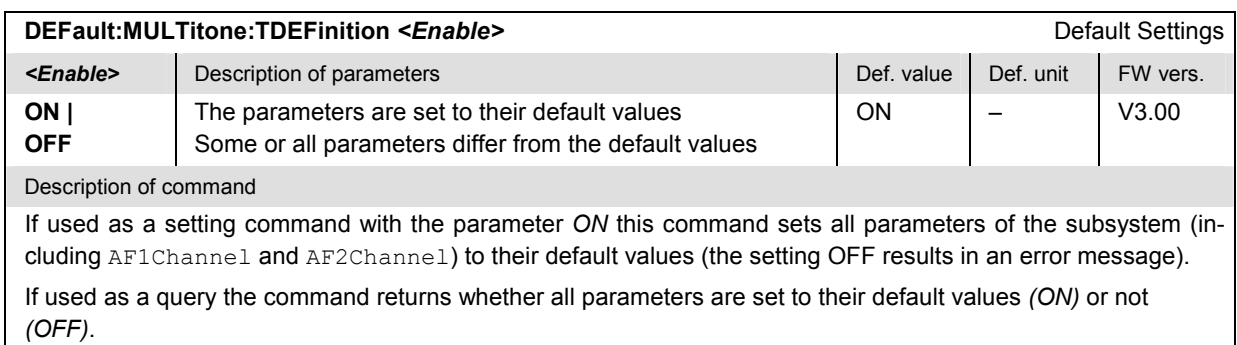

# **Path Configuration – Subsystem MULTitone:AF1Channel:FILTer**

The subsystem *MULTitone:AF1Channel:FILTer* configures the voice-processing equipment used for the *Multitone* measurement. The subsystem corresponds to the *Filters* tab of the popup menu *Multitone Configuration.*

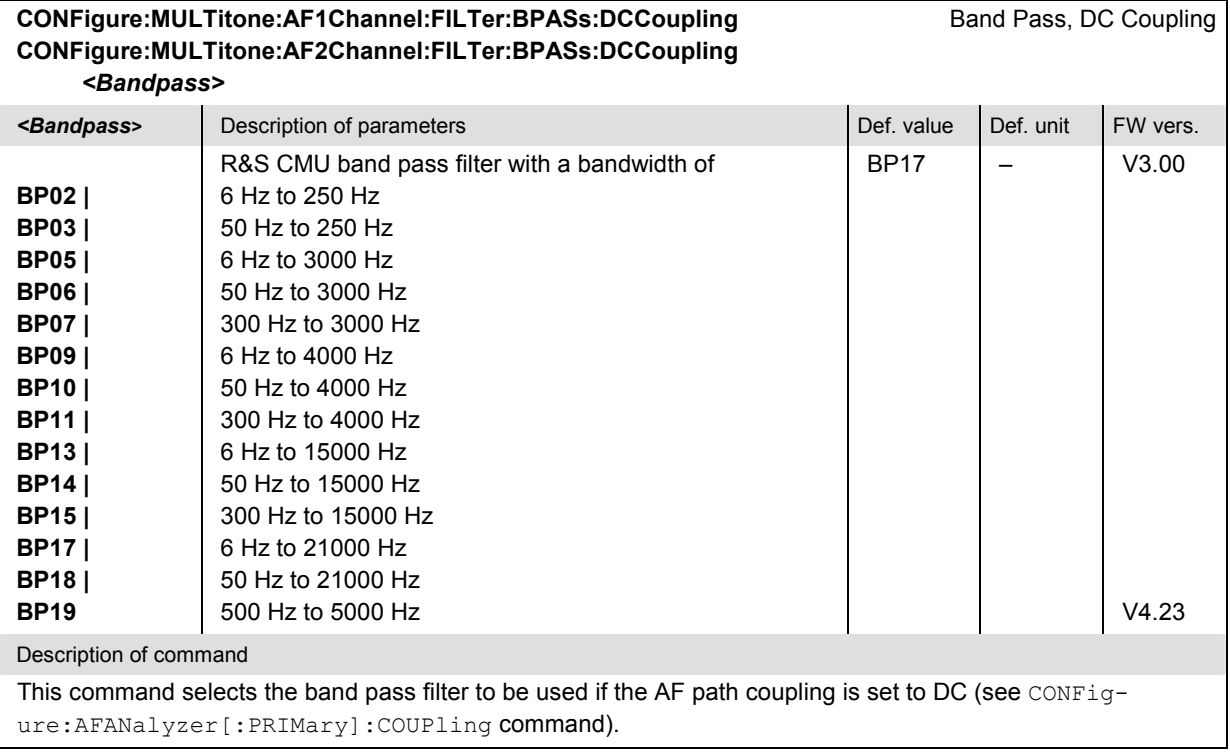

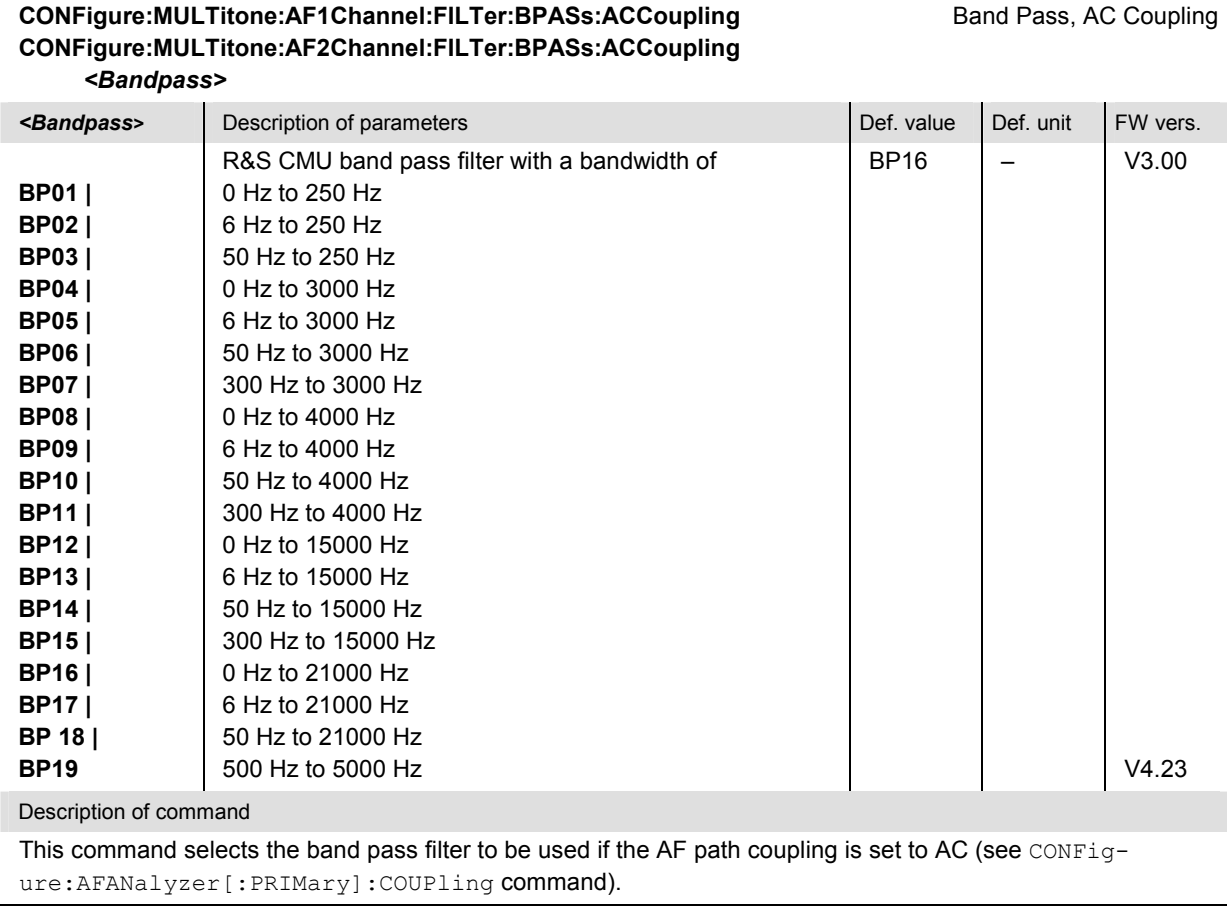

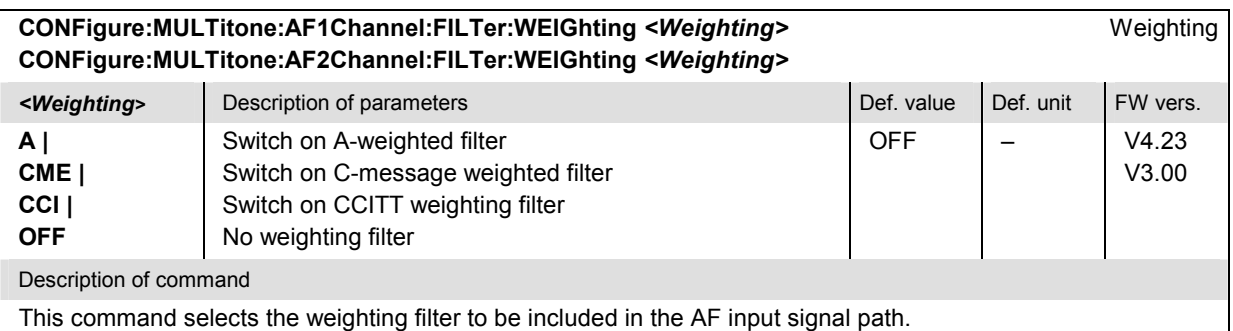

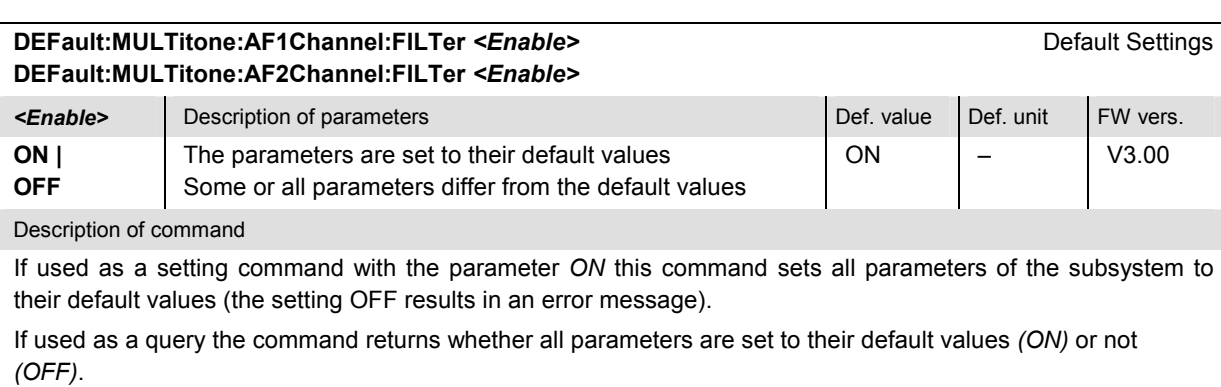

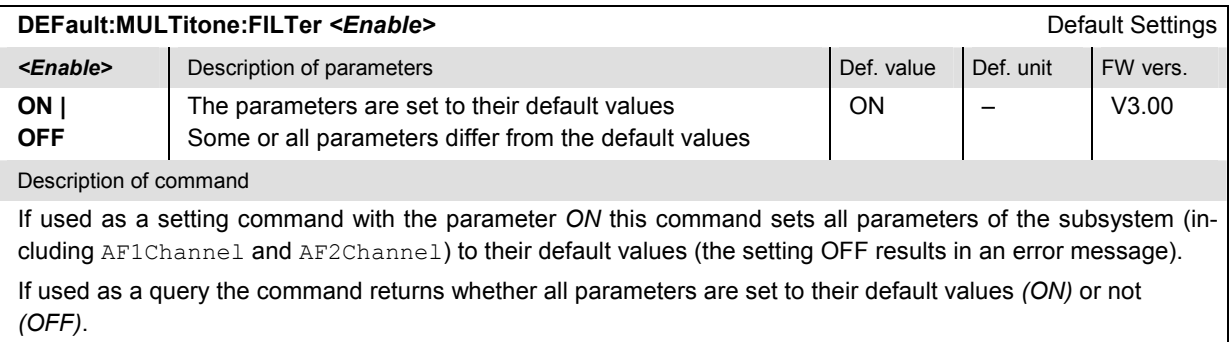

# **Results – Subsystem MULTitone:...?**

The subsystem *MULTitone:...?* measures the AF input level, returns the results and compares them with the tolerance values. The subsystem corresponds to the various output elements in the measurement menu *Multitone.* 

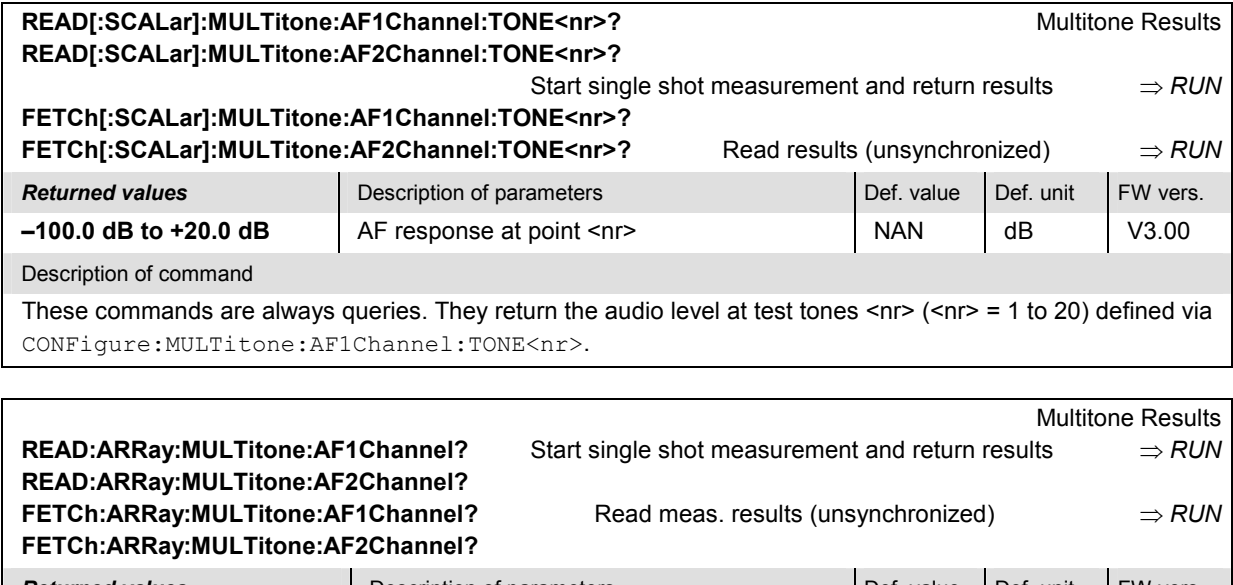

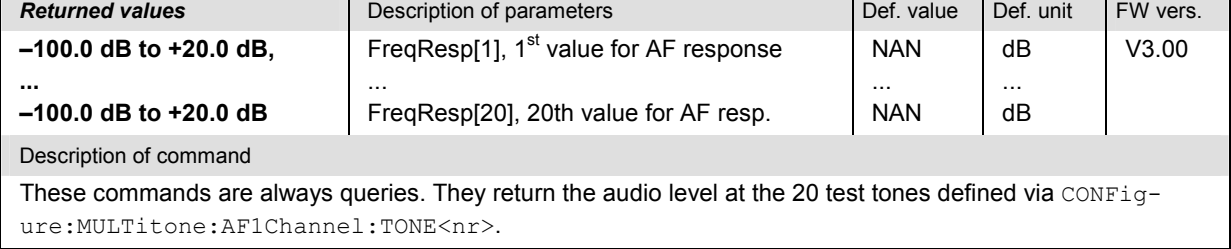

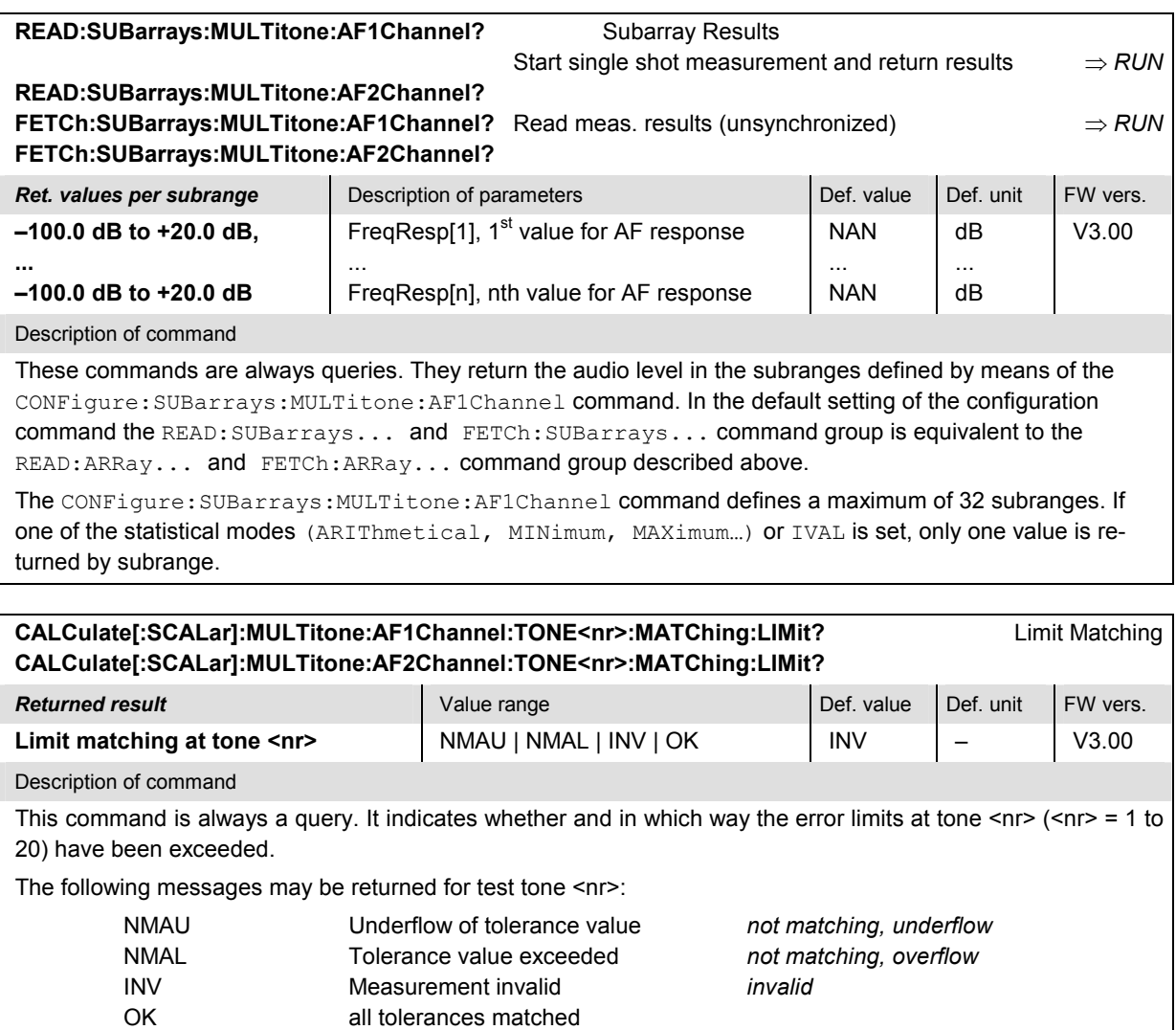

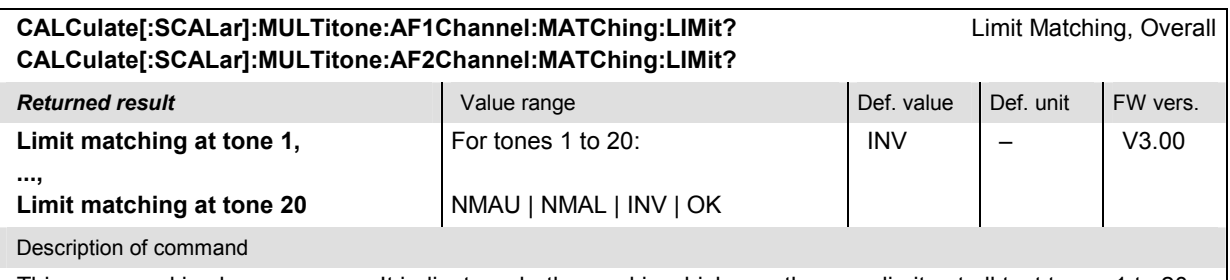

This command is always a query. It indicates whether and in which way the error limits at all test tones 1 to 20 have been exceeded. The output string contains 20 values separated by commas.

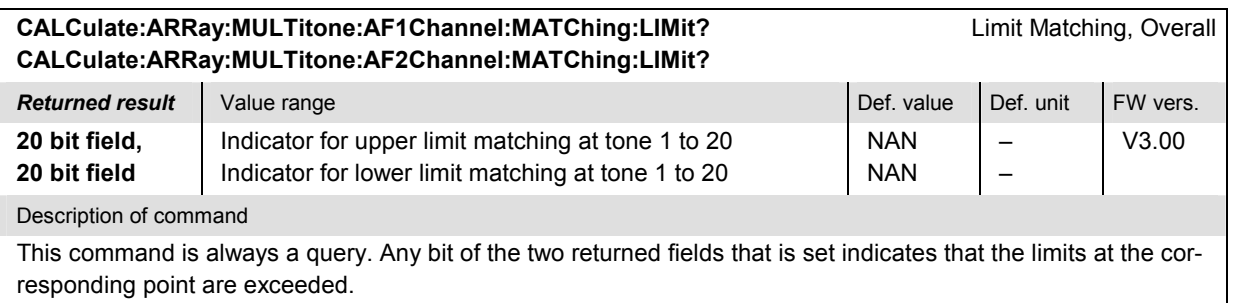

### **MULTitone:STEReo Subsystem**

The commands in the …MULTitone:STEReo… subsystem control the *Stereo* application of the *Multitone* measurement.

#### **Measurement Control – Subsystem MULTitone**

The subsystem *MULTitone* corresponds to the measurement control softkey in the measurement menu *Multitone* and some of the associated hotkeys.

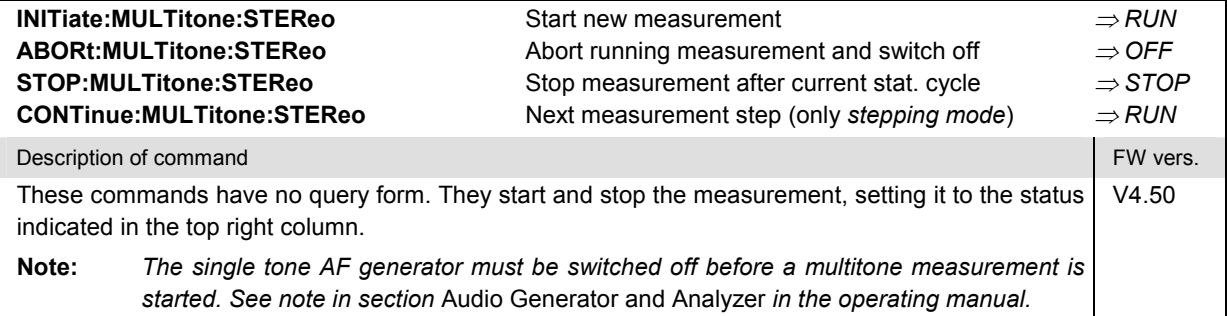

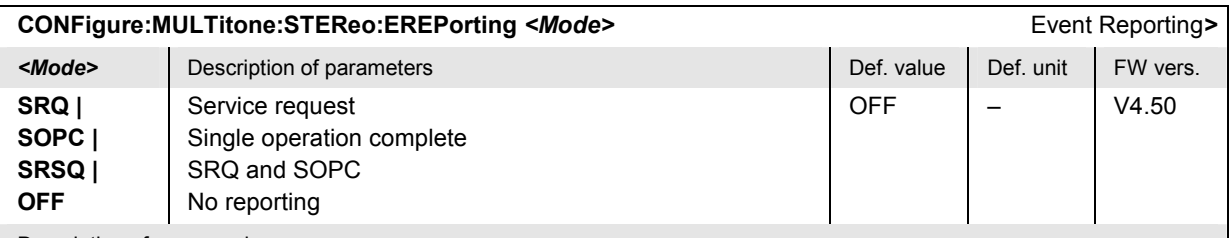

Description of command

This command defines the events generated when the measurement is terminated or stopped *(event reporting,*  see chapter 5 of the operating manual).

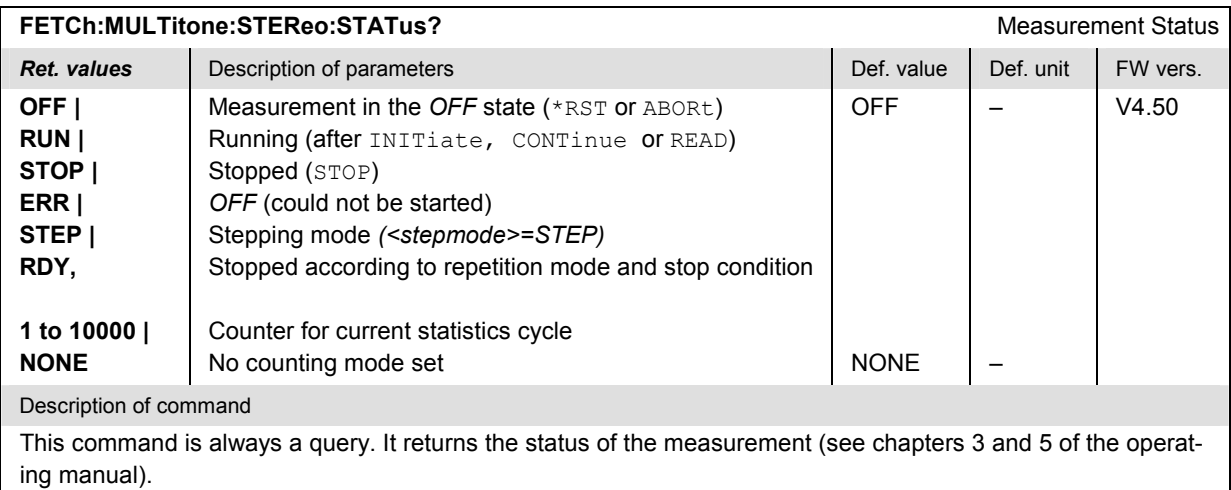

### **Test Configuration**

The commands of the following subsystems configure the *Multitone* measurement. They correspond to the *Multitone Configuration* menu.

### **Subsystem MULTitone:...CONTrol**

The subsystem *MULTitone:...CONTrol* defines the scope of the measurement. It corresponds to the *Control* tab in the popup menu *Multitone Configuration.* 

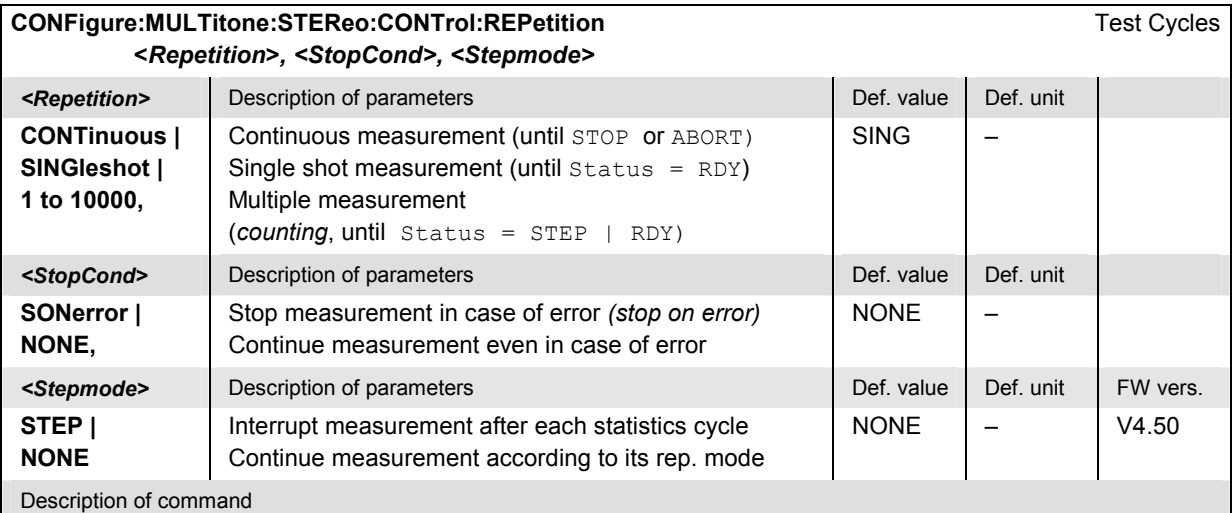

This command determines the number of statistics cycles, the stop condition and the stepping mode for the measurement.

*Note: For READ commands (READ:...), the <Repetition> parameter has no effect; the measurement is always stopped after a single shot.* 

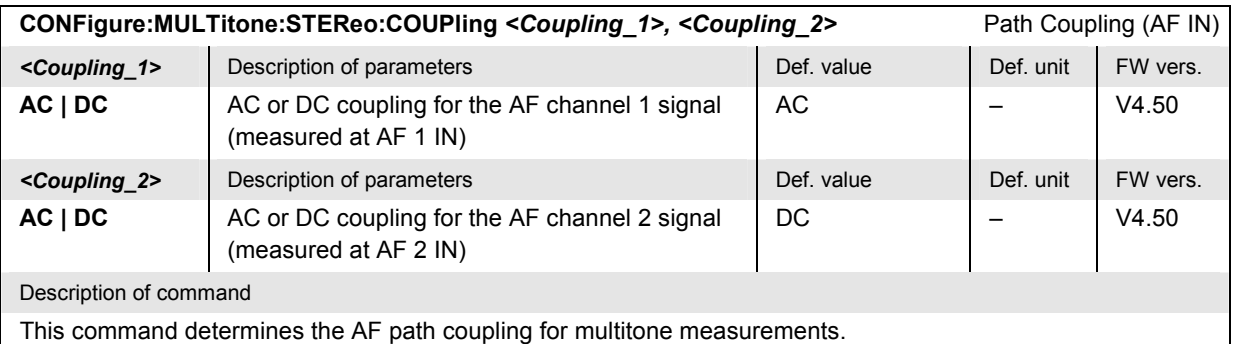

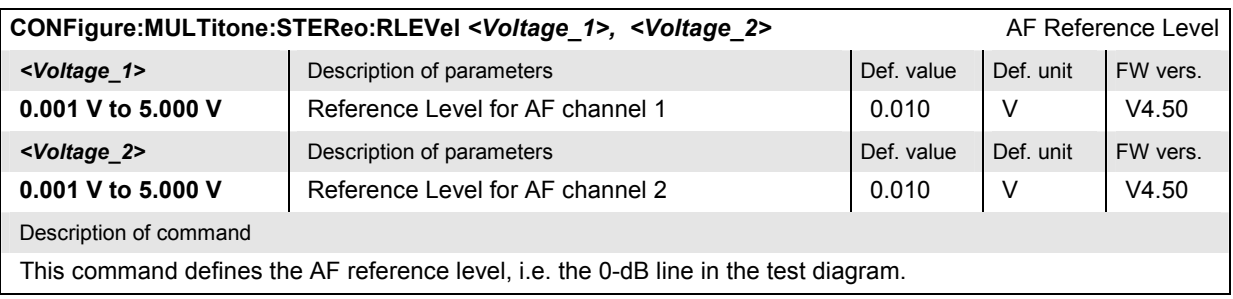
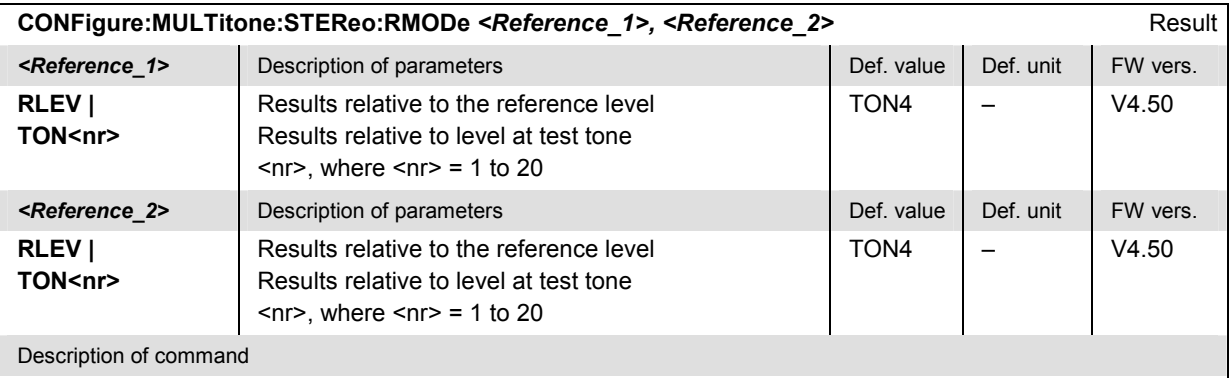

This command defines the reference value for the results of the *Multitone* measurement. The reference level is defined via CONFigure: MULTitone: STEReo: RLEVel. To choose one of the test tones no. 1 to 20, it must be enabled via the CONFigure: MULTitone: STEReo: TDEFinition: TONE<nr>
command.

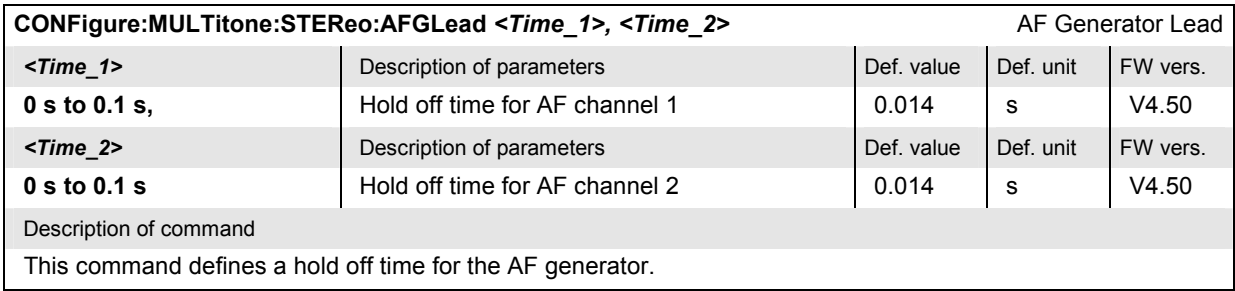

#### **Tolerance values – Subsystem MULTitone:...LIMit**

The subsystem *MULTitone:...LIMit* defines tolerance values for the *Multitone* measurement. The subsystem corresponds to the *Limits* tab of the popup menu *Multitone Configuration.*

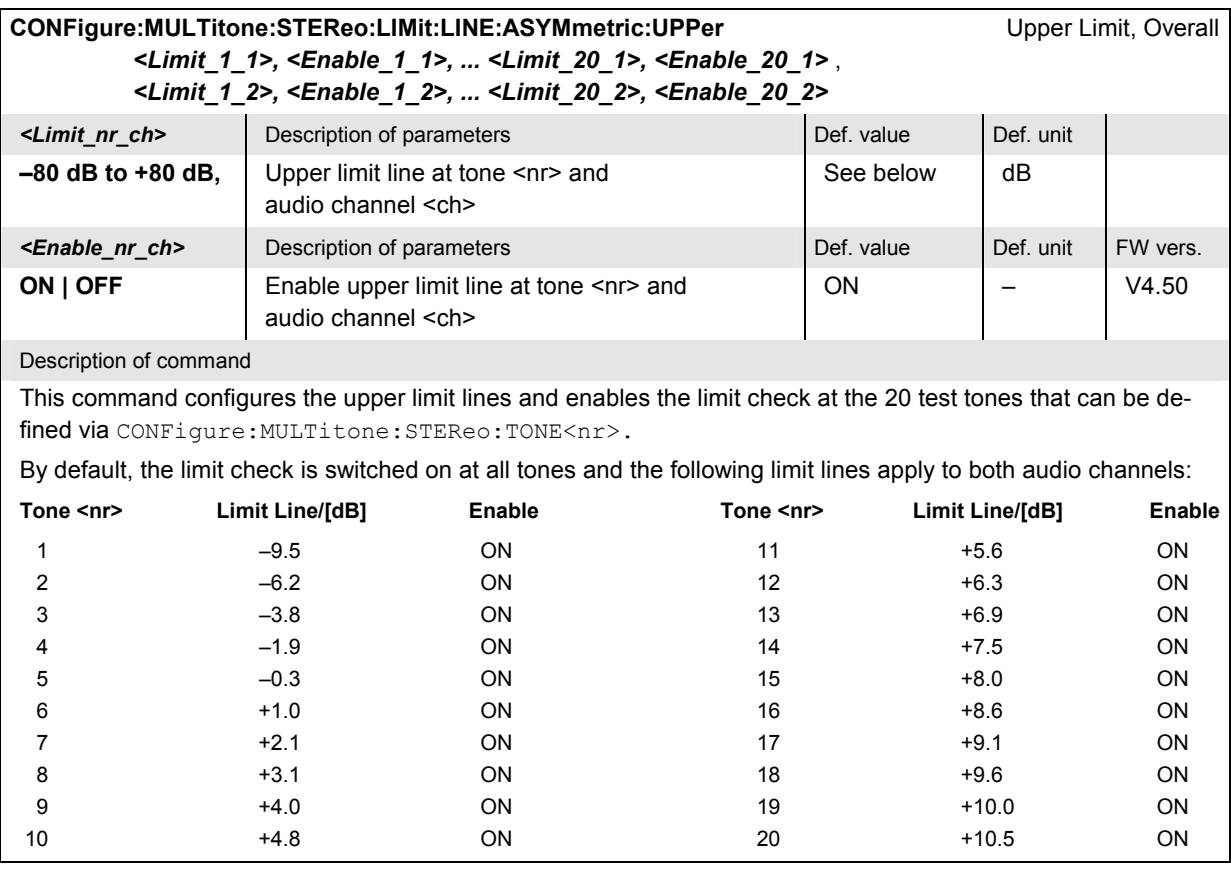

#### **CONFigure:MULTitone:STEReo:TONE<nr>:LIMit:LINE:ASYMmetric:UPPer** *<Limit\_1>, <Enable\_1>, <Limit\_2>, <Enable\_2>* Upper Limit, Single Point

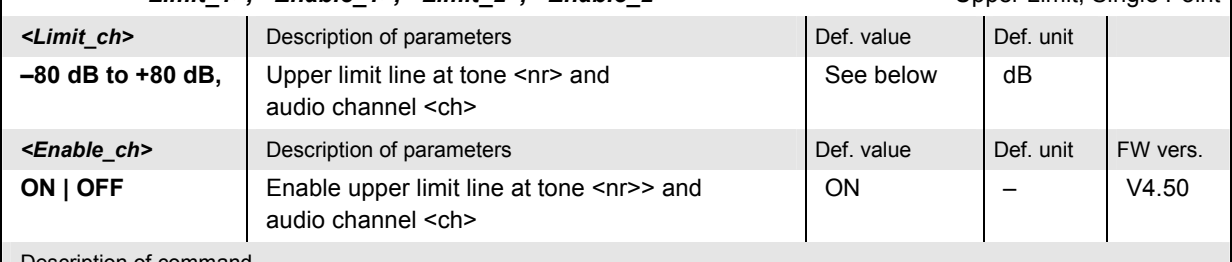

#### Description of command

This command configures the upper limit and enables the limit check at one of 20 test tones that can be defined via CONFigure: MULTitone: STEReo: TONE<nr>>. The test tones are numbered by <nr> = 1 to 20. The default limits at all test points are quoted in the previous command.

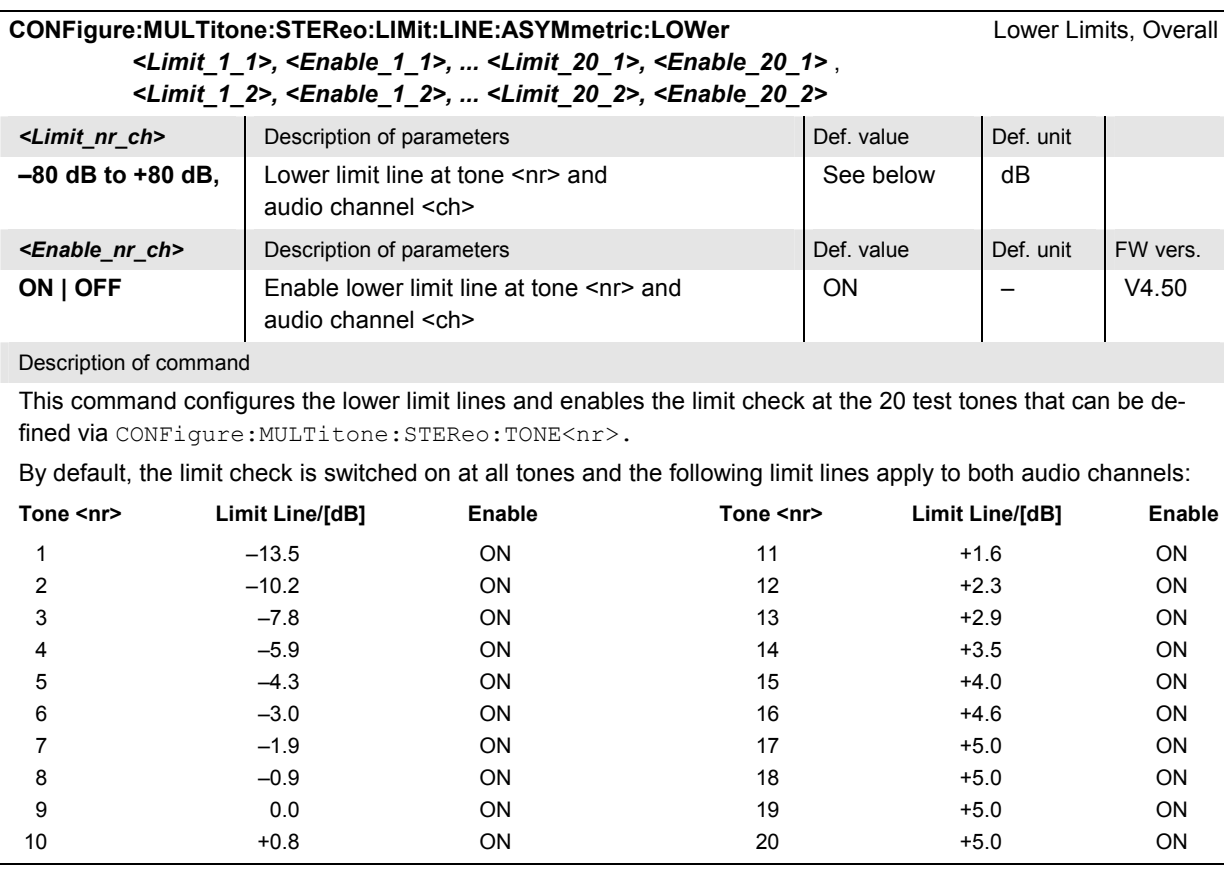

# **CONFigure:MULTitone:STEReo:TONE<nr>:LIMit:LINE:ASYMmetric:LOWer**

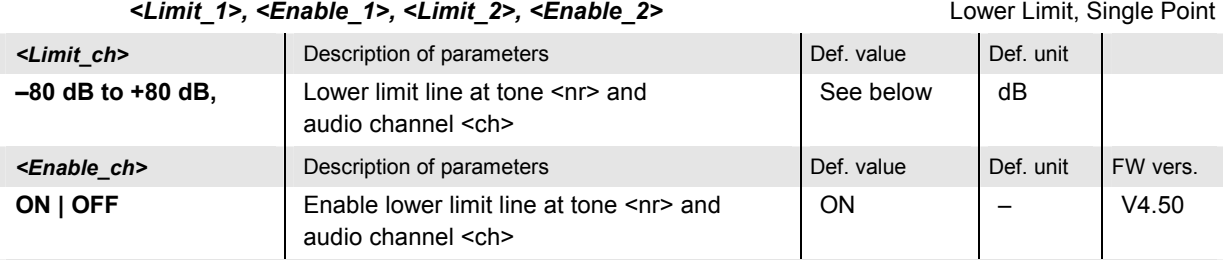

Description of command

This command configures the lower limit and enables the limit check at one of 20 test tones that can be defined via CONFigure: MULTitone: STEReo: TONE<nr>. The test tones are numbered by <nr> = 1 to 20. The default limits at all test points are quoted in the previous command.

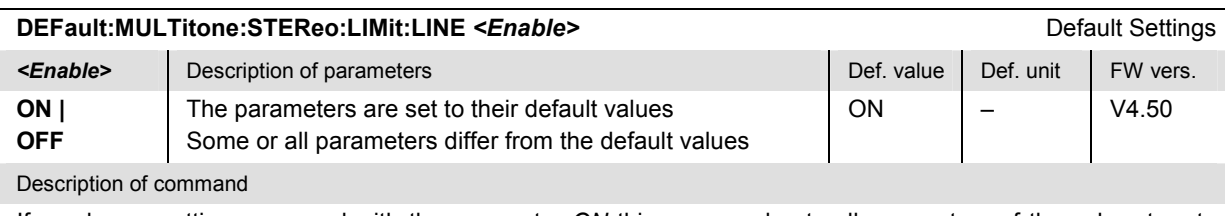

If used as a setting command with the parameter *ON* this command sets all parameters of the subsystem to their default values (the setting OFF results in an error message).

If used as a query the command returns whether all parameters are set to their default values *(ON)* or not *(OFF)*.

#### **Test Tones – Subsystem MULTitone:...TDEFinition**

The subsystem *MULTitone:...TDEFinition* configures the audio test signal used for the *Multitone* measurement. The subsystem corresponds to the *Tone Def.* tab of the popup menu *Multitone Configuration.*

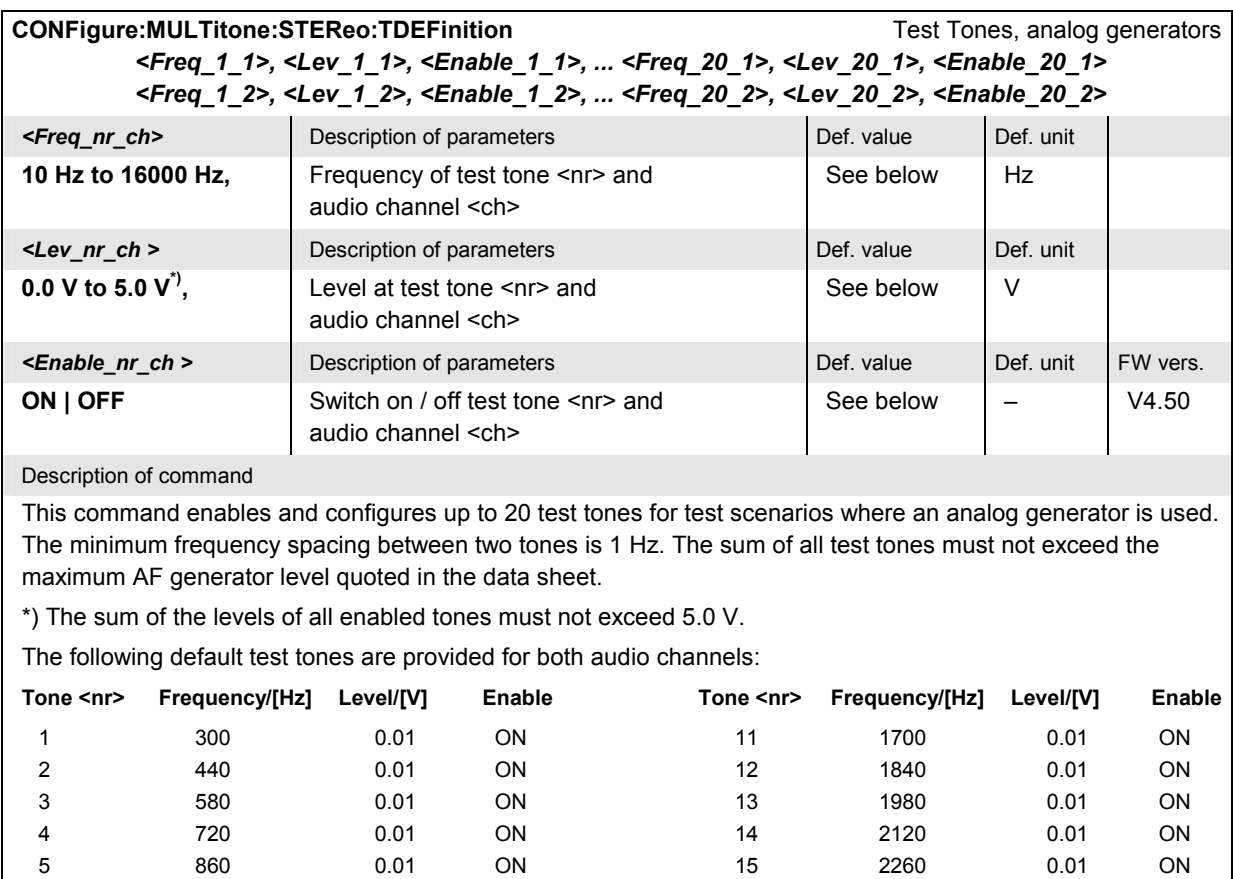

 6 1004 0.01 ON 16 2400 0.01 ON 7 1140 0.01 ON 17 2540 0.01 ON 8 1280 0.01 ON 18 2680 0.01 ON 9 1420 0.01 ON 19 2820 0.01 ON 10 1560 0.01 ON 20 3000 0.01 ON *Note: If the level of all test tones is derived from a total level (TLEVel setting in the* 

*are ignored. The <*Frequency> *and <*Enable> *parameter settings are still effective.* 

*CONFigure:MULTitone:AF1Channel:TDEFinition:MODE command), the individual level settings* 

# CONFigure:MULTitone:STEReo:TDEFinition:TONE<nr>
Test Tones, analog generators *<Frequency\_1>, <Level\_1>, <Enable\_1>, <Frequency\_2>, <Level\_2>, <Enable\_2>*

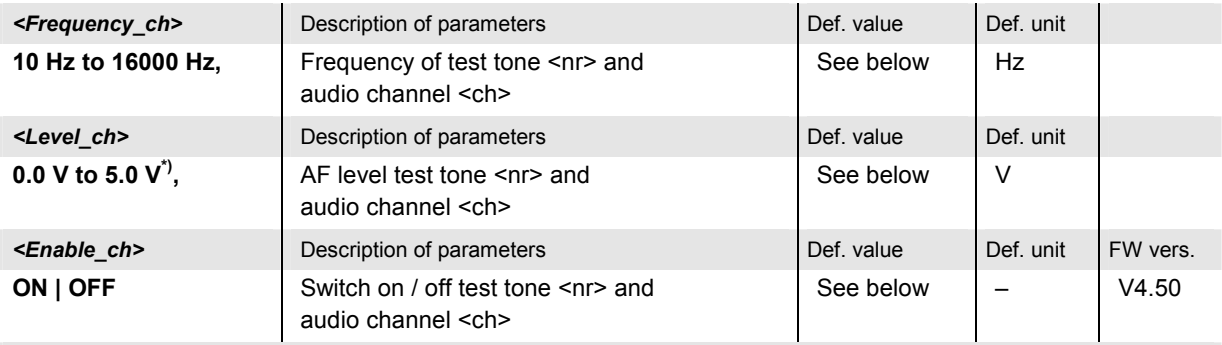

#### Description of command

This command enables and configures one of up to 20 test tones ( $\langle n r \rangle$  = 1 to 20) for test scenarios where an analog generator is used. The default values for all test tones are given in the previous commands.

\*) The sum of the levels of all enabled tones must not exceed 5.0 V.

*Note: If the level of all test tones is derived from a total level (TLEVel setting in the CONFigure:MULTitone:AF1Channel:TDEFinition:MODE command), the <*Level> *setting is ignored. The <*Frequency> *and <*Enable> *parameter setting is still effective.* 

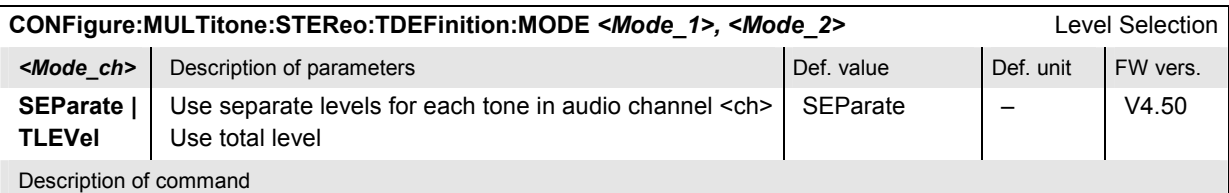

This command defines how the voltage of each of the test tones is determined.

- In the default setting SEParate, the levels of all tones are defined separately and may differ from each other (see command CONFigure:MULTitone:...:TDEFinition above).
- In the setting TLEV, the total AF generator level set via CONFigure:MULTitone: ...:TDEFinition:TLEVel is evenly distributed among all enabled test tones. Test tones can still be enabled or disabled and their frequency can be changed (see CONF:MULT:...TDEF... commands above), but level settings will be ignored as long as TLEV remains effective.

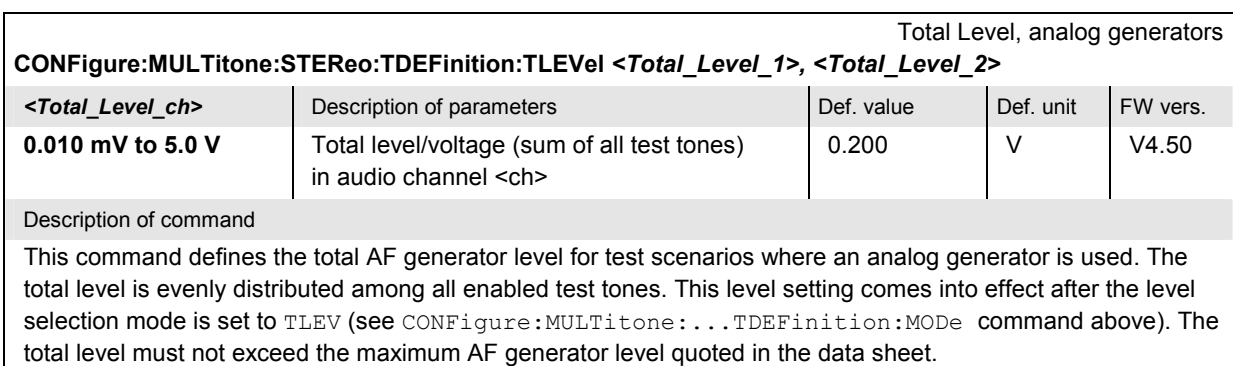

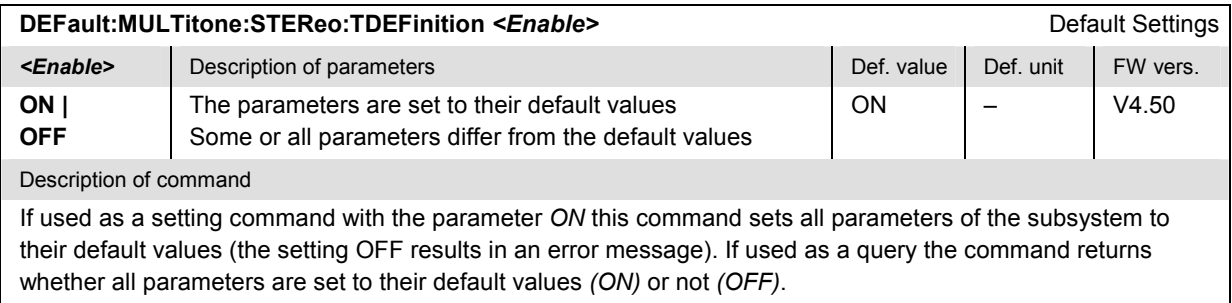

## **Path Configuration – Subsystem MULTitone:STEReo:FILTer**

The subsystem *MULTitone:STEReo:FILTer* configures the voice-processing equipment used for the *Multitone* measurement. The subsystem corresponds to the *Filters* tab of the popup menu *Multitone Configuration.*

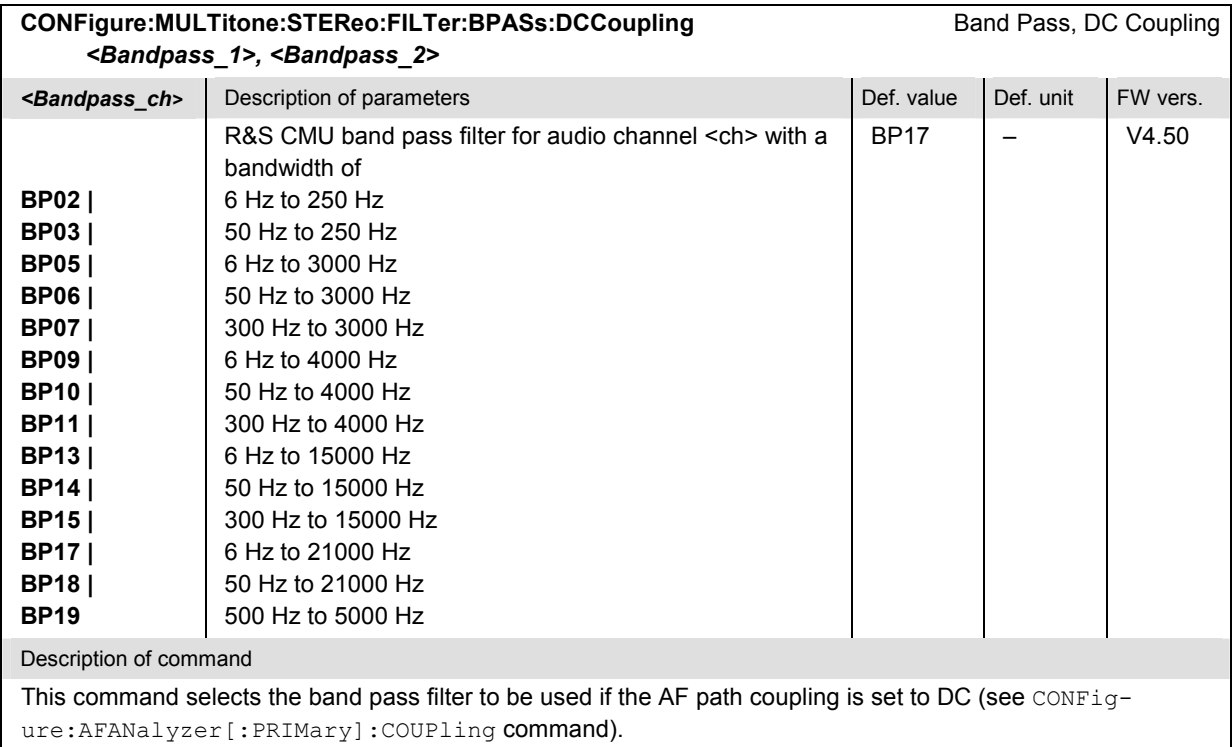

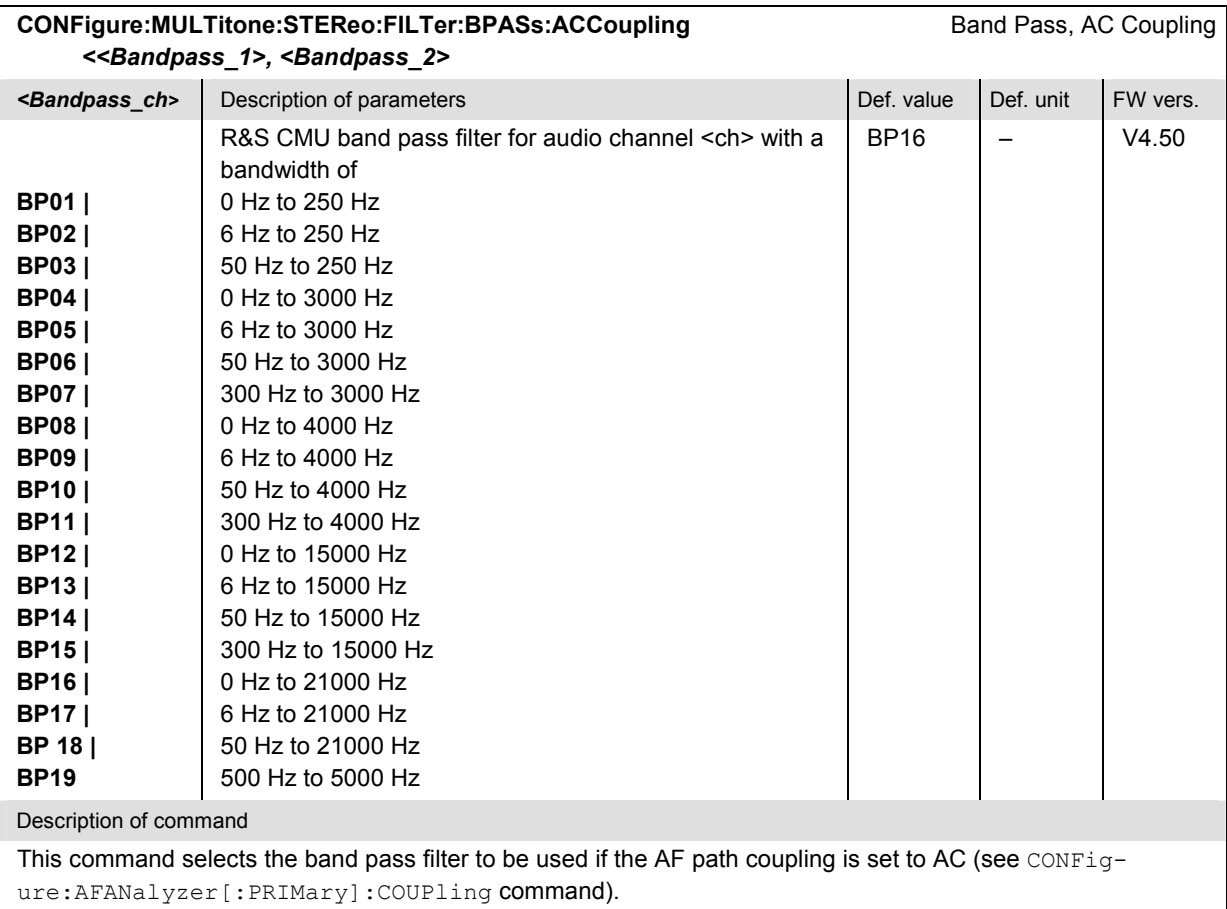

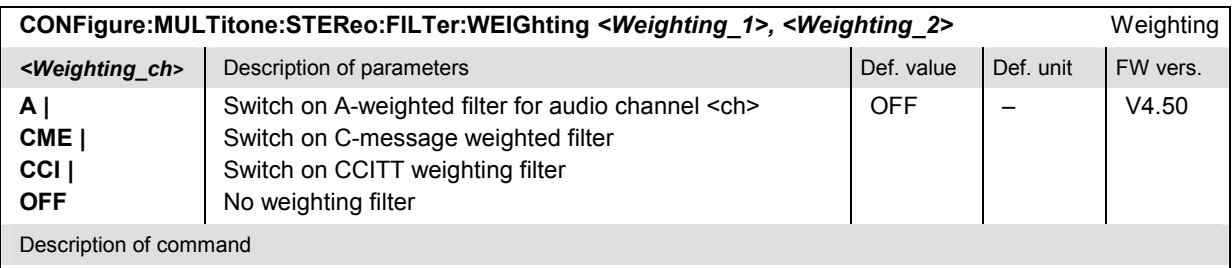

This command selects the weighting filter to be included in the AF input signal path.

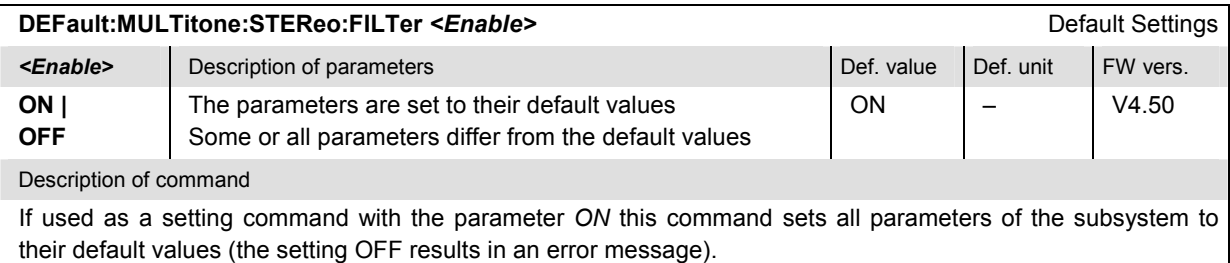

If used as a query the command returns whether all parameters are set to their default values *(ON)* or not *(OFF)*.

#### **Results – Subsystem MULTitone:...?**

The subsystem *MULTitone:...?* measures the AF input level, returns the results and compares them with the tolerance values. The subsystem corresponds to the various output elements in the measurement menu *Multitone.* 

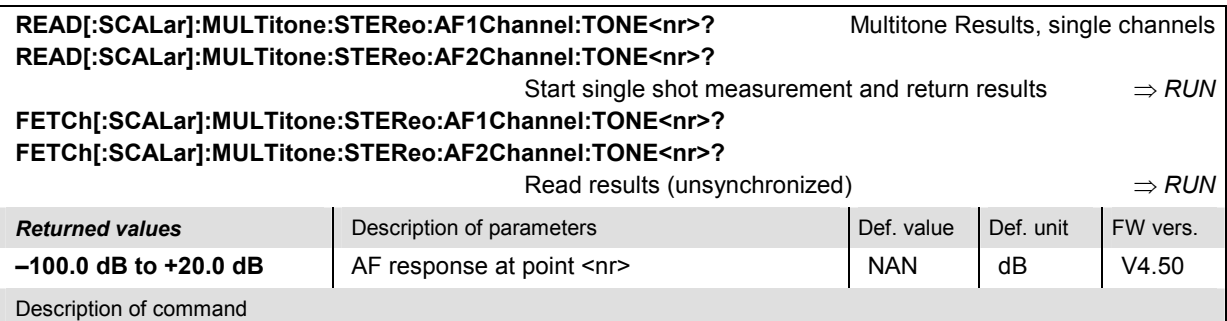

These commands are always queries. They return the audio level at test tones <nr> (<nr> = 1 to 20) defined via CONFigure:MULTitone:STEReo:AF1Channel:TONE<nr>.

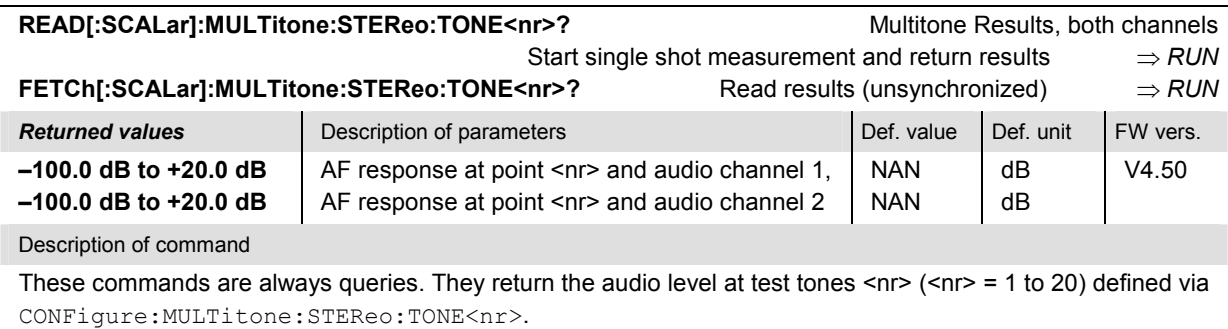

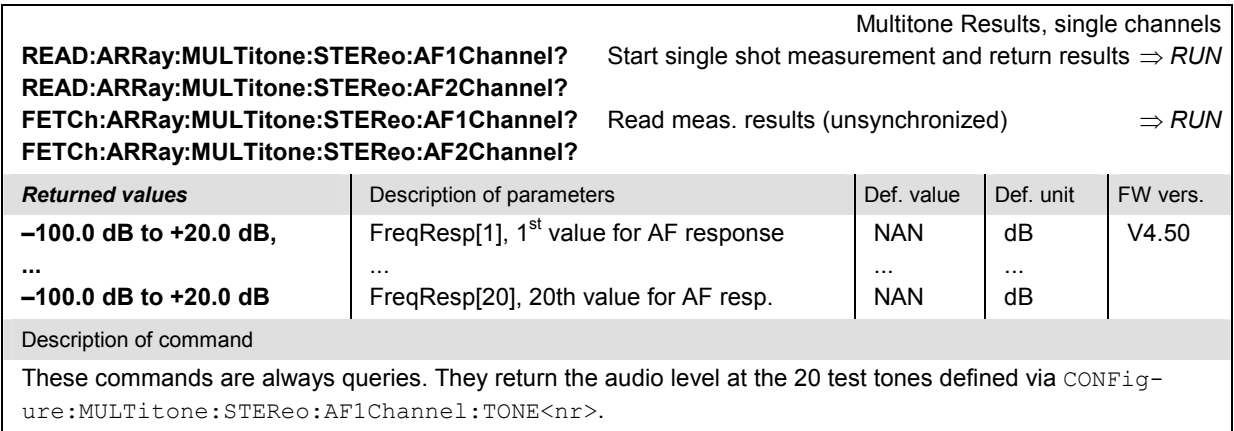

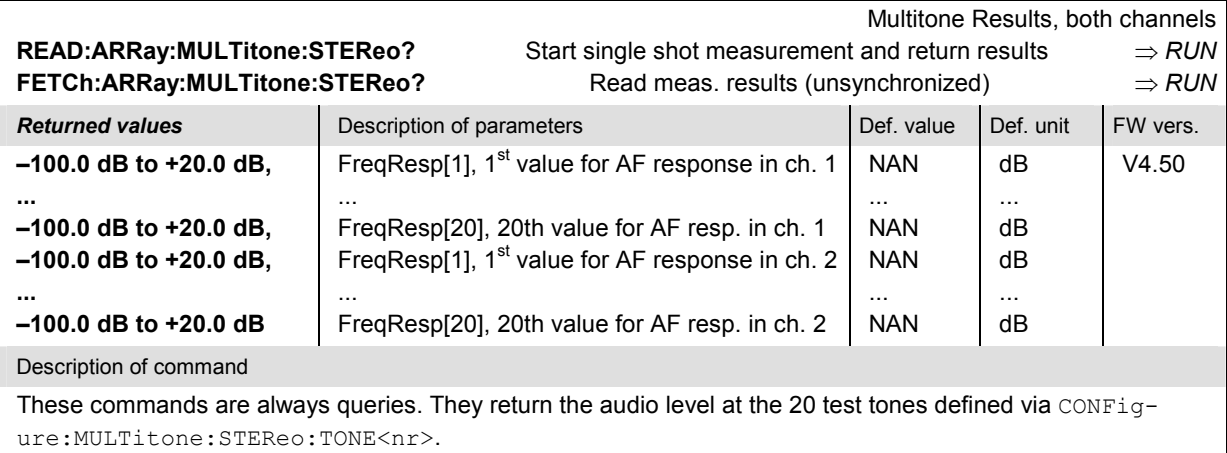

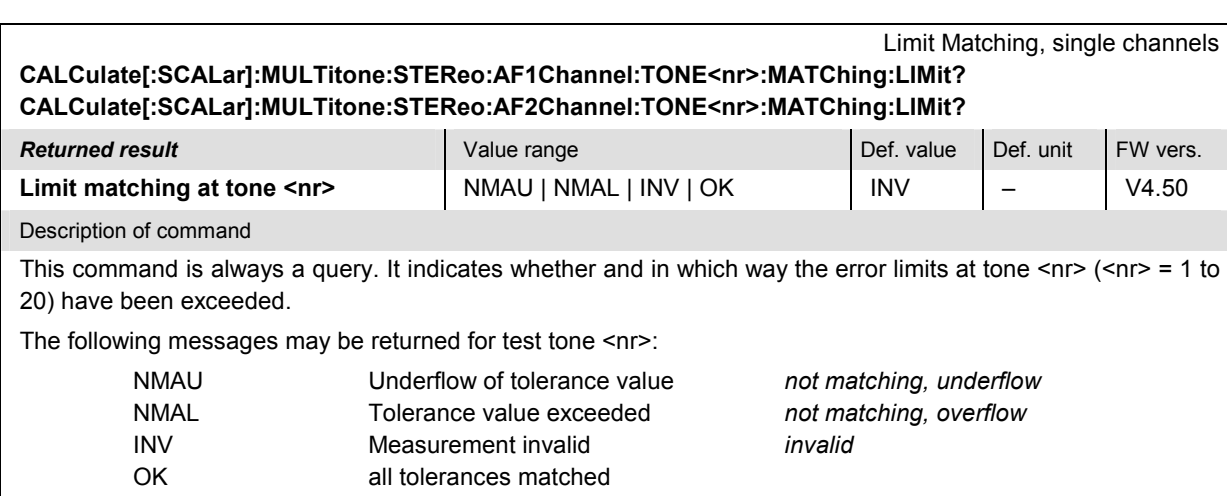

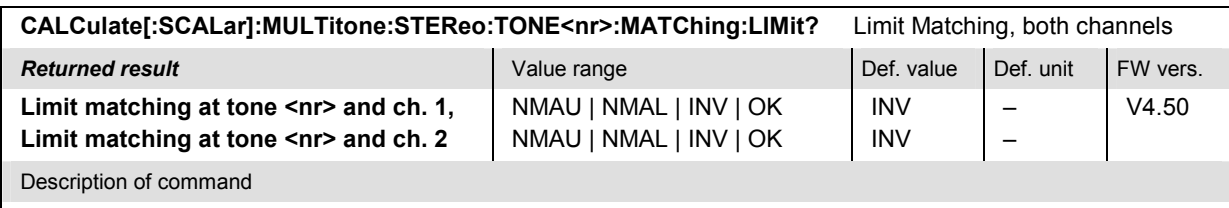

This command is always a query. It indicates whether and in which way the error limits at tone <nr> (<nr> = 1 to 20) have been exceeded; see command above.

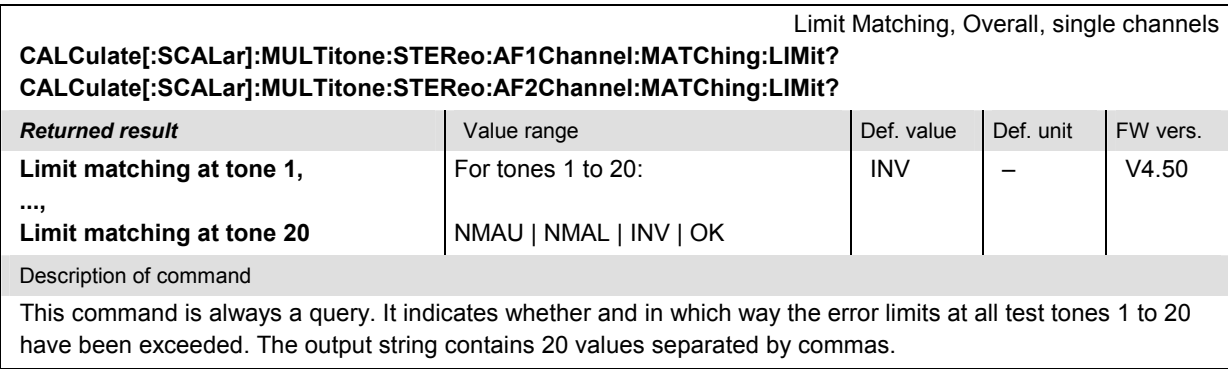

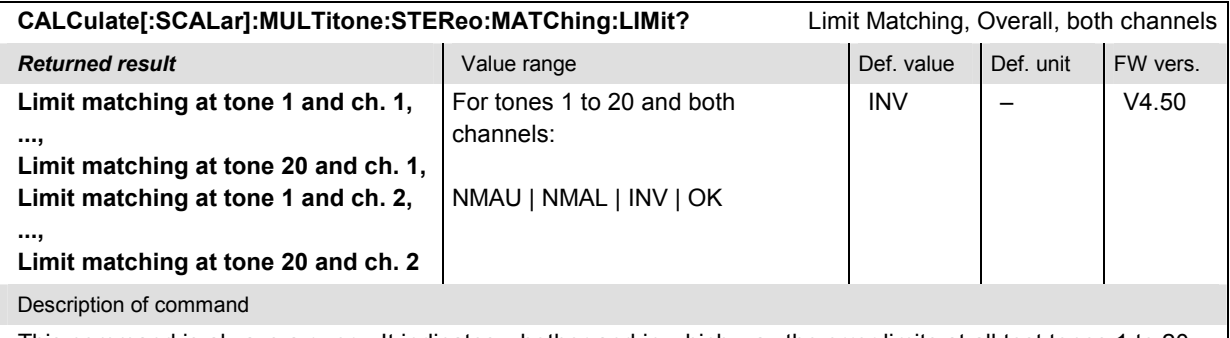

This command is always a query. It indicates whether and in which way the error limits at all test tones 1 to 20 have been exceeded. The output string contains 40 values separated by commas.

#### Limit Matching, Overall, single channels **CALCulate:ARRay:MULTitone:STEReo:AF1Channel:MATChing:LIMit? CALCulate:ARRay:MULTitone:STEReo:AF2Channel:MATChing:LIMit?**

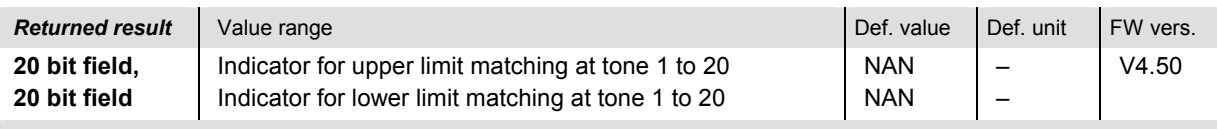

Description of command

This command is always a query. Any bit of the two returned fields that is set indicates that the limits at the corresponding point are exceeded.

| CALCulate:ARRay:MULTitone:STEReo:MATChing:LIMit?                                                                     |                                                           | Limit Matching, Overall, both channels |           |          |
|----------------------------------------------------------------------------------------------------|-----------------------------------------------------------|----------------------------------------|-----------|----------|
| <b>Returned result</b>                                                                                               | Value range                                               | Def. value                             | Def. unit | FW vers. |
| 20 bit field,                                                                                                    | Indicator for upper limit matching at tone 1 to 20, ch. 1 | <b>NAN</b>                             |           | V4.50    |
| 20 bit field,                                                                                                    | Indicator for lower limit matching at tone 1 to 20, ch. 1 | <b>NAN</b>                             |           |          |
| 20 bit field,                                                                                                    | Indicator for upper limit matching at tone 1 to 20, ch. 2 | <b>NAN</b>                             |           |          |
| 20 bit field                                                                                                    | Indicator for lower limit matching at tone 1 to 20, ch. 2 | <b>NAN</b>                             |           |          |
| Description of command                                                                                               |                                                           |                                        |           |          |
| This command is always a query. Any bit of the two returned fields that is set indicates that the limits at the cor- |                                                           |                                        |           |          |

responding point are exceeded.

# **Total Harmonic Noise Measurement (THD)**

The subsystem *THD* provides a single-frequency audio test signal with selectable power and measures the power at the generator frequency (1<sup>st</sup> harmonic labeled d1) and at the  $2^{nd}$ ,  $3^{rd}$  ...  $9^{th}$  harmonics. The subsystem corresponds to the measurement menu *THD* and the associated popup menu *THD Configuration.*

The *THD* measurement provides two independent circuits:

- In the first audio channel (subsystem  $THD:AF1Channel...$ ), the audio signals are applied to the connectors AF OUT (output, AF generator signal) and AF IN (input) on the R&S CMU front panel. The first audio channel corresponds to the THD menu, application *AF Chan. One*, and the associated sections in the configuration menu.
- In the second audio channel (subsystem  $THD:AF2Channel...$ ), the audio signals are applied to the connectors AUX 2 (output, AF generator signal) and AUX 1 (input) on the R&S CMU front panel. The second audio channel corresponds to the THD menu, application *AF Chan. Two*, and the associated sections in the configuration menu.

With the exception of the input and output connectors, the two audio circuits are identical. All remote control commands are analogous.

The *Stereo* application is a combination of the previous two applications, where the R&S generates and analyzes two audio signals at equal or different frequencies. The stereo commands are reported in section *THD:STEReo Subsystem* on p. 6.146.

## **Single-Tone THD (THD:AF<n>Channel)**

The commands in the following sections control the THD measurement in the first and second audio channel.

#### **Measurement Control**

The following commands correspond to the softkeys *AF Chan. One / AF Chan. Two* in the measurement menu *THD* and some of the associated hotkeys.

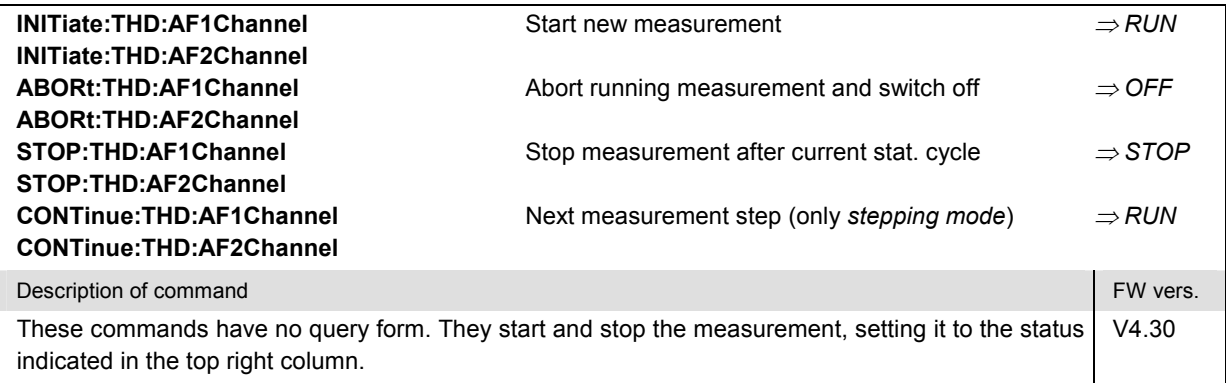

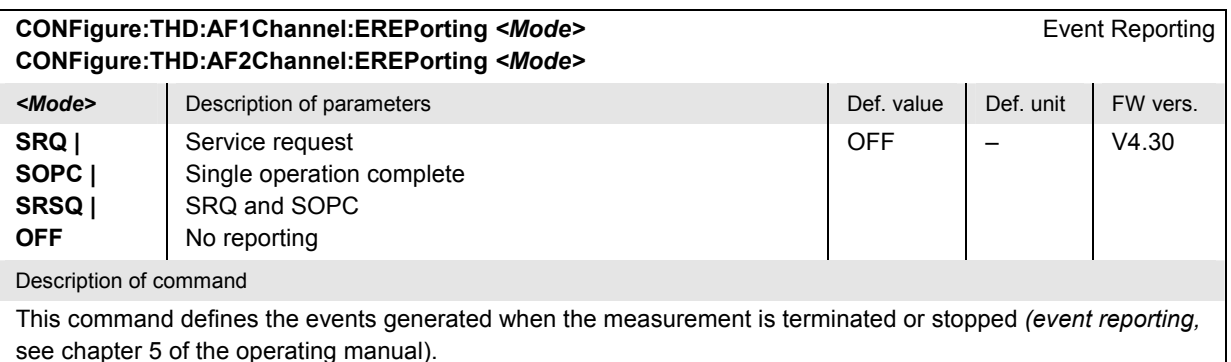

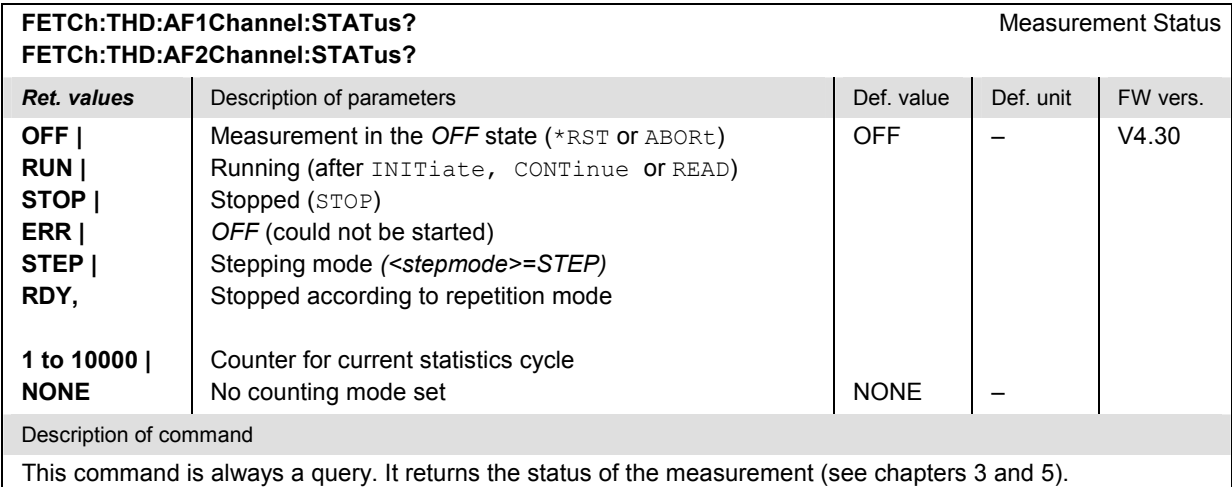

### **Test Configuration**

The commands of the following subsystems configure the *THD* measurement. They correspond to the *THD Configuration* menu.

#### **Measurement Scope**

The following commands define the scope of the measurement. They correspond to the *Control* tab in the popup menu *THD Configuration.* 

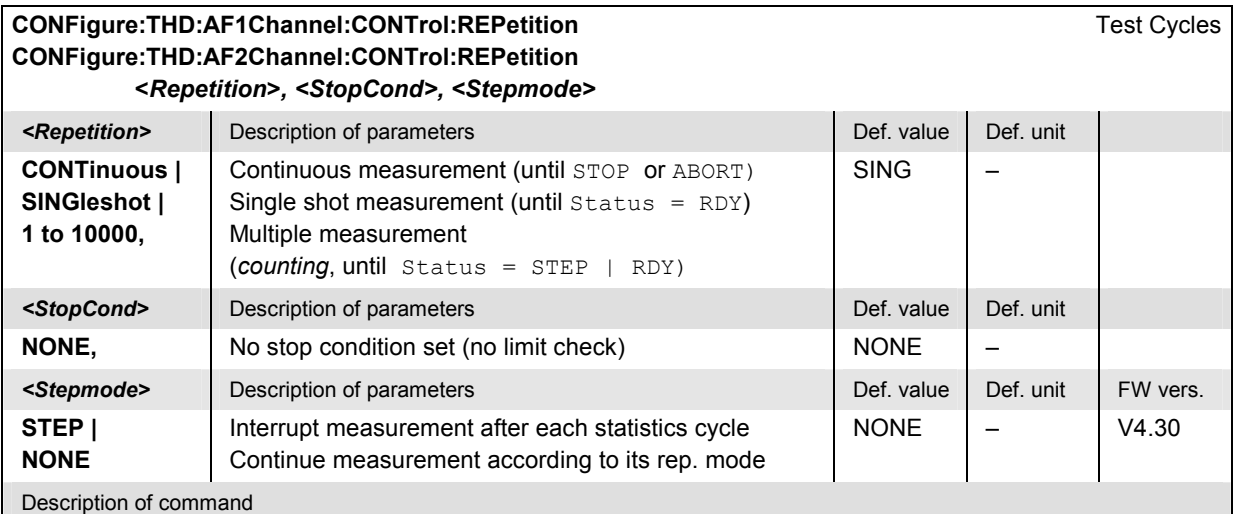

This command determines the number of statistics cycles, the stop condition and the stepping mode for the measurement.

*Note: For READ commands (READ:...), the <Repetition> parameter has no effect; the measurement is always stopped after a single shot.* 

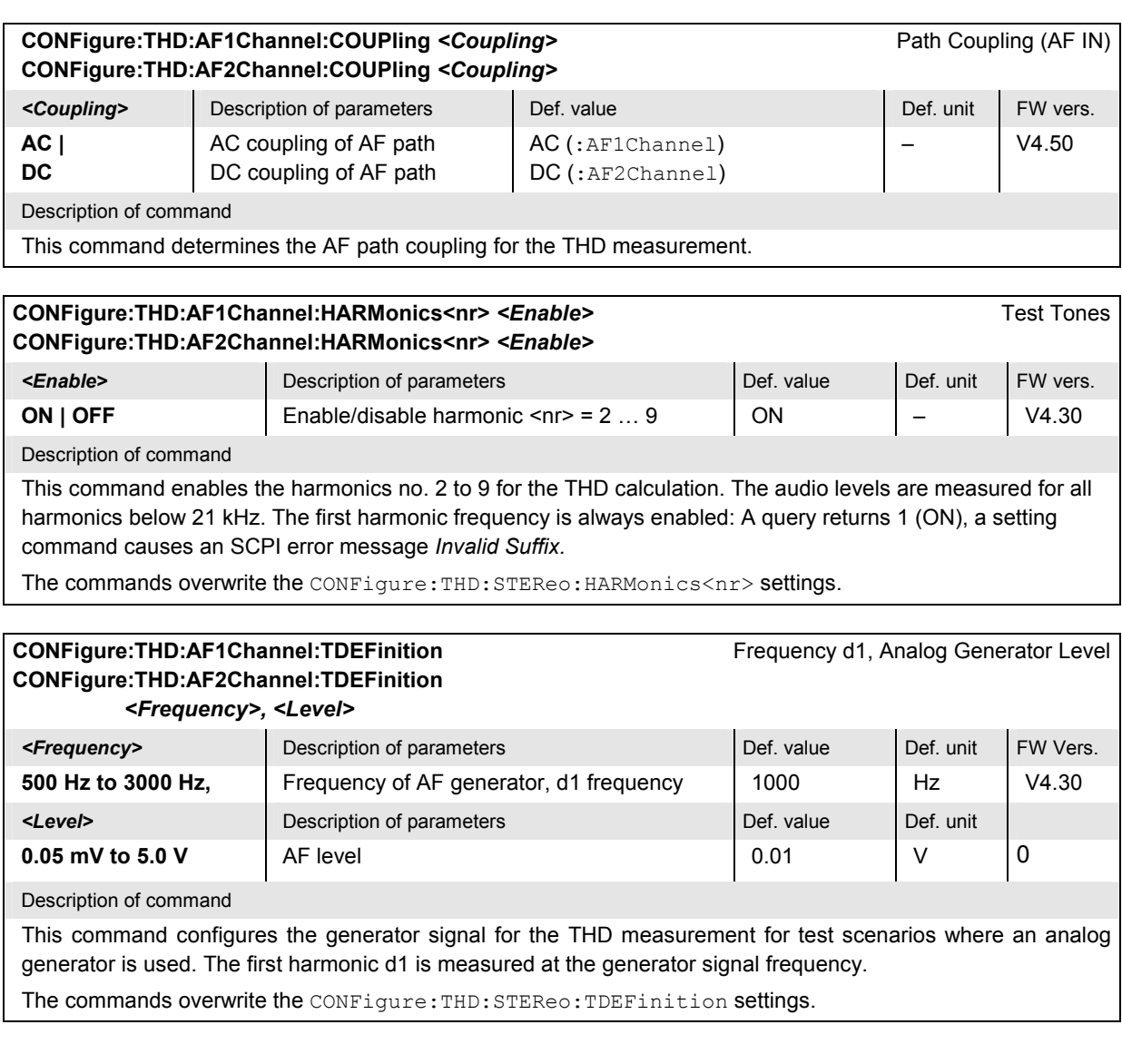

## **Path Configuration – Subsystem THD:…:FILTer**

The subsystem *THD:…:FILTer* configures the voice-processing equipment used for the *THD* measurement. The subsystem corresponds to the *Filters* tab of the popup menu *THD Configuration.*

#### **CONFigure:THD:AF1Channel:FILTer:BPASs:DCCoupling CONFigure:THD:AF1Channel:FILTer:BPASs:DCCoupling CONFigure:THD:AF2Channel:FILTer:BPASs:DCCoupling**  *<Bandpass>* **Example 35** Description of parameters **Def. value Def. value Def. unit FW vers. BP02 | BP03 | BP05 | BP06 | BP07 | BP09 | BP10 | BP11 | BP13 | BP14 | BP15 | BP17 | BP18 | BP19**  R&S CMU band pass filter with a bandwidth of 6 Hz to 250 Hz 50 Hz to 250 Hz 6 Hz to 3000 Hz 50 Hz to 3000 Hz 300 Hz to 3000 Hz 6 Hz to 4000 Hz 50 Hz to 4000 Hz 300 Hz to 4000 Hz 6 Hz to 15000 Hz 50 Hz to 15000 Hz 300 Hz to 15000 Hz 6 Hz to 21000 Hz 50 Hz to 21000 Hz 500 Hz to 5000 Hz  $BP17$  –  $V4.50$ V4.50 Description of command This command selects the band pass filter to be used if the AF path coupling is set to DC (see CONFig-

ure:THD:AF<nr>Channel:COUPling commands).

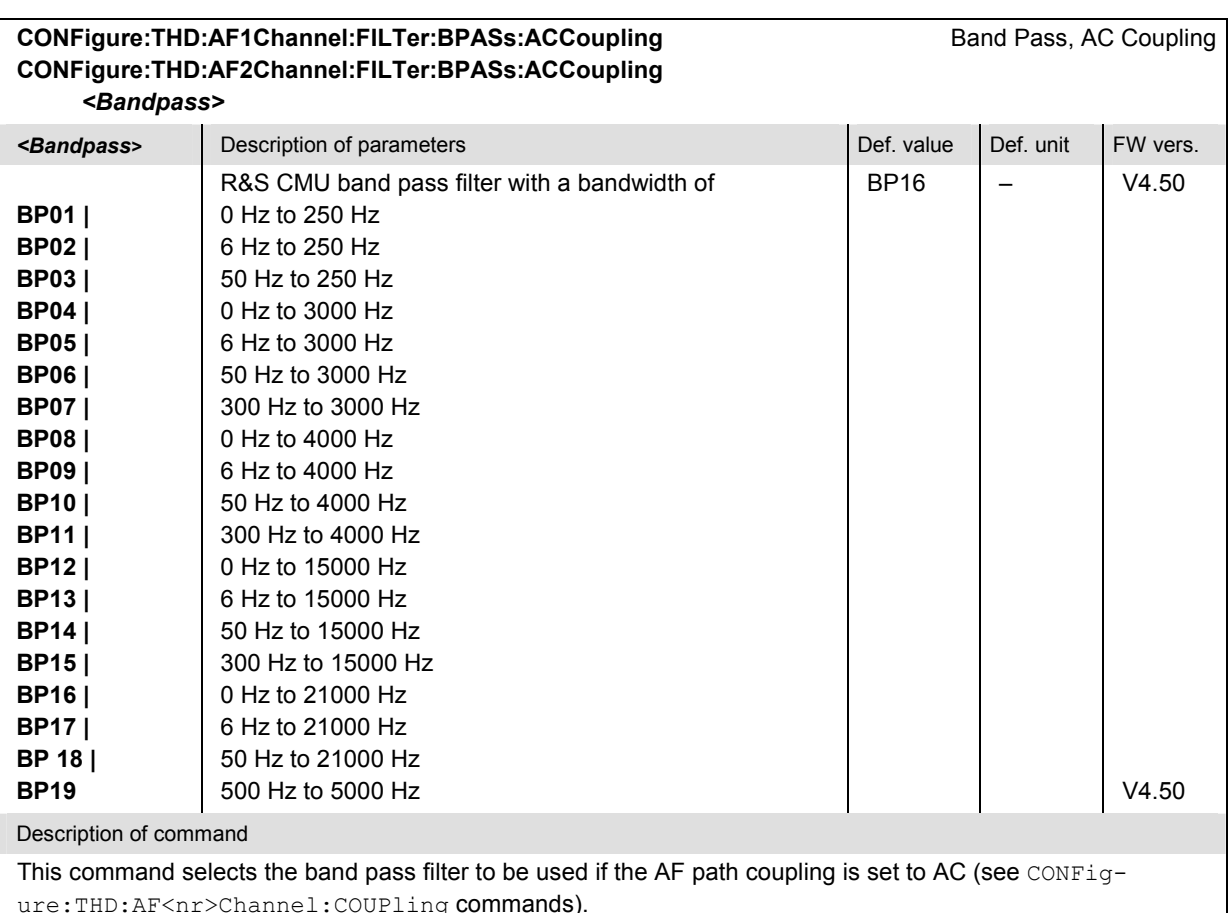

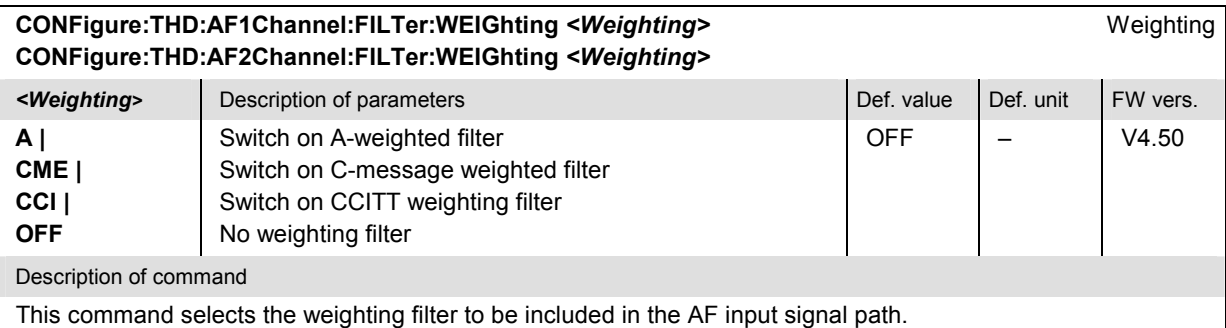

#### **DEFault:THD:AF1Channel:FILTer** *<Enable>* Default Settings **DEFault:THD:AF2Channel:FILTer** *<Enable>*

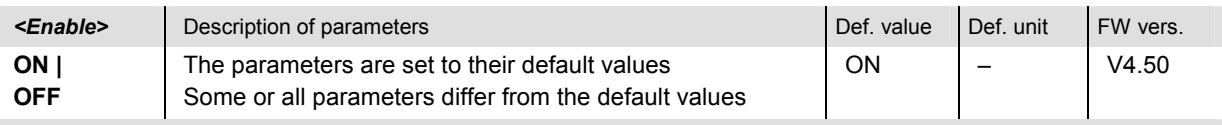

Description of command

If used as a setting command with the parameter *ON* this command sets all parameters of the subsystem to their default values (the setting OFF results in an error message).

If used as a query the command returns whether all parameters are set to their default values *(ON)* or not *(OFF)*.

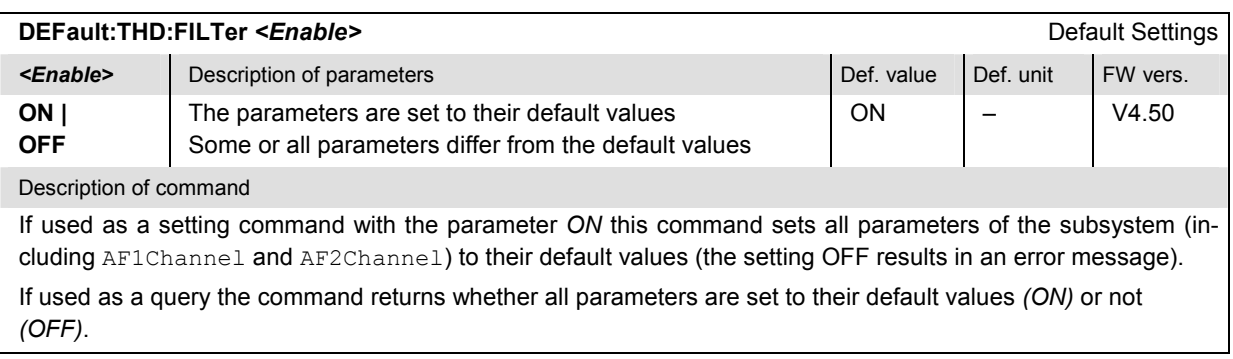

## **Results – Subsystem THD:...?**

The following commands start the THD measurement (READ…) and return the results. They correspond to the various output elements in the measurement menu *THD.* 

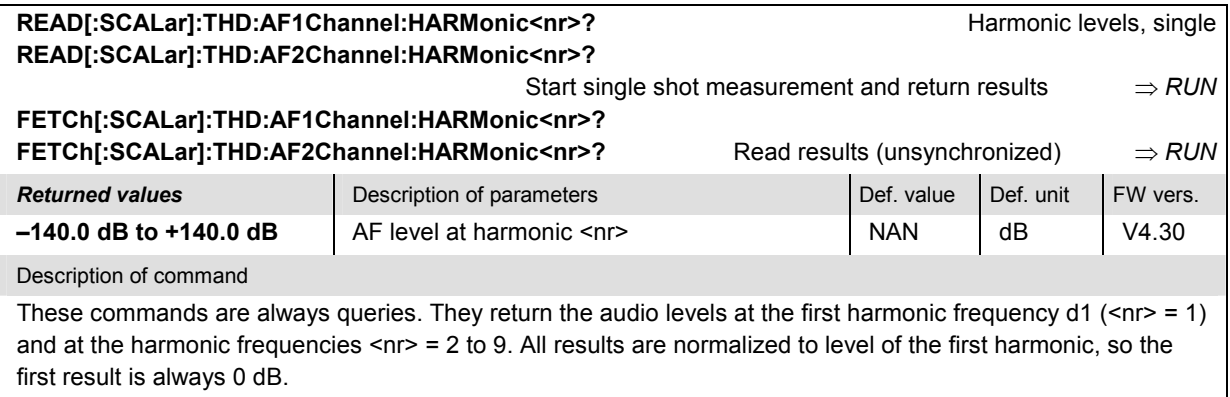

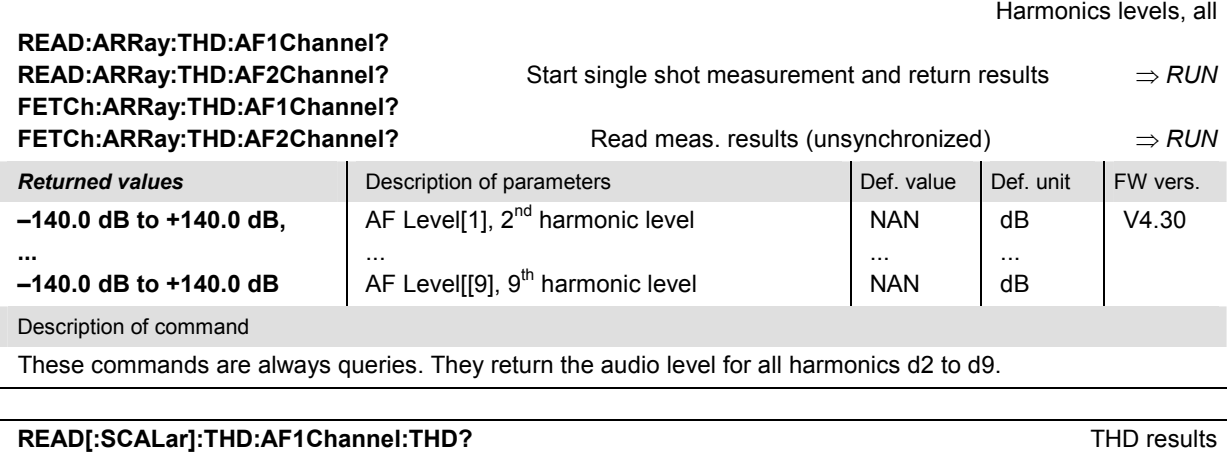

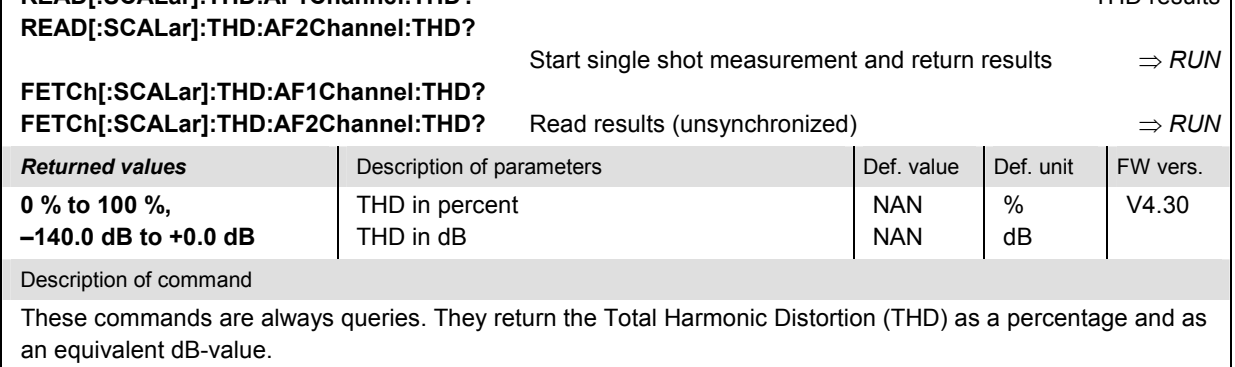

## **THD:STEReo Subsystem**

The commands in the THD:STEReo subsystem control the *Stereo* application of the THD measurement.

#### **Measurement Control**

The following commands correspond to the softkey *AF Stereo* in the measurement menu *THD* and some of the associated hotkeys.

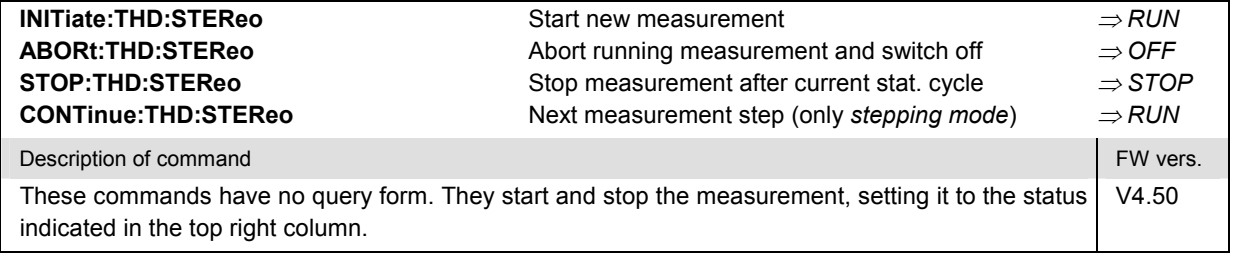

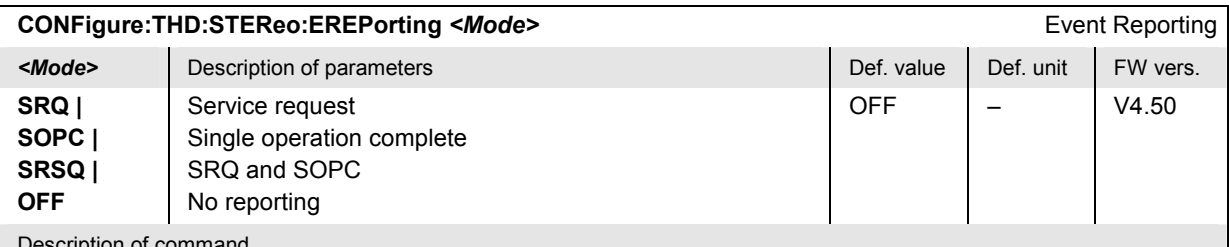

ommand:

This command defines the events generated when the measurement is terminated or stopped *(event reporting,*  see chapter 5 of the operating manual).

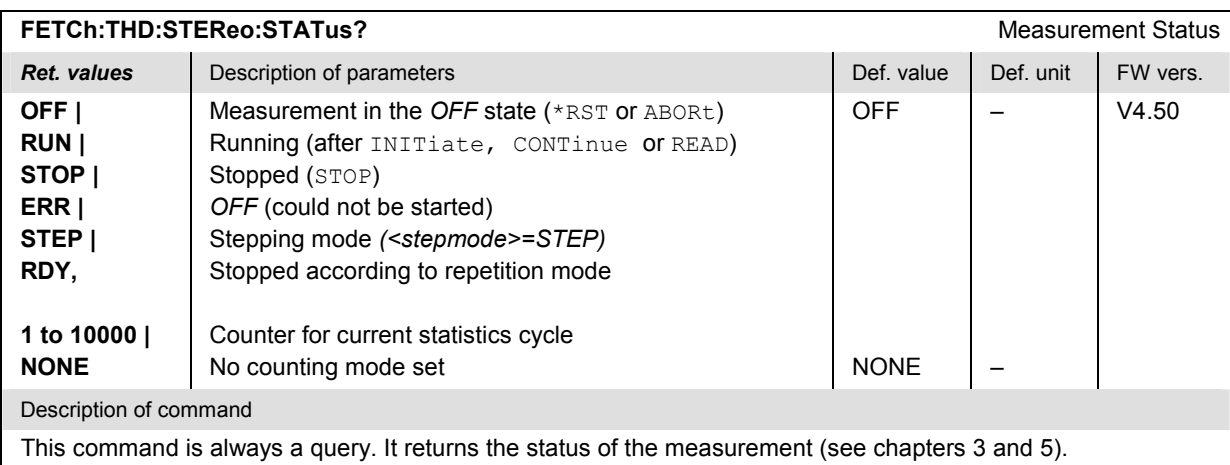

# **Test Configuration**

The following commands define the scope of the measurement. They correspond to the *Control* tab in the popup menu *THD Configuration.* 

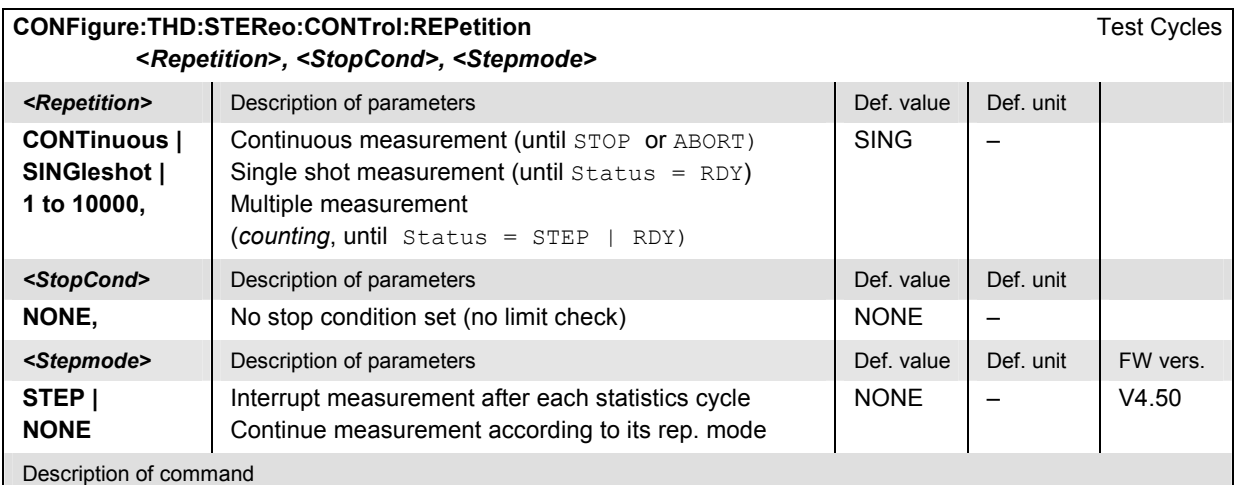

This command determines the number of statistics cycles, the stop condition and the stepping mode for the measurement.

*Note: For READ commands (READ:...), the <Repetition> parameter has no effect; the measurement is always stopped after a single shot.* 

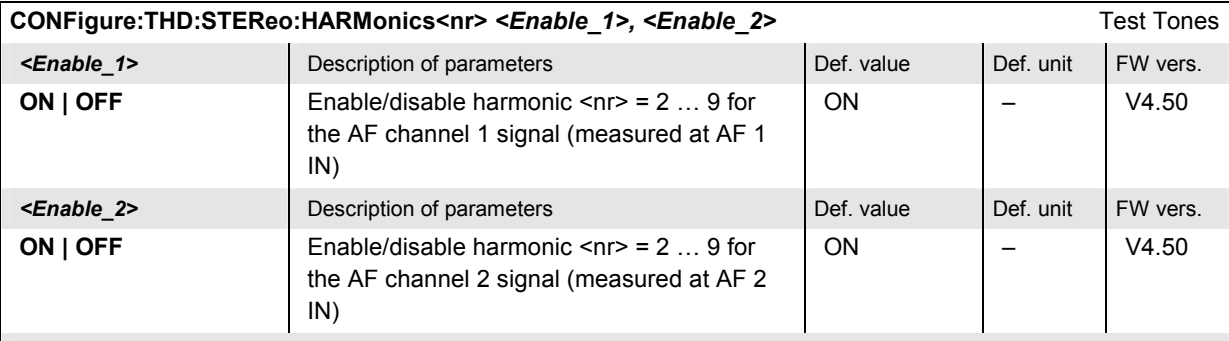

Description of command

This command enables the harmonics no. 2 to 9 for the stereo THD calculation. The audio levels are measured for all harmonics below 21 kHz. The first harmonic frequency is always enabled: A query returns 1 (ON), a setting command causes an SCPI error message *Invalid Suffix.*

The command overwrites the CONFigure:THD:AF1Channel:HARMonics<nr> and CONFigure:THD:AF2Channel:HARMonics<nr> settings.

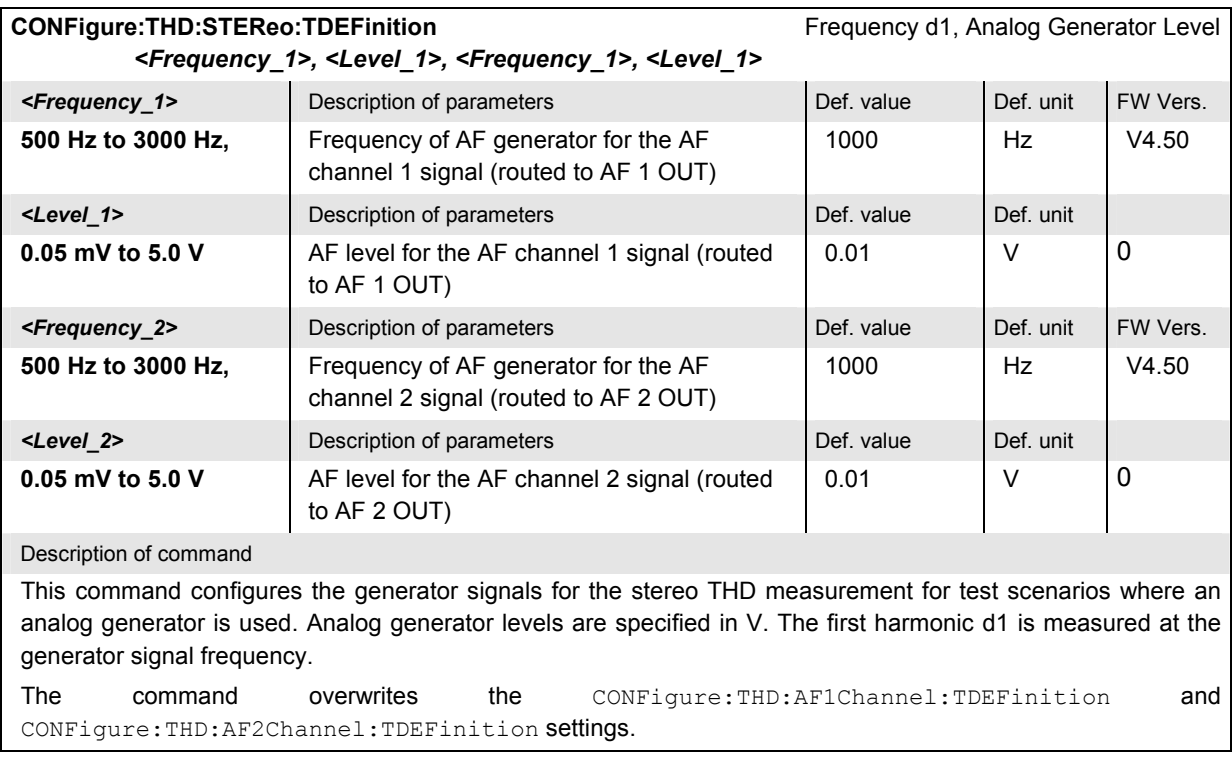

#### **Results – Subsystem THD:...?**

The following commands start the THD measurement (READ…) and return the results. They correspond to the various output elements in the measurement menu *THD.* 

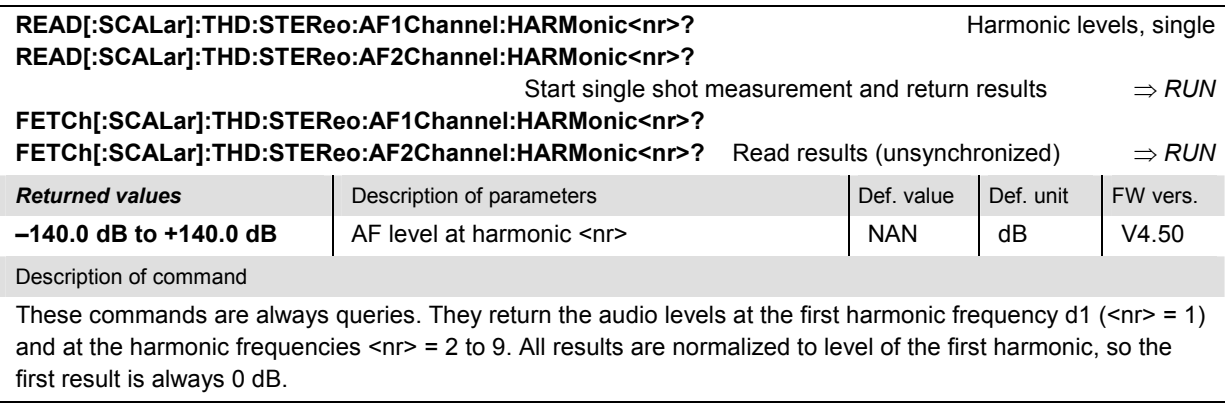

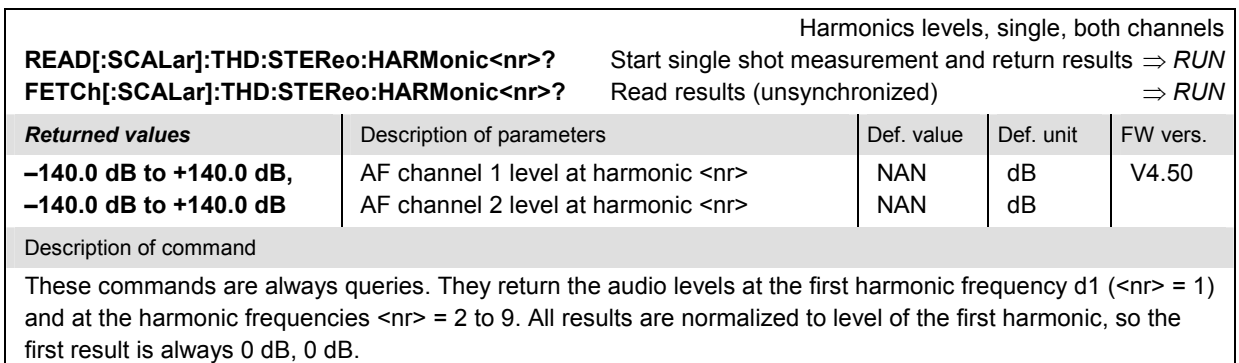

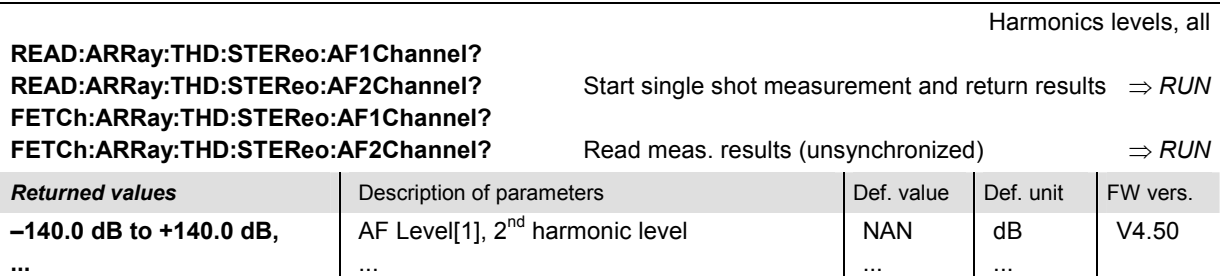

NAN

... dB

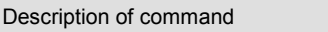

**–140.0 dB to +140.0 dB** 

These commands are always queries. They return the audio level for all harmonics d2 to d9.

AF Level[[9], 9<sup>th</sup> harmonic level

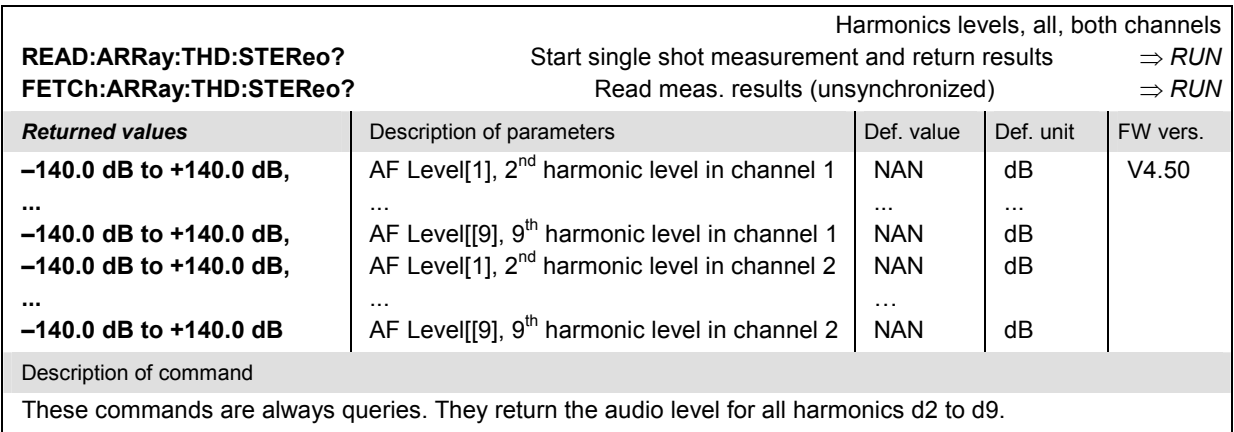

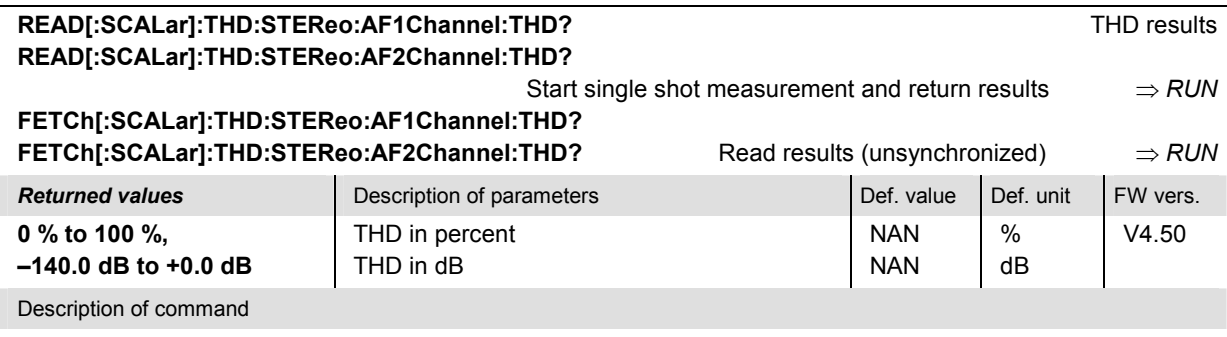

These commands are always queries. They return the Total Harmonic Distortion (THD) as a percentage and as an equivalent dB-value.

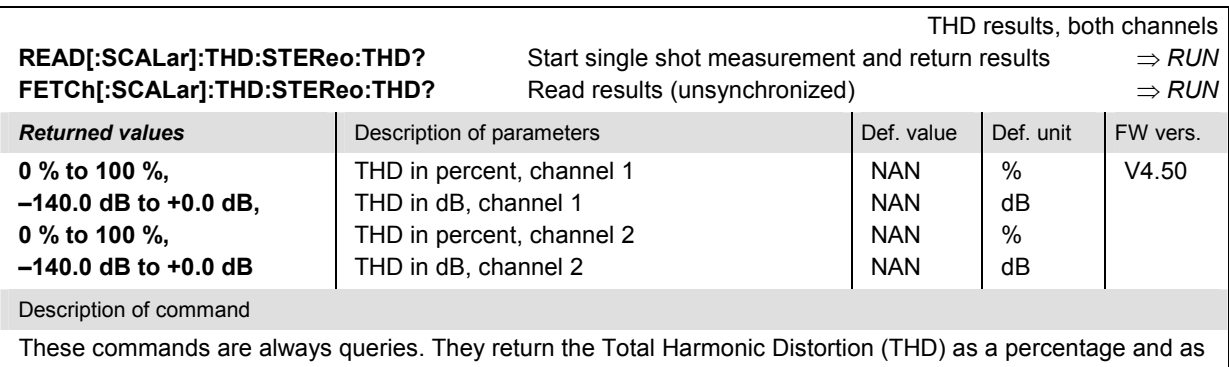

an equivalent dB-value.

# **List of Commands**

In the following, all remote-control commands of the R&S CMU base system and of function groups RF Non Signalling and Audio Non Signalling are listed with their parameters and page numbers. Generally, they are arranged alphabetically according to the **second** keyword of the command so that related commands belong to the same group. For a list of common commands see Table 6-1 in section Common Commands.

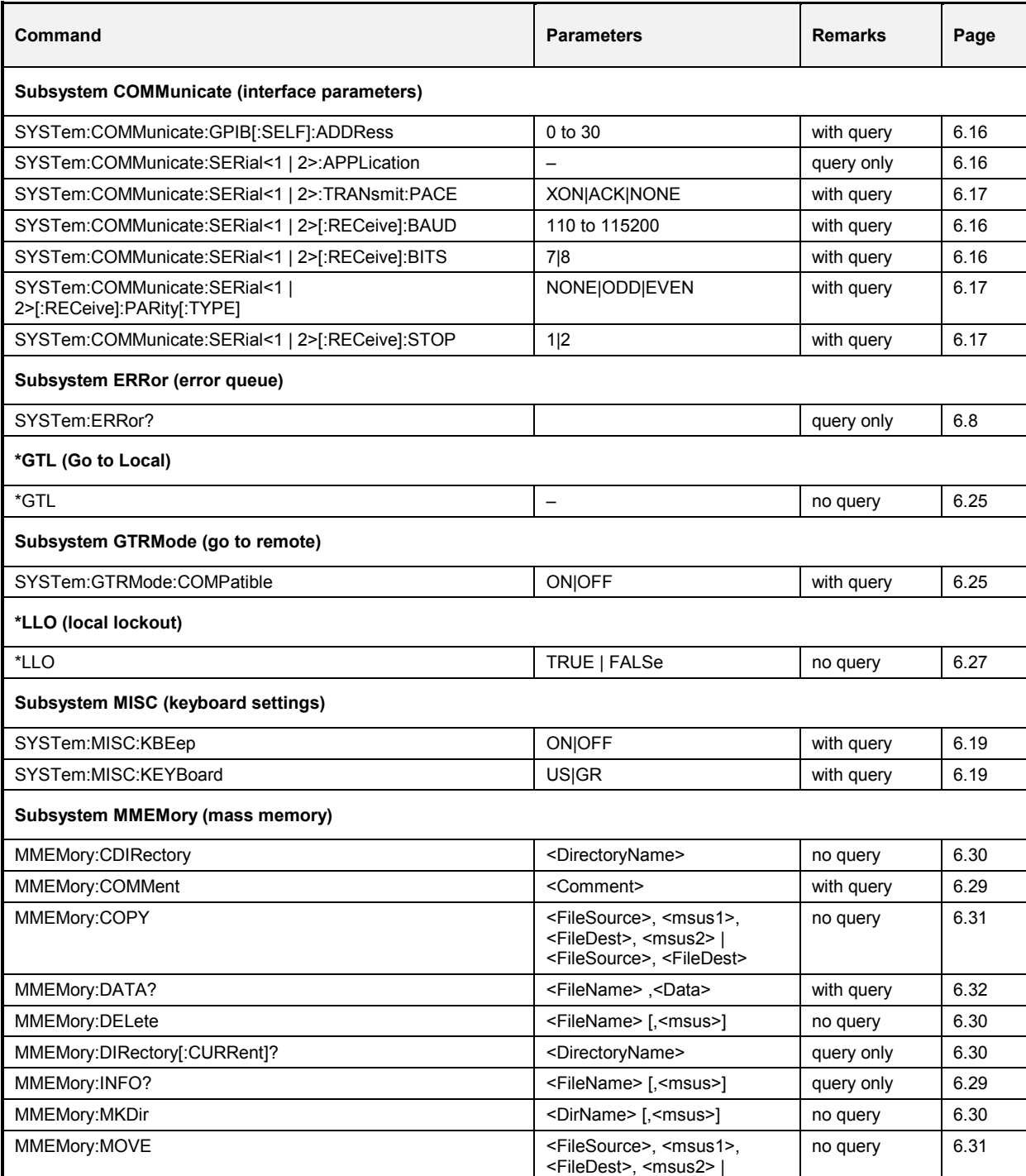

Table 6-1 List of remote-control commands: CMU base system

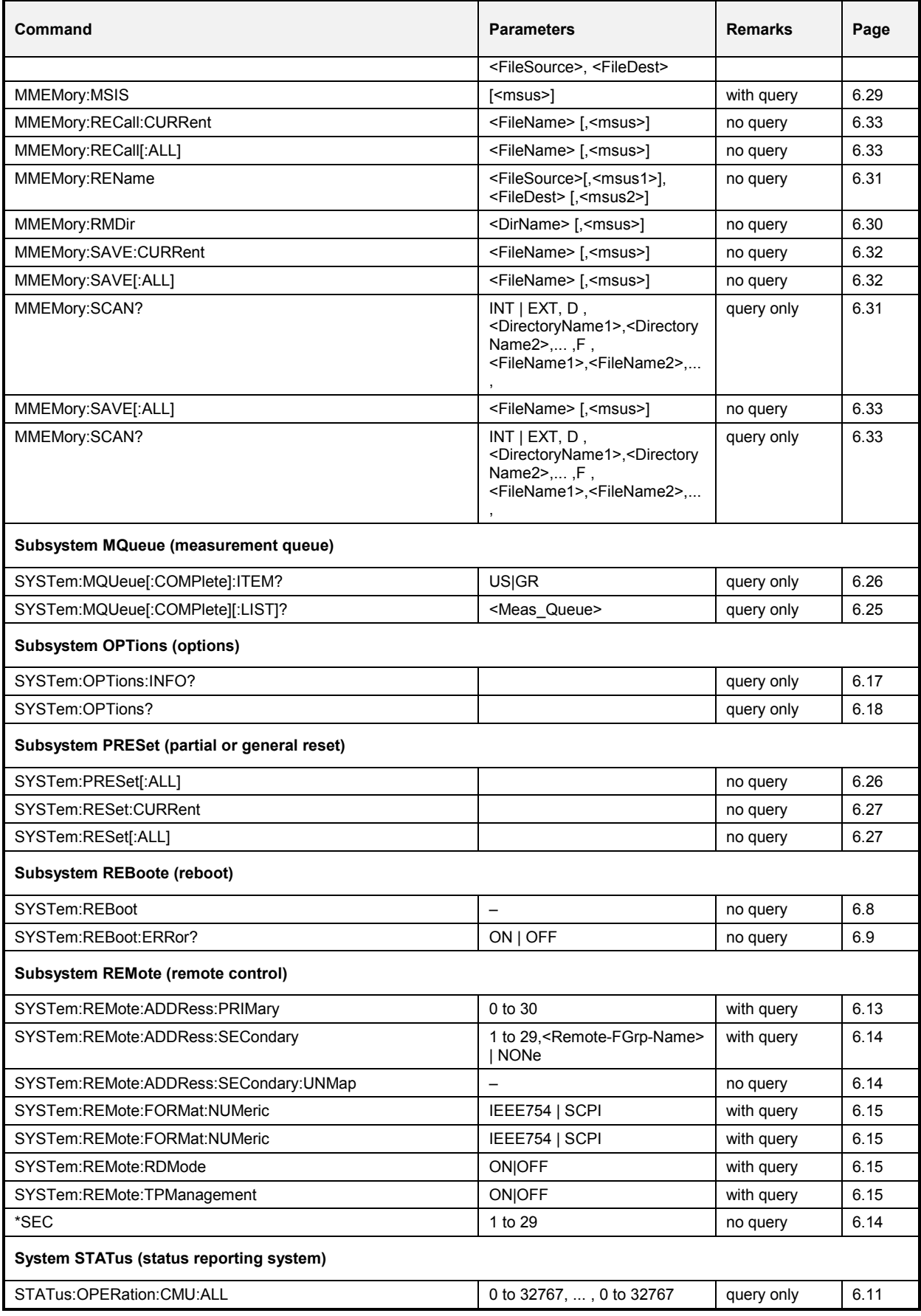

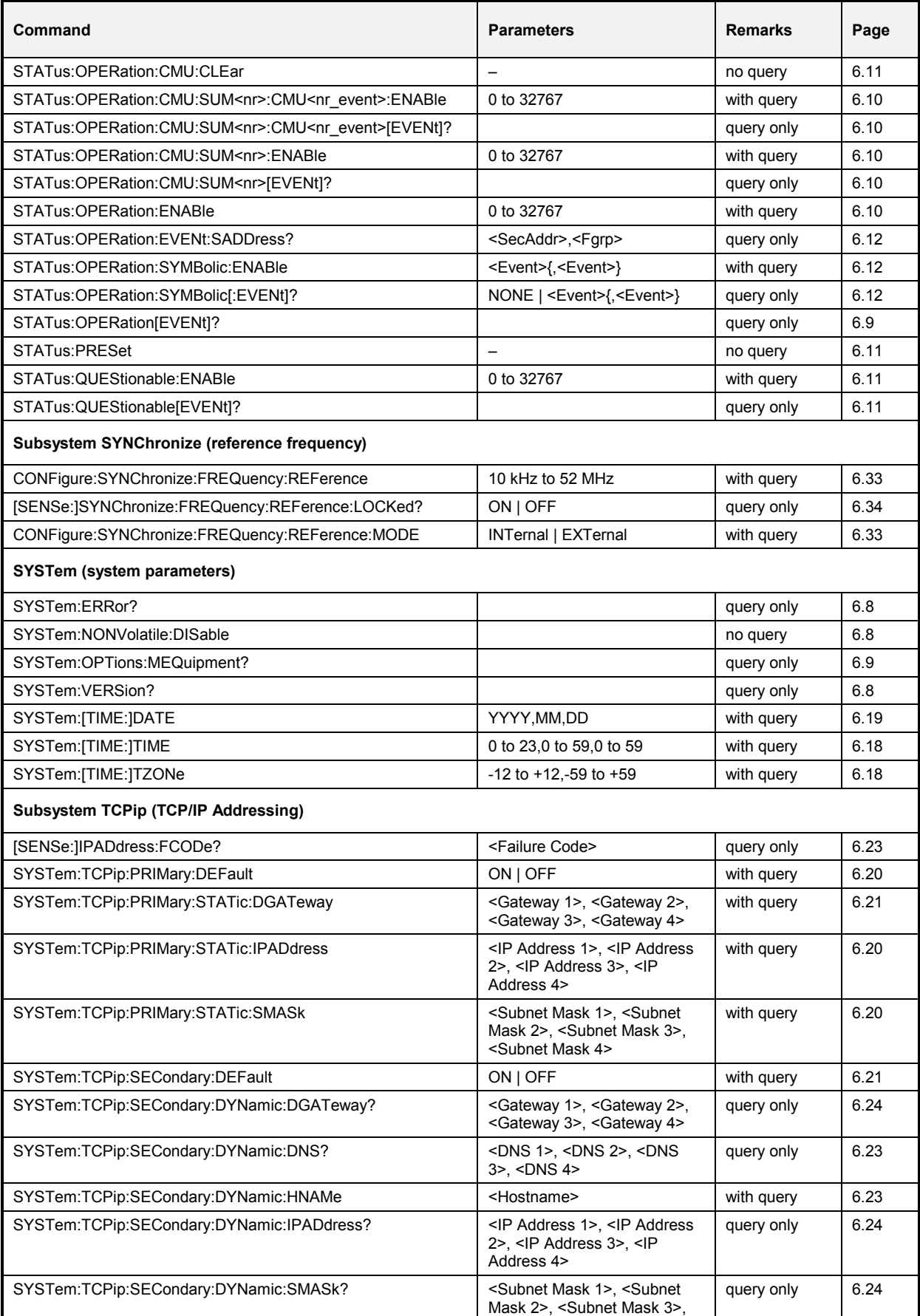

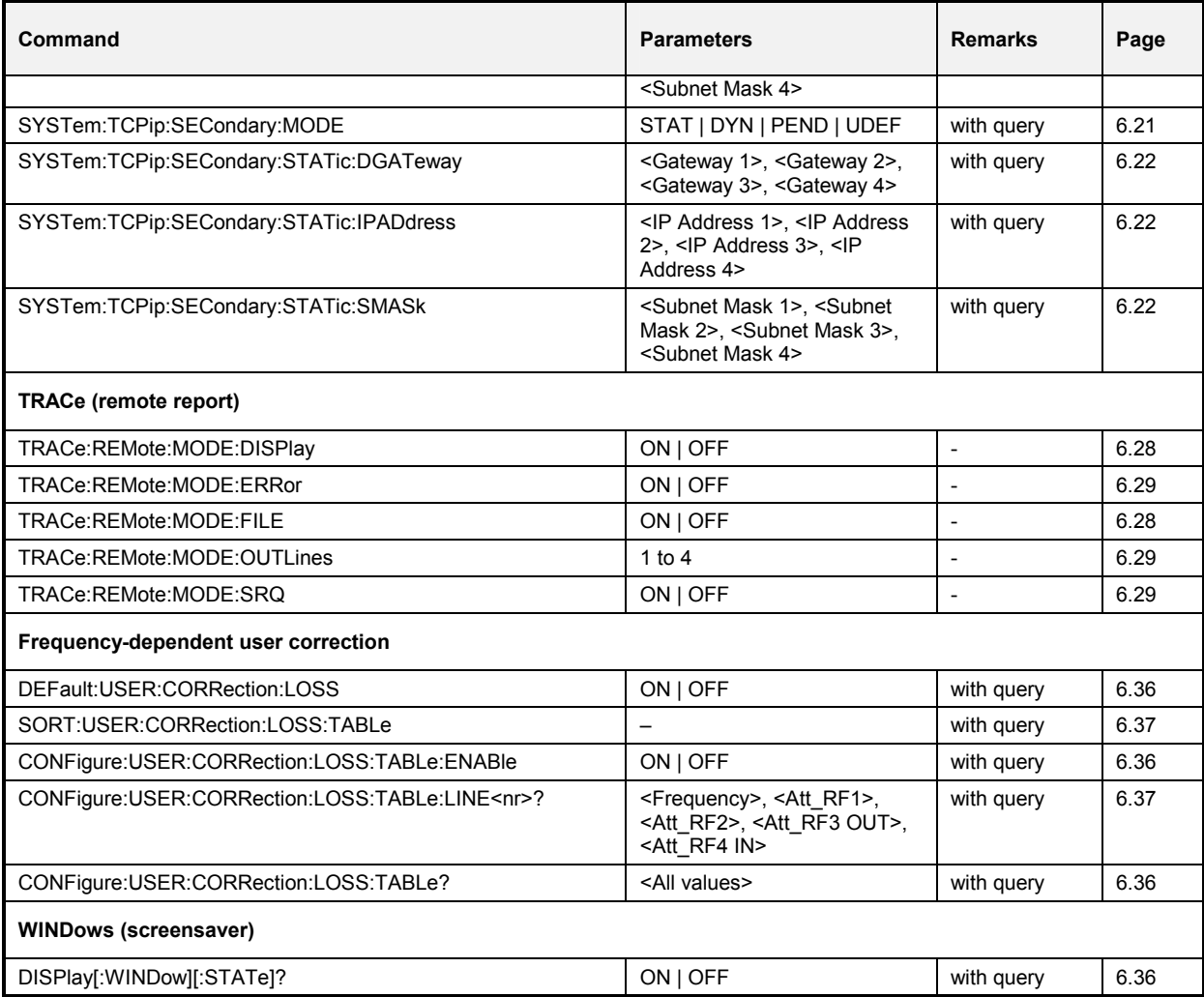

Table 6-2 List of remote-control commands: RF measurements

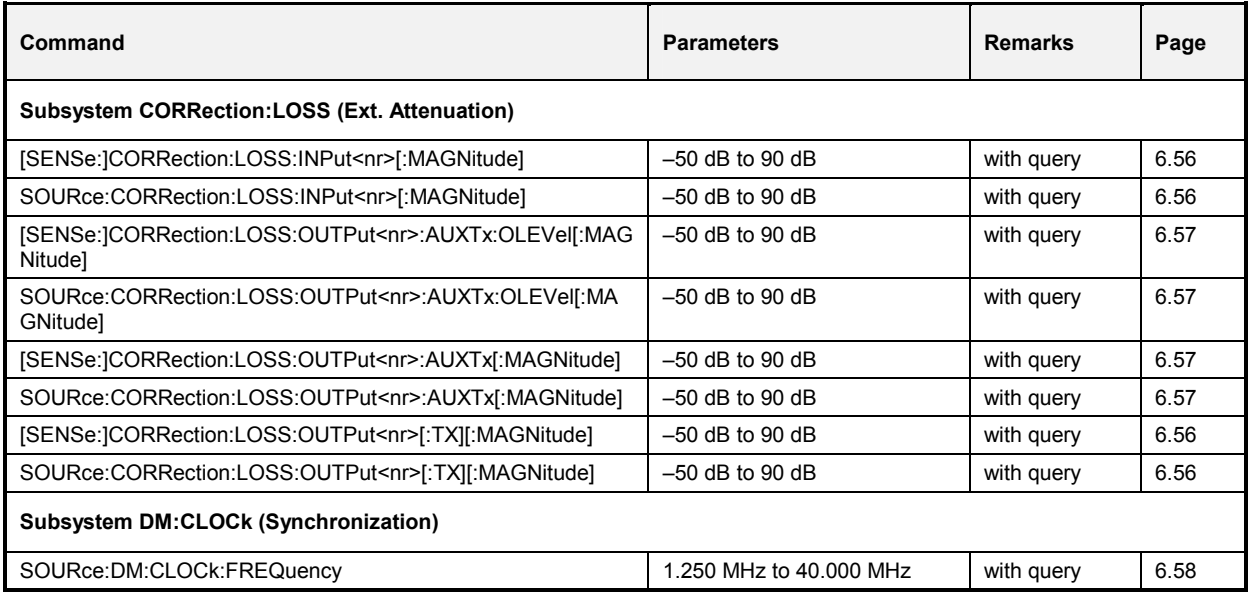

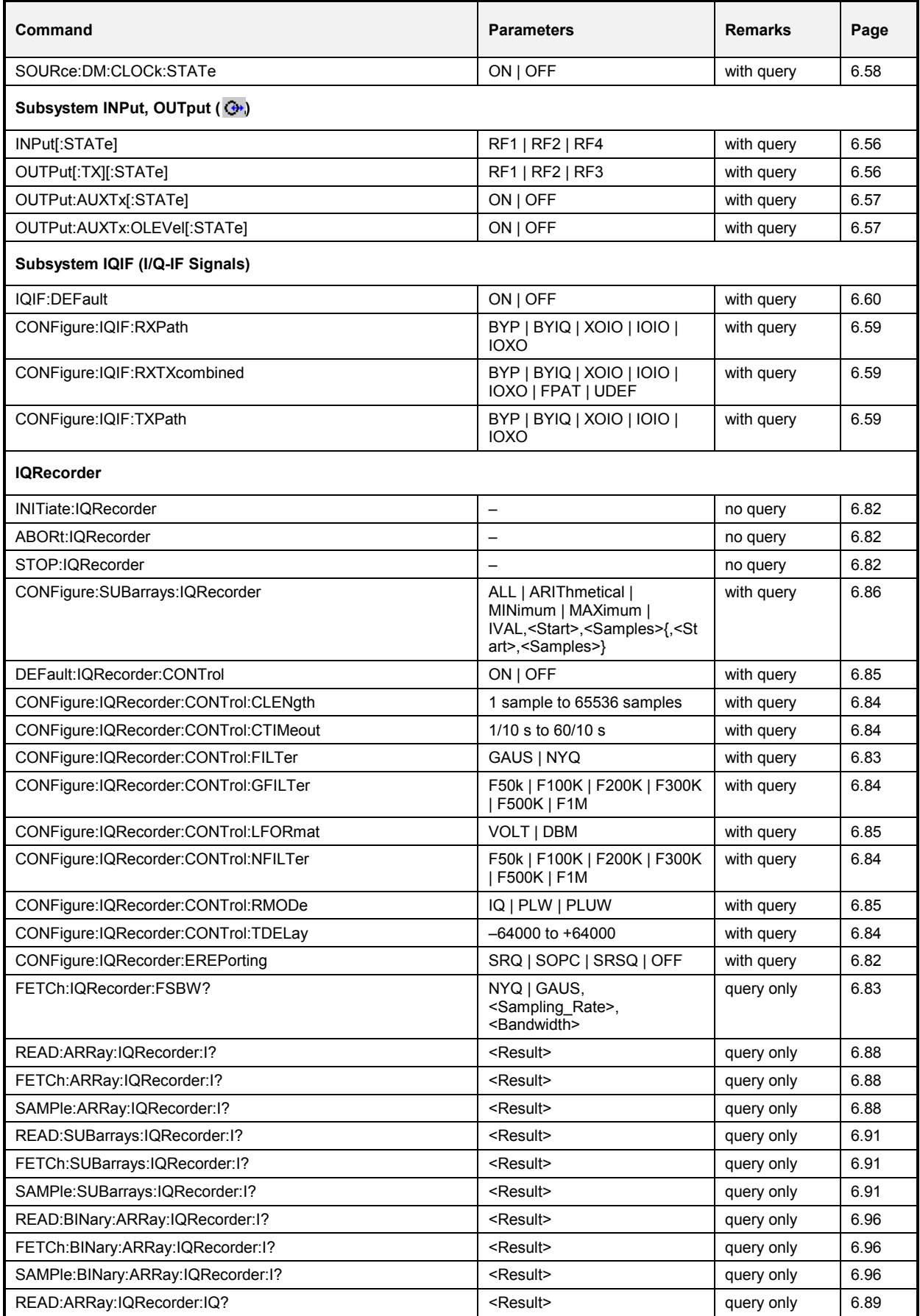

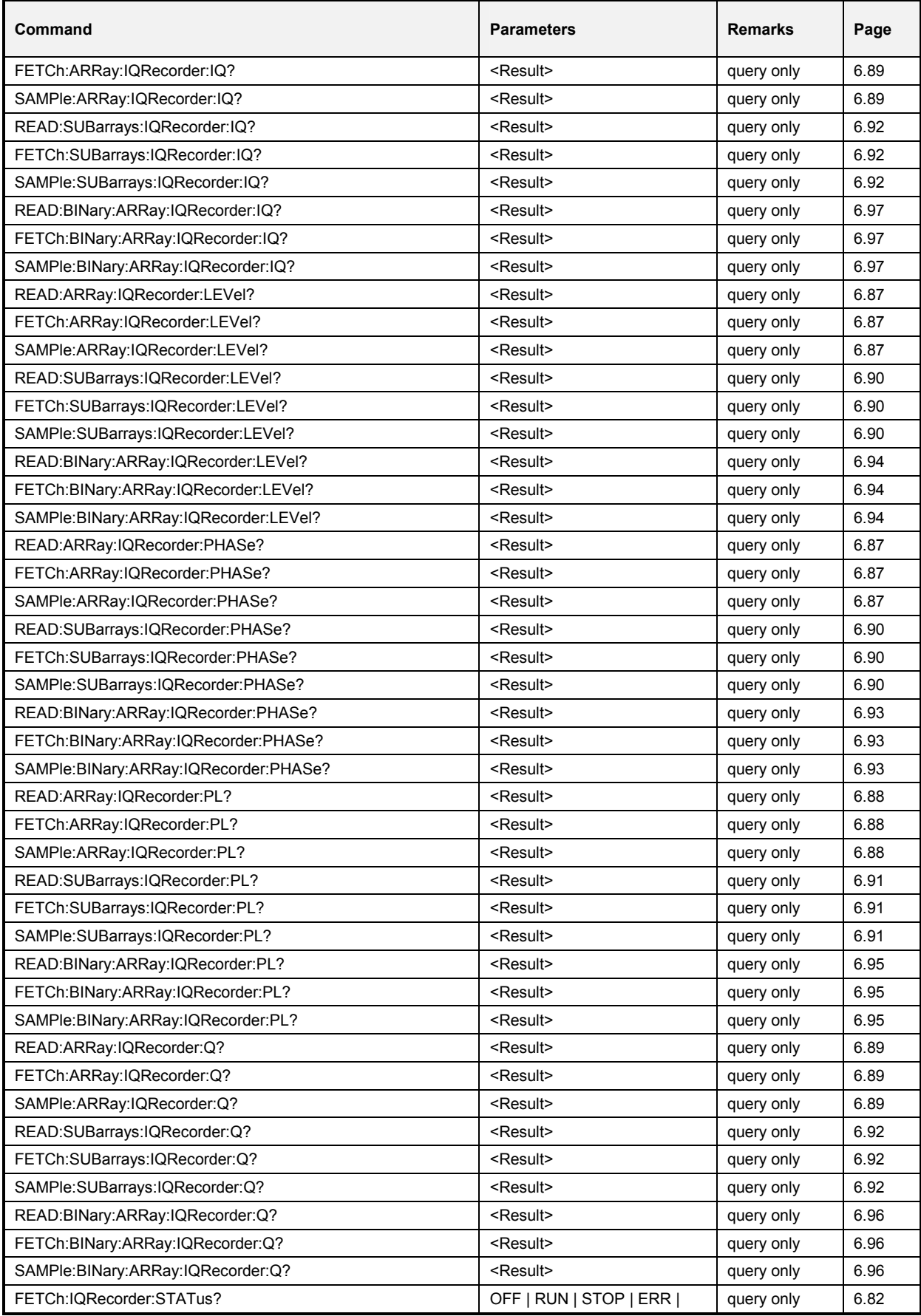

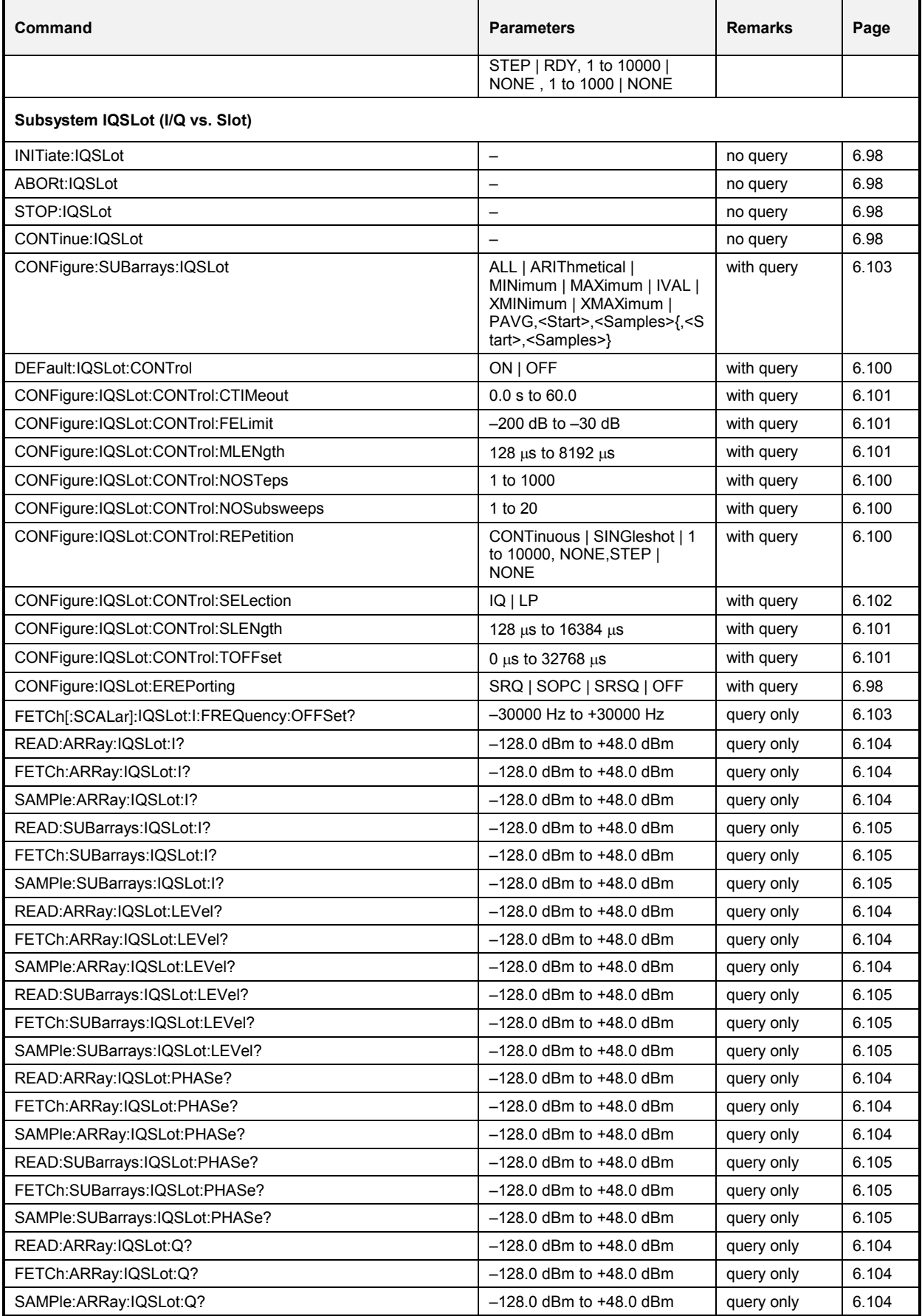

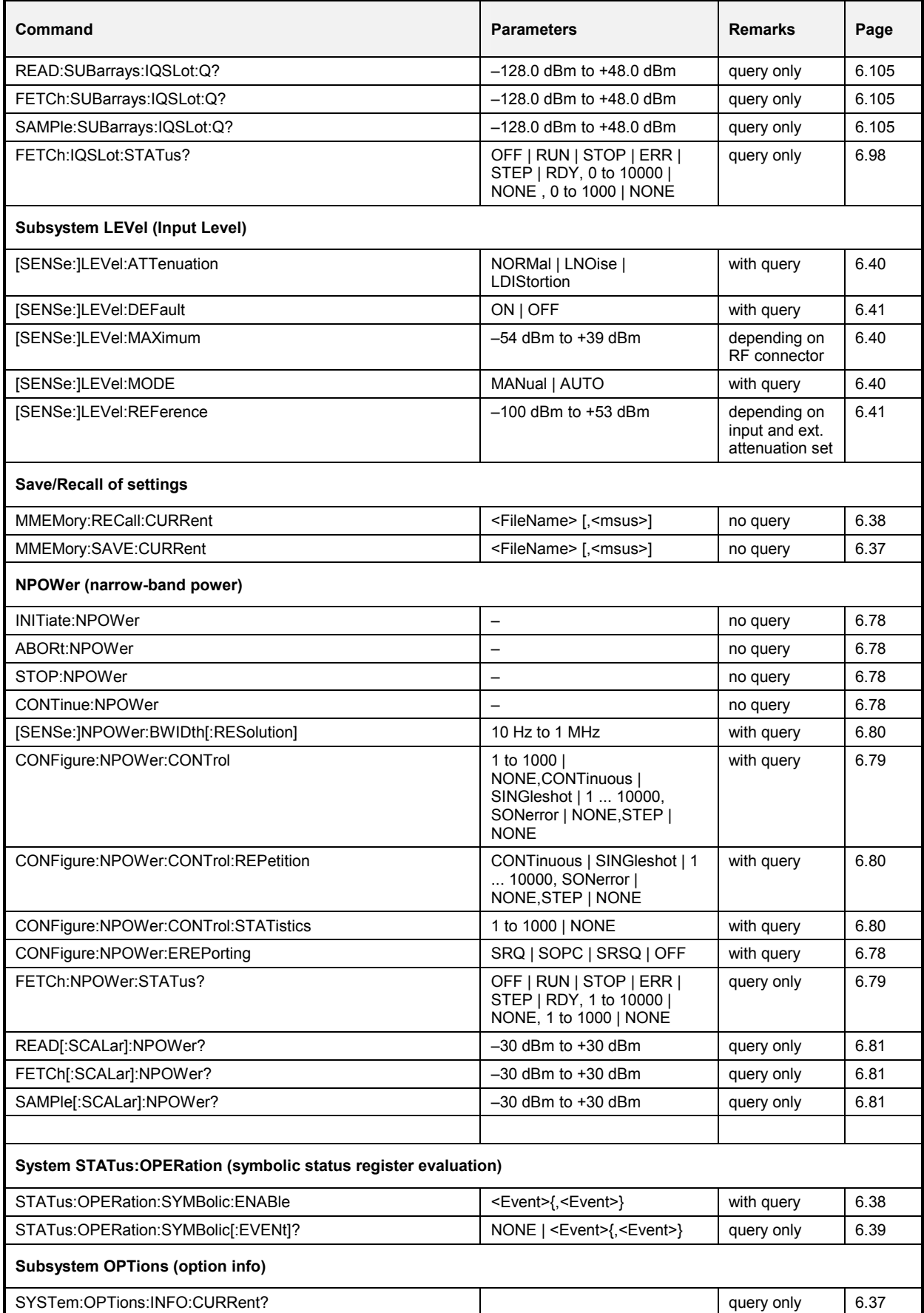

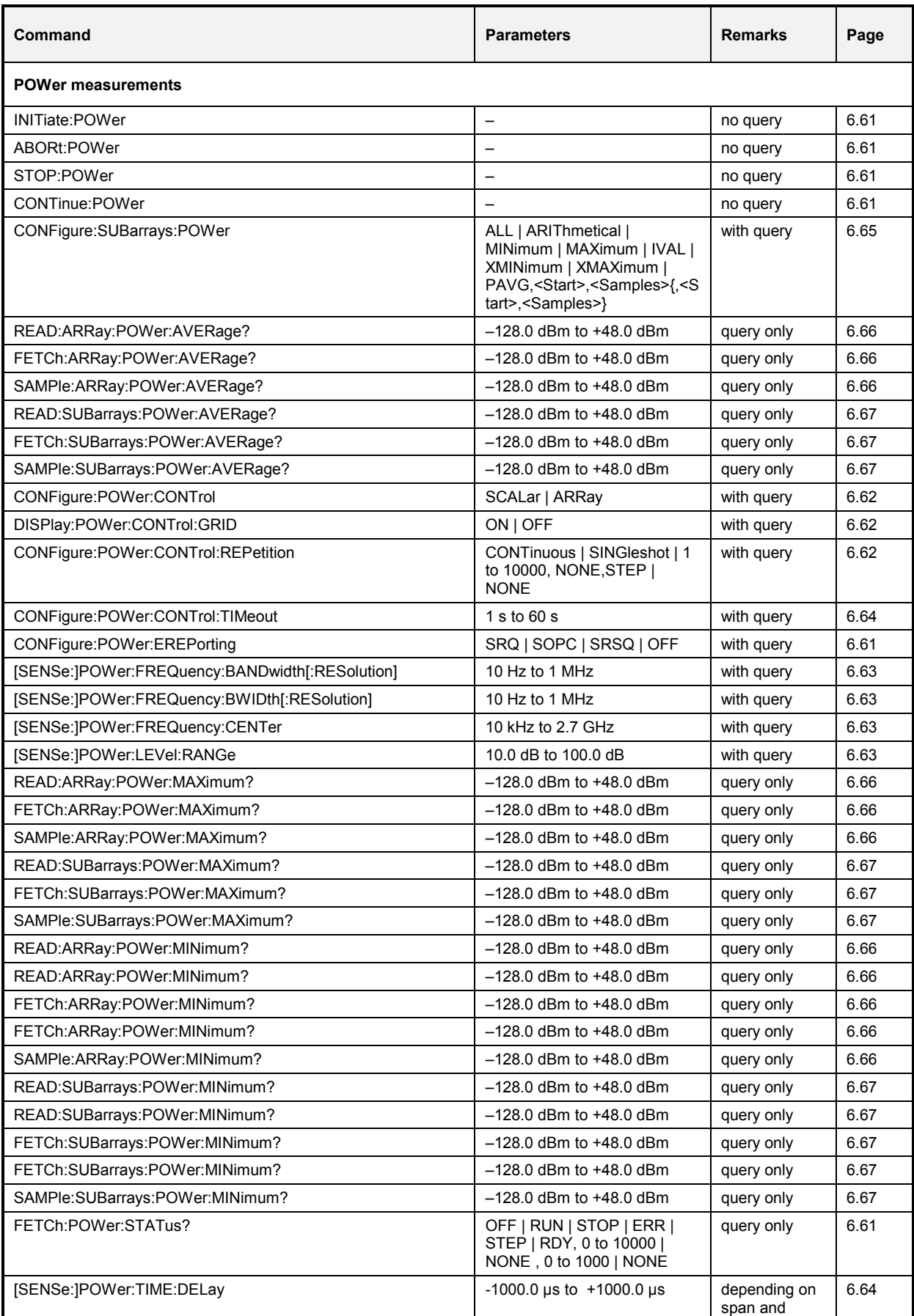

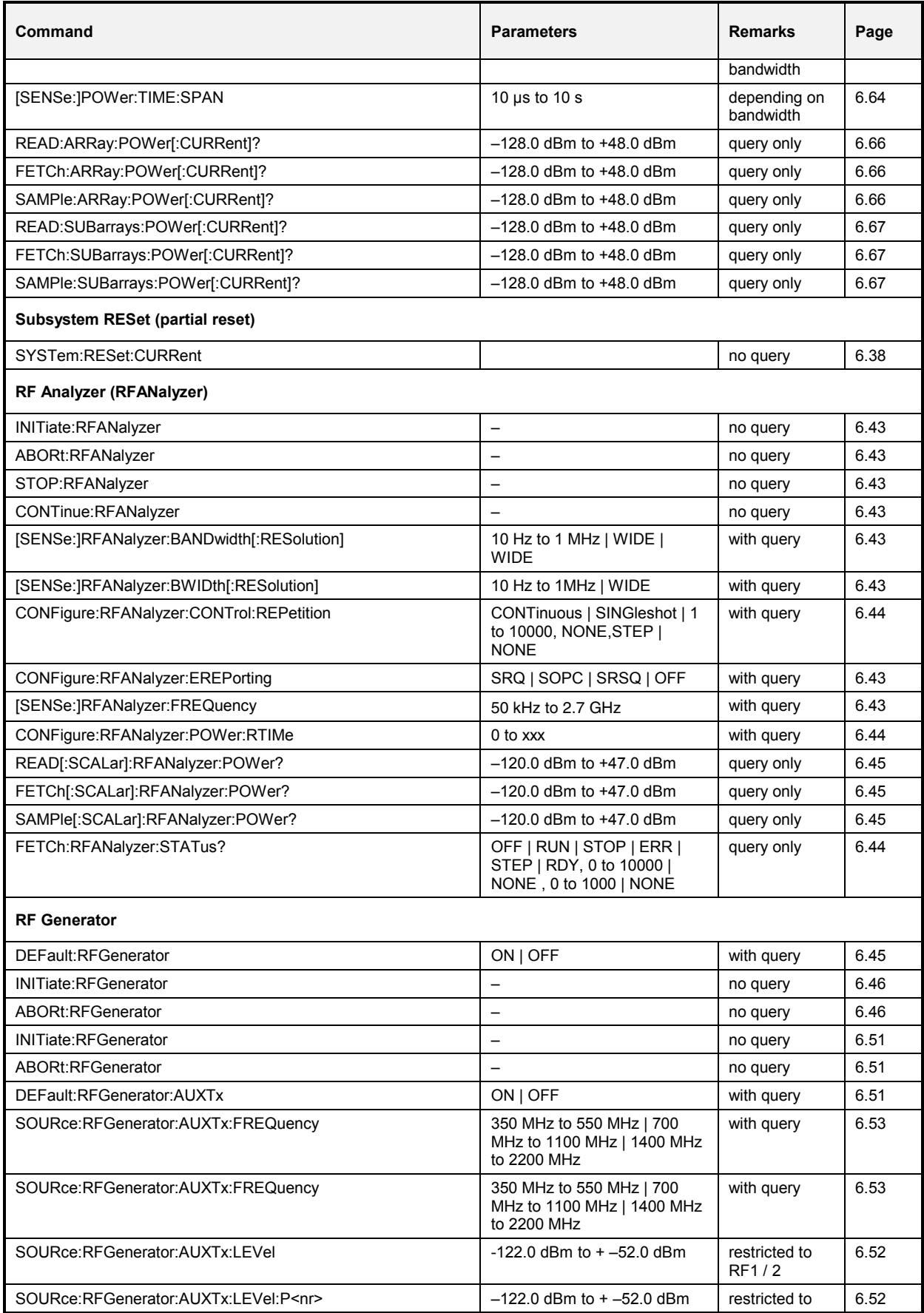

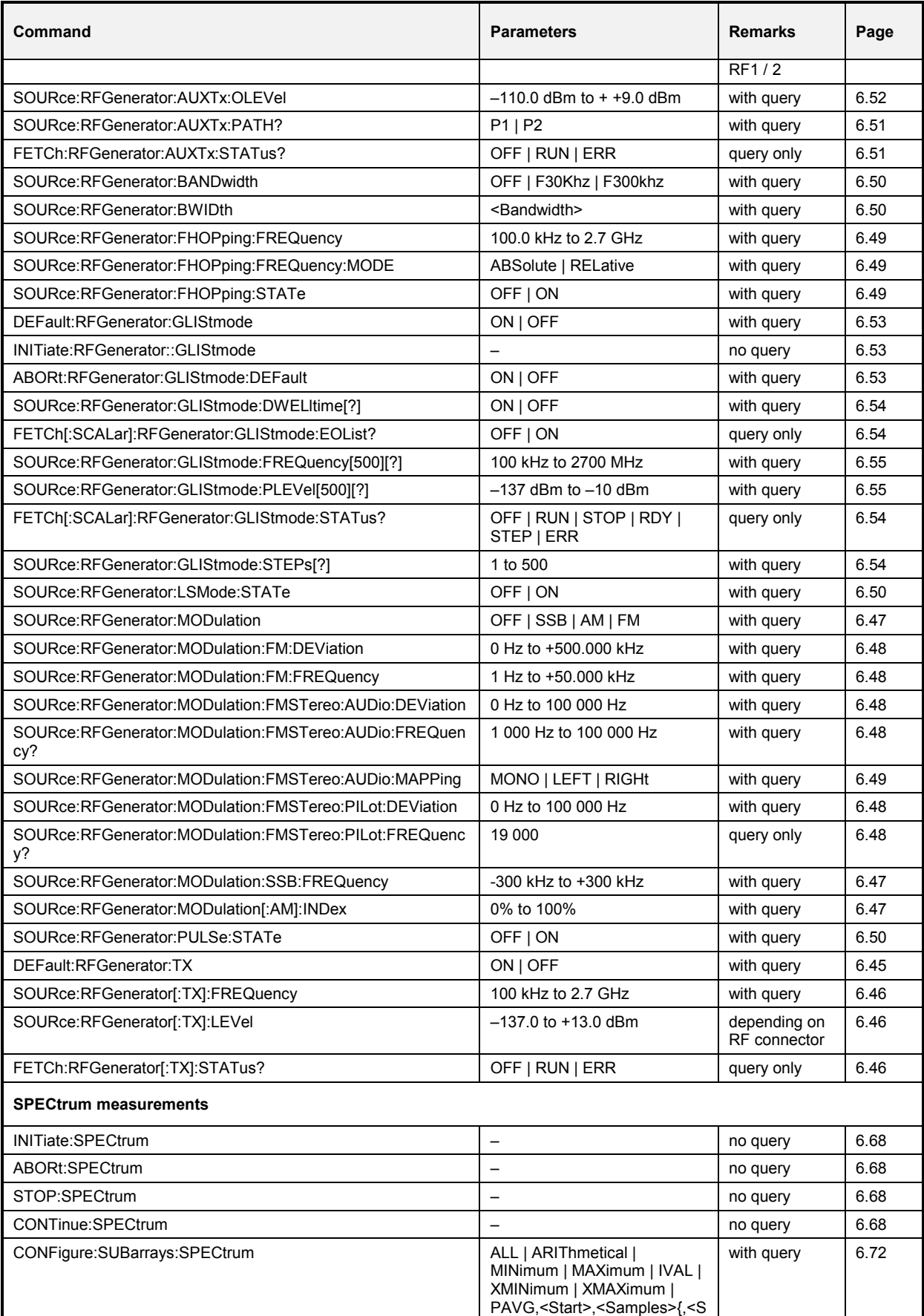

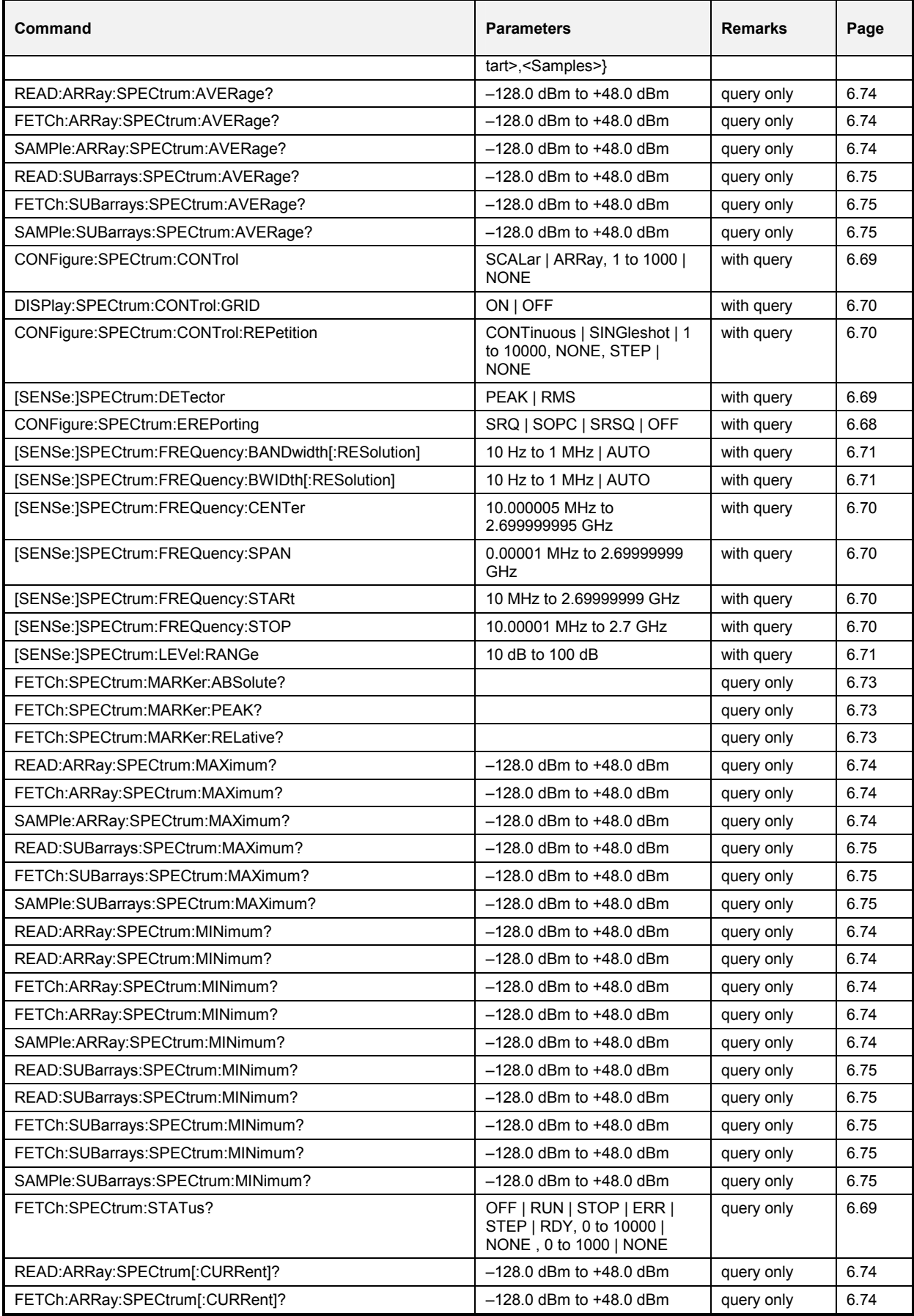

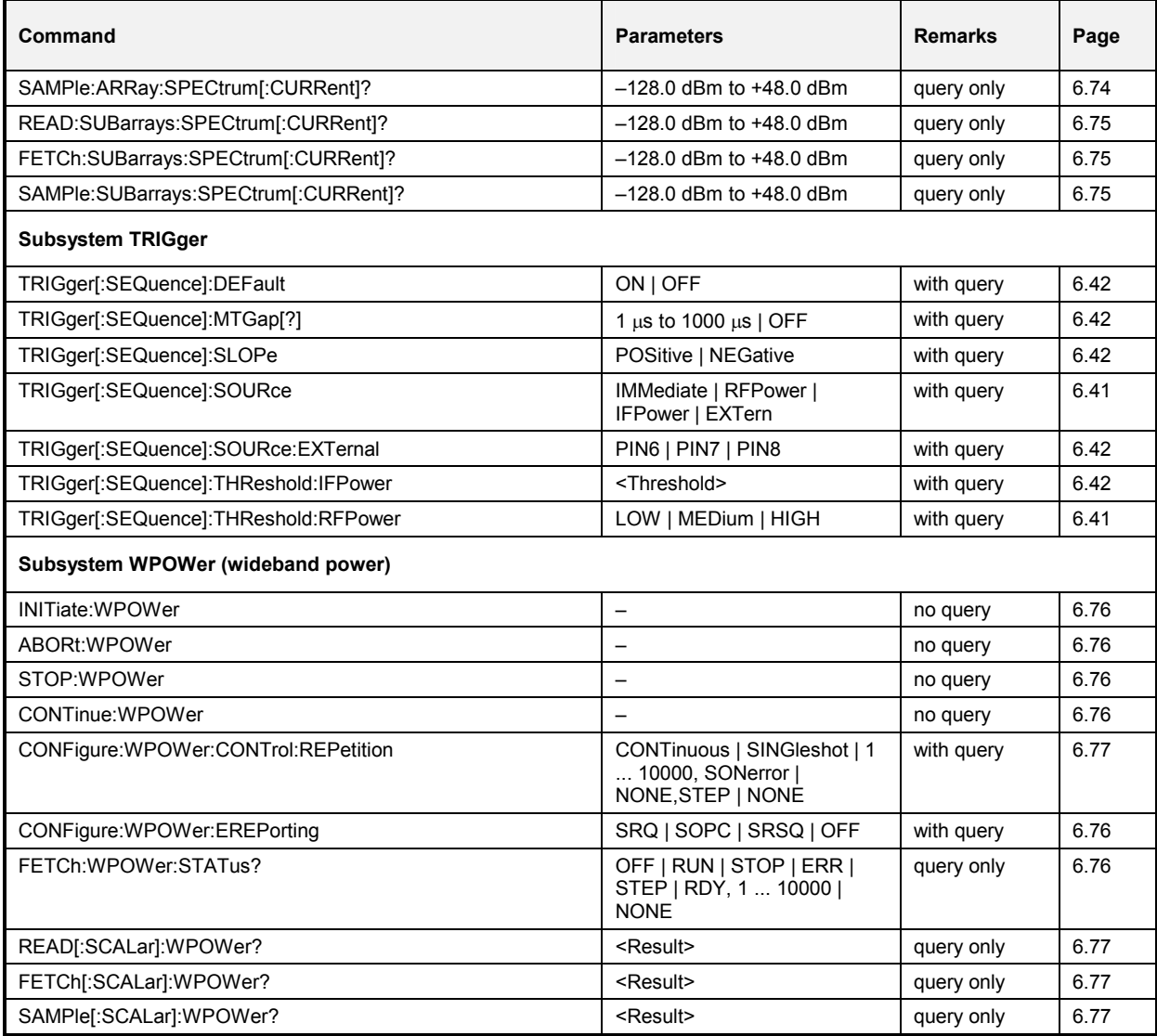

Table 6-3 List of remote-control commands: Audio Measurements

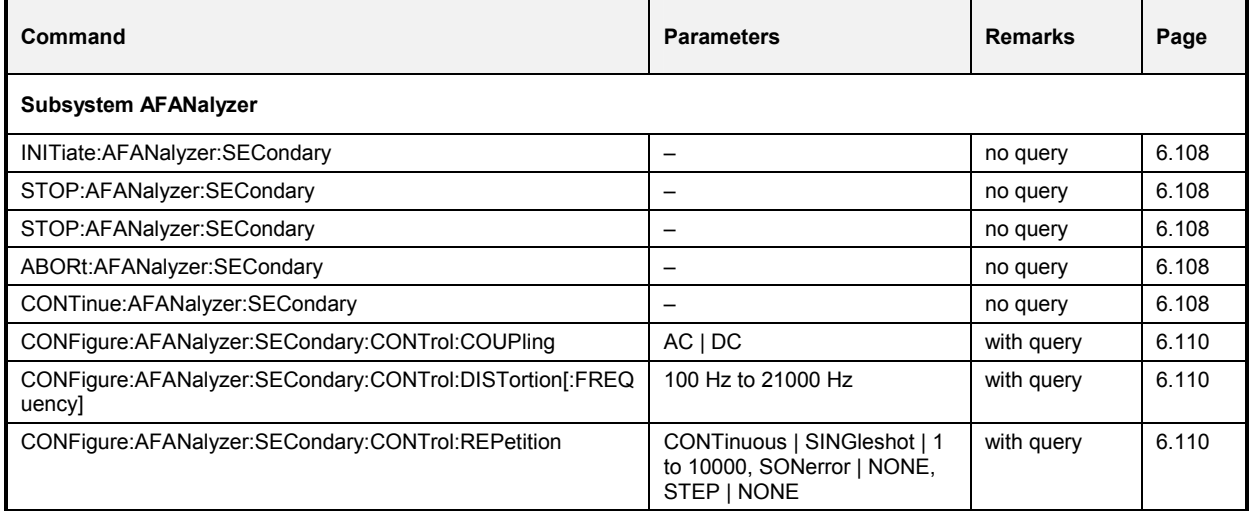

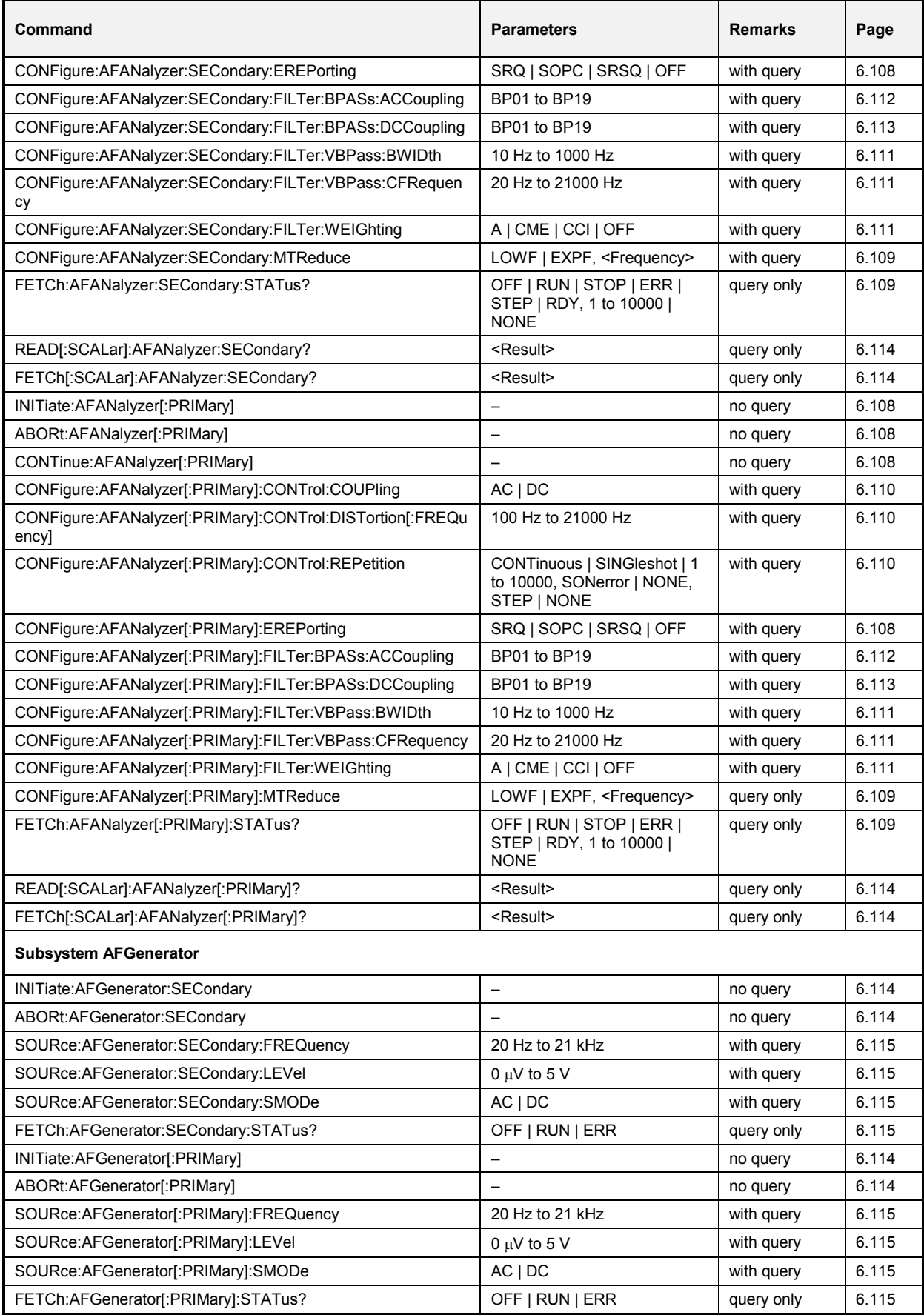

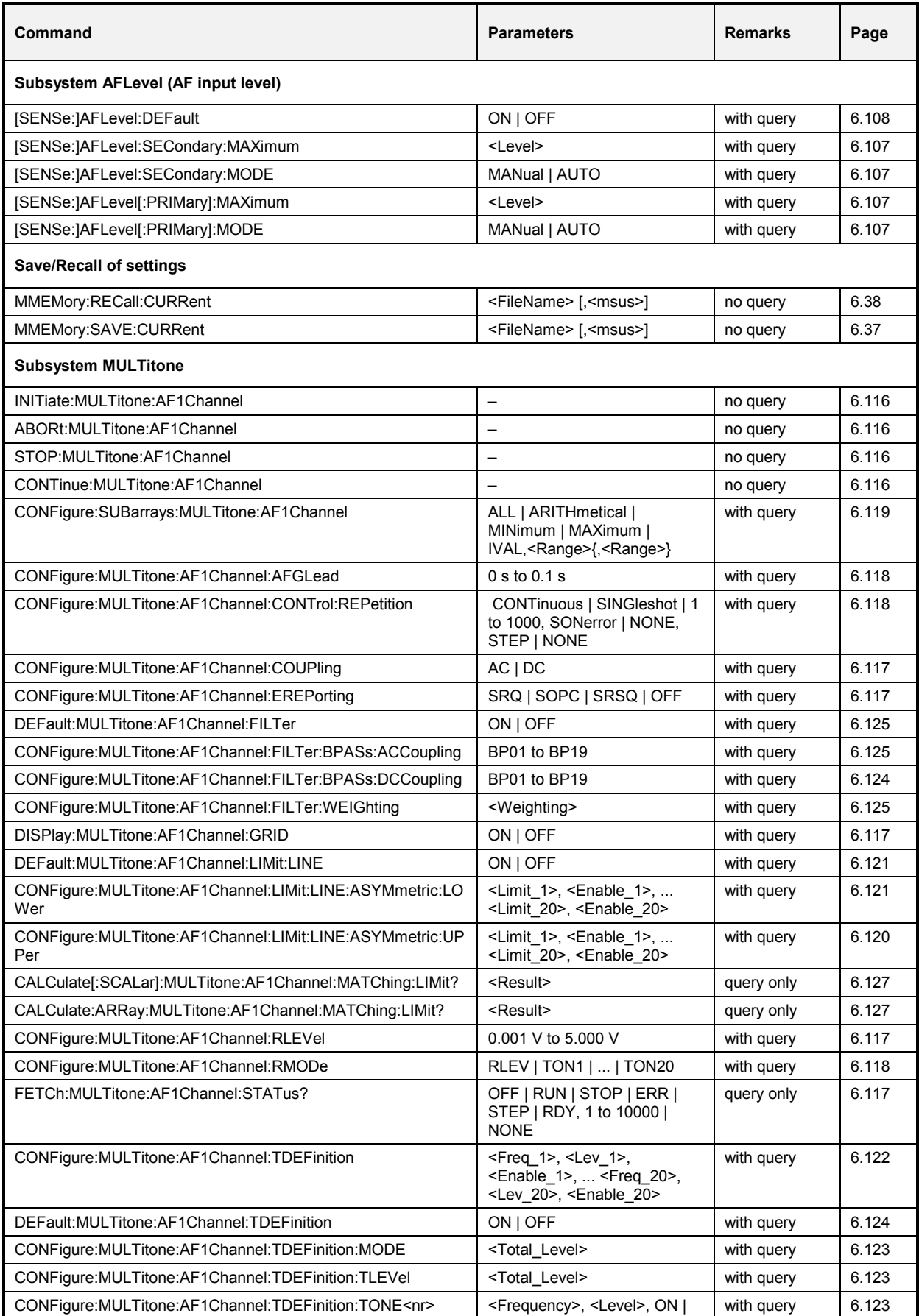

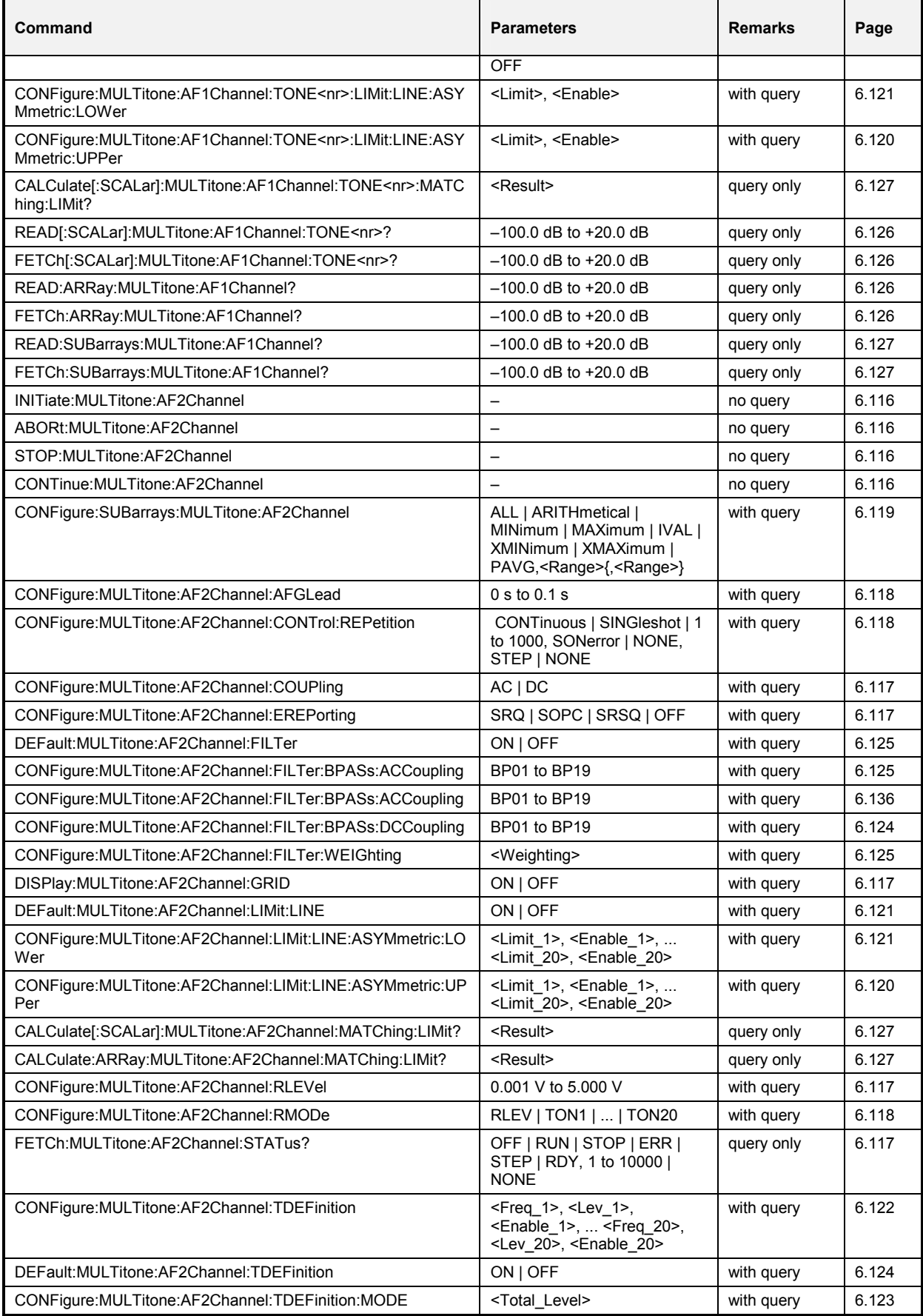
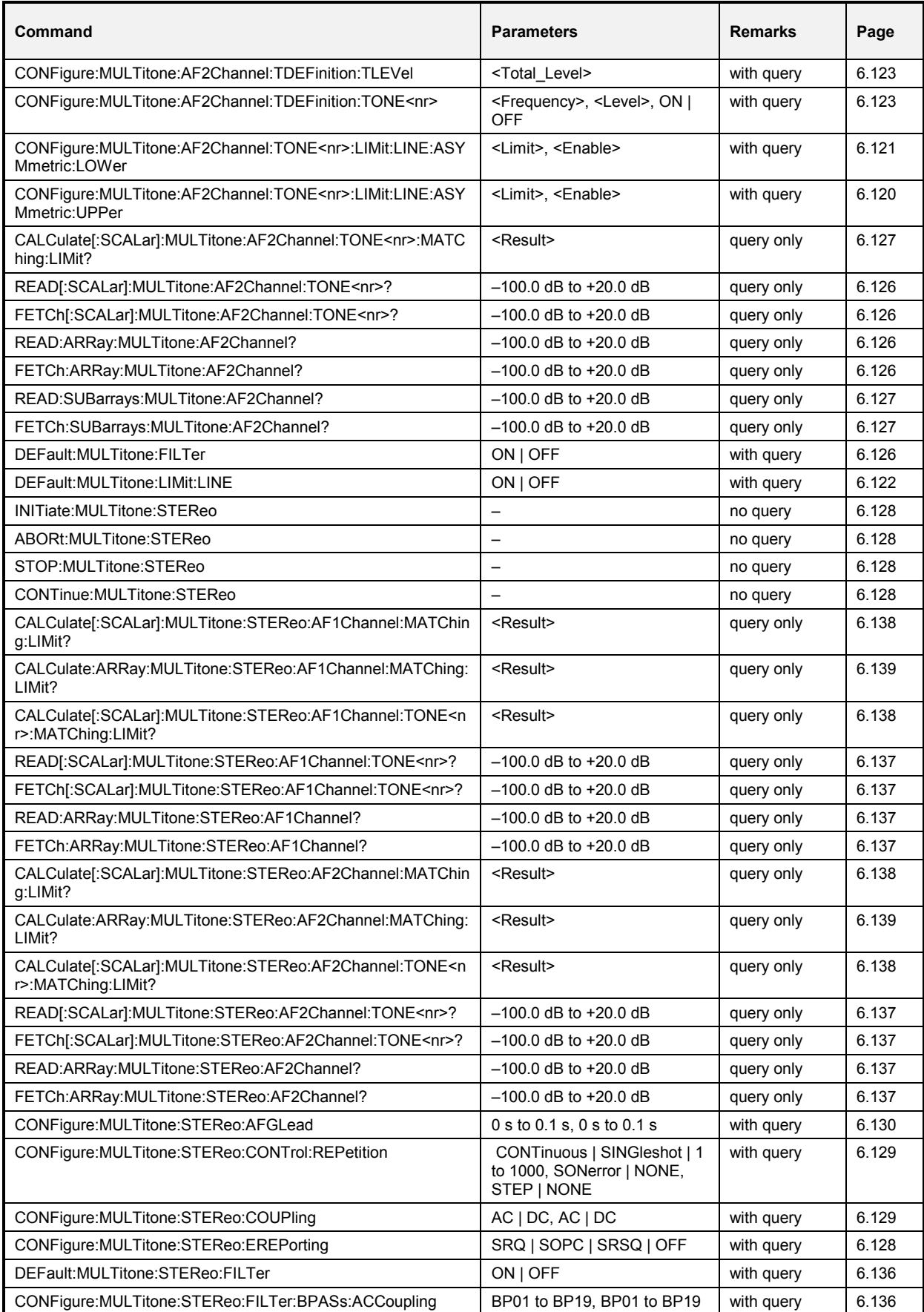

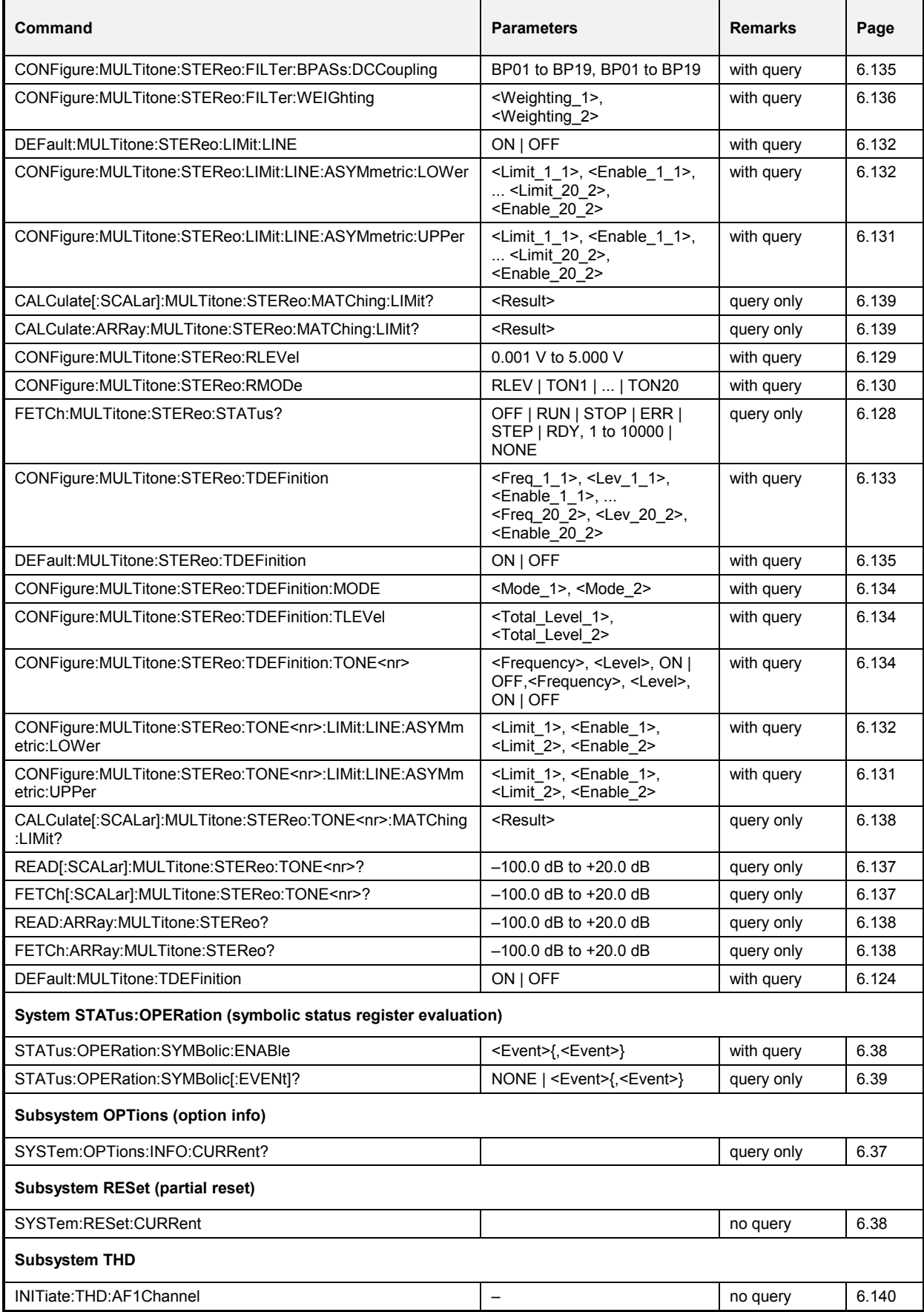

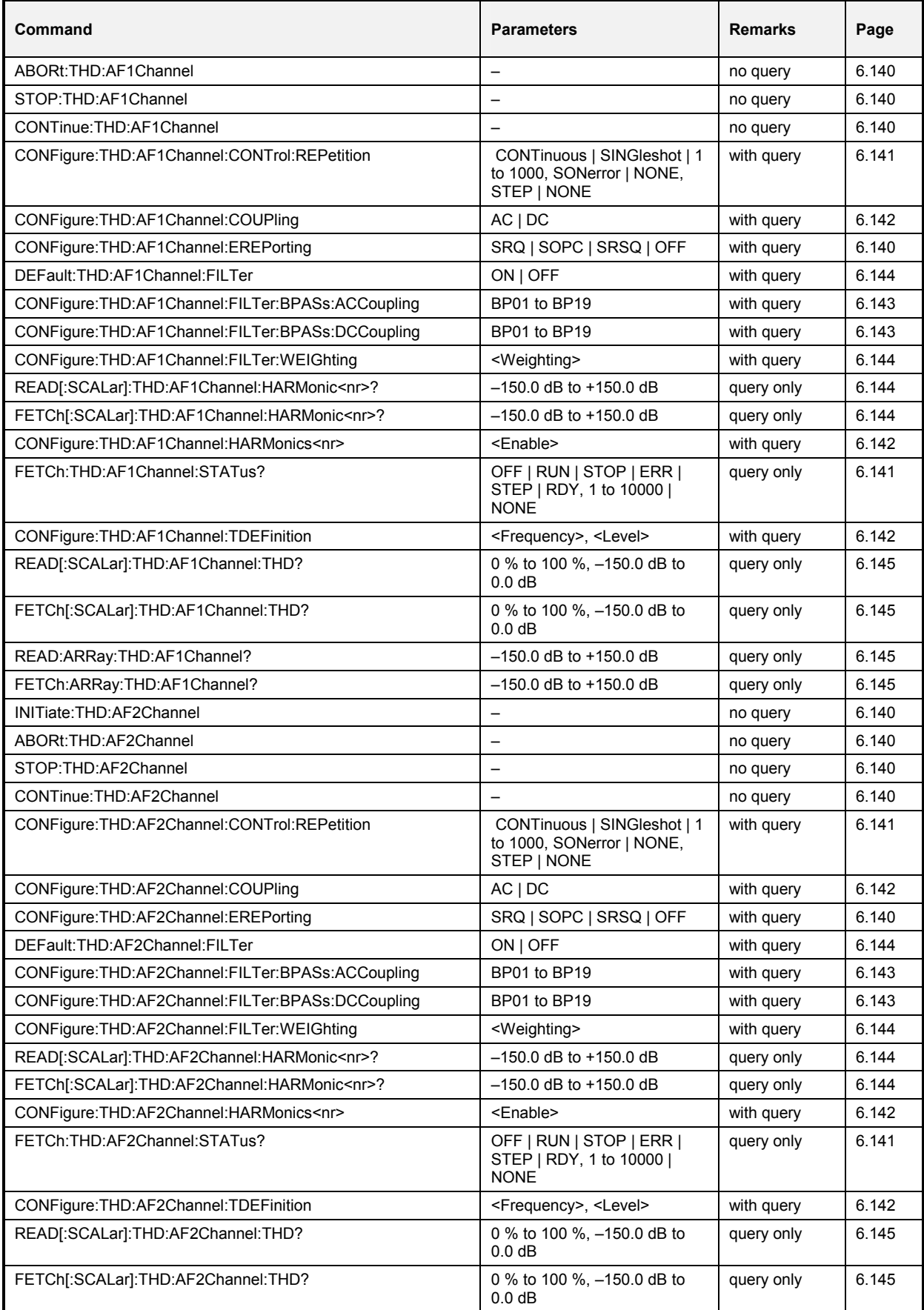

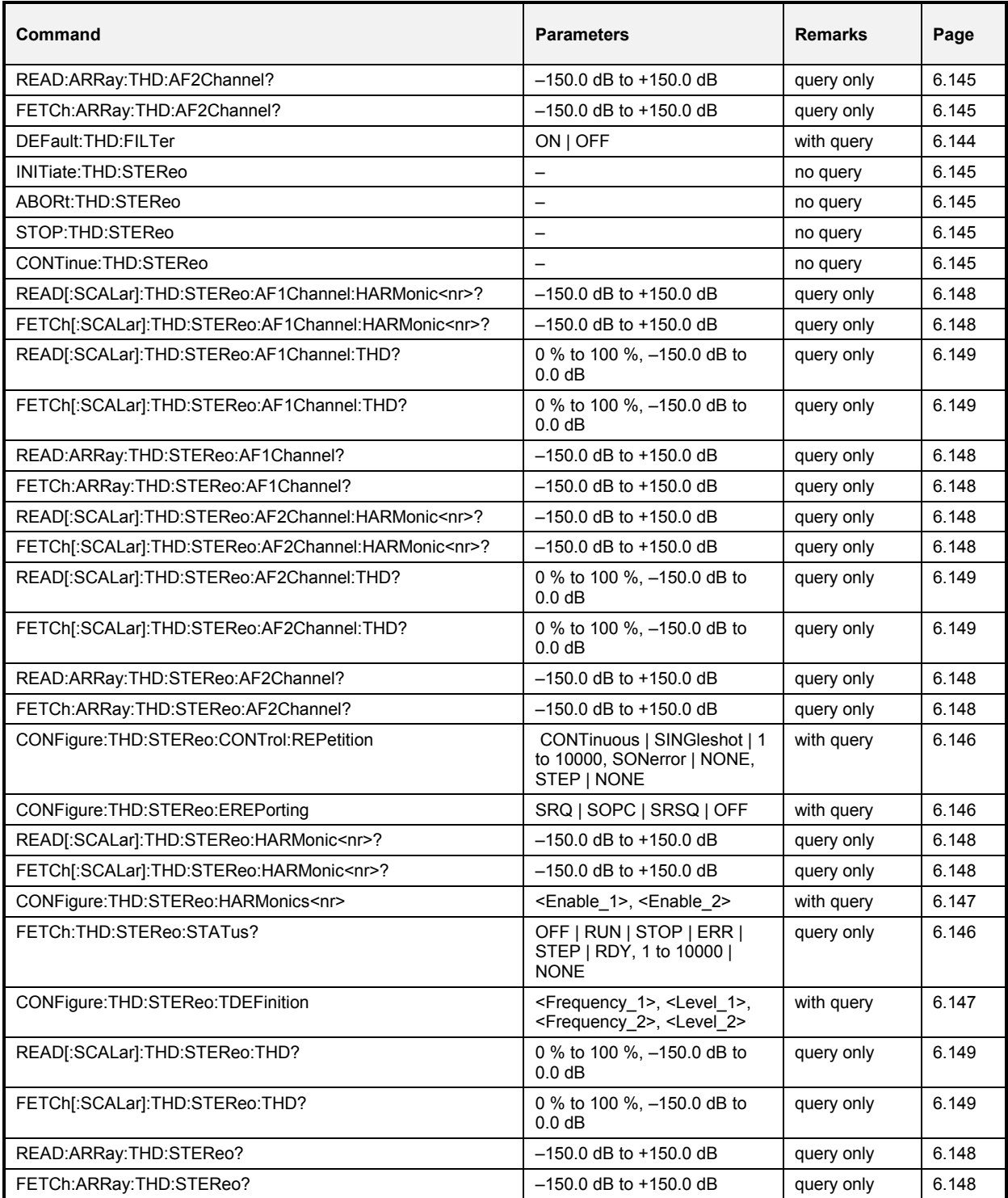

# **Alphabetical Command Lists**

Table 6-4 Alphabetical list of remote-control commands: Base system

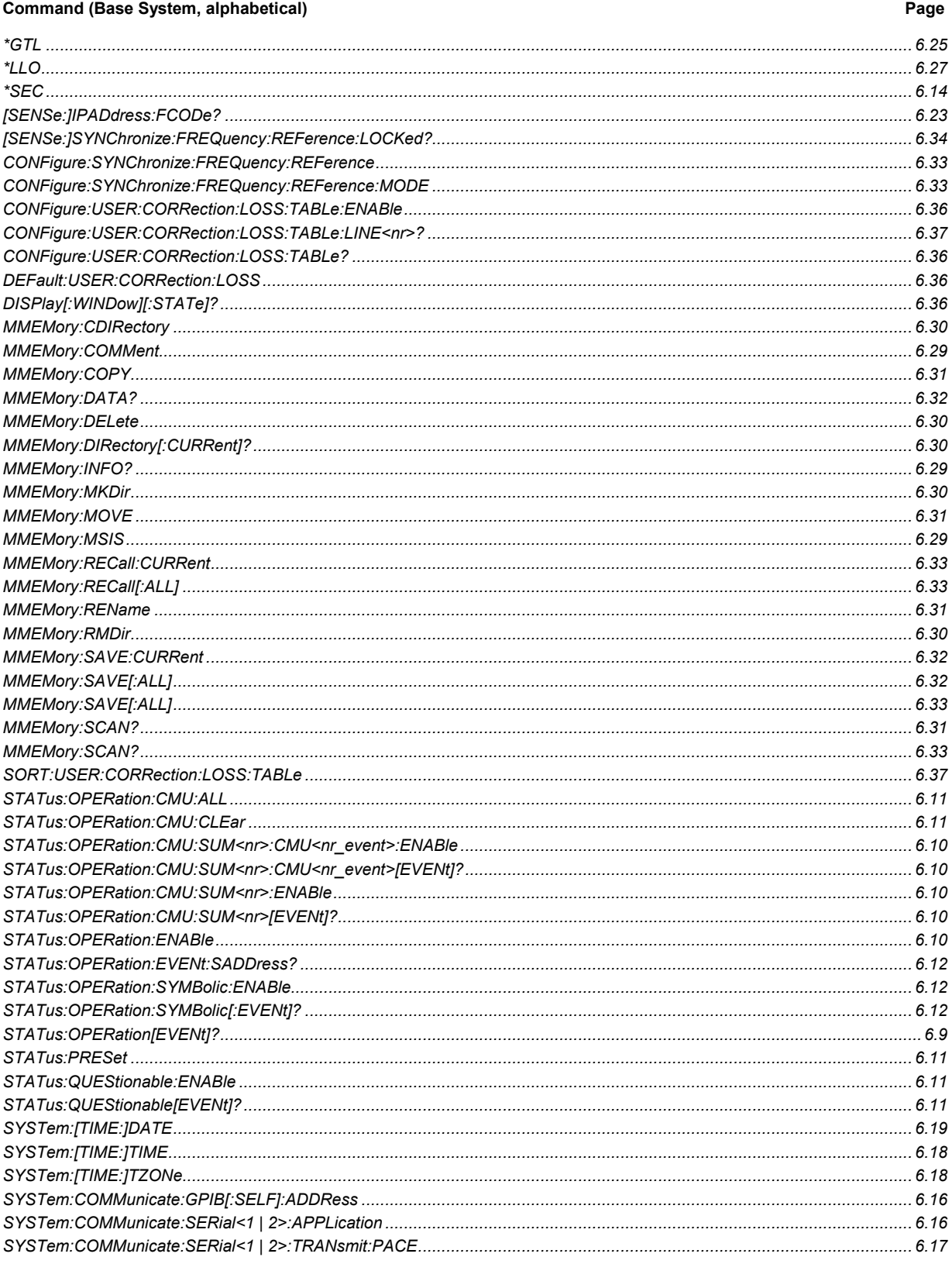

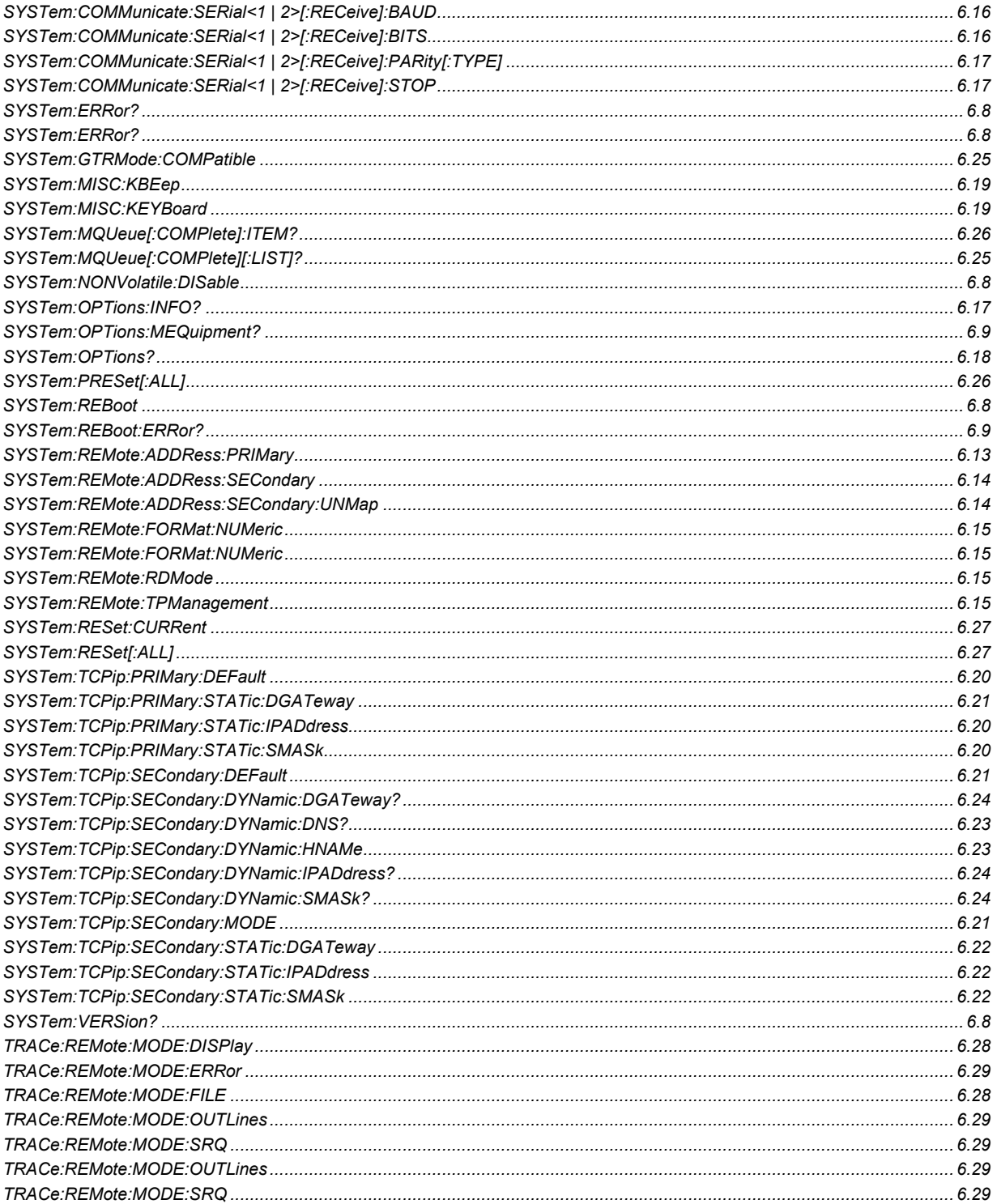

### Table 6-5 Alphabetical list of remote-control commands: RF

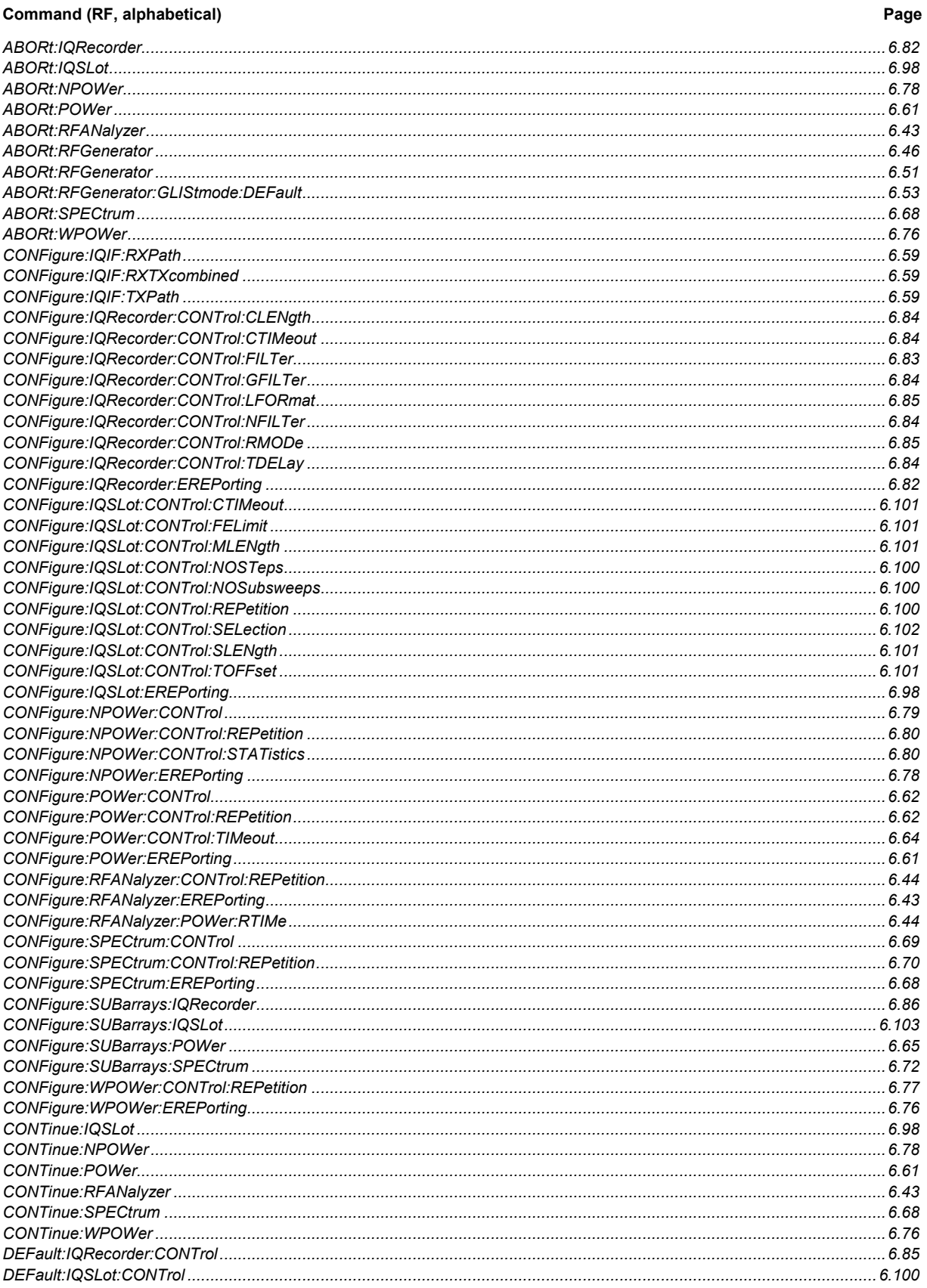

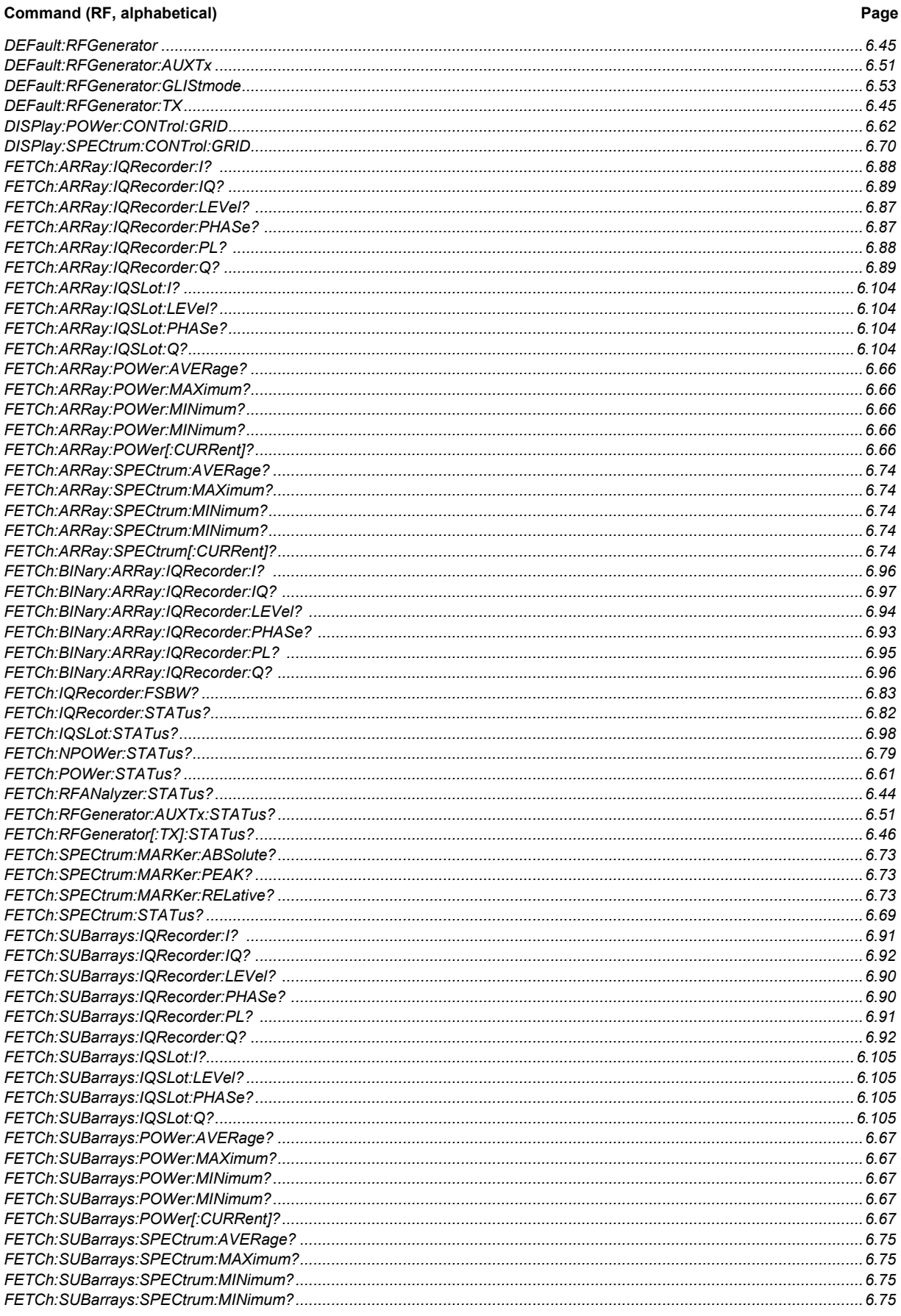

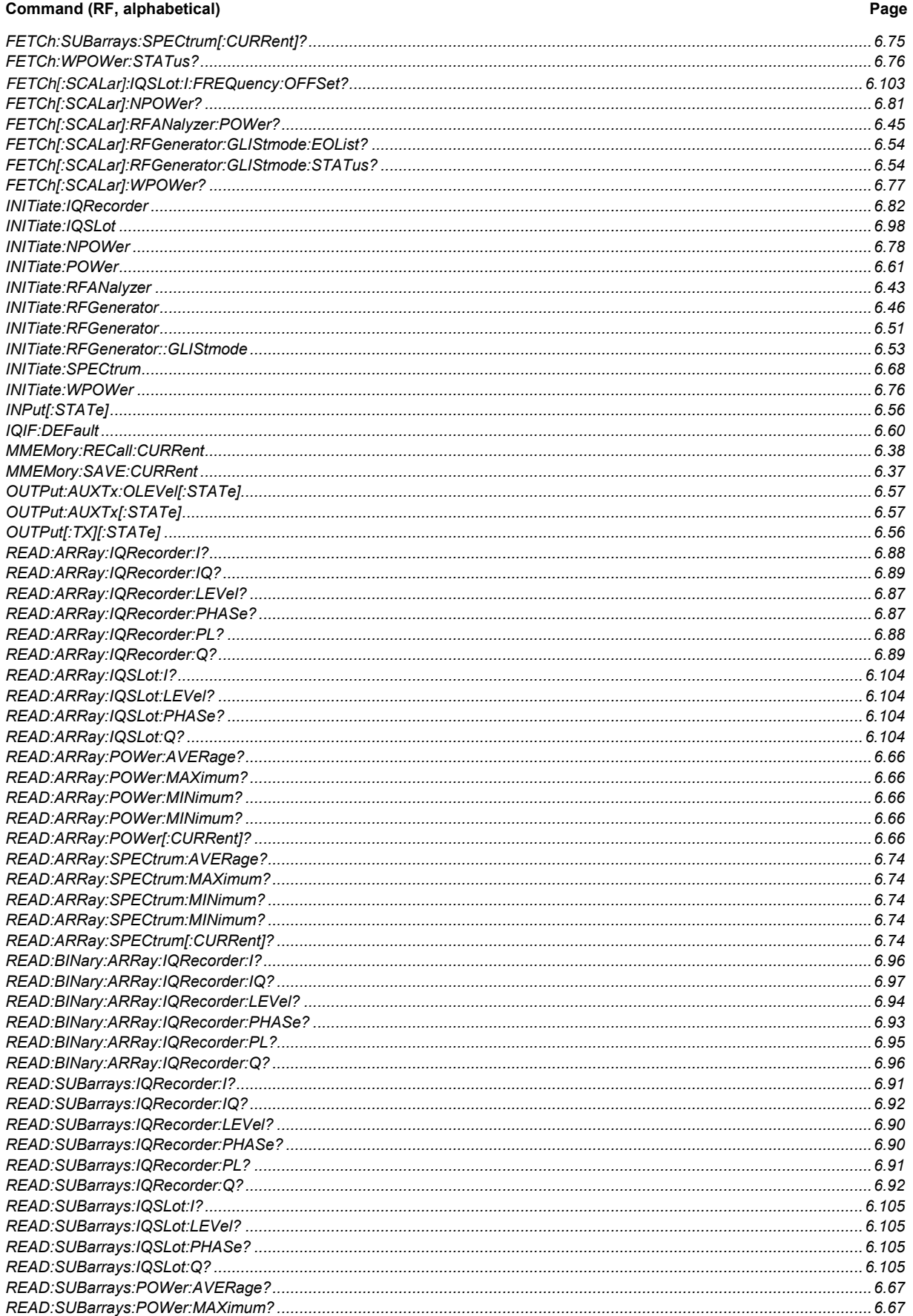

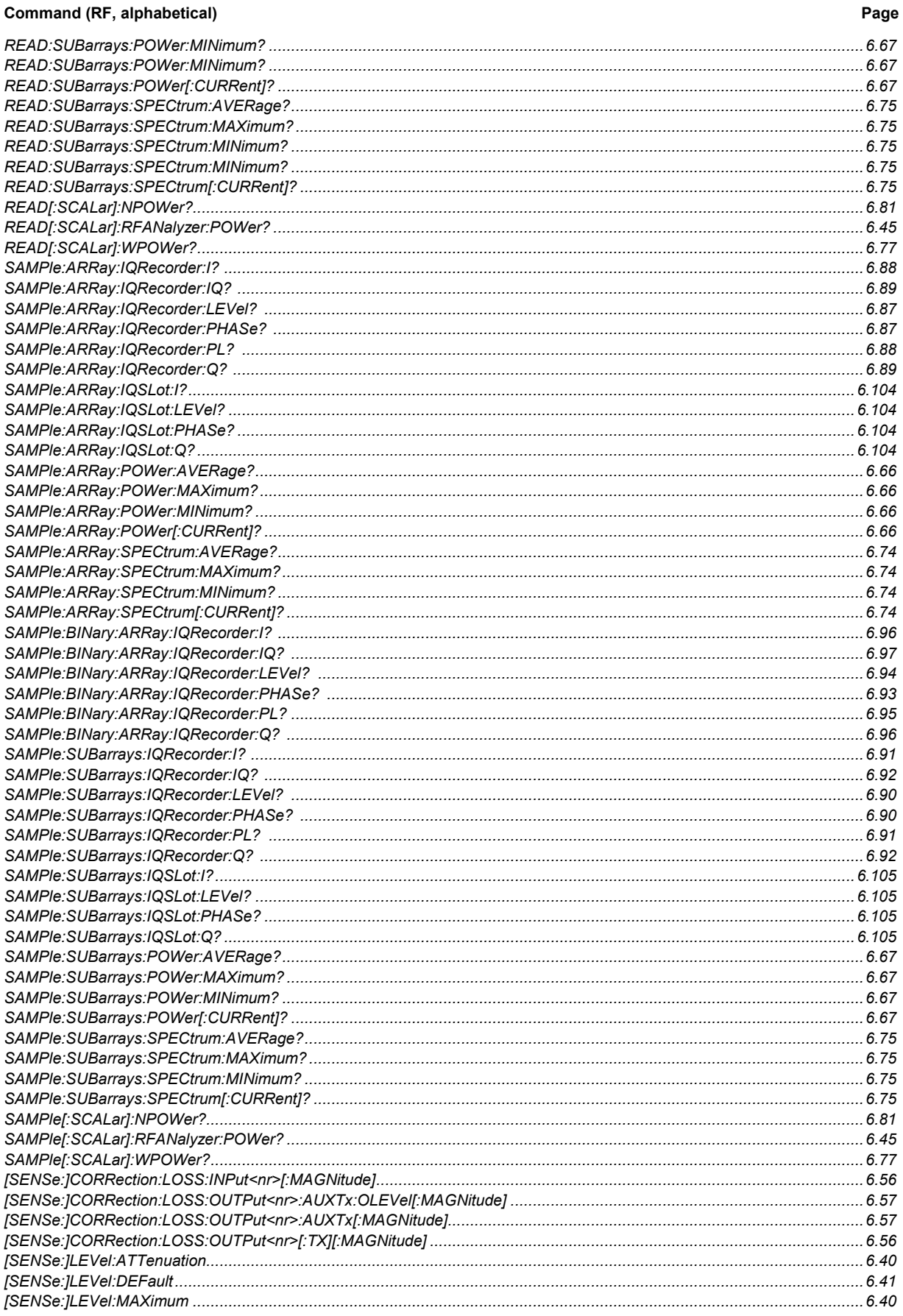

#### Command (RF, alphabetical) Page  $SOLIRce'REGeneratorALIXTx'OLFVal$

#### **Command (RF, alphabetical)**

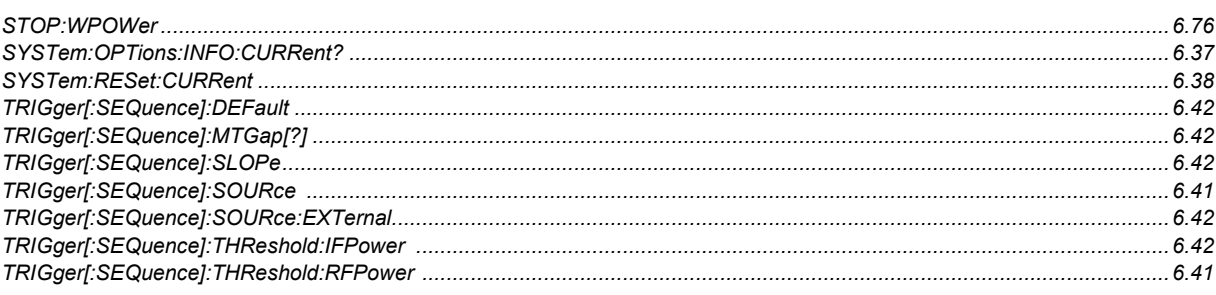

### Table 6-6 Alphabetical list of remote-control commands: Audio

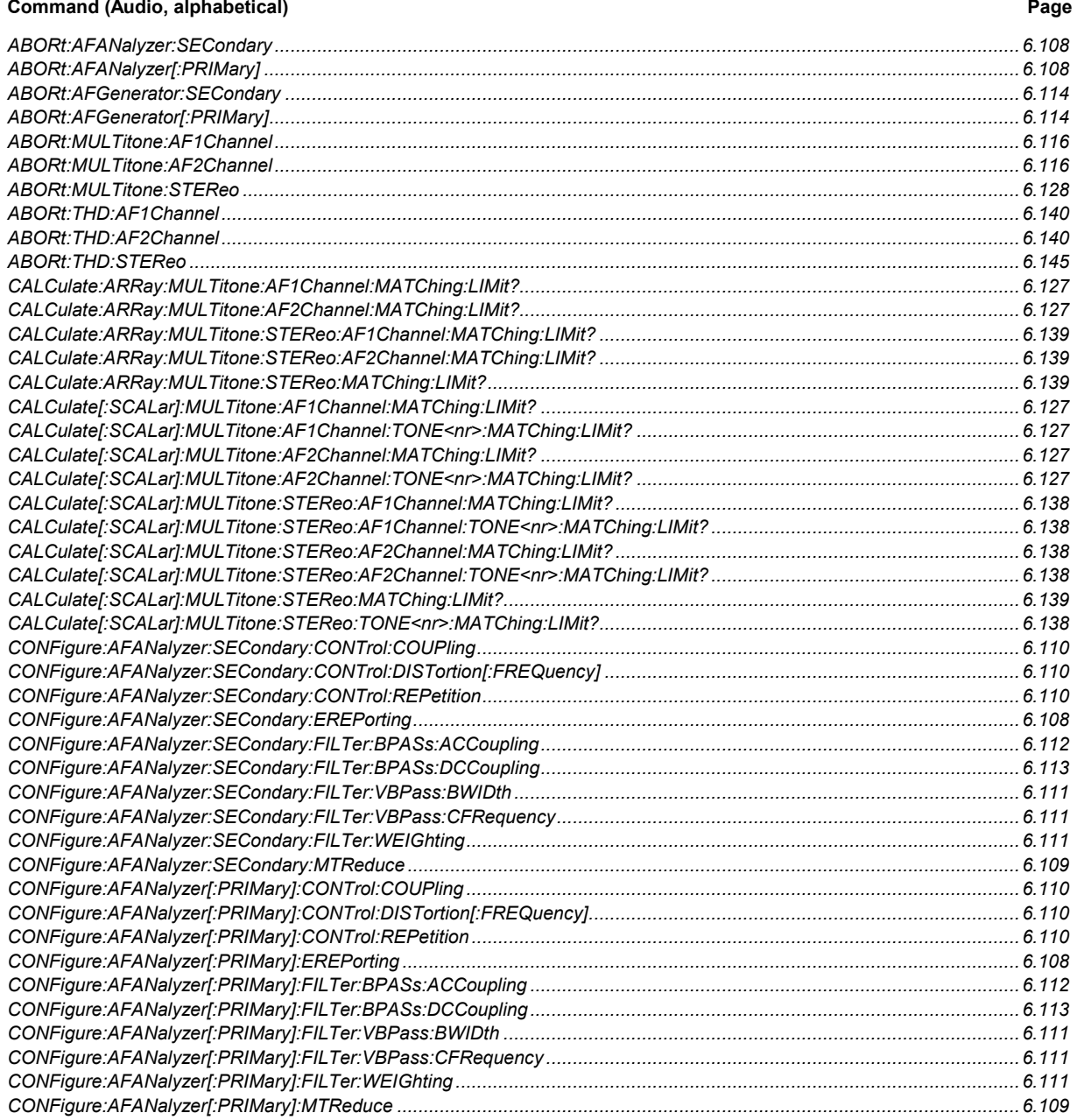

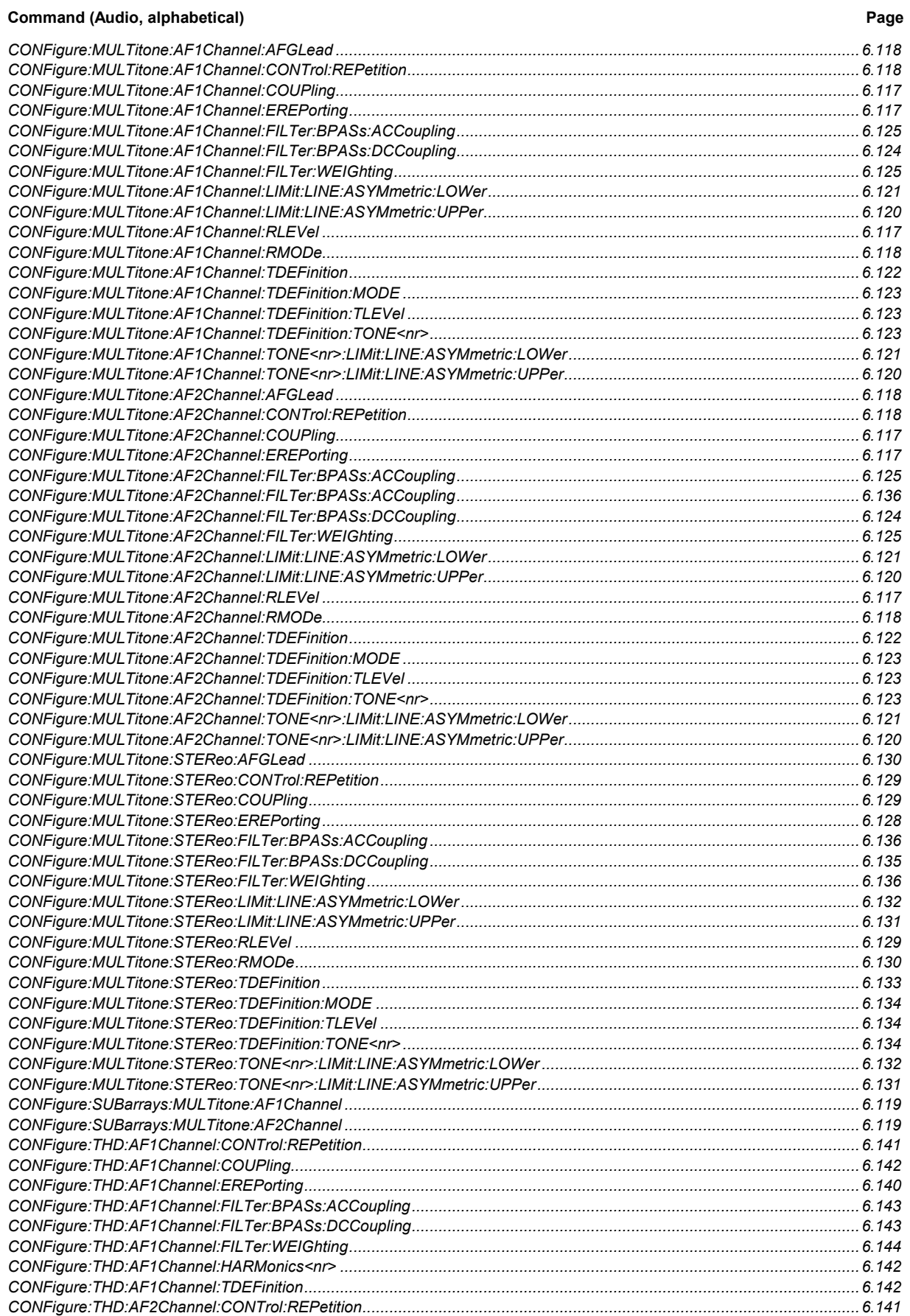

Command (Audio, alphabetical)

Page

#### CONTinue: MUI Titone: AF1Channel CONTinue: THD: AF2Channel 6 and 2008 CONTinue: THD: AF2Channel 6 and 2008 CONTinue: THD: AF2Channel 6 and 2008  $DEFault MII$  Titone: TDEFinition  $6.124$

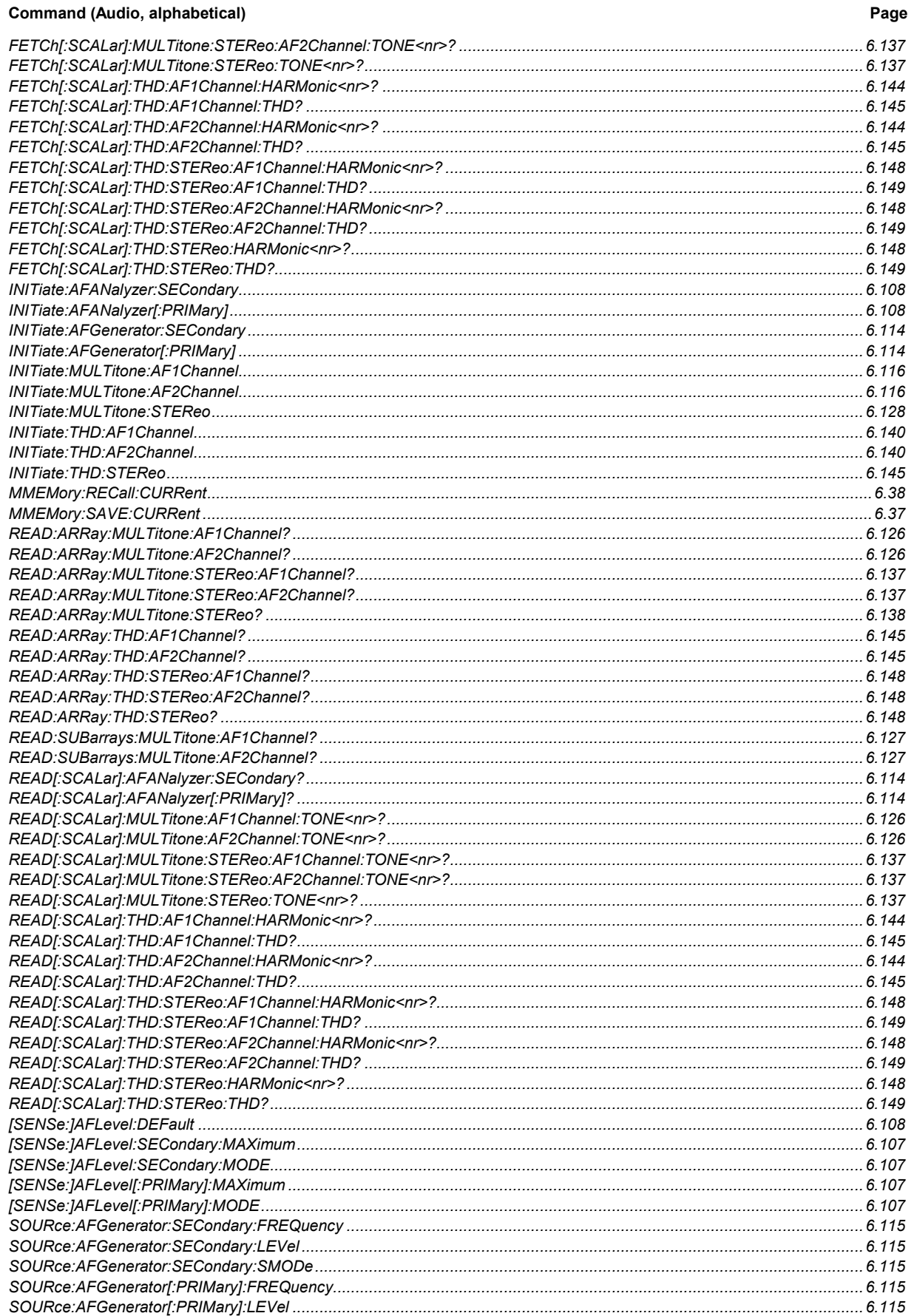

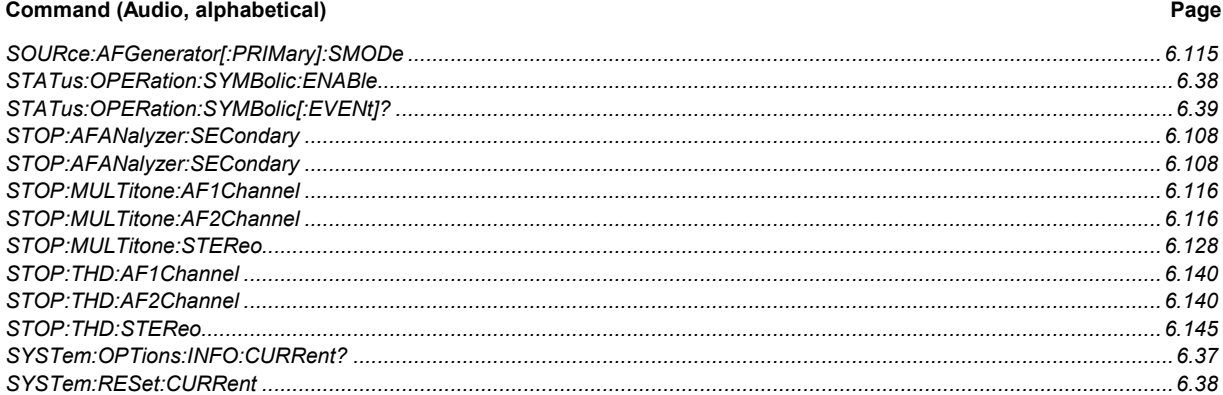

# **Contents**

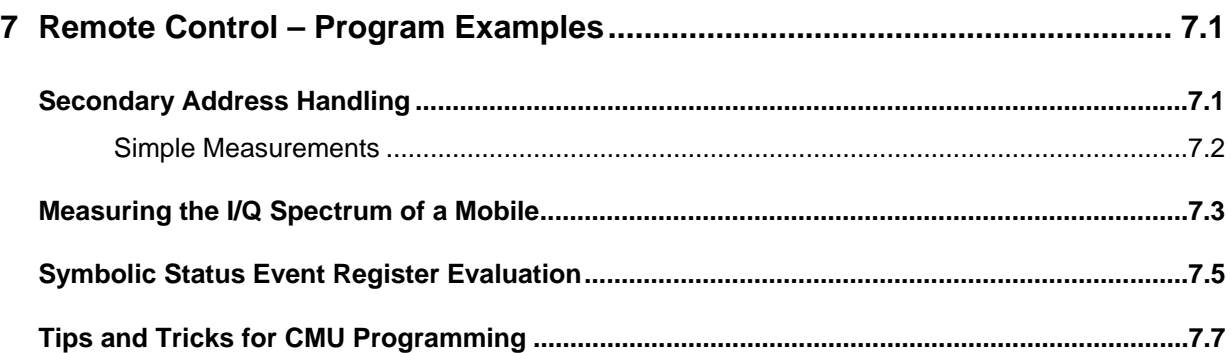

# <span id="page-486-0"></span>**7 Remote Control – Program Examples**

The program examples in this chapter are intended to give a short introduction to GPIB bus programming of the CMU illustrating some of the concepts discussed in Chapter 5. For examples involving optional function groups (network tests) refer to the relevant manuals, e.g. *CMU-K21/-K22/- K23*.

# **Secondary Address Handling**

The following example explains how to handle primary and secondary addressing and how to perform a simple measurement with the CMU. In the example, remote control via the *National Instruments* GPIB bus driver (NI-488.2) and the programming language C is used. Once the addresses are assigned, the same commands can be used in different function groups.

// Include header files #include <string.h> /\* NI488.2 header file \*/ #include <decl.h> // GPIB board index #define BdIndx 0 // Primary address #define pad 20 // Secondary address for Base Definition (National Instruments specific) #define sad\_BASE 96 // Secondary Address for function groups definition // (conforming to IEEE488.2) #define \_RF\_NSig 1 #define \_GSM900MS\_Sig 2 #define \_GSM900MS\_NSig 3 #define \_GSM1800MS\_Sig 4 #define sad\_RF\_NSig sad\_BASE + \_RF\_NSig #define sad\_GSM900MS\_Sig sad\_BASE + \_GSM900MS\_Sig #define sad\_GSM900MS\_NSig sad\_BASE + \_GSM900MS\_NSig #define sad\_GSM1800MS\_Sig sad\_BASE + \_GSM1800MS\_Sig // Timeout #define tmo (int) 10 // EOT #define eot (int) 1 // EOS #define eos (int) 0

// Command definition for secondary address mapping

```
#define Map_Command "SYST:REM:ADDR:SEC %d,\"%s\"" 
#define IdStr_RF_NSig "RF_NSig" 
#define IdStr_GSM900MS_Sig "GSM900MS_Sig" 
#define IdStr_GSM900MS_NSig "GSM900MS_NSig" 
#define IdStr_GSM1800MS_Sig "GSM1800MS_Sig " 
// Variable declarations 
int h_BASE;
int h_RF_NSig;
int h_GSM900MS_Sig; 
int h_GSM900MS_NSig; 
int h_GSM1800MS_Sig; 
char InBuffer [100]; 
char Command [100]; 
// Request of the basesystem handle 
h_BASE = ibdev (BdIndx, pad, sad_BASE, tmo, eot, eos); 
// Mapping of secondary addresses for the function groups 
sprintf (Command, Map Command, RF NSig,IdStr RF NSig);
ibwrt(h_BASE, Command, strlen(Command));
sprintf (Command, Map_Command, _GSM900MS_Sig, IdStr_GSM900MS_Sig); 
ibwrt(h_BASE,Command, strlen(Command)); 
sprintf (Command, "Map_Command _GSM900MS_NSig, IdStr_GSM900MS_NSig); 
ibwrt(h_BASE,Command, strlen(Command)); 
sprintf (Command, "Map_Command _GSM1800MS_Sig, IdStr_GSM1800MS_Sig); 
ibwrt(h_BASE,Command, strlen(Command)); 
// Request of function group handles 
h_RF_NSig = ibdev (BdIndx, pad, sad_RF_NSig, tmo, eot, eos);
```
h\_GSM900MS\_Sig = ibdev (BdIndx, pad, sad\_GSM900MS\_Sig, tmo, eot, eos); h\_GSM900MS\_NSig = ibdev (BdIndx, pad, sad\_GSM900MS\_NSig, tmo, eot, eos); h\_GSM1800MS\_Sig = ibdev (BdIndx, pad, sad\_GSM1800MS\_Sig, tmo, eot, eos);

### **Simple Measurements**

The following measurement examples require option CMU-K21/-K22/-K23 to be installed – see separate operating manual for GSM900/1800/1900 mobile tests.

```
// Example for a GSM900 mobile with power and 
// modulation measurement at PCL 5 and PCL 10
```

```
ibwrt(h_GSM900MS_Sig, "PROC:SIGN:MS:PCL 5", 18); 
ibwrt(h_GSM900MS_Sig, "READ:SCAL:POW:RES?", 18); 
ibrd (h_GSM900MS_Sig, InBuffer, sizeof (InBuffer)); 
... 
ibwrt(h_GSM900MS_Sig, "READ:SCAL:MOD:RES?",18); 
ibrd (h_GSM900MS_Sig, InBuffer, sizeof (InBuffer)); 
... 
ibwrt(h_GSM900MS_Sig, "PROC:SIGN:MS:PCL 10",19);
```

```
ibwrt(h_GSM900MS_Sig, "READ:SCAL:POW:RES?",18); 
ibrd (h_GSM900MS_Sig, InBuffer,sizeof (InBuffer)); 
... 
ibwrt(h_GSM900MS_Sig, "READ:SCAL:MOD:RES?",18); 
ibrd (h GSM900MS Sig, InBuffer, sizeof (InBuffer));
... 
// Example for a GSM1800 mobile with a power and 
// modulation measurement at PCL 5 and PCL 10 
ibwrt(h_GSM1800MS_Sig, "PROC:SIGN:MS:PCL 5",18); 
ibwrt(h_GSM1800MS_Sig, "READ:SCAL:POW:RES?",18); 
ibrd (h GSM1800MS Sig, InBuffer, sizeof (InBuffer));
... 
ibwrt(h_GSM1800MS_Sig, "READ:SCAL:MOD:RES?",18); 
ibrd (h_GSM1800MS_Sig, InBuffer,sizeof (InBuffer)); 
... 
ibwrt(h_GSM1800MS_Sig, "PROC:SIGN:MS:PCL 10",19); 
ibwrt(h_GSM1800MS_Sig, "READ:SCAL:POW:RES?",18); 
ibrd (h GSM1800MS Sig, InBuffer, sizeof (InBuffer));
... 
ibwrt(h_GSM1800MS_Sig, "READ:SCAL:MOD:RES?",18); 
ibrd (h_GSM1800MS_Sig, InBuffer,sizeof (InBuffer));
```
# **Measuring the I/Q Spectrum of a Mobile**

GSM uses the GMSK modulation scheme with a symbol rate of 270.833 kBit/s and four different phases that can be occupied during one symbol interval. If a constant series of zeros or ones is transmitted, the rotation of the I/Q vector causes a side band at 270.833/4 Hz = 667.70825 Hz from the carrier. Compared to the side band, the original carrier frequency is suppressed by –30 dB to –40 dB. The following example program measures the carrier signal, the upper and the lower side band using the *RF Spectrum* and the *RF Power vs Time* measurement groups. No additional options are needed.

To keep the syntax as short and simple as possible, the programs were written with the aid of *Winbatch*, a batch job tool organizing and simplifying the transfer of commands and data between the controller and the instrument.

*Winbatch* uses device names such as *CMUBASE, CMUGSMNS, CMUGSMSIG* which are previously defined and assigned to the primary address, secondary address, and some general device settings. With these device names, a complete command line reads:

#### CMUBASE: <CMU\_Command>

where <CMU\_Command> may be any of the commands (setting commands or queries) specified within the function group and mode identified by the device name *CMUBASE.* Program sequences consisting of commands that are defined in several function groups and modes can be re-used with an exchanged device name.

In addition to these data transfer commands, *Winbatch* provides *WHILE, GOTO*, and *IF* statements to express conditions and define loops. Program examples utilizing these statements can be found in the manuals for network tests, e.g. *GSM900/1800/1900-MS*. For the following example, configure your *Winbatch* settings such that *CMUBASE* is the device name for the CMU *BASE* system and *CMURF* denotes function group *RF (Non Signalling).* 

ECHO ON

FPRINT ............................................................................ FPRINT INITIALISATION ROUTINE: FPRINT ASK FOR THE IDENTIFIER OF THE CMU, RESET THE INSTRUMENT, FPRINT DEFINE THE SECONDARY ADDRESSES FOR ALL AVAILABLE FUNCTION GROUPS FPRINT ............................................................................ CMUBASE: \*IDN? Identification query CMUBASE: \*RST; \*OPC? Reset the instrument; prevent the following command to be executed before \*RST is complete CMUBASE: \*CLS Clear output buffer, set status byte CMUBASE: SYST:REM:ADDR:SEC 1,"RF\_NSig" Define function group *RF Non Signalling*; the CMU Base system is always assigned secondary address 0 FPRINT ............................................................................. CONNECTORS FPRINT ............................................................................. CMURF: INP: STAT RF2 Define input connector RF2 CMURF: OUTP:STAT RF2 Define output connector RF2 FPRINT ............................................................................. FPRINT RF GENERATOR SETTINGS FPRINT ............................................................................. CMURF: SOUR:RFG:FREQ 900 MHZ Set RF generator frequency CMURF: SOUR:RFG:MOD SSB Switch on frequency offset (single side band modulation)<br>CMURF: SOUR:RFG:MOD:SSB:FREQ 67.7 KHZ Set offset frequency  $CMURF: SOUR: RFG:MOD:SSB: FREQ 67.7 KHZ$ CMURF: INIT:RFG; \*OPC? Switch on RF generator FPRINT ............................................................................. SPECTRUM ANALYZER SETTINGS FPRINT REFERENCE LEVEL ONLY EXISTS IN THE MANUAL MODE (Defines display area) FPRINT ............................................................................. CMURF: SENS: SPEC: FREO: CENT 900 MHZ Set center frequency for spectrum measurement CMURF: SENS: SPEC: FREQ: SPAN 500 KHZ Set frequency span CMURF: SENS: SPEC: FREQ: BAND 20 KHZ Set resolution bandwidth of the spectrum analyzer CMURF: CONF:SPEC:CONT:REP SING,NONE,NONE Single shot measurement, no stop on error FPRINT .....<br>FPRINT SPE FPRINT SPECTRUM MEASUREMENT AT 900 MHZ + OFFSET 67.7 KHZ, 1 POINT FPRINT ............................................................................. CMURF: CONF:ARR:SPEC:RANG 900.0677 MHZ,1 Select single measurement point at 900.0677 MHz CMURF: READ:ARR: SPEC? Start single shot spectrum measurement, wait until it is terminated, and return result (1 value) FPRINT ............................................................................. FPRINT HAVE A LOOK AT SPECIFIC OFFSETS (SUPPRESSED CARRIER AT 900 MHZ) FPRINT ............................................................................. CMURF: CONF:ARR:SPEC:RANG 900 MHZ,1 Select single measurement point CMURF: READ:ARR: SPEC? Start single shot spectrum measurement, wait until it is terminated, and return result (1 value) FPRINT ............................................................................. FPRINT HAVE A LOOK AT SPECIFIC OFFSETS (THE OTHER SIDEBAND 900 MHZ - 67.7 KHZ) FPRINT ............................................................................. CMURF: CONF:ARR:SPEC:RANG 899.9323 MHZ,1 Select single measurement point Start single shot spectrum measurement, wait until it is terminated, and return result (1 value) FPRINT .............................................................................

<span id="page-490-0"></span>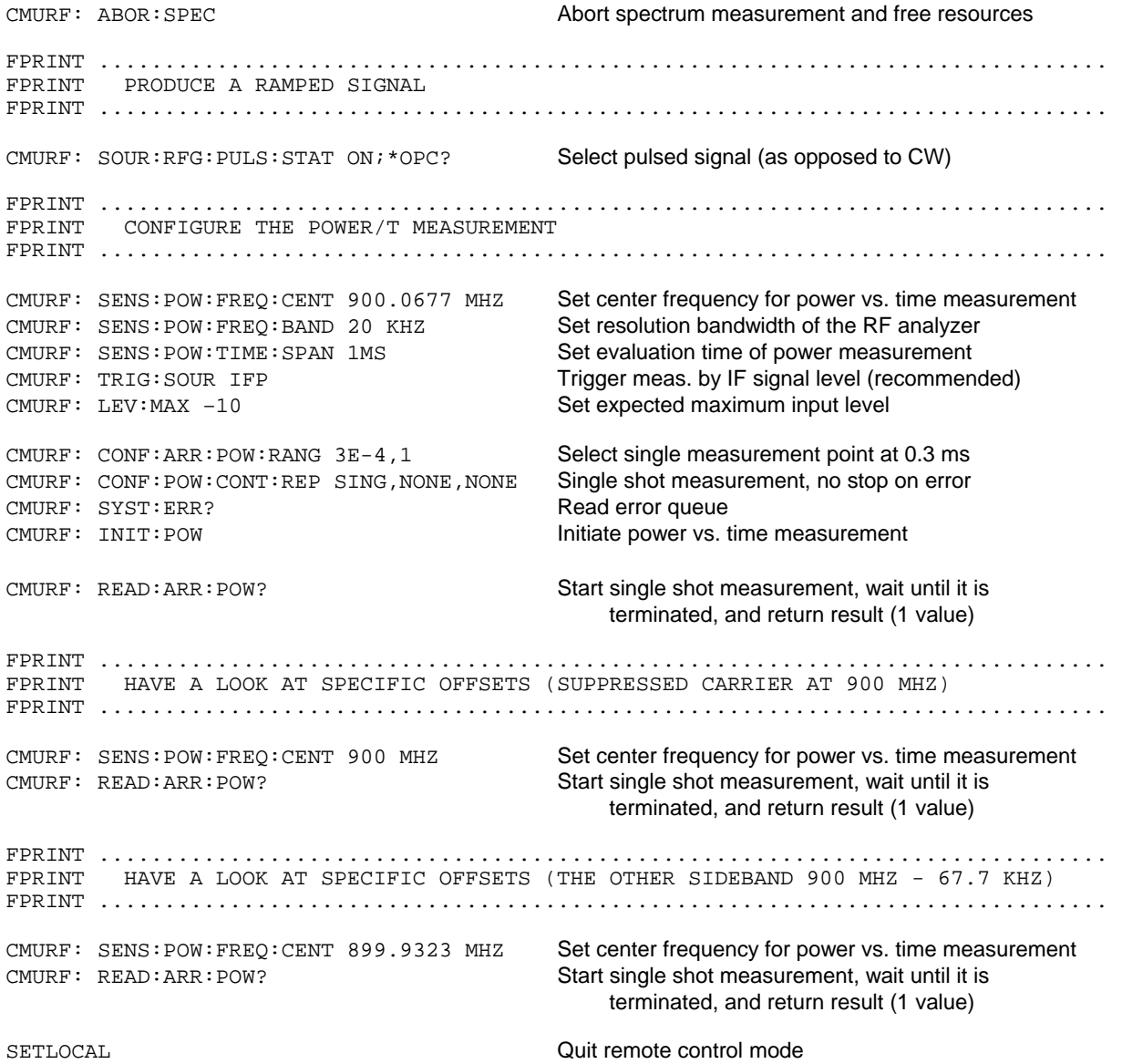

# **Symbolic Status Event Register Evaluation**

The following example program shows how the EVENt part of the STATus:OPERation registers can be read using the commands for symbolic status register evaluation typed in boldface. The program provokes and evaluates the event *Reference Frequency Not Locked (RFNL)* which is reported by bit no. 6 of the STATus:OPERation:CMU:SUM1:CMU1 sub-register assigned to the CMU base system (see sections *Symbolic Status Event Register Evaluation* and *STATus:OPERation Register* in chapter 5).

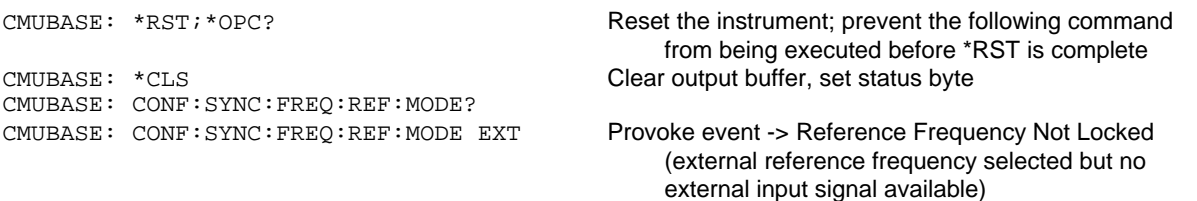

CMUBASE: TRACE:REMOTE:MODE:FILE ON Remote trace to file CMUBASE: TRACE:REMOTE:MODE:DISPLAY ON Remote trace display ON CMUBASE: TRACE:REMOTE:MODE:SRQ ON Display SRQ event on remote trace window CMUBASE: STATUS: PRESET RESET Reset status register system CMUBASE: \*STB? CMUBASE: \*STB? CMUBASE: \*SRE? Check service request enable CMUBASE: \*SRE 128 Service request for OPERATION register CMUBASE: \*STB? CMUBASE: \*STB? **CMUBASE: STAT:OPER:SYMB:ENAB?** Check symbolic status register enable --> NONE **CMUBASE: STAT:OPER:SYMB:ENAB RFNL** Enable symbolic status register evaluation (event Reference Frequency Not Locked = RFNL ) [l\_LOOP] if CMUBASE: \*STB? <> 0 goto read\_event Read STB Bit 7 is set (that is SRQ) PAUSE 2000 Wait 2 seconds goto l\_LOOP [read\_event] **CMUBASE: STAT:OPER:EVENT:SADD?** Eval. which SecAddr causes the Event? --> CMUBASE **CMUBASE: STAT:OPER:SYMB?** Eval. which bit (event) causes SRQ --> RFNL CMUBASE: \*STB? CMUBASE: \*STB? goto l\_LOOP

# <span id="page-492-0"></span>**Tips and Tricks for CMU Programming**

The following section is intended to give hints for efficient programming and to point out frequent mistakes that may impair the system performance.

### **1. Avoid Frequent DLL Swapping**

Many CMU function groups use the same commands enabling program parts to be reused in different contexts. As a consequence, commands may be repeated several times within a program that addresses several function groups. The CMU is designed for multi-mode operation, however, changing from one function group to another generally absorbs system capacity for loading new software modules. It is therefore advisable to group the commands so that the number of function group swaps is minimized.

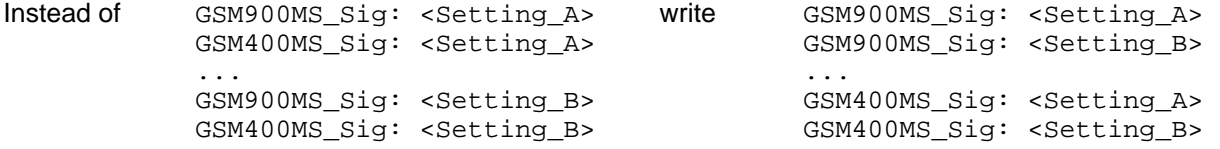

### **Contents**

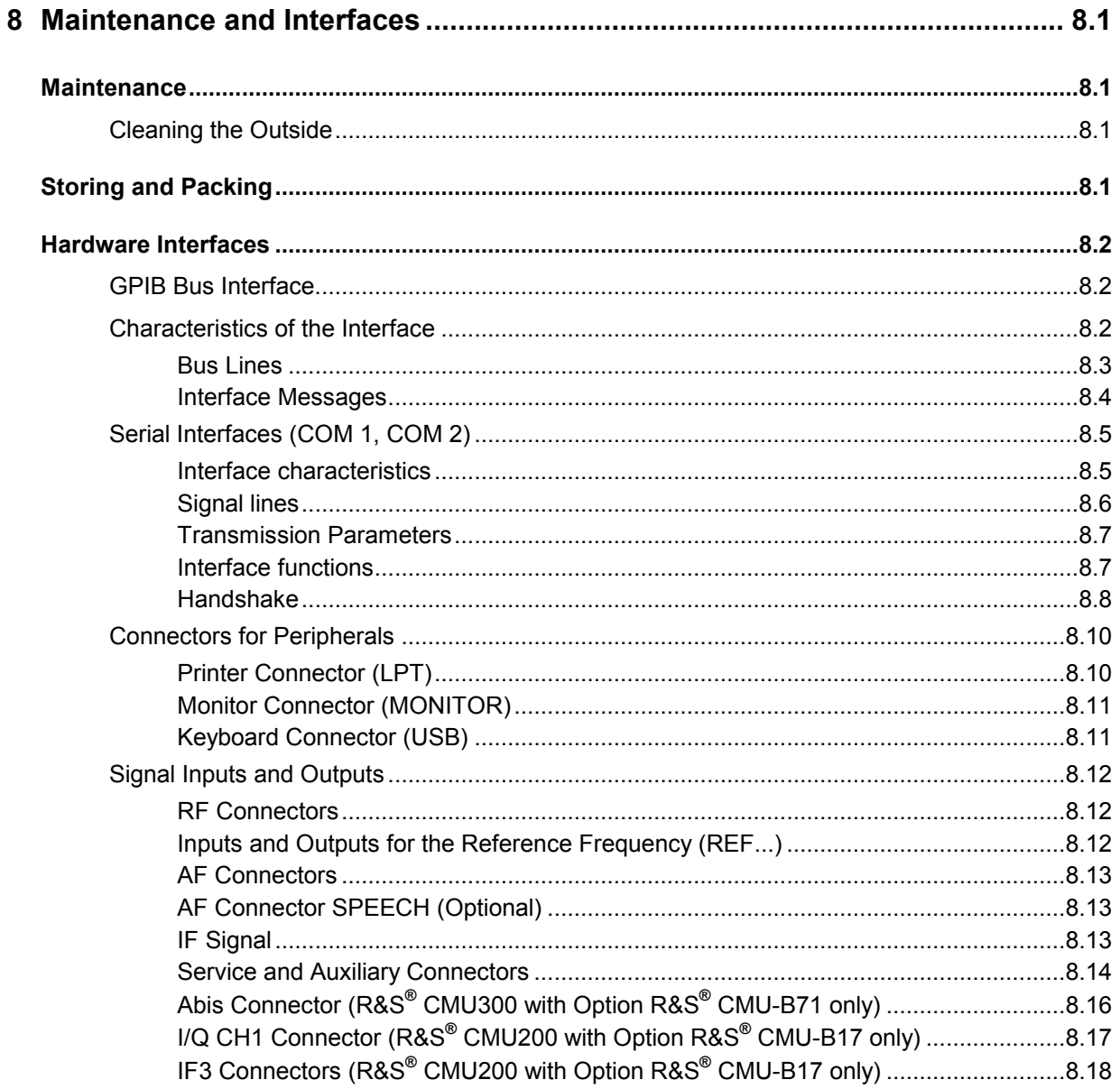

# <span id="page-496-0"></span>**8 Maintenance and Interfaces**

The following chapter contains information on the maintenance of the R&S® [CMU.](#page-513-0)

Please follow the instructions in the service manual and in the installation instructions provided with the parts when exchanging modules or ordering spare parts. The order no. for spare parts can be found in the service manual.

The address of our support center and a list of all Rohde & Schwarz service centers can be found at the beginning of this manual.

The service manual contains more information on troubleshooting, repair, exchange of modules (including battery exchange, adjustment of the OCXO oscillator) and calibration.

# **Maintenance**

The R&S<sup>®</sup> [CMU](#page-513-0) does not require any special maintenance. Remove any dust on the instrument by means of a soft cloth. Make sure that the air vents are not obstructed.

### **Cleaning the Outside**

The outside of the instrument is suitably cleaned using a soft, line-free dust cloth.

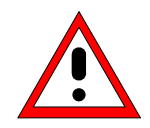

#### *Caution!*

Never use solvents such as thinners, acetone and similar things, as they may damage the front panel labeling or plastic parts.

# **Storing and Packing**

The R&S<sup>®</sup> [CMU](#page-513-0) can be stored in the temperature range quoted in the data sheet. When stored for an extended period of time the instrument should be protected against dust.

The original packing should be used, particularly the protective covers at the front and rear, when the instrument is transported or dispatched. If the original packing is no longer available, use a sturdy cardboard box of suitable size and carefully wrap the instrument to protect it against mechanical damage.

# <span id="page-497-0"></span>**Hardware Interfaces**

The following sections give a description of the instrument's front and rear panel connectors with their technical data.

### **GPIB Bus Interface**

The instrument is equipped with a GPIB bus (IEC/IEEE-bus) connection. The interface connector labeled *IEEE 488 / IEC 625* is located on the rear panel of the instrument. A controller for remote control can be connected via the GPIB bus interface using a shielded cable.

### **Characteristics of the Interface**

- 8-bit parallel data transfer
- Bidirectional data transfer
- Three-line handshake
- High data transfer rate of max. 1 MByte/s
- Up to 15 devices can be connected
- Maximum length of the connecting cables 15 m. The length of a single connecting cable should not exceed 2 m; if many devices are used, it should not exceed 1 m.
- Wired OR if several instruments are connected in parallel

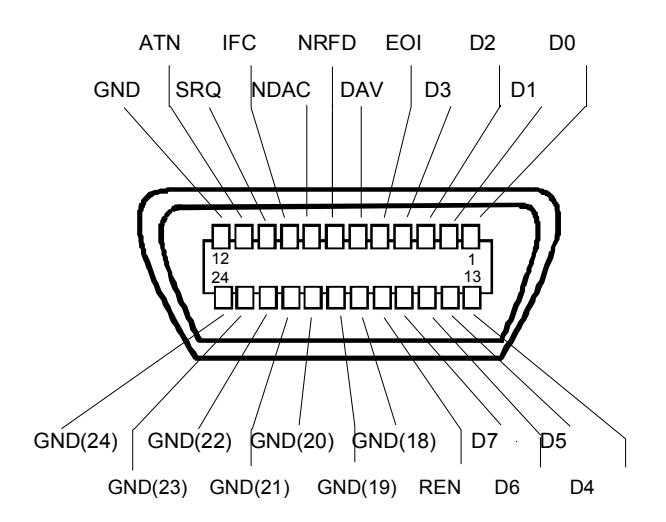

Fig. 8-1 Pin assignment of the GPIB bus interface

### <span id="page-498-0"></span>**Bus Lines**

#### **1. Data bus with 8 lines D0 to D7**

The transmission is bit-parallel and byte-serial in the ASCII/ISO code. D0 is the least significant bit, D7 the most significant bit.

#### **2. Control bus with 5 lines**

**IFC** (Interface Clear),

active LOW resets the interfaces of the instruments connected to the default setting.

**ATN** (Attention),

active LOW signals the transmission of interface messages inactive HIGH signals the transmission of device messages.

**SRQ** (Service Request),

active LOW enables the connected device to send a service request to the controller.

**REN** (Remote Enable), active LOW permits switchover to remote control.

**EOI** (End or Identify),

has two functions in connection with ATN: ATN=HIGH active LOW marks the end of data transmission. ATN=LOW active LOW triggers a parallel poll.

#### **3. Handshake bus with three lines**

**DAV** (Data Valid),

active LOW signals a valid data byte on the data bus.

#### **NRFD** (Not Ready For Data),

active LOW signals that one of the connected devices is not ready for data transfer.

#### **NDAC** (Not Data Accepted),

active LOW signals that the instrument connected is accepting the data on the data bus.

### <span id="page-499-0"></span>**Interface Messages**

Interface messages are transmitted to the instrument on the data lines, with the attention line being active (LOW). They serve to communicate between controller and instrument.

#### **Universal Commands**

Universal commands are encoded in the range 10 through 1F hex. They are effective for all instruments connected to the bus without pervious addressing.

| Command    |                   | QuickBASIC command             | <b>Effect on the instrument</b>                                                                                                    |
|------------|-------------------|--------------------------------|----------------------------------------------------------------------------------------------------|
| <b>DCL</b> | (Device Clear)    | IBCMD (controller%, CHR\$(20)) | Aborts processing of the commands just received<br>and sets the command processing software to a<br>defined initial state. Does not change the instrument<br>setting. |
| <b>IFC</b> | (Interface Clear) | IBSIC (controller%)            | Resets the interfaces to the default setting.                                                                                                    |
| LLO        | (Local Lockout)   | IBCMD (controller%, CHR\$(17)) | Locks switchover from remote control to Local<br>(manual control) by means of the front panel keys                                                                    |

Table 8-1 Universal Commands

#### **Addressed Commands**

Addressed commands are encoded in the range 00 through 0F hex. They are only effective for instruments addressed as listeners.

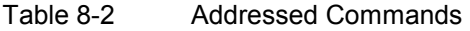

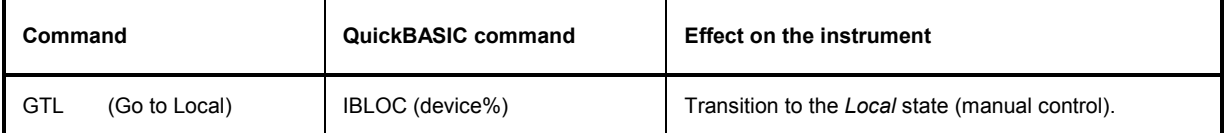

*Note: The R&S® [CMU](#page-513-0) can not be configured as a high-speed HS488 listener; the commands CFE (Configure Enable) and CFGn (Configure) are not supported.* 

## <span id="page-500-0"></span>**Serial Interfaces (COM 1, COM 2)**

The R&S<sup>®</sup> [CMU](#page-513-0) is equipped with two serial RS-232-C interfaces. The two 9-pin standard Sub-D male connectors are labeled COM 1 and COM 2 and located on the rear panel. A controller for remote control can be connected to this interface.

The two RS-232 interfaces provide two independent channels which can be active simultaneously. The interfaces are activated and configured in the *Setup - Remote* menu or via remote control using the SYSTem:COMMunicate:SERial... commands.

### **Interface characteristics**

- Serial data transmission in asynchronous mode
- Bidirectional data transmission on two separate lines
- Transmission rate selectable from 110 to 115200 baud
- Logical 0 signal from +3 V to +15 V
- Logical 1 signal from -15 V to -3 V
- Hardware handshake RTS/CTS or software handshake XON/XOFF available

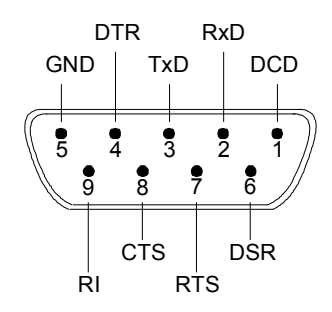

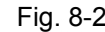

#### Fig. 8-2 Pin assignment of the RS-232-C interfaces

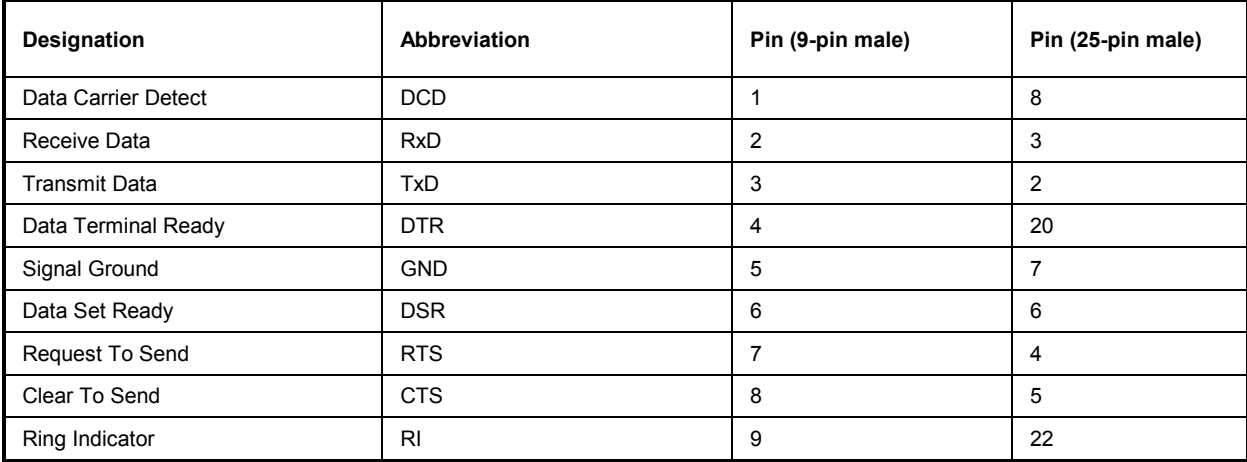

### <span id="page-501-0"></span>**Signal lines**

#### **1. Data lines**

### **RxD** (Receive Data)

#### Input data.

Data transfer is bit-serial in the ASCII code, starting with the least significant bit (LSB).

### **TxD** (Transmit Data)

Output data.

Data transfer is bit-serial in the ASCII code, starting with the least significant bit (LSB). The two data lines RxD and TxD are a minimum requirement for data transfer. The following control lines are necessary in addition if a hardware handshake is to be used.

### **2. Control and message lines**

**DCD** (Data Carrier Detect)

active LOW.

Input; using this signal the data terminal recognizes that the modem of the remote station receives valid data with a sufficient signal level. DCD is used to disable the receiver in the data terminal and prevent reading of false data if the modem cannot interpret the signals of the remote station.

- **DTR** (Data Terminal Ready)
	- active LOW,

Output; with DTR, the instrument indicates that it is ready to receive data.

- **DSR** (Data Set Ready)
- active LOW,

Input; DSR indicates to the instrument that the remote station is ready to receive data.

- **RTS** (Request To Send)
	- active LOW.

Output; with RTS, the instrument indicates that it is ready to receive data. The RTS line controls whether the instrument is ready to receive data or not.

#### **CTS** (Clear To Send)

active LOW.

Input; CTS tells the instrument that the remote station is ready to receive data.

- **RI** (Ring Indicator)
	- active LOW.

Input; RI is used by a modem to indicate that a remote station wants to set up a connection.

### <span id="page-502-0"></span>**Transmission Parameters**

In order to ensure error-free and correct data transmission, the parameters of the instrument and the controller must be set identically. The parameters of the RS-232 interfaces can be set in the *Setup - Remote* menu or using the command group SYSTem: COMMunicate: SERial...

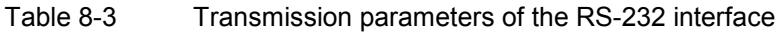

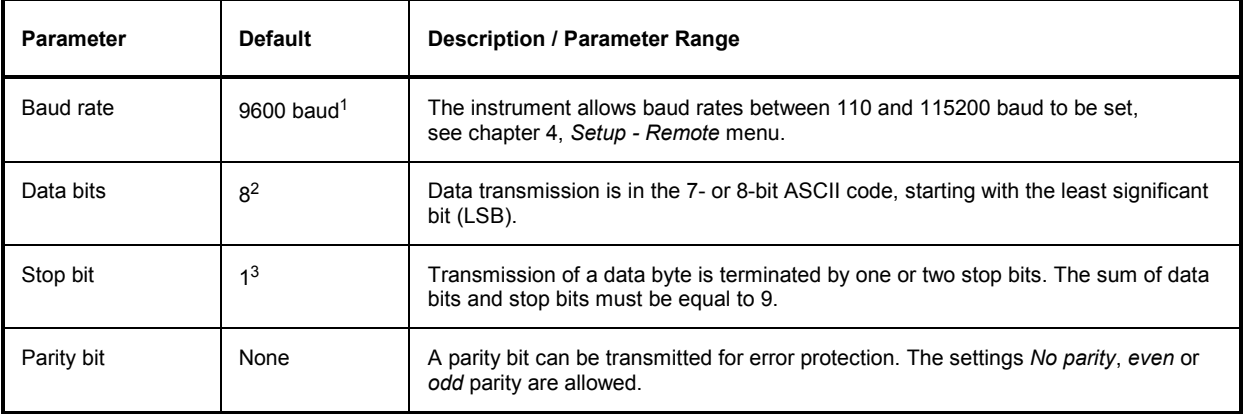

**Example:** Transmission of character 'A' (41 Hex) in 8-bit ASCII code with even parity and one stop bit:

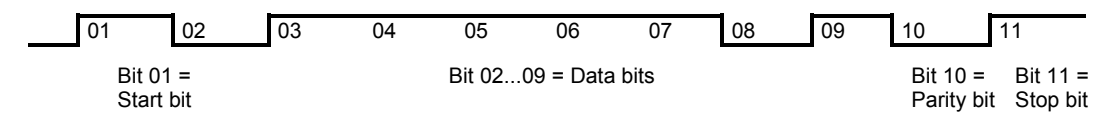

### **Interface functions**

For interface control, some control characters from the ASCII code range of 0 to 20 hex are predefined and can be transmitted via the interface.

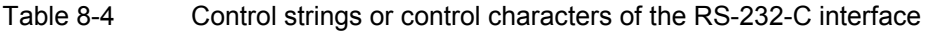

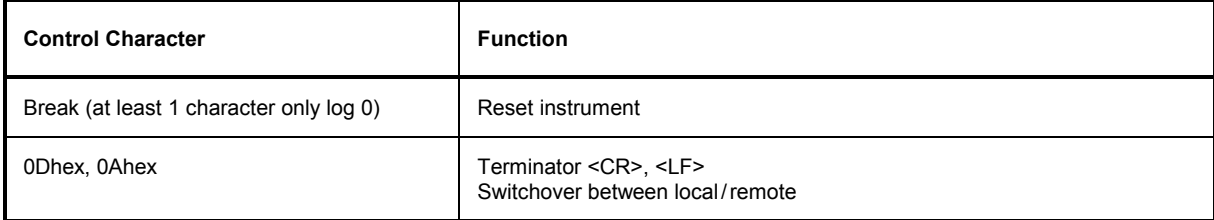

<sup>1</sup> The default baud rate is 19200 baud for a COM port that is used as a GPIB connector.

<sup>2</sup> The default number of data bits is 7 for a COM port that is used for data transfer.

<sup>3</sup> The default number of stop bits is 2 for a COM port that is used for data transfer.

### <span id="page-503-0"></span>**Handshake**

#### **Software handshake**

In case of a software handshake data transfer is controlled using the two control characters XON / XOFF:

- The R&S<sup>®</sup> [CMU](#page-513-0) uses the control character XON to indicate that it is ready to receive data.
- If the receive buffer is full it sends the XOFF character via the interface to the controller. The controller interrupts data output until it receives another XON from the R&S<sup>®</sup> [CMU](#page-513-0).
- In the same way the controller indicates to the R&S® [CMU](#page-513-0) that it is ready to receive data.

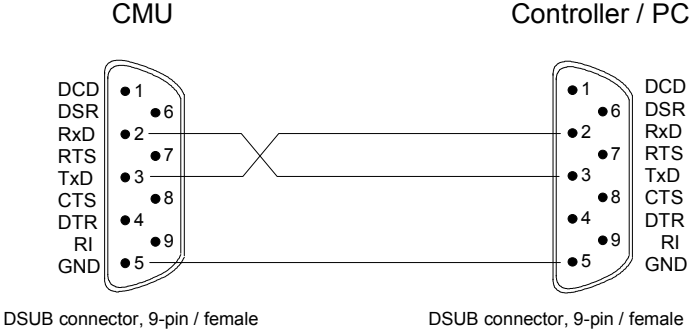

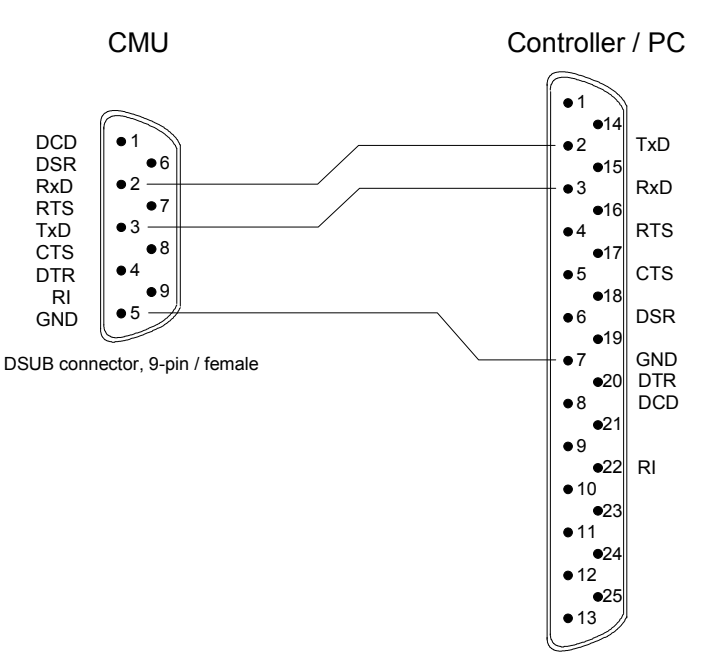

DSUB connector, 25-pin / female

Fig. 8-3 Wiring of the data lines for software handshake

#### **Connection between instrument and controller (Null-modem cable)**

The connection of the instrument to a controller is made with a so-called nullmodem cable. Here the data, control and signalling lines must be crossed. The wiring diagram on the left applies to a controller with a 9-pin or 25-pin configuration.
#### **Hardware handshake**

In case of a hardware handshake, the instrument signals that it is ready for reception via line DTR and RTS. A logic '0' means "ready" and a '1' means "not ready". The RTS line is always active (logical '0'), provided that the serial interface is switched on. The DTR line controls whether the analyzer is ready for reception or not.

The CTS or DSR lines (see signal lines) tell the instrument whether the remote station is ready for reception or not. A logical '0' on both lines switches on data transmission, a logical '1' on both lines stops data transmission of the generator. The TxD line is used for data transfer.

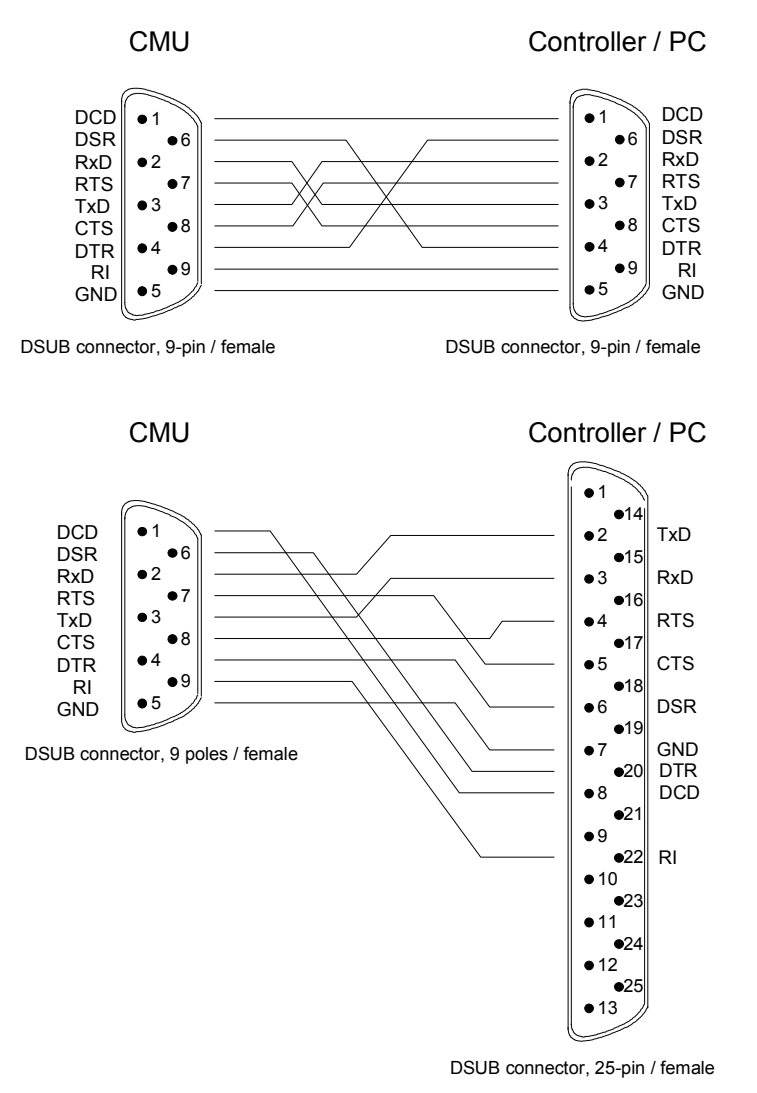

#### **Connection between instrument and controller (Null-modem cable)**

The connection of the instrument to a controller is made with a so-called nullmodem cable. Here the data, control and signalling lines must be crossed. The wiring diagram on the left applies to a controller with a 9-pin or 25-pin configuration.

Fig. 8-4 Wiring of the data, control and message lines for hardware handshake

## **Connectors for Peripherals**

#### **Printer Connector (LPT)**

The 25-pin standard Sub-D female connector LPT on the rear panel of the R&S® [CMU](#page-513-0) is intended for connecting a printer. The interface is CENTRONICS compatible.

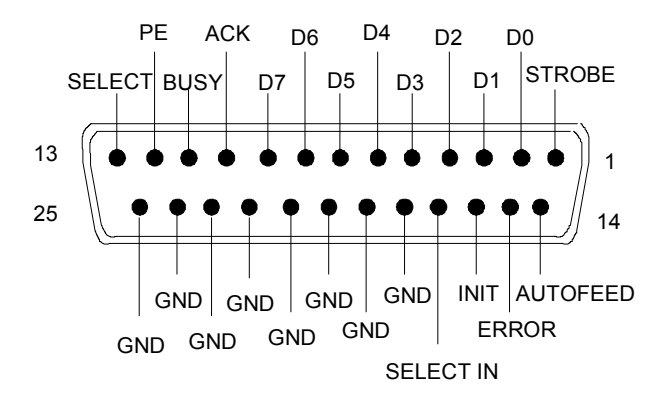

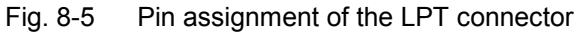

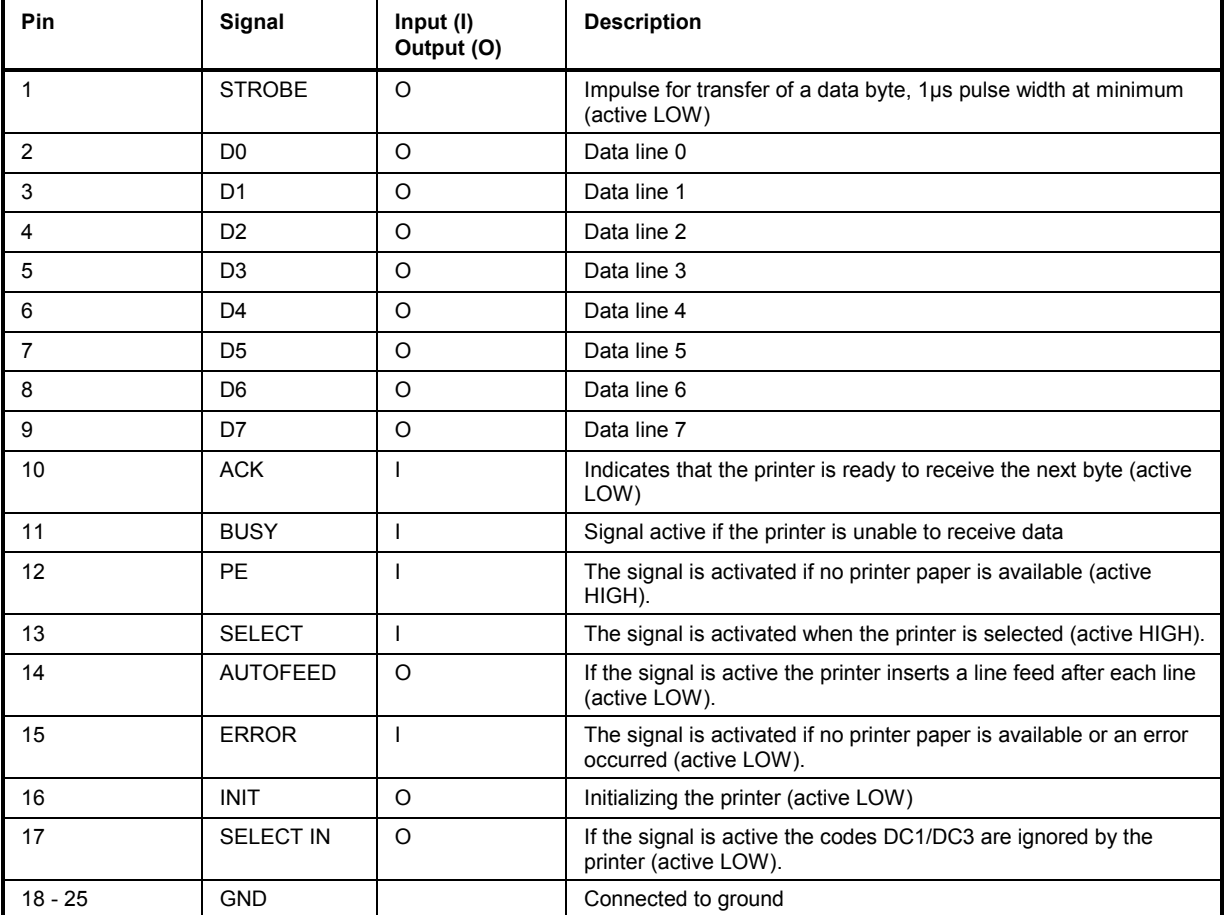

#### **Monitor Connector (MONITOR)**

The 15-pin Sub-D female connector MONITOR at the rear panel of the R&S® [CMU](#page-513-0) is intended for connecting an external VGA monitor.

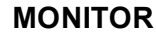

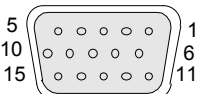

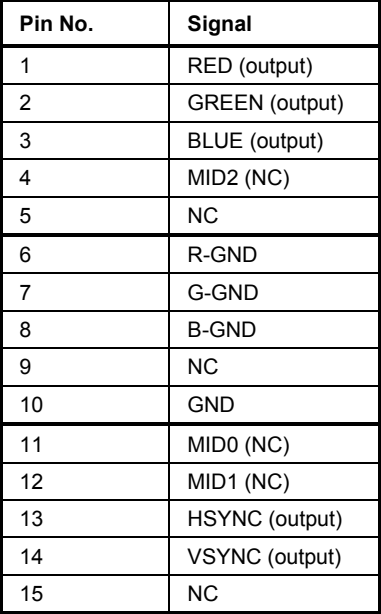

Fig. 8-6 Pin assignment of the MONITOR connector

### **Keyboard Connector (USB)**

Double Universal Serial Bus connector of type A (master USB), used to connect an external keyboard.

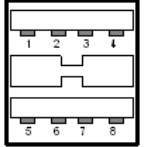

Fig. 8-7 USB connector

*Note: The USB connector is intended for keyboard connection but not for other USB pointing or storage devices.* 

## **Signal Inputs and Outputs**

#### **RF Connectors**

The N-type connectors on the front panel labeled *RF1, RF 2, RF 3 OUT* and *RF4 IN* are used as inputs and outputs for RF signals. The maximum permitted input levels are listed in the data sheet.

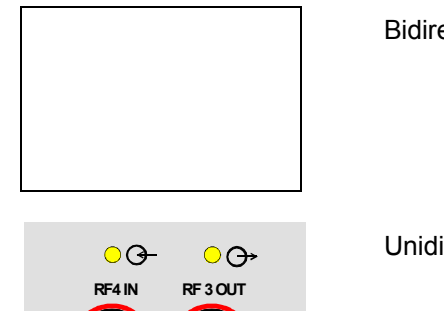

Bidirectional RF connectors

Unidirectional RF connectors

Fig. 8-8 RF connectors

#### **Inputs and Outputs for the Reference Frequency (REF...)**

The BNC connectors on the rear panel labeled REF IN, REF OUT 1 and REF OUT2 are used for synchronization of the R&S<sup>®</sup> CMU with external devices.

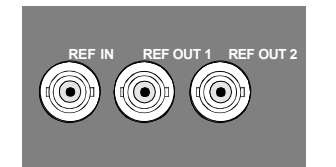

- REF IN This input is used to synchronize the R&S® CMU to other instruments. The frequency of the external reference signal fed in at REF IN must be set in the *Sync.* tab of the *Connection Control* menu or via the CONFigure:SYNChronize:FREQuency:REFerence command.
- REF OUT 1 A signal for synchronization of other instruments is available at this output connector. This signal is either the reference frequency of the R&S<sup>®</sup> CMU or the signal applied to the input REF IN (see *Sync.* tab of the *Connection Control* menu).
- REF OUT 2 A clock signal applied to this output and can be used for synchronizing external devices. The clock frequency can be selected from a list of network-specific frequencies in the *Sync.* tab of the *Connection Control* menu.

Fig. 8-10 Inputs and outputs for reference frequency

#### **AF Connectors**

The BNC connectors AF IN, AF OUT, AUX1 and AUX2 on the front panel are used as inputs and outputs for audio signals. The connectors are only used if option R&S® CMU-B41, Audio Generator and Analyzer, is available.

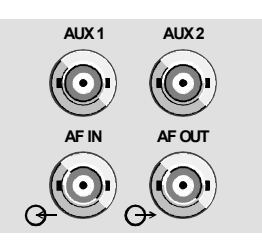

**AUX 1 AUX 2** *AUX1/2* Input and output for AF signals (secondary audio circuit)

*AF IN, AF OUT* Input and output for AF signals (primary audio circuit)

The technical specifications of the audio generator and analyzer are listed in the data sheet. The audio signals can be routed to the speech codec; see description of option R&S<sup>®</sup> CMU-B41 in chapter 4 and description of the *AF/RF Connector* tabs of the *Connection Control* menu in the network test manuals.

#### **AF Connector SPEECH (Optional)**

The 9-pin Sub-D female connector *SPEECH* on the front panel of the instrument can be used for connecting a handset to the signalling unit.

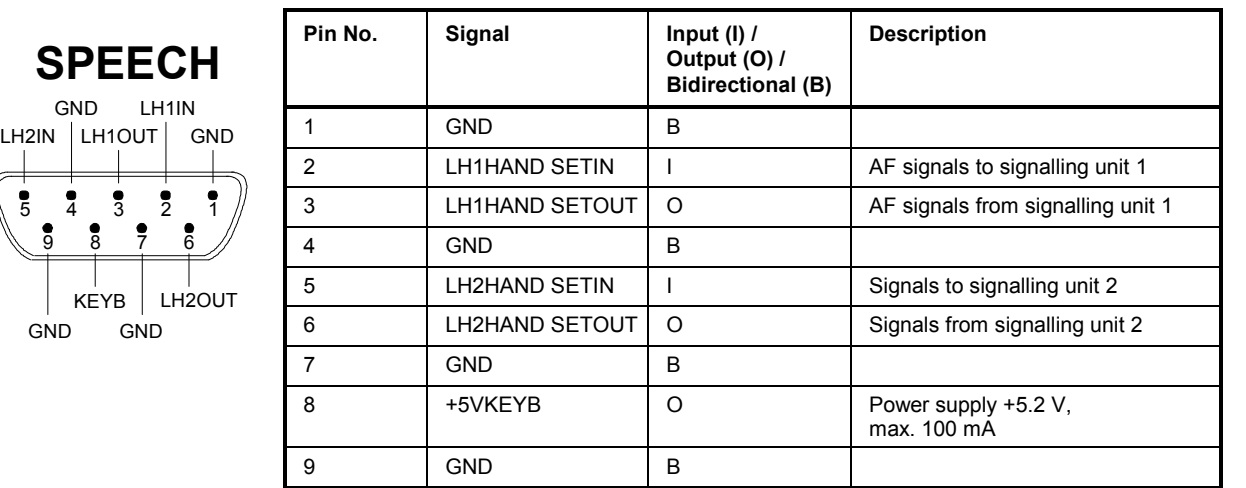

Fig. 8-13 AF connector SPEECH

#### **IF Signal**

One BNC connector providing an IF signal is located on the rear panel of the R&S® CMU.

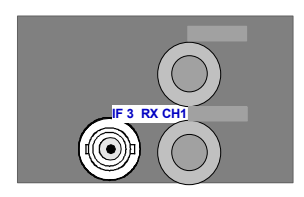

IF3 RX CH1 connector (BNC connector), provides an IF signal from the RXTX board 1 for monitoring purposes.

Fig. 8-14 IF signal output

#### **Service and Auxiliary Connectors**

A 9-pin Sub-D female connector *SERVICE* for the modules RXTX Boards is located on the rear panel. This connector is intended for internal tests only and must not be used as a signal input or output.

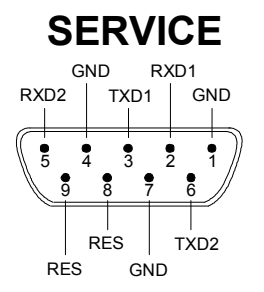

Fig. 8-15 SERVICE connector

A 9-pin SUB-D female connector AUX on the rear panel provides a +5.2 V power supply. The pin assignment is as follows:

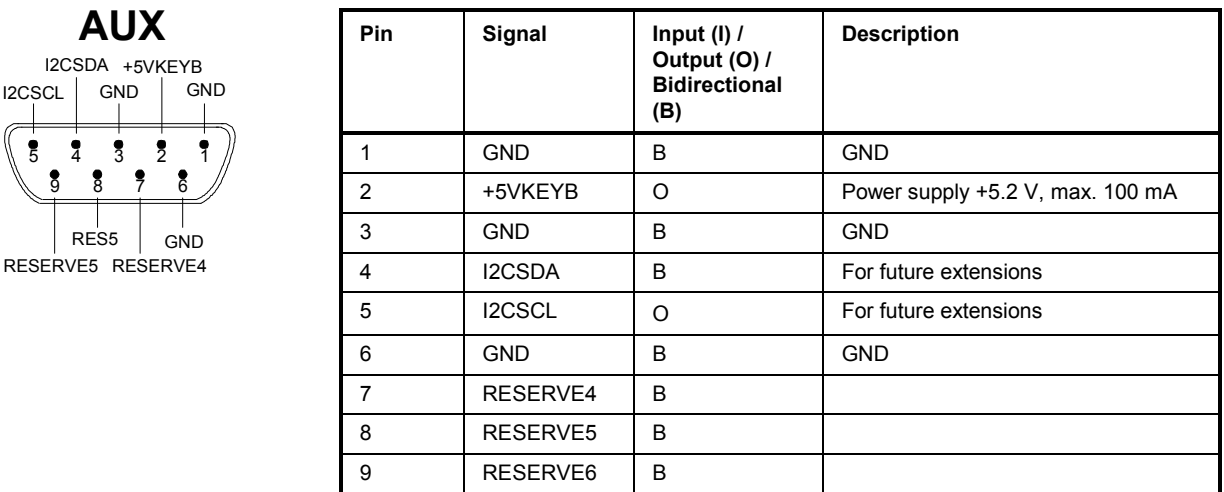

#### Fig. 8-16 AUX connector

The 15-pin SUB-D female connector AUX 3 on the front panel is used as an input or output for status, control, and trigger signals. These signals are applied to particular (in some function groups: selectable) pins of the AUX 3 connector (refer to the corresponding menu).

The pin assignment of the AUX 3 connector is as follows:

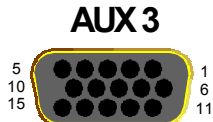

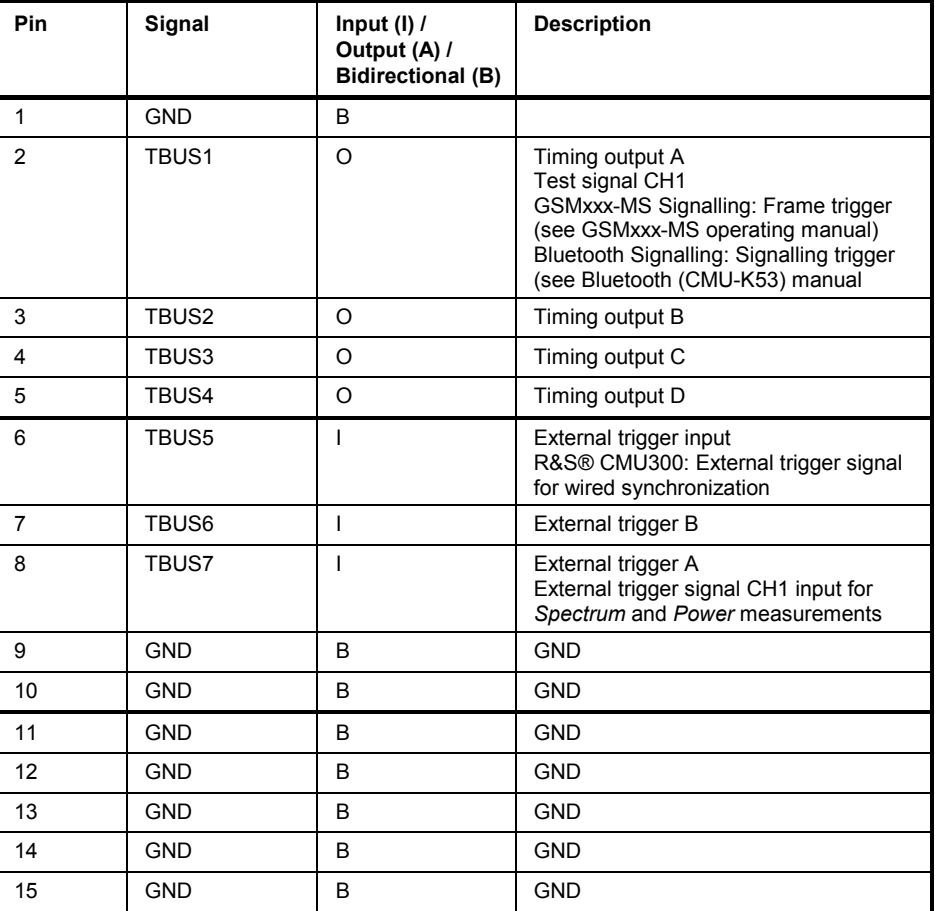

Fig. 8-17 AUX 3 connector

The 15-pin SUB-D female connector AUX 4 on the rear panel is used as an input or output for status, control, and trigger signals. These signals are applied to definite pins of the AUX 4 connector (refer to the corresponding menu).

The pin assignment of the AUX 4 connector is as follows:

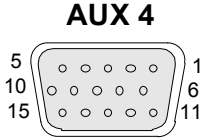

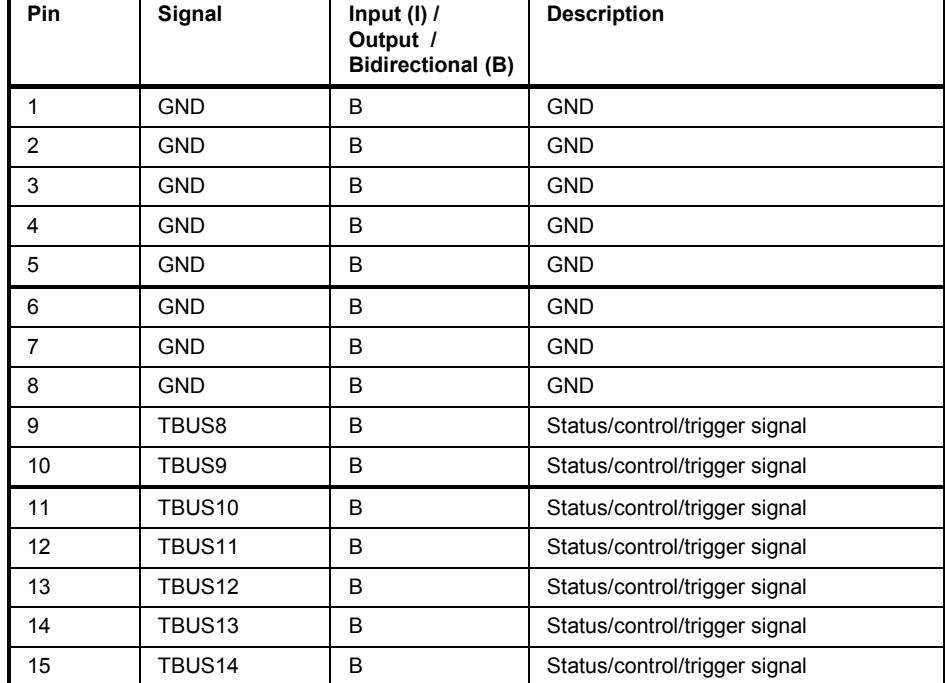

Fig. 8-18 AUX 4 connector

## **Abis Connector (R&S® CMU300 with Option R&S® CMU-B71 only)**

A 9-pin SUB-D female connector ABIS on the rear panel provides a symmetric (balanced) input of the *Abis Interface Unit for CMU* (option R&S® CMU.B71; for R&S® CMU300 only) The pin assignment is as follows:

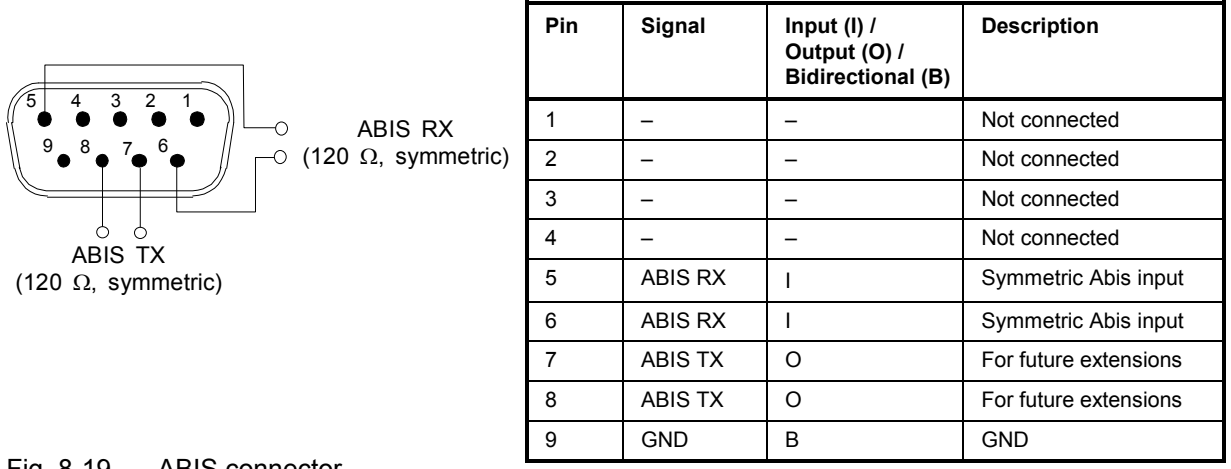

#### Fig. 8-19 ABIS connector

# **I/Q CH1 Connector (R&S® CMU200 with Option R&S® CMU-B17 only)**

A 15-pin SUB-D female connector I/Q CH1 provides the inputs and outputs for I/Q signals (option R&S® CMU-B17) The pin assignment is as follows:

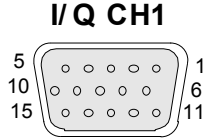

r.

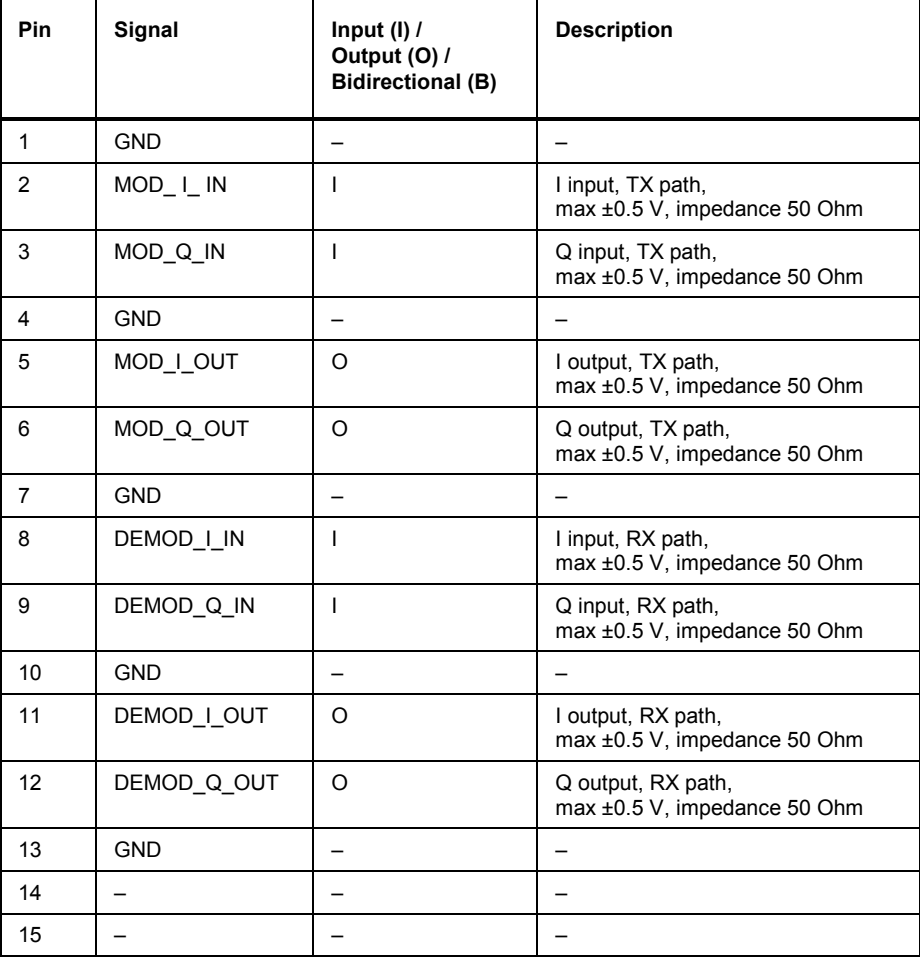

Fig. 8-20 I/Q CH1 connector

# <span id="page-513-0"></span>**IF3 Connectors (R&S® CMU200 with Option R&S® CMU-B17 only)**

Four BNC connectors provide the inputs and outputs for IF signals (option R&S® CMU-B17) The BNC shield of all these connectors is connected to GND. The remaining specifications are as follows:

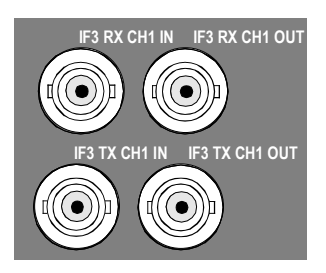

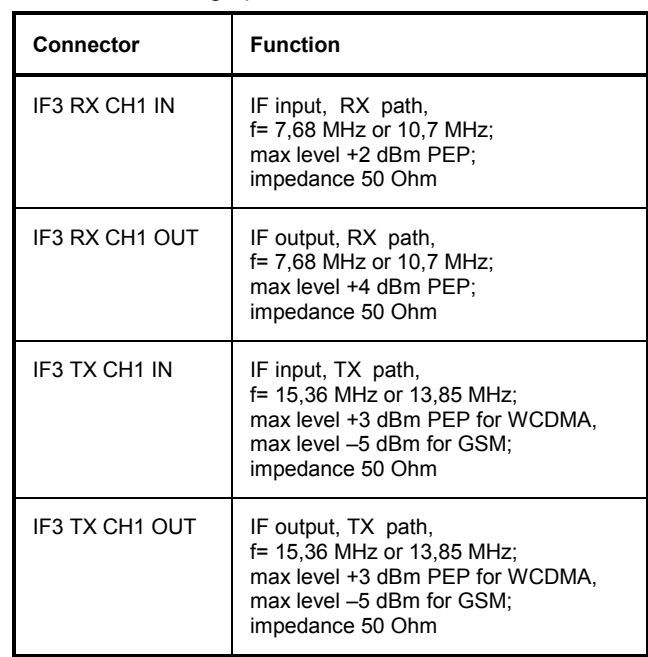

Fig. 8-21 IF3 connectors

# **Contents**

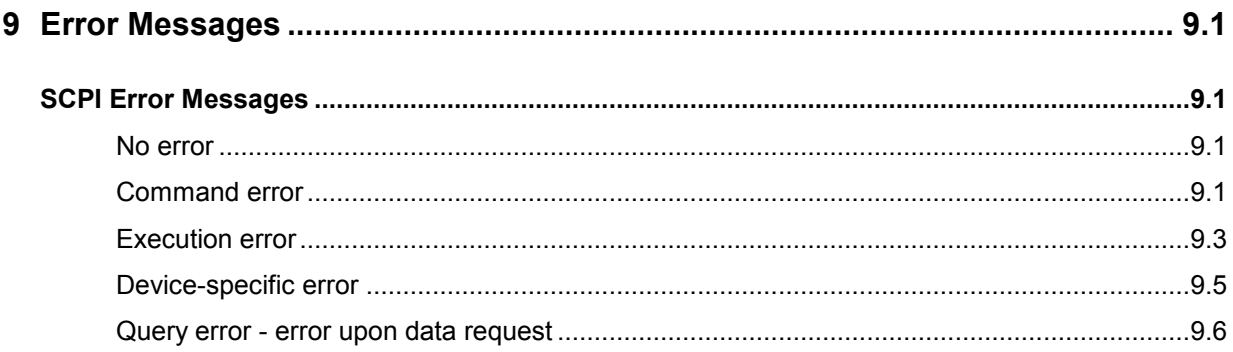

# <span id="page-516-0"></span>**9 Error Messages**

In case of an error during operation, the  $RAS^{\circledast}$  [CMU](#page-521-0) displays a yellow notice box with a message describing the error and one or several buttons to close the box and continue operation. Accordingly, the instrument can generate error messages while executing a remote control program. Many error messages are defined in the SCPI standard. They are the same in all SCPI instruments and not related to a particular function group.

## **SCPI Error Messages**

SCPI error messages are assigned negative numbers. The standard text of the error message is often supplemented by a comment from the R&S® CMU, which provides more detailed information (devicedependent information). Since this part depends on the individual situation, it often contains more relevant information than the standard text.

### **No error**

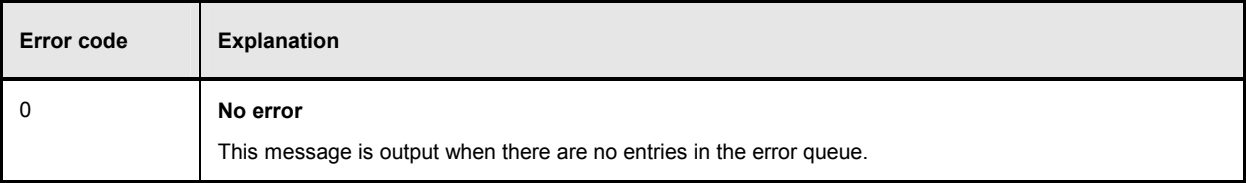

## **Command error**

The following errors cause bit 5 in the ESR register to be set.

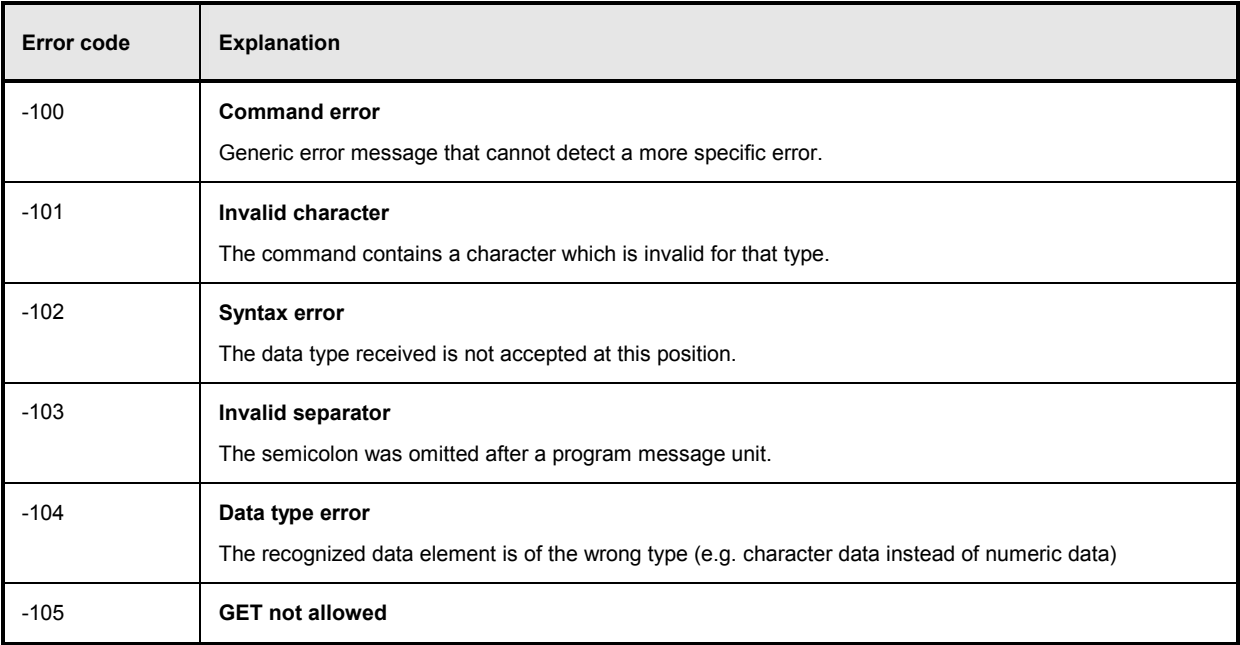

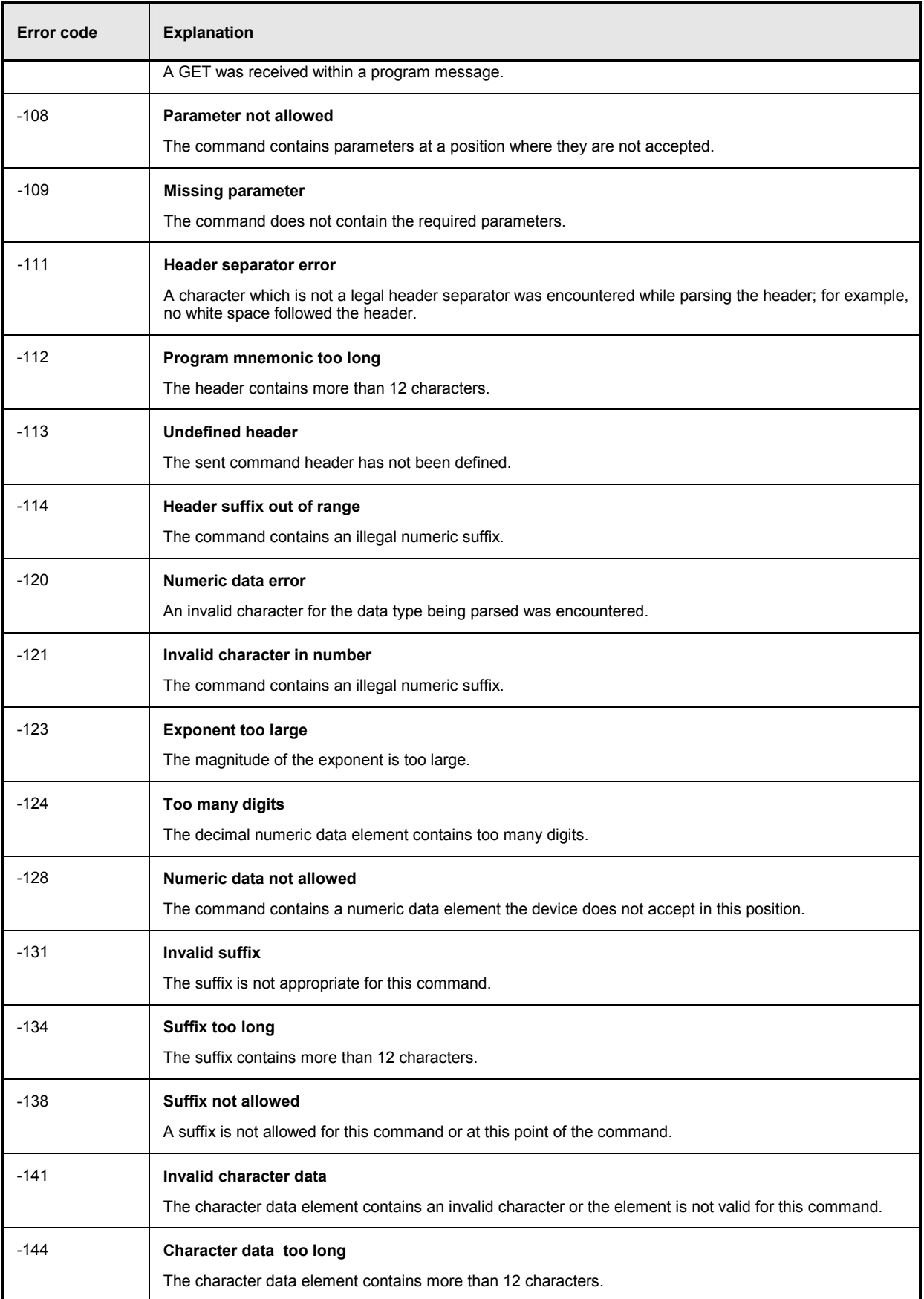

<span id="page-518-0"></span>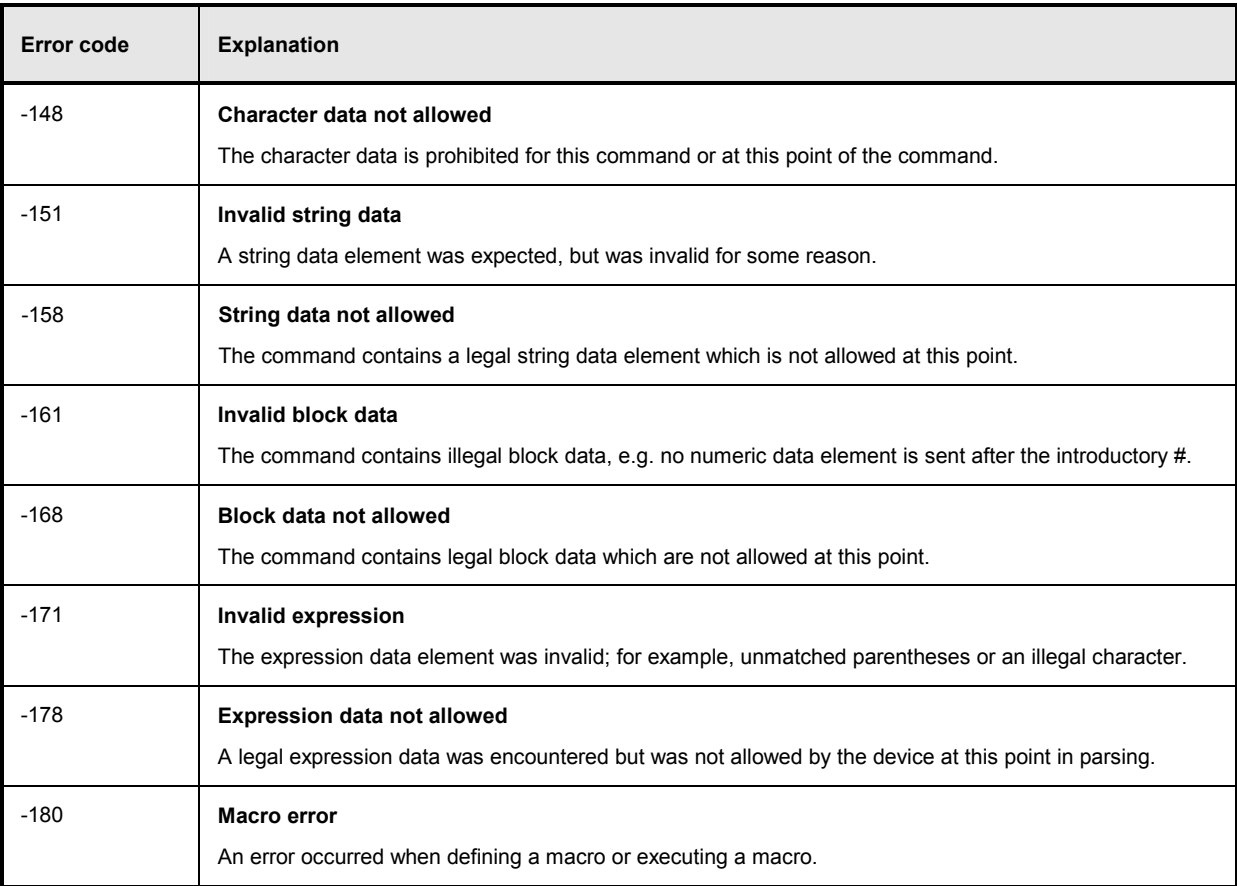

## **Execution error**

The following errors cause bit 4 in the ESR register to be set.

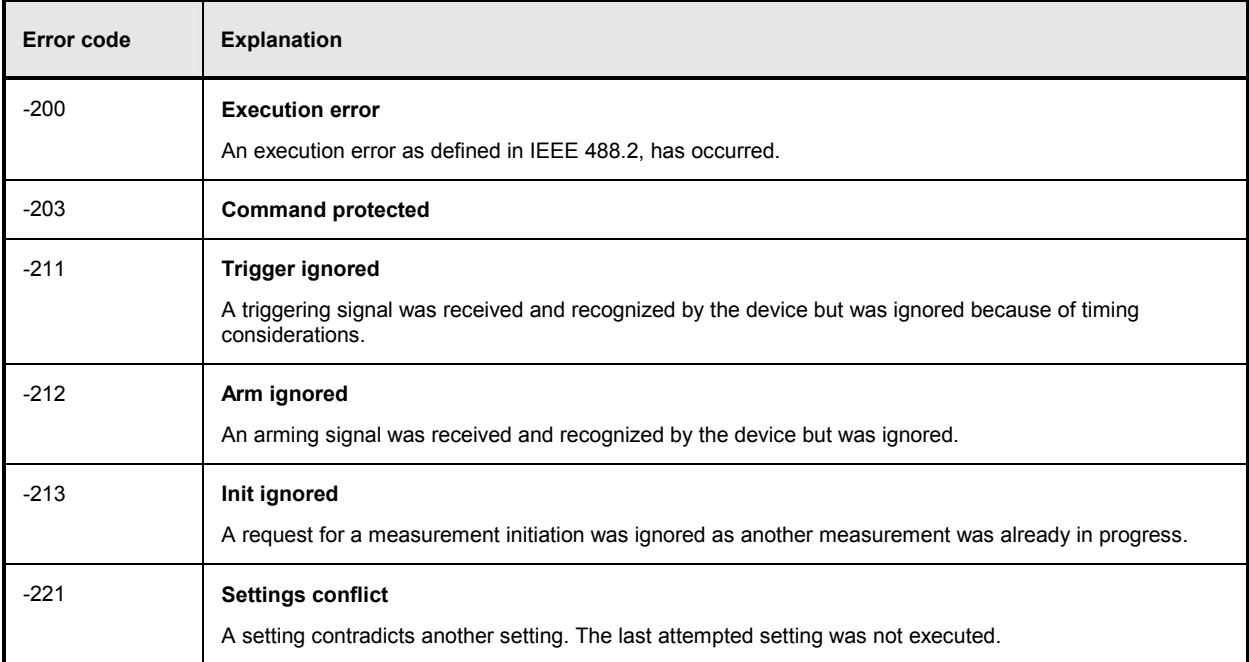

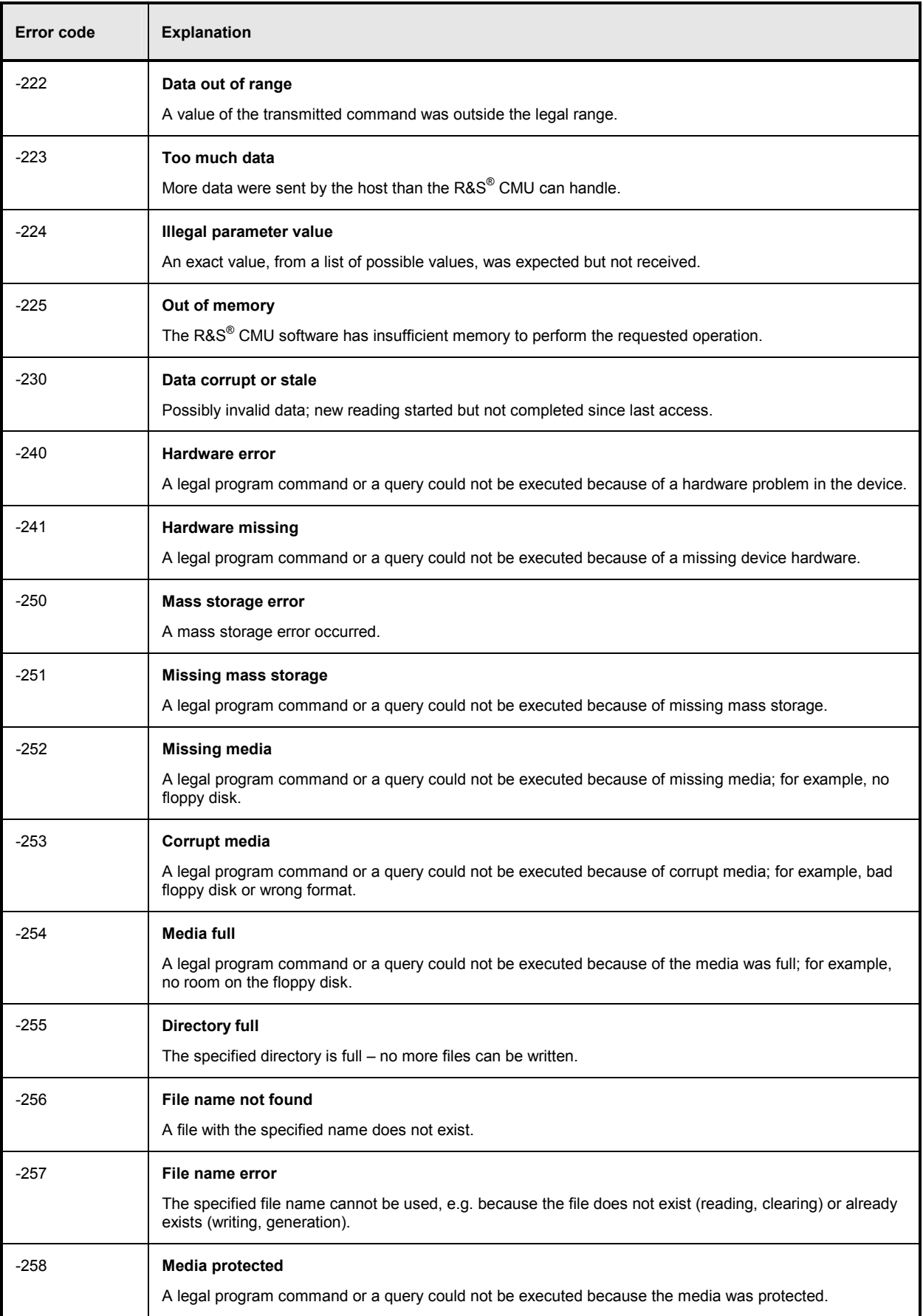

5

# <span id="page-520-0"></span>**Device-specific error**

۰,

The following errors cause bit 3 in the ESR register to be set.

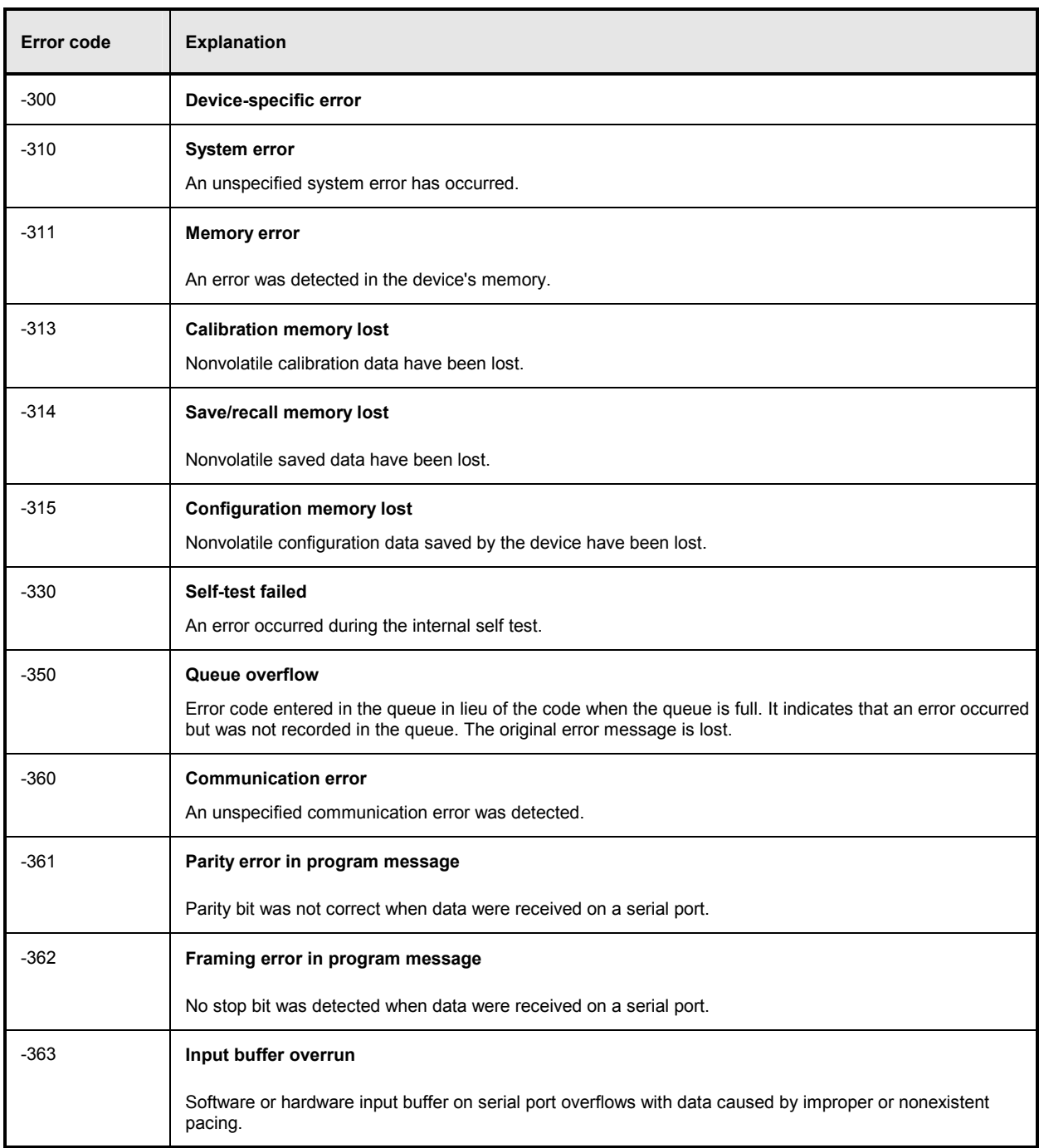

## <span id="page-521-0"></span>**Query error - error upon data request**

When the following error codes are output, bit 2 is set in the ESR register.

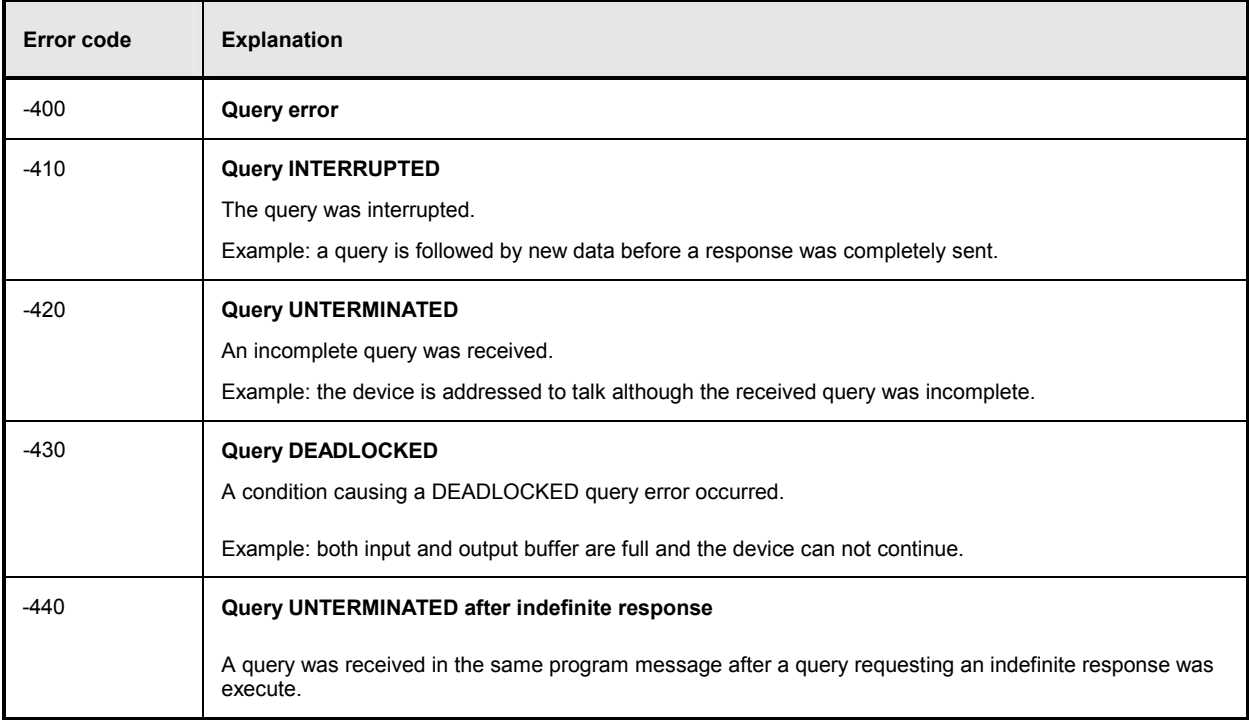

# Index

#### $\mathbf{3}$

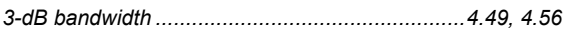

## $\overline{A}$

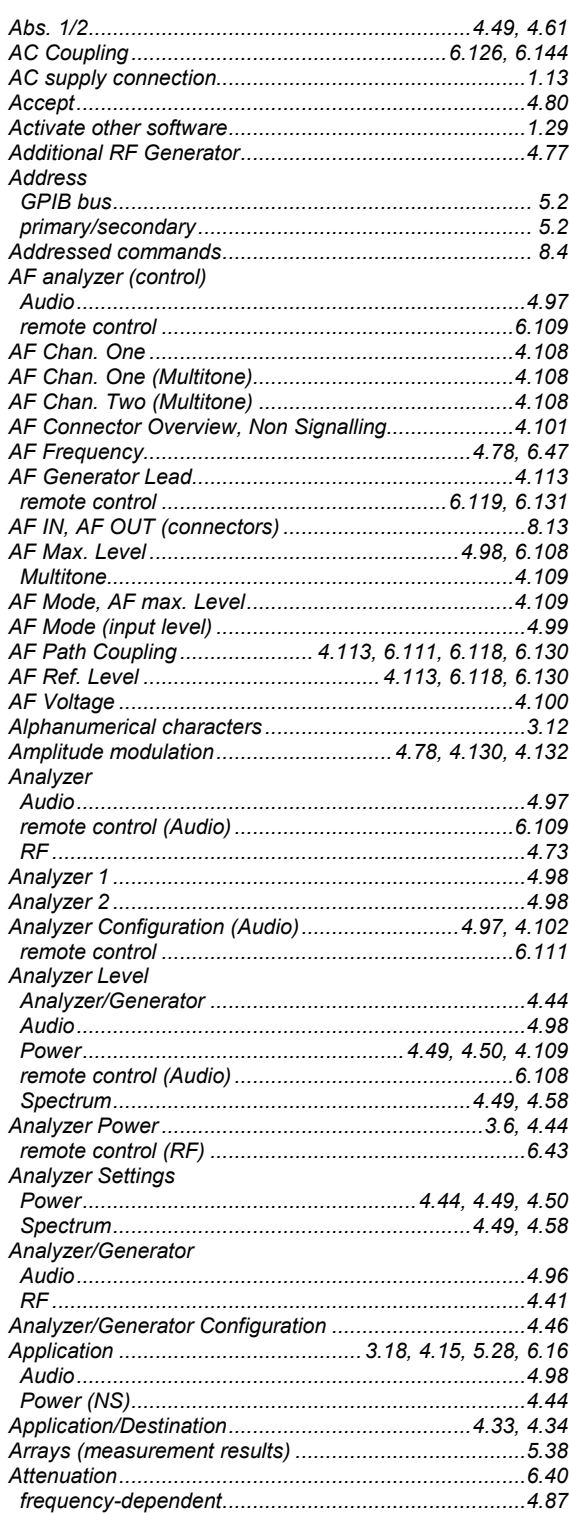

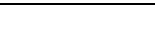

**Index** 

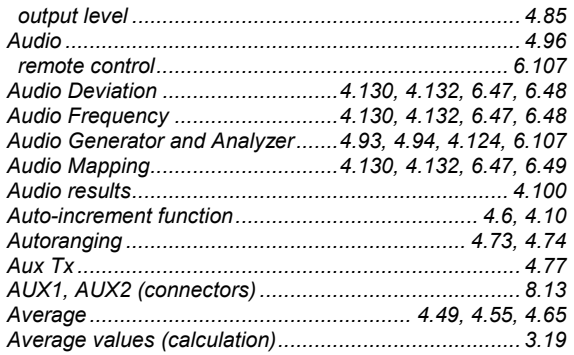

#### $\boldsymbol{B}$

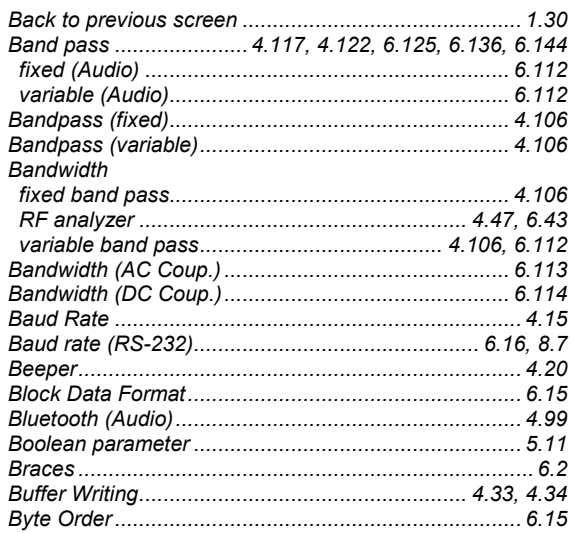

## $\mathbf c$

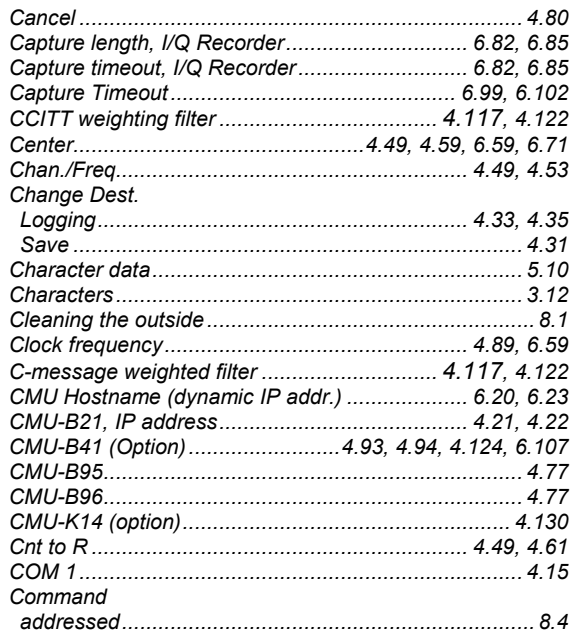

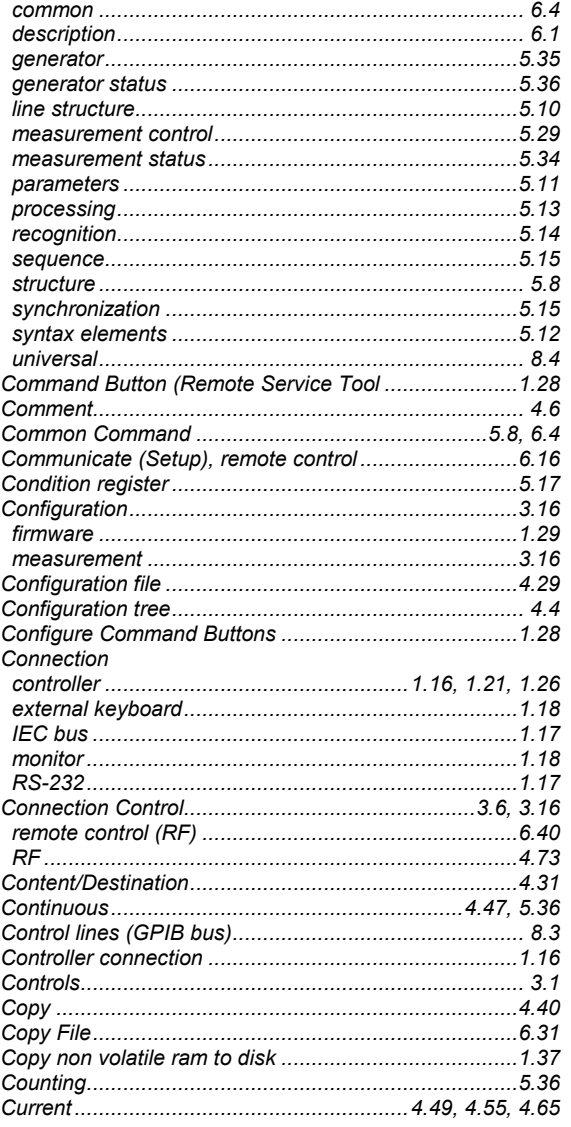

### D

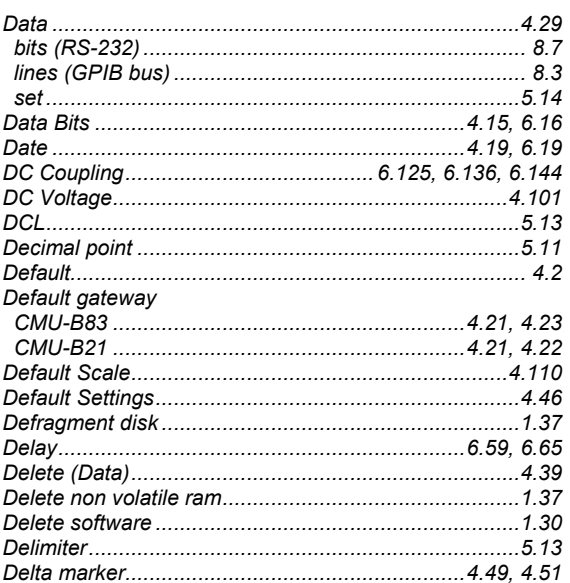

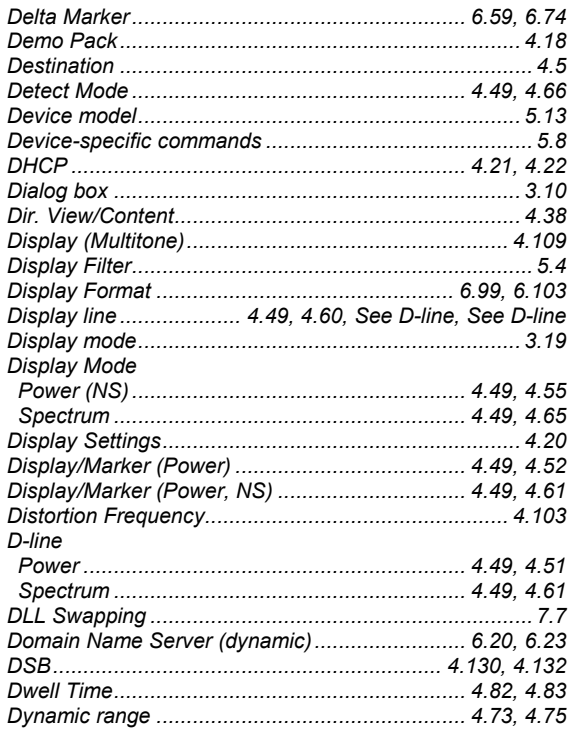

### $\pmb{E}$

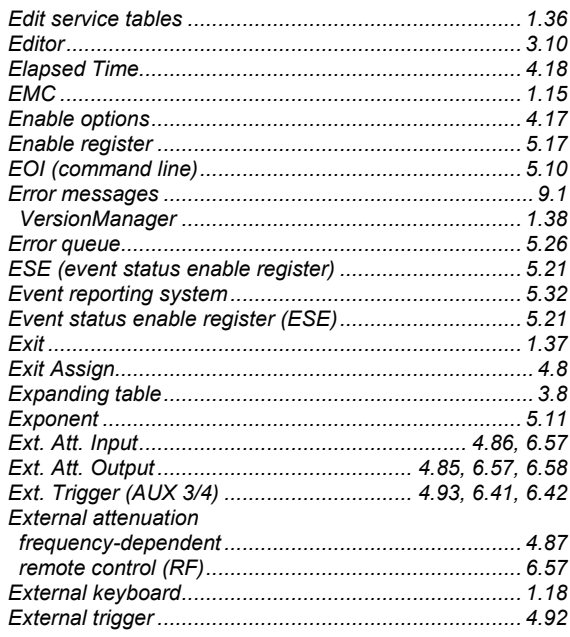

## $\mathbf{F}$

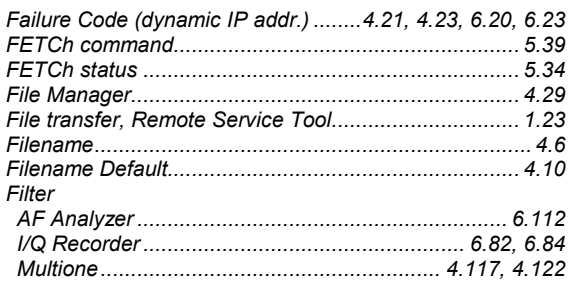

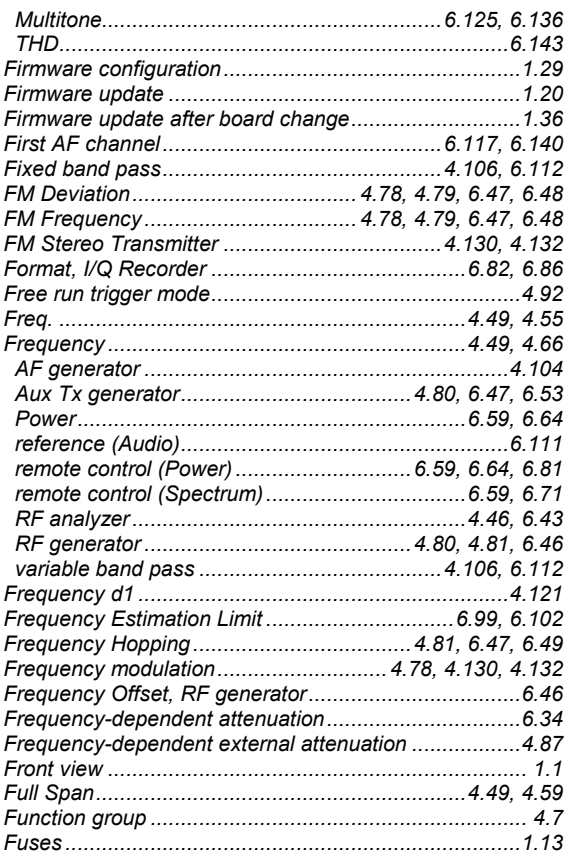

## G

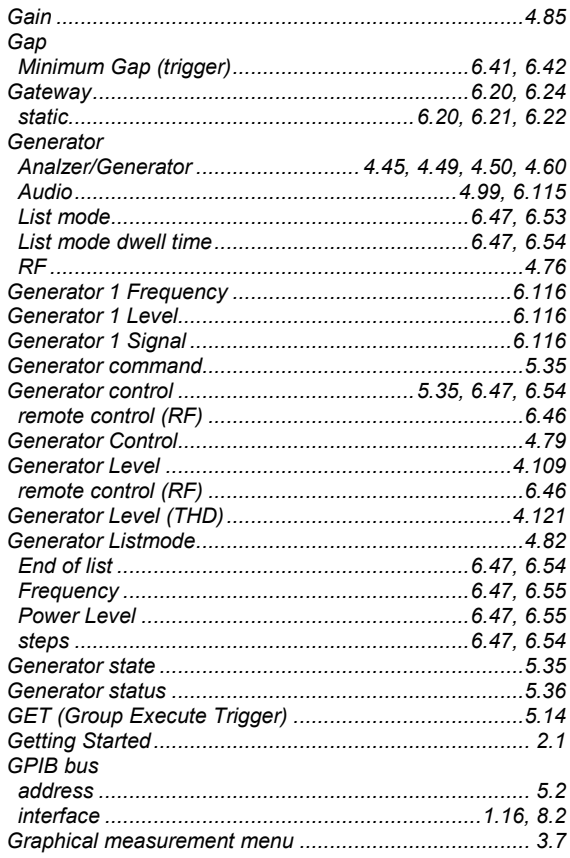

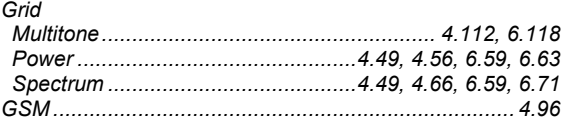

## $\boldsymbol{H}$

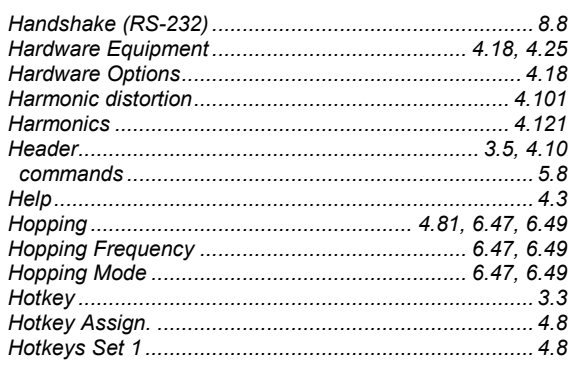

#### $\mathbf{I}$

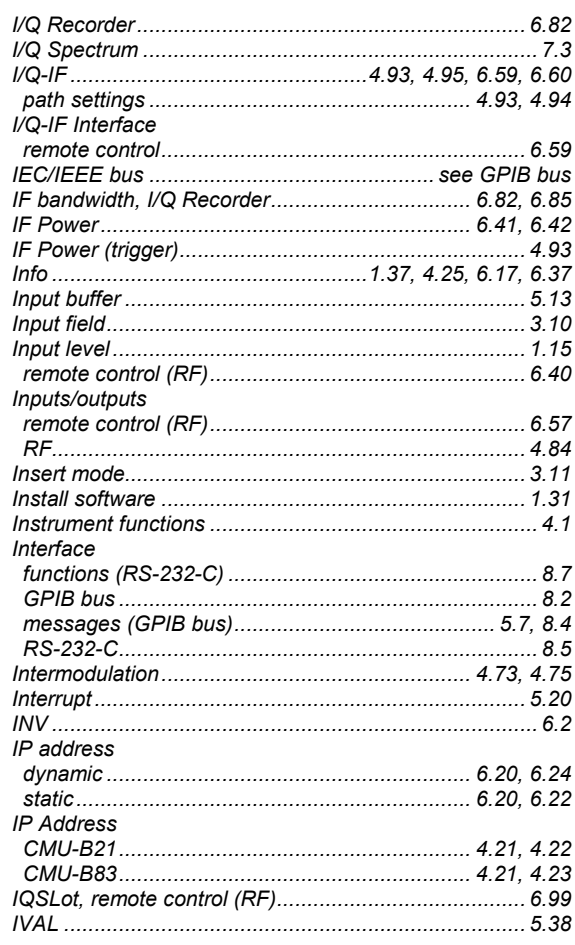

## $\boldsymbol{K}$

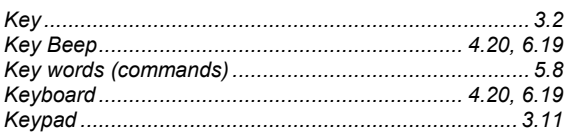

## $\mathbf{L}$

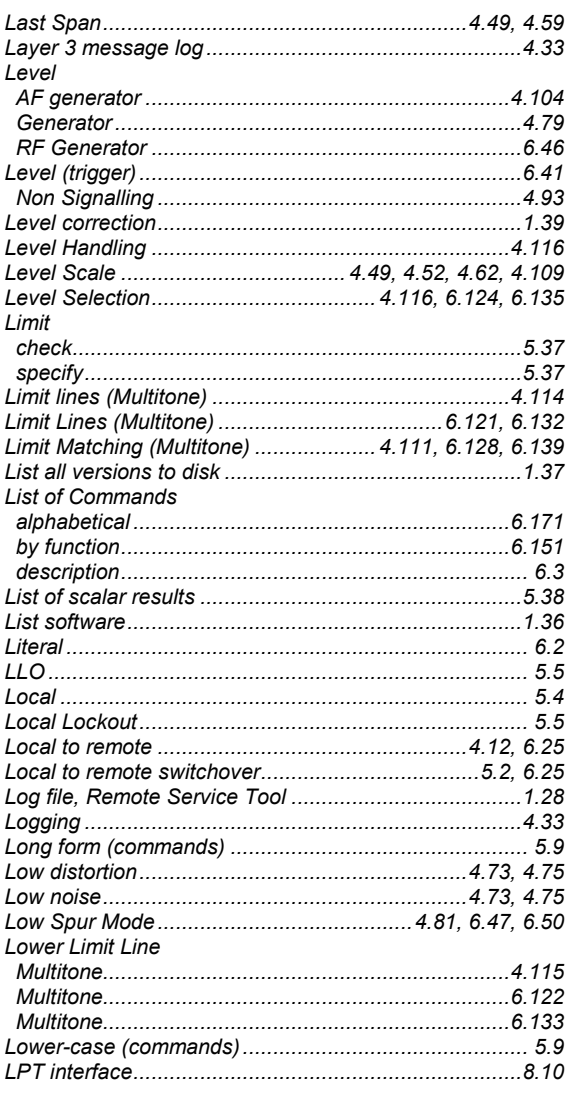

#### $\boldsymbol{M}$

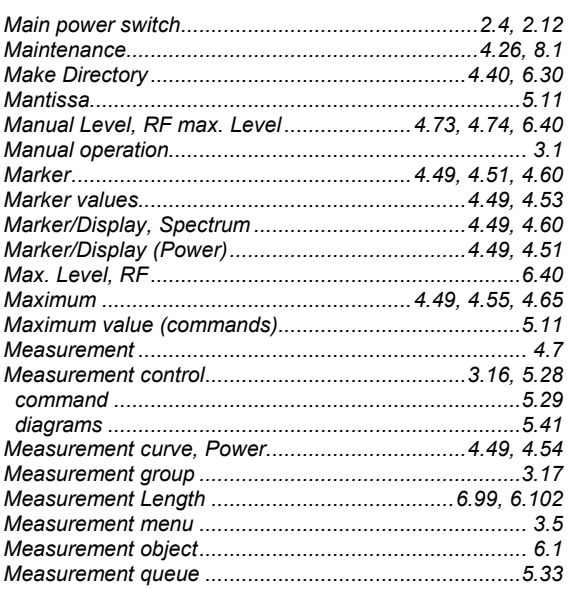

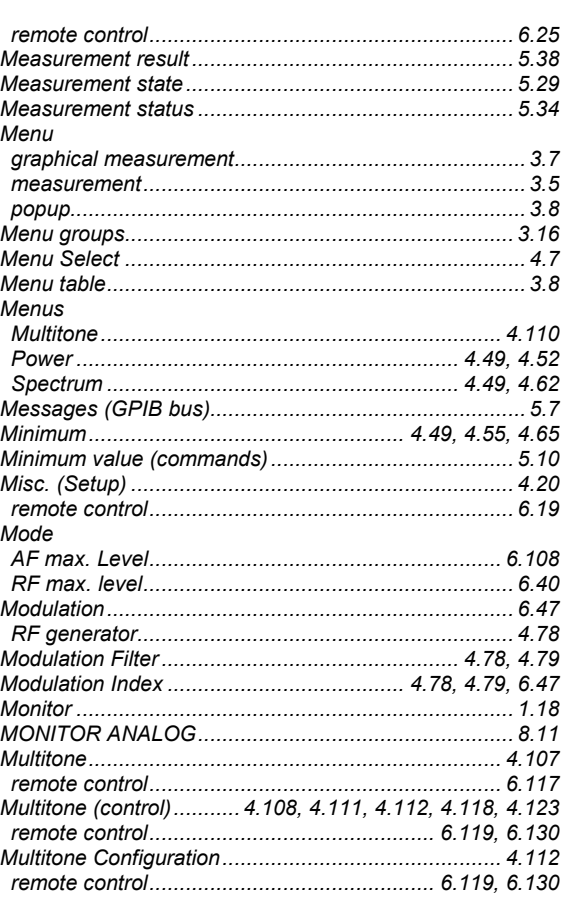

### $\boldsymbol{N}$

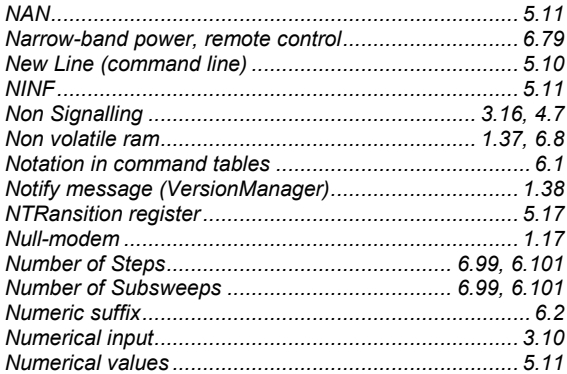

### $\boldsymbol{O}$

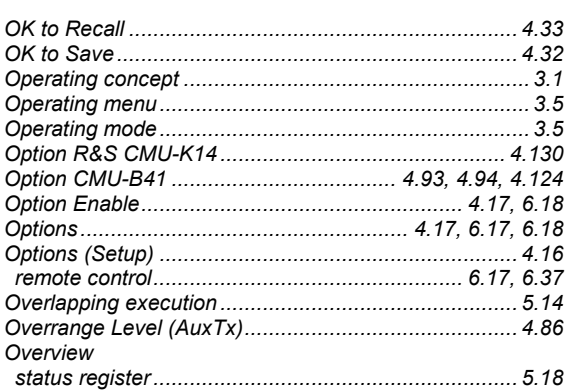

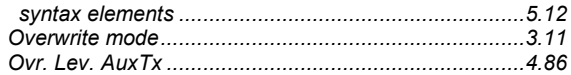

#### $\overline{P}$

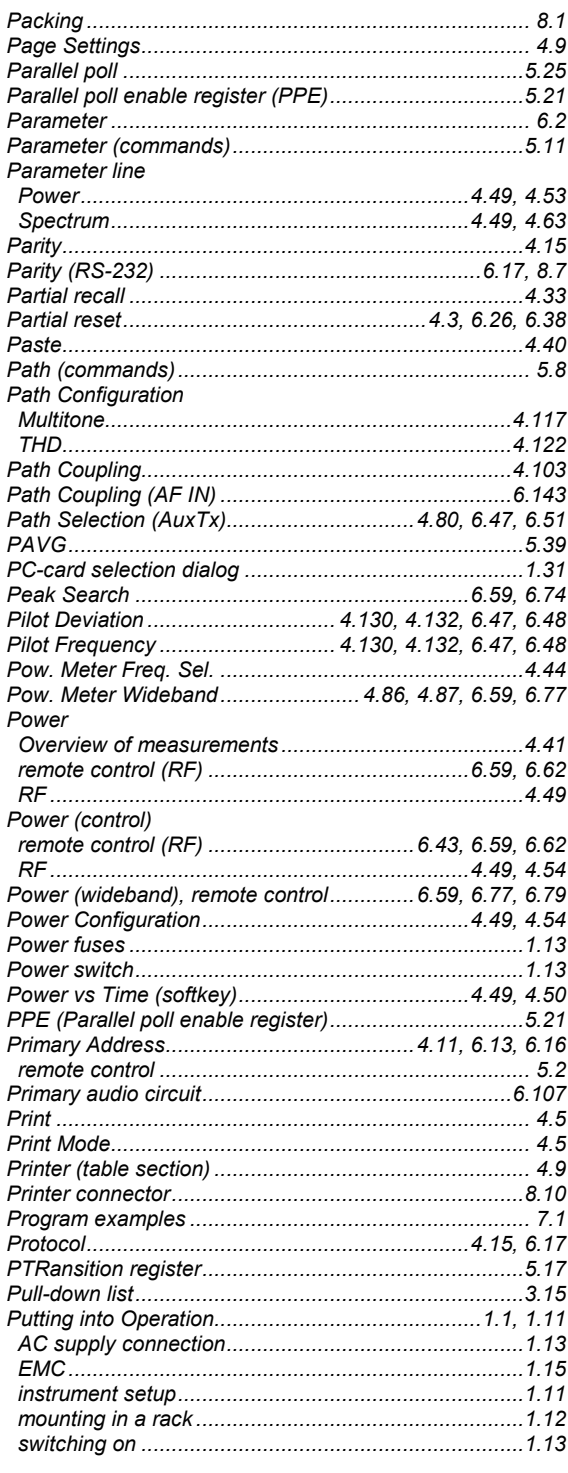

## $\boldsymbol{Q}$

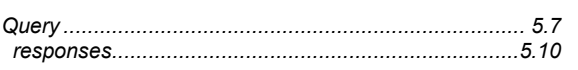

#### $\overline{R}$

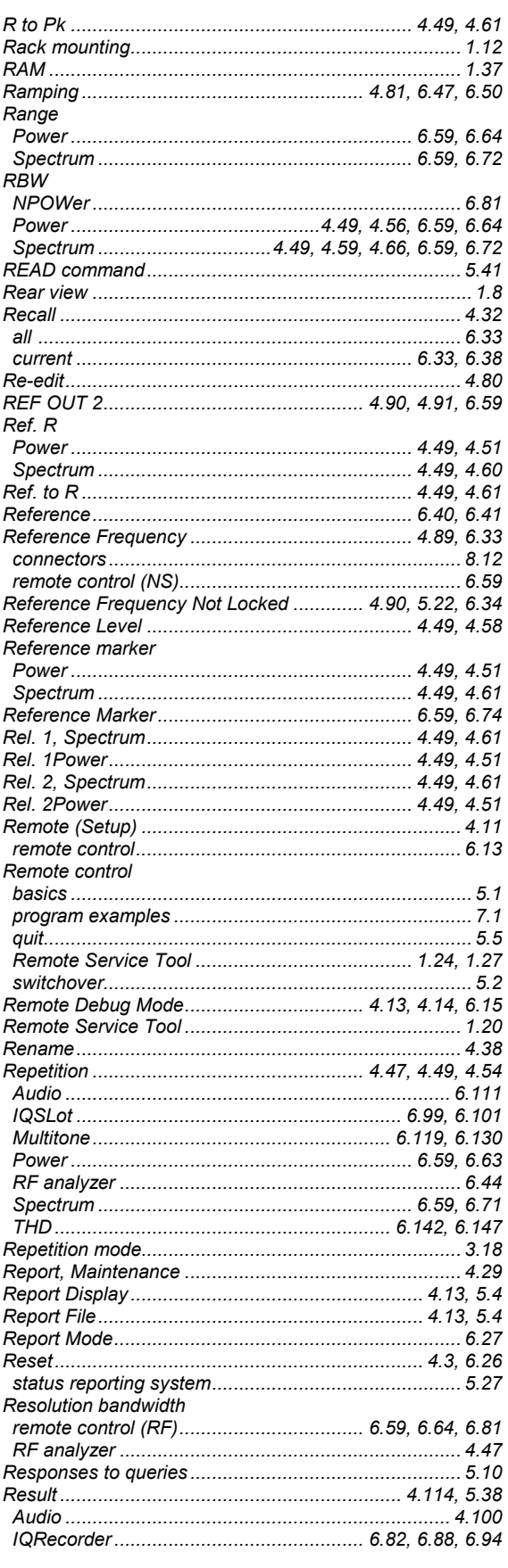

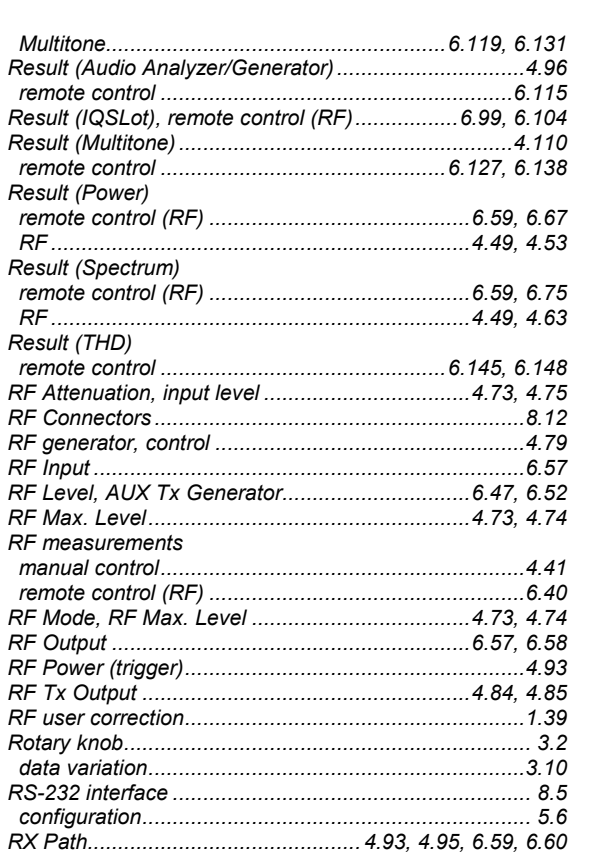

## $\mathsf{s}$

 $RF$ 

 $RF$  $RF$ 

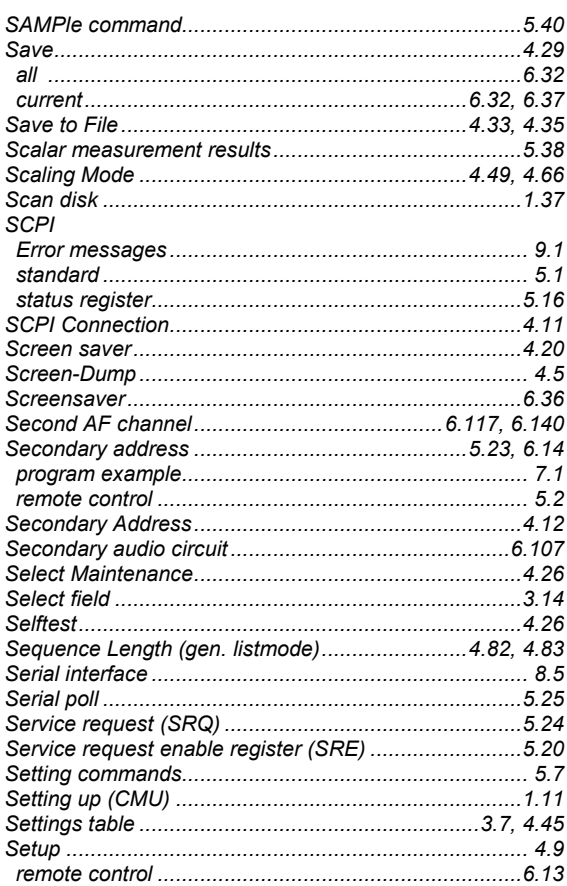

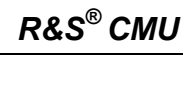

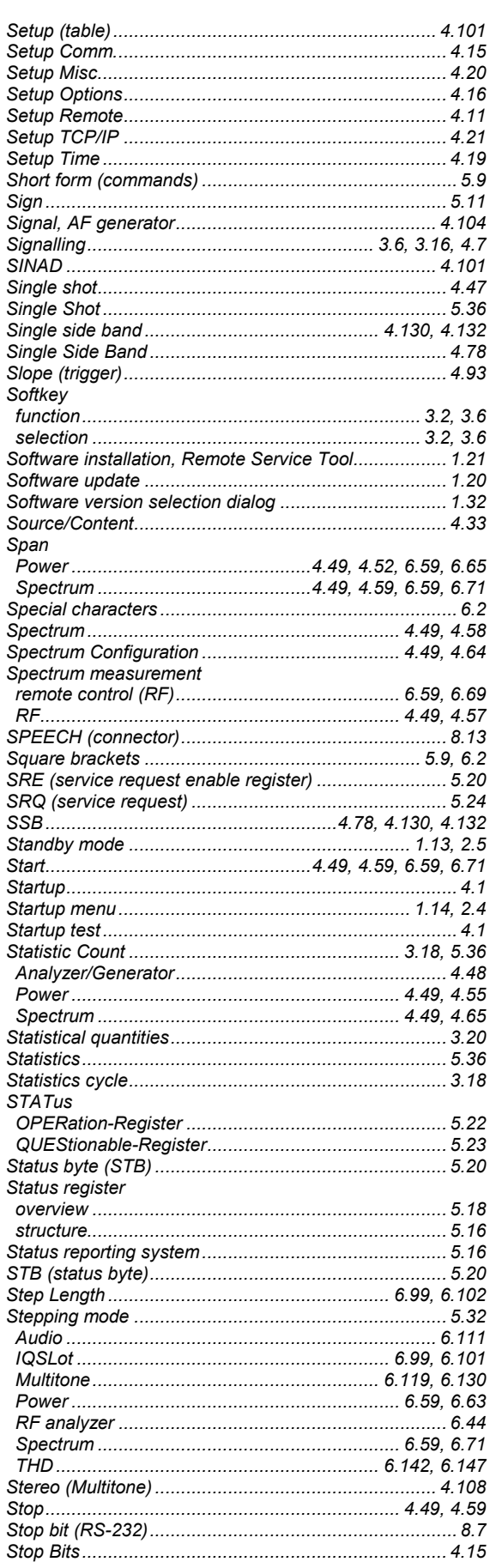

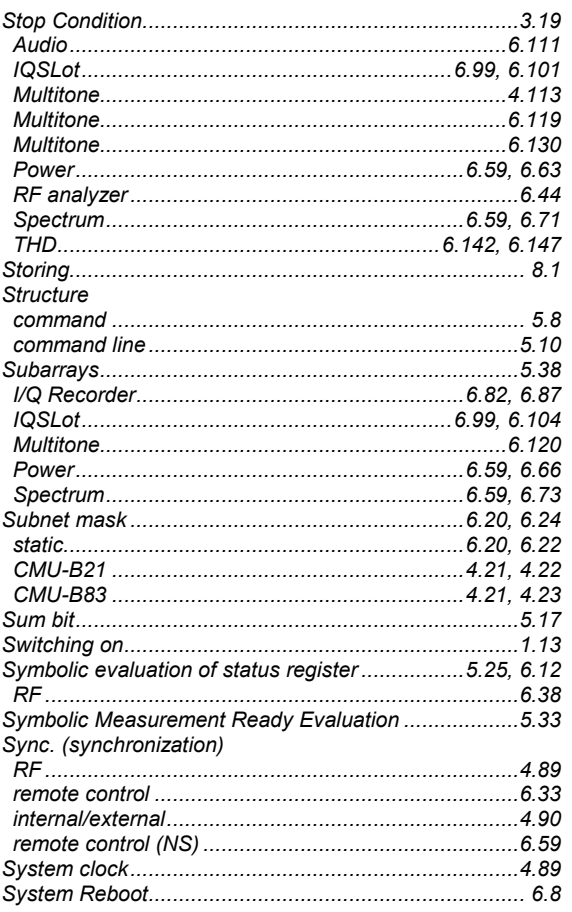

## $\overline{\mathbf{r}}$

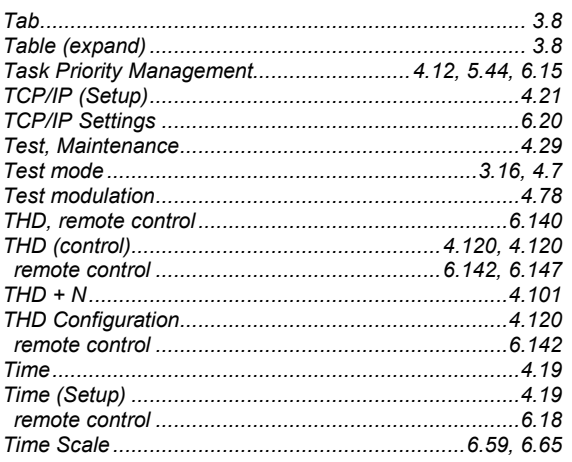

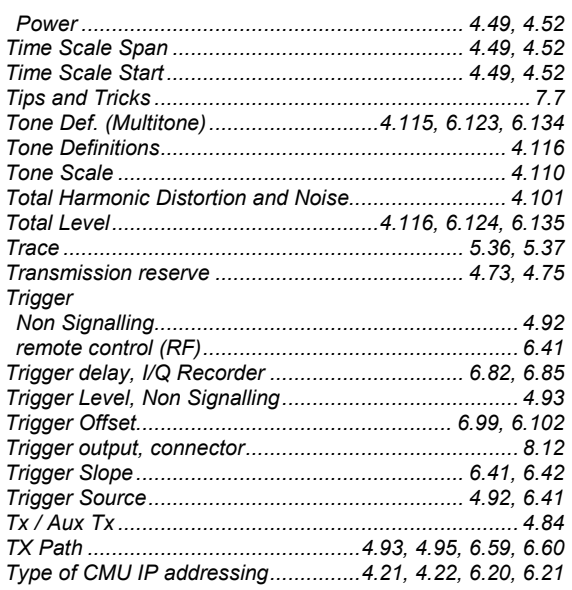

#### $\boldsymbol{U}$

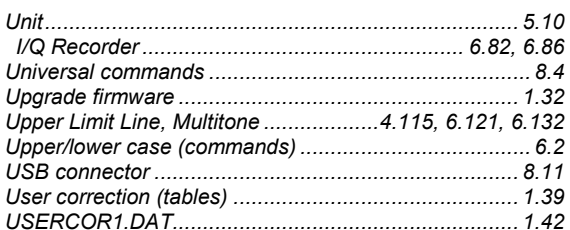

#### $\overline{V}$

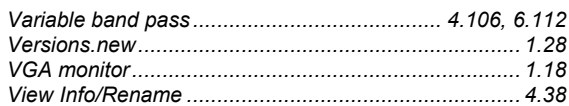

#### W

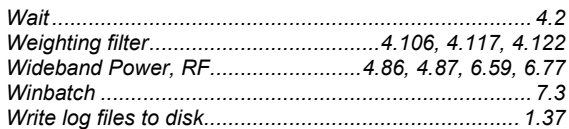

## $\boldsymbol{X}$

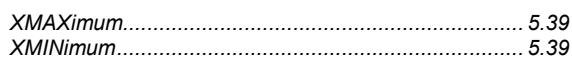